<span id="page-0-0"></span>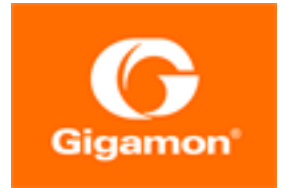

# GigaVUE-OS CLI Reference Guide

**GigaVUE-OS**

Product Version: 5.12

Document Version: 2.0

(See Change Notes for document updates.)

#### Copyright 2021-2021 Gigamon Inc.. All rights reserved.

Information in this document is subject to change without notice. The software described in this document is furnished under a license agreement or nondisclosure agreement. No part of this publication may be reproduced, transcribed, translated into any language, stored in a retrieval system, or transmitted in any form or any means without the written permission of Gigamon Inc..

#### Trademark Attributions

Gigamon and the Gigamon logo are trademarks of Gigamon in the United States and/or other countries. Gigamon trademarks can be found at [www.gigamon.com/legal](http://www.gigamon.com/legal-trademarks)[trademarks.](http://www.gigamon.com/legal-trademarks) All other trademarks are the trademarks of their respective owners.

Gigamon Inc. 3300 Olcott Street Santa Clara, CA 95054 408.831.4000

# <span id="page-2-0"></span>Change Notes

When a document is updated, the document version number on the cover page will indicate a new version and will provide a link to this Change Notes table, which will describe the updates.

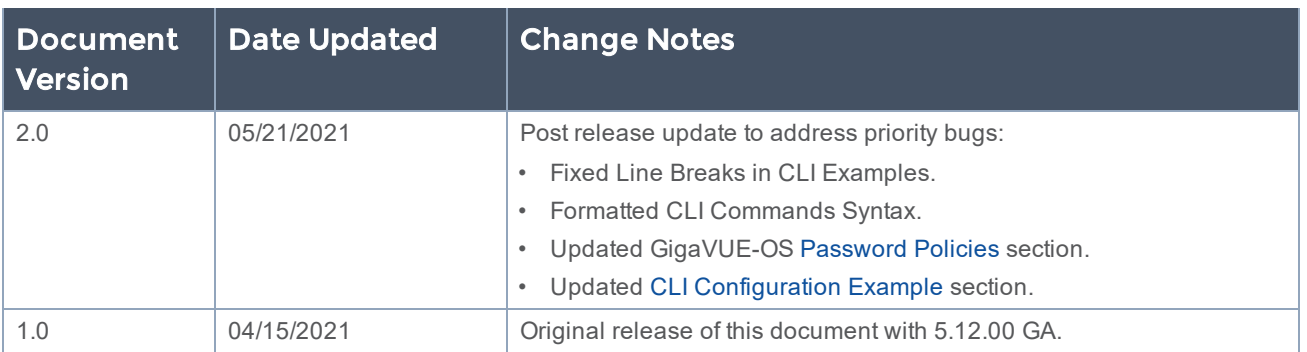

# **Contents**

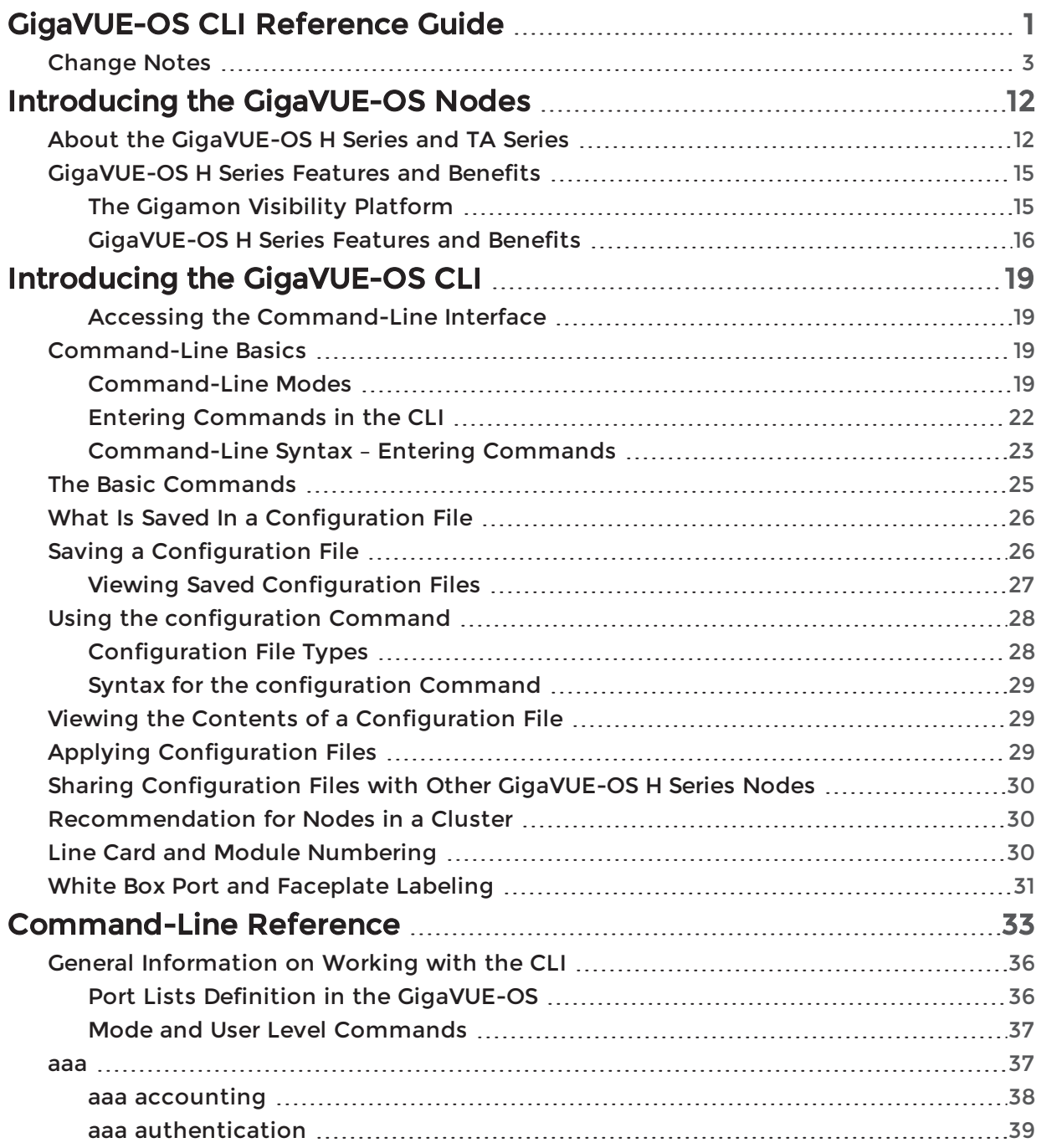

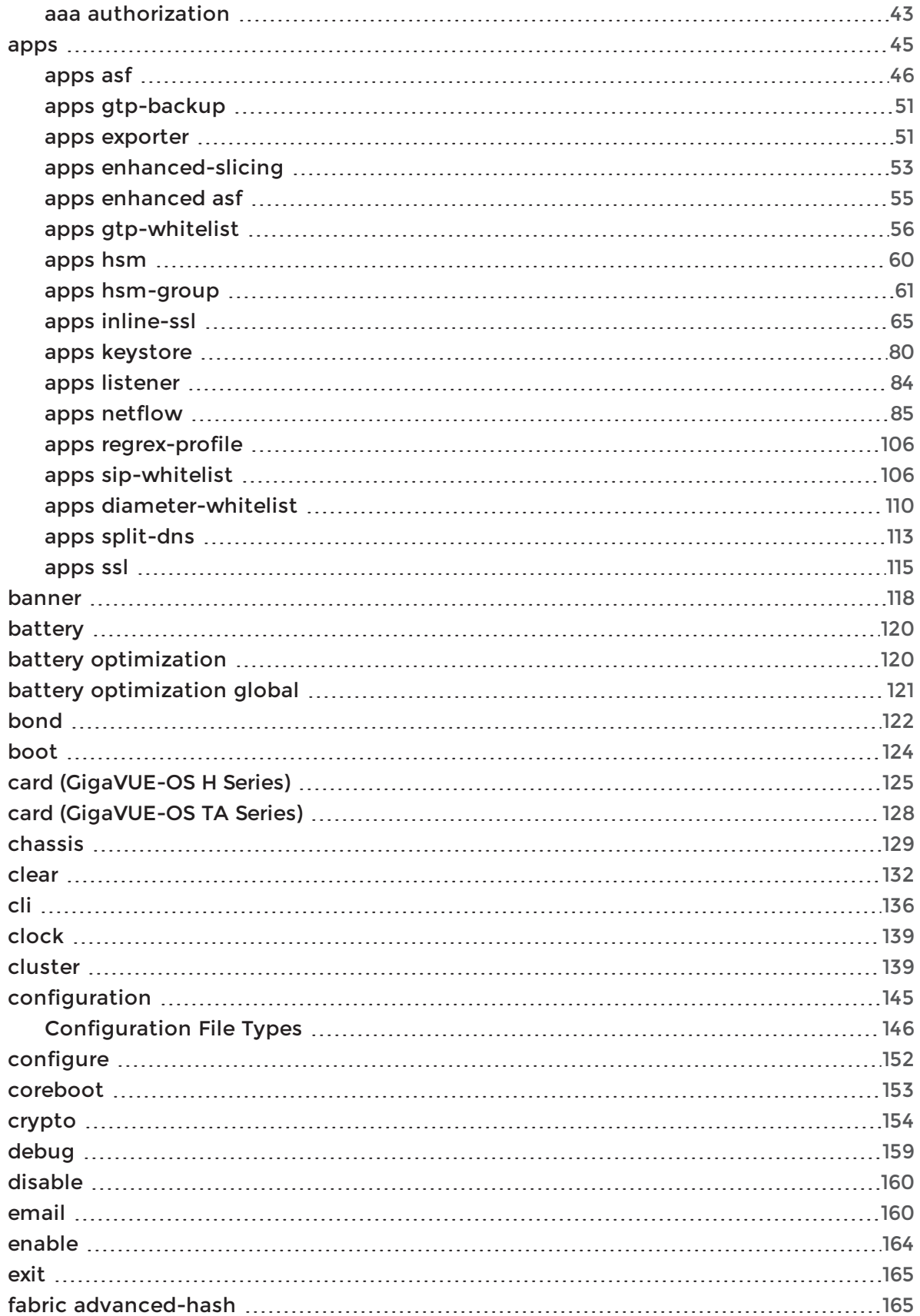

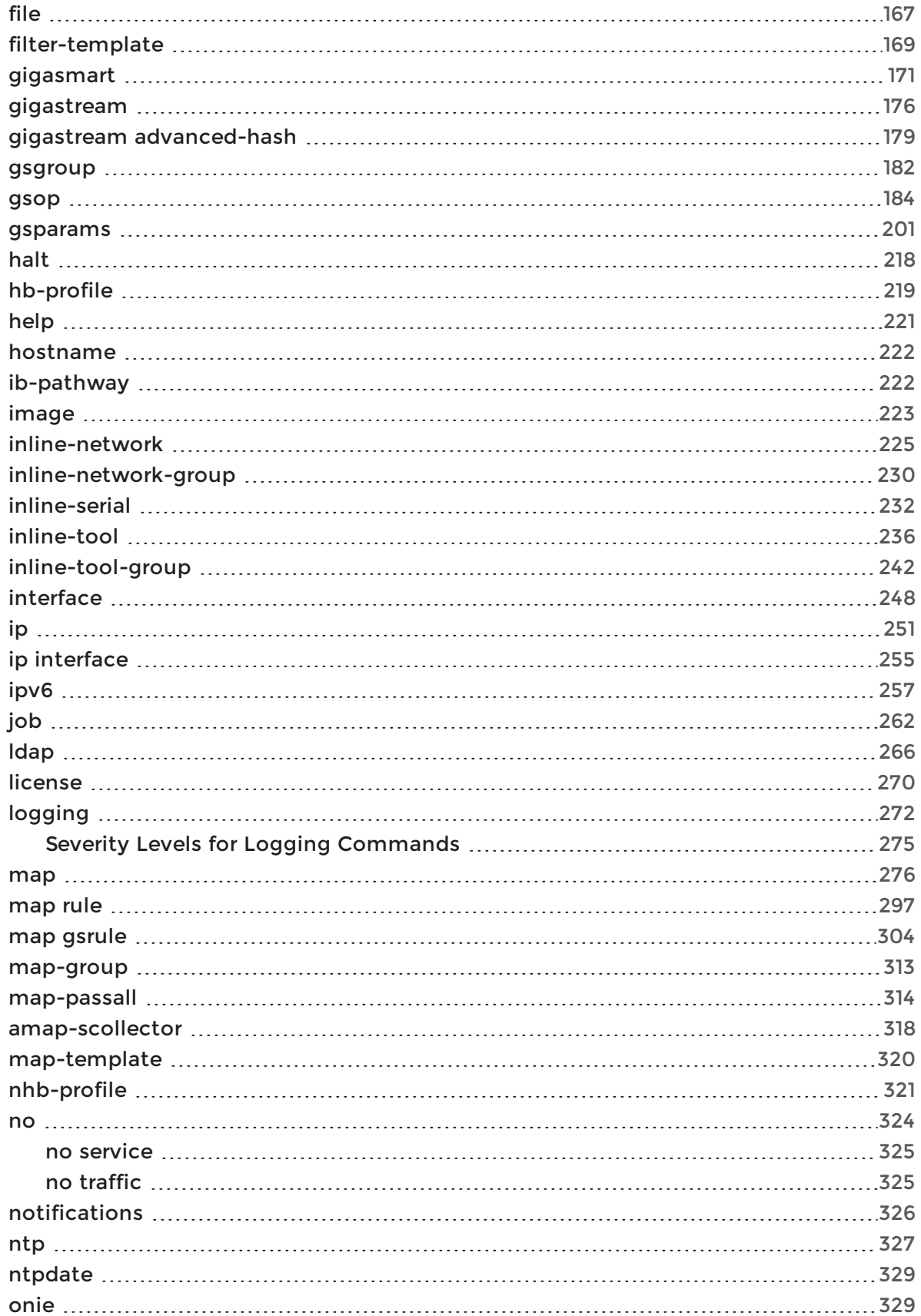

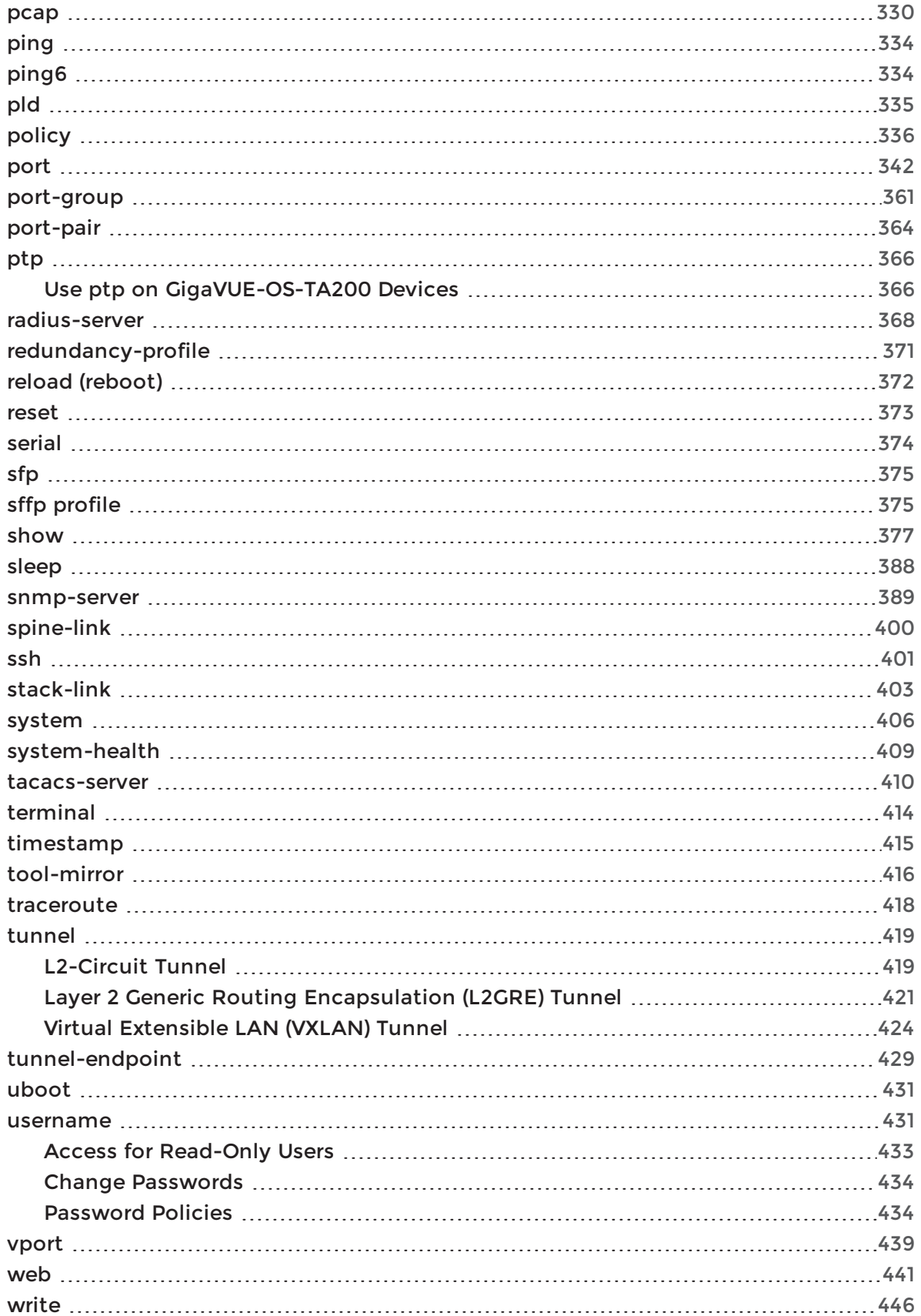

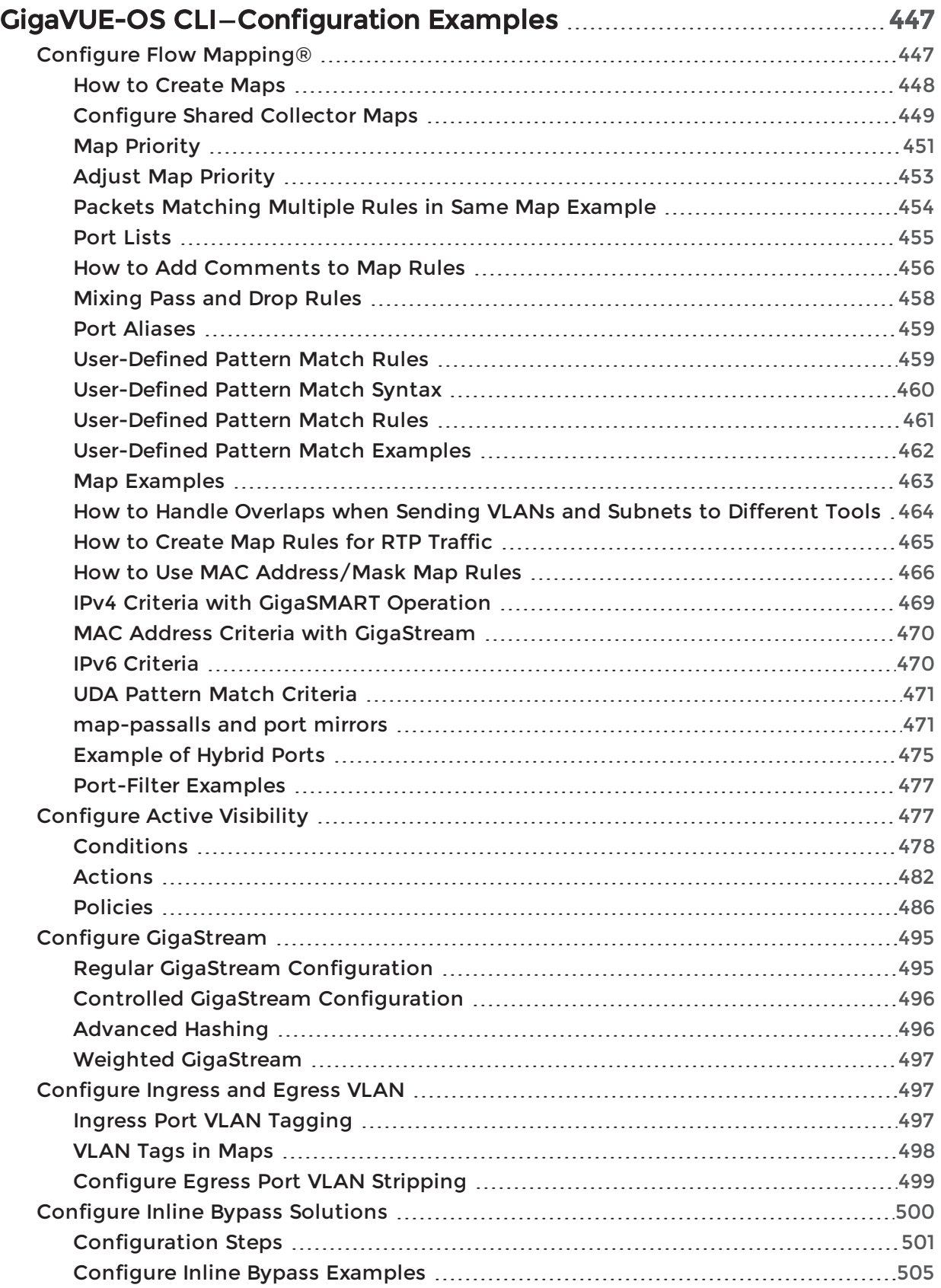

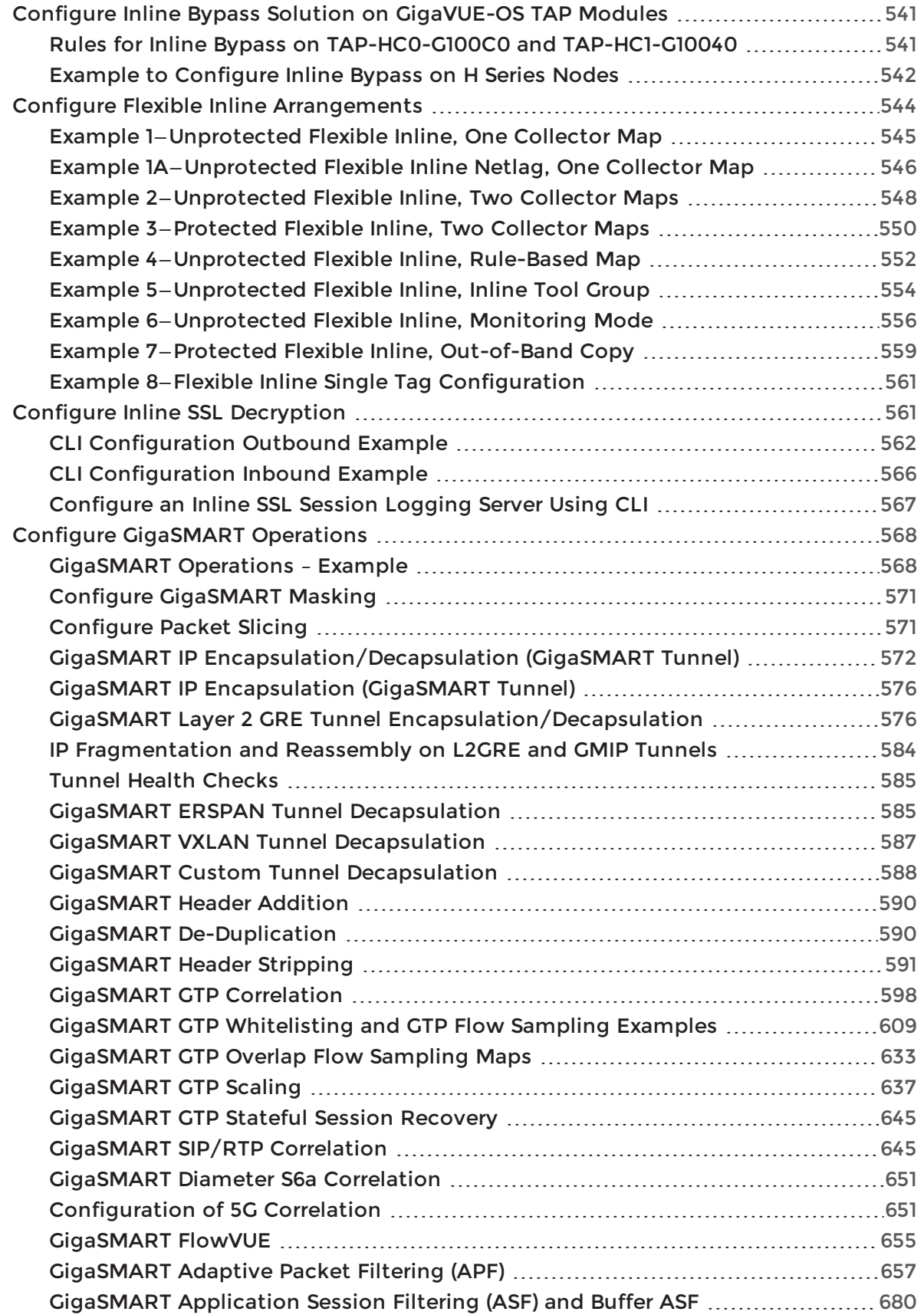

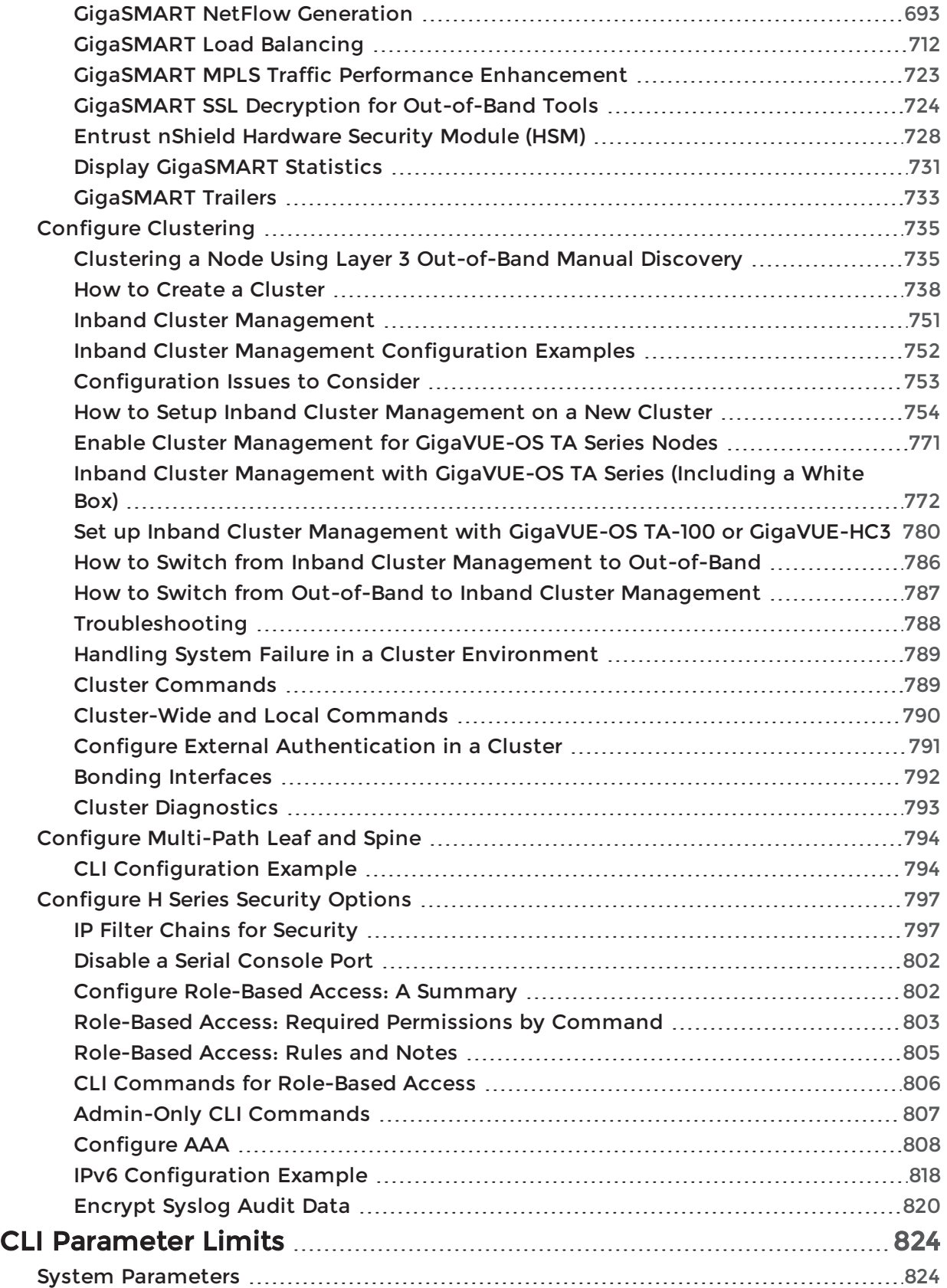

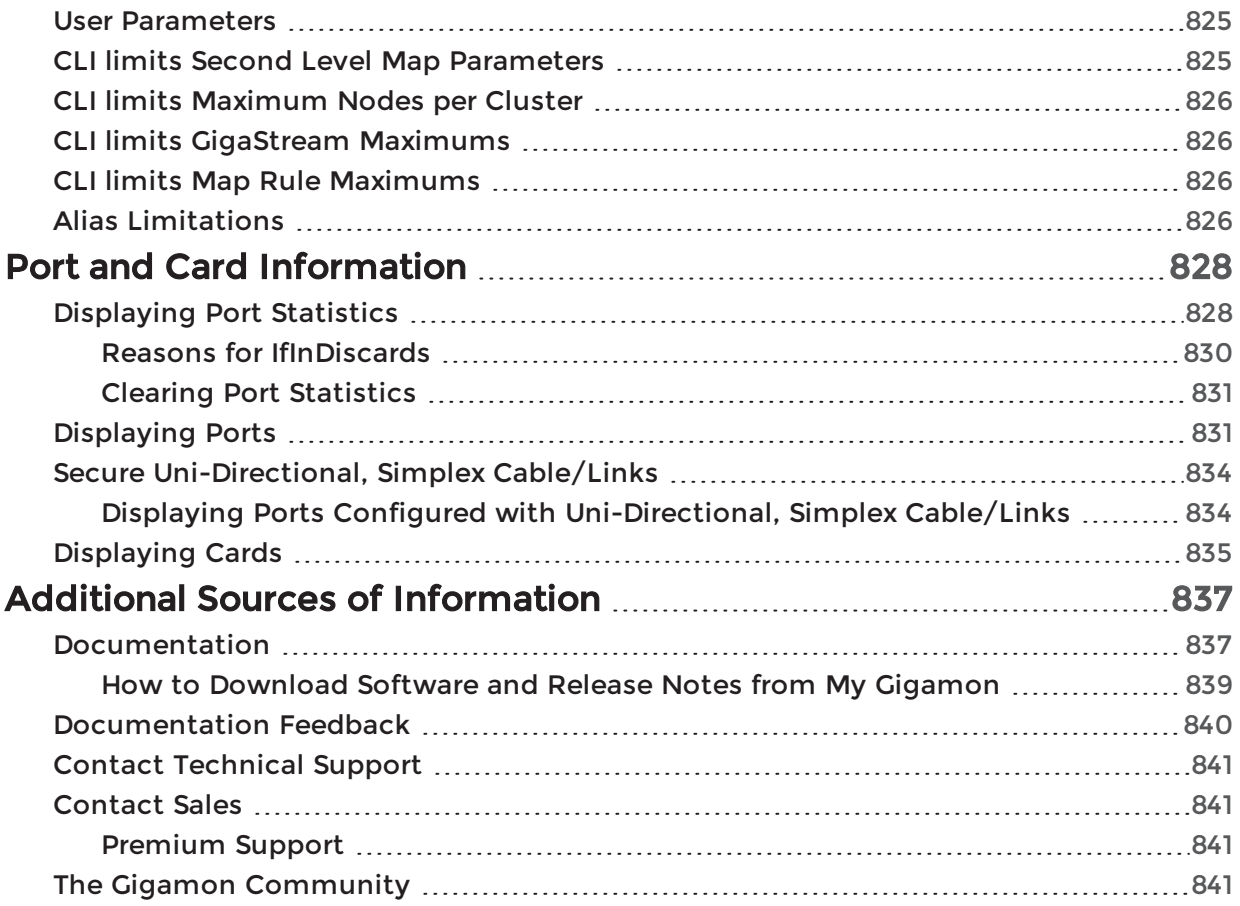

# <span id="page-11-0"></span>Introducing the GigaVUE-OS Nodes

This chapter introduces the GigaVUE-OS H Series Visibility Platform nodes, describes their features and functions, and provides an orientation to the physical layout of the models. Refer to the following sections for details:

- About the [GigaVUE-OS](#page-11-1) H Series and TA Series
- [GigaVUE-OS](#page-14-0) H Series Features and Benefits

## <span id="page-11-1"></span>About the GigaVUE-OS H Series and TA Series

The GigaVUE-OS H Series delivers performance and intelligence in each of its Visibility Platform nodes, with port density and speeds that scale to your needs, from 1Gb to 100Gb. With an intuitive Web-based interface (H-VUE) and a powerful GigaVUE-OS, the Visibility Platform is able to replicate, filter, and selectively forward network traffic to monitoring, management, and security tools.

The GigaVUE-OS H Series and TA Series include the following models that run GigaVUE-OS:

- GigaVUE-HC1
- GigaVUE-HC2
- GigaVUE-HC3
- GigaVUE-OS-TA10
- GigaVUE-TA25
- GigaVUE-OS-TA40
- GigaVUE-OS-TA100
- GigaVUE-OS-TA100-CXP
- GigaVUE-OS-TA200
- Certified Traffic Aggregation White Box

NOTE: This document describes how to configure and operate the GigaVUE-OS for GigaVUE-OS H Series and TA Series nodes.

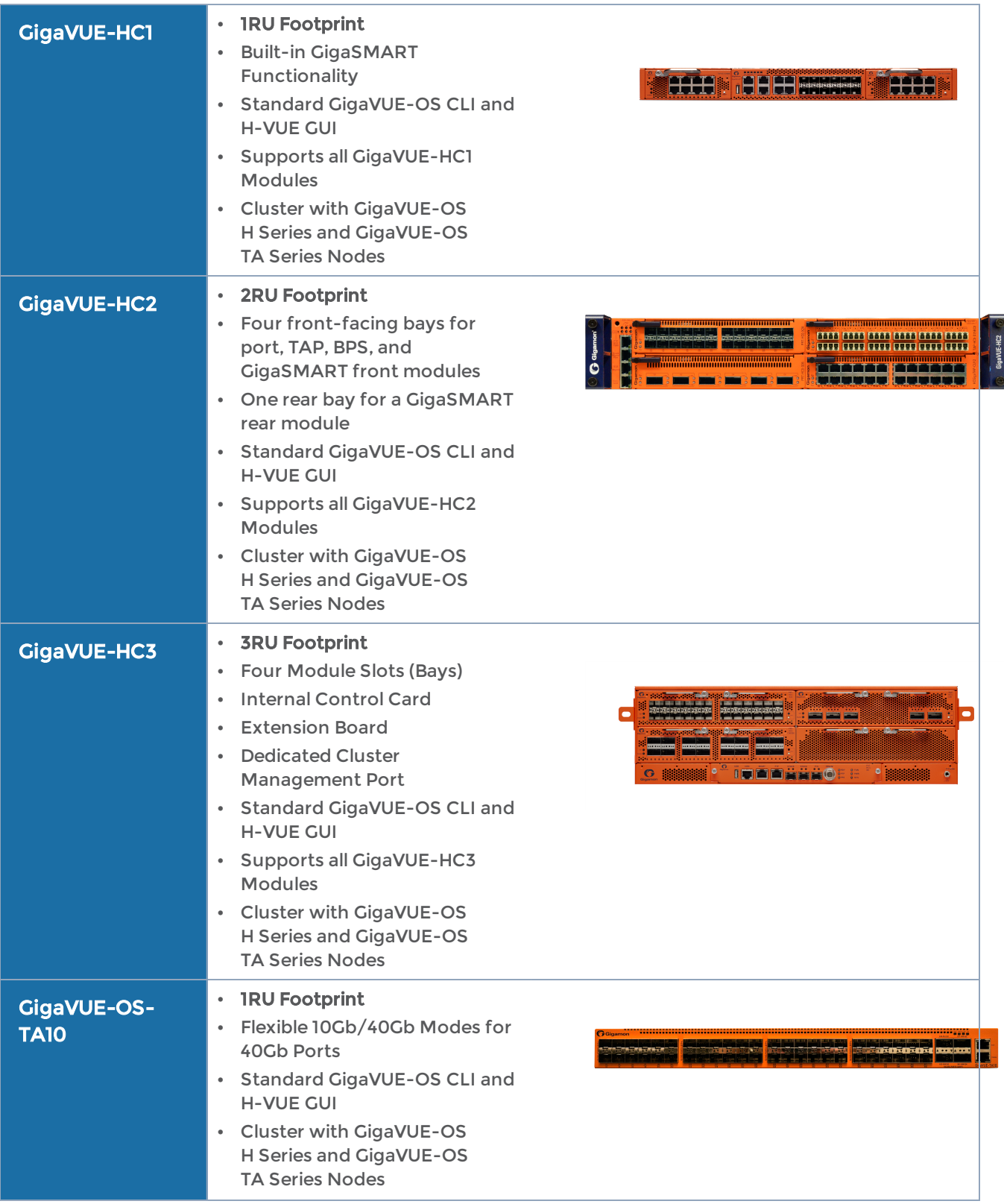

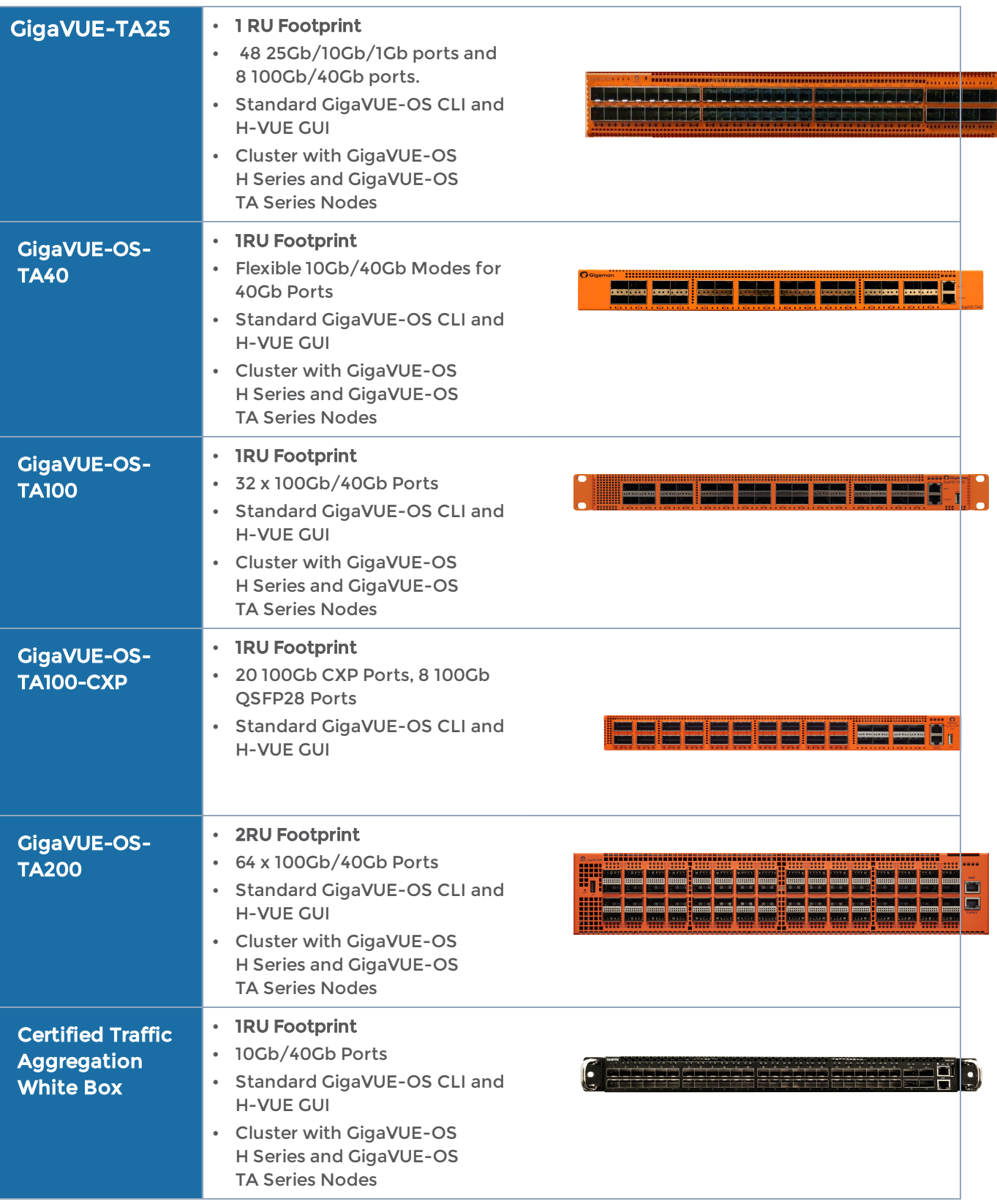

## <span id="page-14-0"></span>GigaVUE-OS H Series Features and Benefits

Capable of port-to-port full line rate performance with minimal packet latency, the GigaVUE-OS H Series uses patented Flow Mapping® techniques to aggregate, replicate, and direct traffic flows, providing dynamic connectivity for 100Gb, 40Gb, 10Gb, or 1Gb monitor, compliance, and archival tools, including:

- Intrusion Detection Systems
- Protocol Analyzers
- VoIP Analyzers
- Application Performance Monitors
- Stream-to-Disk Data Recorders

### Any Packet, Any Destination

The GigaVUE-OS H Series nodes provide a powerful graphical user interface that lets you unobtrusively acquire and map traffic from multiple data sources to multiple tools, including the following common scenarios:

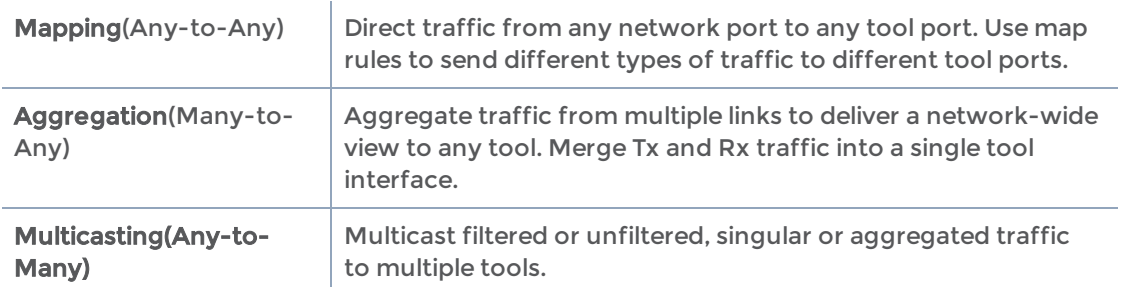

## <span id="page-14-1"></span>The Gigamon Visibility Platform

GigaVUE-OS nodes and management software form the Gigamon Visibility Platform, providing passive monitoring of mission critical networks. The Visibility Platform solves access problems, improves network performance and uptime, and saves capital, operation and maintenance costs.

The Visibility Platform addresses many common network management issues, including security, compliance, forensics review, application performance, and VoIP QoS, among others. Once data is acquired from multiple SPAN ports or TAPs, it can be multicast to multiple tools, aggregated to a few consolidated tools, and filtered or divided across many instances of the same tools.

You can think of the Visibility Platform as a data socket that provides immediate access for ad hoc tool deployment without impact to the production network. Gigamon's Visibility Platform nodes accommodate the growing number of network monitoring tools and network security tools. Figure [1Gigamon](#page-15-1) Visibility Platform summarizes these features.

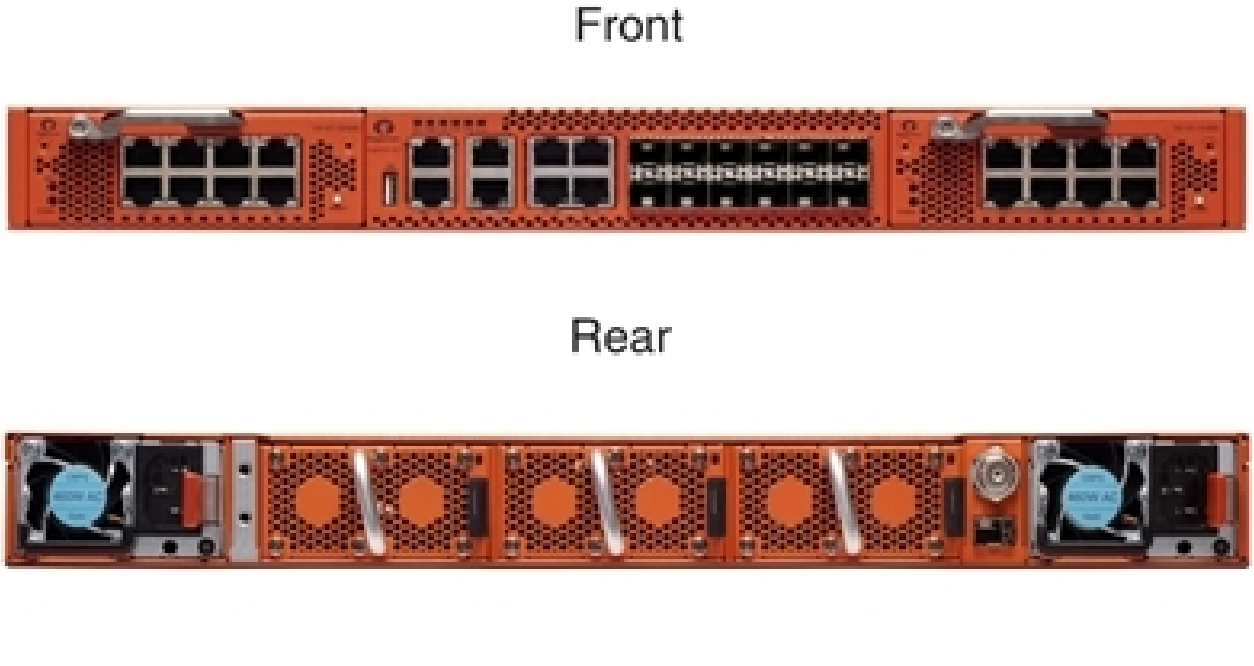

Figure 1 Gigamon Visibility Platform

## <span id="page-15-1"></span><span id="page-15-0"></span>GigaVUE-OS H Series Features and Benefits

The following table lists the major features and benefits of the GigaVUE-OS H Series:

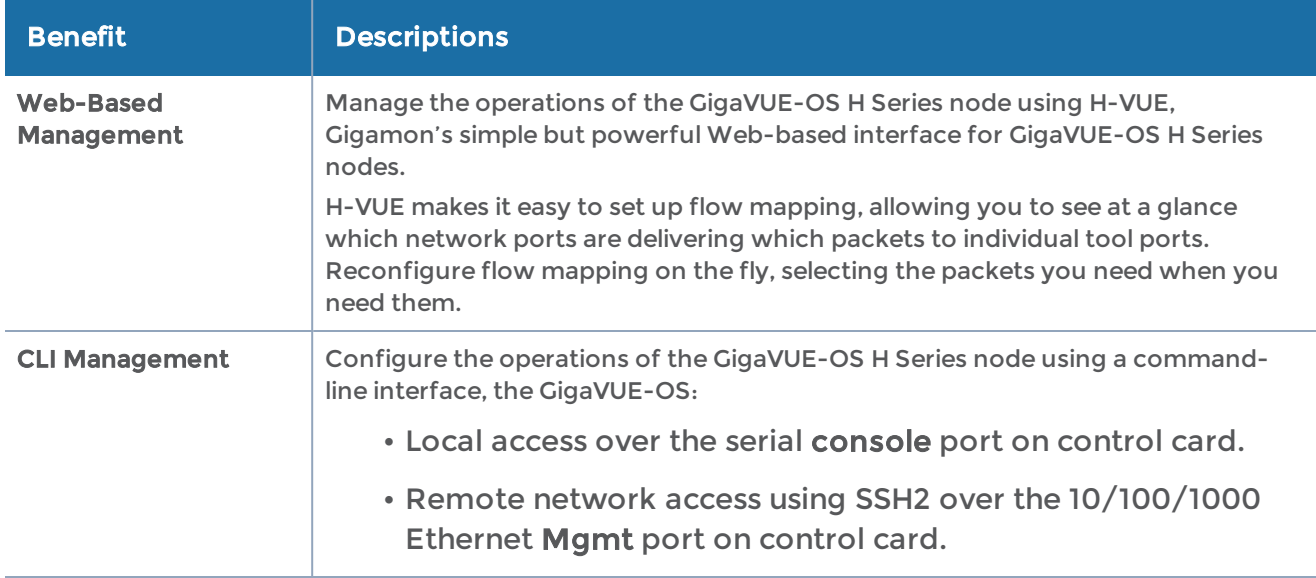

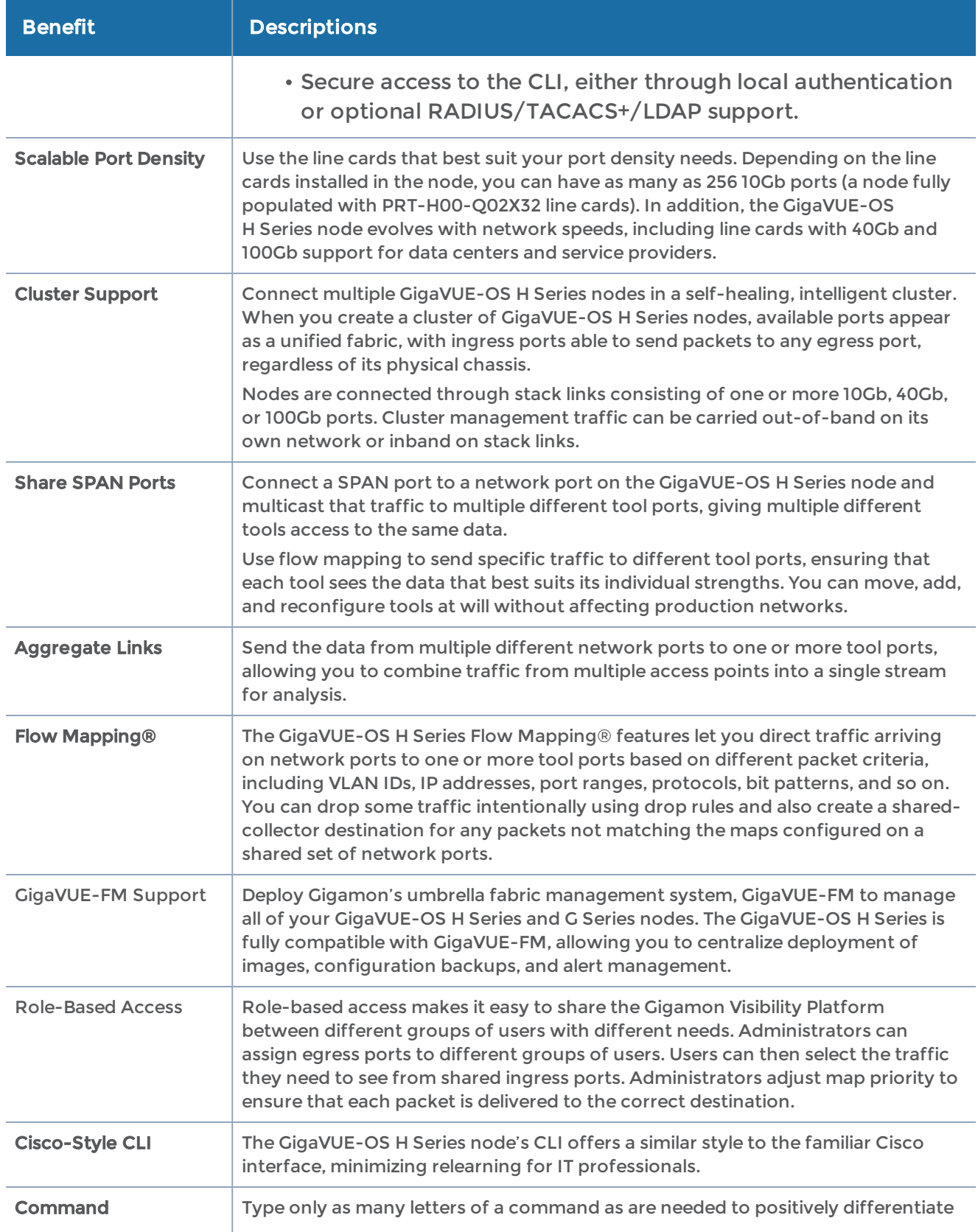

#### GigaVUE-OS CLI Reference Guide

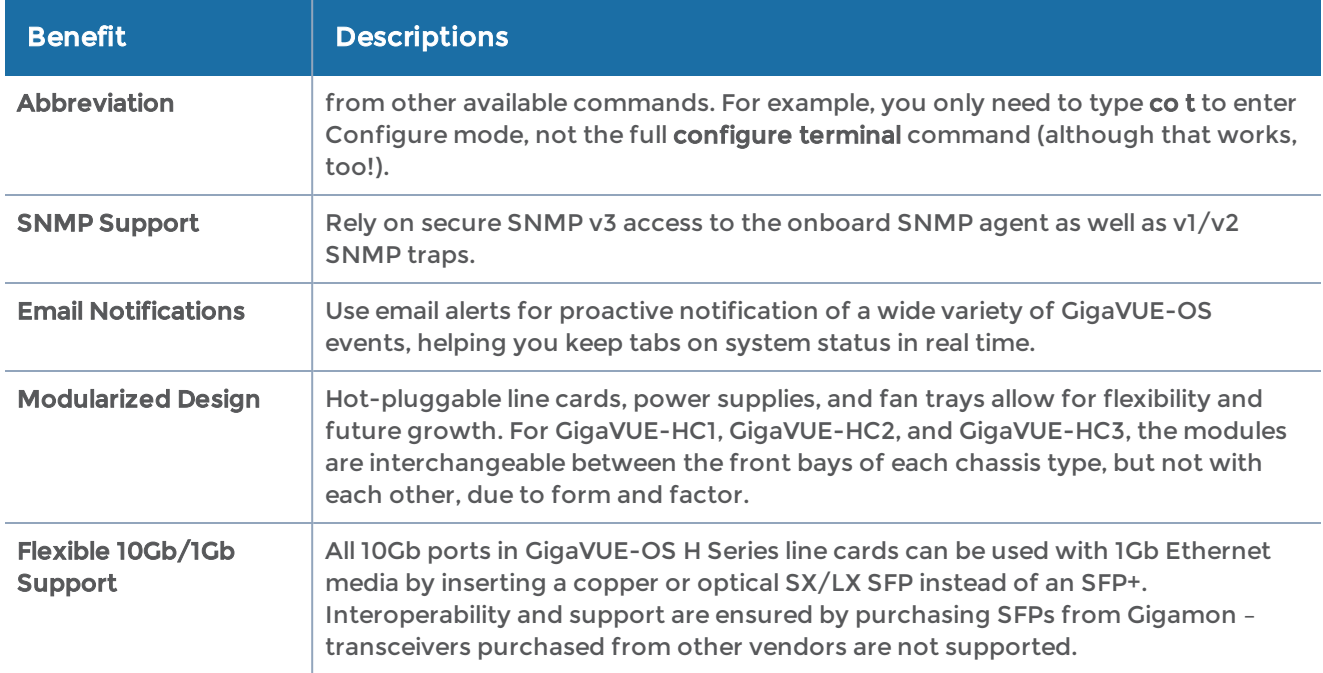

# <span id="page-18-0"></span>Introducing the GigaVUE-OS CLI

This chapter introduces the GigaVUE-OS H Series command-line interface, the GigaVUE-OS, including basic techniques for entering commands and a summary of the available commands. Refer to the following sections for details:

- [Command-Line](#page-18-2) Basics
- The Basic [Commands](#page-24-0)
- What Is Saved In a [Configuration](#page-25-0) File
- Saving a [Configuration](#page-25-1) File
- Using the [configuration](#page-27-0) Command
- Viewing the Contents of a [Configuration](#page-28-1) File
- Applying [Configuration](#page-28-2) Files
- Sharing [Configuration](#page-29-0) Files with Other GigaVUE-OS H Series Nodes
- [Recommendation](#page-29-1) for Nodes in a Cluster
- Line Card and Module [Numbering](#page-29-2)
- <span id="page-18-1"></span>• White Box Port and [Faceplate](#page-30-0) Labeling

### Accessing the Command-Line Interface

This chapter assumes you have already used the instructions in the Hardware Installation Guide for your node to unpack, assemble, rack mount, power on, and perform the initial configuration of the GigaVUE-OS H Series node in the GigaVUE-OS command-line interface.

## <span id="page-18-2"></span>Command-Line Basics

<span id="page-18-3"></span>This section provides a quick orientation to the GigaVUE-OS command-line interface – how to enter commands, how to get help, and so on.

## Command-Line Modes

The GigaVUE-OS CLI can operate in one of three modes, each with its own set of available commands – Standard, Enable, and Configure. When you first launch the CLI, you start in Standard mode with access to a limited amount of commands used to

review system status. As you move from Standard mode to Enable mode to Configure mode, both the power and the number of commands available increase, as summarized in Figure 1GigaVUE-OS [Command-Line](#page-20-0) Modes Cheat Sheet.

#### Changing to Configure Mode

Change to Configure mode as follows:

- 1. Log in to the GigaVUE-OS. When you first log in, the CLI is in **Standard** mode, indicated by the > prompt (for example, [hostname] >)
- 2. Type en <Enter> to switch to Enable mode.

The system prompt changes from [hostname] > to [hostname] #.

3. Type config t <Enter> to switch to Configure mode.

The system prompt changes from *[hostname]* # to *[hostname]* (config) #.

If you are working over the serial console port, reset the terminal settings to match the current window with the terminal resize command.

#### Command-Line Mode Cheat Sheet

The commands available in the CLI vary based on the mode (Standard, Enable, Configure) you are in and the user level (admin or default) of the logged in user. [Figure](#page-20-0) 1GigaVUE-OS [Command-Line](#page-20-0) Modes Cheat Sheetshows the different commands available in the each mode and to different levels of users.

Standard, Enable, and Configure modes are available to both default and admin level users. Commands listed in bold within each mode are only available to admin level users.

| <b>Standard</b>                                                                                                    | <b>Enable</b>                                                                                                    |                                                                                                    | <b>Configure</b>                                                                                                    |                                                                                                    |                                                                                                    |
|----------------------------------------------------------------------------------------------------|----------------------------------------------------------------------------------------------------|----------------------------------------------------------------------------------------------------|----------------------------------------------------------------------------------------------------|----------------------------------------------------------------------------------------------------|----------------------------------------------------------------------------------------------------|
| GigaVUE-HD >                                                                                                    | GigaVUE-HD #                                                                                                    |                                                                                                    | GigaVUE-HD (config)#                                                                                                    |                                                                                                    |                                                                                                    |
| enable (ena)<br>cli<br>enable<br>exit<br>help<br>no<br>ping<br>ping6<br>show<br>terminal<br>traceroute<br>Standard Mode<br>is the first mode<br>you enter when<br>logging into the<br>CLI. It is the most<br>restrictive<br>command mode,<br>only allowing<br>access to a small<br>set of read-only<br>commands.<br>In Standard mode,<br>the command<br>prompt appears<br>with an angle<br>$bracket$ $(>)$ :<br>GigaVUE-HD > | disable (dis)<br>aaa<br>boot<br>clear<br>cli<br>cluster<br>configure<br>debug<br>disable<br>email<br>exit<br>file<br>help<br>image<br>interface<br>job<br>Enable Mode has more<br>visibility and essential<br>Standard Mode, type<br>enable (or ena for short).<br>In Enable mode, the<br>with a hash mark (#):<br>GigaVUE-HD # | configure terminal (co t)<br>logging<br>no<br>ntpdate<br>ping<br>ping6<br>reload<br>show<br>sleep<br>ssh<br>system<br>terninal<br>traceroute<br>web<br>write<br>commands for greater<br>network monitoring activity.<br>To enter Enable mode from<br>command prompt appears<br>Return to Standard Mode<br>from Enable Mode with the<br>disable command.            | exit<br>aaa<br>apps<br>banner<br>bond<br>boot<br>card<br>chassis<br>clear<br>cli<br>clock<br>cluster<br>configuration<br>coreboot<br>crypto<br>debug<br>email<br>exit<br>file<br>filter-template<br>gigasmart<br>gigastream<br>gsgroup<br>gsop<br>gsparams<br>halt<br>hb-profile<br>help<br>hostname | image<br>inline-network<br>inline-network-<br>group<br>inline-serial<br>inline-tool<br>inline-tool-<br>group<br>interface<br>ip<br>ipv6<br>job<br><b>1dap</b><br>license<br>logging<br>map<br>map-group<br>map-passall<br>map-scollector<br>map-template<br>nhb-profile<br>no<br>notifications<br>ntp<br>ntpdate<br>ping<br>ping6<br>pld<br>policy<br>port<br>port-group<br>Configure Mode is the most powerful mode, allowing | port-pair<br>ptp<br>radius-server<br>redundancy-<br>profile<br>reload<br>reset<br>serial<br>show<br>sleep<br>snmp-server<br>spine-link<br>ssh<br>stack-link<br>sync<br>system<br>system-health<br>tacacs-server<br>telnet-server<br>terminal<br>timestamp<br>tool-mirror<br>traceroute<br>tunnel-endpoint<br>tunneled-port<br>uboot<br>username<br>vport<br>web<br>write |
| <b>Short Commands: With all H Series</b><br>commands, you can abbreviate the<br>command as long as you supply enough<br>characters to distinguish the command<br>from any others. For example, ena is<br>enough to render the enable command.                                                                                                    |                                                                                                    | you to change any system setting. It also includes all<br>commands from the other modes, except configure and<br>disable, which are only used in Enable mode.<br>To enter Configure Mode from Enable Mode, type<br>configure terminal (or cot for short).<br>In Configure mode, the prompt appears with<br>"(config)" and a hash mark (#):<br>GigaVUE-HD (config)# |                                                                                                    |                                                                                                    |                                                                                                    |
|                                                                                                    |                                                                                                    |                                                                                                    | <b>Need CLI Help?</b> In any mode, type <b>help</b> to see the list of commands available to the currently<br>logged-in user. Most commands have multiple supported arguments. To view the available arguments<br>for any command, type the command followed by? into the CLI.                       | Return to Enable Mode from Configure Mode with<br>the exit command.                                                                                                    |                                                                                                    |

<span id="page-20-0"></span>Figure 1 GigaVUE-OS Command-Line Modes Cheat Sheet

### Changing Command-Line Modes

The following table summarizes the commands used to change command-line modes:

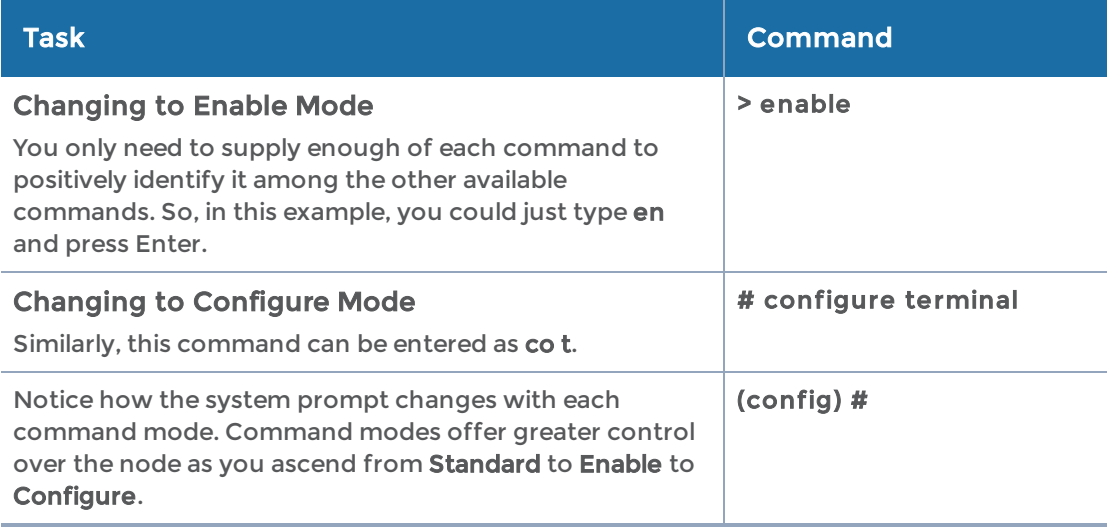

## <span id="page-21-0"></span>Entering Commands in the CLI

The GigaVUE-OS provides several conventions that make it easy to identify available commands and enter them quickly:

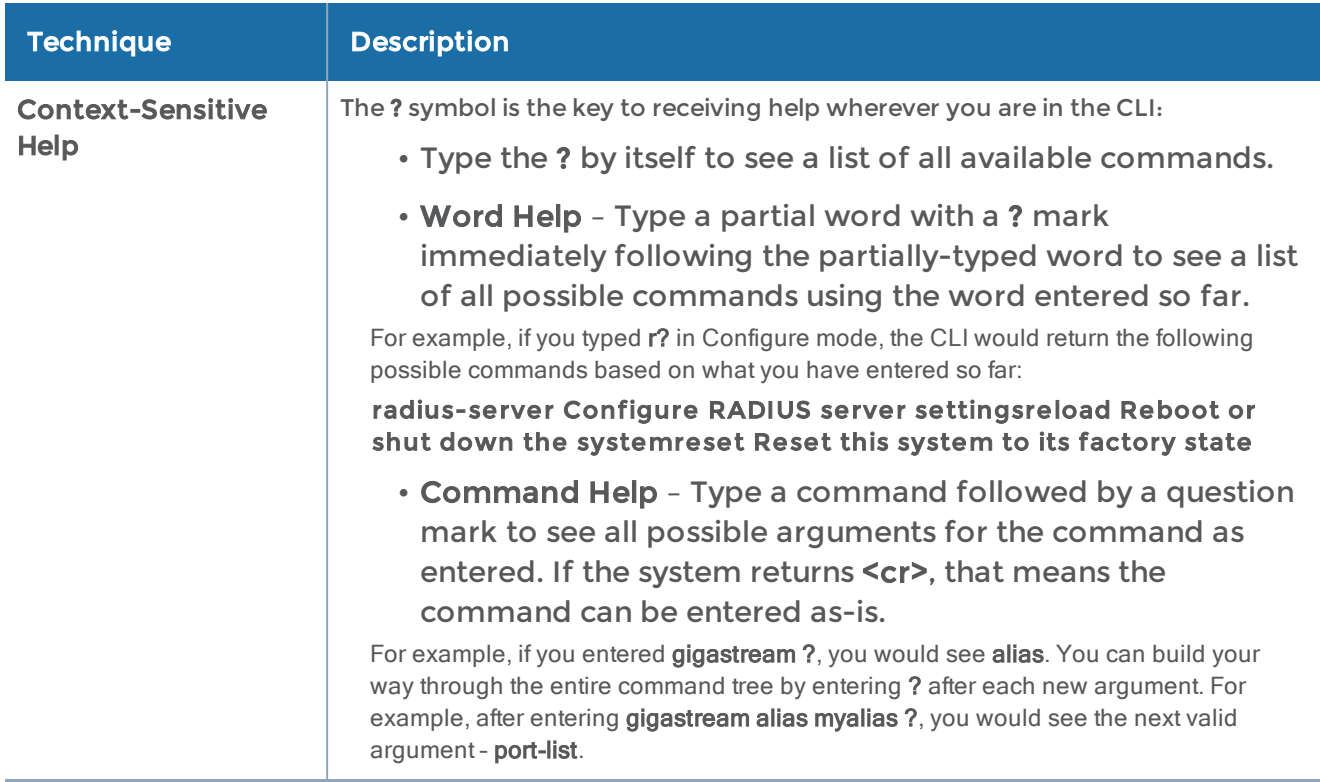

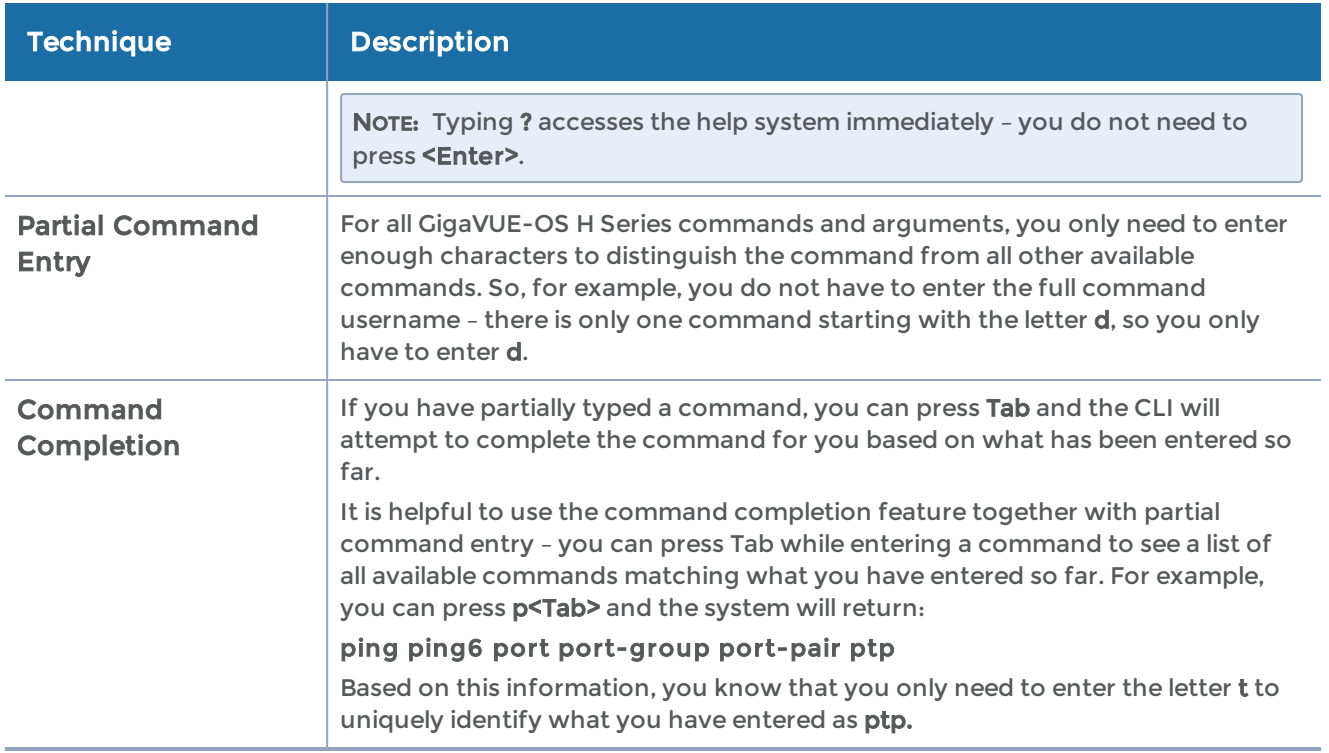

## <span id="page-22-0"></span>Command-Line Syntax – Entering Commands

You enter CLI commands by typing enough characters to uniquely identify the command and pressing <Enter>.

When entering commands, keep in mind the following rules:

- Successful commands return no response in the CLI; commands with errors return an error response beginning with %, followed by a short error description.
- All commands are case-sensitive.
- Aliases are case-sensitive and accept both lower and upper case for example, map\_alias and Map\_Alias refer to two separate maps.

For a list of the special characters that cannot be used in aliases, refer to [Alias](#page-825-3) [Limitations.](#page-825-3)

- The no command is used to remove configuration settings. For example no connect alias myconnect deletes the named myconnect.
- Port numbers are entered in <br />box ID>/<slot ID>/<port ID> format. For example, 1/1/x1 identifies the 10Gb/1Gb port X1 in slot 1 on box 1 in the GigaVUE-OS. For details, refer to Line Card and Module [Numbering.](#page-29-2)
- Strings must consist entirely of alphanumeric characters with no spaces. The only exceptions are the underscore (\_) and hyphen (-) characters. Those are allowed.

For example, in Configure mode, port 1/1/g1 alias Port\_Alias is legal, but port 1/1/g1 alias Port Alias is not.

NOTE: Some string fields do accept spaces provided the input is made inside quotation marks (for example, the banner login command).

### Configure Mode Syntax

Users of GigaVUE-OS nodes may be accustomed to entering the word config before many commands – config map, config port-filter, and so on. When using the GigaVUE-OS, the "config" part of the command is implied whenever you are working in Configure mode. The system prompt helps you remember this by including the word (config) in parentheses. For example:

(config) #

So, instead of entering config gigastream to set up a GigaStream consisting of multiple ports, you just enter gigastream followed by the necessary arguments. The config part is implied because you are already working in the Configure mode. For example:

#### (config)# gigastream alias mystream port-list 5/1/x1..x4

### Paging Through CLI Output

By default, the CLI returns output exceeding the configured terminal length in pages. The CLI provides the same features for working through the paged output as the Linux programs less and more. Press the h key when presented with the paging prompt at the base of the display to see paging options – Figure [2Viewing](#page-24-1) Paging Options provides an example of how to do this.

If you prefer, you can disable paging either for the current session or by default:

- Disable for Current Session
- (config) # no cli session paging enable
- Disable for All Sessions (Default) (config) # no cli default paging enable

| File Edit Setup Control Window Help<br>Map mode: classic |                          |                                                             |                         | $\qquad \qquad -1$ |
|----------------------------------------------------------|--------------------------|-------------------------------------------------------------|-------------------------|--------------------|
|                                                          |                          |                                                             |                         |                    |
| Total Map Count: 46                                      |                          |                                                             |                         |                    |
| <br>Map Alias                                            | Type                     | #Rules GSOP                                                 | Collector<br>Dest Ports |                    |
| $***$ Network port: 16/6/g6<br>1: ipdst_boxid16_lc6      | by-rule                  | 300                                                         | -----------<br>16/6/q7  |                    |
| *** Network port: 5/6/x6<br>1: ipdst_boxid5_lc6          | by-rule                  | 300                                                         | 5/6/x7                  |                    |
| *** Network port: 10/5/x6<br>1: ipsrc_boxid10_lc5        | by-rule                  | 300                                                         | 10/5/x7                 |                    |
| Network port: 16/5/g6<br>1: ipsrc_boxid16_lc5            | by-rule                  | 300                                                         | 16/5/q7                 |                    |
| Network port: 5/5/x6<br>1: ipsrc_boxid5_lc5              | by-rule                  | 300                                                         | 5/5/x7                  |                    |
| Network port: 7/5/x6<br>1: ipsrc_boxid7_lc5              | by-rule                  | 300                                                         | 7/5/x7                  |                    |
| Network port: 8/5/x6<br>1: ipsrc_boxid8_lc5              | by-rule                  | 300                                                         | 8/5/x7                  |                    |
| Network port: 10/8/x6<br>1: mapdst_boxid10_lc8           | by-rule                  | 300                                                         | 10/8/x7                 |                    |
| Network port: 16/8/g6<br>1: mapdst_boxid16_lc8           | by-rule                  | 300                                                         | 16/8/q7                 |                    |
| Network port: $5/8/x6$<br>1: mapdst_boxid5_lc8           | by-rule                  | 300                                                         | 5/8/x7                  |                    |
| Network port: 7/8/x6<br>Tines 1-26                       |                          |                                                             |                         |                    |
| summary of the available options.                        |                          | the CLI display, you can press the h key to see a           |                         |                    |
|                                                          |                          |                                                             |                         | $\qquad \qquad -3$ |
| 10.150.52.231 - Tera Term VT                             |                          |                                                             |                         |                    |
| File<br>Edit Setup Control Window                        | Help                     |                                                             |                         |                    |
| Commands marked with $*$ may be preceded by a number, N. | SUMMARY OF LESS COMMANDS | Notes in parentheses indicate the behavior if $N$ is given. |                         |                    |
| h<br>$:q \tQ ::Q \tZZ$<br>Exit.<br>a                     | Display this help.       |                                                             |                         |                    |
|                                                          | <b>MOVING</b>            |                                                             |                         |                    |

<span id="page-24-1"></span>Figure 2 Viewing Paging Options

#### Tip: Assigning Unique Hostnames

If you are working simultaneously with multiple GigaVUE-OS nodes, you may want to assign each a separate hostname so its easy to identify separate terminal sessions from the system prompt. Admin users can do this with the hostname <hostname> command.

## <span id="page-24-0"></span>The Basic Commands

Refer to the [Command-Line](#page-32-0) Reference section for a list of commands for the GigaVUE-OS in Configure mode. As described in Figure 1GigaVUE-OS [Command-Line](#page-20-0) Modes [Cheat](#page-20-0) Sheet, the commands available in Configure mode are a superset of those available in Standard and Enable modes.

Most commands have multiple supported arguments. You can see the exact arguments available at any point of command entry by typing it into the CLI followed by ?.

## <span id="page-25-0"></span>What Is Saved In a Configuration File

Configuration files store all of the settings in place on the GigaVUE-OS H Series node when the file was saved – everything necessary to restore the node to its exact state when the file was saved. This includes:

- Map settings
- Port aliases
- Port parameters, including duplex, medium, speed, cable length, and so on
- Port-groups
- Port-pair settings
- Tool-mirror settings
- Port-type settings
- GigaStream settings
- All settings shown by the show system command
- User accounts, groups, and roles
- SNMP server/trap settings
- TACACS+, RADIUS, and LDAP servers
- NTP servers
- Syslog servers
- Host names
- Mgmt port IP settings
- Logging settings, including email notifications

## <span id="page-25-1"></span>Saving a Configuration File

You can save the GigaVUE-OS H Series node's current systems to the active configuration file or a named file:

• Use the write memory command to save the running configuration to the current configuration file. Later on, when you start setting up packet distribution, your changes will be added to the active configuration right away, but will not be saved across a node reboot unless you use the write memory command to save your changes to flash.

• Use the configuration write to command to save the running configuration to a named configuration file. The named configuration file then becomes the active configuration file unless you include the no-switch argument at the end of the command. For example, this command writes the running configuration to a file named config-bak but leaves the current file active:

**(config) # configura tion write to config-bak no-switch**

NOTE: In contrast to the traditional GigaVUE-OS nodes, there is no requirement that GigaVUE-OS H Series configuration files have a .cfg extension.

## <span id="page-26-0"></span>Viewing Saved Configuration Files

Use the show configuration files command to see a list of available configuration files, as well as the currently active configuration file.

The name of the factory-provided configuration file is initial. You can see the name of the most recently booted configuration file by using the show running-configuration command (or show configuration) and look for the ## Running database entry.

#### In Figure 3Showing the Current [Configuration](#page-26-1) File

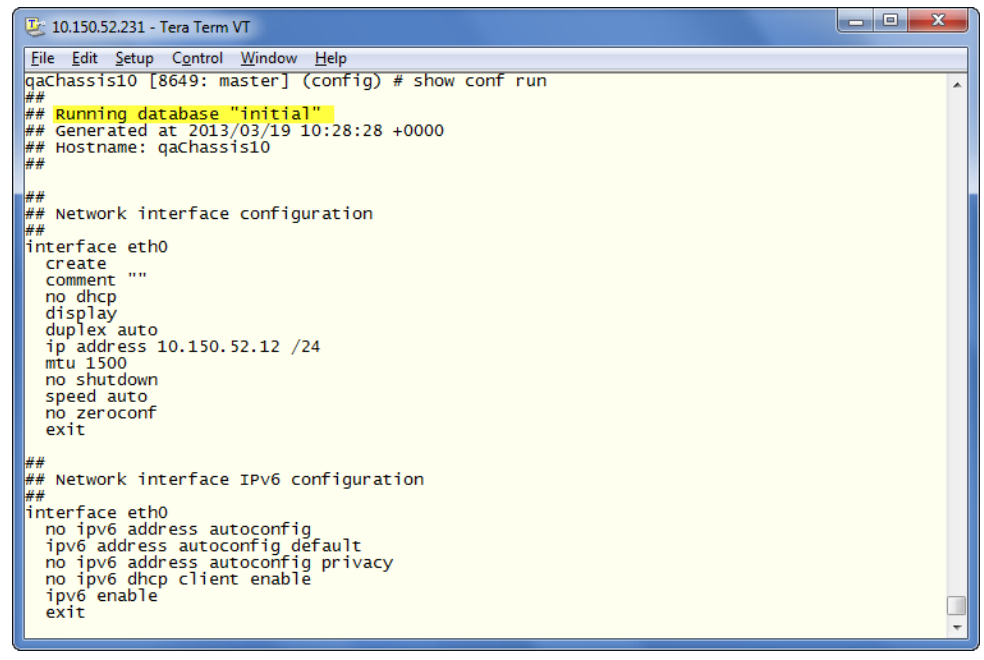

Figure 3 Showing the Current Configuration File

<span id="page-26-1"></span>The file listed as active will load the next time the node is rebooted. For example, in Figure 4Showing [Configuration](#page-27-2) Files:

• The 061013\_config configuration file is currently active and will load at the next boot – it is displayed with (active) after its entry.

NOTE: When you use the show configuration files command without a filename, you see the summary information shown in Figure 4Showing [Configuration](#page-27-2) Files. You can also use the command with a filename to see detailed file information, as described in Viewing the Contents of a [Configuration](#page-28-1) File.

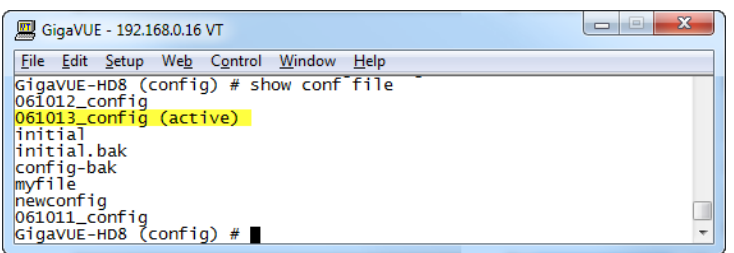

<span id="page-27-2"></span>Figure 4 Showing Configuration Files

## <span id="page-27-0"></span>Using the configuration Command

Use the configuration command to manage configuration files on the GigaVUE-OS H Series node – separate arguments let you perform a wide variety of related tasks, including:

- Save, copy, and delete configuration files.
- Upload and retrieve configuration files from external hosts using FTP, TFTP, SCP, or SFTP.
- Show the contents of a configuration file.
- Load a saved configuration file.
- <span id="page-27-1"></span>• Return to a previous configuration file's settings.

## Configuration File Types

There are two types of configuration files on the GigaVUE-OS H Series node – standard configuration files and text configuration files (known as command files):

- Standard configuration files can be used to store and apply a set of settings with the configuration switch-to command. Use this command to ensure that all configurations, including the order of map rule IDs are restored properly.
- Text configuration files are not really configuration files at all instead, they are lists of CLI commands used to build a particular configuration. Text configuration files are useful for both troubleshooting and backup purposes – you can quickly see what commands built a particular configuration, or you can store regular backups of text files containing the commands on an external host. Text configuration files can also be applied in the CLI using the configuration text file <filename> apply command.

You work with text configuration files using the configuration text command and its arguments.

#### Information Excluded from Text Configuration Files

For security reasons, text configuration files do not include plaintext passwords, such as SMTP passwords, AAA keys (RADIUS or TACACS+), private keys in RSA/DSA identities. Because of this, they cannot completely restore a given configuration using configuration text file <filename> apply.

#### Reserved Empty Database File

The empty database file, empty\_db\_file\_dnu, is a reserved file. Do not use this filename (dnu) in any database operation such as configuration write to or configuration switchto commands as the filename is removed when the node is reloaded.

### <span id="page-28-0"></span>Syntax for the configuration Command

<span id="page-28-1"></span>For details on the configuration command, refer to [configuration](#page-144-0).

# Viewing the Contents of a Configuration File

Restoring a configuration file to a GigaVUE-OS H Series node, overwrites the existing information in place on the node with the information stored in the configuration file. Because of this, check the contents of the file before you apply it.

You can easily see the details of what has been saved in a configuration file by using the show configuration files [filename] command:

- show configuration files [filename] displays the commands in the named configuration file.
- You can also use write terminal to display the commands necessary to recreate the current running configuration.

For example, to view the detailed contents of the gigavue file, you would use the following command:

show configuration files gigavue

# <span id="page-28-2"></span>Applying Configuration Files

Standard configuration files created on a node after cleaning the database can be applied only if the module configuration, such as line cards and transceivers, is exactly the same as the configuration file on that node that was backed up and saved before restarting.

This restriction does not apply for non-packet distribution commands, such as email or SNMP.

Apply configuration files to the GigaVUE-OS H Series node with the configuration switch-to command. The command applies the named configuration file, making it the active configuration file. So long as it remains the active configuration file, it will also be loaded the next time the node boots.

For example, the following command applies the configuration file named gigavue:

#### (config) # configuration switch-to gigavue

## <span id="page-29-0"></span>Sharing Configuration Files with Other GigaVUE-OS H Series Nodes

You can apply a configuration file created on one node to a second node. Keep in mind the following notes:

- All configuration settings that are not related to packet distribution (maps, toolmirrors, port-pairs, and GigaStream) are reusable on the new node.
- Configuration settings related to packet distribution are tied to the chassis ID from the node on which they were saved. You can move these to the new node using either of the following methods:
	- Delete the old node (no chassis) and provision a new one, using a new box ID, if required.
	- If the box ID and module configuration of the new node is the same as the old node, you can perform a node migration using the procedure in the Hardware Installation Guide.

## <span id="page-29-1"></span>Recommendation for Nodes in a Cluster

The procedures in this chapter for saving and restoring configuration files are for standalone nodes.

For nodes in a cluster, follow the same procedures but from the cluster master or VIP node.

## <span id="page-29-2"></span>Line Card and Module Numbering

Line cards and modules use standard conventions for numbering network and tool ports, both on the faceplates of the line cards or modules, as well as in the GigaVUE-OS CLI. On faceplates, the numbers are as follows:

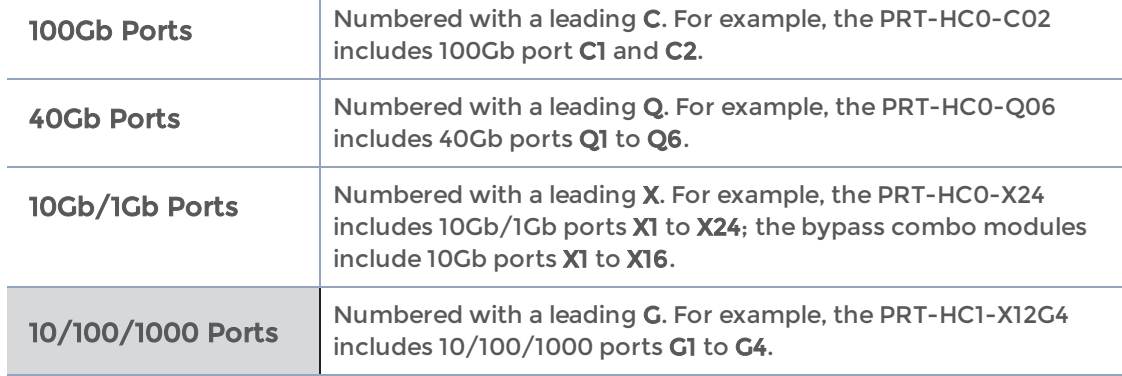

The port labels on the line card or module faceplates use upper-case C, Q, X, and G characters to identify ports. However, the CLI uses lowercase notation to refer to ports (for example, c1, q1, x4, and g1).

When referring to ports in the CLI, the format is box ID/slot ID/port ID. For example, 1/1/x6 refers to box 1, slot 1, port X6.

On chassis with multiple slots/bays, the slots or bays are numbered as follows:

- GigaVUE-HC1: Bays are numbered as follows:
	- the base chassis in the center, is numbered 1
	- the left module is numbered 2
	- the right module is numbered 3
- GigaVUE-HC2: Bays are numbered 1-4 from left upper, left lower, right upper to right lower.
- GigaVUE-HC3: Bays are numbered 1-4 from left upper, left lower, right upper to right lower.

## <span id="page-30-0"></span>White Box Port and Faceplate Labeling

Unlike the GigaVUE-OS, the port number on a Certified Traffic Aggregation White Box (a white box) is a whole number, starting at one (1). CLI show commands display the faceplate numbering of all the ports on a white box chassis, as well as a mapping of the faceplate port number to the GigaVUE-OS port number and of the GigaVUE-OS port number to the faceplate port number.

Use the following CLI command to display faceplate numbering of all ports on a white box. Issue this command on a white box that is configured and whose operational status is up.

```
(config) show chassis box-id 3 faceplate-numbering
ONIE Faceplate Numbering:
+---+---+---+ +---+---+---+ +---+---+
| 1 | 3 | 5 | ... | 43| 45| 47| | 49| 51|
```
GigaVUE-OS CLI Reference Guide

```
+---+---+---+ +---+---+---+ +---+---+
| 2 | 4 | 6 | ... | 44| 46| 48| | 50| 52|
+---+---+---+ +---+---+---+ +---+---+
GigaVUE-OS Faceplate Numbering:
+---+---+---+ +---+---+---+ +---+---+
| x1| x3| x5| ... |x43|x45|x47| | q1| q3|
+---+---+---+ +---+---+---+ +---+---+
| x2| x4| x6| ... |x44|x46|x48| | q2| q4|
+---+---+---+ +---+---+---+ +---+---+
Legend
------
x1..x48 : 10G ports
q1..q4 : 40G ports
```
Use the following CLI command to display the mapping of the faceplate port number to the GigaVUE-OS port number:

#### (config) # show port faceplate-number-mapping port-list 3/1/21,3/1/50..51,3/1/3..7 GigaVUE-OS Port Numbering: 3/1/x21,3/1/q2..q3,3/1/x3..x7

Use the following CLI command to display the mapping of the GigaVUE-OS port number to the faceplate port number:

#### (config) # show port port-number-mapping port-list 3/1/x1..x48,3/1/q1..q4 Faceplate Port Numbering: 3/1/1..48,3/1/49..52

When a card is not configured, the port mapping commands display an error message as follows:

```
(config) # show port faceplate-number-mapping port-list 3/1/1
Invalid port '3/1/1': invalid port syntax
```
When a card is not on a white box, the port mapping commands display an error message as follows:

(config) # show port port-number-mapping port-list 1/3/x1 % This command must be issued to a white box node.

For 40Gb ports that can be programmed to split to four SFP+ ports using an octopus cable or cable splitter, the subports are identified as follows:

#### 1/1/48.1..48.2

This is equivalent to 1/1/x48..x49 on the GigaVUE-OS TA Series.

For more information on white boxes and the Open Network Install Environment (ONIE), refer to GigaVUE-OS Installation Guide on <sup>a</sup> White Box.

# <span id="page-32-0"></span>Command-Line Reference

Citrus users will also often use the command-line interface (CLI) for features not available in the web-based interface. This section describes all GigaVUE-OS commands. The commands are organized alphabetically. Refer to the top-level commands as follows:

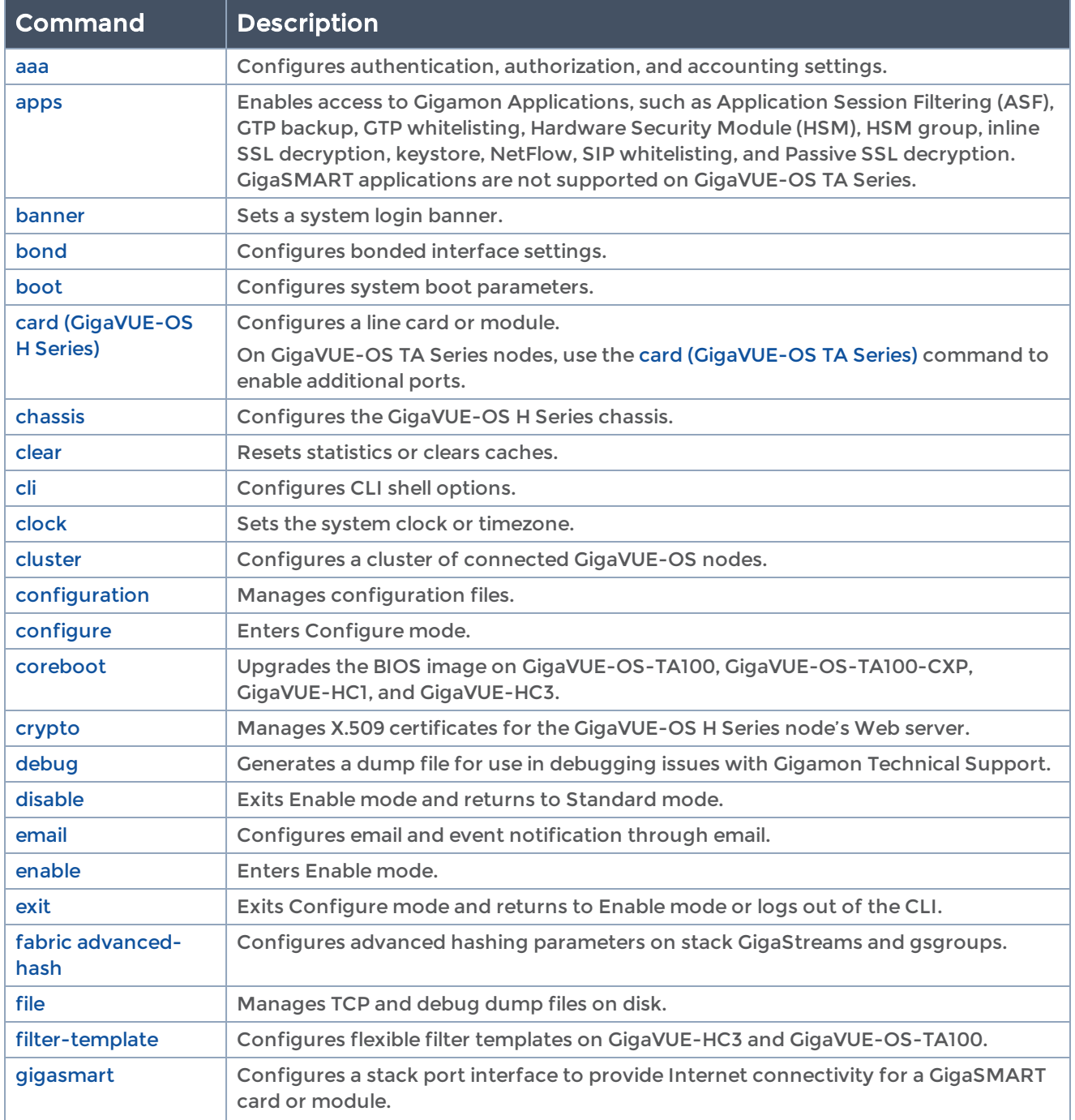

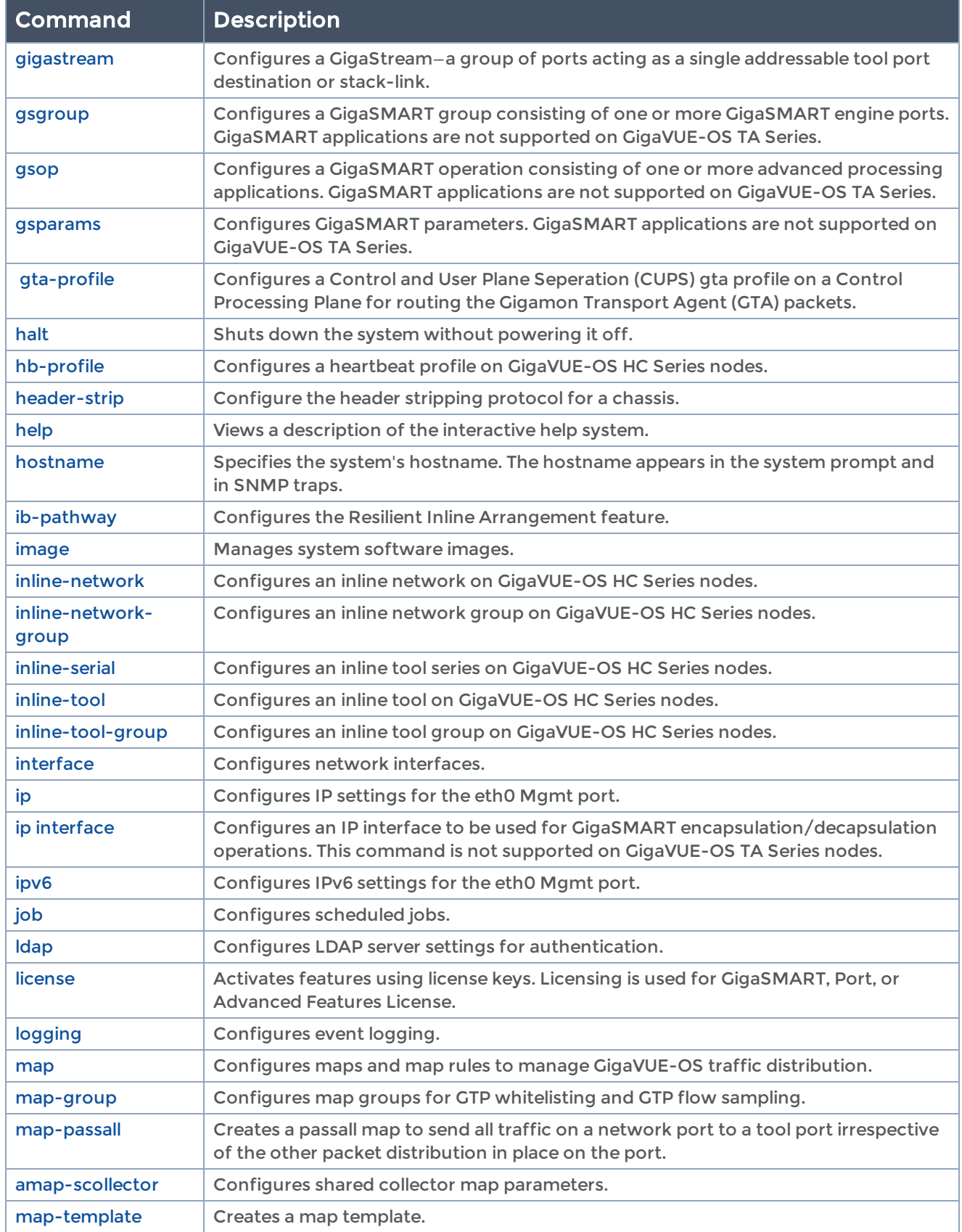

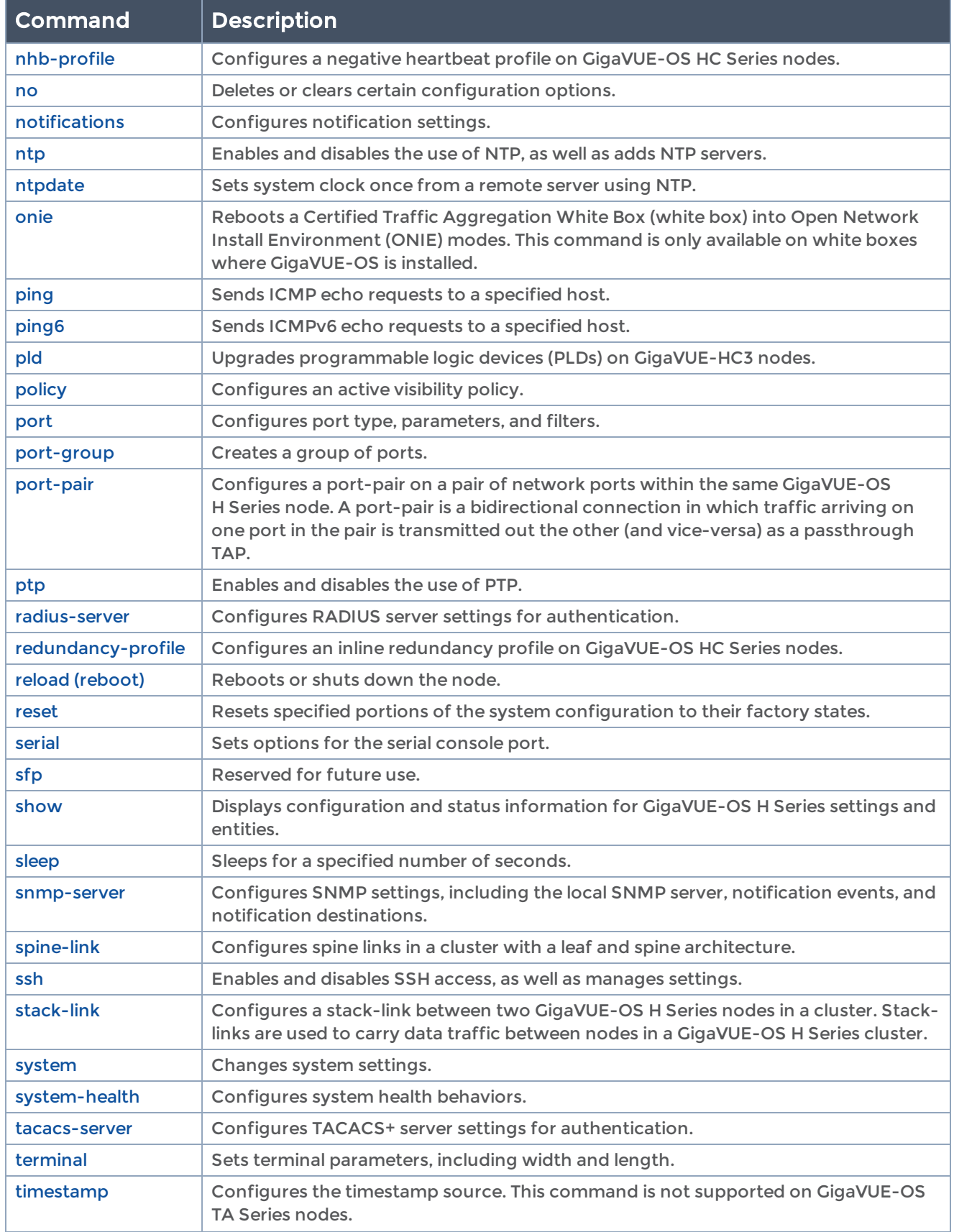

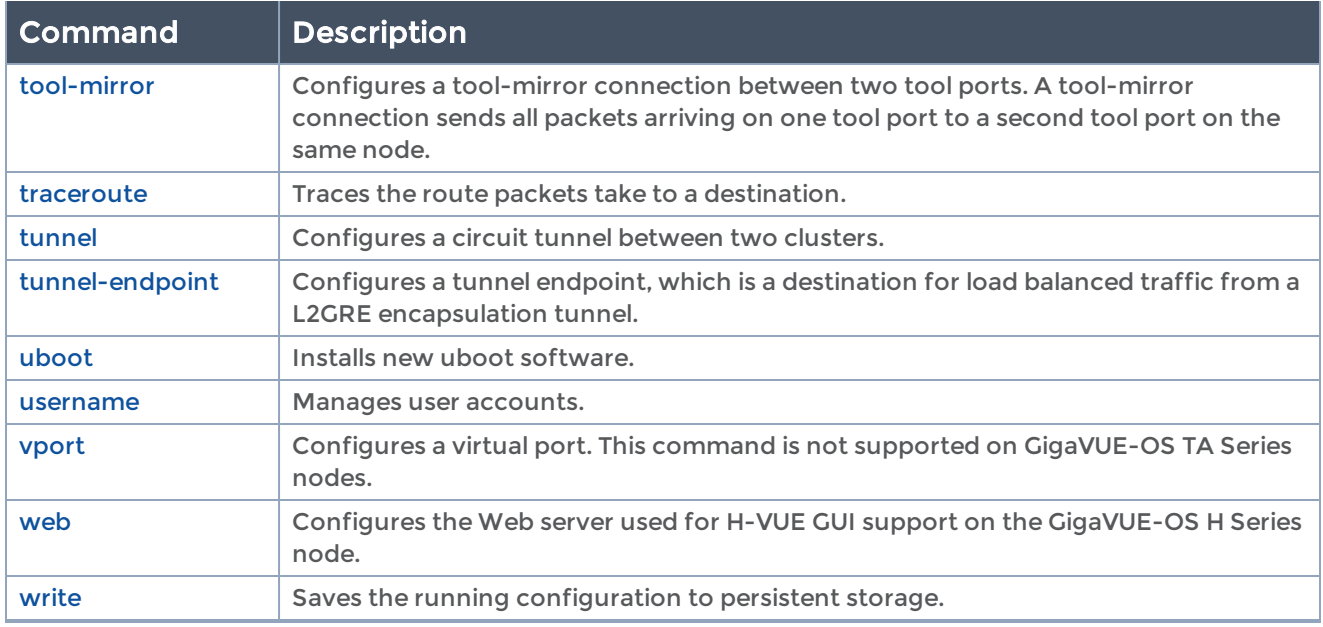

# <span id="page-35-0"></span>General Information on Working with the CLI

<span id="page-35-1"></span>Refer to [Command-Line](#page-18-2) Basics for general instructions on working with the GigaVUE-OS.

## Port Lists Definition in the GigaVUE-OS

Many CLI commands require that you specify a port list—port-filters, maps, and so on. The GigaVUE-OS observes a standard convention for port lists—you can use one or more of the following separated by commas—no spaces or tabs are allowed:

**port-id** <br/> <br/>  $\leq$  <br/>**bid/sid/pid>** 

**port-alias** <port-alias>

- **port-list** <bid/sid/pid\_x..pid\_y> (range) | <bid/sid/pid\_x,bid/sid/pid\_y,bid/sid/pid\_z> (list) | gigastream-alias <gigastream-alias> | gigastream-alias-list | <gigastreamalias1,gigastream-alias2,...> | inline-network-alias <inline-network-alias> | inline-network-group-alias <inline-network-alias>
- The port-list argument lets you select multiple non-contiguous ports. To enter port IDs in a list, simply put a comma between each port ID in the list.
- The <but sid/sid/pid\_x..pid\_y> argument lets you select a series of adjacent ports (for example,  $1/5/x4.x6$  selects port  $x4.x6$  on slot 5.

NOTE: Port ranges must be specified separately for 10Gb-capable and 1Gb ports. You cannot create a single range including both. For example, the PRT-H00-X12G04 card includes ports x1..x12 and ports g1..g4, but you cannot create a series that spans from 1/1/x1 to 1/1/g4. Instead, you must create two series: 1/1/x1..x12 and 1/1/g1..g4.
- GigaSMART load balancing port groups can have ports with different rates.
- You can mix a port-id with a port-alias and a port-list so long as they are separated by commas and no spaces. For example, 1/5/x4..x6,myalias,1/4/x2..x4 is a valid portlist.
- In some commands, the port-list includes a GigaStream alias, an inline-network alias, or an inline-network-group alias.

### Examples

The port list conventions make it easy to connect multiple network ports or tool ports, for example:

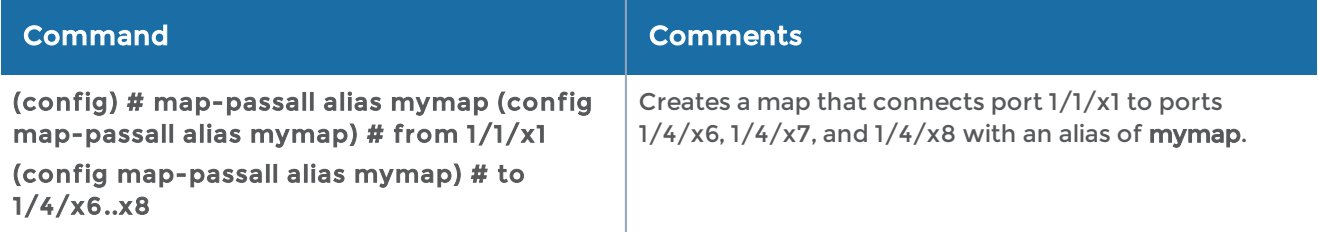

### Port Numbering/Speeds

The CLI uses lowercase notation to refer to ports (g1, x4, q1, and c1). The port numbering refers to the following speeds:

- g—10/100/1000 ports
- x—10Gb ports
- q—40Gb ports
- c—100Gb ports

## Mode and User Level Commands

This section lists each command with an indication of the minimum command-line mode required for its use. Refer to and Figure 1GigaVUE-OS [Command-Line](#page-20-0) Modes Cheat [Sheet](#page-20-0) for a summary.

Most commands can be used by both admin and default-level users. Commands that can only be performed by admin-level users are listed as such.

## aaa

#### Required Command-Line Mode = Enable

Use the aaa command to configure accounting, authentication, and authorization (AAA) settings for the GigaVUE-OS node.

Use the aaa accounting command to configure accounting settings. Refer to [aaa](#page-37-0) [accounting.](#page-37-0)

Use the aaa authentication command to configure authentication settings. Refer to [aaa](#page-38-0) [authentication](#page-38-0).

<span id="page-37-0"></span>Use the aaa authorization command to configure authorization settings. Refer to [aaa](#page-42-0) [authorization](#page-42-0).

### aaa accounting

### Required Command-Line Mode = Configure

Use the aaa accounting command to configure accounting settings to enable or disable the logging of system changes to an AAA accounting server. Currently, TACACS+ is the only supported accounting server.

Configured TACACS+ servers are contacted in the order in which they appear in the configuration until one accepts the accounting data or the server list is exhausted.

The following table describes the arguments for the aaa accounting command:

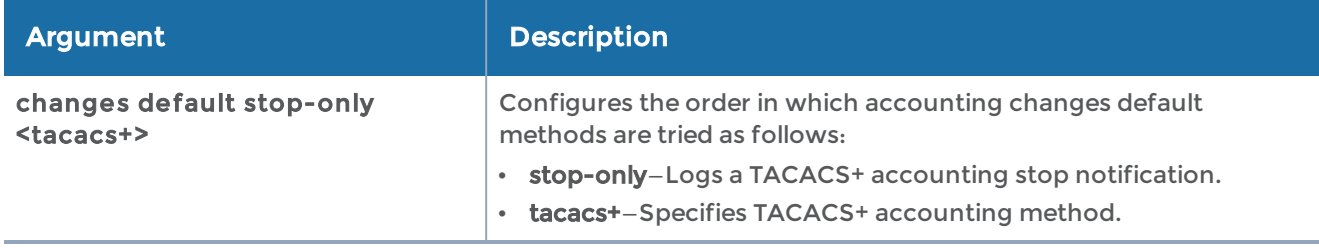

### Related Commands

The following table summarizes other commands related to the aaa accounting command:

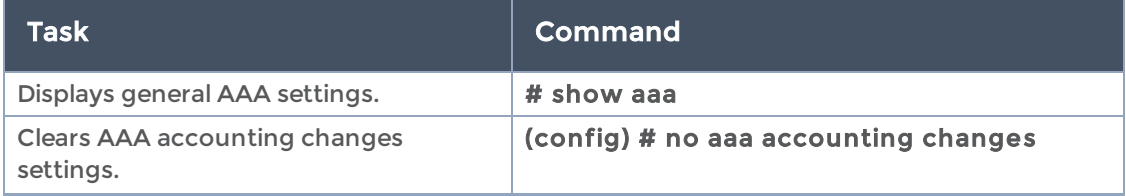

#### GigaVUE-OS CLI Reference Guide

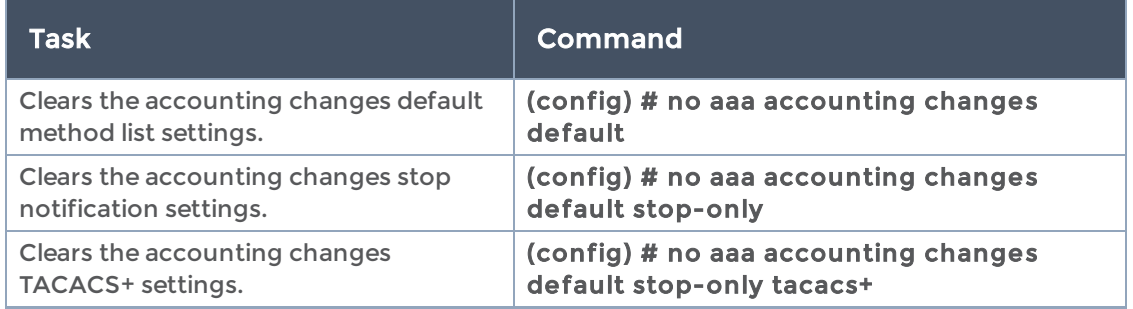

## <span id="page-38-0"></span>aaa authentication

### Required Command-Line Mode = Configure

Use the aaa authentication command to specify the authentication methods to use for logins to the Mgmt port, as well as the order in which they should be used.

You can enable all authentication methods. If you enable more than one method, the GigaVUE-OS node uses the methods in the same order in which they are specified, falling back as necessary. If all servers using the first method are unreachable, the GigaVUE-OS node will fall back to the secondary method, and so on.

To prevent lockouts, it is recommended that you include local as one of the methods. However, the local method is optional. Refer to the "Authentication" section in the GigaVUE Administration Guide.

If a server responds to a login attempt with an authentication reject, no further servers using that method are tried. Instead, the next method is tried until either the user's login is granted or all specified methods are exhausted.

If you enable radius, tacacs+, or Idap, you must also:

- Configure the RADIUS, TACACS+, or LDAP server using the corresponding radiusserver, tacacs-server, or ldap command.
- Configure GigaVUE-OS node users within the external authentication server itself.

The aaa authentication command has the following syntax:

```
aaa authentication
    attempts
         class-override
               admin no-lockout
      unknown <hash-username | no-track>
         lockout
               enable
              lock-time <seconds>
               max-fail <failure count>
              unlock-time <seconds>
          reset <all> | <user <username>> [no-clear-history | no-unlock]
```
 track enable certificate crl install name default pem url <URL> uninstall name default login default [ldap] [local] [radius] [tacacs+] password expiration duration <days> enable

The following table describes the arguments for the aaa authentication command:

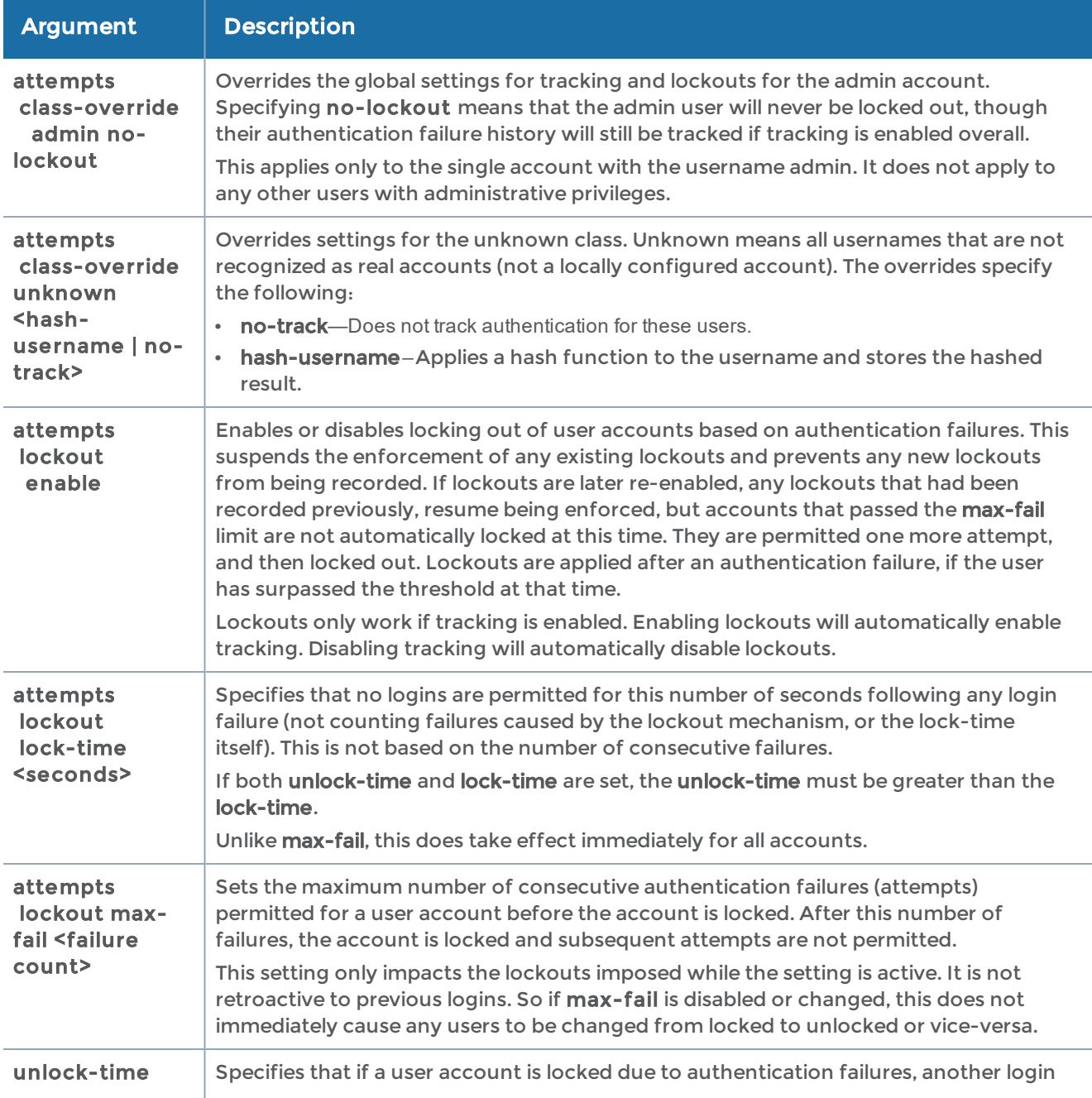

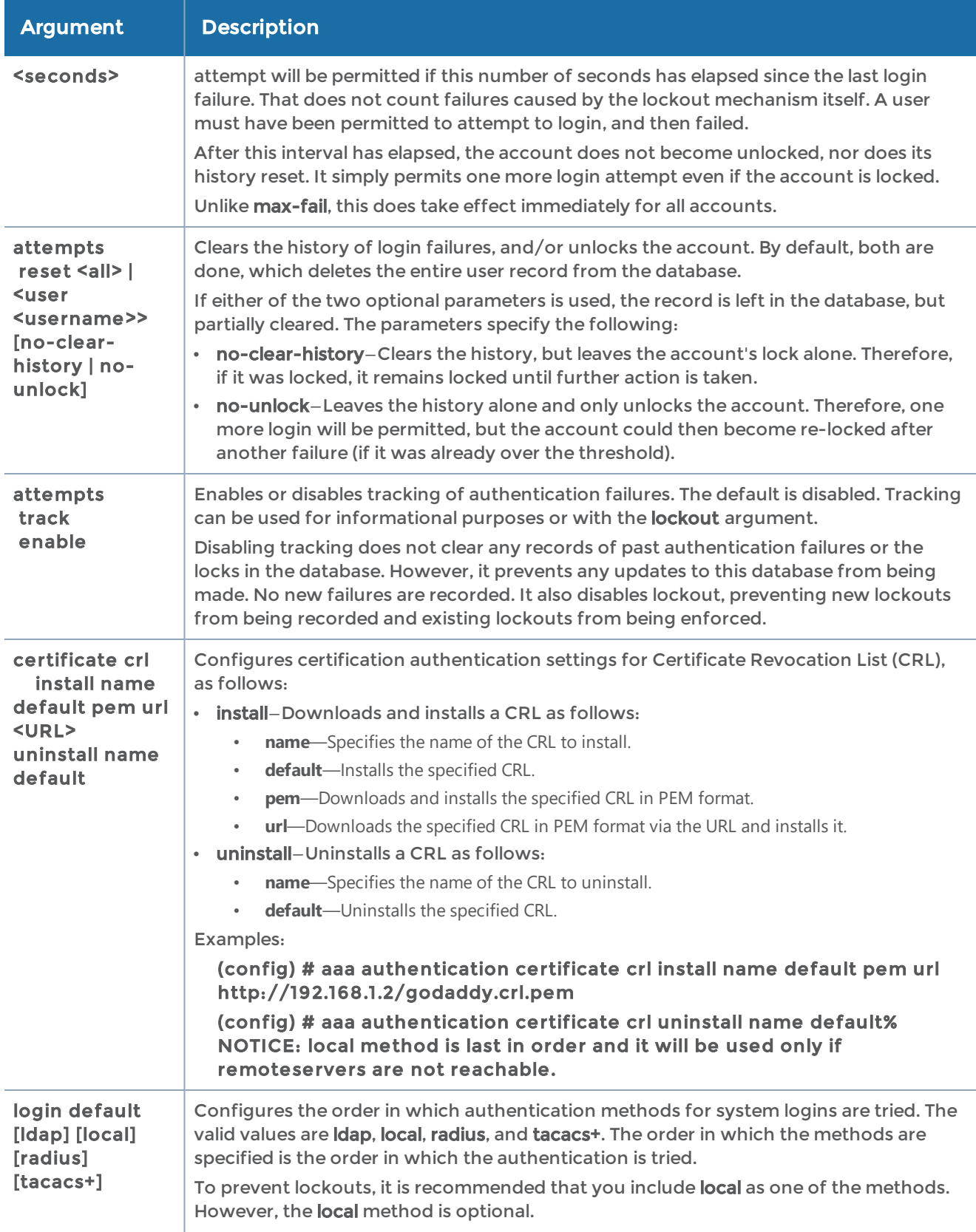

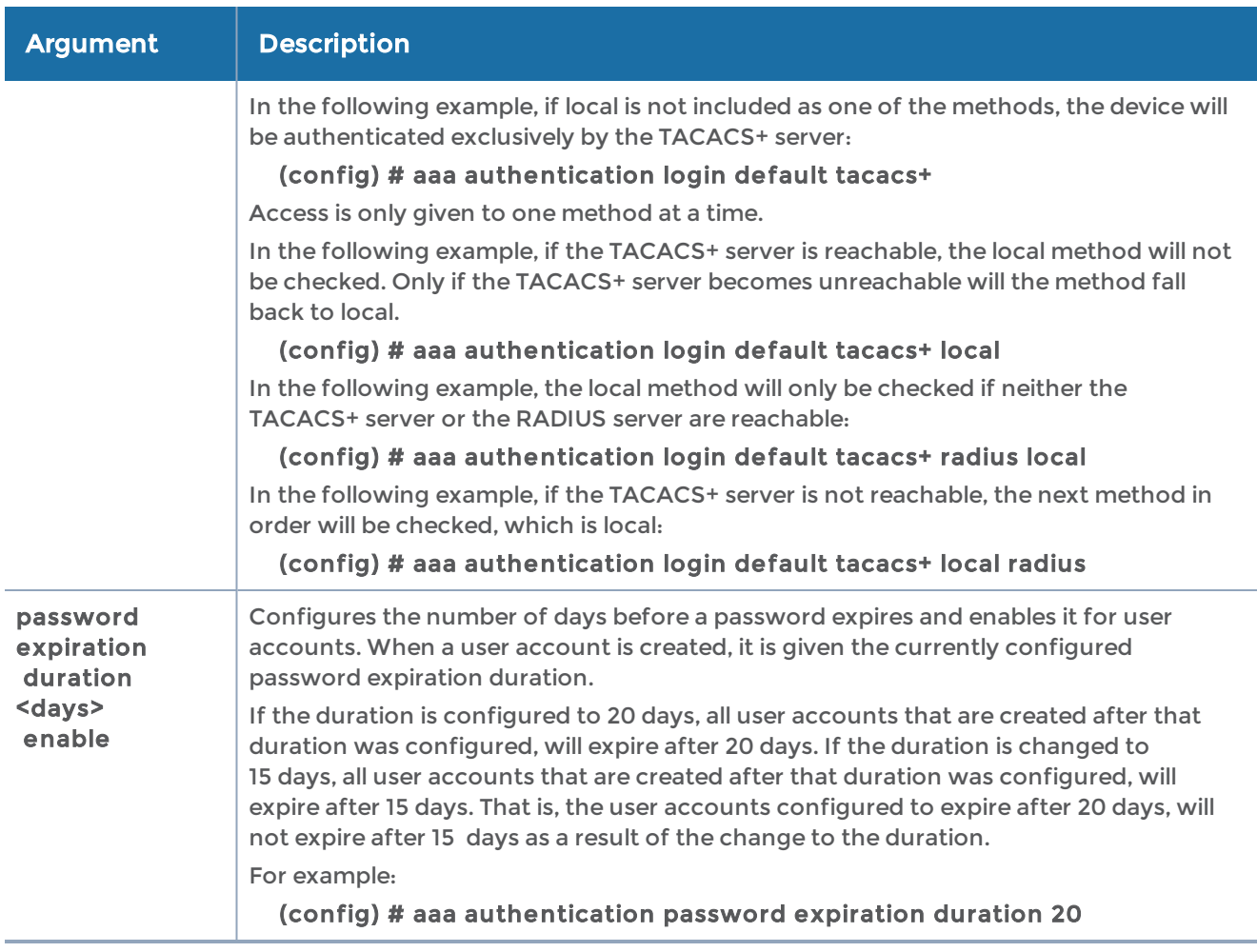

The following table summarizes other commands related to the aaa authentication command:

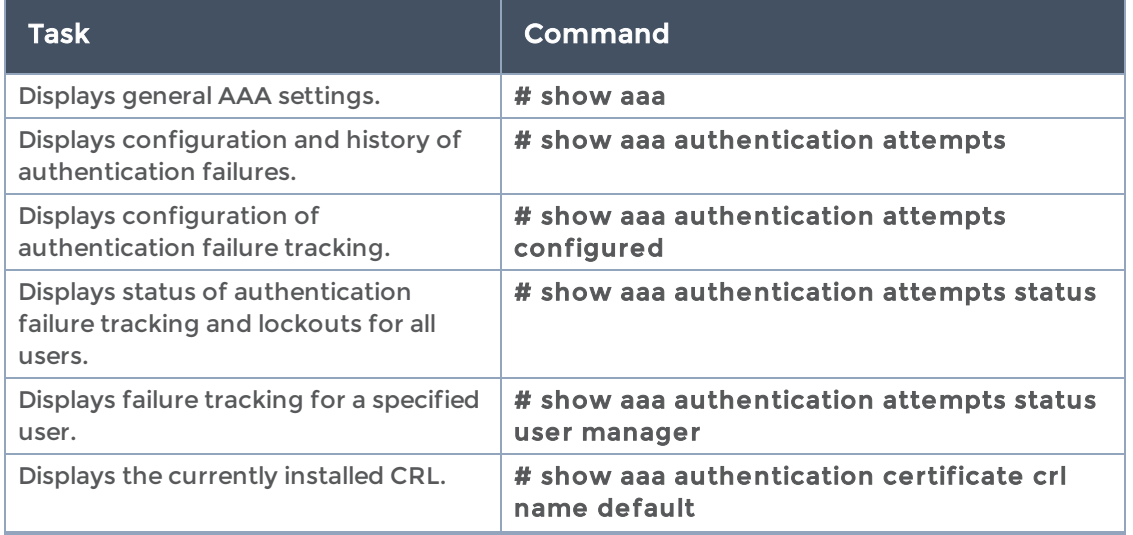

#### GigaVUE-OS CLI Reference Guide

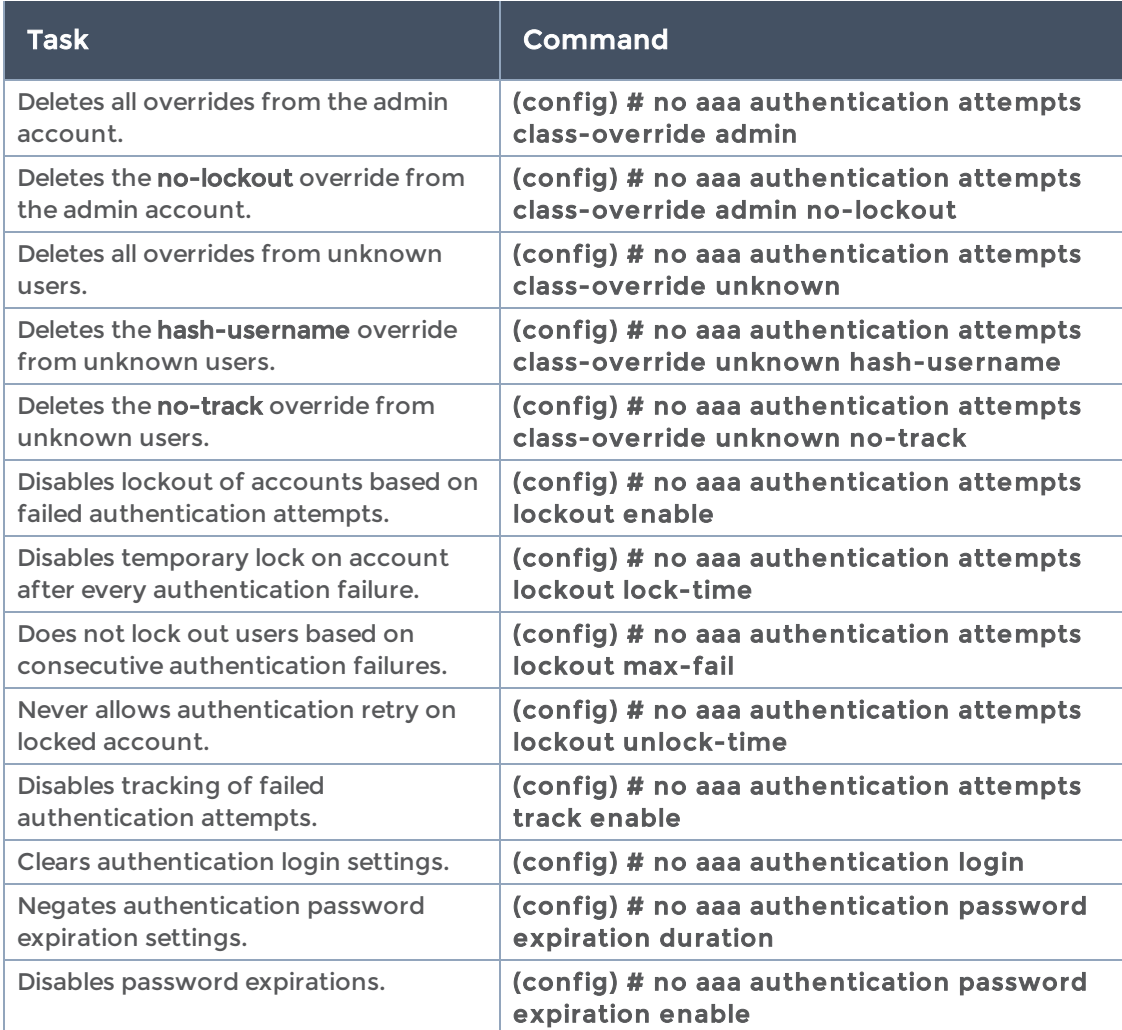

## <span id="page-42-0"></span>aaa authorization

### Required Command-Line Mode = Configure

Use the aaa authorization command to specify how externally logged-in users should be granted privileges on the GigaVUE-OS node. You can map all external logins to a specific local account, use matching accounts in the local database, or reject external logins unless they have a matching account in the local database.

The aaa authorization command has the following syntax:

```
aaa authorization
    map
   default-user <<user> | admin | monitor | operator>
   order << policy> | remote-only | remote-first | local-only>
    roles
         role <role name | Default> [description]
```
#### The following table describes the arguments for the aaa authorization command:

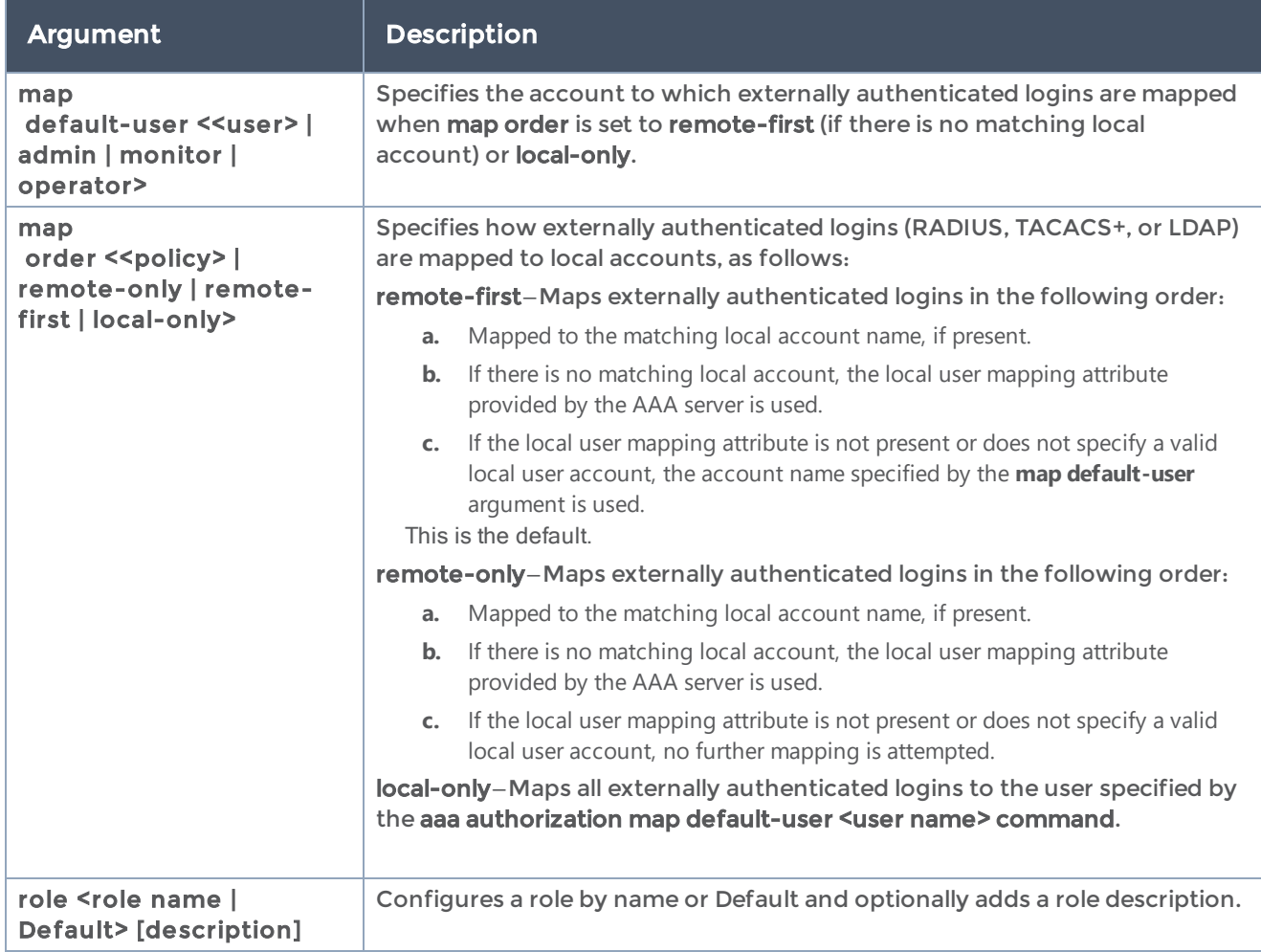

### Related Commands

The following table summarizes other commands related to the aaa authorization command:

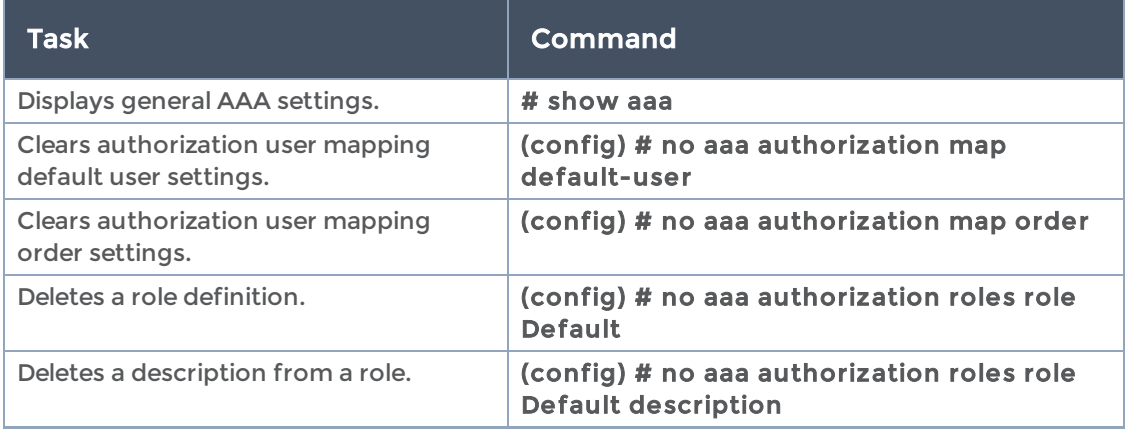

# apps

Required Command-Line Mode = Configure Required User Level = Admin

Use the apps command to configure applications.

Use the apps asf command to configure Application Session Filtering (ASF) parameters. Refer to [apps](#page-45-0) asf.

Use the apps enhanced-lb command to configure Enhanced Load Balancing (ELB) parameters.

Use the apps enhanced-slicing command to configure Enhanced Slicing Parameters. Refer to apps [enhanced-slicing.](#page-52-0)

Use the apps gtp-backup command to manipulate GTP backup files. Refer to [apps](#page-50-0) gtp[backup.](#page-50-0)

Use the apps gtp-whitelist command to configure GTP whitelist parameters. Refer to apps [gtp-whitelist.](#page-55-0)

Use the apps hsm command to configure Hardware Security Module (HSM). Refer to [apps](#page-59-0) hsm.

Use the apps hsm-group command to configure an HSM group. Refer to apps [hsm](#page-60-0)[group](#page-60-0).

Use the apps inline-ssl command to configure inline Secure Sockets Layer (SSL) parameters for SSL decryption for inline tools, or inline SSL decryption. Refer to [apps](#page-64-0) [inline-ssl](#page-64-0).

Use the apps keystore command to configure keystore key pairs. Refer to [apps](#page-79-0) [keystore](#page-79-0).

Use the apps netflow command to configure NetFlow Generation parameters. Refer to apps [netflow](#page-84-0).

Use the apps sip-whitelist command to configure SIP whitelist parameters. Refer to apps [sip-whitelist.](#page-105-0)

Use the apps diameter-whitelist command to configure diameter whitelist parameters. Refer to apps [diameter-whitelist.](#page-109-0)

Use the apps ssl command to configure Secure Sockets Layer (SSL) parameters for SSL decryption for out-of-band tools, or Passive SSL decryption. Refer to [apps](#page-114-0) ssl.

## <span id="page-45-0"></span>apps asf

Use the apps asf command to configure Application Session Filtering (ASF) parameters. Use ASF after applying pattern matching with Adaptive Packet Filtering (APF). When a packet matches an APF rule, such as a regular expression filter rule, the subsequent packets with the same flow session will be forwarded to the same tool port as the matching packet.

Also use the apps asf command to configure ASF with buffering. Buffering ensures that all packets belonging to a flow session are captured and forwarded to the tools. For buffer ASF, you also need to allocate the number of session entries, in millions, using the gsparams command. Refer to resource buffer-asf under [gsparams](#page-200-0).

The apps asf command has the following syntax:

```
apps asf <alias <alias>>
    bi-directional <disable | enable>
    buffer <disable | enable>
    buffer-count-before-match <3-20>
    packet-count <2-100 | disable>
    protocol <tcp | udp | tcp-udp>
 sess-field <add | delete>
         <gtpu-teid>
         <ipv4 | ipv4-5tuple | ipv4-dst | ipv4-l4port-dst | ipv4-protocol | ipv4-src | ipv4-src-l4port-dst
| ipv6 | ipv6-5tuple | ipv6-dst | ipv6-l4port-dst | ipv6-protocol | ipv6-src | ipv6-src-l4port-
dst | l4port | l4portdst | l4portsrc> <inner | outer>
   <mpls-label | vlan-id> <pos <1 | 2>>
    timeout <10-120s>
```
The following table describes the arguments for the apps asf command:

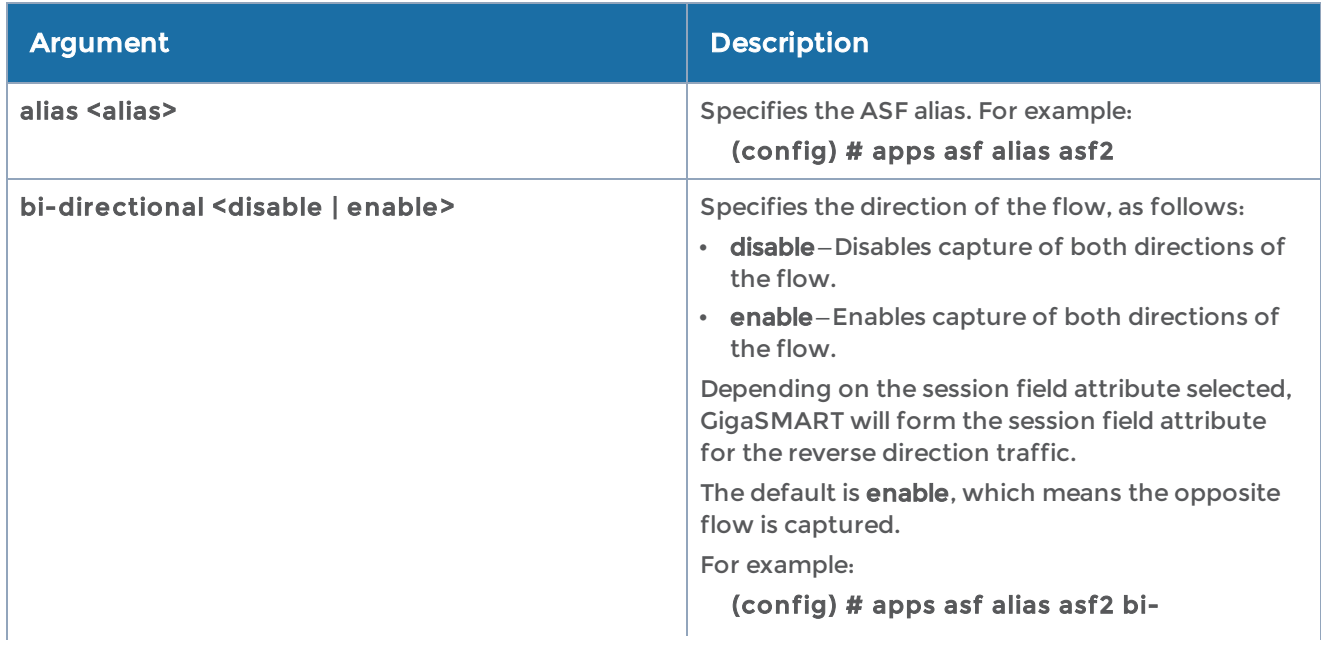

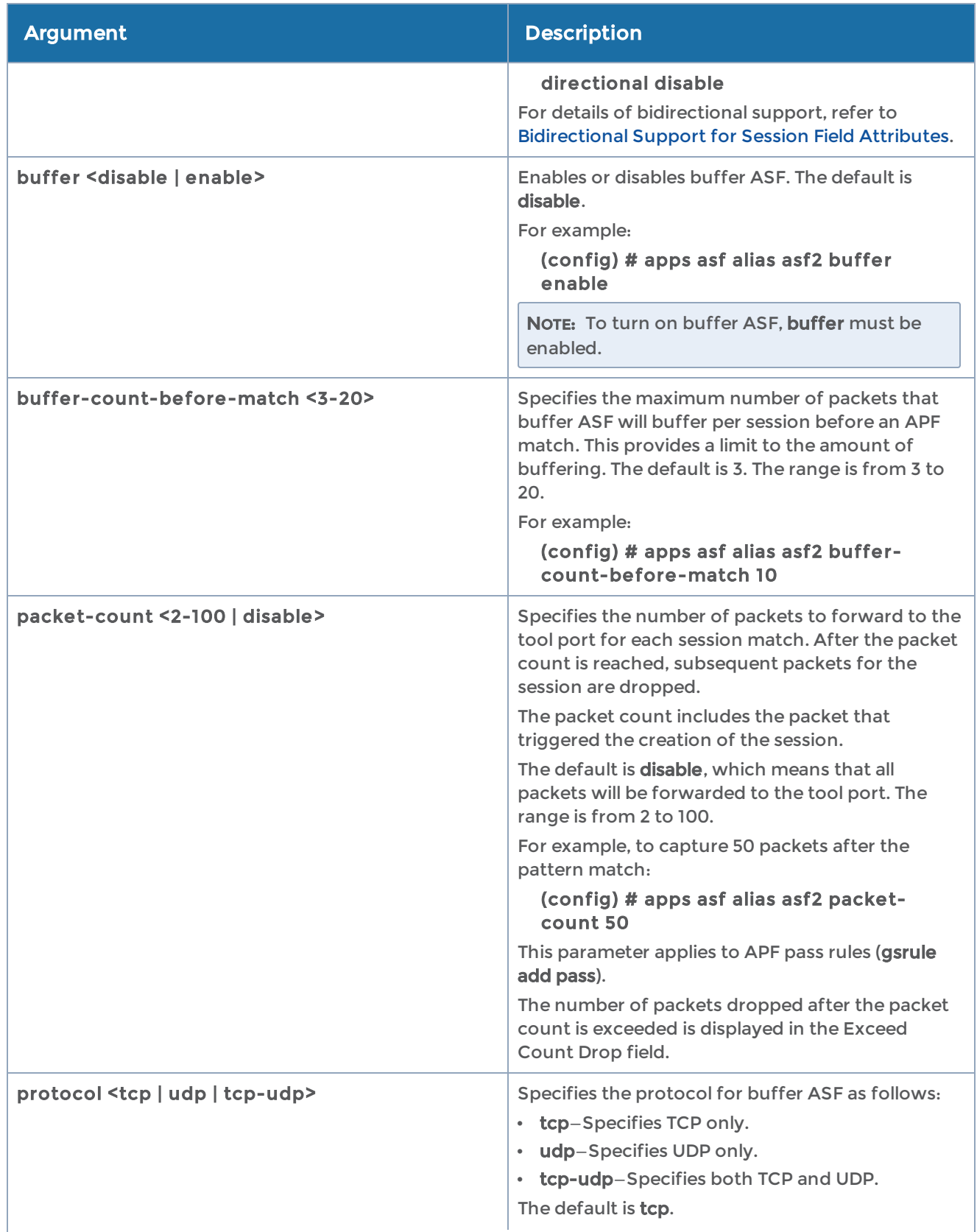

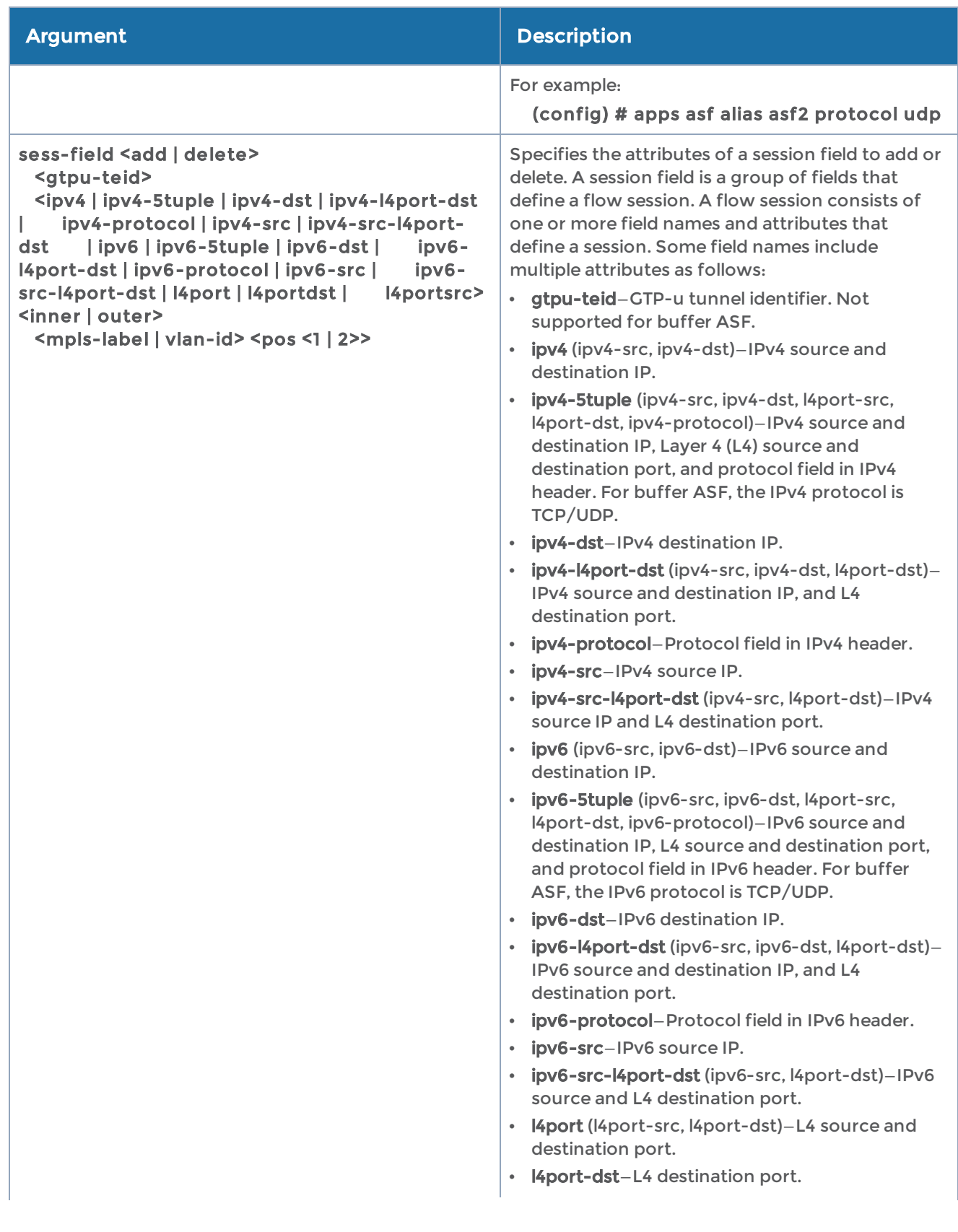

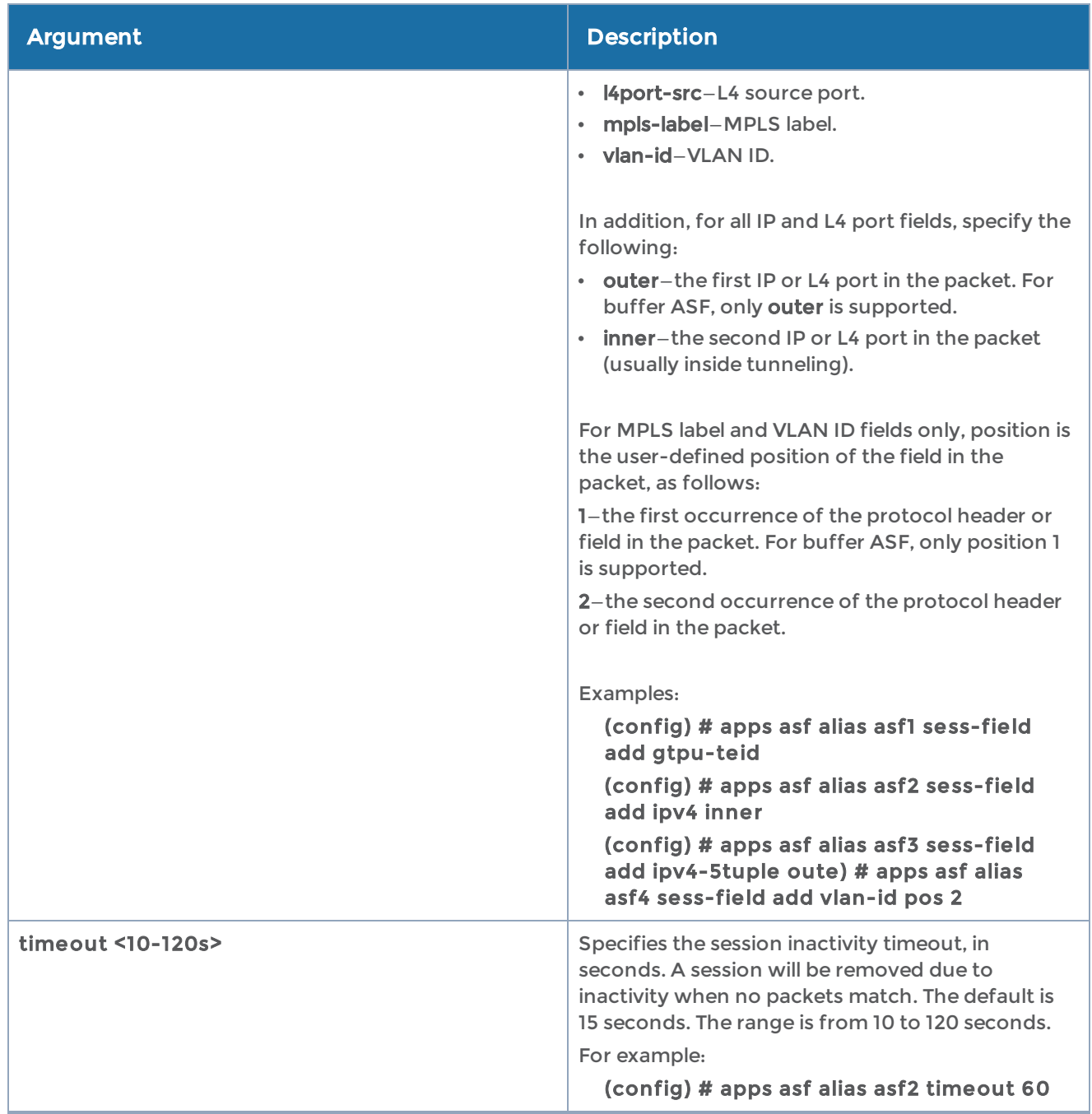

#### <span id="page-48-0"></span>Bidirectional Support for Session Field Attributes

The following table lists each session field attribute, the corresponding field for the reverse direction, and whether or not the bidirectional parameter is supported:

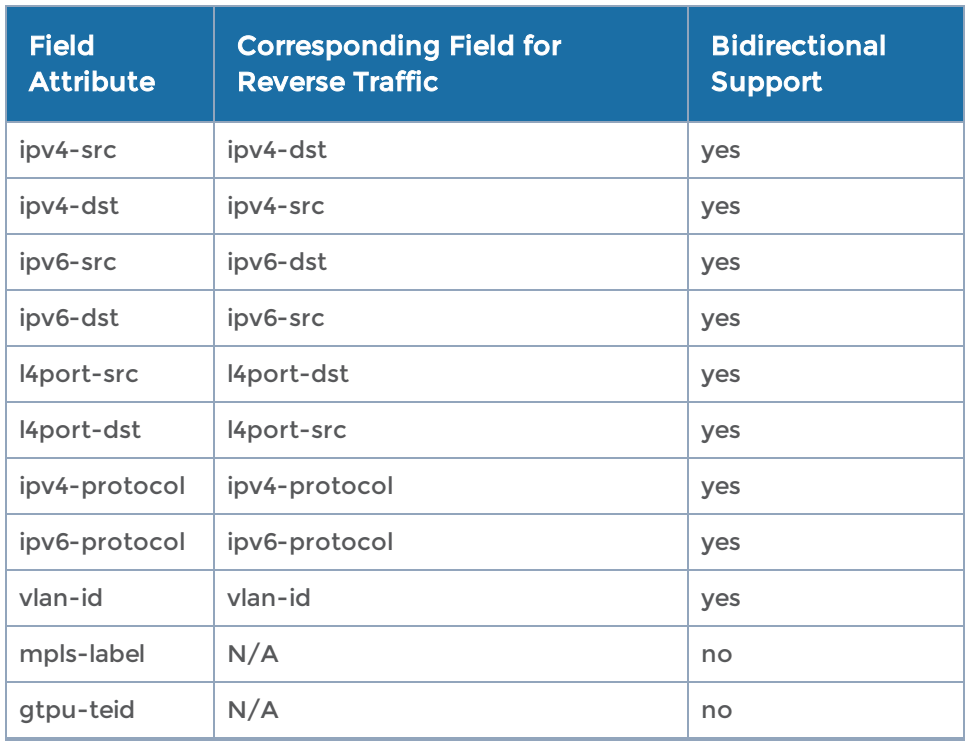

The following table summarizes other commands related to the apps asf command:

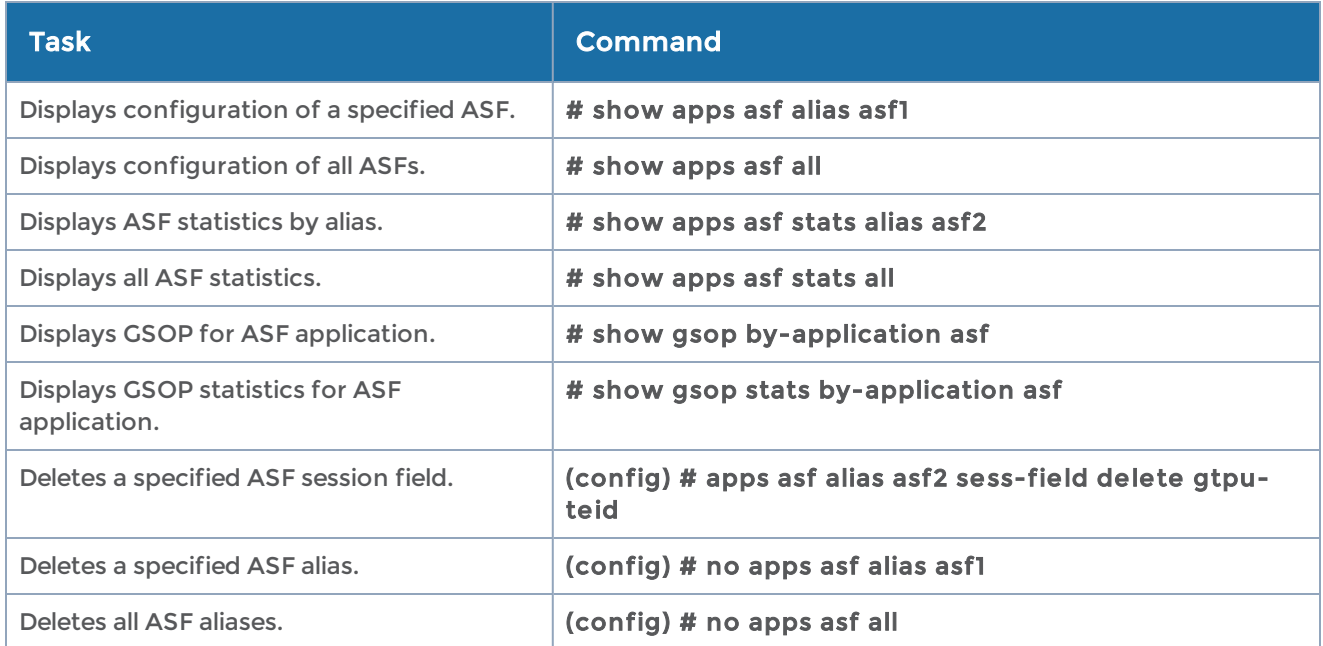

## <span id="page-50-0"></span>apps gtp-backup

Use the apps gtp-backup command to manipulate GTP backup files created by GTP stateful session recovery.

The apps gtp-backup command has the following syntax:

```
apps gtp-backup
    delete <filename>
    delete-all
```
The following table describes the arguments for the apps gtp-backup command:

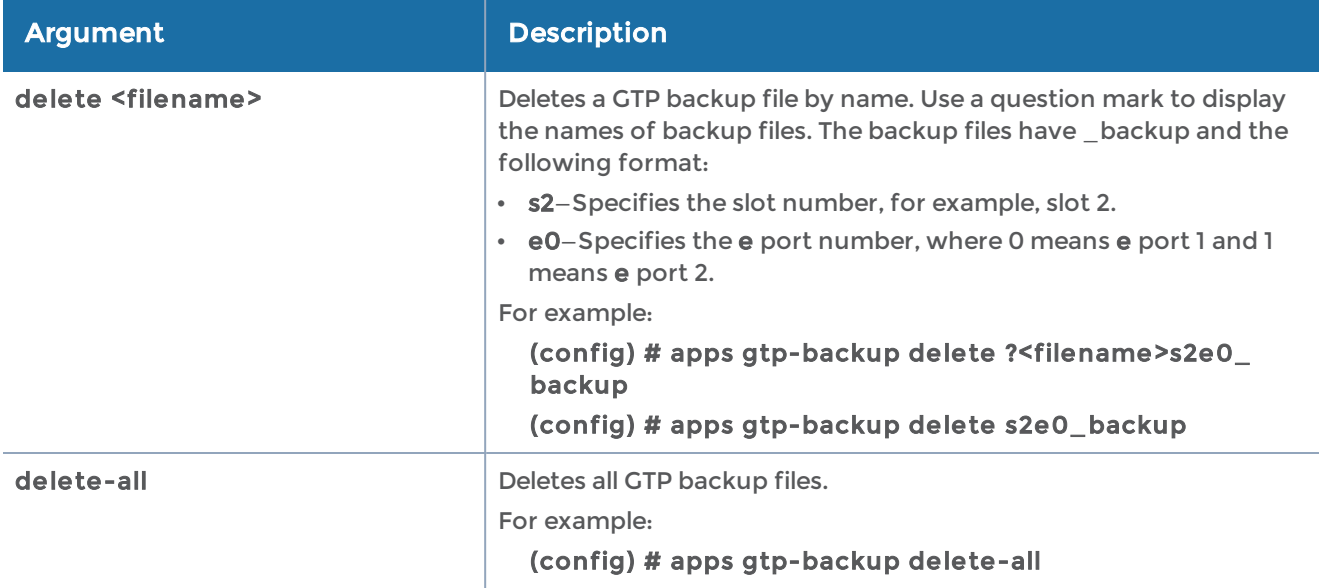

### apps exporter

Use the apps exporter command to configure the exporter.

The apps exportercommand has the following syntax:

```
apps exporter alias <alias>
      type <gtp-cups | tunnel>
source
      interface
      ip-interface
      l4
      port
destination
l4
      port <1-65535>
      protocol <tcp | udp>
l3
```

```
    ip
      ver6
      ver4
      ttl <1-255>
      dscp <0-63>
      protocol <ipv4 | ipv6 | auto>
gsgroup <add | delete>
```
The following table describes the arguments for the apps exporter command:

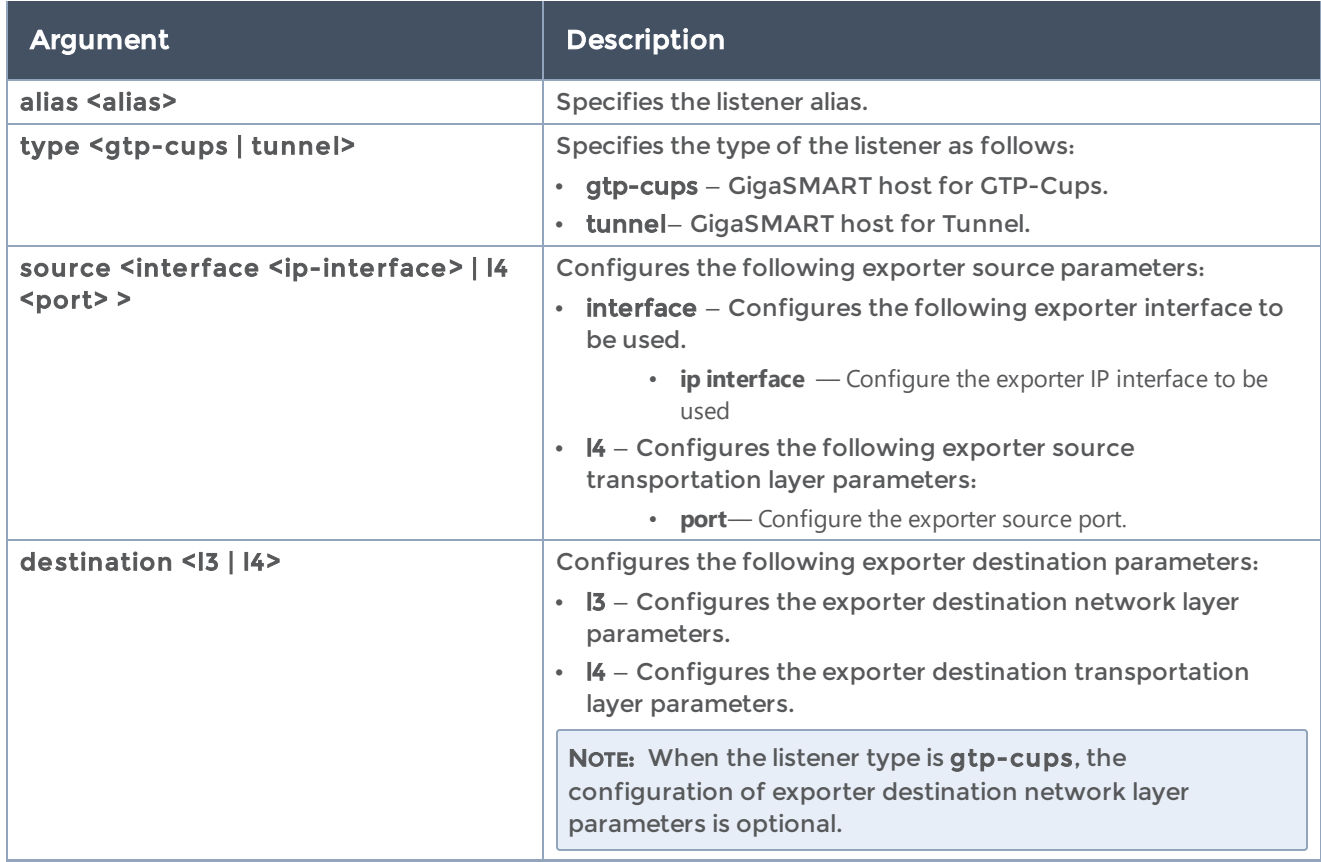

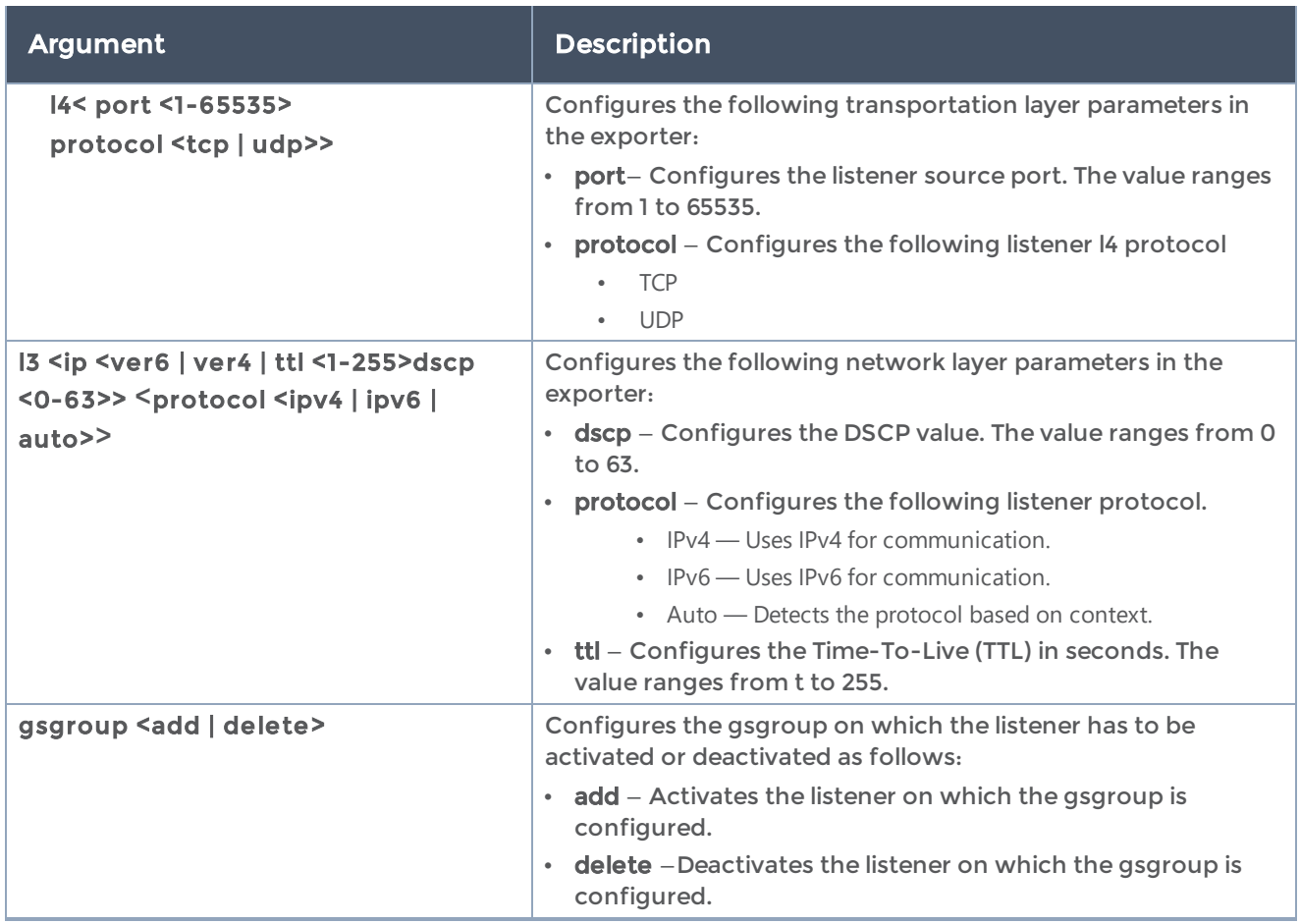

## <span id="page-52-0"></span>apps enhanced-slicing

#### Required Command-Line Mode = ConfigureRequired User Level = Admin

Use the apps enhanced-slicing command to configure Enhanced Slicing profile and their parameters.

The apps enhanced-slicing command has the following syntax:

```
apps enhanced-slicing alias <name>
protocol add <protocol fields> offset <offset-length> [flow-session <inner | outer> skip
packet-count <1-50> [action <slice | drop>] [timeout <value>]]
protocol delete <rule-id>
max-sessions <max session entries>
exit
```
The following table describes the arguments for the apps enhanced-slicing command:

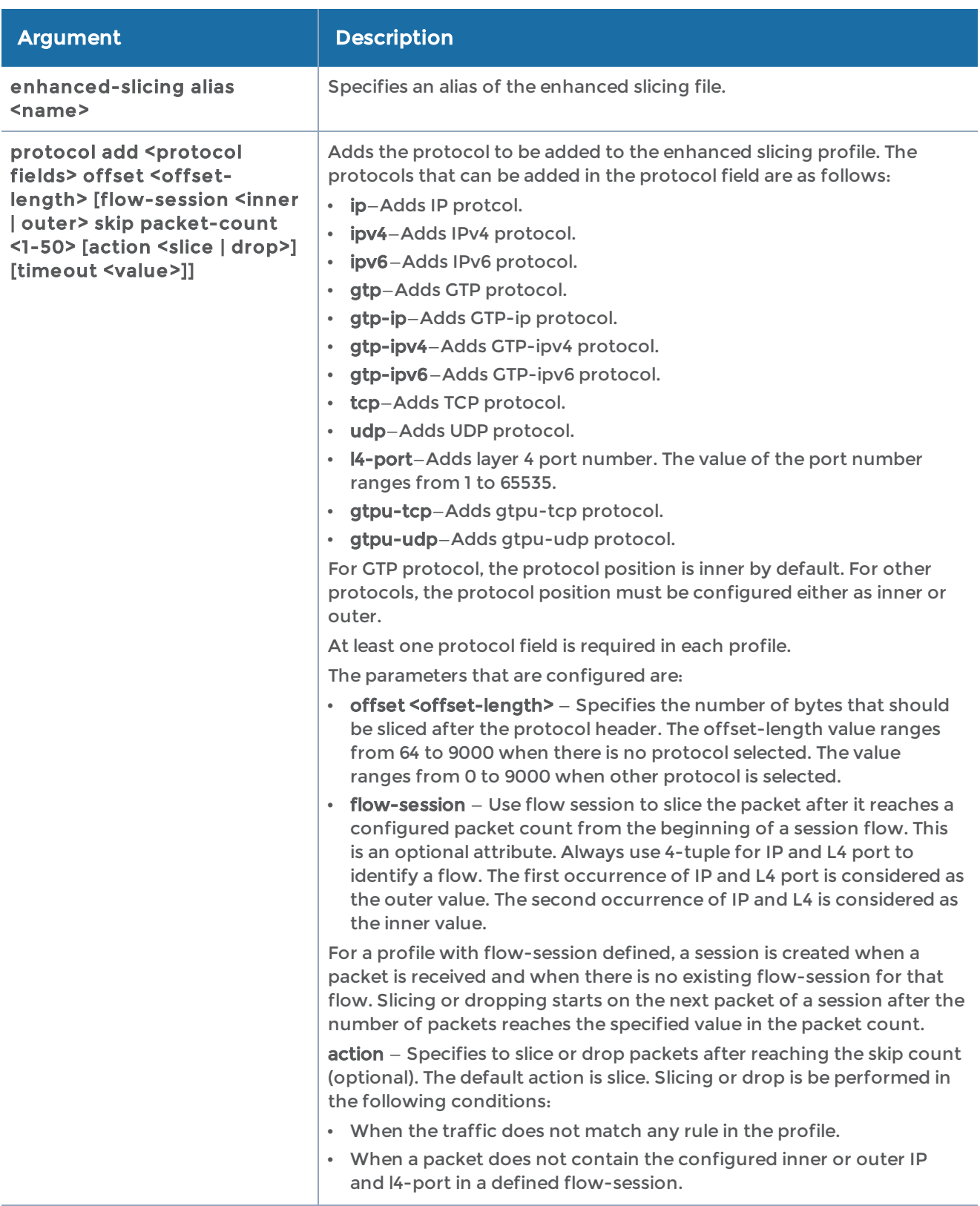

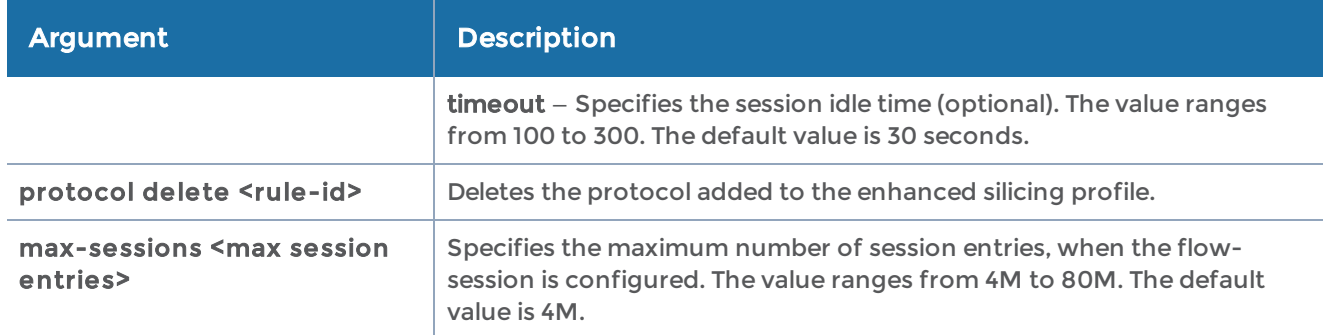

## apps enhanced asf

Use the apps enhanced asf command to configure the enhanced Application Session Filtering.

The apps enhanced asfcommand has the following syntax:

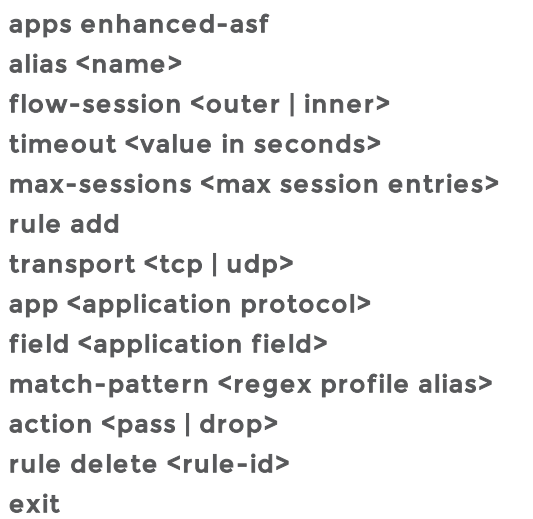

The following table describes the arguments for the apps exportercommand:

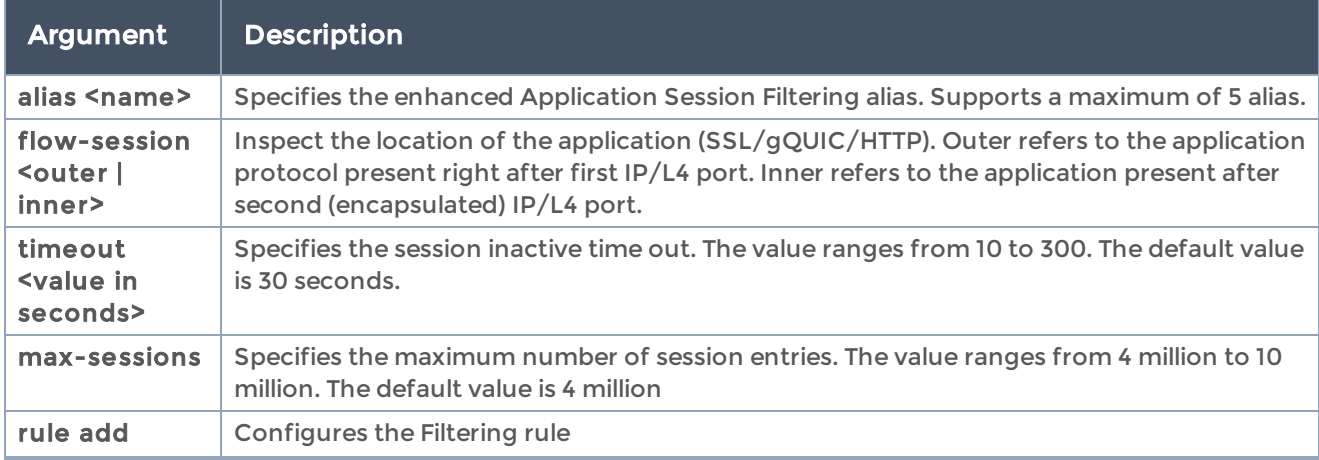

#### GigaVUE-OS CLI Reference Guide

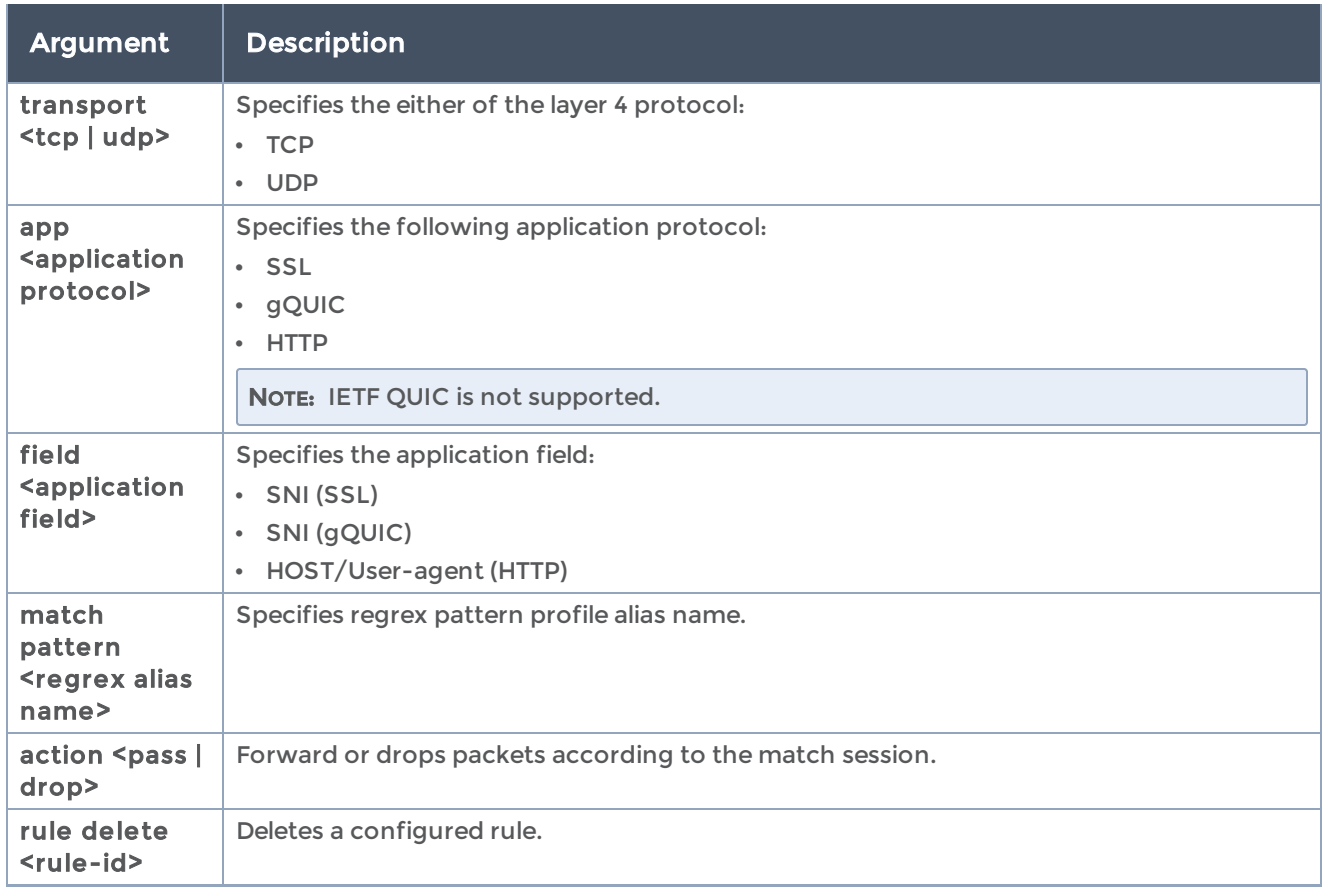

#### Related Commands

The following table summarizes other commands related to the apps enhanced asfcommand:

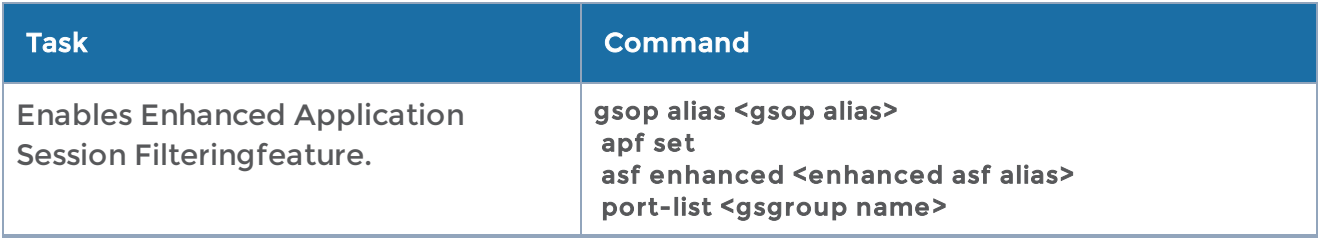

## <span id="page-55-0"></span>apps gtp-whitelist

Use the apps gtp-whitelist command to configure GTP whitelisting.

NOTE: The apps gtp-whitelist commands are not persistent across a node restart, nor do they appear in the output of the running configuration.

The apps gtp-whitelist command has the following syntax:

apps gtp-whitelist alias <GTP whitelist file alias> add

imsi <IMSI number > | ran <mcc.mnc.eci < eci number> | mcc.mnc.nci <nci number>> <create | delete> imsi <IMSI number> | ran <mcc.mnc.eci < eci number> | mcc.mnc.nci <nci number>> | all destroyfetch <add | delete> <URL for a GTP whitelist file>

The following table describes the arguments for the apps gtp-whitelist command:

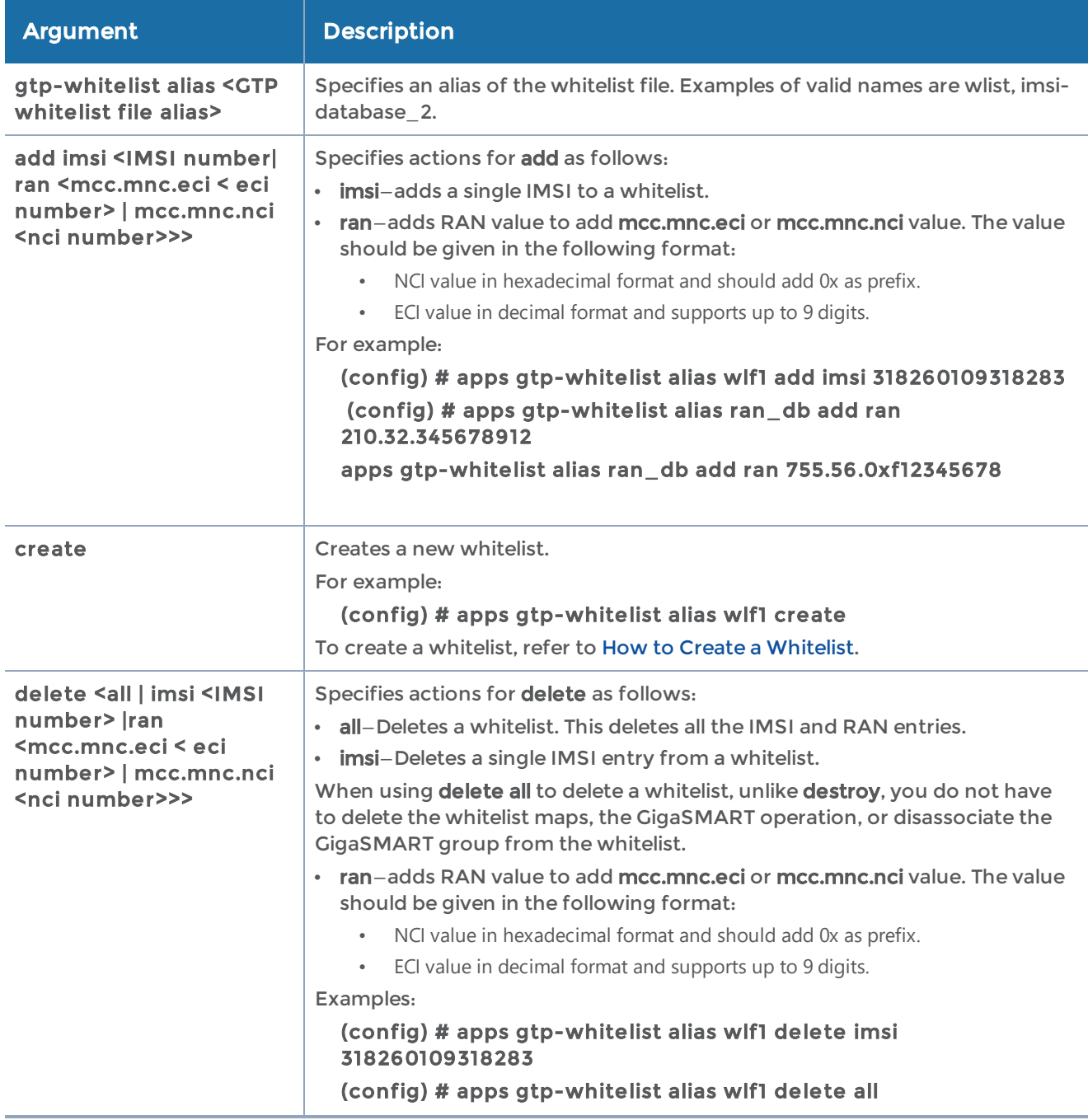

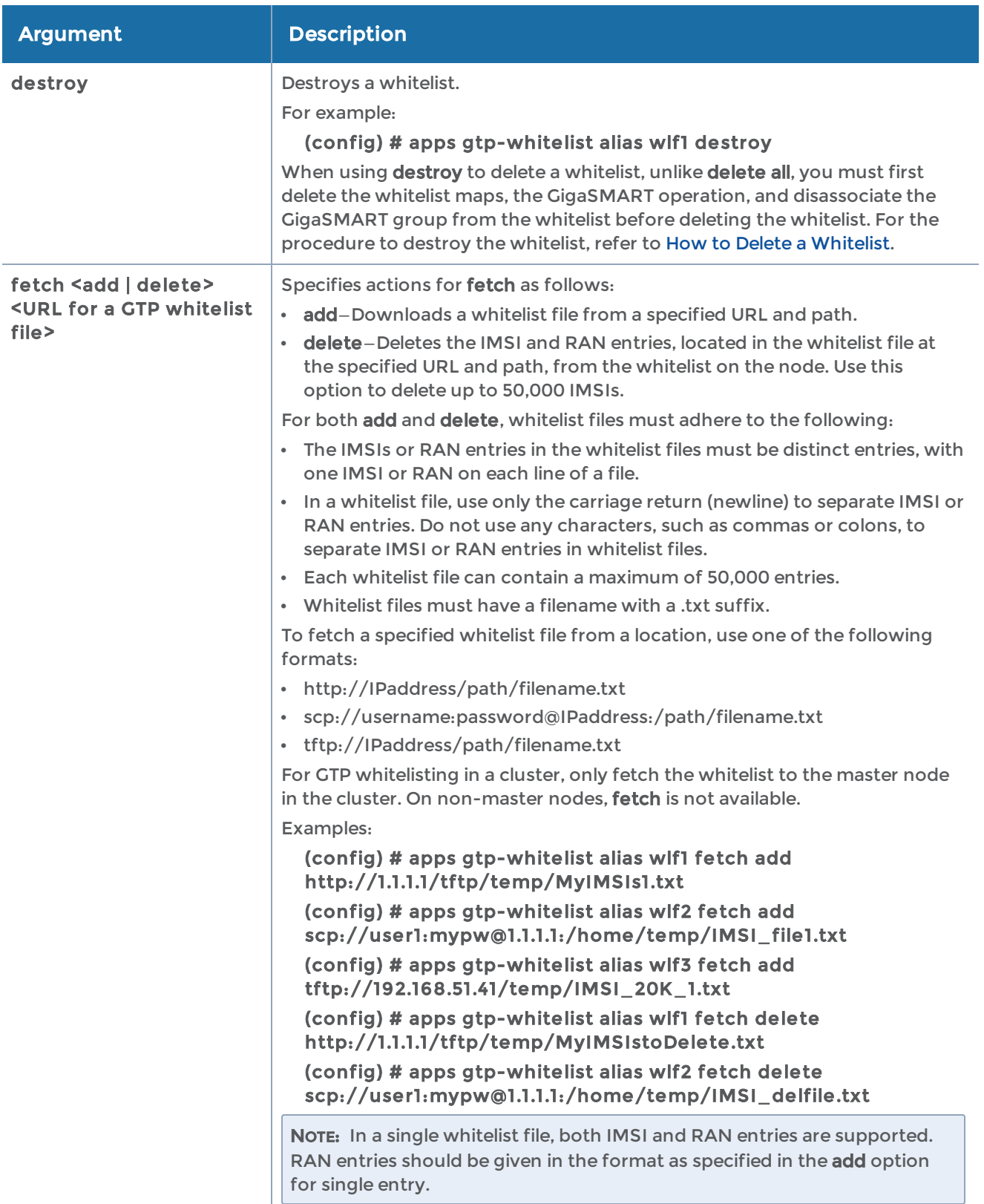

### <span id="page-58-0"></span>How to Create a Whitelist

To create a whitelist, use the following CLI command sequence:

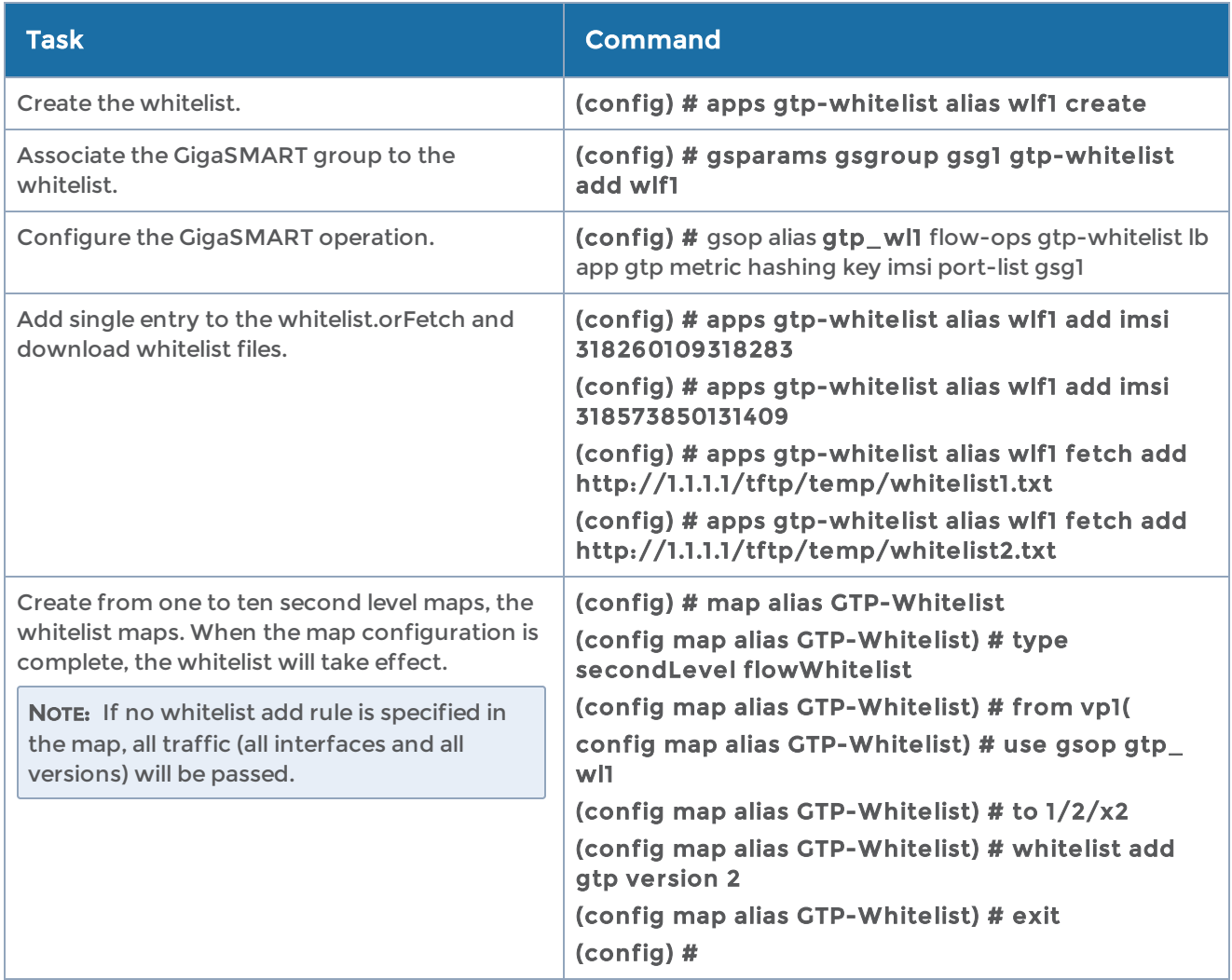

### <span id="page-58-1"></span>How to Delete a Whitelist

To destroy the entire whitelist, use the following CLI command sequence:

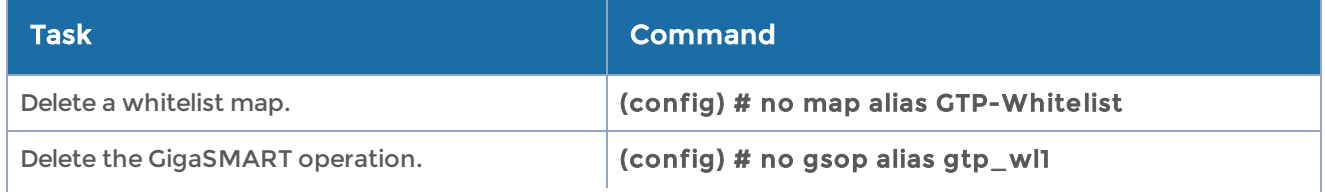

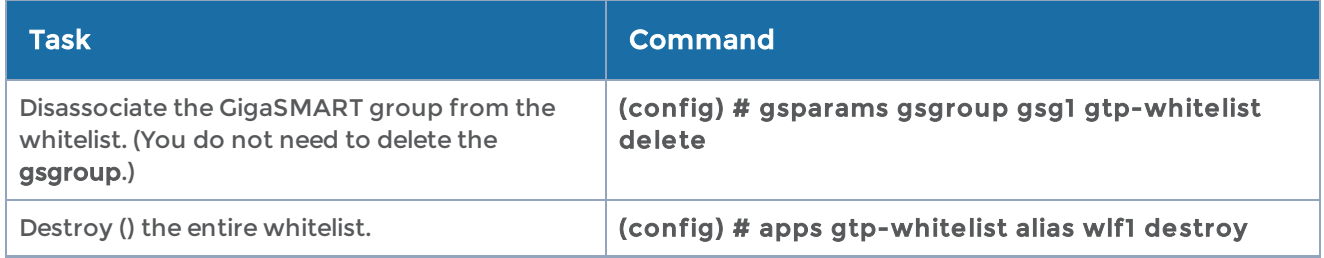

The following table summarizes other commands related to the apps gtp-whitelist command:

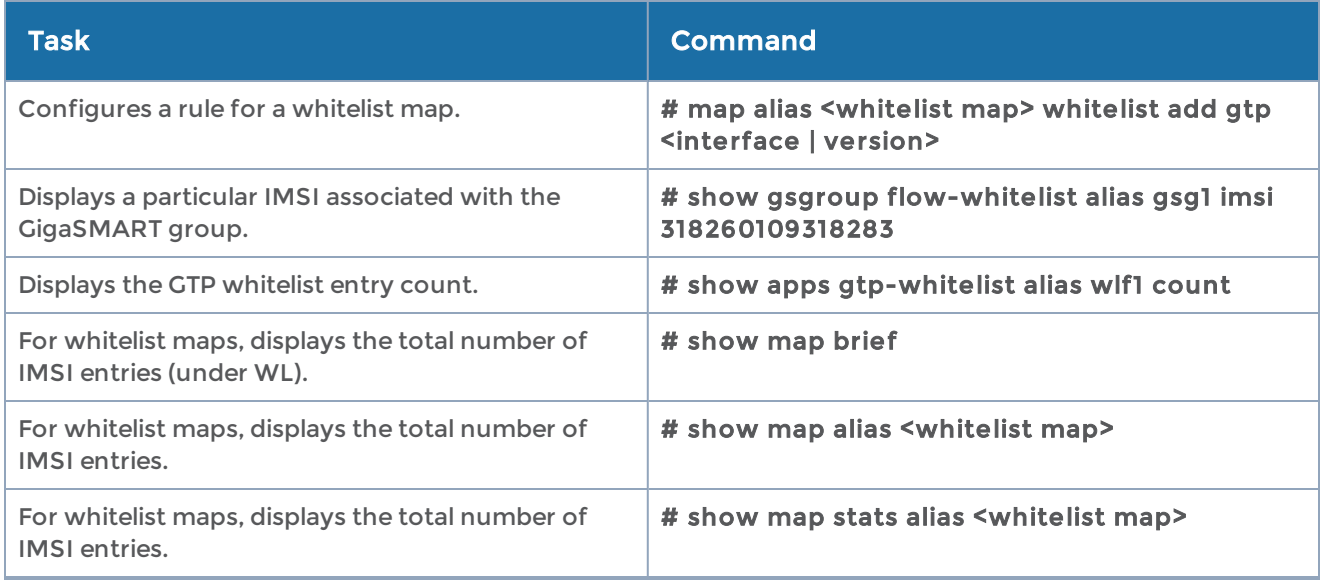

### <span id="page-59-0"></span>apps hsm

Use the apps hsm command to configure a Hardware Security Module (HSM) appliance.

The apps hsm command has the following syntax:

```
apps hsm <alias <alias>>
 hsm-ip <HSM server IP address> hsm-port <port number> esn <HSM ESN string> kneti <HSM
KNETI>
```
The following table describes the arguments for the apps hsm command:

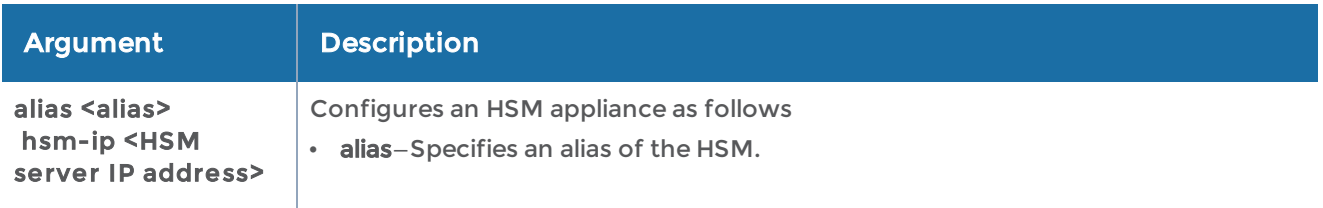

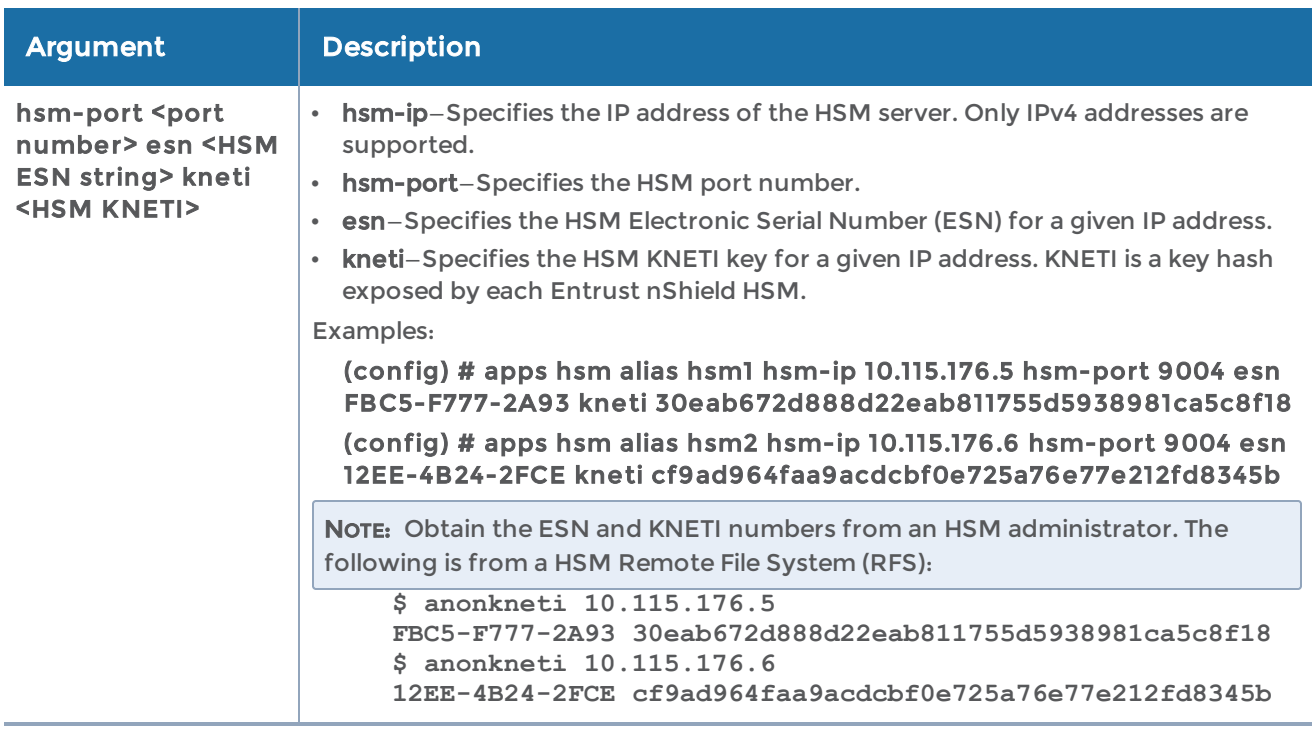

The following table summarizes other commands related to the apps hsm command:

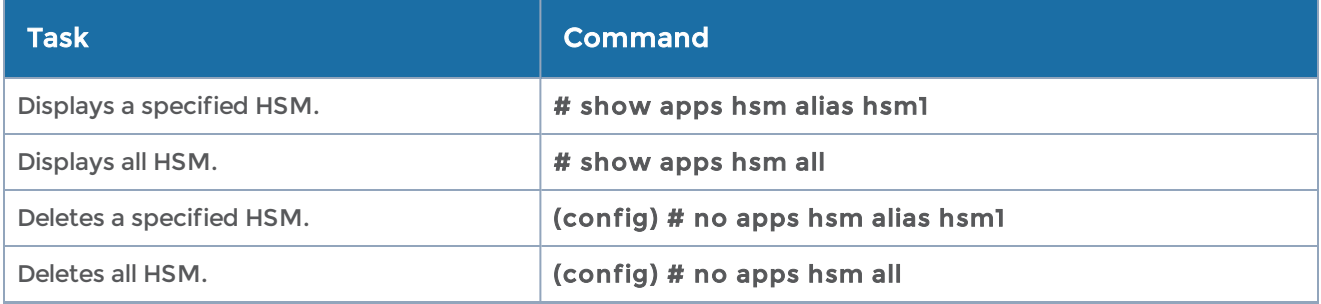

### <span id="page-60-0"></span>apps hsm-group

Use the apps hsm-group command to configure an HSM group.

The apps hsm-group command has the following syntax:

```
apps hsm-group <alias <alias>>
   comm <comment>
   fetch key-handler <URL for HSM group key handler file>
   hsm-alias
         add <HSM alias>
         delete <HSM alias>
   hsm-set
```
rfs-sync ipv4-addr <rfs-server-IP> auto <time-period>

fetch-now

keymap

add server-ip<address> [server-port <port> ] [[key-name <name>] | [keytoken <name>]] delete [all | rule-id <id>]

fetch keymap <URL>

The following table describes the arguments for the apps hsm-group command:

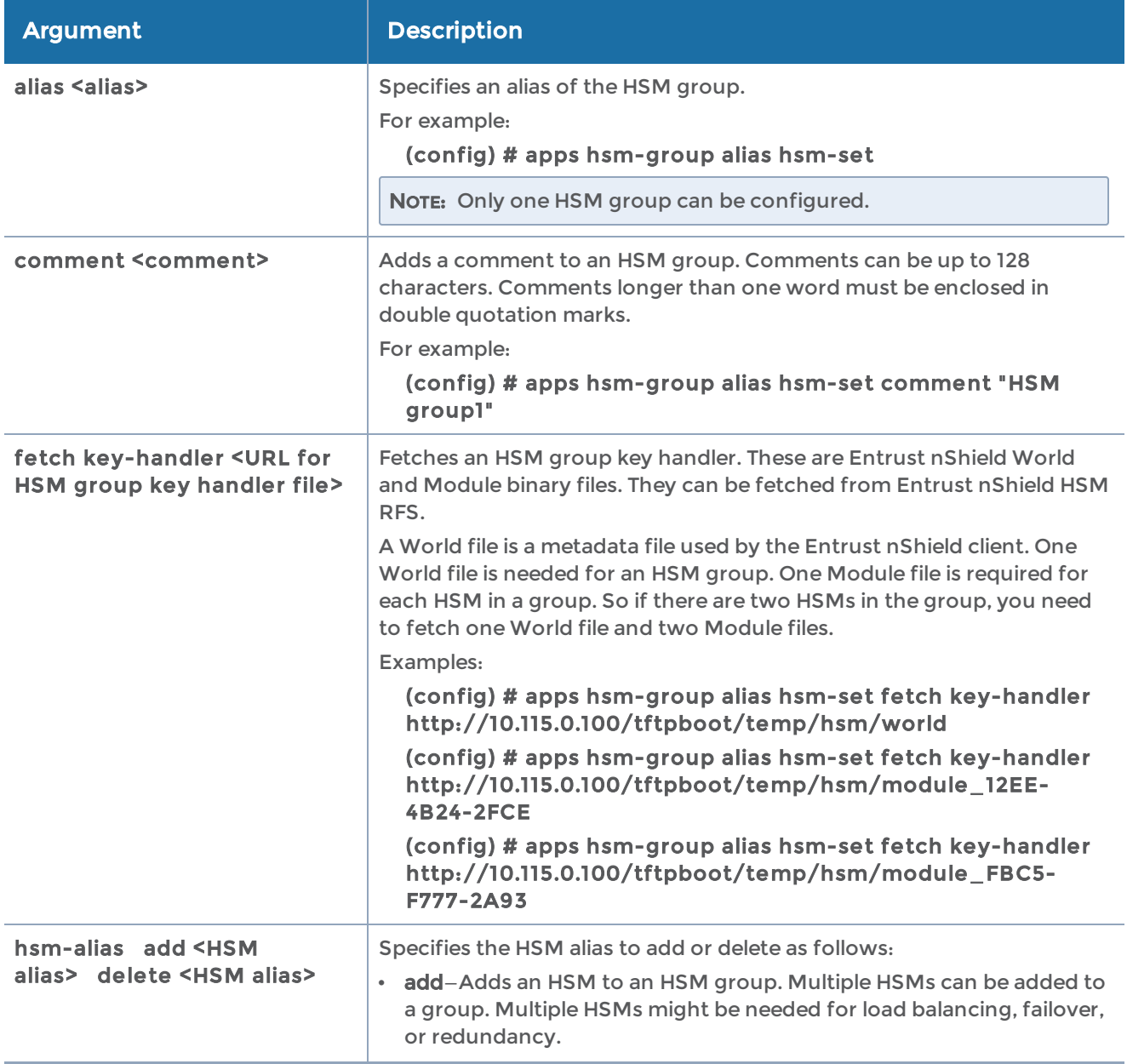

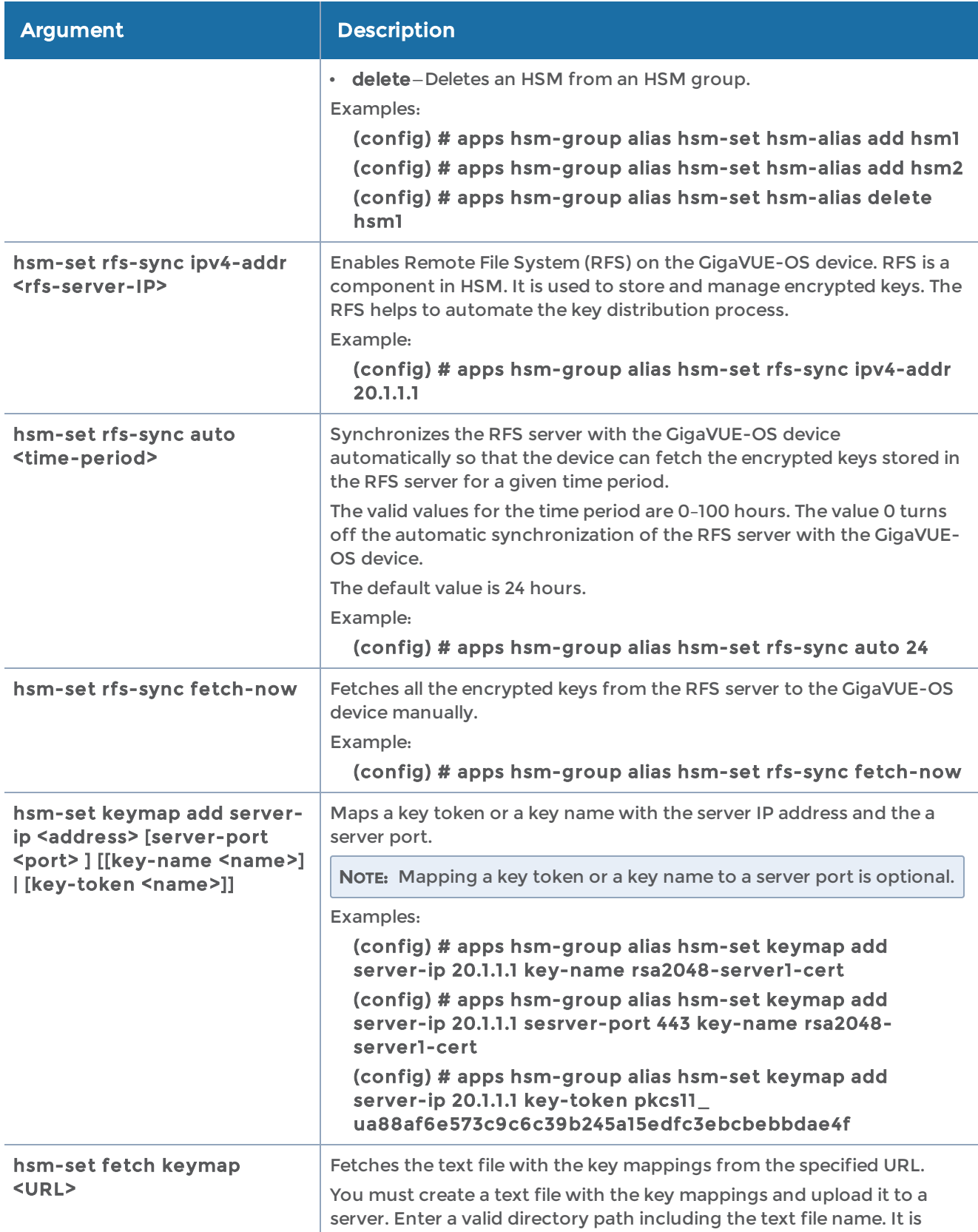

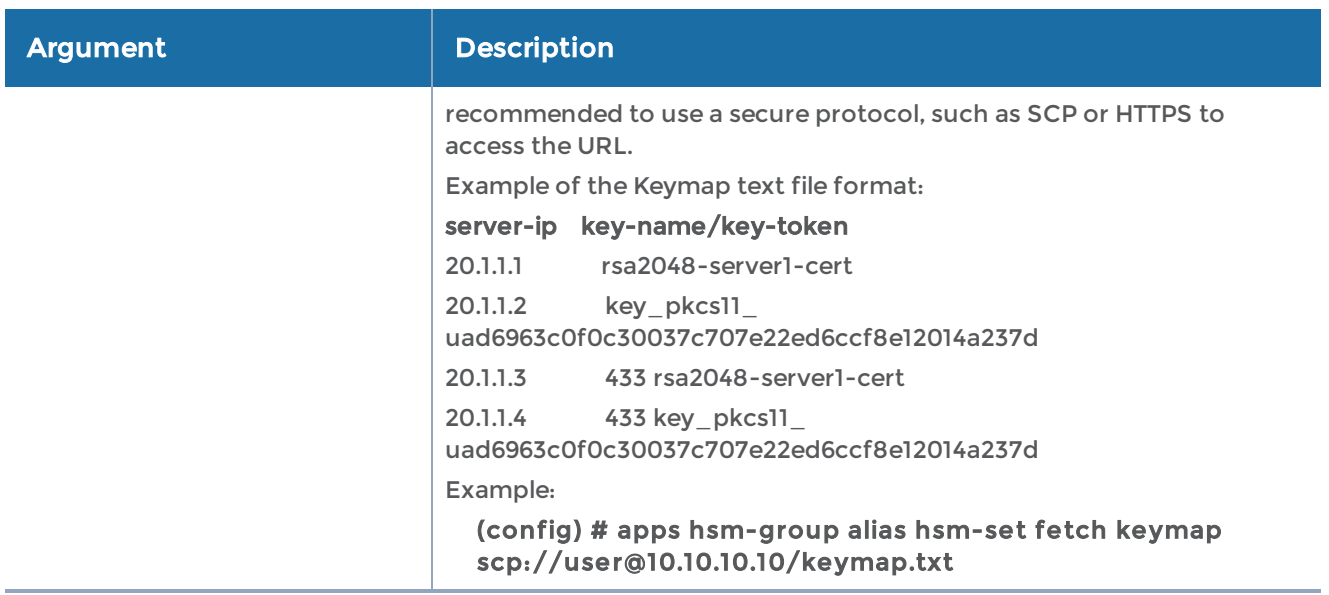

The following table summarizes other commands related to the apps hsm-group command:

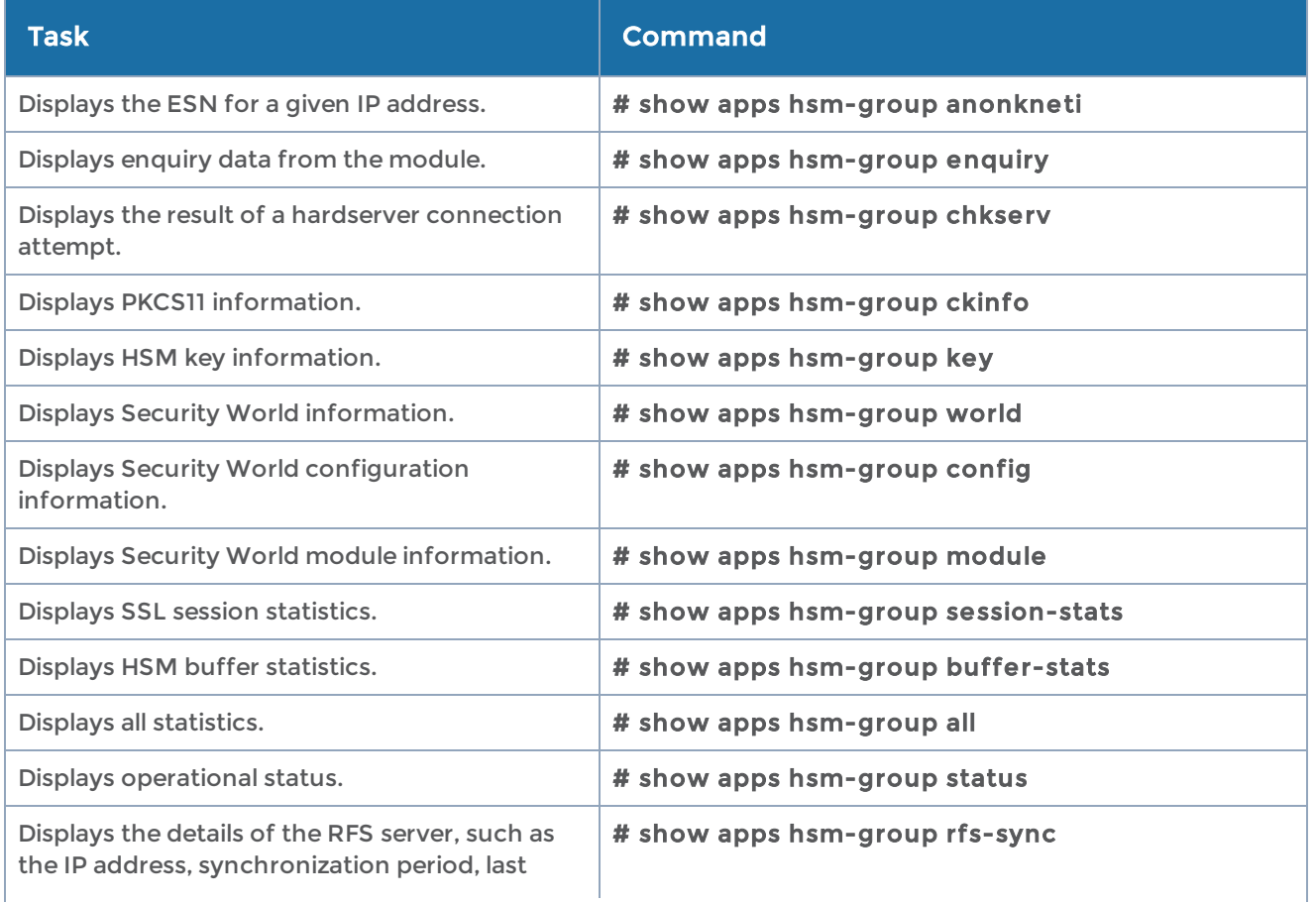

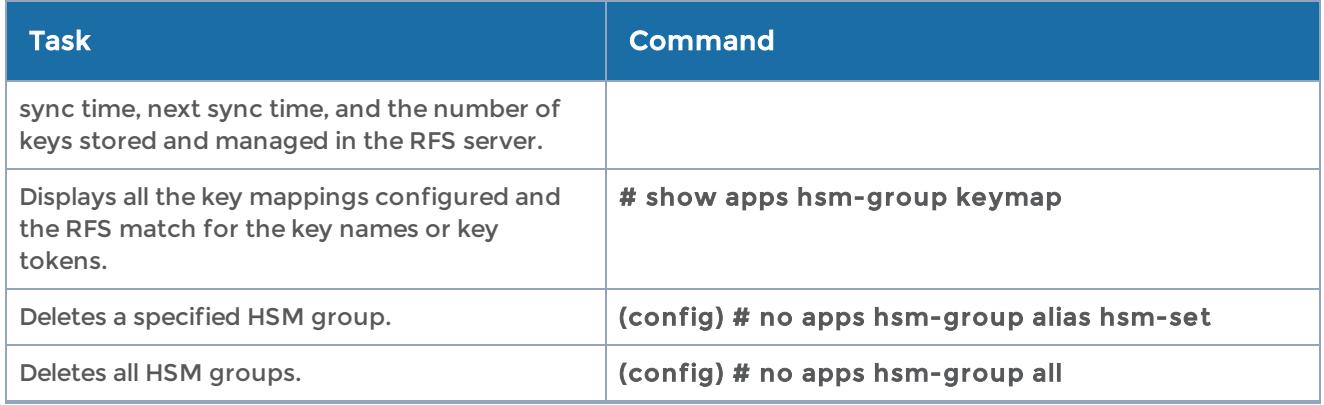

## <span id="page-64-0"></span>apps inline-ssl

Use the apps inline-ssl command to configure inline Secure Sockets Layer (SSL) parameters for inline SSL decryption. For more information, refer to the "Work With Inline SSL Decryption" section in the GigaVUE Fabric Management Guide.

The apps inline-ssl command has the following syntax:

```
apps inline-ssl
    caching persistence <disable | enable>
 keychain password <password> <confirm password> | <password> | [reset] <password>
<confirm password>
version < above | below >
    min-version <sslv3 | tls1 | tls11 | tls12 | tls13> max-version <sslv3 | tls1 | tls11 | tls12 | tls13>
below min-version <no-decrypt | drop>
above max-version <no-decrypt | drop >
 profile alias <alias>
    split-proxy [enable | disable]
            server non-pfs-ciphers [enable | disable]
    tool early-engage [enable | disable]
    one-arm [enable | disable]
monitor <disable | enable | inline>
         certificate
     expired <decrypt | drop>
              invalid <decrypt | drop>
     revocation crl <disable | enable [fail <hard | soft>] [defer timeout <20-100>]>
     revocation ocsp <disable | enable [fail <hard | soft>] [defer timeout <20-100>]>
              self-signed <decrypt | drop>
              unknown-ca <decrypt | drop>
   clear <br/>blacklist | whitelist>
         decrypt
              tcp
                   inactive-timeout <2-1440 mins>
                   portmap
                        add in-port <value> out-port <value>
                        default-out-port <<value> | disable>
         delete <all | rule-id <rule ID>>
                        override-port <<value> | disable>
```
 tool-bypass <disable | enable> default-action <decrypt | no-decrypt> fetch <br />blacklist <URL for profile blacklist file> | whitelist <URL for profile whitelist file>> ha active-standby <disable | enable> keymap add server <server domain name or IP address> key <key alias> delete <all | rule-id <rule ID>> network-group multiple-entry <disable | enable> no-decrypt tool-bypass <disable | enable> non-ssl-tcp tool-bypass <disable | enable> rule add category <category name> <decrypt | no-decrypt> domain <domain name string> <decrypt | no-decrypt> ipv4 <dst | src> <IP address> <mask> <decrypt | no-decrypt> issuer <issuer name string> <decrypt | no-decrypt> l4port <dst | src> <any | port <value or range>> <decrypt | no-decrypt> vlan <any | id <value or range>> <decrypt | no-decrypt> rule delete <all | rule-id <rule ID>> starttls add I4port <port number> delete <all | I4port <port number>> url-cache miss action <decrypt | defer [timeout <1-10>] | no-decrypt> resumption client <disable | enable> session debug <disable | enable> signing rsa for <primary | secondary> key <key alias> trust-store fetch <append | replace> <URL for trust store file> reset

The following table describes the arguments for the apps inline-ssl command:

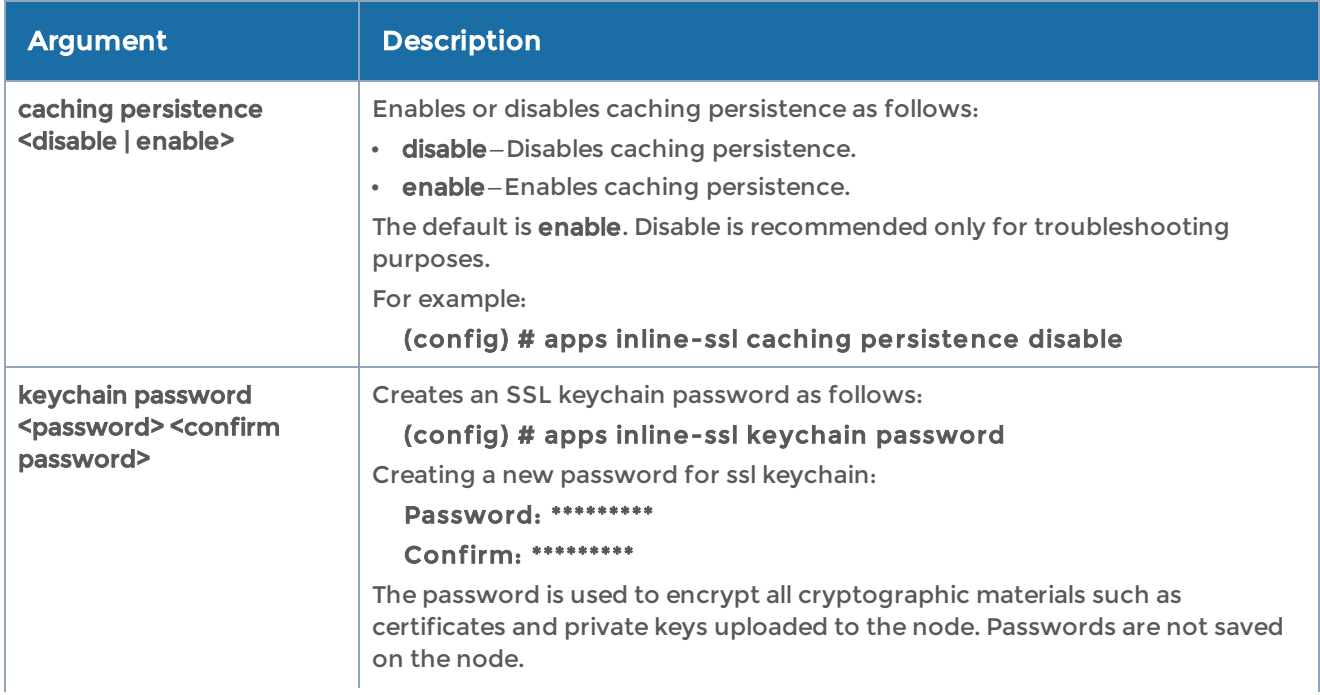

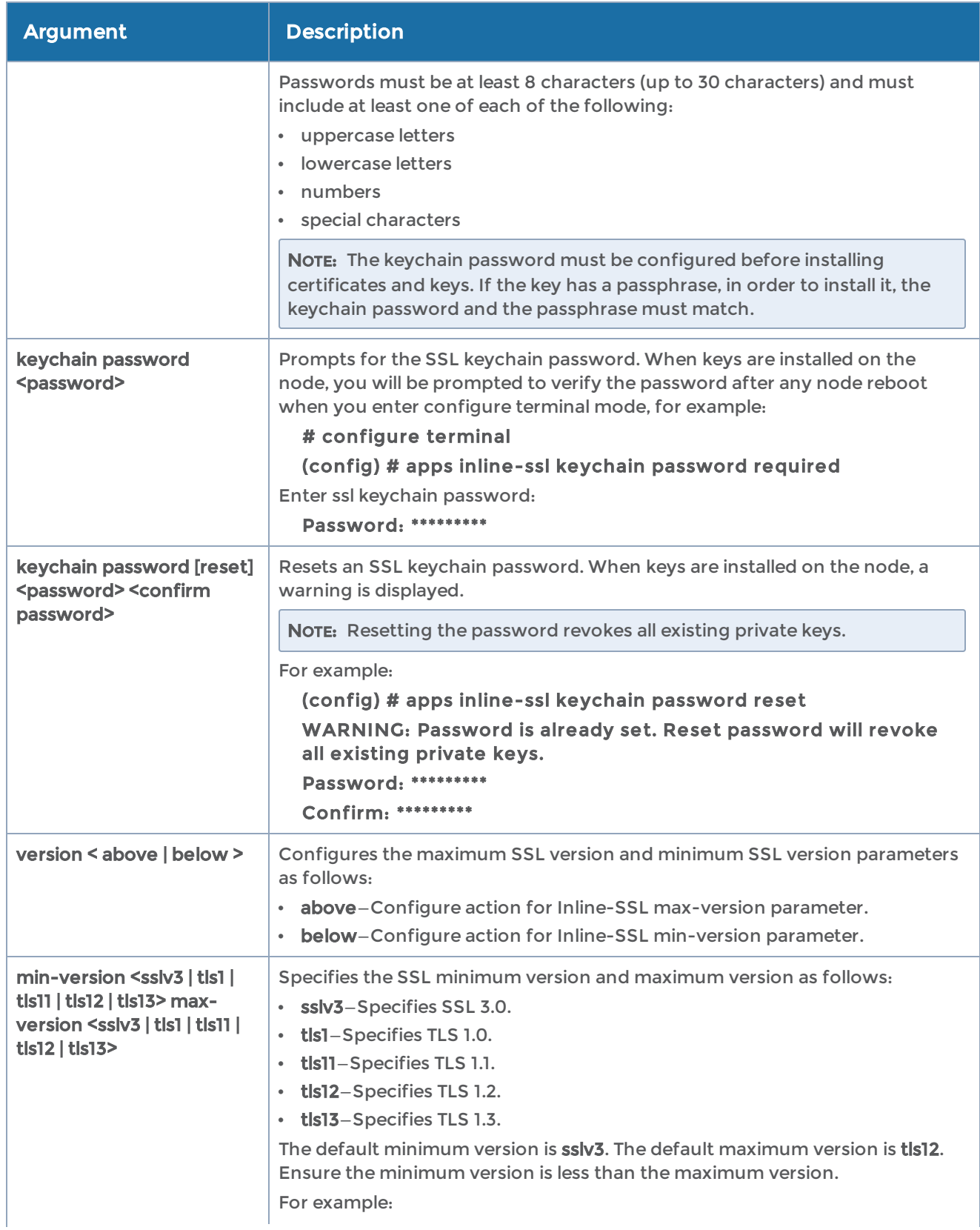

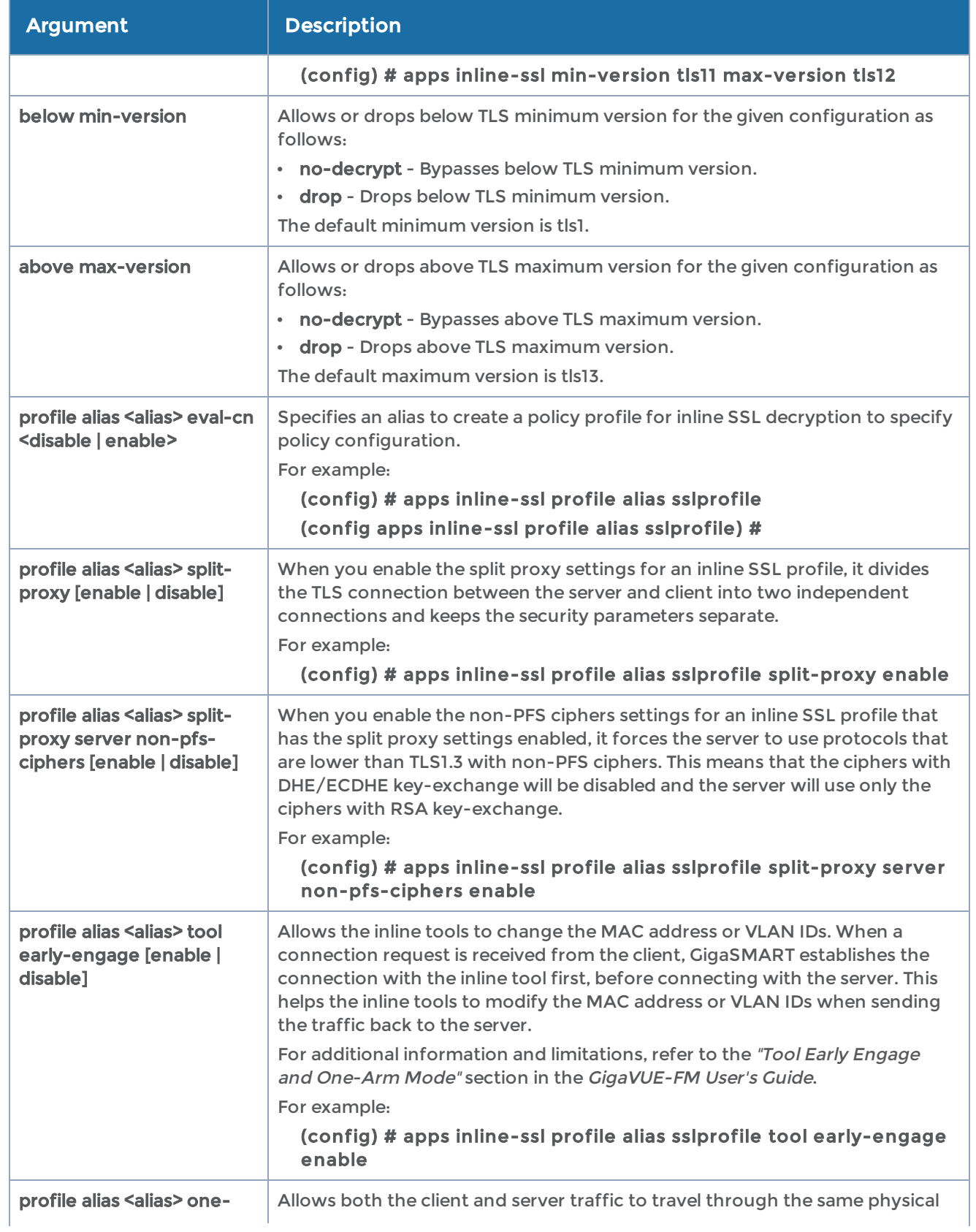

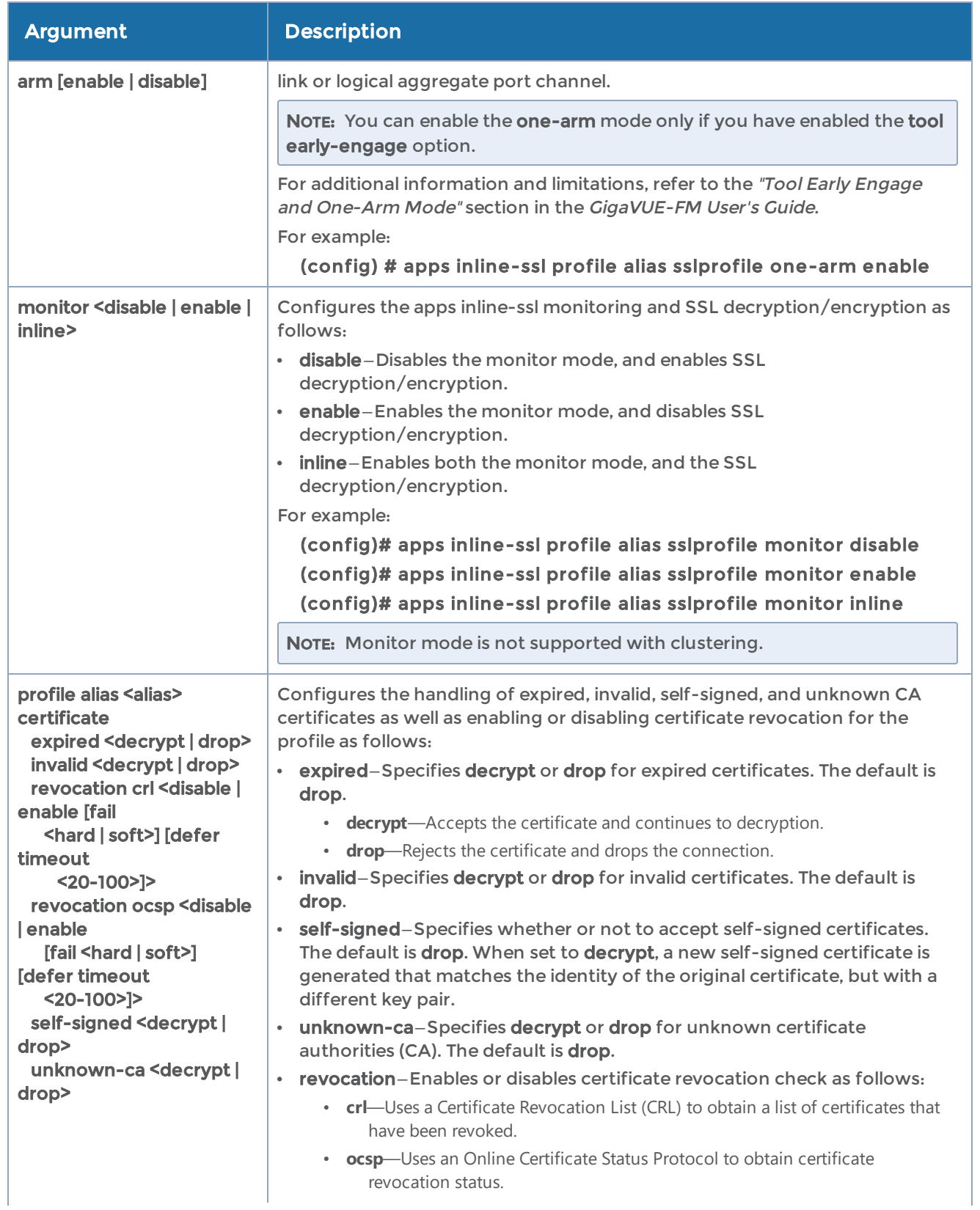

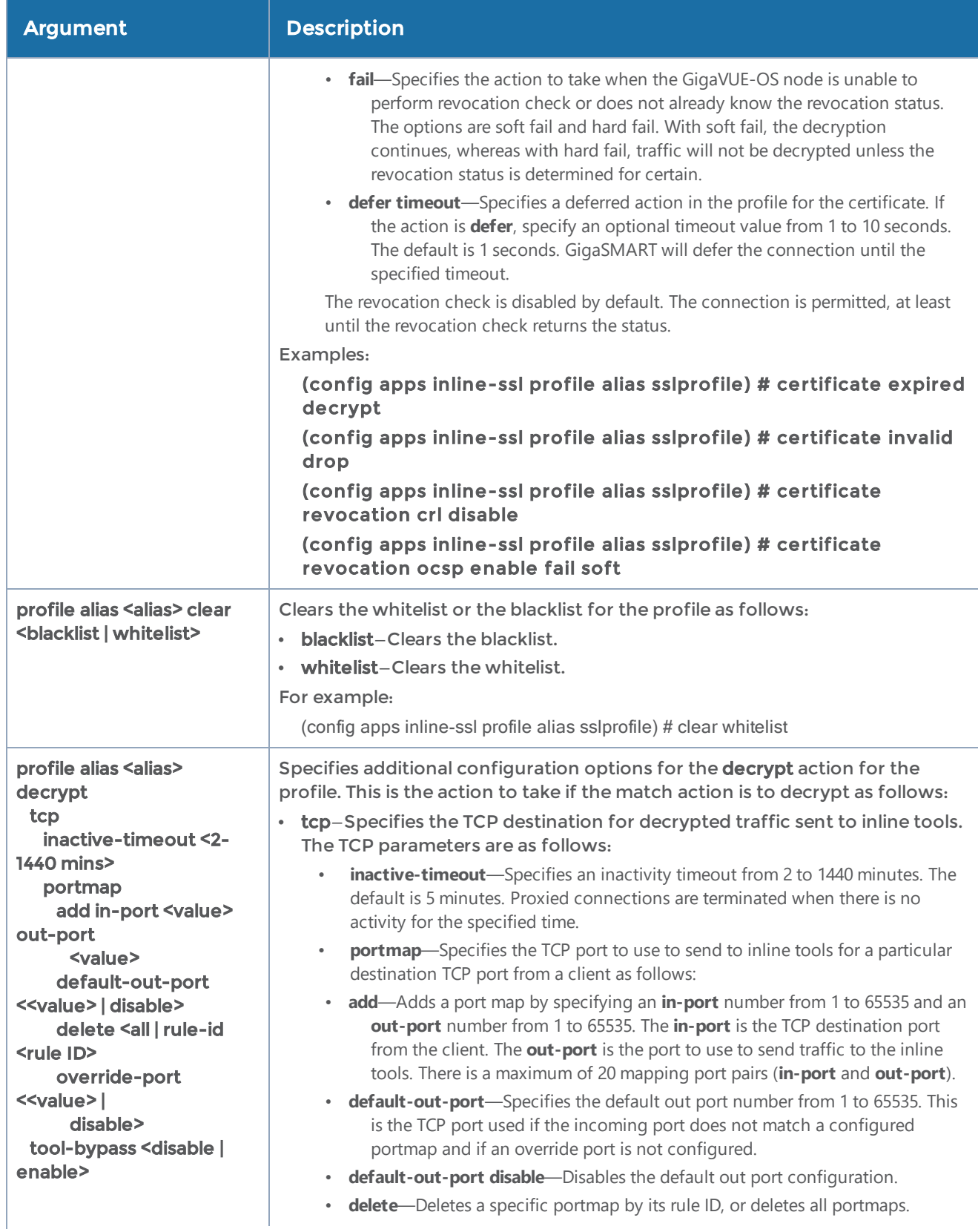

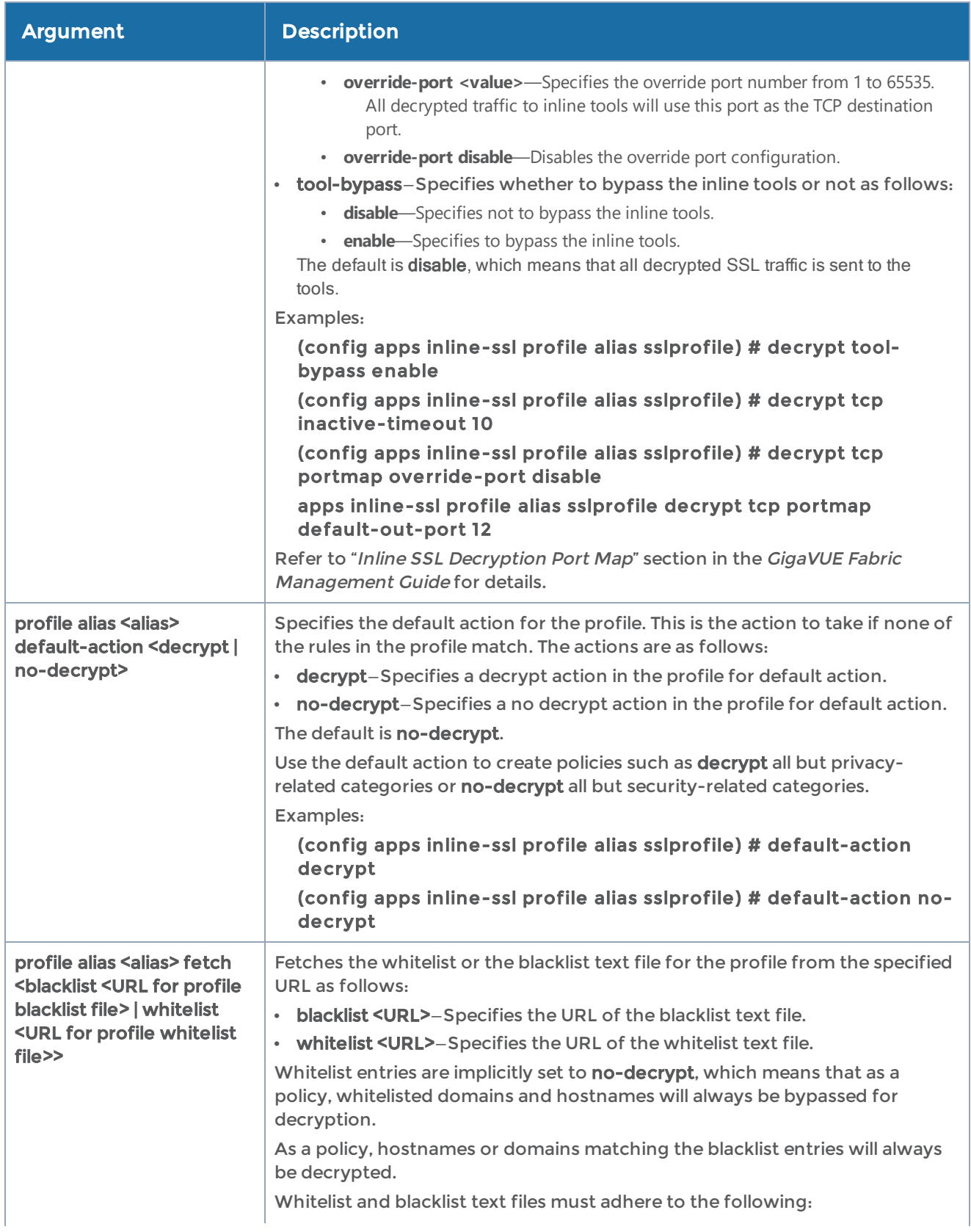

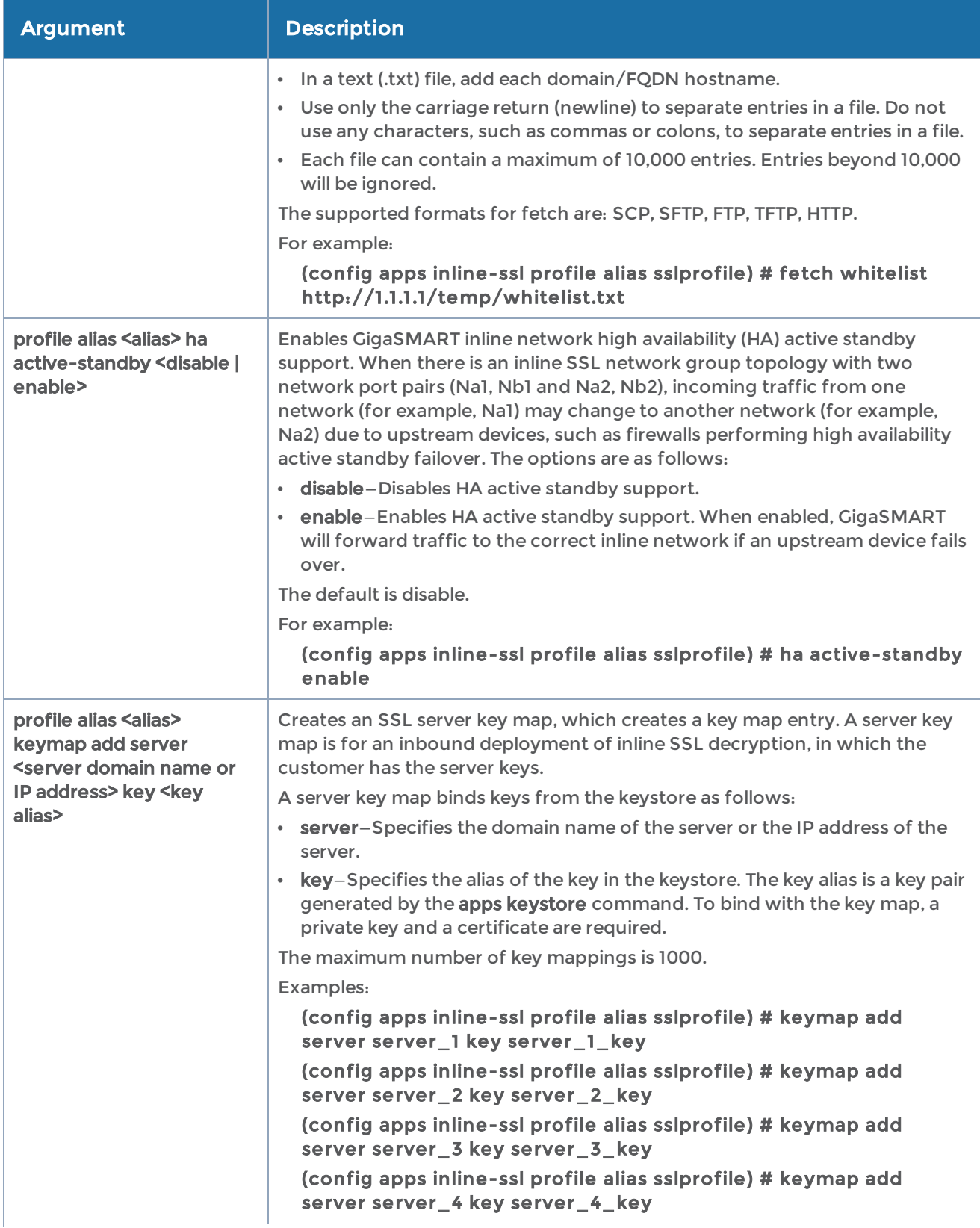
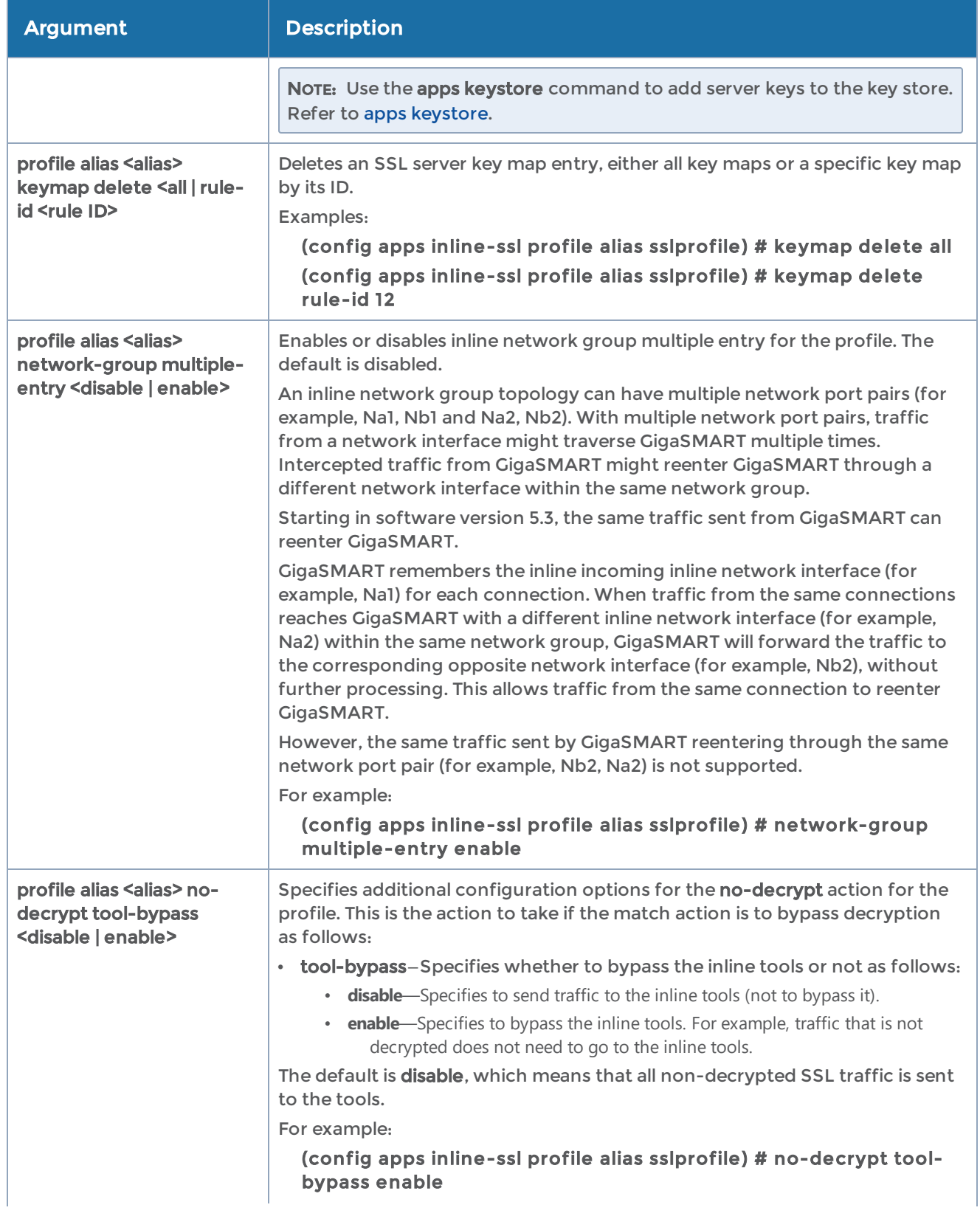

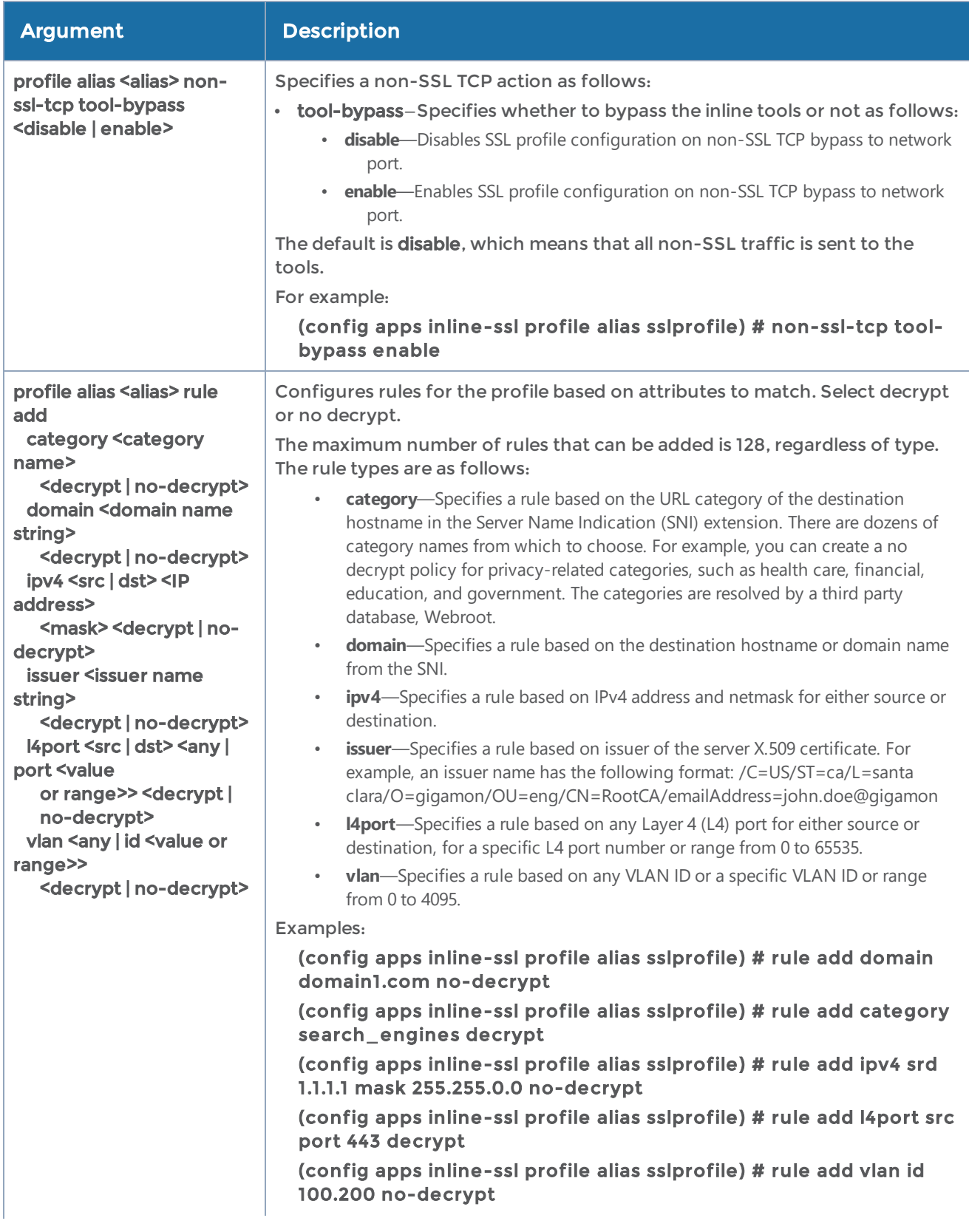

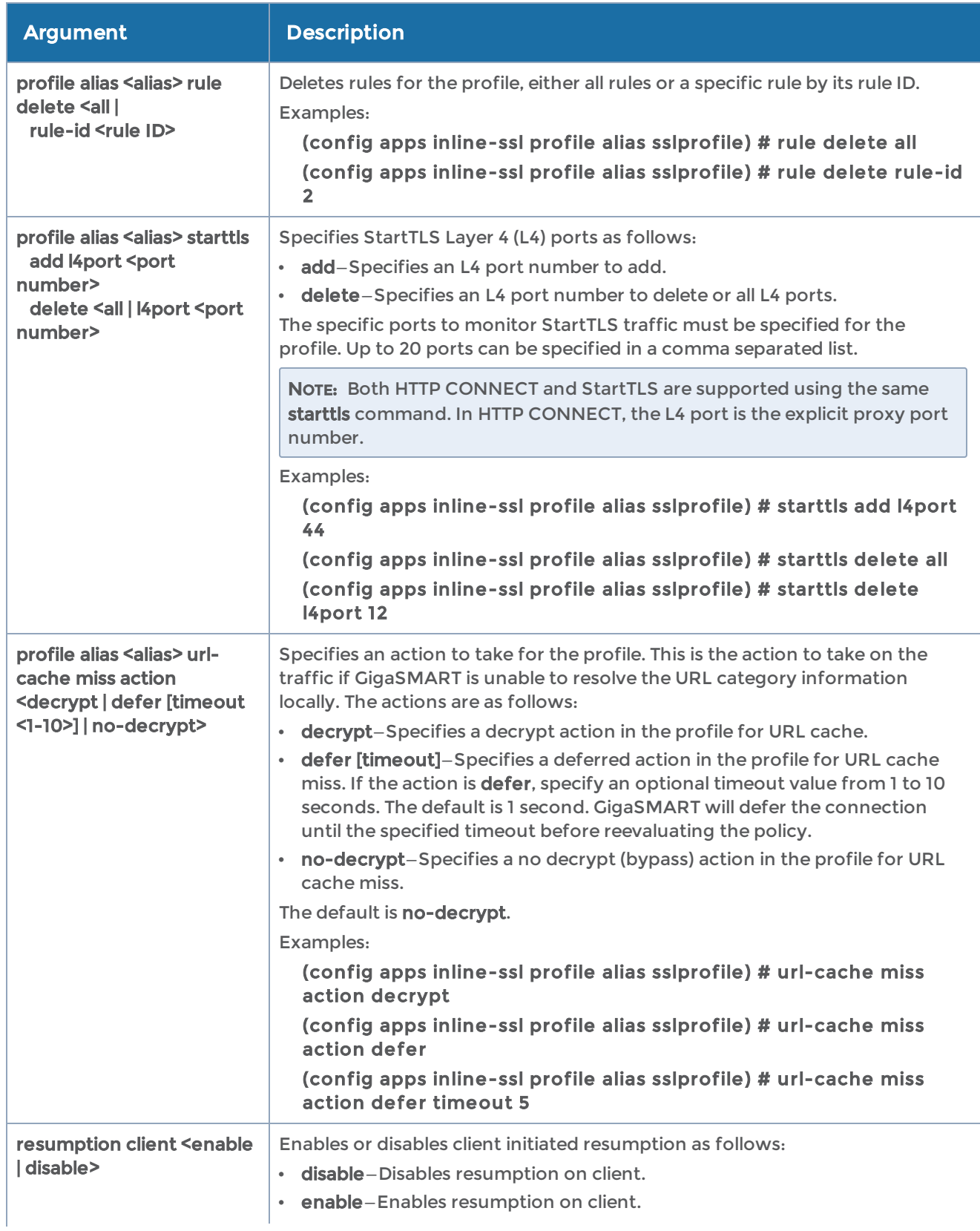

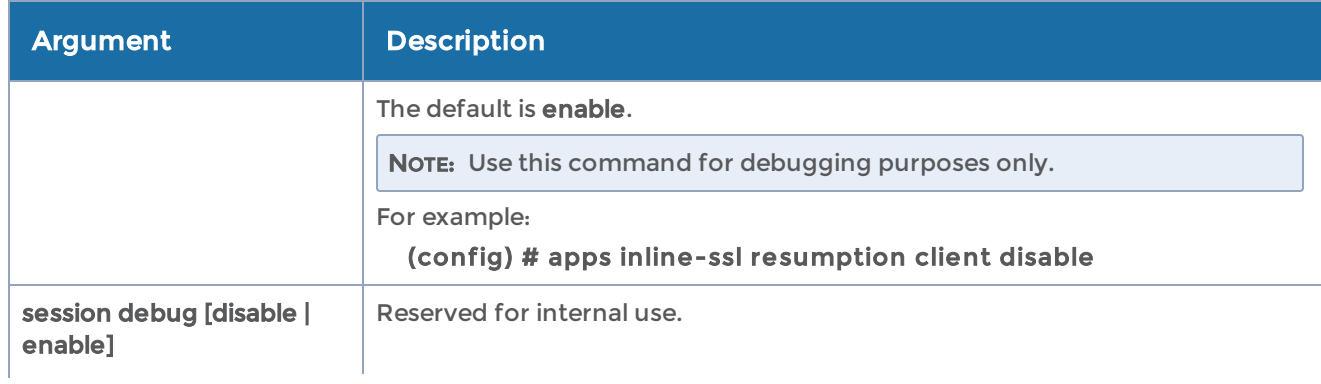

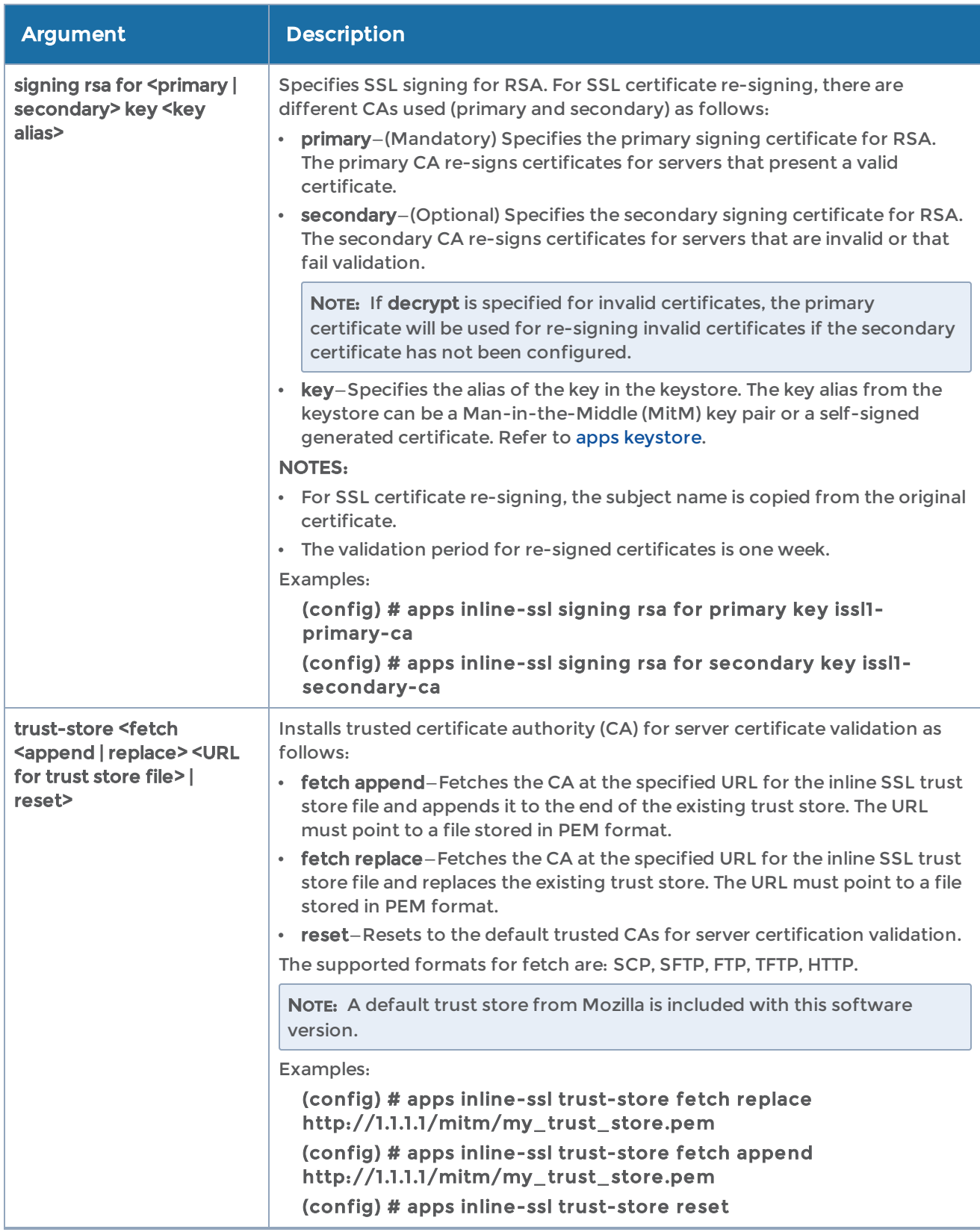

### Related Commands

The following table summarizes other commands related to the apps inline-ssl command:

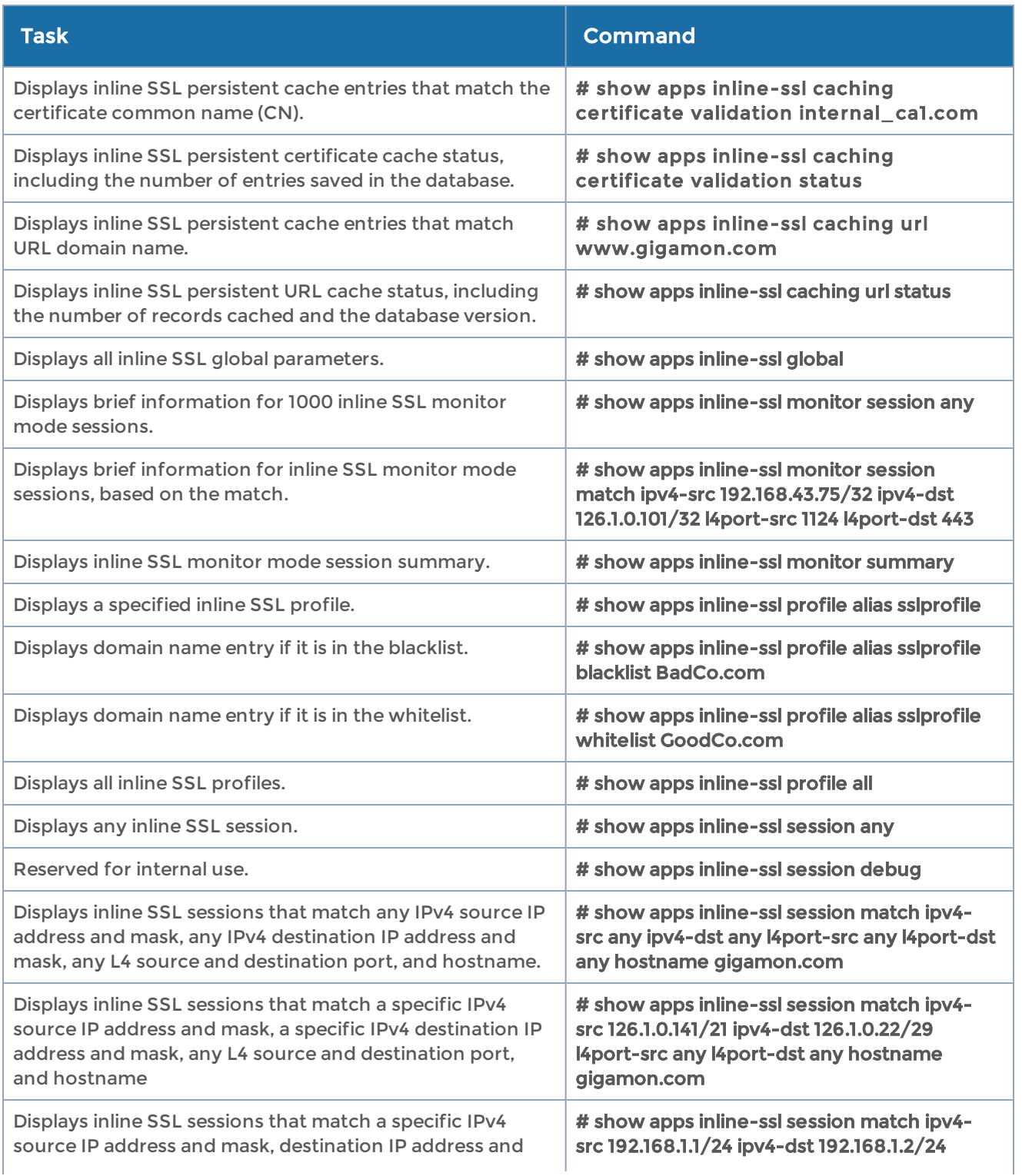

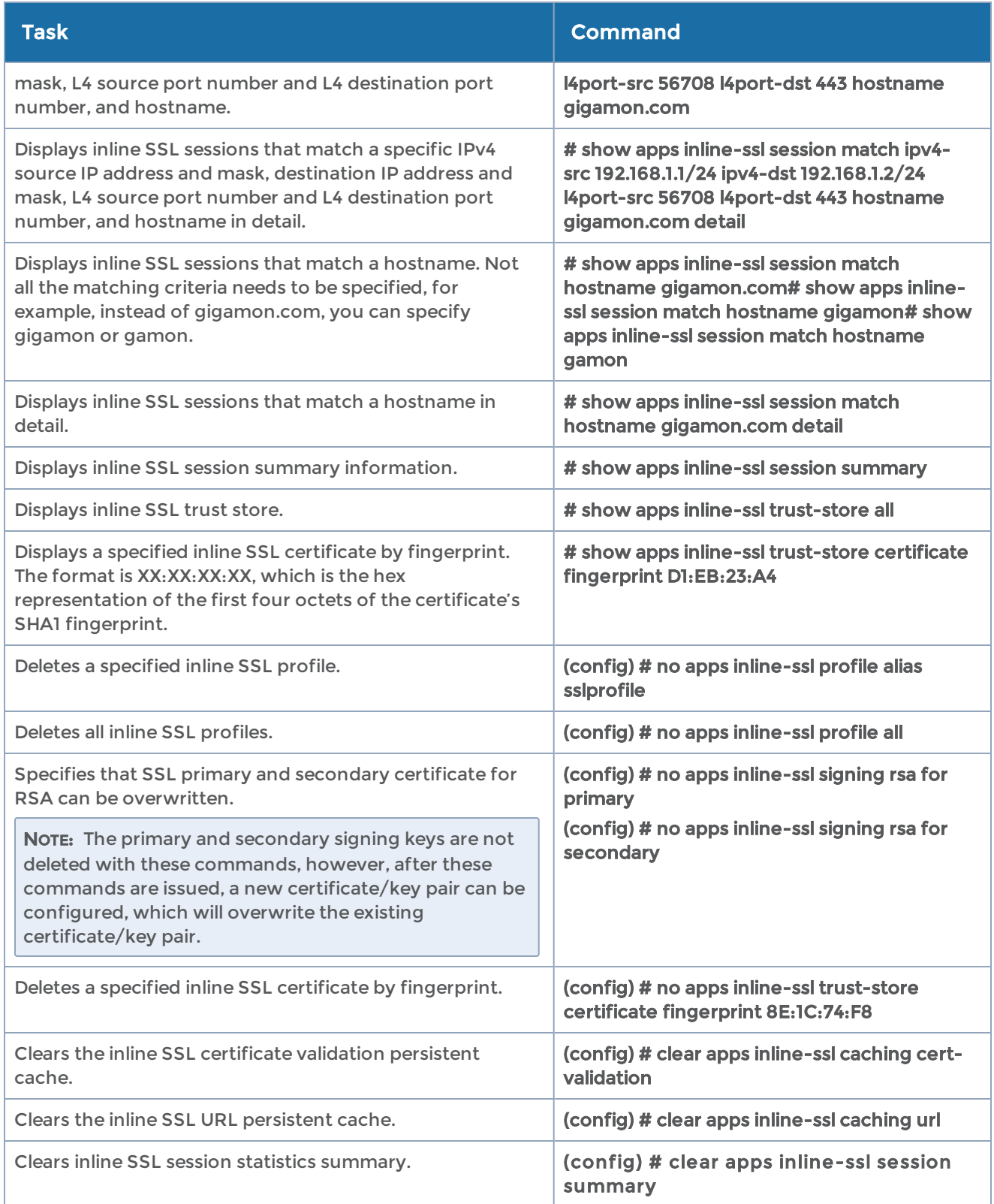

## <span id="page-79-0"></span>apps keystore

Use the apps keystore command to download and assign RSA keys and key pairs. If certificates are in the keystore, no re-signing is needed. The keystore can contain a maximum of 4000 keys.

Inline SSL decryption requires a key pair, which includes both private and public keys (leaf certificate and CA certificate chain).

Passive SSL decryption and Hardware Security Module (HSM) require only the private key.

The apps keystore command has the following syntax:

```
apps keystore
 rsa | ecdsa <key alias>
    certificate <download url <download URL> | key-str <key string>>
    comment <comment>
 pkcs12 <download url <download URL> [password <password>]>
    private-key <download url <download URL> | key-str <key string>> [password <PEM
password> | type hsm]
    self-signed
         common-name <CN>
         country <C>
         hash-type <SHA-1 | SHA-256 | SHA-384 | SHA-512>
         keysize <1024 | 2048 | 4096>
         org-name <O>
         org-unit <OU>
         state <S>
   valid <number of days>
```
The following table describes the arguments for the apps keystore command:

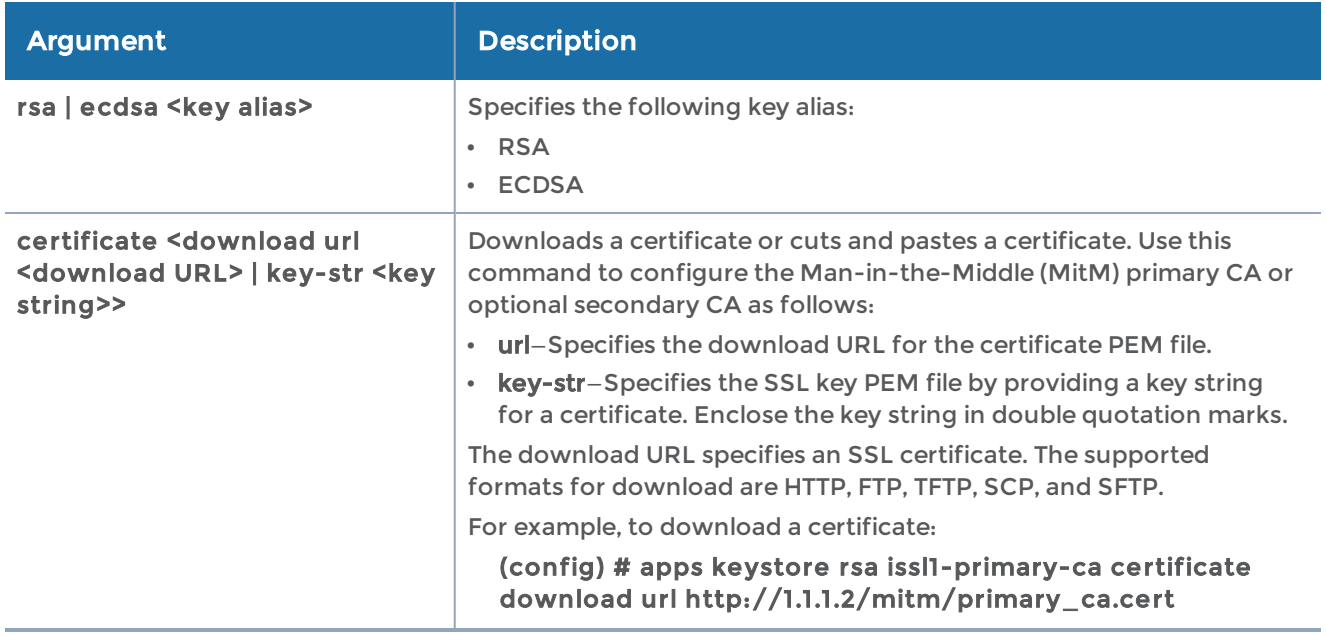

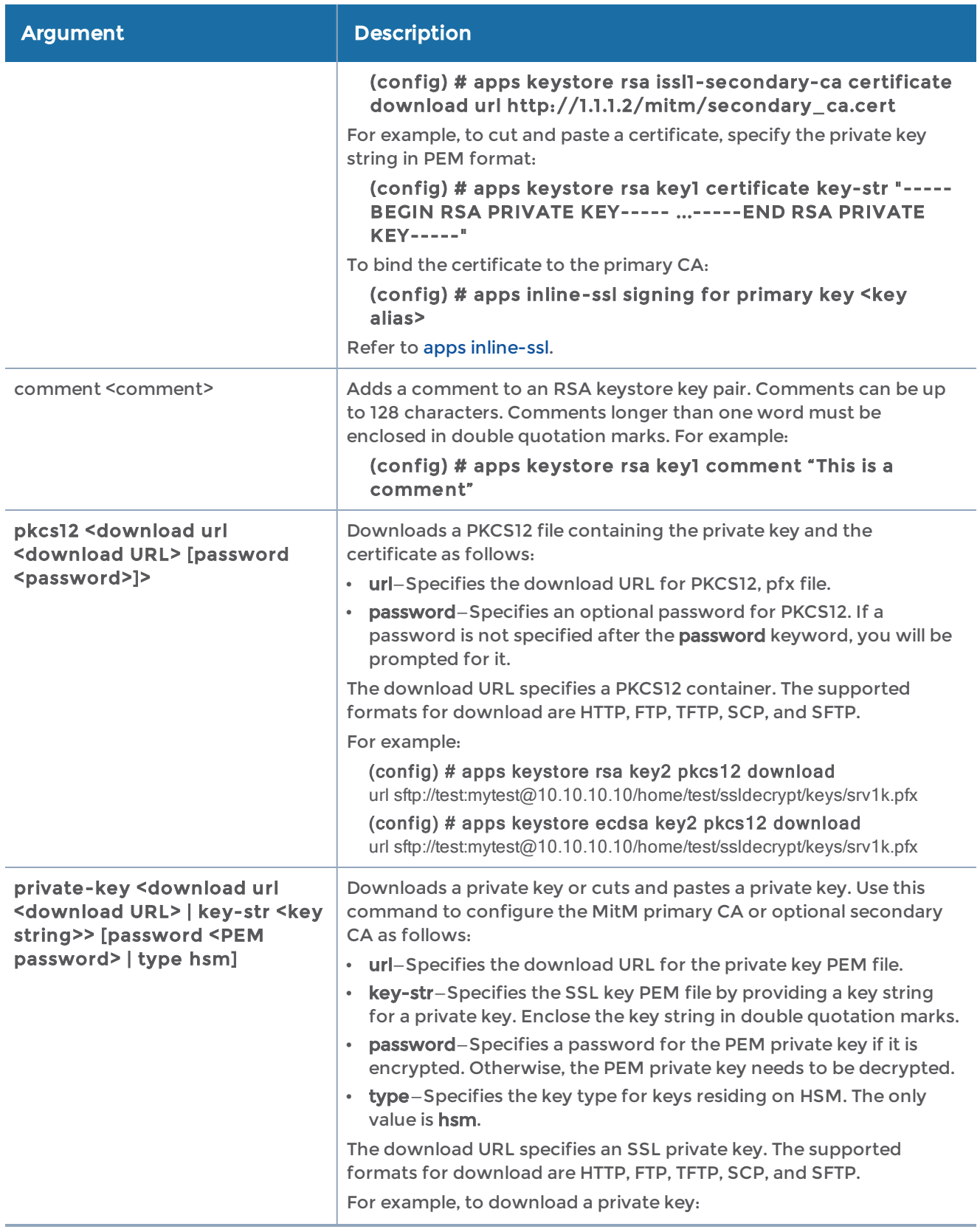

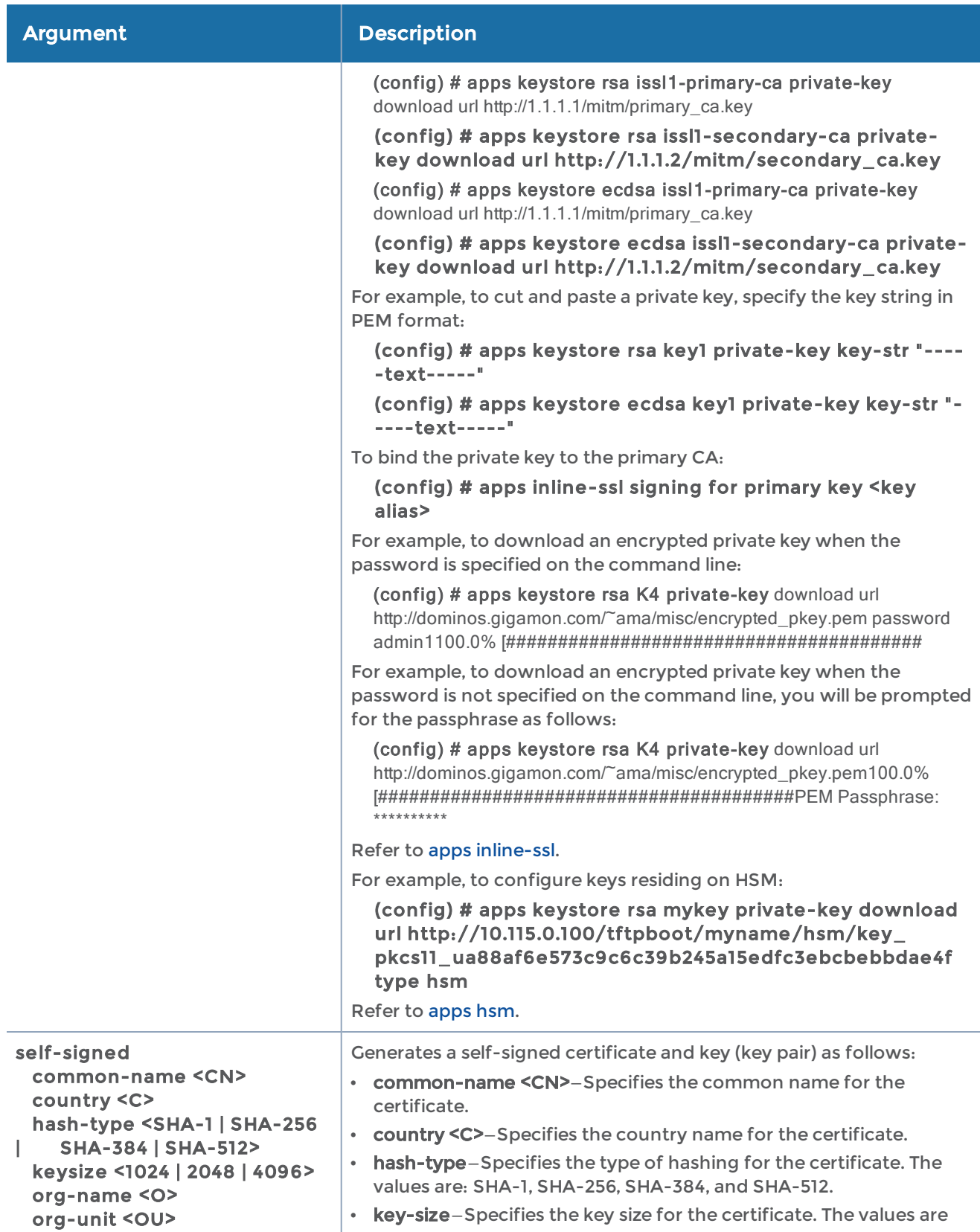

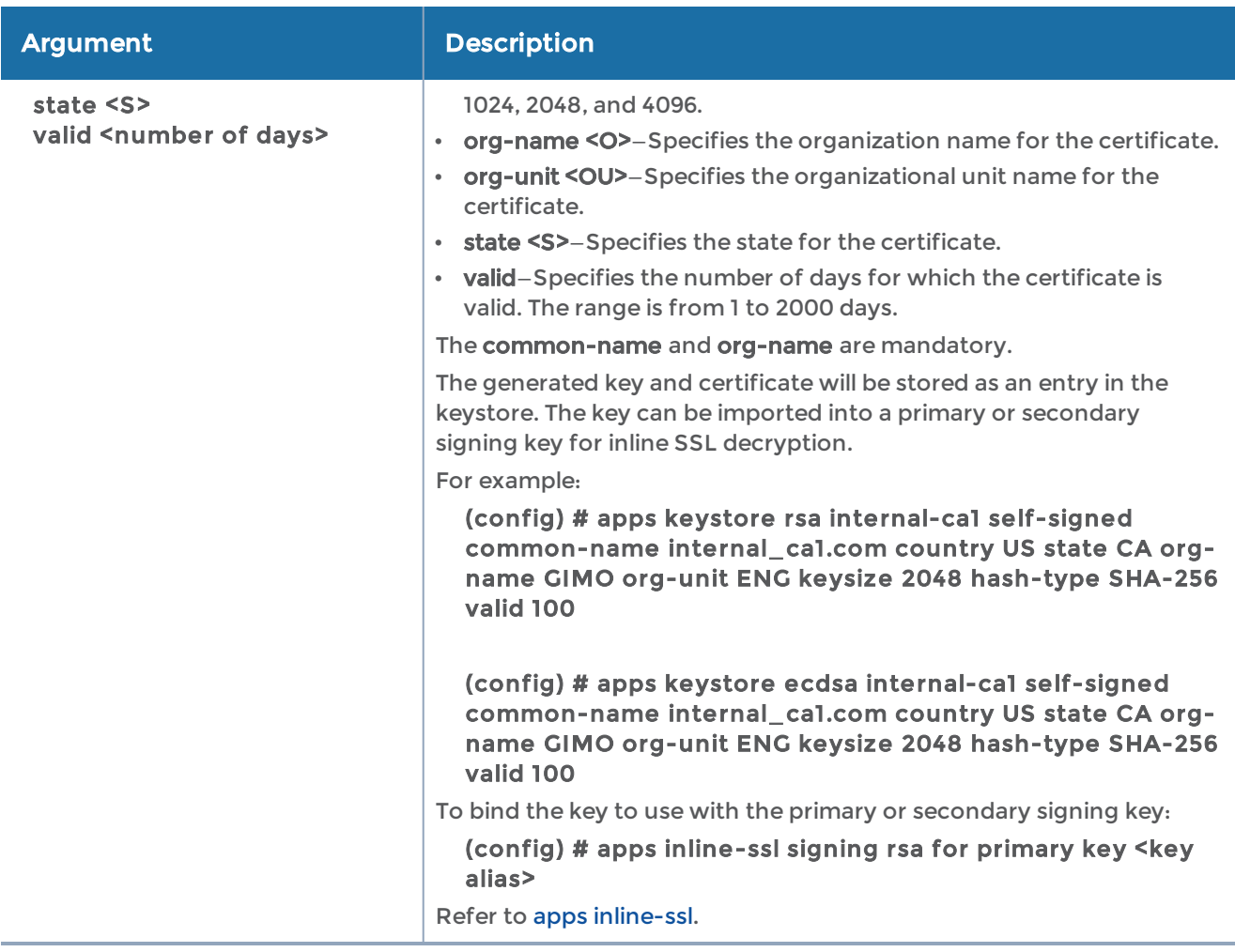

### Related Commands

The following table summarizes other commands related to the apps keystore command:

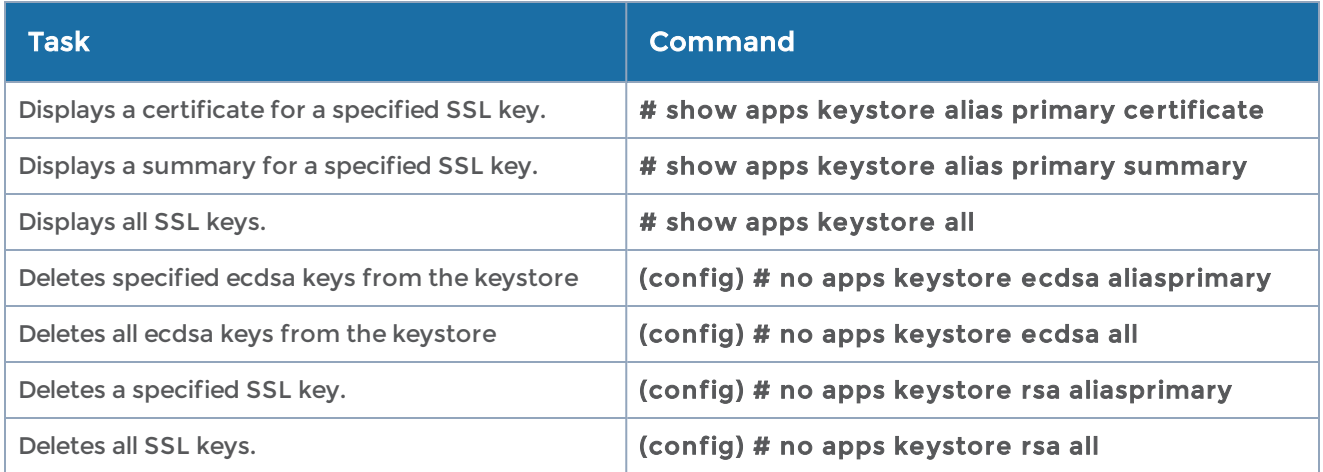

### apps listener

Use the apps listener command to configure the listener.

The apps listener command has the following syntax:

```
apps listener alias <alias>
type <gtp-cups | tunnel>
l4
port-list
 protocol <tcp | udp>
|3| protocol <ipv4 | ipv6 | dual>
 ttl <1-255>  dscp <0-63>
mode I3 <promiscuous | interface>
gsgroup <add | delete>
```
The following table describes the arguments for the apps listener command:

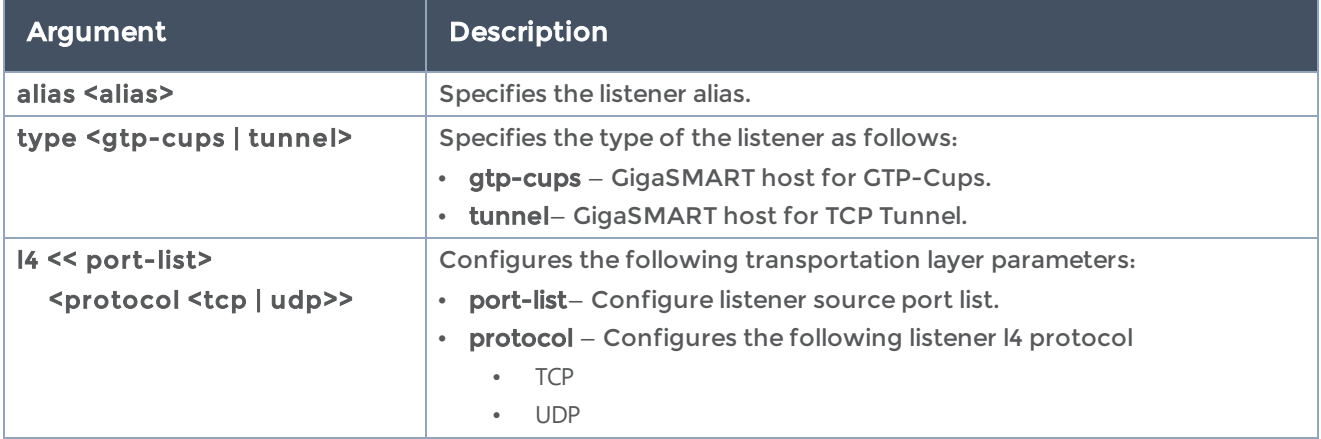

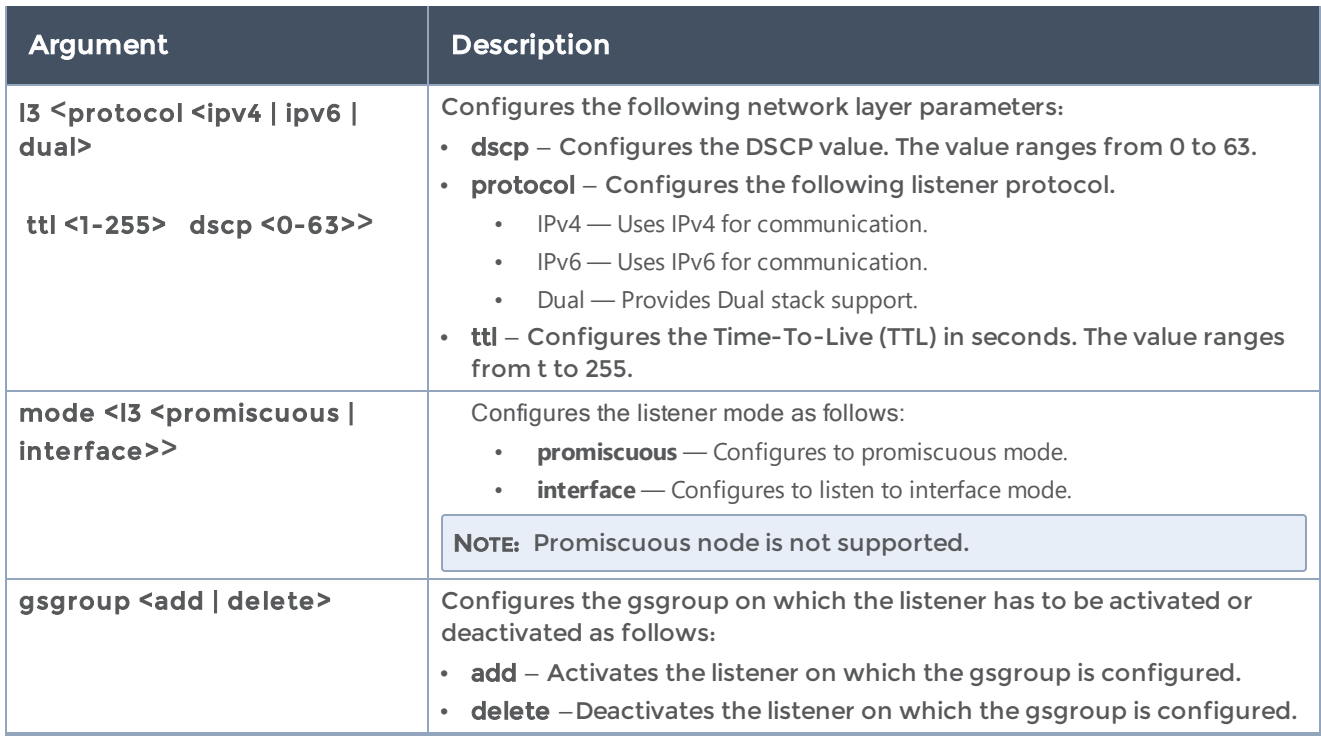

# apps netflow

The following table describes the arguments for the apps netflow command:

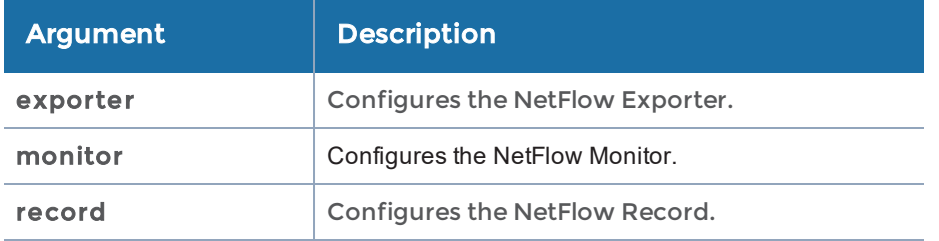

The following table describes the syntax details of the command:

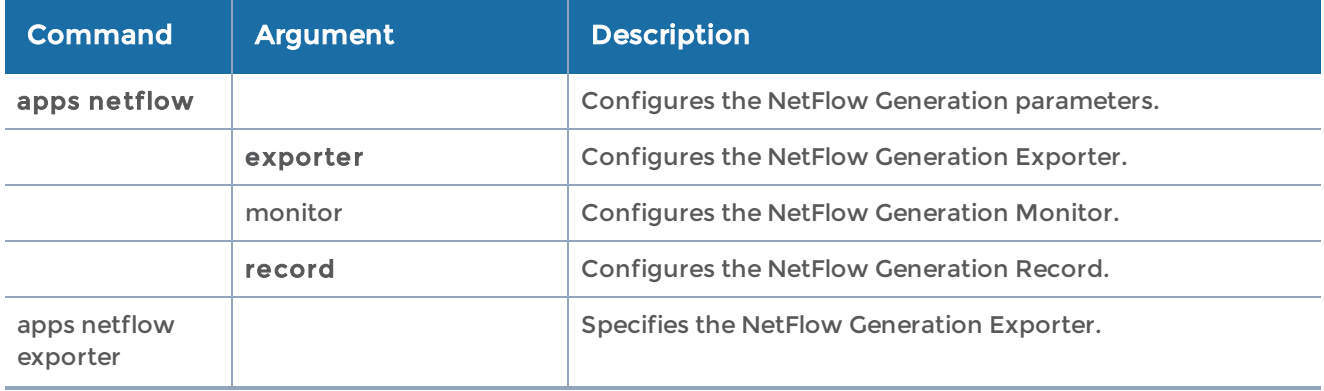

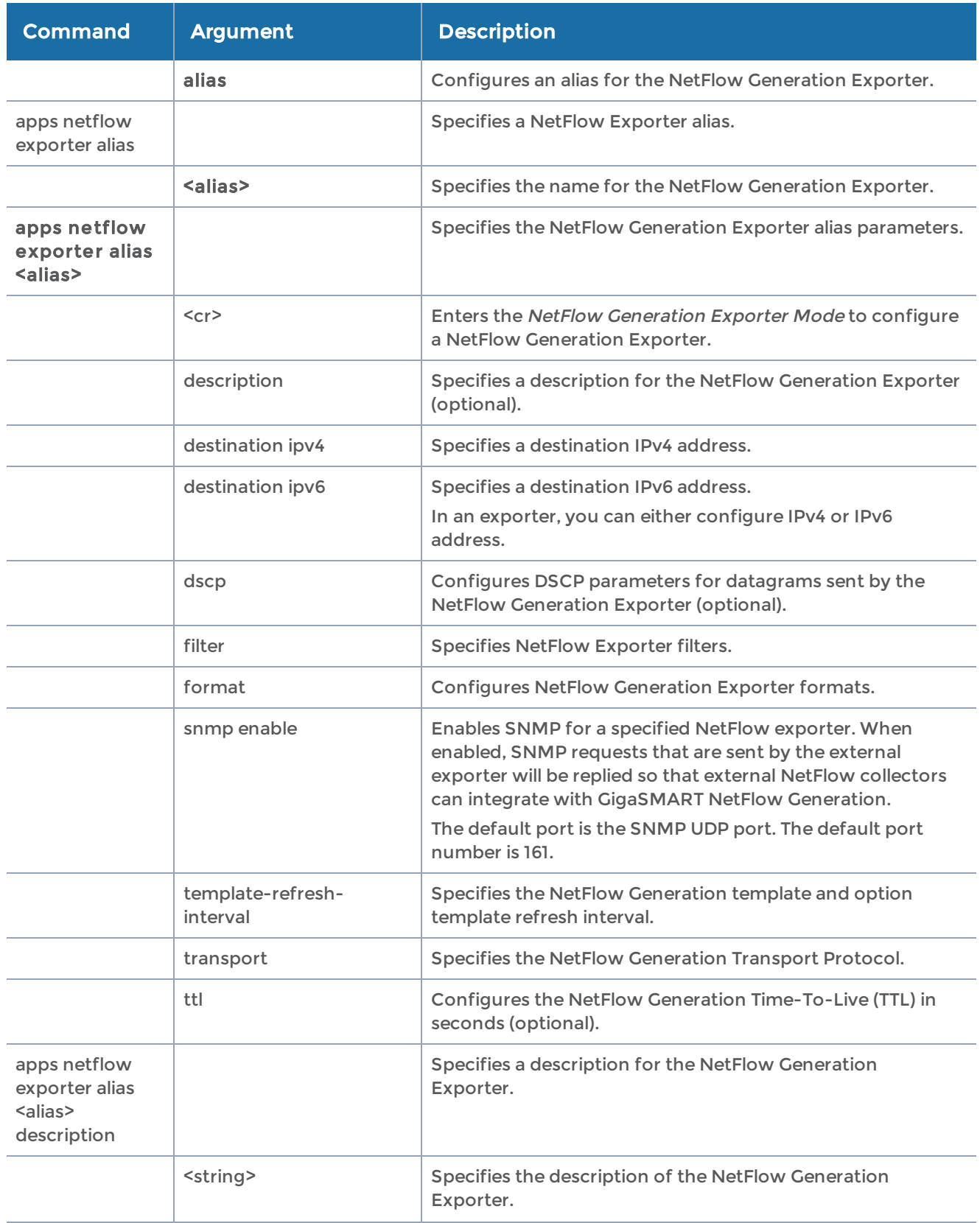

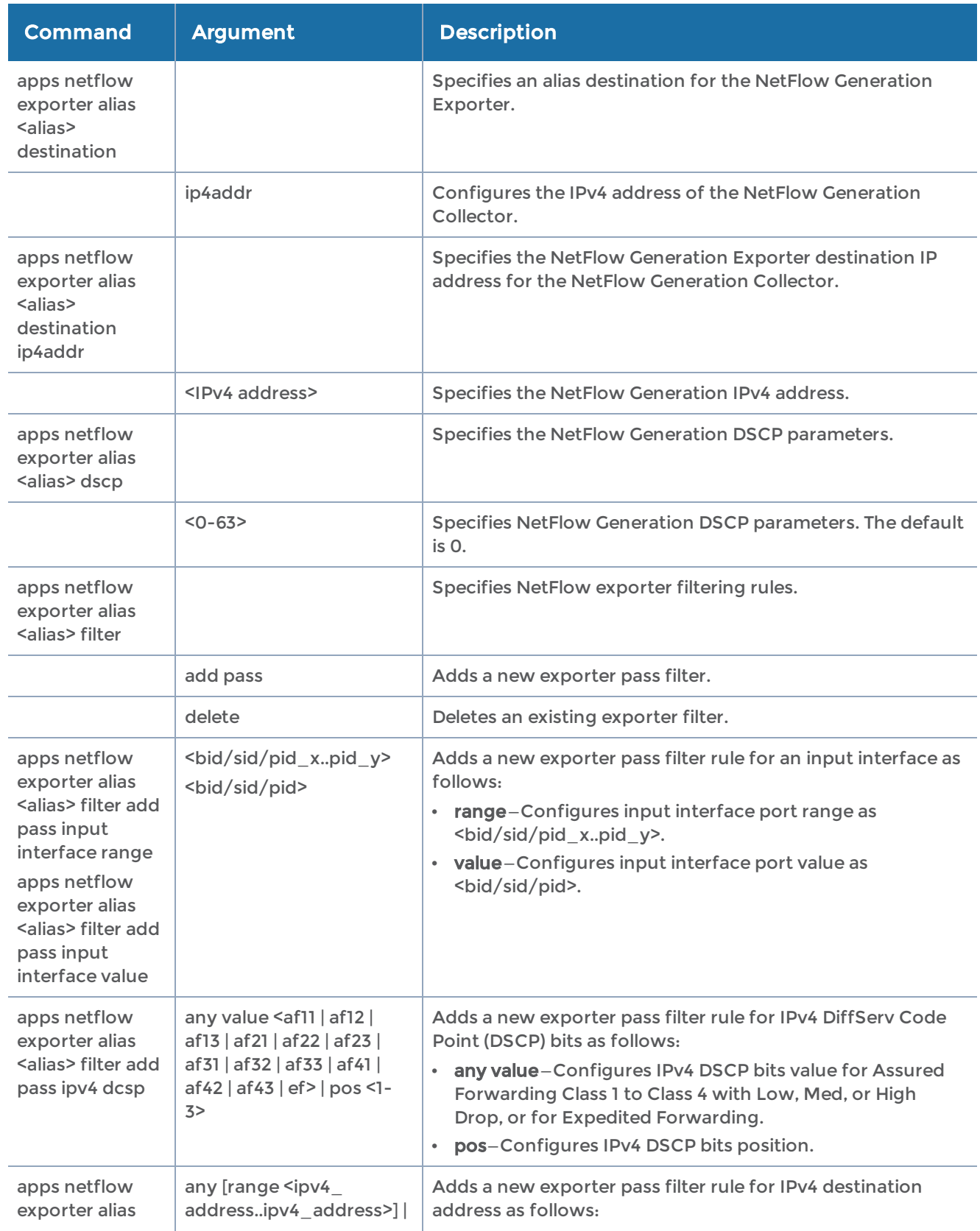

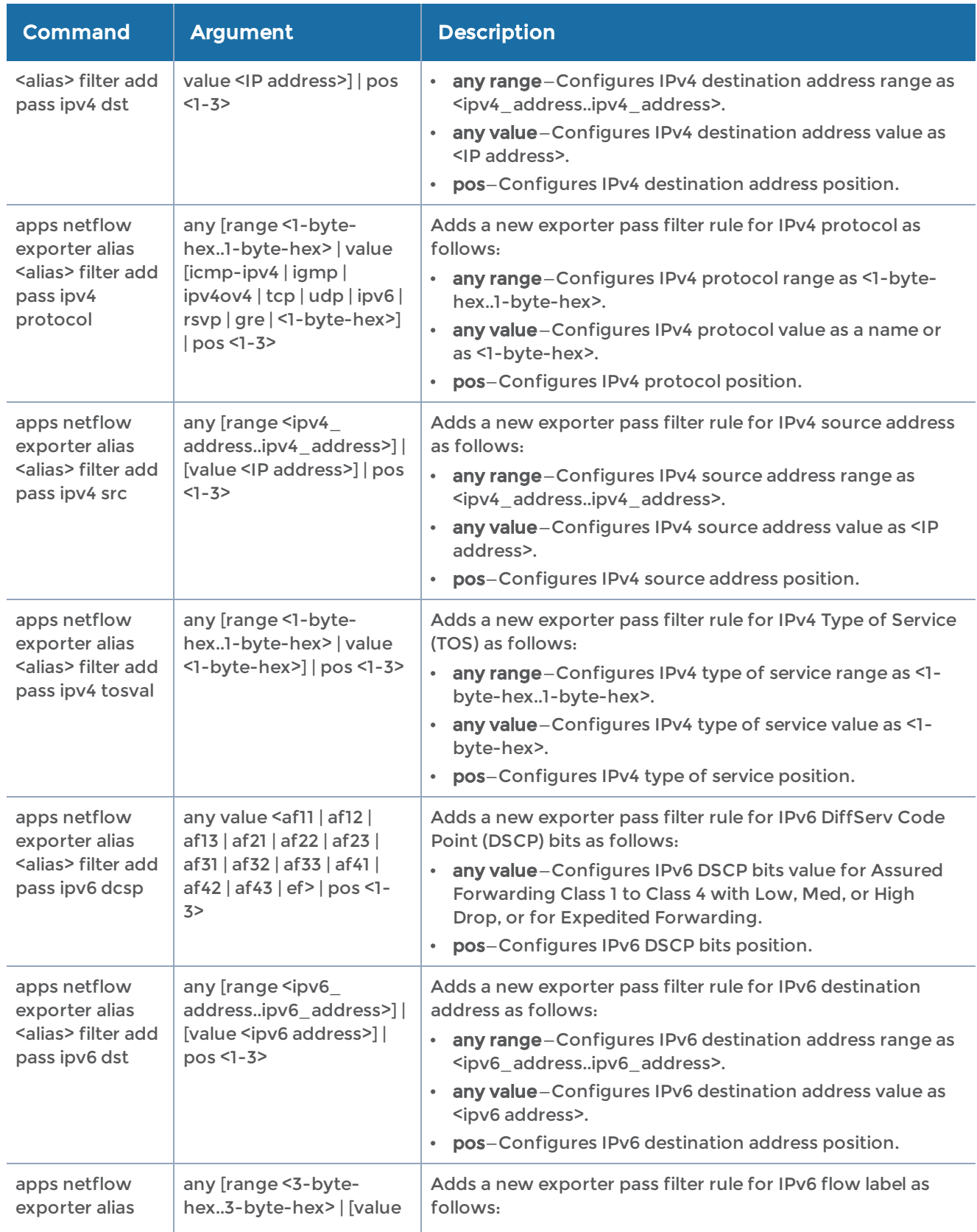

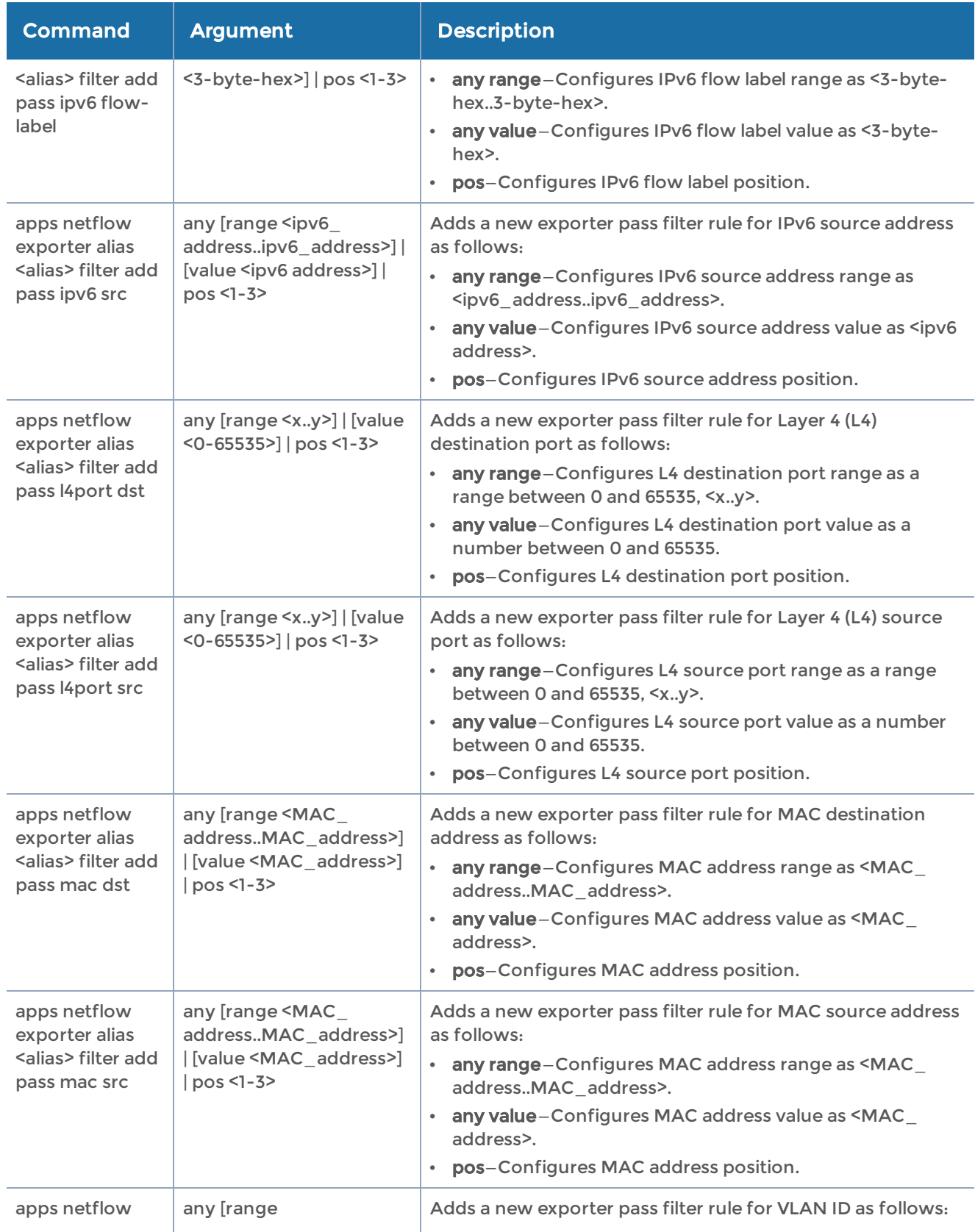

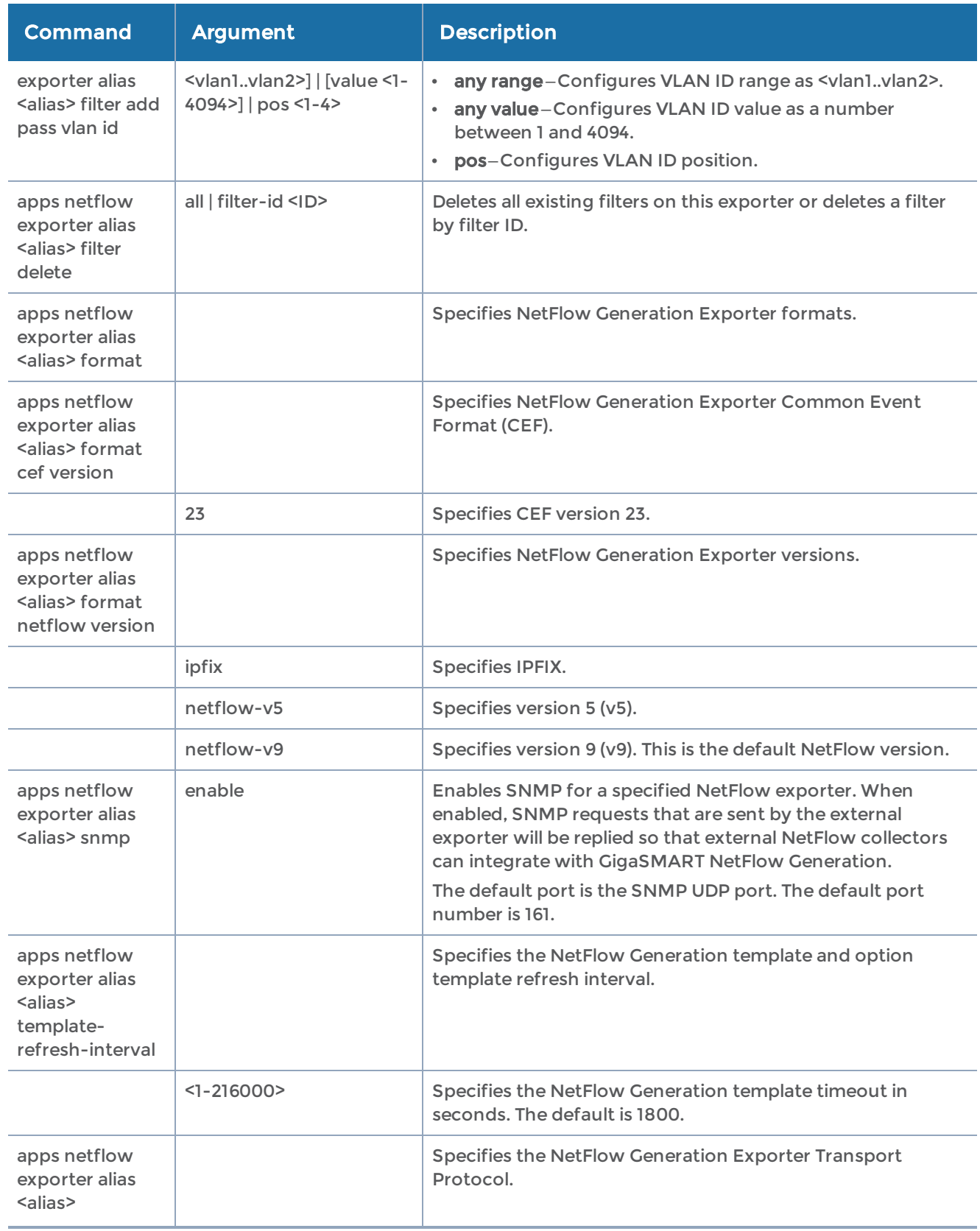

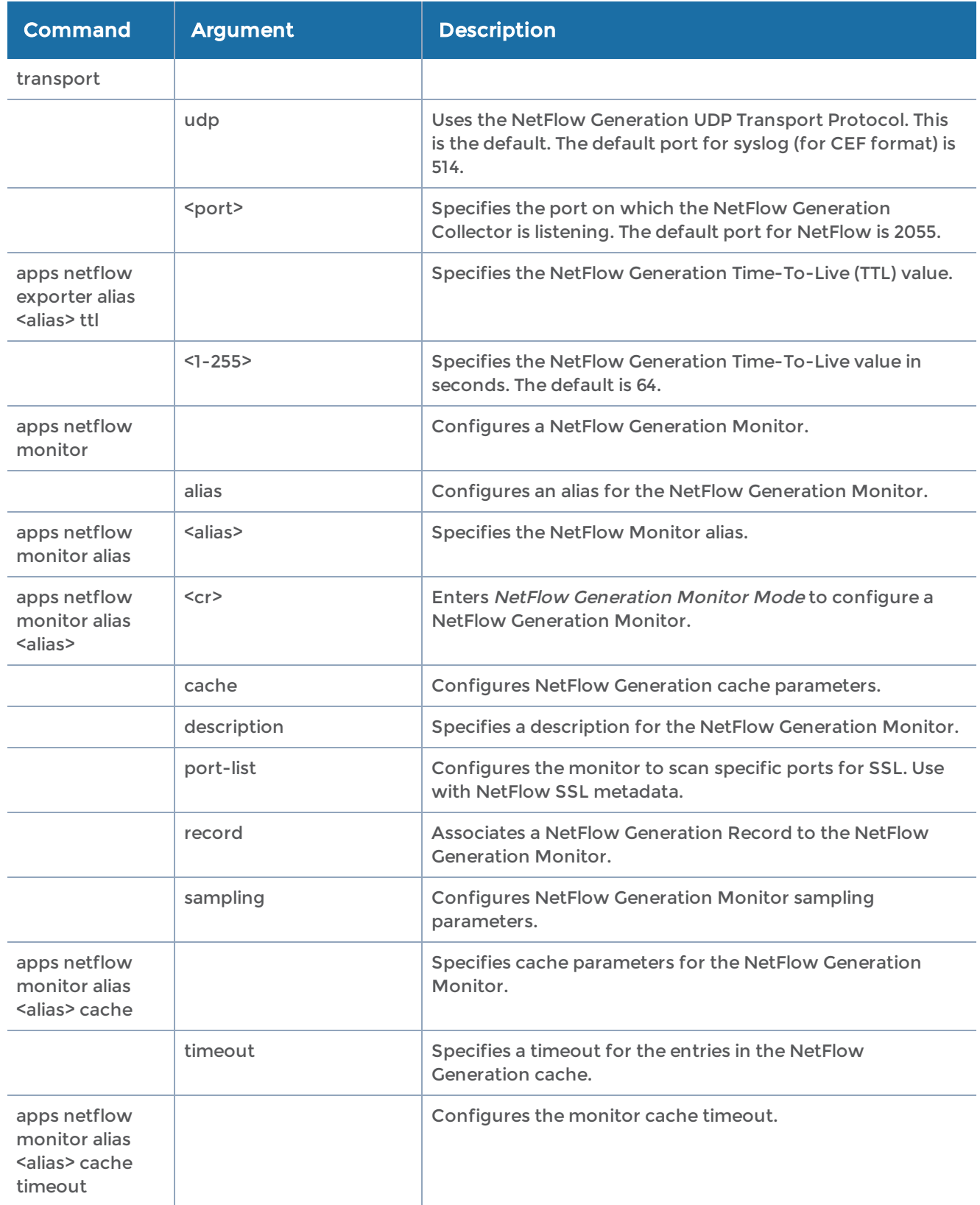

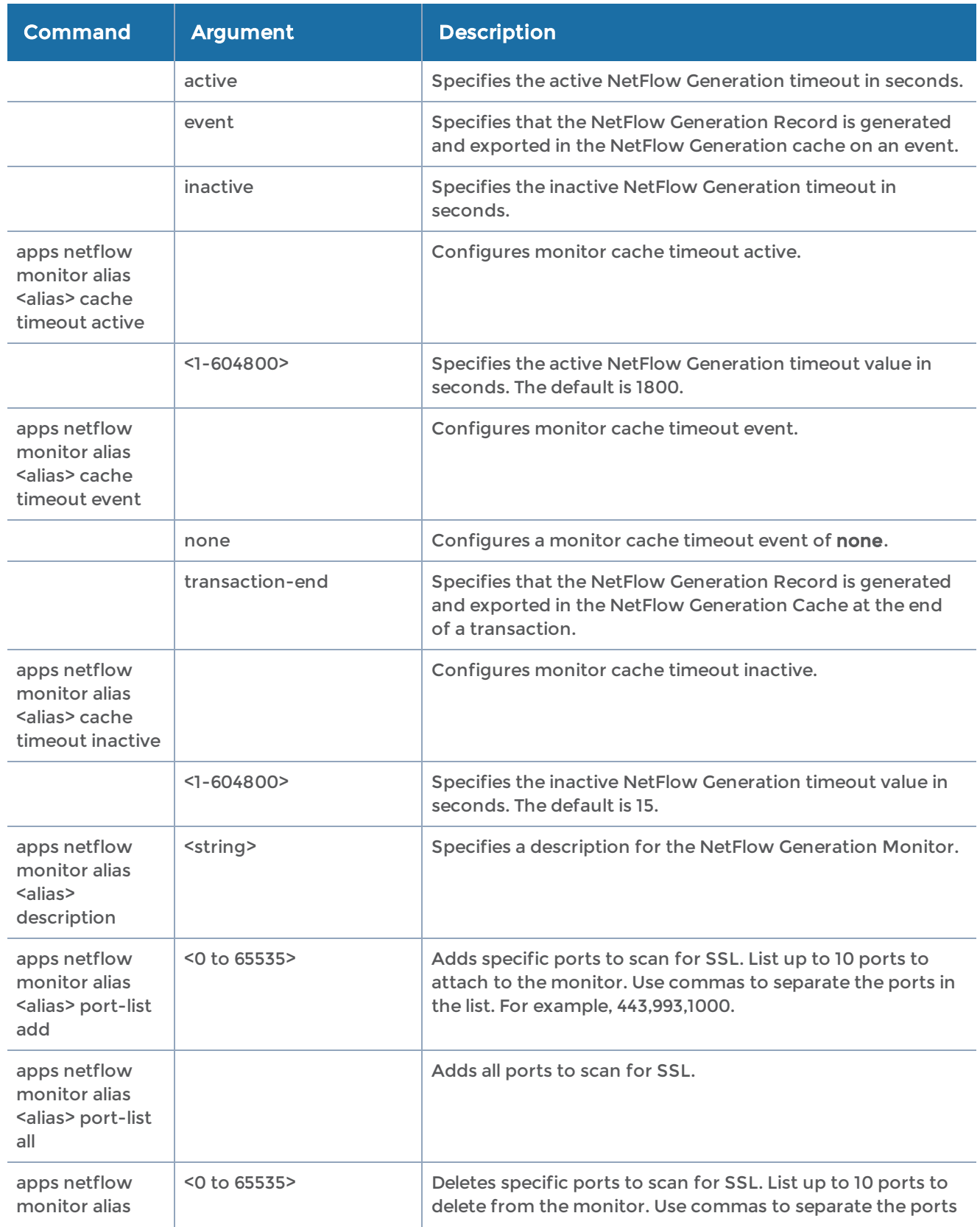

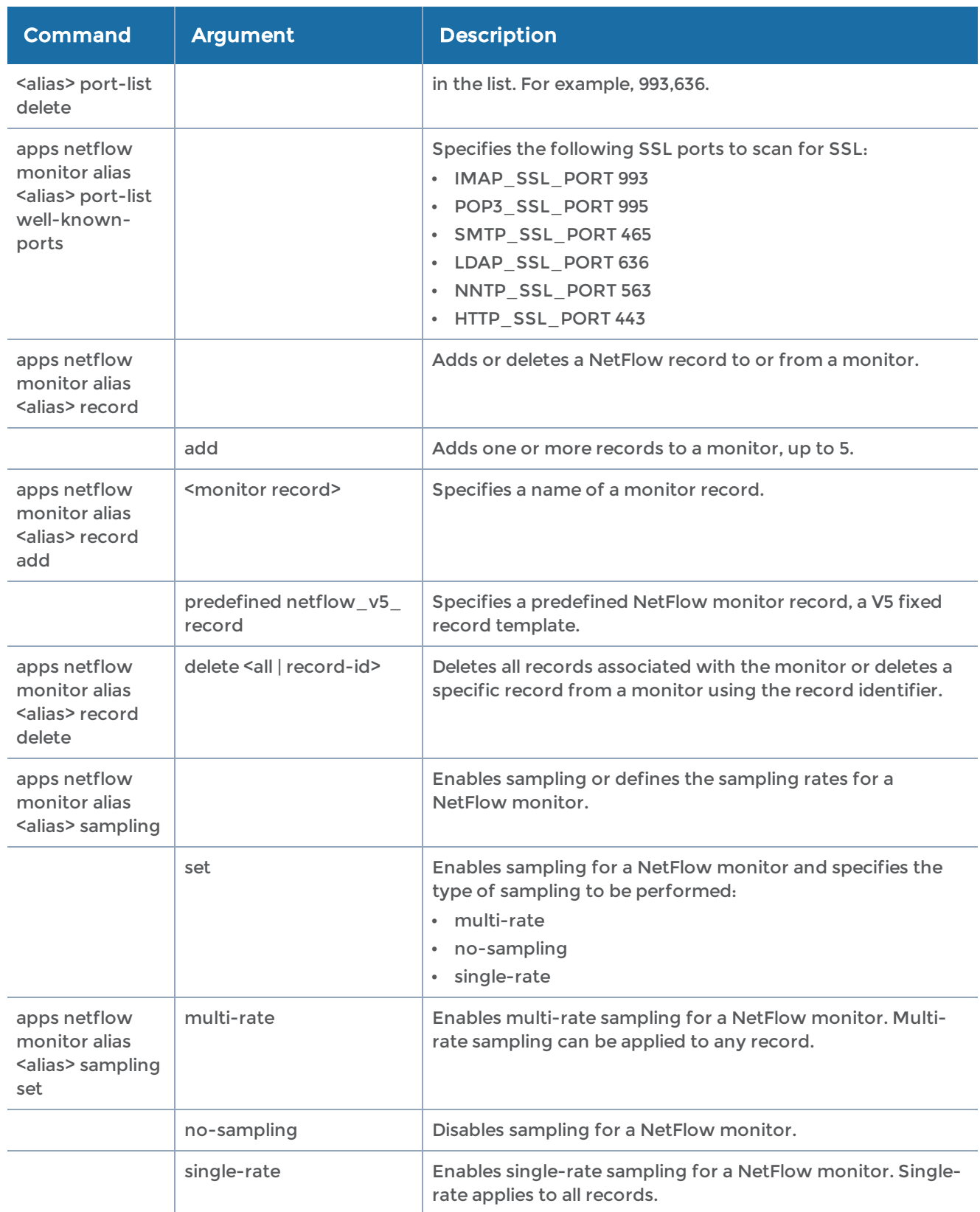

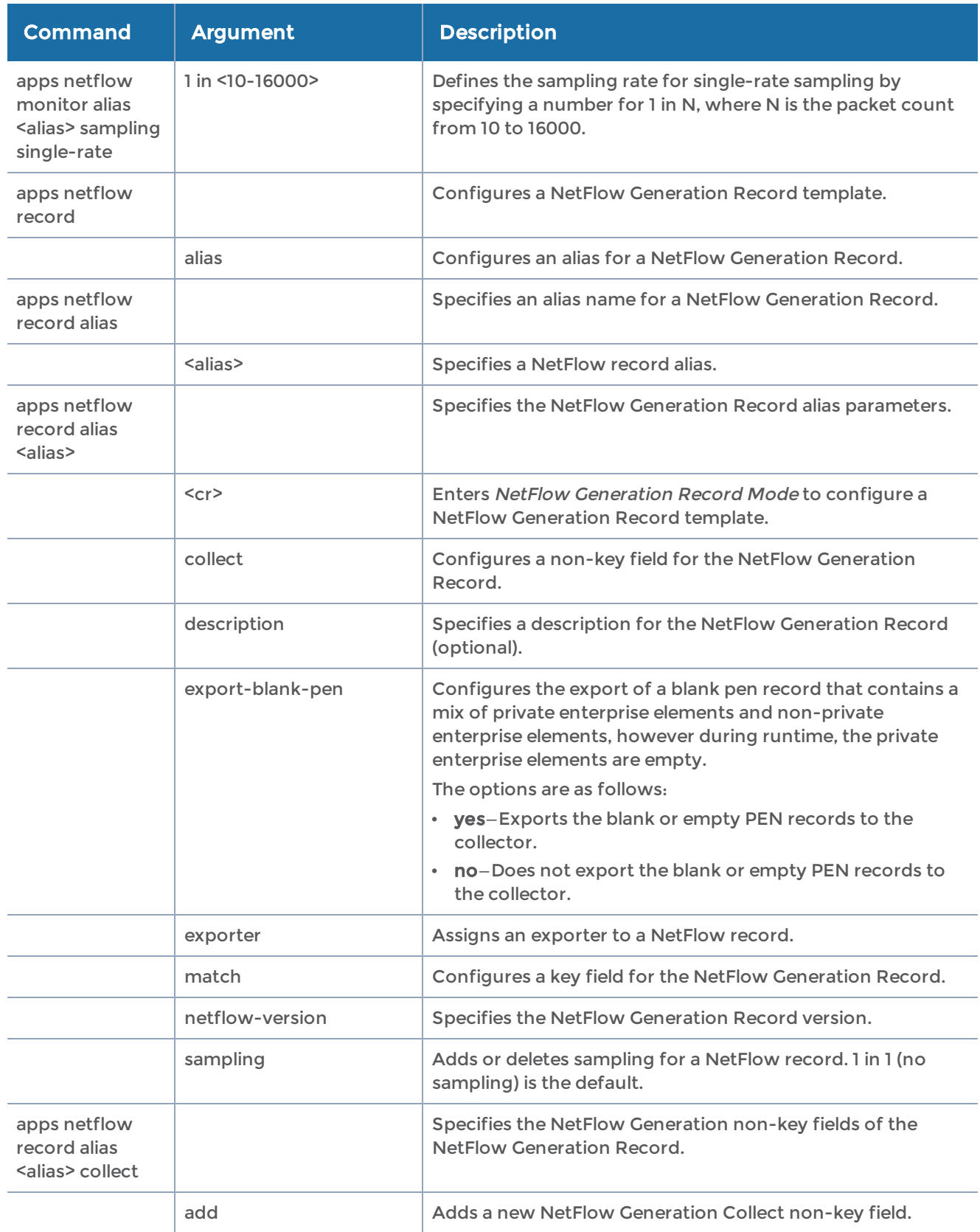

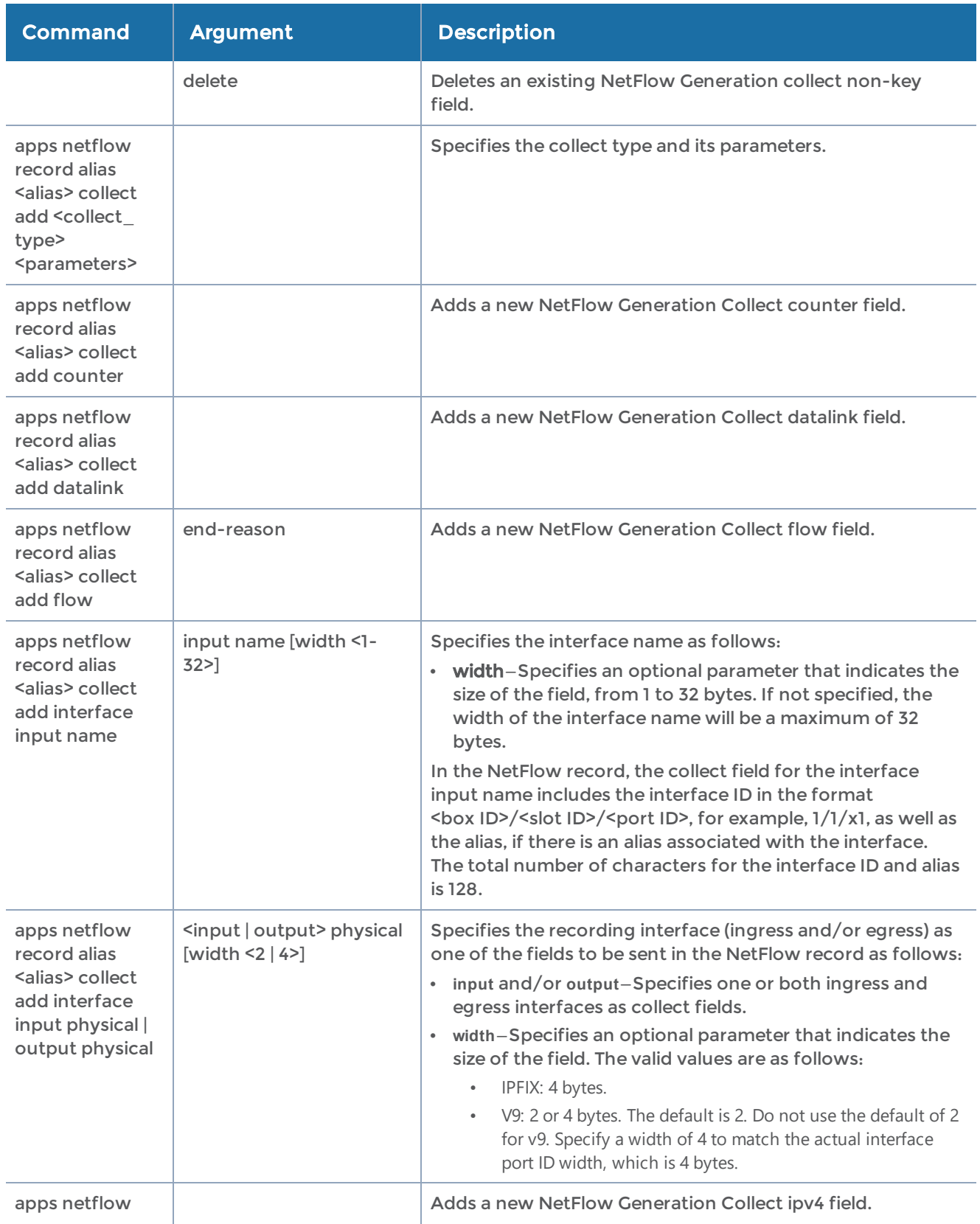

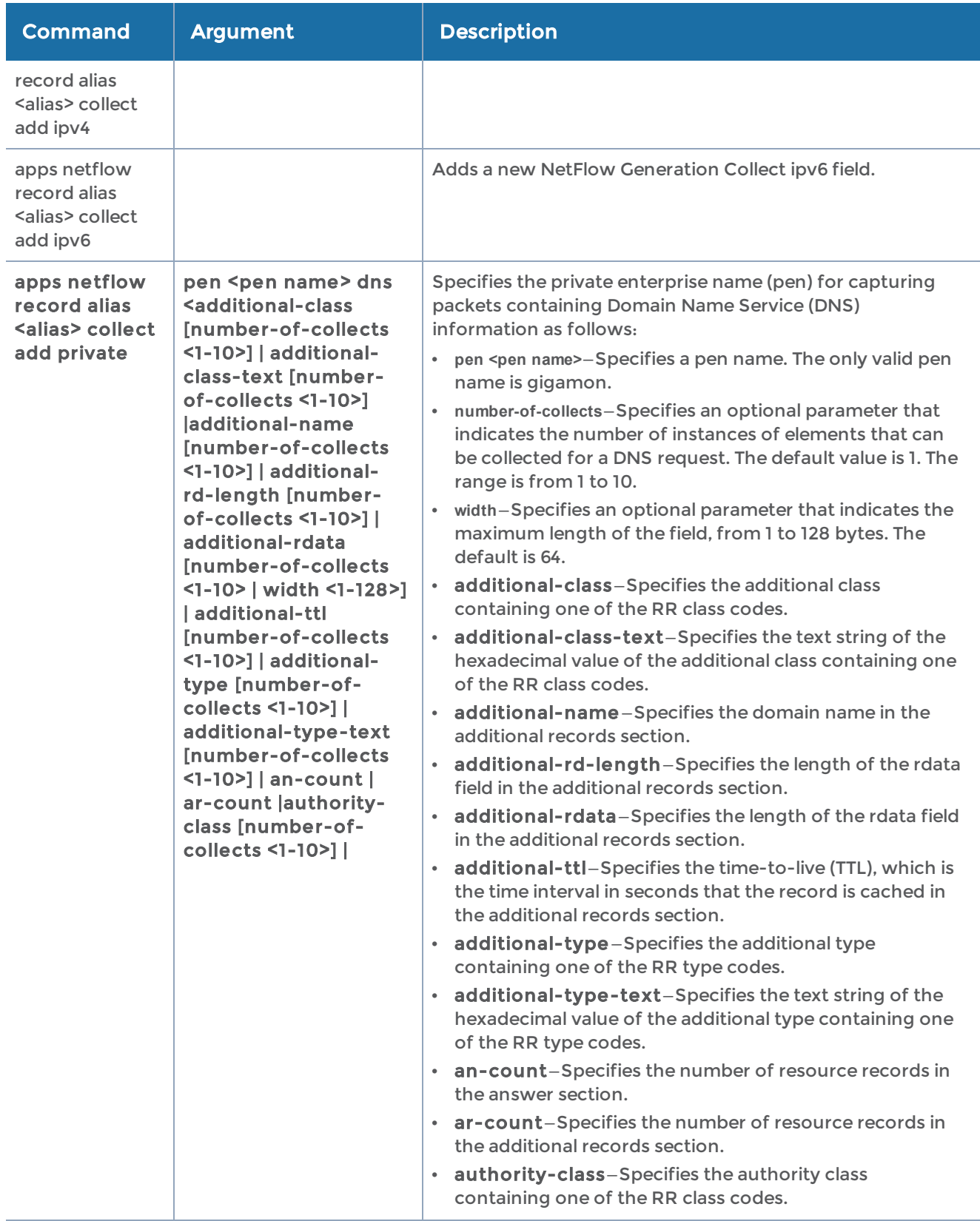

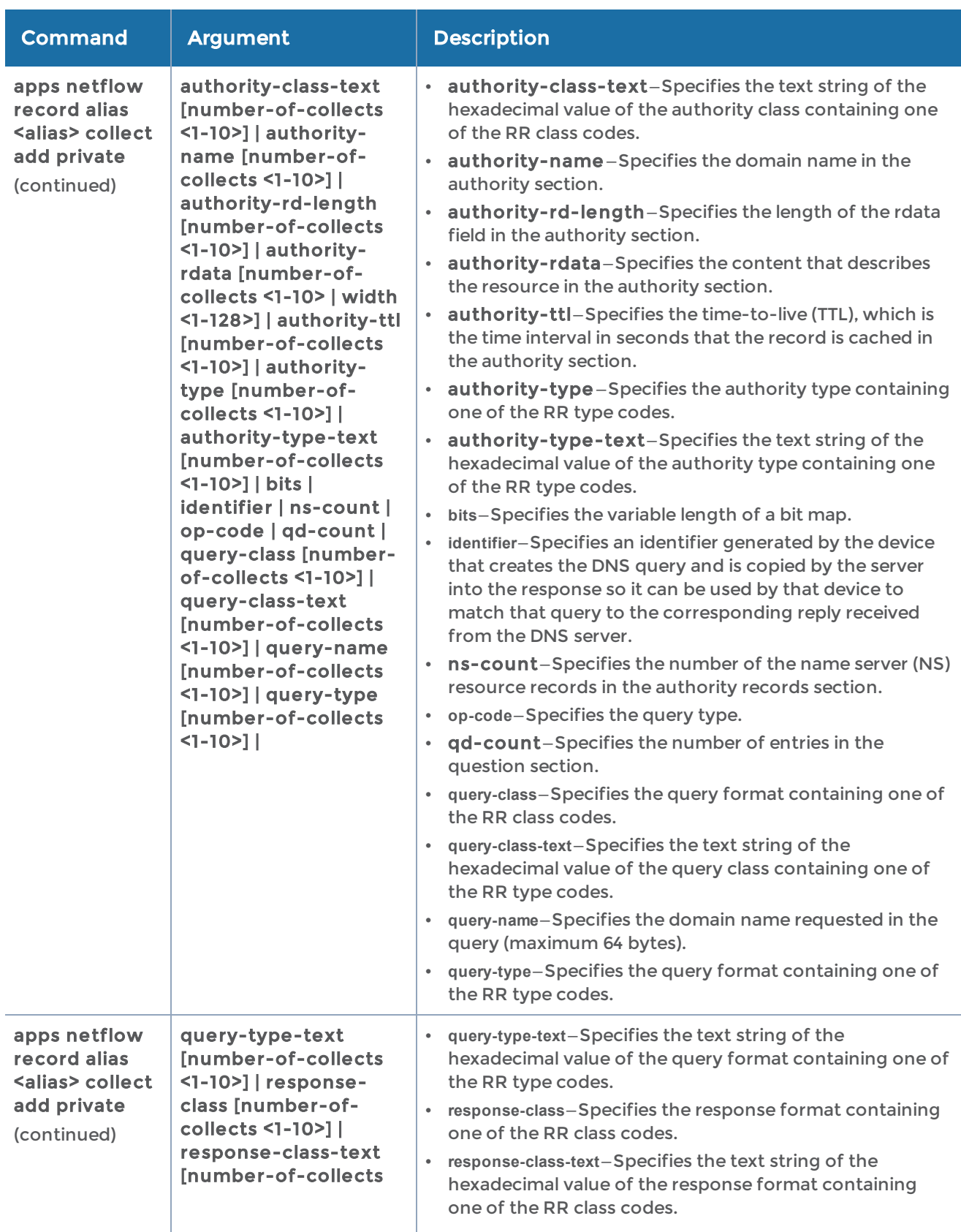

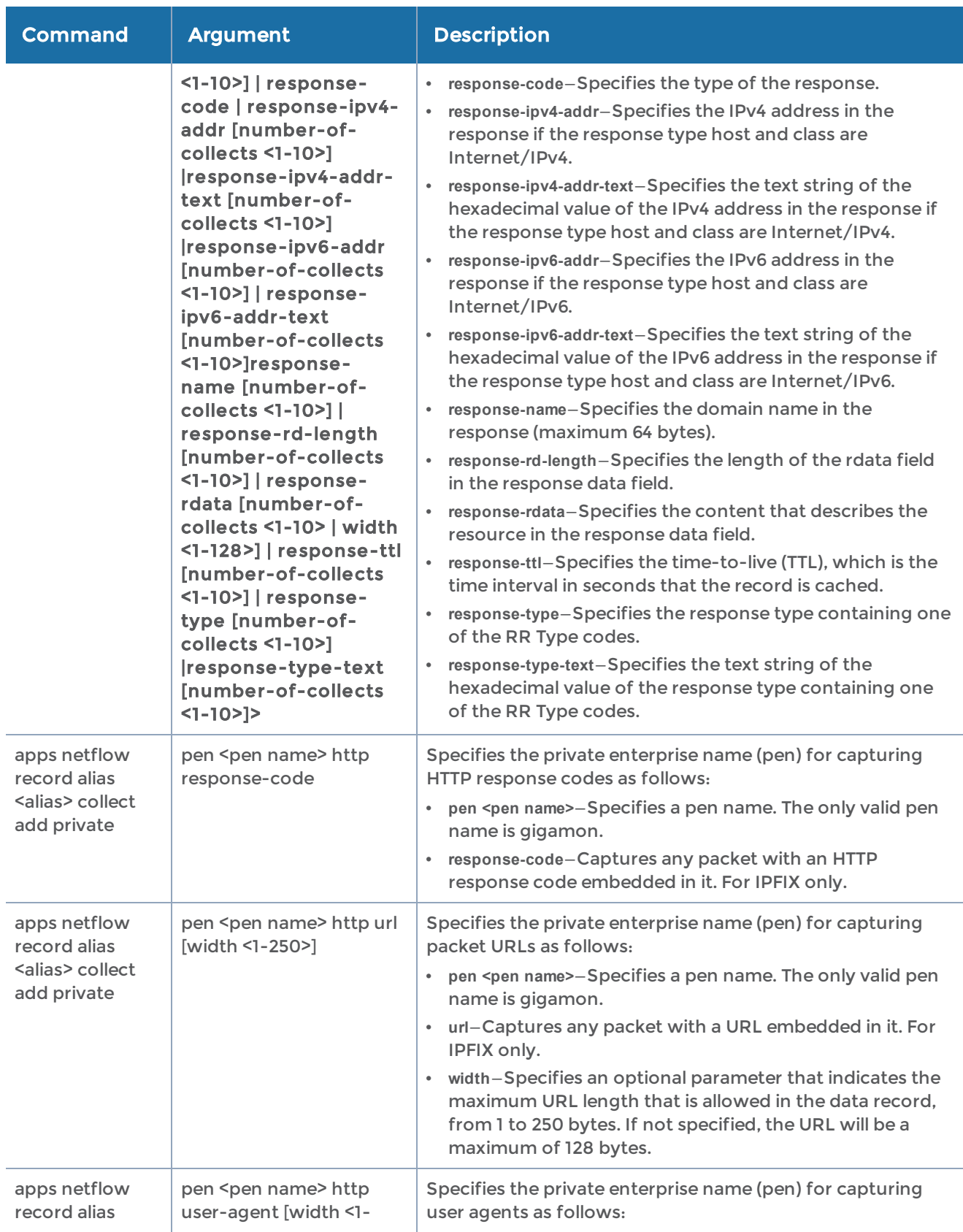

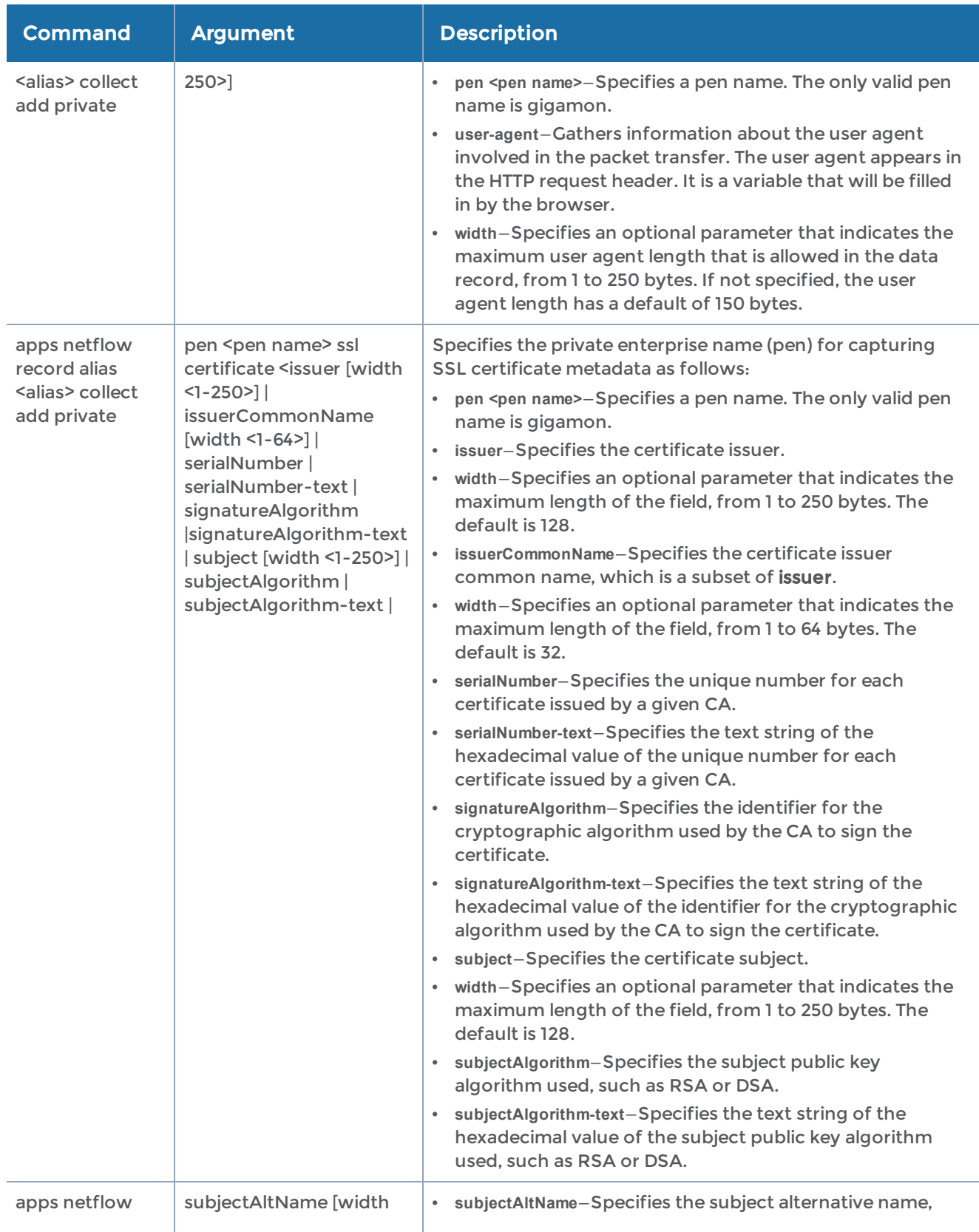

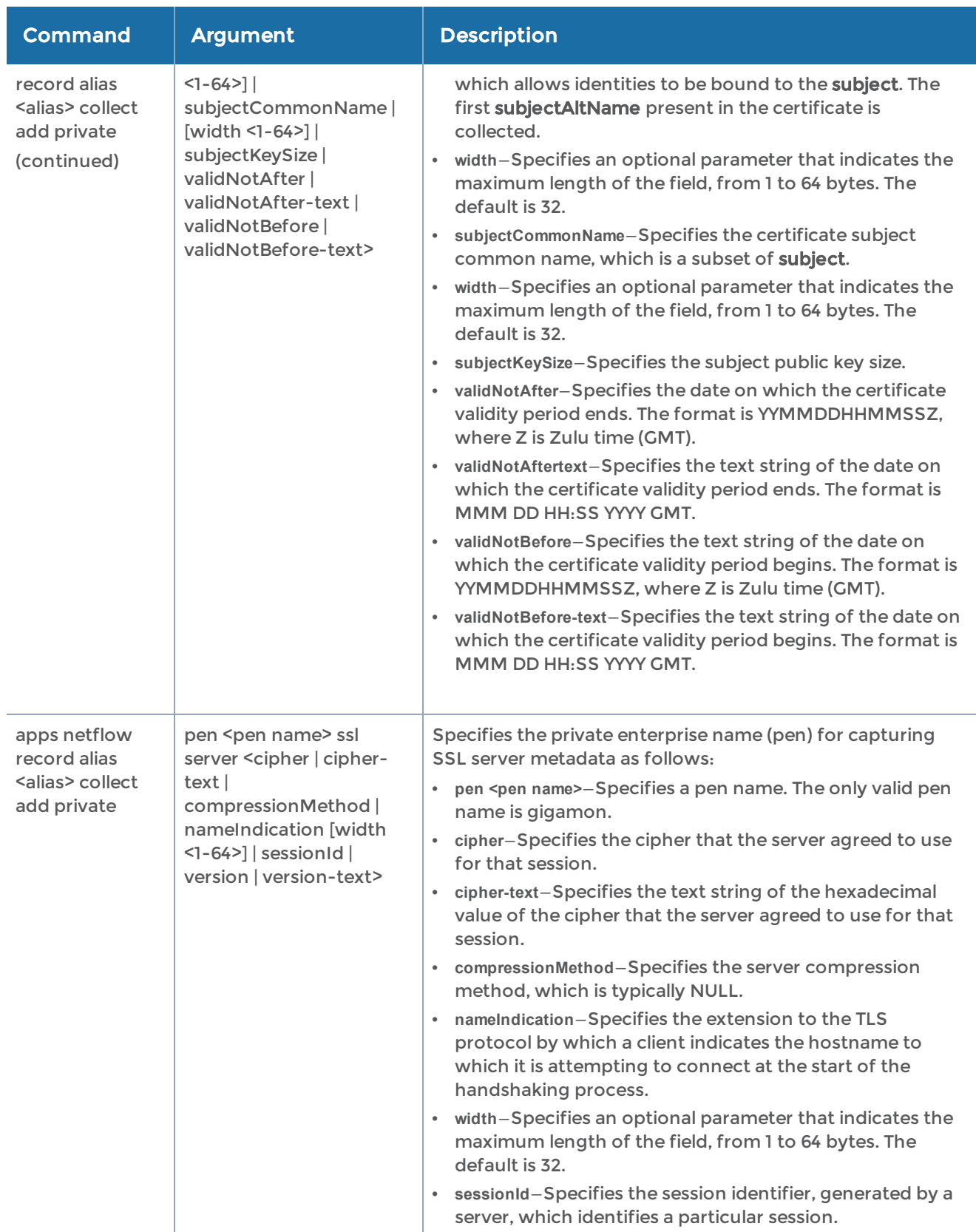

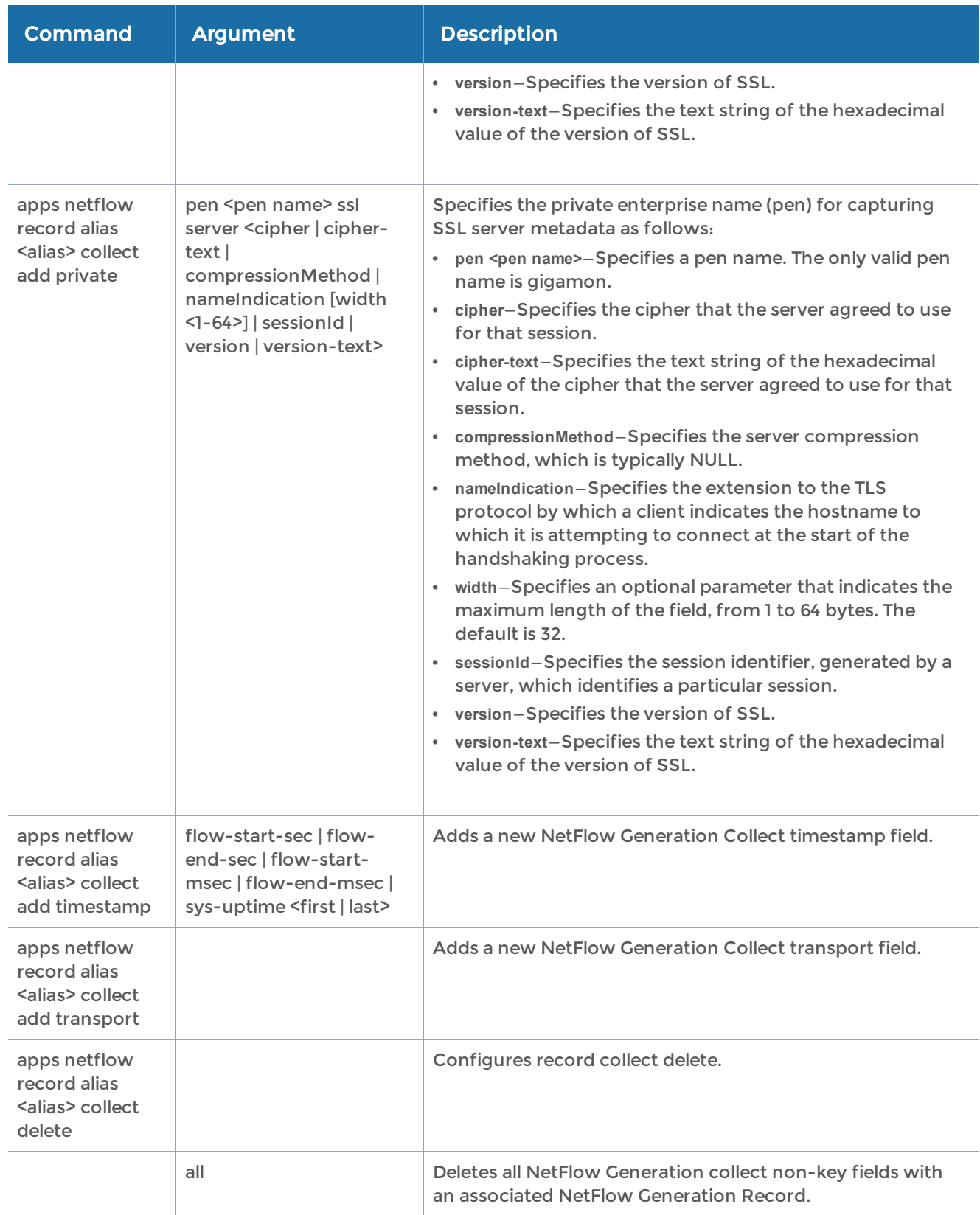

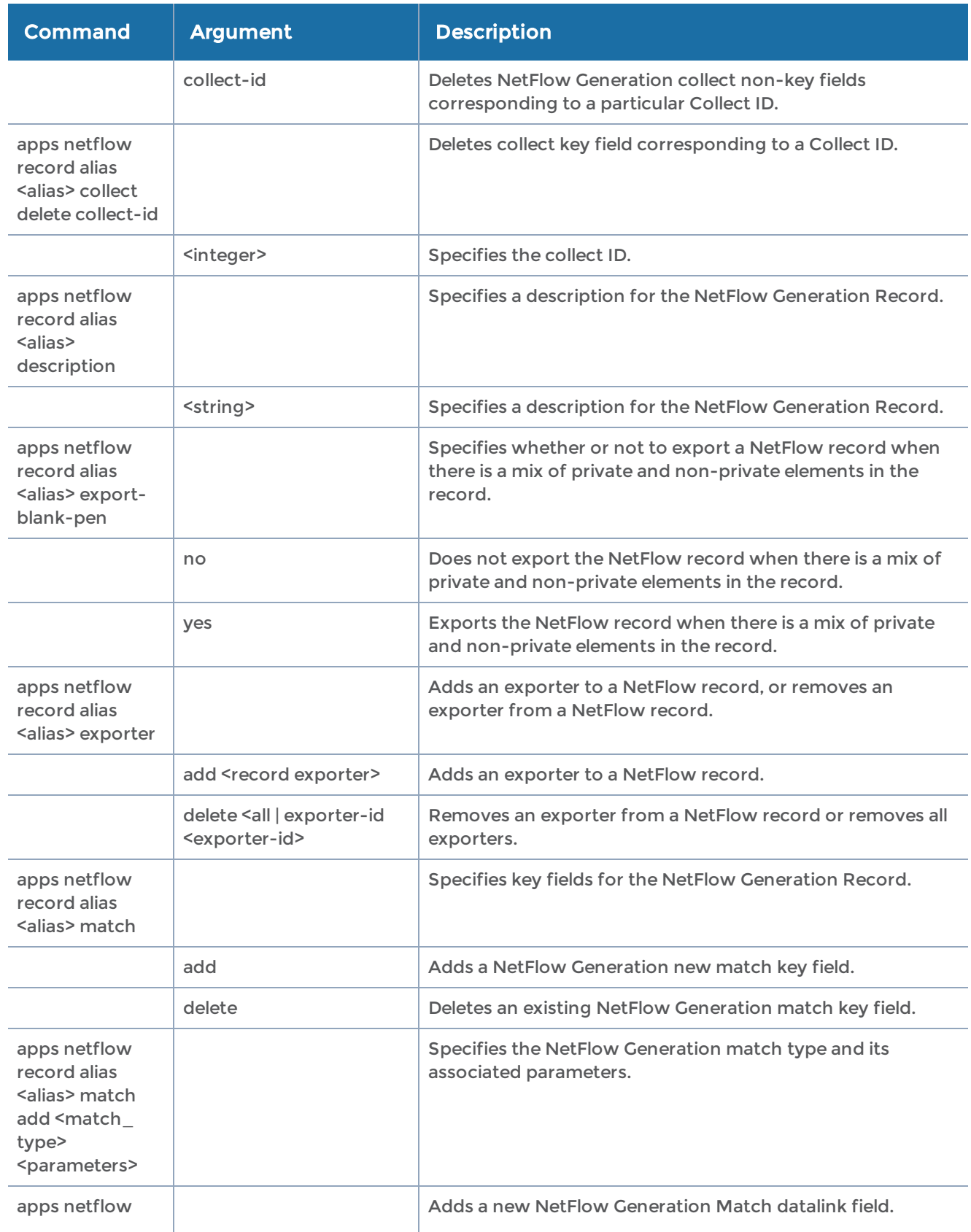

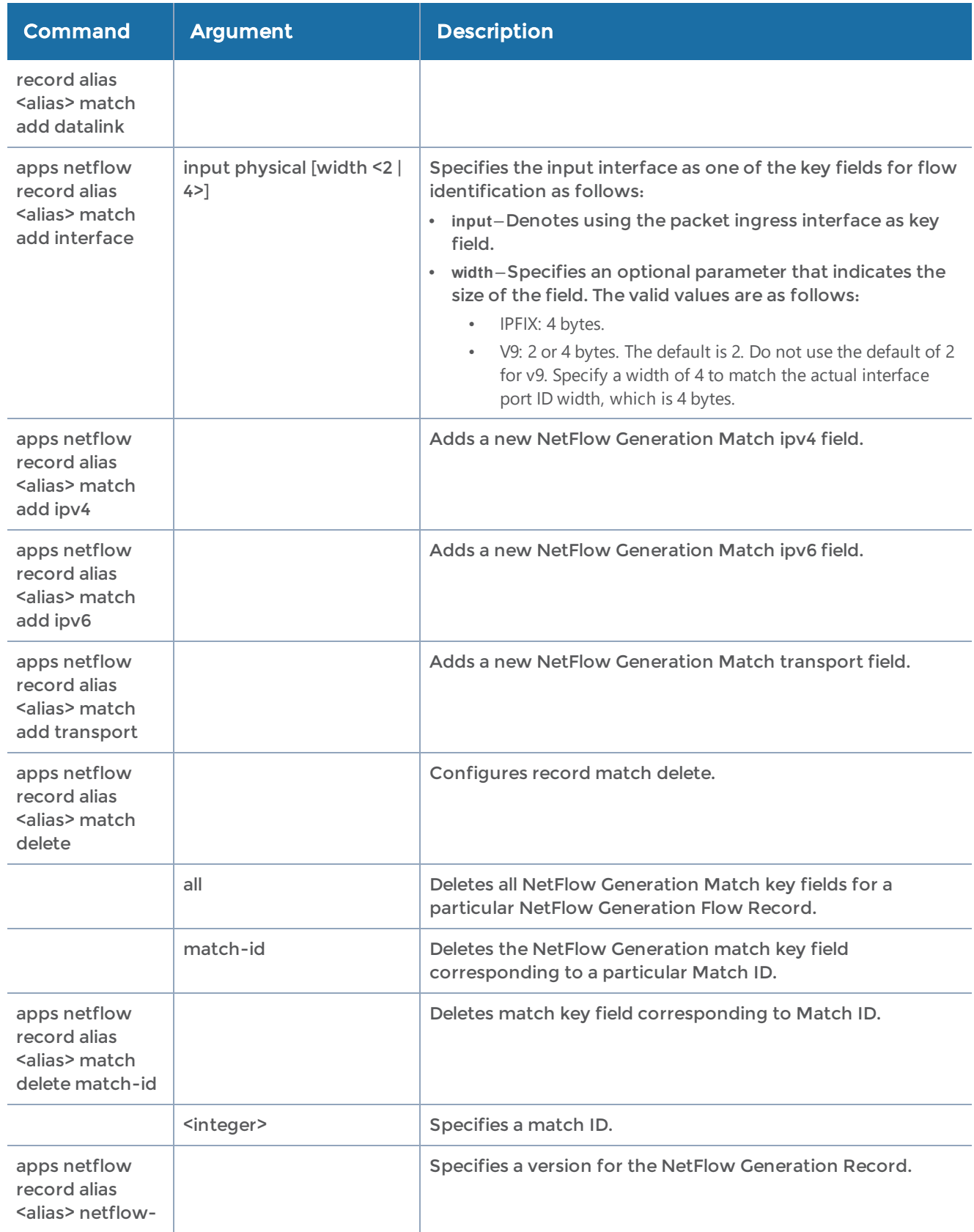

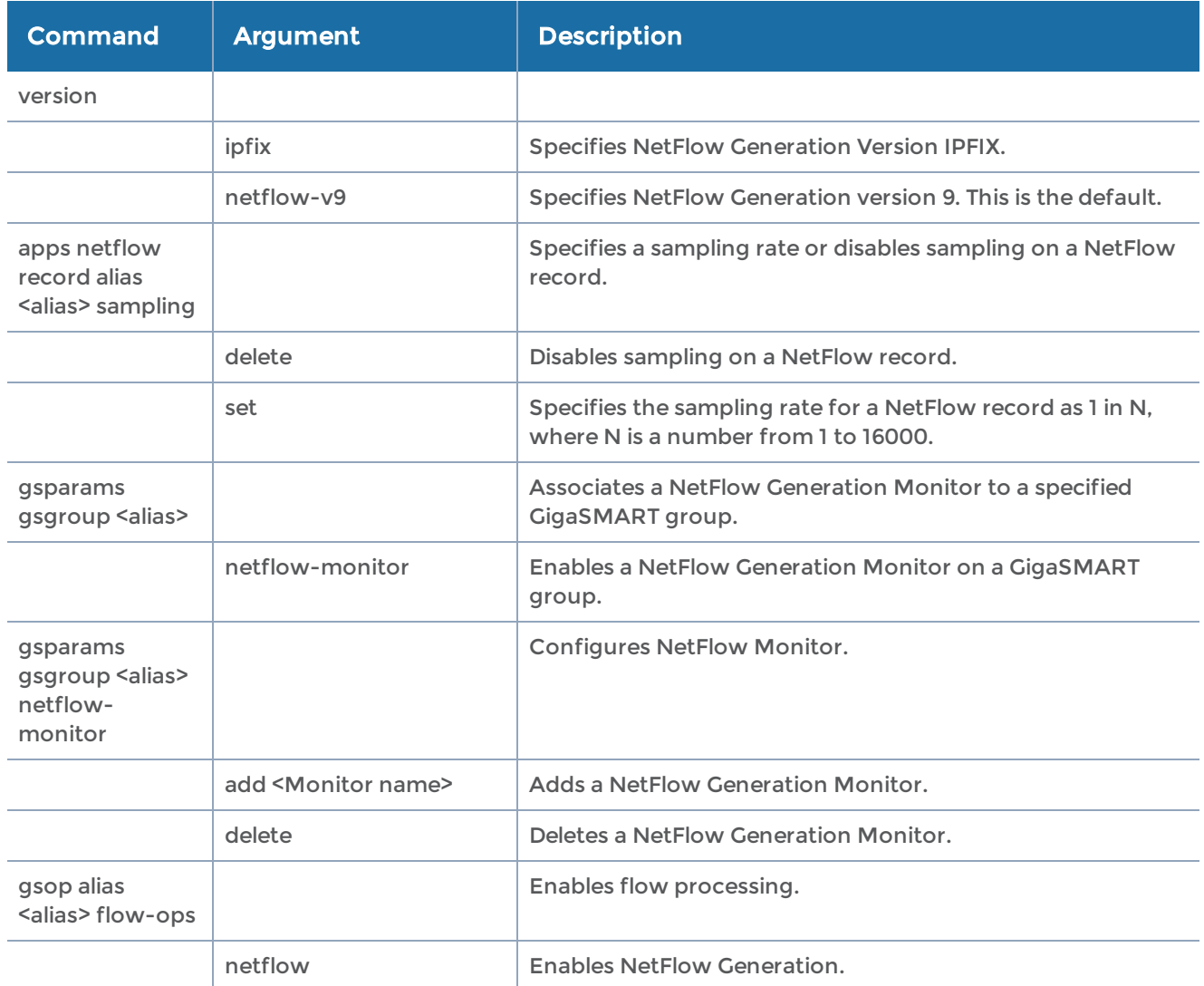

### Related Commands

The following table summarizes other commands related to the apps netflow command:

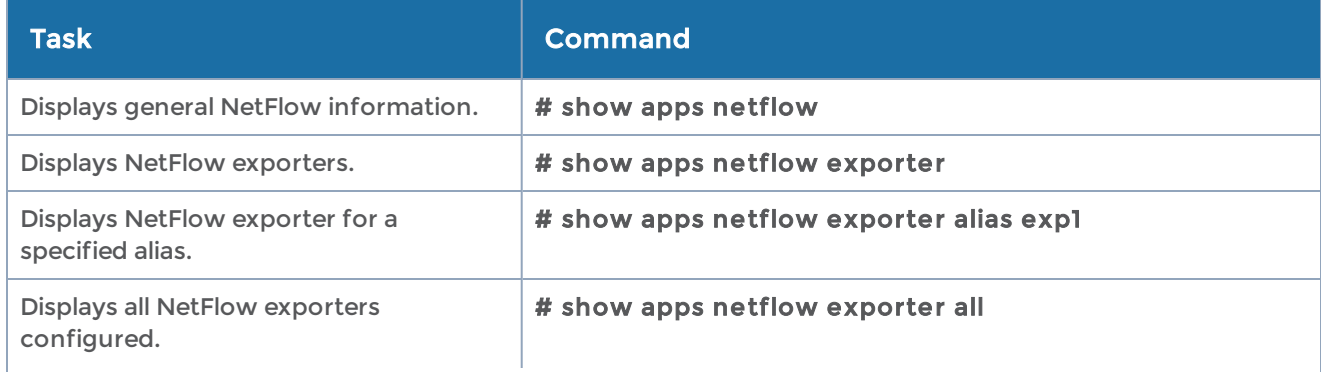

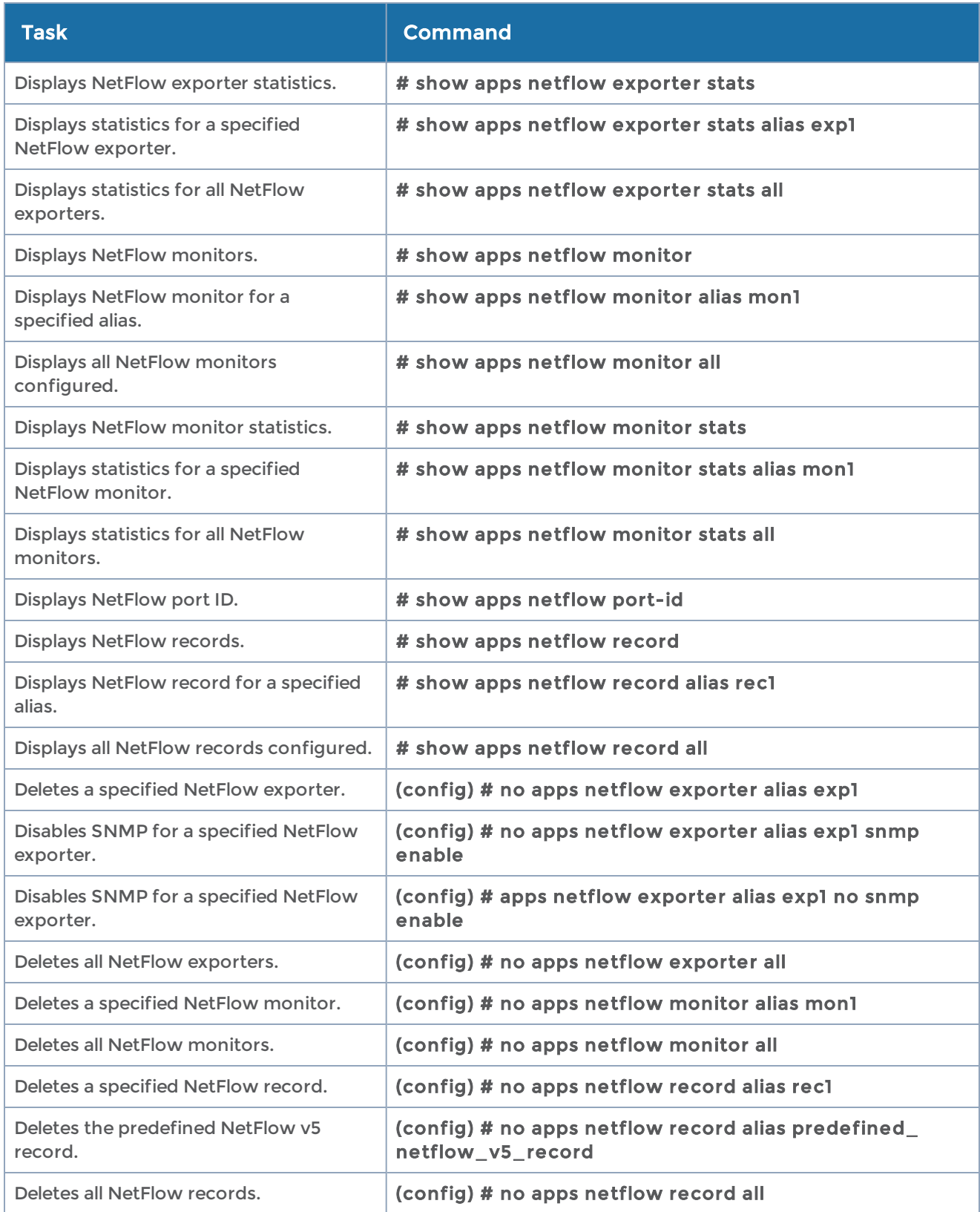

### apps regrex-profile

Use the apps regrex-profile command to define a set of matching pattern consisting of regular expression.

The apps regrex-profilecommand has the following syntax:

```
apps regrex-profile alias <name>
      pattern add <"regular expression">
  pattern delete <pattern-id>
exit
```
The following table describes the arguments for the apps regrex-profilecommand:

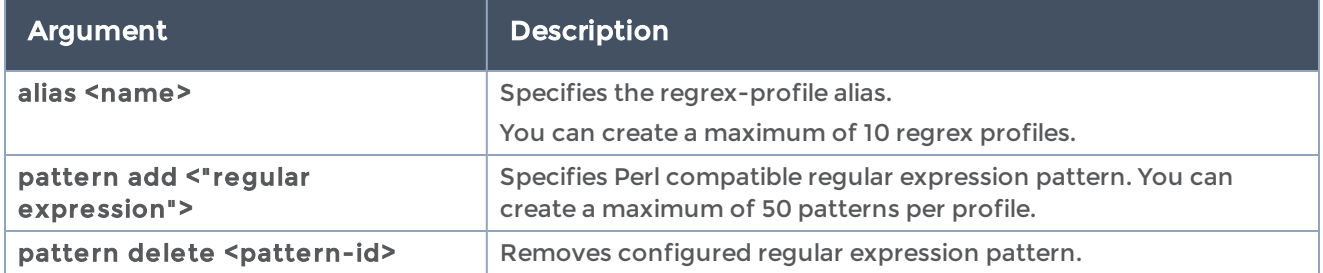

## apps sip-whitelist

Required Command-Line Mode = Configure

Use the apps sip-whitelist command to configure SIP whitelisting.

The apps sip-whitelist command has the following syntax:

```
apps sip-whitelist alias <SIP whitelist file alias>
    add callerid <caller/callee ID>
 add id-range <id-range>
 add ip-addr <ip-address>
create
    delete <all | callerid <caller ID>>
    destroy
 fetch <add | delete> <URL for a SIP whitelist file>
```
The following table describes the arguments for the apps sip-whitelist command:

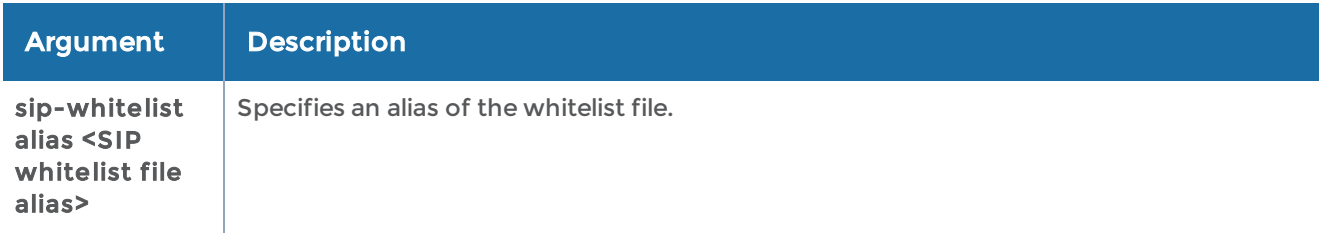

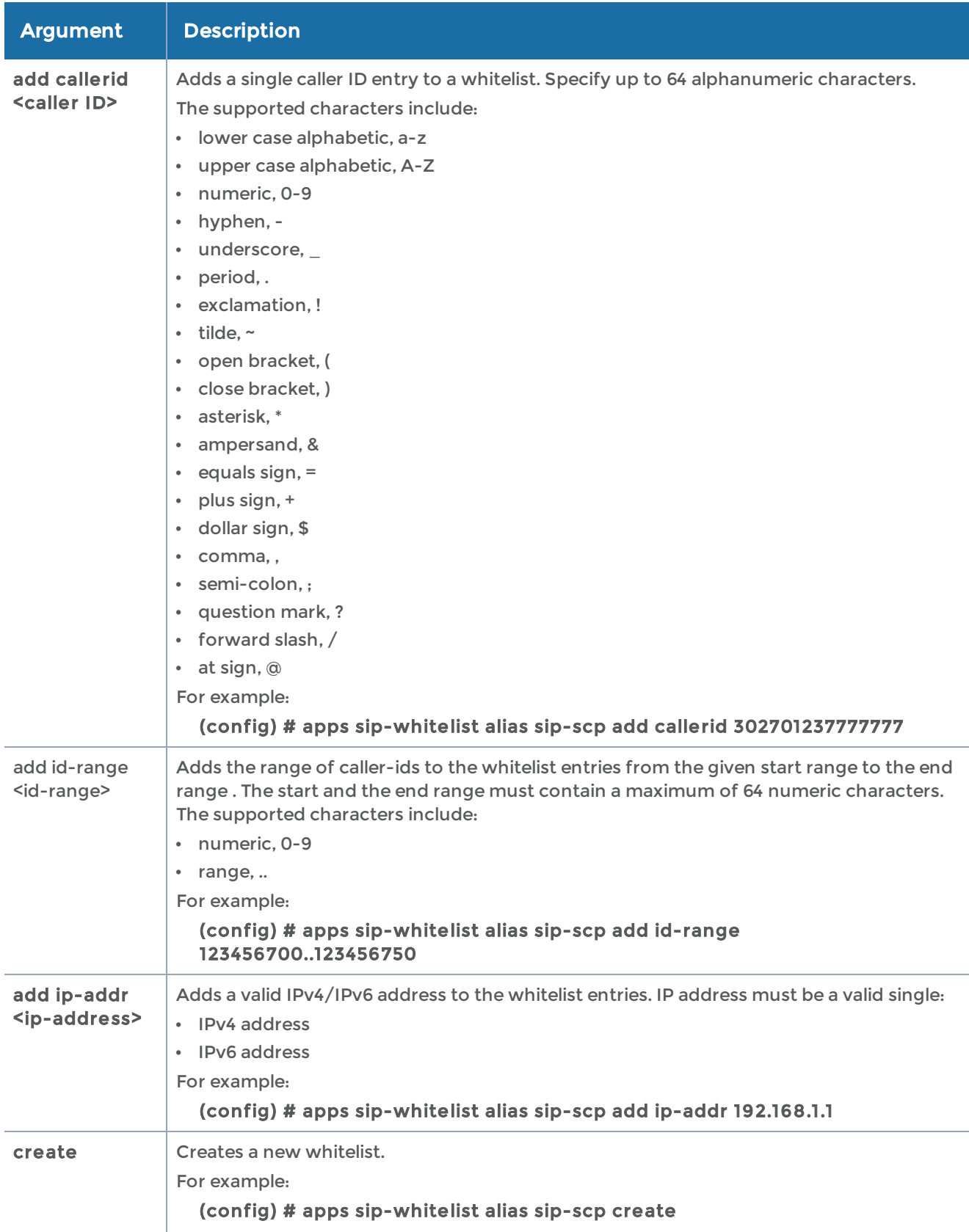

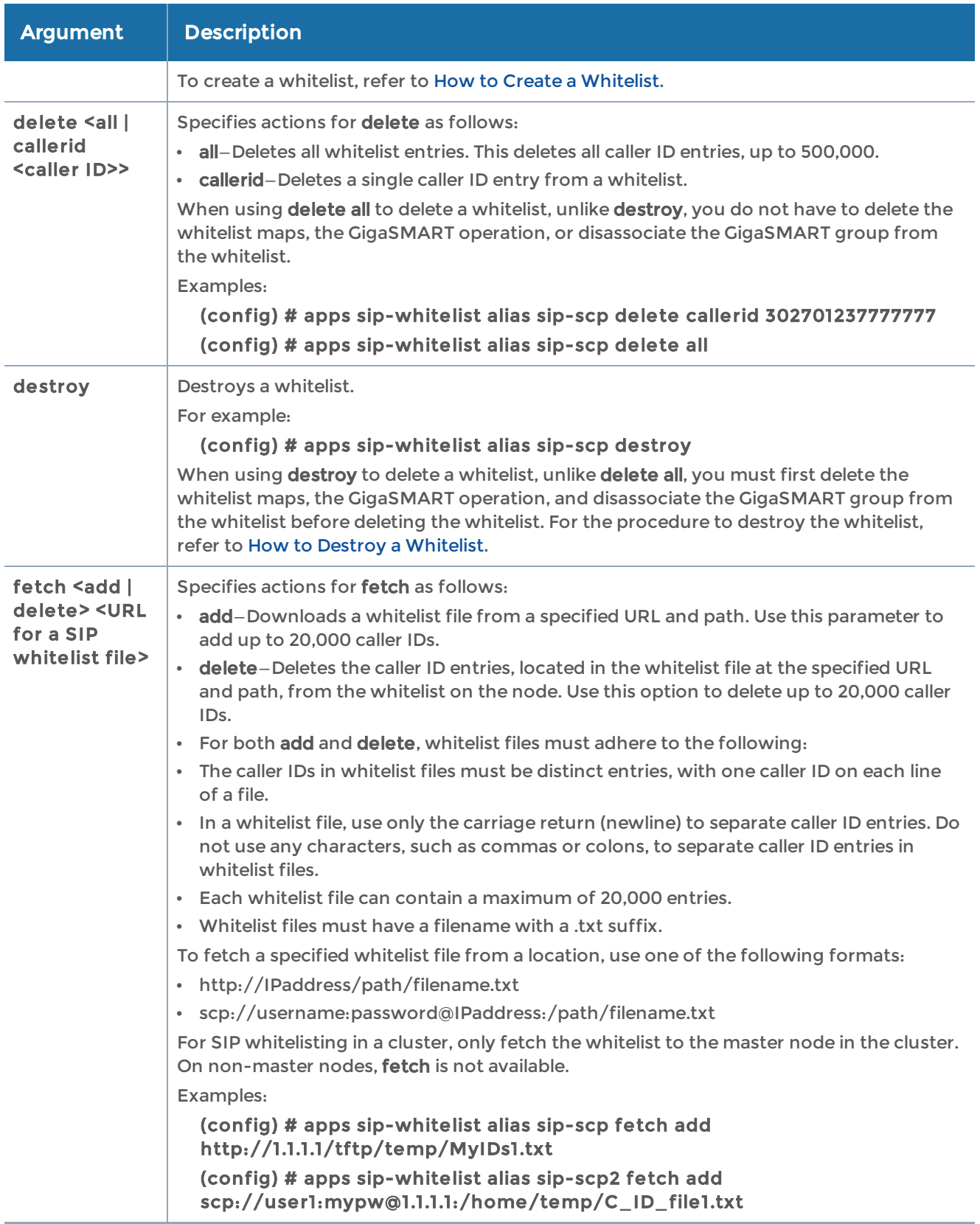
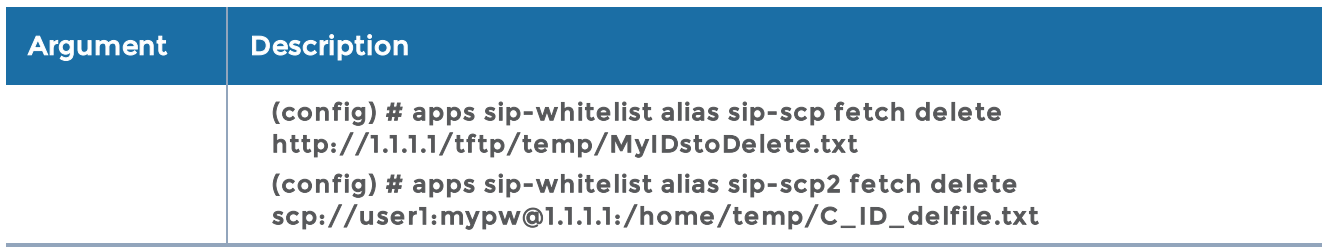

## How to Create a Whitelist

To create a whitelist, use the following CLI command sequence:

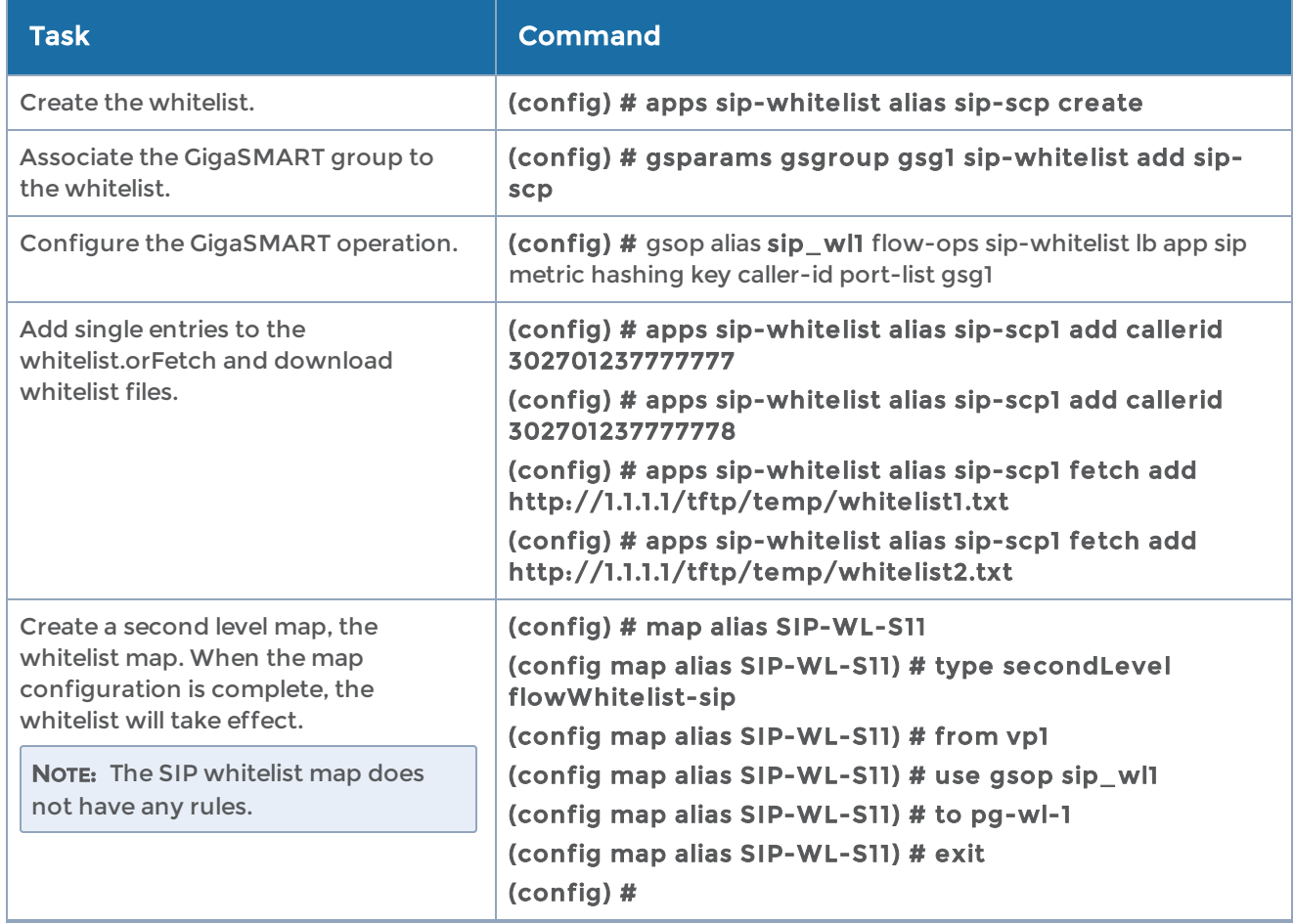

## How to Destroy a Whitelist

To destroy the entire whitelist, use the following CLI command sequence:

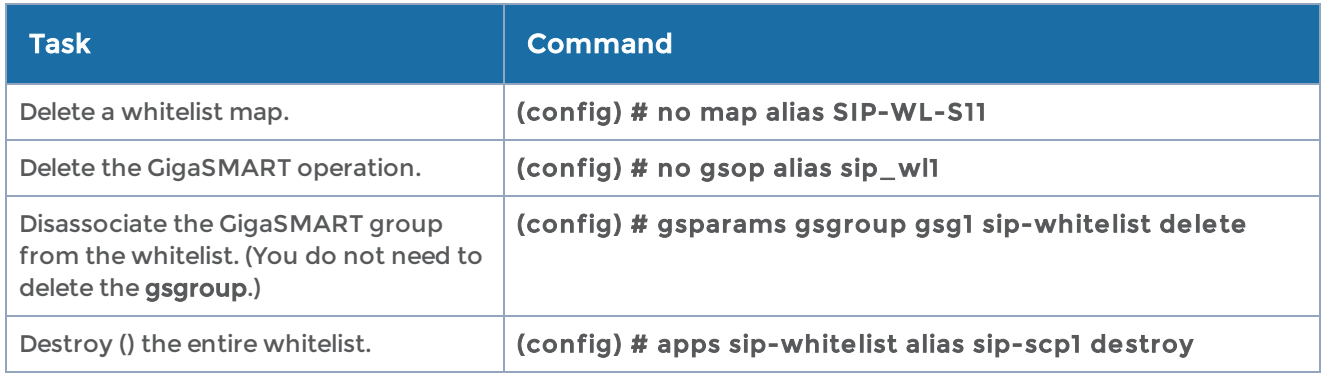

#### Related Commands

The following table summarizes other commands related to the apps sip-whitelist command:

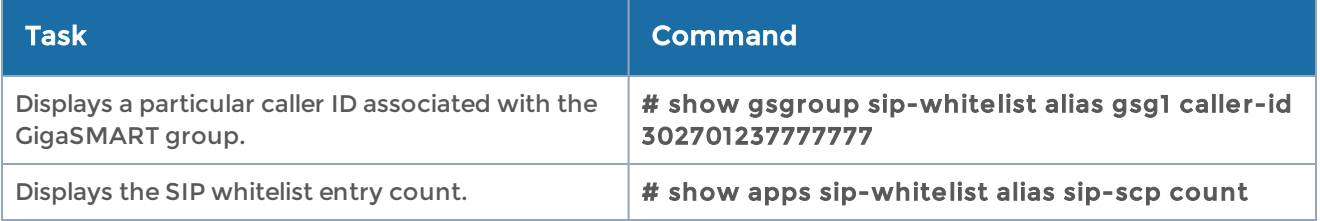

## apps diameter-whitelist

#### Required Command-Line Mode = Configure

Use the apps diameter-whitelist command to configure diameter whitelisting.

The apps diameter-whitelist command has the following syntax:

```
apps diameter-whitelist alias <diameter whitelist file alias>
    add username <username>
    create
    delete <all | username <username>>
    destroy
 fetch <add | delete> <URL for a diameter whitelist file>
```
The following table describes the arguments for the apps diameter-whitelist command:

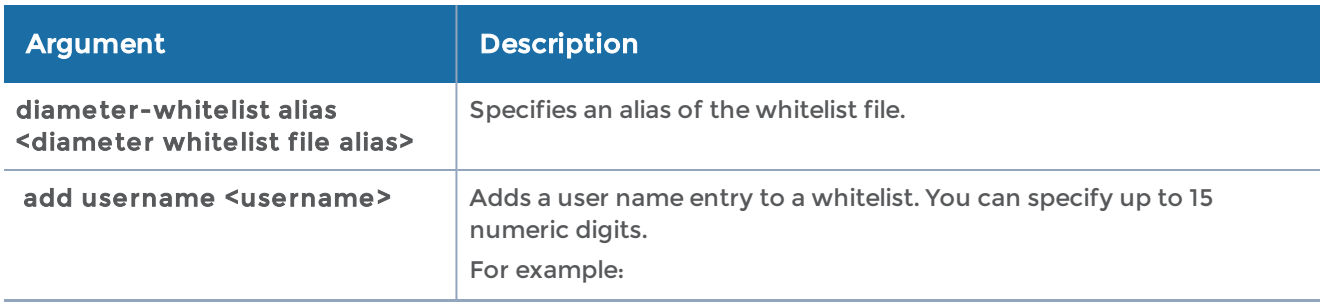

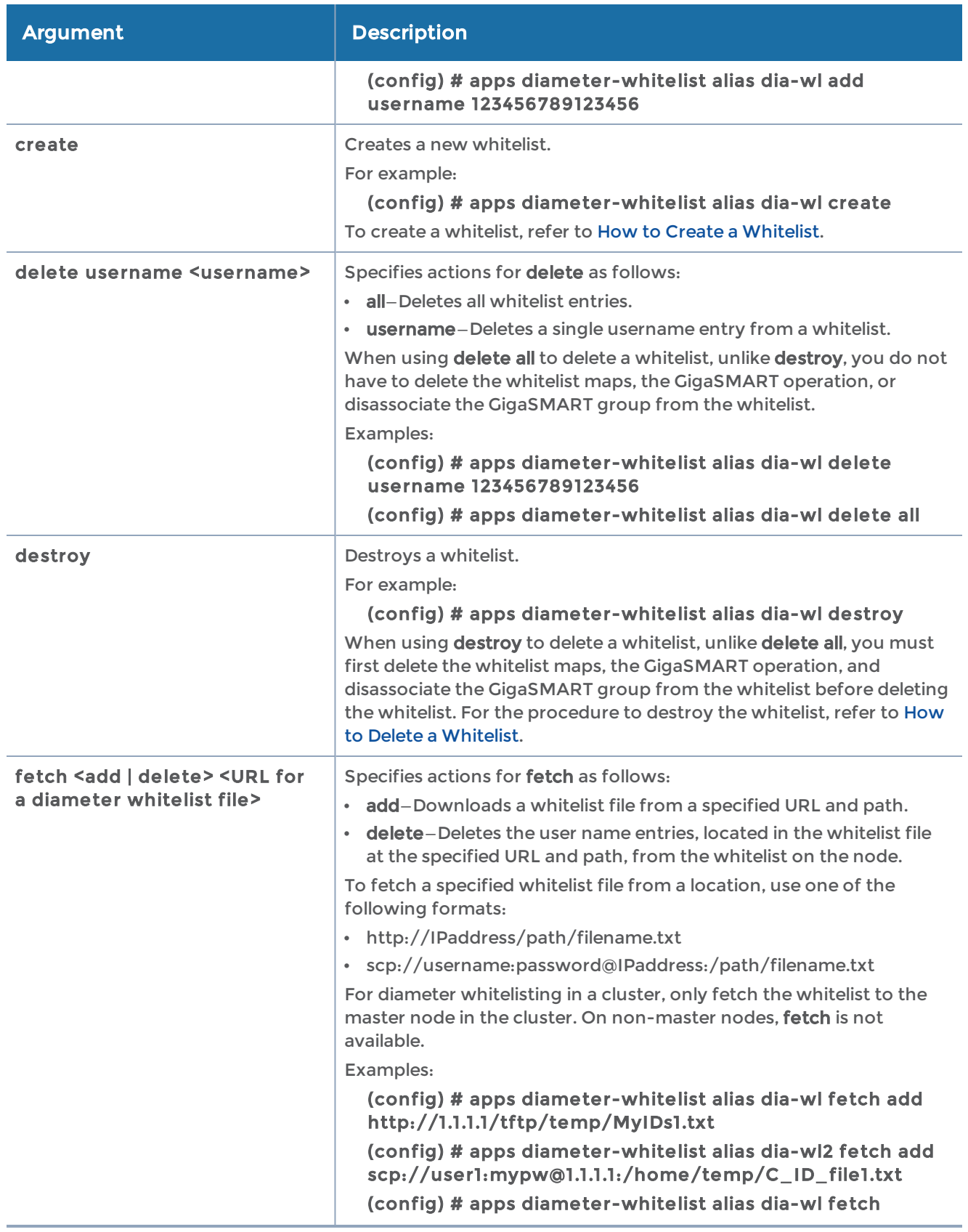

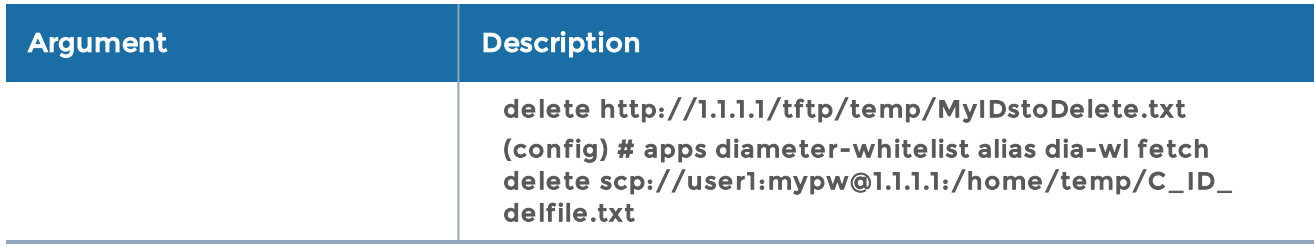

## <span id="page-111-0"></span>How to Create a Whitelist

To create a whitelist, use the following CLI command sequence:

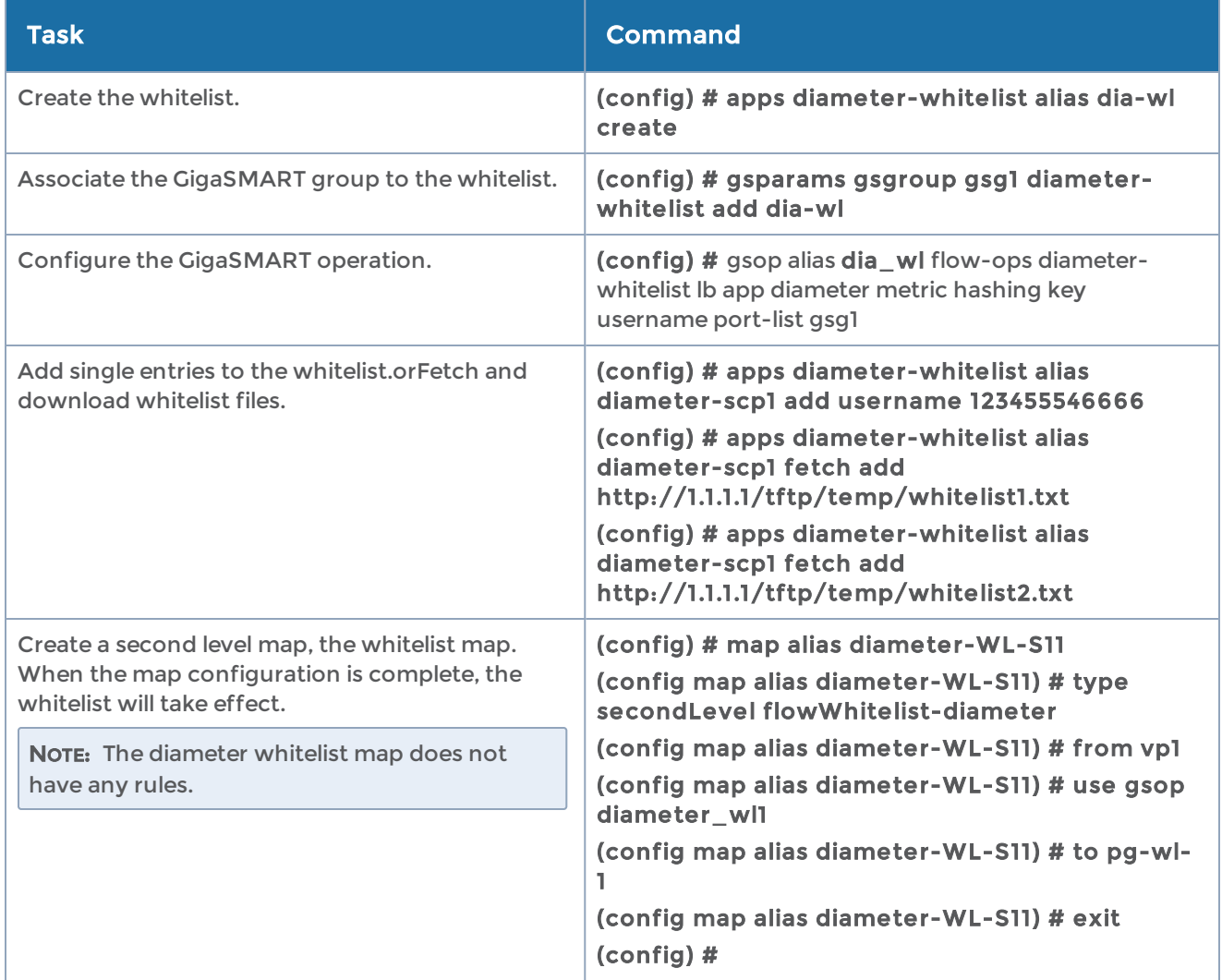

## <span id="page-111-1"></span>How to Delete a Whitelist

To destroy the entire whitelist, use the following CLI command sequence:

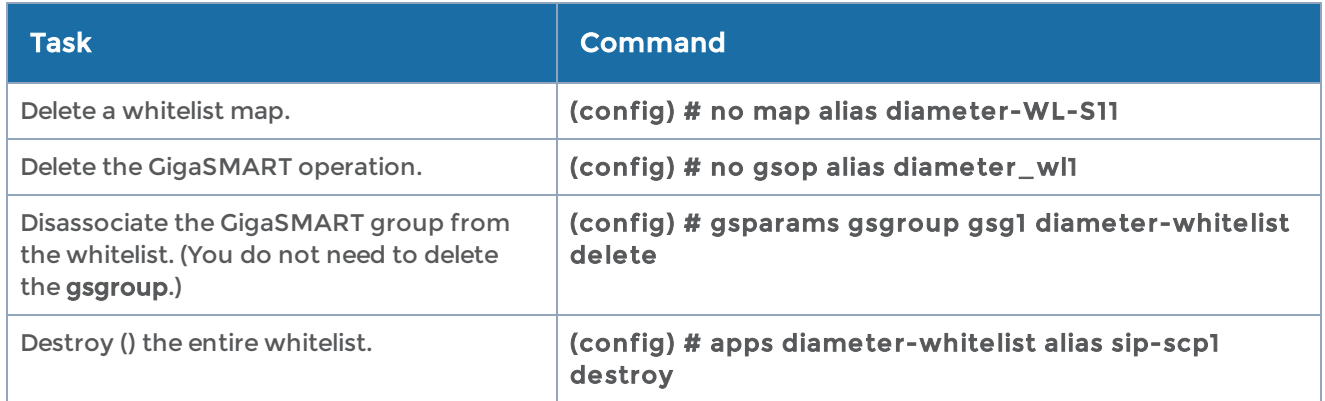

The following table summarizes other commands related to the apps diameter-whitelist command:

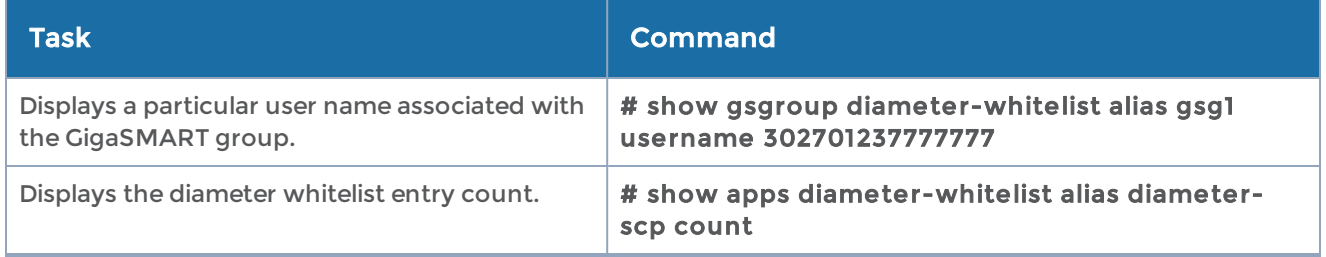

## apps split-dns

You can choose to configure separate DNS servers for internal and external networks to ensure better security and privacy management. If you choose to add an internal DNS server, you must create a split-DNS profile, add a collector DNS server for external networks, and then add the required rules for the profile.

Use the apps split-dns command to configure split-DNS profile for each GigaSMART engine port. You can configure up to a maximum of five split-DNS profiles for a device, however, you can enable only one split-DNS profile for a GigaSMART engine port. You must configure only one collector DNS server for a split-DNS profile. You can configure up to a maximum of 100 rules in a split-DNS profile. When you configure the rules, keep in mind the following:

- Duplicate rules are not allowed.
- Multicast or broadcast IP addresses are not allowed.
- The valid format for domain name is \*.name.org, xxx.name.com, or name.com.

The apps split-dns command has the following syntax:

apps split-dns profile alias <alias> collector add dns <ip-address> rule add dns <ip-address> domain <domain-name> collector edit dns <ip-address> rule edit id <rule id> dns <ip-address>| domain <domain name> rule delete id <rule id>| all exit

The following table describes the arguments for the apps split-dns command:

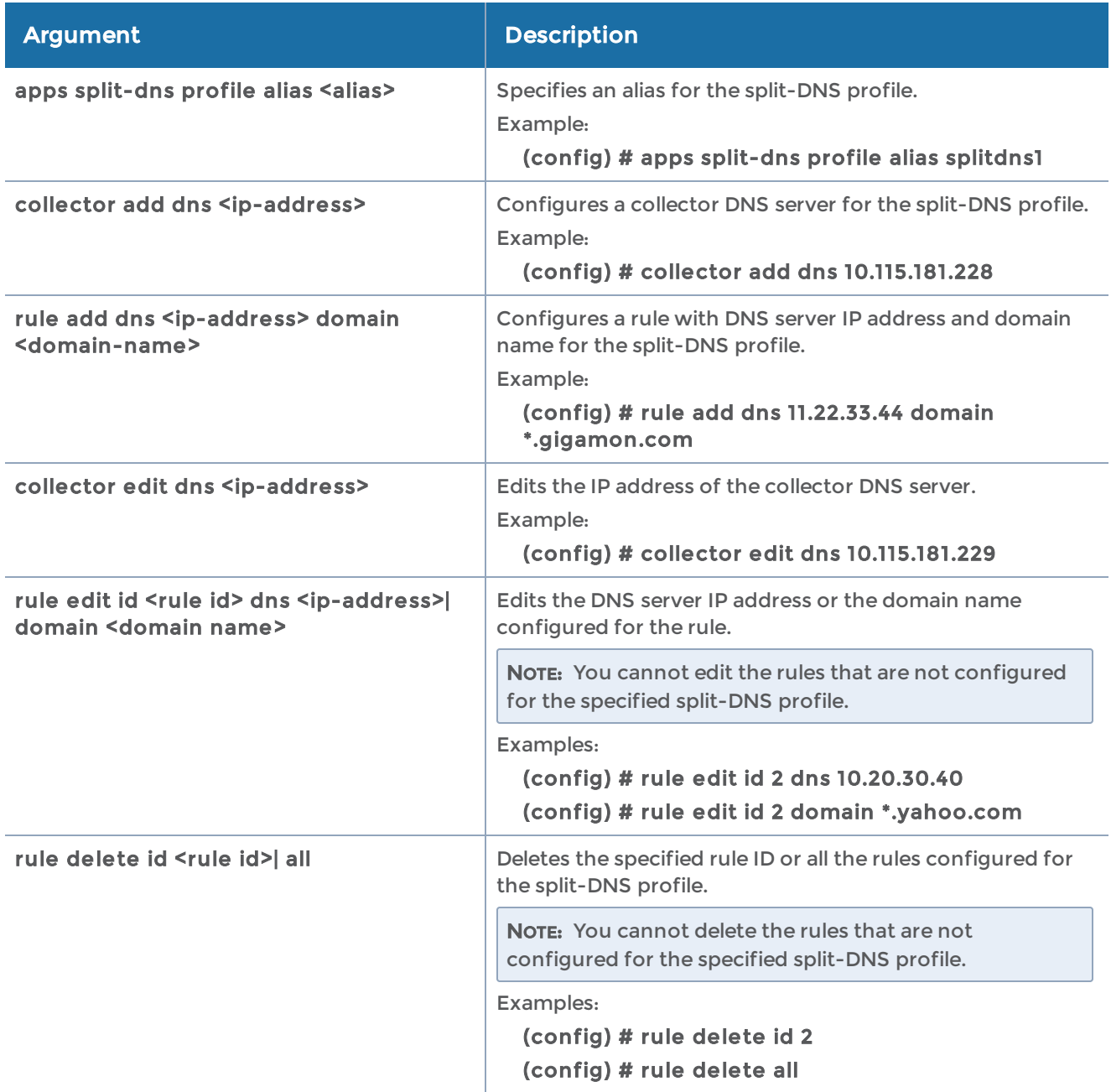

The following table summarizes other commands related to the apps splitdnscommand:

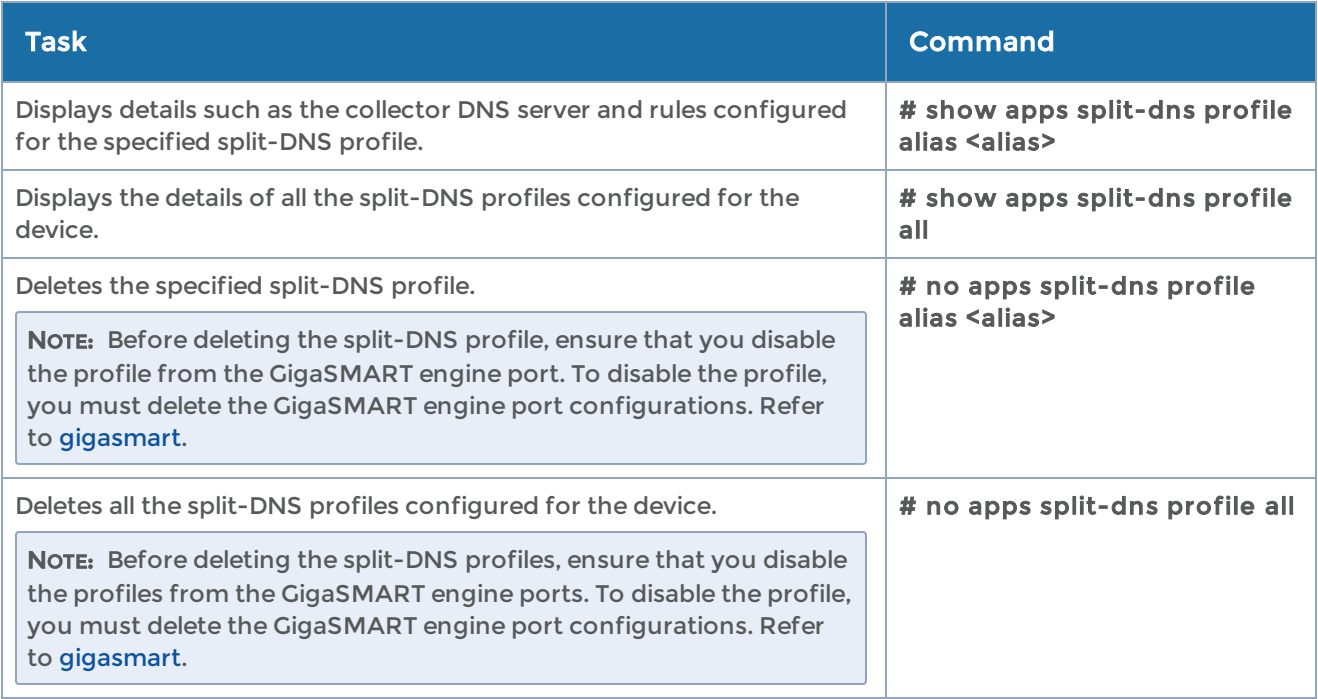

## apps ssl

Use the apps ssl command to configure Secure Sockets Layer (SSL) parameters for Passive SSL decryption.

The apps ssl command has the following syntax:

```
apps ssl key alias <alias>
         comment <comment>
         download type
     pkcs12 <url <download URL>> [password <password>]
             private-key <key-str <key string> | url <download URL>>
 keychain password <password> <confirm password> | <password> | [reset] <password>
<confirm password>
 service alias <alias>
         default-service
   server-ip <IP address> [server-port <port number> | any]
```
You must have an admin level role to execute these commands.

## The following table describes the arguments for the apps ssl command:

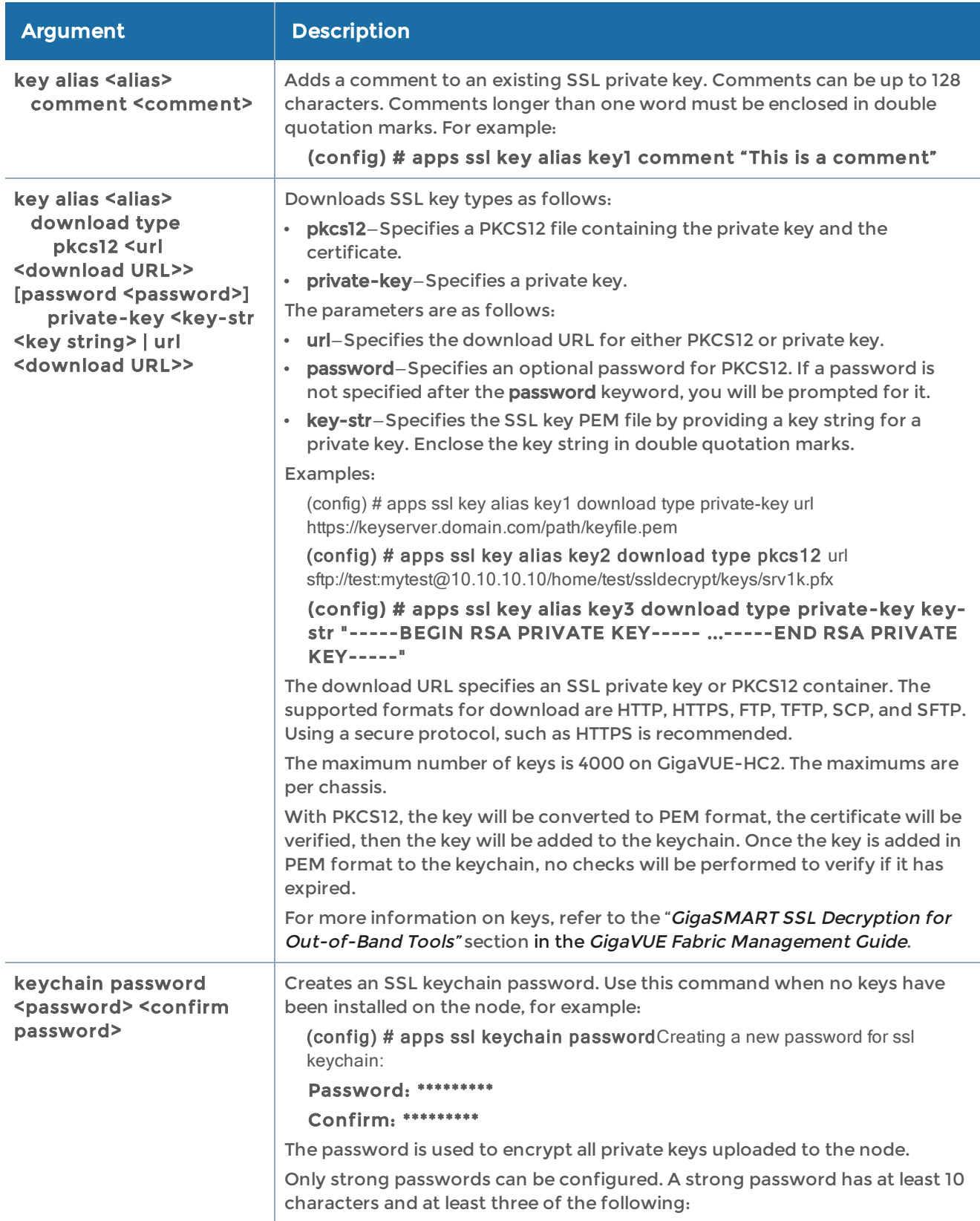

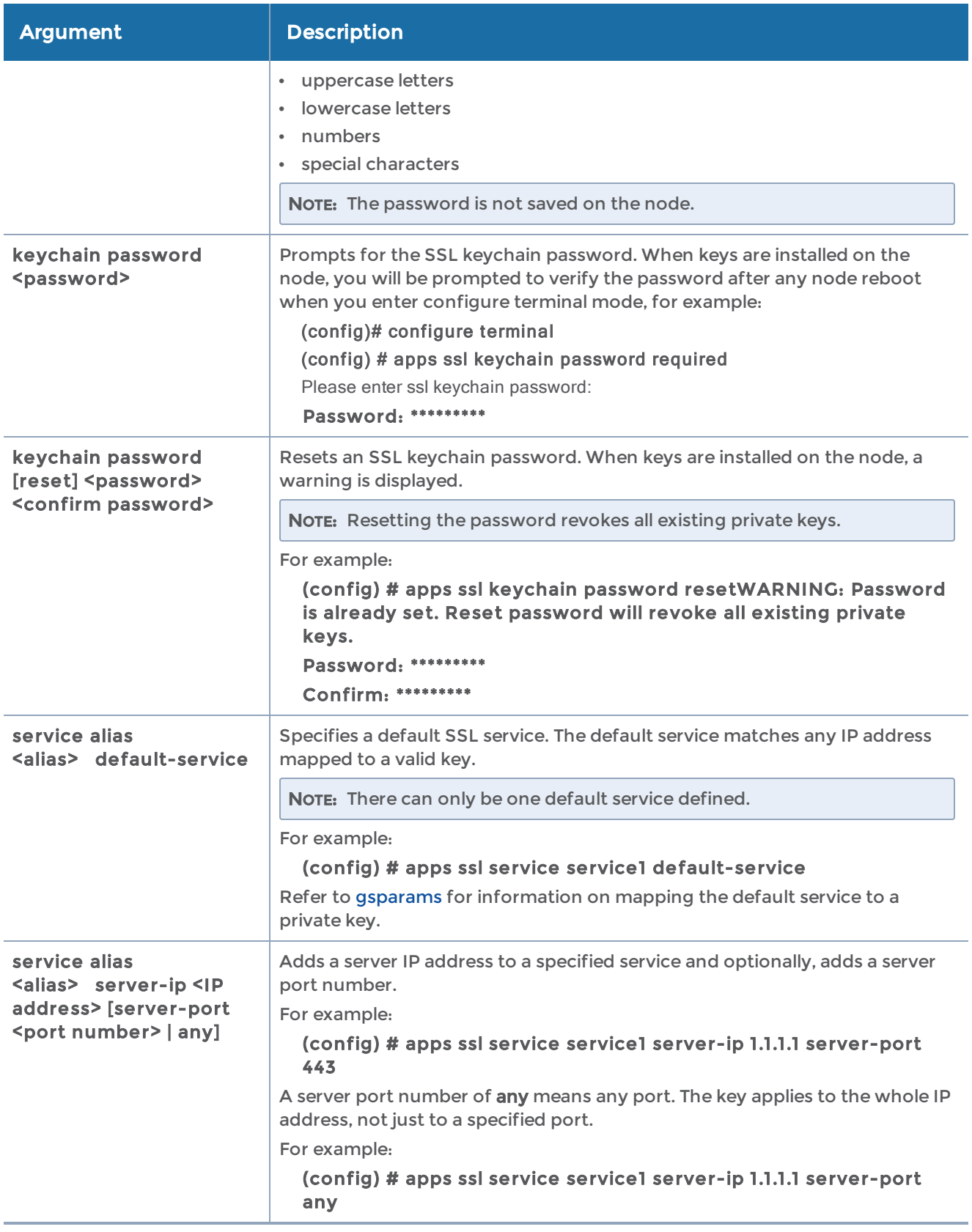

The following table summarizes other commands related to the apps ssl command:

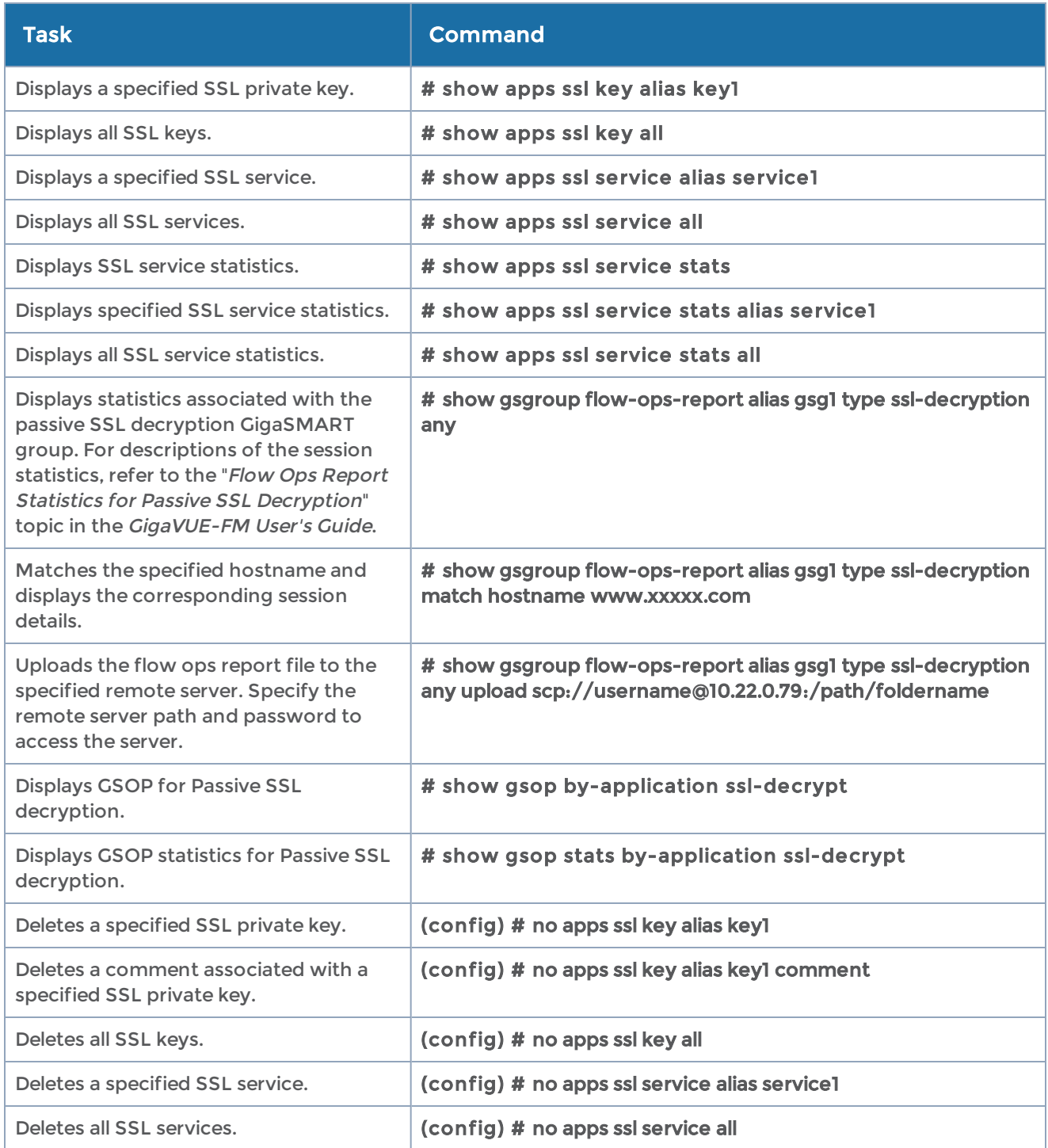

## banner

Required Command-Line Mode = Configure

Use the banner command to add customizable text banners that appear when a user logs into the GigaVUE-OS H Series node.

Enclose the banner string in double quotation marks, if the string is longer than one word.

The banner command has the following syntax:

banner login <string> | default> login-local <string> login-remote <string> motd <string> | default>

The following table describes the arguments for the banner command:

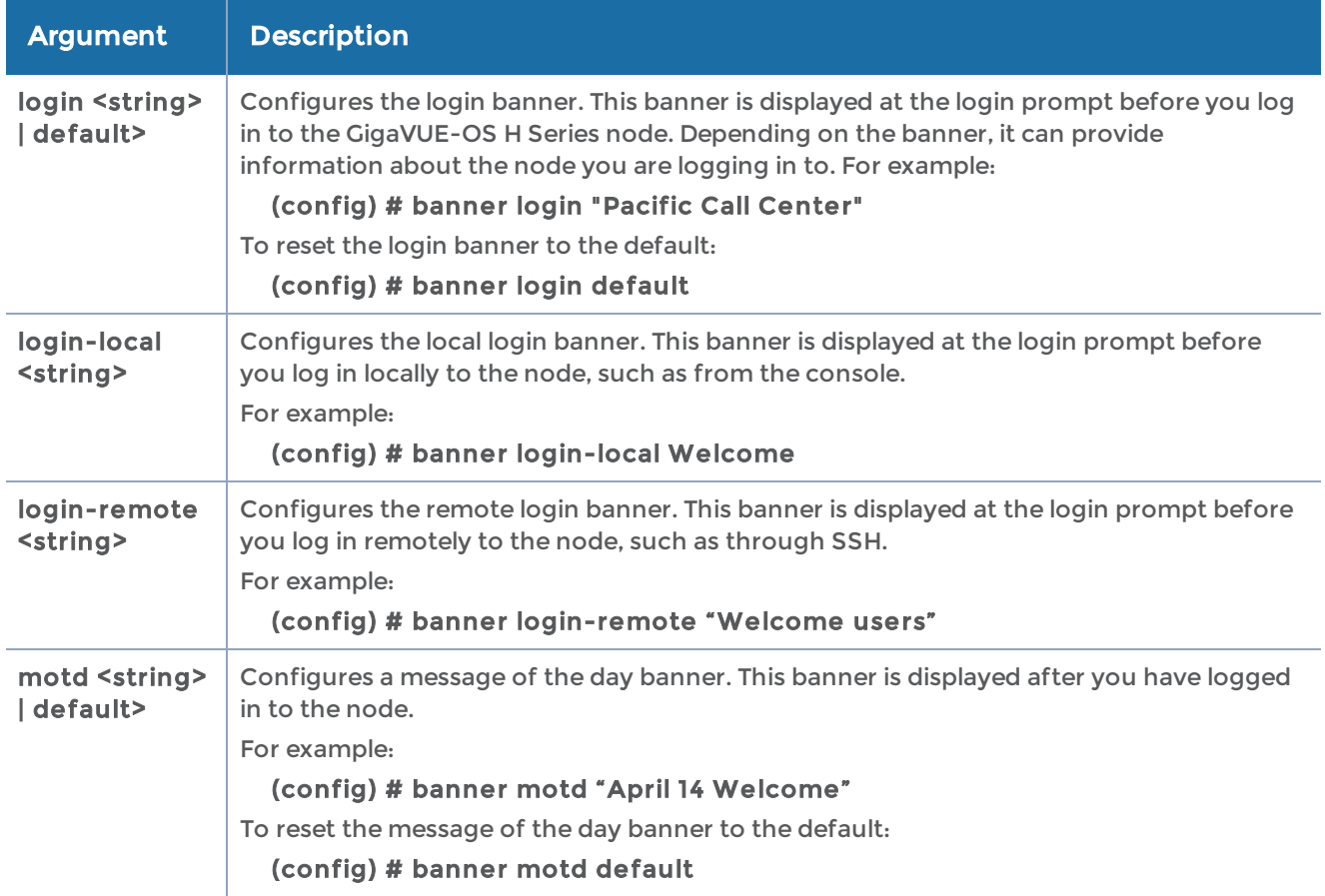

### Related Commands

The following table summarizes other commands related to the banner command:

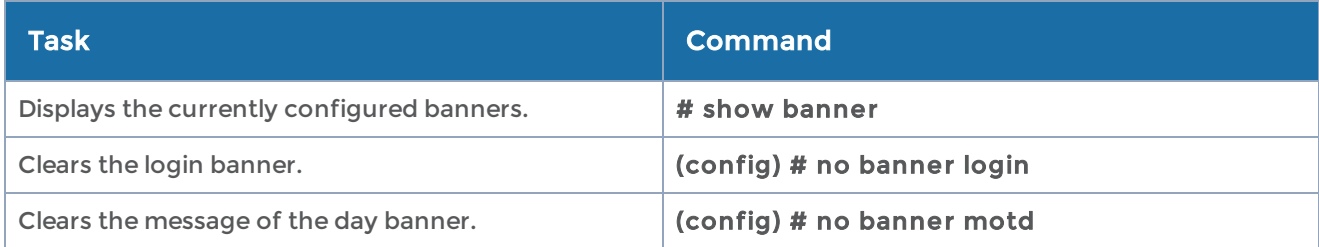

# battery

Use the battery command to execute battery test .The battery command has following syntax:

```
battery
battery test [ execute | cancel ] [ID]
```
The following table describes the arguments for the battery command

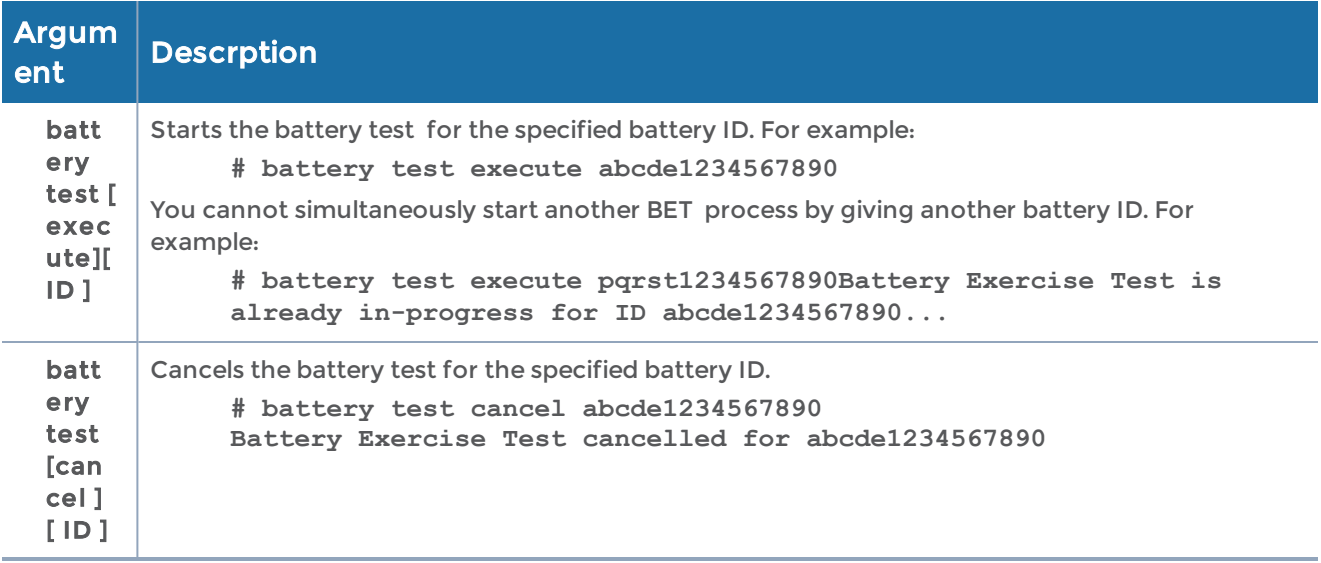

### Related Commands

The following table summarizes other commands related to the battery command:

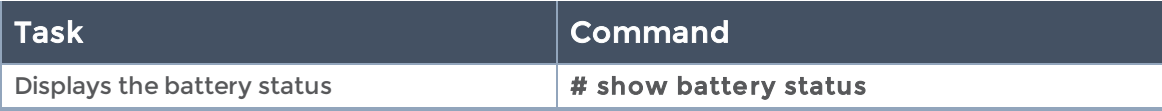

# battery optimization

Use the battery optimization command to optimize battery drain for G-TAP A-SF21 when the power supply is down . Battery optimization can be done in two methods such as:

• Switch-Off Unused Ports

• Switch -Off Monitor Port.

The battery optimization command has following syntax:

#### battery optimization

<policy> <port-group-id | port-group-list > <level>

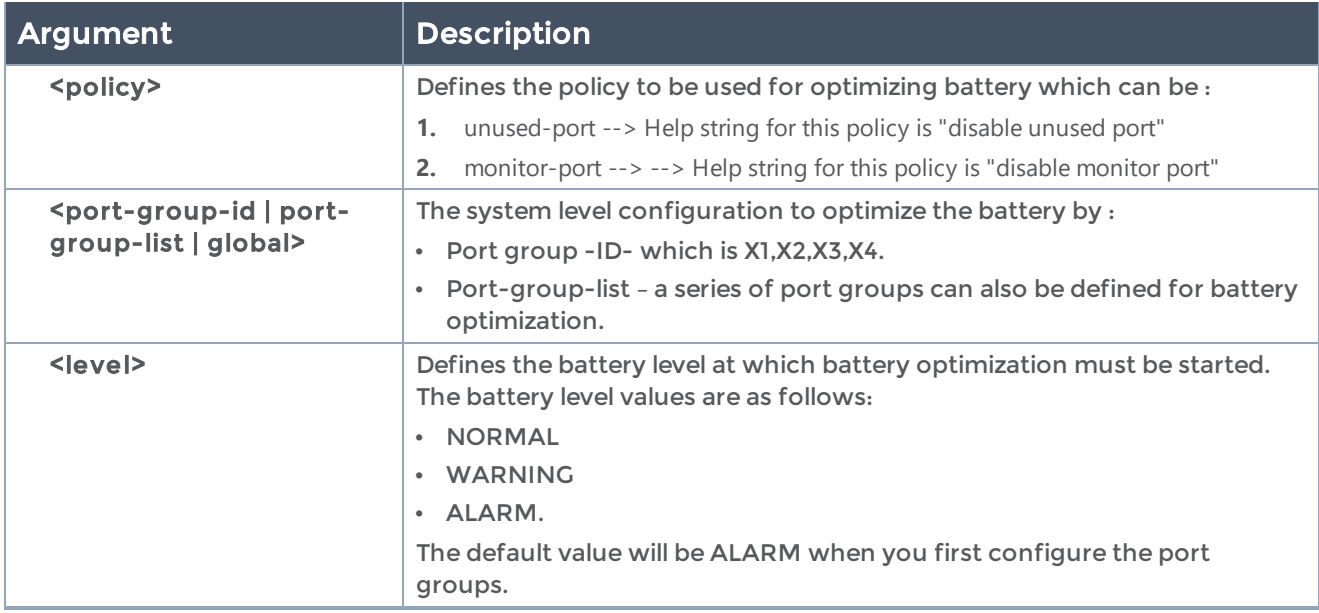

### Related Commands

The following table summarizes other commands related to the battery optimization command:

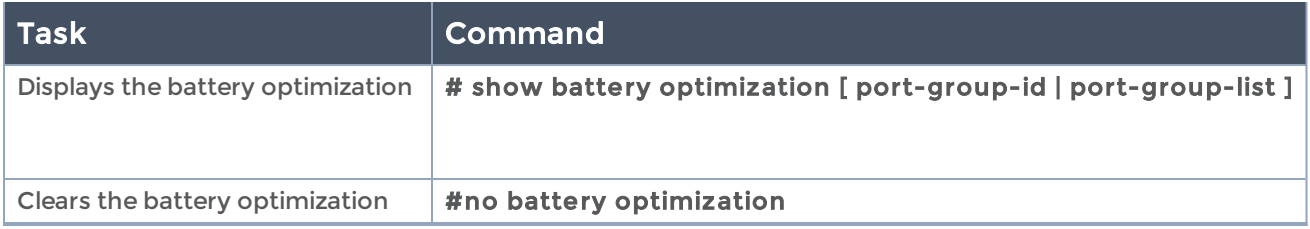

# battery optimization global

Use the battery optimization global command to initiate cpu hibernation for G-TAP A Series 2 .

The battery optimization global command has following syntax:

#battery optimization global cpu-hibernate <value> sleep-time <value>

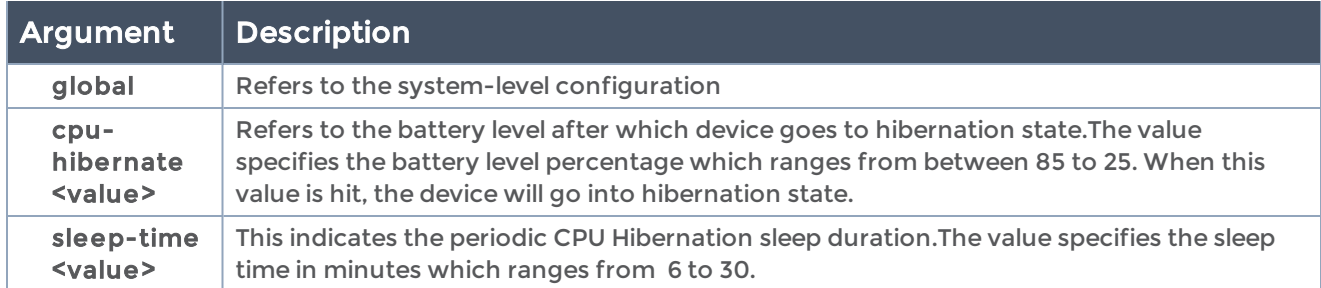

The following table summarizes other commands related to the battery optimization global command:

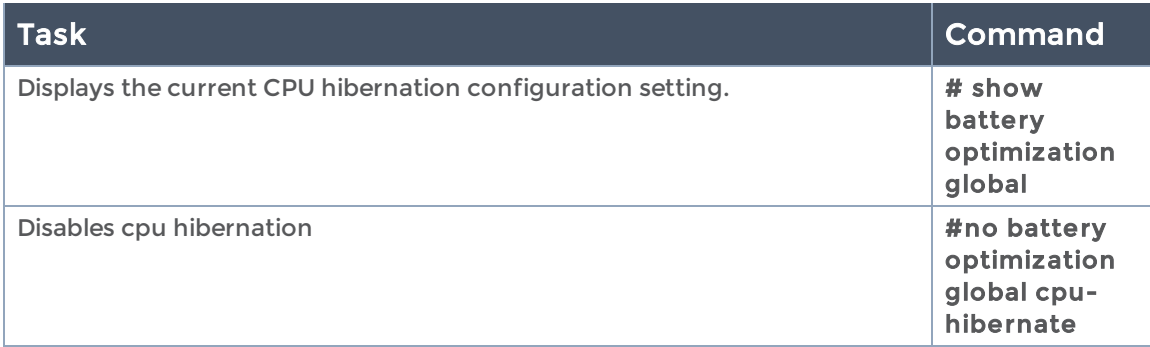

# bond

### Required User Level = Admin

Use the bond command to configure bonding interfaces and modes. Bonding is a Linux networking feature. Only basic functions are available in the CLI, such as defining a bonding interface and adding a slave interface to a bonding interface. These functions are useful for cluster management, to provide redundant cluster control links.

The bond command has the following syntax:

```
bond <br/>bonding interface>
   down-delay-time <milliseconds>
    link-mon-time <milliseconds>
 mode <balance-rr | backup | balance-xor | balance-xor-layer3+4 | broadcast | link-agg |
   link-agg-layer3+4 | balance-tlb | balance-alb>
    up-delay-time <milliseconds>
```
The following table describes the arguments for the bond command:

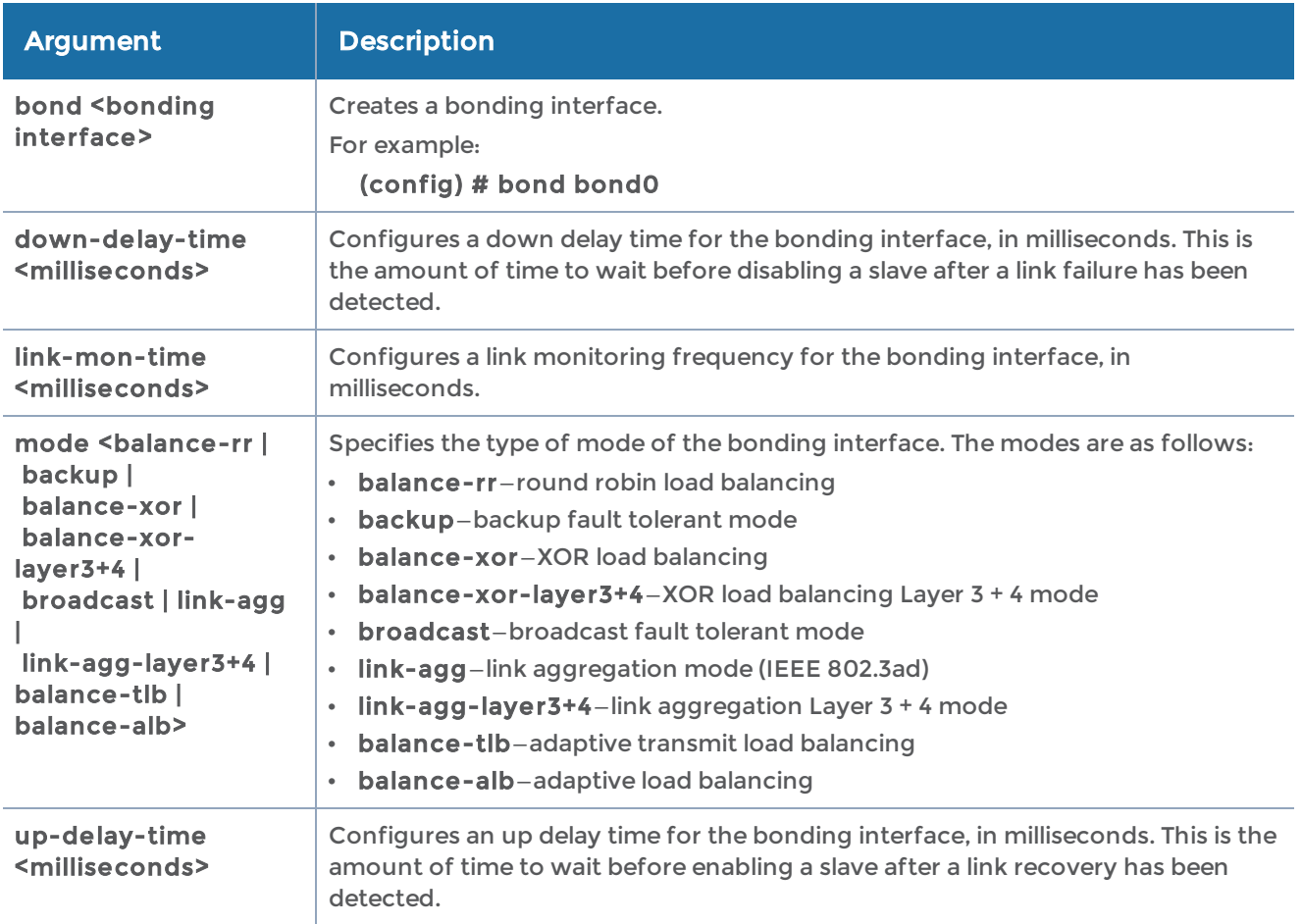

### Related Commands

The following table summarizes other commands related to the bond command:

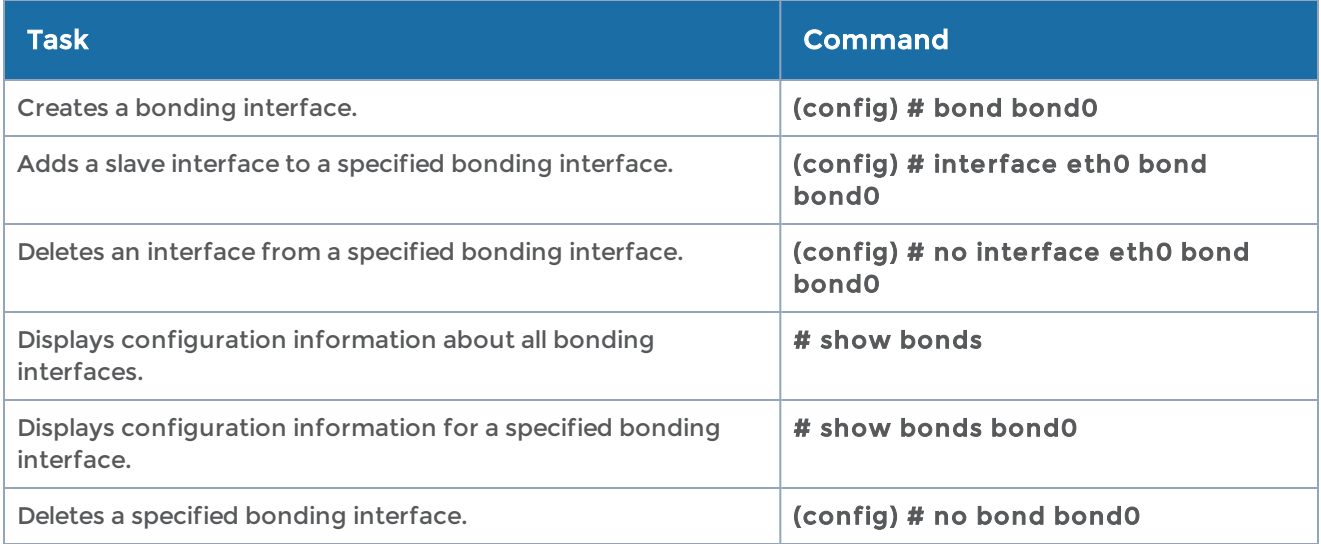

# boot

### Required Command-Line Mode = Enable Required User Level = Admin

The GigaVUE-OS H Series node has two partitions, each with a separate image installed. Use the boot command to select which of the system's two images to use at the next boot, what to do if the selected image does not boot correctly, and so on. This improves system stability when installing new software—you can preserve the existing software on one partition and fall back to it if necessary.

The boot command has the following syntax:

```
boot
 bootmgr password <password>
    next fallback-reboot enable
    system
    location <1 | 2>
         next
```
The following table describes the arguments for the boot command:

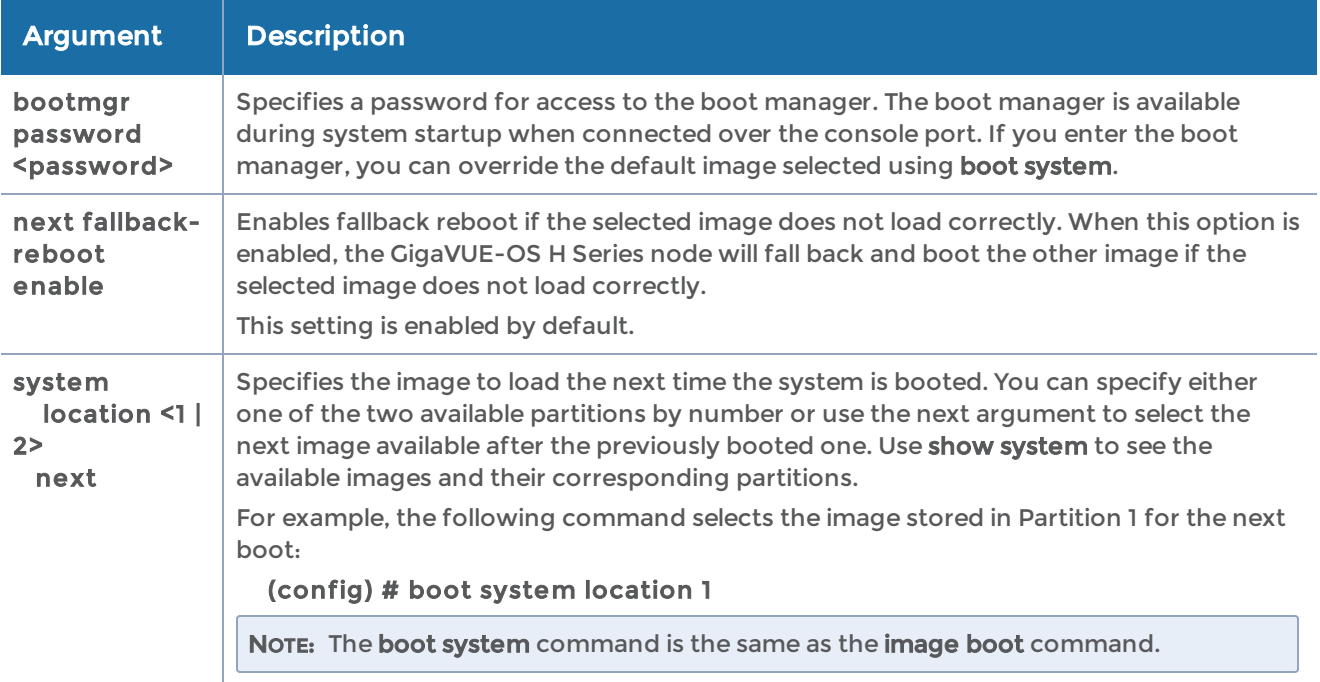

### Related Commands

The following table summarizes other commands related to the boot command:

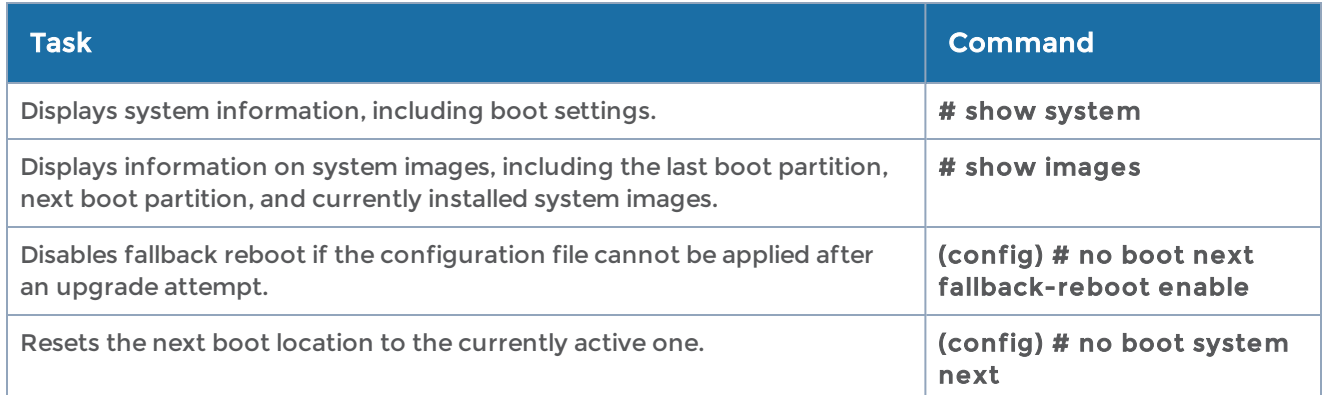

## card (GigaVUE-OS H Series)

Required Command-Line Mode = Configure Required User Level = Admin

Use the card command to manage GigaVUE-OS H Series line cards. You can configure a card, causing the system to recognize a newly installed card and make it available for use, shut down cards in preparation for removal, and show card status.

NOTE: You must run the card command to configure all cards as part of the installation of a new system. You must also use the card command to configure a newly installed card. Refer to the Hardware Installation Guide for a description of the initial configuration procedure.

The card command has the following syntax:

```
card <all [box ID] | slot <slot ID>>
    alarm buffer-threshold <0-100>
    down
    fabric-hash advanced
    filter-template <<filter template alias> | defaults>
    mode <32x | 2q>
    product-code <card product code>
 set buffer alpha <alpha value>
```
NOTE: In a cluster environment, you must enter the <slot id> in the <br/>box ID>/<slot ID> format. For example, card 13/8 configures the card in slot 8 on box ID 13.

The following table describes the arguments for the card command:

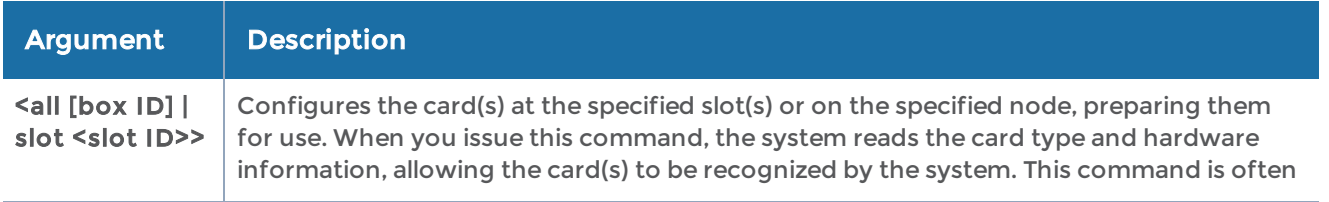

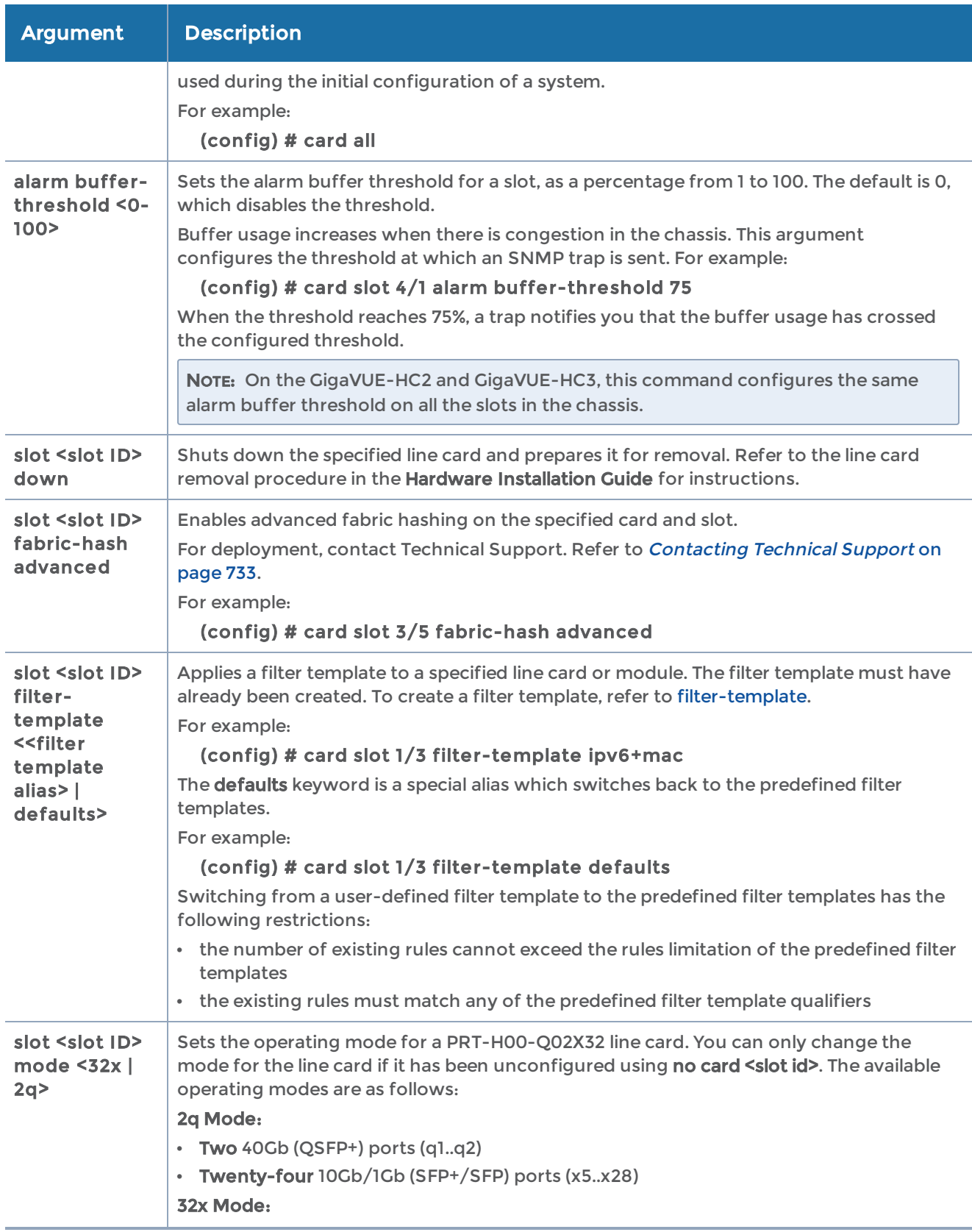

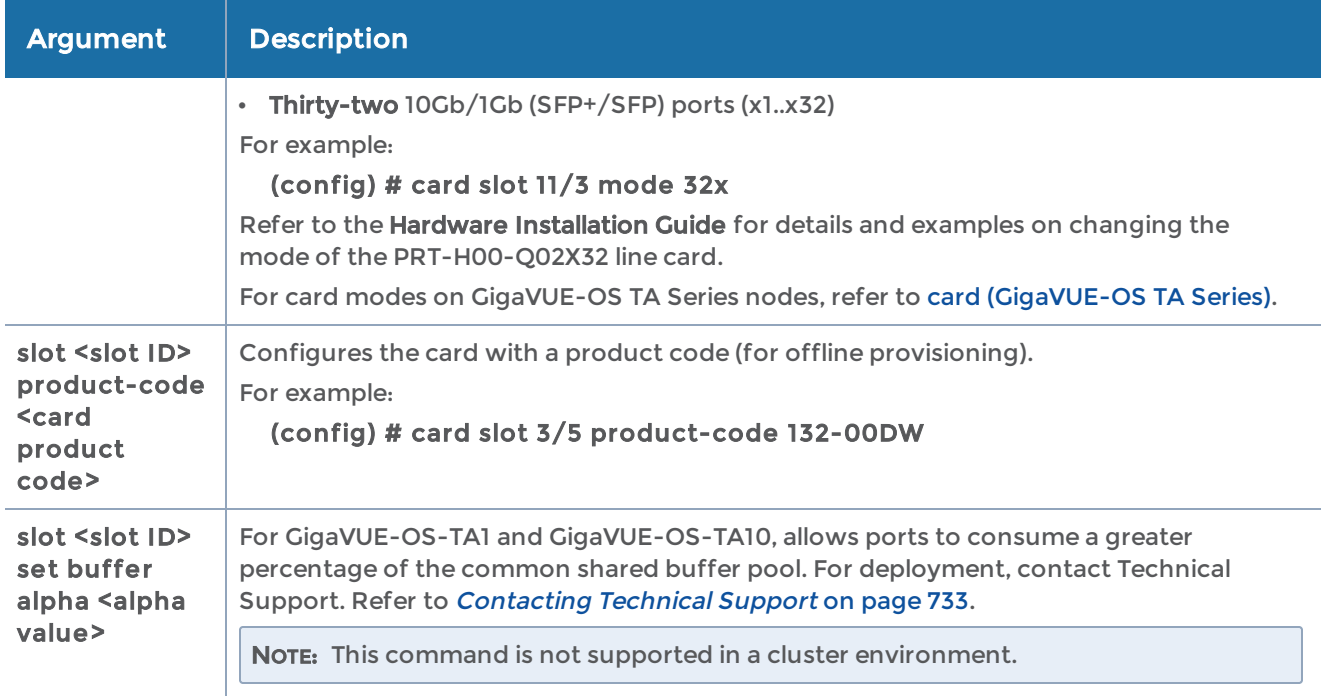

The following table summarizes other commands related to the card command:

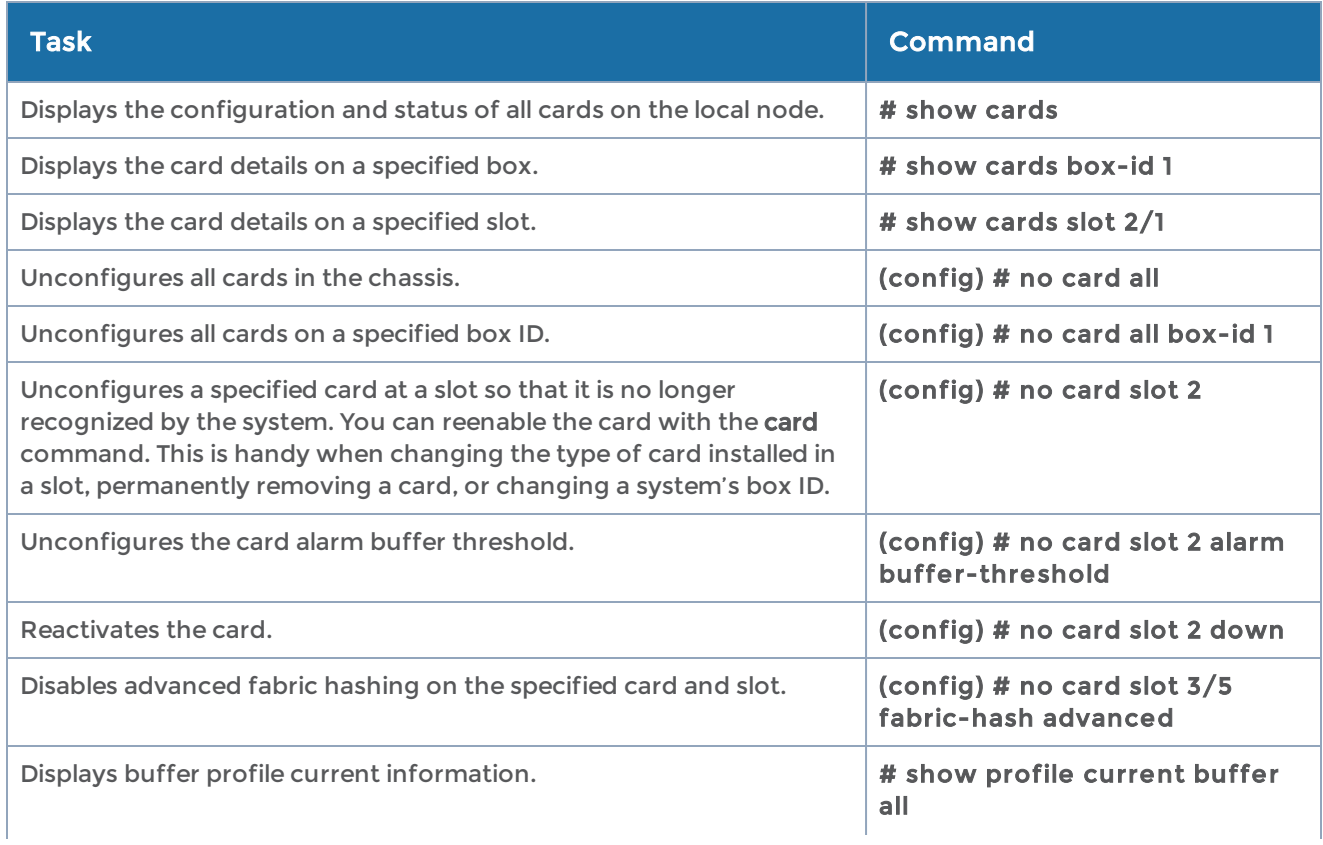

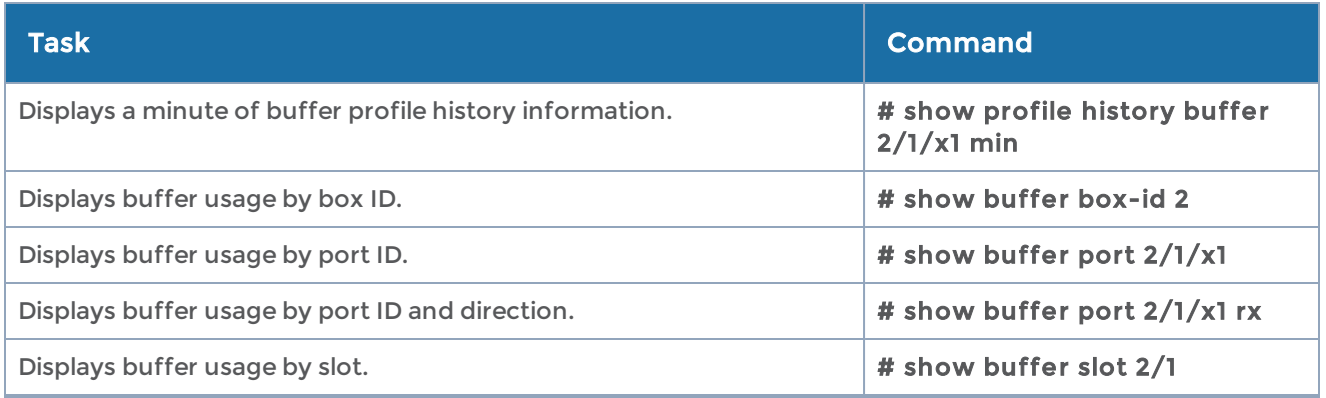

NOTE: Card mismatch occurs when:

- a card that has a particular mode is replaced with another card with a different mode or with a card that does not support a mode
- a configured card is replaced with another card without unconfiguring the initial card. Refer to the Hardware Installation Guides for card replacement procedures.

# <span id="page-127-0"></span>card (GigaVUE-OS TA Series)

### Required Command-Line Mode = Configure Required User Level = Admin

Use the card command to specify how the GigaVUE-OS TA Series node uses its physical 40Gb ports. This command also applies to white box nodes with GigaVUE-OS.

The card command has the following syntax for GigaVUE-OS-TA1, GigaVUE-OS-TA10, and white box:

### card slot <slot ID> mode <48x | 56x | 64x>

GigaVUE-OS TA Series nodes only have a single card, so the slot value is always set to 1.

The following table summarizes the available options:

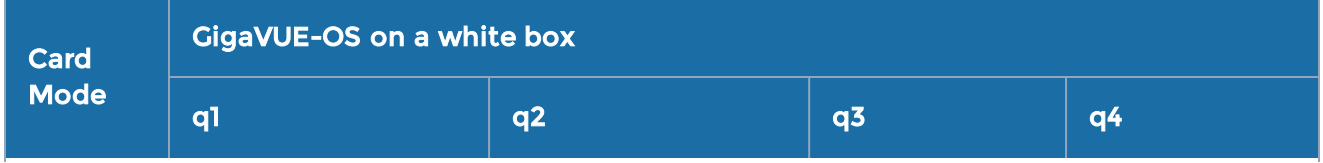

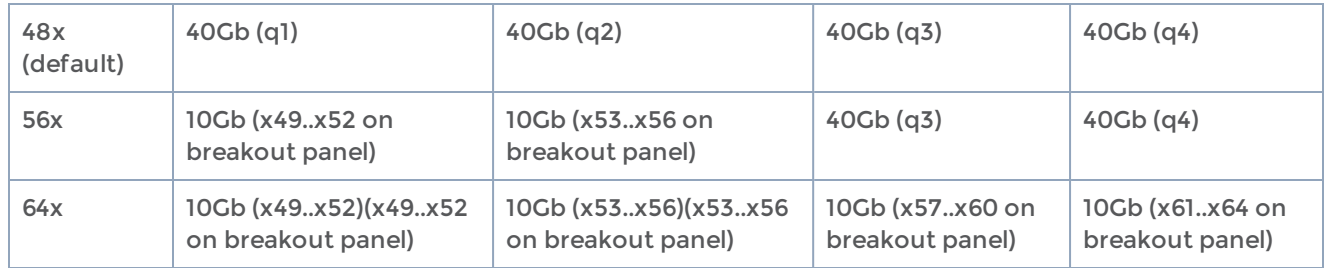

Use break-out cables or breakout panels (PNL-M341 or PNL-M343). For breakout panel information, refer to the *GigaVUE TA Series* Hardware Installation Guide.

# chassis

Required Command-Line Mode = Configure Required User Level = Admin

Use the chassis command to assign the chassis a box ID or other parameters, or migrate an existing configuration to the chassis.

The chassis command has the following syntax:

```
chassis
  box-id <br/>box ID>
    gdp <enable | disable>
    mgmt-intf discovery <cdp | lldp | all>
    mgmt-intf garp
    mode <normal | 100G [left | right]>
         serial-num <serial number> [gdp <enable | disable> | type <hc1 | hc2 | hc2-v2 | hc3 | hc3-v2 |
ly2r | ta10 | ta10a | ta40 | itac | tacx | ta200|ta25|ta25a>]
    mgmt-intf garp
 migrate box-id <br />box ID> [serial-num <serial number>]
```
The following table describes the arguments for the chassis command:

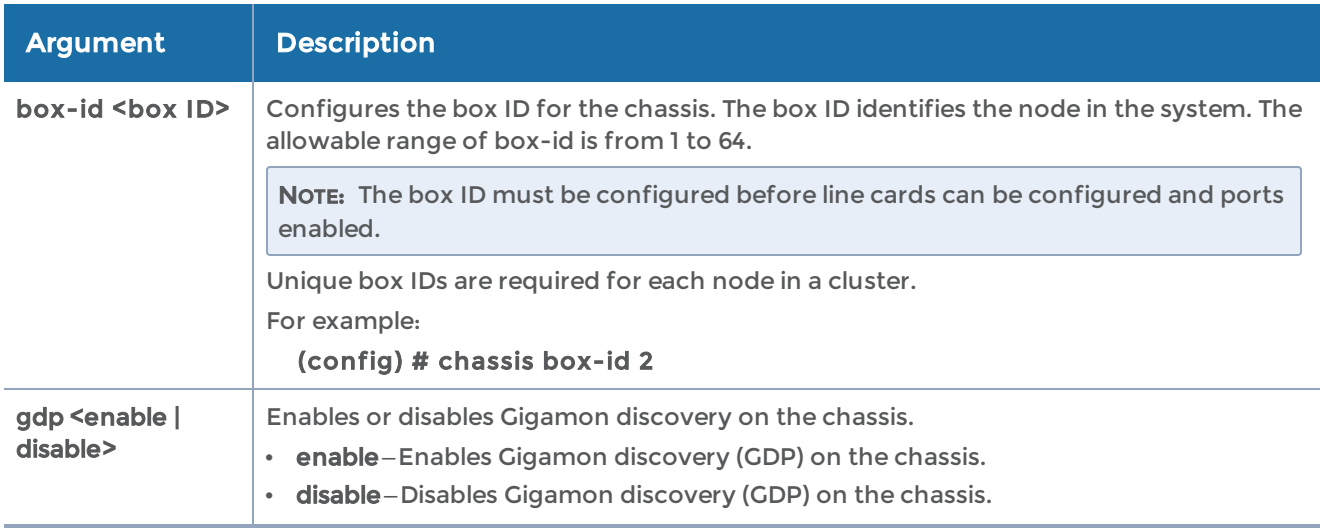

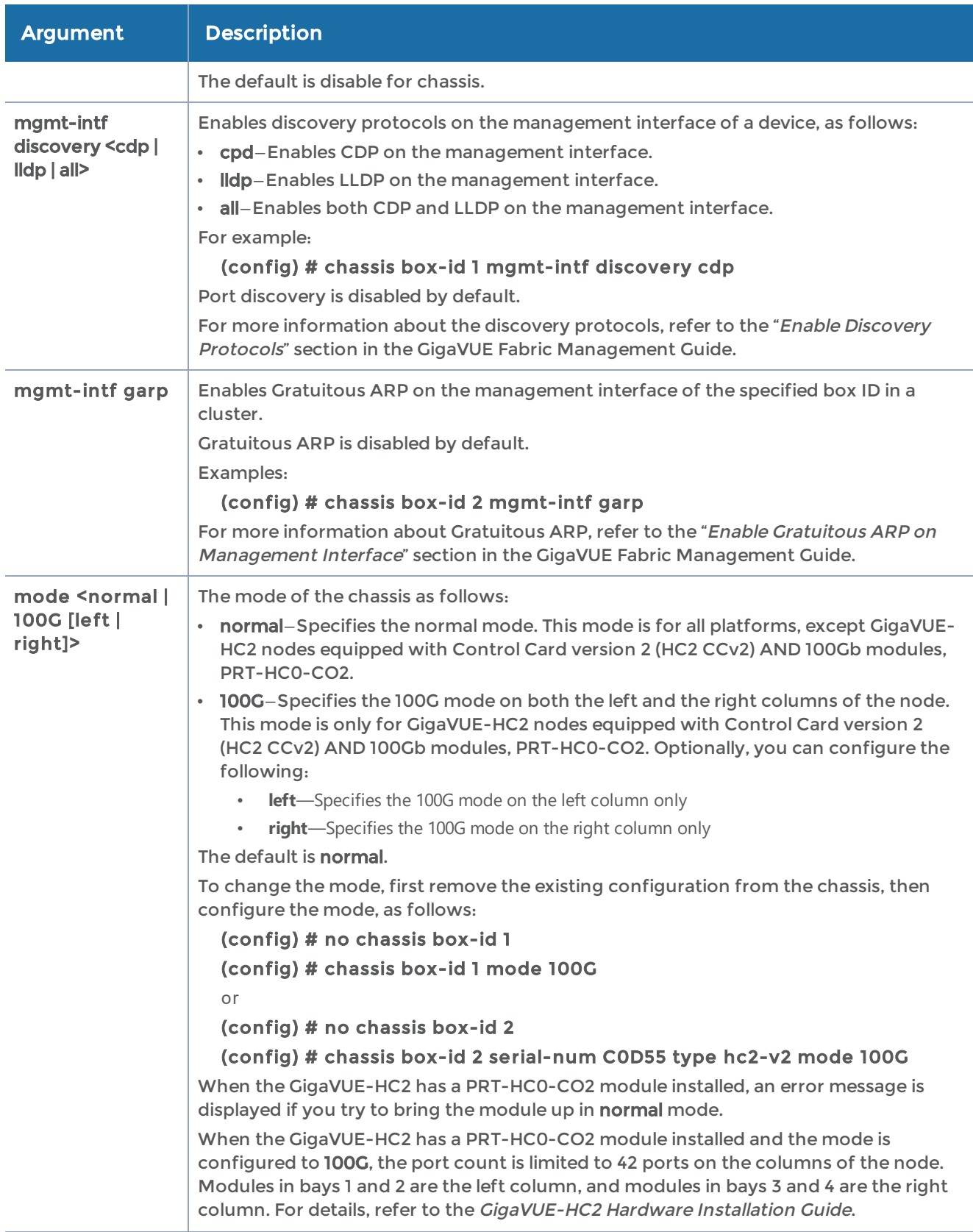

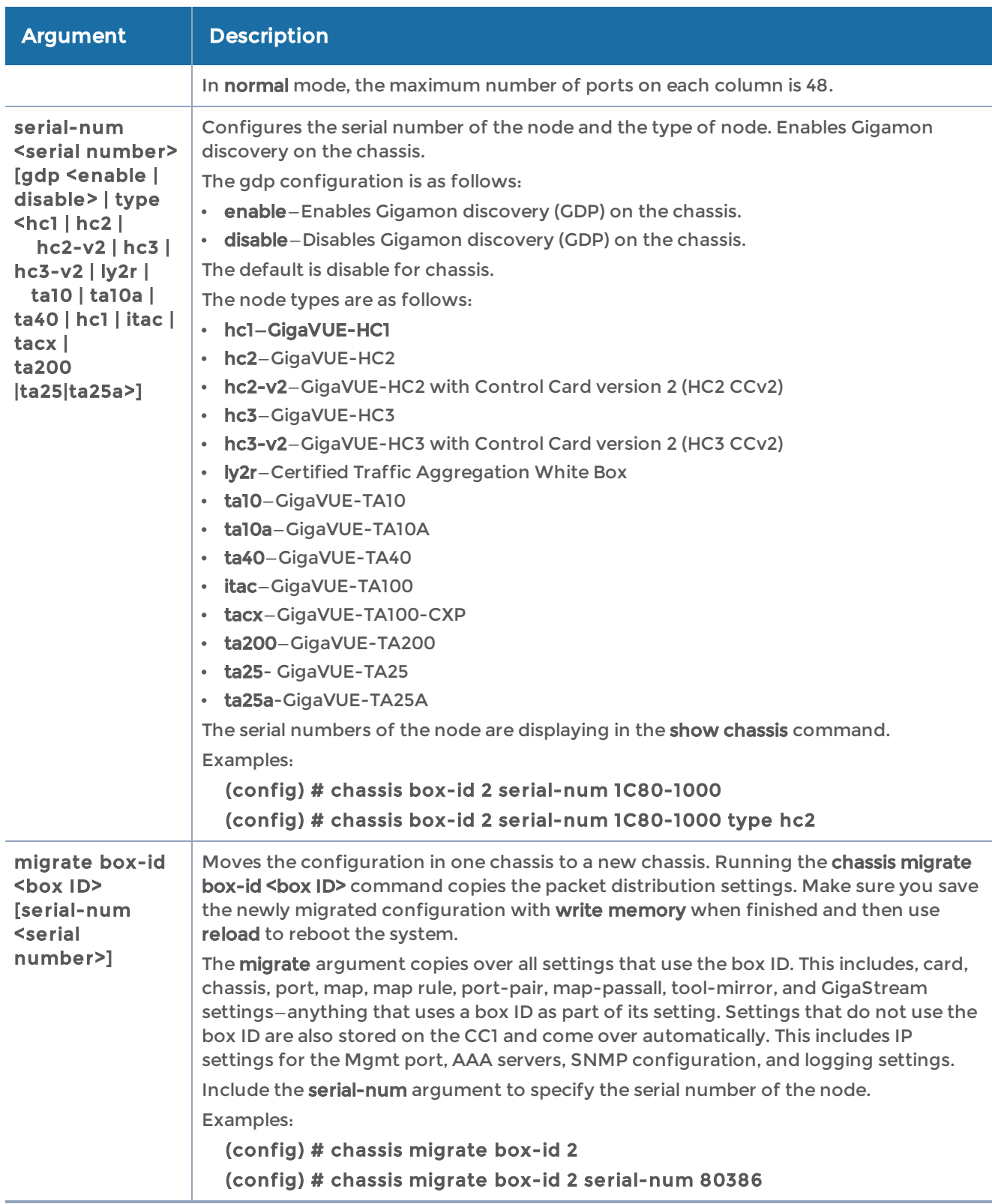

### Related Commands

The following table summarizes other commands related to the chassis command:

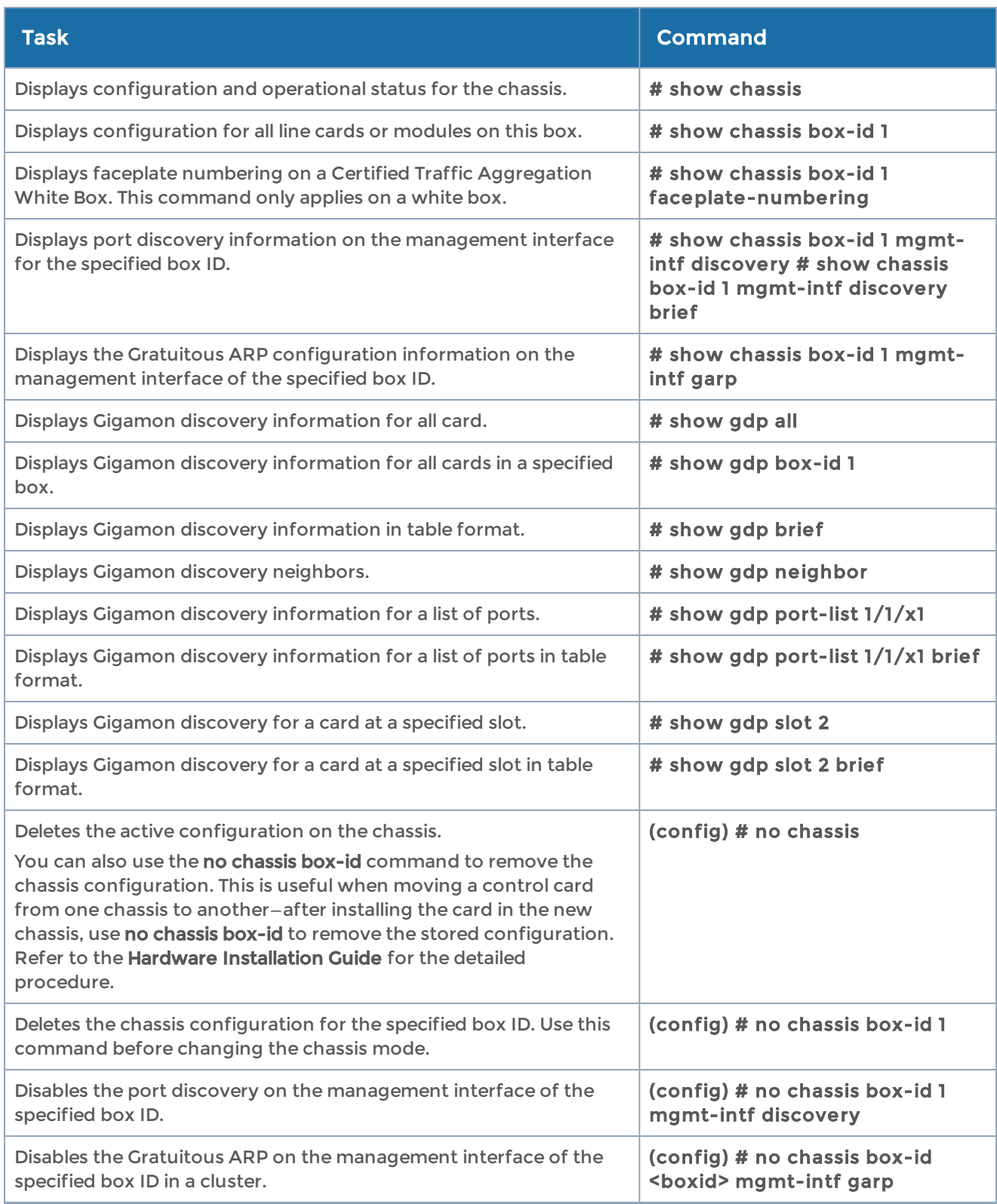

# clear

Required Command-Line Mode = Configure

Use the clear command to clear statistics, caches, counters, or to reset information.

The clear command has the following syntax:

```
clear
  aaa authentication attempts <all | user <username>> [no-clear-history | no-unlock]
    apps
   asf stats <alias <alias> | all>
         inline-ssl
              caching <cert-validation | url>
              monitor stats
     session debug vport <vport alias>
              session summary
         netflow
     exporter stats [alias <alias> | all]
              monitor
        cache [alias <alias> | all]
       stats [alias <alias> | all]
   ssl service stats [alias <alias> | all]
    arp
    gsgroup
         flow-ops
     flow-sampling <alias <alias> | all>
     flow-filtering <alias <alias> | all>
     flow-sip <alias <alias> | all>
     ssl-decryption <alias <alias> | all>
   stats [alias <alias> | all]
    gsop stats
   alias <alias>
         all
   by-application <add-header | dedup | apf | asf | flow-sampling | flow-filtering | lb | masking
|
      slicing | strip-header | trailer | tunnel-decap | ssl-decrypt>
          by-gsgroup <GS group alias>
 hb-counters <alias <alias> | all>
    ipv6 neighbors
 ip destination stats all   load-balance port-group stats <alias <alias> | all>
 map stats <alias <alias> | all>
 nhb-counters <alias <alias> | all> pcap all port
    phy port-list <port-list>
   quadphy <port ID>
   stats <all | box-id <br />box ID> | port-list <port list> | slot <slot ID>>
    tunnel <l2gre | vxlan>
    tunnel-endpoint stats port-list <GigaSMART group alias>
 vport stats [alias <alias> | all]
```
The following table describes the arguments for the clear command:

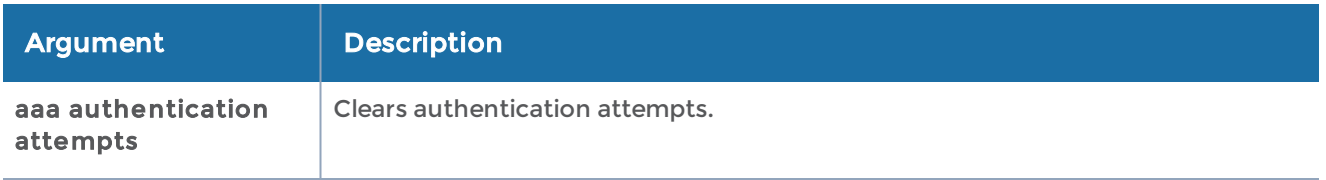

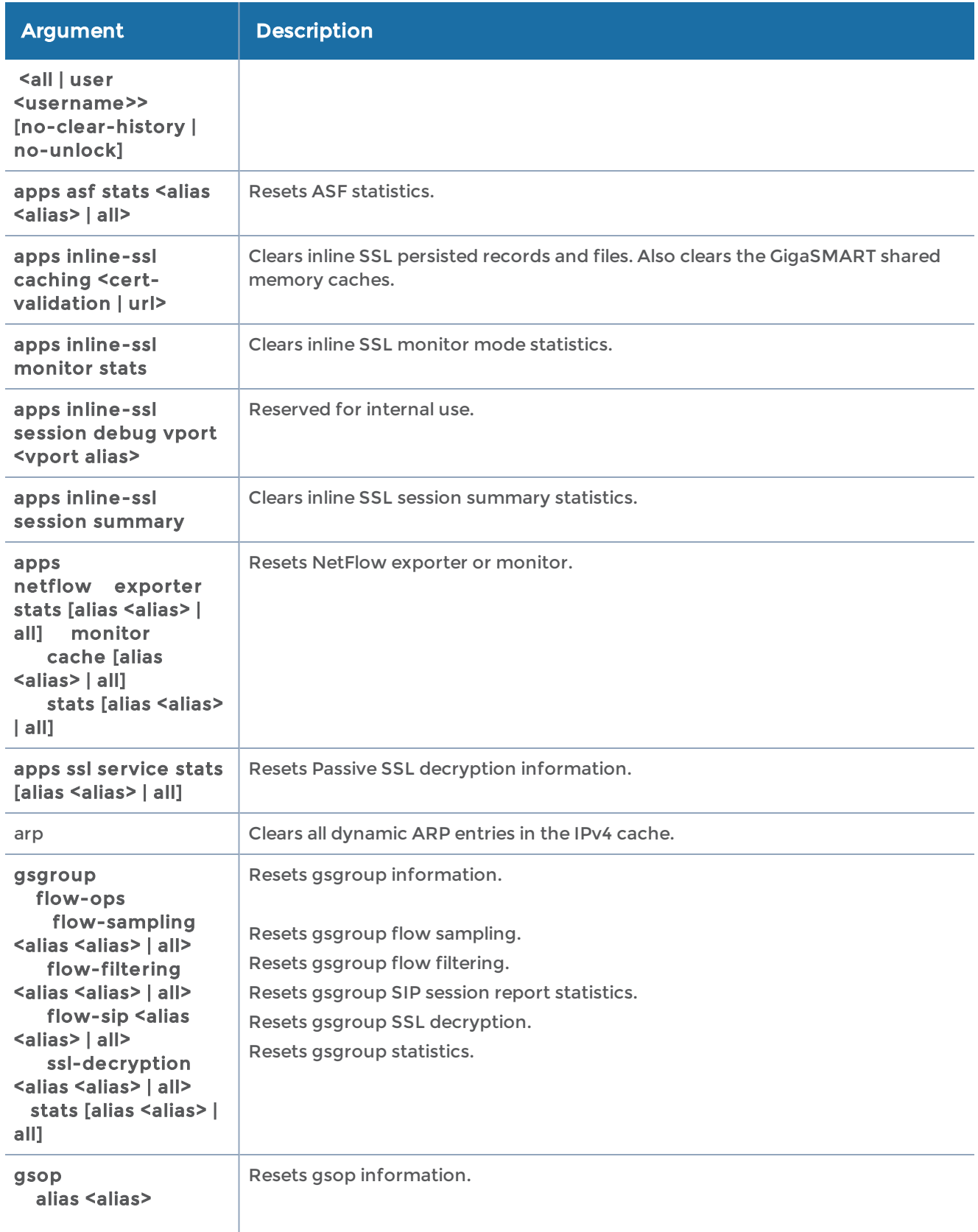

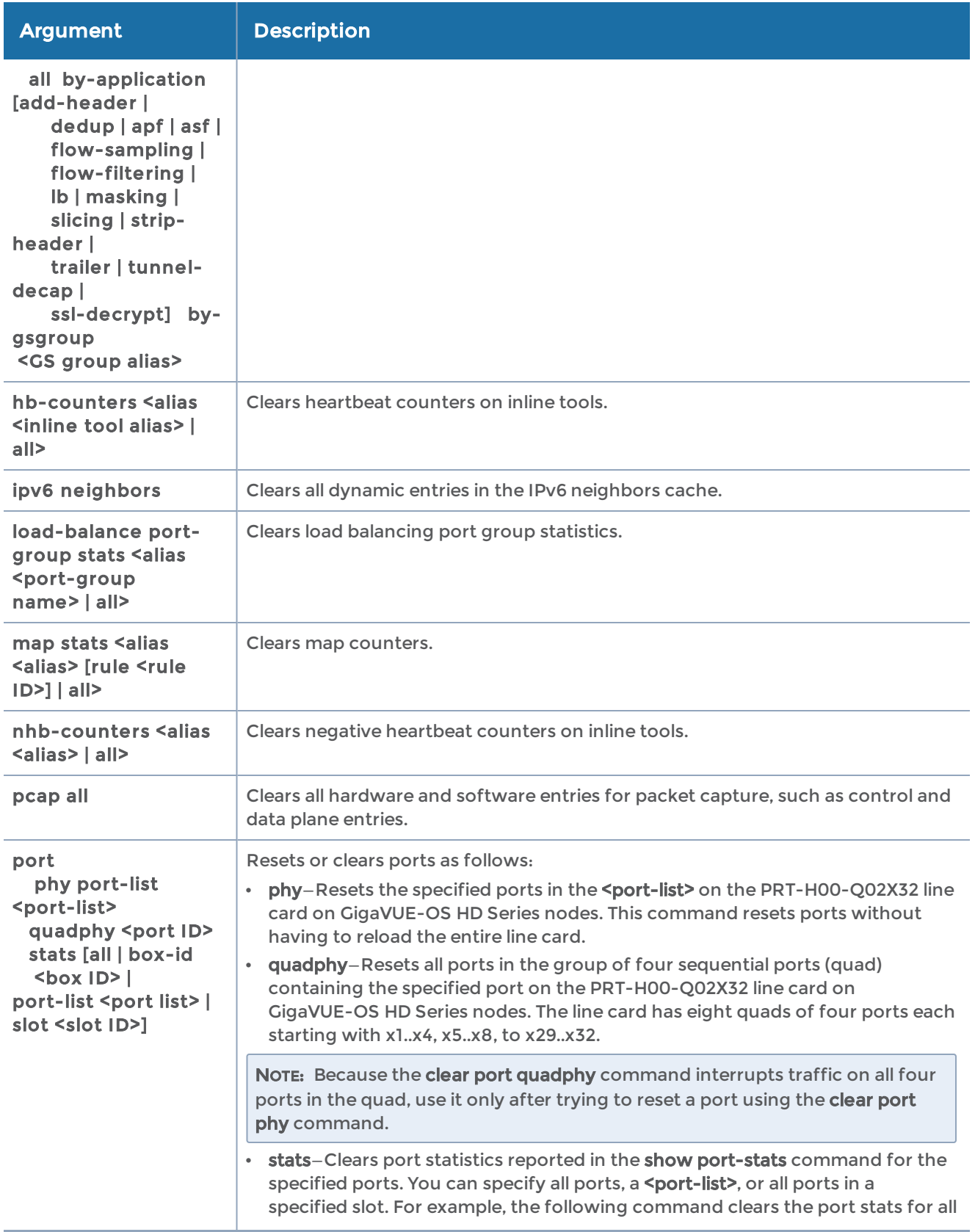

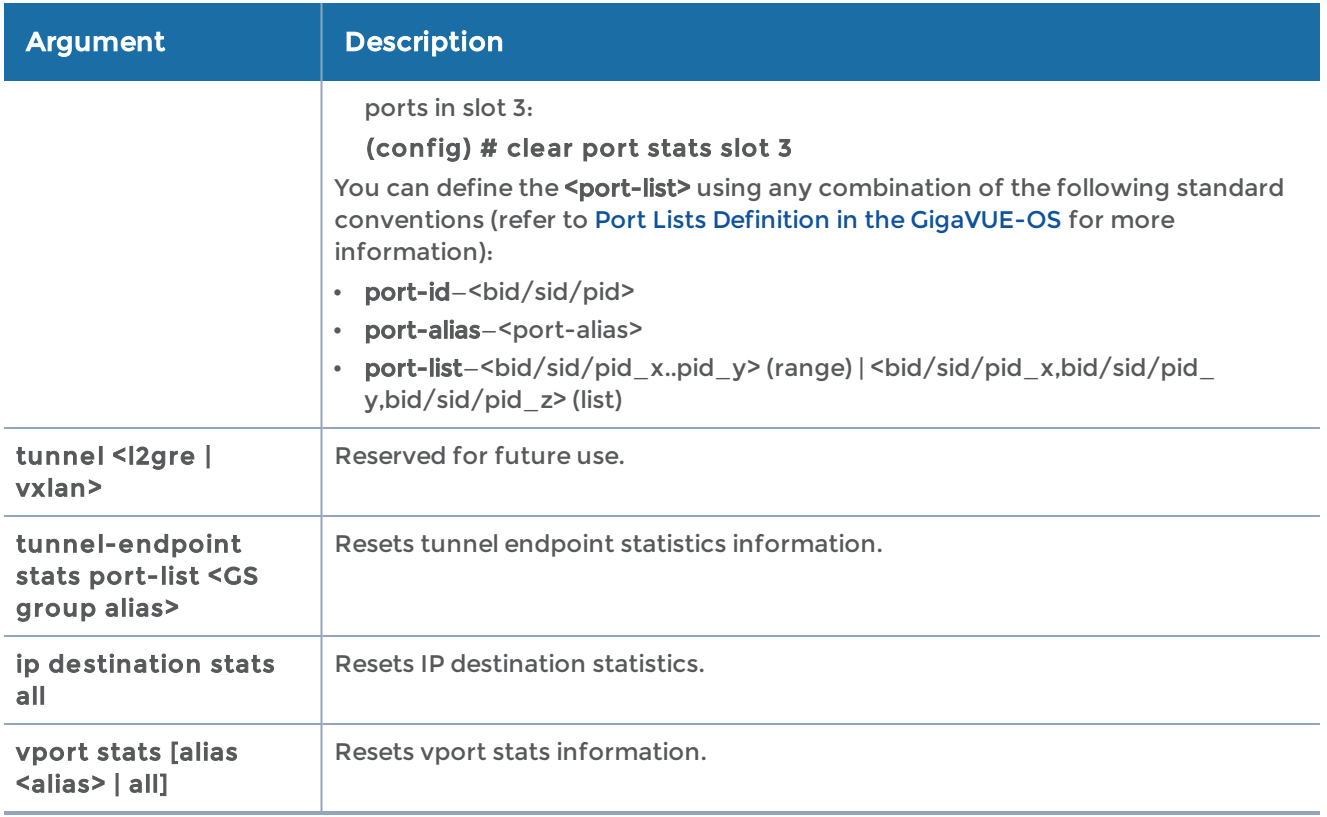

# cli

Use the cli command to configure the behavior of the command-line interface, including how long a session can be inactive before the system logs it out automatically, paging settings, terminal size and so on.

Most of the cli commands can be set for either the current session or as the new default for all sessions. The command-line mode required for each is different as follows:

- Changing a cli session setting requires only Standard command-line mode.
- Changing a cli default setting requires Configure command-line mode.

The cli command has the following syntax:

```
cli
  clear-history
    default
   auto-logout <number of minutes>
         init-resize
         paging enable
         progress enable
         prompt <confirm-reload | confirm-reset | confirm-unsaved | empty-password>   session
   auto-logout <number of minutes>
         paging enable
         progress enable
         terminal
     length <number of lines>
```
resize

#### type <ansi | console | dumb | linux | screen | vt52 | vt100 | vt102 | vt220 | xterm> width <number of characters>

The following table describes the arguments for the cli command:

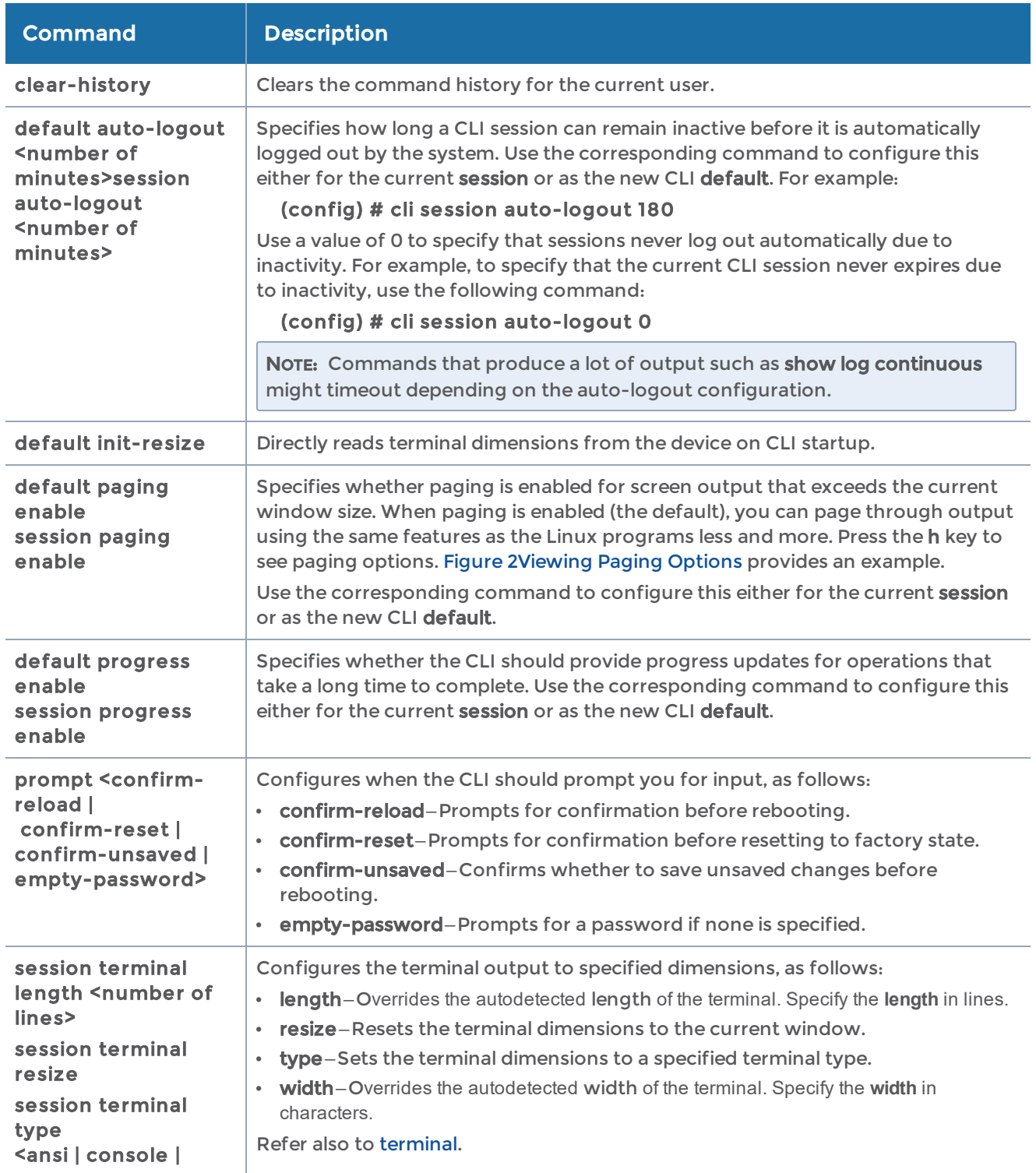

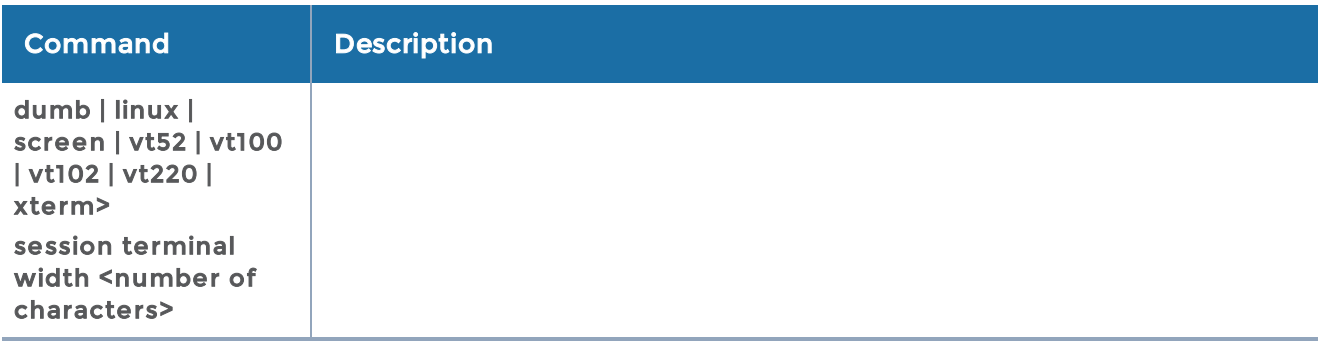

The following table summarizes other commands related to the cli command:

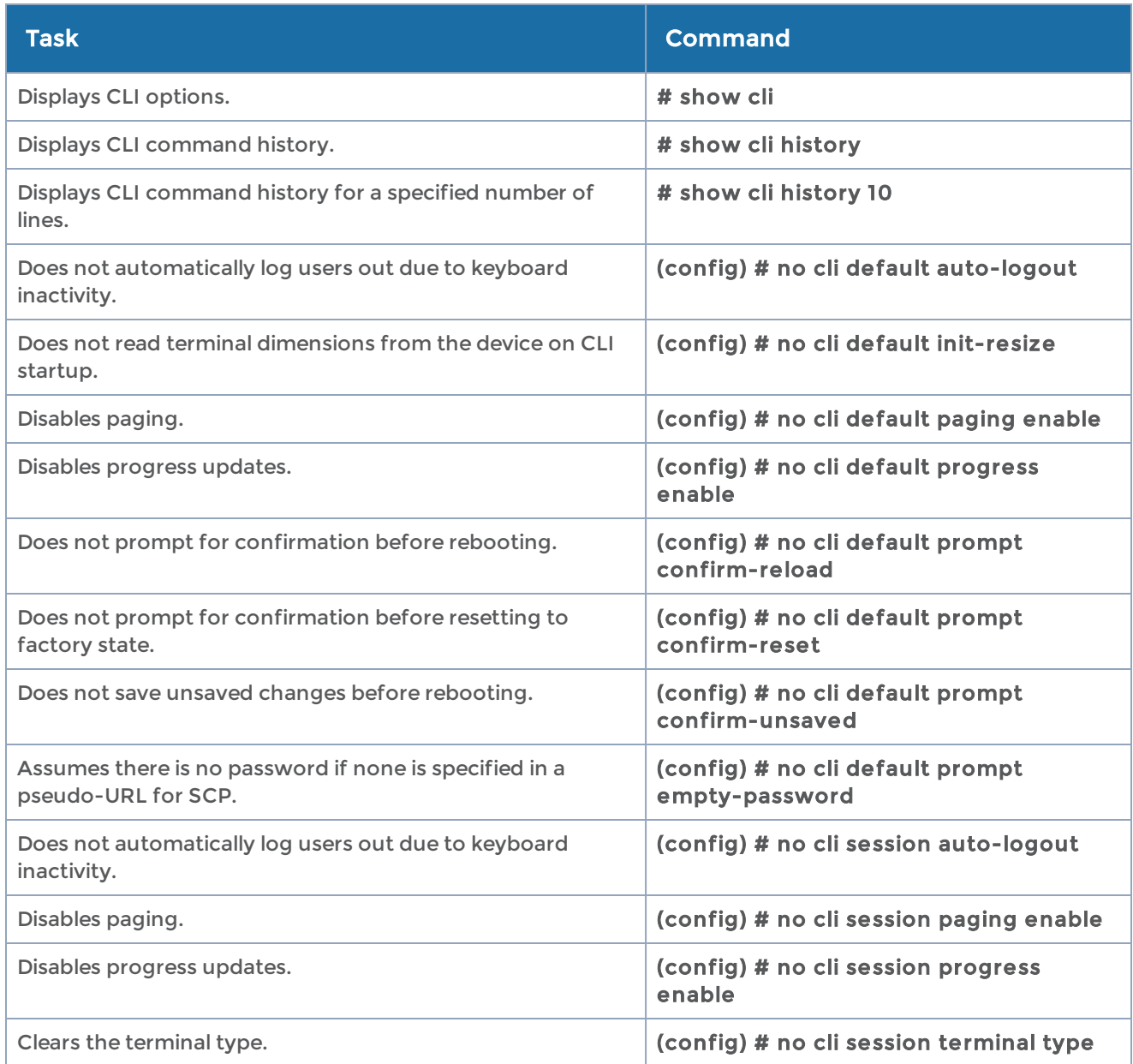

# clock

### Required Command-Line Mode = Configure

Use the clock command to set the system's local time, date, and time zone.

The clock command has the following syntax:

```
clock
  set <hh:mm:ss> [<yyyy/mm/dd>]
    timezone <zone> [<zone word> [<zone word> [<zone word>] [<zone word>]]]
```
The following table describes the arguments for the clock command:

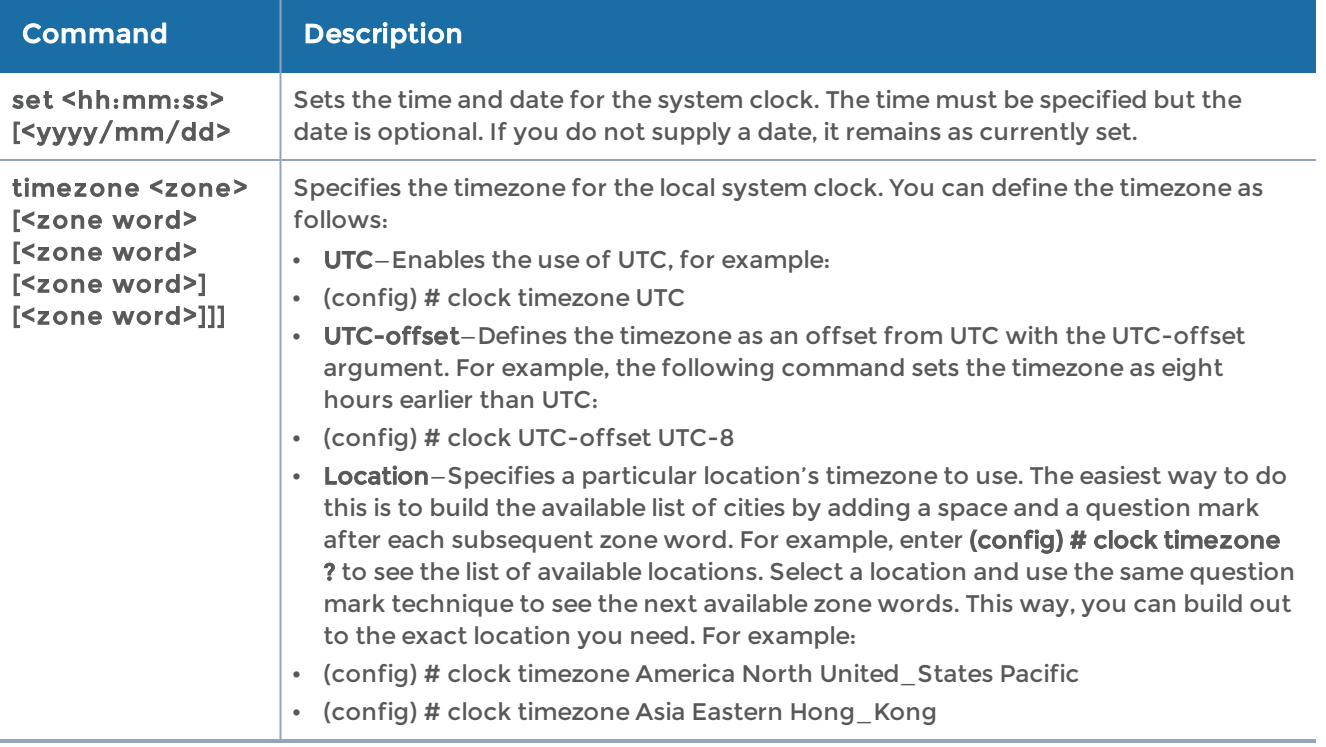

### Related Commands

The following table summarizes other commands related to the

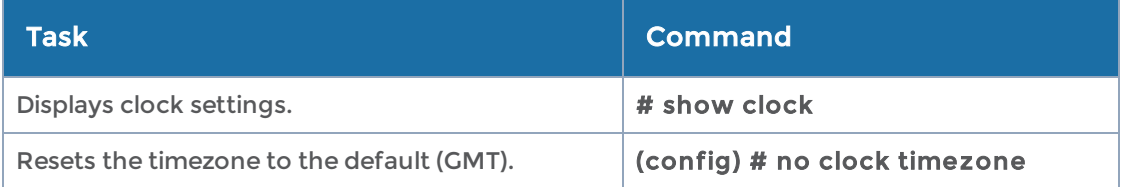

# cluster

Required Command-Line Mode = Enable or Configure

Use the cluster command to create and manage clusters. A cluster is a group of GigaVUE-OS H Series nodes operating as a unified fabric with packets entering a port on one node capable of being sent to any destination port on another node.

Refer to the "Creating and Managing Clusters" section in the GigaVUE Fabric Management Guide for details on setting up all aspects of a cluster.

NOTE: If you rename a cluster using the GigaVUE-OS CLI, the rename does not reflect in the GigaVUE-FM. It is recommended that you use GigaVUE-FM to rename or delete clusters.

The easiest way to configure a cluster is with the config jump-start script described in the Hardware Installation Guide. This script walks you through the configuration of the essential commands required to create a cluster, such as the Cluster ID, Cluster Name, and Cluster Management IP Address (a virtual IP address used to access the master, no matter which physical node is performing that role at the current time).

The cluster command has the following syntax:

```
cluster
    enable
    id <cluster ID>
 interface <interface>
    master
         address
      primary ip <cluster master IP> [port <master port number>]
     secondary ip <cluster master IP> [port <master port number>]
     vip <cluster master vip> <netmask | mask length>
         auto-discovery
          connect timeout <seconds>
         interface <interface>
          preference <1-100>
         yield
    name <cluster name>
    port <cluster port number>
 reload [box-id <br/> <br/> <br/> <br/> <br/> <br/> <br/>[ \text{force} ] \mid [ \text{node-id} \leq \text{node ID>} ]  reload sequential
  remove <node ID>
    shared-secret <shared secret>
    shutdown
    startup-time <cluster startup time (secs)>
```
## The following table describes the arguments for the cluster command:

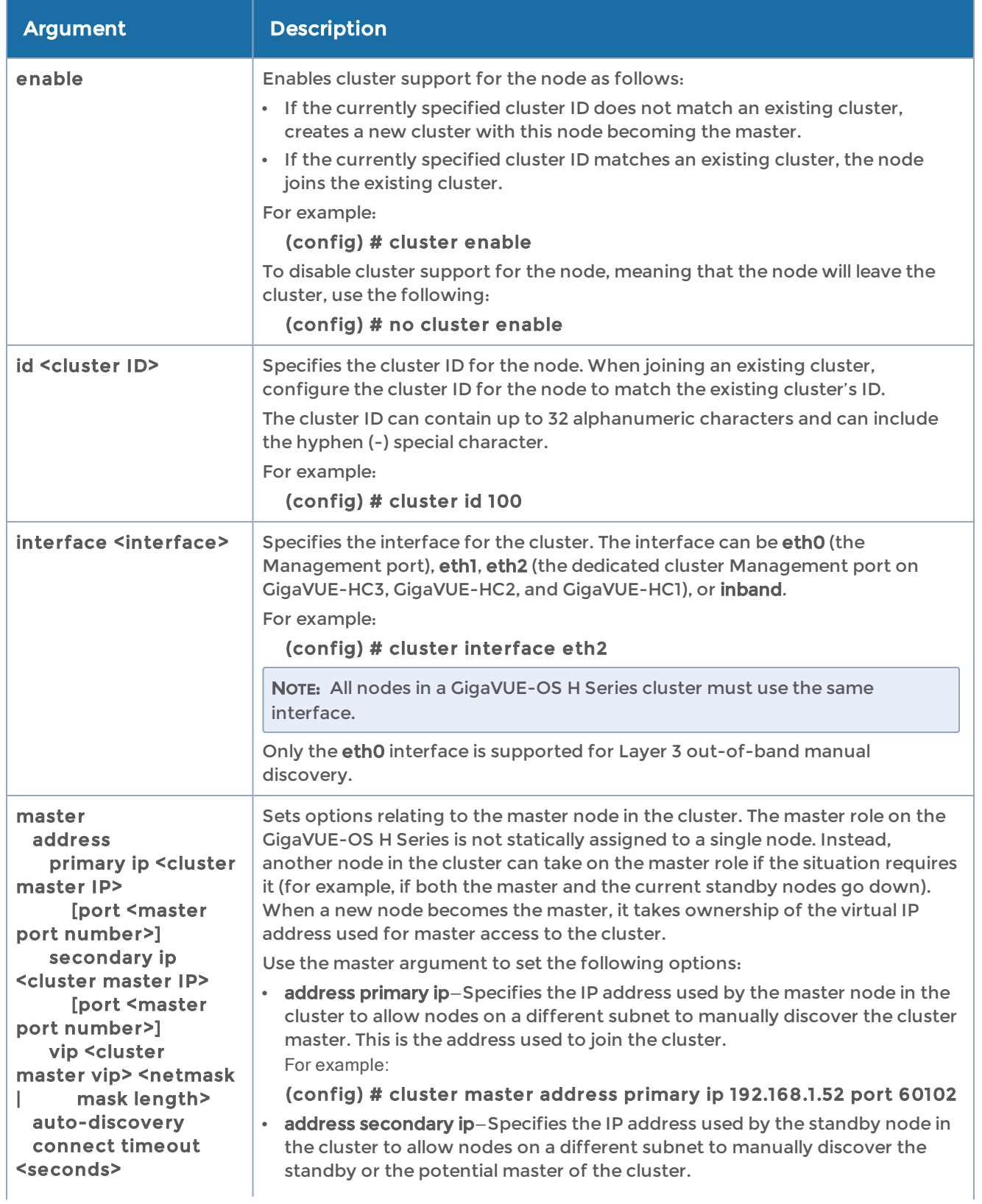

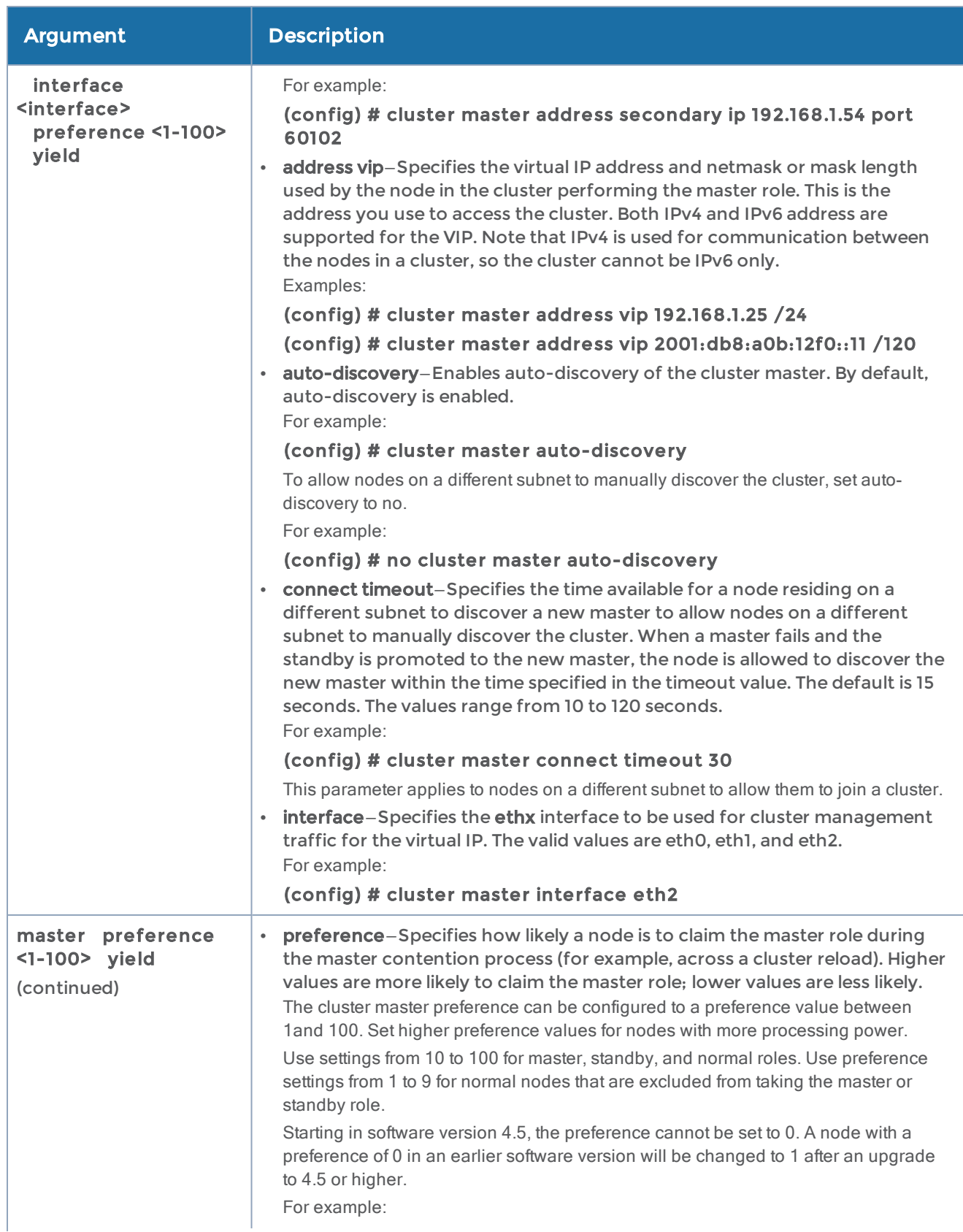

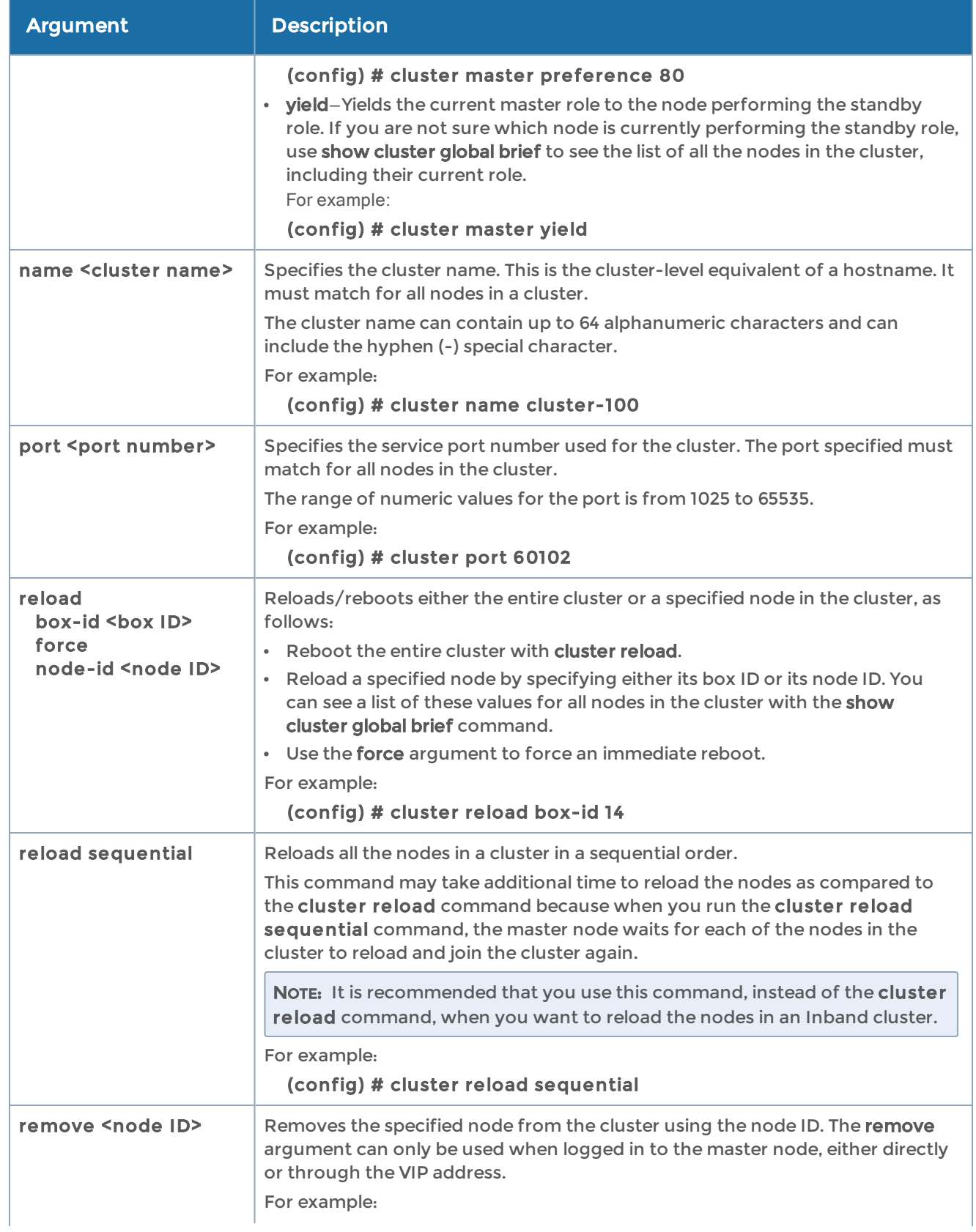

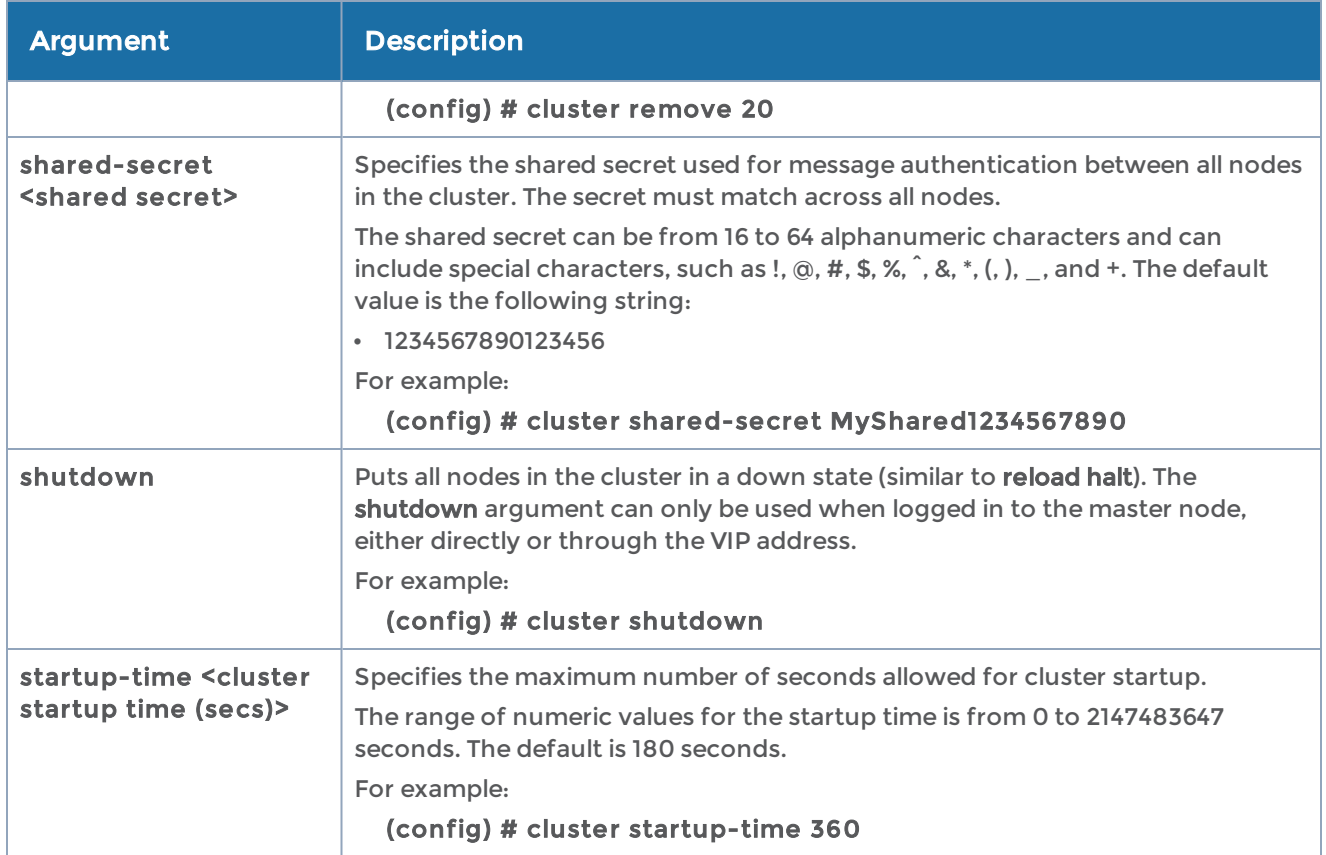

The following table summarizes other commands related to the cluster command:

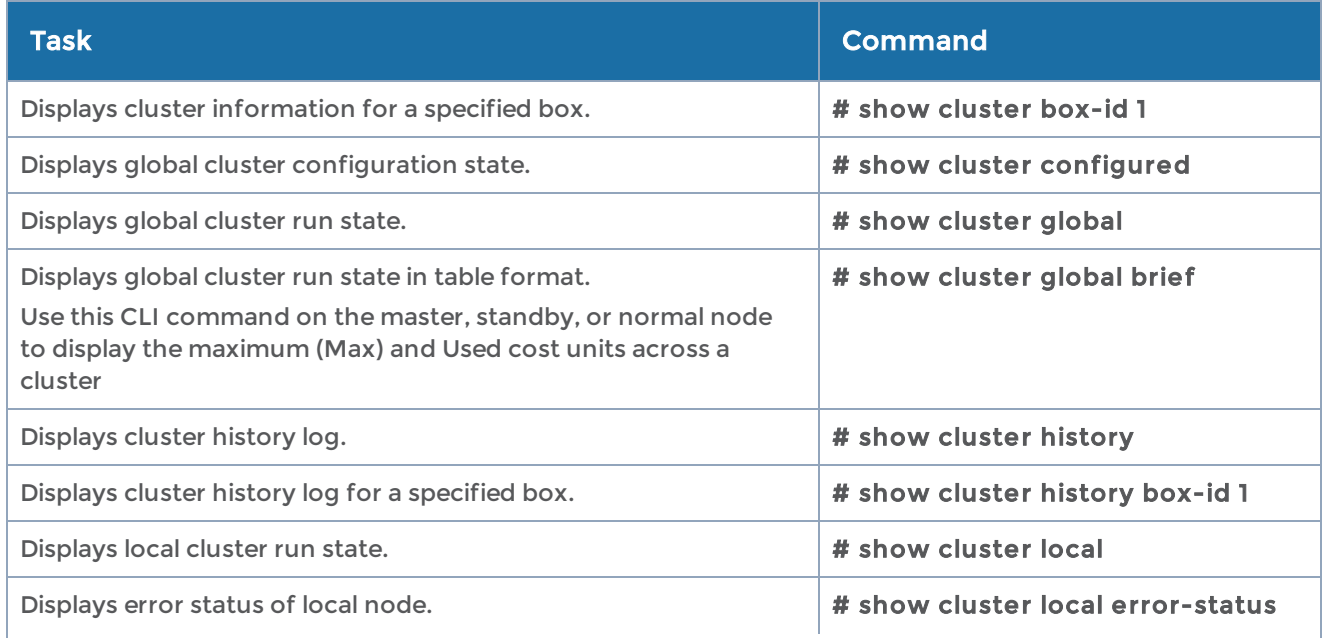
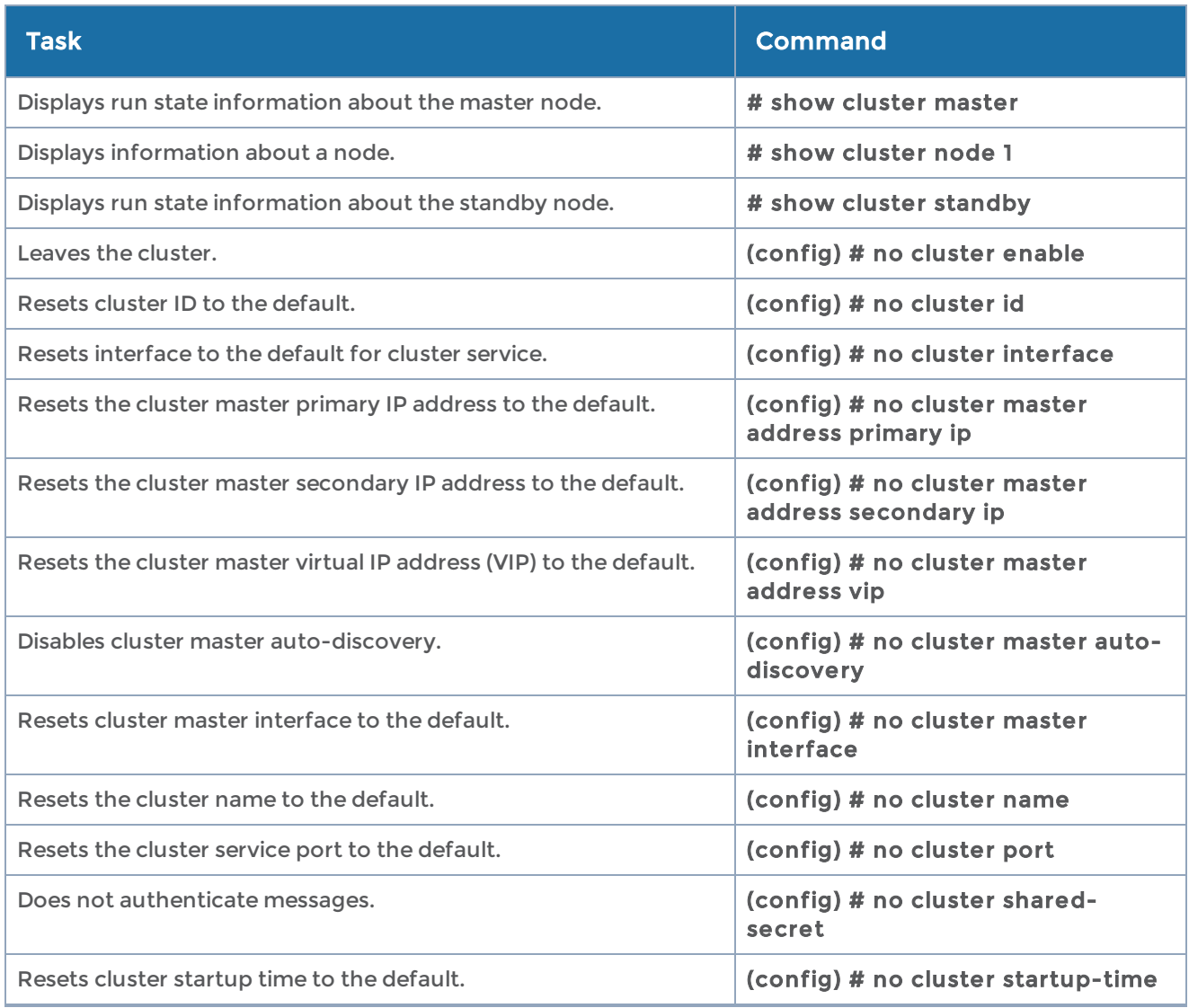

# configuration

## Required Command-Line Mode = Configure

Use the configuration command to manage configuration files on the GigaVUE-OS H Series node—separate arguments let you perform a wide variety of related tasks, including:

- Save, copy, and delete configuration files.
- Upload and retrieve configuration files from external hosts using FTP, TFTP, or SCP.
- Display the contents of a configuration file.
- Load a named configuration file.
- Return to a previous configuration file's settings.

## Configuration File Types

There are two types of configuration files on the GigaVUE-OS H Series node—standard configuration files and text configuration files (known as command files):

- Standard configuration files can be used to store and apply a set of settings with the configuration switch-to command.
- Text configuration files are not really configuration files at all—instead, they are lists of CLI commands used to build a particular configuration. Text configuration files are useful both for both troubleshooting and backup purposes—you can quickly see the commands that built a particular configuration, or you can store regular backups of text files containing the commands on an external host. Text configuration files can also be applied in the CLI using the configuration text file <filename> apply command.

You work with text configuration files using the configuration text command and its arguments.

## Information Excluded from Text Configuration Files

For security reasons, text configuration files do not include plaintext passwords, such as SMTP passwords, AAA keys (RADIUS or TACACS+), private keys in RSA/DSA identities. Because of this, they cannot completely restore a given configuration using configuration text file <filename> apply.

## Reserved Empty Database File

The empty database file, empty\_db\_file\_dnu, is a reserved file. Do not use (dnu) this filename in any database operation such as configuration write to or configuration switch-to commands as the filename is removed when the node is reloaded.

The configuration command has the following syntax:

```
configuration
    audit max-changes <number>
    copy <source filename | initial> <destination filename>
    delete <filename | initial>
    delete-all
    fetch <download URL> <filename>   jump-start
    move <source filename | initial> <destination filename>
    new <filename> [factory [keep-basic] [keep-connect]]
    revert saved   switch-to <filename | initial>
    text
         fetch <download URL>
              apply [discard] [fail-continue] [filename <filename>] [overwrite] [verbose]
              filename <filename> [apply] [fail-continue] [overwrite] [verbose]
              overwrite [apply] [fail-continue] [filename <filename>] [verbose]
         file <filename>
      apply [fail-continue] [verbose]
```

```
         delete
            rename <filename>
            upload <upload URL>
       generate
   active running <only-traffic> <save <filename>> | <upload <upload URL>>
   active saved <only-traffic> <save <filename>> | <upload <upload URL>>
            file <filename | initial> <save <filename>> | <upload <upload URL>>
upload <initial | active> <upload URL> write [local | to <filename>] [no-switch]
```
The following table describes the arguments for the configuration command:

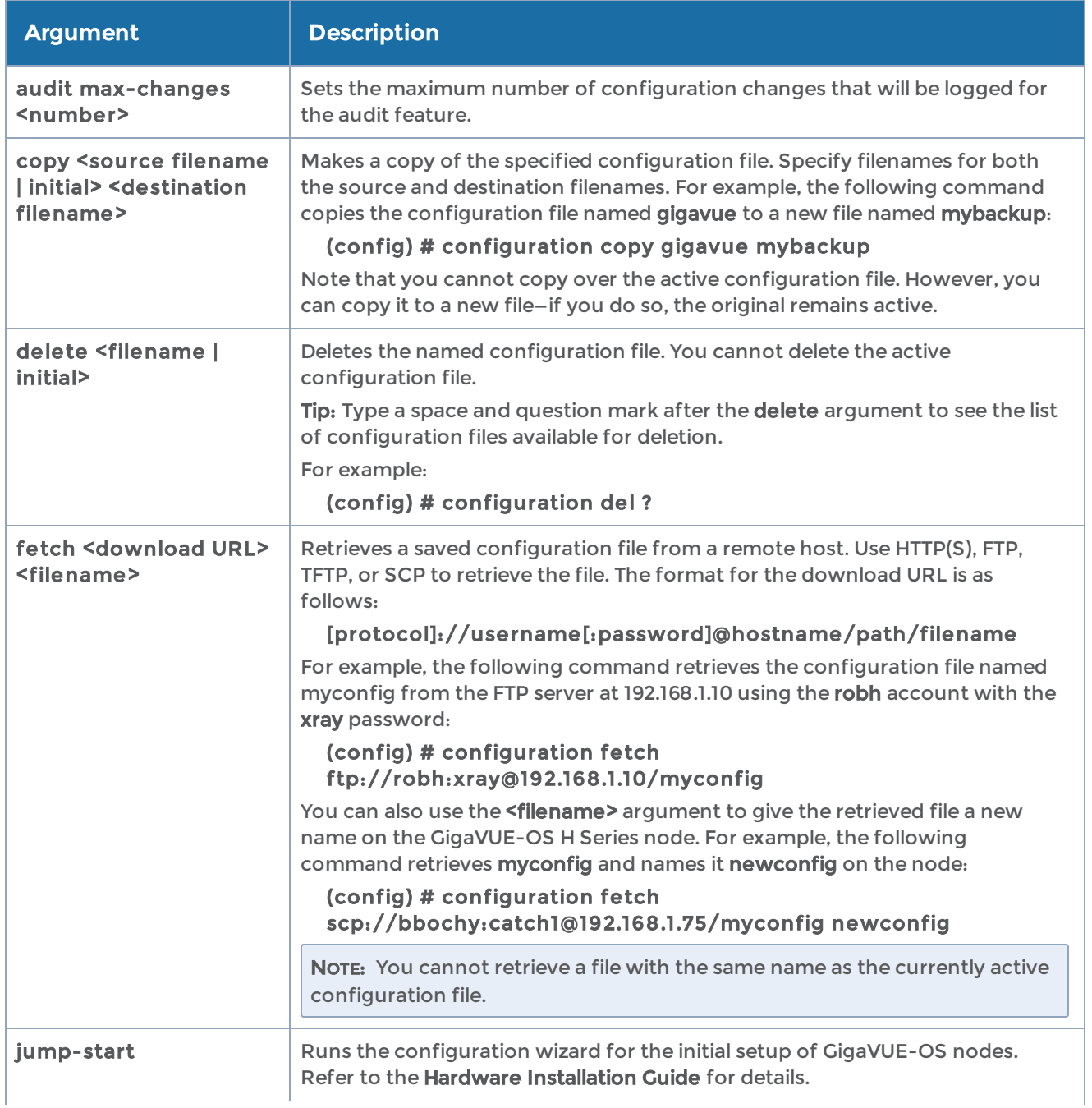

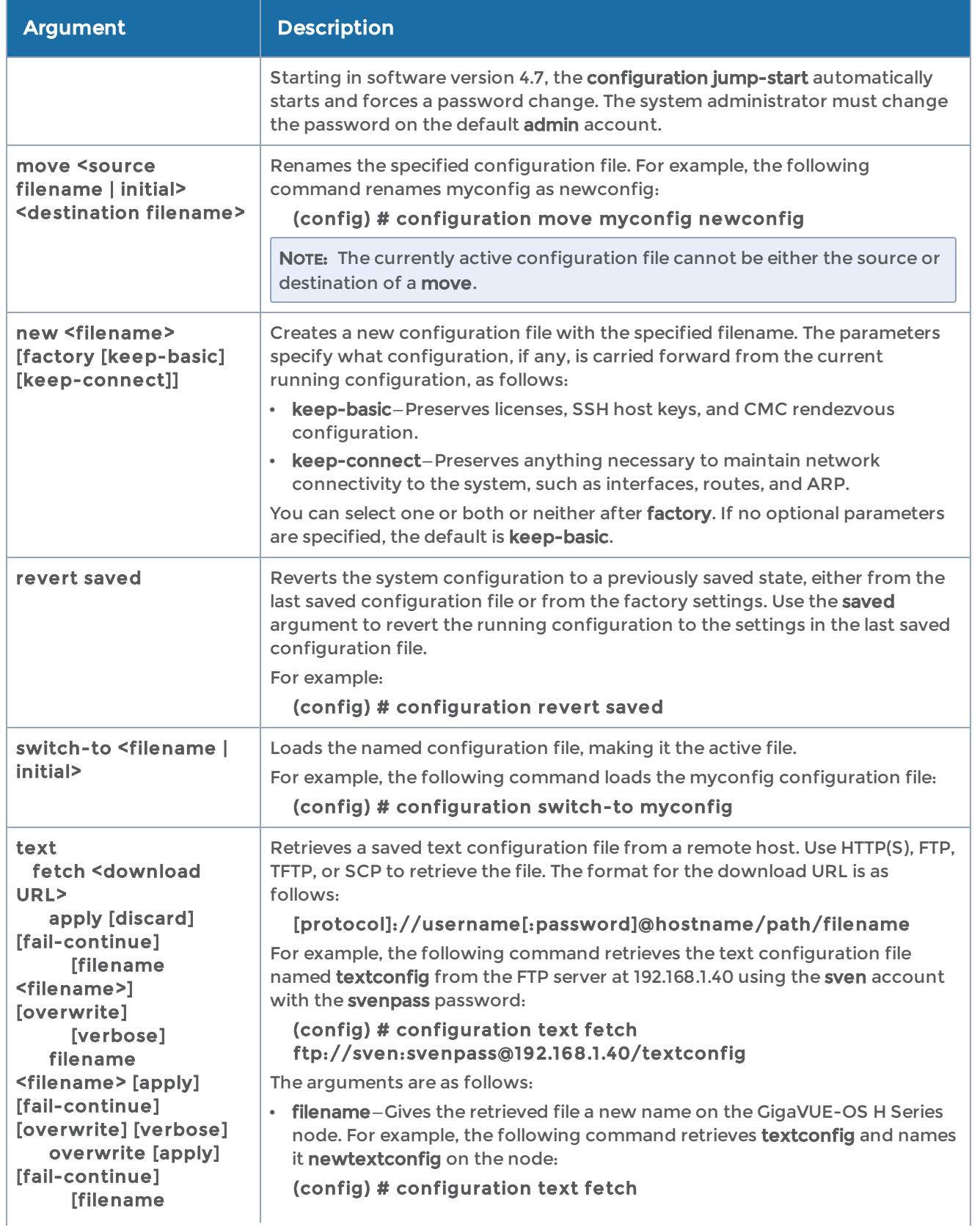

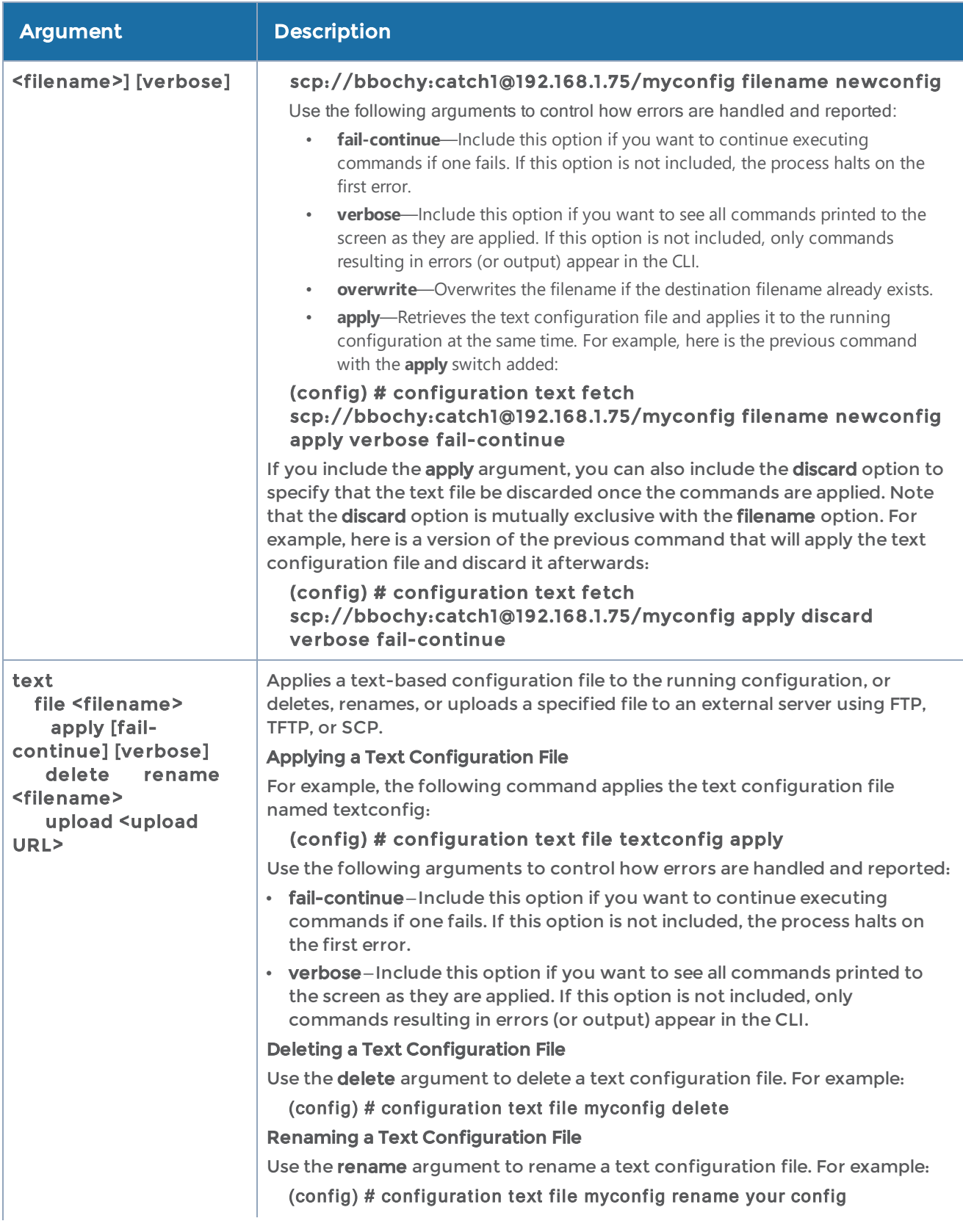

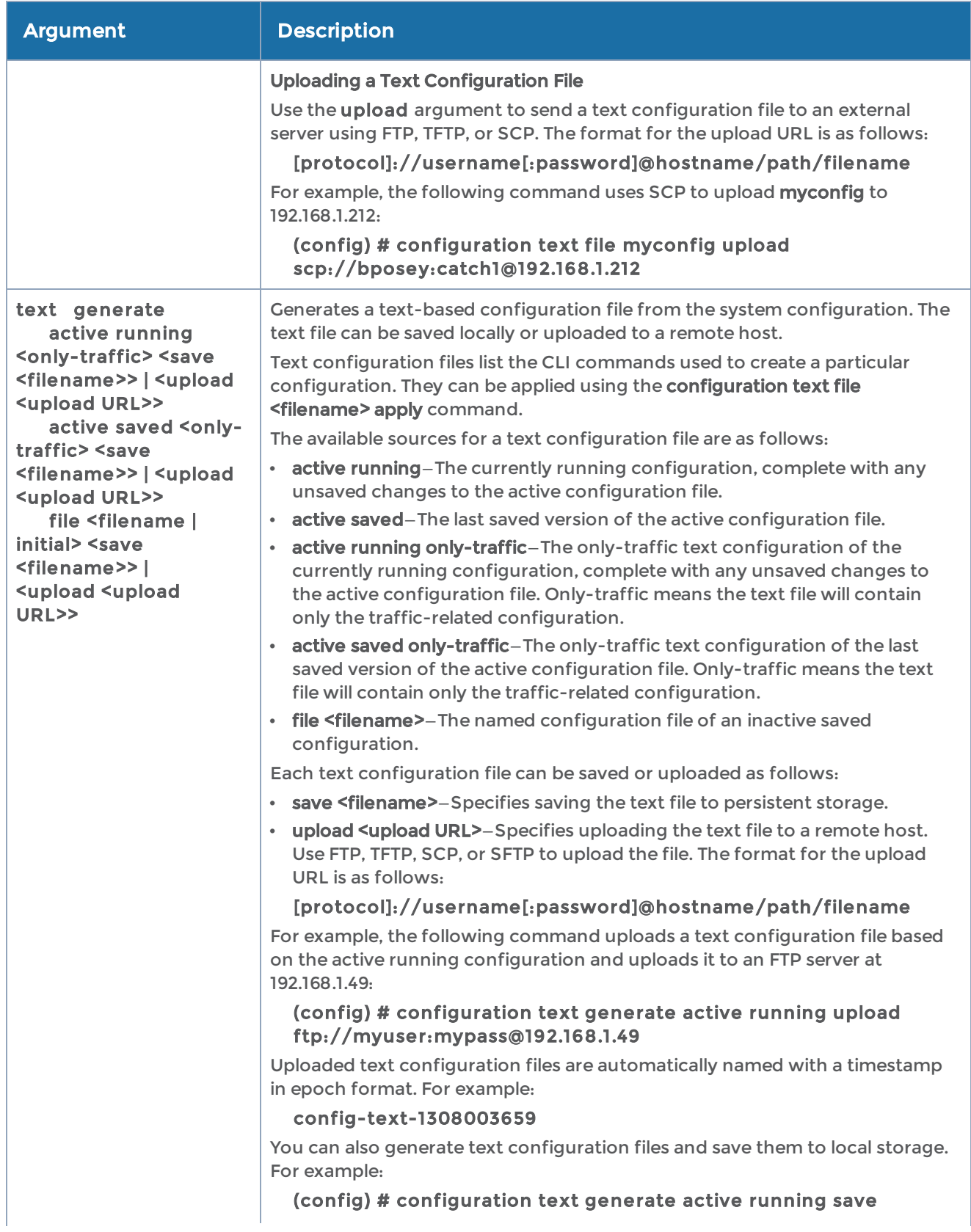

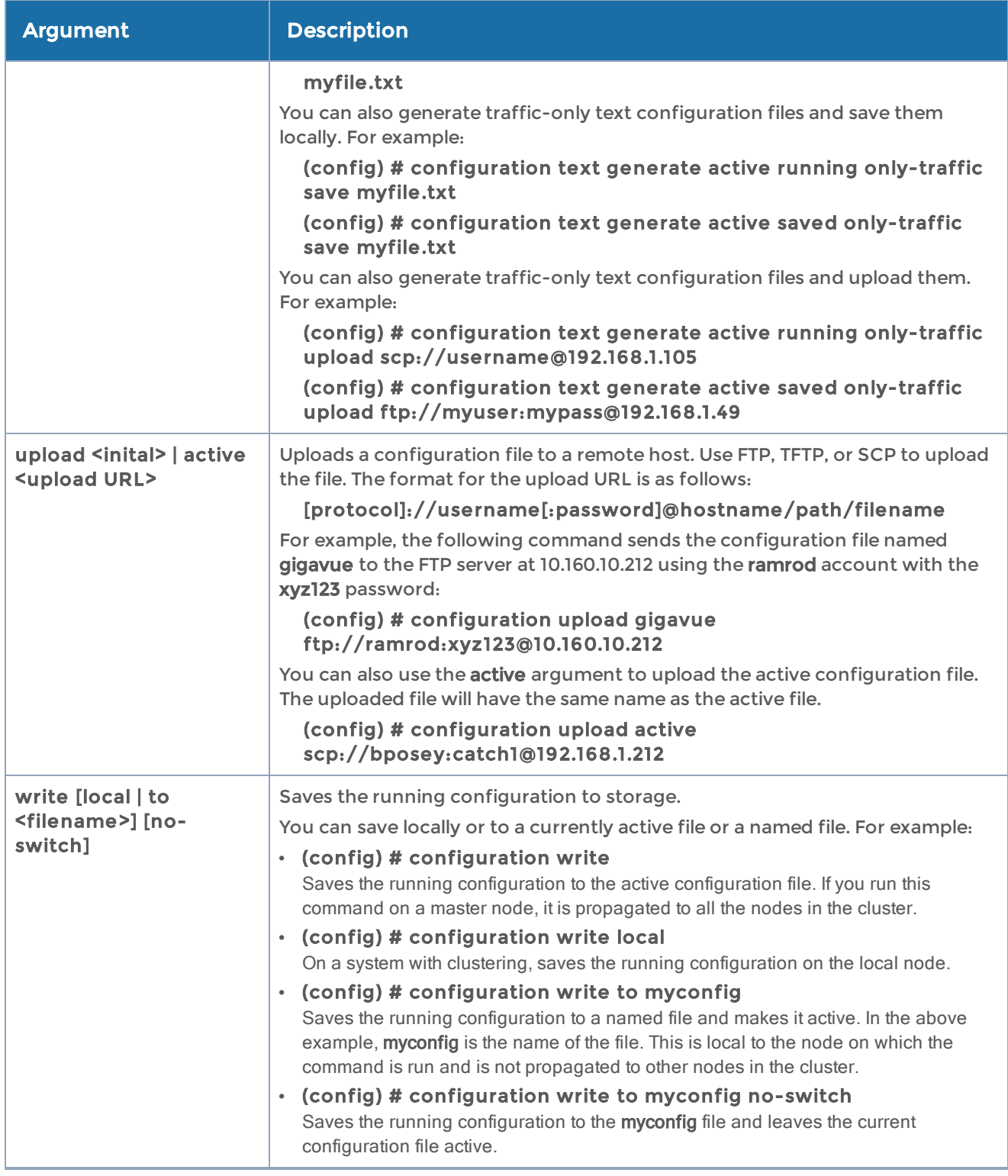

The following table summarizes other commands related to the configuration command:

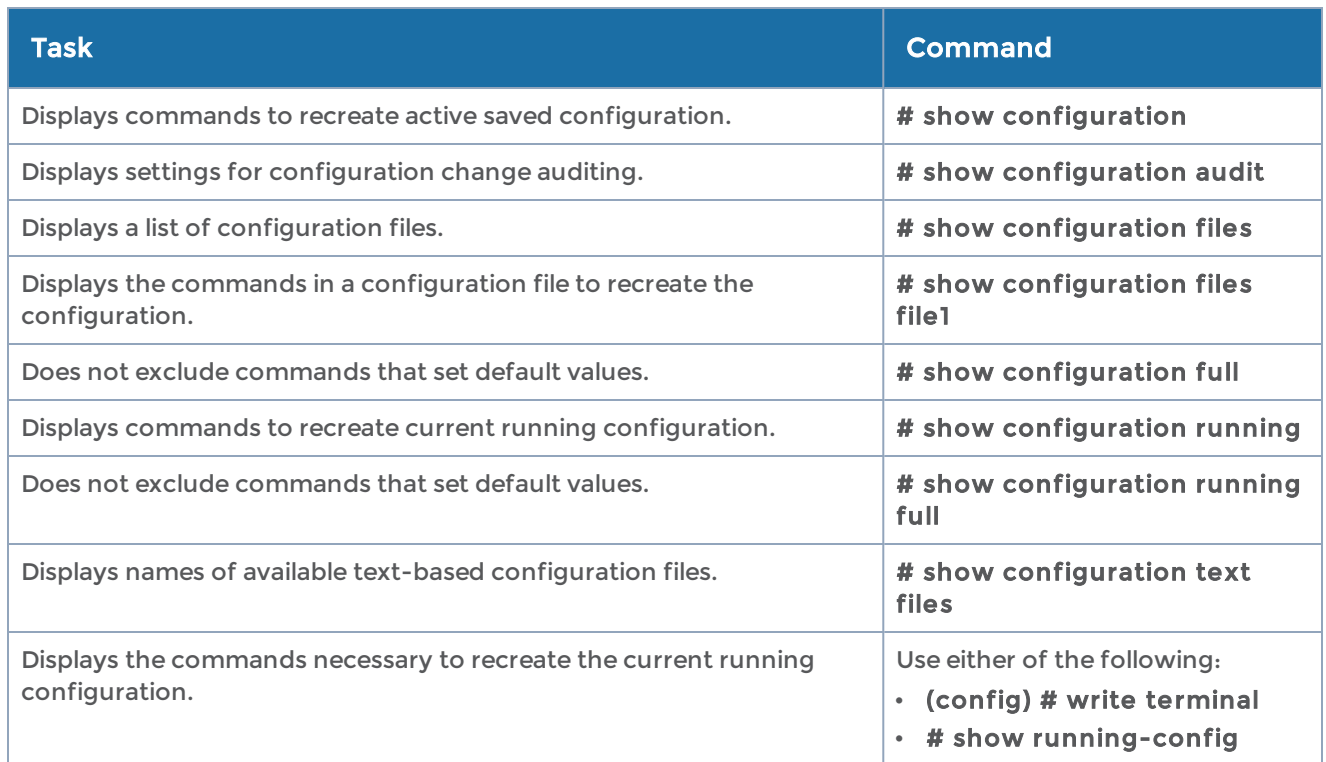

# configure

### Required Command-Line Mode = Enable

Use the configure command to enter Configure mode. Refer to [Command-Line](#page-18-0) Modes for more information.

### The configure command has the following syntax:

### configure terminal

The following table describes the arguments for the configure command:

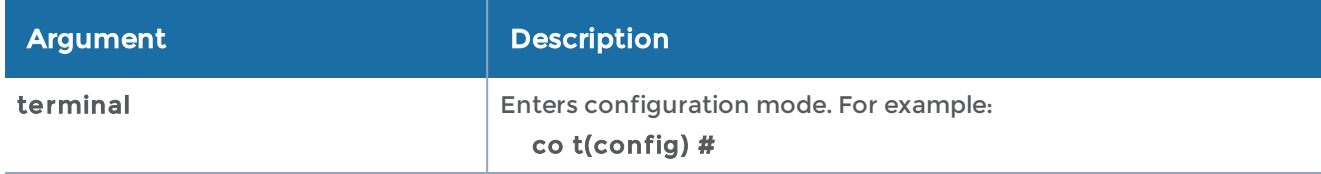

### Related Commands

The following table summarizes other commands related to the configure command:

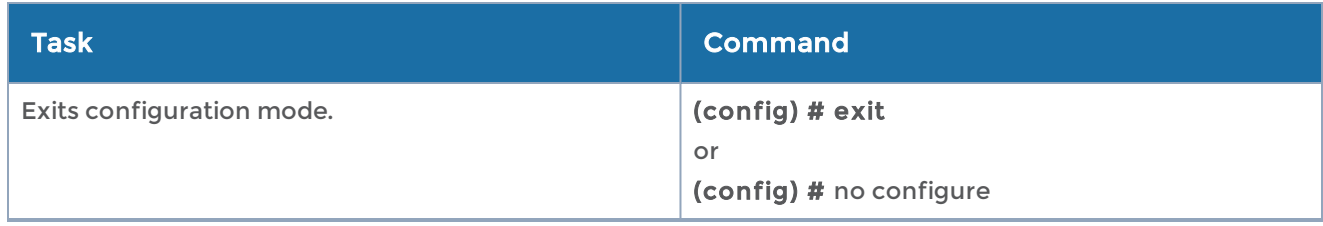

# coreboot

### Required Command-Line Mode = Configure

Use the coreboot command to install the core boot binary on a GigaVUE-OS-TA100, GigaVUE-OS-TA100-CXP, GigaVUE-HC1, or GigaVUE-HC3 node. The Basic Input/Output System (BIOS) image can be manually upgraded from the CLI using this command.

NOTE: This command only applies to GigaVUE-OS-TA100, GigaVUE-OS-TA100- CXP, GigaVUE-HC1, and GigaVUE-HC3 nodes.

The GigaVUE-OS-TA100 is introduced in software version 4.6.01. The GigaVUE-HC1 is introduced in software version 4.8.00. The GigaVUE-OS-TA100-CXP is introduced in software version 4.8.01. The GigaVUE-HC3 is introduced in software version 5.0.00.

The BIOS image is packaged with the software image. Use the coreboot command to upgrade the BIOS, when required for enhancements.

The coreboot command has the following syntax:

### coreboot install

The following table describes the arguments for the coreboot command:

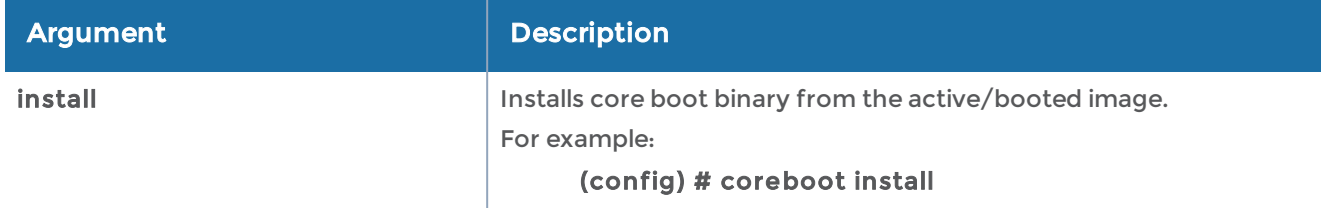

### Related Commands

The following table summarizes other commands related to the coreboot command:

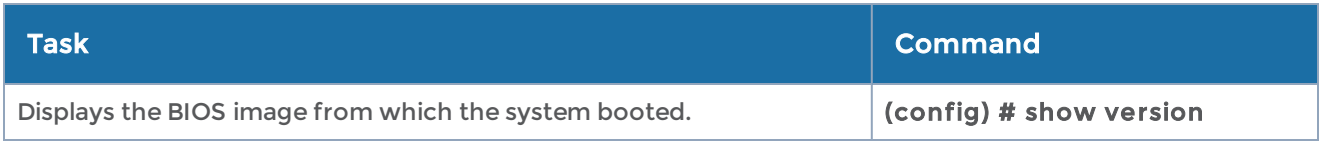

# <span id="page-153-0"></span>crypto

The GigaVUE-OS H Series node automatically generates and uses a self-signed certificate to provide HTTPS access to the Web-based H-VUE management interface. Use the crypto command to configure and manage certificates for the GigaVUE-OS H Series node's built-in Web server, performing the following tasks:

- Generate the certificate and key pairs on the GigaVUE-OS H Series node. This overwrites the existing certificate and key pair regardless of whether the previous certificate and key pair was self-signed or user added. You can specify how long the new self-signed certificate lasts with the days-valid argument.
- Replace a signed certificate with one created by an administrator or generated by a 3rd party certificate authority.
- Generate a certificate request and upload it to a specified URL. Default values for the certificate request can be configured.

The crypto command has the following syntax:

#### crypto cert-req-msg generate upload <upload URL> generation default country-code <country code> days-valid <number of days> email-addr <email address> key-size-bits <number of bits> locality <locality name> org-unit <organizational unit name> organization <organization name> state-or-prov <state or province name> certificate ca-list default-ca-list name <CA list name> [system-self-signed] default-cert name <cert name> [system-self-signed] generation default country-code <country code> days-valid <number of days> email-addr <email address> key-size-bits <number of bits> locality <locality name> org-unit <organizational unit name> organization <organization name> state-or-prov <state or province name> name <cert name> comment <new comment> generate self-signed comment <comment> common-name <issuer and subject common name> country-code <country code> days-valid <number of days> email-addr <email address> key-size-bits <number of bits>

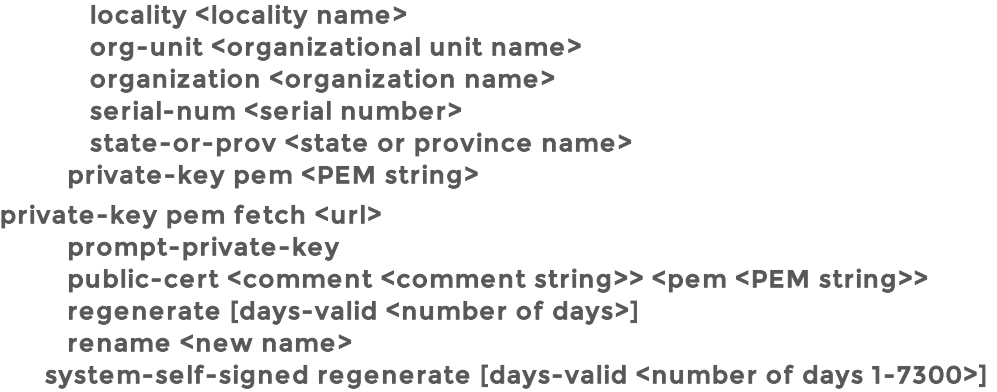

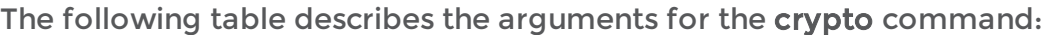

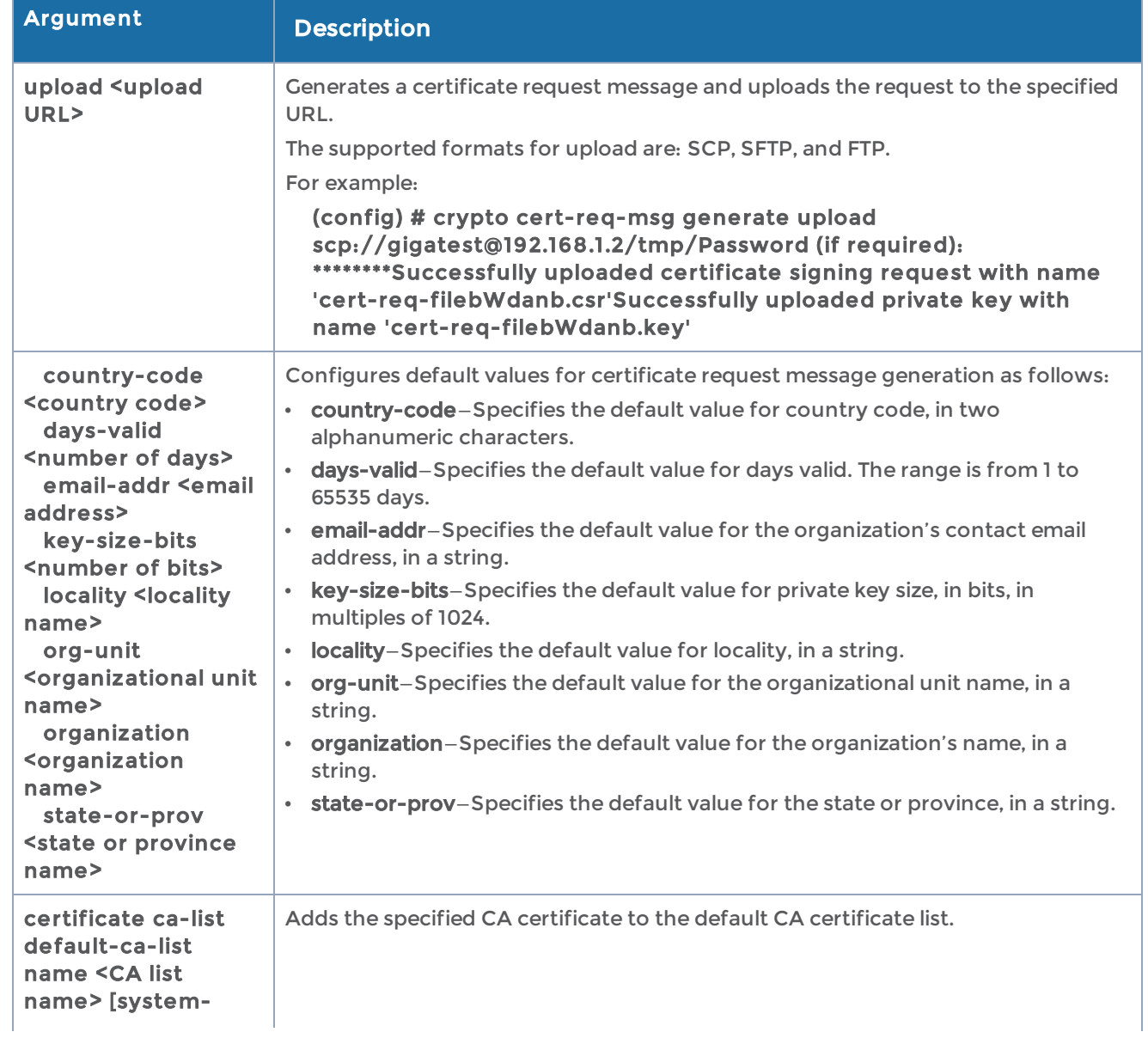

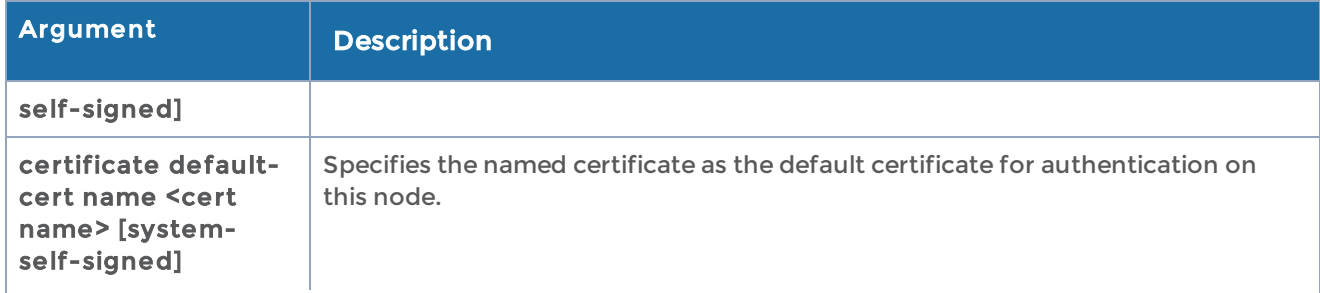

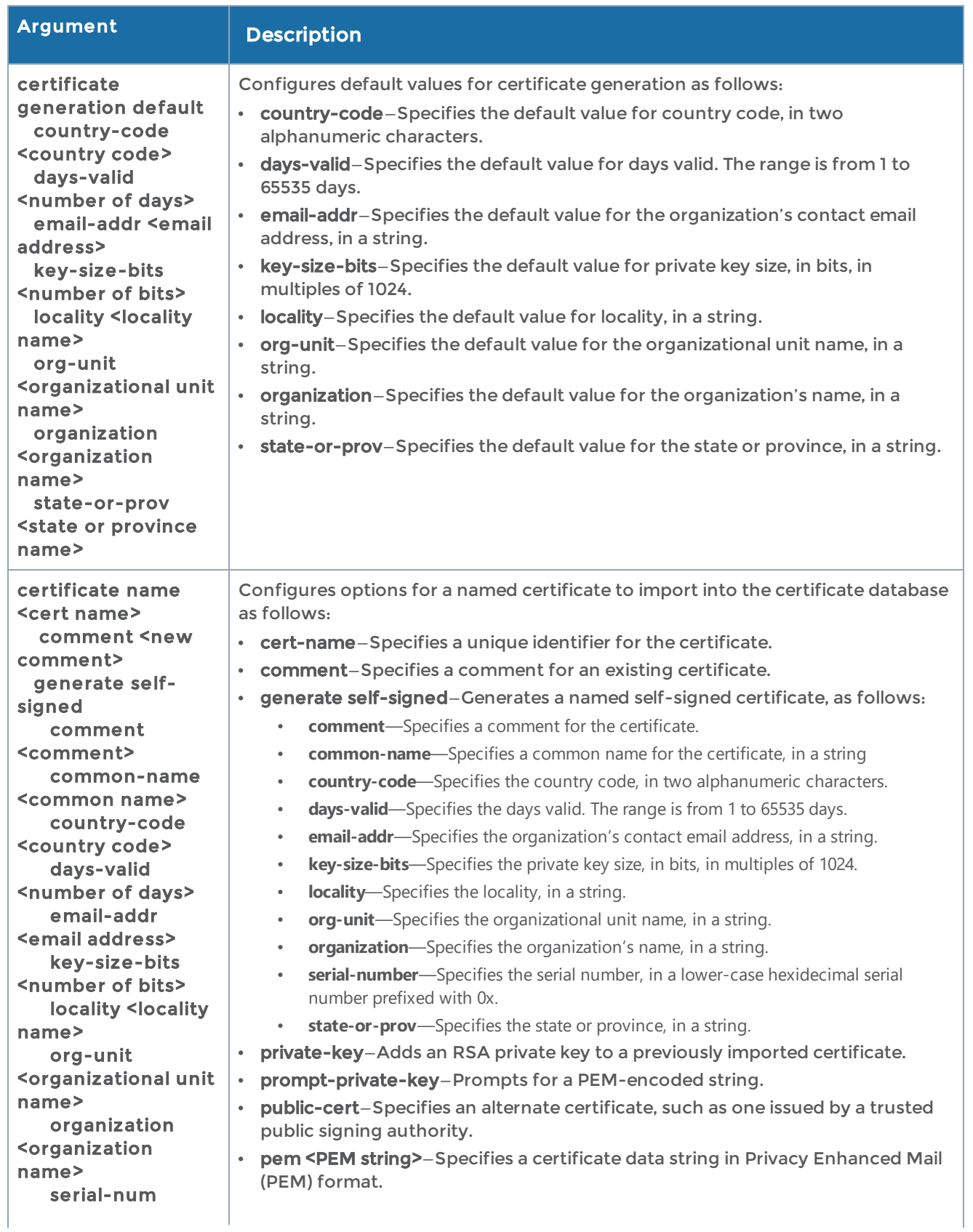

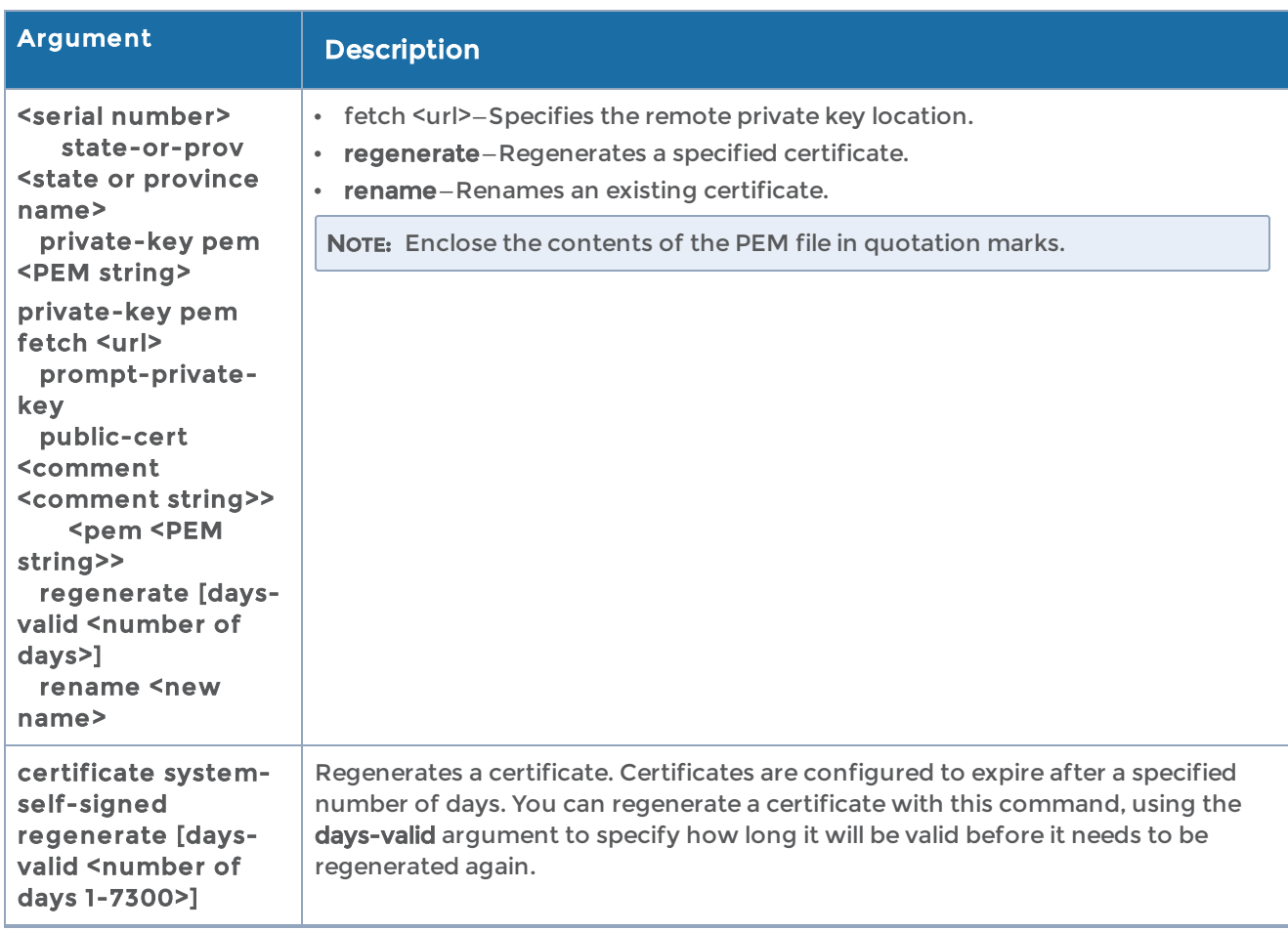

## Related Commands

The following table summarizes other commands related to the crypto command:

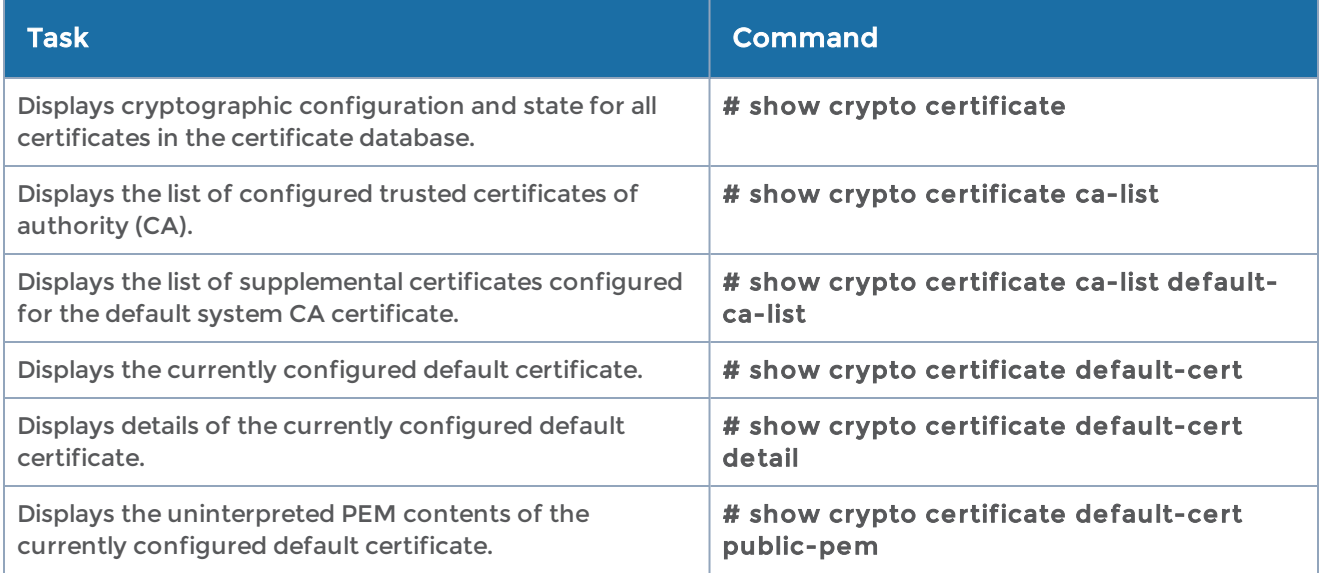

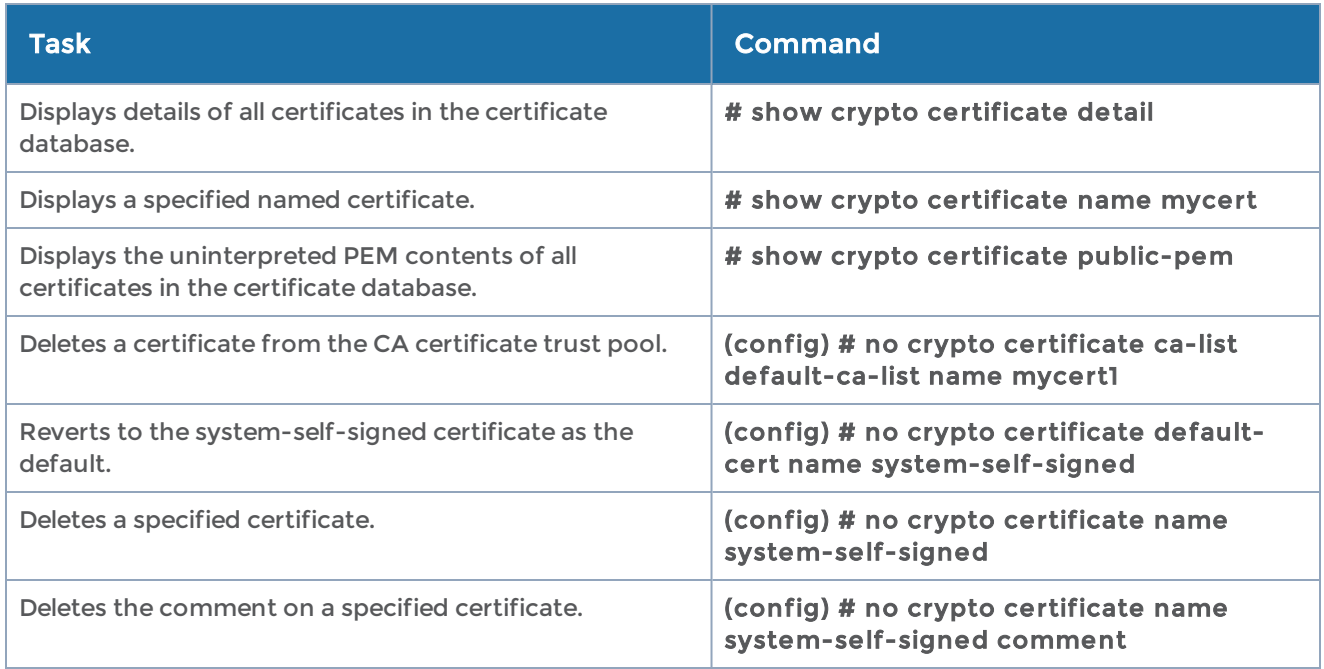

# debug

## Required Command-Line Mode = Configure

Use the debug command to generate a system dump file for use with Gigamon Technical Support staff. You can generate the system dump files for all the nodes that are part of a cluster by logging into the master node. However, to download the system dump file for a node, you must log into the respective node.

The debug command has the following syntax:

```
debug generate dump
   box-id <br/>box-id>
```
In response, the system will generate an encrypted sysdump file and show you the filename for the master node in a cluster. For example:

Generated dump sysdump-newHD-20150105-215155.tgz.gpg

NOTE: To view the sysdump files generated for the non-master nodes in a cluster, run the # show file debug-dump box-id <br/>box-id> command.

### Related Commands

The following table summarizes other commands related to the debug command:

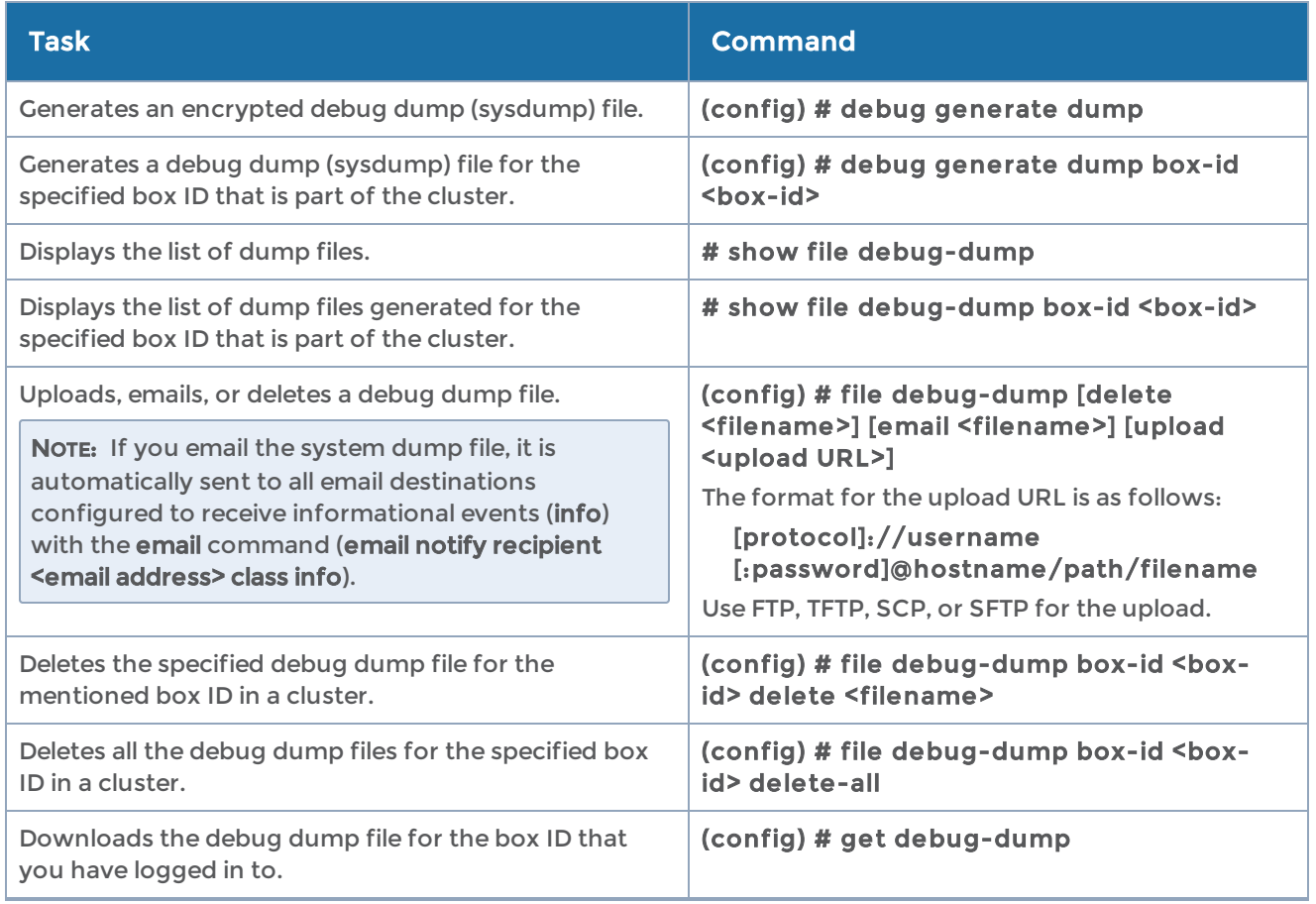

# disable

### Required Command-Line Mode = Enable

Use the disable command to change from Enable mode to Standard mode. Refer to [Command-Line](#page-18-0) Modes for more information.

# email

### Required Command-Line Mode = Configure

Use the email command to configure automatic email notifications for events on the GigaVUE-OS H Series node. Separate arguments let you add the mail server/port to use, the account from which emails will be sent, email recipients, and so on. Refer to the Hardware Installation Guide for a description of how to configure email notification essentials

The email command has the following syntax:

```
email
     auth
          enable
          password [password]
```

```
      username <username>
   autosupport
  enable
  event <event name>
        ssl
            ca-list <none | default-ca-list>
            cert-verify
            mode <none | tls | tls-none>
   dead-letter
       cleanup max-age cleanup <duration>
        enable
domain <hostname or IP address>
mailhub <hostname, IPv4, or IPv6 address>
mailhub-port <port number>
   notify
 event <<event name> | all>
  recipient <email address>
   class <failure | info>
           detail
   return-addr <username>
   return-host
   send-test
   ssl
        ca-list <none | default-ca-list>
        cert-verify
        mode <none | tls | tls-none>
```
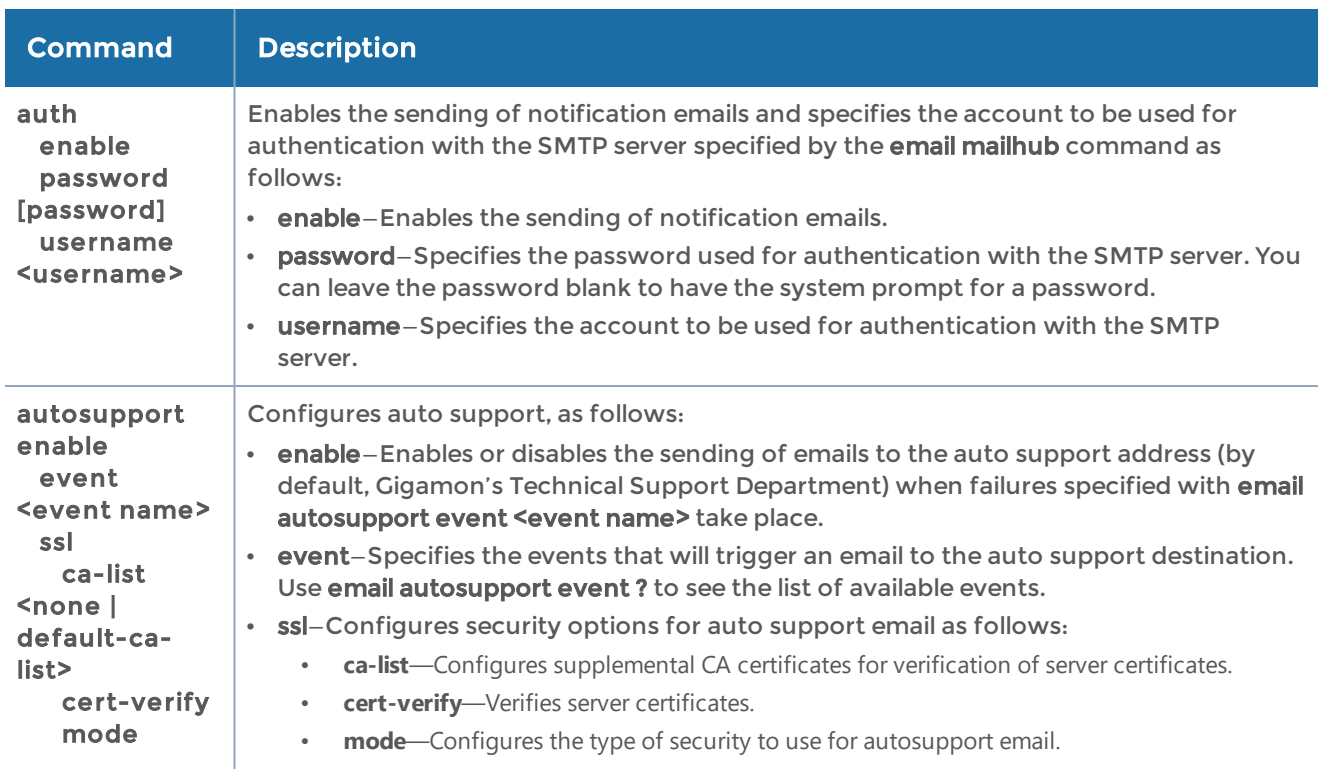

The following table describes the arguments for the email command:

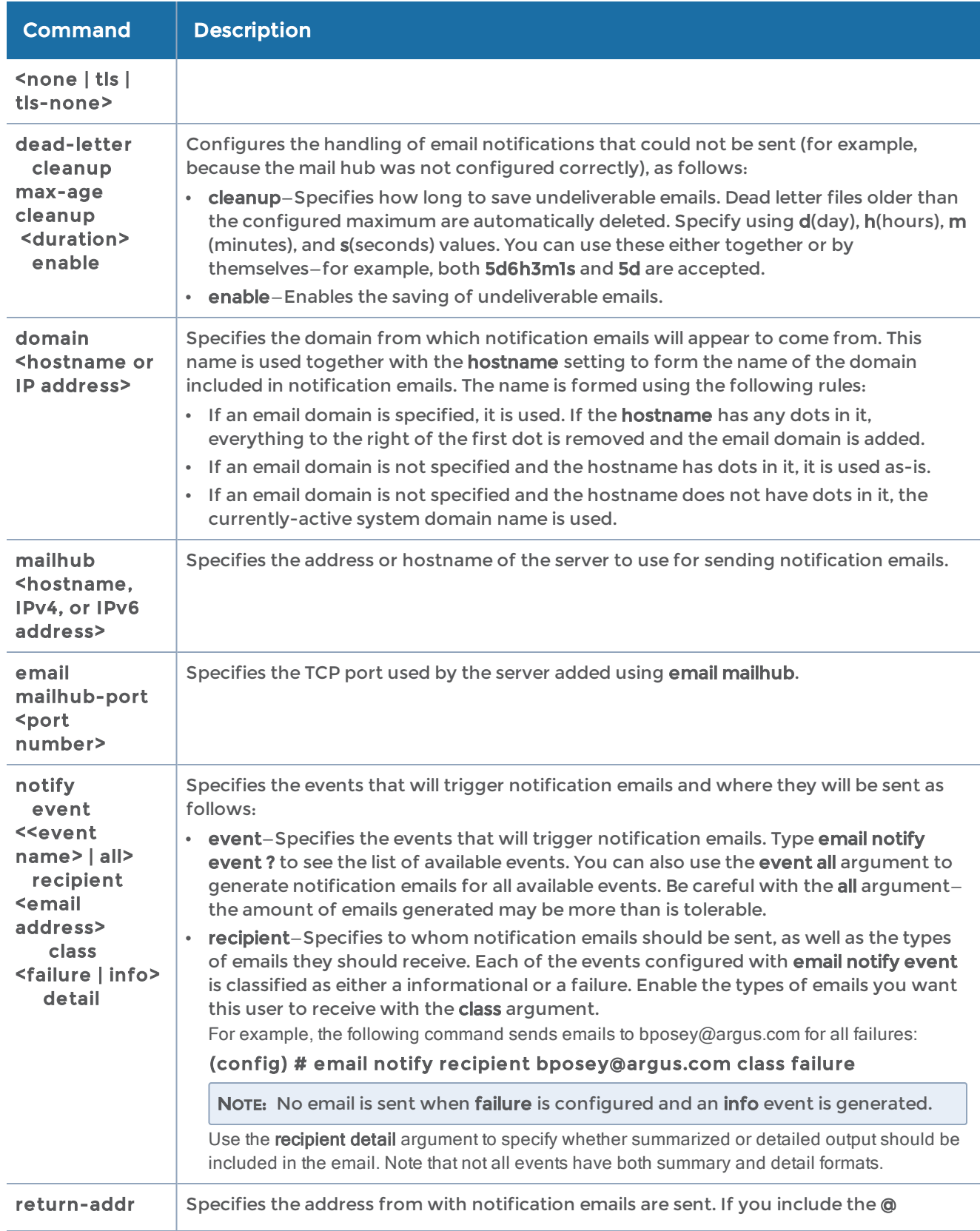

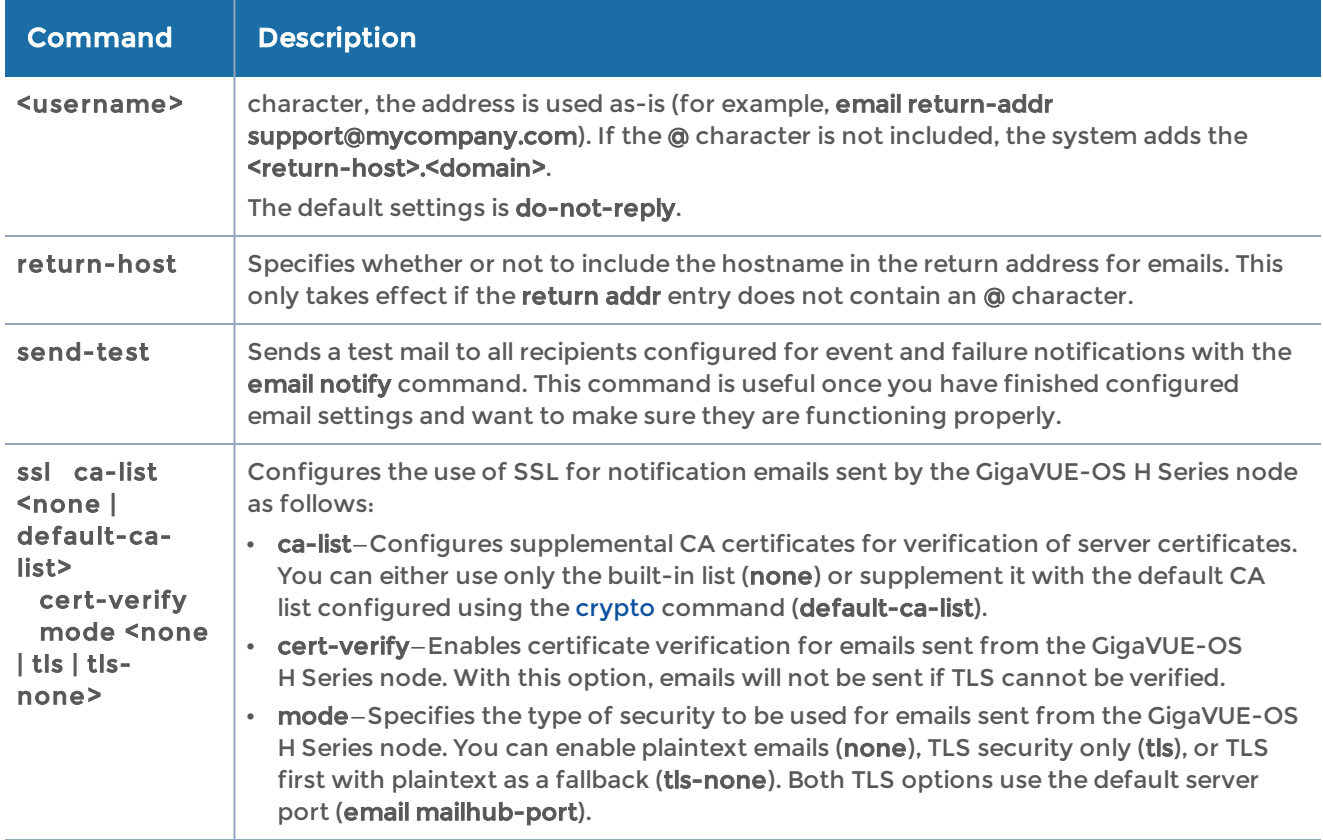

The following table summarizes other commands related to the email command:

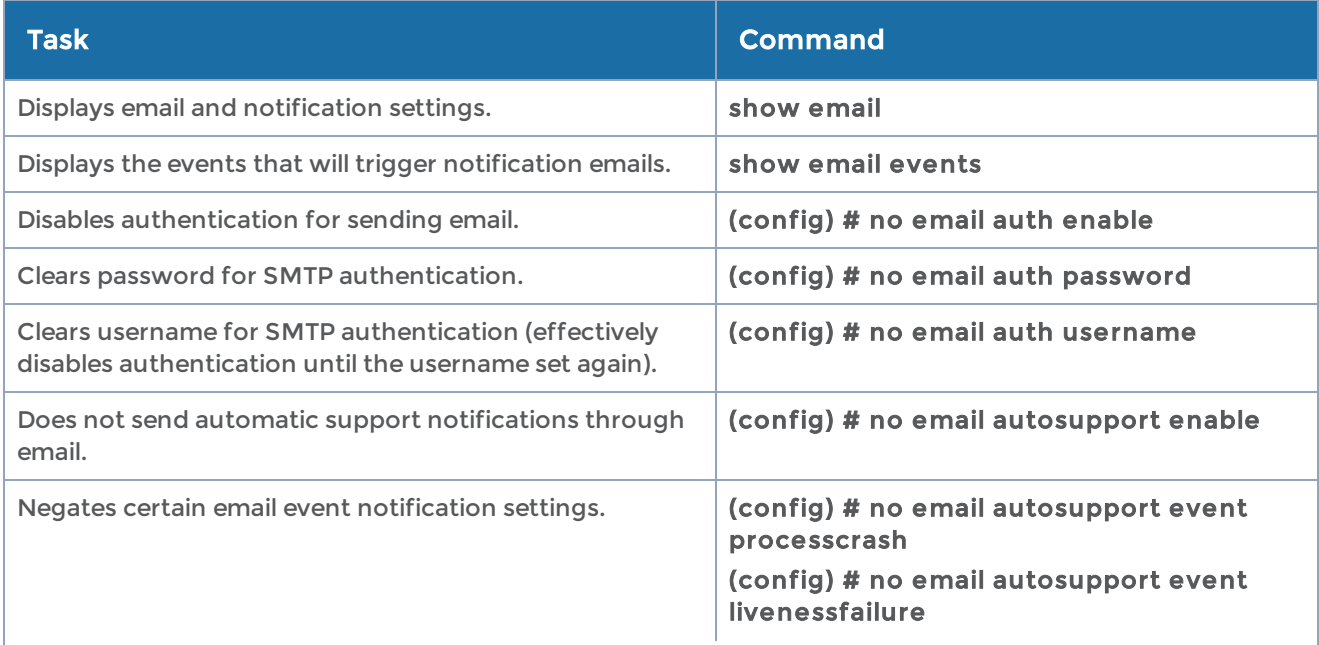

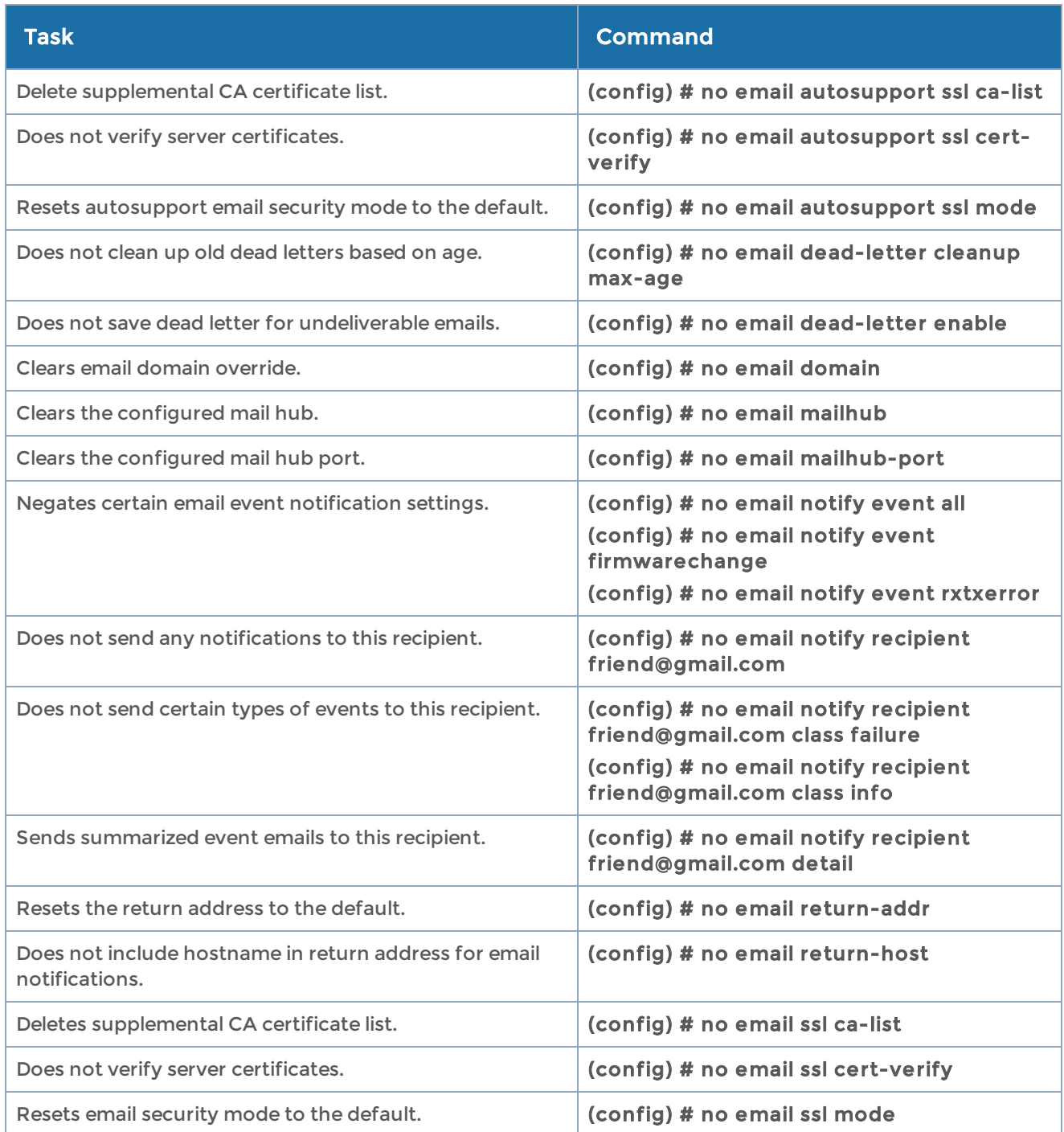

# enable

## Required Command-Line Mode = Standard

Use the enable command to enter Enable mode. Refer to [Command-Line](#page-18-0) Modes for more information.

# exit

## Required Command-Line Mode = Configure

Use the exit command to leave Configure mode and return to Enable mode. Refer to [Command-Line](#page-18-0) Modes for more information.

# fabric advanced-hash

## Required Command-Line Mode = Configure

Use the fabric advanced-hash command to select the criteria for advanced-hashing behavior on stack GigaStreams and GigaSMART groups. You can configure fabricadvanced hash at the chassis level.

The fabric advanced-hash command is supported on the following platforms:

- GigaVUE-HC1
- GigaVUE-HC2
- GigaVUE-OS-HC2+
- GigaVUE-HC3-v1
- GigaVUE-HC3-v2
- GigaVUE-OS-TA40
- GigaVUE-OS-TA100
- GigaVUE-OS-TA200
- GigaVUE-TA25

The fabric advanced-hash command has the following syntax:

fabric advanced-hash all box-id default fields ethertype gtpteid ip6dst ip6nextHeader ip6src ipdst ipsrc macdst macsrc mpls port6dst port6src portdst

 portsrc protocol ingressport none

The following table describes the arguments for the fabric advanced-hash command:

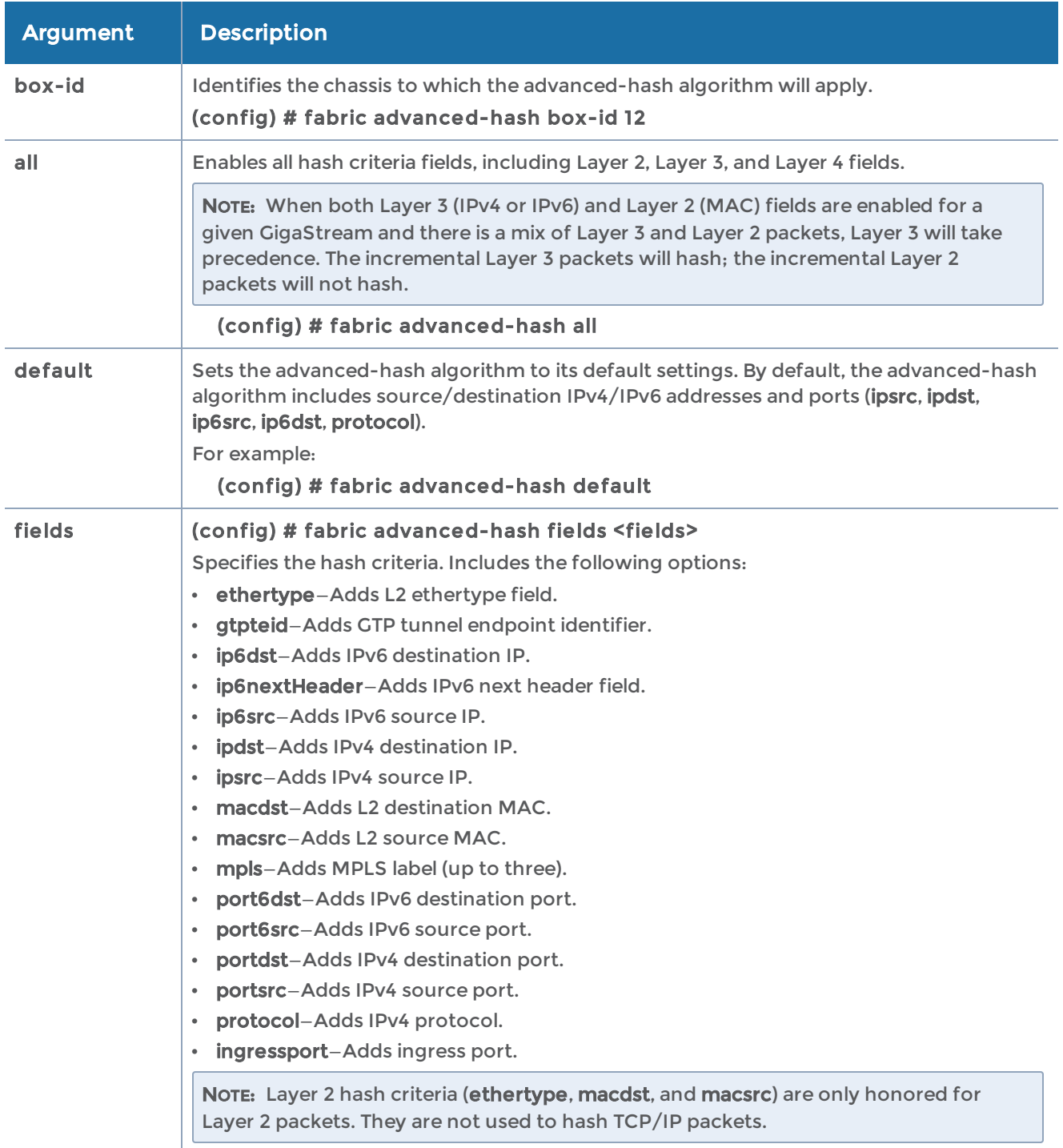

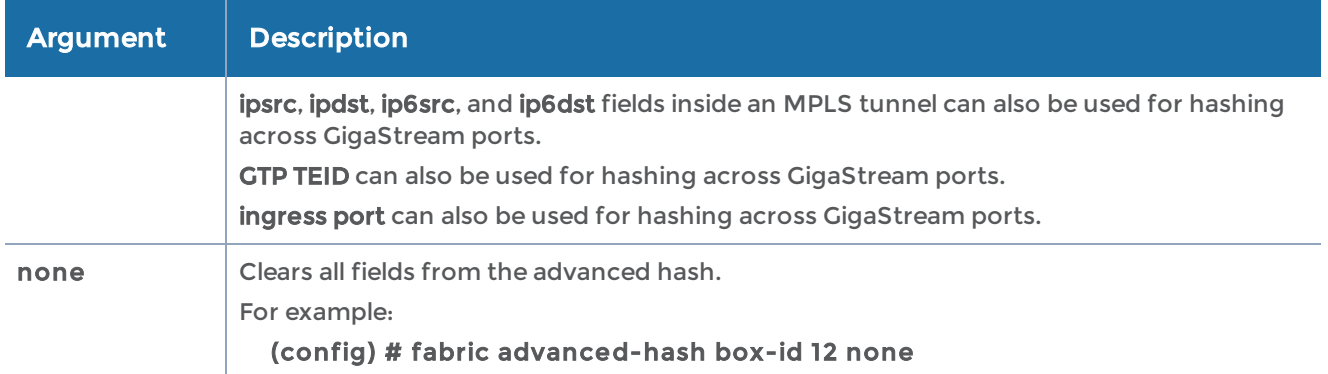

The following table summarizes the command related to the fabric advanced-hash command:

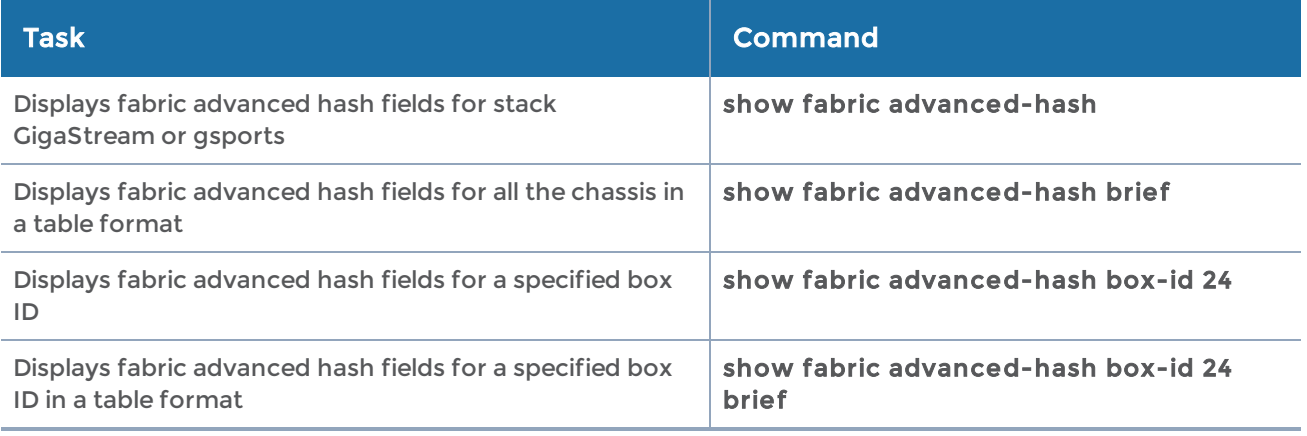

NOTE: If the chassis is part of a cluster, then the following show commands will display the fabric advanced hash fields for all the boxes in the cluster:

show fabric advanced-hash show fabric advanced-hash brief

# file

## Required Command-Line Mode = Configure

Use the file command to manage the debug dump files produced by the debug command, packet capture files, and the PCAP files produced by the tcpdump command.

Use the show file debug-dump command to display a list of available debug dump files. Note that debug dump files may be deleted automatically if disk usage is low.

The file command has the following syntax:

```
file
    debug-dump
         delete <filename>
         email <filename>
         upload <filename> <upload URL>
  pcap
          delete <filename>
         delete-all
         upload <filename> <upload URL> tcpdump
         delete <filename>
         upload <filename> <upload URL>
```
The following table describes the arguments for the file command:

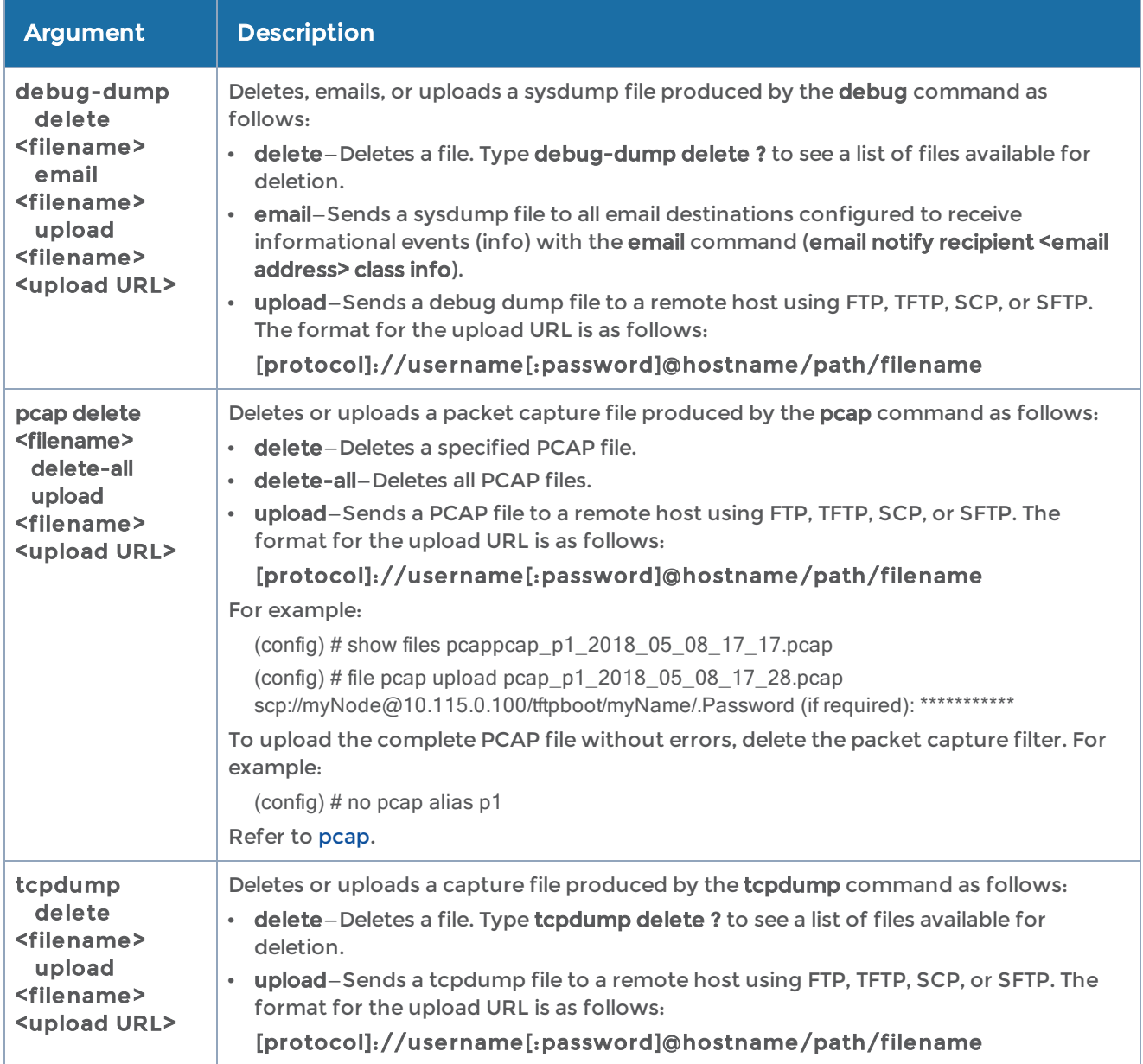

The following table summarizes other commands related to the file command:

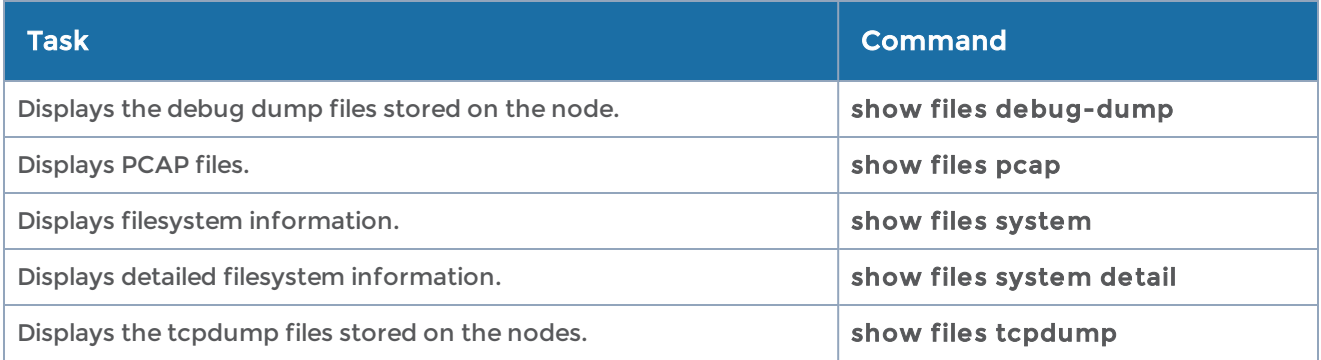

# filter-template

### Required Command-Line Mode = Configure

Use the filter-template command to configure filter templates on GigaVUE-HC3 and GigaVUE-OS-TA100.

For more information on filter templates, refer to the "Flexible Filter Templates" section in the GigaVUE Fabric Management Guide.

The filter-template command has the following syntax:

```
filter-template alias <alias>
 comment <comment>
    qualifiers <add | remove> <ethertype | innervlan | ip6dst | ip6src | ipdst | ipsrc | macdst |
macsrc |
    portdst | portsrc | protocol | qset1 | uda1 | uda2 | vlan>
```
The following table describes the arguments for the filter-template command:

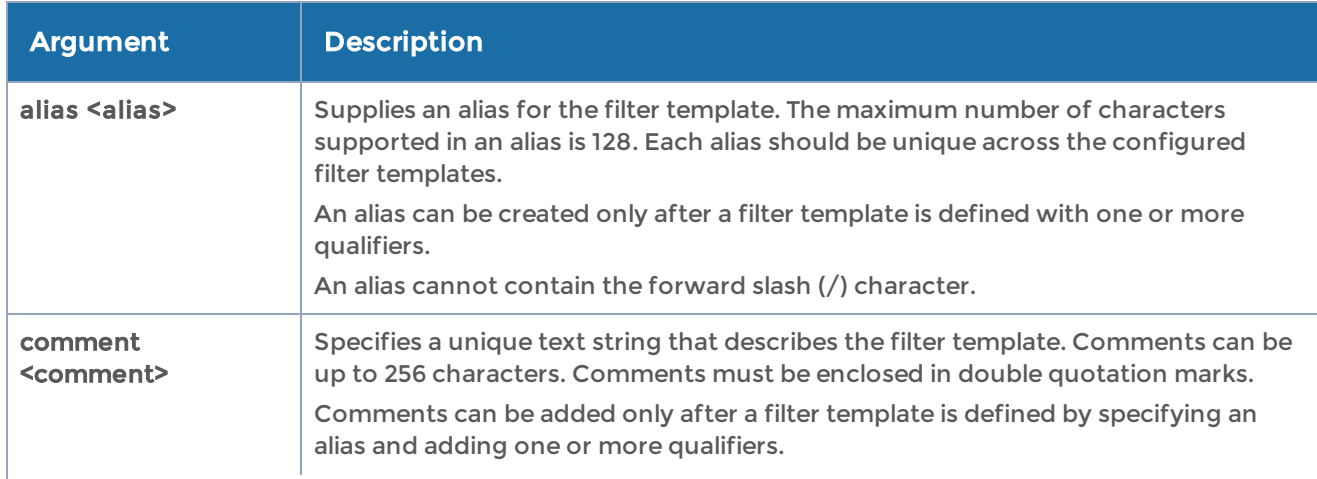

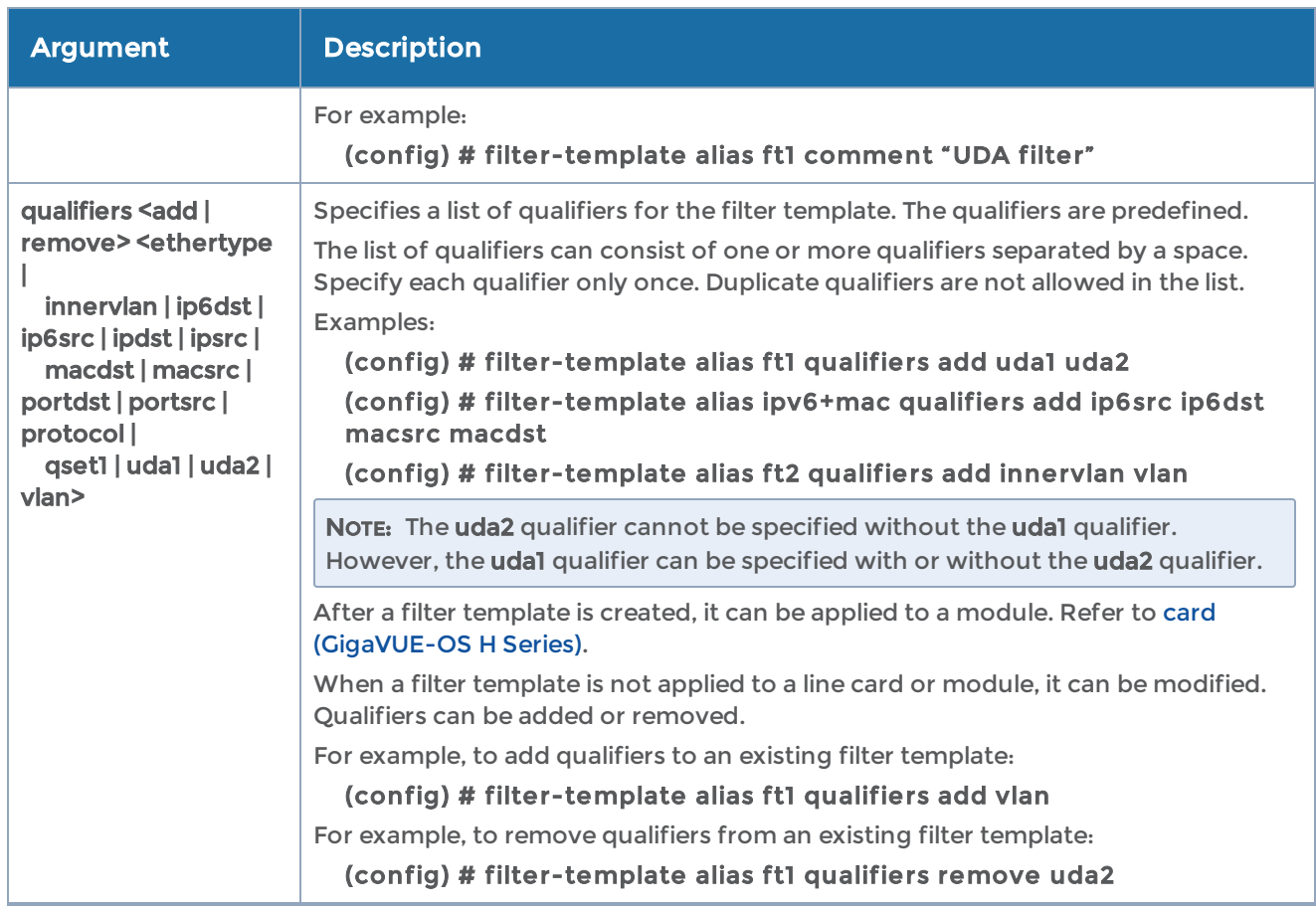

The following table summarizes other commands related to the filter-template command:

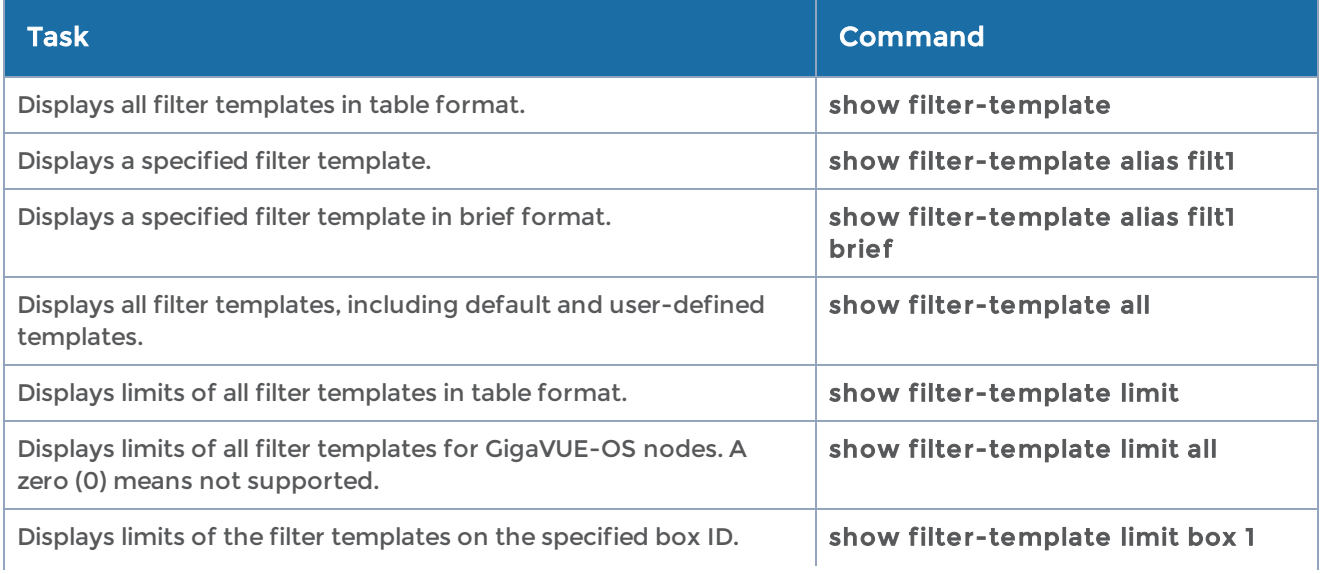

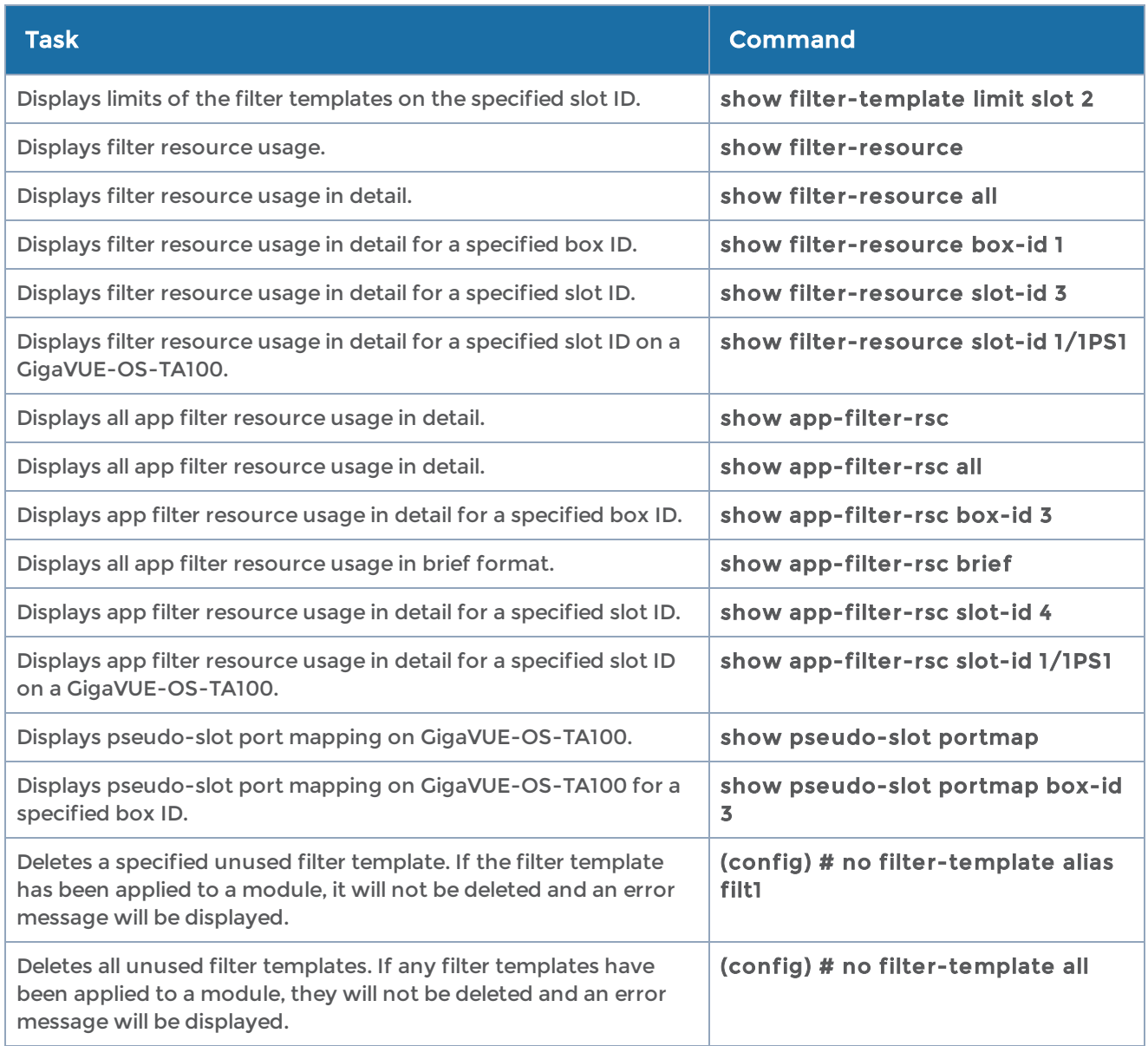

# gigasmart

Required Command-Line Mode = Configure

Use the gigasmart command to configure a stack port interface to provide Internet connectivity for a GigaSMART card or module. Internet connectivity is needed for inline SSL decryption for the URL categorization database. For URL categorization, an IP address must be configured to query the Webroot service.

Internet connectivity is also needed for inline SSL decryption for a Certificate Revocation List (CRL) to obtain a list of certificates that have been revoked and for an Online Certificate Status Protocol to obtain certificate revocation status.

Finally, Internet connectivity is needed for Hardware Security Module (HSM).

You can configure separate DNS servers for internal and external networks. This ensures better security and privacy management. Use the app split-dns command to configure internal DNS servers for each GigaSMART engine port. For details, refer to apps [split-dns](#page-112-0)

```
NOTE: Only IPv4 addresses are supported.
```
The gigasmart command has the following syntax:

```
gigasmart engine <port-list>
    interface
   [eth2] | <eth3> [vlan <VLAN ID>]
         <IP address> <netmask> gateway <gateway IP> dns <DNS IP>split-dns <alias>[mtu <1280-
9400>]
    dhcp
         ping
    ping <IP address | hostname> <start | stop>
```
The following table describes the arguments for the gigasmart command:

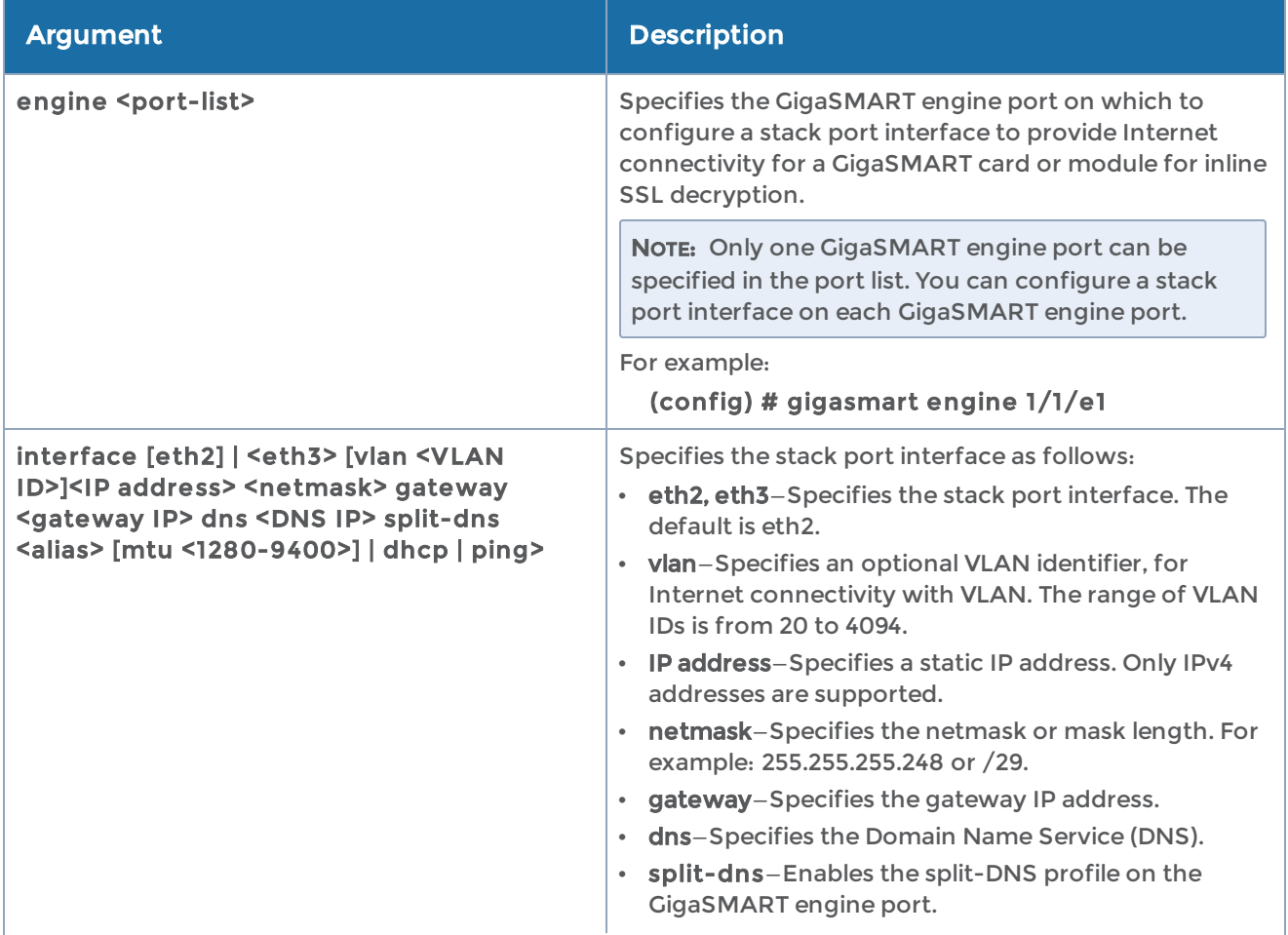

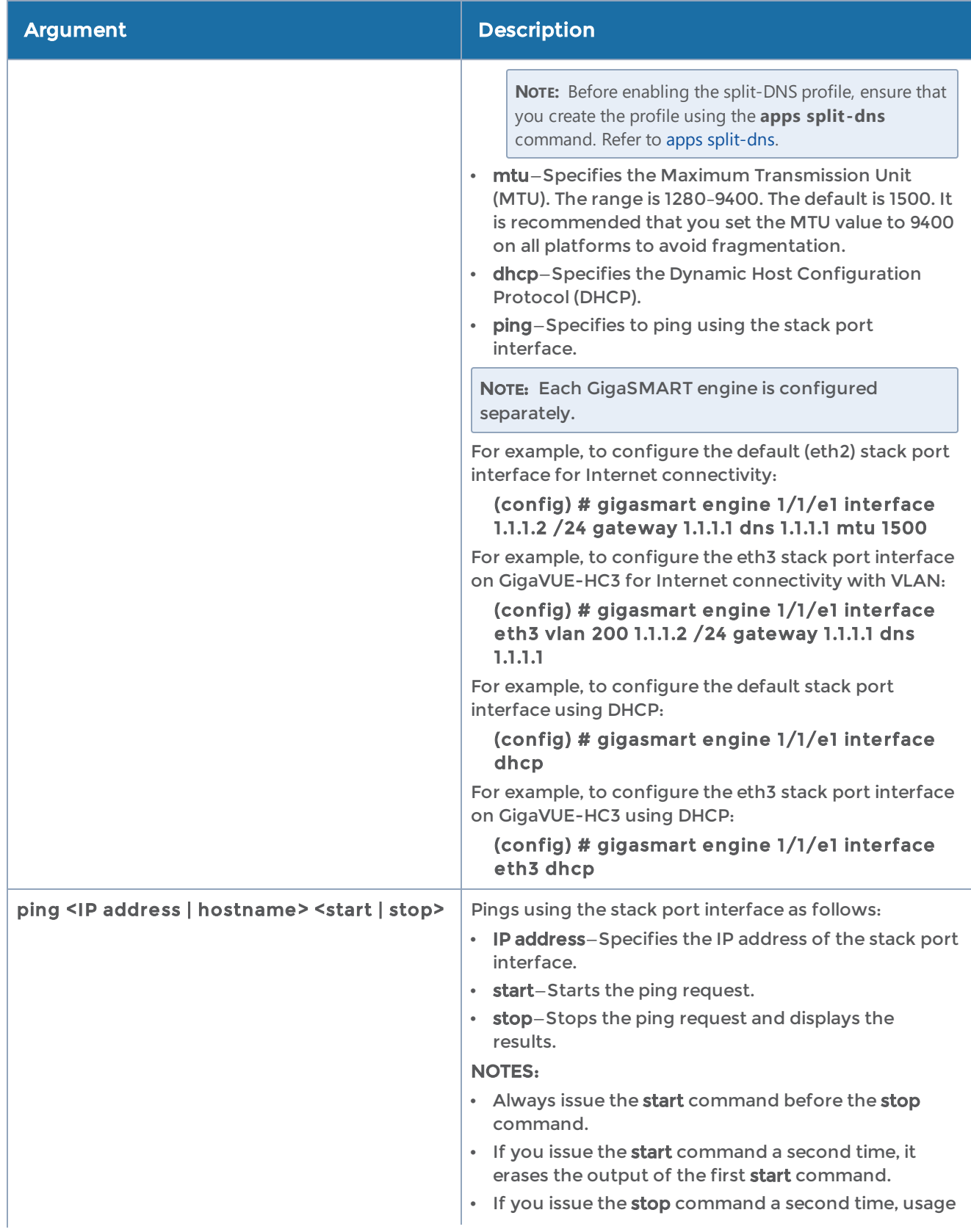

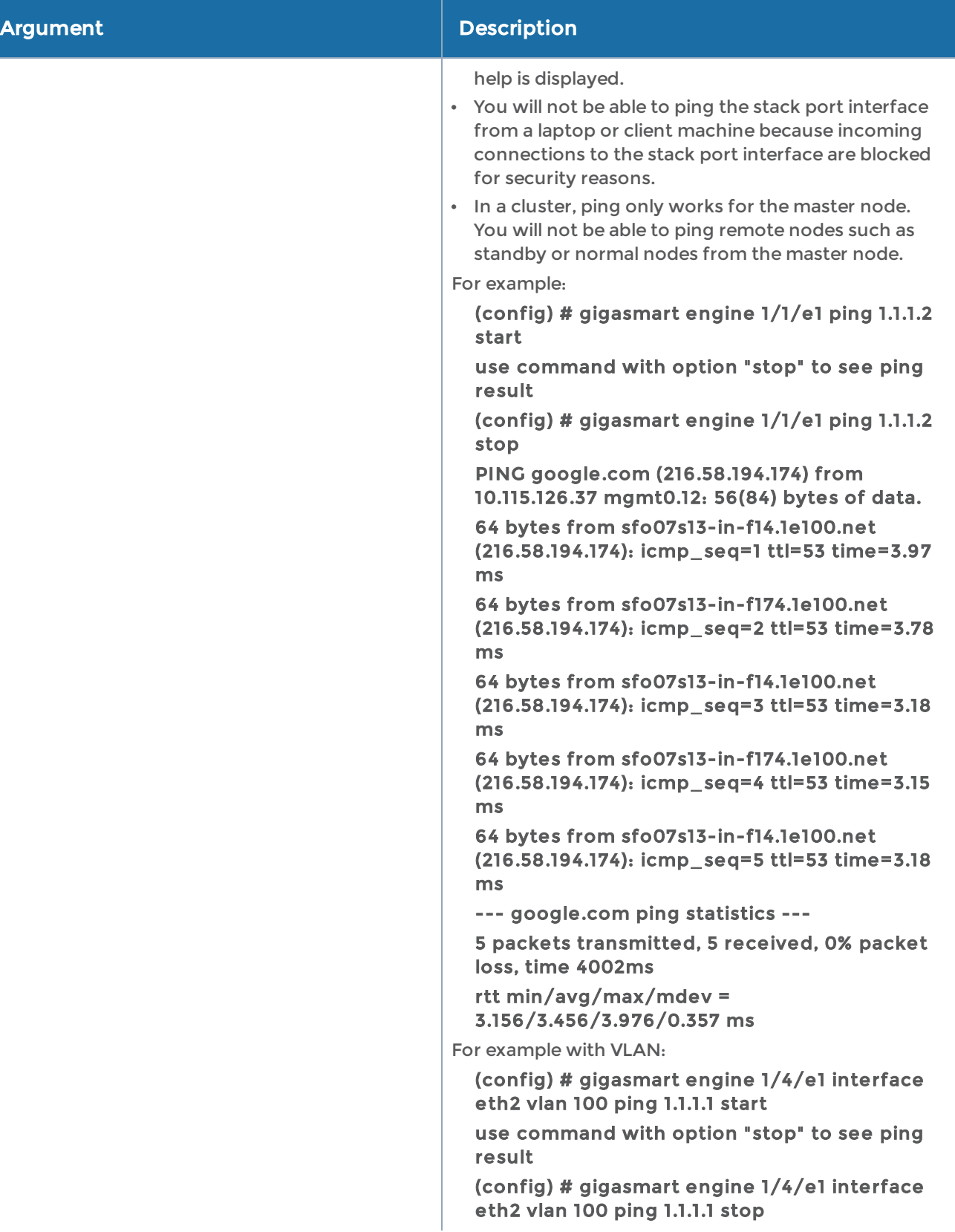

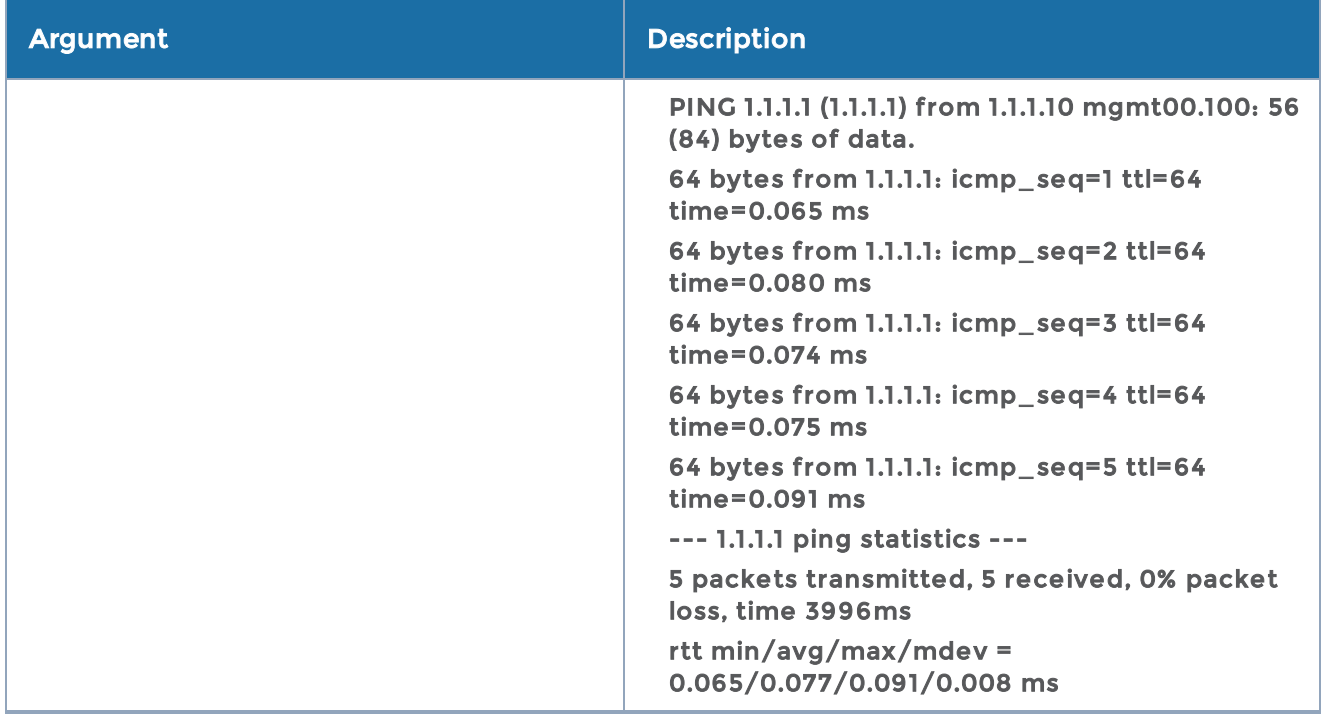

The following table summarizes other commands related to the gigasmart command:

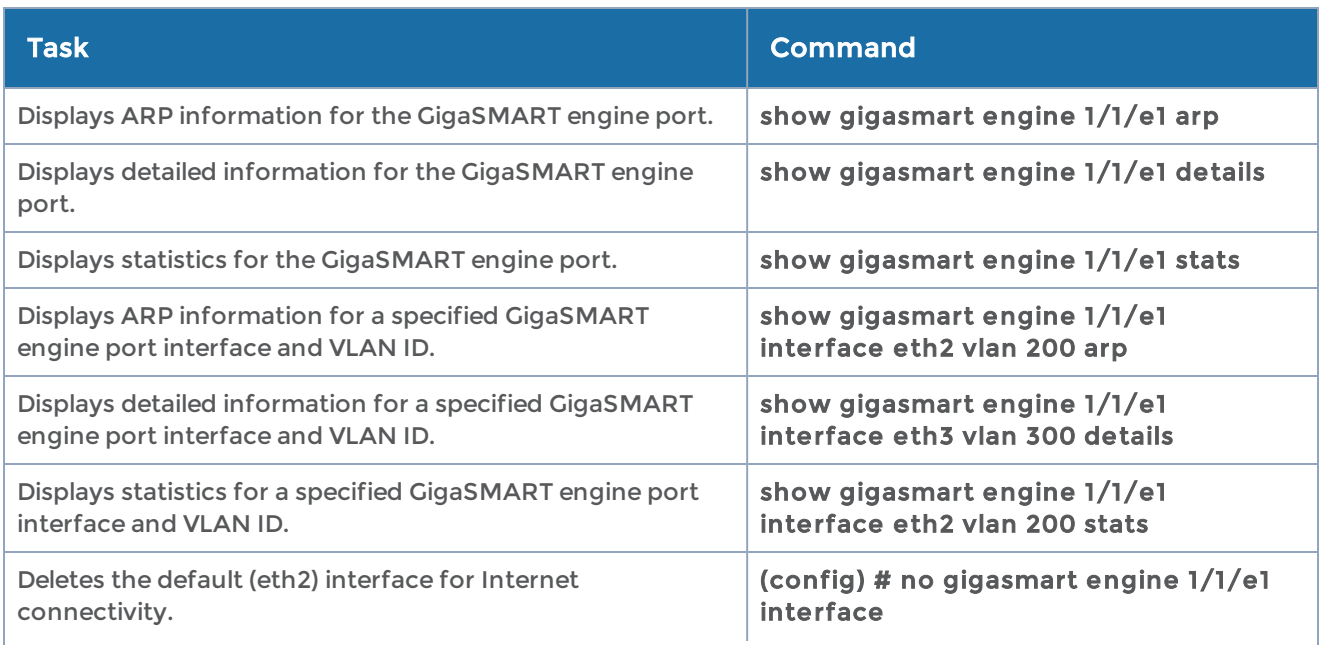

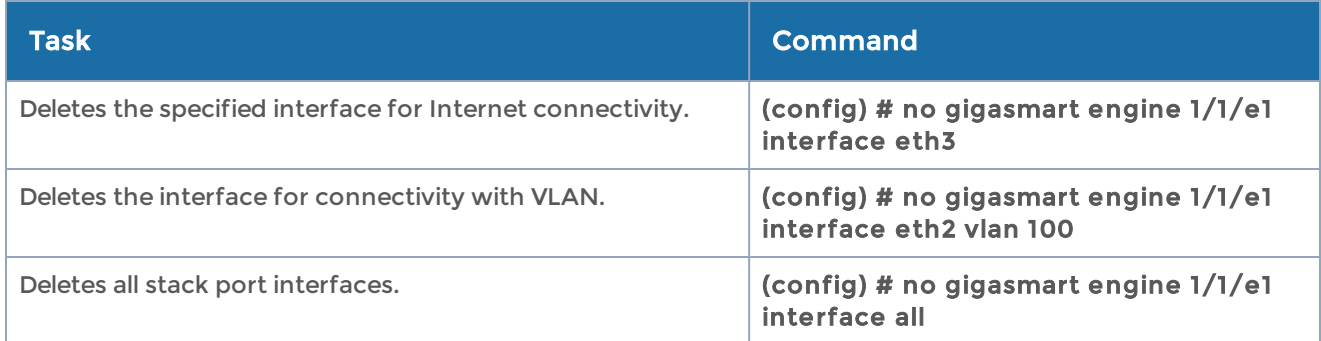

# gigastream

### Required Command-Line Mode = Configure

Use the gigastream command to group multiple ports into a logical bundle called a GigaStream.

Starting in software version 4.8, there are two types of GigaStream: regular GigaStream and controlled GigaStream. Controlled GigaStream has GigaStream controlled traffic distribution.

NOTE: Regular GigaStream and controlled GigaStream are not interchangeable. You cannot change the type of GigaStream from regular to controlled on the fly.

All participating ports in any type of GigaStream must be running the same speed and must use the same port type.

Refer to the "GigaStream" section in the GigaVUE Fabric Management Guide for details on configuring GigaStream.

Weighted GigaStream provides you the ability to distribute traffic to the ports by assigning either an equal weight or a custom weight to the ports. For more information about the Weighted GigaStream, refer to the "Weighted GigaStream" section in the GigaVUE-FM User's Guide.

The gigastream command is also used as part of the configuration of the leaf and spine architecture with multiple paths for achieving high availability in a cluster environment. Refer to the "Multi-Path Leaf and Spine" section in the GigaVUE Fabric Management Guide for details.

The gigastream command has the following syntax:

gigastream advanced-hash alias <alias> comment <comment> hash-bucket-id <ID/range> <port <port ID/port range>> hash-size <1-256>

#### port-list <port-list> [params hash advanced] hash-weight <weight-list> drop-weight <weight> rehash

The following table describes the arguments for the gigastream command:

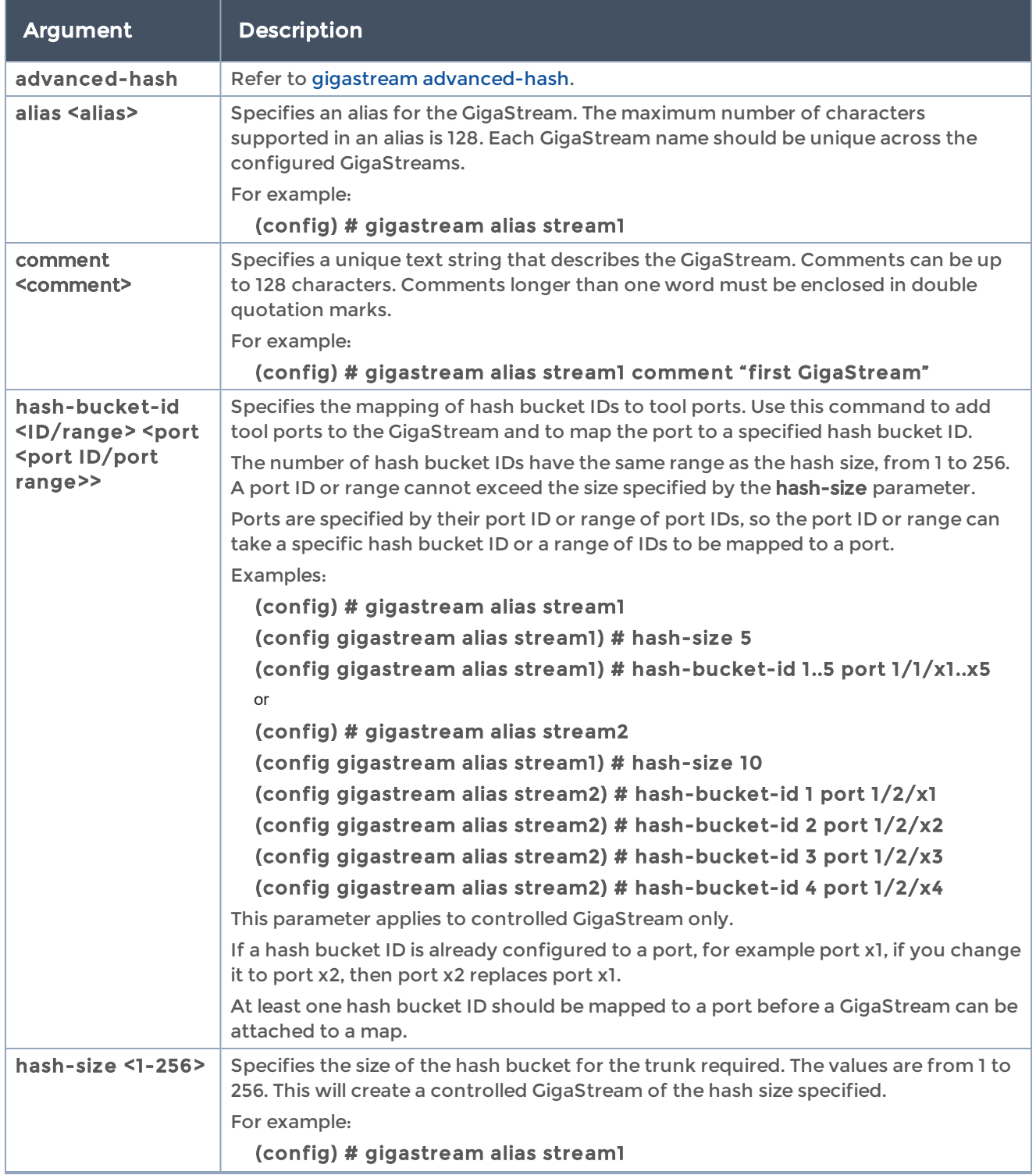

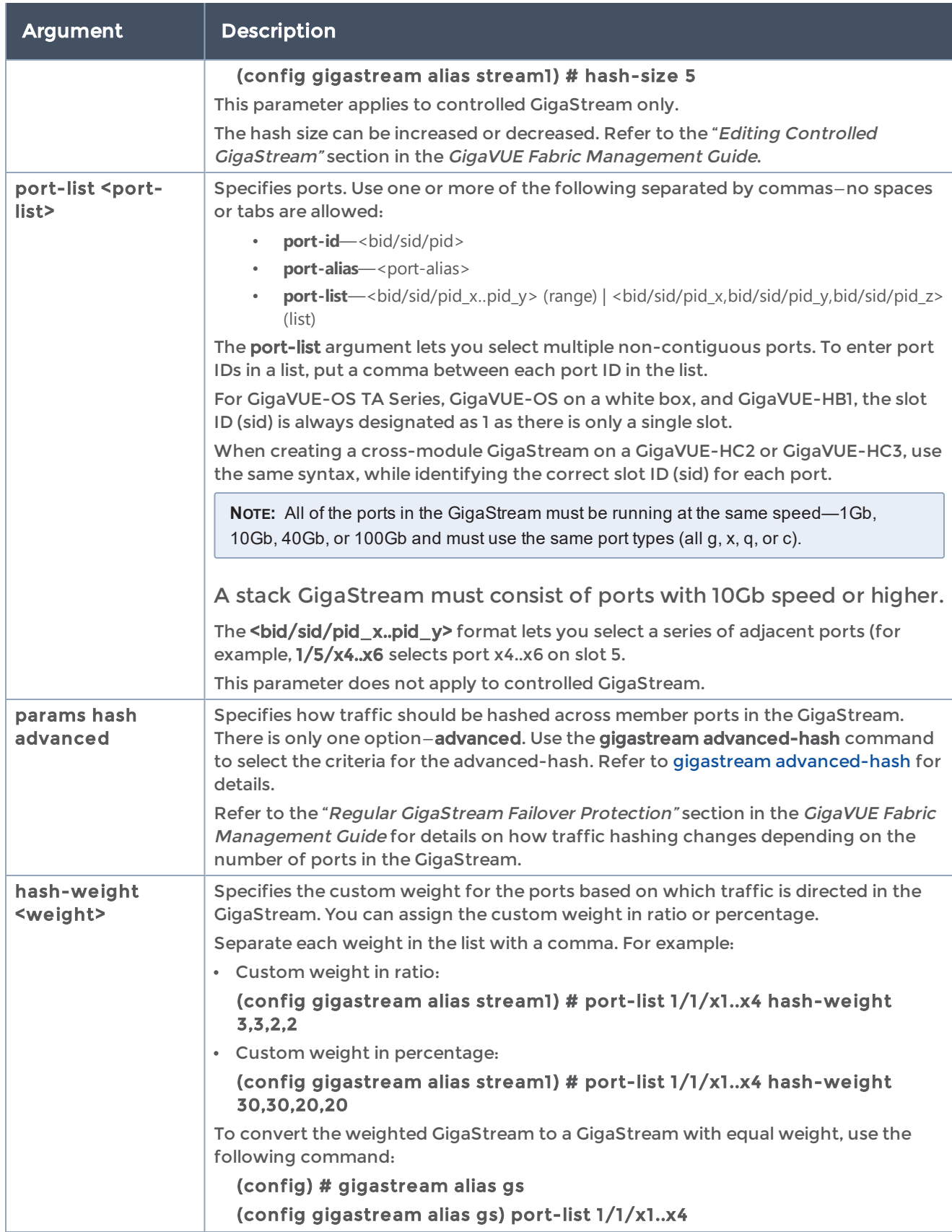

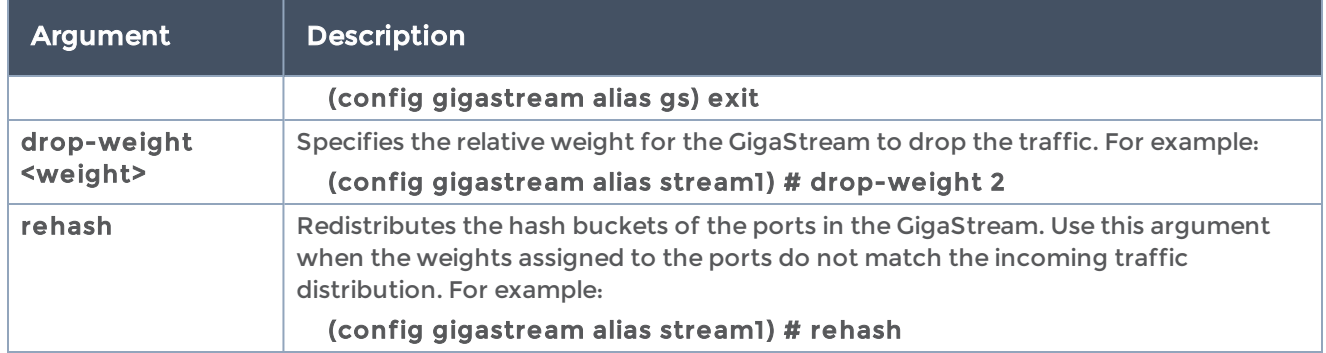

# <span id="page-178-0"></span>gigastream advanced-hash

Use the gigastream advanced-hash command to select the criteria for the advancedhash algorithm. The advanced-hash method you specify is used for all types of GigaStream in place on the specified line card or chassis. The advanced-hash configuration affects hashing behavior of the following port types:

- Tool ports
- Hybrid ports
- Circuit ports

The gigastream advanced-hash command has the following syntax:

gigastream advanced-hash slot <slot number> all default fields ethertype gtpteid ip6dst ip6nextHeader ip6src ipdst ipsrc macdst macsrc mpls port6dst port6src portdst portsrc protocol ingressport none

The following table describes the arguments for the gigastream advanced-hash command:

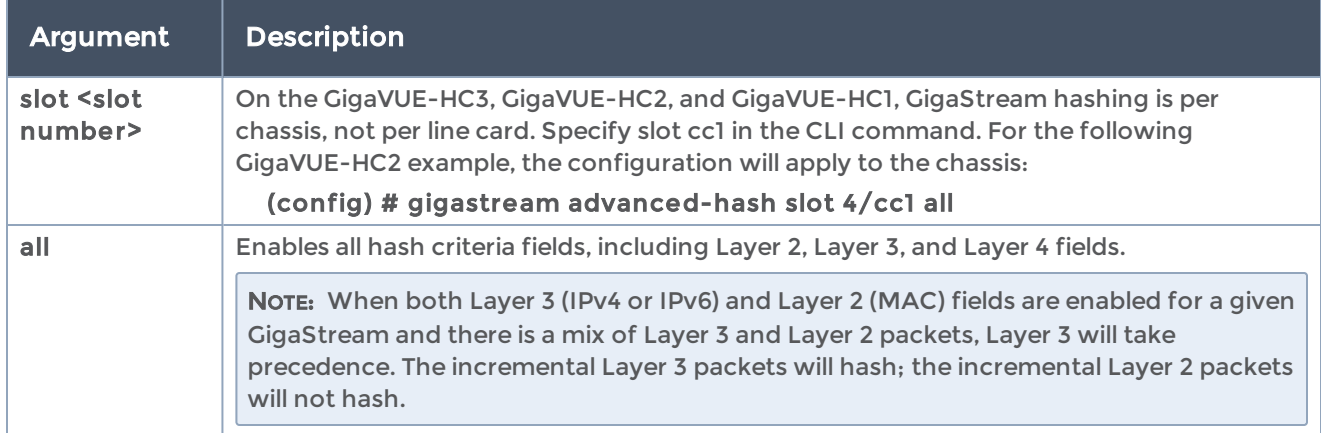
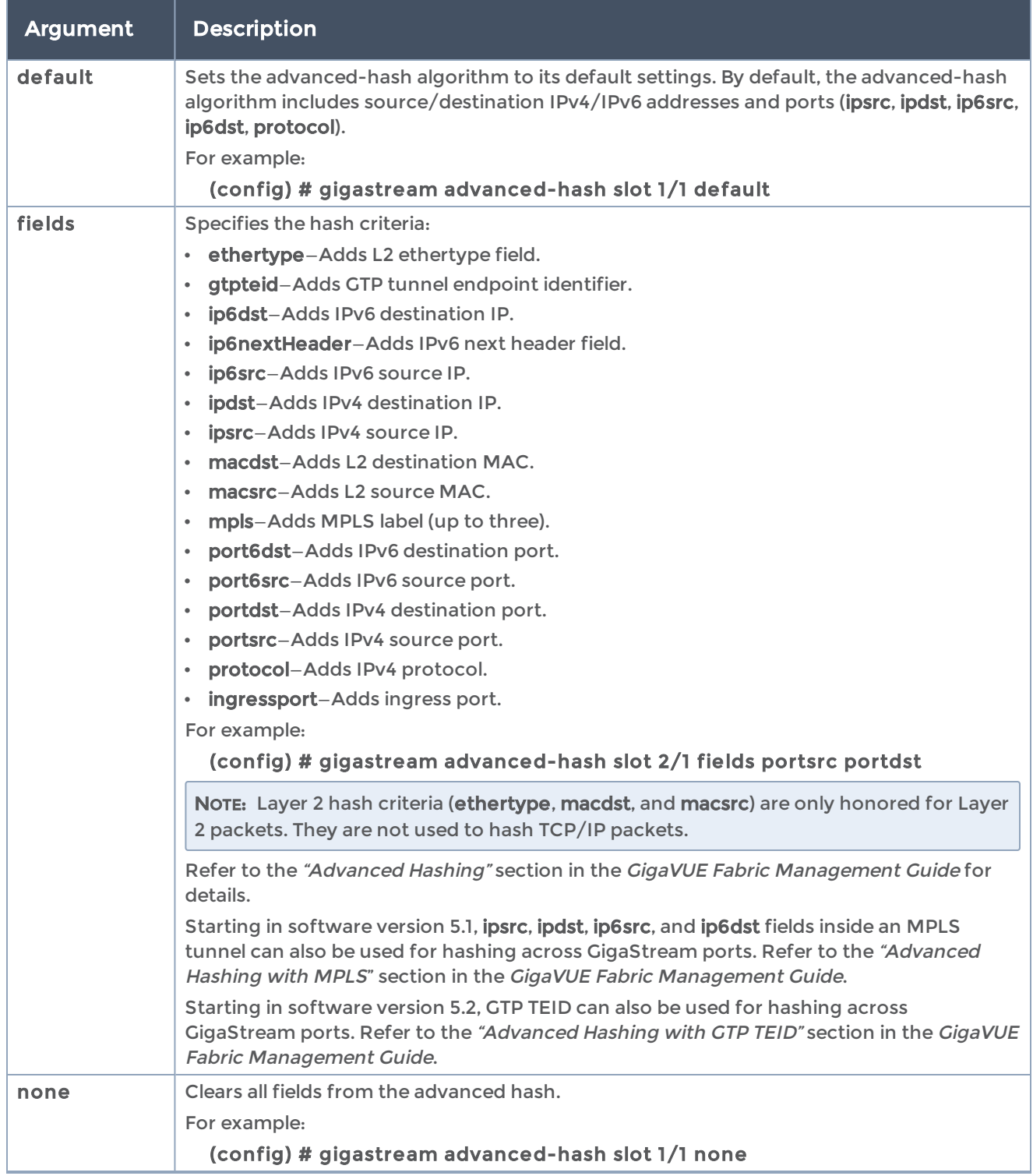

## Related Commands

The following table summarizes other commands related to the gigastream advancedhash command:

#### GigaVUE-OS CLI Reference Guide

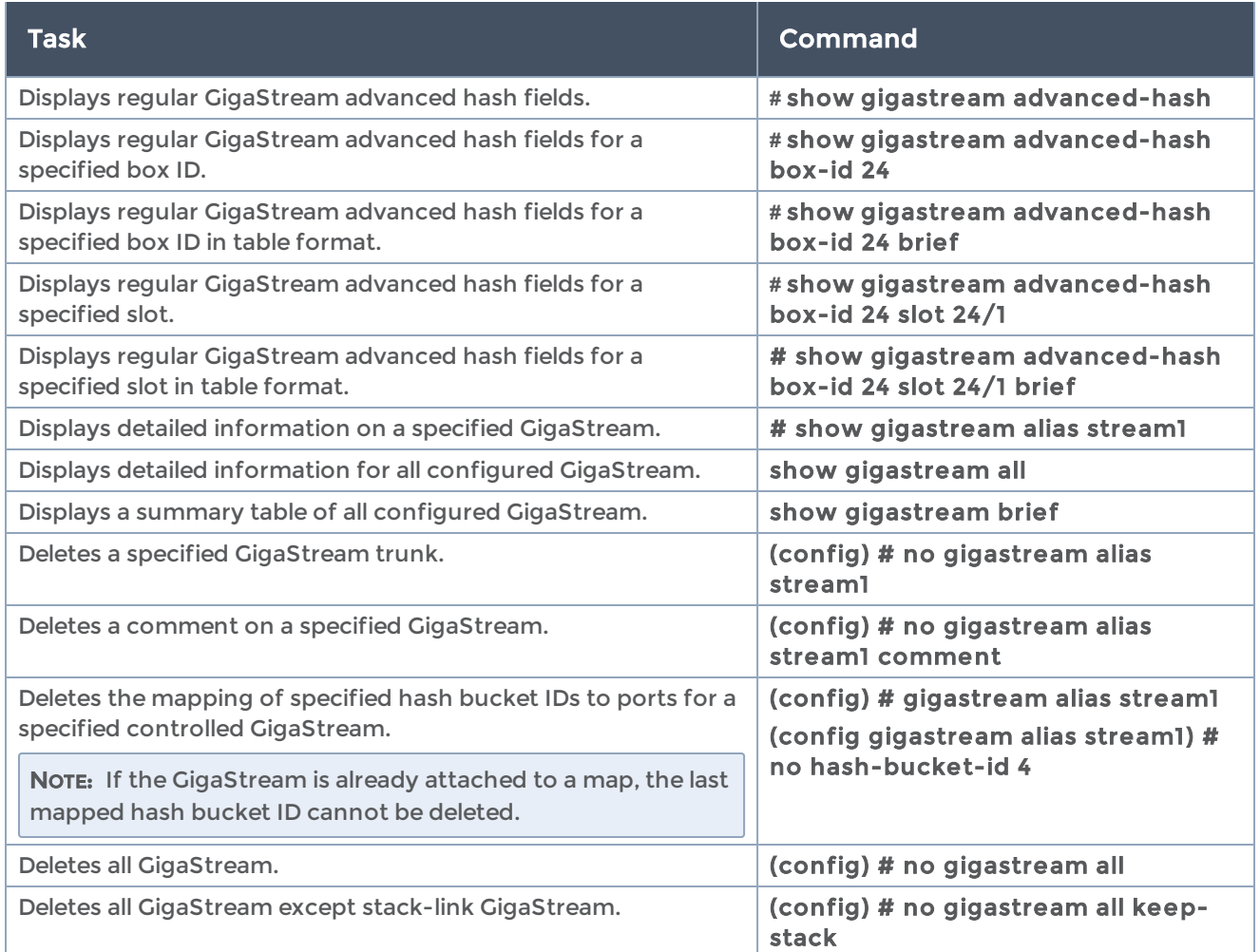

# gsgroup

#### Required Command-Line Mode = Configure

Use GigaSMART groups to manage and budget GigaSMART processing power.

Use the *gsgroup* command to create groups of GigaSMART engine ports in a given chassis. In turn, each GigaSMART operation you create must be assigned to a GigaSMART group.

This command does not apply to GigaVUE-OS TA Series nodes.

The gsgroup command has the following syntax:

gsgroup alias <alias> port-list <port-list>

GigaSMART engine ports (e ports) are numbered with an e prefix using <br/>bid/sid/e1..e2> nomenclature—1/1/e1, for example or 3/2/e1..e2.

The number of GigaSMART engine ports available in a chassis depends on the number of GigaSMART line cards or modules in the chassis—up to four in the GigaVUE-HC3, and up to five in the GigaVUE-HC2 (four front GigaSMART modules with one GigaSMART engine port each, and one rear GigaSMART module with one GigaSMART engine). The GigaVUE-HC1 has one GigaSMART engine port.

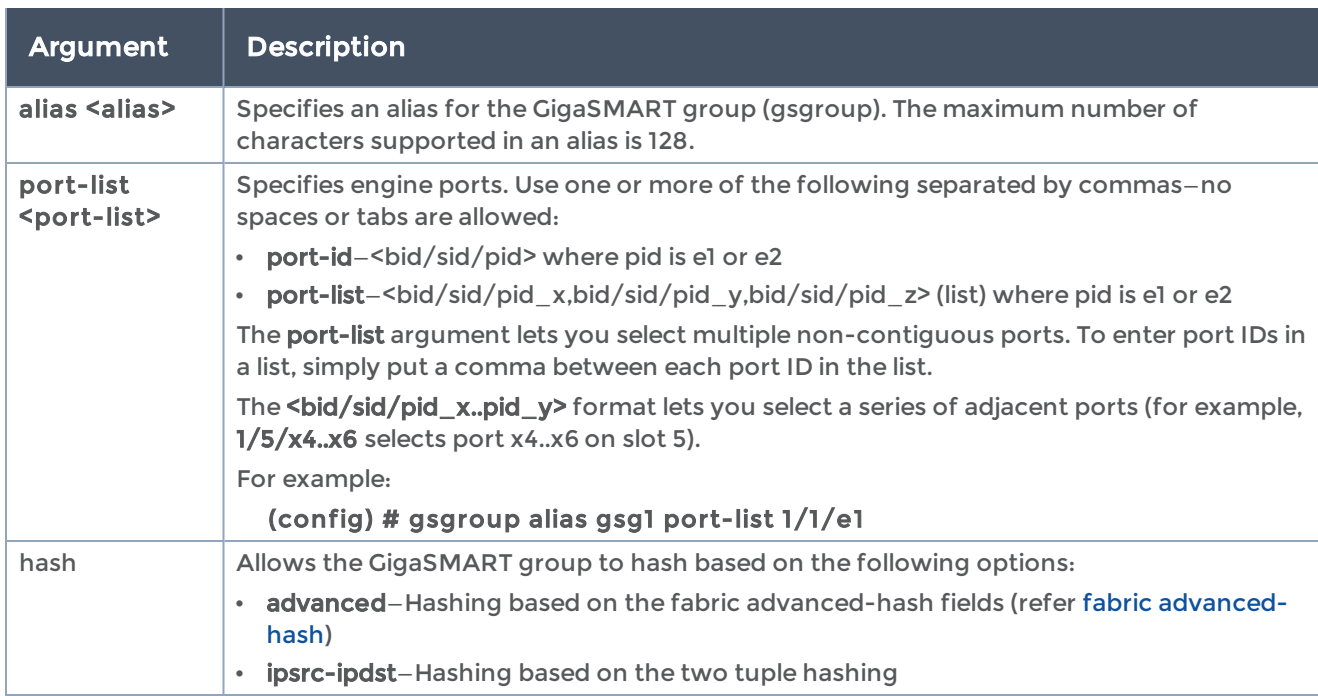

The following table describes the arguments for the gsgroup command:

#### Related Commands

The following table summarizes other commands related to the gsgroup command:

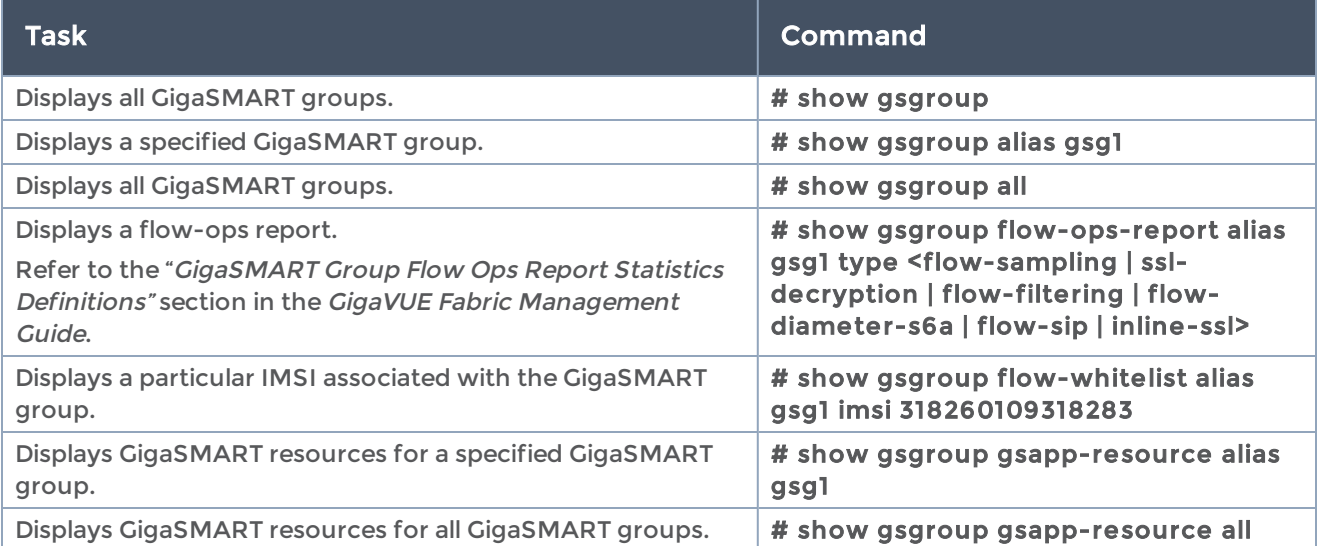

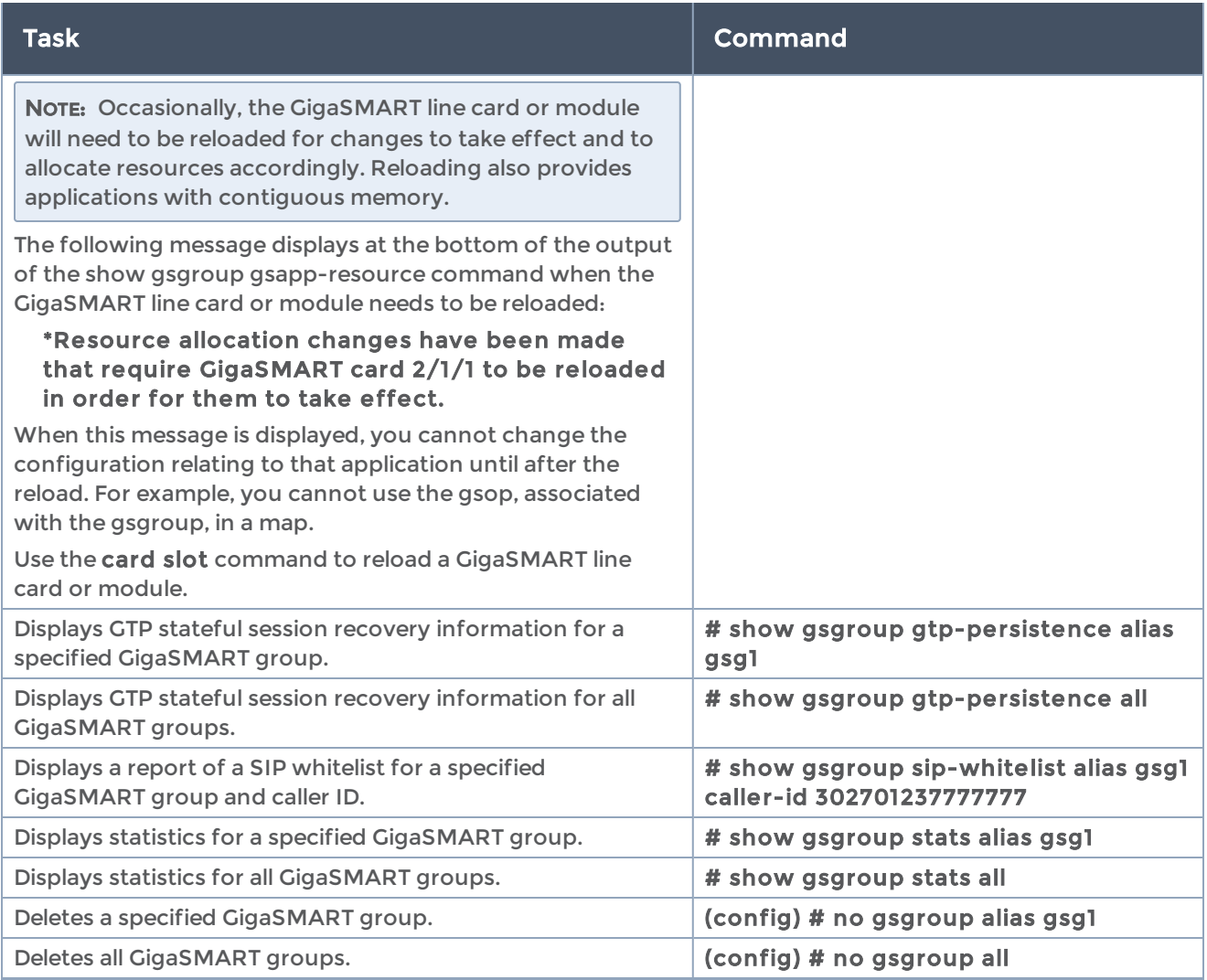

# gsop

### Required Command-Line Mode = Configure

Use the gsop command to create GigaSMART operations. GigaSMART operations consist of a name and a supported combination of the available GigaSMART applications you have licensed.

This command does not apply to GigaVUE-OS TA Series nodes.

NOTE: Refer to the "Combining GigaSMART Operations" section in the GigaVUE Fabric Management Guide for details on supported combinations of GigaSMART operations.

NOTE: Refer to the "Order of GigaSMART Operations" section in the GigaVUE Fabric Management Guide for information on the order in which GigaSMART components are applied in a single operation.

NOTE: Refer to Configure [GigaSMART](#page-567-0) Operations for examples of how to configure the various GigaSMART operations.

The gsop command has the following syntax:

```
gsop alias <alias>
 add-header vlan <1-4094> 
 apf set
asf enhanced <enhanced asf alias> port-list <gsgroup name>   asf <ASF alias>
   dedup set 
 flow-ops <flow-filtering <gtp> | flow-sampling | gtp-flowsample | gtp-whitelist | netflow | sip-
flowsample | sip-whitelist | diameter-flowsample | diameter-whitelist | 5g-whitelist | 5g-
flowsample>
inline-ssl <inline SSL profile alias>
lb     
app <asf | gtp | tunnel | 5G> metric <lt-bw | lt-pkt-rate | round-robin | lt-conn | lt-tt-traffic |
wt-lt-bw |
 wt-lt-pkt-rate | wt-round-robin | wt-lt-conn | wt-lt-tt-traffic | wt-supi | wt-imsi | hashing
<key <imsi | imei | msisdn>>     
 app <sip> metric hashing key caller-id  
app <diameter> metric hashing key <user-name | command-code | session-id>
app <diameter> metric multi-hash key user-name application-id command-code
user-name
command-code
session-id
end-to-end id
hop-by-hop-id
app <<5g> metric hashing key <supi | pei | gpsi>>
application-id
      avp-code
          hash <ip-only <inner | outer> | ip-and-port <inner | outer> | 5-tuple <inner |
      outer> | gtpu-teid>   masking protocol
               enhanced <elb-name>
          none offset <0-9000>
               ipv4 offset <1-9000>
               ipv6 offset <1-9000>
               udp offset <1-9000>
               tcp offset <1-9000>
               ftp-data offset <1-9000>
               https offset <1-9000>
               ssh offset <1-9000> 
              gtp offset <1-9000>
               gtp-ipv4 offset <1-9000>
               gtp-udp offset <1-9000>
```
gtp-tcp offset <1-9000>

```
      <pattern: 1-byte-hex>
                <length: 1-9600>
                sip content-type message/cpim
           port-list <GigaSMART group alias>
           slicing protocol
                none offset <64-9000>
                ipv4 offset <4-9000>
                ipv6 offset <4-9000>
                udp offset <4-9000>
                tcp offset <4-9000>
                ftp-data offset <4-9000>
                https offset <4-9000>
                ssh offset <4-9000>
                gtp offset <4-9000>
                gtp-ipv4 offset <4-9000>
                gtp-udp offset <4-9000>
                gtp-tcp offset <4-9000>
        ssl-decrypt in-port <<ingress port> | any> out-port <<egress port> | auto>
           strip-header
          erspan <0-1023>
          fabric-path <dst-switch-id <0-(2^12-1)>> <src-switch-id <0-(2^12-1)>>
              fm6000-ts <gs | none | x12-ts>
          generic anchor-hdr1 <none | eth | vlan | mpls | ipv4 | ipv6><offset <start | end |
      <integer>>
            <header-count<1-32> [custom-len <1-1500>]<anchor-hdr2 <none | eth | vlan |
      mpls | ipv4 | ipv6 | tcp | udp | any>>
                gre
                gtp 
              isl 
              mpls
              mpls+vlan
         vlan <outer | all>
              vntag
              vxlan <0-(2^24-1)>
           trailer
          add crc <enable | disable> <srcid <enable | disable>
                remove
           tunnel-decap type
tunnel-decap type tcp add <listener>
custom <portsrc <0-65535> portdst <0-65535>>
         erspan flow-id <0-1023>
         gmip portdst <0-65535>
         l2gre key <0~(2^32-1)>
         vxlan <portsrc <0-65535> portdst <1-65535> vni <0~(2^24-1)>>
    tunnel-encap type
    gmip <portsrc <0-65535> portdst <0-65535> ipdst <IP address>> [dscp <0-63>] [prec <0-7>]
      [ttl <1-255>]
    l2gre
      ip6dst <IPv6 destination address> key <0~(2^32-1)> [dscp <0-63>] [flow-label <0~(2^20-
1) > 1[prec <0-7>] [ttl <1-255>]
              ipdst <IP address> key <0~(2^32-1)>
```
pgdst <port group name> key <0~(2^32-1)> session-field <3-tuple-any | 3-tuple-ipv4 | 3tuple-ipv6 |

5-tuple-any | 5-tuple-ipv4 | 5-tuple-ipv6 | ip-any | ipv4-only | ipv6-only> <inner | outer>

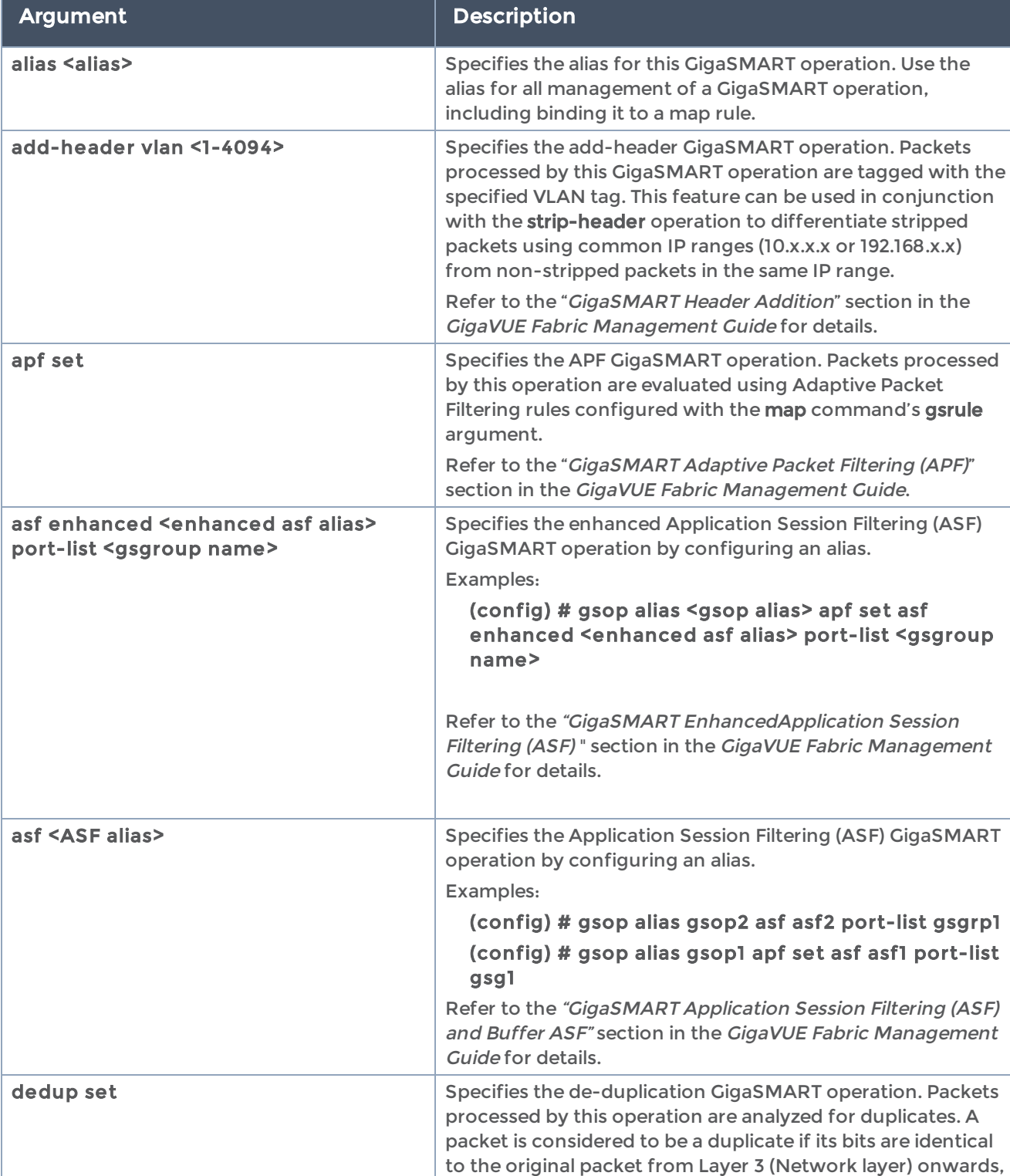

The following table describes the arguments for the gsop command:

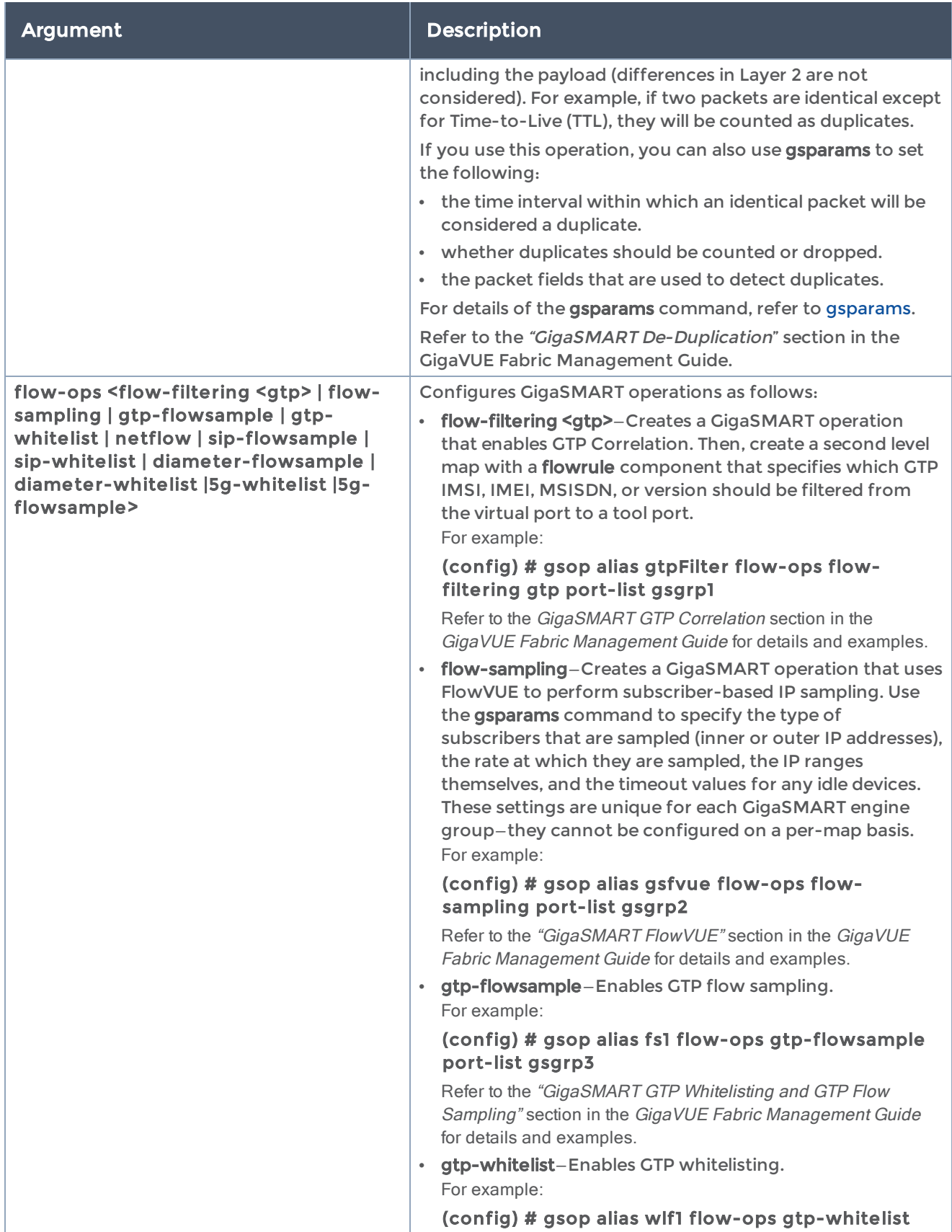

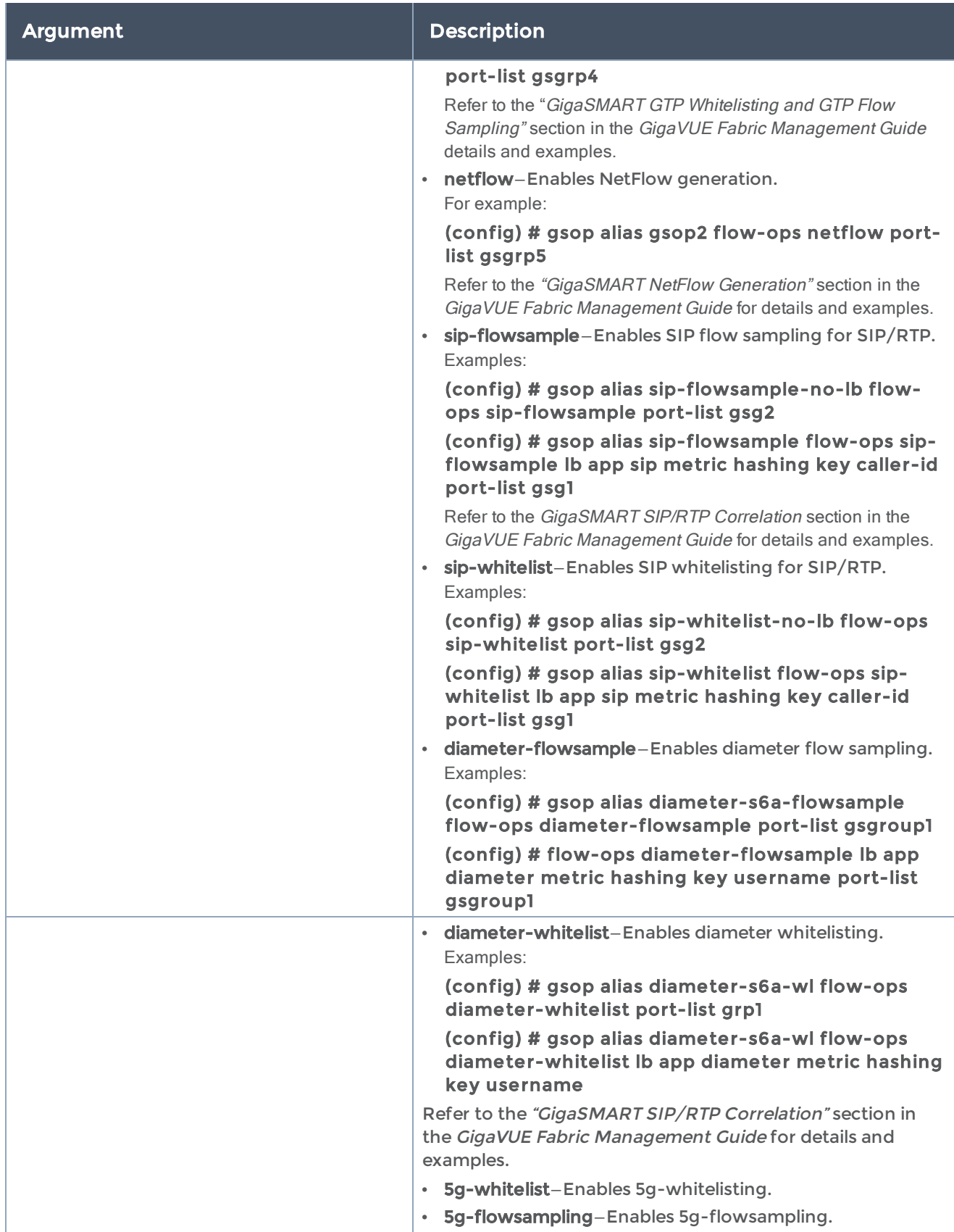

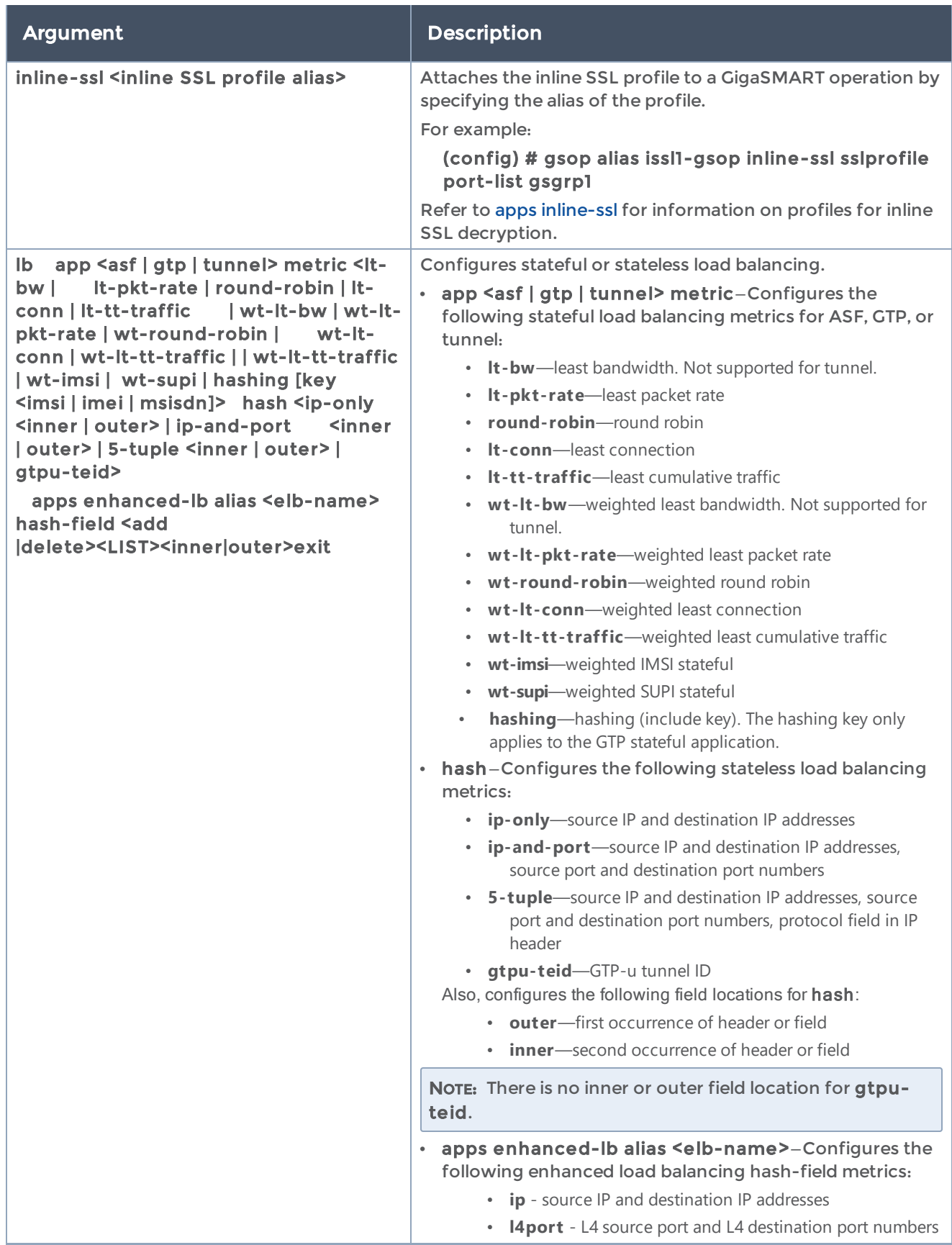

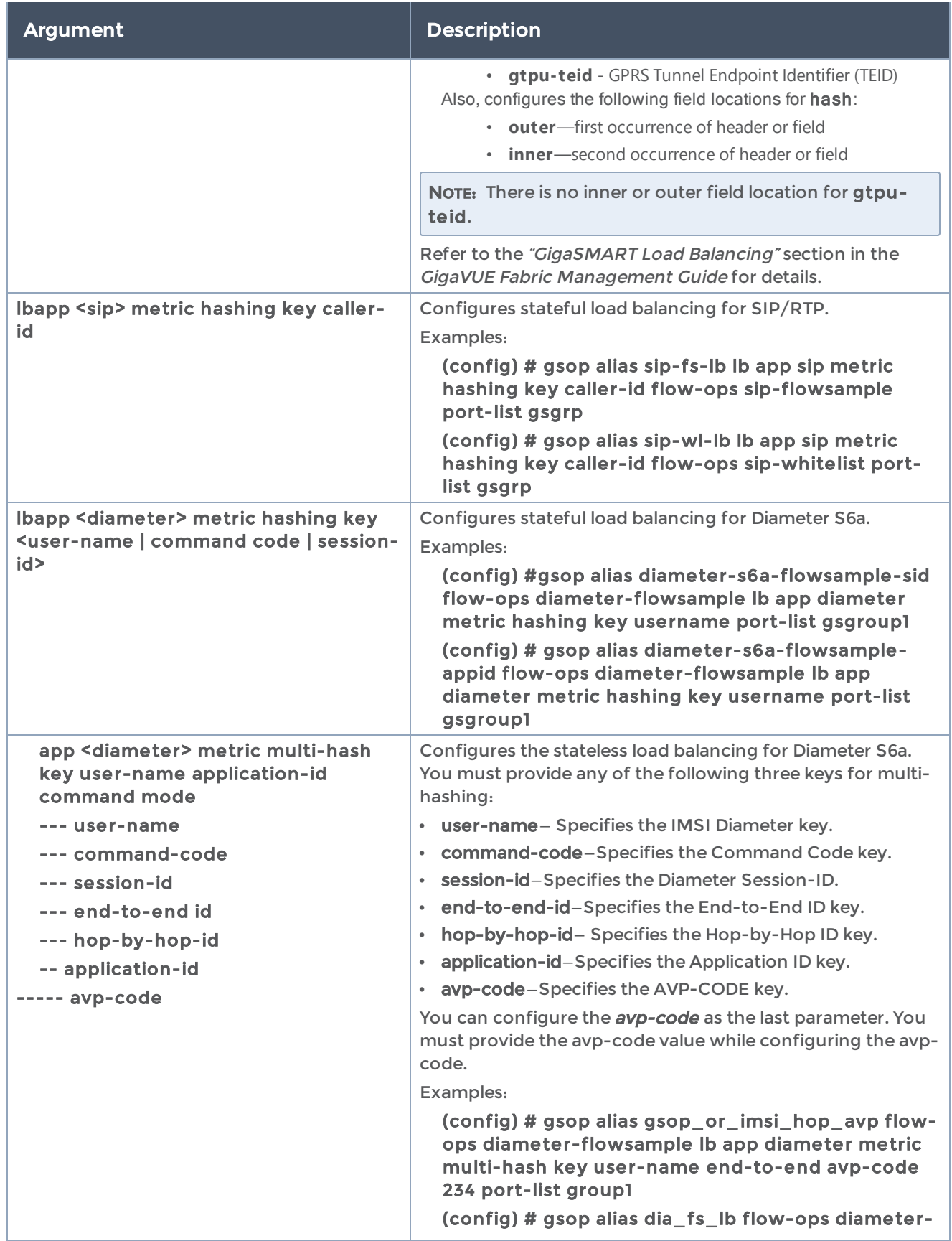

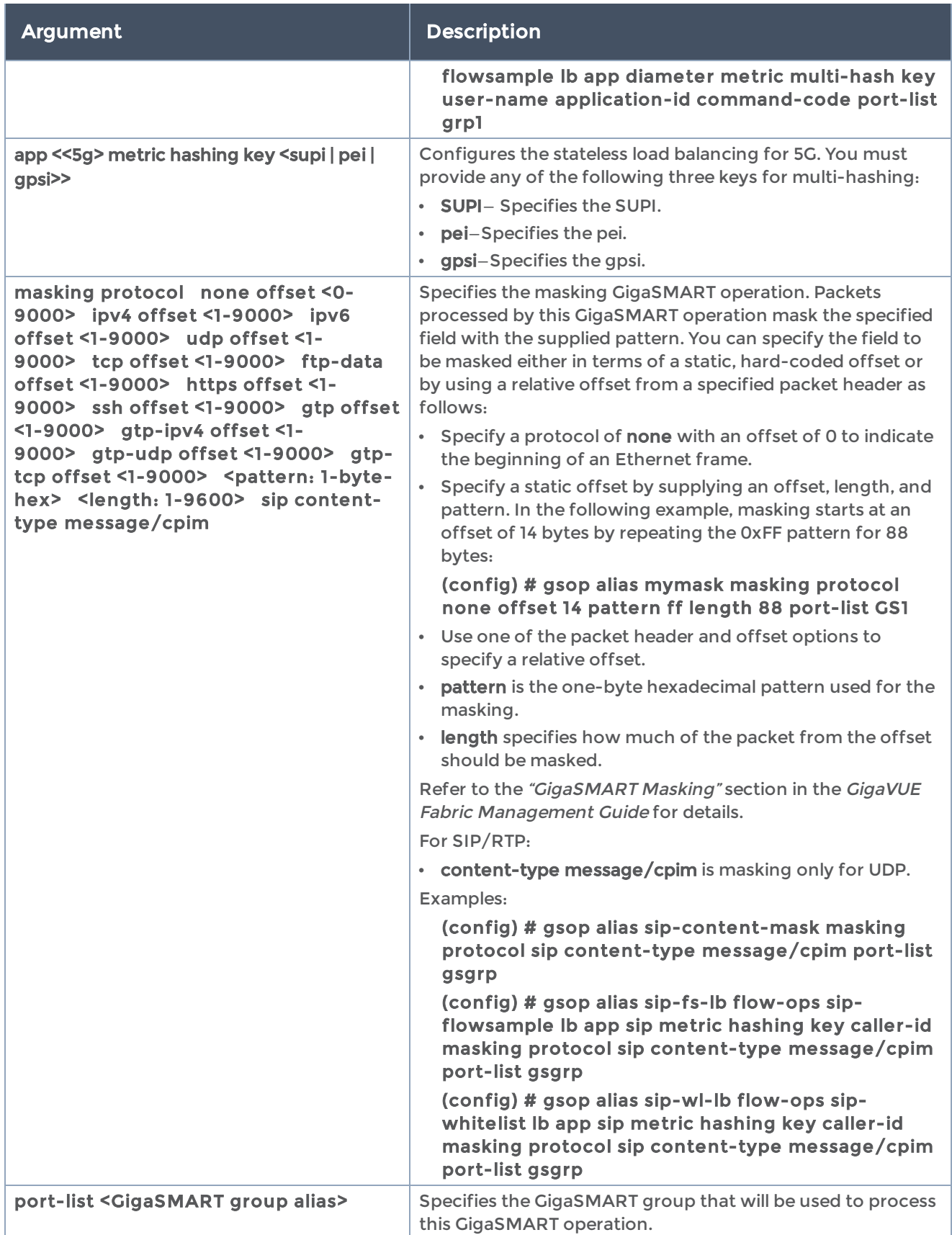

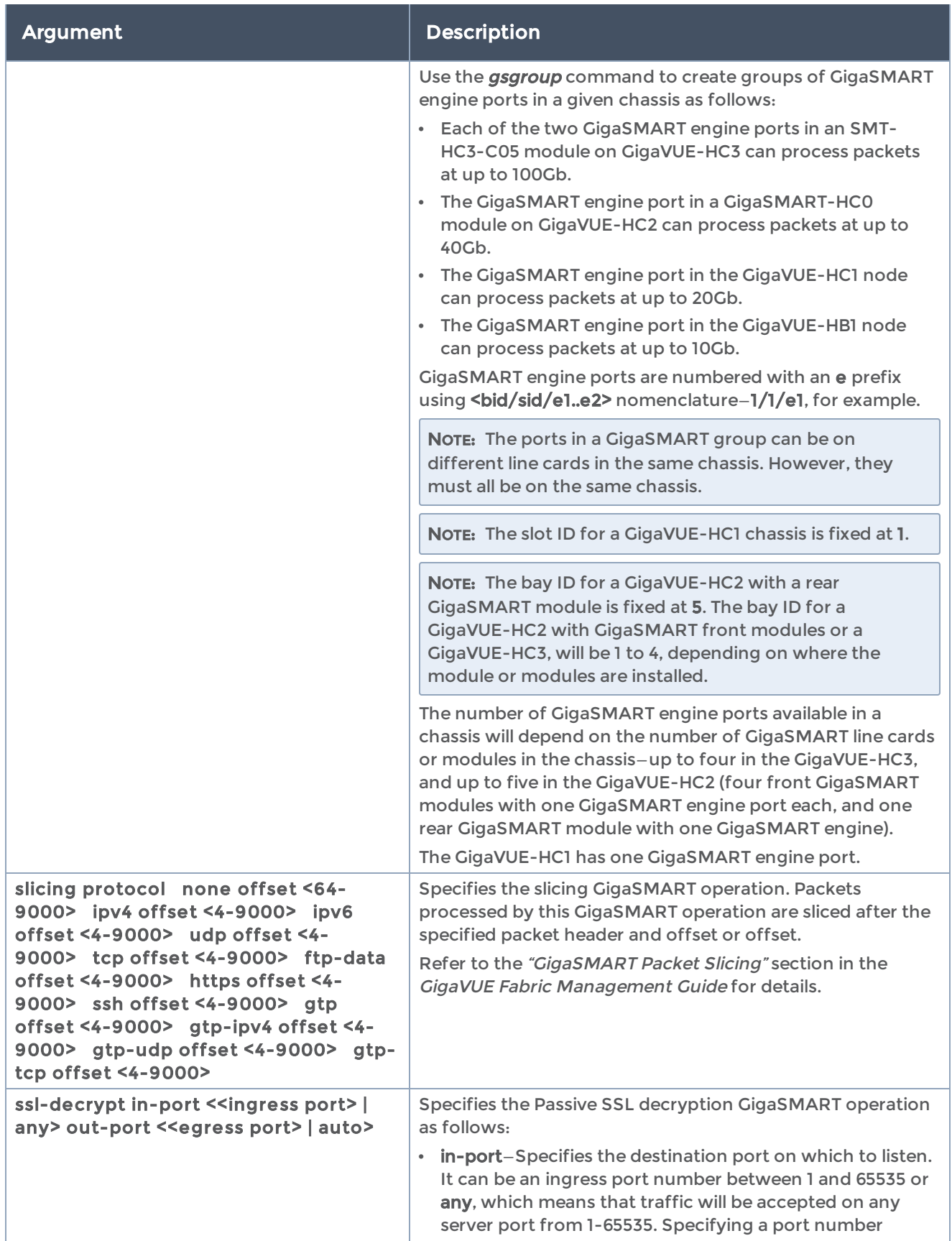

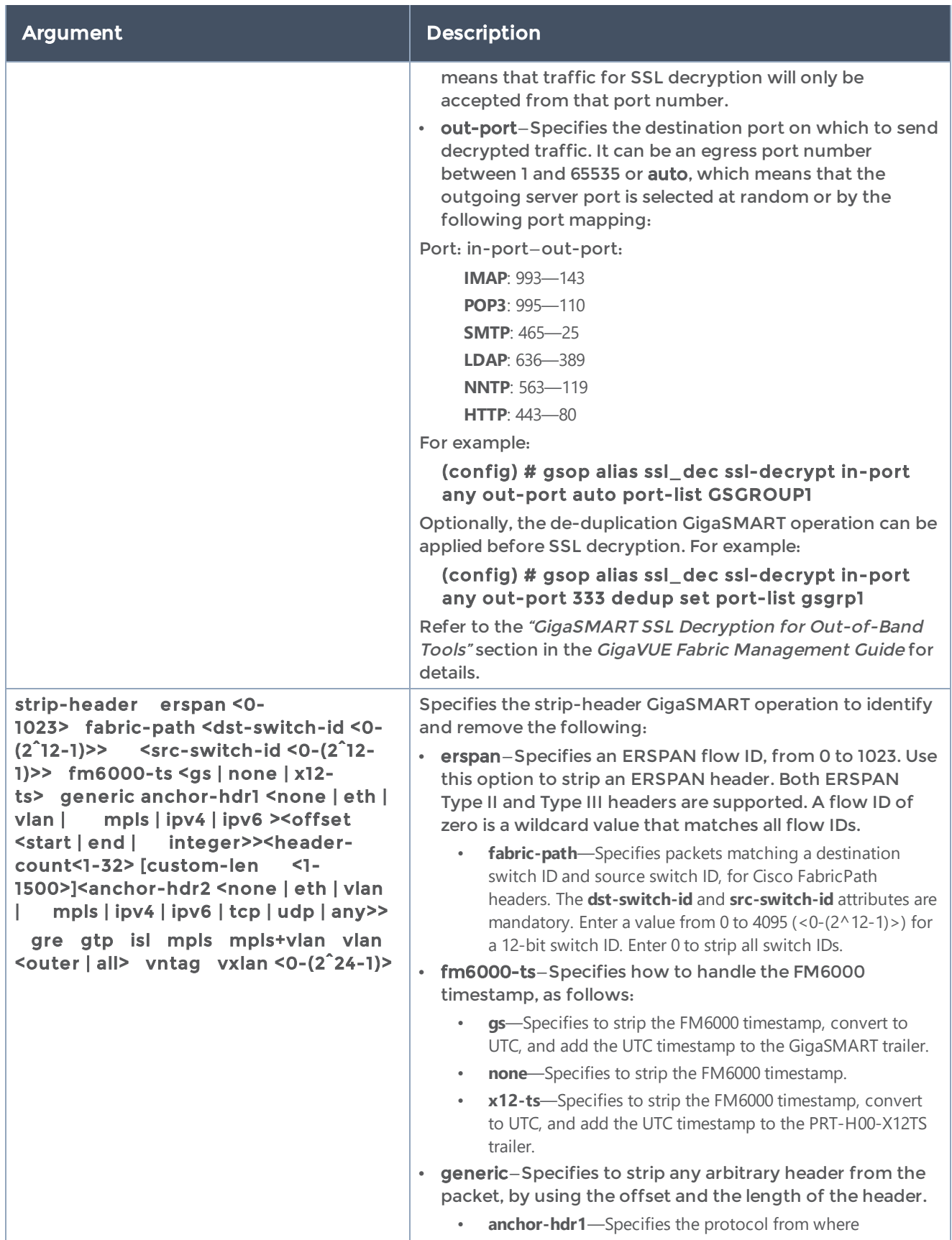

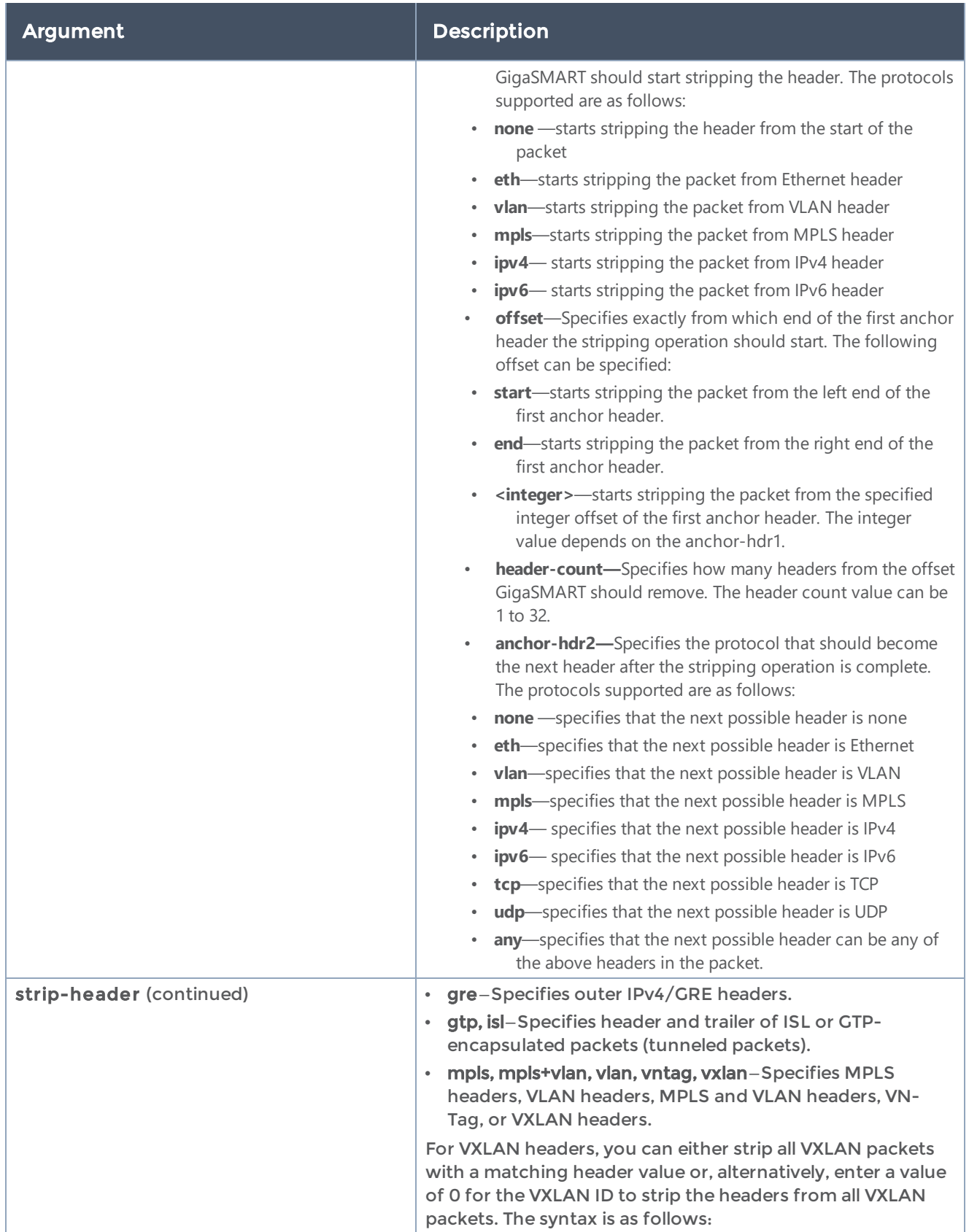

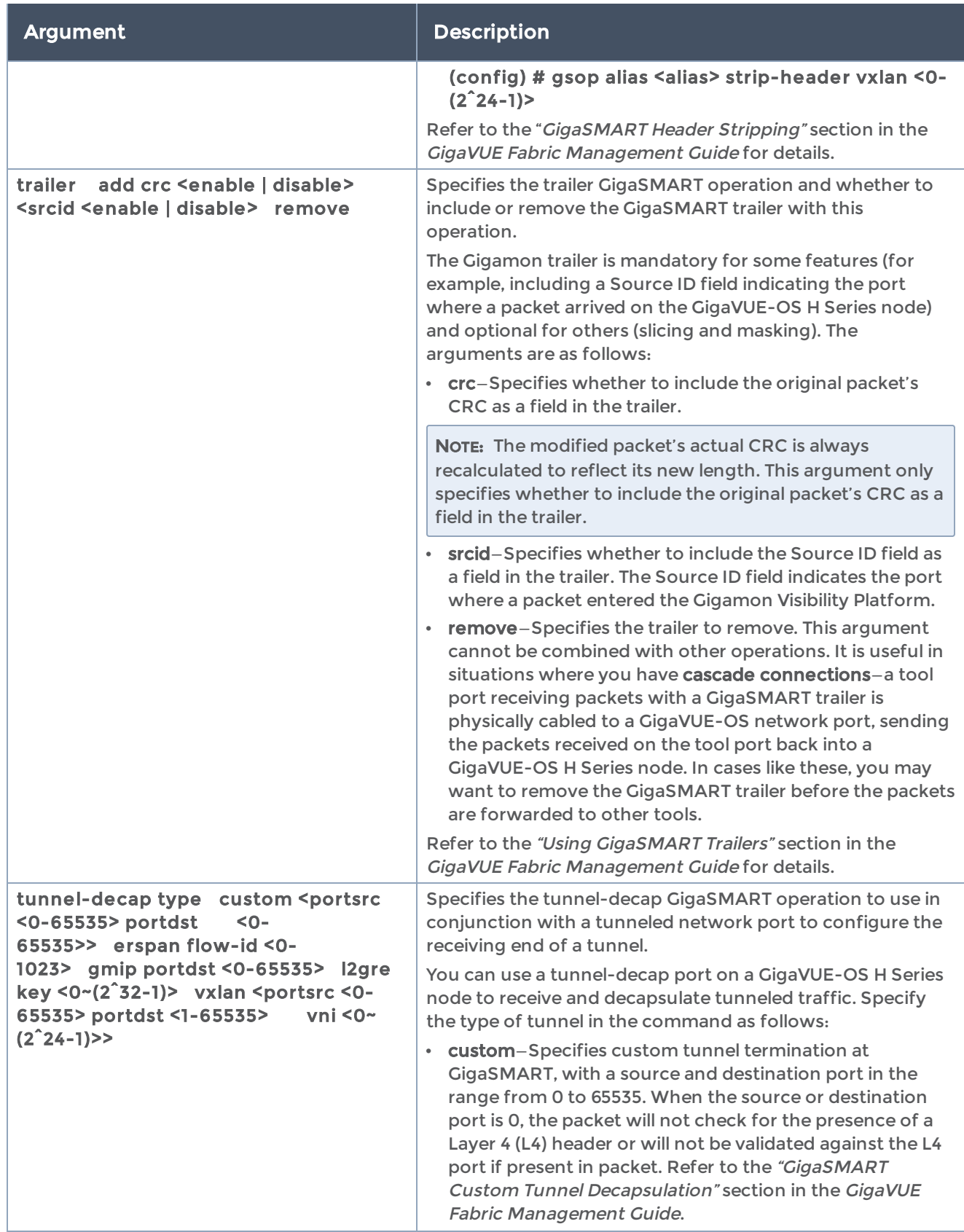

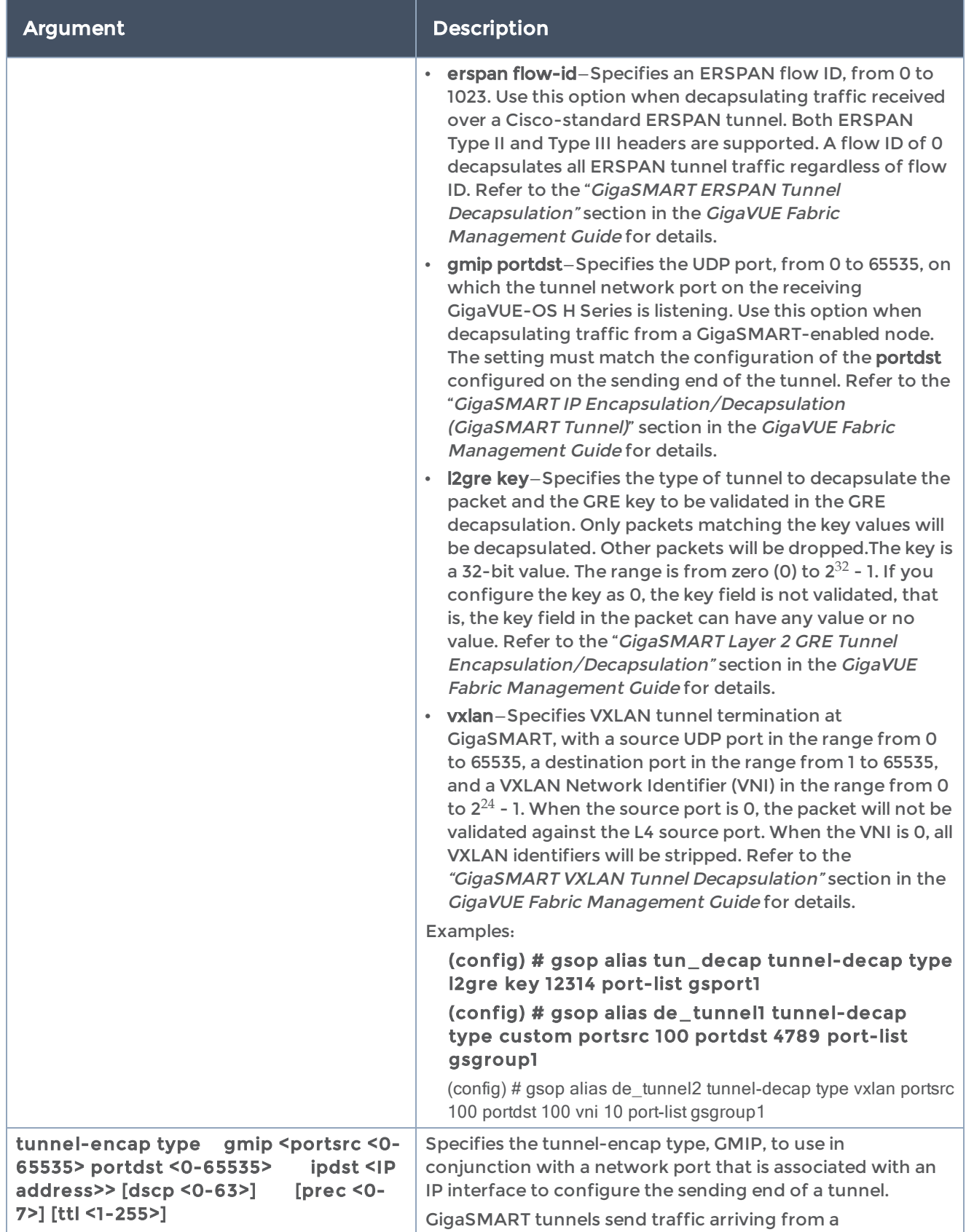

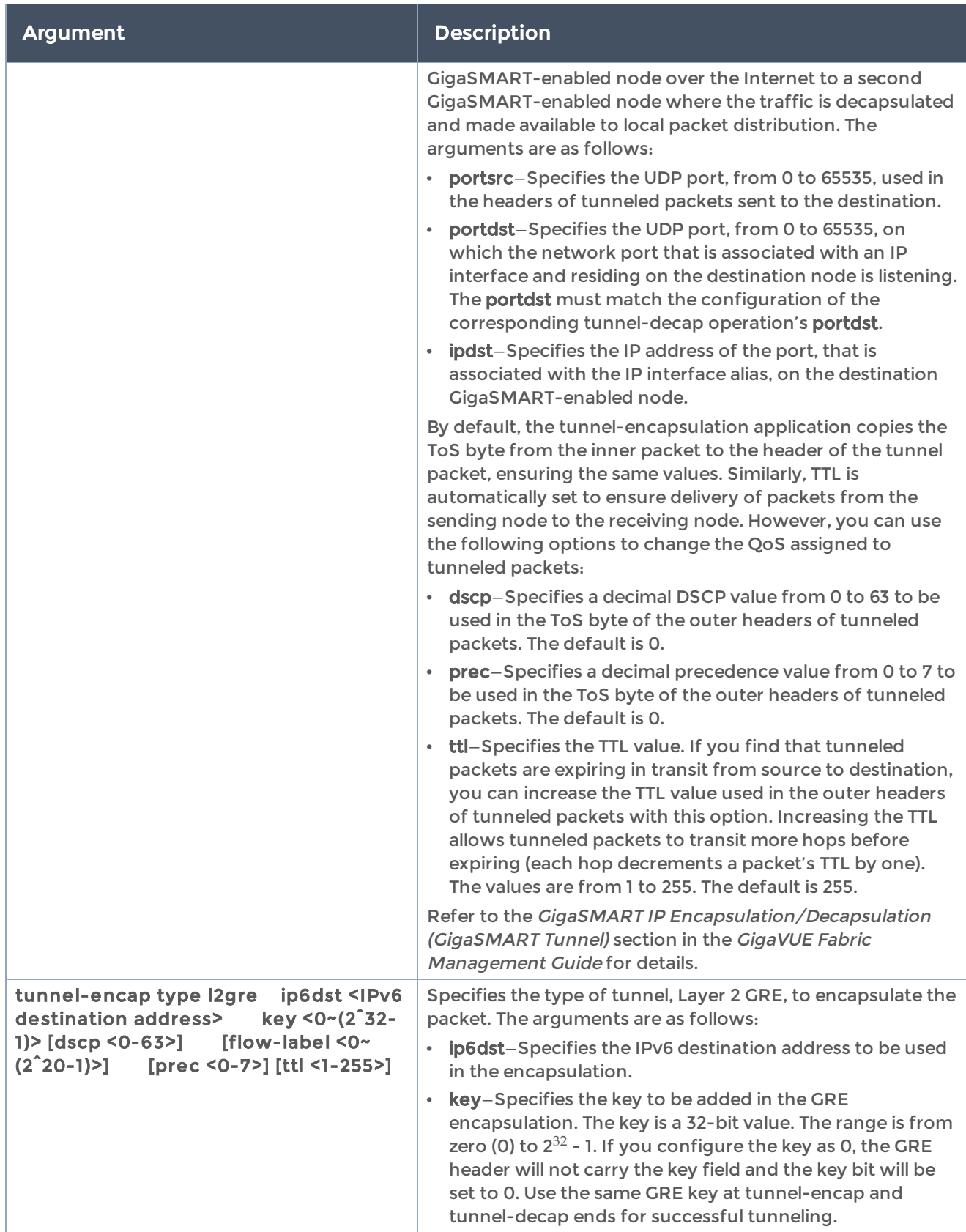

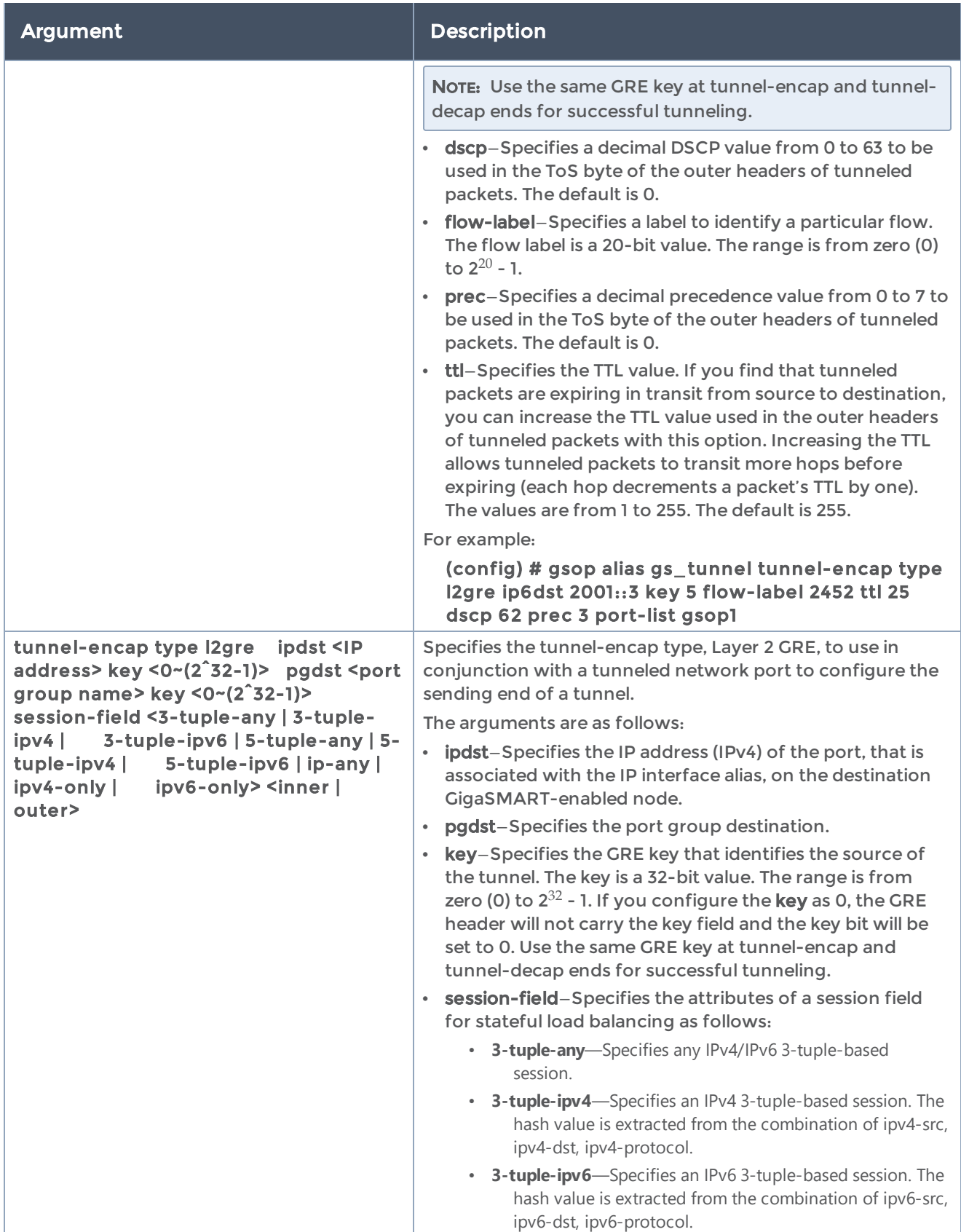

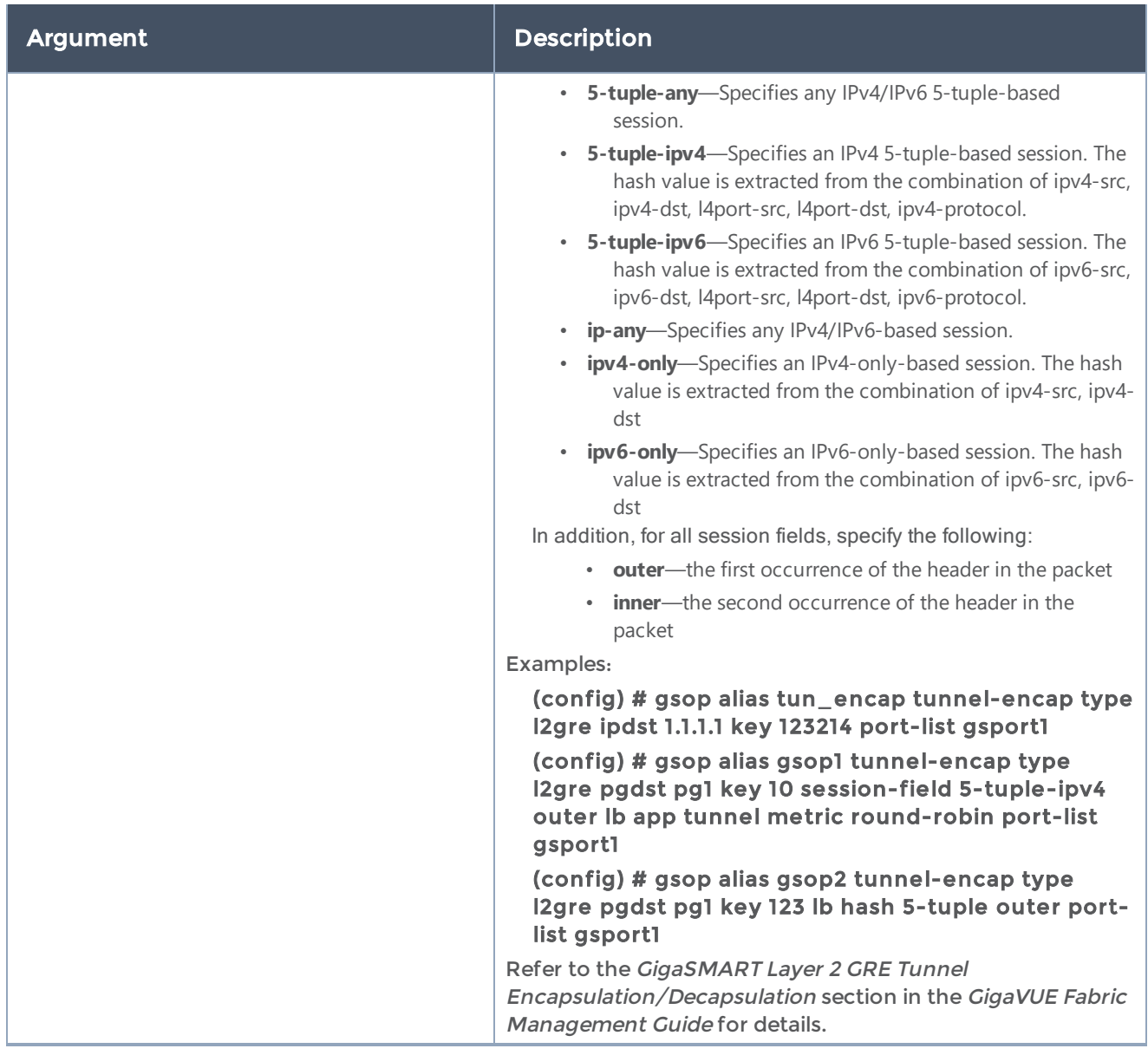

#### Related Commands

The following table summarizes other commands related to the gsop command:

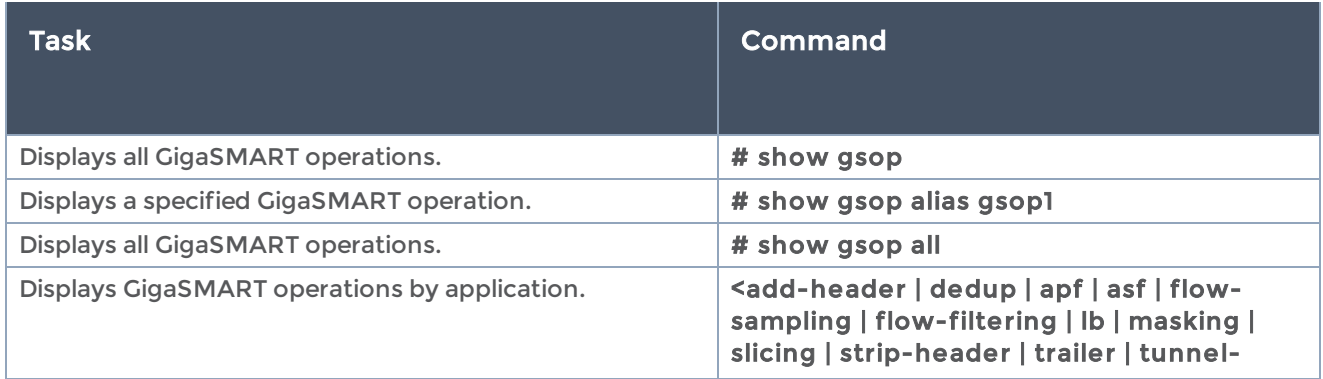

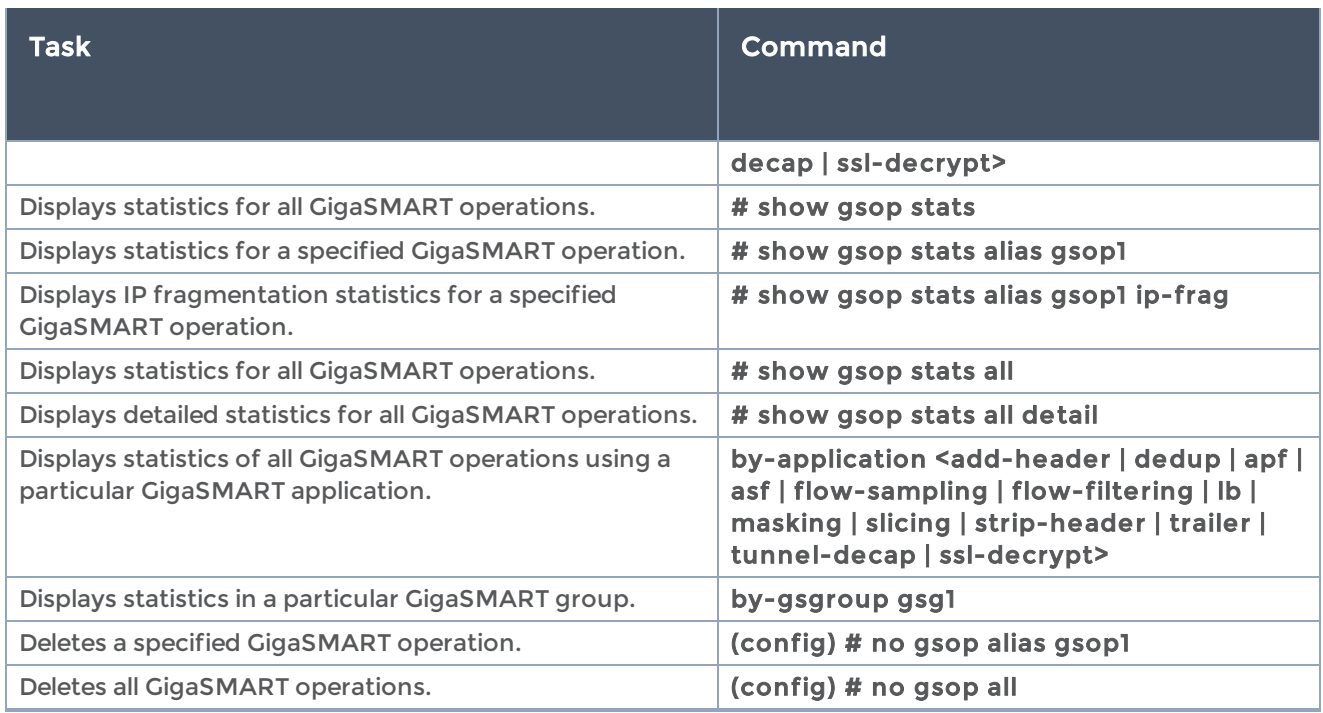

## <span id="page-200-0"></span>gsparams

## Required Command-Line Mode = Configure

Use the gsparams command to set options for GigaSMART operations on GigaVUE-OS H Series nodes.

This command does not apply to GigaVUE-OS TA Series nodes.

The gsparams command has the following syntax:

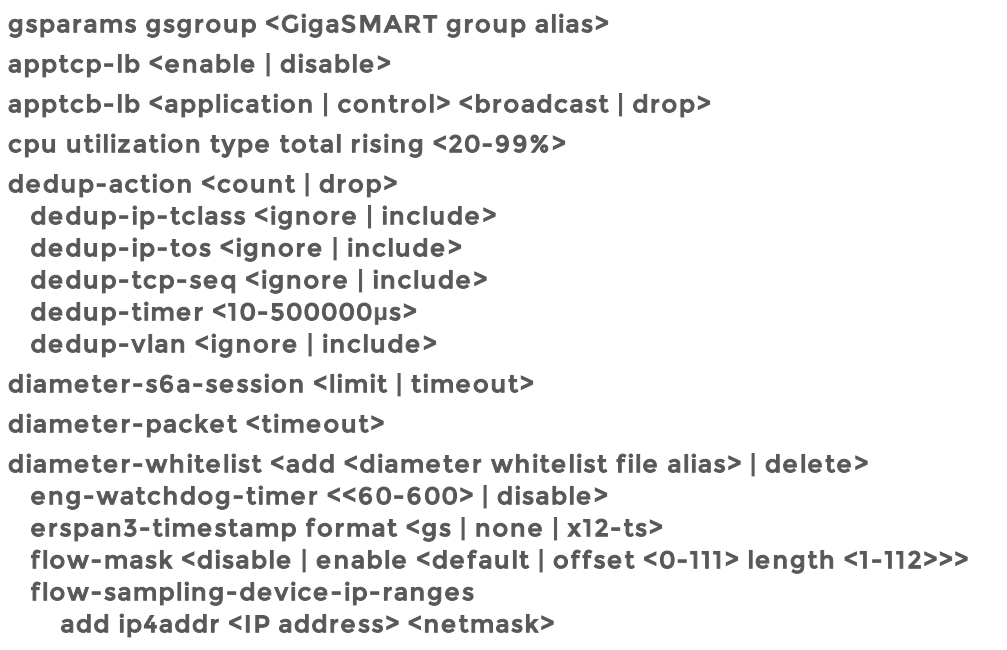

```
      delete <all | <ip-id <1-64>>
    flow-sampling-rate <5-95%>
    flow-sampling-timeout <1-60 min>
    flow-sampling-type <device-ip | device-ip-in-gtp>
5g-flow timeout <1-6000 in unit of 10 minutes>
generic-session-timeout <5-600 seconds>
    gtp-control-sample <disable | enable>
   gtp-randomsample <disable | enable>
gtp-randomsample interval <12-48 hours>
    gtp-flow timeout <1-6000 in the unit of 10 minutes>
    gtp-persistence 
        disable 
        enable
         file-age-timeout <10-1440>
         interval <10-1440>
         restart-age-time <10-1440>
gtp-whitelist <add <GTP whitelist file alias> | delete>
    hsm-group
         add <HSM group alias>
         delete
  ip-frag
    forward <disable | enable>
         frag-timeout <5-180 sec>
         head-session-timeout <15-240 sec>
    lb
    failover <disable | enable>
         failover-thres lt-bw <threshold bandwidth 50-90%> | lt-pkt-rate <packet rate 500-
5000kpps>
         replicate-gtp-c <disable | enable>
         use-link-spd-wt <disable | enable>
 netflow-monitor <add <monitor name> | delete>
3gpp-node-role [control | user [<1-12000> standalone] | disable][ 5G | LTE ] [<1-10000>]| [<1-
12000> standalone]
              resource
         buffer-asf <<2-5> | disable>
         cpu overload-threshold <<50-90> | disable> 
        hsm-ssl
              buffer <<1-3> | disable> 
            packet-buffer <20-3000>
         packet-buffer overload-threshold <<50-80> | disable>
inline-ssl
         standalone <enable | disable>
rtp-port range <1~65535 | x..y>
sffp-profile <add | delete> <sffp-profile alias>
    sip-portlist <1-65535>
    sip-session timeout <30-300>
    sip-tcp-idle-timeout <20-600>
    sip-whitelist
         add <SIP whitelist file>
         delete
```
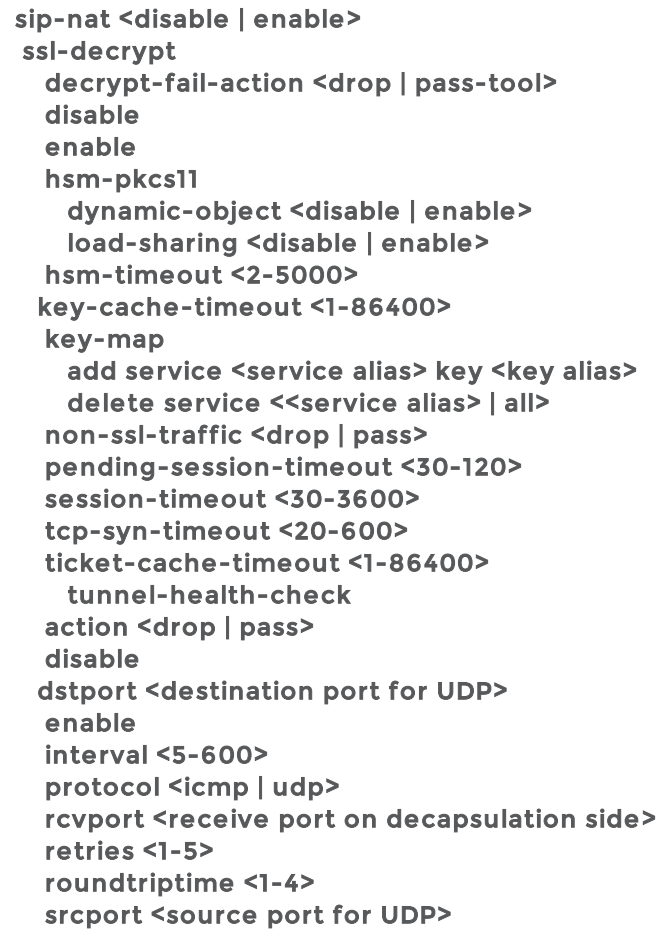

The following table describes the arguments for the gsparams command:

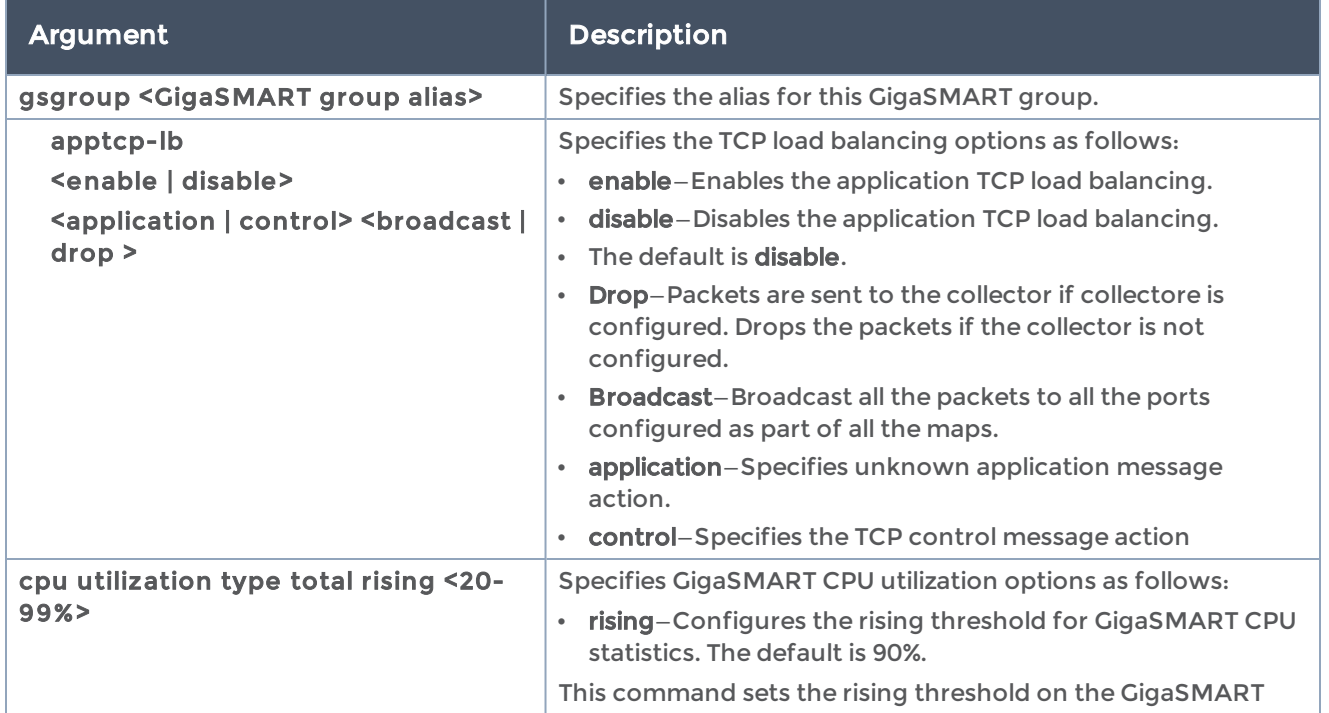

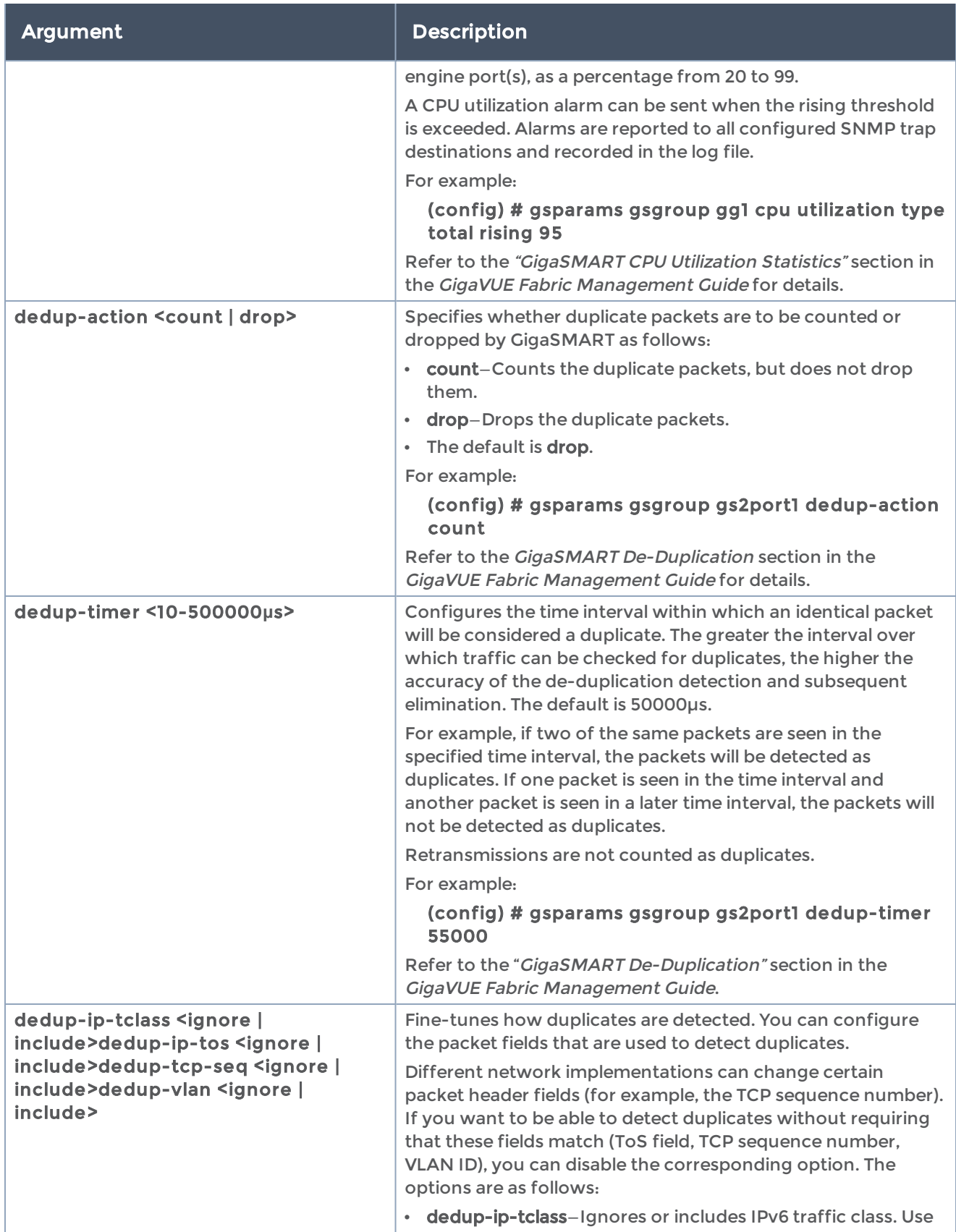

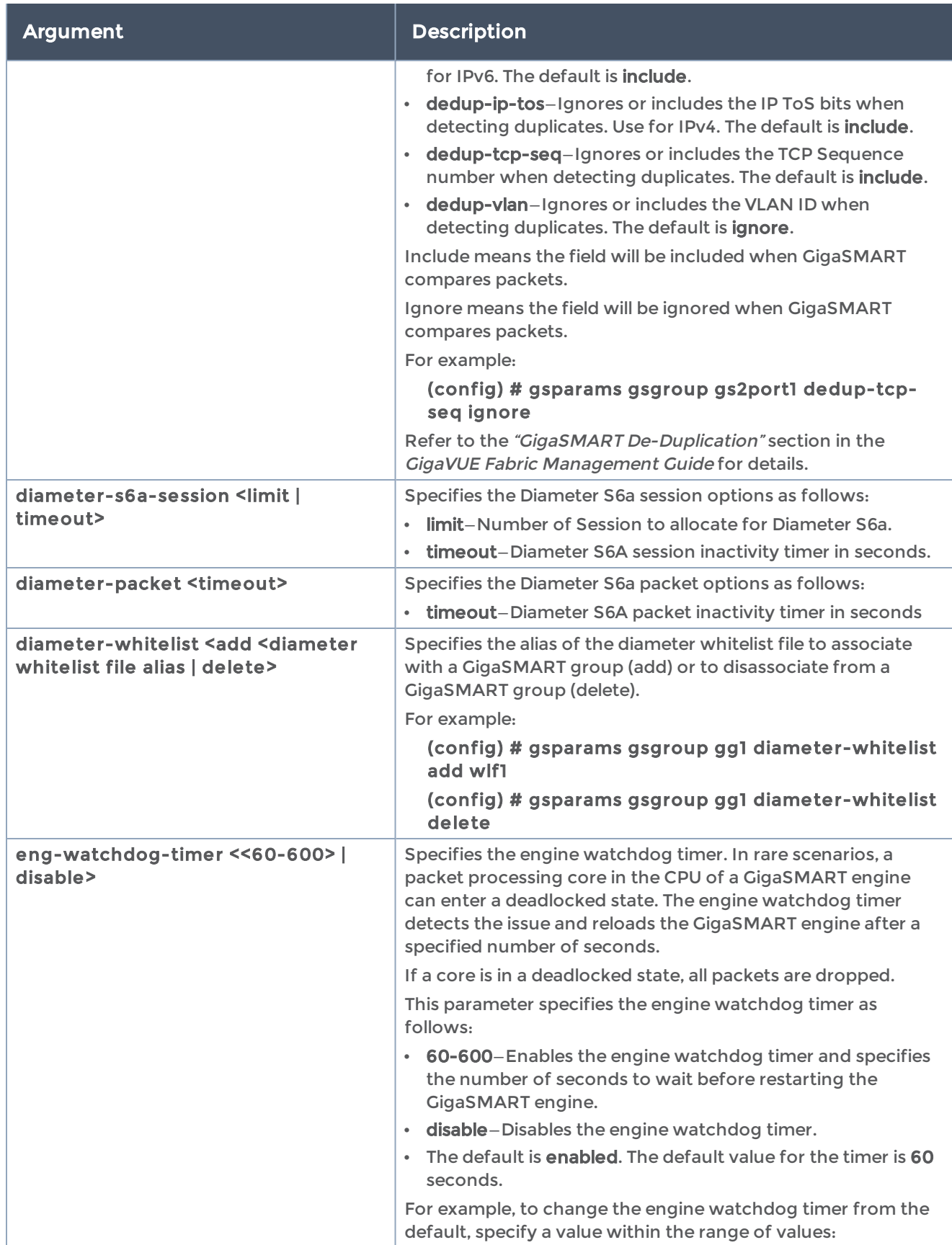

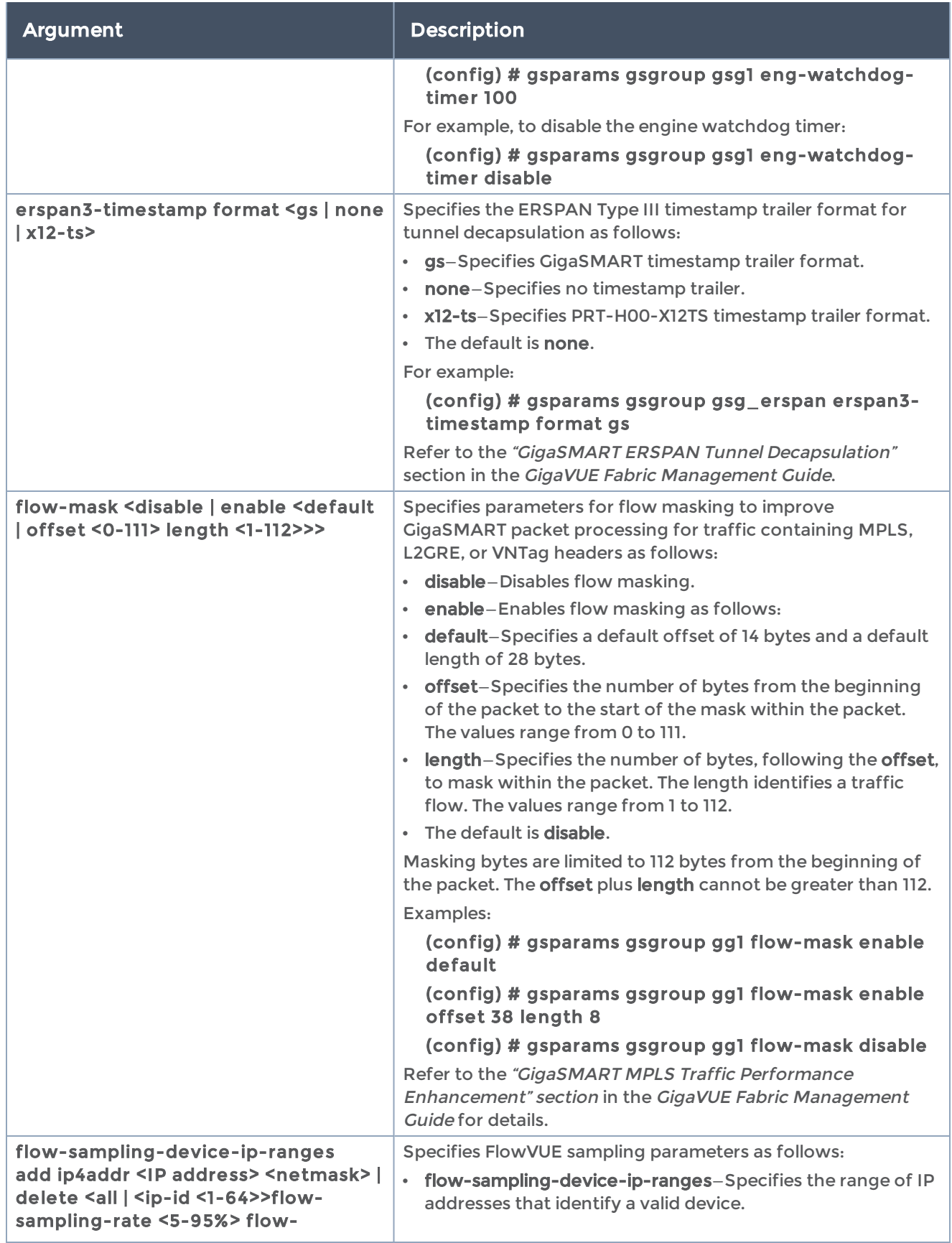

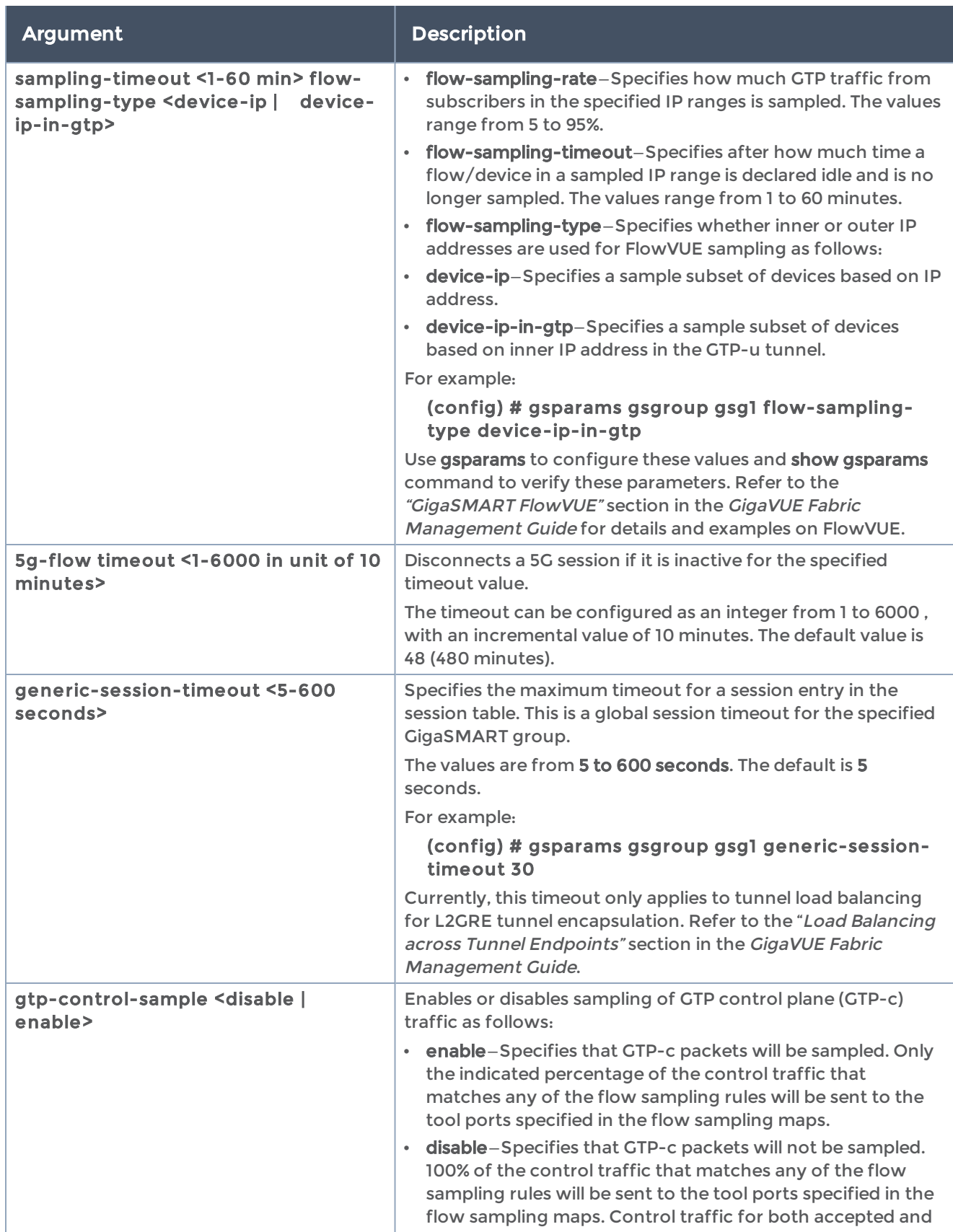

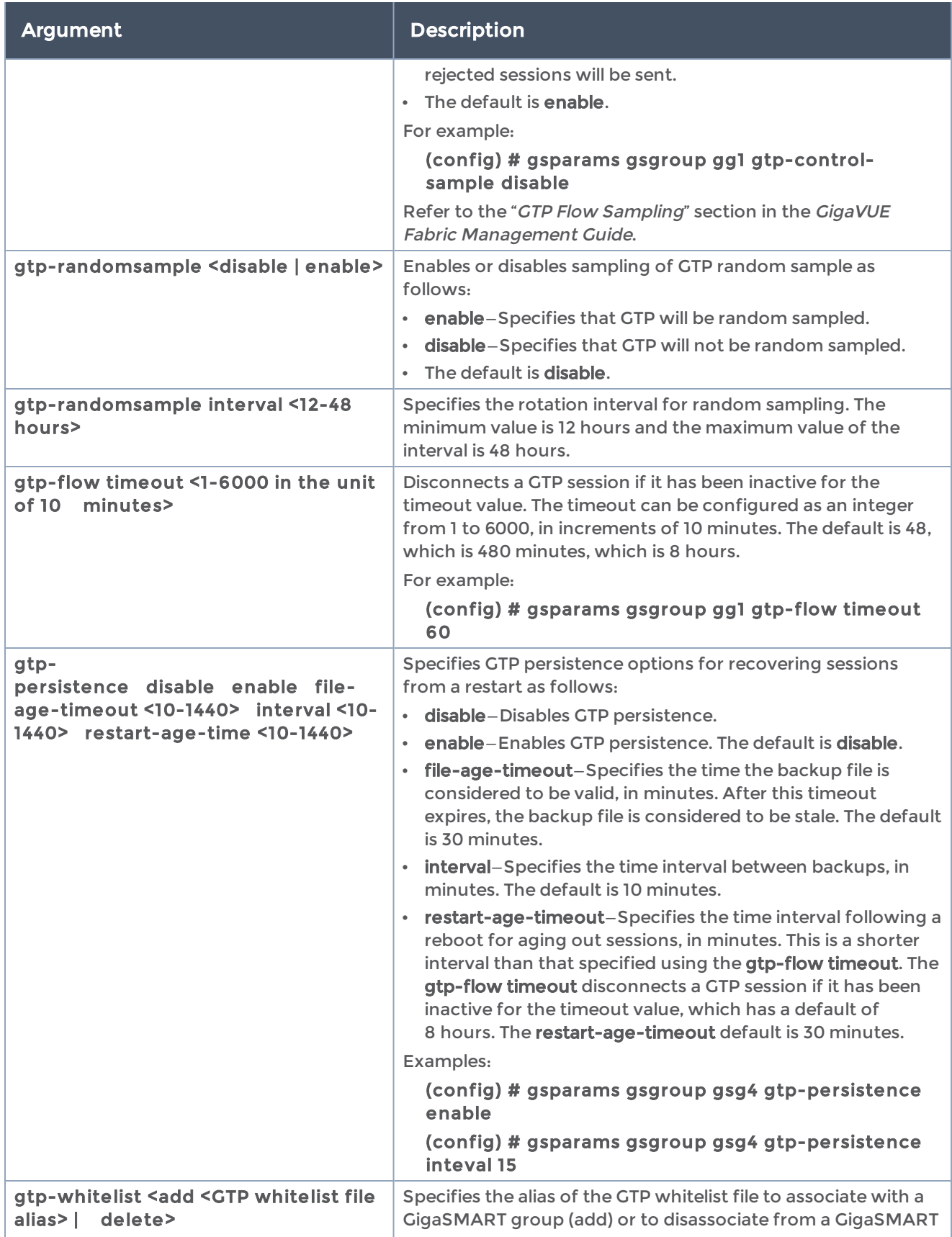

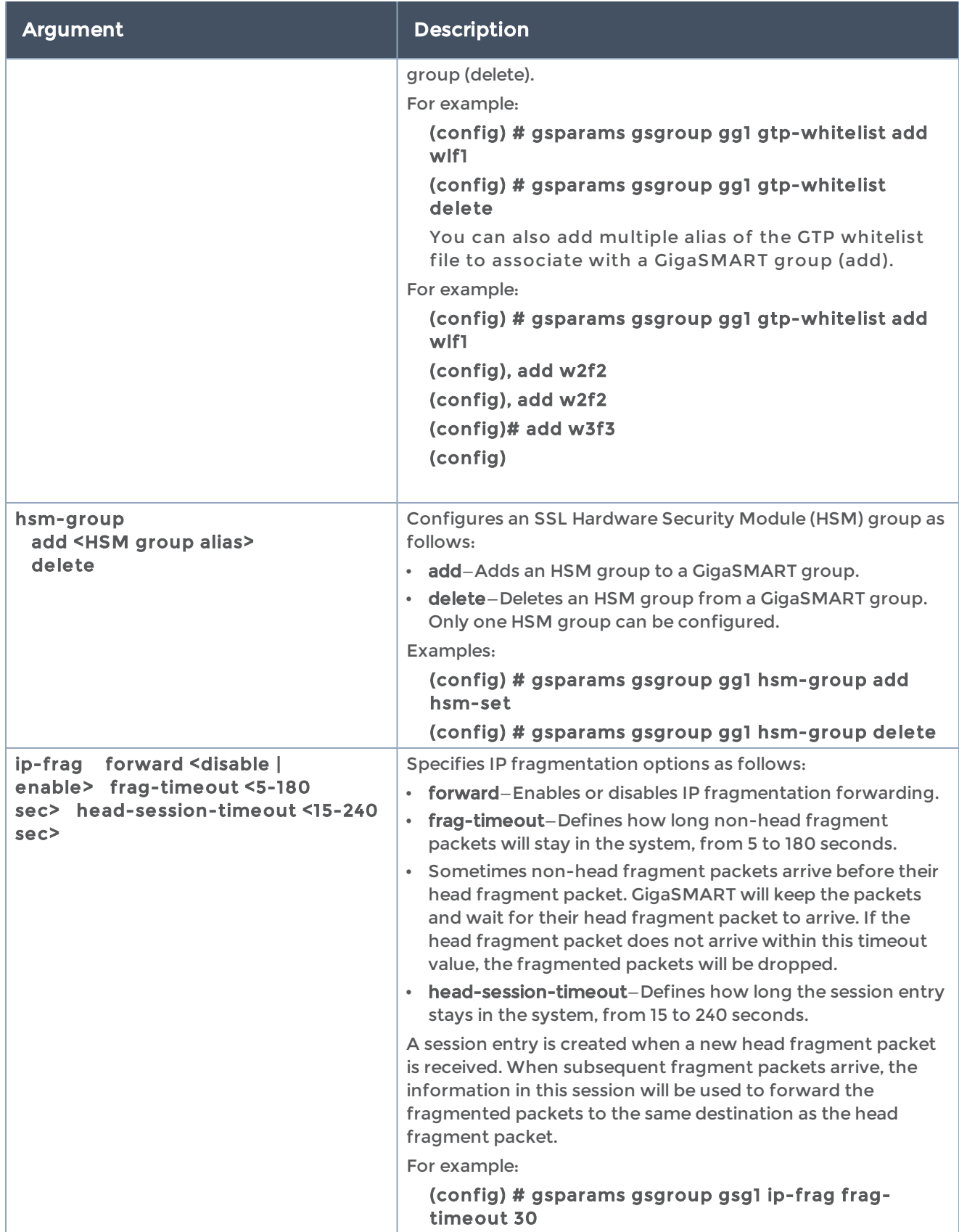

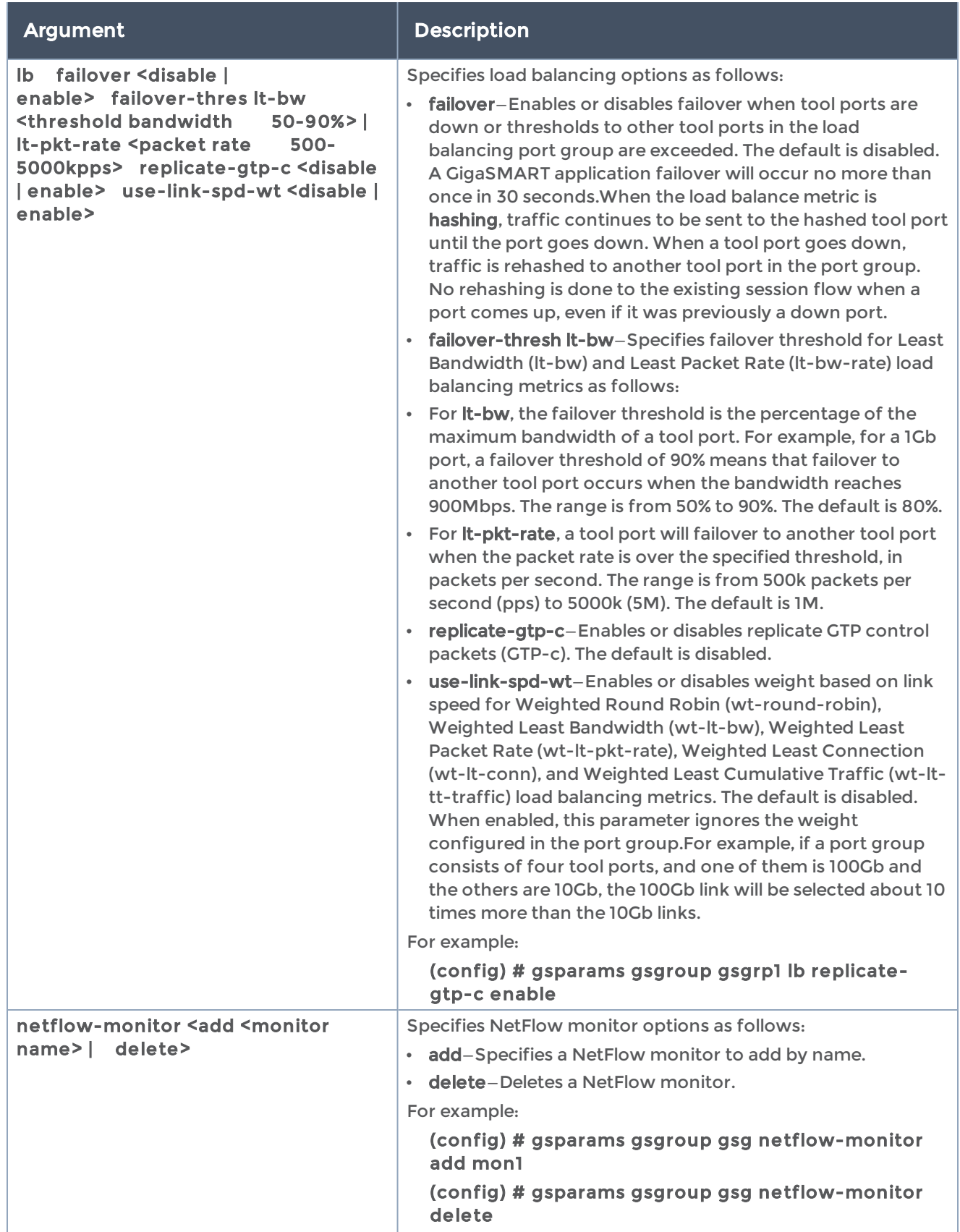

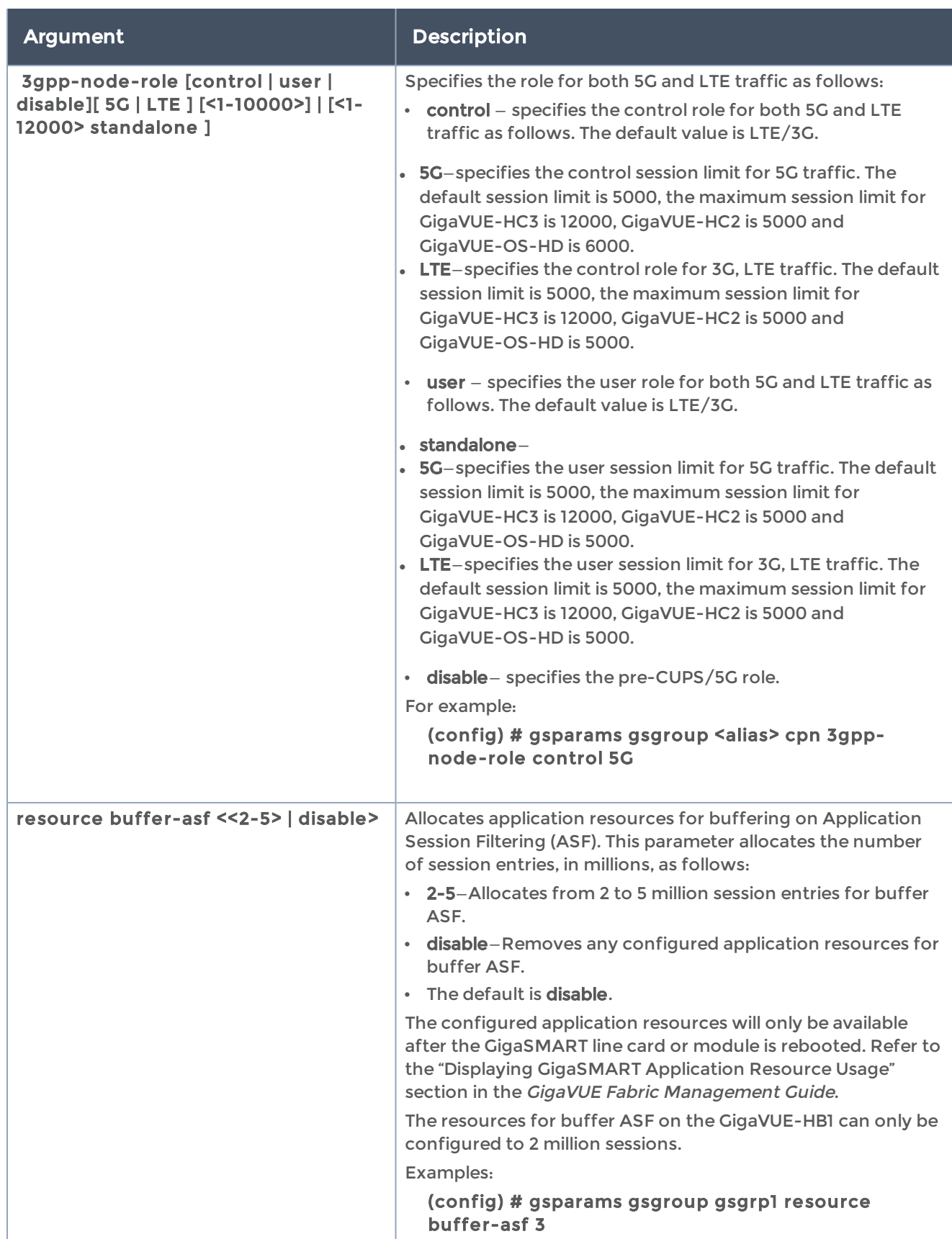

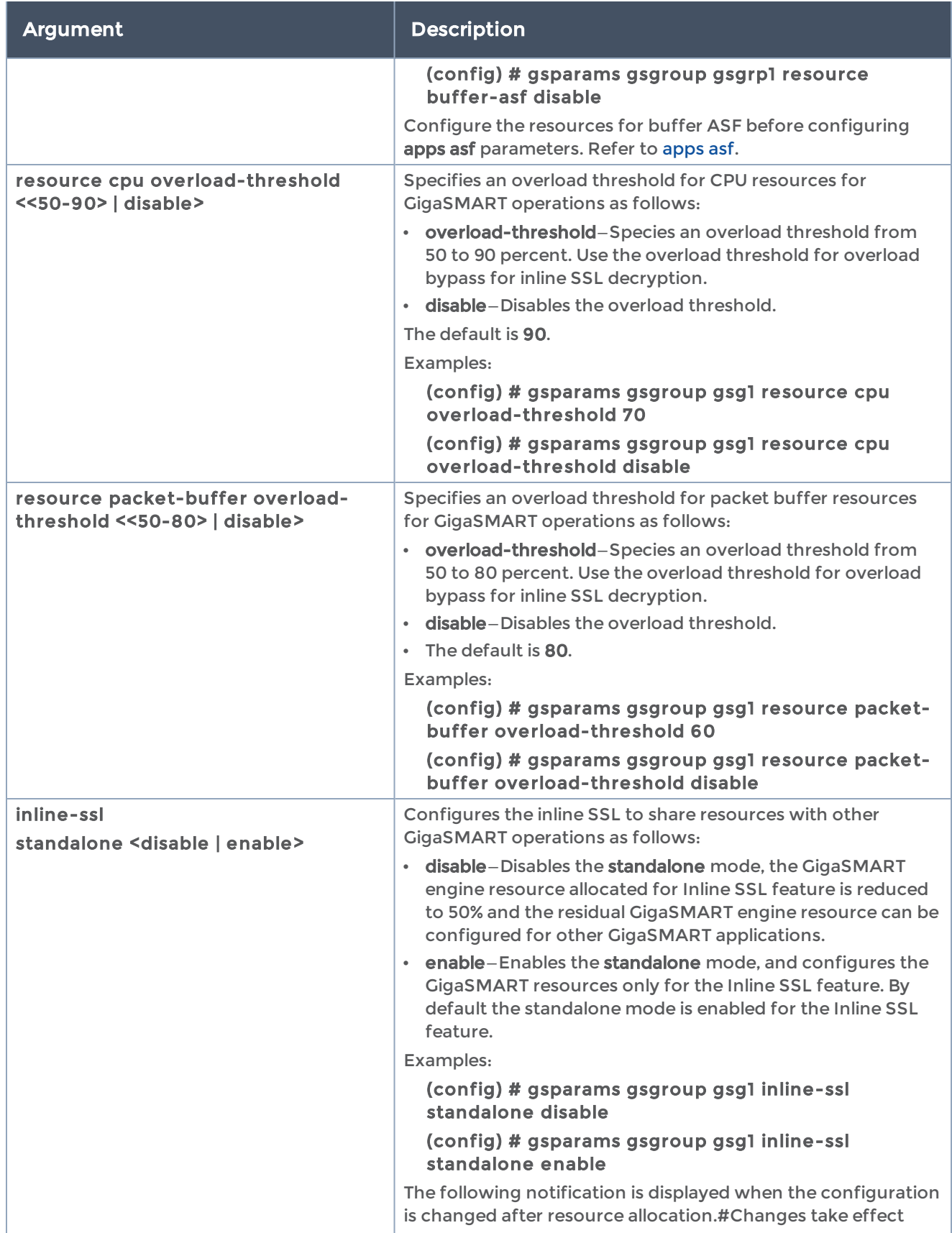

#### GigaVUE-OS CLI Reference Guide

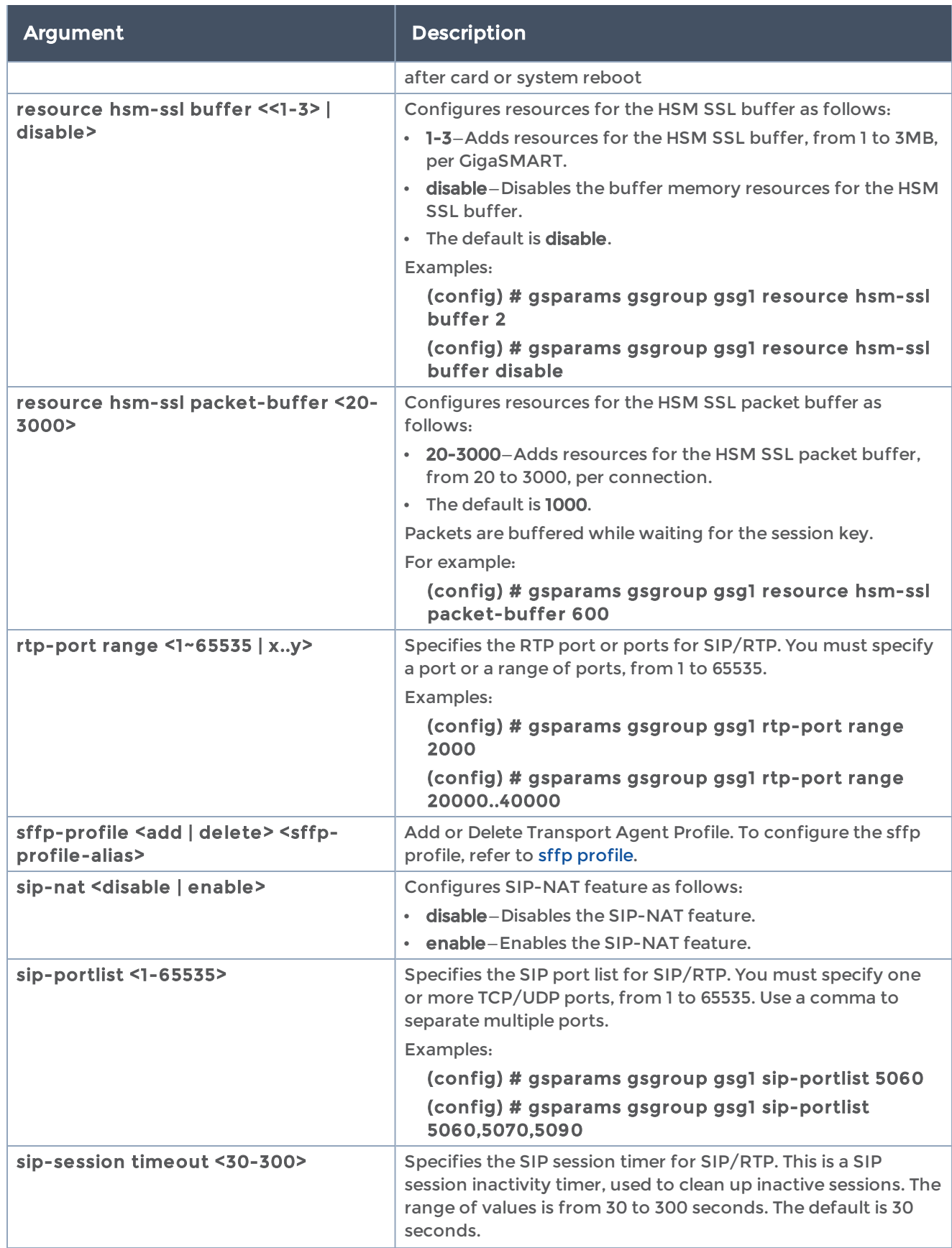

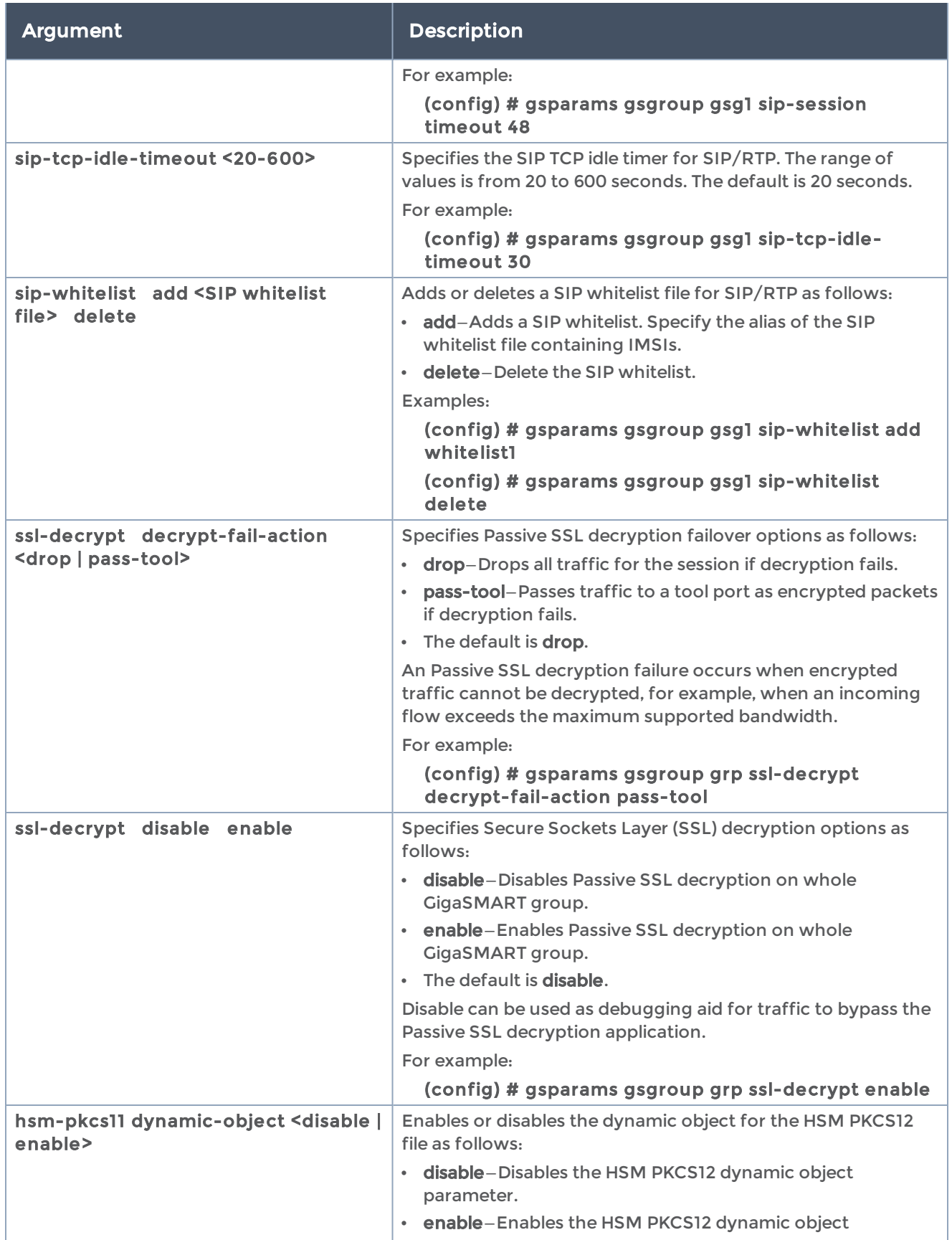

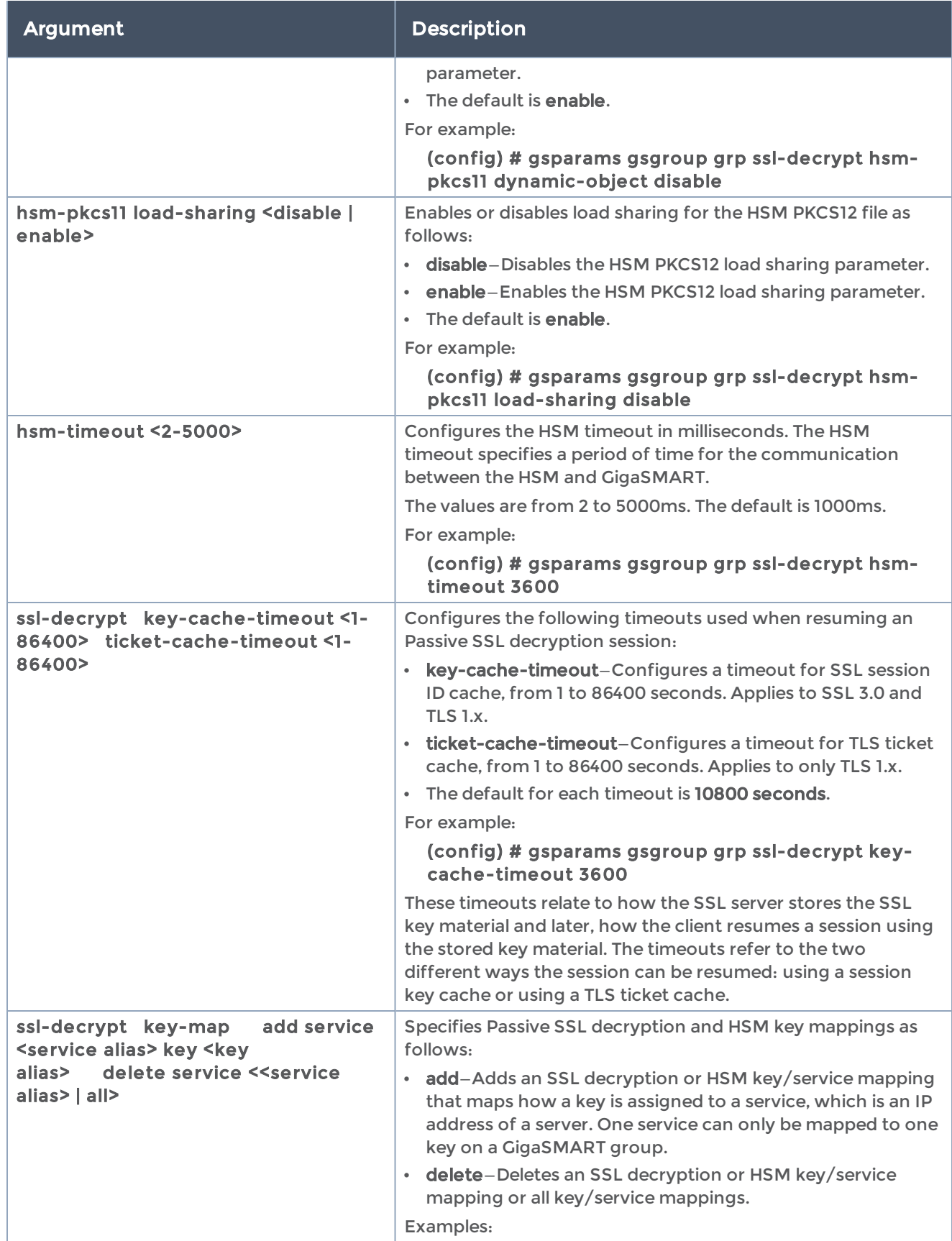

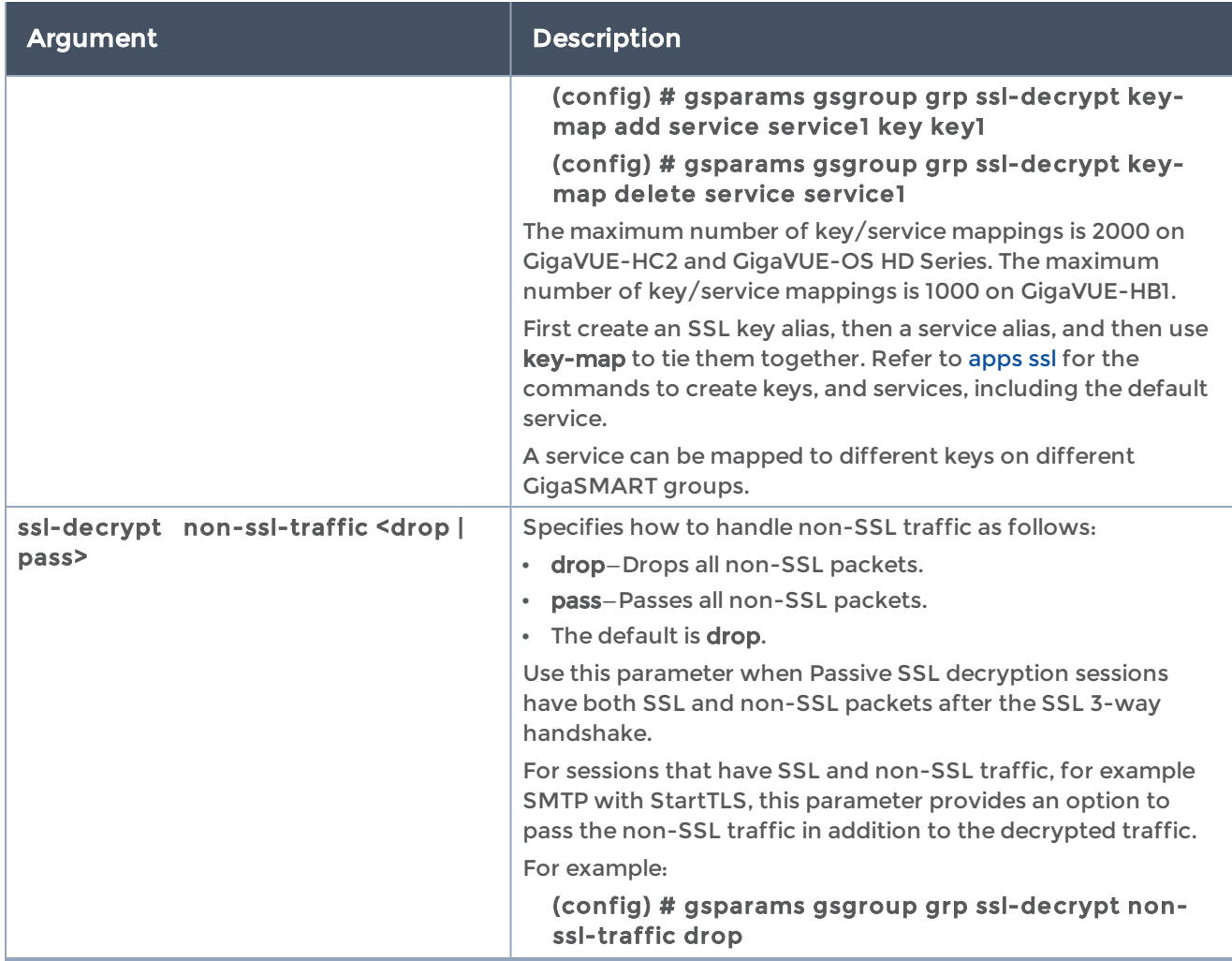
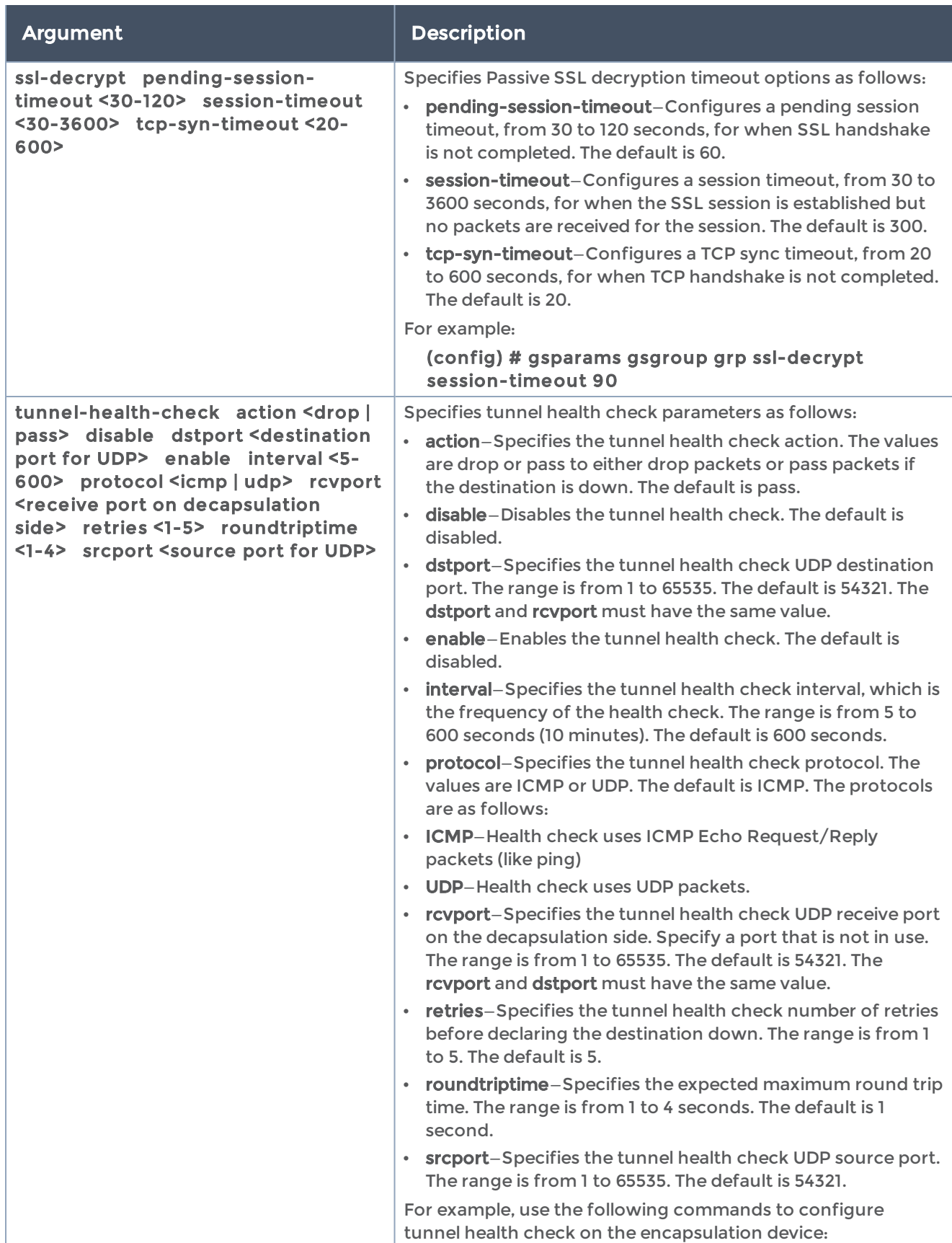

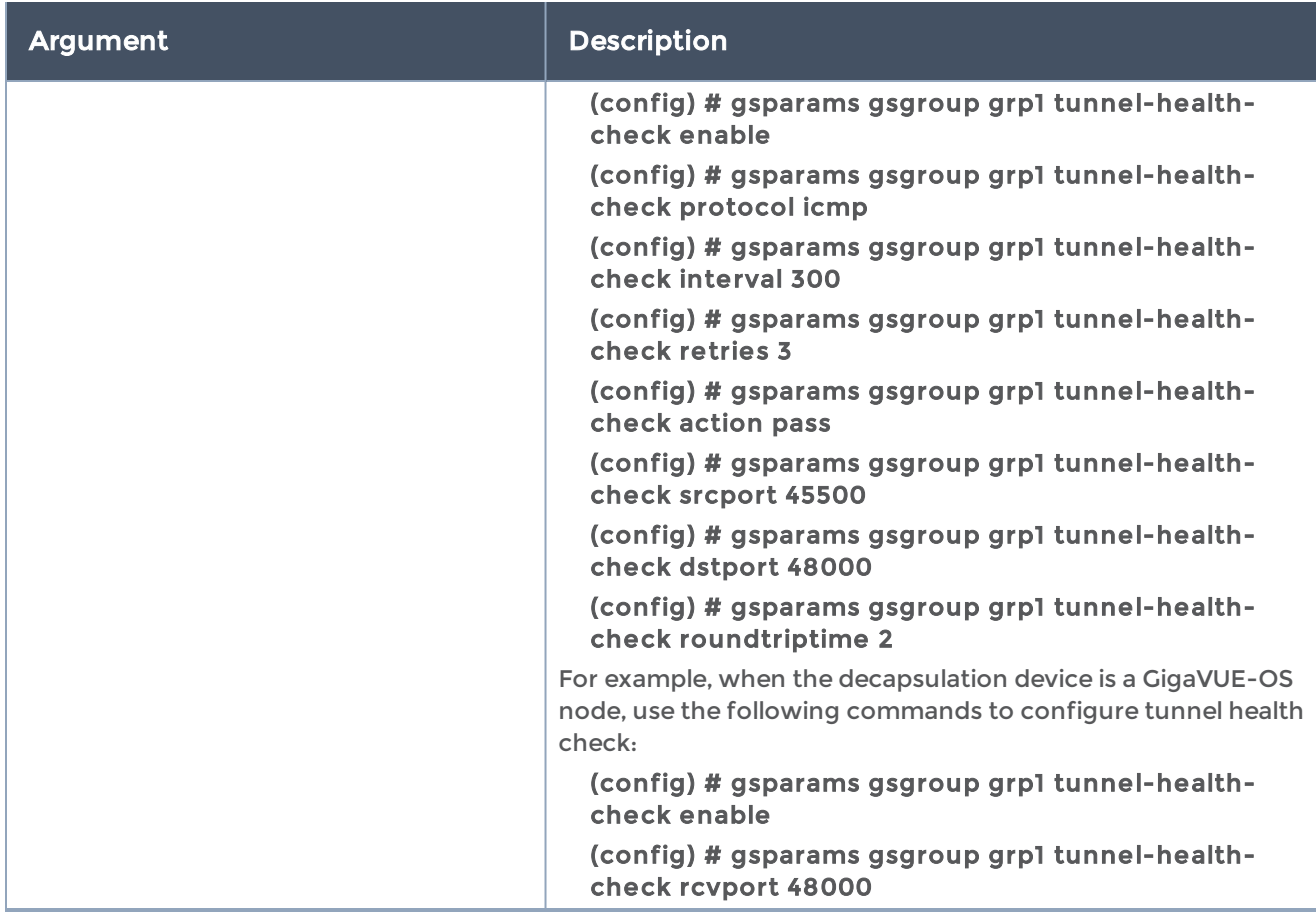

The following table summarizes other commands related to the gsparams command:

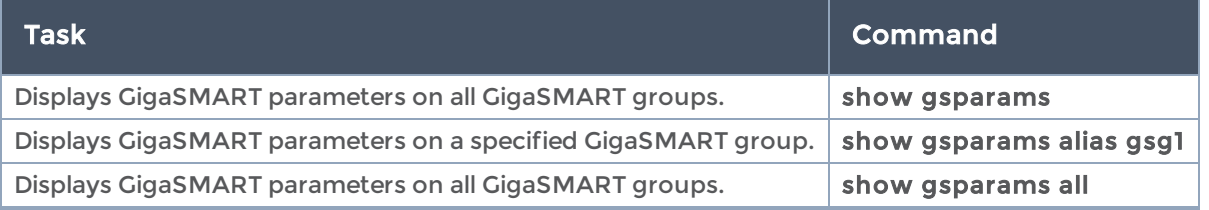

### halt

#### Required Command-Line Mode = Configure

Use the halt command to stop all system activities without powering the system down. This is the same as the reload halt command. Refer to reload [\(reboot\)](#page-371-0).

The halt command has the following syntax:

halt

# <span id="page-218-0"></span>hb-profile

### Required Command-Line Mode = Admin

Use the hb-profile command to configure a heartbeat profile, which is a group of attributes that you can apply to an inline tool to configure the heartbeat operation of the inline tool.

For a negative heartbeat profile, refer to[nhb-profile](#page-320-0).

Also refer to[inline-tool](#page-235-0) for information on enabling heartbeat and associating a heartbeat profile with an inline tool.

This command is only applied to GigaVUE-OS HC Series nodes. In a cluster environment, this command is only applied to GigaVUE-OS HC Series nodes through the cluster master.

If the inline tool through which the heartbeat packets are passed is expecting IPv6 traffic exclusively, you must select a custom heartbeat packet.

The maximum number of heartbeat profiles supported is equal to the maximum number of inline tools, which is 48 on the GigaVUE-HC3 and GigaVUE-HC2, and 8 on the GigaVUE-HC1.

This command is used in the inline bypass solutions described in [Configure](#page-499-0) Inline Bypass [Solutions](#page-499-0) and in the flexible inline arrangements described i[nConfigure](#page-543-0) Flexible Inline [Arrangements.](#page-543-0)

The hb-profile command has the following syntax:

```
hb-profile <alias <alias> | default>
    custom-packet <URL of PCAP file | none>
    direction <a-to-b | b-to-a | bi-directional>
    packet-format <arp | custom>
 period <period>
 recovery-time <recovery time>
 retry-count <retry count>
    timeout <timeout>
```
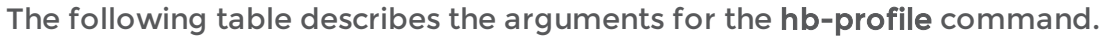

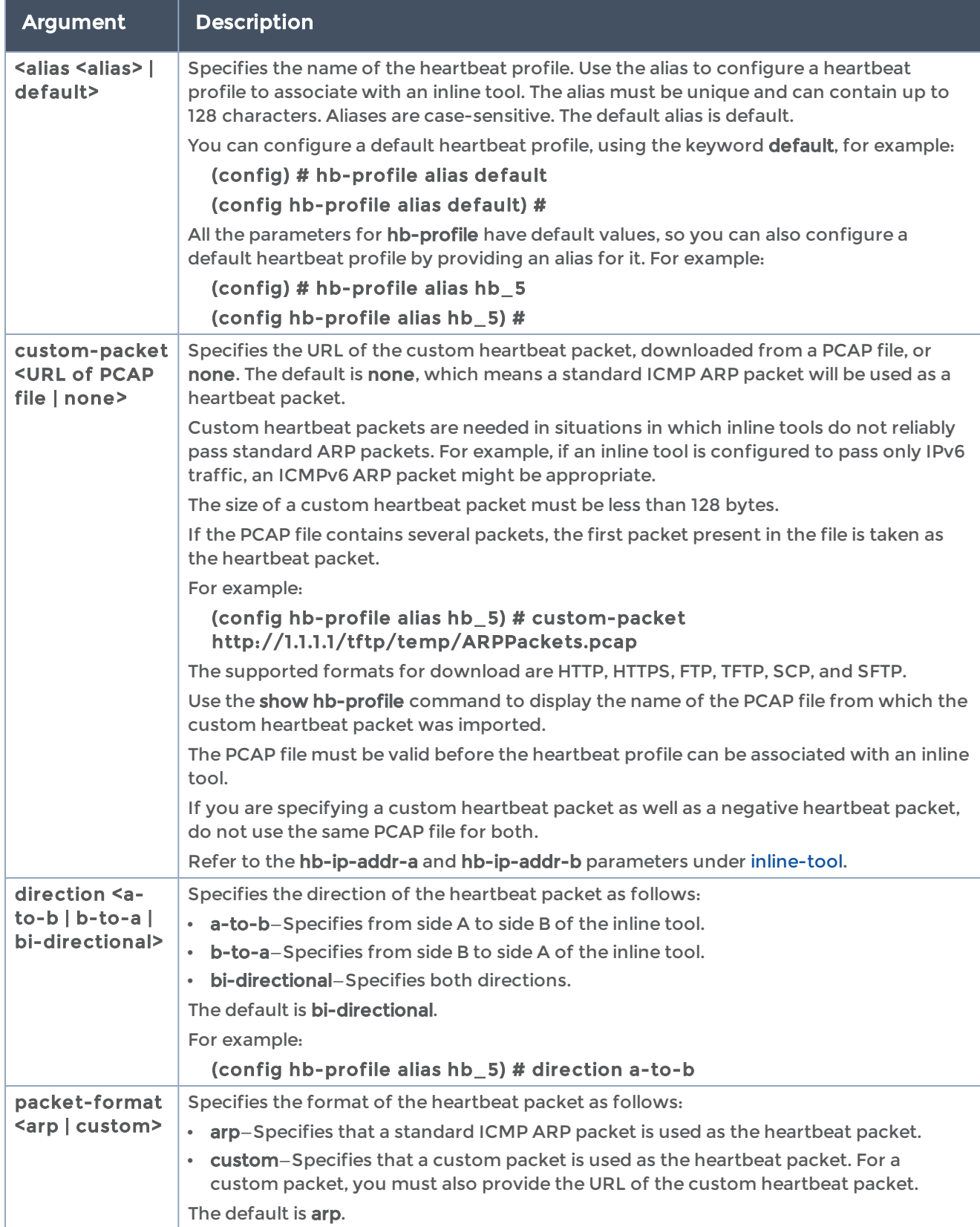

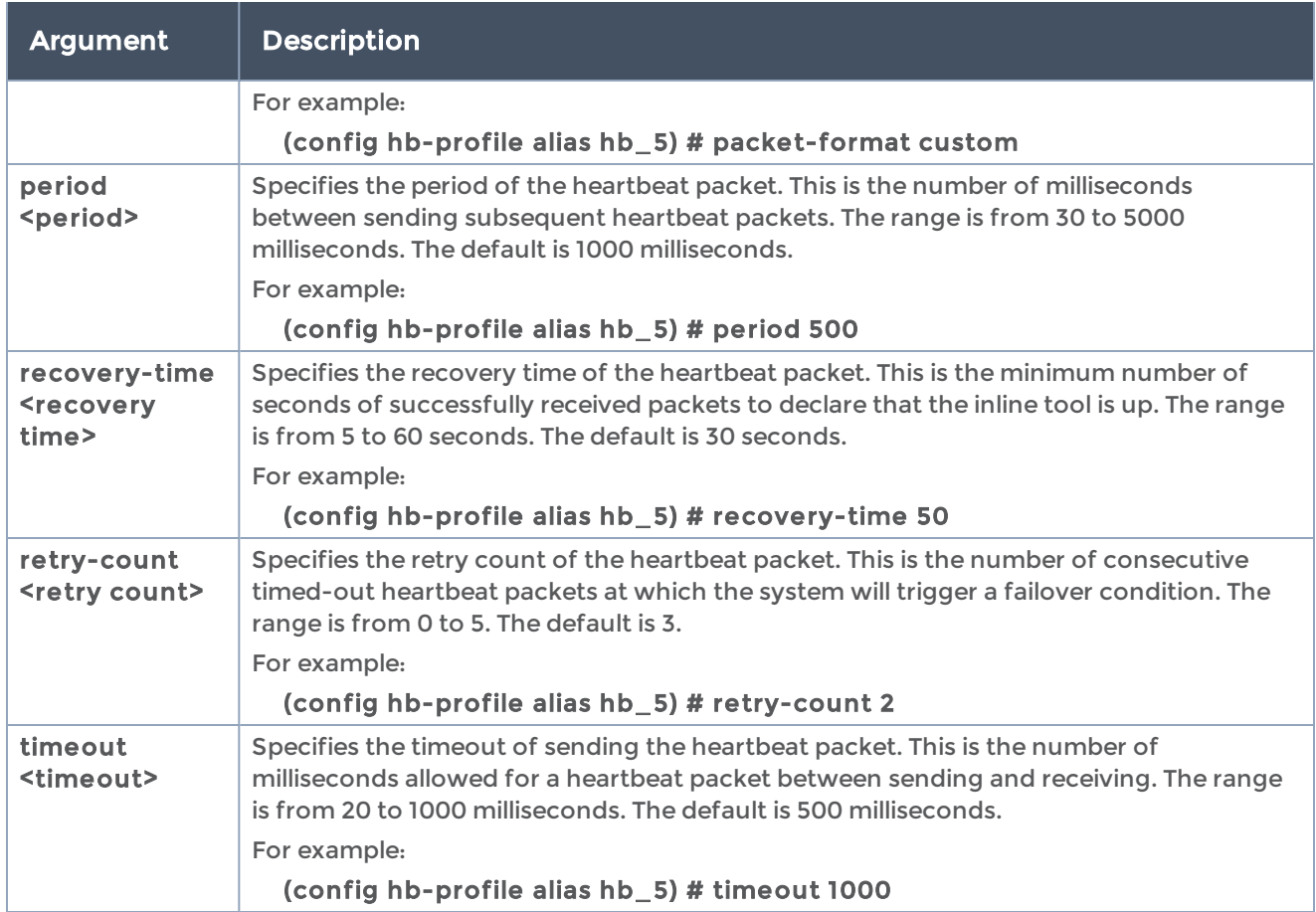

The following table summarizes other commands related to the hb-profile command:

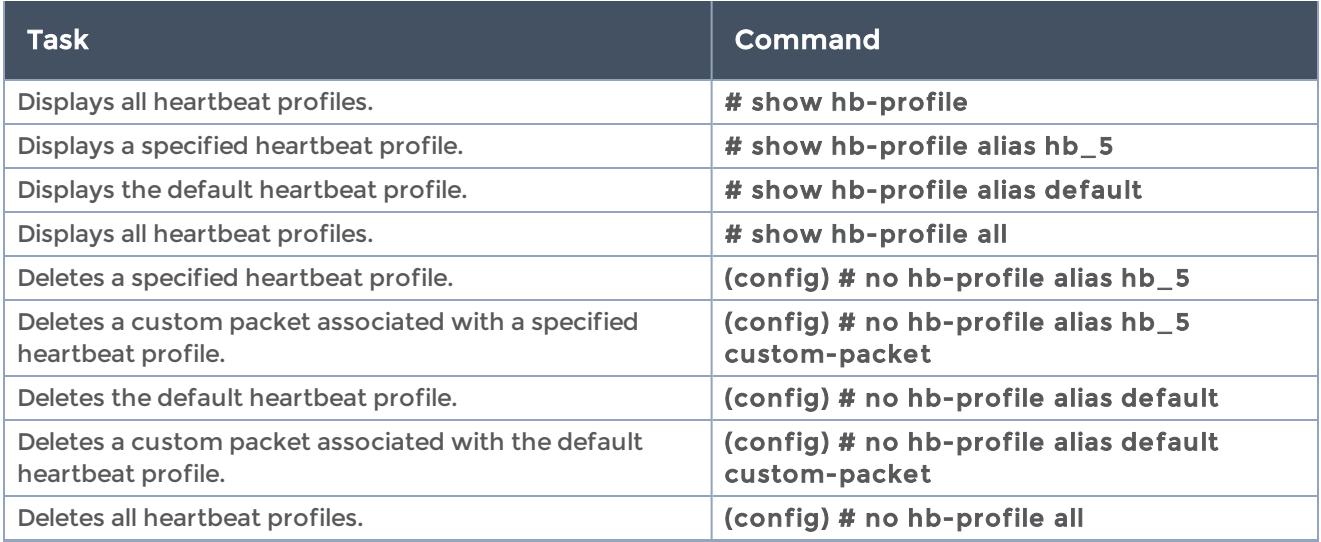

# help

Required Command-Line Mode = Standard or Higher

Use the help command to see a quick summary of how to work with online help in the GigaVUE-OS, including description of common conventions.

For example:

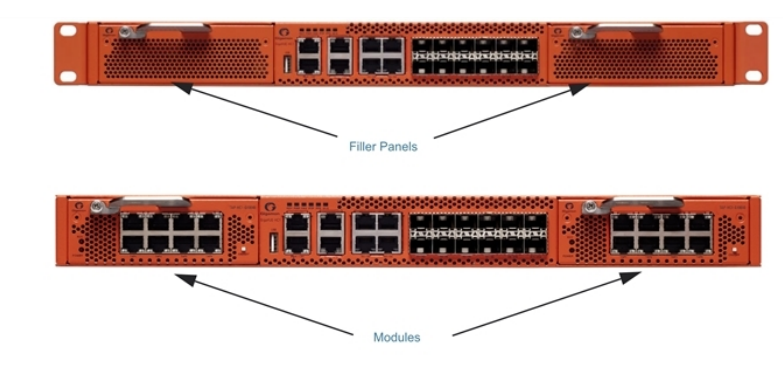

### hostname

#### Required Command-Line Mode = Configure

Use the hostname command to specify the GigaVUE-OS H Series node's hostname. The hostname will appear in the system prompt. It will also be used to form the return address of automatic notification emails sent from the system. Refer to email returnhost under [email](#page-159-0) for more information.

The hostname command has the following syntax:

hostname <hostname>

#### Related Commands

The following table summarizes other commands related to the hostname command:

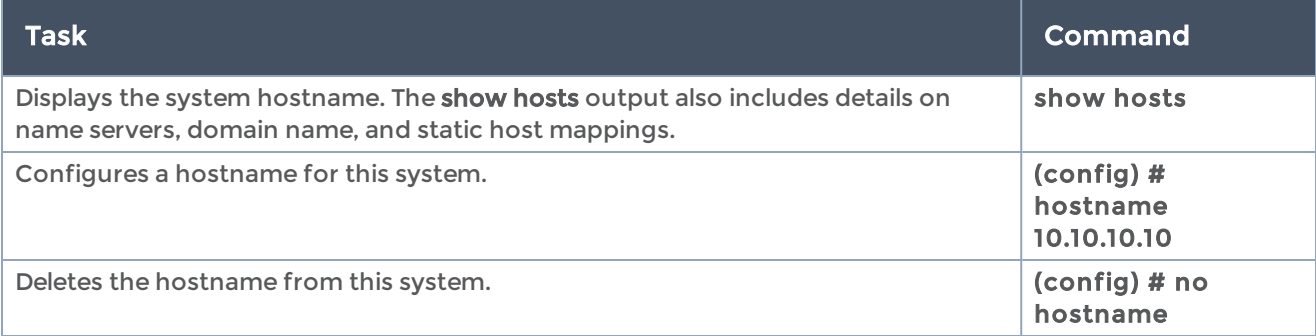

### ib-pathway

#### Required Command-Line Mode = Configure

Use the ib-pathway command to configure the Resilient Inline Arrangement feature.

#### IMPORTANT

If you configure the Resilient Inline Arrangement feature using the GigaVUE-OS CLI, you cannot view or manage it using GigaVUE-FM. Also, if you modify this feature using the GigaVUE-OS CLI, you cannot view the changes in GigaVUE-FM. For details about how to configure this feature using GigaVUE-FM, refer to the "Working with Flexible Inline Arrangements" chapter in the GigaVUE Fabric Management Guide.

### Related Commands

The following table summarizes other commands related to the ib-pathway command:

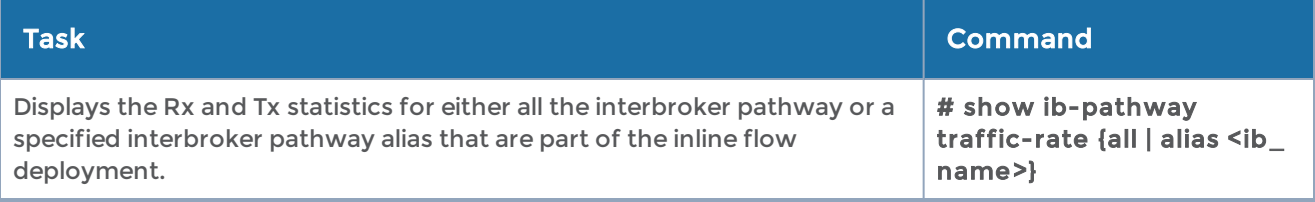

## image

#### Required Command-Line Mode = Enable

#### Required User Level = Admin

Use the image command to manage software images for the GigaVUE-OS H Series node.

The image command has the following syntax:

```
image
  boot <location <1 | 2> | next>
   delete <image filename>
    fetch <download URL> [filename]
    install <image filename> [location <1 | 2>]
    move <src filename> <dst filename>
    options serve all
```
The following table describes the arguments for the image command:

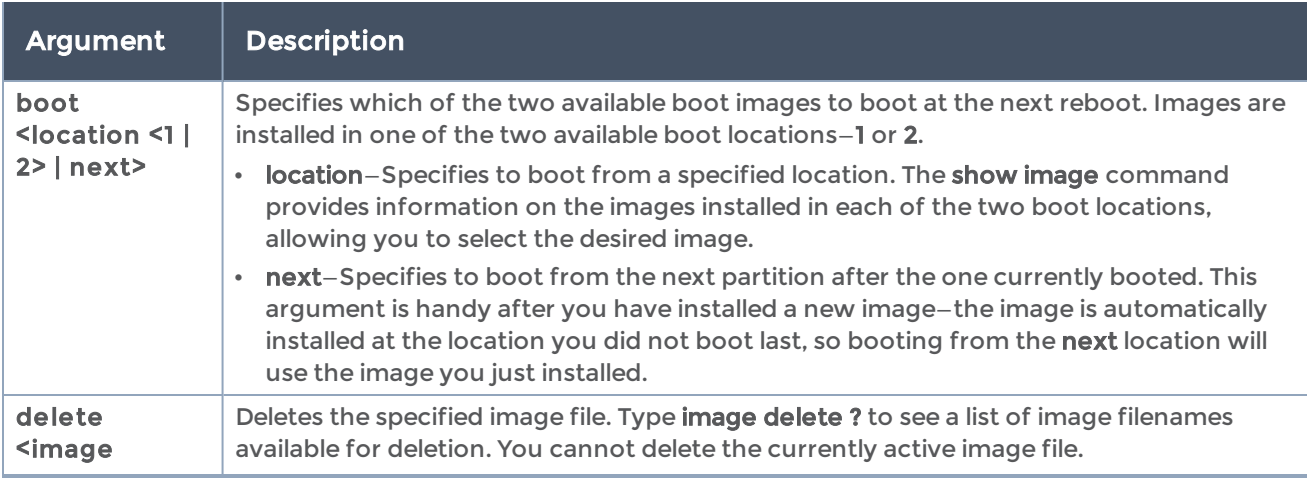

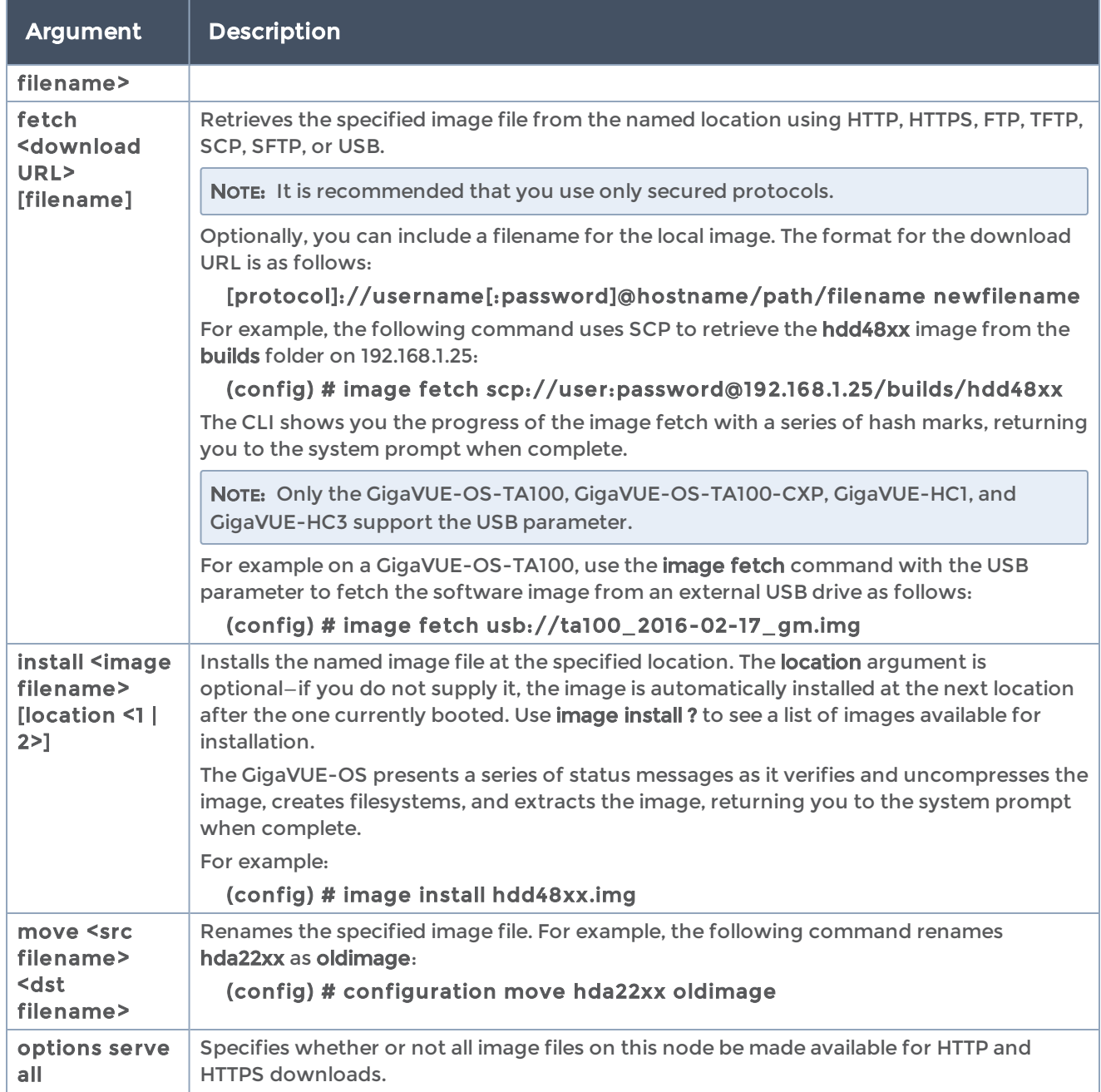

The following table summarizes other commands related to the image command:

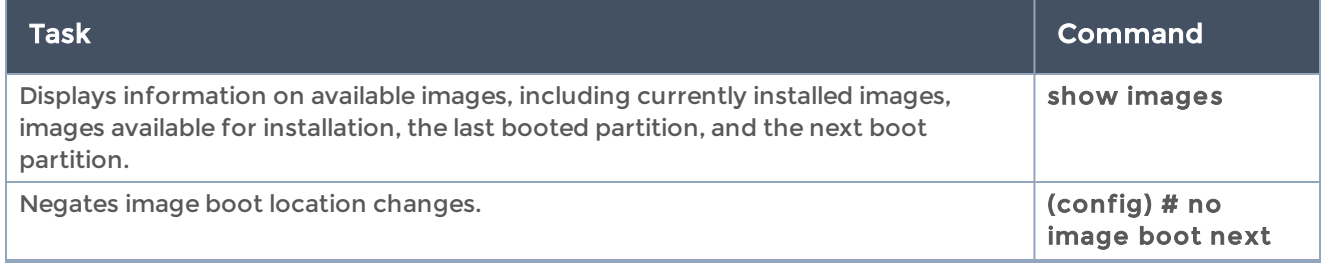

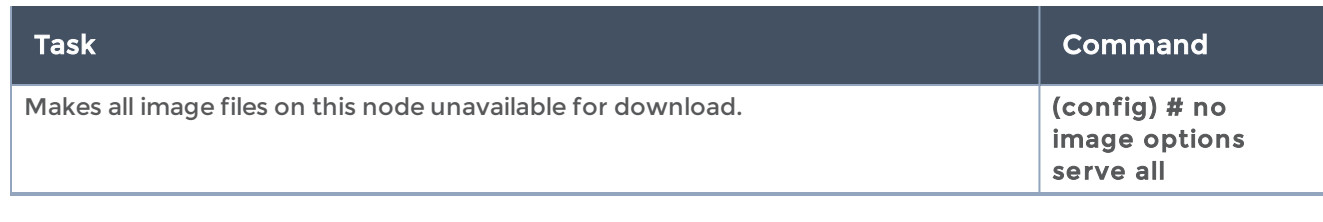

## inline-network

#### Required Command-Line Mode = Admin

Use the inline-network command to configure an inline network. An inline network is an arrangement of two ports of the inline-network type. The arrangement facilitates access to a bidirectional link between two networks (two far-end network devices) that need to be linked through an inline tool.

An inline network consists of inline network ports, always in pairs, running at the same speed, on the same medium (either fiber or copper). The inline network ports must be on the same GigaVUE-HC3, GigaVUE-HC2, or GigaVUE-HC1 node.

This command is only applied to GigaVUE-OS HC Series nodes. In a cluster environment, this command is only applied to GigaVUE-OS HC Series nodes through the cluster master. The inline constructs must all be configured on one GigaVUE-HC3, GigaVUE-HC2, or GigaVUE-HC1 node, not across nodes, even if the nodes are in a cluster.

Each GigaVUE-HC2 supports up to 48 inline networks. On the GigaVUE-HC1, each TAP-HC1-G10040 module supports up to 4 inline networks. In addition, each GigaVUE-HC1 base module can support up to 8 inline networks, however, some of the ports of the base module will need to be used for inline tools, so the maximum number of inline networks on GigaVUE-HC1 is 14 with the TAP-HC1-G10040 in both modules. Starting in software version 5.0, the GigaVUE-HC1 supports a bypass combo module that supports up to 2 inline networks. Starting in software version 5.1.01, the GigaVUE-HC3 supports up to 8 inline networks.

An inline network can be unprotected or protected. Protected inline networks are implemented using bypass combo modules. Protected inline networks are based on the pairs of ports associated with physical protection switches on the bypass combo modules. The protected inline network ports provided by the bypass combo modules offer different link speeds, such as 1Gb/10Gb. Starting in software version 5.0, the GigaVUE-HC2 supports a 40Gb bypass combo module. Starting in software version 5.1.01, the GigaVUE-HC3 supports a 100Gb bypass combo module.

Also on the GigaVUE-HC2, the TAP-HC0-G100C0 can act as a copper bypass module, providing protected inline networks for copper ports.

Starting in software version 4.8, the TAP-HC1-G10040 on the GigaVUE-HC1 is a copper bypass module, providing protected inline networks for copper ports.

This command is used in the inline bypass solutions described in the "Configuring Inline Bypass Solutions" section and in the flexible inline arrangements described in the "Working with Flexible Inline Arrangements" section in the GigaVUE Fabric Management Guide.

The inline-network command has the following syntax:

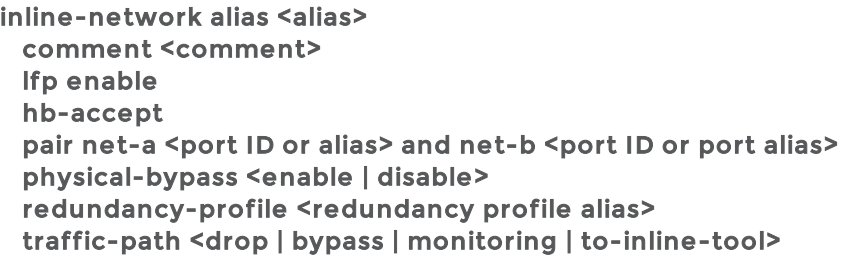

The following table describes the arguments for the inline-network command.

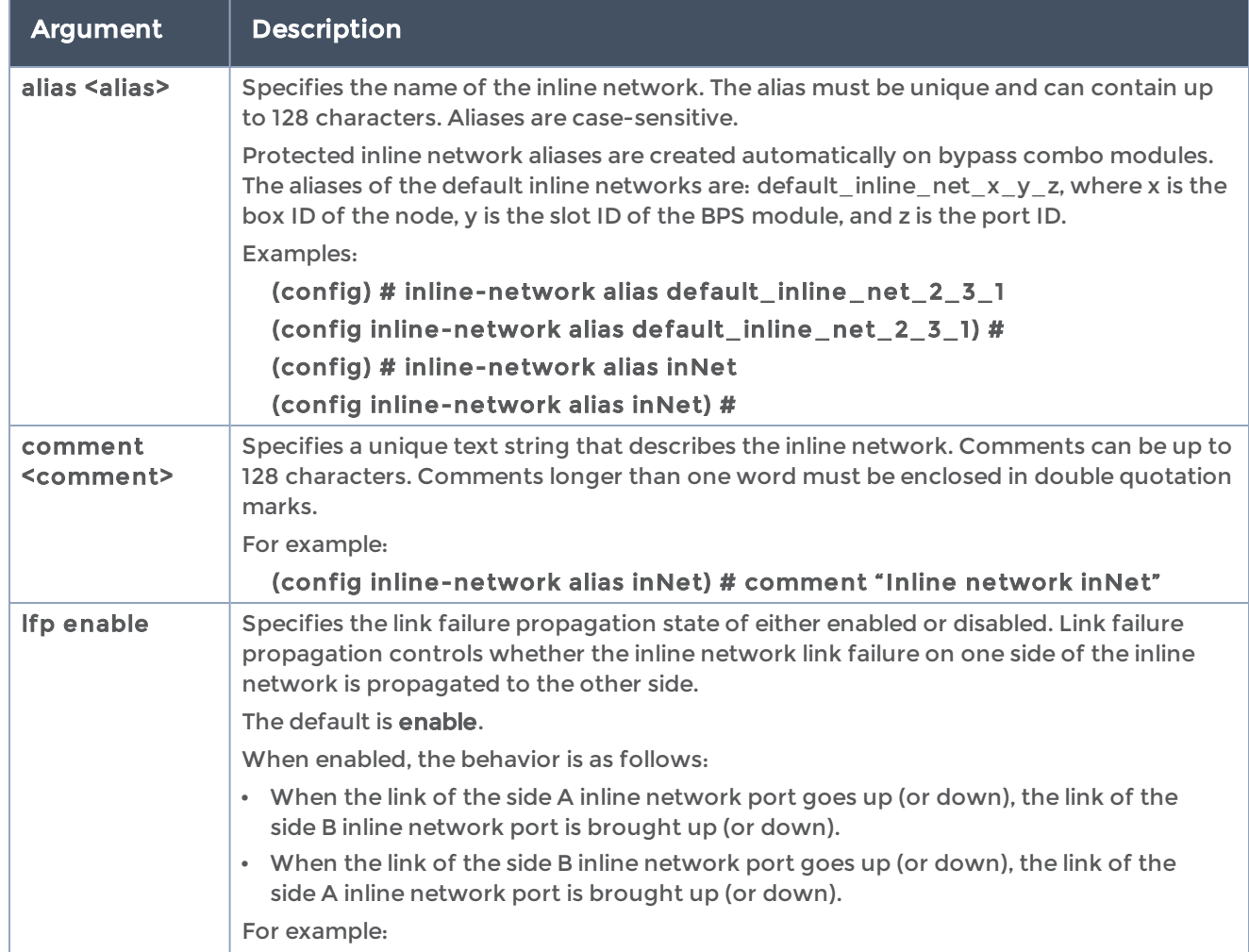

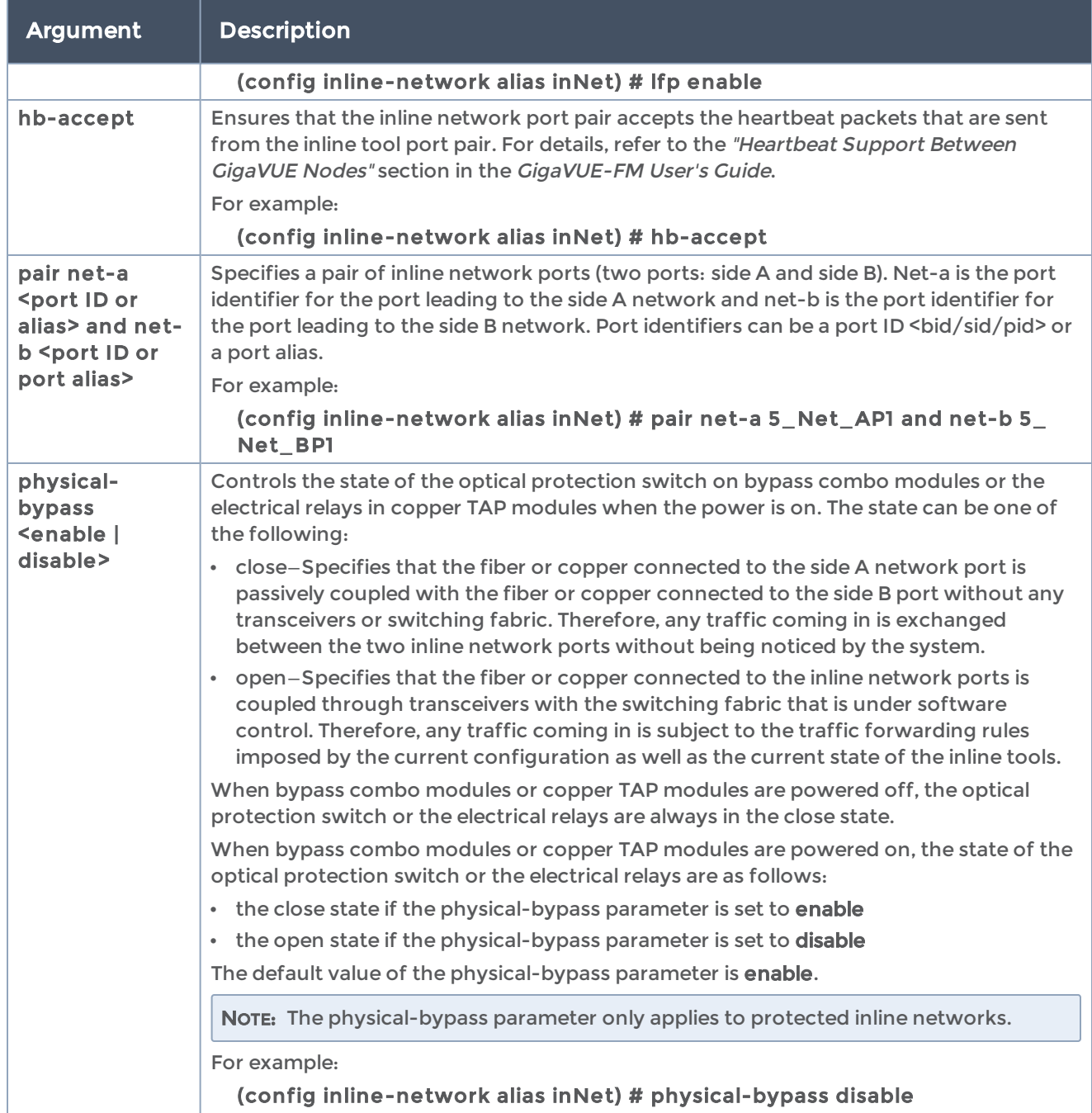

#### GigaVUE-OS CLI Reference Guide

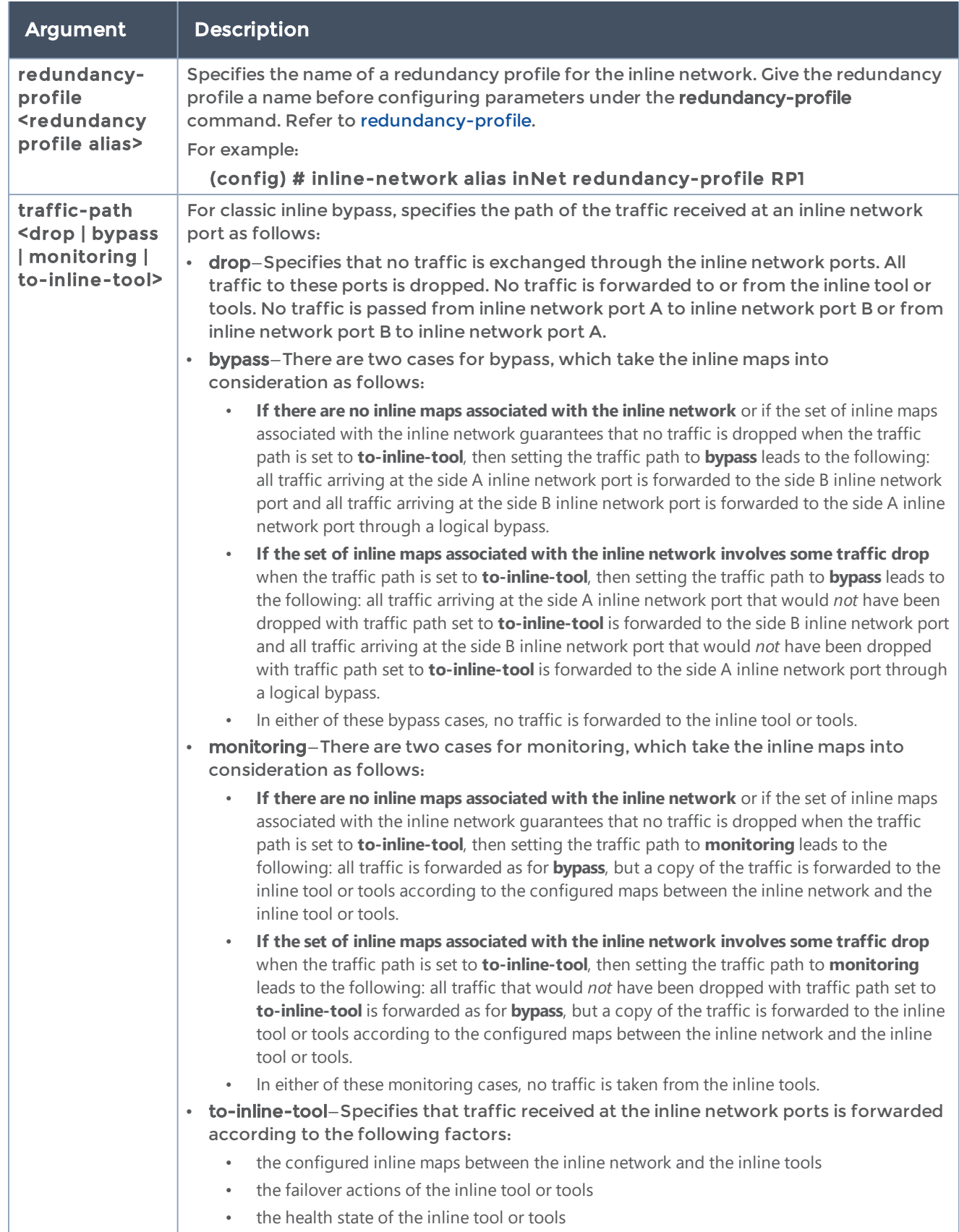

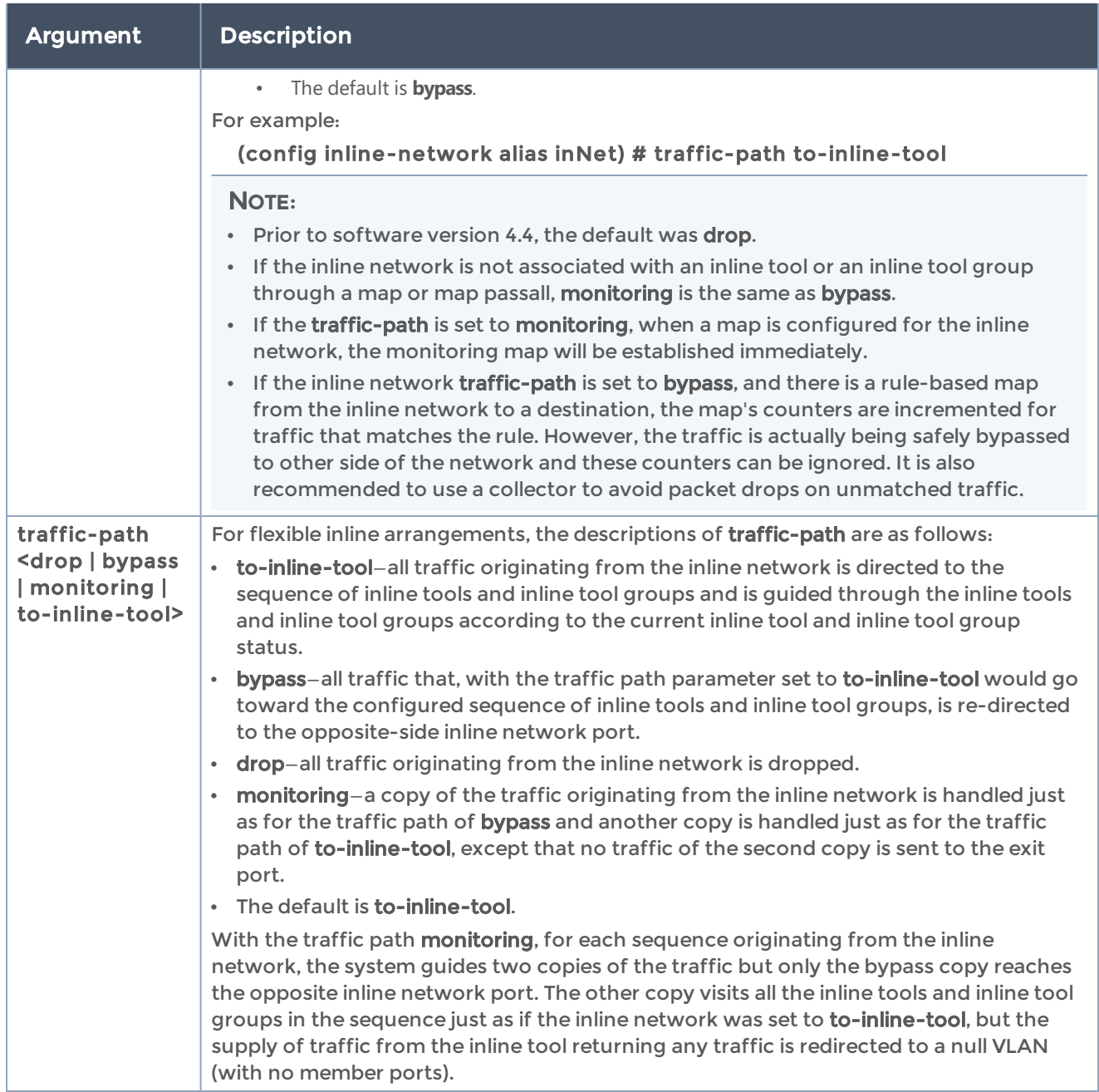

The following table summarizes other commands related to the inline-network command:

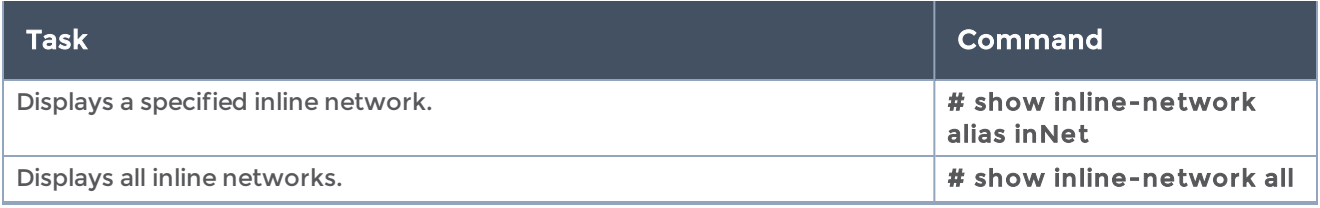

#### GigaVUE-OS CLI Reference Guide

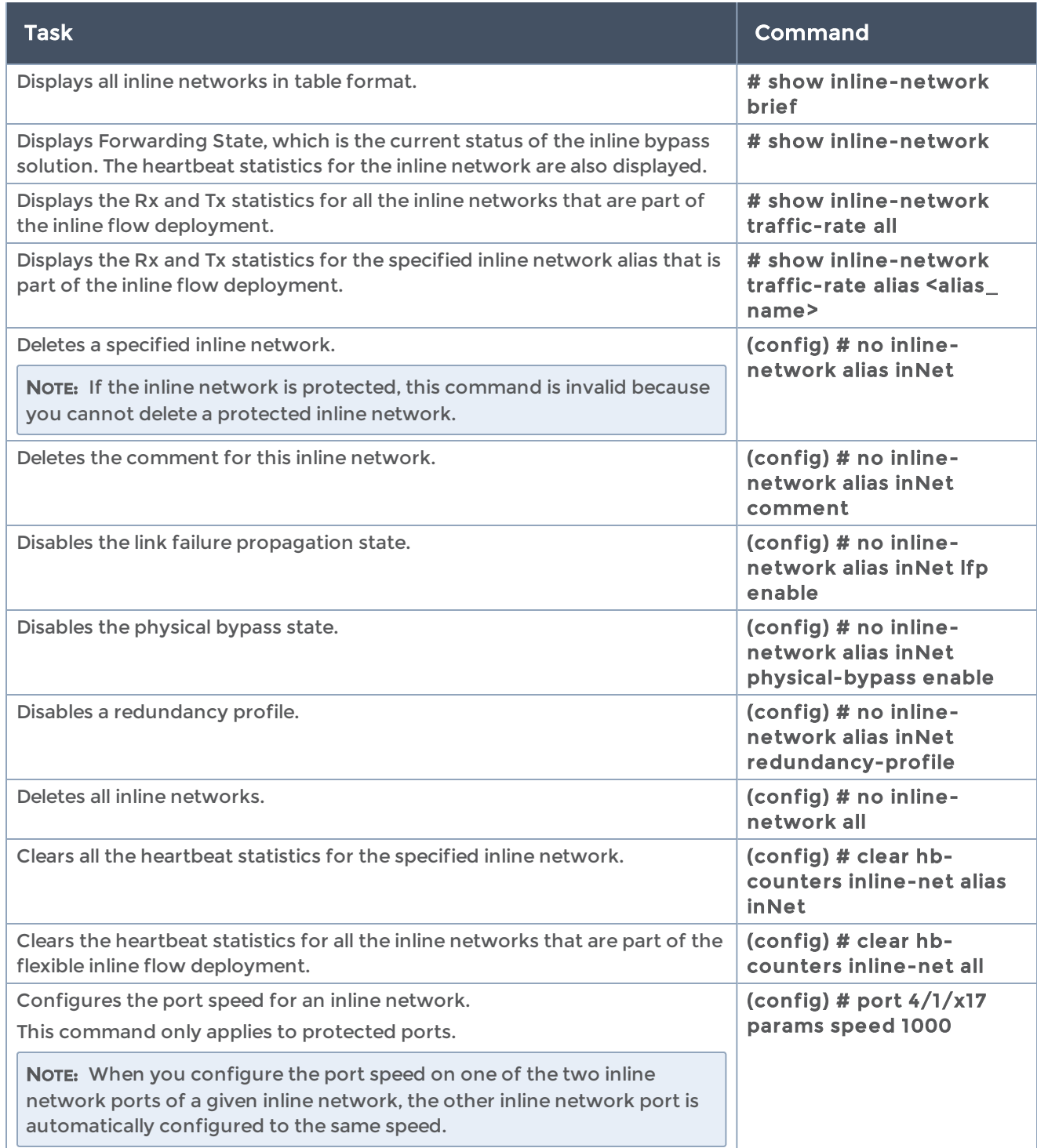

# inline-network-group

Required Command-Line Mode = Admin

Use the inline-network-group command to configure an inline network group. An inline network group is an arrangement of multiple inline networks that share the same inline tool or tools. Use this command to specify the list of inline networks in the group.

The inline network ports that make up the inline networks participating in the inline network group are always in pairs, running at the same speed, on the same medium (fiber or copper). All inline network ports of the inline network group must be on the same GigaVUE-HC3, GigaVUE-HC2, or GigaVUE-HC1 node. The inline networks participating in the inline network group can be different speeds and different mediums.

This command is only applied to GigaVUE-OS HC Series nodes. In a cluster environment, this command is only applied to GigaVUE-OS HC Series nodes through the cluster master. The inline constructs must all be configured on one GigaVUE-HC3, GigaVUE-HC2, or GigaVUE-HC1 node, not across nodes, even if the nodes are in a cluster.

This command is used in the inline bypass solutions described in the "Configuring Inline" Bypass Solutions" section in the GigaVUE Fabric Management Guide.

The inline-network-group command has the following syntax:

inline-network-group [alias <alias>] comment <comment> network-list <inline-network list>

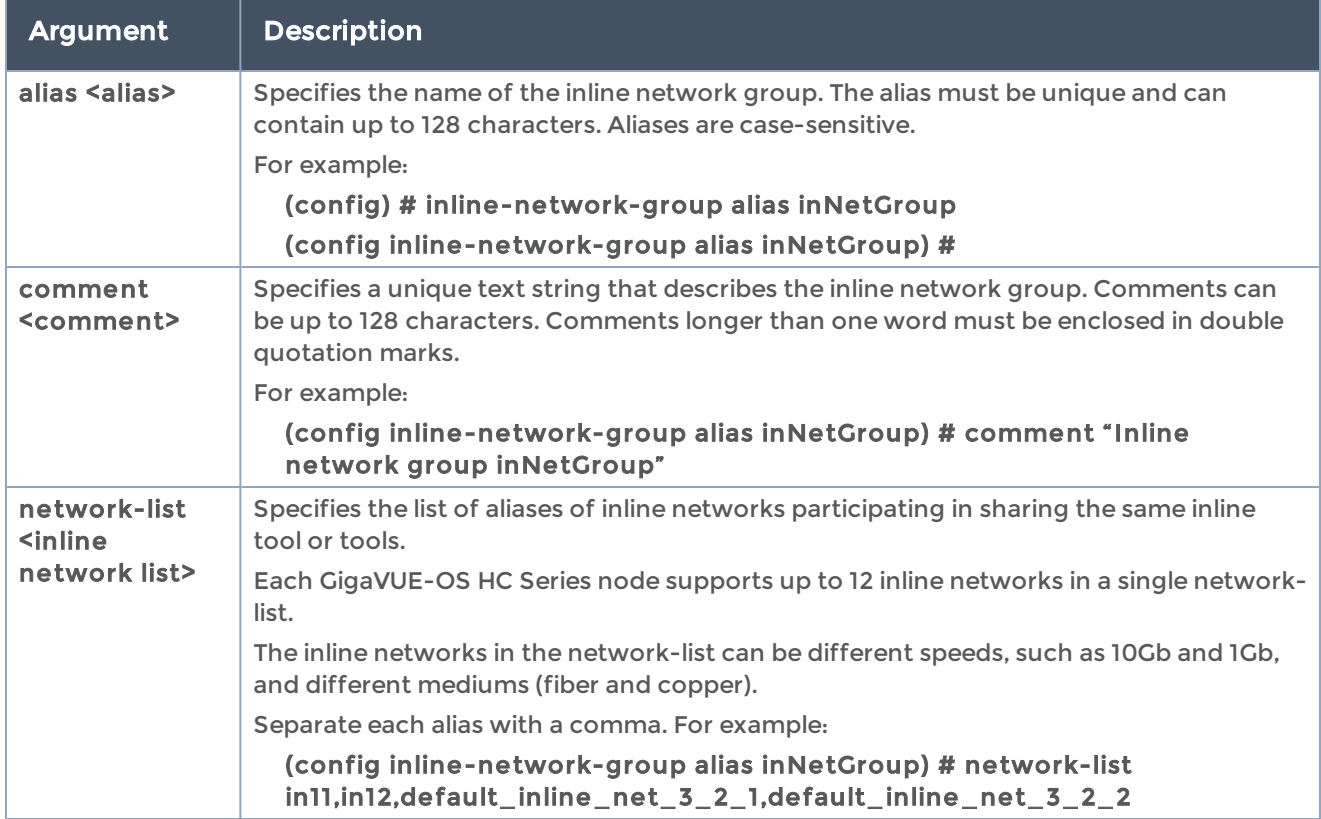

The following table describes the arguments for the inline-network-group command.

The following table summarizes other commands related to the inline-network-group command:

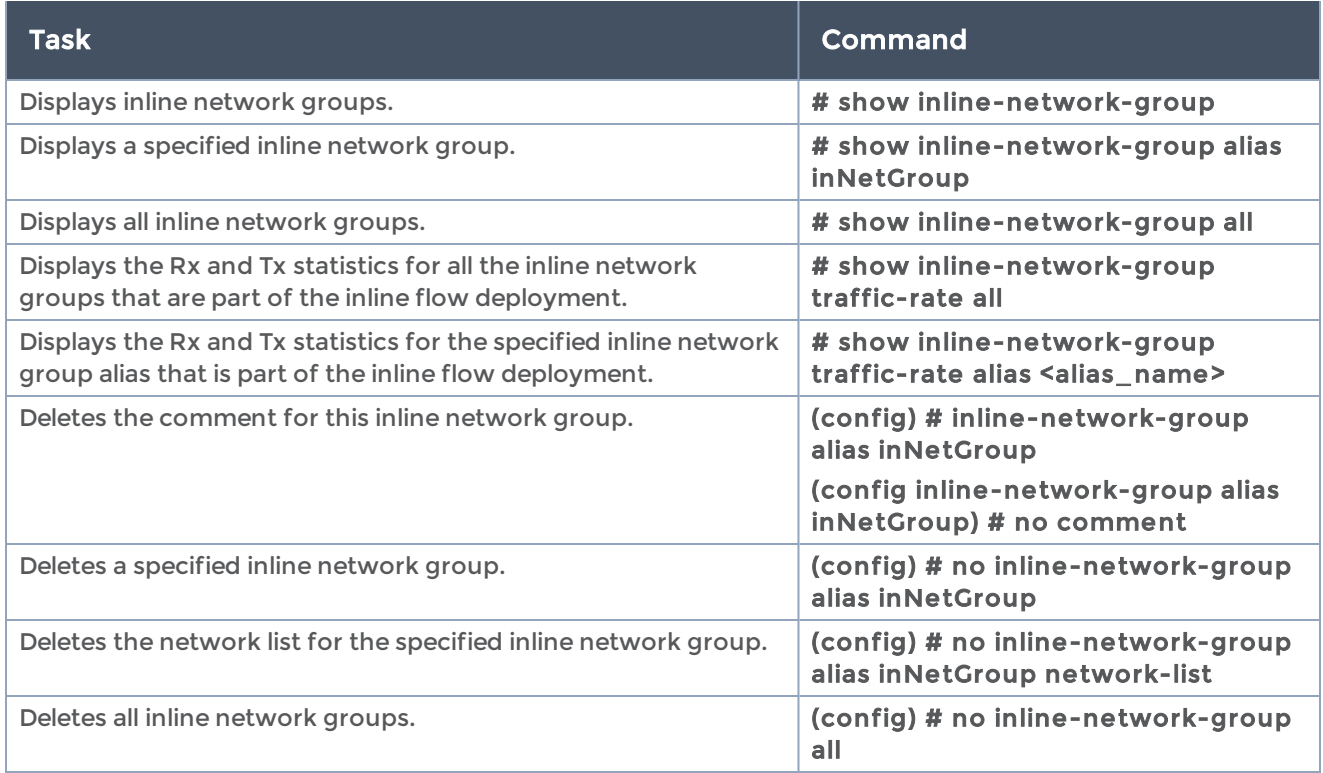

## inline-serial

#### Required Command-Line Mode = Admin

Use the inline-serial command to configure inline tools or inline tool groups in a series, in which the traffic from one side of the inline network is guided through the members of the series before it is sent out the other side of the inline network. With inline tools and inline tool groups arranged in a series, the traffic from one inline tool or inline tool group flows to the next, so all tools in the series see the same traffic.

The inline tool ports that make up the inline tools and inline tool groups participating in the series are always in pairs, running at the same speed, on the same medium (fiber or copper). All inline tool and inline tool group ports of the series must be on the same GigaVUE-HC3, GigaVUE-HC2, or GigaVUE-HC1 node. The inline tool and inline tool group ports must also be on the same GigaVUE-HC3, GigaVUE-HC2 or GigaVUE-HC1 node as the inline network ports.

This command is only applied to GigaVUE-OS HC Series nodes. In a cluster environment, this command is only applied to GigaVUE-OS HC Series nodes through the cluster master. The inline constructs must all be configured on one GigaVUE-HC3, GigaVUE-HC2, or GigaVUE-HC1 node, not across nodes, even if the nodes are in a cluster.

This command is used in the inline bypass solutions described in the "Configuring Inline" Bypass Solutions" section in the GigaVUE Fabric Management Guide.

The inline-serial command has the following syntax:

```
inline-serial alias <alias>
    comment <comment>
    enable
    failover-action <tool-bypass | tool-drop | network-bypass | network-drop | network-port-
forced-down | per-tool>
 inline-tool-list <list of inline tools and inline tool groups>
 per-direction-order <reverse | forward>
```
Argument Description alias <alias> Specifies the name of the inline tool series. The alias must be unique and can contain up to 128 characters. Aliases are case-sensitive. For example: (config) # inline-serial alias inSer (config inline-serial alias inSer) # comment <comment> Specifies a unique text string that describes the inline tool series. Comments can be up to 128 characters. Comments longer than one word must be enclosed in double quotation marks. For example: (config inline-serial alias inSer) # comment "Inline serial inSer" enable Enables or disables the inline tool series. Use enable to put the inline tool series into service. Disable the inline tool series to simulate a failure or to take the inline tool series offline for maintenance purposes. The default is disabled. For example, to enable: (config inline-serial alias inSer) # enable For example, to disable: (config inline-serial alias inSer) # no enable failover-action <tool-bypass | tool-drop | network-bypass | network-drop | network-portforced-down | Specifies the failover action taken in response to a failure of an inline tool series as a whole. An inline tool series is declared to be in a failure condition as soon as any of its member inline tools goes into a failure condition. An inline tool series recovers from a failure condition after all the member inline tools recover from their failure conditions. The failover-action attributes of the individual inline tools participating in an inline tool series are ignored. Instead, the failover-action configured for the inline tool series is respected. The values are as follows:

The following table describes the arguments for the inline-serial command.

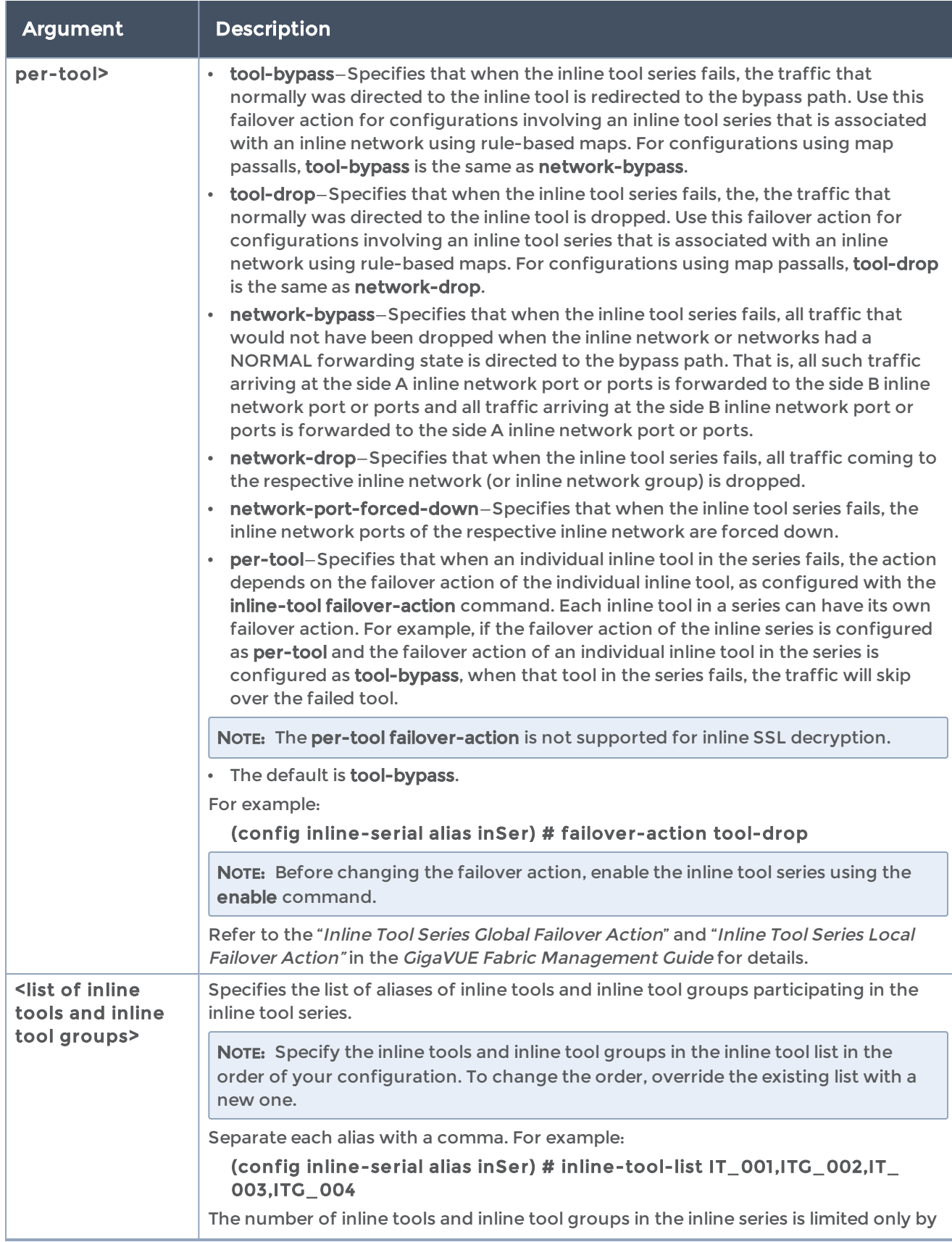

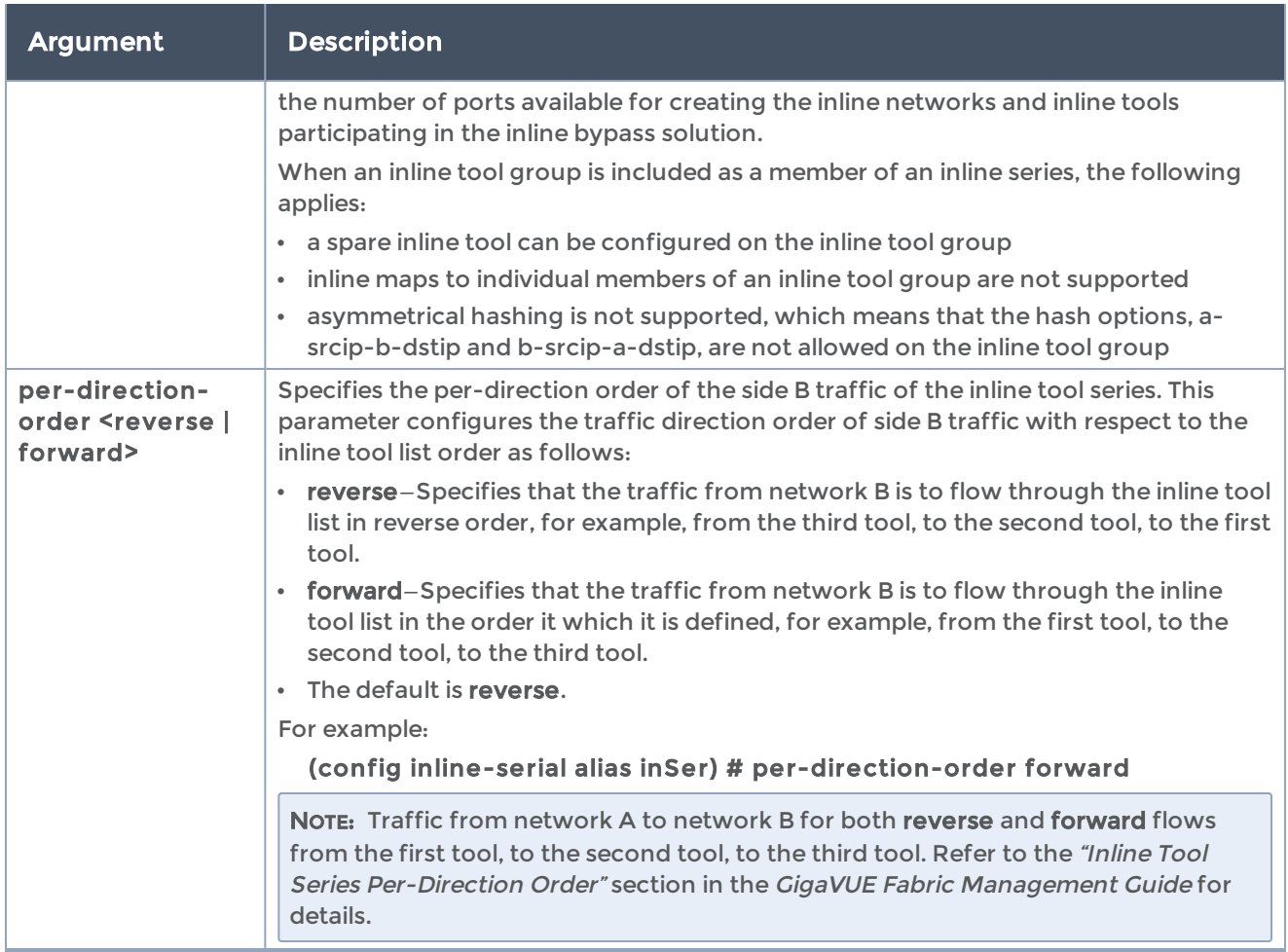

The following table summarizes other commands related to the inline-serial command:

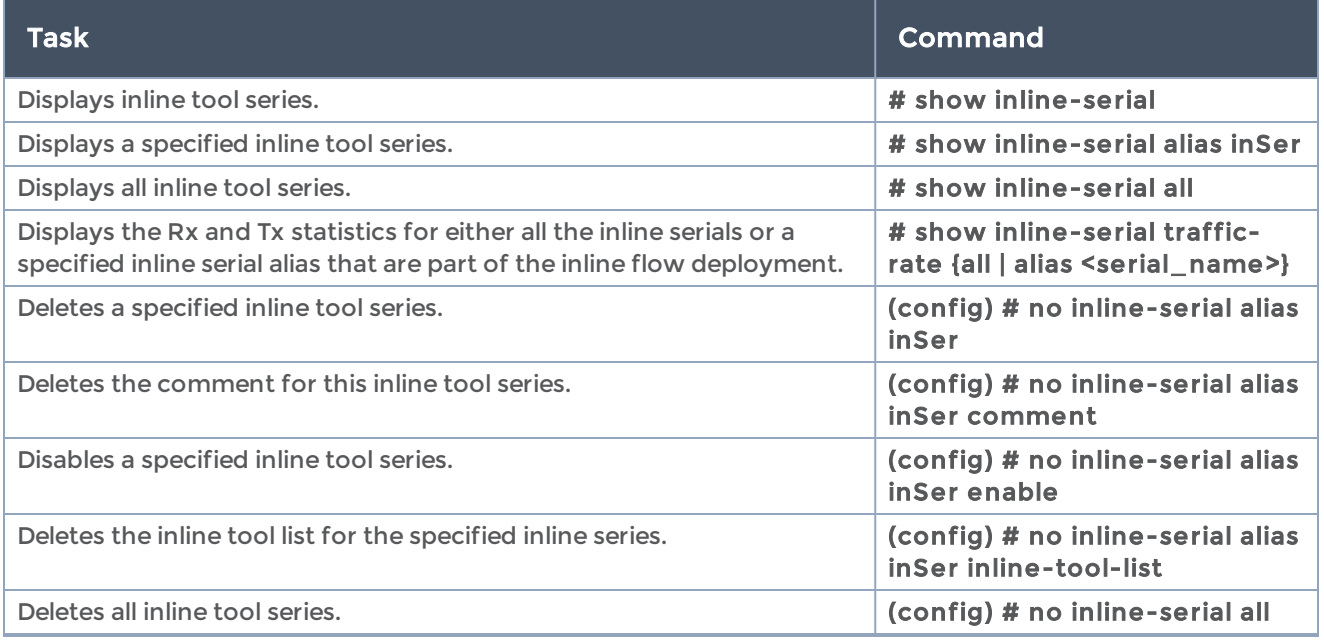

# <span id="page-235-0"></span>inline-tool

### Required Command-Line Mode = Admin

There are two meanings to the term inline tool. The inline tool software construct consists of a pair of inline tool ports plus the inline tool attached to the ports. The software construct has attributes that are configured on the GigaVUE-HC3, GigaVUE-HC2, and GigaVUE-HC1 nodes.

The term inline tool also refers to the pass-through device itself that performs packet inspection and selective forwarding, such as an Intrusion Protection System (IPS). This is a physical device, external to the GigaVUE-OS HC Series node.

Use the inline-tool command to configure the inline tool software construct. An inline tool consists of inline tool ports, always in pairs, running at the same speed, on the same medium (fiber or copper). The inline tool ports must be on the same GigaVUE-HC3, GigaVUE-HC2, or GigaVUE-HC1 node. The inline tool ports must also be on the same GigaVUE-HC3, GigaVUE-HC2, or GigaVUE-HC1 node as the inline network ports.

This command is only applied to GigaVUE-OS HC Series nodes. In a cluster environment, this command is only applied to GigaVUE-OS HC Series nodes through the cluster master. The inline constructs must all be configured on one GigaVUE-HC3, GigaVUE-HC2, or GigaVUE-HC1 node, not across nodes, even if the nodes are in a cluster.

Each GigaVUE-HC3 and GigaVUE-HC2 supports up to 48 inline tools.

On the GigaVUE-HC1, the base module can be used for inline tools. It supports up to 8 inline tools. On the GigaVUE-HC1, the bypass combo module can support up to 4 inline tools.

This command is used in the inline bypass solutions described in the "Configuring Inline Bypass Solutions" section and in the flexible inline arrangements described in the "Working with Flexible Inline Arrangements" section in the GigaVUE Fabric Management Guide.

The inline-tool command has the following syntax:

inline-tool alias <alias> comment <comment> enable inline-tool-type <external | gmon> failover-action <tool-bypass | tool-drop | network-bypass | network-drop | network-portforced-down> flex-traffic-path <to-inline-tool | bypass | monitoring | drop> hb-ip-addr-a <tool-a heartbeat IP address> hb-ip-addr-b <tool-b heartbeat IP address> hb-profile <hb-profile alias | default> heart-beat negative-heart-beat

#### nhb-profile <negative heartbeat profile alias> pair tool-a <port ID or port alias> and tool-b <port ID or port alias> recover recovery mode <automatic | manual> shared <true | false>

The following table describes the arguments for the inline-tool command.

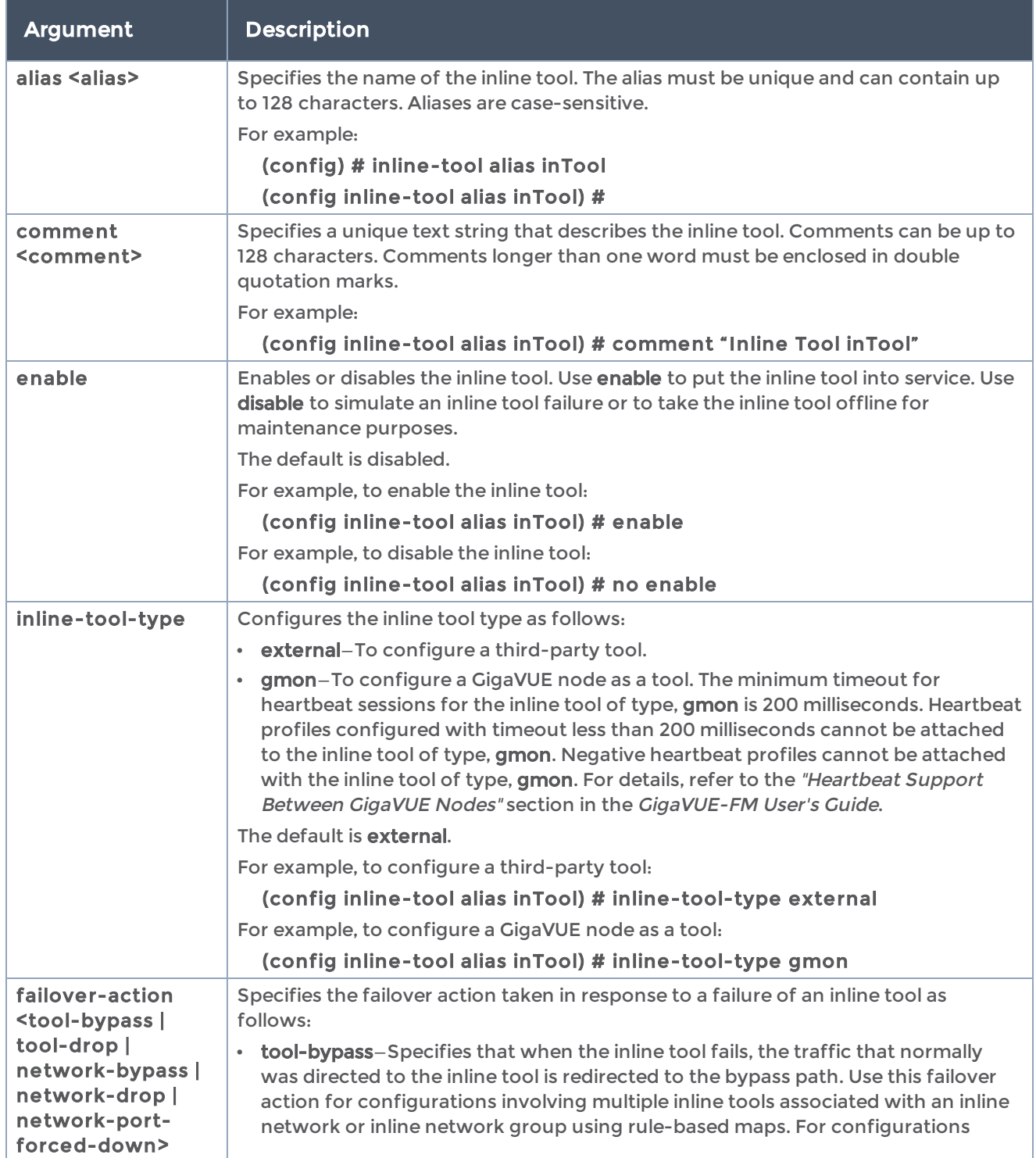

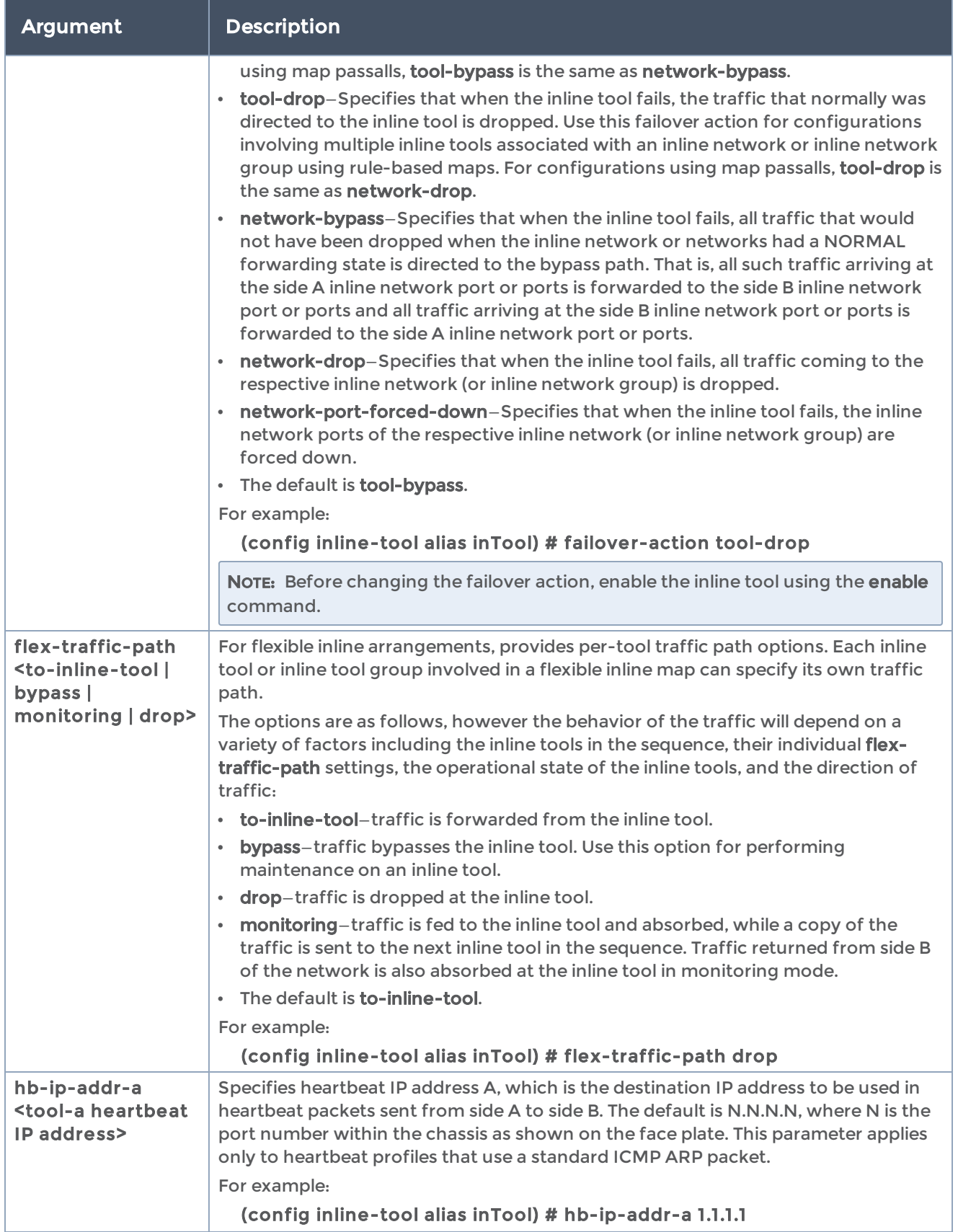

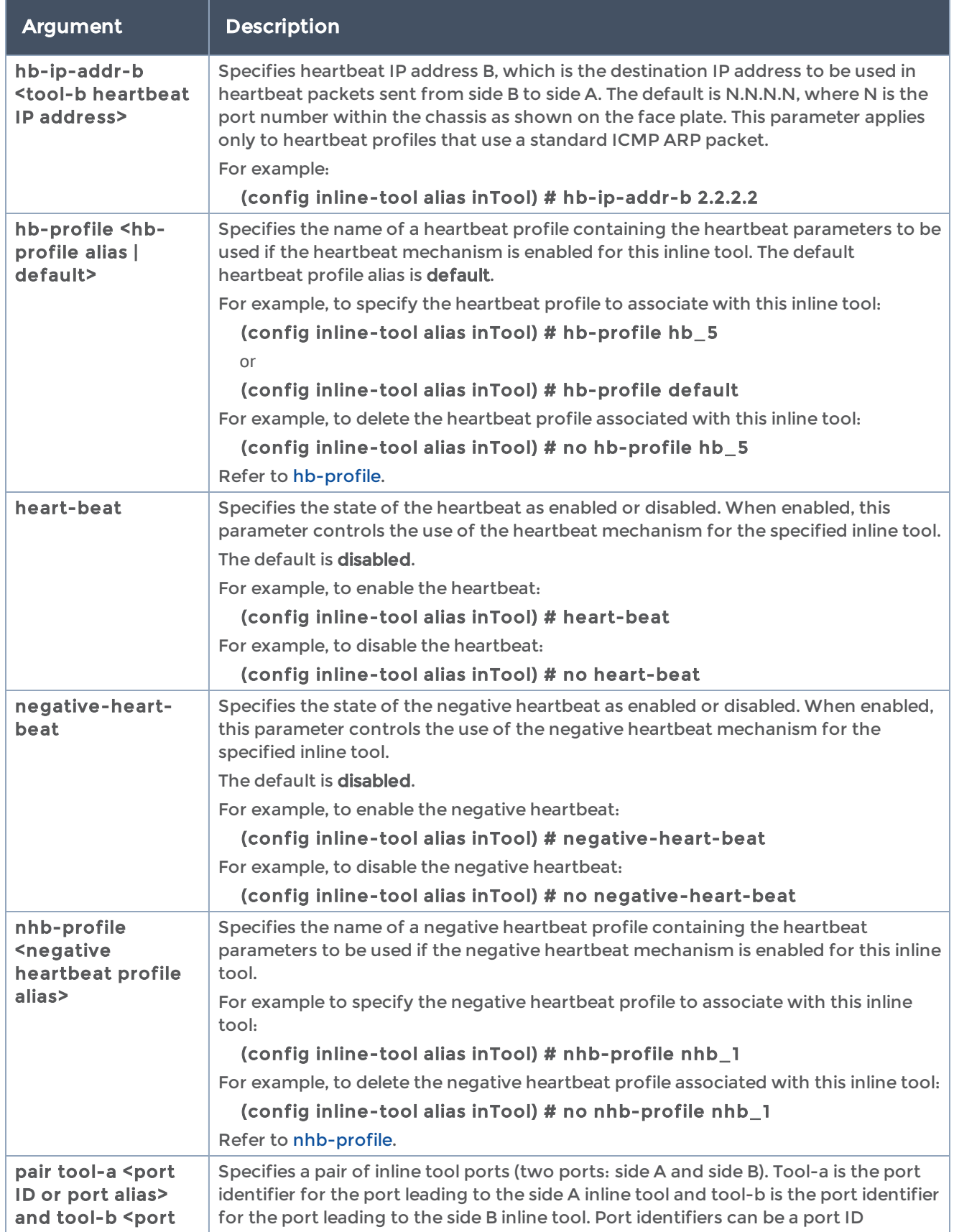

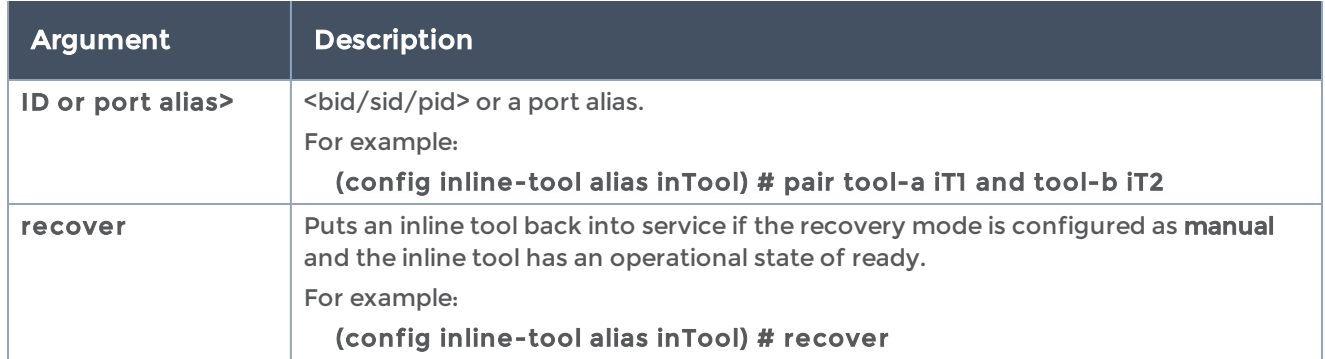

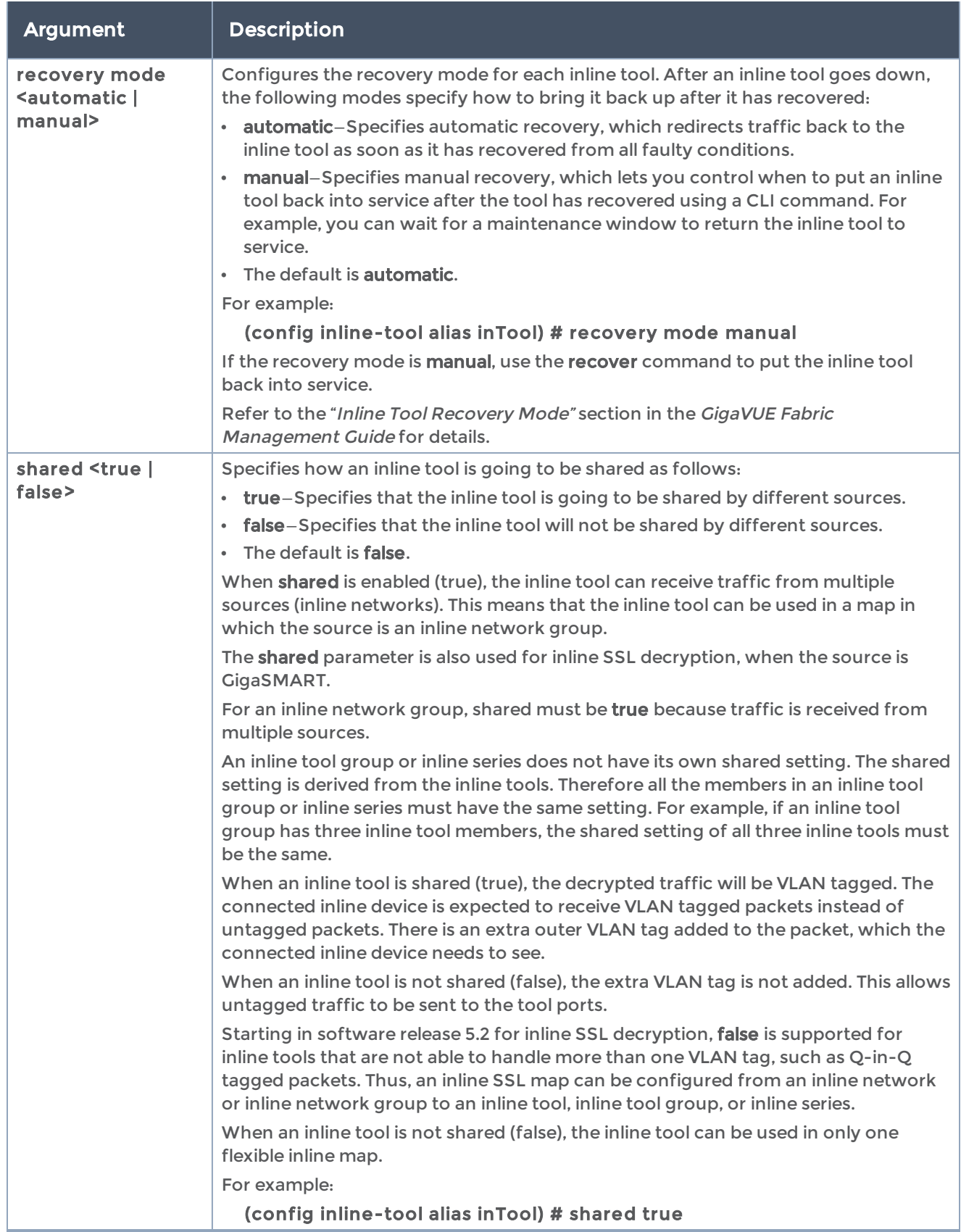

The following table summarizes other commands related to the inline-tool command:

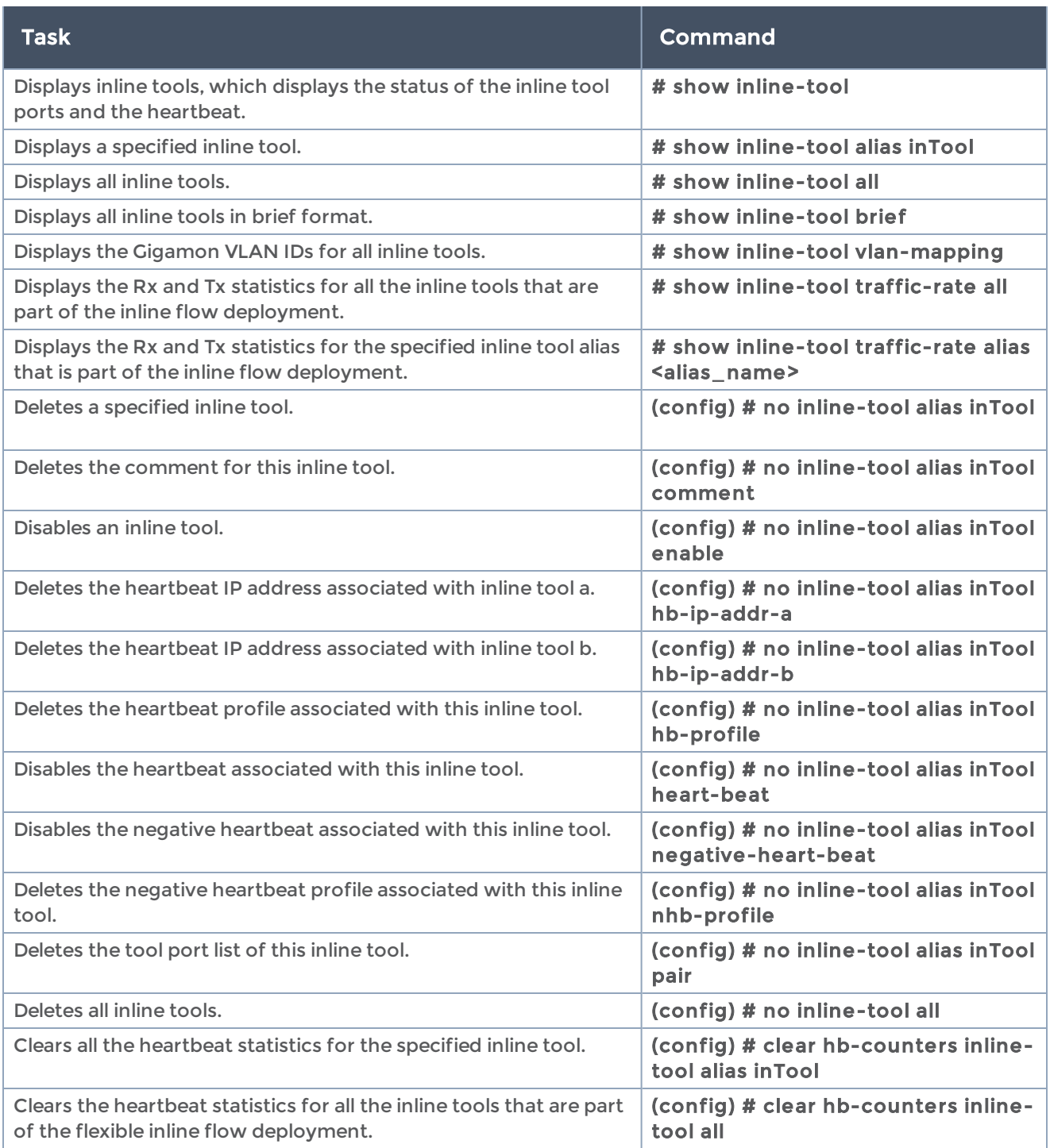

# inline-tool-group

Required Command-Line Mode = Admin

Use the inline-tool-group command to configure an inline tool group. An inline tool group is an arrangement of multiple inline tools to which traffic is distributed to the inline tools based on hardware-calculated hash values. For example, if one tool goes down, traffic is redistributed to other tools in the group using hashing.

You also use the inline-tool-group command to configure redundancy, such as 1+1 and N+1.

The inline tool ports that make up the inline tools participating in the inline tool group are always in pairs, running at the same speed, on the same medium (fiber or copper). All inline tool ports of the inline tool group must be on the same GigaVUE-HC3 or GigaVUE-HC2 node, but can be on different modules on the node. On the GigaVUE-HC1, all the inline tool ports of the inline group must be on either the base module or the bypass combo module. The inline tool ports must also be on the same GigaVUE-HC3, GigaVUE-HC2, or GigaVUE-HC1 node as the inline network ports.

This command is only applied to GigaVUE-OS HC Series nodes. In a cluster environment, this command is only applied to GigaVUE-OS HC Series nodes through the cluster master. The inline constructs must all be configured on one GigaVUE-HC3, GigaVUE-HC2, or GigaVUE-HC1 node, not across nodes, even if the nodes are in a cluster.

This command is used in the inline bypass solutions described in the "Configuring Inline" Bypass Solutions" section and in the flexible inline arrangements described in the "Working with Flexible Inline Arrangements" section in the GigaVUE Fabric Management Guide.

The inline-tool-group command has the following syntax:

```
inline-tool-group alias <alias>
    comment <comment>
    enable
    failover-action <tool-bypass | tool-drop | network-bypass | network-drop | network-port-
forced-down>
    failover-mode spread
    flex-traffic-path <to-inline-tool | bypass | monitoring | drop>
    hash <advanced | a-srcip-b-dstip | b-srcip-a-dstip>
    minimum-group-healthy-size <number>
    release-spare-if-possible
    spare-inline-tool <spare inline tool alias>
    tool-list <inline-tool list>
    hash-weights <inline-tool weights>
```
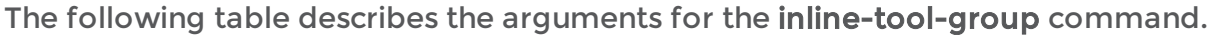

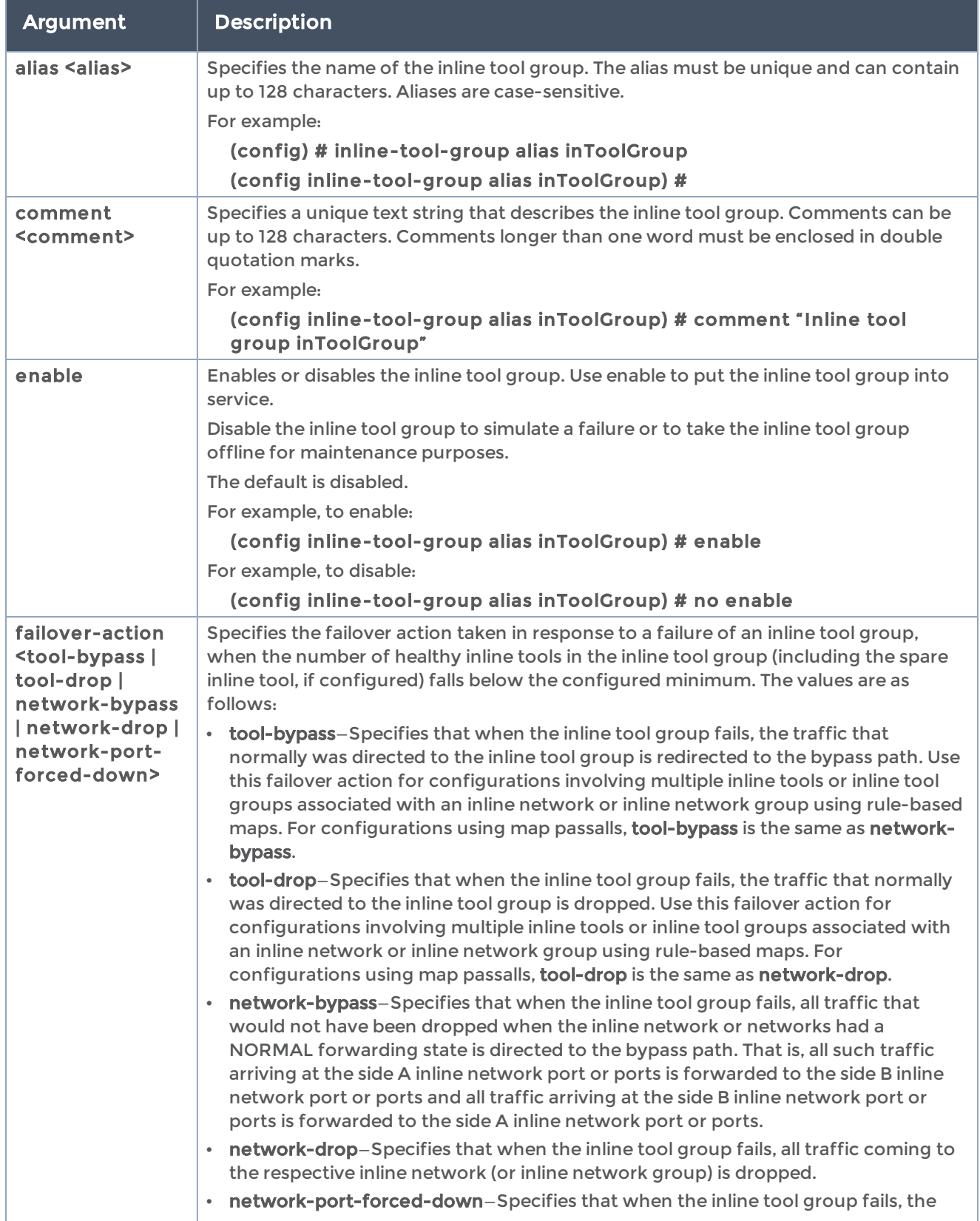

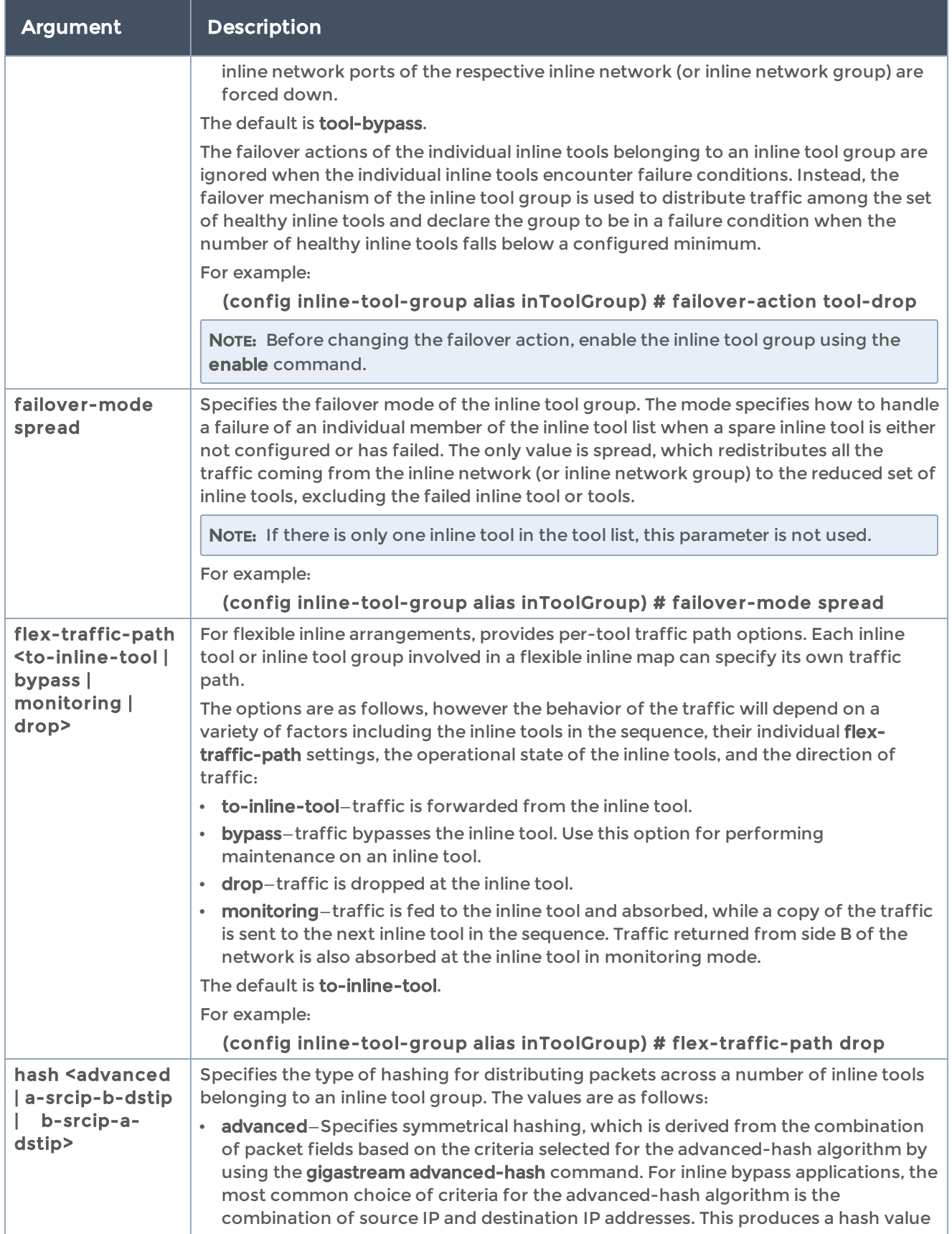

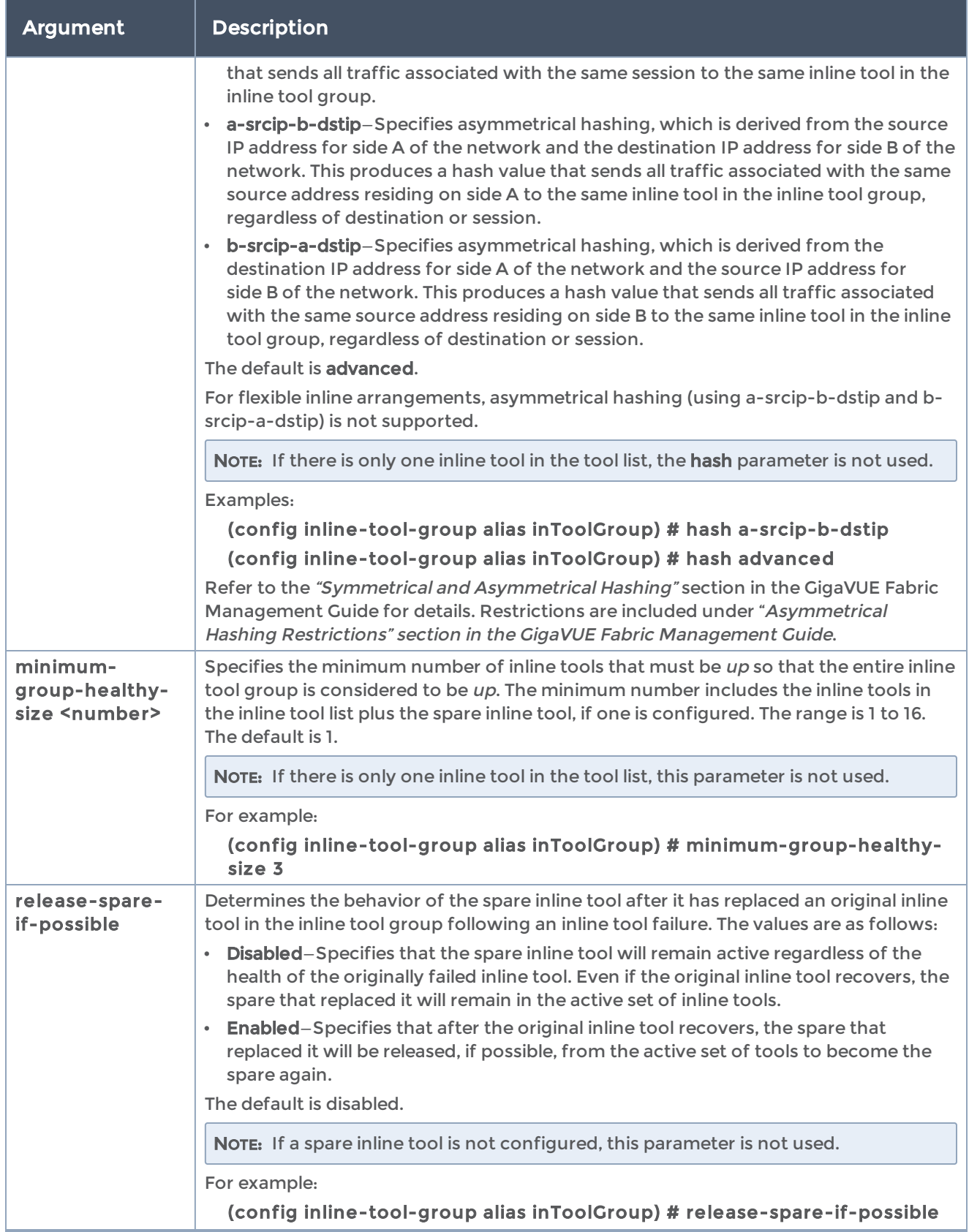

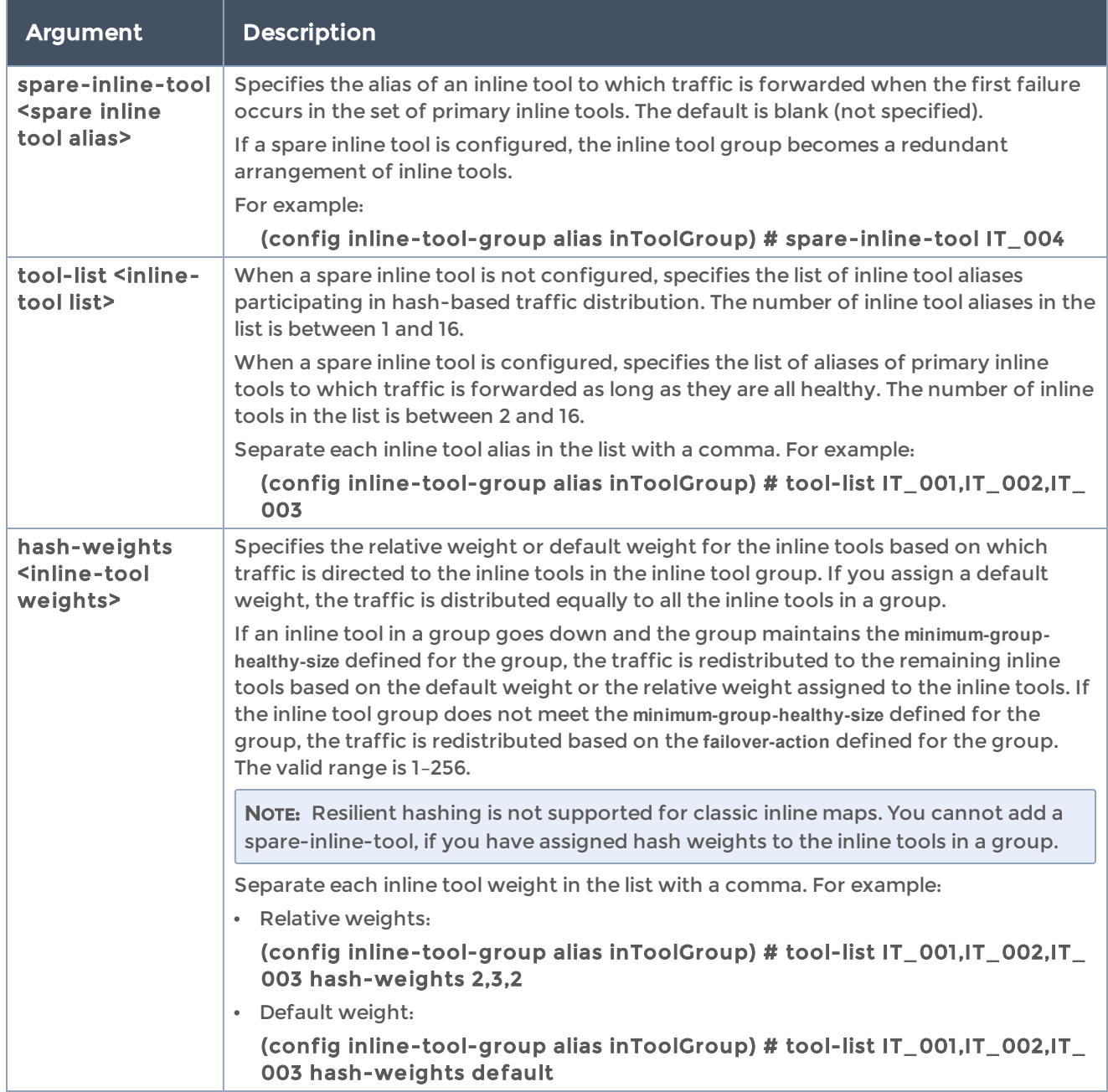

The following table summarizes other commands related to the inline-tool-group command:

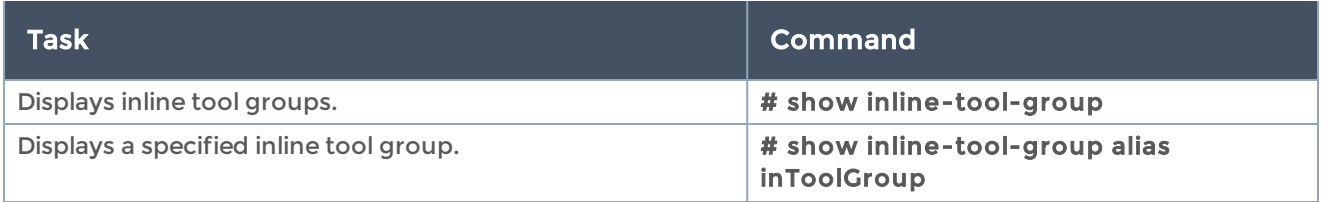

#### GigaVUE-OS CLI Reference Guide

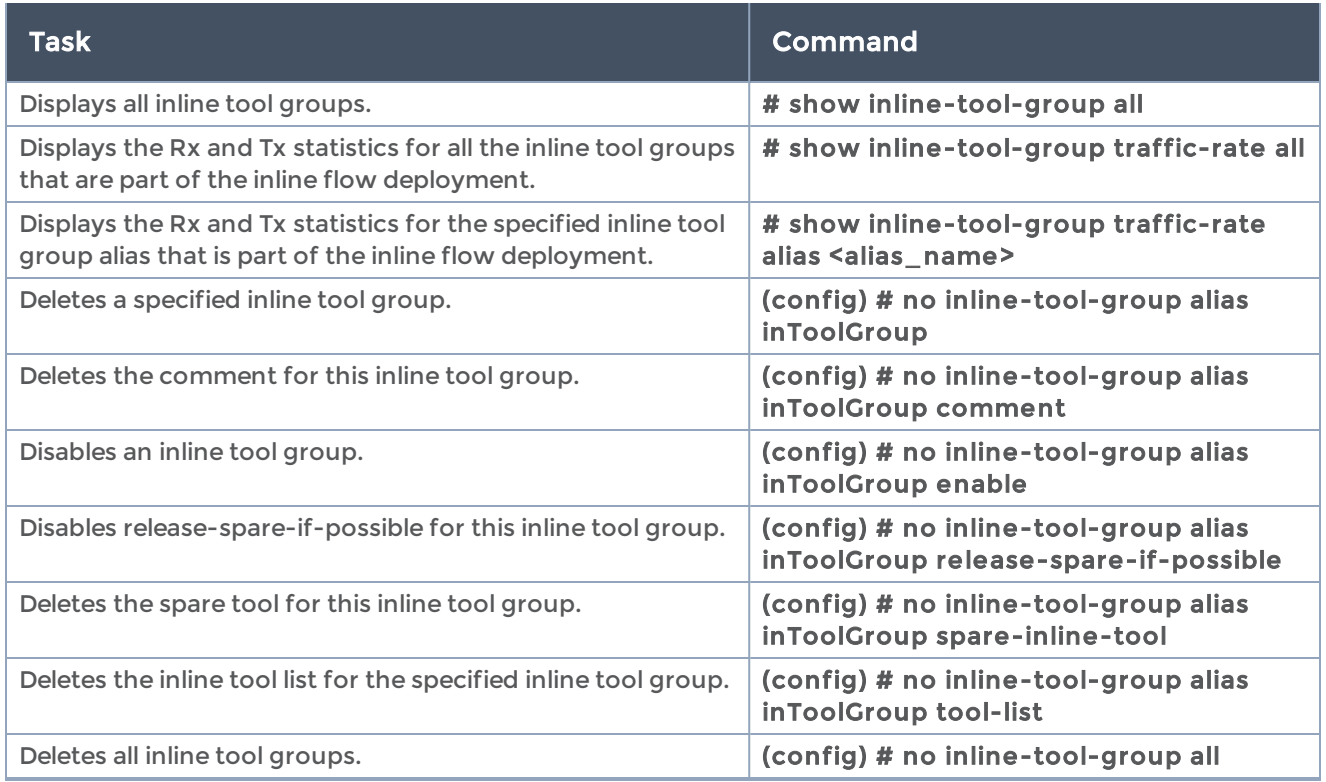

## interface

#### Required Command-Line Mode = Configure

Use the interface command to configure settings for the eth0 Mgmt port (or the eth2 Mgmt port) on the GigaVUE-OS H Series node's control card.

The interface command has the following syntax:

```
interface <interface>
 bond <br />bonded interface>
    comment <comment>
    dhcp [renew]
    duplex <full | auto>
 ip address <IP address> <netmask>
    ipv6
   address << IPv6 address>/< length> | autoconfigure> [default | privacy]
         dhcp client <enable | renew>
         enable
    mtu <MTU in bytes>
    shutdown   speed <10 | 100 | 1000 | auto>
    zeroconf
```
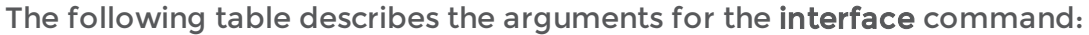

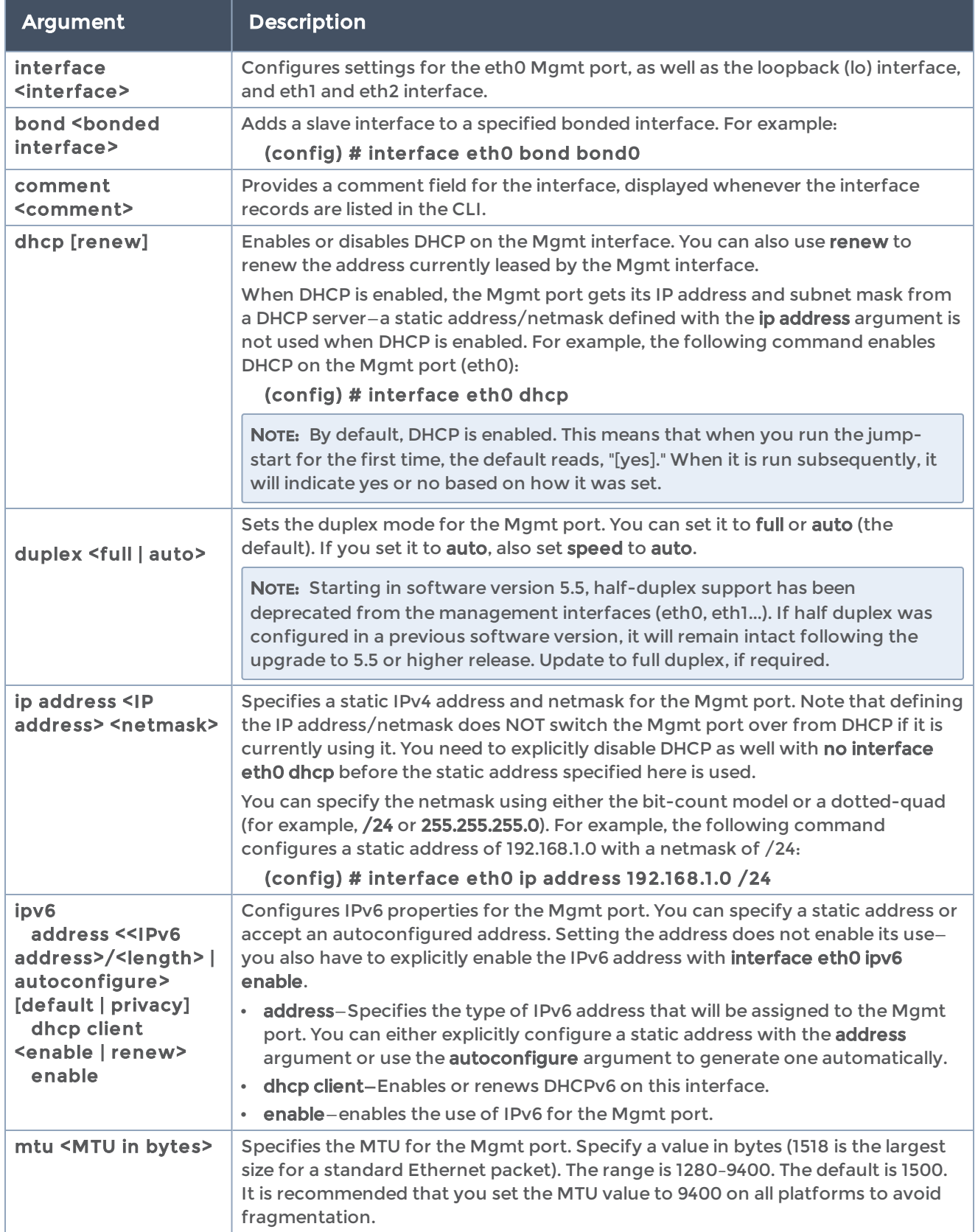

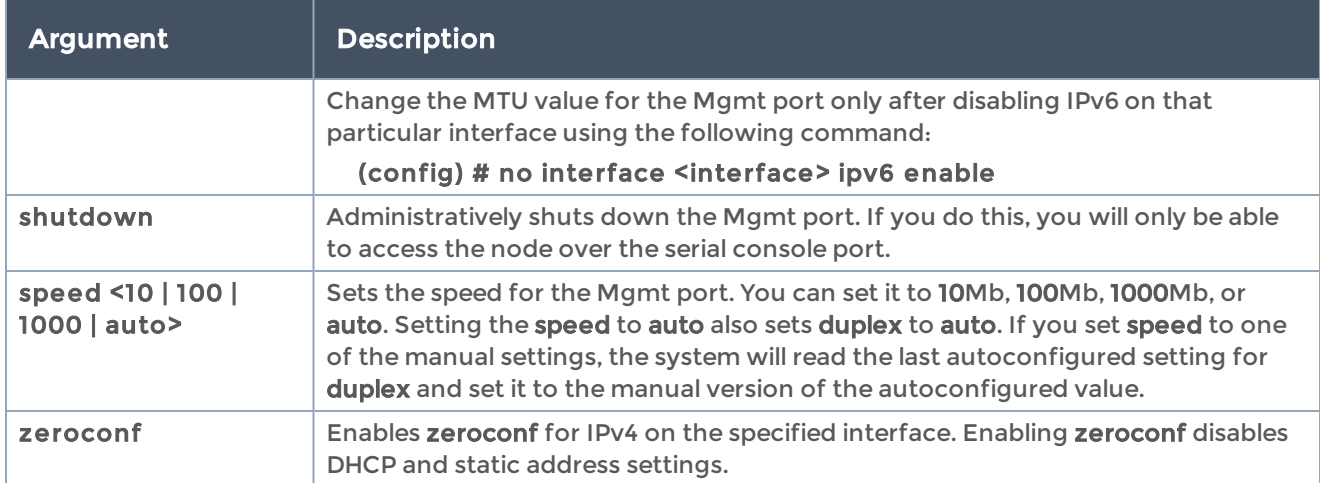

The following table summarizes other commands related to the interface command:

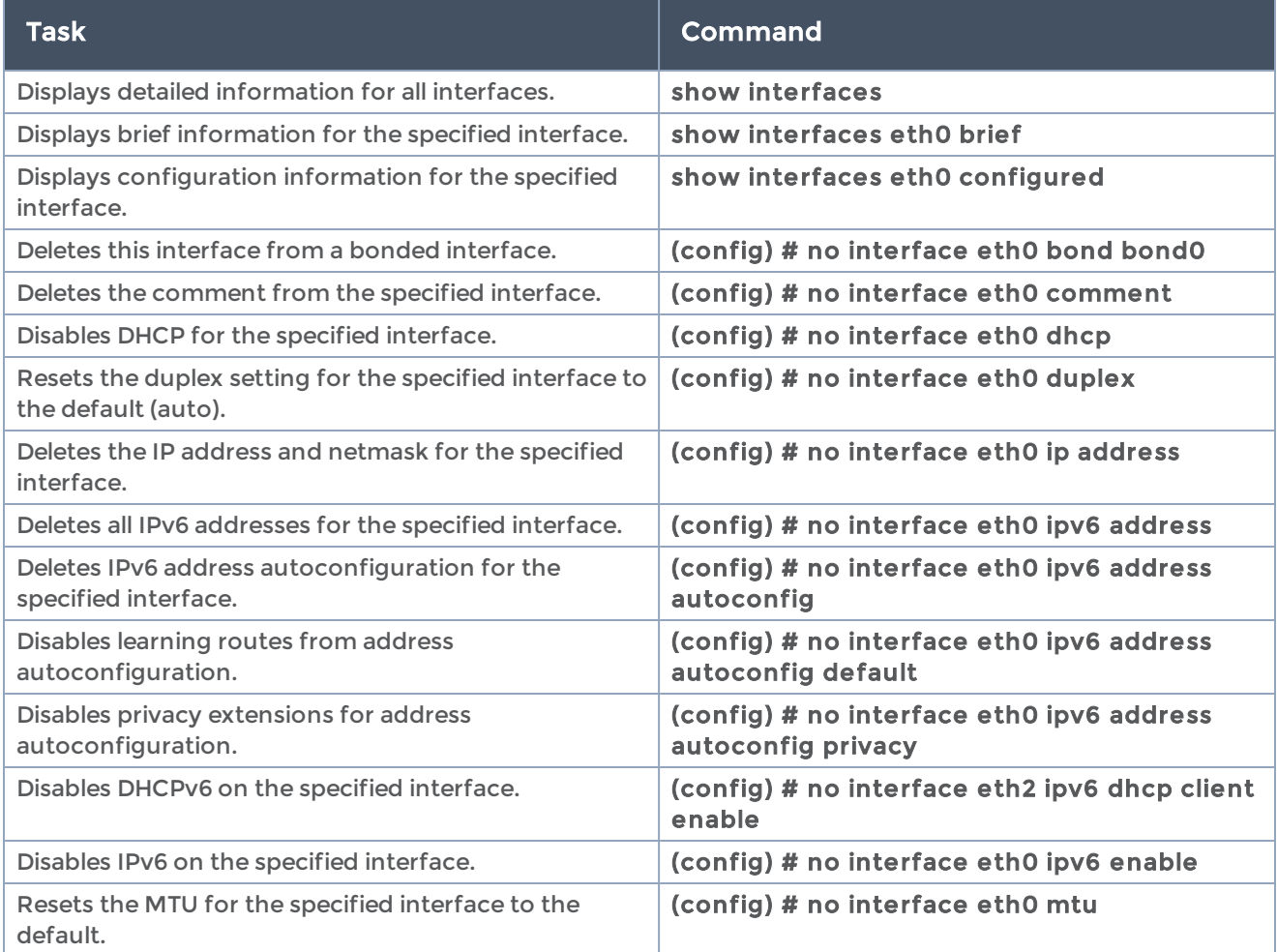

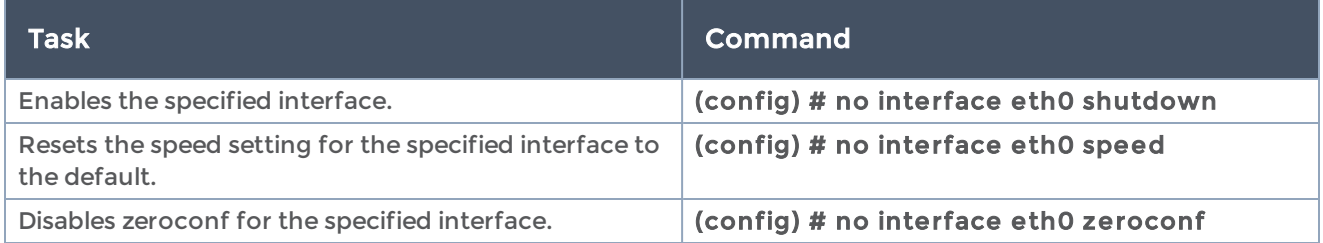

# ip

Use the ip command to configure TCP/IP settings for the GigaVUE-OS H Series node's Mgmt port, including the default gateway, DNS server, and domain name. Note that most users configure these settings using the config jump-start script during the initial deployment of the system. Refer to the Hardware Installation Guide for details.

The ip command has the following syntax:

```
ip
    default-gateway <next hop IP address> [interface name (eth0, eth1...)]
    dhcp
         default-gateway yield-to-static
   hostname <hostname>
         primary intf <interface name>
         send-hostname
    domain-list <domain name>
    filter
         chain <chain>
              clear
     policy <policy>
     rule <append tail | insert <rule number> | set <rule number> | modify <rule number>>
target <target>
   move <old rule number> to <new rule number>
     [comment <comment> | dest-addr <network prefix> <netmask> | dest-port <port or port
range> |
              dup-delete | in-intf <interface>| not-dest-addr <network prefix> <netmask> | not-dest-
port <port
              or port range> | not-in-intf <interface> | not-out-intf <interface> | not-protocol
<protocol> |
     not-source-addr <network prefix> <netmask> | not-source-port <port or port range> |
out-intf
     <interface> | protocol <protocol> | source-addr <network prefix> <netmask> | source-
port
              <port or port range> | state <state>]
         enable
         options include-bridges
 host <hostname> <IP address>
    map-hostname
    name-server <IPv4 or IPv6 address>
 route <network prefix> <netmask | mask length> <next hop IP address or interface name>
```
### The following table describes the arguments for the ip command:

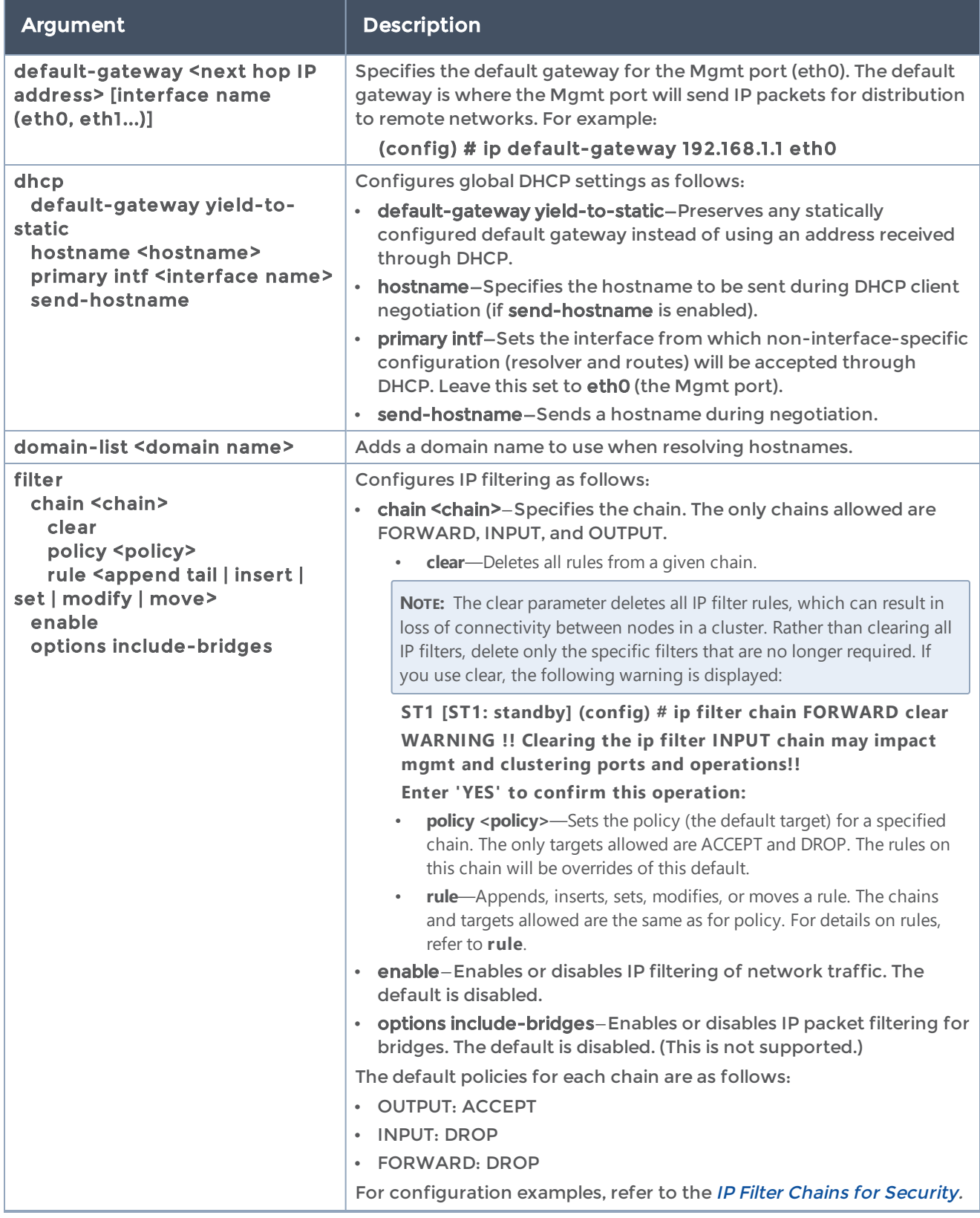
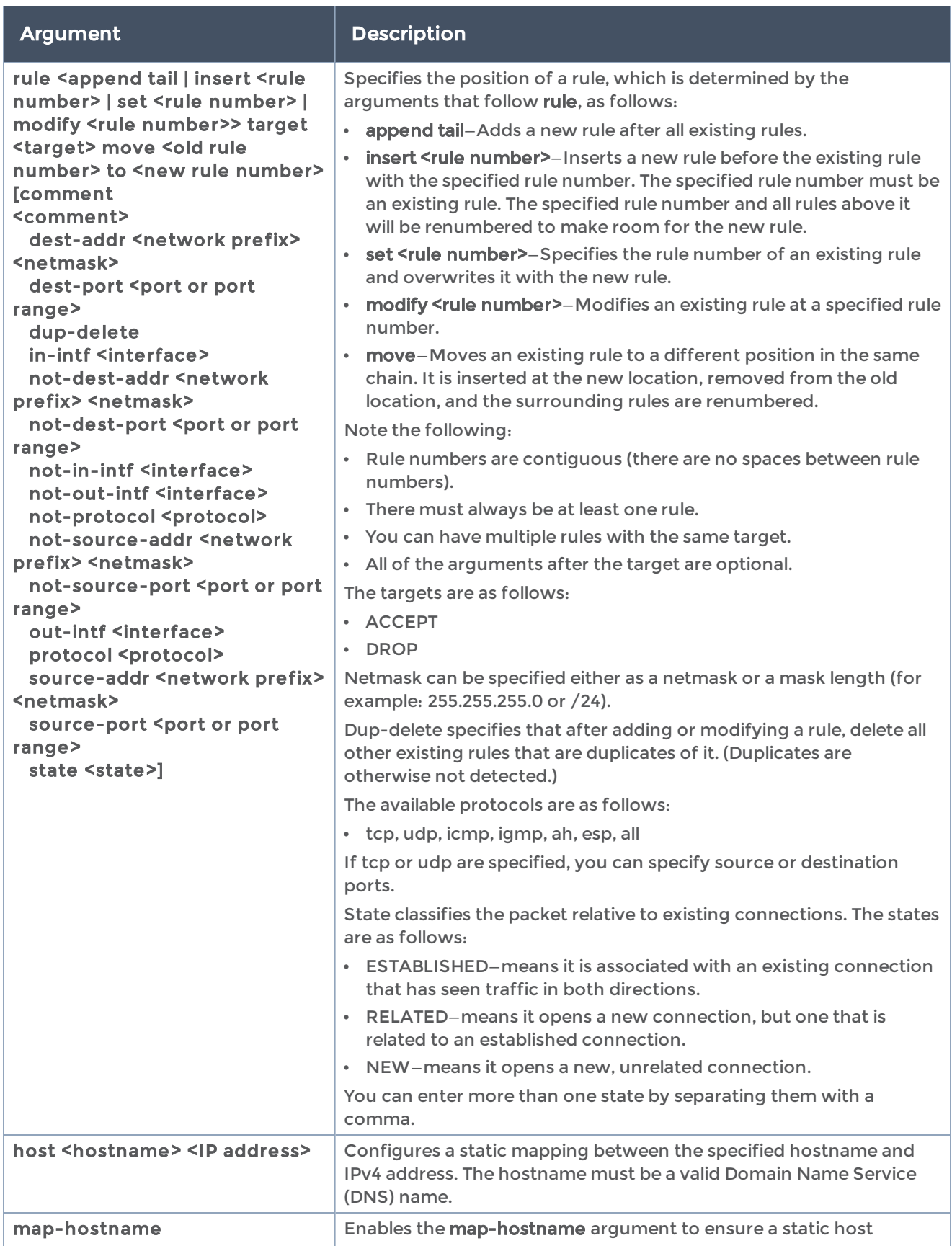

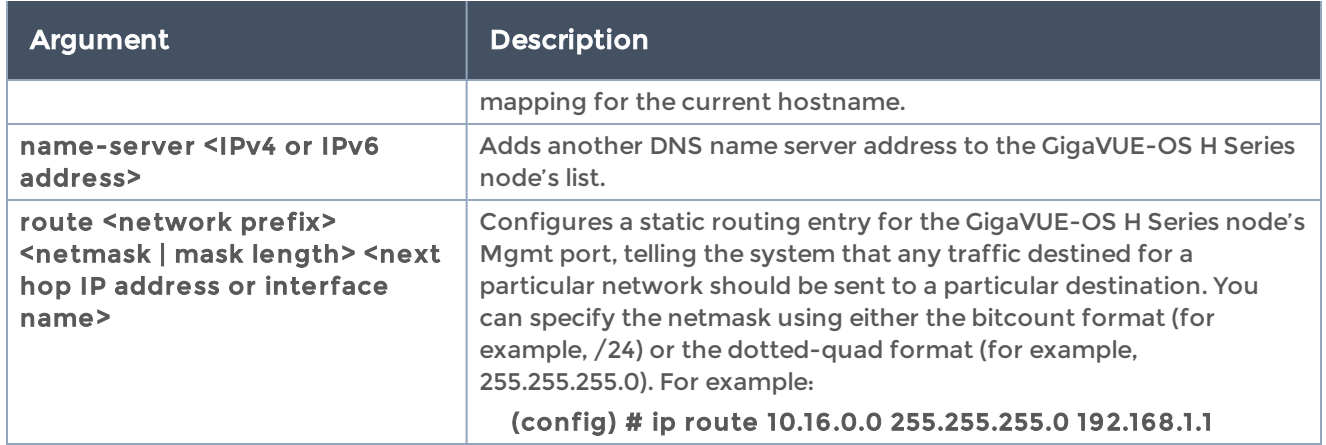

The following table summarizes other commands related to the ip command:

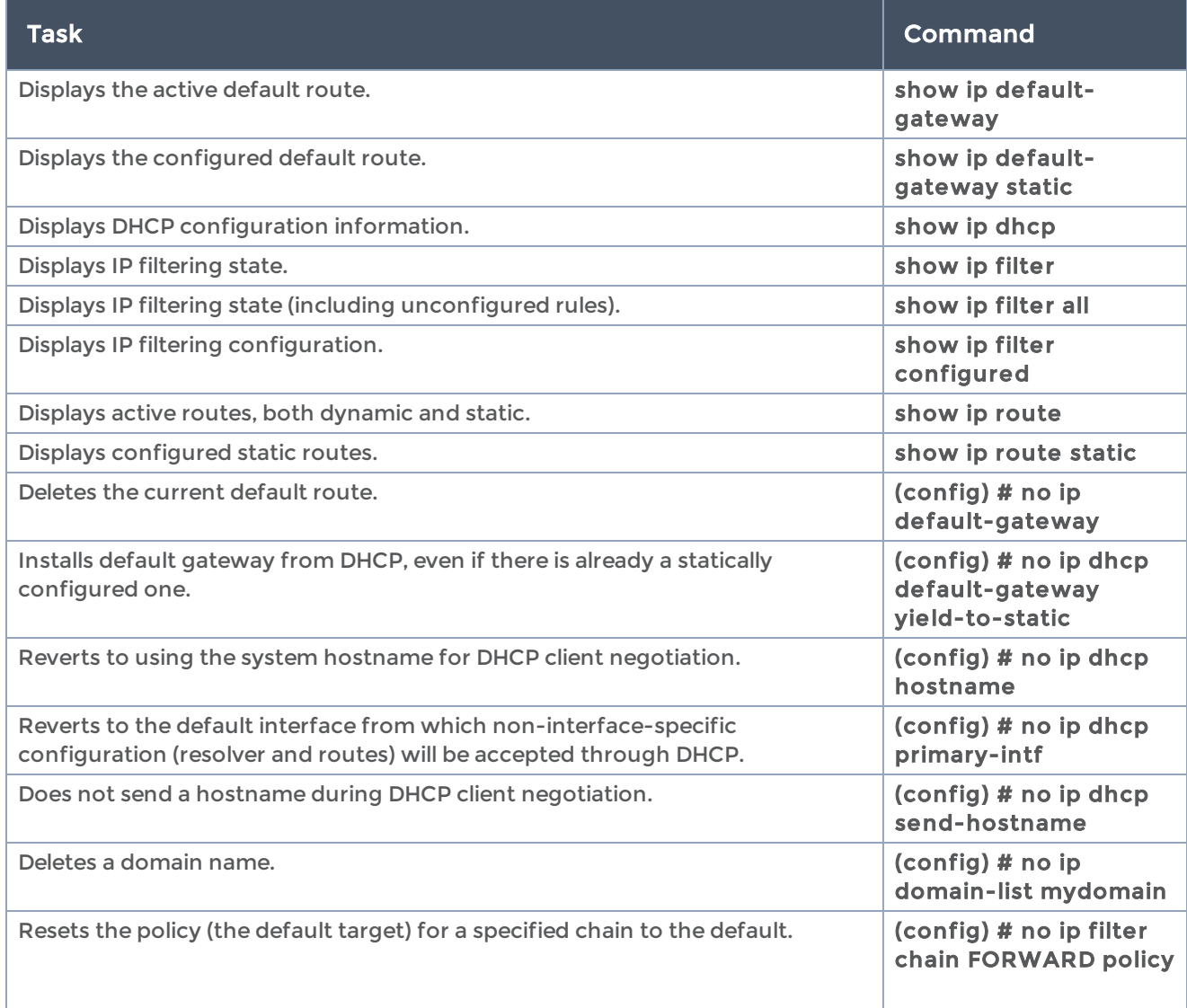

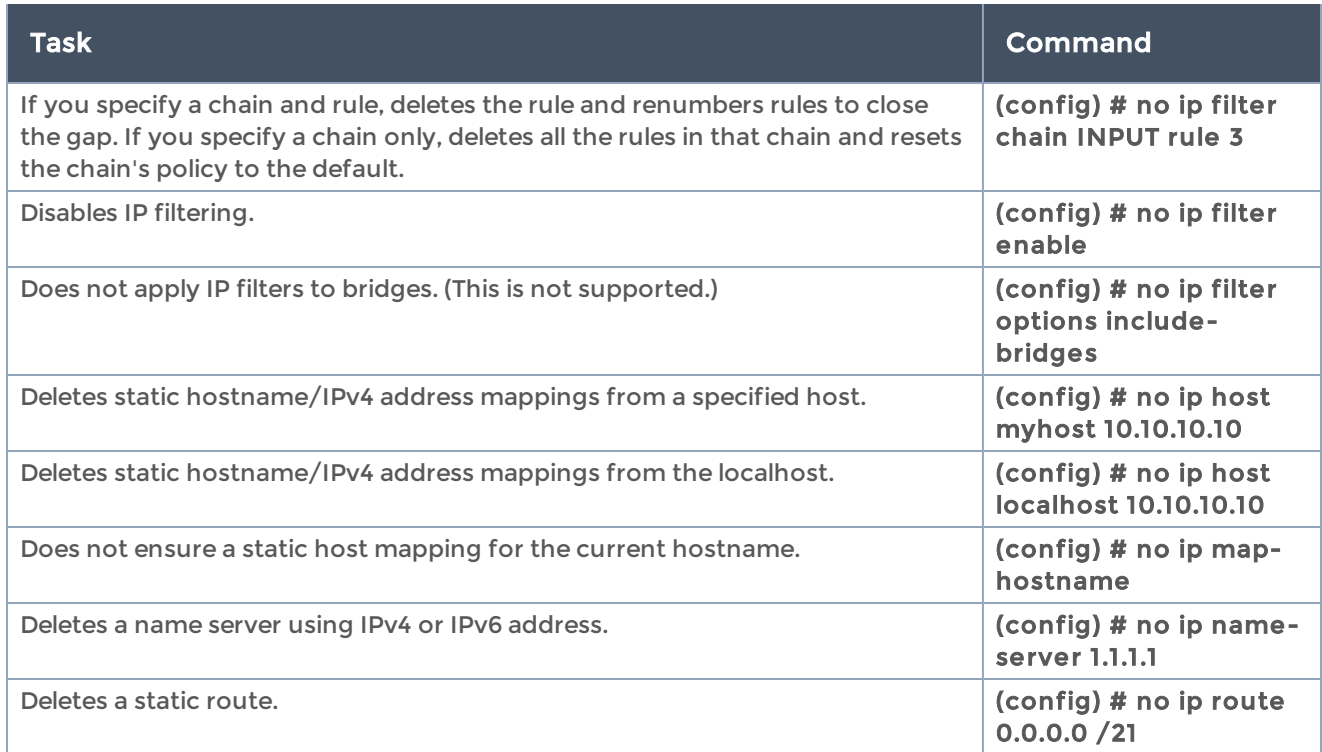

# ip interface

#### Required Command-Line Mode = Configure

Use the ip interface command to configure an IP interface with network/tool/circuit port.

IP interfaces with tool or network ports are used together with GigaSMART® operations, including the encapsulation and decapsulation components, to send and receive traffic. Refer to the "Working with GigaSMART Operations" section in the GigaVUE Fabric Management Guide for details.

The ip interface command has the following syntax:

```
ip interface alias <alias>
 attach <port-id>
    comment <comment for the ip interface>
 ip address <ip address> <netmask | mask length>
 ipv6 address <IPv6 address>/<len>
    gw <gw address>
    gw-ipv6 <ipv6 gw address>
    mtu <mtu value in bytes>
    gsgroup
       add <gsgroup-alias>
       delete <gsgroup-alias>
    netflow-exporter
       add <netflow-exporter-alias>
       delete <netflow-exporter-alias>
```
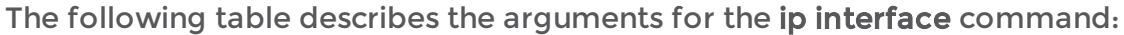

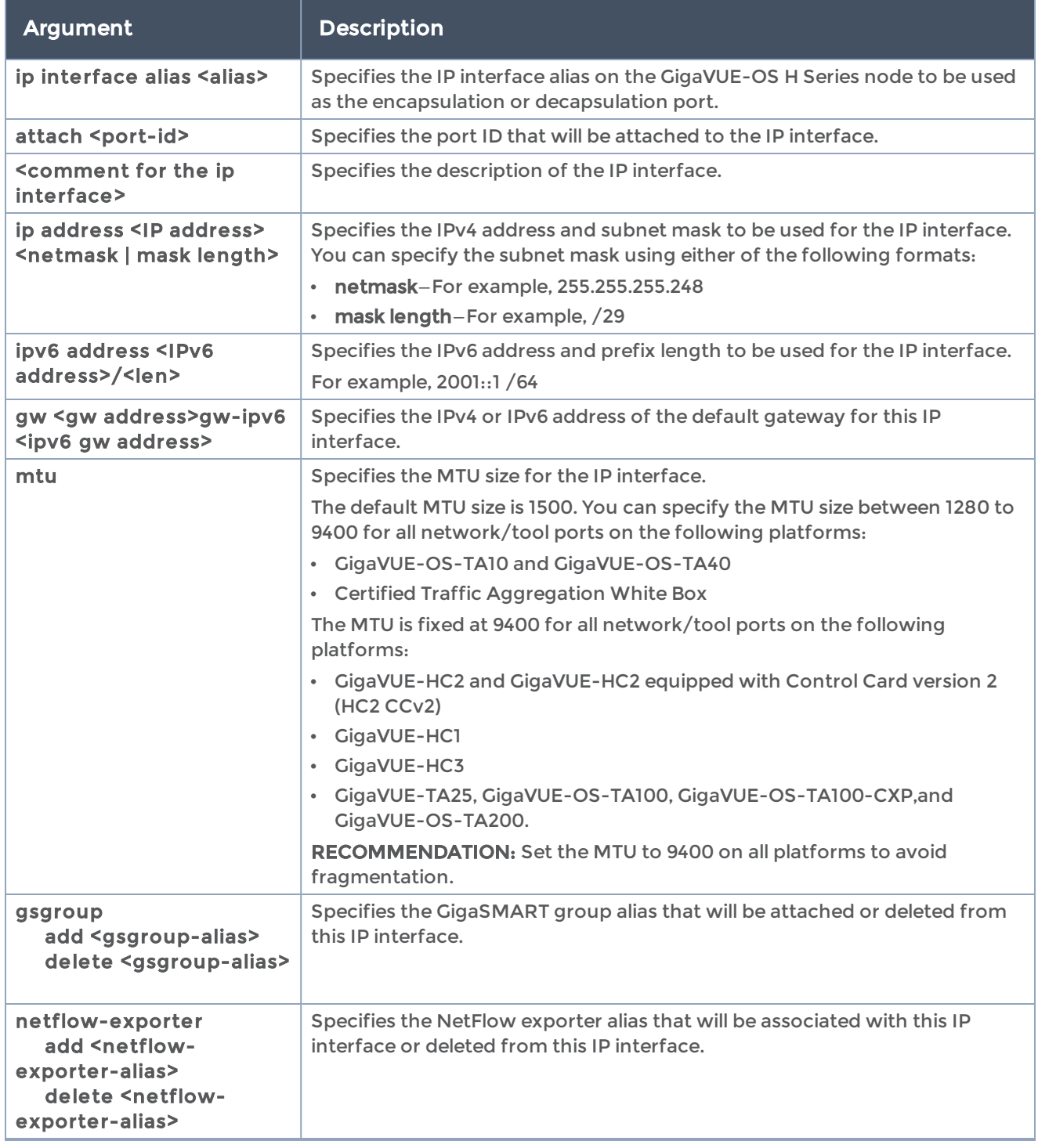

## Example

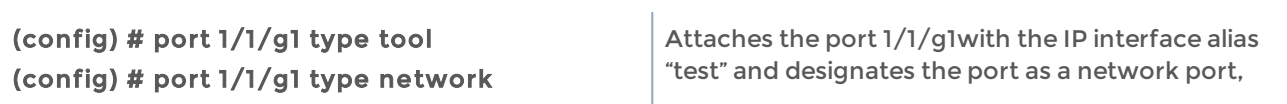

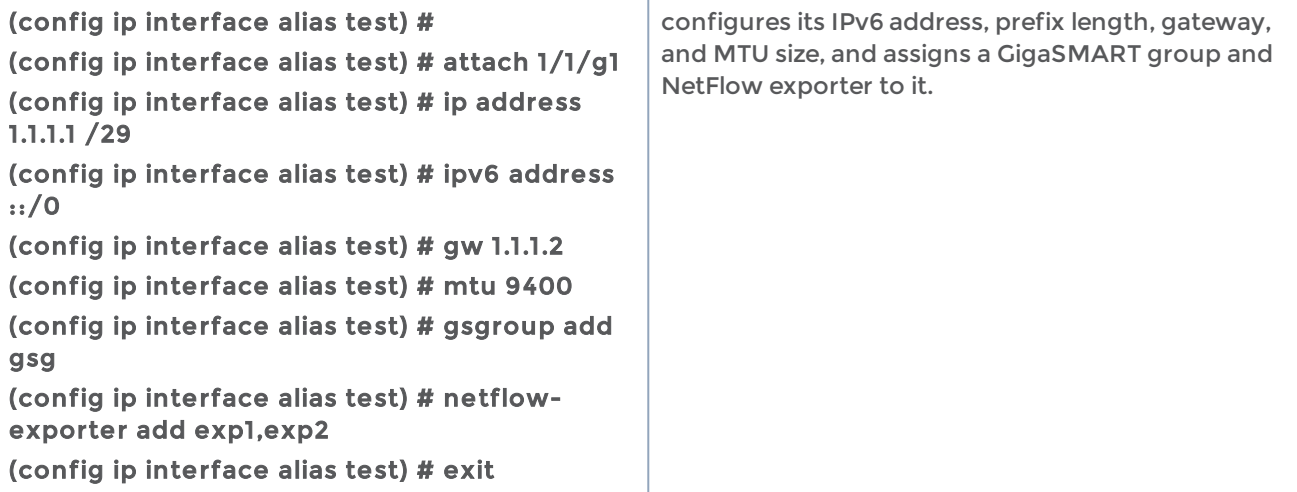

The following table summarizes other commands related to the ip interface command:

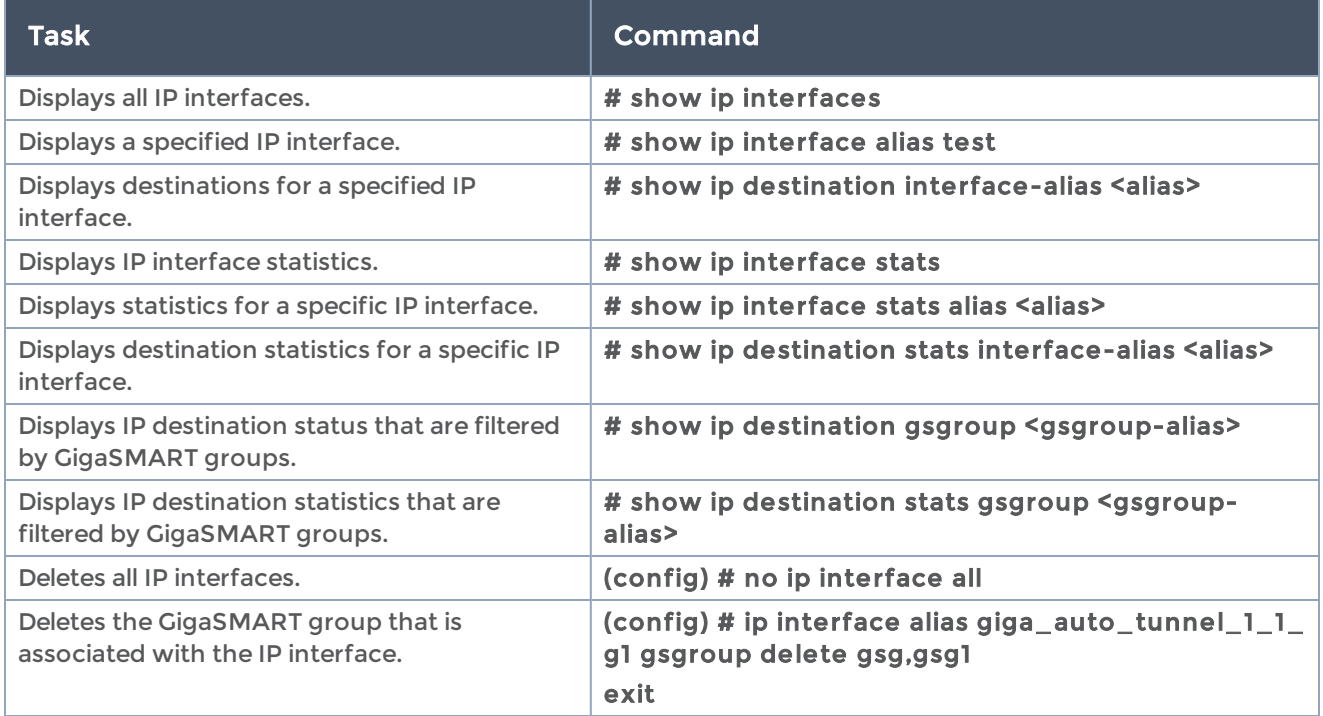

# <span id="page-256-0"></span>ipv6

Use the ipv6 command to configure IPv6 settings for the GigaVUE-OS H Series node's Mgmt port, including enabling the use of IPv6, setting the default IPv6 gateway, and configuring static mappings and routes for IPv6. Note that most users configure these settings using the config jump-start script during the initial deployment of the system. Refer to the Hardware Installation Guide for details.

The ipv6 command has the following syntax:

```
ipv6
```
default-gateway <next hop IP address or interface name> <eth0, eth1...>

dhcp

primary intf <interface name>

stateless

enable

filter

chain <chain>

clear

policy <policy>

rule <append tail | insert <rule number> | set <rule number> | modify <rule number>> target <target>

move <old rule number> to <new rule number>

[comment <comment> | dest-addr <network prefix> <netmask> | dest-port <port or port range> |

dup-delete | in-intf <interface>| not-dest-addr <network prefix> <netmask> | notdest-port

 <port or port range> | not-in-intf <interface> | not-out-intf <interface> | notprotocol <protocol> |

not-source-addr <network prefix> <netmask> | not-source-port <port or port range> |

out-intf <interface> | protocol <protocol> | source-addr <network prefix> <netmask> |

source-port <port or port range> | state <state>]

enable

options include-bridges

host <hostname> <IPv6 address>

map-hostname

neighbor <IPv6 address> <interface name> <MAC address>

route <IPv6 prefix> <next hop IPv6 address or interface name> [eth0, eth1...]

The following table describes the arguments for the ipv6 command:

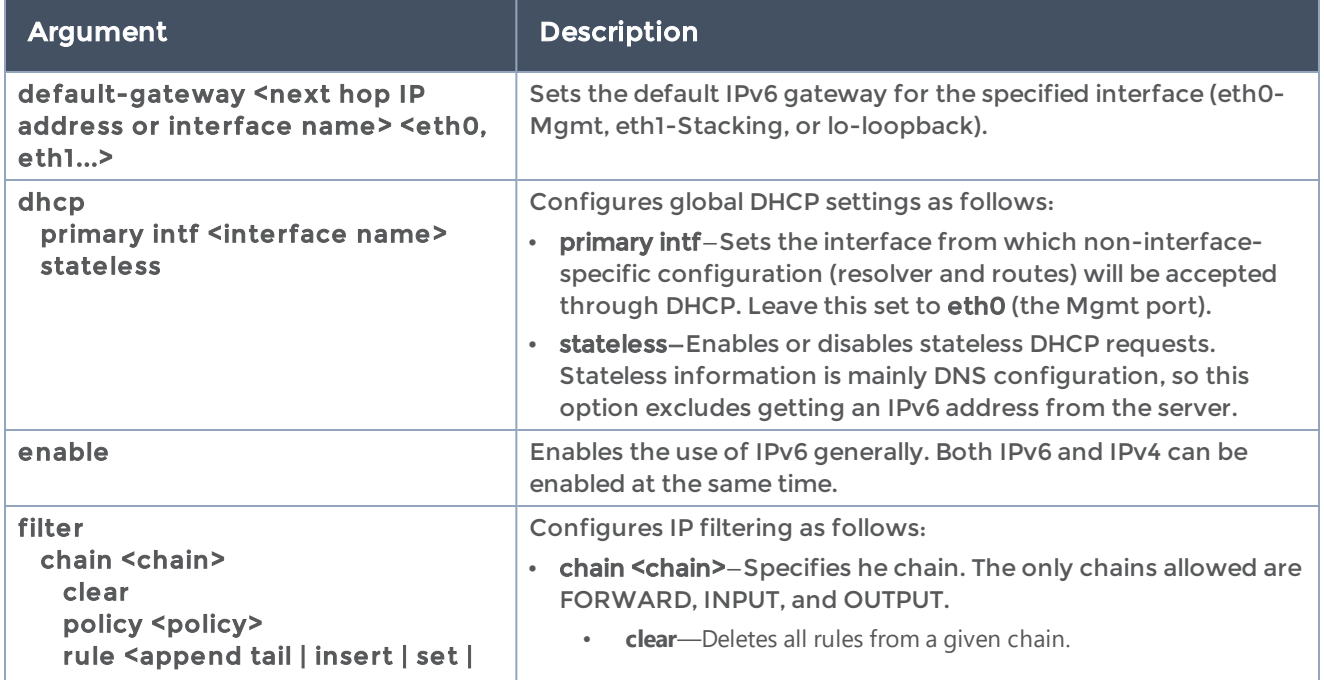

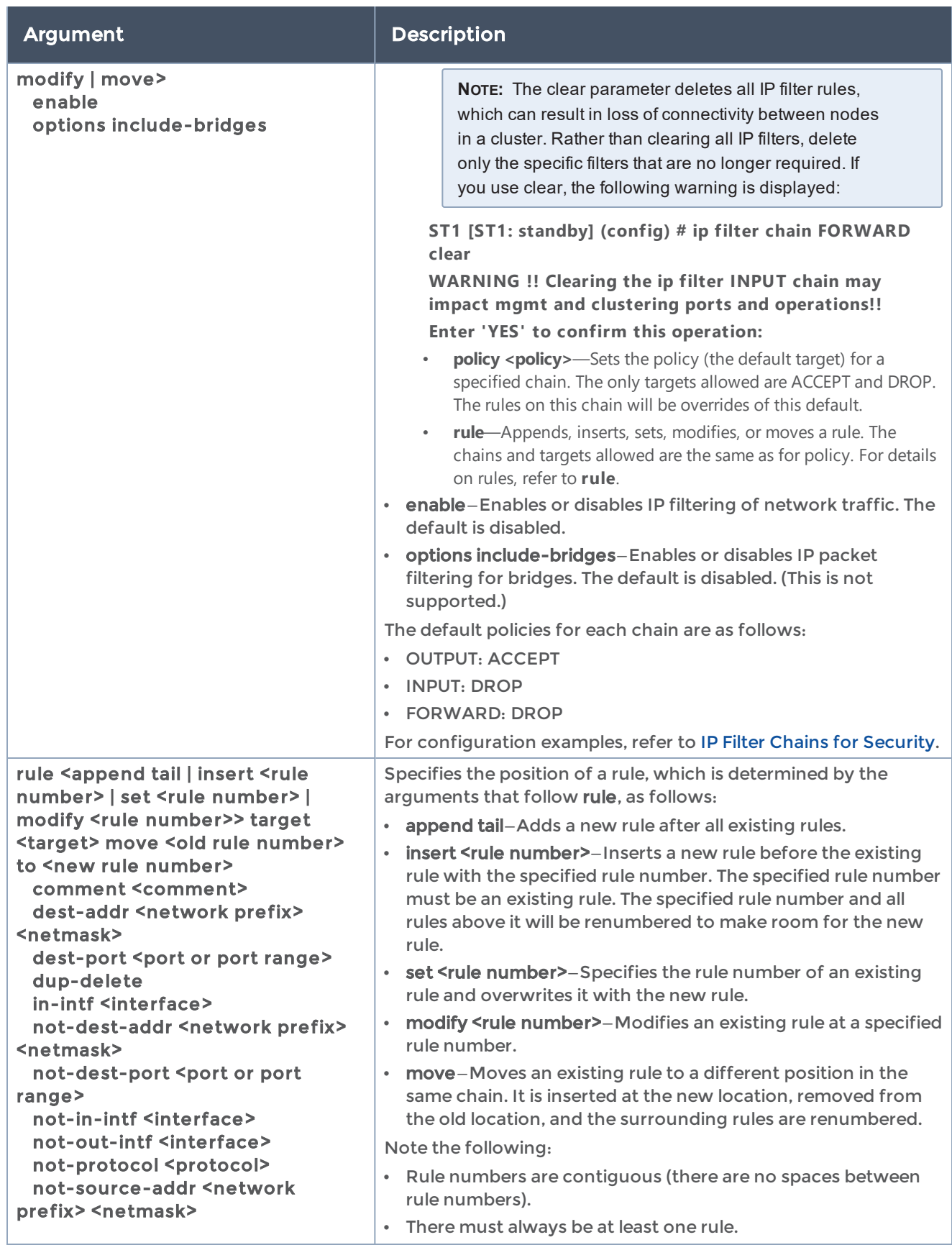

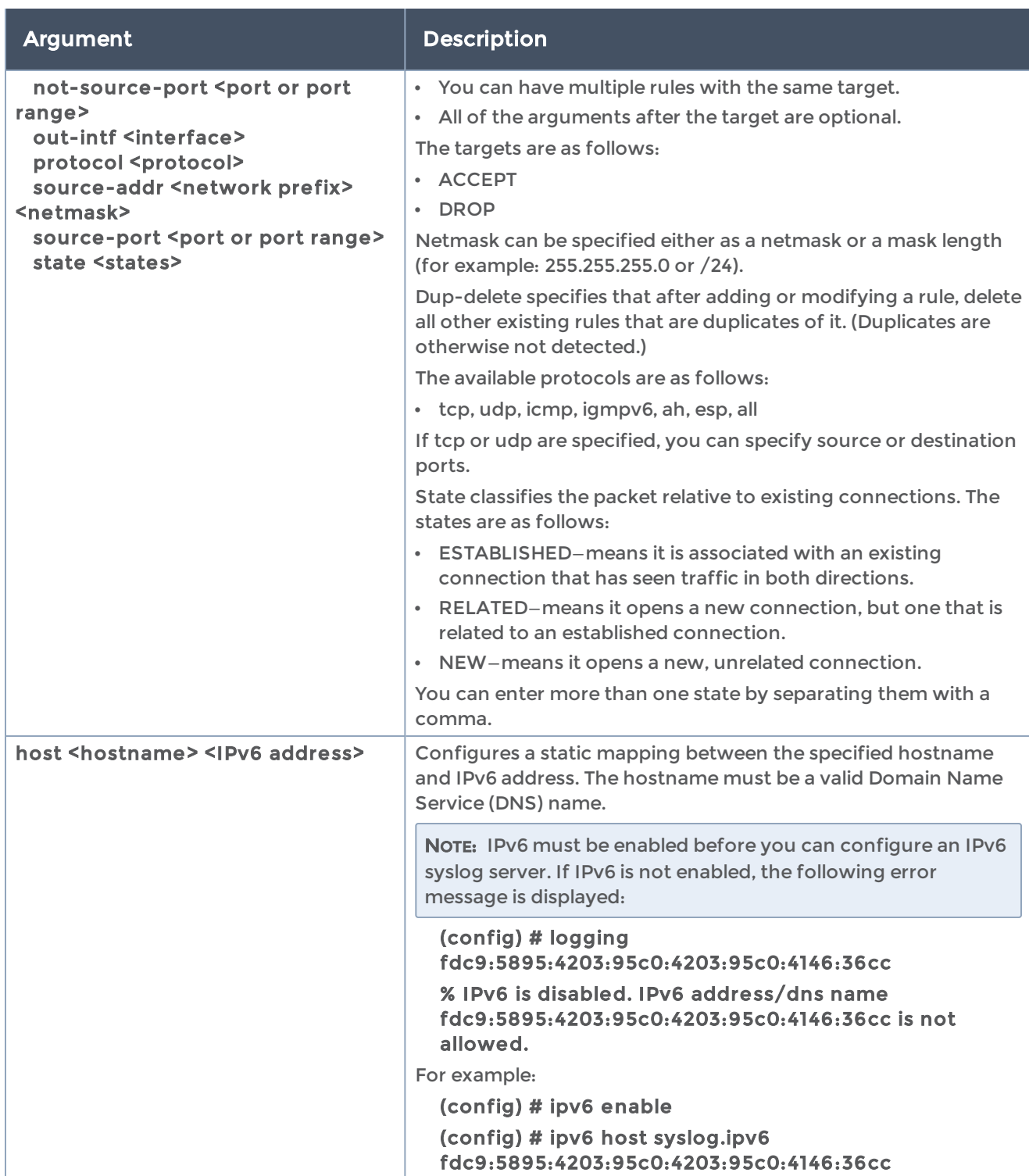

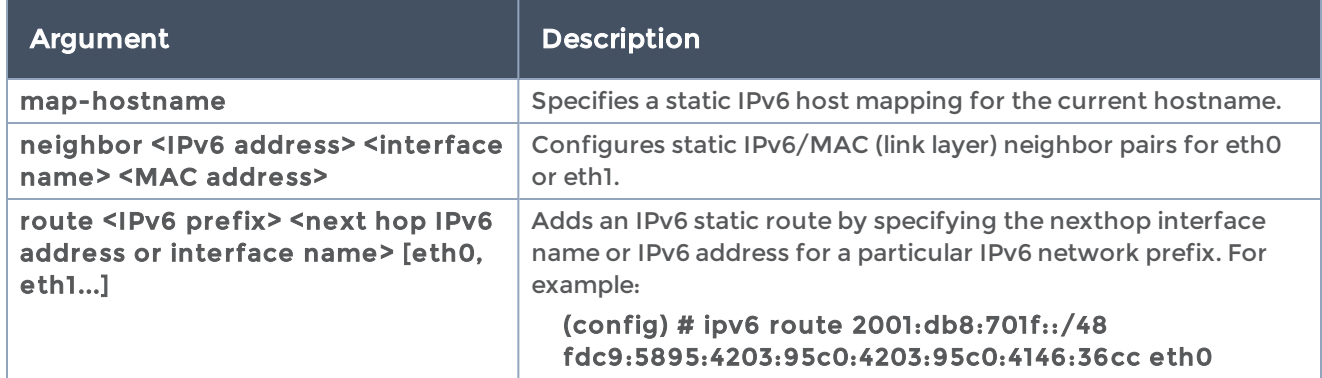

The following table summarizes other commands related to the ipv6 command:

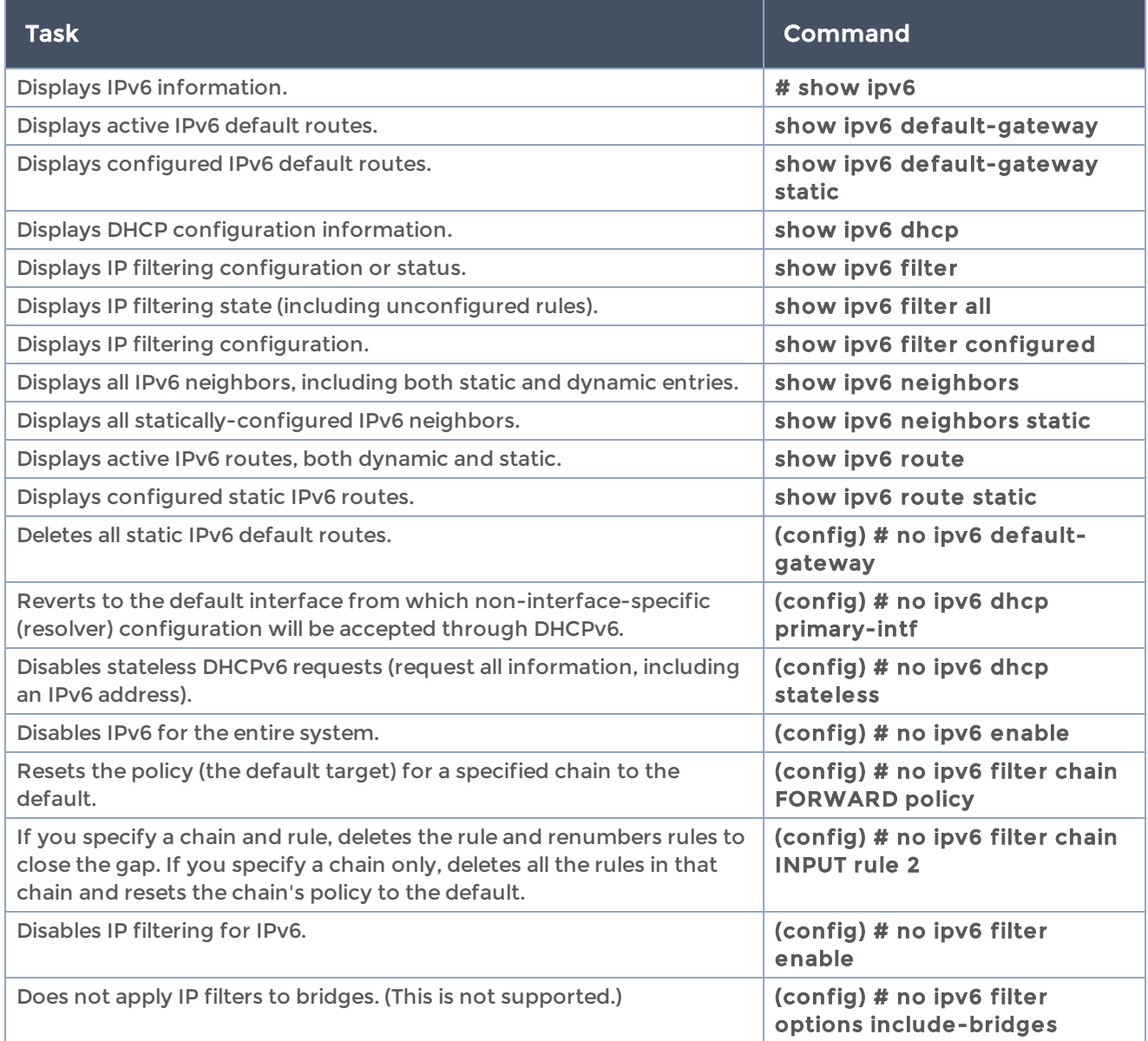

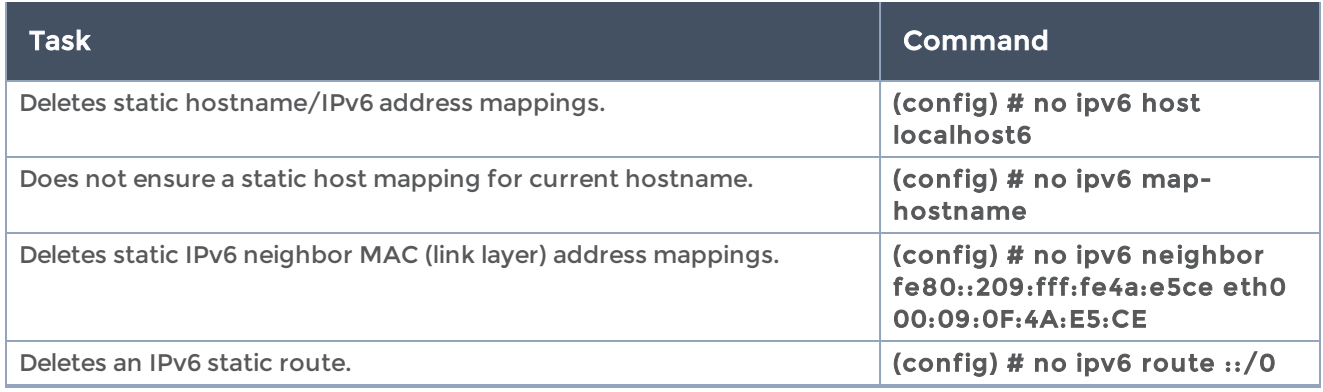

# job

#### Required Command-Line Mode = Configure

Required User Level = Admin

Use the job command to configure scheduled jobs.

The job command has the following syntax:

```
job <job ID>
    command <sequence #> <CLI command>
    comment <string>
    enable
  execute
  fail-continue
  name <friendly name>
    schedule type <daily | monthly | once | periodic | type | weekly>
```
The following table describes the arguments for the job command:

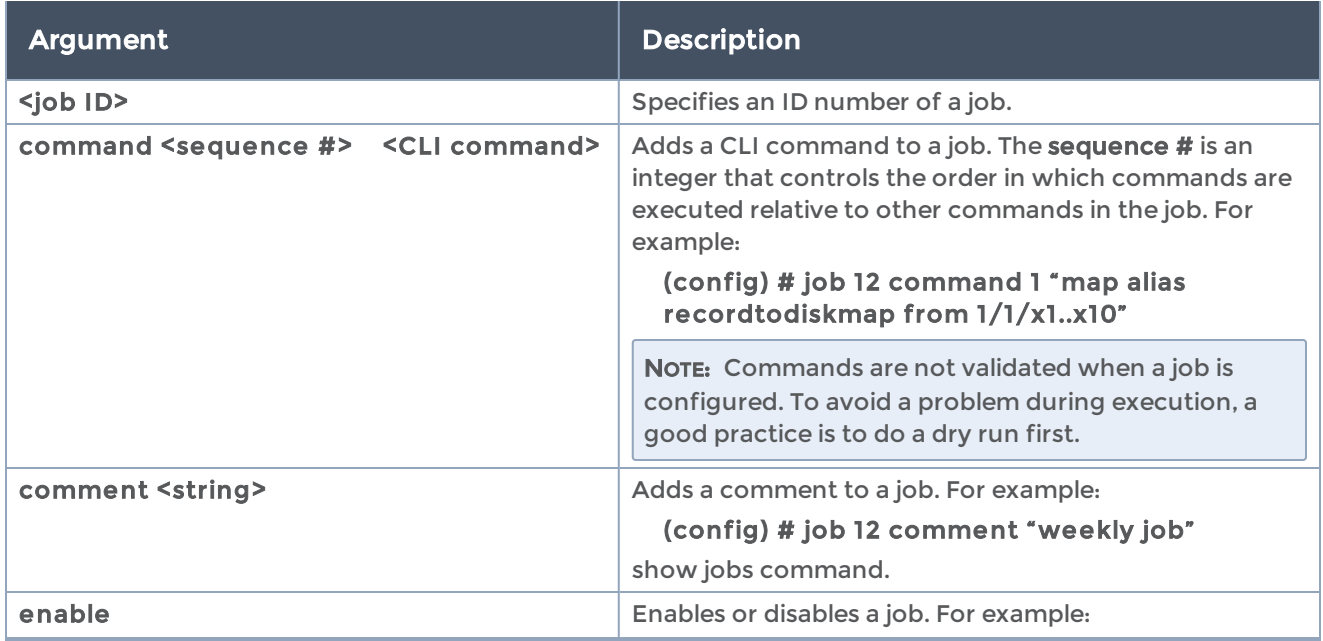

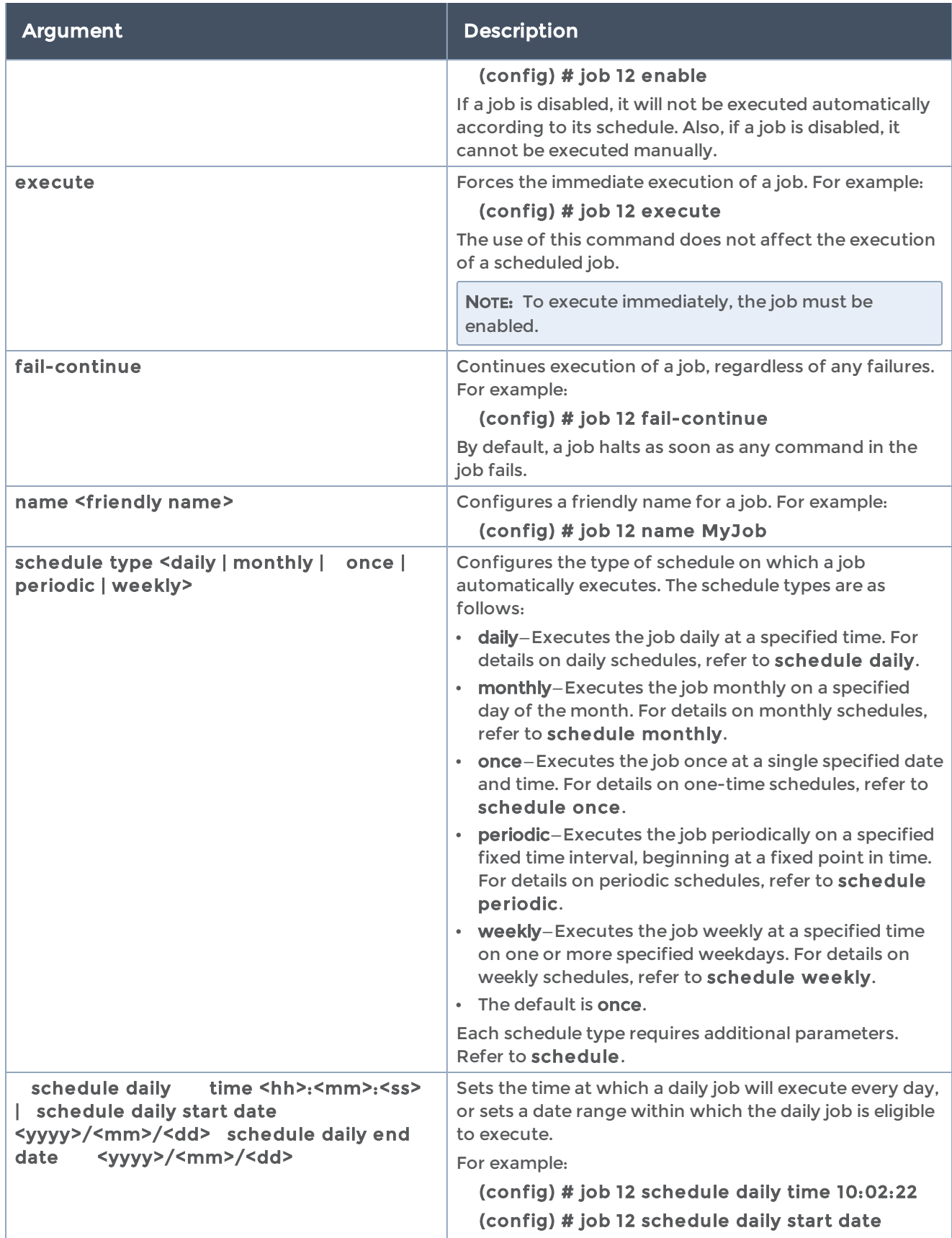

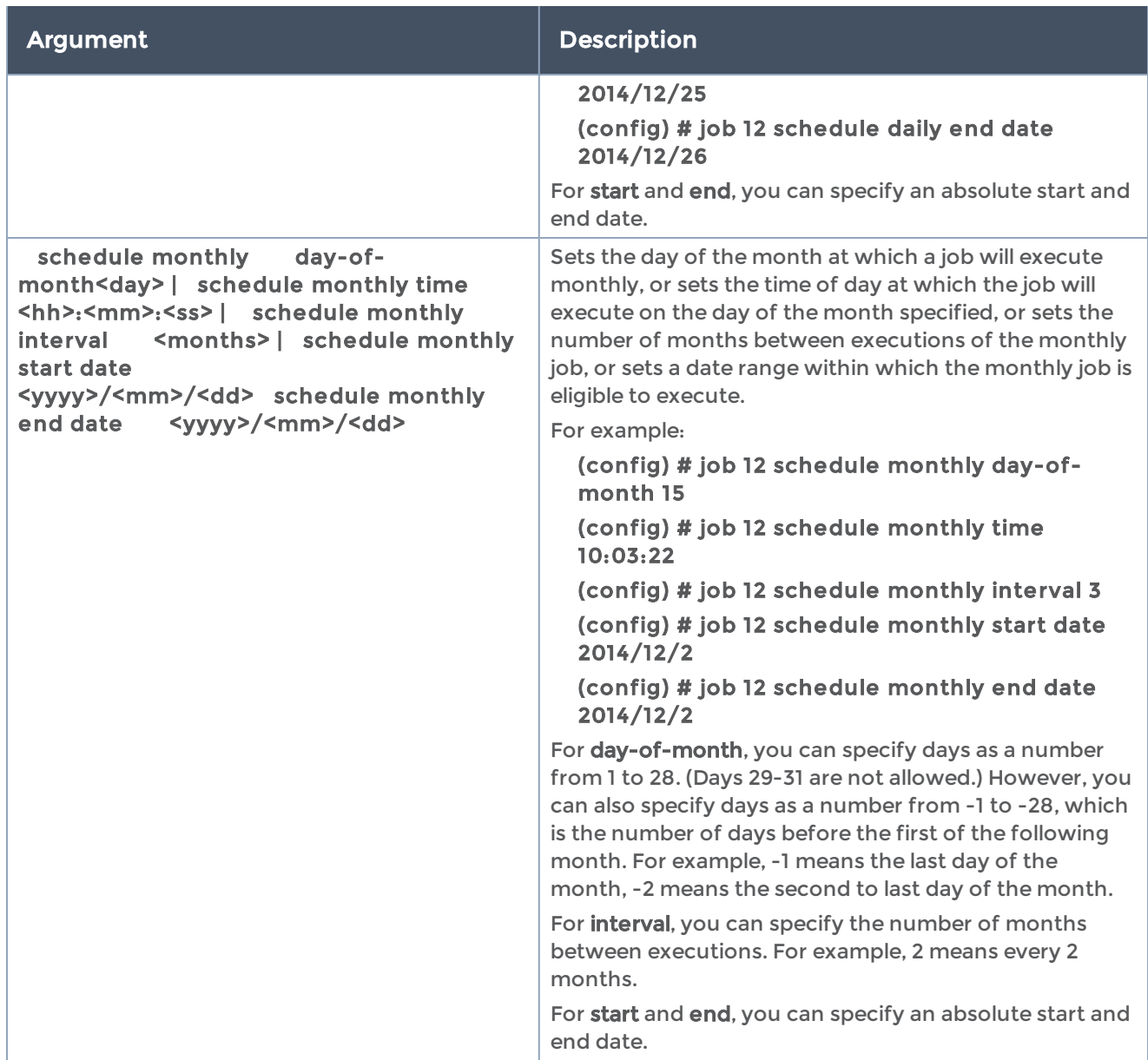

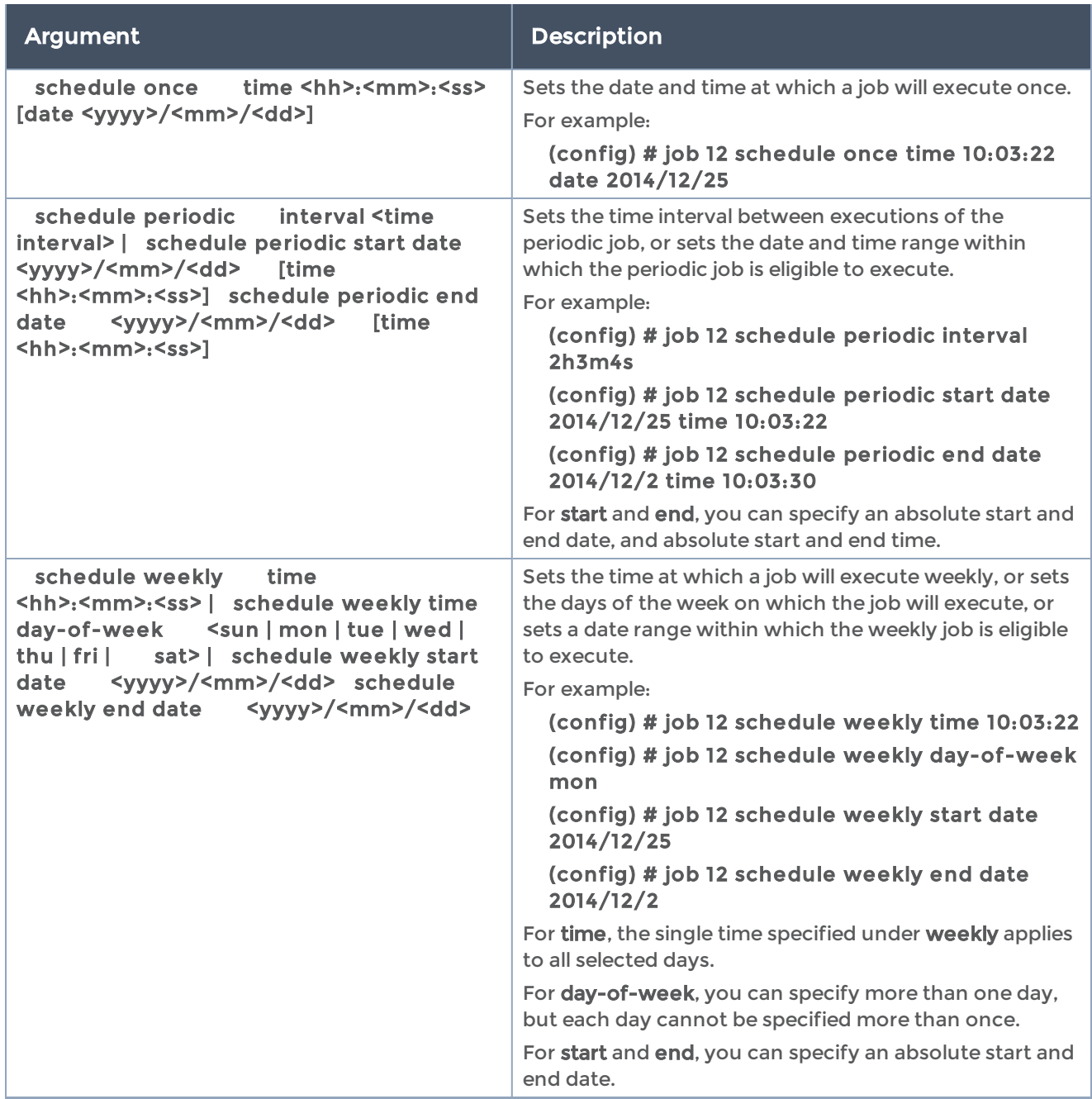

The following table summarizes other commands related to the job command:

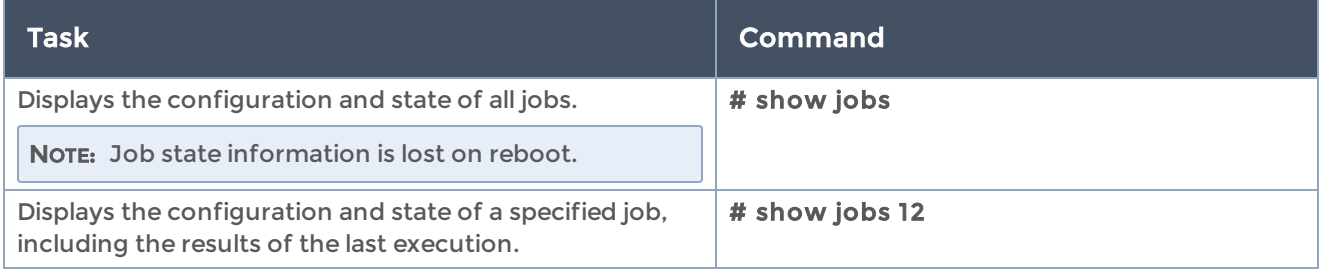

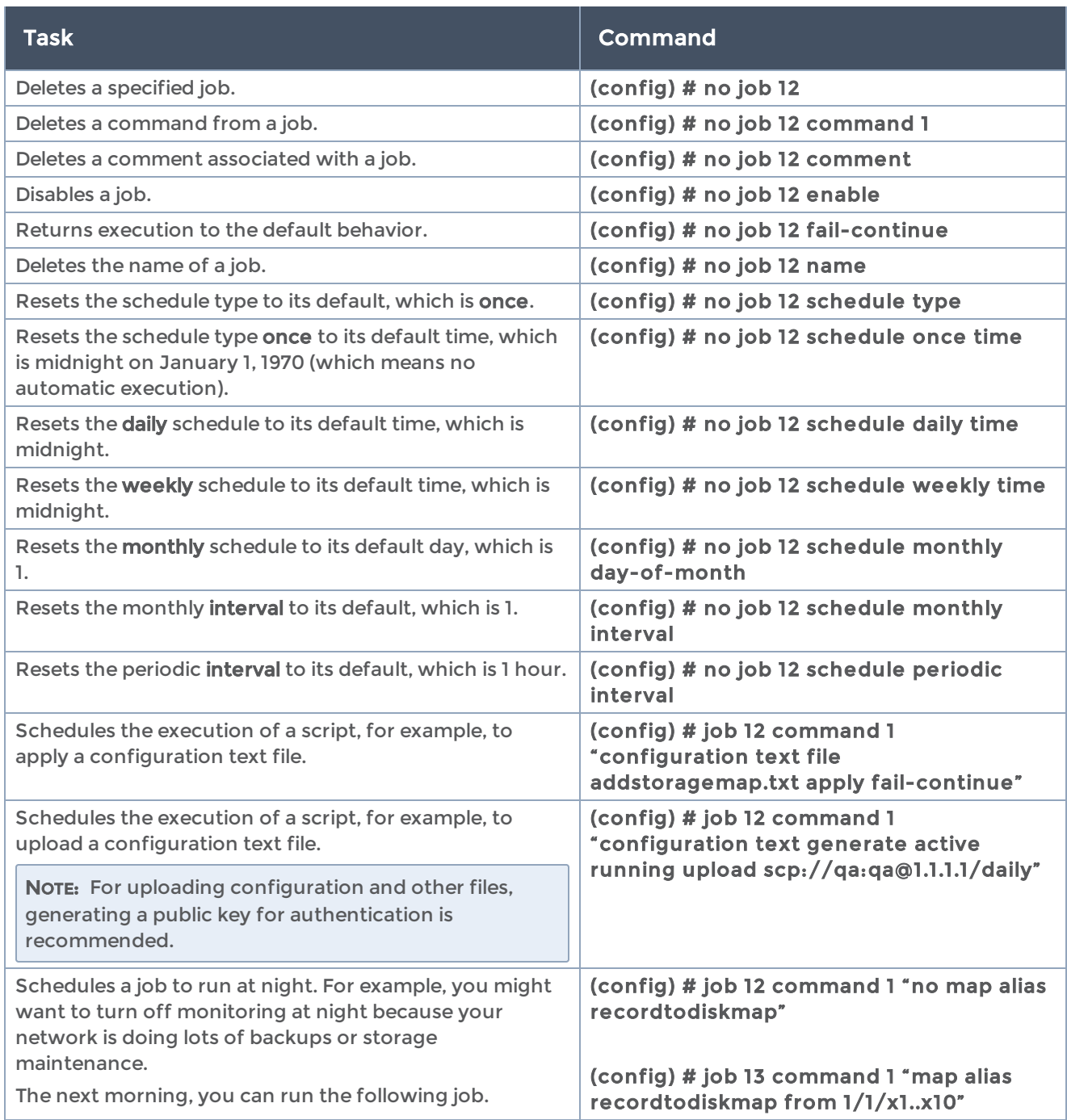

# ldap

### Required Command-Line Mode = ConfigureRequired User Level = Admin

Use the ldap command to specify the LDAP servers to be used for authentication. You can specify multiple LDAP servers. Servers are used as fallbacks in the same order they are specified—if the first server is unreachable, the second server is tried, and so on, until all named servers have been used. If a server is reachable and authentication fails, the authentication process terminates.

Refer to the "LDAP" section in the GigaVUE Fabric Management Guide for examples of adding and configuring an LDAP server.

The ldap command has the following syntax:

```
ldap
  base-dn <string>
    bind-dn <string>
    bind-password <string>
    extra-user-params roles enable
    group-attribute <<string> | member | uniqueMember>
    group-dn <string>
 host <IPv4/IPv6 address or hostname> [order <order number> | last]
    login-attribute <<string> | uid | sAMAccountName>
 port <port number>
    referrals
    remote-user-group
   base-dn <br />base-dn string> map-to <local account>
         map <disable | enable>
    scope <one-level | subtree>
 ssl        ca-list <none | default-ca-list>
         cert-verify      mode <none | ssl | tls>
   ssl-port <port number>
    timeout-bind <seconds>
    timeout-search <seconds>
    version <2 | 3>
```
The following table describes the arguments for the ldap command. The key, retransmit, and timeout values can be specified both globally and on a per-host basis. Per-host values override any configured global values.

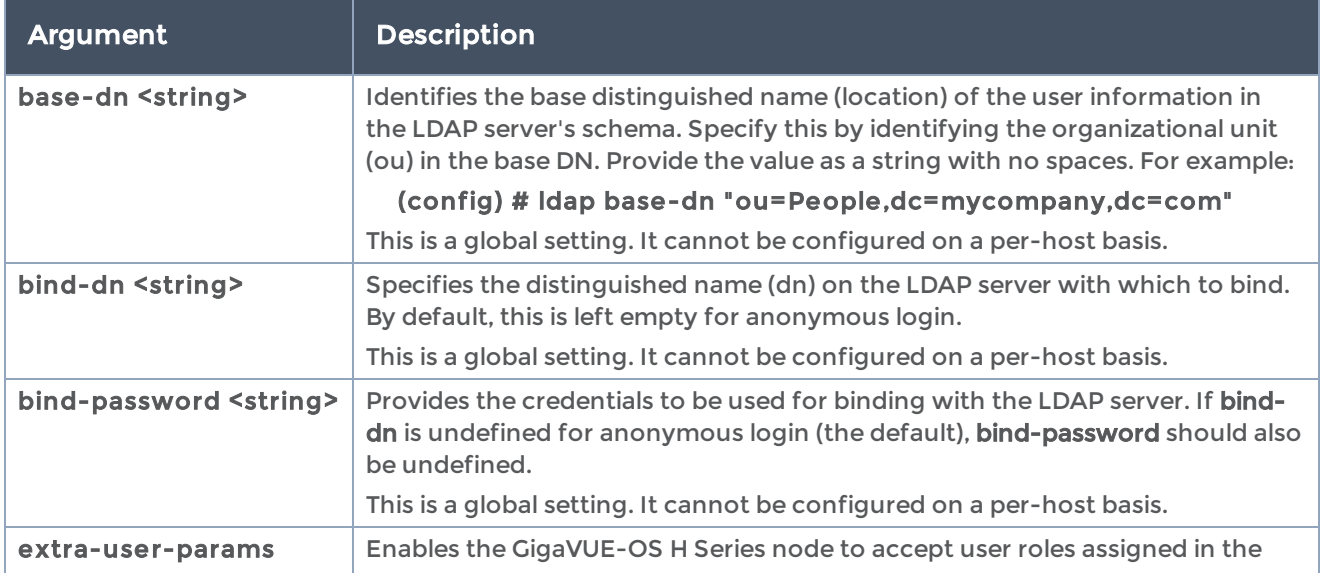

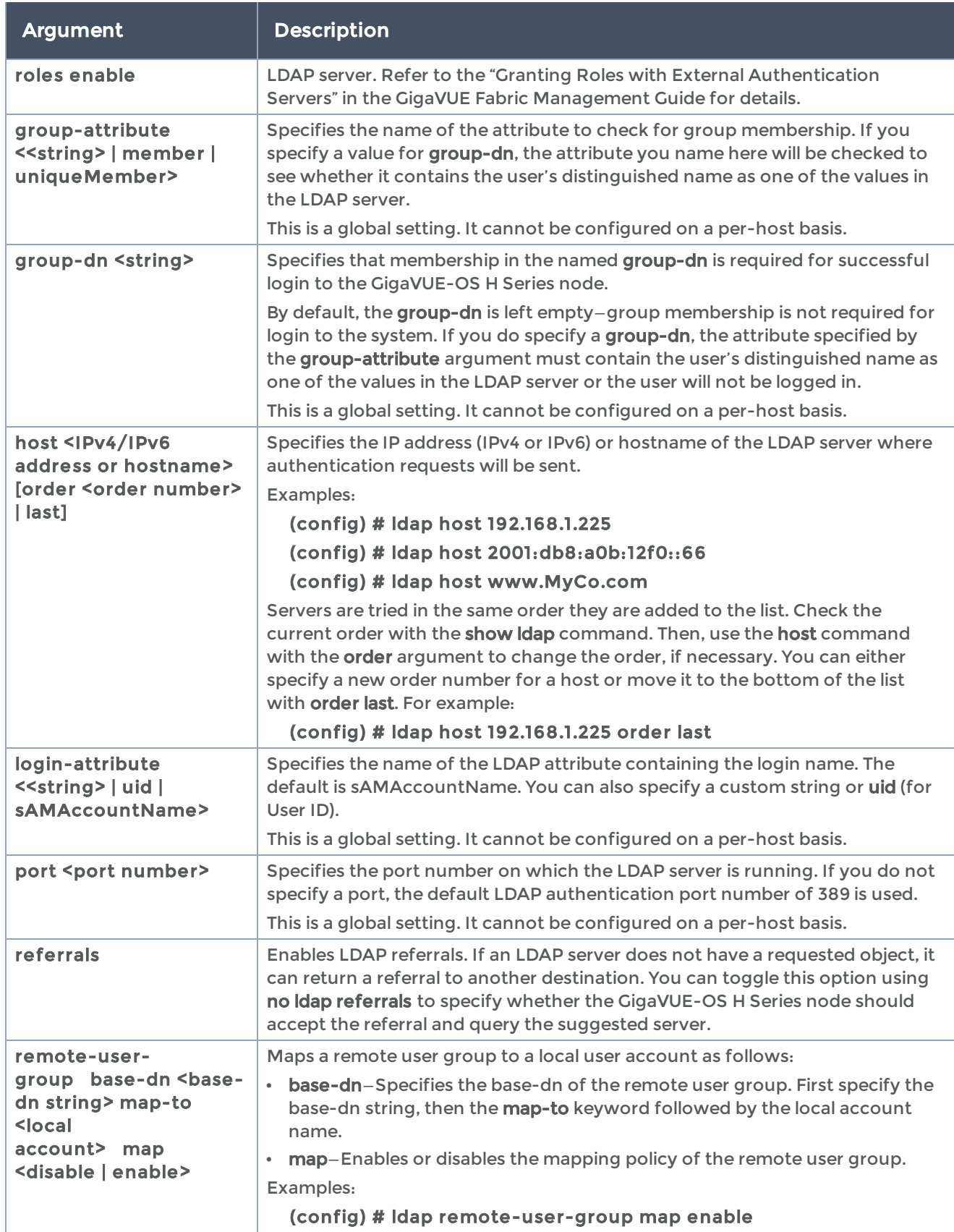

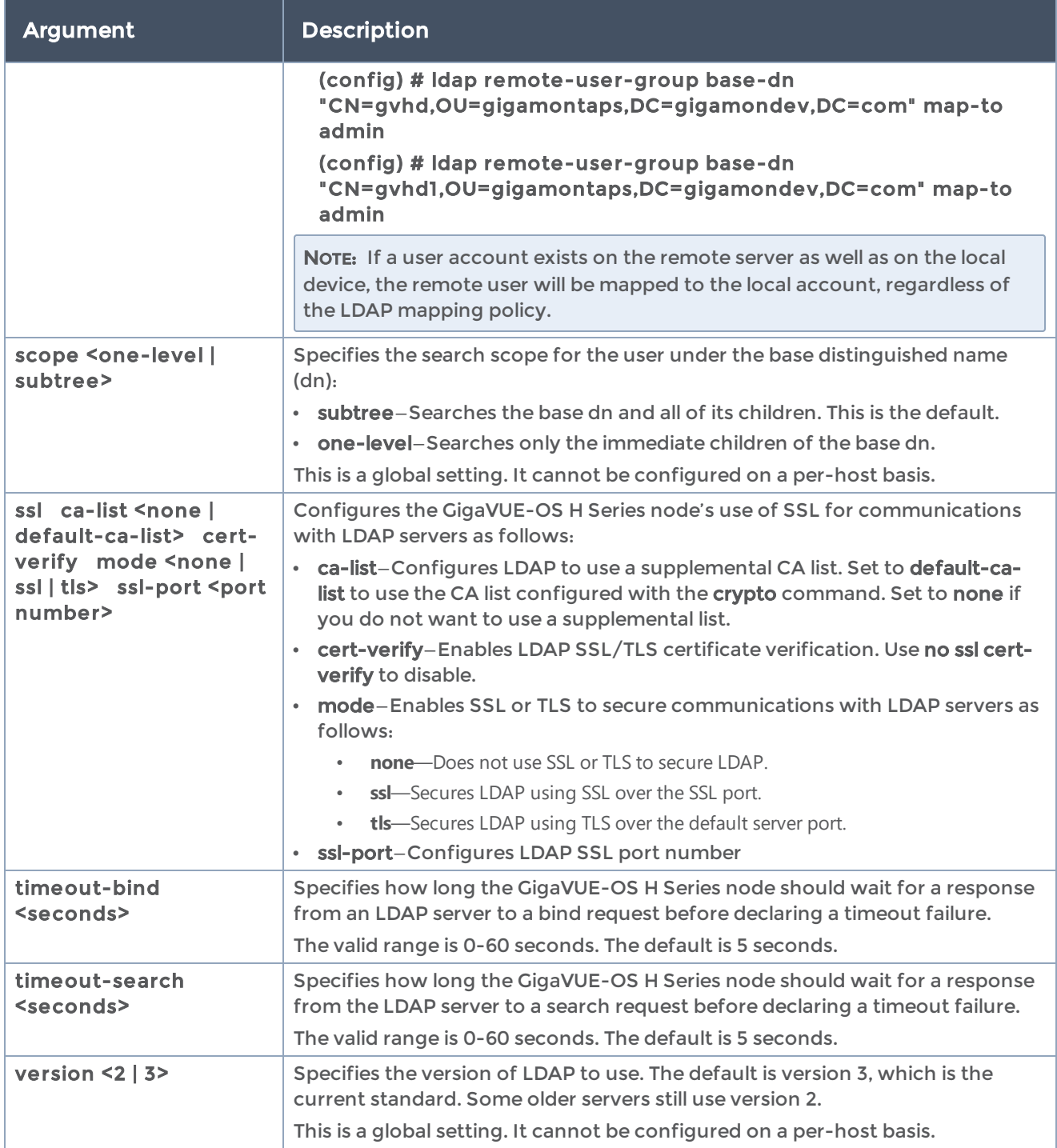

The following table summarizes other commands related to the ldap command:

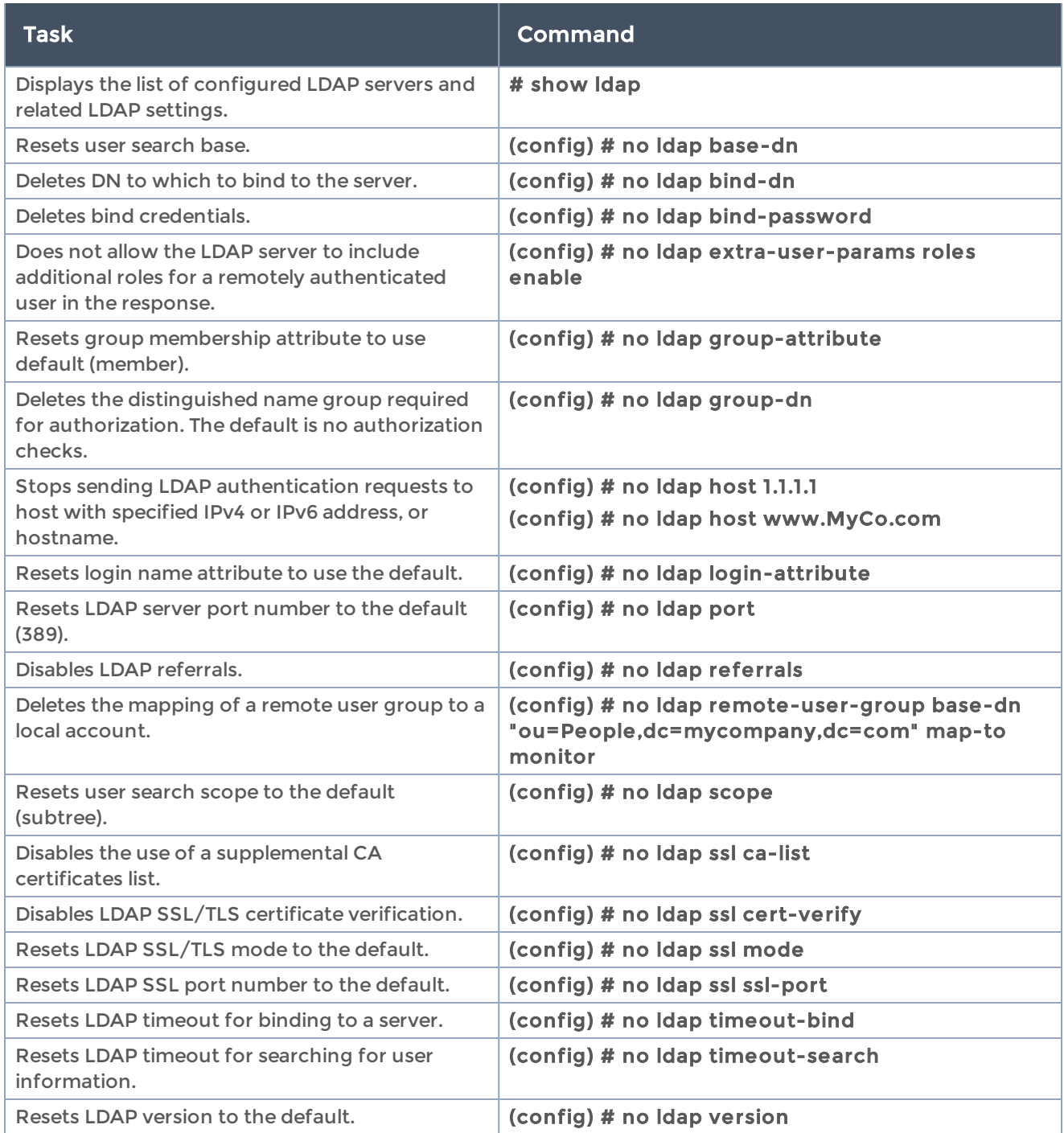

## license

#### Required Command-Line Mode = Configure

Use the license command to enable additional GigaVUE-OS features. Some license keys enable GigaSMART applications. Other license keys enable ports or clustering.

The following products have GigaSMART licensing:

- GigaVUE-HC1
- GigaVUE-HC2
- GigaVUE-HC3

For GigaSMART licensing details, refer to the "Working with GigaSMART Operations" chapter in the GigaVUE Fabric Management Guide.

The following products have port licensing:

- GigaVUE-OS-TA10A (a 24-port version of GigaVUE-OS-TA10)
- GigaVUE-TA25A (a 24-port version of GigaVUE-TA25)
- GigaVUE-OS-TA100
- GigaVUE-OS-TA200
- Certified Traffic Aggregation White Box

NOTE: GigaVUE-OS-TA10, GigaVUE-OS-TA40, GigaVUE-OS-TA100-CXP and GigaVUE-TA25 have all ports enabled.

The following products have Advanced Features License:

- GigaVUE-OS-TA1
- GigaVUE-OS-TA10 and GigaVUE-OS-TA10A
- GigaVUE-TA25 and GigaVUE-TA25A
- GigaVUE-OS-TA40
- GigaVUE-OS-TA100
- GigaVUE-OS-TA200
- Certified Traffic Aggregation White Box

For port licensing and Advanced Features License details, refer to the respective Hardware Installation Guide.

The license command has the following syntax:

(config) # license install box-id <br/> <br/>lD> key <license key>

For example:

(config) # license install box-id 1 key LK2-SMT\_HC0\_R-7YF0-QL2M-1G5L-Q32C-T27X-C0VU-CD5H-NJUK-77XC-0UB1-EDMN-JUK7-7XC0-W3JC-5LNQ-RBJ7-XHY1-T7AU-KECM-N6JU-K741-6L2G-RW60-Q3LC-A479-0L6E-HH70-W30E-9T8G-V20Q-UFEM-P78F-9Q86-GT6B-BH3Y-N8QQ-9H20-056C-BHQQ-8KUV

The key is generated by Gigamon. It consists of a long string beginning with LK2, which is a protocol, followed by the card or module (SMT\_HC0\_R), followed by the content of the license key.

The following table describes the arguments for the license command:

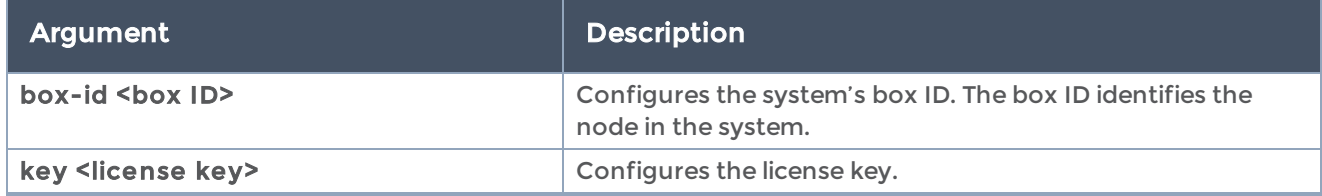

#### Related Commands

The following table summarizes other commands related to the license command:

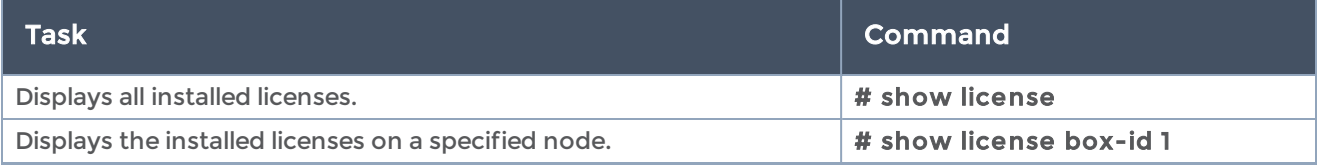

# logging

#### Required Command-Line Mode = Configure

Use the logging command to configure how the GigaVUE-OS H Series node stores syslog information—how much is stored, how the log files are handled, and so on.

NOTE: This section lists and describes the arguments for the logging command.

The logging command has the following syntax:

```
logging <hostname, IPv4 or IPv6 address> [tcp <0-65535> [ssh username <username>]] |
    [trap <severity level>]
    files
         delete <current | oldest [number of log files]>
   rotation force | max-num <number of files>
         upload <current | <file number>> <upload URL>
    level
         audit mgmt <severity level>
         cli commands <severity level>
    local <severity level>
    trap <severity level>
```
### The following table describes the arguments for the logging command:

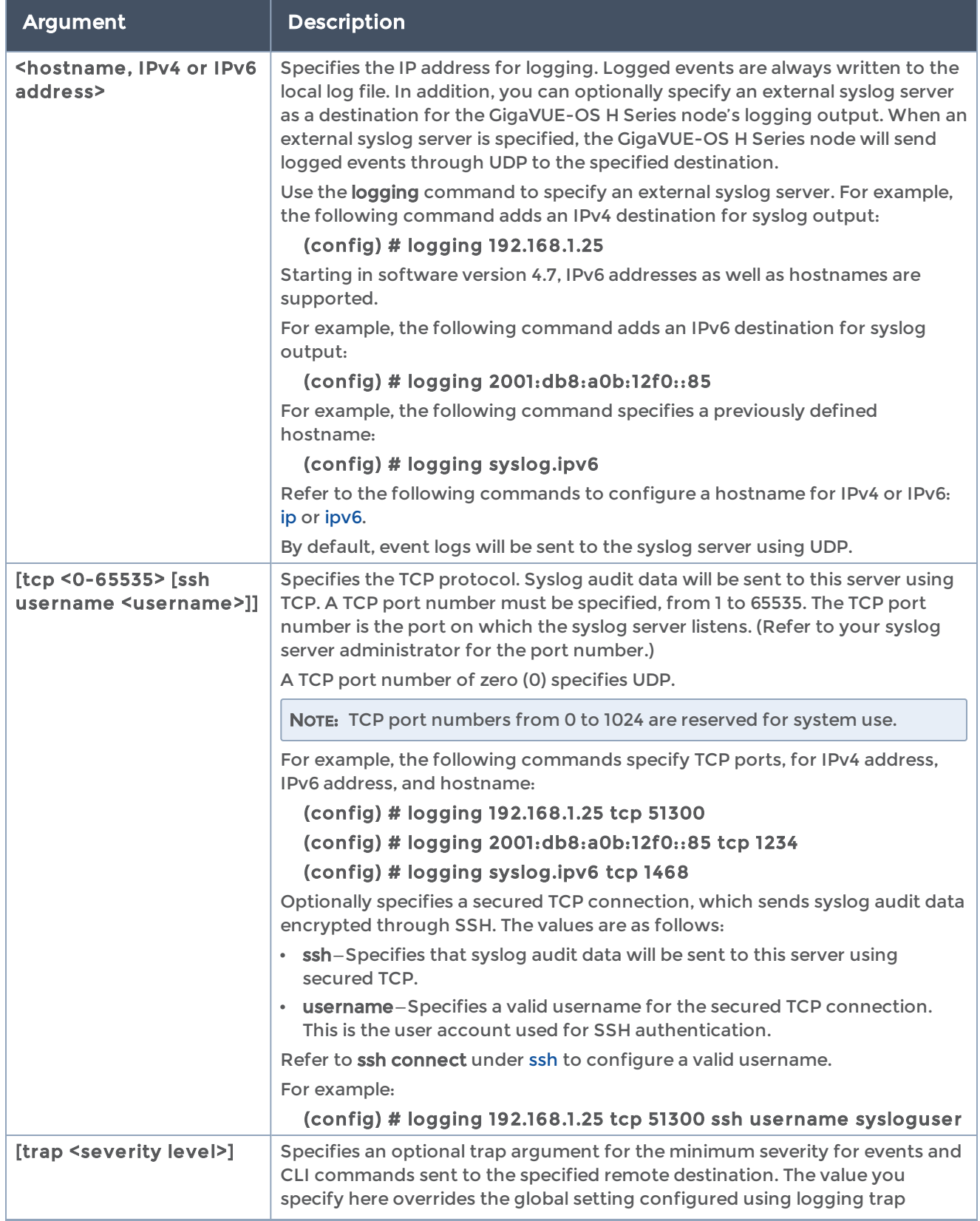

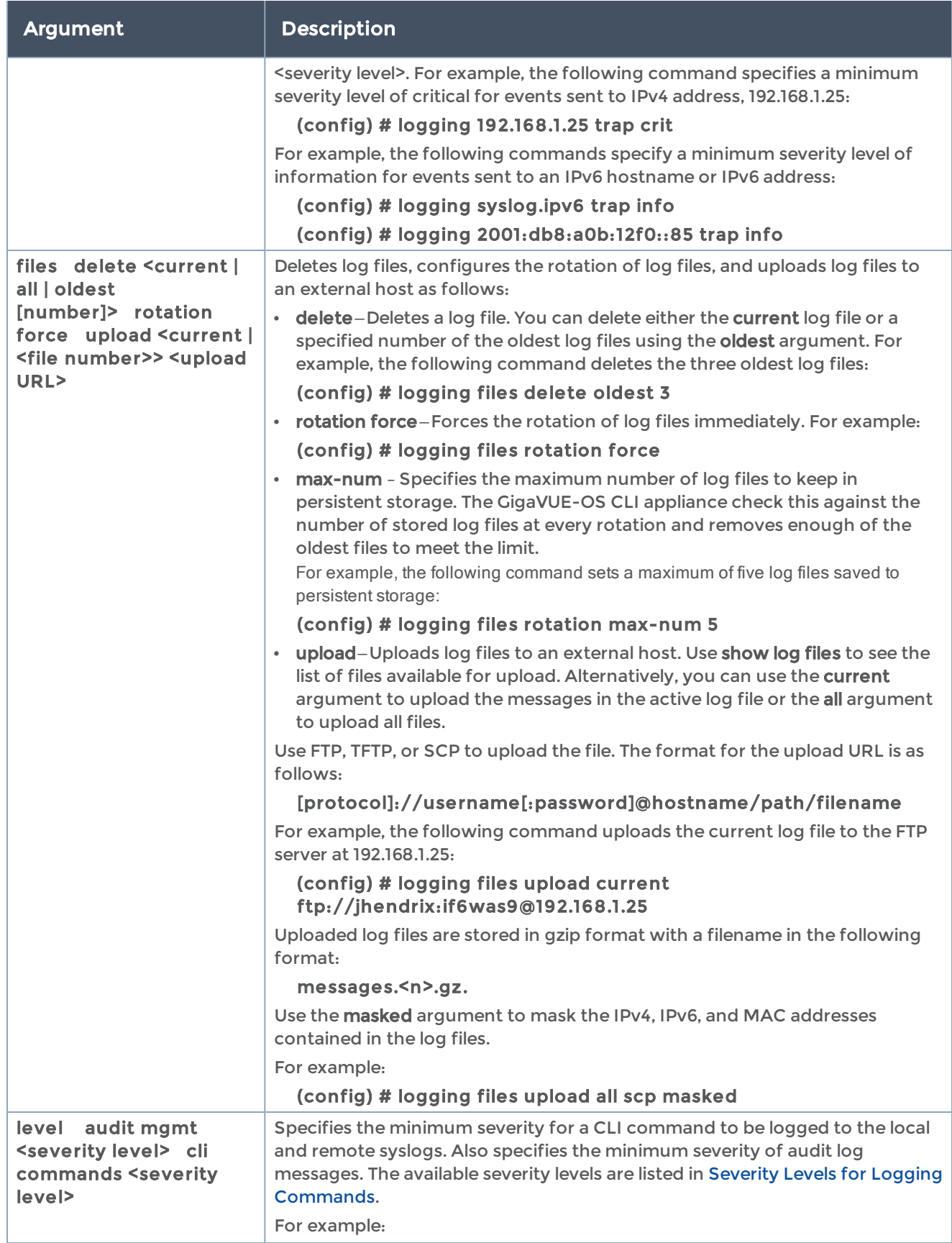

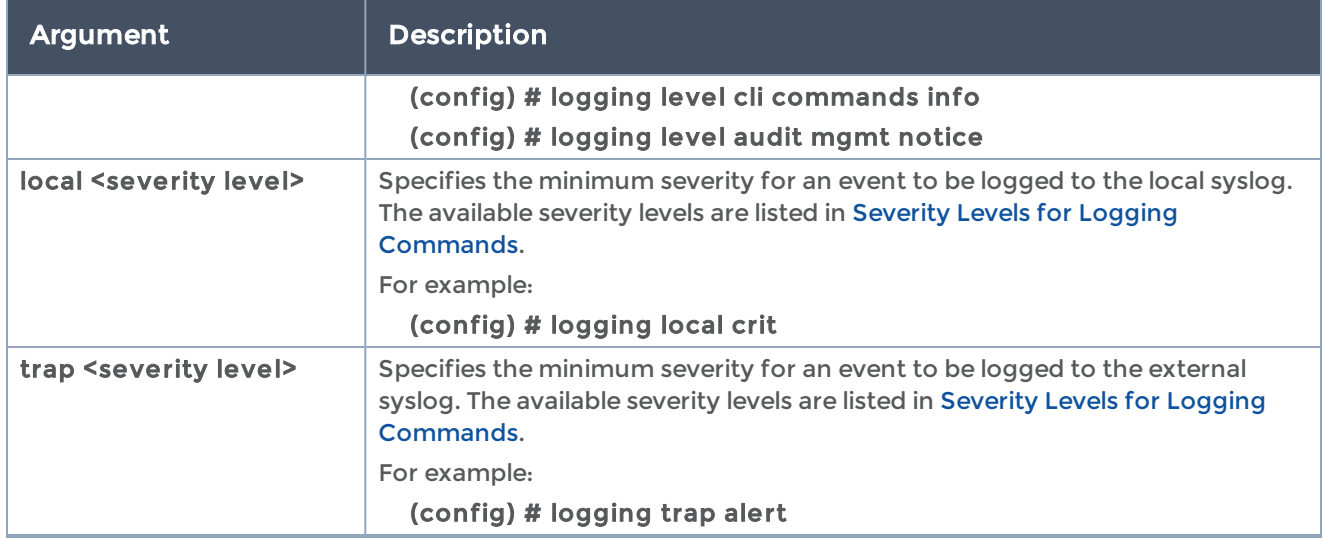

The following table summarizes other commands related to the logging command:

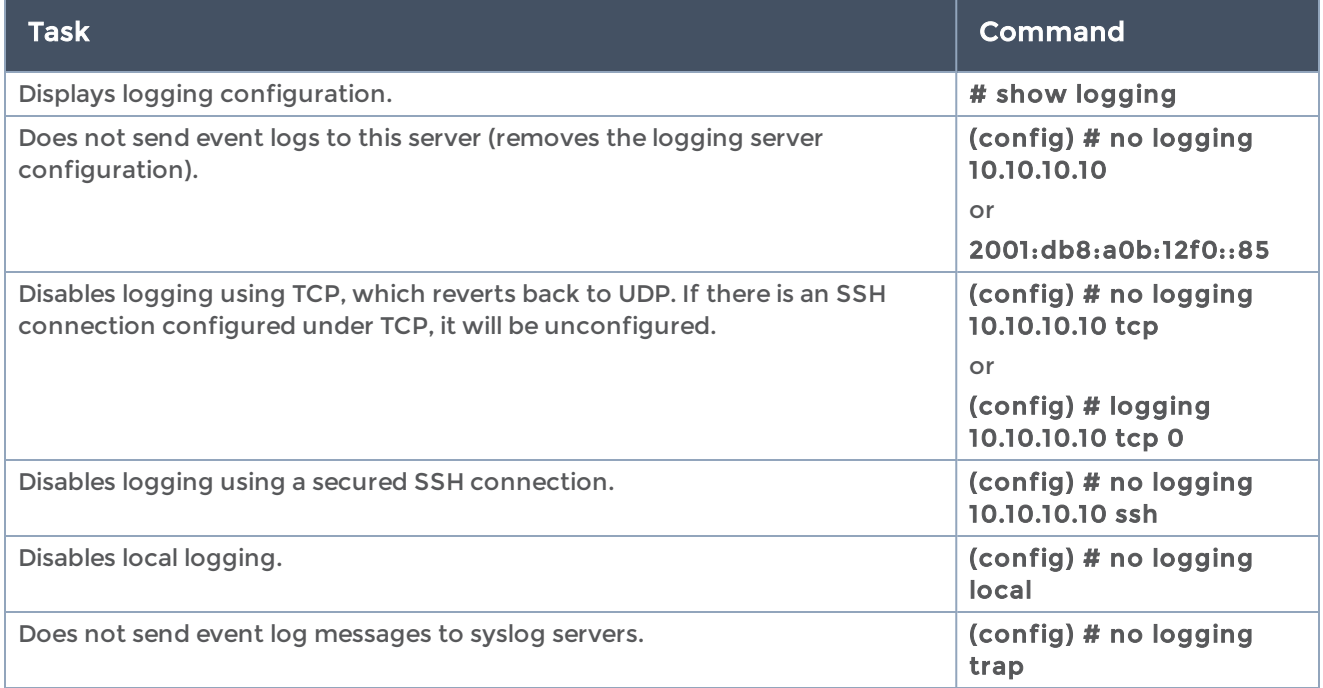

## <span id="page-274-0"></span>Severity Levels for Logging Commands

Use the following severity levels with the logging local, logging trap, and logging level cli command commands:

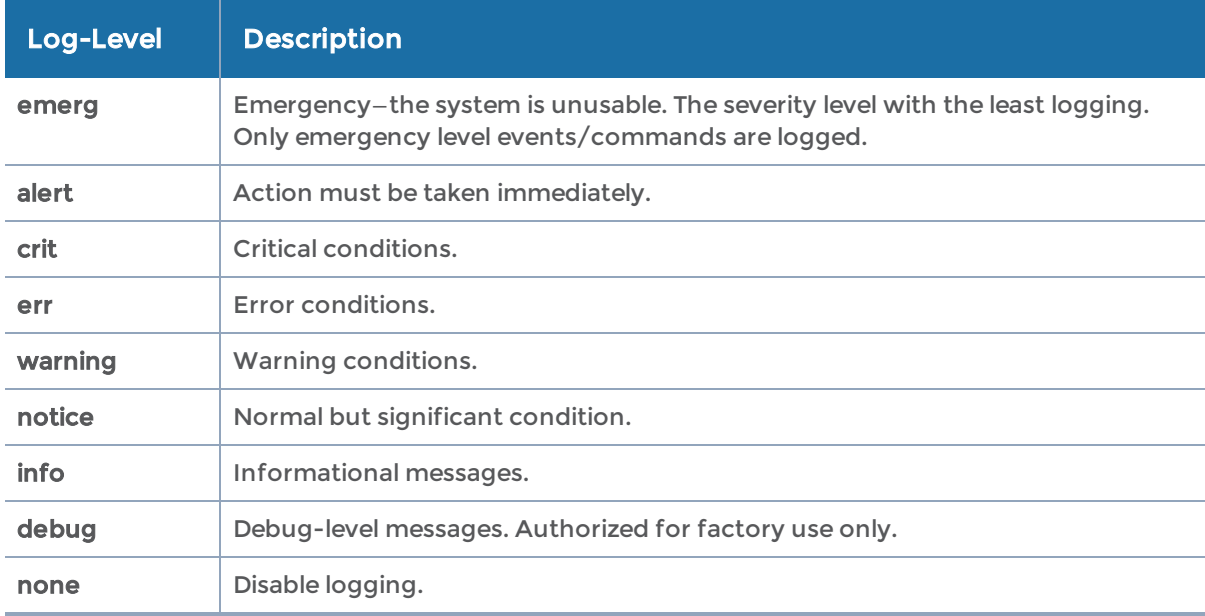

## map

#### Required Command-Line Mode = Configure

Use the map command to configure flow maps and map parameters.

The map command has the following syntax:

```
map alias <alias>
 a-to-b << ordered list of inline tools and inline tool groups> | bypass | same | reverse>
 b-to-a << ordered list of inline tools and inline tool groups> | bypass | same | reverse>
    comment <comment>
    enable
encap-tunnel <tunnel name>
    flowrule
   add <drop | pass> gtp <imsi | imei | msisdn> <number[*]> [comment <comment> | interface
<Gn | S11 |
              S5 | S10> | version <1 | 2>]
   delete <all | rule-id <rule ID>>
    flowsample
 flowsample
add 5g<dnn<pattern>> [comment <comment>] <pei<number[*]>> <supi<number[*]>>
<gpsi<number[*]>> <nsiid <SST | SST.SD>> <nci><pattern><tac><pattern>< plmn-id>
<mcc.mnc> <5qi><percentage <percentage range>>
<qci <value>> <version <1 | 2>>
add diameter <username <username>
   interface <interface> <percentage <percentage range>
 delete diameter <all | priority-id <rule ID>>
   add gtp <apn <pattern>> [comment <comment>] <imei <number[*]>> <imsi <number[*]>>
     <interface <Gn | S11 | S5 | S10>> <msisdn <number[*]>> <eci><pattern>
<plmn-id> <mcc.mnc> <tac><pattern> <percentage <percentage range>>
              <qci <value>> <version <1 | 2>>
   add sip <caller-id <caller ID>> <percentage <percentage range>>
```

```
delete <gtp | sip> <all | priority-id <rule ID>>
   insert <after | before> <priority index> <gtp> <apn <pattern>> [comment <comment>]
      <imei <number[*]>> <imsi <number[*]>> <msisdn <number[*]>> <interface <Gn | S11 | S5 |
S10>>
      <percentage <percentage range>> | <qci <value>> <version <1 | 2>>
   insert <after | before> <priority index> <sip> <caller-id <caller ID>> <percentage
<percentage range>>
 from <port-id | port-alias | port-list | gigastream-alias | gigastream-alias-list | inline-network-
alias |
    inline-network-group-alias | vport-alias>
gsrule
         add <drop | pass> <criteria>
   delete <all | rule-id <rule ID>>
    no-rule-match pass
    oob-copy from <inline-network alias | through-list item> [dir <a-to-b | b-to-a>] to <tool port
list> tag <none |
    as-inline>
    param traffic control
 priority <after <map name> | before <map name> | highest | lowest>
    roles <assign | replace> <role> [to <role list>]
rule
         add <drop | pass> <criteria>
         copy-from template <template alias>
   delete <all | rule-id <rule ID>>
   edit rule-id <rule ID> <comment <comment> | drop <criteria> | pass <criteria>>
    tag <<1-4000> | auto>
    to <port-id | port-alias | port-list | gigastream-alias | gigastream-alias-list | inline-tool-alias
|one-arm|
inline-tool-group-alias | inline-serial-alias | bypass | vport-alias>
    encap-tunnel <tunnel-alias>
type <firstLevel | flexInline | inline | regular | transitLevel| secondLevel>
    firstLevel [byRule]
         flexInline [byRule | collector]
         inline [byRule]
         regular [byRule]
         secondLevel [byRule | flowFilter | flowSample | flowSample-ol | flowSample-sip |
flowWhitelist |
         flowSample-diameter | flowWhitelist-diameter |
      |         flowWhitelist-ol | flowWhitelist-sip | flowWL-5g | flowSample-5G]
use gsop <gsop alias>
    whitelist
add 5g
<dnn <pattern>| type <supi | ran | all >
   add gtp <apn <pattern> | interface <Gn | S10 | S11 | S5> | version <1 | 2>> | type <imsi | ran | all
>
         delete all
 add sip <all | callee-id | caller-id | dest-ip | ip-addr | src-ip>
```

```
map priority <map names>
```
### The following table describes the arguments for the map command:

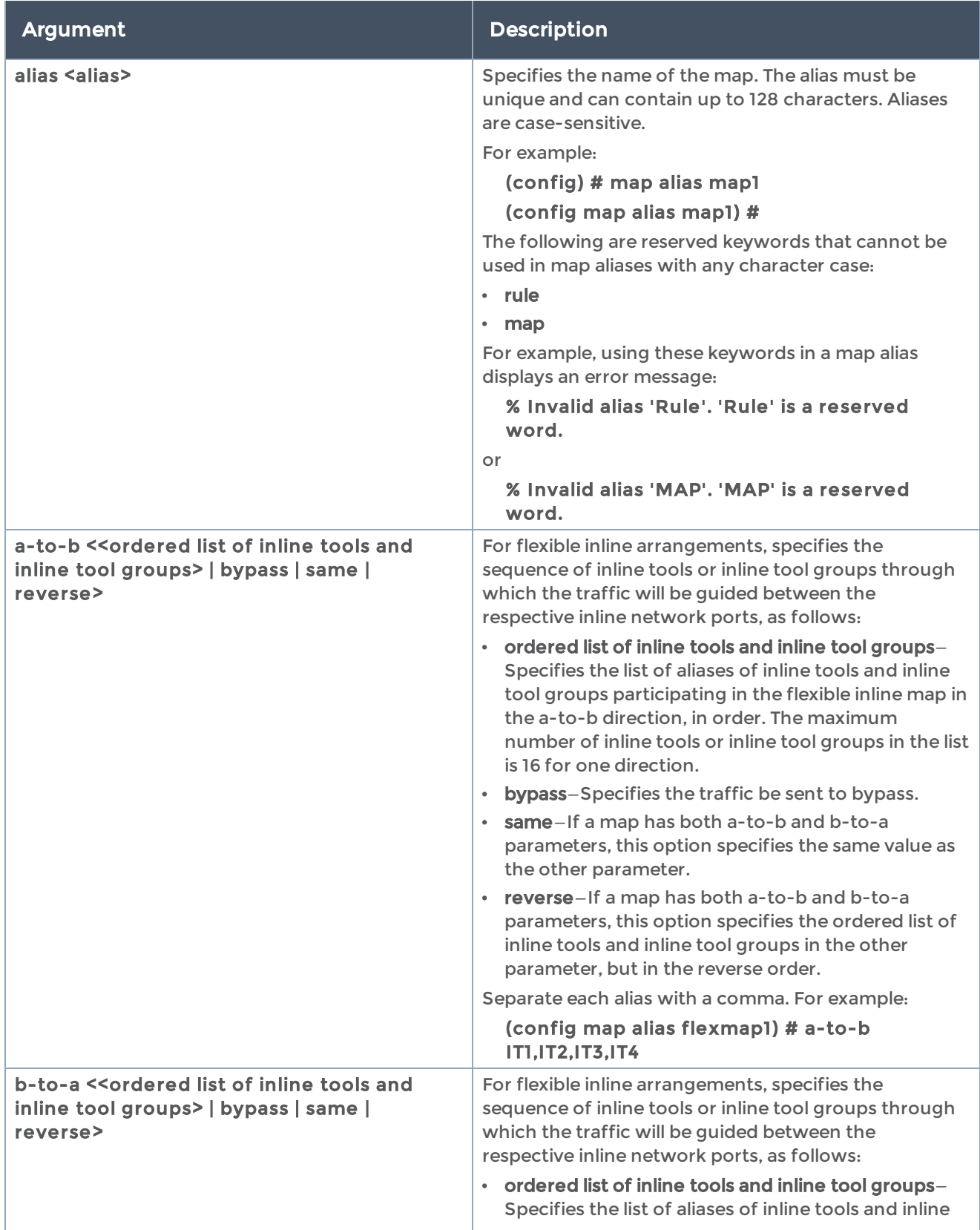

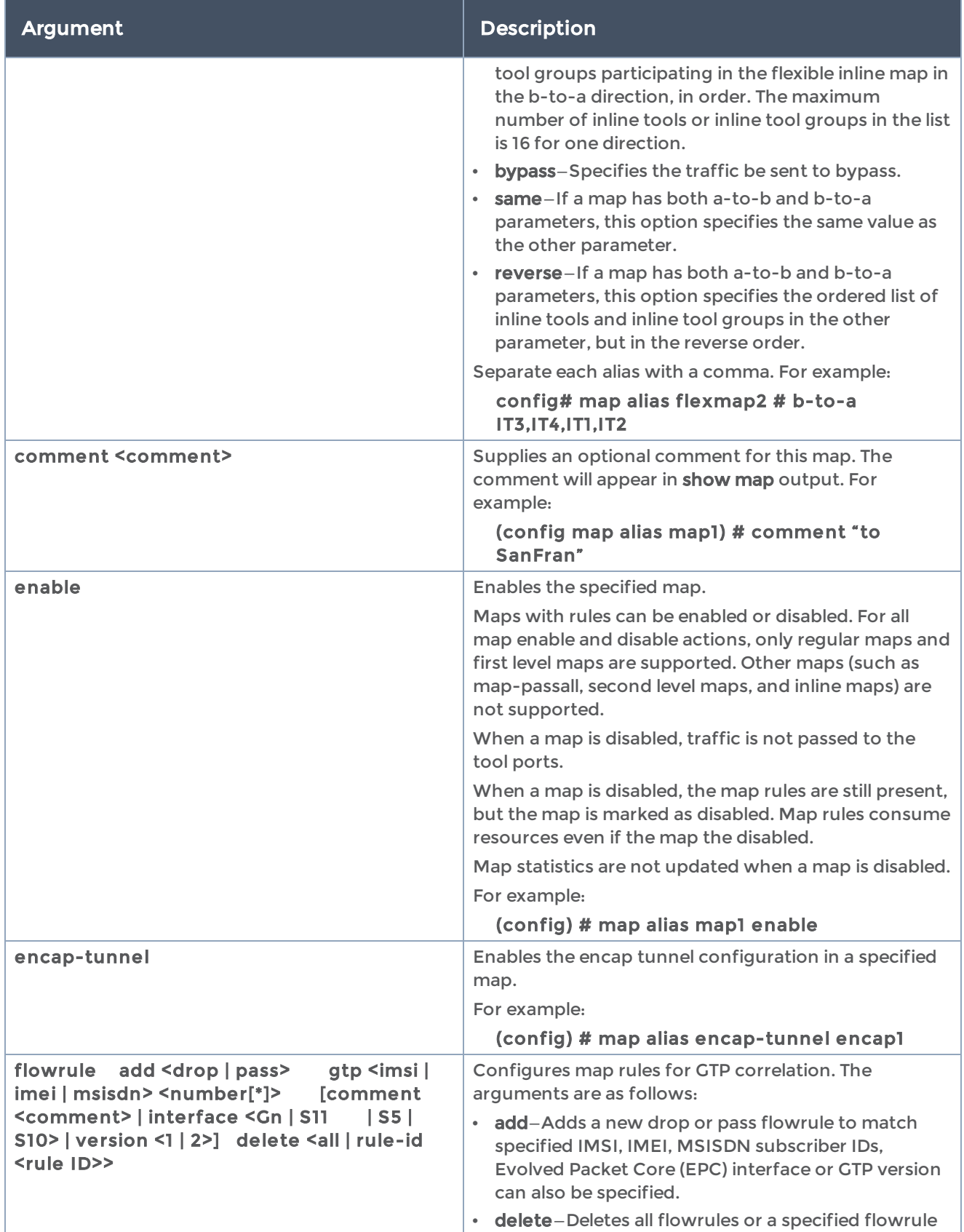

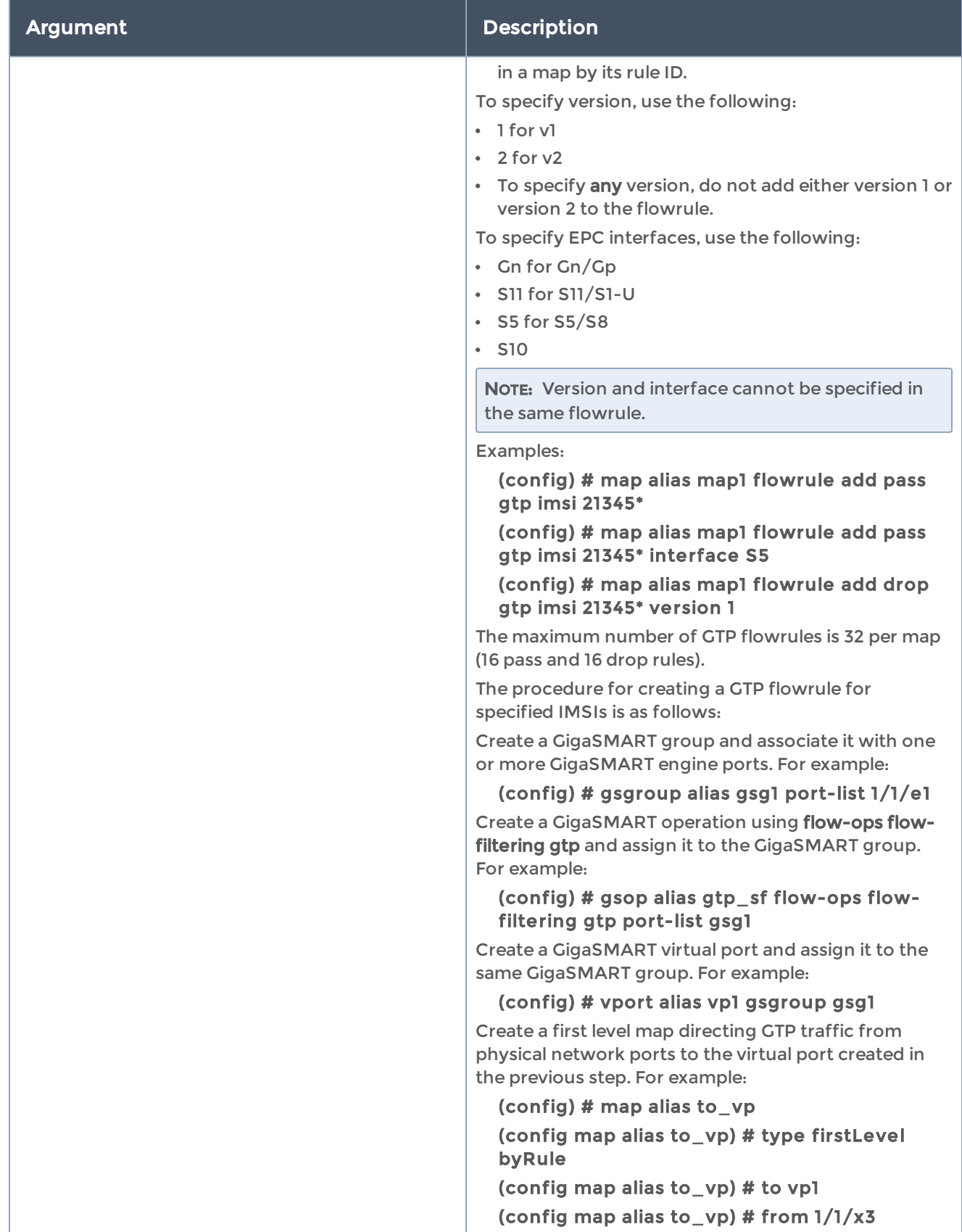

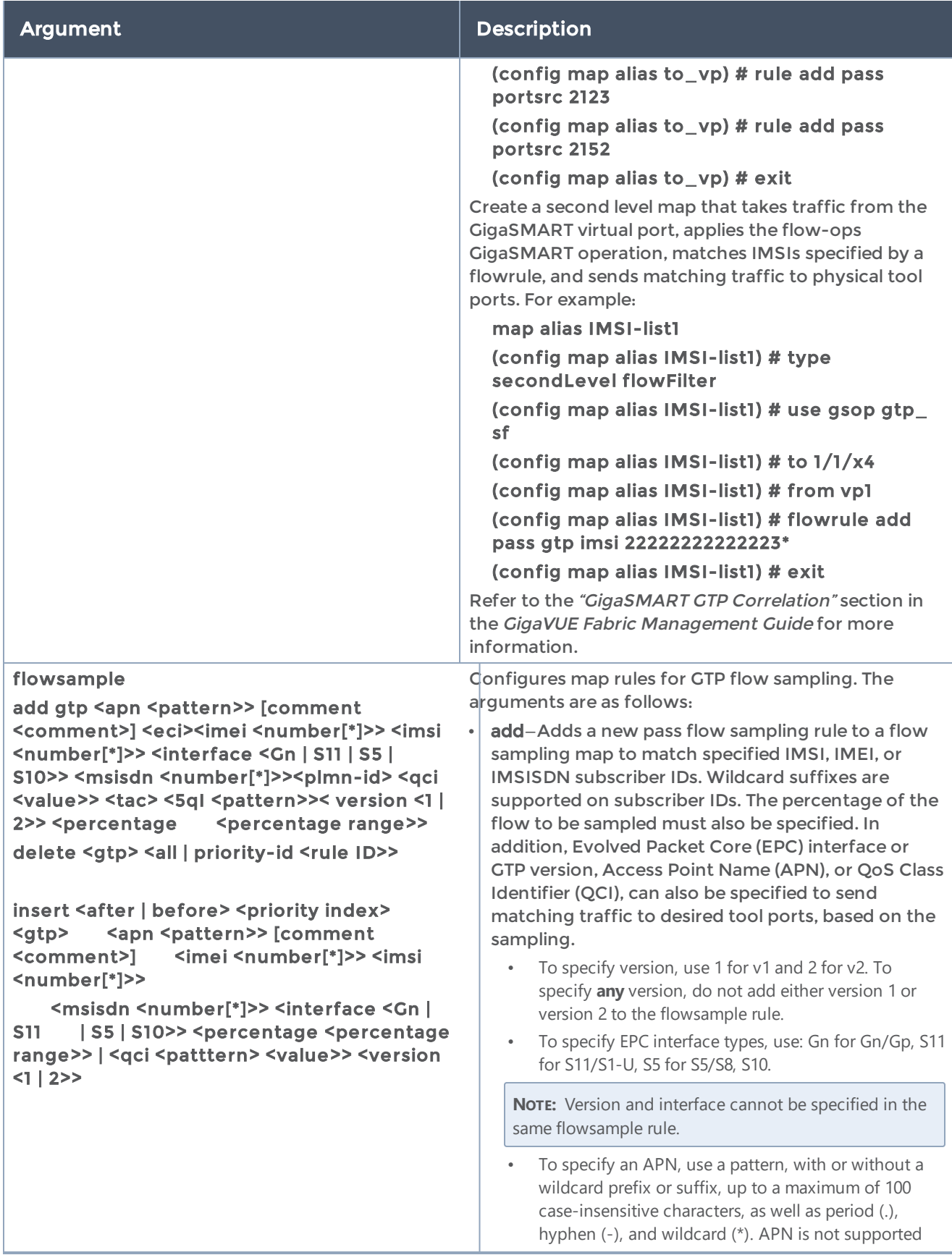

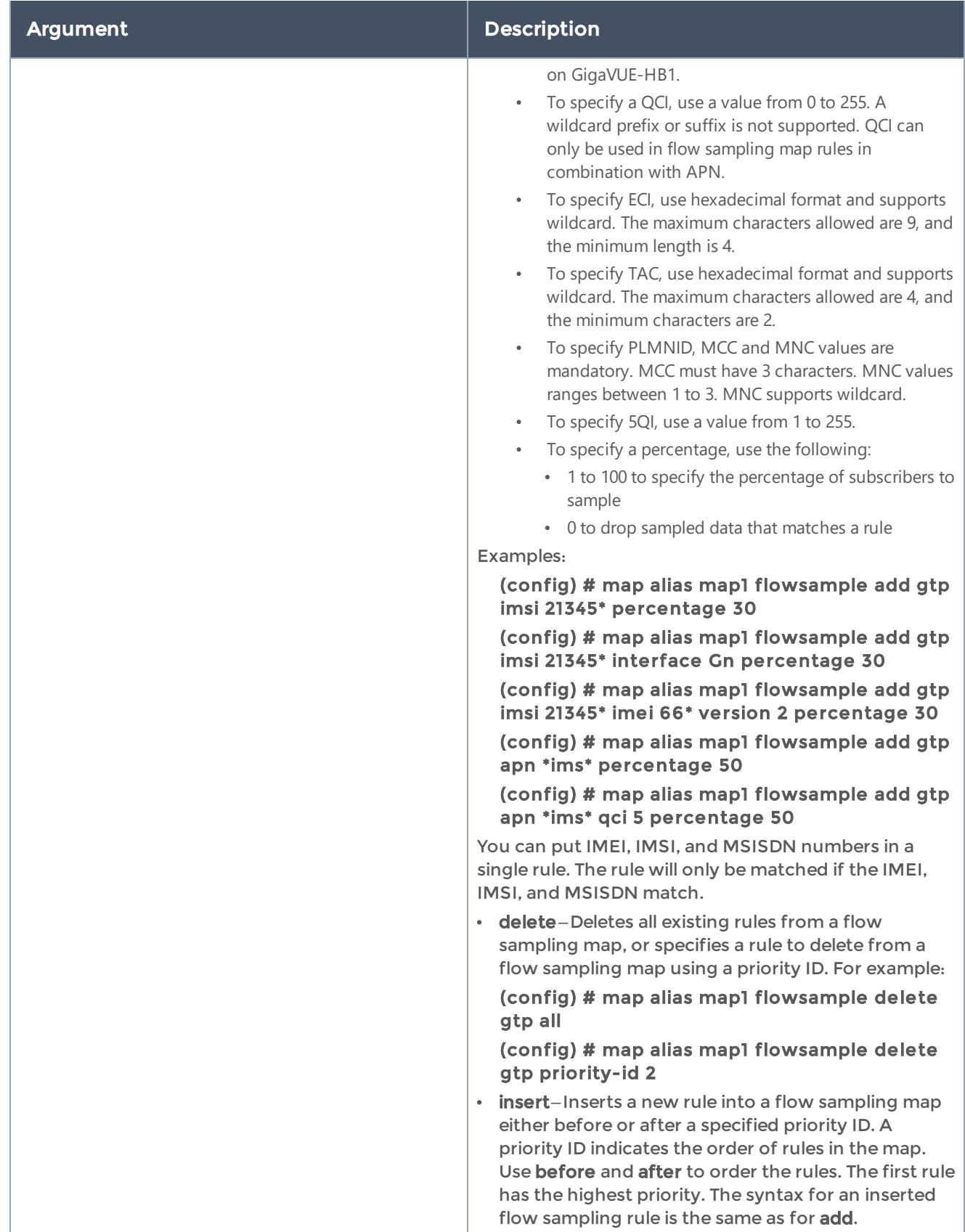

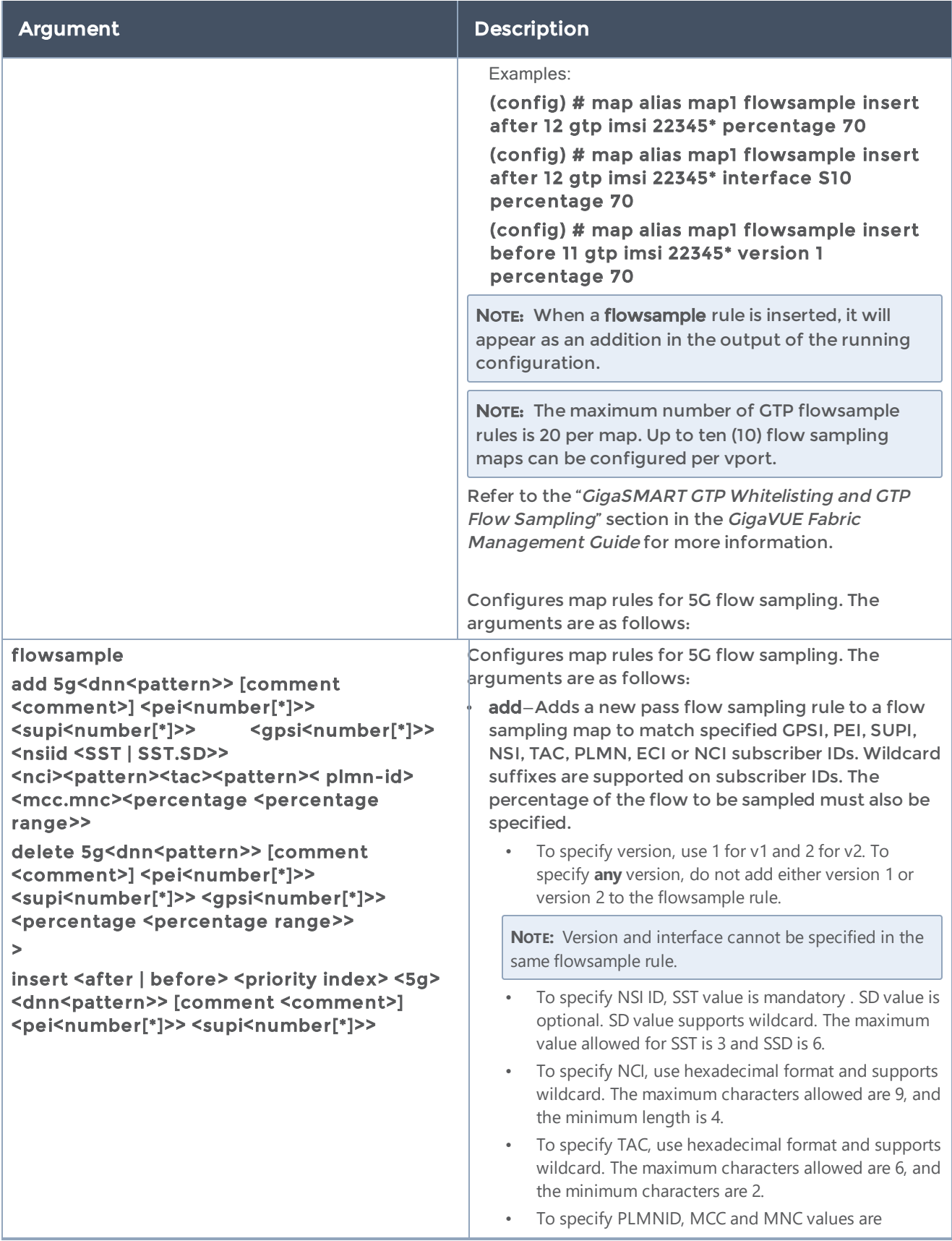

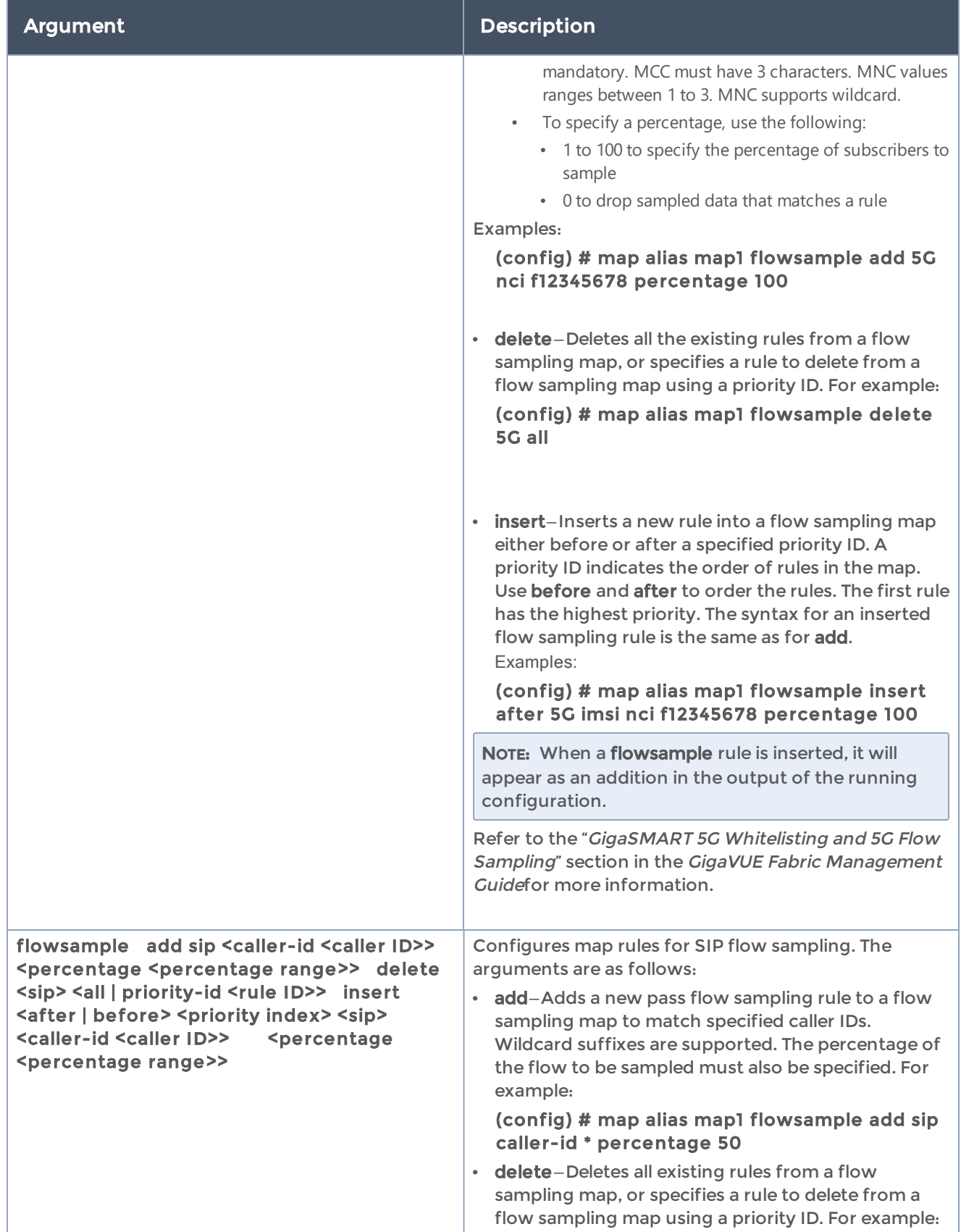

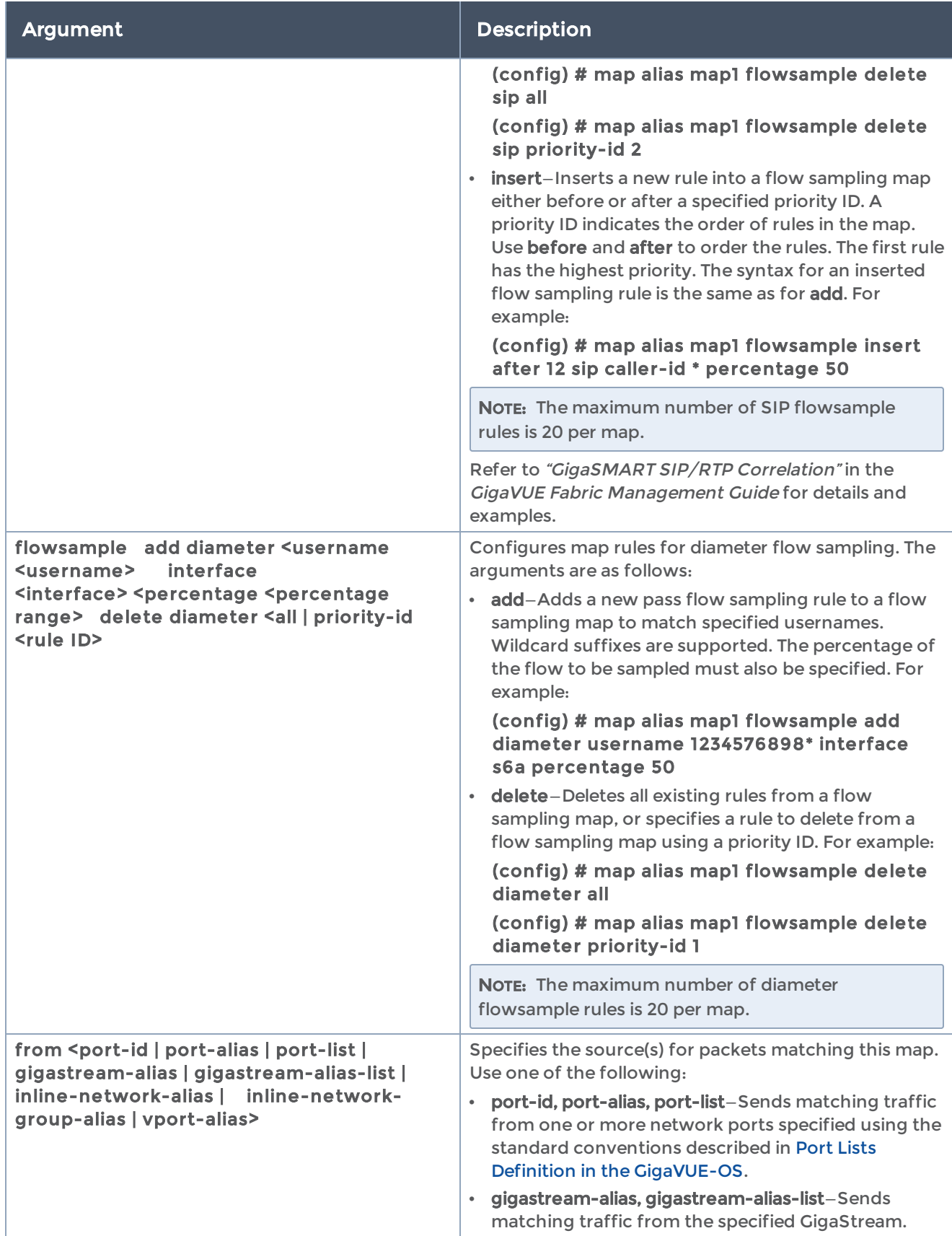

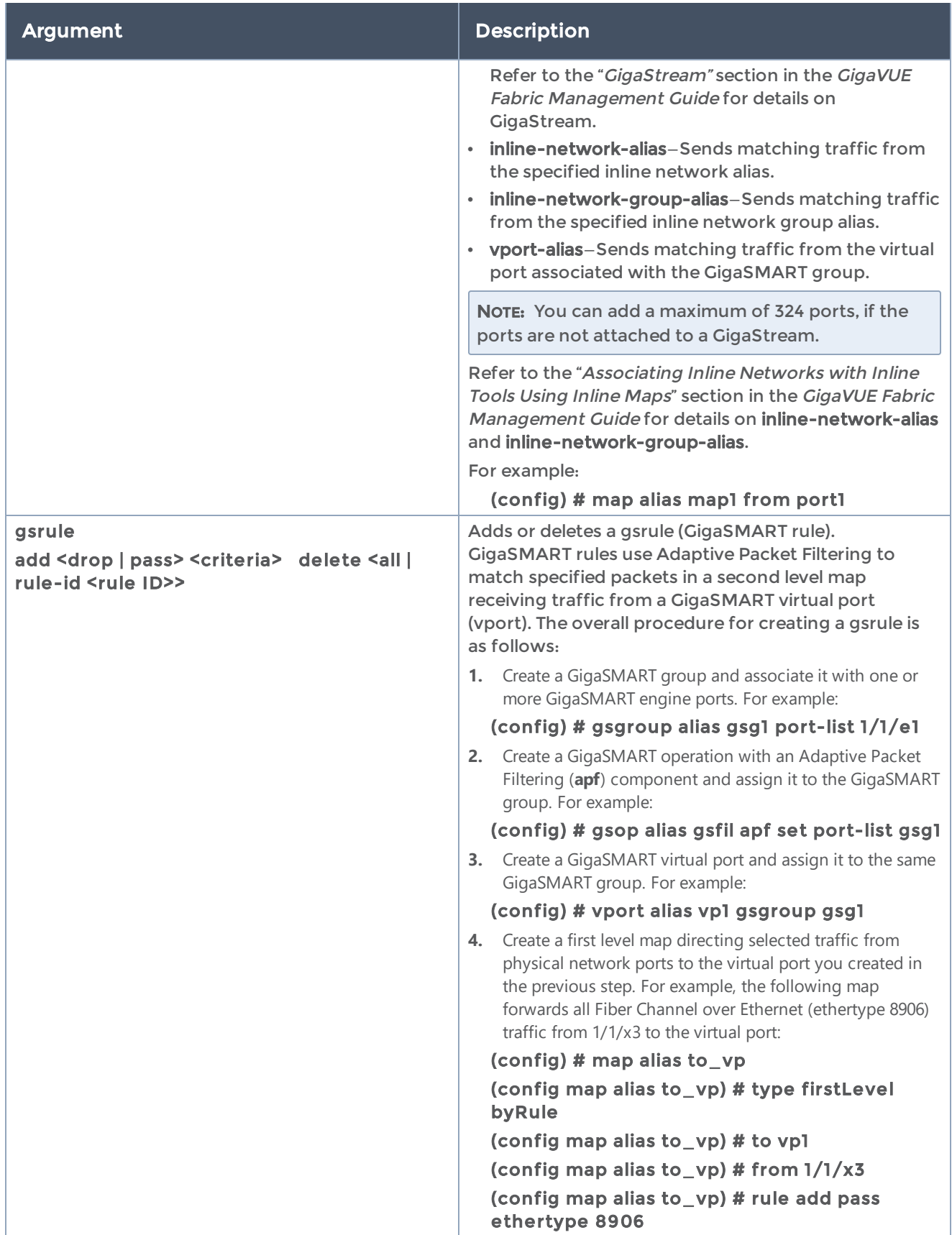

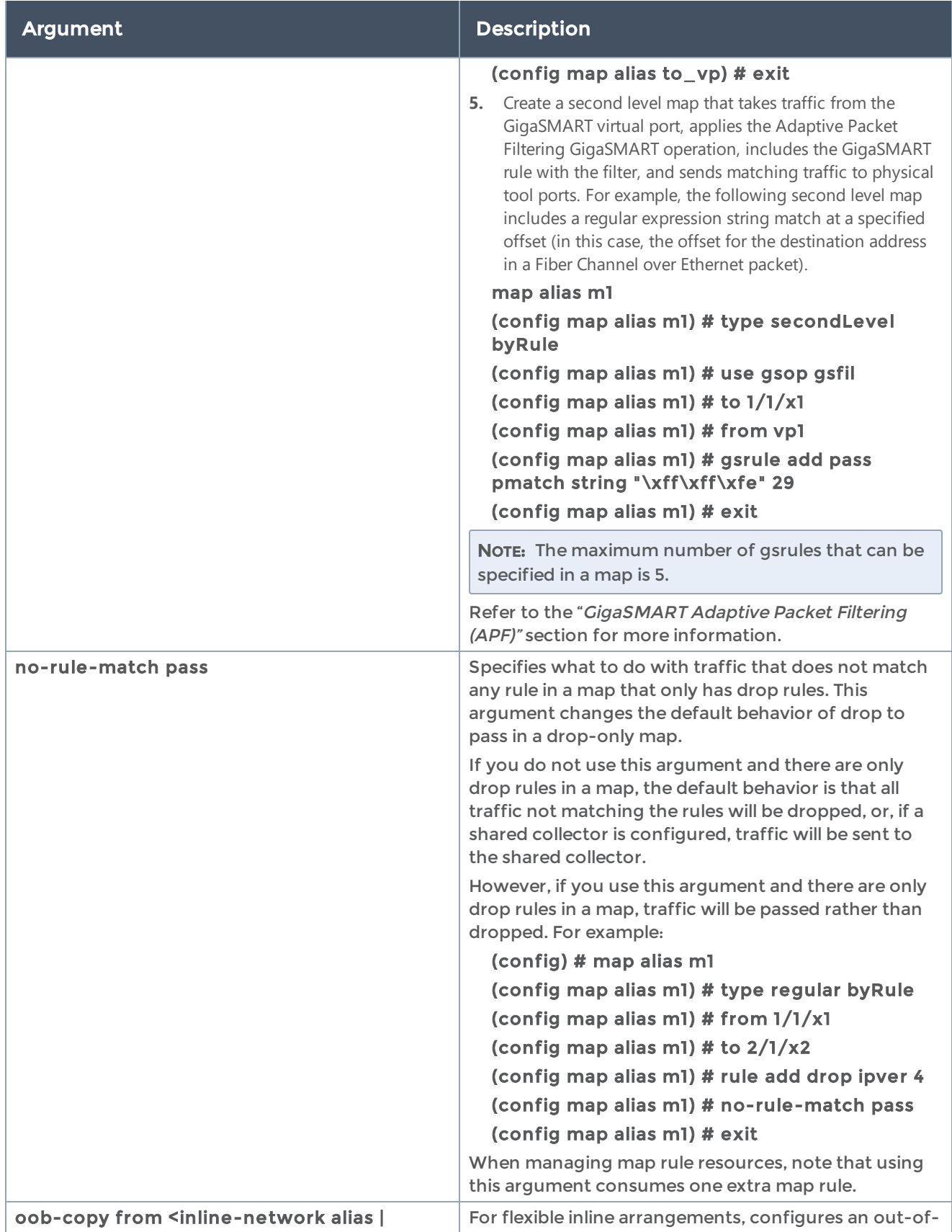

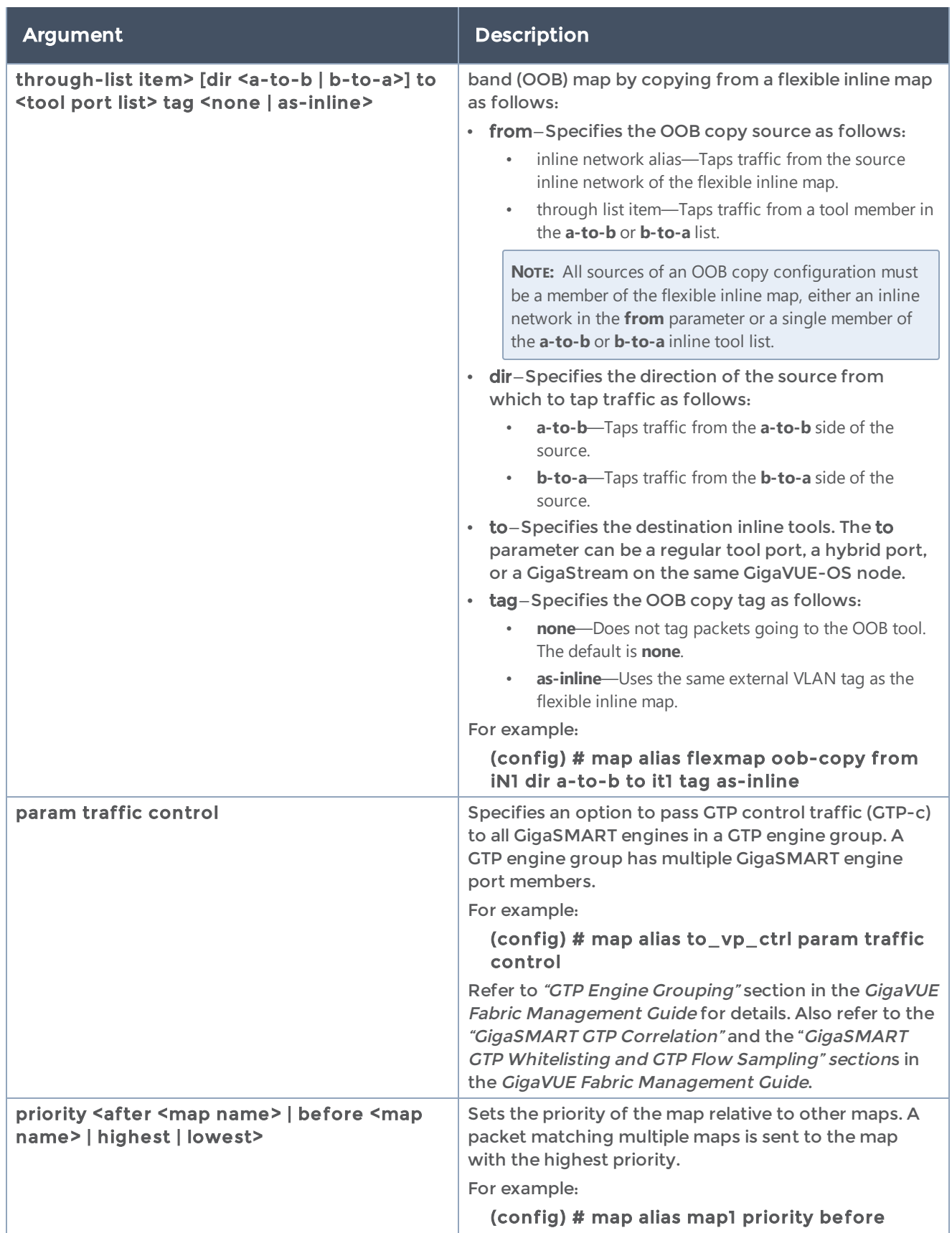
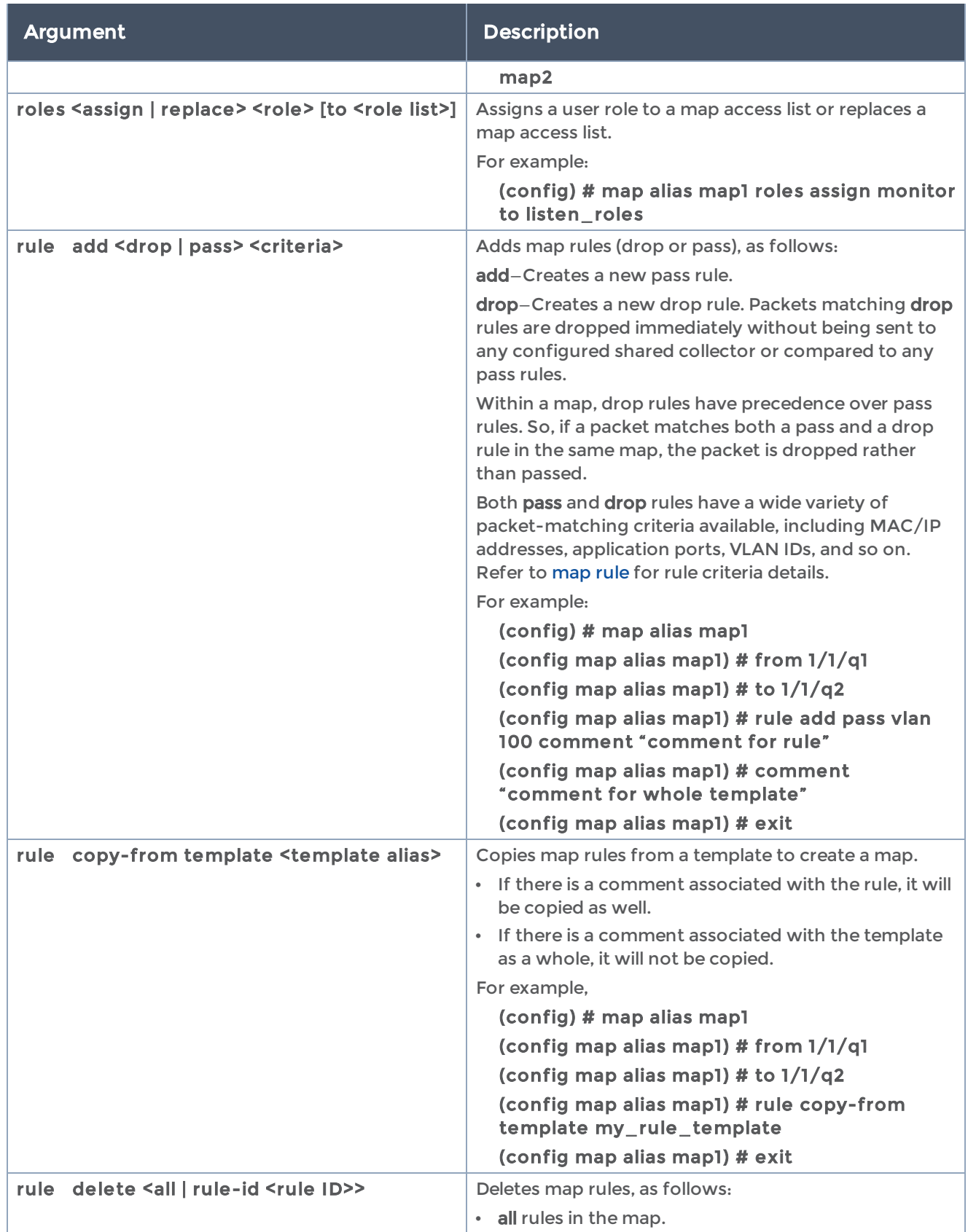

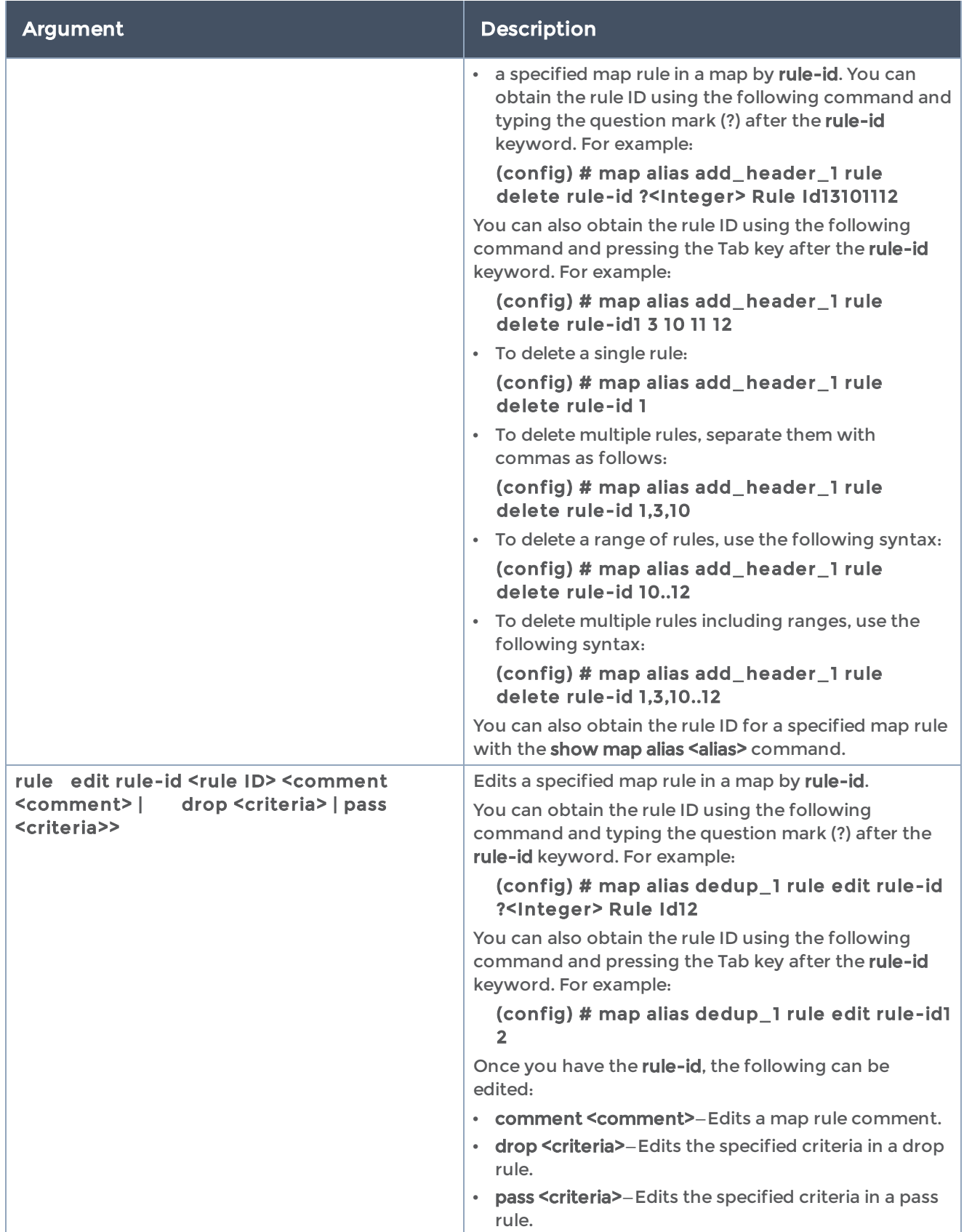

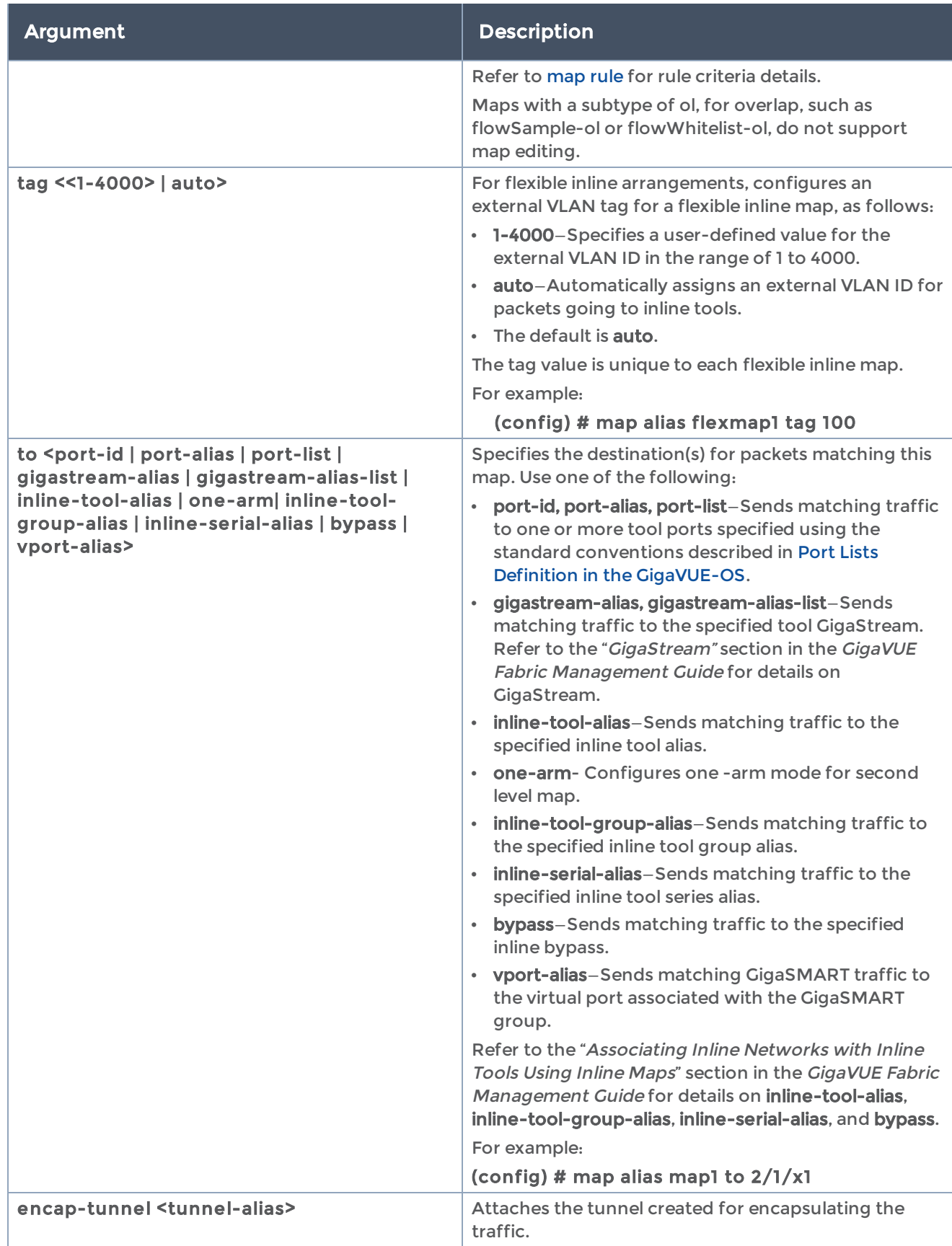

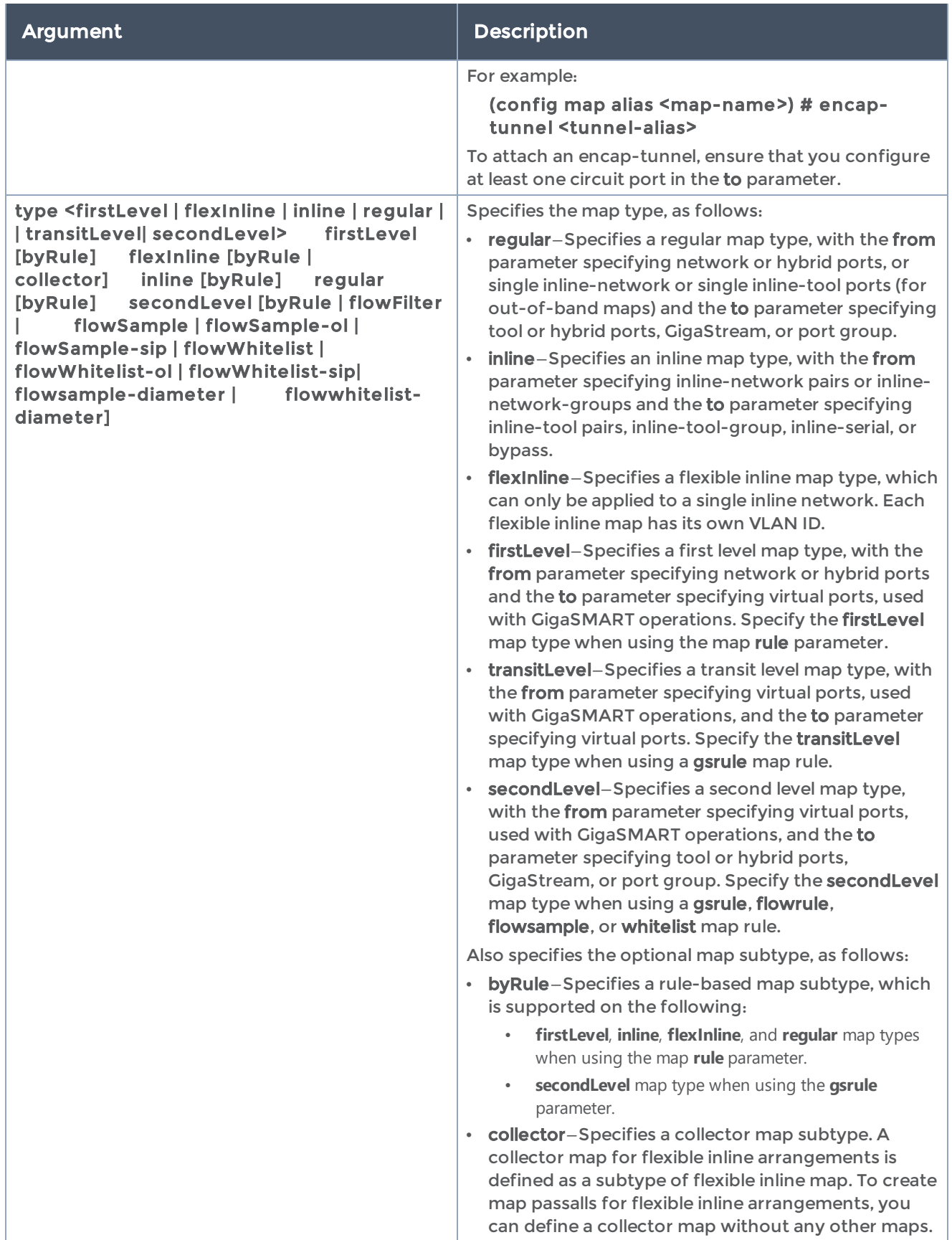

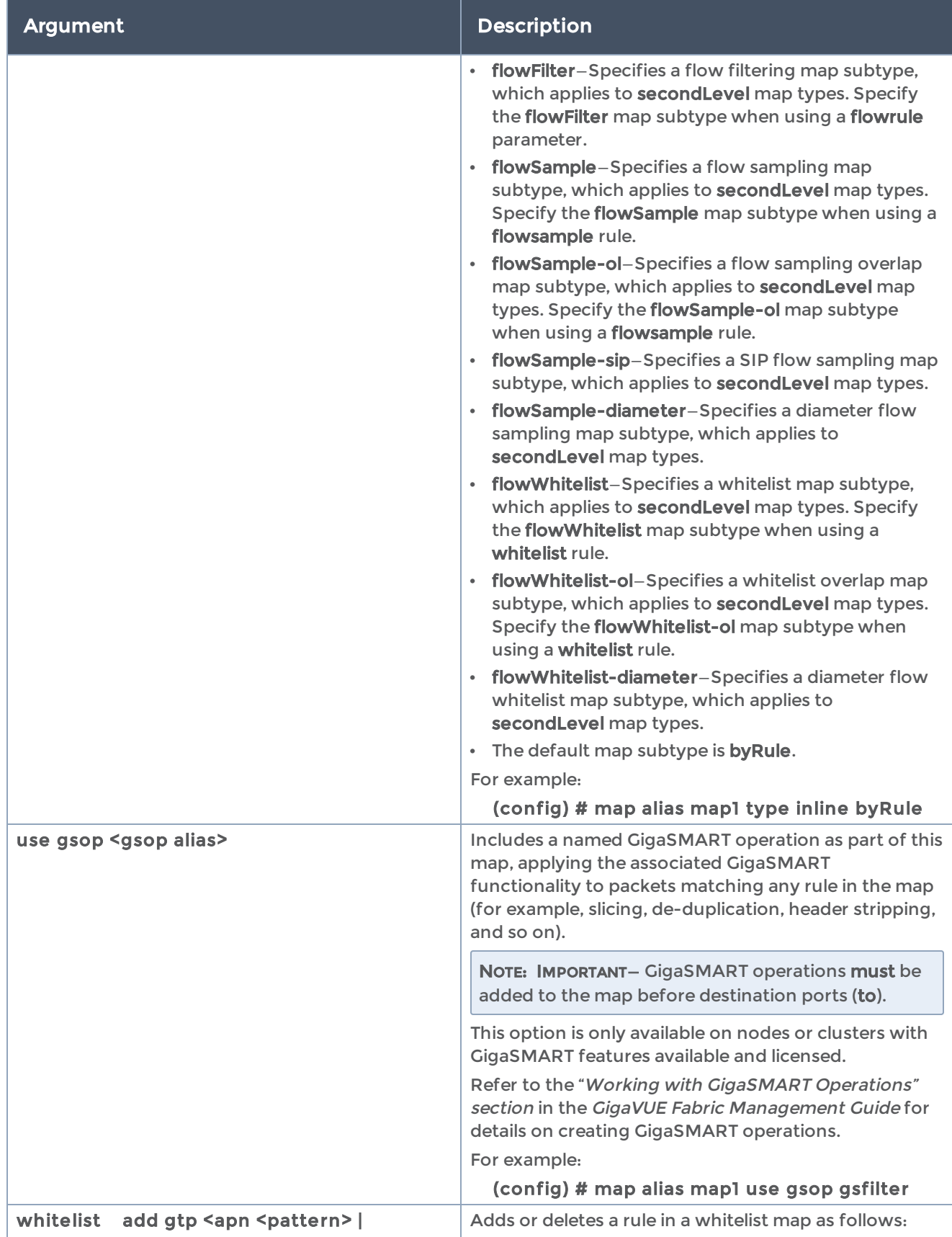

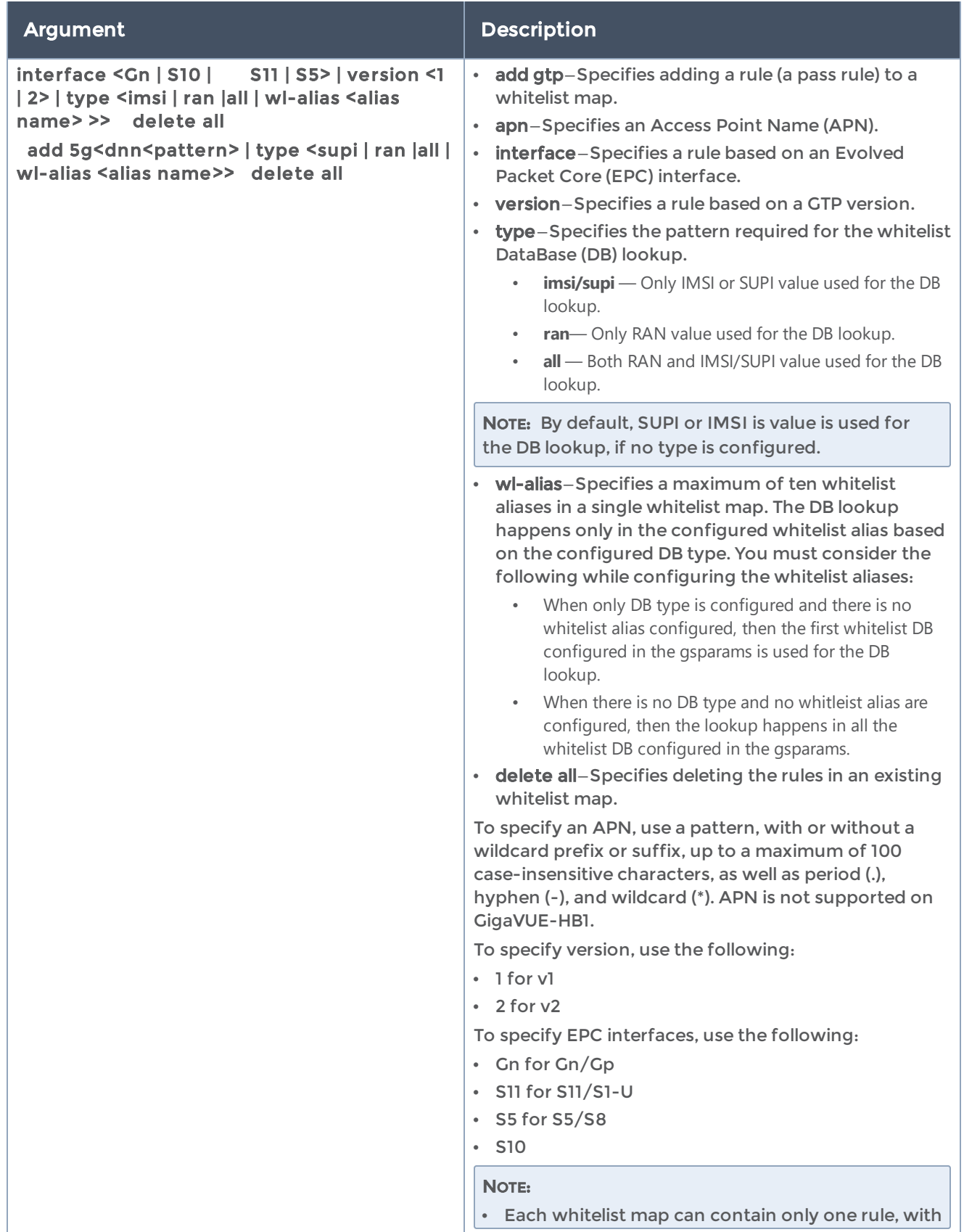

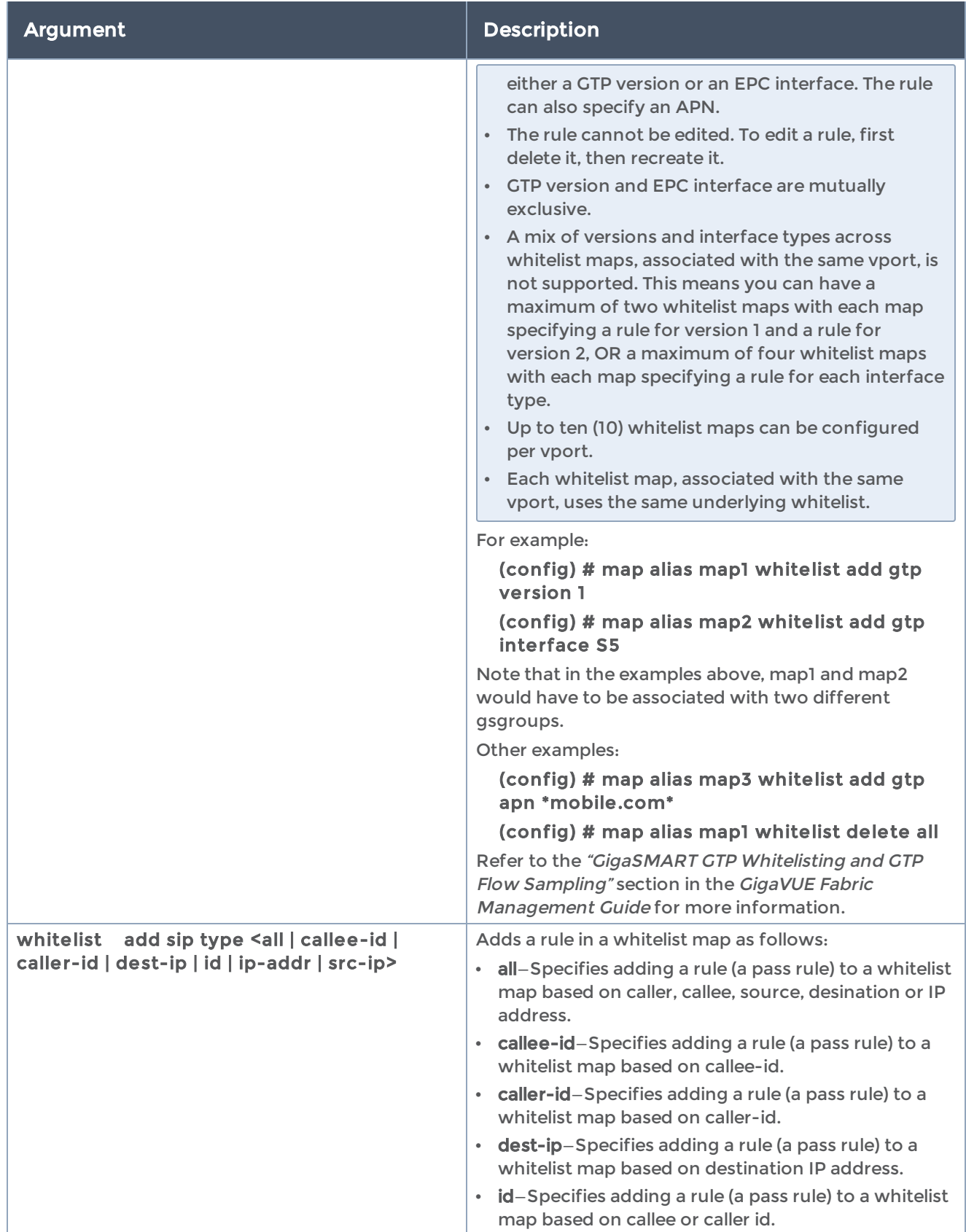

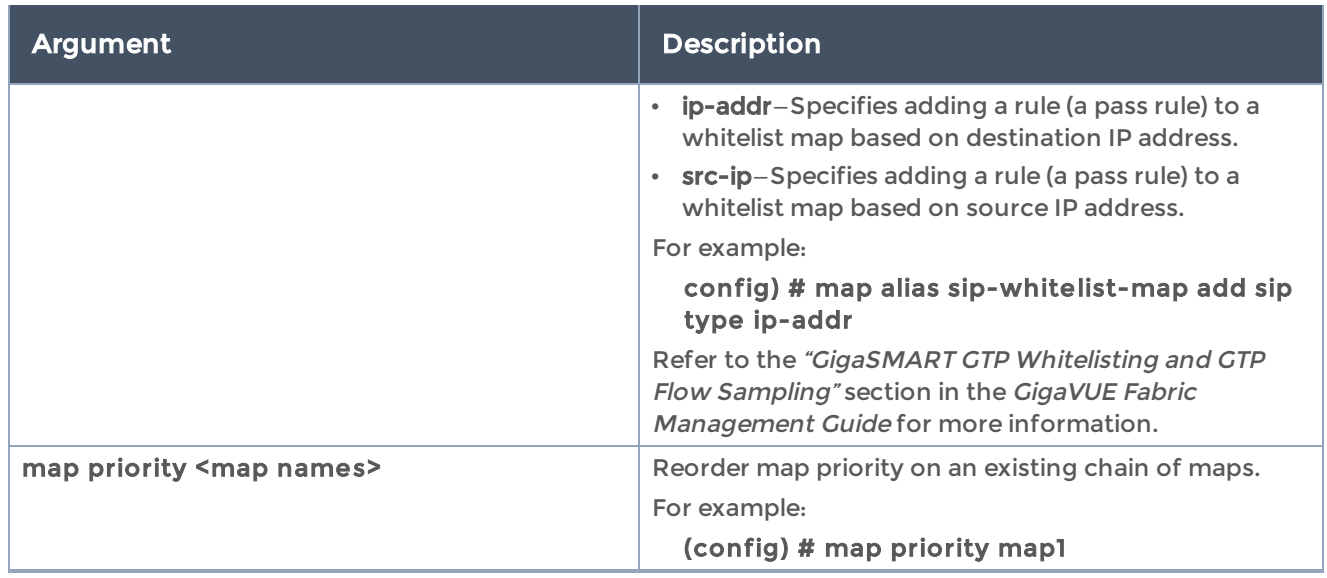

The following table summarizes other commands related to the map command:

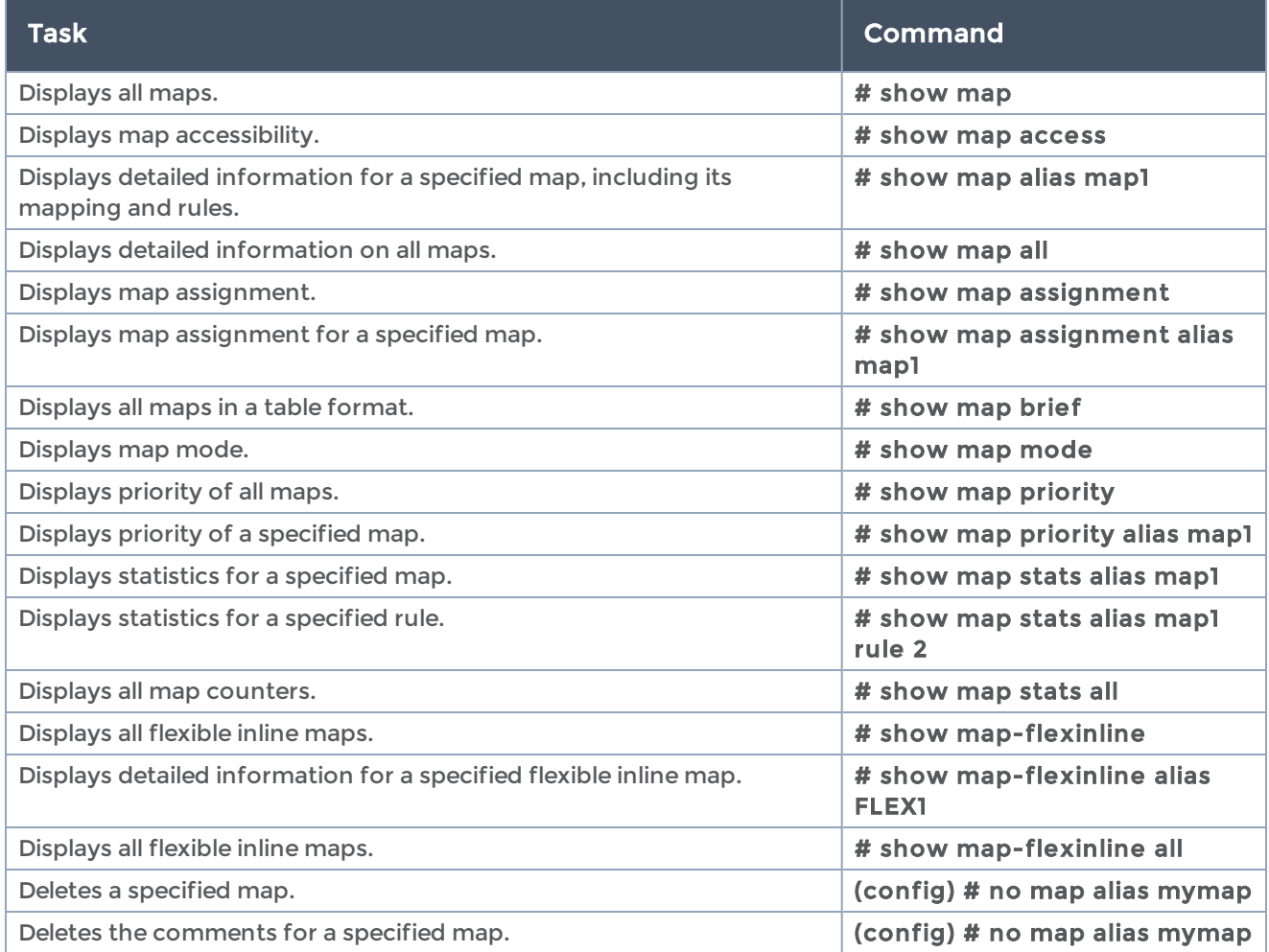

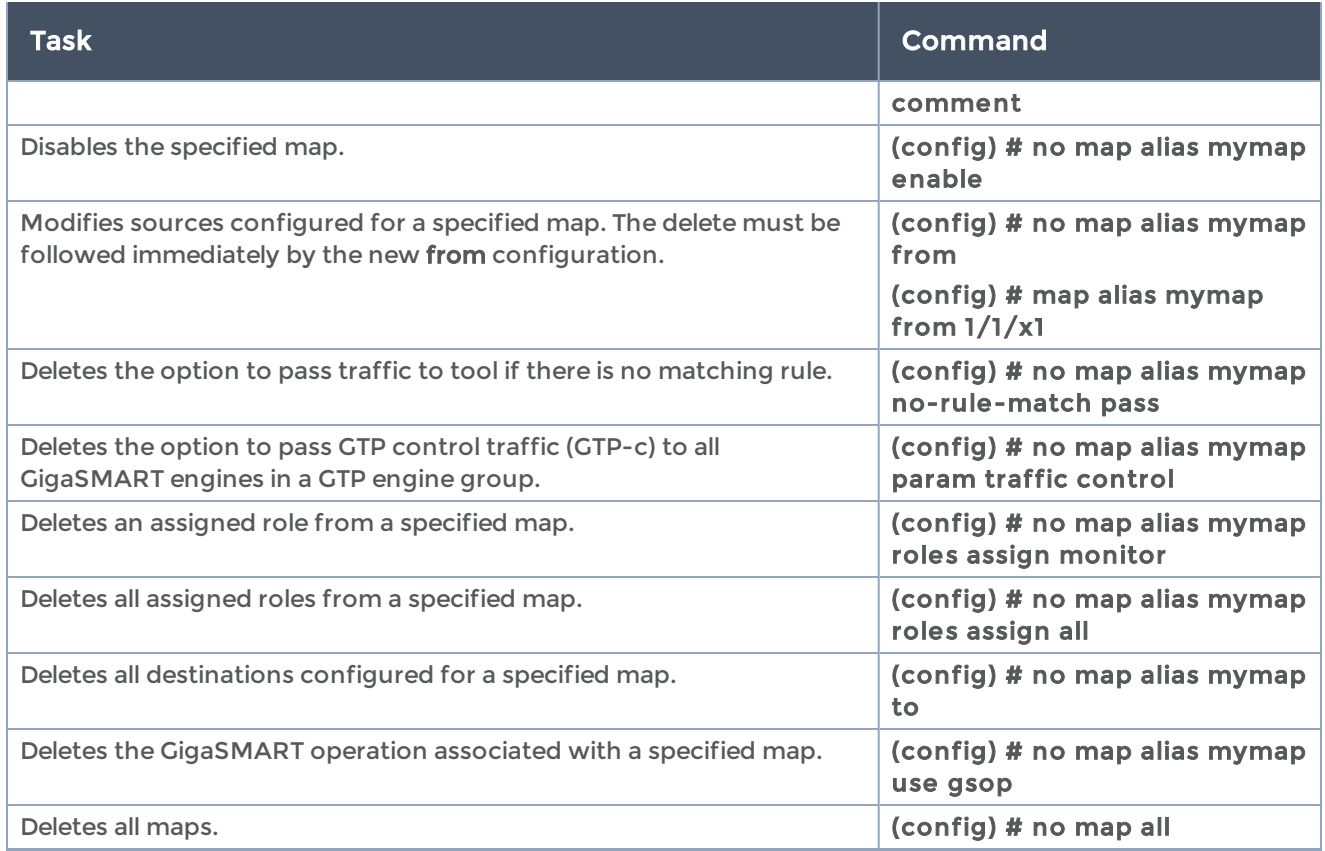

## <span id="page-296-0"></span>map rule

The map rule command has the following syntax:

```
rule add <drop | pass>
    bidir comment <comment>
    dscp <af11 | af12 | af13 | af21 | af22 | af23 | af31 | af32 | af33 | af41 | af42 | af43 | ef>
    ethertype <2-byte-hex>
    inner-vlan <vlan | vlan1..vlan2> innervlan-subset <even | odd>
    ip6dst <IPv6 address> <IPv6 netmask>
    ip6fl <3-byte-hex>
    ip6src <IPv6 address> <IPv6 netmask>
 ipdst <IP address> <netmask>
    ipfrag <no-frag | all-frag | all-frag-no-first | first-frag | first-or-no-frag>
 ipsrc <IP address> <netmask>
    ipver <4 | 6>
    macdst <MAC address> <MAC netmask>
    macsrc <MAC address> <MAC netmask>
    portdst <0-65535 | x..y> portdst-subset <even | odd>
    portsrc <0-65535 | x..y> portsrc-subset <even | odd>
    protocol <ipv6-hop | icmp-ipv4 | igmp | ipv4ov4 | tcp | udp | ipv6 | rsvp | gre | icmp-ipv6> <1-
byte-hex>
    tcpctl <1-byte-hex> tcpctlmask <1-byte-hex>
    tosval <1-byte-hex>
    ttl <ttl | ttl1..ttl2>
```
 uda1-data <16-byte-hex> uda1-mask <16-byte-hex> uda1-offset <2-110 bytes> uda2-data <16-byte-hex> uda2-mask <16-byte-hex> uda2-offset <2-110 bytes> vlan <vlan | vlan1..vlan2> vlan-subset <even | odd>

The following table describes the arguments for the map rule command:

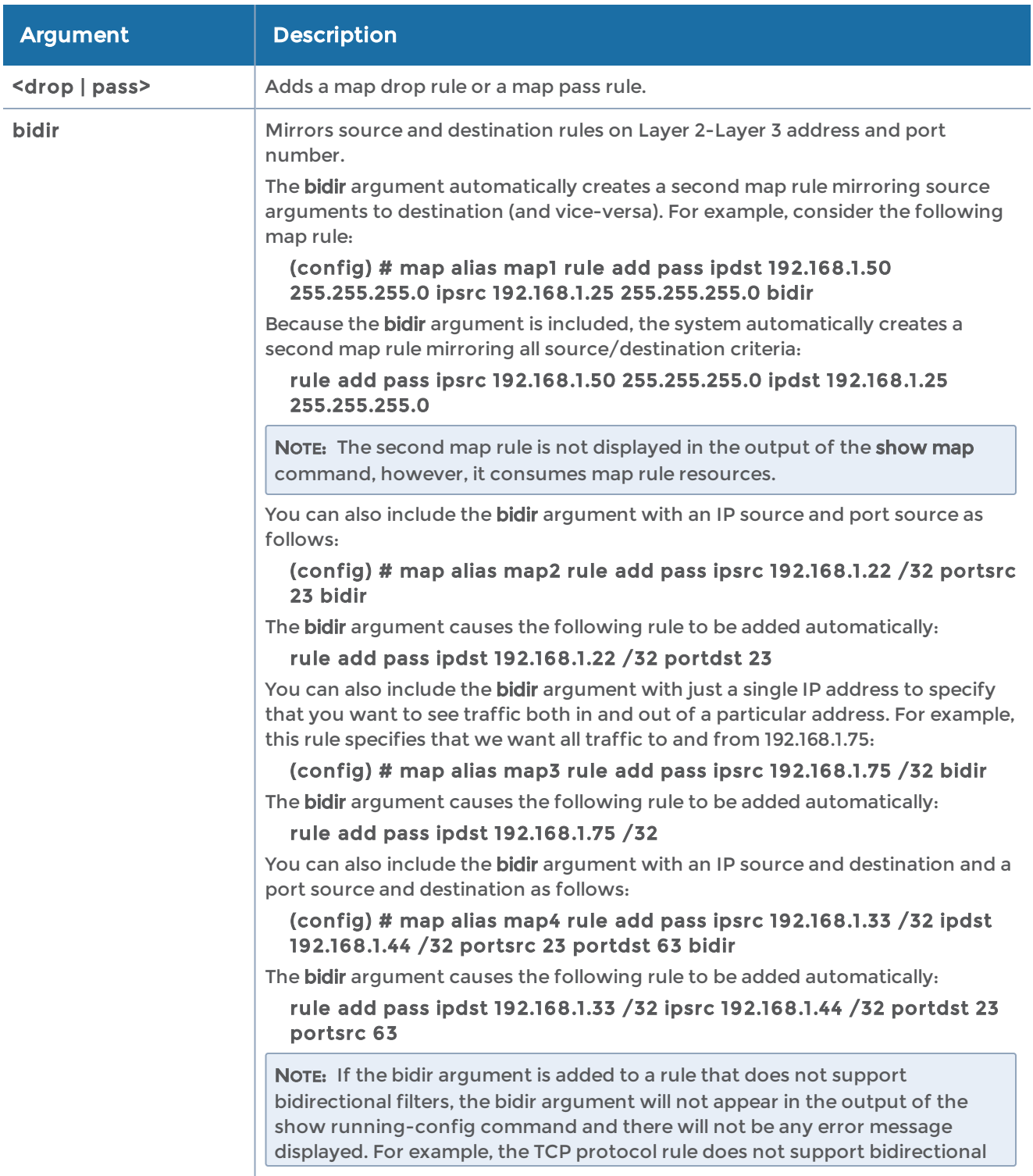

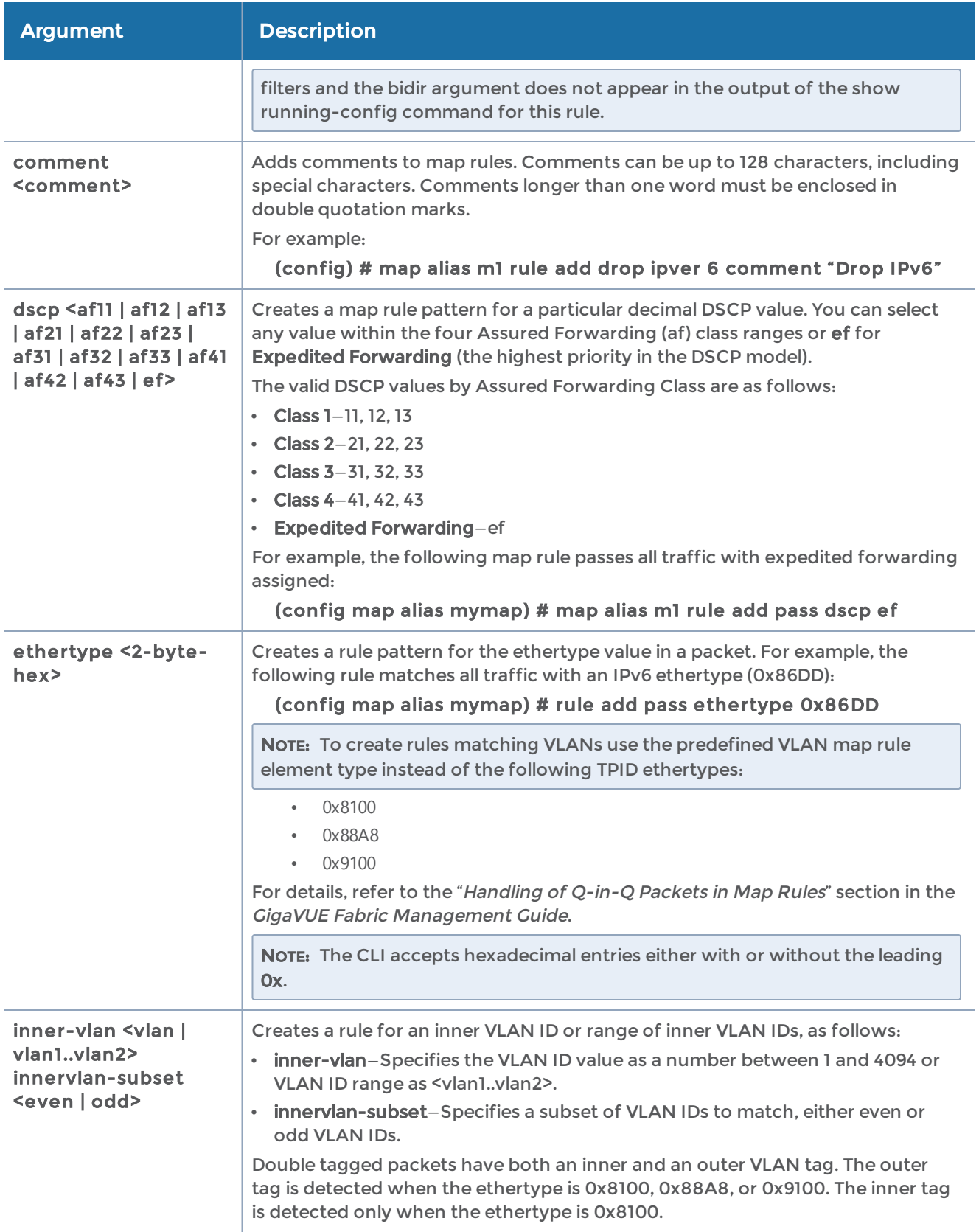

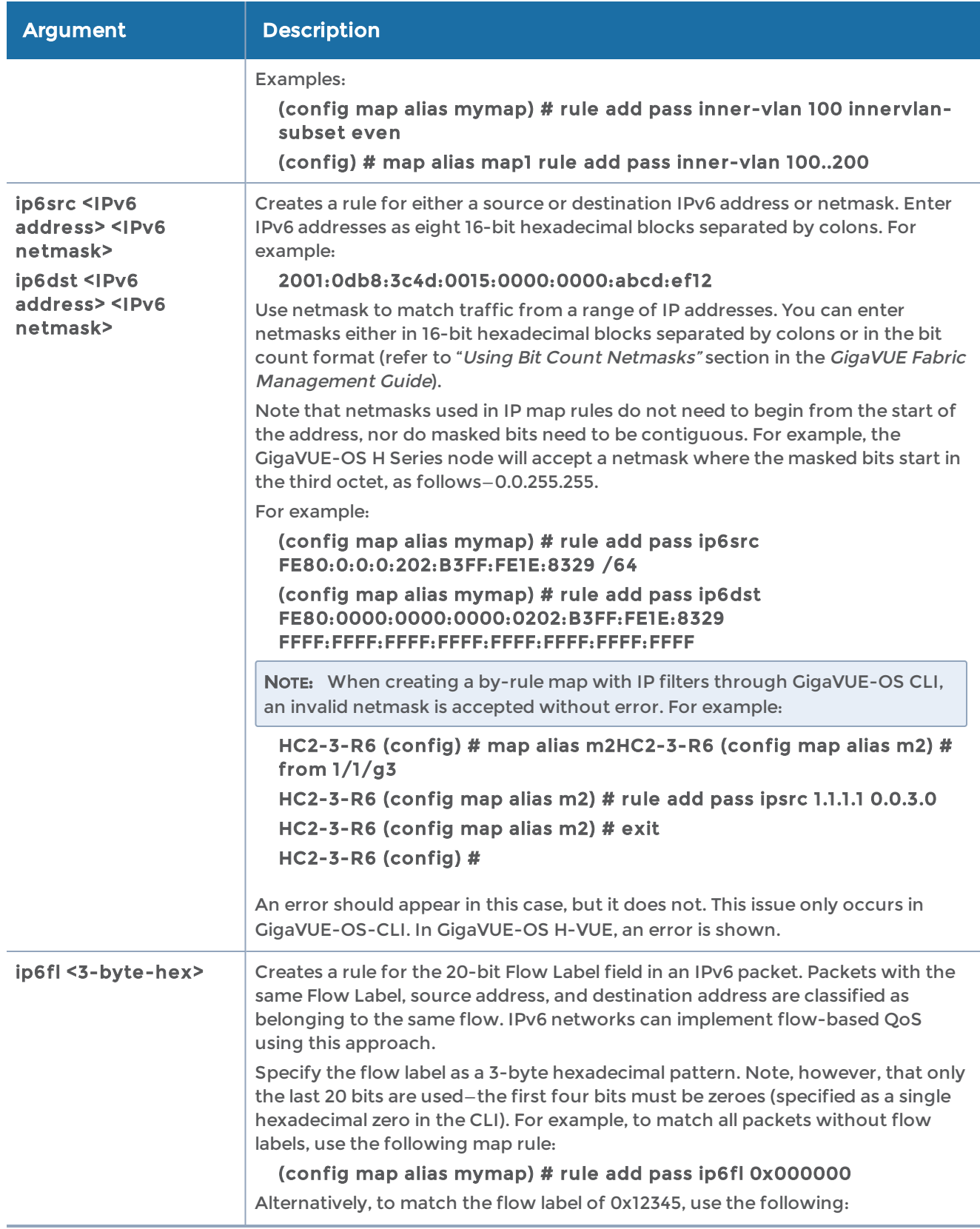

#### GigaVUE-OS CLI Reference Guide

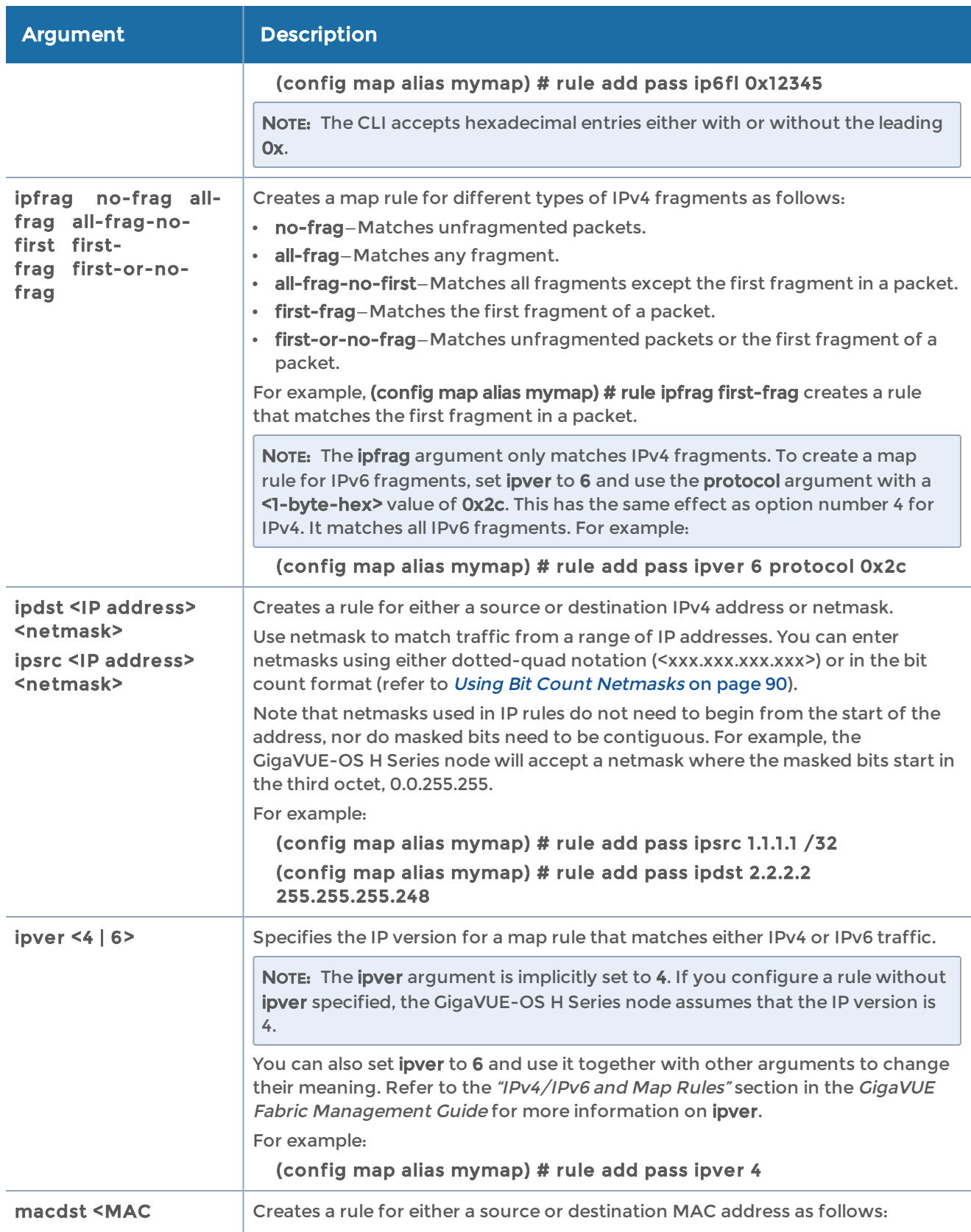

#### GigaVUE-OS CLI Reference Guide

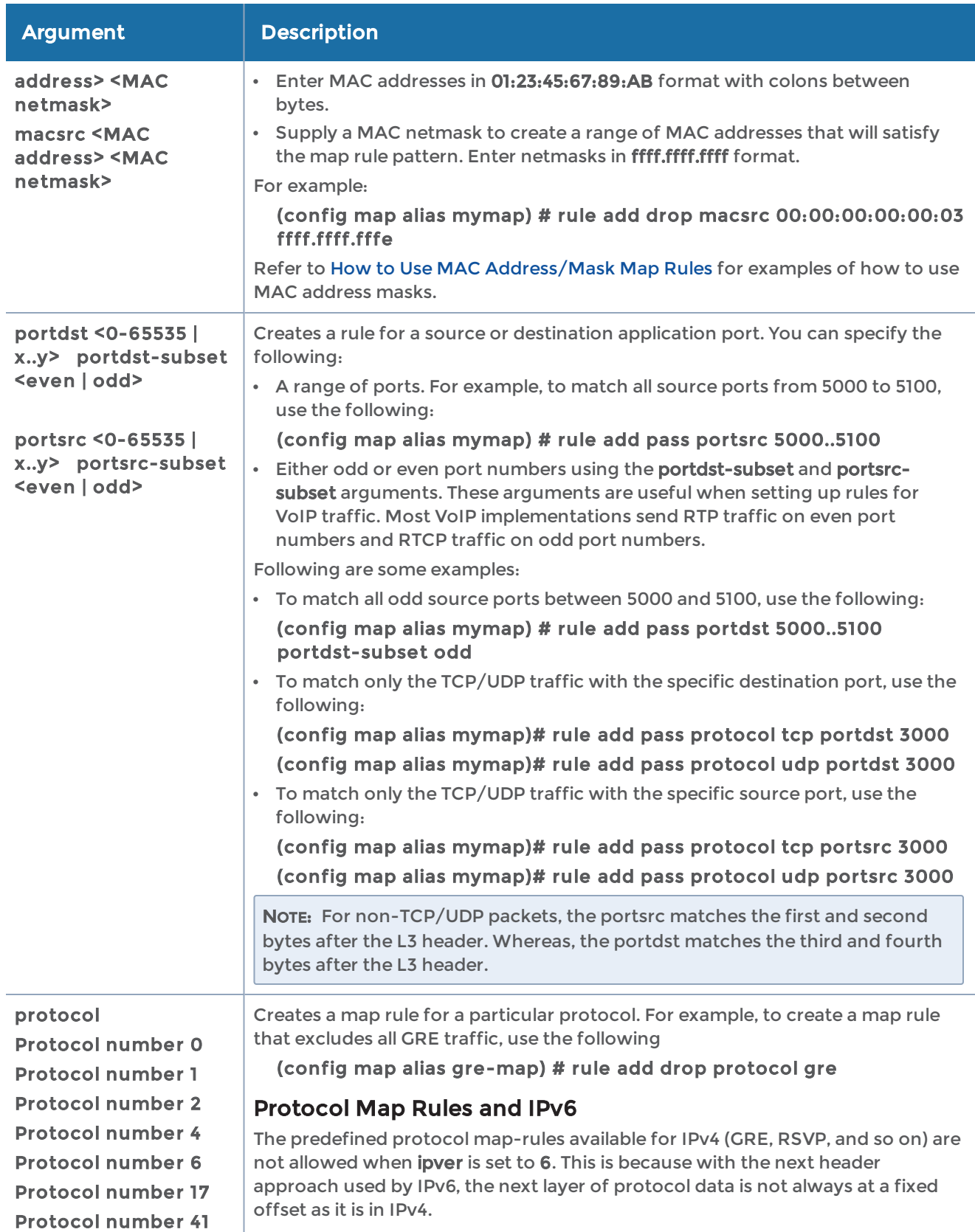

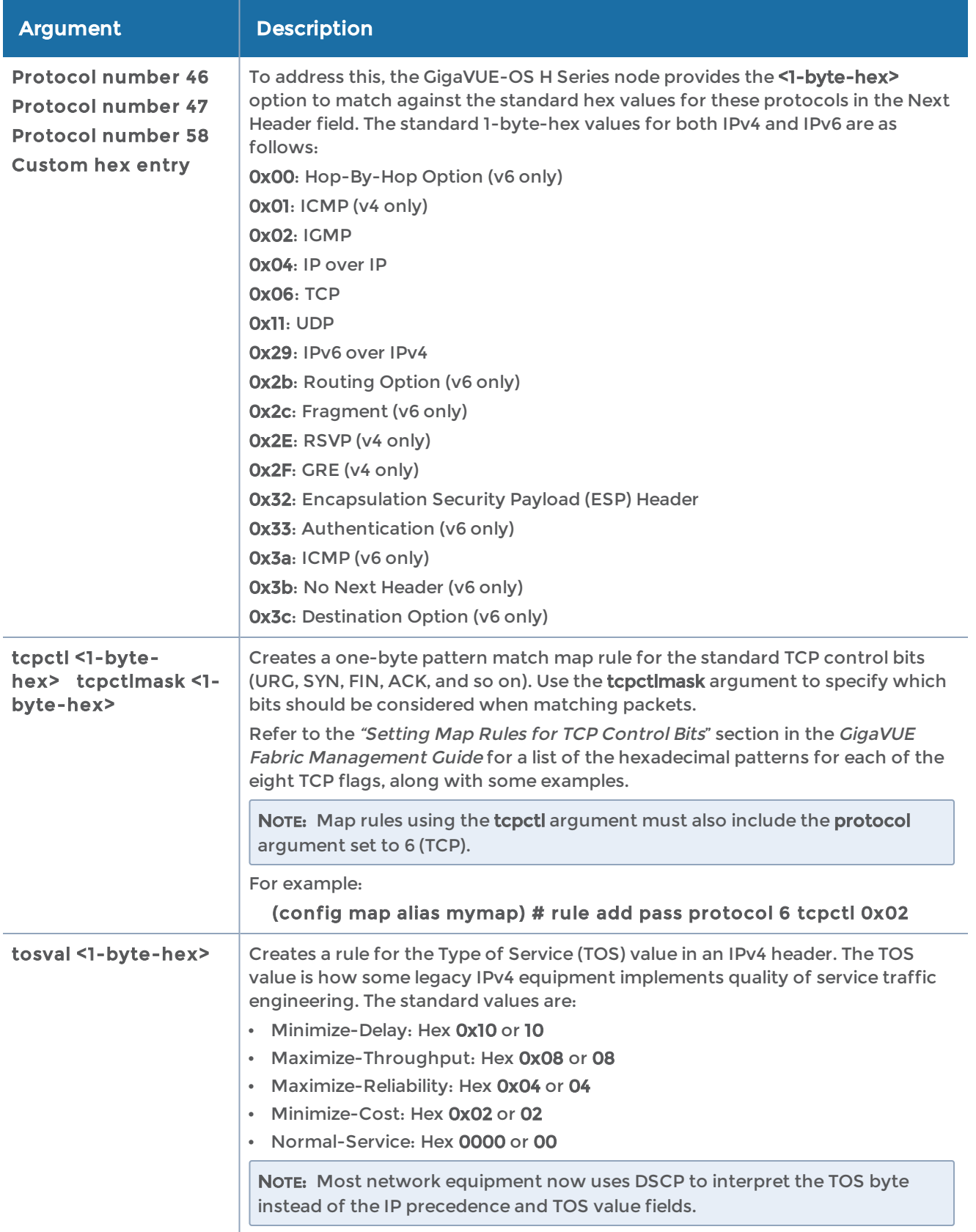

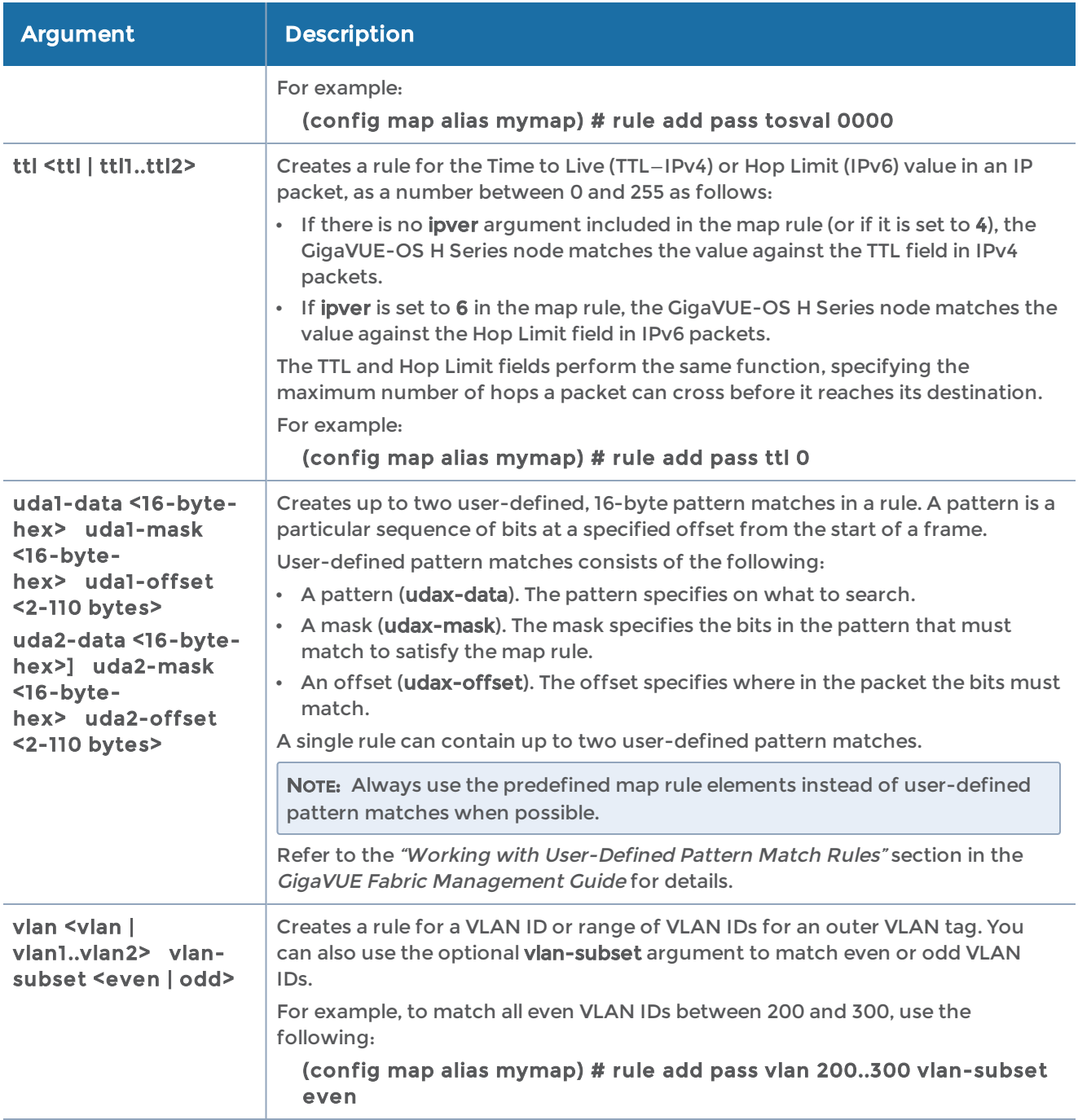

## map gsrule

The criteria available for pass and drop GigaSMART rules (gsrule) used with Adaptive Packet Filtering in second level maps is as follows. Refer to the "GigaSMART Adaptive Packet Filtering (APF)" in the GigaVUE Fabric Management Guide for use cases and details on the feature as a whole.

The map gsrule command has the following syntax:

gsrule add <drop | pass> comment <comment> erspan id <range <erspanid1..erspanid2>> | <value <1-1024>> ethertype <any | pos <1-6>> <range <2-byte-hex..2-byte-hex> <subset <even | odd | none>> | <value <2-byte-hex>> gre key <range <4-byte-hex..4-byte-hex> <subset <even | odd | none>> | <value <4-bytehex>> gtp gtpu-teid <range <4-byte-hex..4-byte-hex> <subset <even | odd | none>> | <value <4 byte-hex>> ipv4 dscp <any | pos <1-3>> <value <af11 | af12 | af13 | af21 | af22 | af23 | af31 | af32 | af33 | af41 | af42 | af43>> dst <any | pos <1-3>> <range <ipv4\_address..ipv4\_address>> | <value <ipv4\_address> <netmask>> frag <any | pos <1-3>> <value <no-frag | all-frag | all-frag-no-first | first-frag | first-or-nofrag>> protocol <any | pos <1-3>> <range <1-byte-hex..1-byte-hex> <subset <even | odd | none>> | <value <1-byte-hex..1-byte-hex>> src <any | pos <1-3>> <range <ipv4\_address..ipv4\_address>> | <value <ipv4\_address <netmask>> tosval <any | pos <1-3>> <range <1-byte-hex..1-byte-hex>> | <value <1-byte-hex..1-bytehex>> ttl <any | pos <1-3>> <range <x..y> <subset <even | odd | none>> | <value <0-255>> ipv6 dscp <any | pos <1-3>> <value <af11 | af12 | af13 | af21 | af22 | af23 | af31 | af32 | af33 | af41 | af42 | af43>> dst <any | pos <1-3>> <range <ipv6\_address..ipv64\_address>> | <value <ipv6\_address> <netmask>> flow-label <any | pos <1-3>> <range <3-byte-hex..3-byte-hex> <subset <even | odd | none>> | <value <3-byte-hex>> src <any | pos <1-3>> <range <ipv6\_address..ipv6\_address>> | <value <ipv6\_address> <netmask>> ipver <any | pos <1-3>> <value <4 | 6>> l4port dst <any | pos <1-3>> <range <x..y> <subset <even | odd | none>> | <value <0..65535>> src <any | pos <1-3>> <range <x..y> <subset <even | odd | none>> | <value <0..65535>> mac dst <any | pos <1-3>> <range <MAC\_address..MAC\_address>> | <value <MAC\_address> <netmask>> src <any | pos <1-3>> <range <MAC\_address..MAC\_address>> | <value <MAC\_address> <netmask>> mpls label <any | pos <1-4>> <range <label1..label2> <subset <even | odd | none>> | <value <0-1048576>> pmatch <protocol <ipv4 | ipv6 | tcp | udp>> <pos <1 | 2>> <string <pattern> | RegEx> <pattern> <offset | begin..end> pmatch <mask <1 byte-hex> from <start-of-match <offset> | end-of-match <offset>> to <end-of-match <length> | end-of-packet | <length>> <protocol <ipv4 | ipv6 | tcp | udp>> <pos <1 | 2>> <string <pattern> | RegEx> <pattern> <offset | begin..end> pmatch-hint <hint string> tcp ctl <any | pos <1-3>> <value <1-byte-hex>> <mask <1-byte-hex | none>>

vlan id <any | pos <1-4>> <range <vlan1..vlan2>> <subset <even | odd | none>> | <value <0-4094>>

vntag

dvifid <any | pos <1-3>> <range <dvifid1..dvifid2>> <subset <even | odd | none>> | <value <0-16384>>

svifid <any | pos <1-3>> <range <svifid1..svifid2>> <subset <even | odd | none>> | <value <0-4096>>

viflistid <any | pos <1-3>> <range <viflistid1..viflistid2>> <subset <even | odd | none>> | <value <0-16384>>

vxlan id <range <3-byte-hex..3-byte-hex>> <subset <even | odd | none>> | <value <3-bytehex>>

The following table describes the arguments for the map gsrule command:

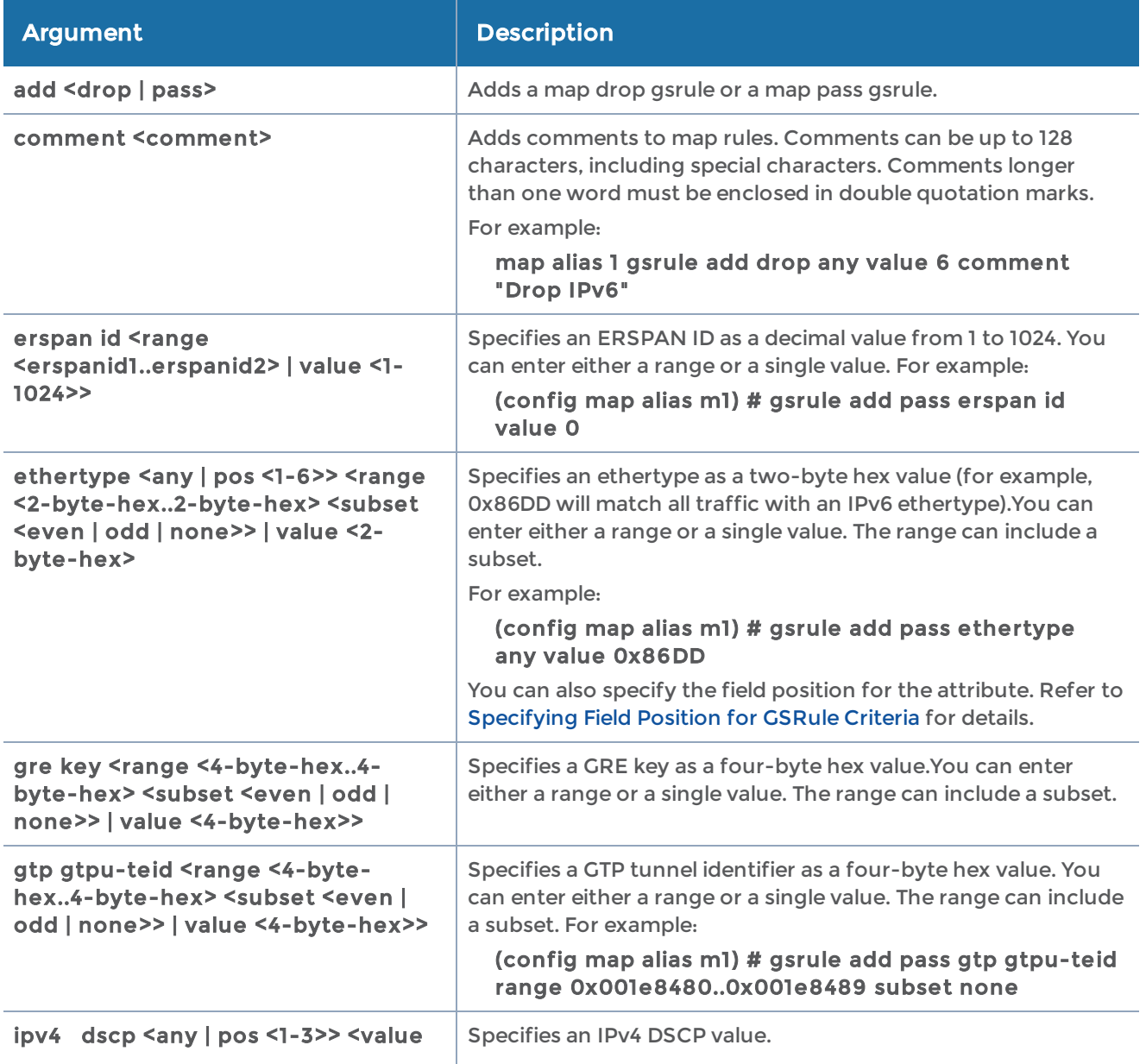

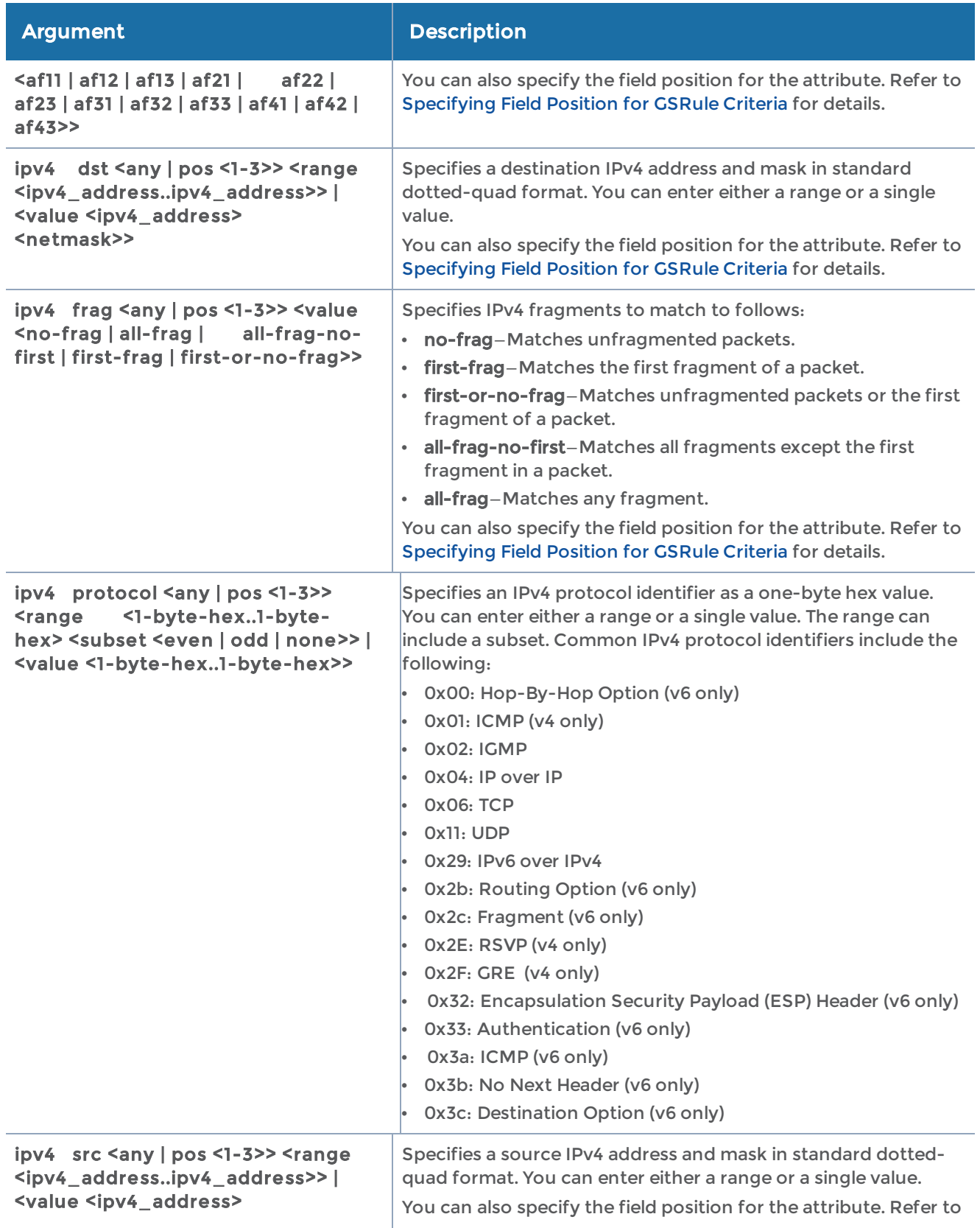

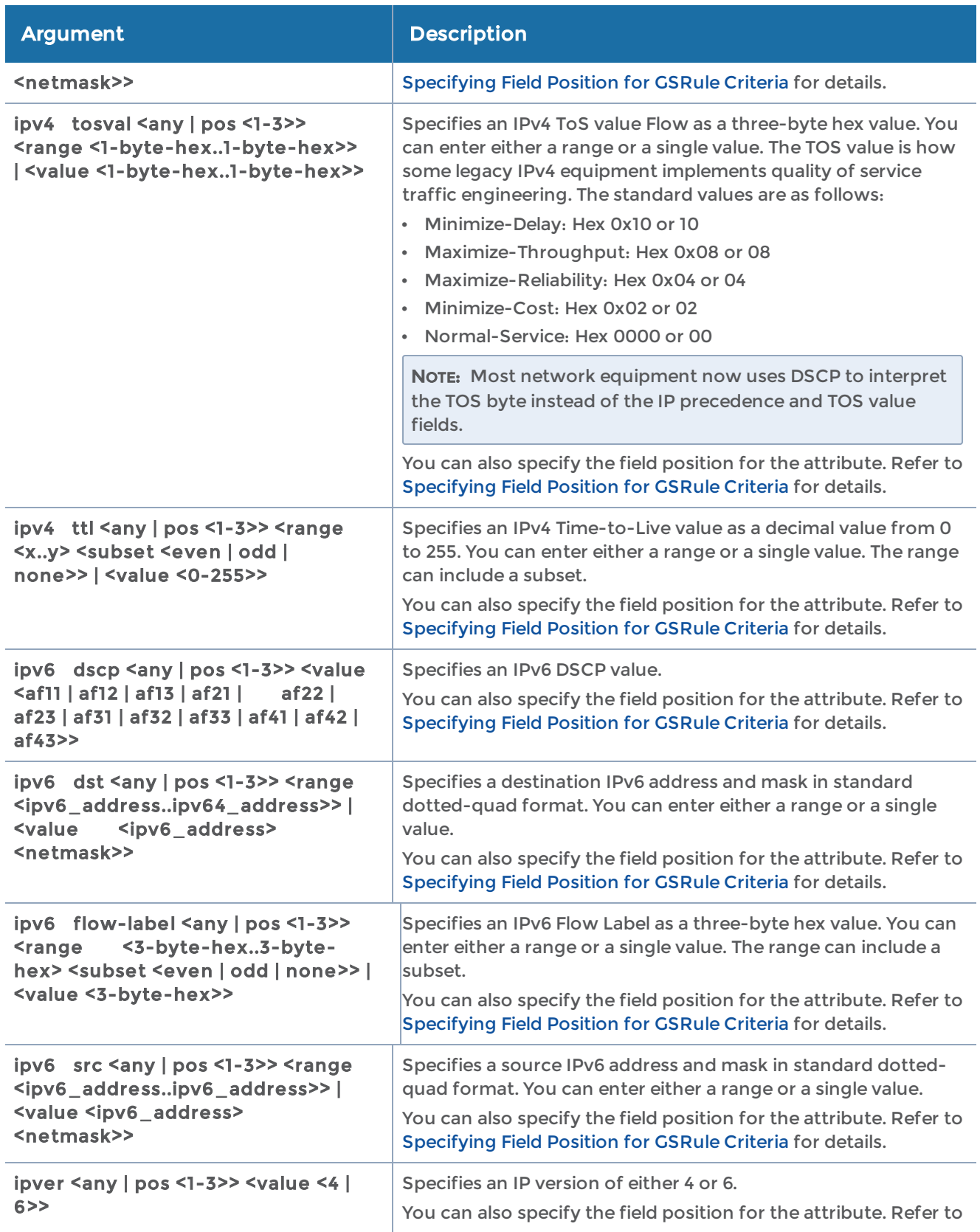

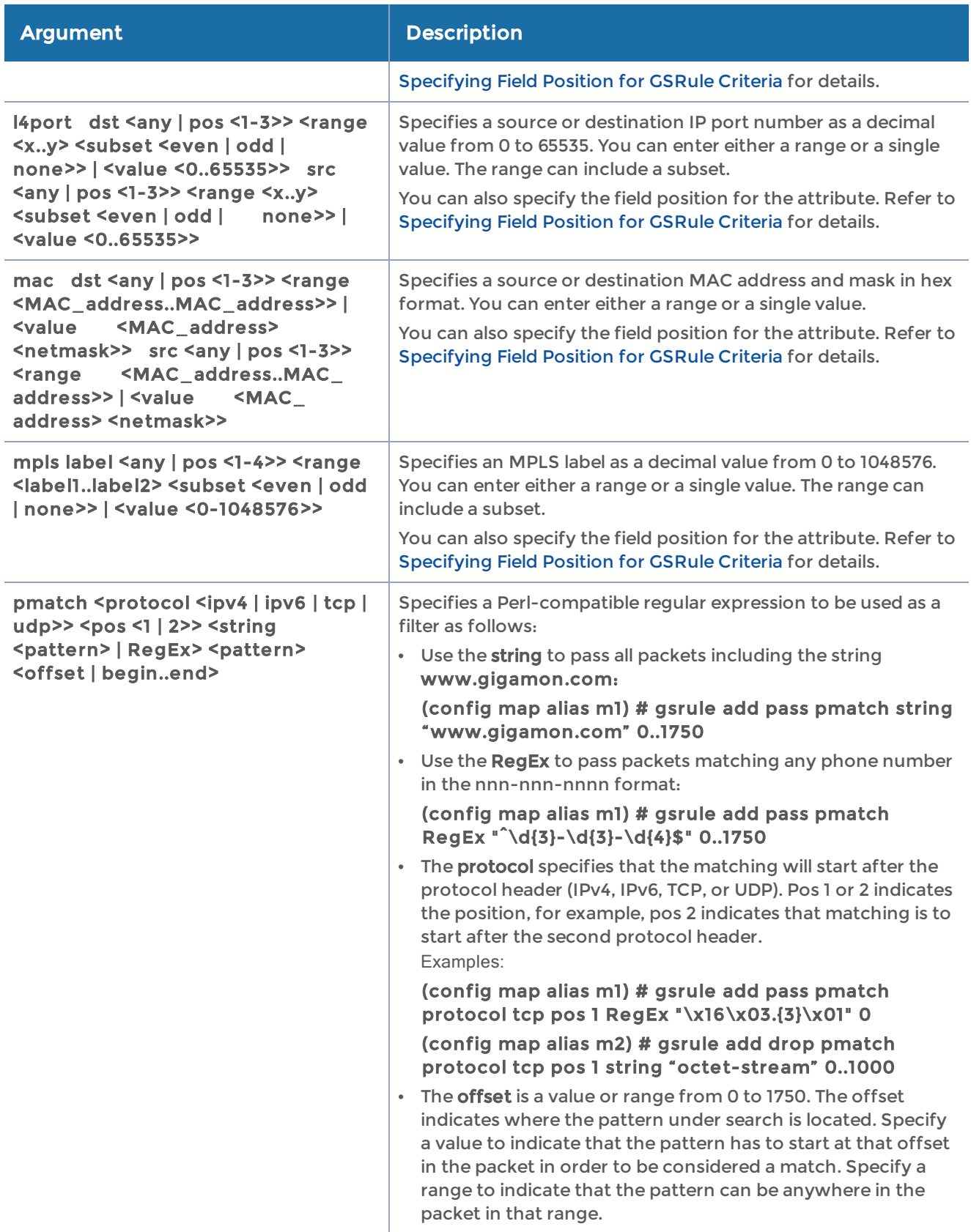

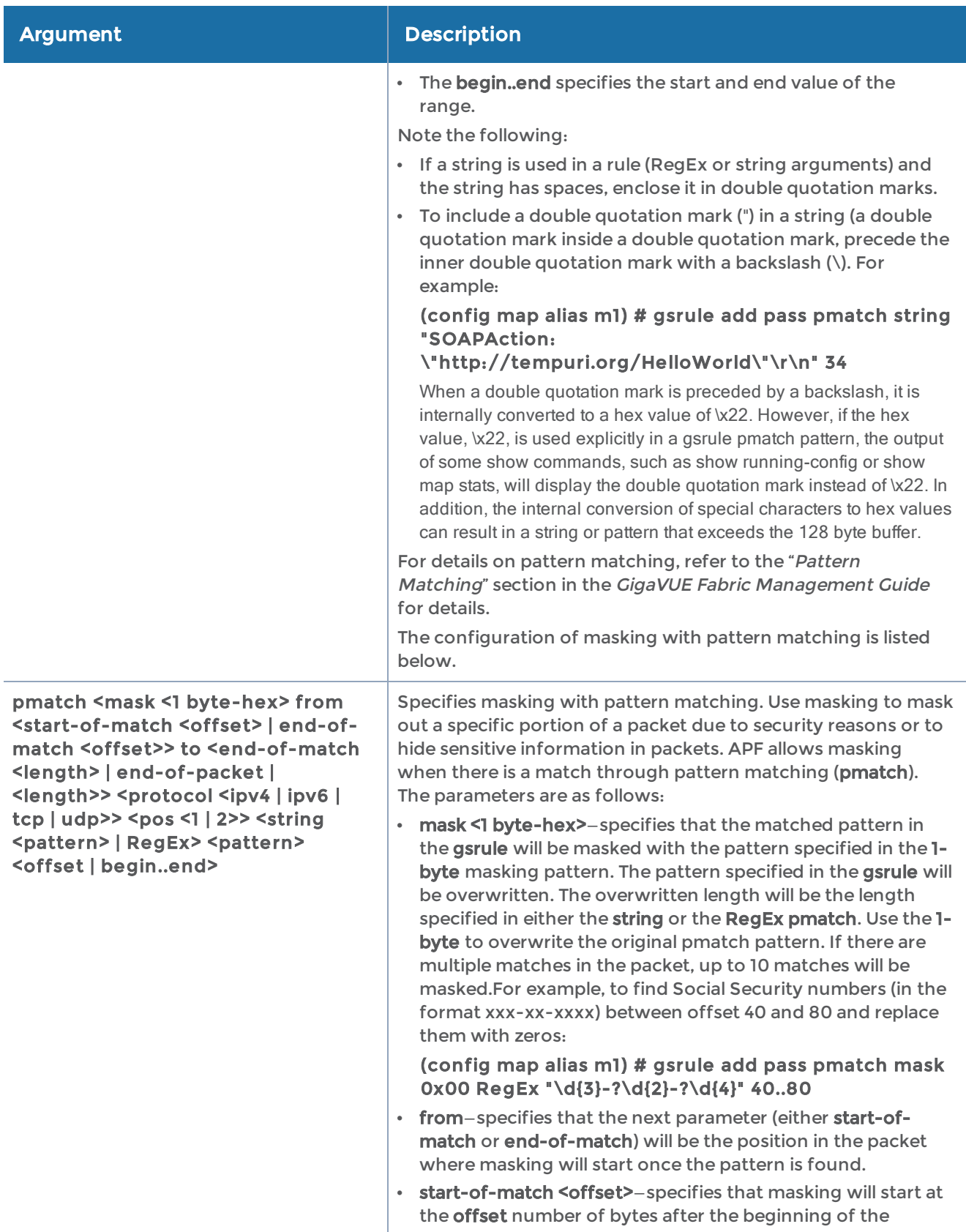

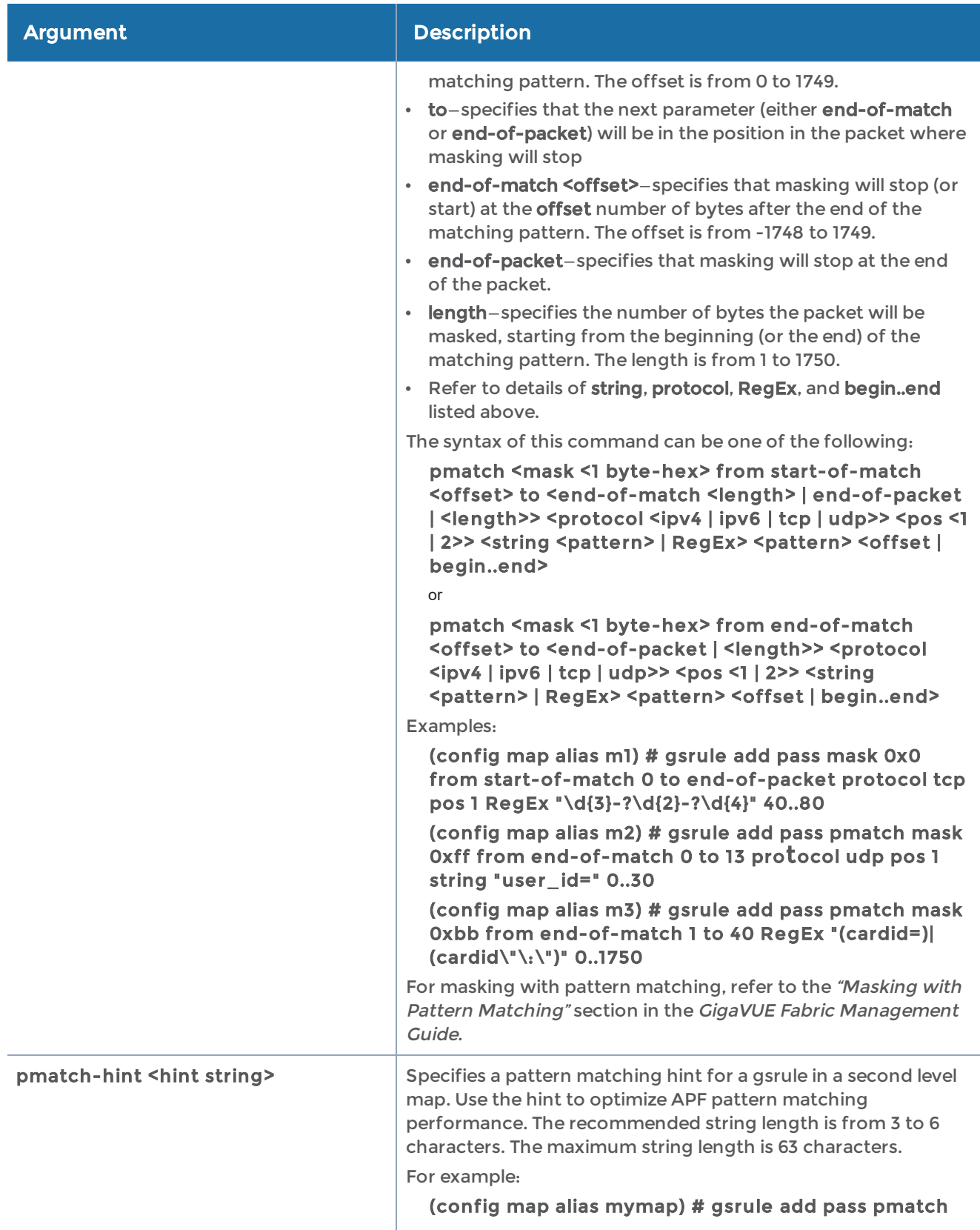

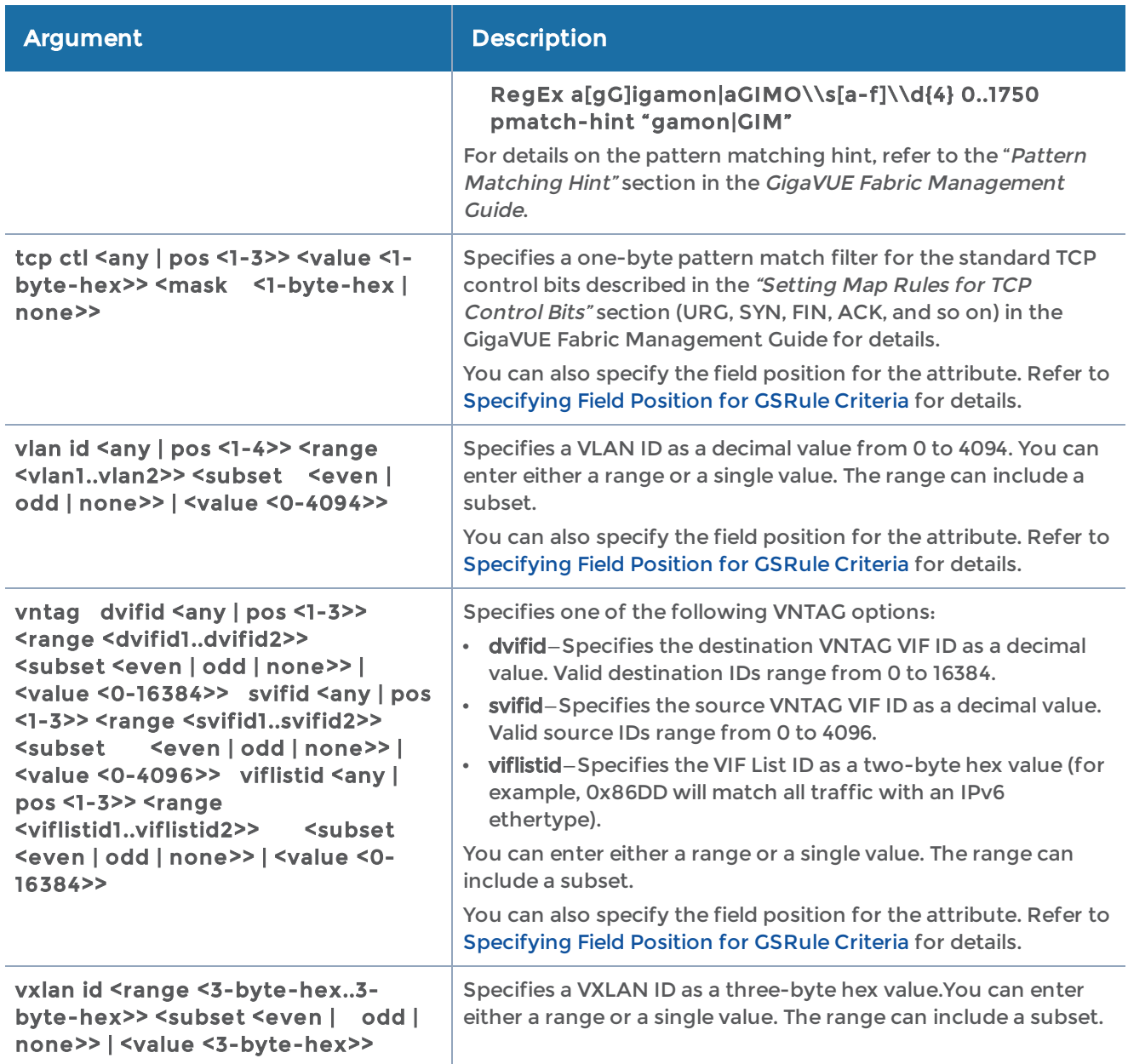

## <span id="page-311-0"></span>Specifying Field Position for GSRule Criteria

Packets using tunneling, encapsulation, MPLS, or any other tagging/encapsulation implementations include multiple versions of the same type of protocol header (for example, multiple VLAN tags, multiple IP headers, and so on). Many of the GigaSMART rule criteria let you specify which occurrence of a particular attribute you want to match. In these cases, you can specify either any to match ANY occurrence, or you can specify which occurrence of each attribute to filter using the pos <1-6> argument.

Refer to the following table for a summary of the maximum value allowed in the field position (pos argument) for each attribute supported.

#### GigaVUE-OS CLI Reference Guide

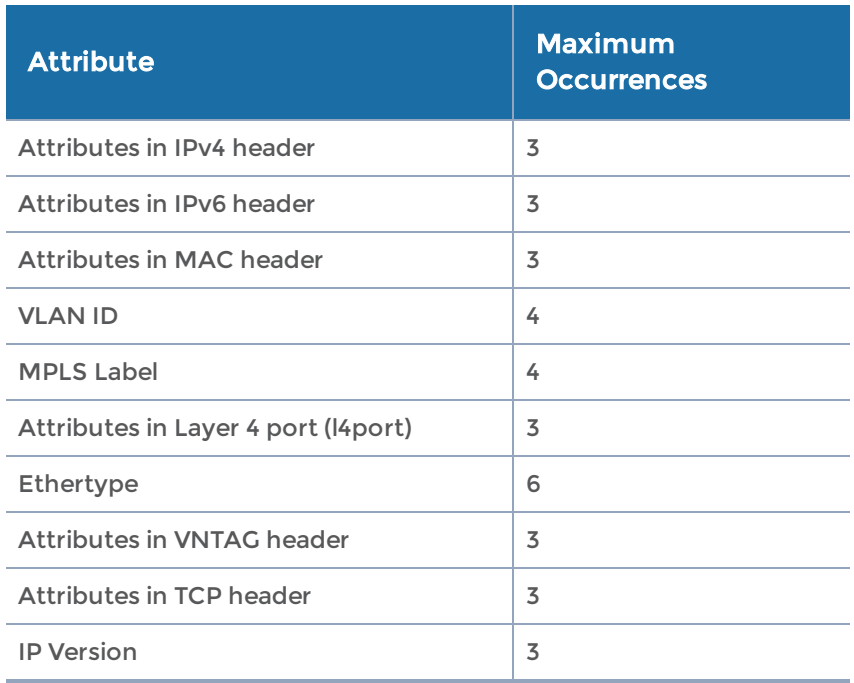

## <span id="page-312-0"></span>map-group

### Required Command-Line Mode = Configure

Use the map-group command to create a group of maps for GTP whitelisting and GTP flow sampling. All the maps in a map group receive traffic according to map rules, rather than map priority. Thus, multiple copies of a GTP packet can be sent to more than one tool. This functionality is referred to as overlapping maps.

On the virtual port, a mode of gtp-overlap must be specified. Refer to [vport.](#page-438-0)

The map-group command has the following syntax:

map-group alias <alias> comment <comment> map-list <list of maps>

The following table describes the arguments for the map-group command:

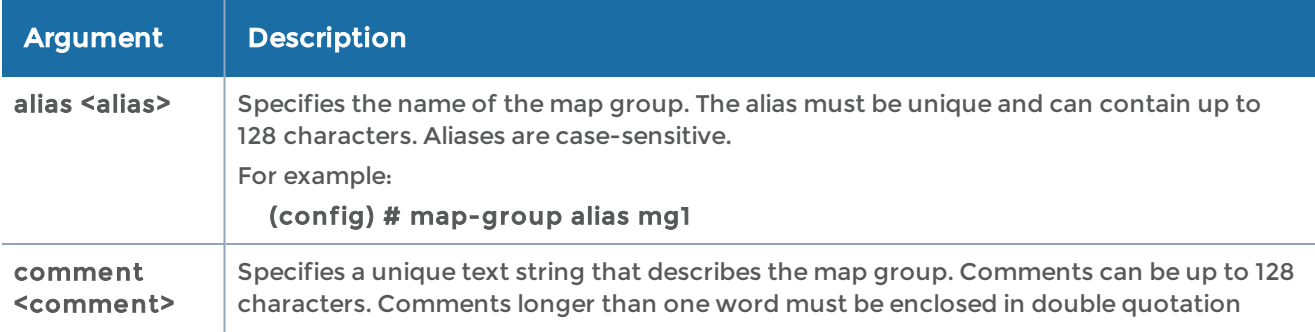

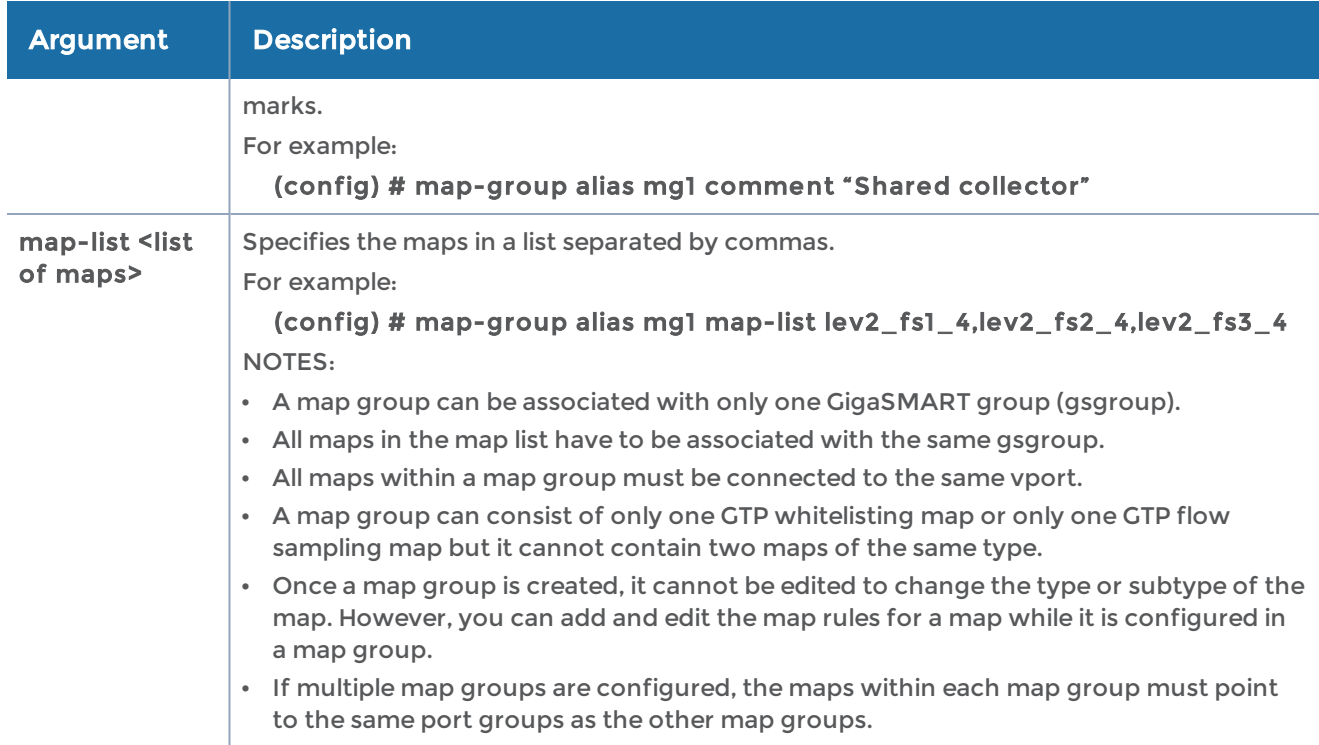

The following table summarizes other commands related to the map-group command:

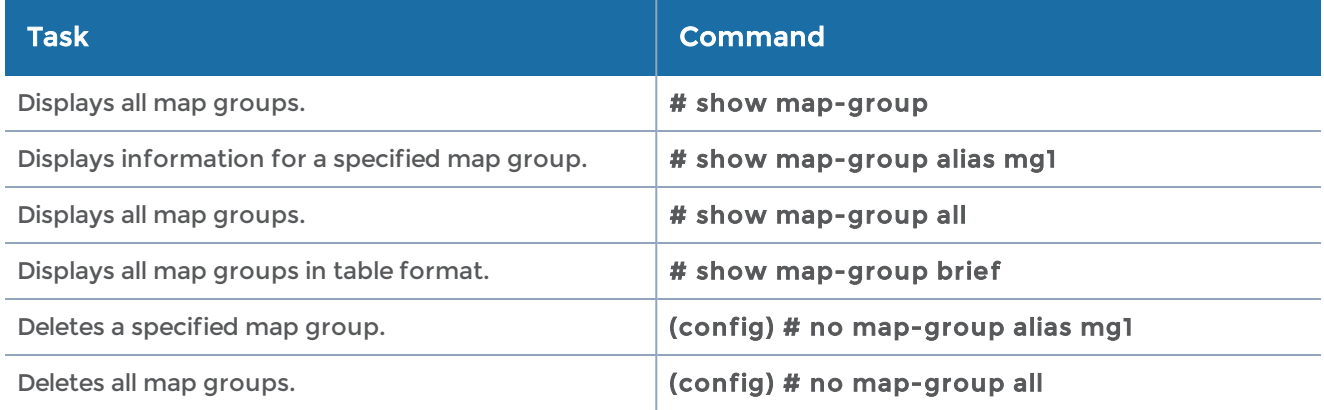

## <span id="page-313-0"></span>map-passall

### Required Command-Line Mode = Configure

Use the map-passall command to send all packets on a network port to one or more tool ports or tool GigaStream irrespective of the maps already in place for the ports. Refer to the section "Working with Map-Passalls and Port Mirroring" in the GigaVUE Fabric Management Guide for a discussion of use cases for map-passalls.

NOTE: You can only use map-passall connections between ports/GigaStream on the same node. Cross-node map-passall connections are not supported.

The map-passall command has the following syntax:

map-passall alias <alias> comment <comment> from <port-id | port-alias | inline-network-alias | inline-network-group-alias> roles <assign | replace> <role> [to <role list>] to <tool port list | gigastream-alias | gigastream-alias-list | inline-tool-alias | inline-toolgroup-alias | inline-serial-alias | bypass>

The following table describes the arguments for the map-passall command:

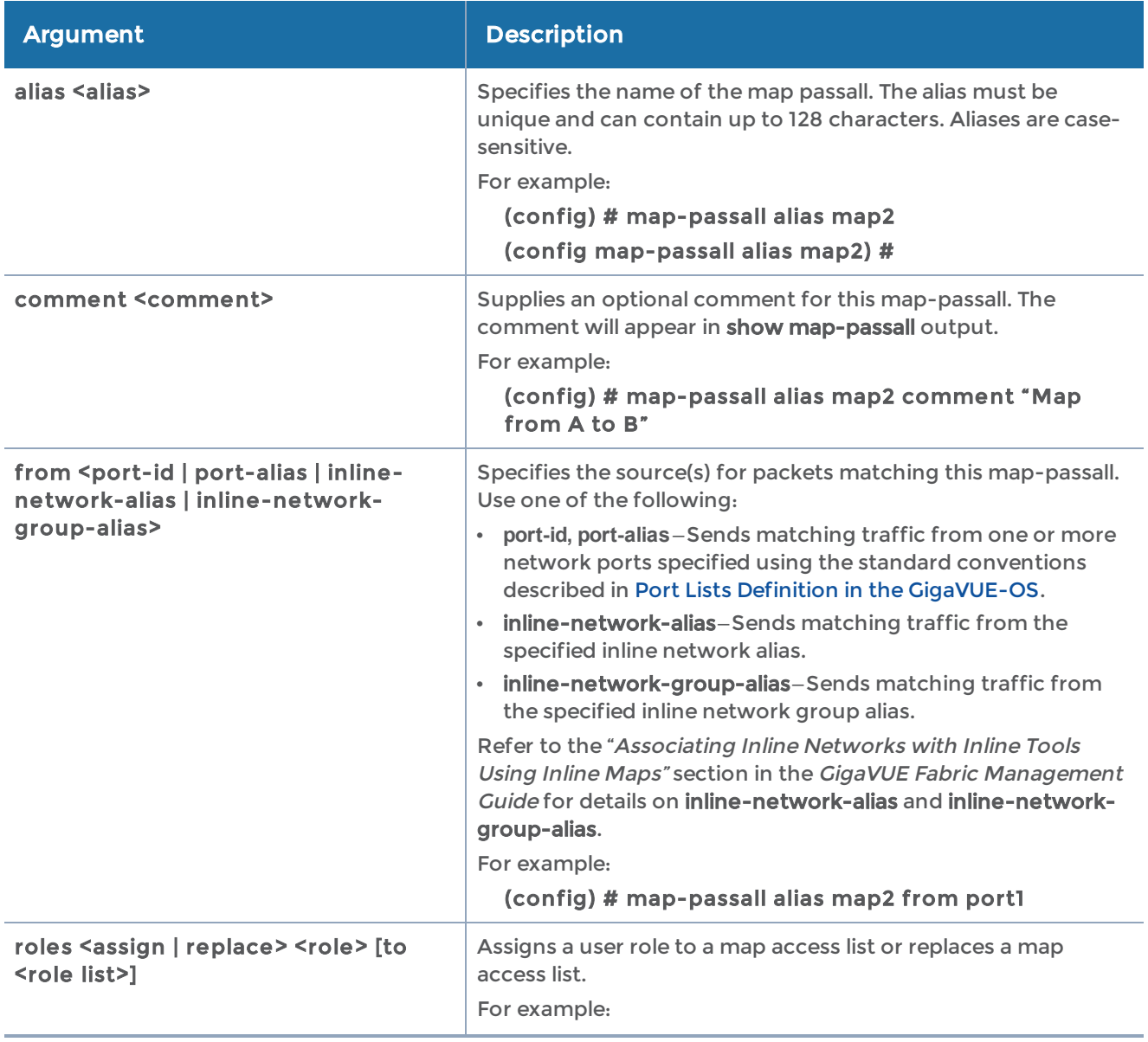

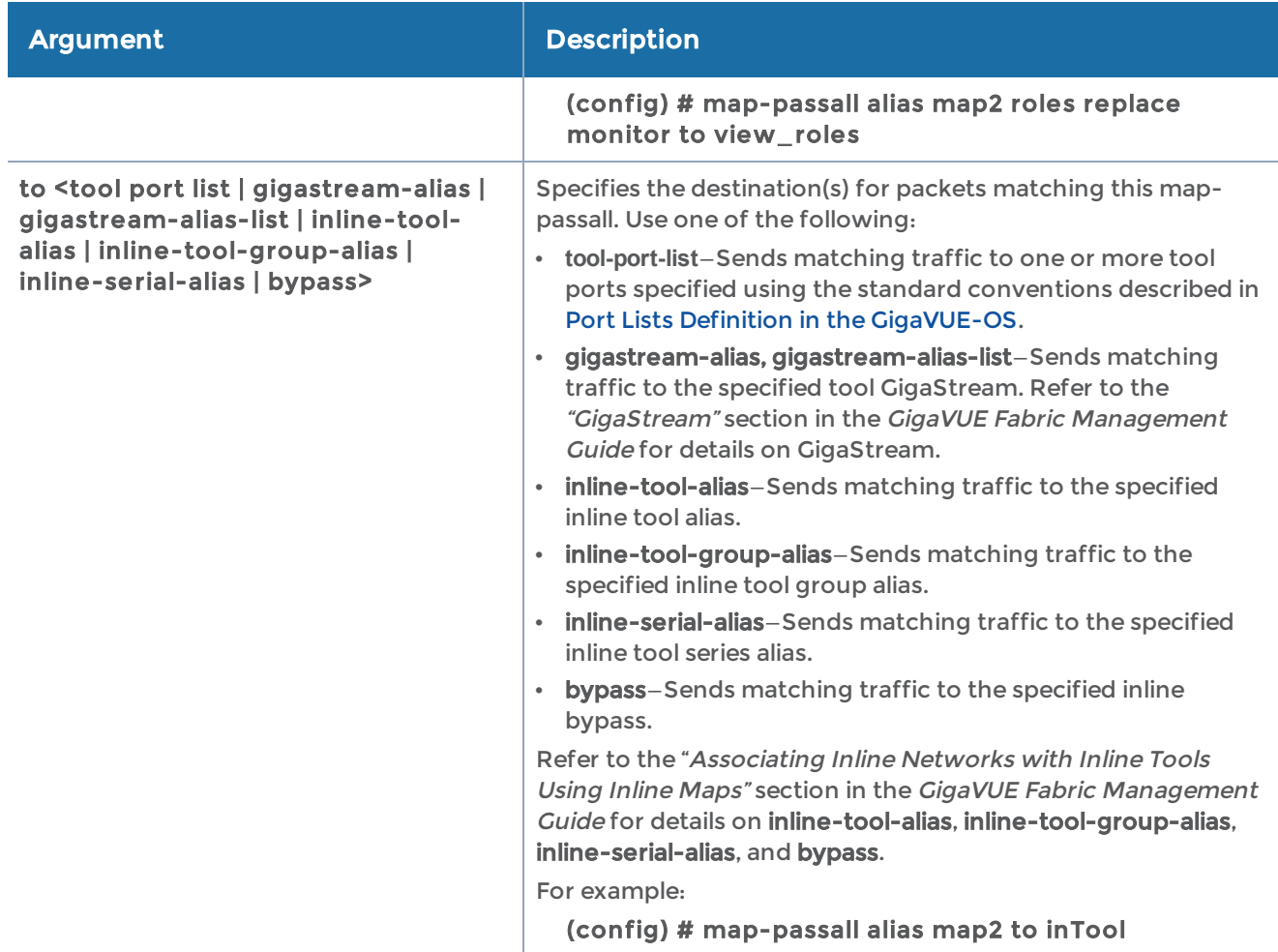

## The following table shows some examples of configuring map-passalls:

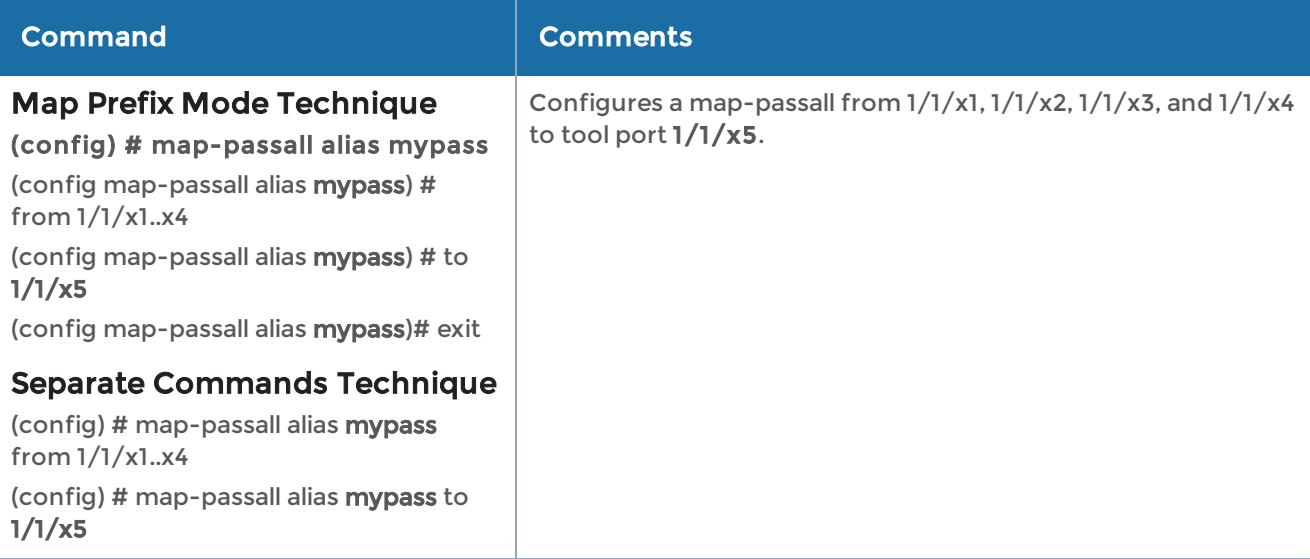

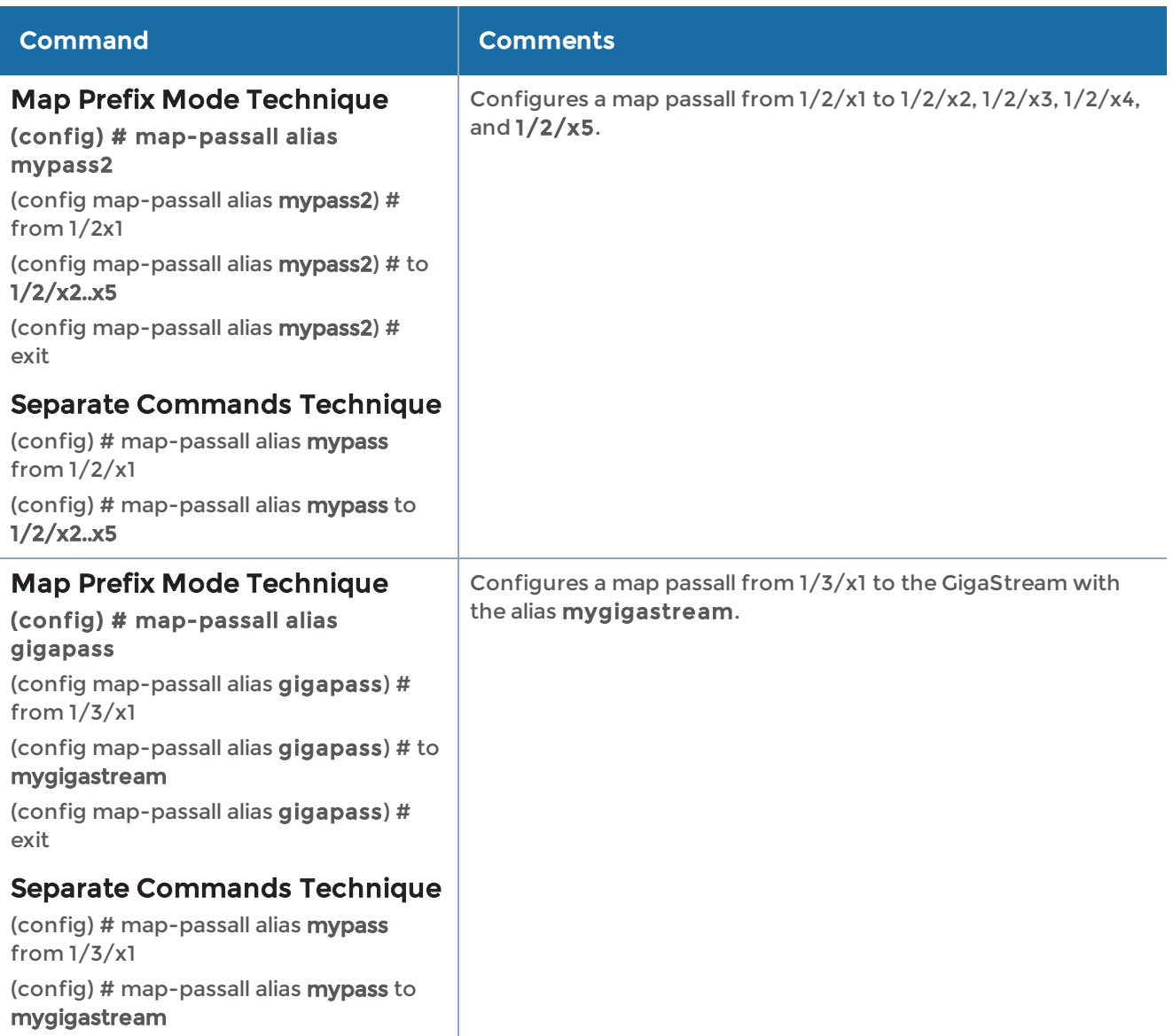

The following table summarizes other commands related to the map-passall command:

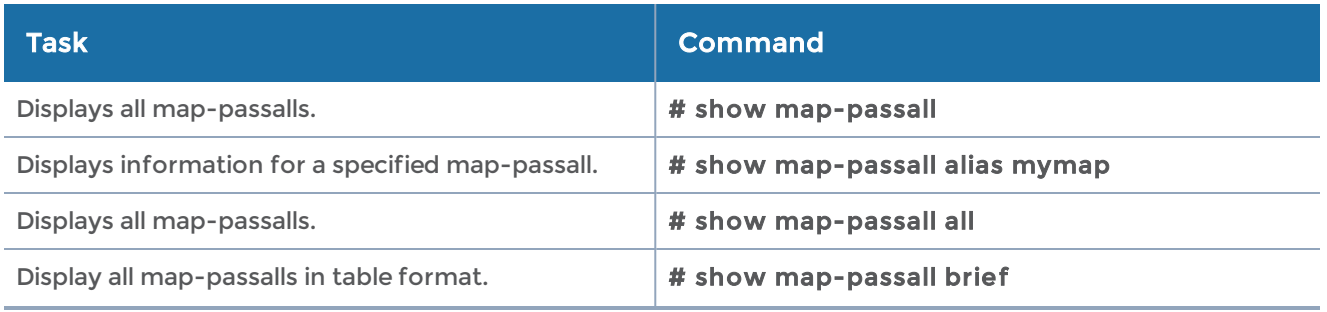

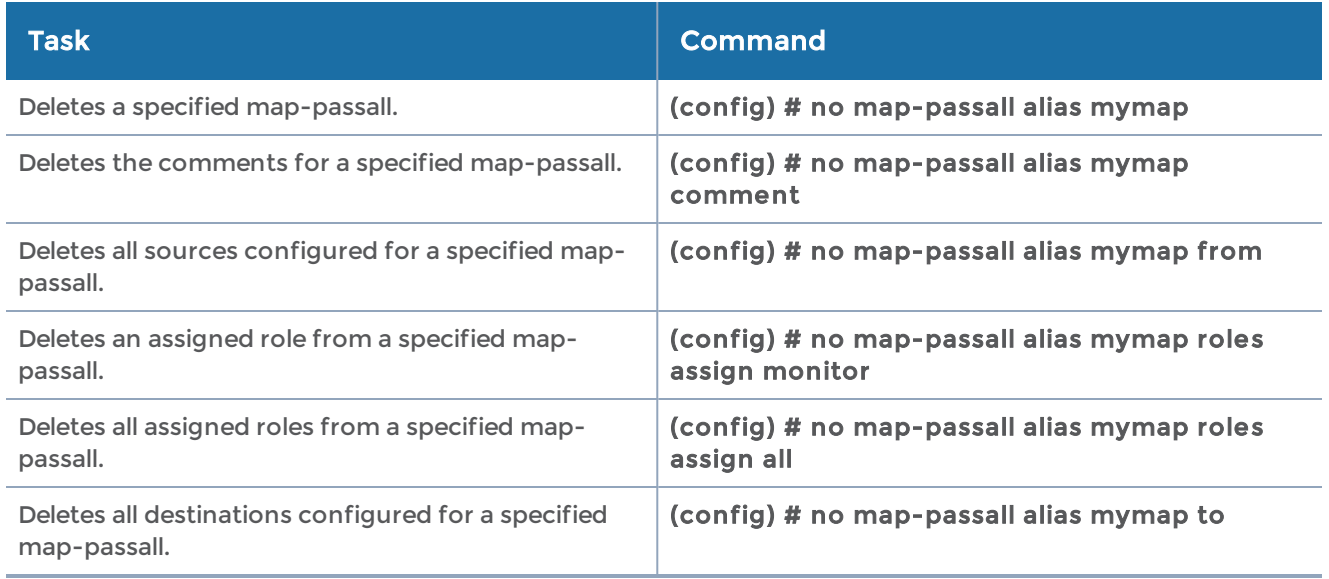

## <span id="page-317-0"></span>amap-scollector

## Required Command-Line Mode = Configure

Use the map-scollector command to configure shared collector maps and parameters. Use a shared collector to send any packets that do not match the map rules to a destination.

The map-scollector command has the following syntax:

```
map-scollector alias <alias>
    collector <port-id | port-alias | port-list | gigastream-alias | gigastream-alias-list | inline-tool-
alias |
   inline-tool-group-alias | inline-serial-alias | bypass>
    comment <comment>
    from <port-id | port-alias | port-list | inline-network-alias | inline-network-group-alias>
 roles <assign | replace> <role> [to <role list>]
```
The following table describes the arguments for the map-scollector command:

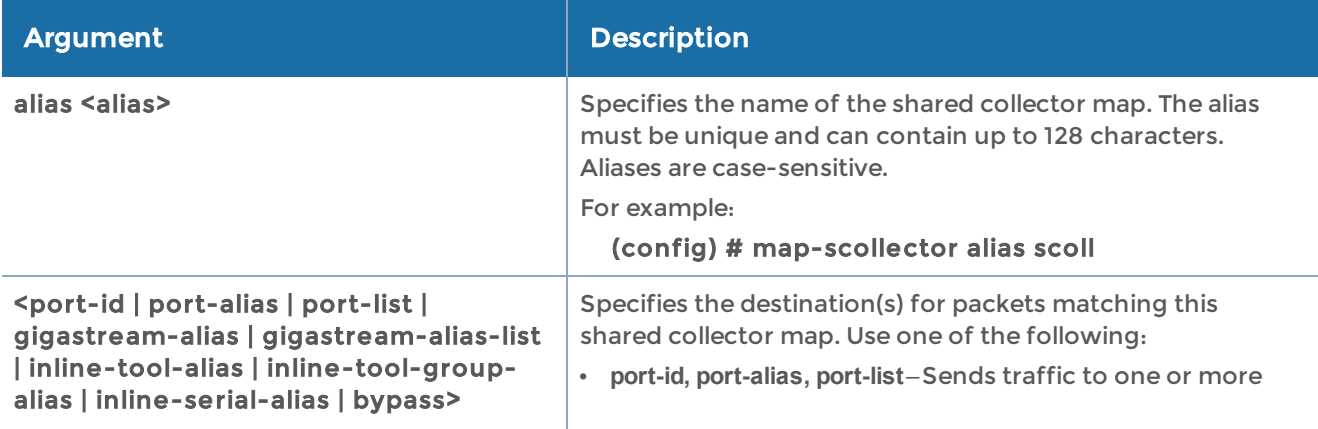

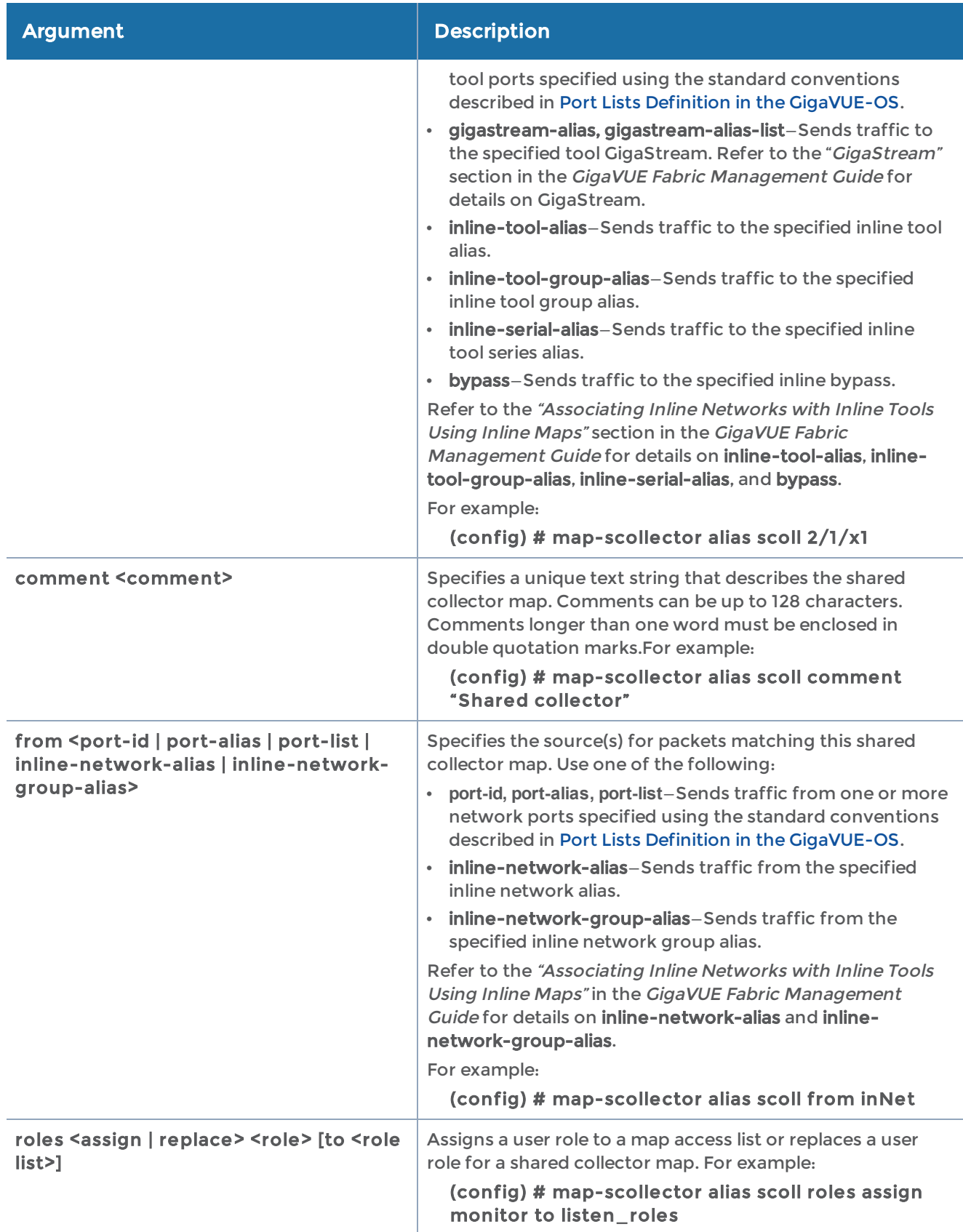

The following table summarizes other commands related to the map-scollector command:

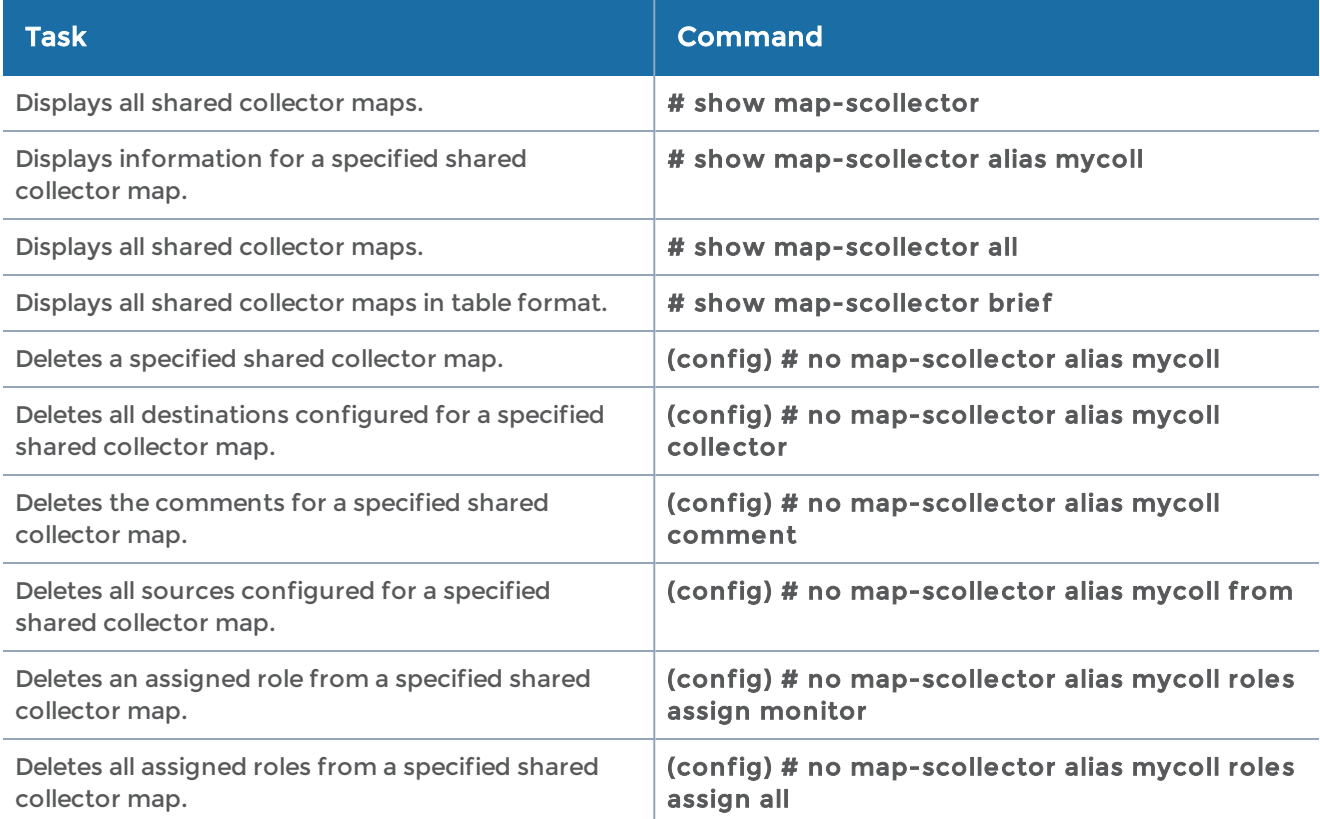

# <span id="page-319-0"></span>map-template

Use the map-template command to create map templates and share them with users associated with specified roles. Map-templates provide a way to create generic sets of rules that can be shared with other GigaVUE-OS users. Once a map-template is shared, a user with the rights to use it can create a new map based on the template.

The criteria available for the map-template command are the same as those available for the map command described in [map](#page-275-0). The only differences are that map-templates do not include any network ports, tool ports, or GigaSMART operations. Also, a maptemplate requires at least one rule.

The map-template command has the following syntax:

```
map-template alias <alias>
    comment <comment>
 roles <assign | replace> <role> [to <role list>]
    rule
         add <drop | pass>
   delete <all | rule-id <rule ID>>
```
Refer to [map](#page-275-0) for details.

The map-template rule command has the following syntax:

rule add <drop | pass> bidir comment <comment> dscp <af11 | af12 | af13 | af21 | af22 | af23 | af31 | af32 | af33 | af41 | af42 | af43 | ef> ethertype <2-byte-hex> ip6dst <IPv6 address> <IPv6 netmask> ip6fl <3-byte-hex> ip6src <IPv6 address> <IPv6 netmask> ipdst <IP address> <netmask> ipfrag <no-frag | all-frag | all-frag-no-first | first-frag | first-or-no-frag> ipsrc <IP address> <netmask> ipver <4 | 6> macdst <MAC address> <MAC netmask> macsrc <MAC address> <MAC netmask> portdst <0-65535 | x..y> portdst-subset <even | odd> portsrc <0-65535 | x..y> portsrc-subset <even | odd> protocol <ipv6-hop | icmp-ipv4 | igmp | ipv4ov4 | tcp | udp | ipv6 | rsvp | gre | icmp-ipv6> <1 byte-hex> tcpctl <1-byte-hex> tcpctlmask <1-byte-hex> tosval <1-byte-hex> ttl <ttl | ttl1..ttl2> uda1-data <16-byte-hex> uda1-mask <16-byte-hex> uda1-offset <2-110 bytes> uda2-data <16-byte-hex> uda2-mask <16-byte-hex> uda2-offset <2-110 bytes> vlan <vlan | vlan1..vlan2> vlan-subset <even | odd>

Refer to [map](#page-296-0) rule for details.

### Related Commands

The following table summarizes other commands related to the map-template command:

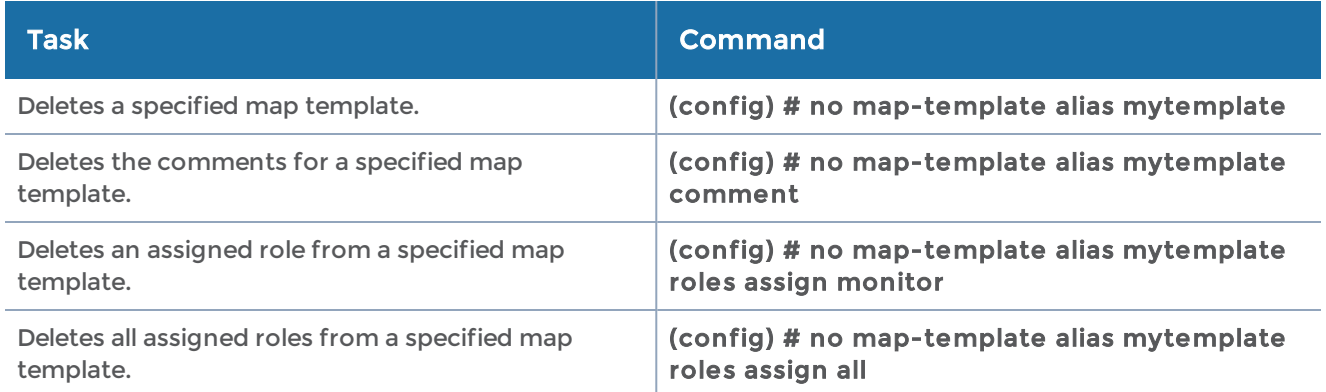

# <span id="page-320-0"></span>nhb-profile

Required Command-Line Mode = Admin

Use the nhb-profile command to configure a negative heartbeat profile, which is a group of attributes that you can apply to an inline tool to configure the negative heartbeat operation of the inline tool.

This command is only applied to GigaVUE-OS HC Series nodes. In a cluster environment, this command is only applied to GigaVUE-OS HC Series nodes through the cluster master.

The content of a negative heartbeat is configurable using the same PCAP file mechanism as for a custom heartbeat packet in a heartbeat profile. Refer to [hb-profile.](#page-218-0)

Also refer to [inline-tool](#page-235-0) for information on enabling negative heartbeat and associating a negative heartbeat profile with an inline tool.

The maximum number of negative heartbeat profiles supported is equal to the maximum number of inline tools, which is 48 on the GigaVUE-HC2 and GigaVUE-HC3, and 8 on the GigaVUE-HC1.

This command is used in the inline bypass solutions described in [Configure](#page-499-0) Inline Bypass [Solutions](#page-499-0) and in the flexible inline arrangements described in [Configure](#page-543-0) Flexible Inline [Arrangements.](#page-543-0)

The nhb-profile command has the following syntax:

```
nhb-profile alias <alias>
    custom-packet <URL of PCAP file | none>
    direction <a-to-b | b-to-a | bi-directional>
 period <period>
 recovery-time <recovery time>
```
The following table describes the arguments for the nhb-profile command.

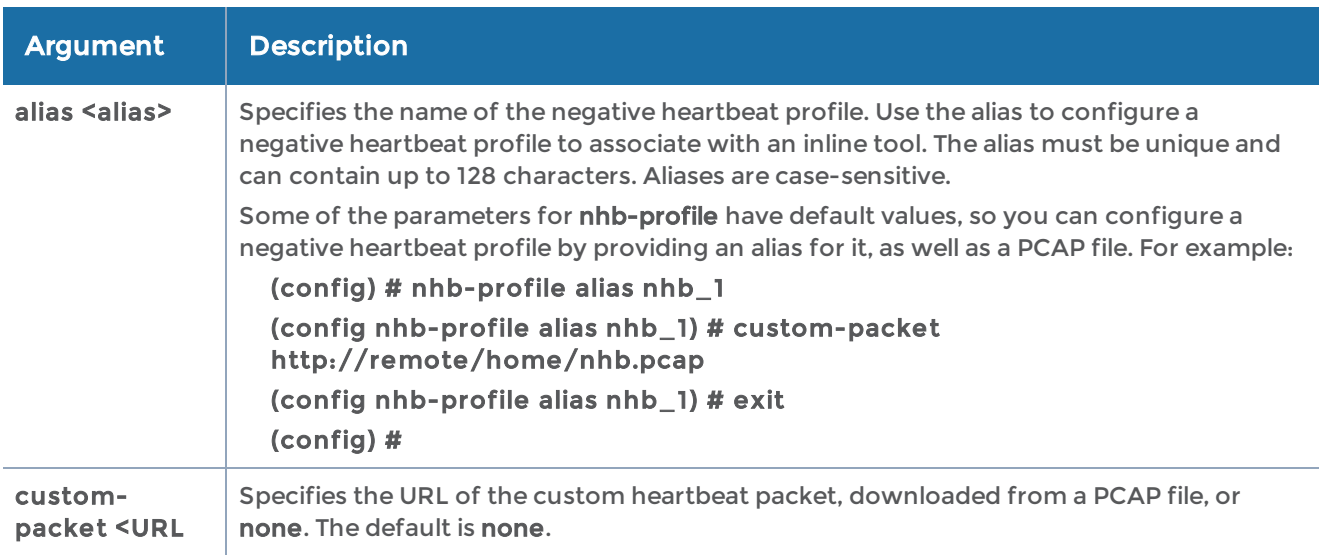

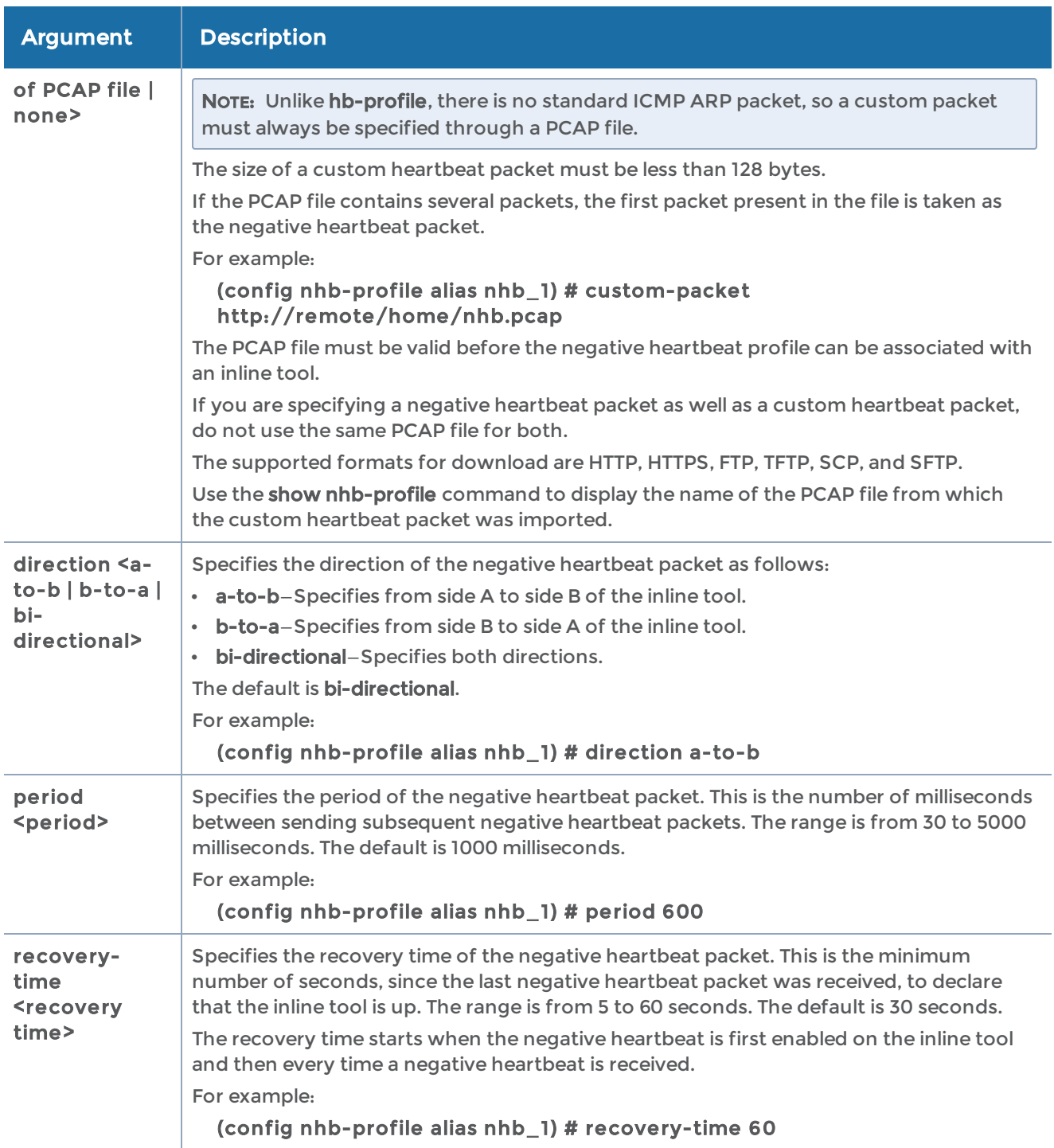

The following table summarizes other commands related to the nhb-profile command:

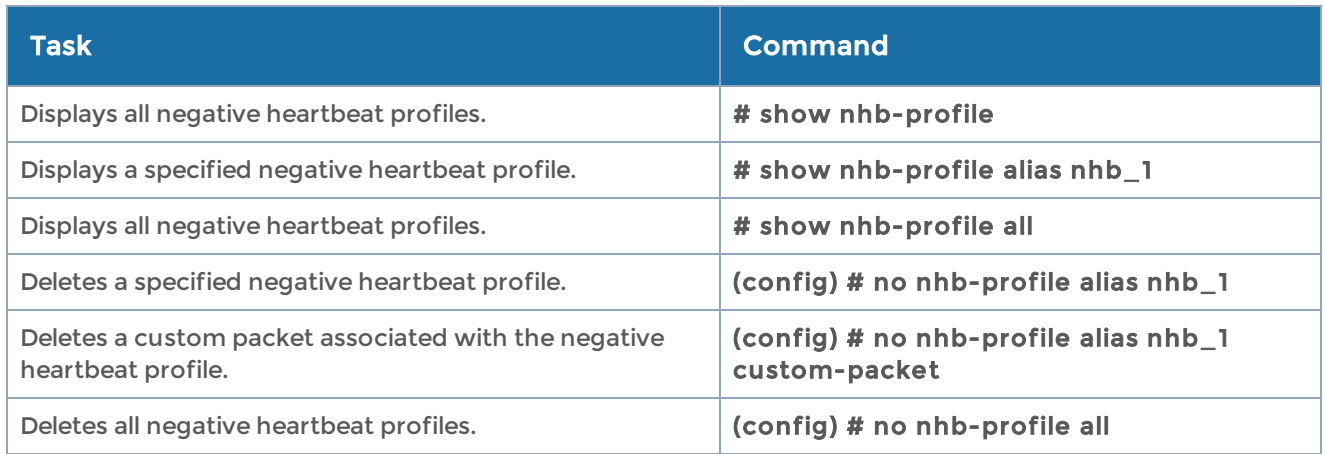

## no

## Required Command-Line Mode = Configure

Use the no command to clear, delete, or reset configuration settings in the GigaVUE-OS. Do this by prefacing the corresponding configuration command with the word no. For example, no map alias mymap deletes the map named mymap.

NOTE: GigaVUE-OS G Series nodes use the delete command to remove commands. The GigaVUE-OS H Series replaces the delete command with the no command common to Cisco products.

The no prefix is available for the following configuration commands. Refer to the corresponding configuration commands for usage.

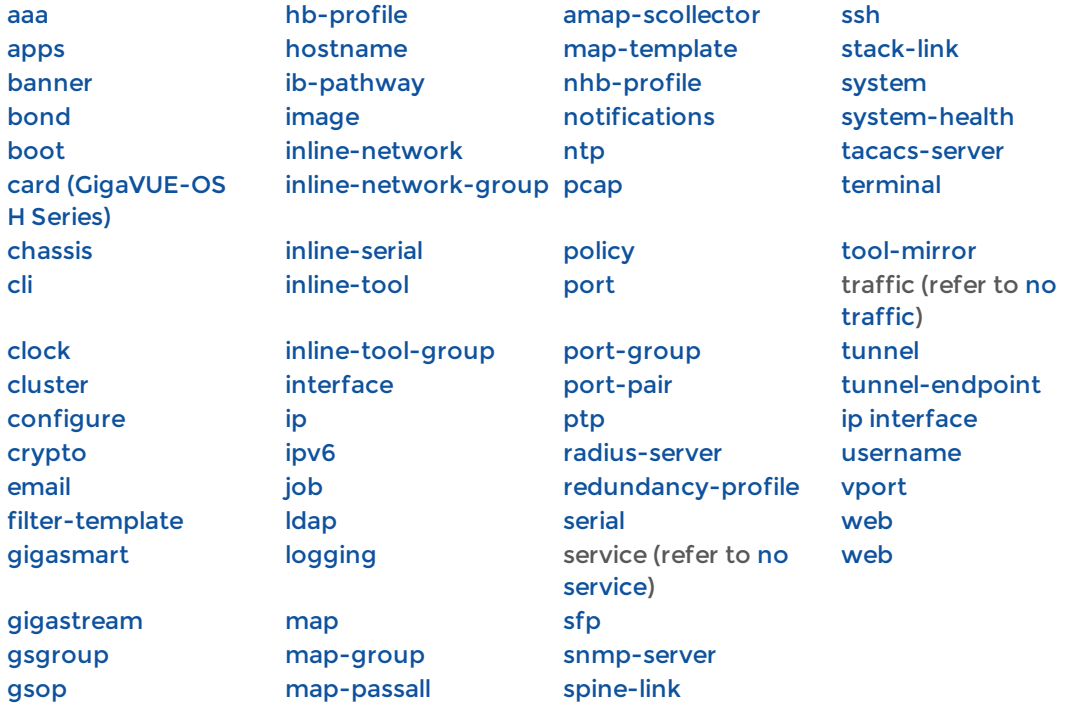
## no service

### Required Command-Line Mode = Configure

Use the no service command to disable TCP or UDP small server services.

NOTE: There is not a corresponding configuration command.

The no service command has the following syntax:

no service <tcp-small-servers | udp-small-servers>

The following table describes the arguments for the no service command:

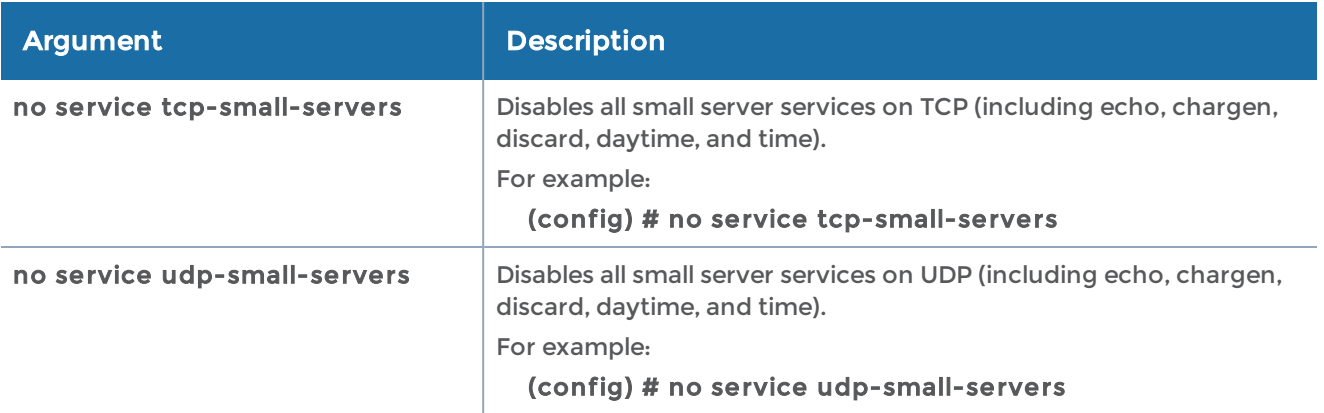

## no traffic

### Required Command-Line Mode = Configure

Use the no traffic command to delete traffic configuration.

NOTE: There is not a corresponding configuration command.

The no traffic command has the following syntax:

no traffic all [keep-stack]

The following table describes the arguments for the no traffic command:

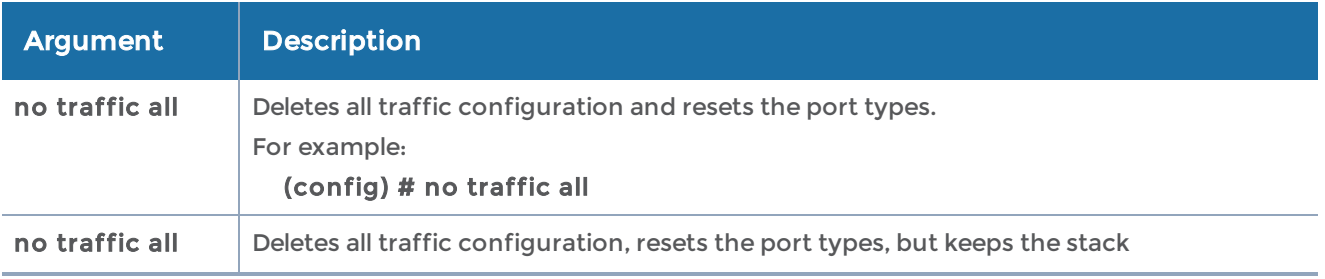

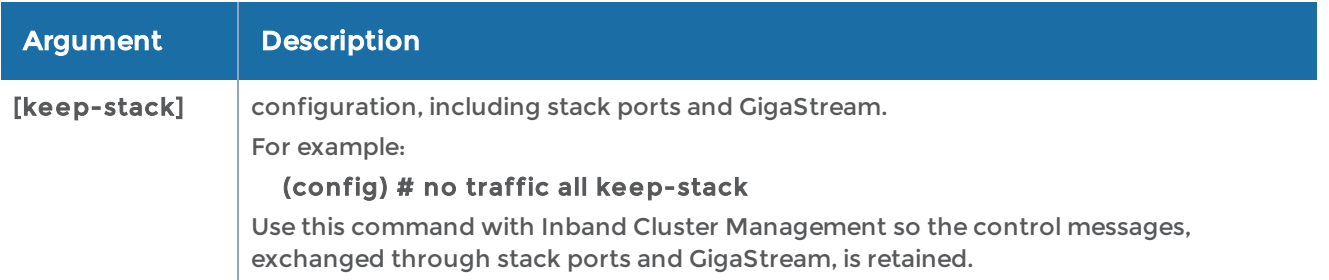

# notifications

### Required Command-Line Mode = Configure

Required User Level = Admin

Use the notifications command to configure notification settings. The notification receiver target is the consumer of the notifications, such as GigaVUE-FM. Log in to each GigaVUE-OS node individually to configure the settings.

The notifications command has the following syntax:

```
notifications
    enable
 target host <IPv4 address or hostname> port <port ID> <secure | non-secure> username
<username>
   password <password>>
```
The following table describes the arguments for the notifications command:

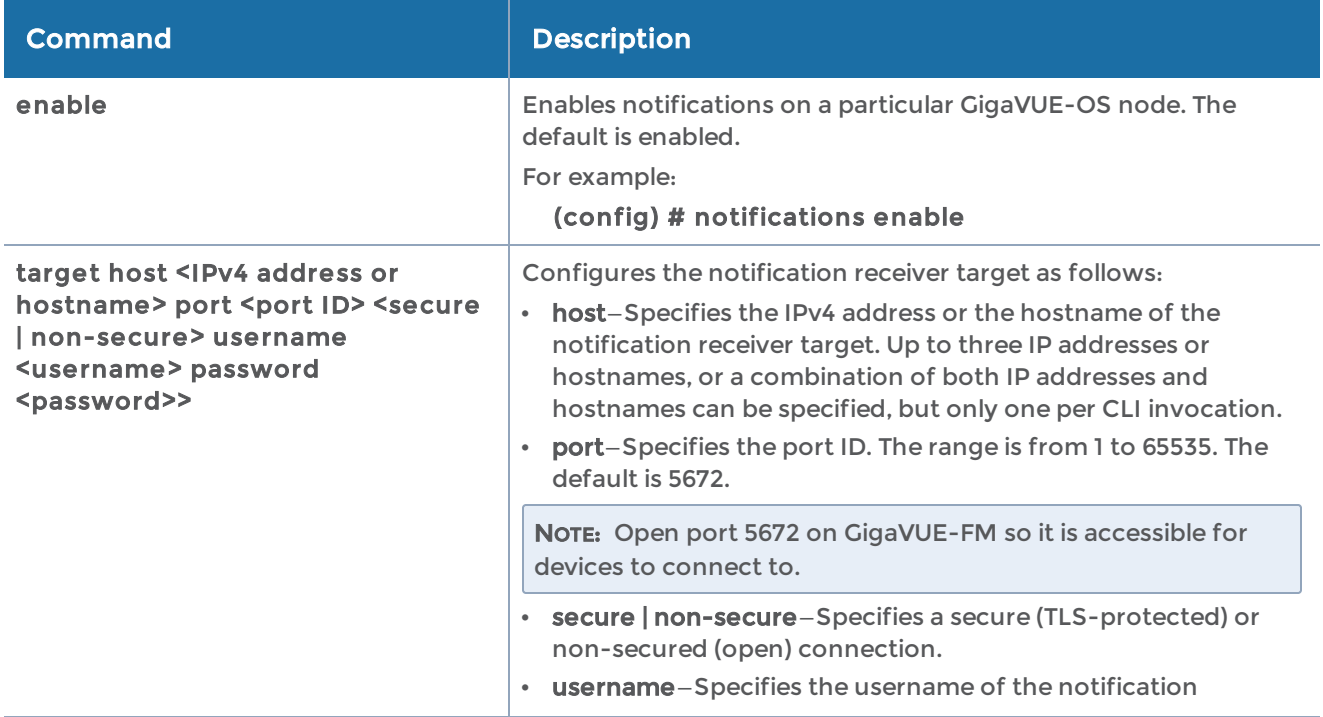

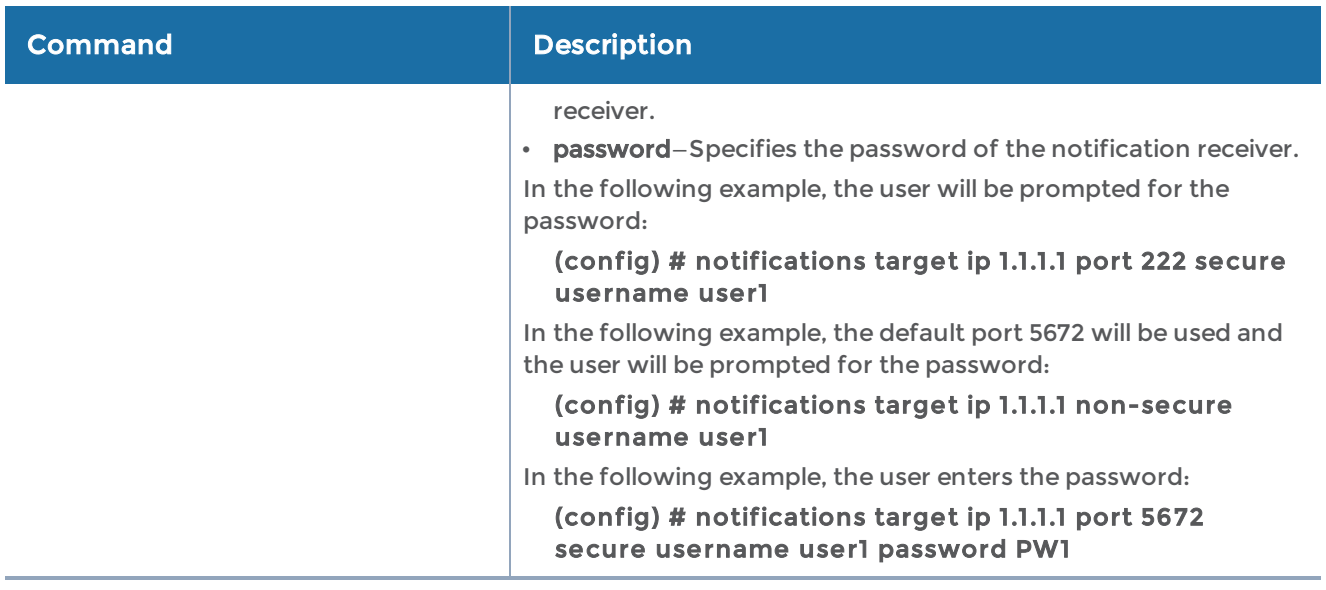

### Related Commands

The following table summarizes other commands related to the notifications command:

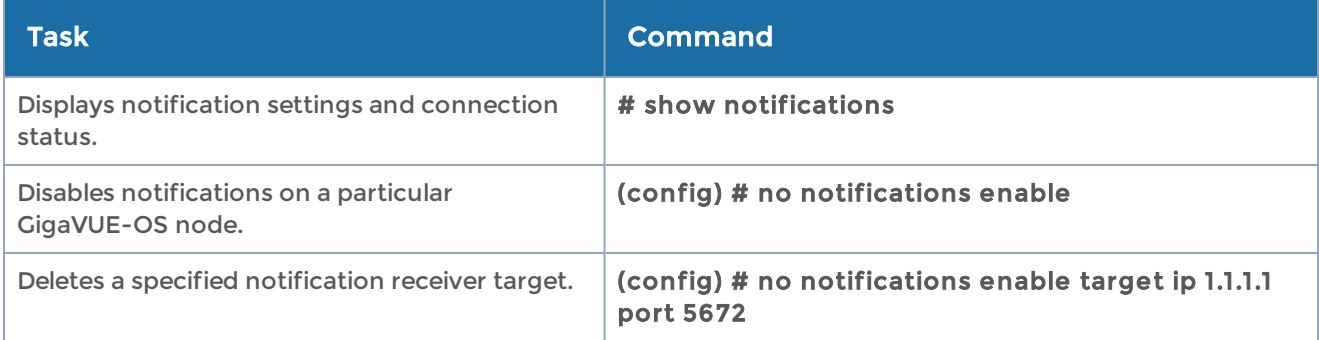

# ntp

### Required Command-Line Mode = Configure

### Required User Level = Admin

Use the ntp command to configure persistent synchronization of the GigaVUE-OS H Series node's system clock with an NTP server. Separate arguments let you add servers and enable the use of NTP generally. You can also use the ntpdate command to perform one-time synchronization of the system clock. Refer to [ntpdate](#page-328-0) for more information.

The ntp command has the following syntax:

ntp authentication enable authentication-key <key number> disable enable

 server <hostname, IPv4 or IPv6 address> [disable | key <key number> | keys enable | version <version number>]

The following table describes the arguments for the ntp command:

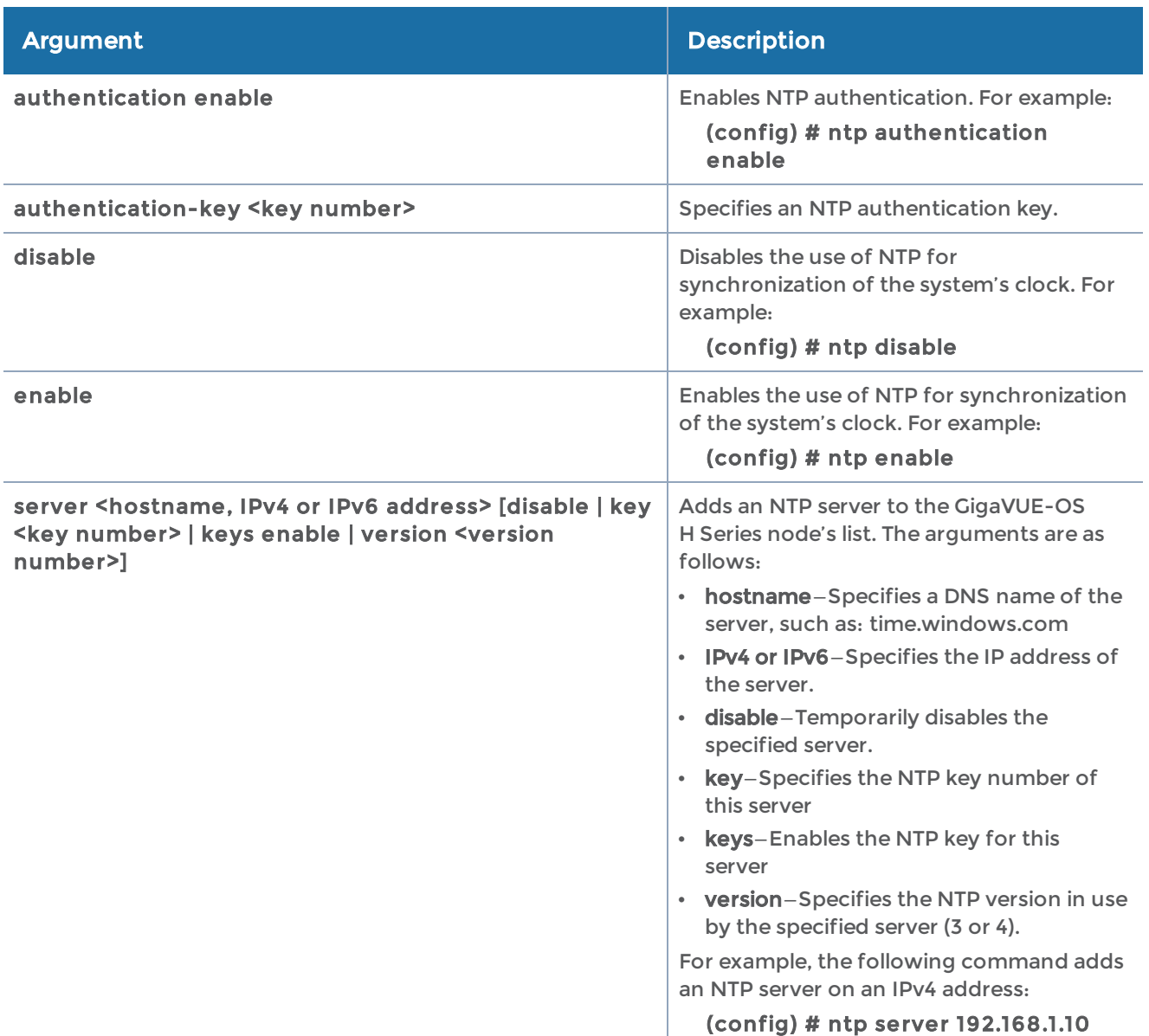

### Related Commands

The following table summarizes other commands related to the ntp command:

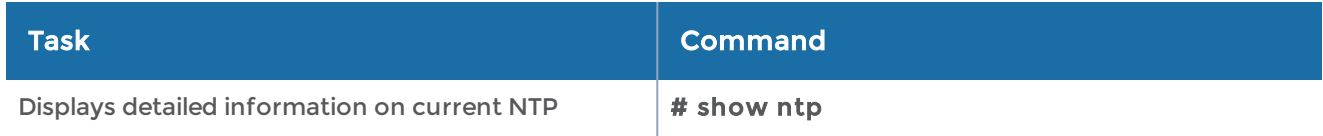

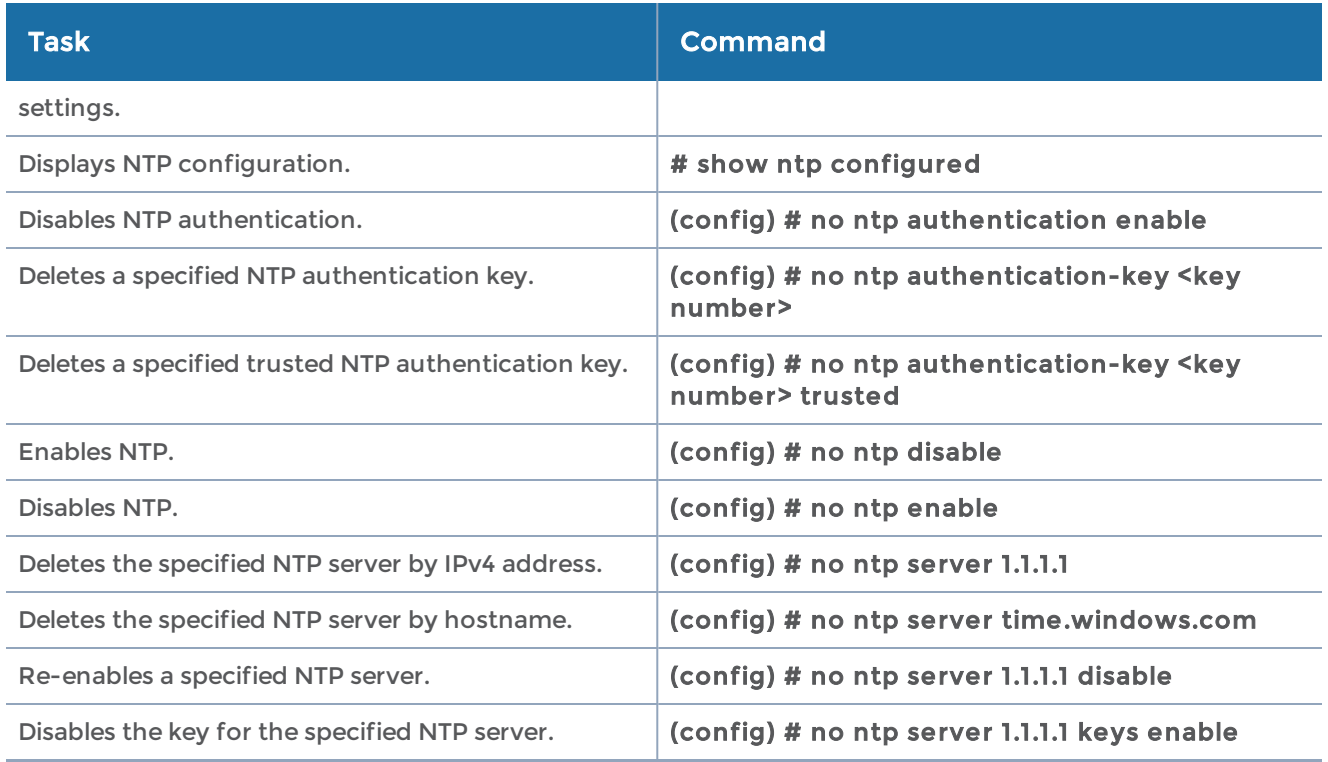

## <span id="page-328-0"></span>ntpdate

### Required Command-Line Mode = Enable

### Required User Level = Admin

Use the ntpdate command to perform one-time synchronization of the GigaVUE-OS H Series node's system clock with a specified NTP server. This contrasts with the ntp server command which configures persistent NTP synchronization.

The ntpdate command has the following syntax:

ntpdate <hostname, IPv4 or IPv6 address>

For example:

(config) # ntpdate time.nist.gov

## onie

### Required Command-Line Mode = Configure

### Required User Level = Admin

Use the onie command to reboot a Certified Traffic Aggregation White Box (white box) into Open Network Install Environment (ONIE) modes of debug, reinstall, uninstall, and update. ONIE automatically discovers, fetches, and executes the GigaVUE-OS installer.

This command is only available on white boxes on which GigaVUE-OS is installed.

#### The onie command has the following syntax:

#### onie reboot mode <debug | reinstall | uninstall | update>

The following table describes the arguments for the onie command:

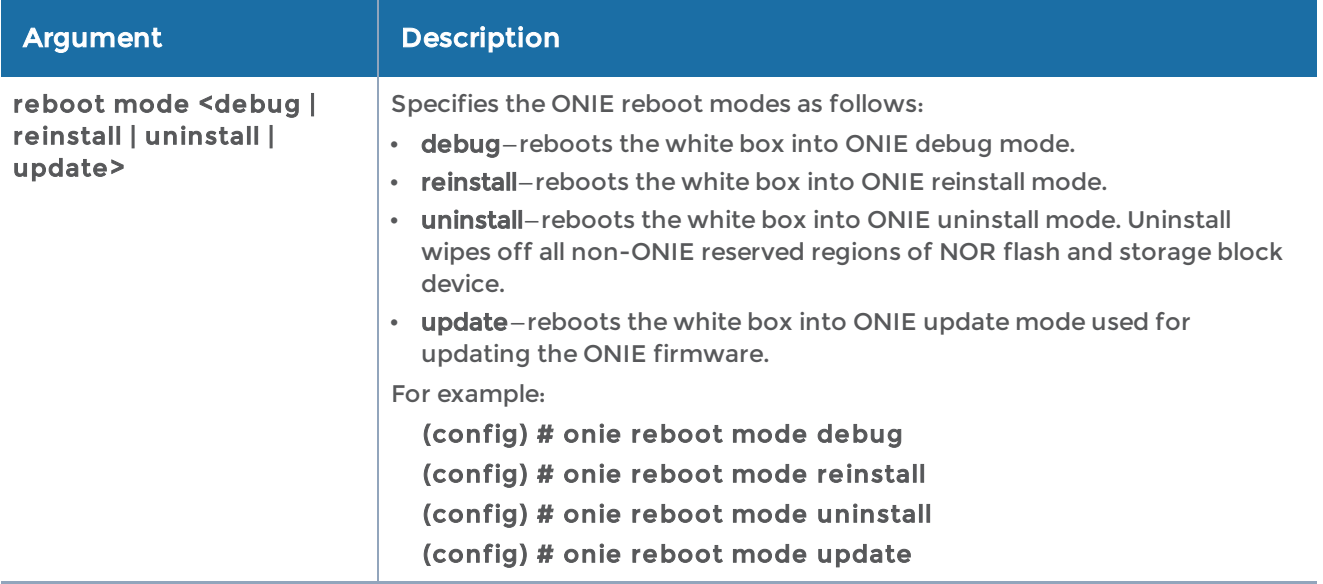

## pcap

### Required Command-Line Mode = Admin

Use the pcap command to configure packet capture, which lets you capture packets at an ingress port, an egress port, or both and the captured packets are stored in a PCAP file.

To configure packet capture, define filters to capture specific traffic based on rules. The following criteria can be specified in the rules:

- source IPv4 address
- destination IPv4 address
- Layer 4 destination port number
- Layer 4 source port number
- Internet protocol
- TCP flags

Packet capture is supported on GigaVUE-HC1, GigaVUE-HC2, and GigaVUE-HC3 nodes. It is supported for standalone nodes, but not for nodes in a cluster.

The port type used for packet capture can be tool, network, hybrid, inline tool, or inline network. They must be physical ports.

Refer to the following notes for packet capture:

- The criteria listed above can be defined in any combination.
- The source and destination can only be IPv4 addresses.
- The source and destination can be specified as an IP address or a wildcard with an IP mask.
- The Layer 4 source and destination ports can be specified as a port number only. A range of ports is not supported.
- The TCP flags are control bits, such as SYN, FIN, ACK, URG, specified as 1 byte hex values.
- The number of ports on which packets can be simultaneously captured is 4.
- The number of ports on which tx packets can be captured is 4.
- The number of filters that can be configured on a node is 64.
- The same filter can be specified on multiple ports.
- The same port can have multiple filters configured on it.
- When multiple filters are configured, the traffic matching each filter is stored in a separate PCAP file.
- It is recommended that you configure a maximum of four PCAP sessions at a time. If you configure more than four PCAP sessions, the time taken to capture the packets in the PCAP file increases. Refer to [HD-58243](https://jira.gigamon.com:8443/browse/HD-58243).
- If you configure multiple PCAP sessions with different rules on an ingress port, only one PCAP session will be chosen for that port. Refer to [HD-60600](https://jira.gigamon.com:8443/browse/HD-60600).
- The PCAP file is stored in the following directory:/var/log/tmp

Use the show files pcap command to display the PCAP file.

• The PCAP file can be exported from the GigaVUE-OS node to an external location using the file pcap upload command.

NOTE: If Q-in-Q and packet capture are both configured on a GigaVUE-OS node, there may be a conflict with 6 tuples.

Refer to the following limitations of packet capture:

- IPv6 addresses are not supported.
- Configuration in a cluster is not supported.
- The port type of stack is not supported on the capture port or the channel port.
- GigaSMART engine ports are not supported.
- Inline network groups are not supported. Specify up to 4 individual ports for packet capturing.
- Packet capture filters cannot be saved or restored.
- Reload is not supported. Delete the packet capture filter before reloading.
- Q-in-Q packets cannot be captured in the egress port. Refer to [HD-58022.](https://jira.gigamon.com:8443/browse/HD-58022)
- Bursty traffic cannot be captured in the PCAP file. Refer to [HD-60557](https://jira.gigamon.com:8443/browse/HD-60557).

The pcap command has the following syntax:

```
pcap alias <alias>
   channel-port <port ID>
         packet-limit <1-20000>
   port <port ID> <tx | rx | both>
         filter
     ipdst <IP address> <netmask>
ipsrc <IP address> <netmask>
              portdst <0-65535>
              portsrc <0-65535>
              protocol <ipv6-hop | icmp-ipv4 | igmp | ipv4ov4 | tcp | udp | ipv6 | rsvp | gre | icmp-ipv6>
              tcpctl <1-byte-hex>
```
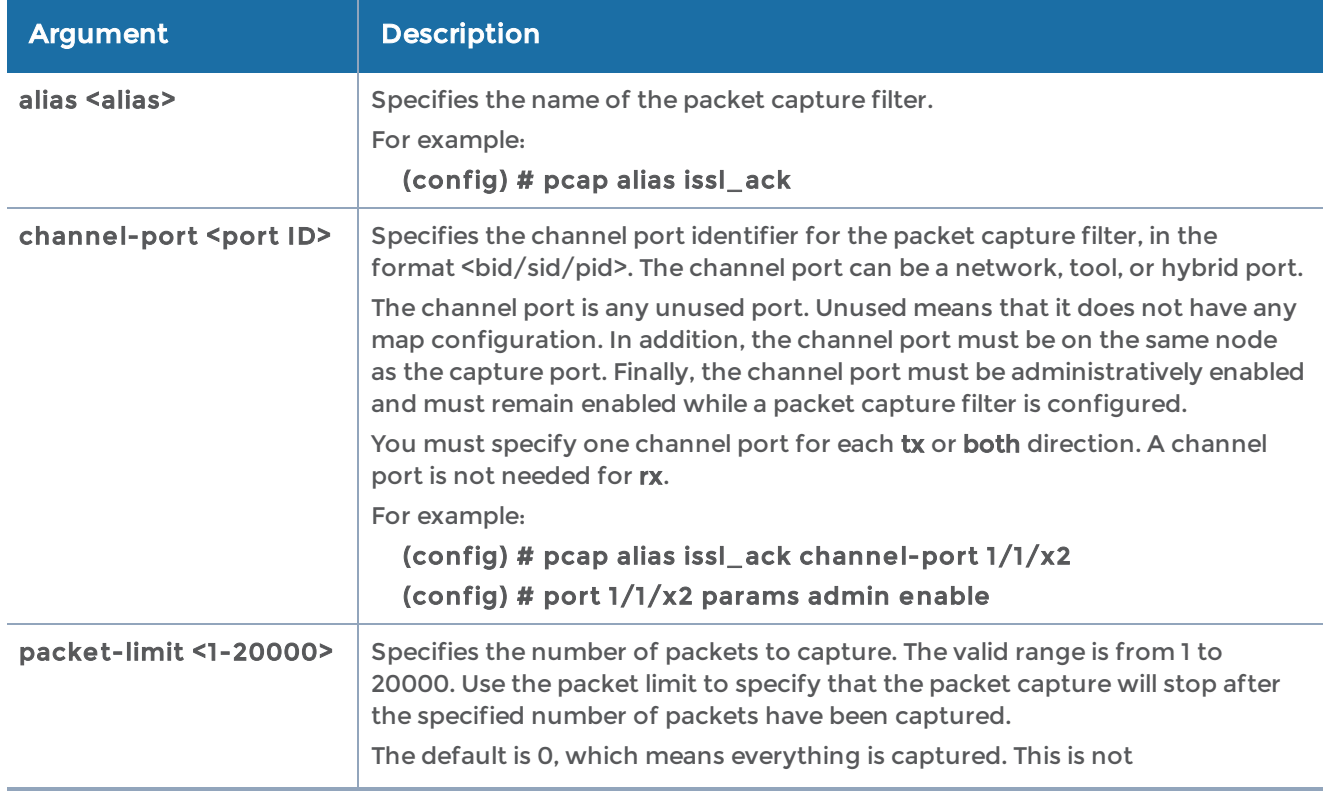

The following table describes the arguments for the pcap command:

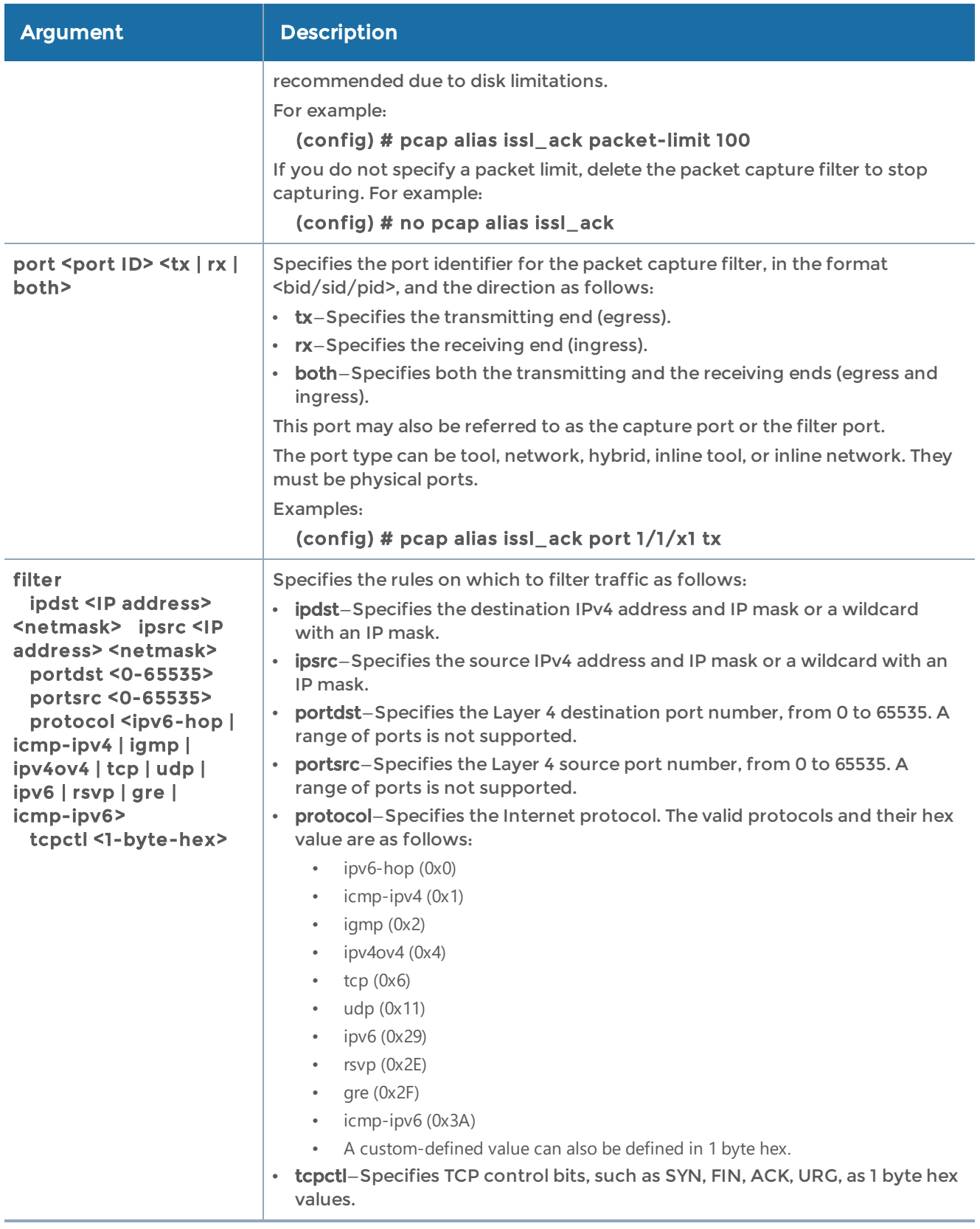

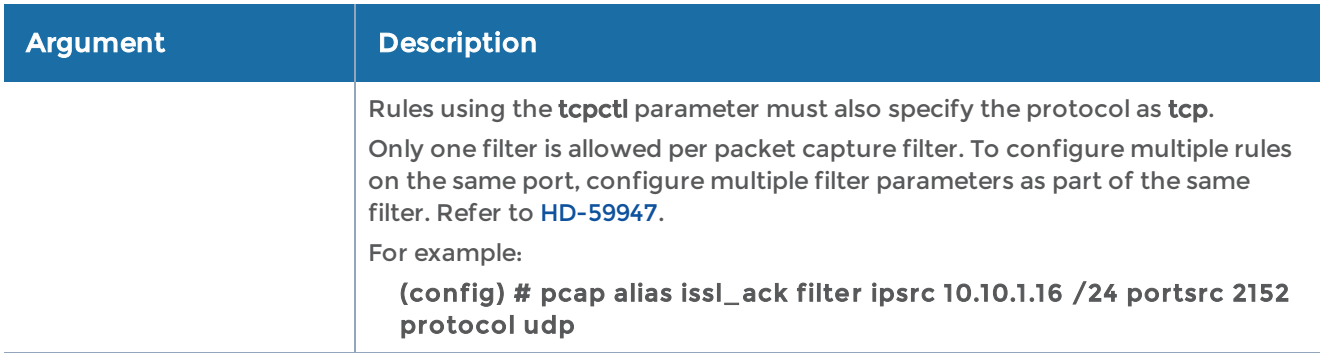

### Related Commands

The following table summarizes other commands related to the pcap command:

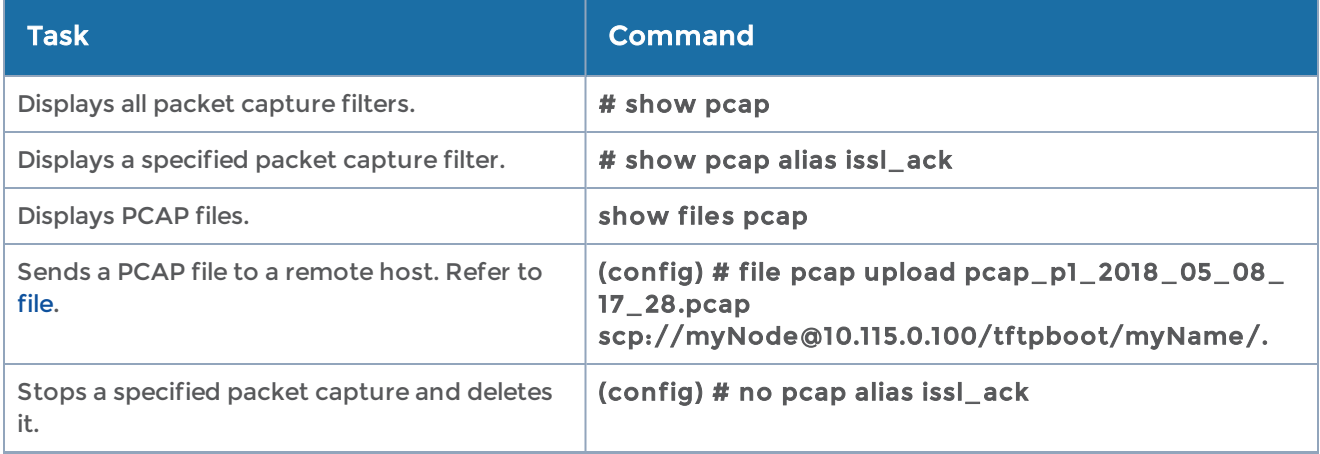

# ping

### Required Command-Line Mode = Enable

Use the ping command to send a standard ICMP ping message from the Mgmt port. You can ping both IPv4 and IPv6 systems.

The ping command has the following syntax:

```
ping [-LRUbdfnqrvVaA] [-c count] [-i interval] [-w deadline]
    [-p pattern] [-s packetsize] [-t ttl] [-I interface or address]
    [-M mtu discovery hint] [-S sndbuf]
    [ -T timestamp option ] [ -Q tos ] [hop1 ...] destination
```
These are standard Linux options for ping. Refer to online man pages for details.

# ping6

Required Command-Line Mode = Enable

Use the ping6 command to send a standard ICMPv6 ping message from the Mgmt port.

The ping6 command has the following syntax:

```
ping [-LUdfnqrvVaA] [-c count] [-i interval] [-w deadline]
    [-p pattern] [-s packetsize] [-t ttl] [-I interface]
    [-M mtu discovery hint] [-S sndbuf]
    [-F flow label] [-Q traffic class] [hop1 ...] destination
```
These are standard Linux options for ping6. Refer to online man pages for details.

# pld

### Required Command-Line Mode = Configure

Use the pld command to perform an upgrade of programmable logic devices (PLDs) such as field programmable gate arrays (FPGAs) in GigaVUE-HC3 nodes and in G-TAP A Series 2.

The following components in GigaVUE-HC3 have an FPGA:

- PRT-HC3-X24 module
- PRT-HC3-C08Q08 module
- PRT-HC3-C16 module
- SMT-HC3-C05 module
- BPS-HC3-C25F2G module
- BPS-HC3-Q35C2G module
- BPS-HC3-C35C2G module
- control card (also referred to as the main board)

FPGA images are bundled with the software image and upgraded with the software image upgrade, however, the pld command provides the ability to upgrade each FPGA individually. Refer to [image](#page-222-0) for information on downloading the software image using the image fetch command. After a PLD upgrade, the node must be hard reloaded. This is also known as a hard power recycle. Issue the show pld command to display the PLDs that need to be upgraded, then only upgrade those.

The pld command for GigaVUE-HC3 has the following syntax:

```
pld
 upgrade slot <slot ID>
```
The pld command for G-TAP A Series 2 has the following syntax:

```
pld
    upgrade
```
The following table describes the arguments for the pld command :

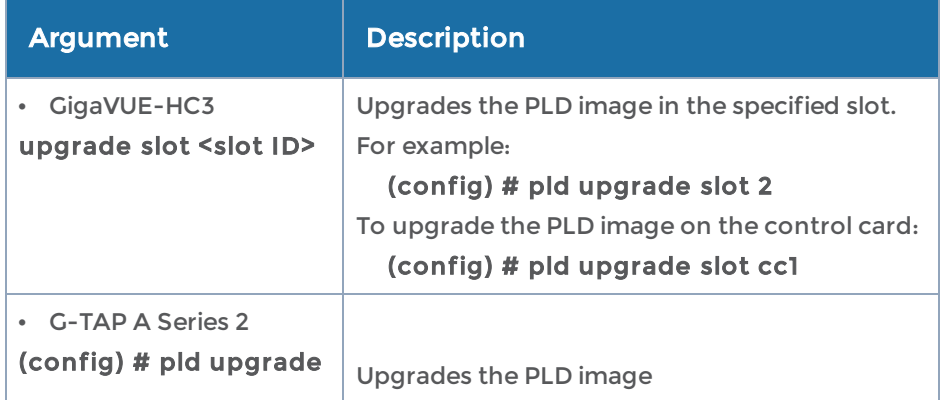

### Related Commands

The following table summarizes other commands related to the pld command:

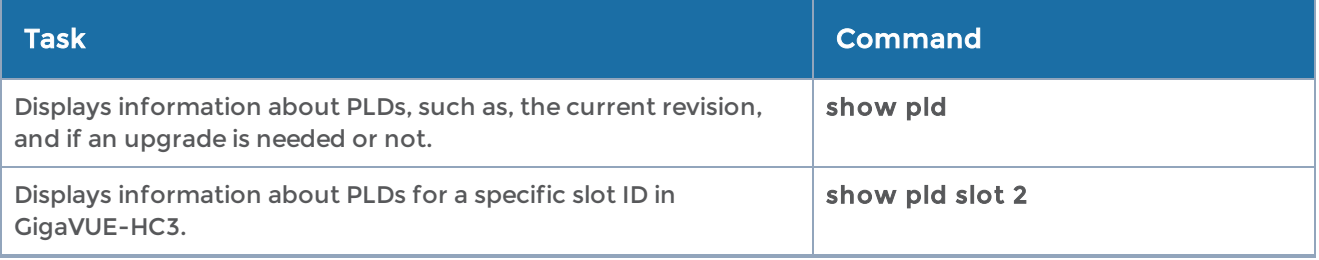

# policy

Use the policy command to tie actions and conditions together into an active visibility policy. Active visibility is a framework designed to react to events and take actions in response. When conditions change, actions are triggered as specified by policies. Refer to the "Configuring Active Visibility" section in the GigaVUE Fabric Management Guide for details.

When a policy is triggered, an SNMP event can optionally be generated.

The policy command has the following syntax:

```
policy
  alias <alias>
         action
     add <action name> [param <param name> <param value>] .. [param <param name>
<param value>]
     delete <action ID>
         comment <comment>
         condition
     add <condition name> [param <param name> <param value>] .. [param <param name>
       <param value>]
     delete <condition ID>
```
#### enable reset all <enable | reset>

The following table describes the arguments for the policy command:

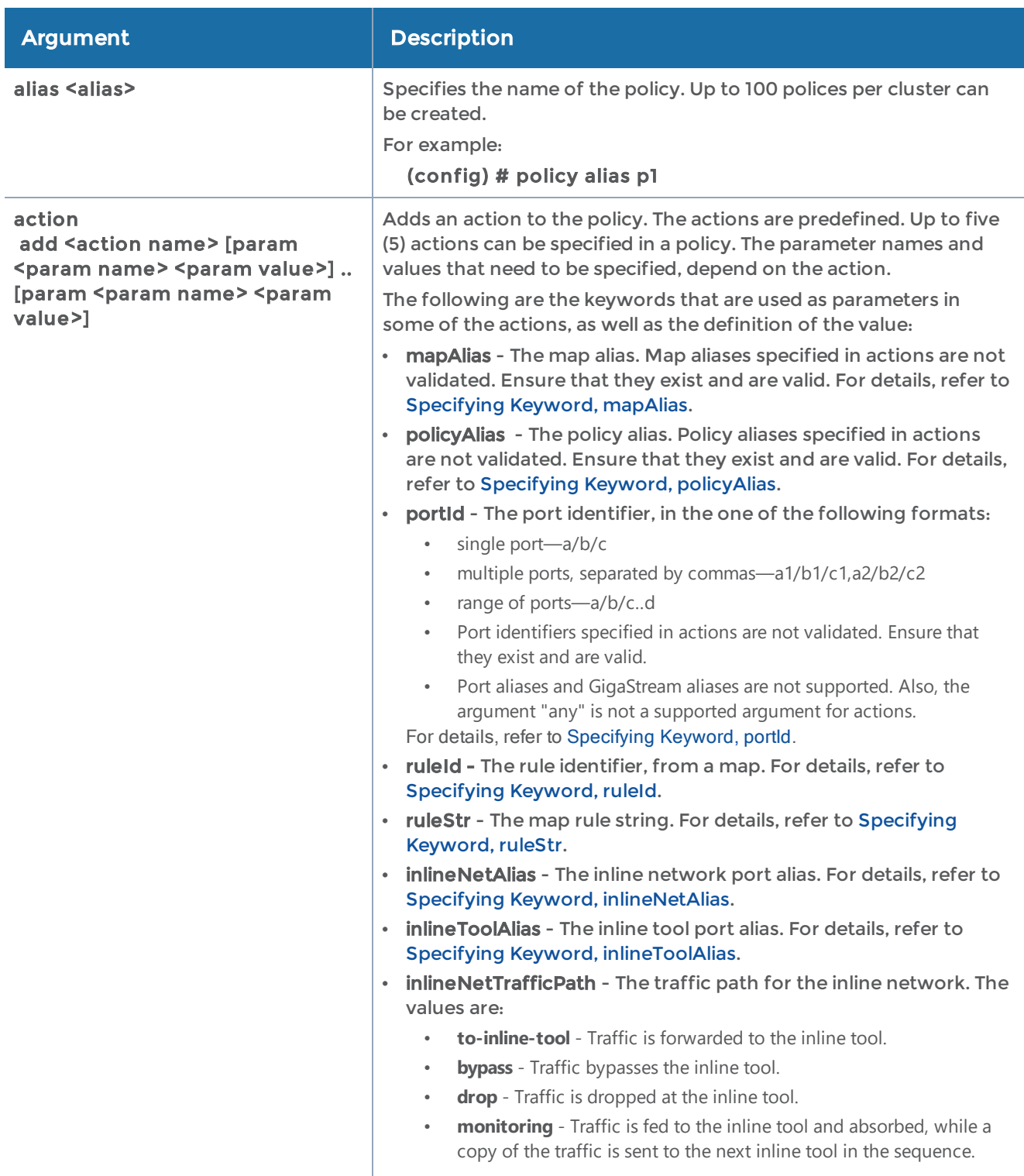

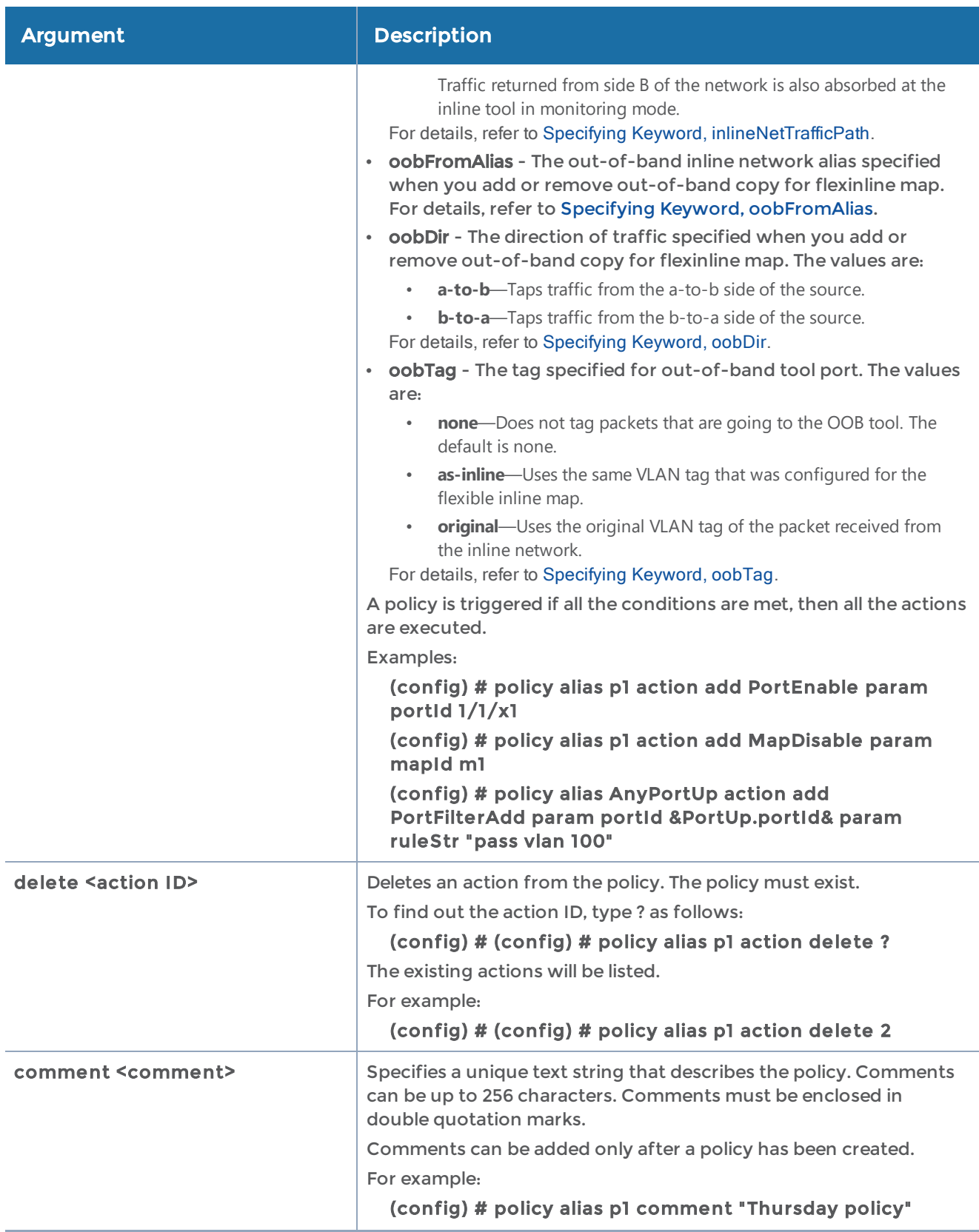

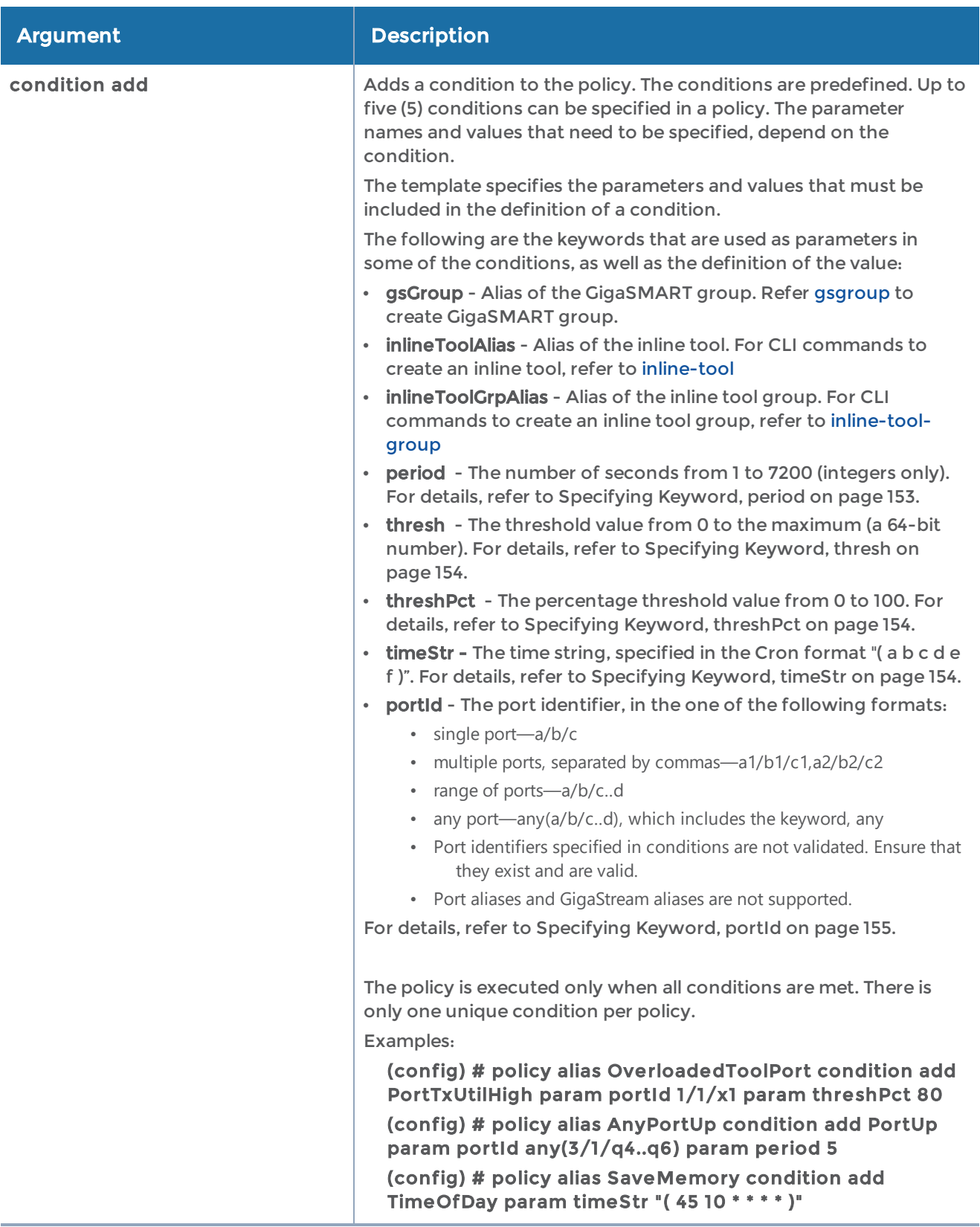

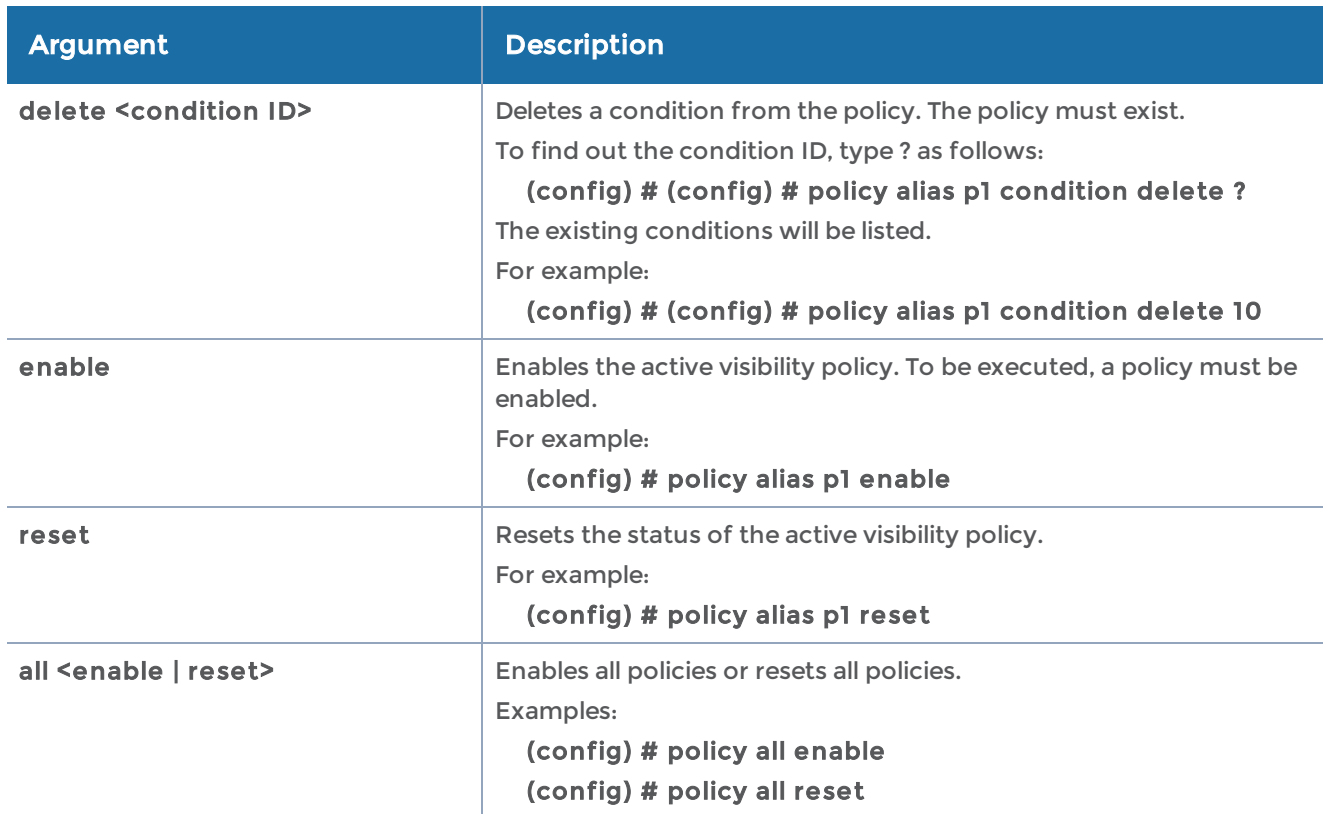

### Related Commands

The following table summarizes other commands related to the policy command:

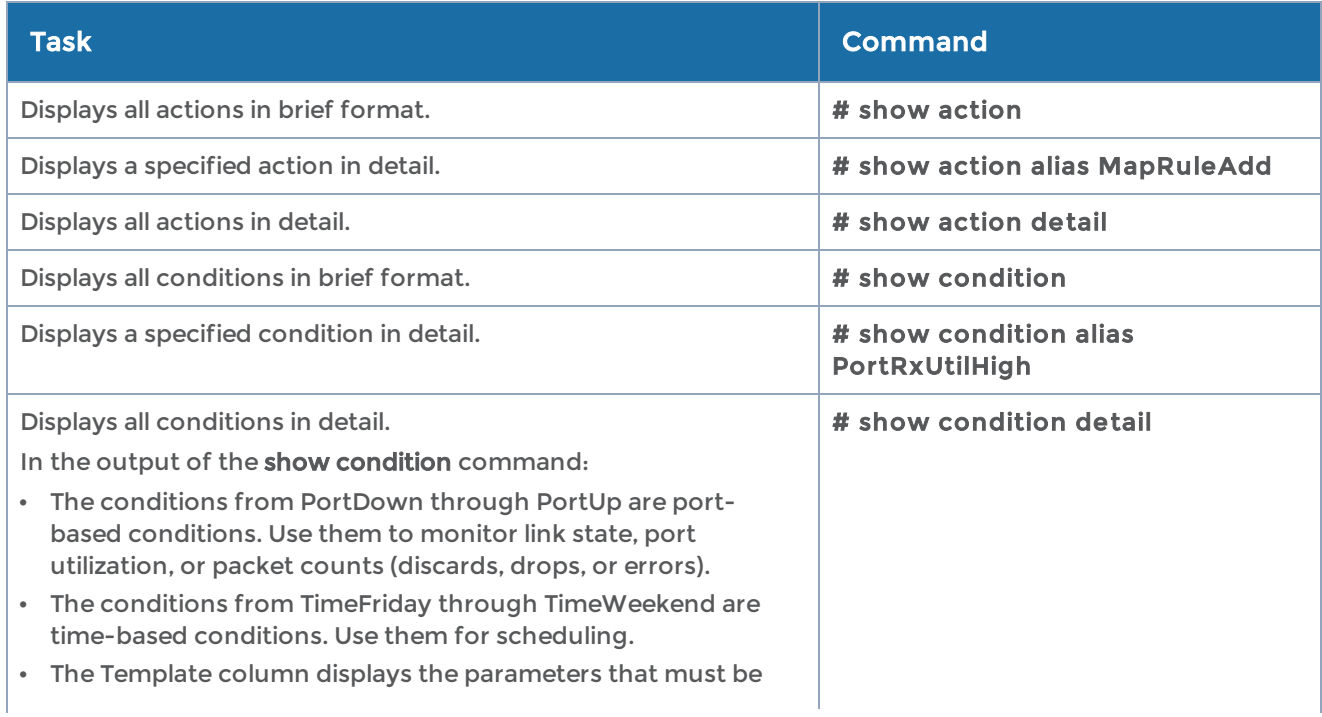

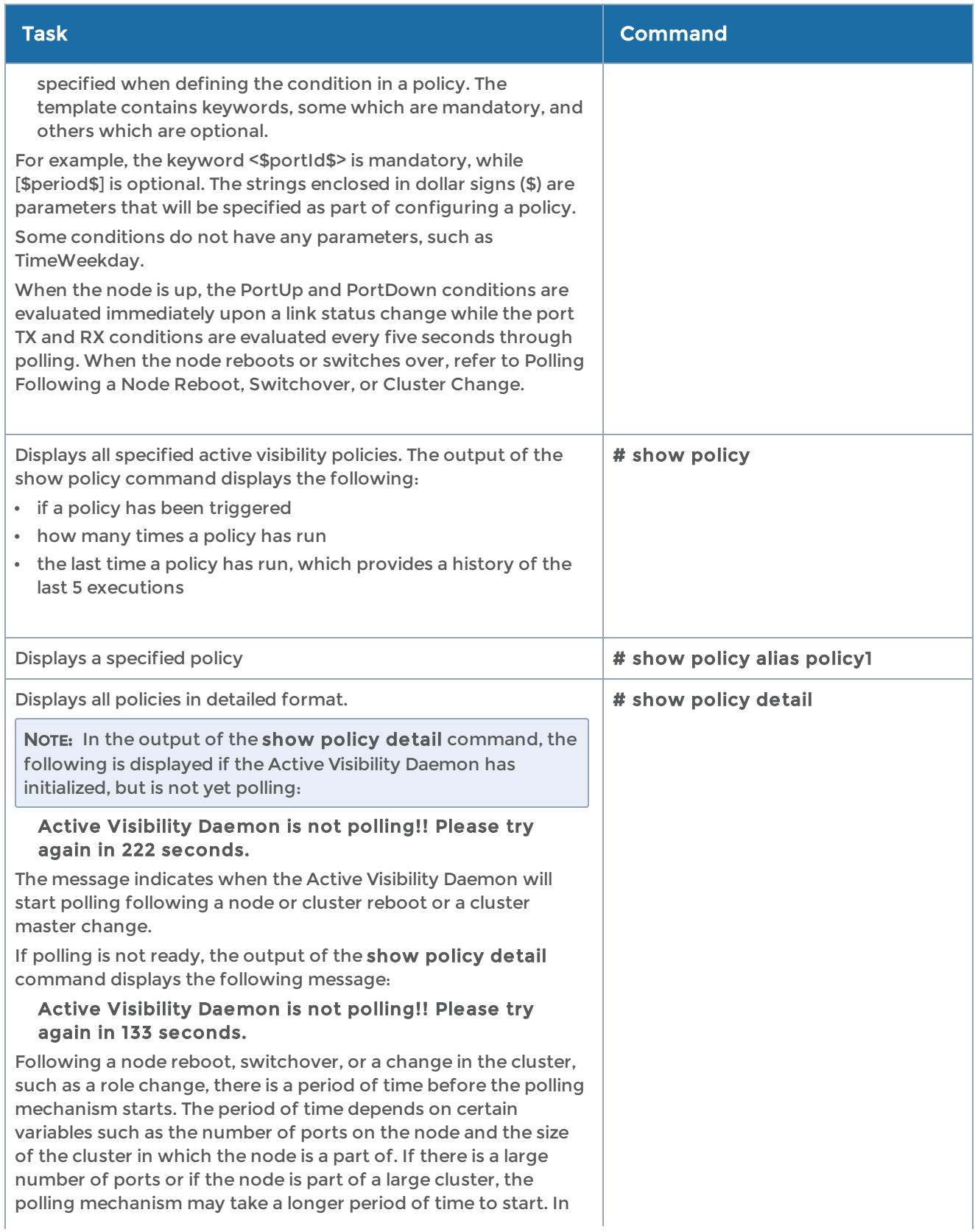

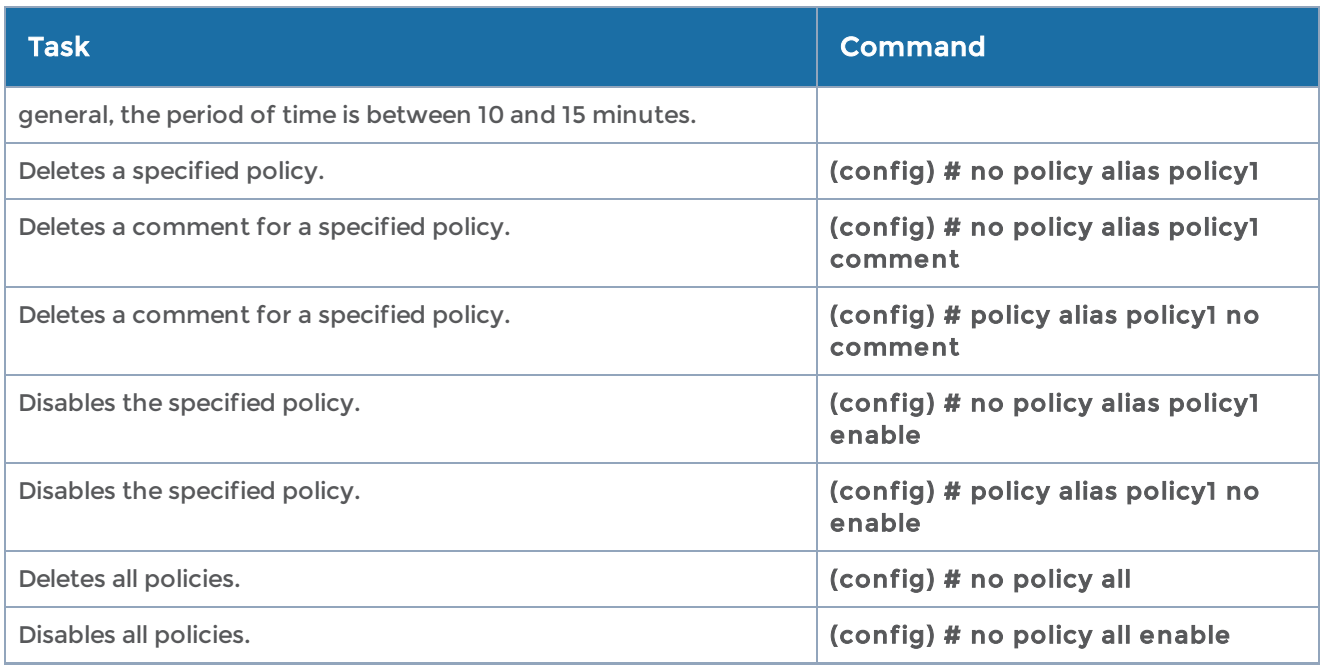

# port

### Required Command-Line Mode = Configure

Use the port command to configure settings for ports on GigaVUE-OS H Series line cards and modules, including aliases, port-filters, port parameters, and port types.

The port command has the following syntax:

```
port <port-id | port-alias | port-list>
    alarm
    buffer-threshold <0-100%> | [rx <0-100%> | tx <0-100%]>
         high-utilization-threshold <0-100%>
         low-utilization-threshold <0-100%>
 alias <alias string>
    assign role <user role> [level 1 | 2 | 3 | 4]
    buffer-index <<0-7> | low | default | high>
    comment <comment>
    egress-vlan strip
    filter rule
         add <drop <criteria>| pass <criteria>>
   delete <all | rule-id <rule ID>>
   edit rule-id <rule-ID> [drop <criteria> | pass <criteria>]
    ingress-vlan-tag <2-4000>
    lock [description <description>]
    lock-share <user <username>>
    mode <none | 4x10G | 4x25G | 2x40G>
    params
           admin <disable | enable>
           autoneg <disable | enable>
    brief [port-list <port list>
           discovery <cdp | lldp | all | disable>
```
 duplex <full> fec <cl91|cl74|cl108 | off> forcelinkup <disable | enable> gdp <enable | disable> speed <10 | 100 | 1000 | 10000 | 25000 | 40000 | 100000> ude <enable | disable> taptx <active | passive> ptp <enable | disable> announce-interval <value> delay-req-interval <value> sync-interval <value> timestamp <append-ingress | source-id <0-65535> | strip-egress> timestamp ingress insert ingress source-id <value> egress insert egress source-id <value> ingress disable egress disable tool-share role <user role> type <hybrid | inline-network | inline-tool | network | stack | tool | circuit> l2gre-id <L2GRE identifier> vxlan-id <VXLAN identifier> header-strip <vxlan | mpls-l3>

The following table describes the arguments for the port command.

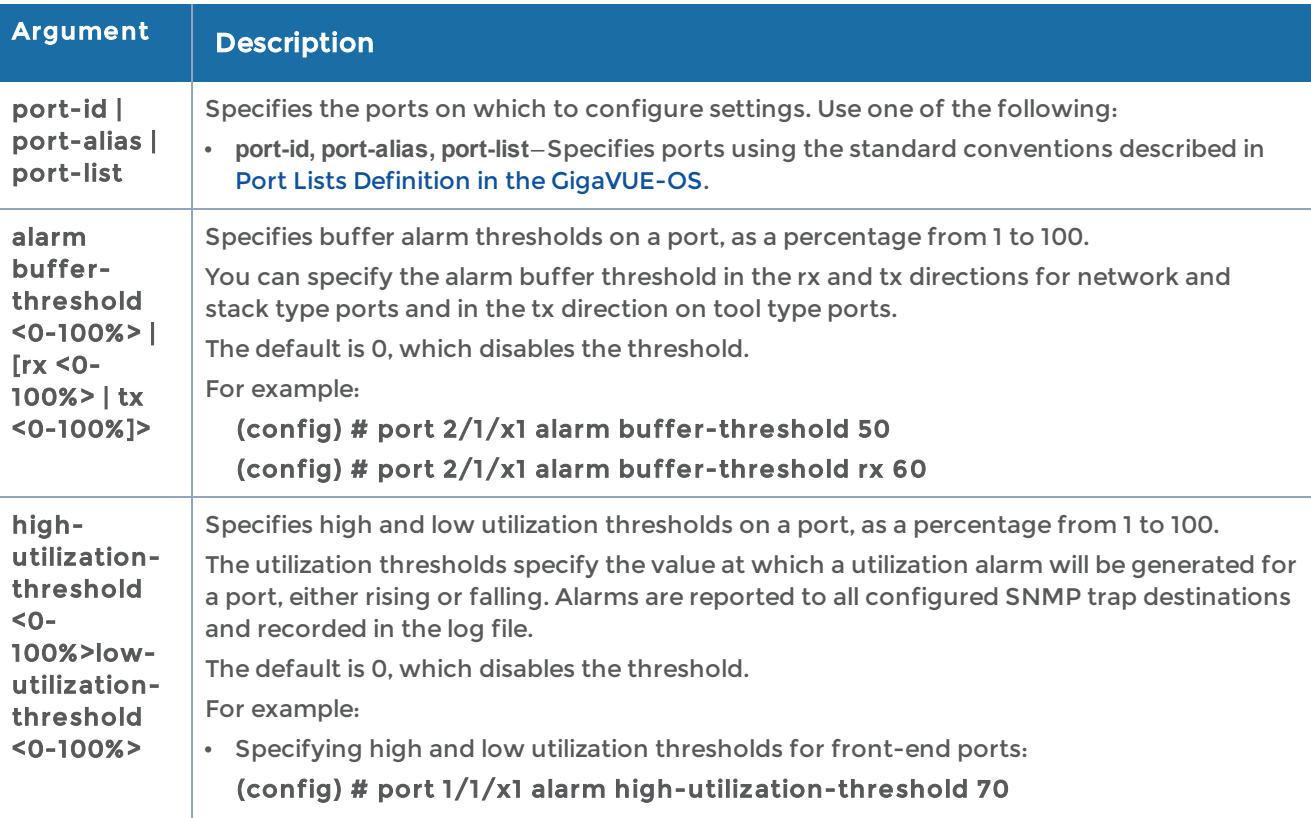

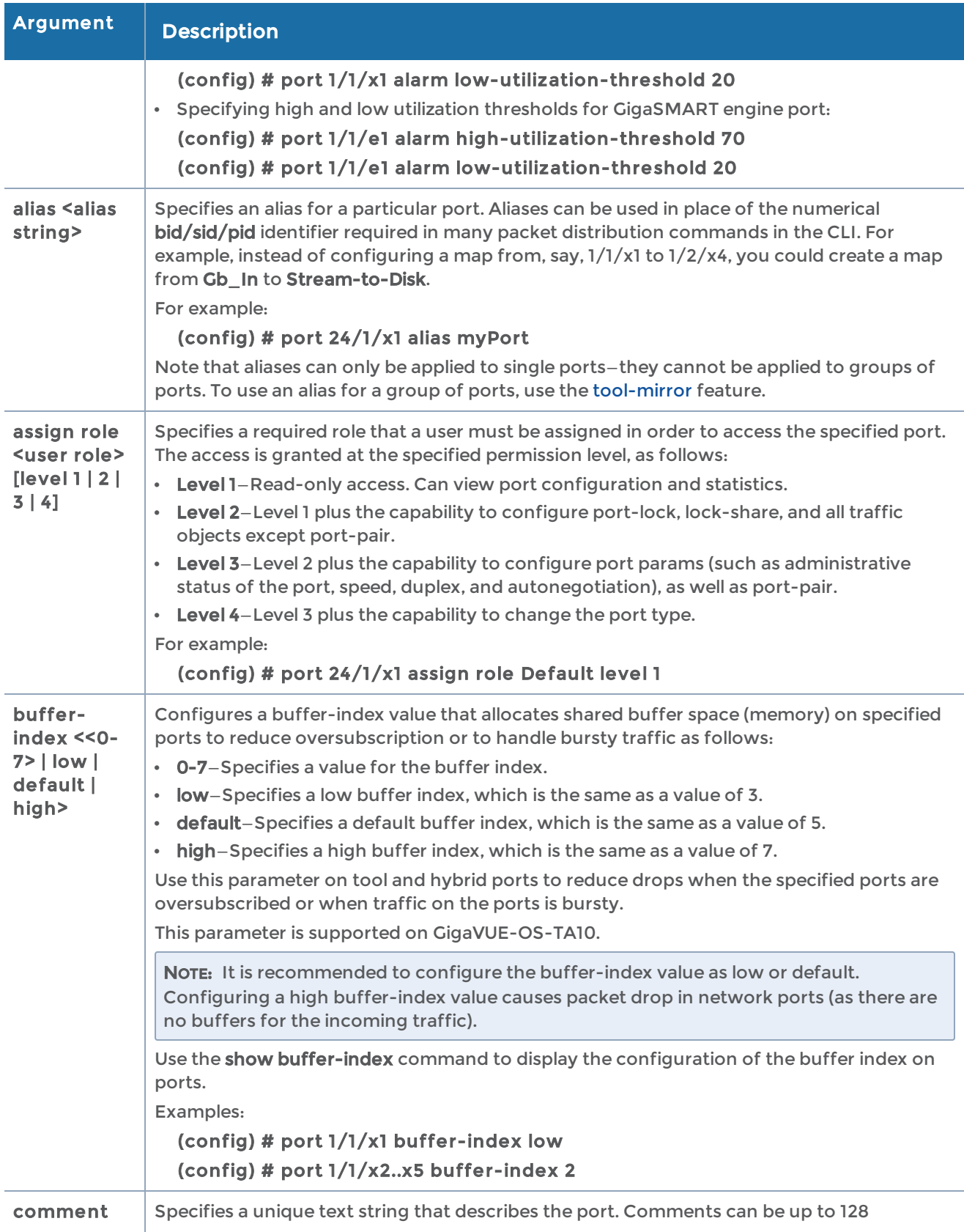

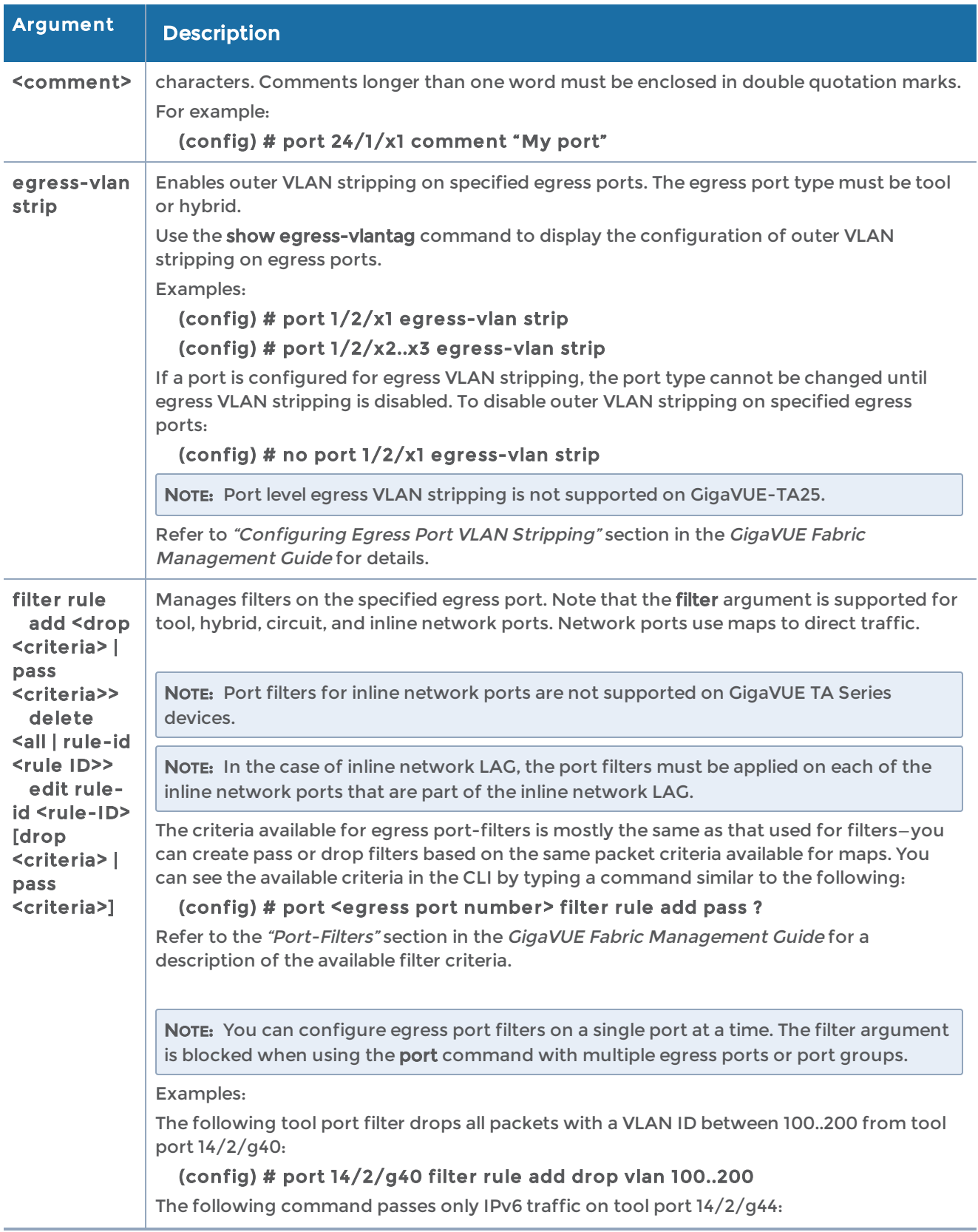

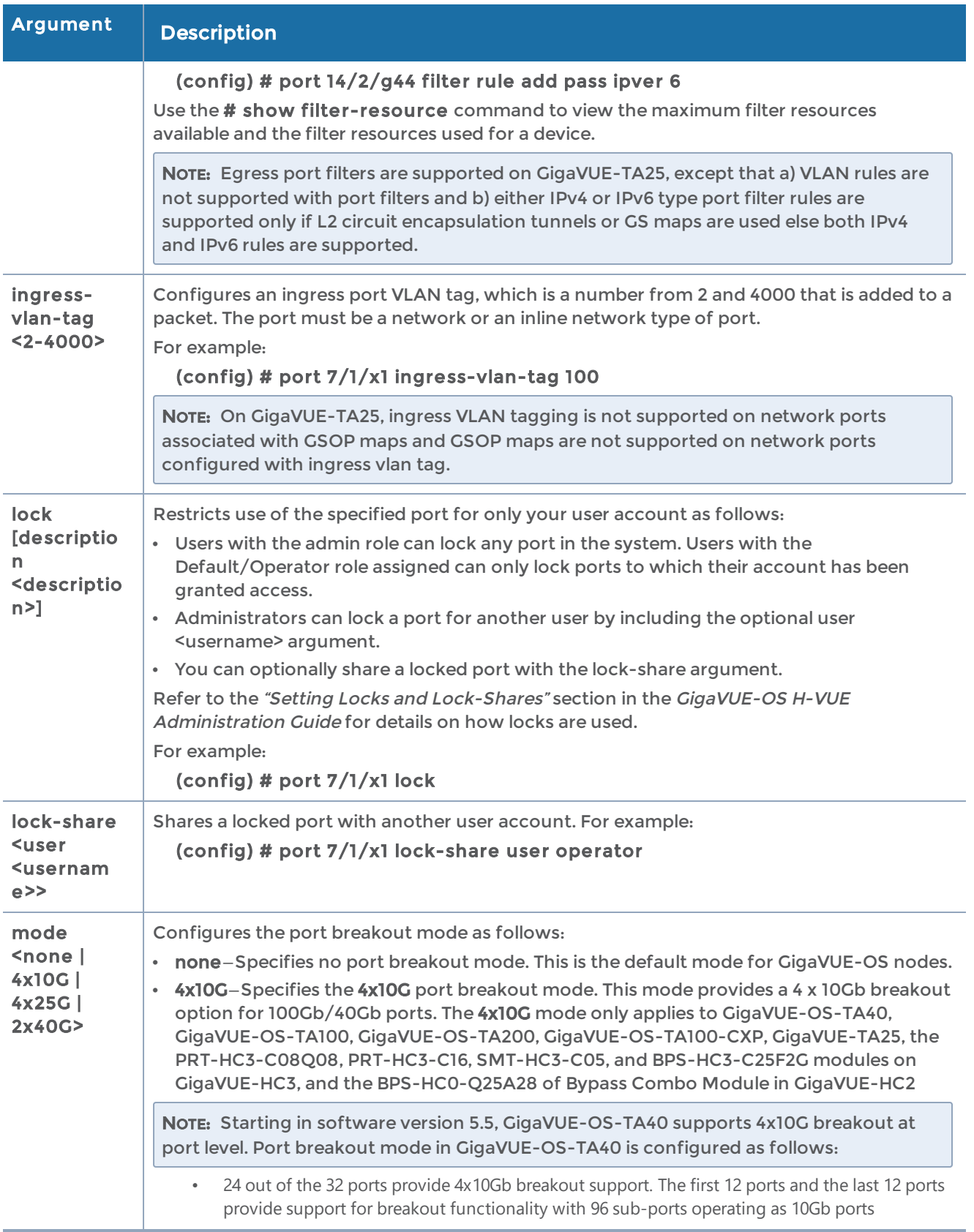

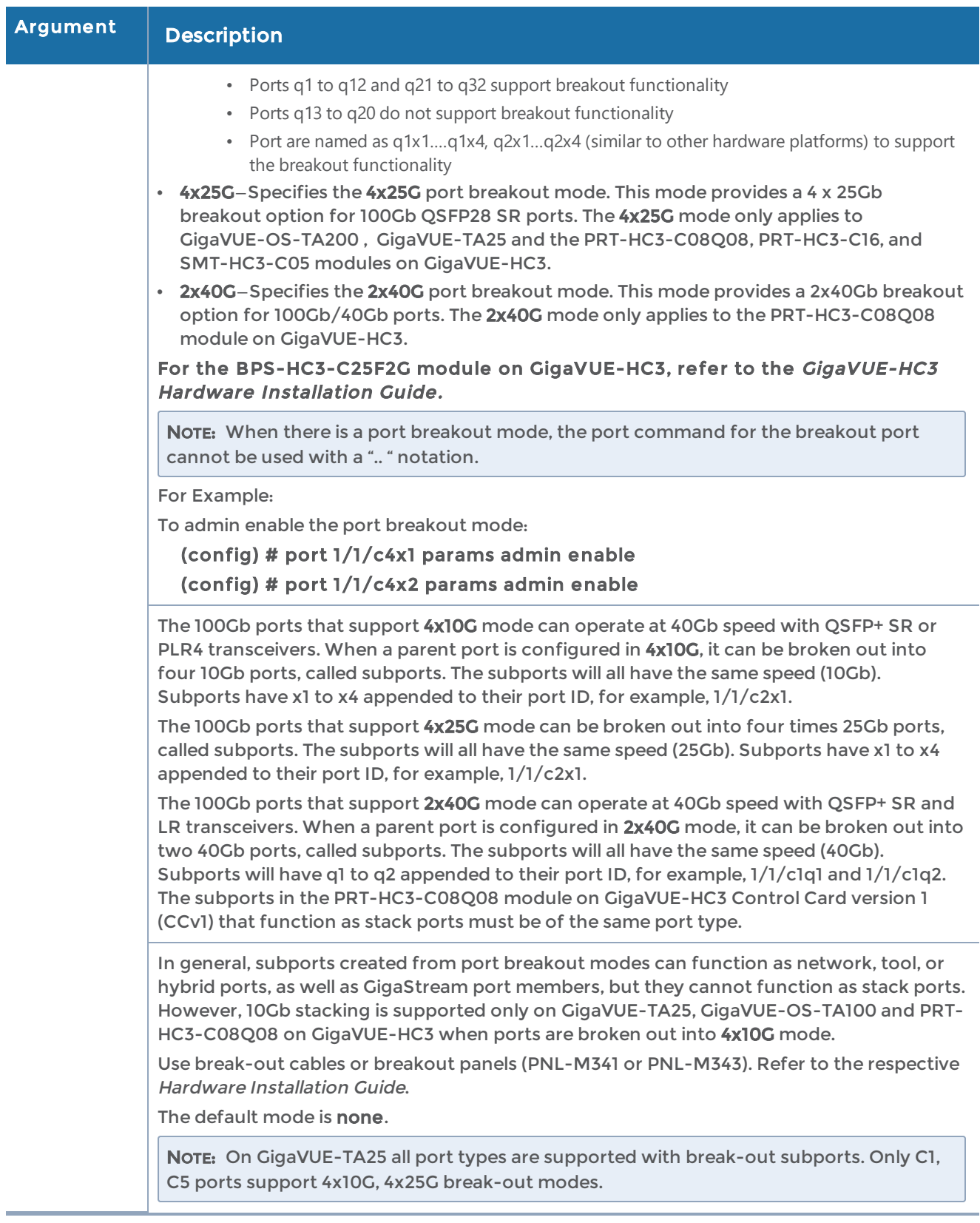

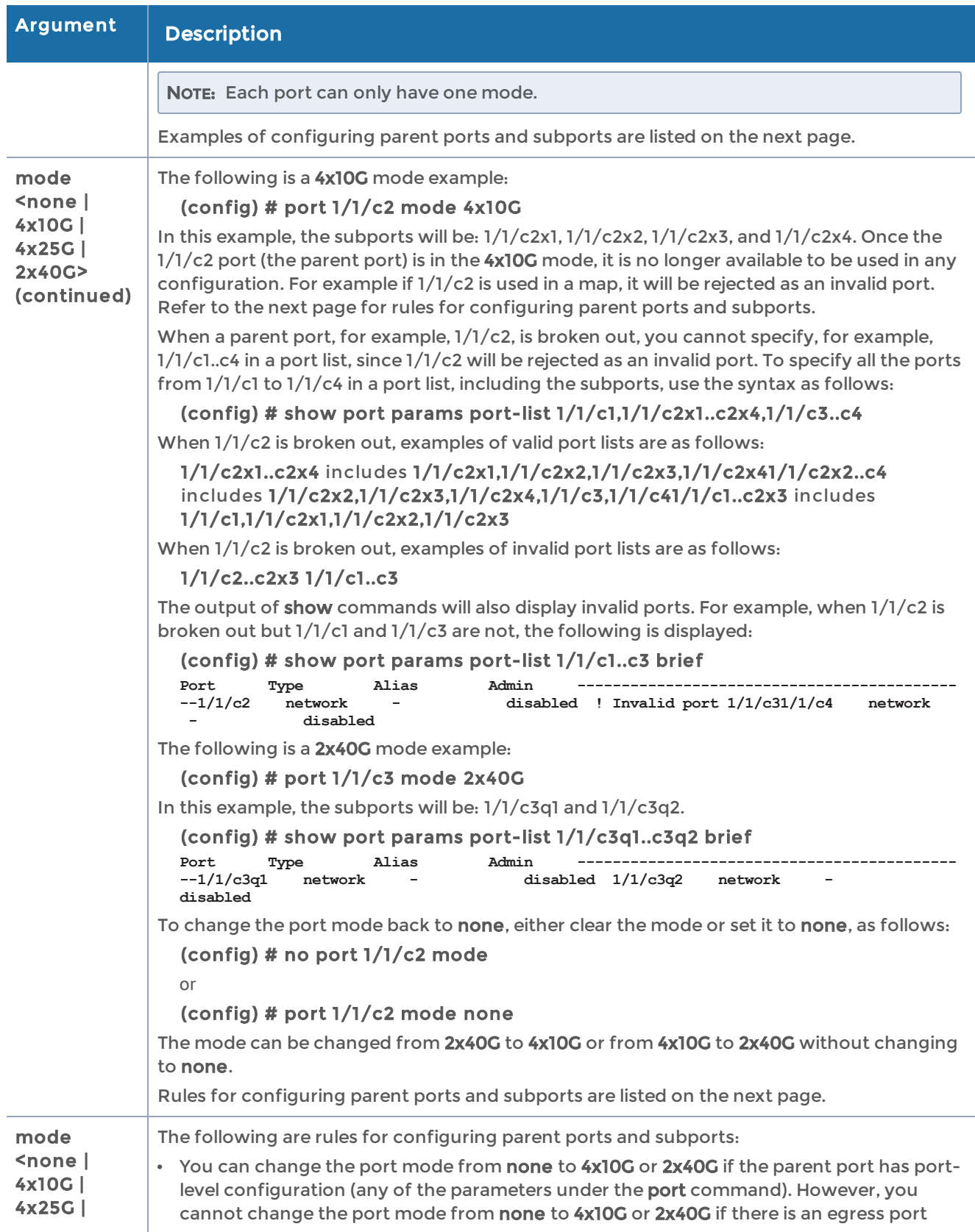

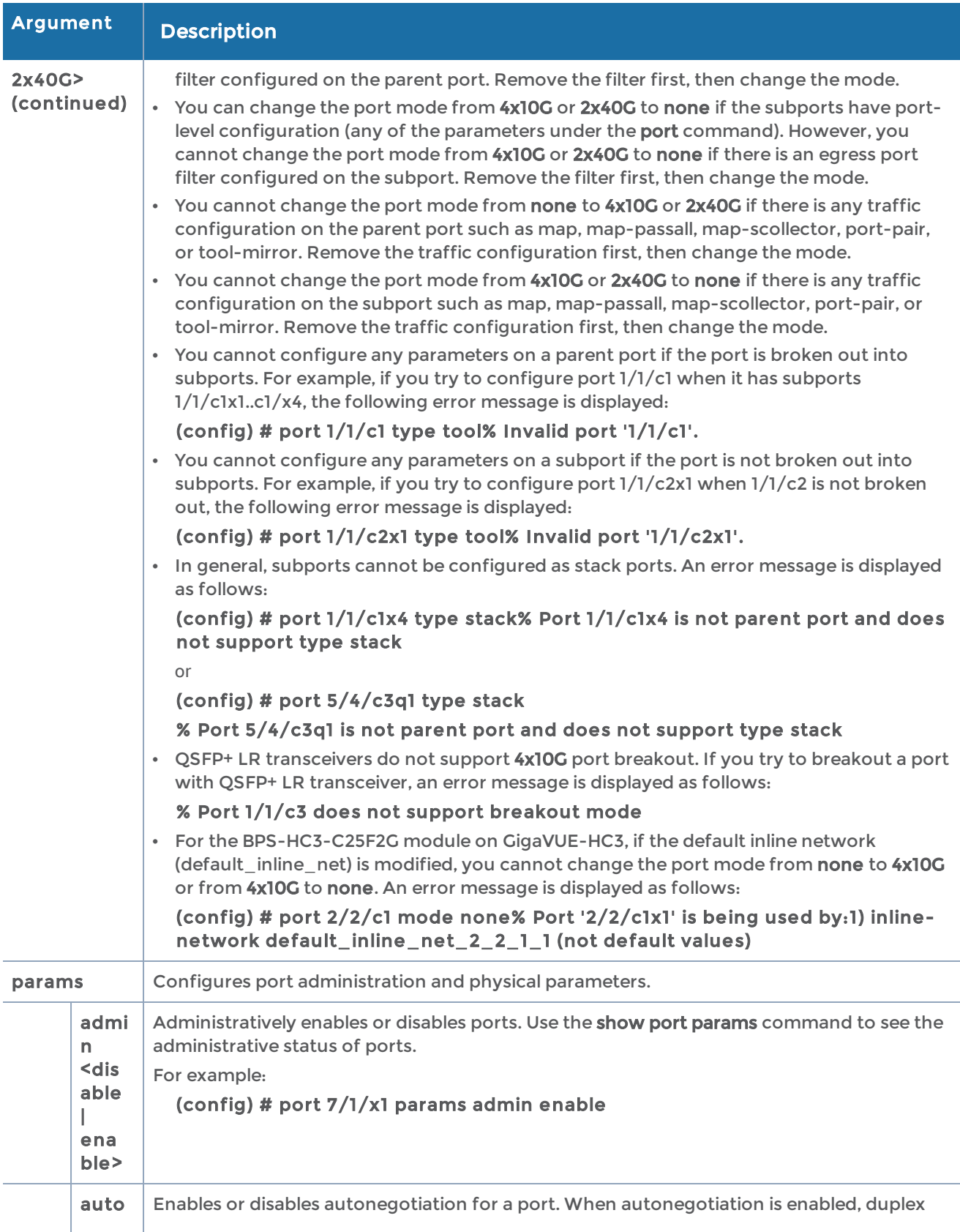

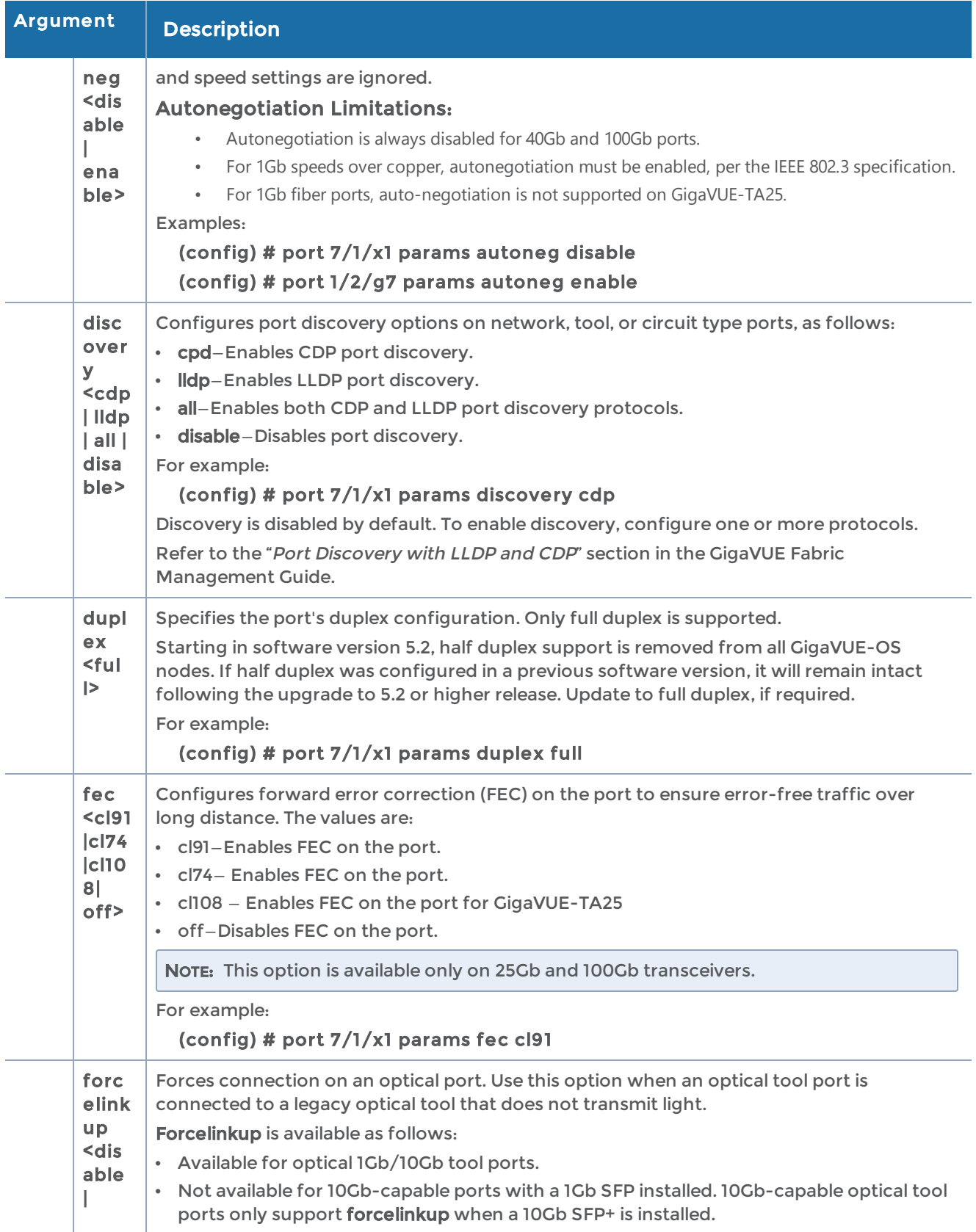

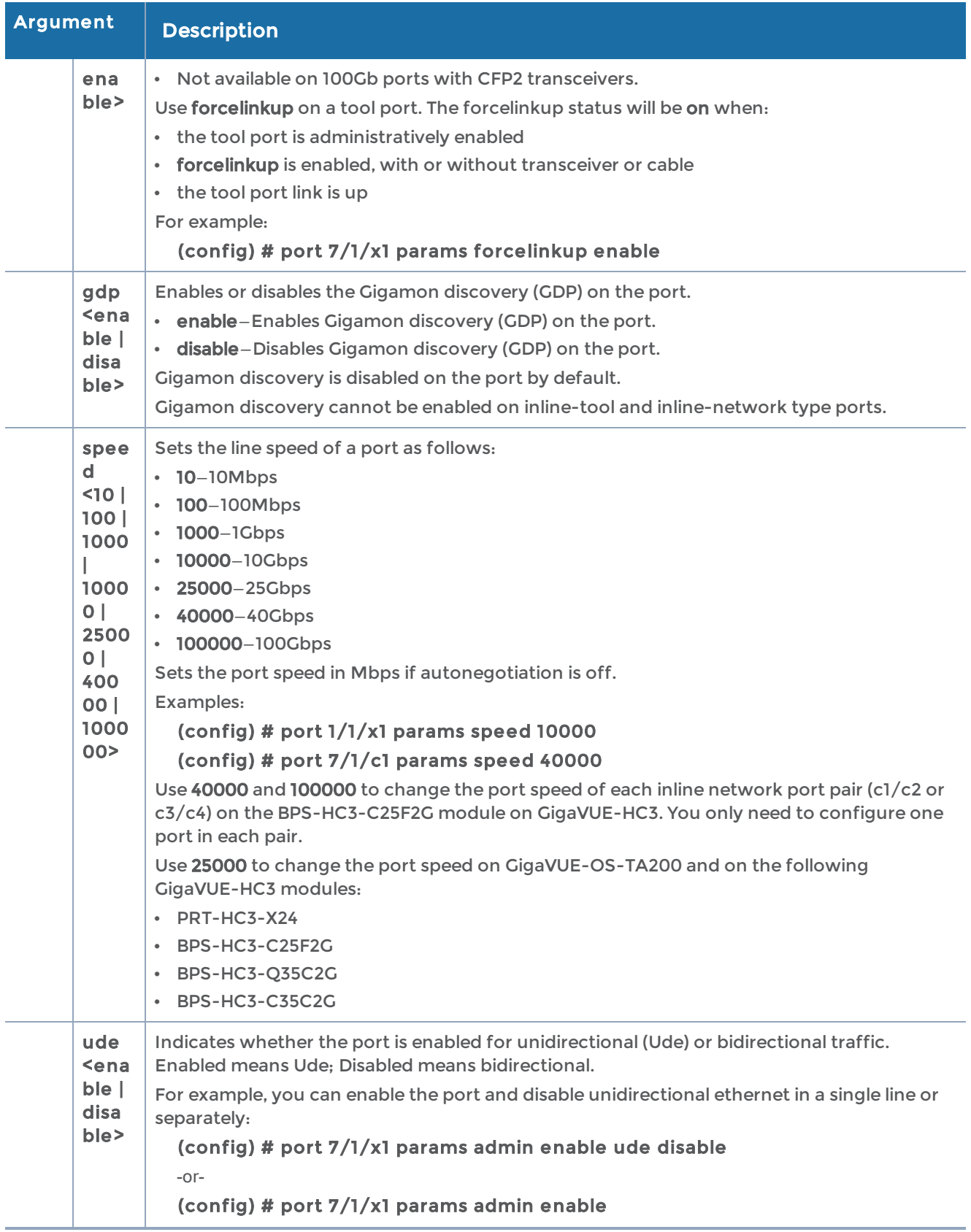

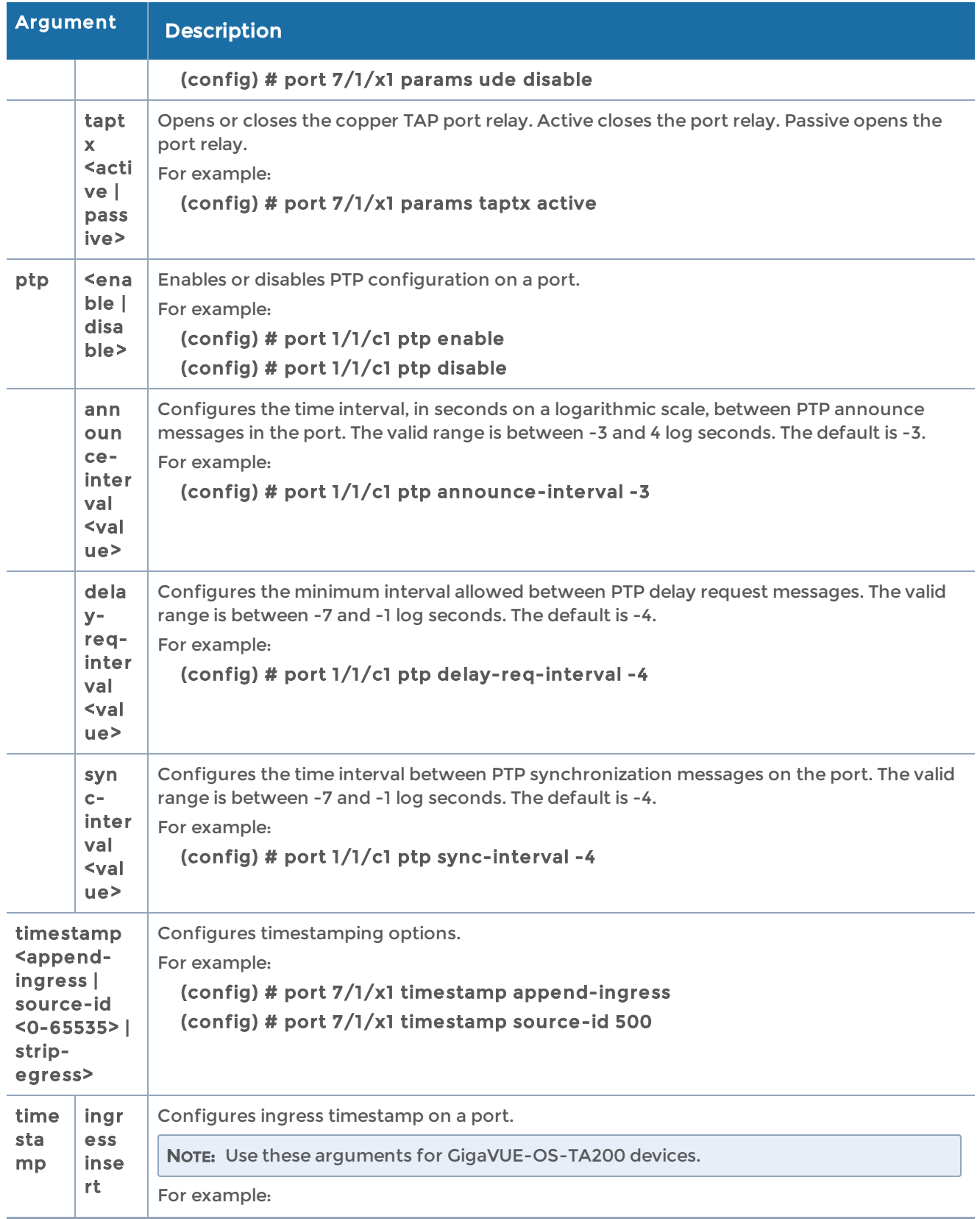

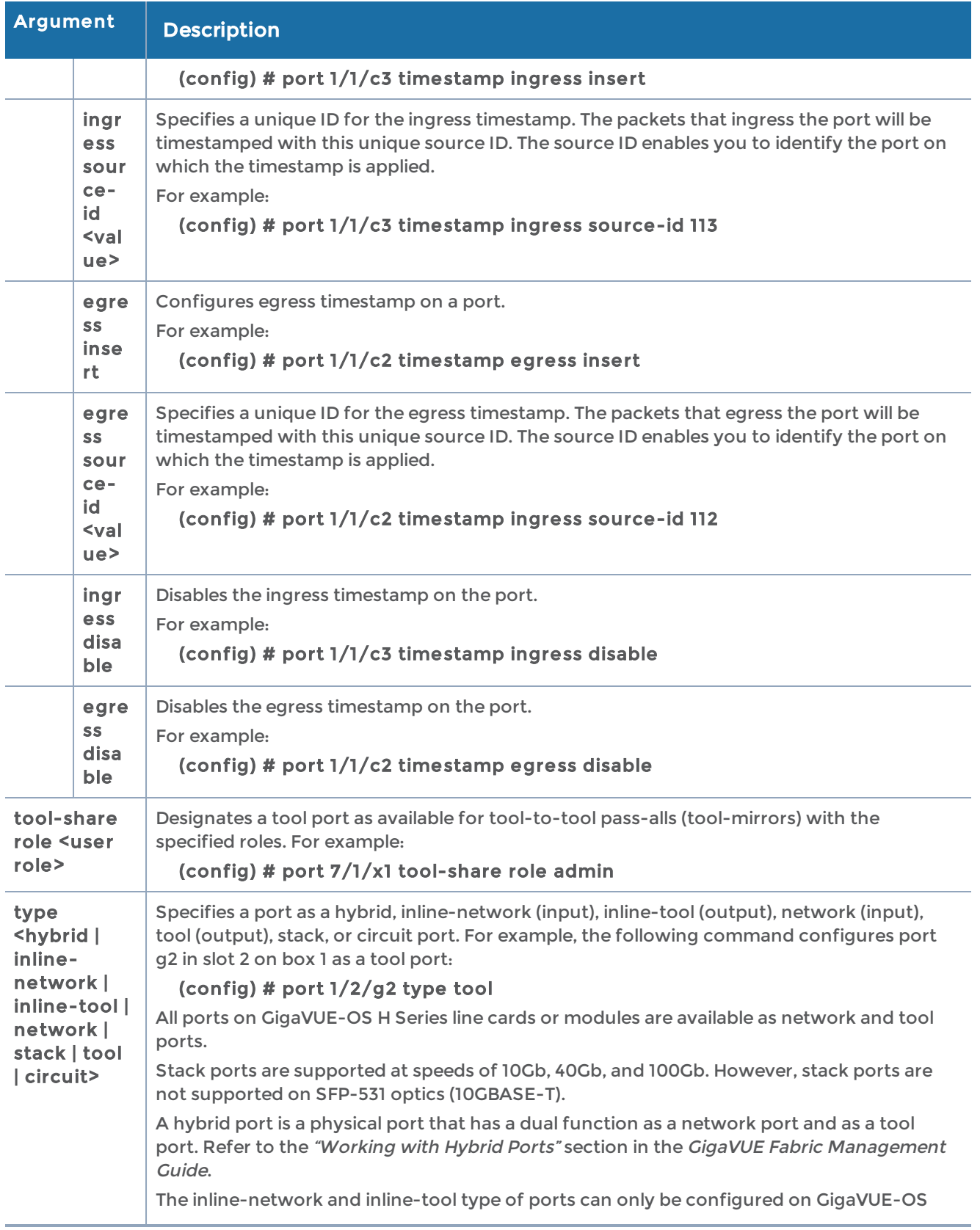

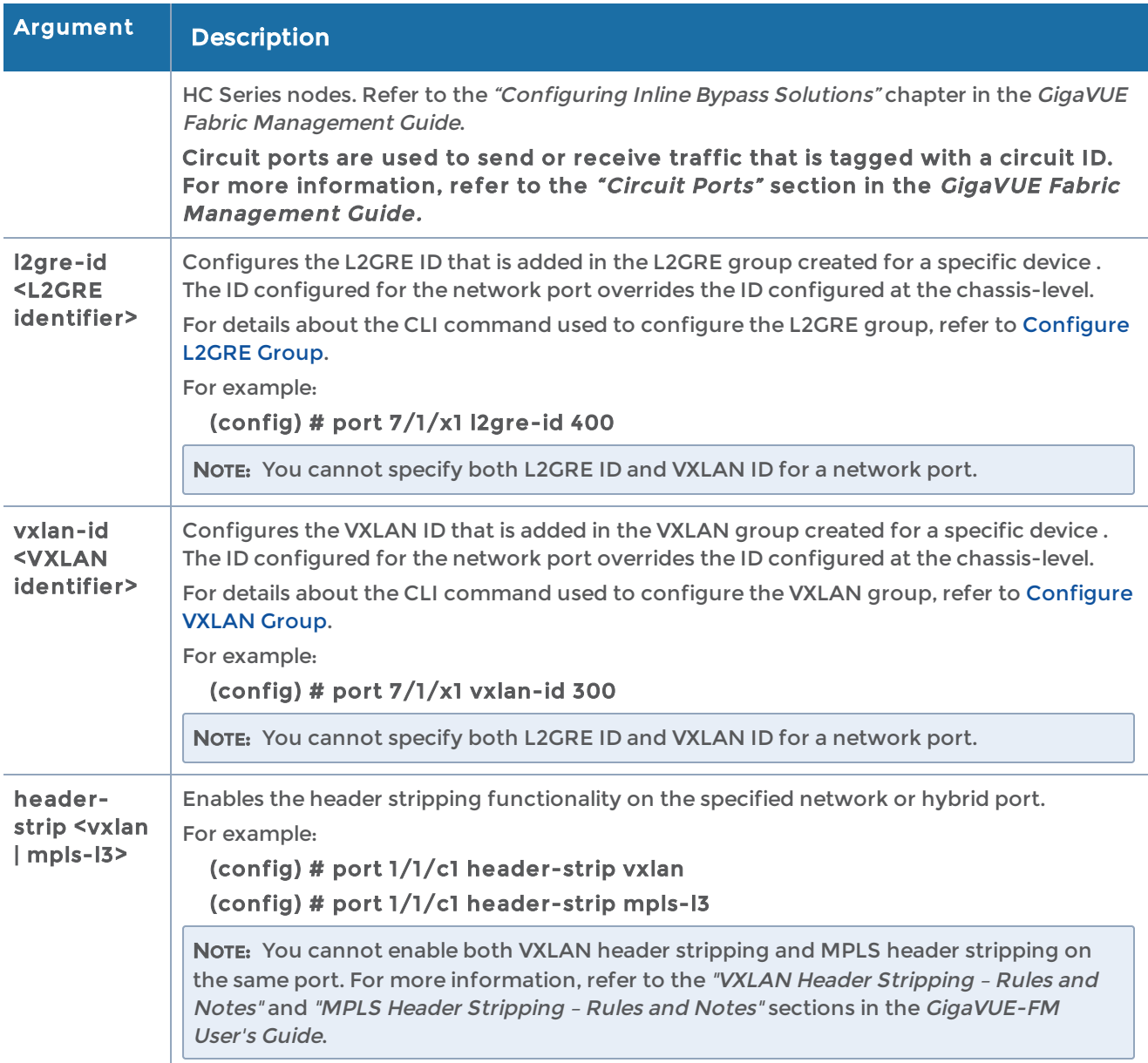

### Related Commands

The following table summarizes other commands related to the port command:

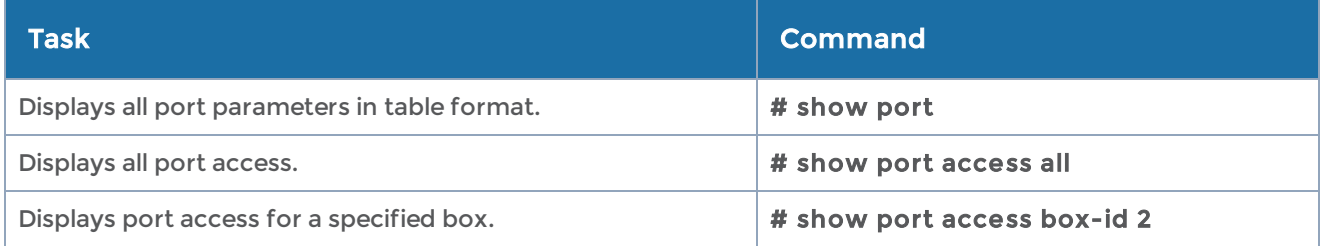

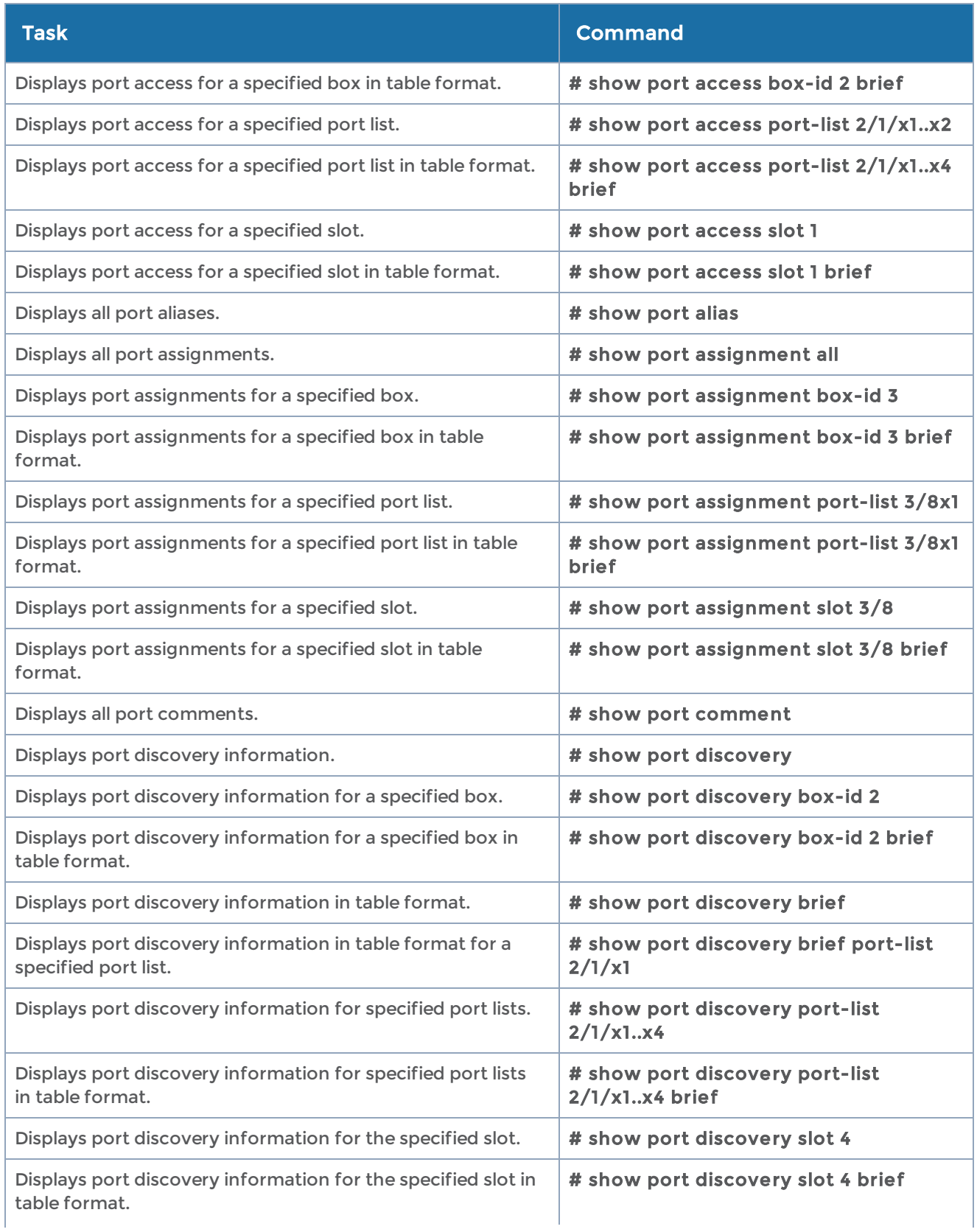

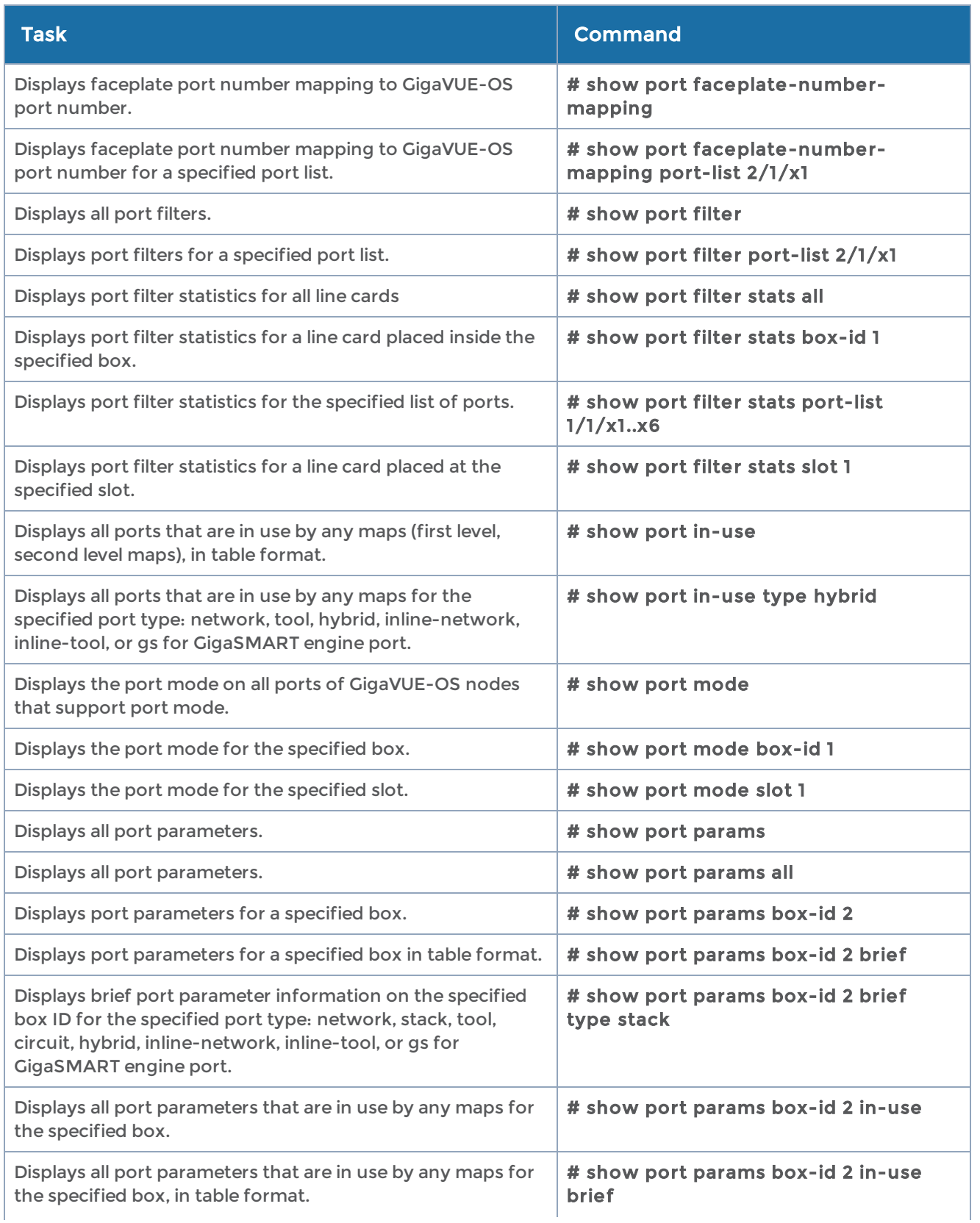

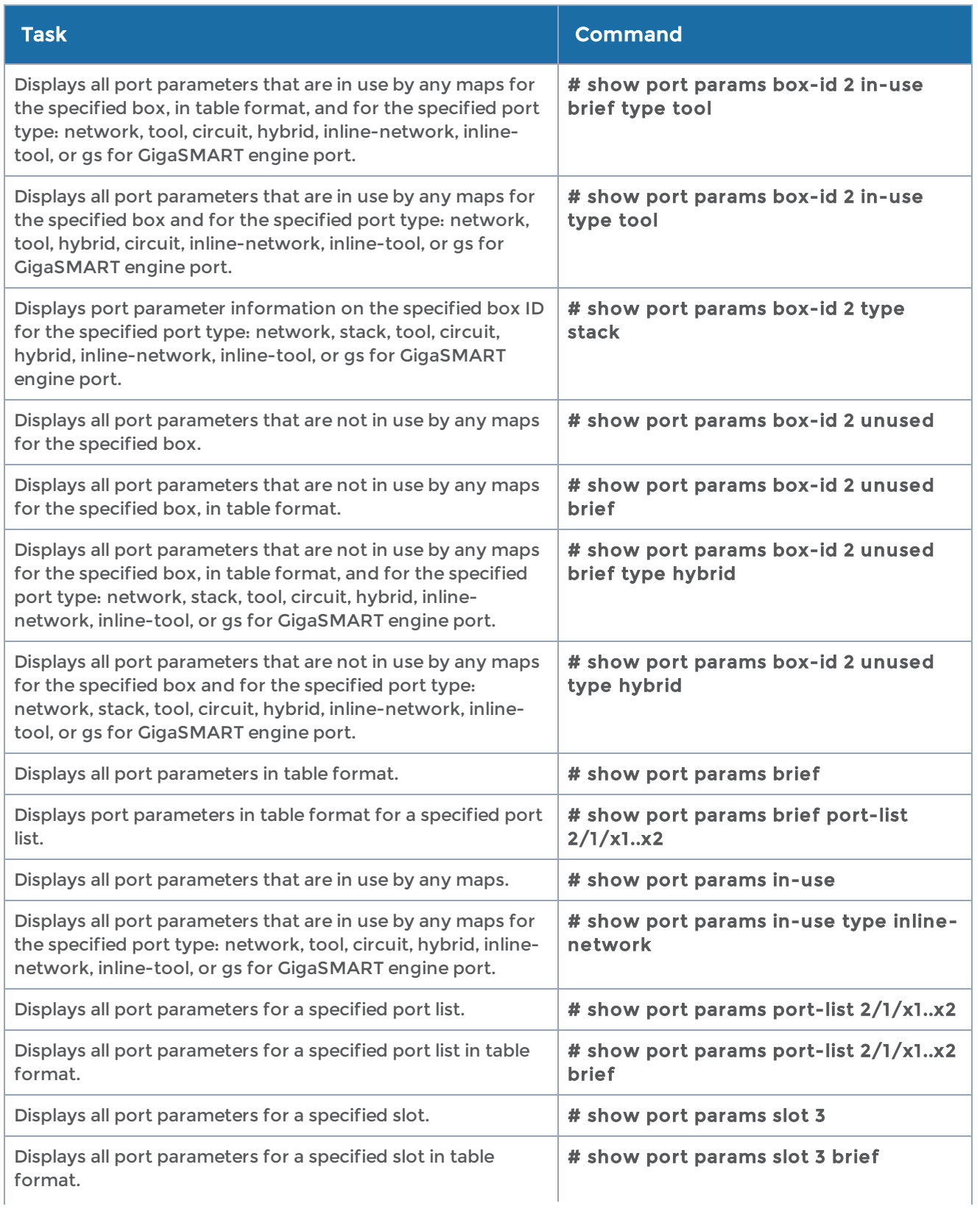

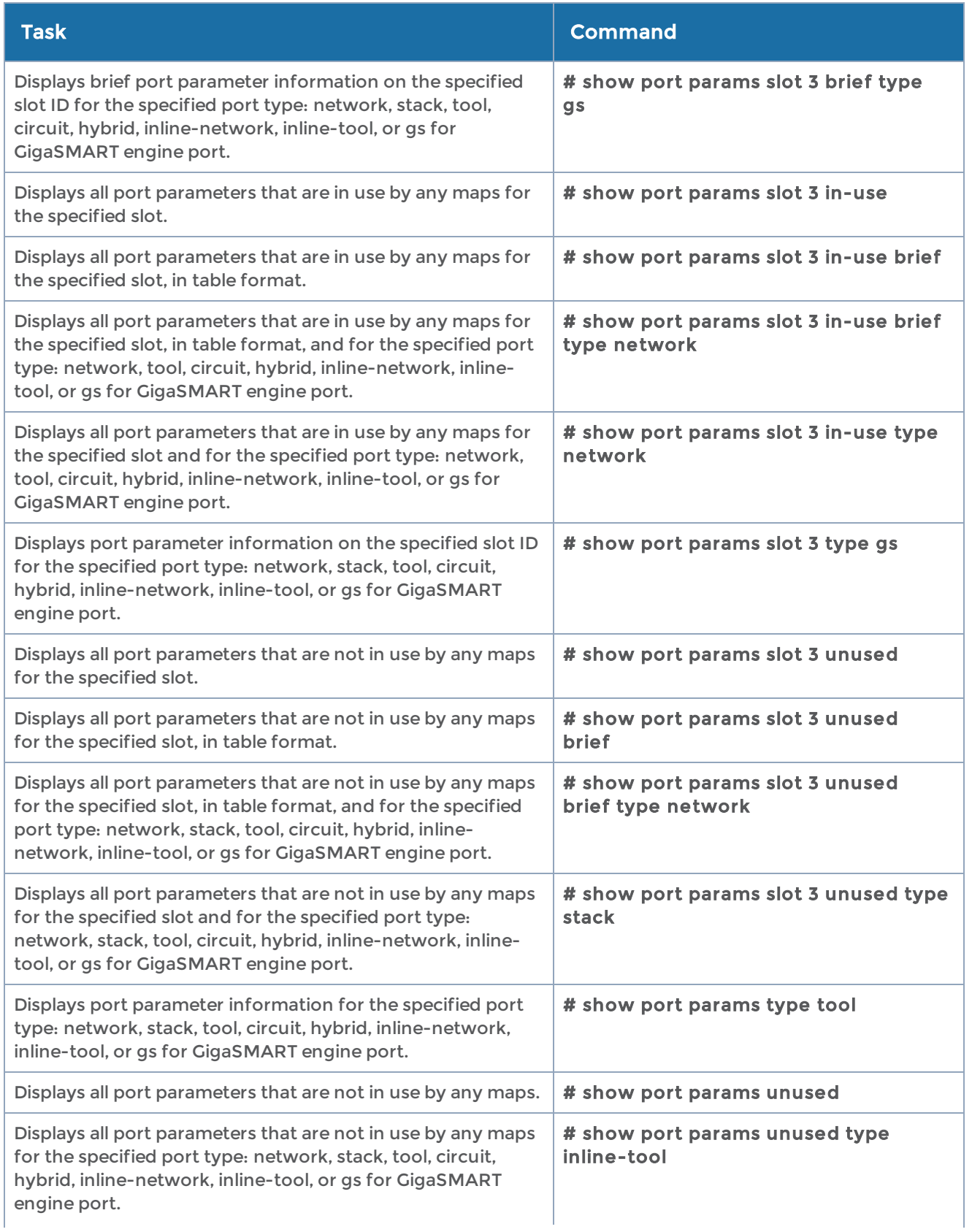

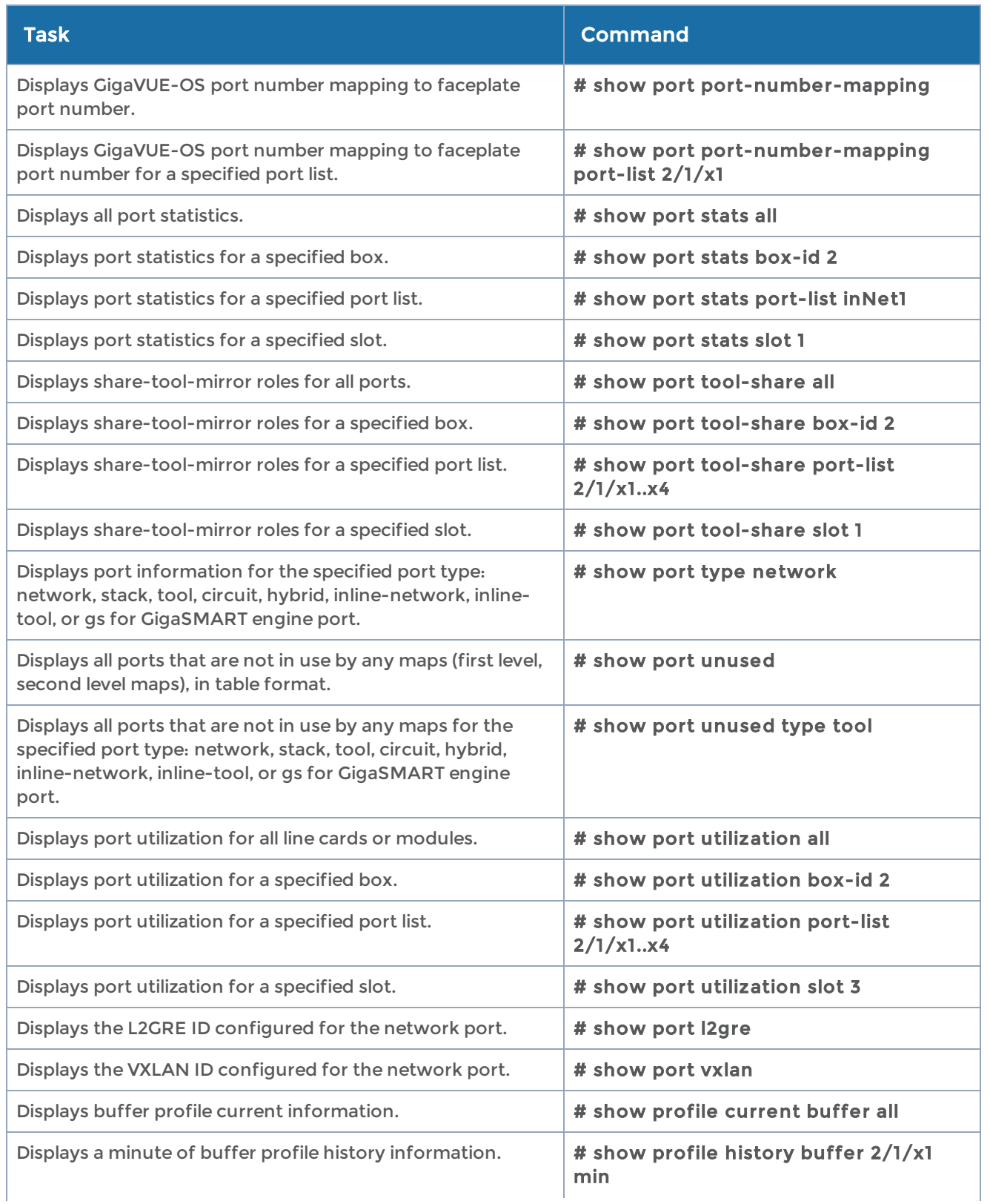

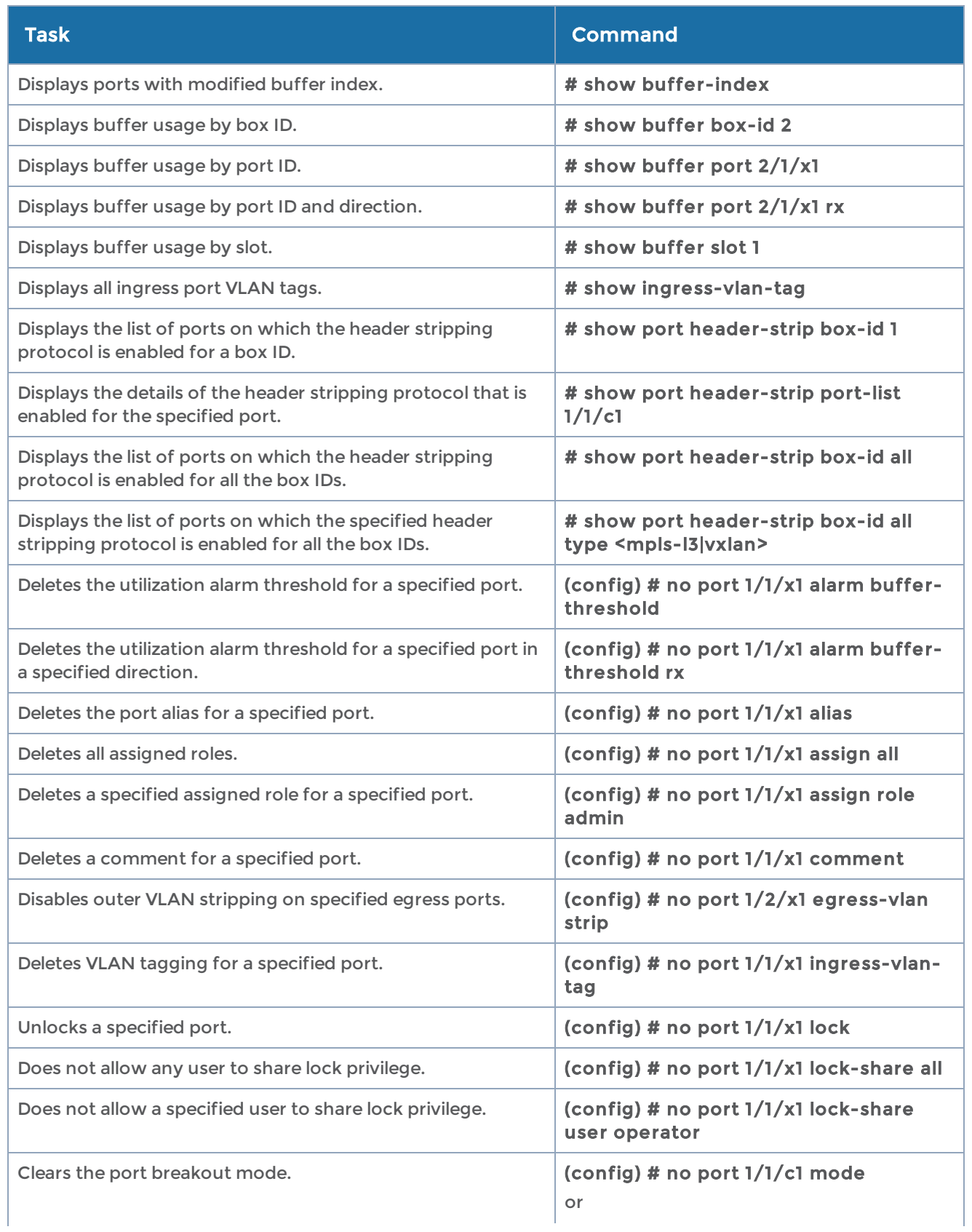
#### GigaVUE-OS CLI Reference Guide

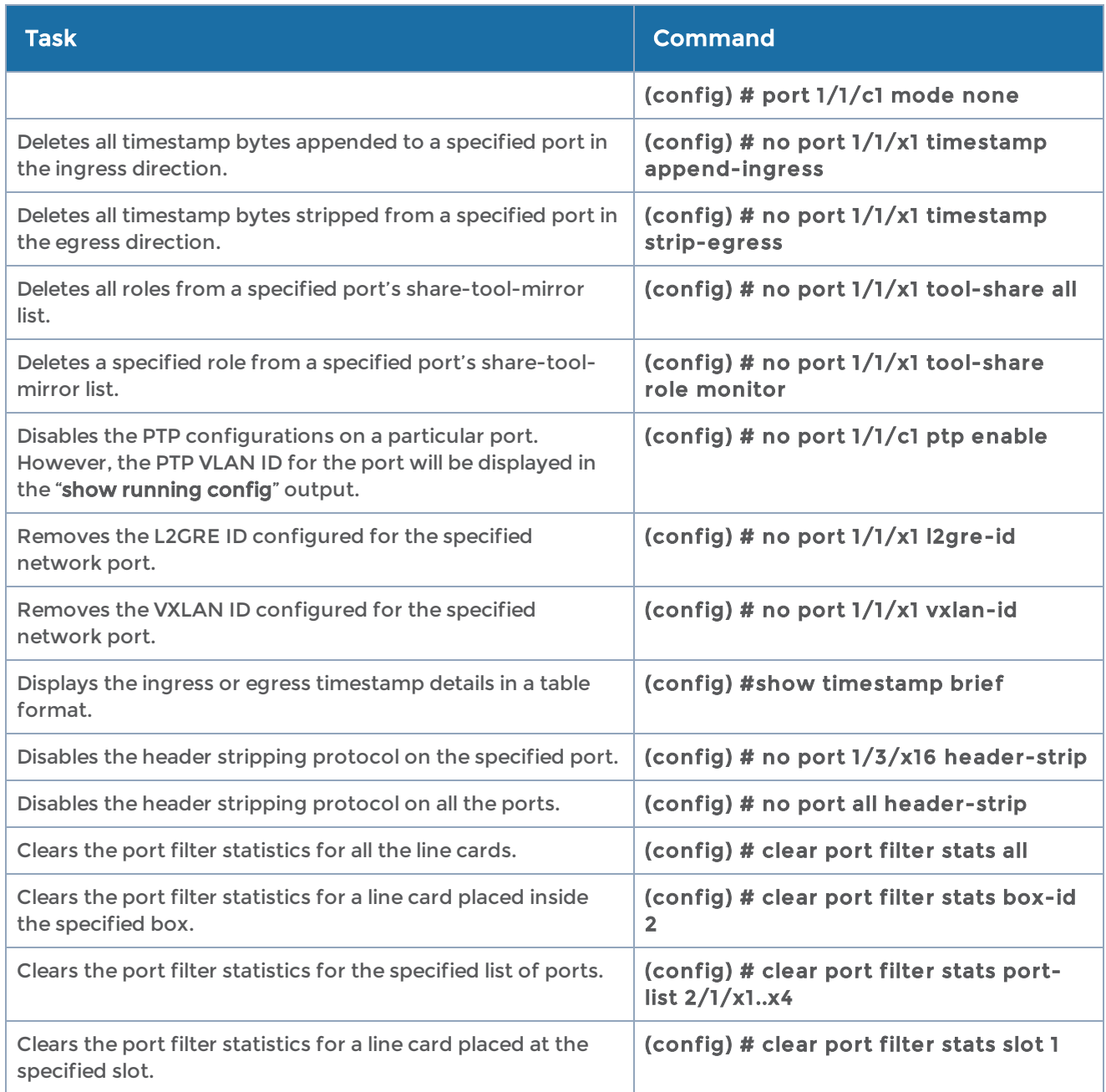

### <span id="page-360-0"></span>port-group

### Required Command-Line Mode = Configure

Use the port-group command to create groups of network or tool ports. Ports can belong to multiple groups. However, you cannot mix port types in a single group, and the ports within a port group must be on the same chassis.

Starting in software version 4.8, port groups used in GTP overlapping maps support GigaStream.

Starting in software version 5.1, port groups support a list of tunnel endpoints.

Port groups are used to simplify administration of GigaVUE-OS Visibility Platform ports, allowing you to group ports with a similar purpose for convenience in identification.

NOTE: Keep in mind the following points when using port groups together with role-based access:

- To access any port in a port group, a user must have roles assigned that grant access to all ports in the port group.
- If a user has different permissions on different ports in a port group, the system will assign the user the lowest of those assigned permissions for all ports in the port group.

The port-group command has the following syntax:

port-group alias <alias> comment <comment> gigastream-list <list of GigaStream aliases> port-list <port-id | port-alias | port-list | inline-network-alias | inline-network-group-alias> smart-lb <disable | enable> te-list <list of tunnel endpoints> or <range of tunnel endpoints> weight <port ID | te-id> <1-100>

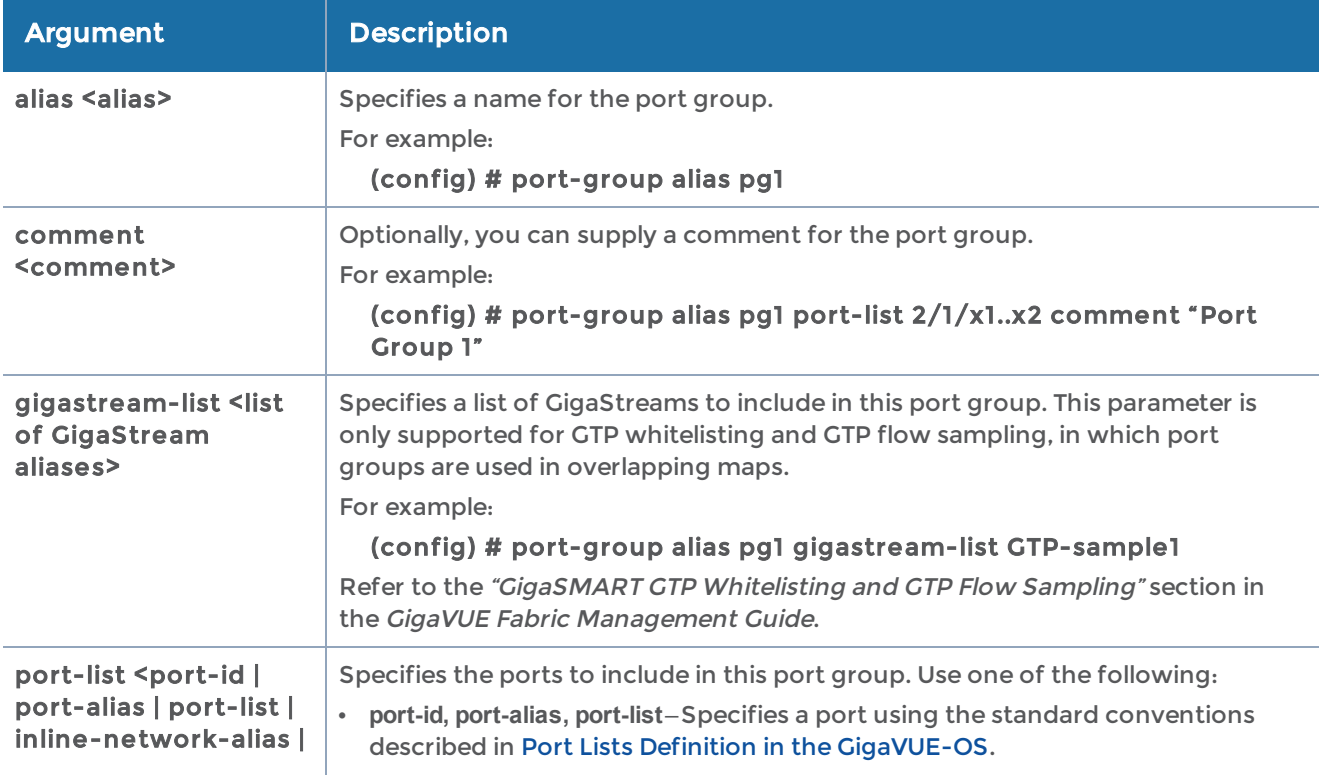

The following table describes the arguments for the port-group command:

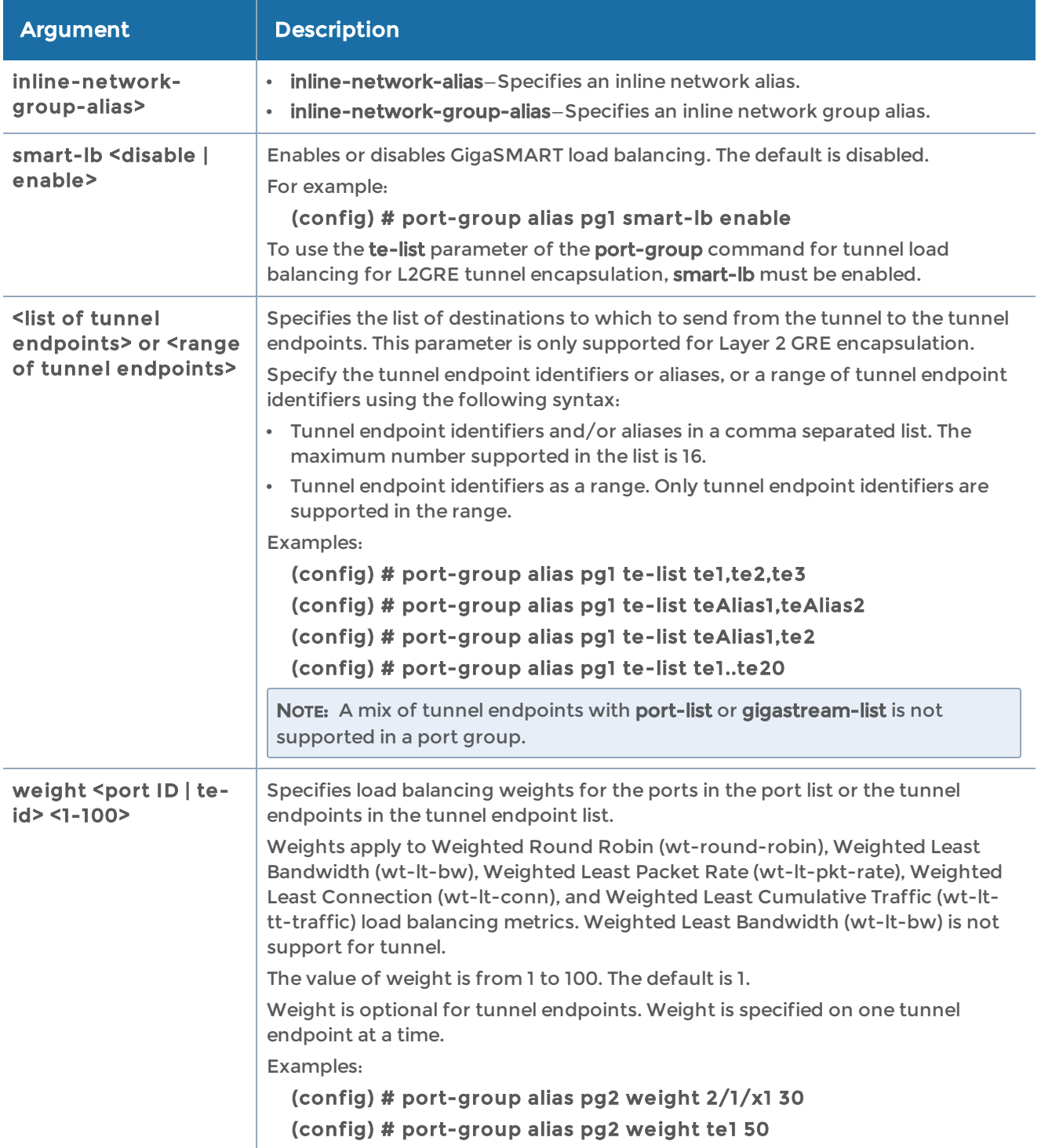

### Related Commands

The following table summarizes other commands related to the port-group command:

#### GigaVUE-OS CLI Reference Guide

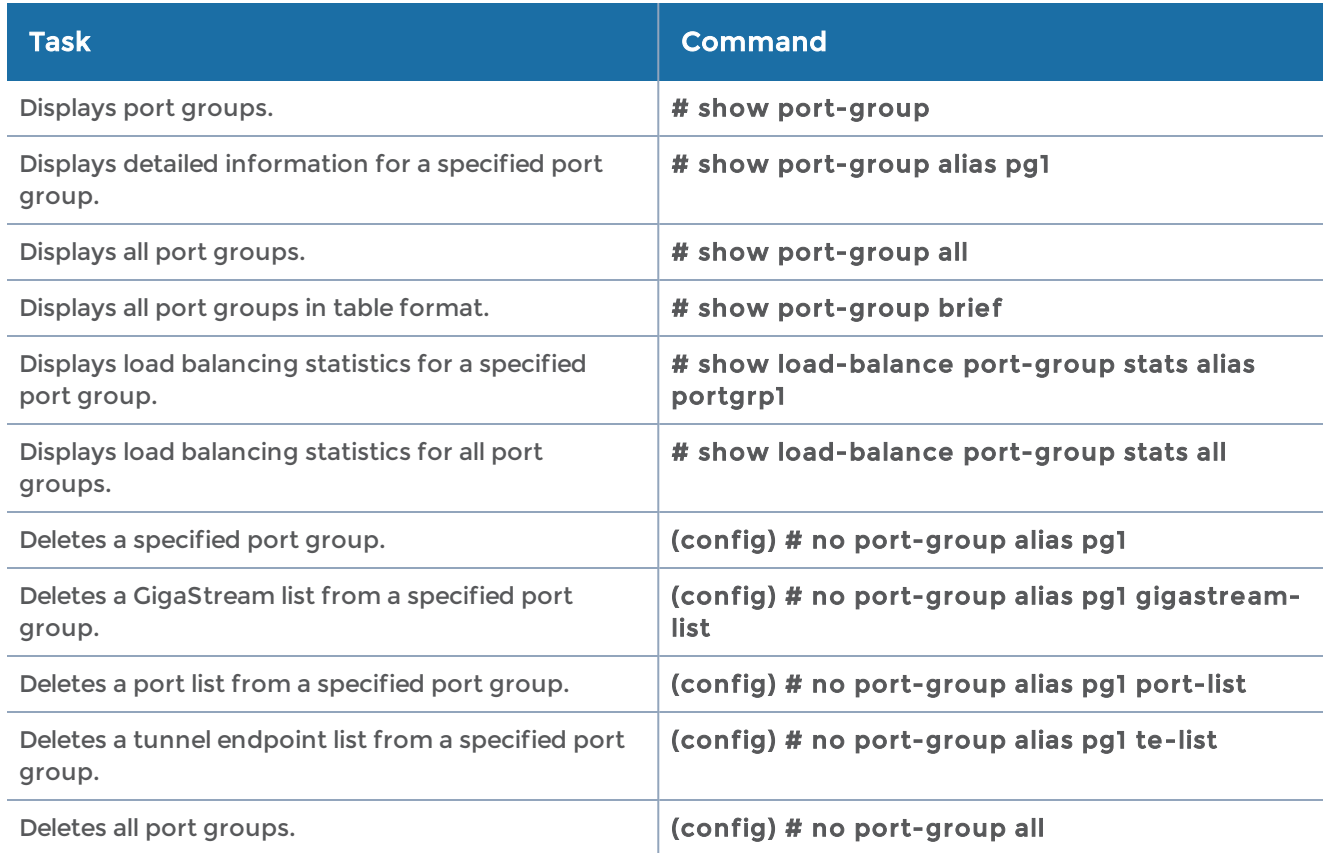

# <span id="page-363-0"></span>port-pair

### Required Command-Line Mode = Configure

Use the port-pair command to configure a pair of network ports within the same GigaVUE-OS H Series node. A port pair is a bidirectional connection in which traffic arriving on one port in the pair is transmitted out the other (and vice-versa) as a passthrough TAP.

### Notes on Port-Pairs

- Port-pairs cannot be established between any other ports on the same TAP-HC0- G100C0 or TAP-HC1-G10040 and another TAP-HC0-G100C0 or TAP-HC1-G10040 on the same chassis. Port-pairs can only be established between the same TAP pairs.
- Port-pairs support link status propagation when one port goes down, the other port goes down (and vice-versa).

NOTE: A port-pair created on a copper TAP has LFP enabled by default.

The port-pair command has the following syntax:

#### port-pair alias <alias> between << port ID> | < port alias> and < port ID> | < port alias>> [comment <comment>] [lfp <enable | disable>]

The following table describes the arguments for the port-pair command:

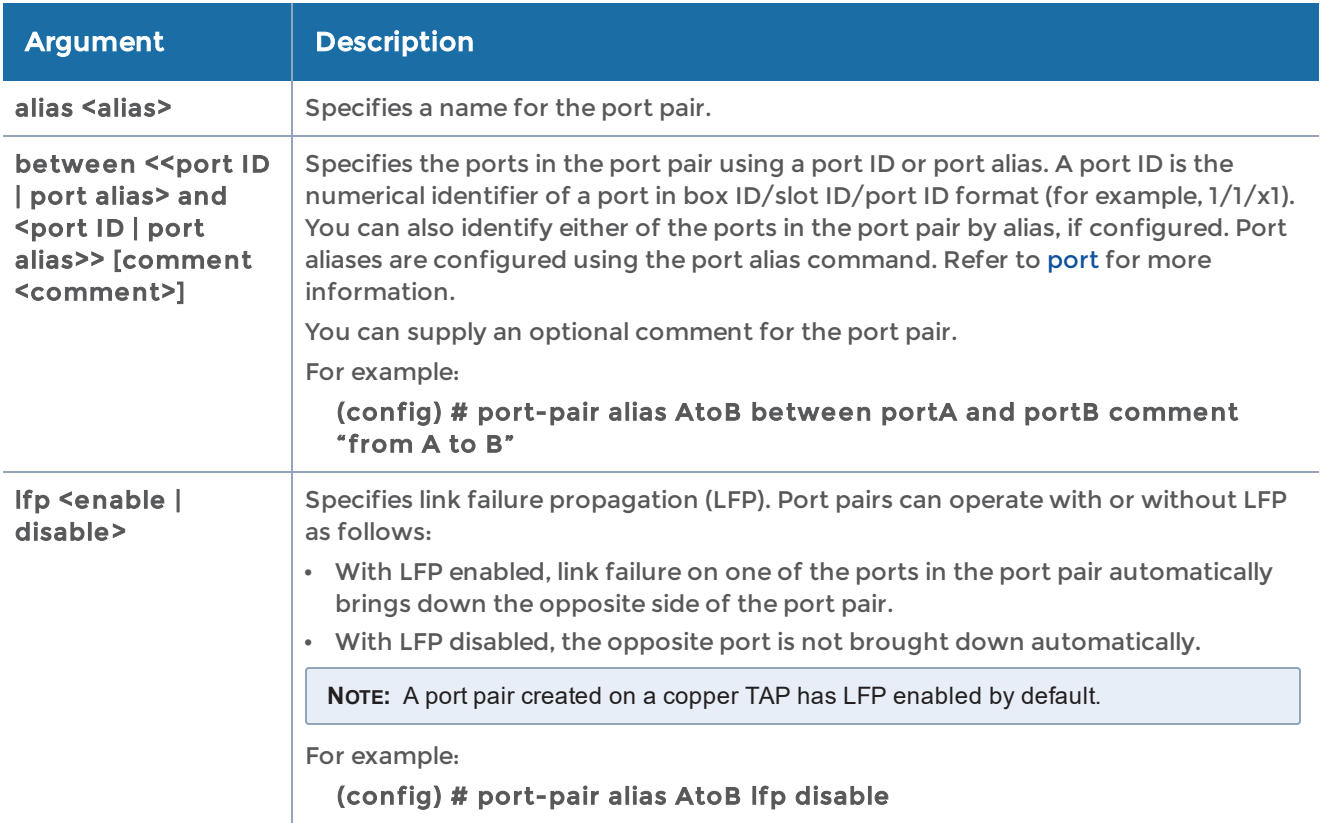

### Related Commands

The following table summarizes other commands related to the port-pair command:

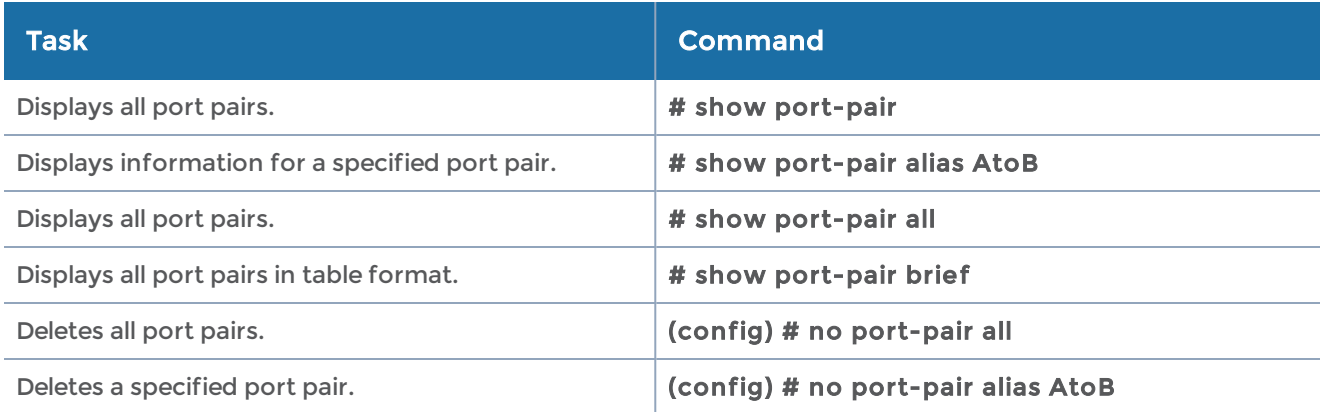

### <span id="page-365-1"></span>ptp

### Required Command-Line Mode = Configure

### Required User Level = Admin

Refer to the following sections for information about how to use the ptp command on the various Gigamon devices:

• Use ptp on [GigaVUE-OS-TA200](#page-365-0) Devices

### <span id="page-365-0"></span>Use ptp on GigaVUE-OS-TA200 Devices

Use the ptp command to configure the PTP domain, clock mode, and priority on the GigaVUE-OS-TA200 devices. Based on these PTP parameters, the grandmaster will be selected from the clocks in a network.

Refer to the "Timestamps" chapter in the GigaVUE Fabric Management Guide for more information about how to use PTP to timestamp packets.

Use the following syntax to configure PTP globally for a device:

```
ptp
   alias <string>
   domain <value>// Range is 24–43
 mode <ordinary | boundary>
   local-priority <value> // Range is 1—255
   priority2 <value> // Range is 0—255
```
Use the following syntax to configure PTP globally for a cluster:

```
ptp
   box-id <box-id/all> alias <string>
   domain <value>// Range is 24–43
 mode <ordinary | boundary>
   local-priority <value> // Range is 1—255
   priority2 <value> // Range is 0—255
```
The following table describes the arguments for the ptp command:

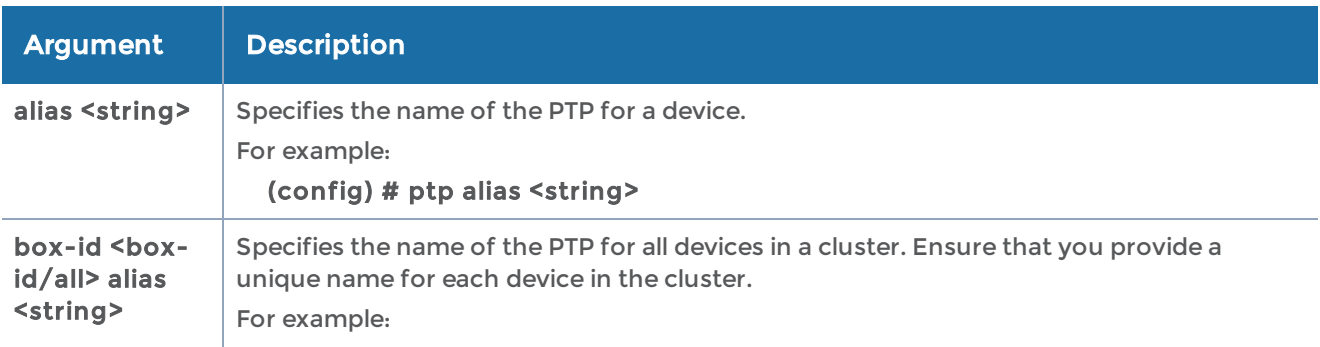

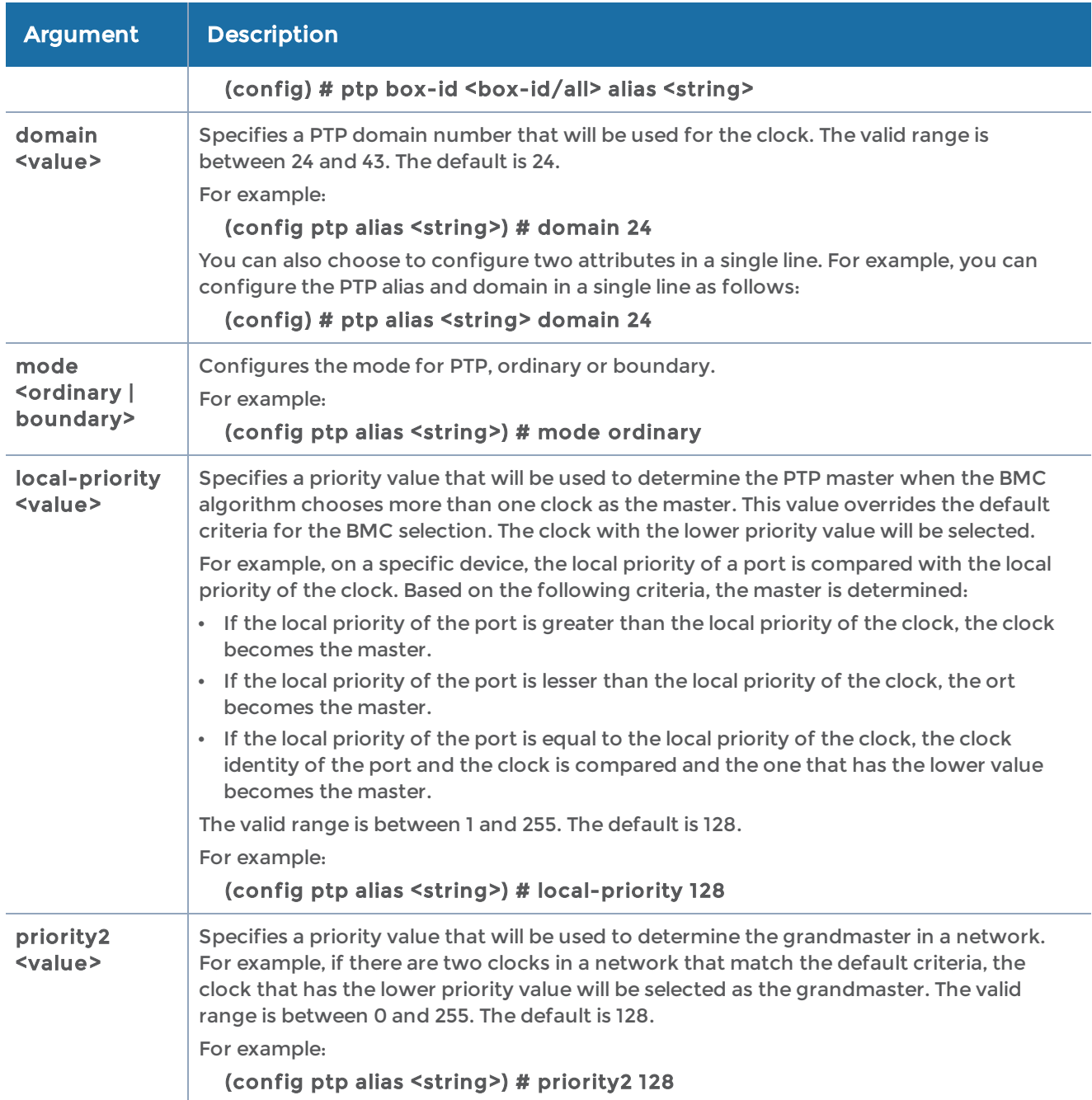

### Related Commands

The following table summarizes other commands related to the ptp command:

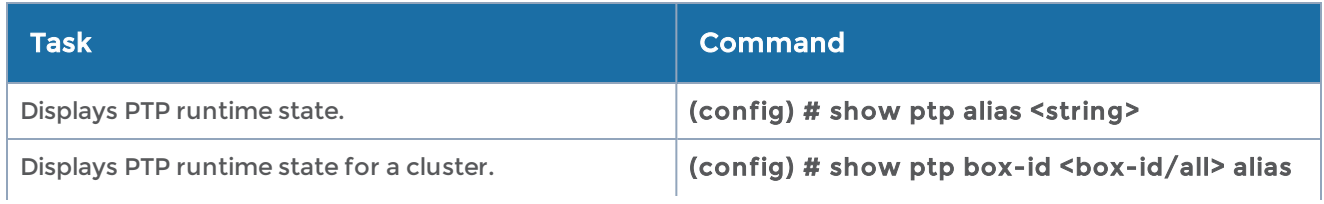

#### GigaVUE-OS CLI Reference Guide

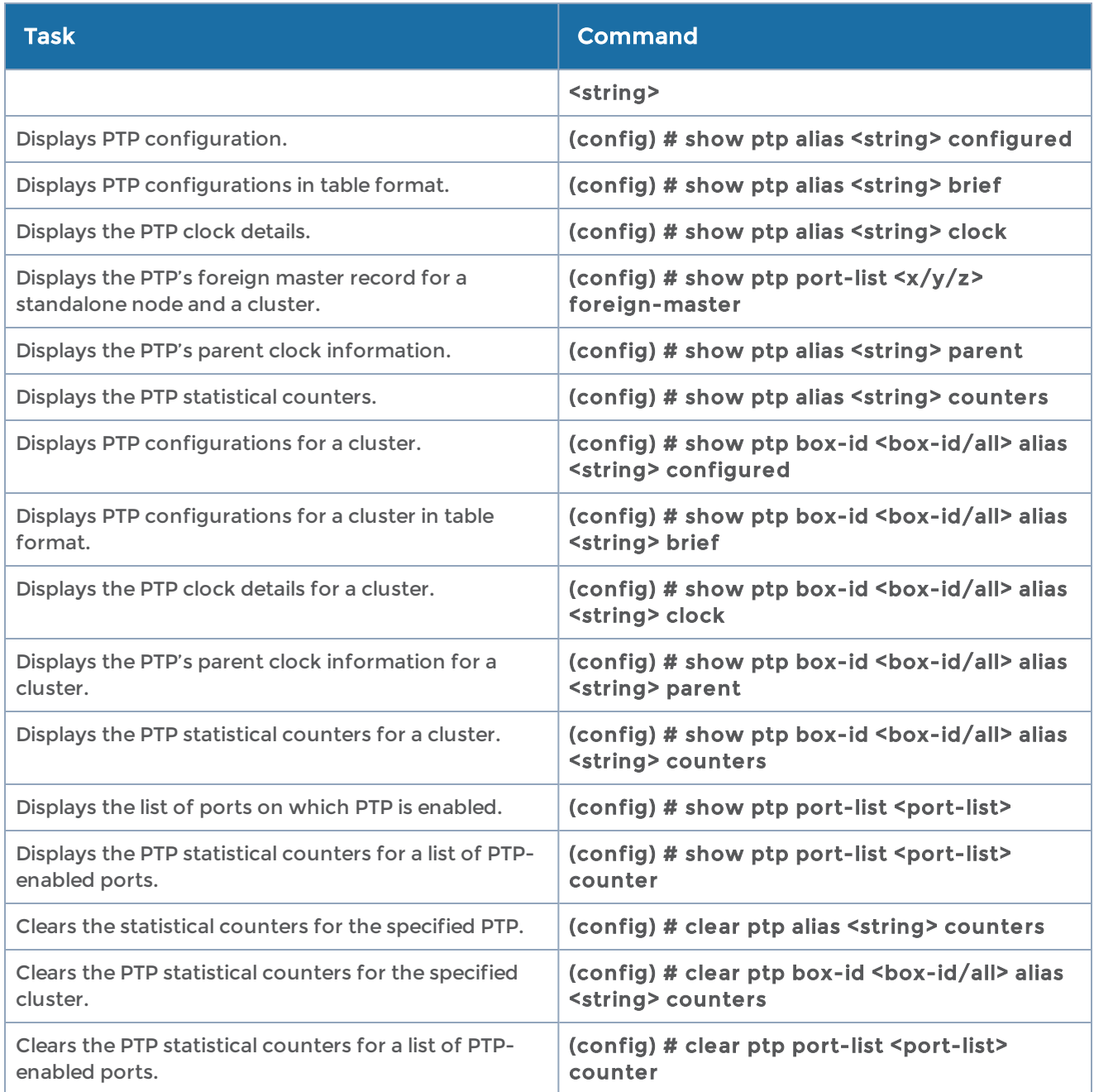

### <span id="page-367-0"></span>radius-server

### Required Command-Line Mode = Configure

### Required User Level = Admin

Use the radius-server command to specify the RADIUS servers to be used for authentication. You can specify multiple RADIUS servers. Servers are used as fallbacks in the same order they are specified—if the first server is unreachable, the second is tried, and so on, until all named servers have been used. If a server is reachable and authentication fails, the authentication process terminates.

Refer to Add a [RADIUS](#page-808-0) Server for examples of adding and configuring a RADIUS server.

The radius-server command has the following syntax:

```
radius-server
  extra-user-params roles enable
 host <IPv4/IPv6 address or hostname> [auth-port <port-number>] [enable] [shared-secret
<string>] [prompt-secret <string>] ] [retransmit <retries>] | [timeout <seconds>]
    shared-secret <string>
 retransmit <retries>
    timeout <seconds>
```
The following table describes the arguments for the radius-server command. The shared-secret, retransmit, and timeout values can be specified both globally and on a per-host basis. Per-host values override any configured global values.

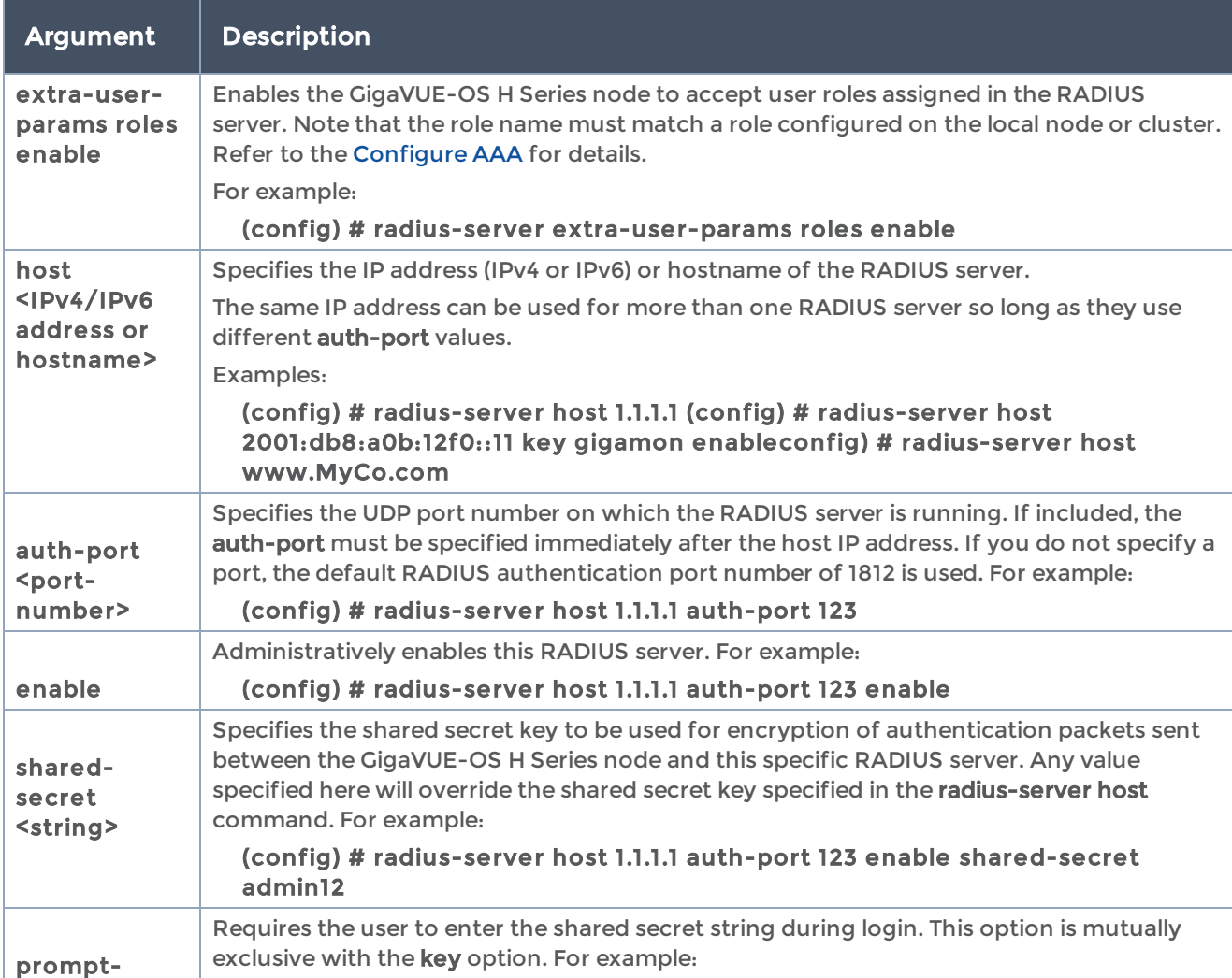

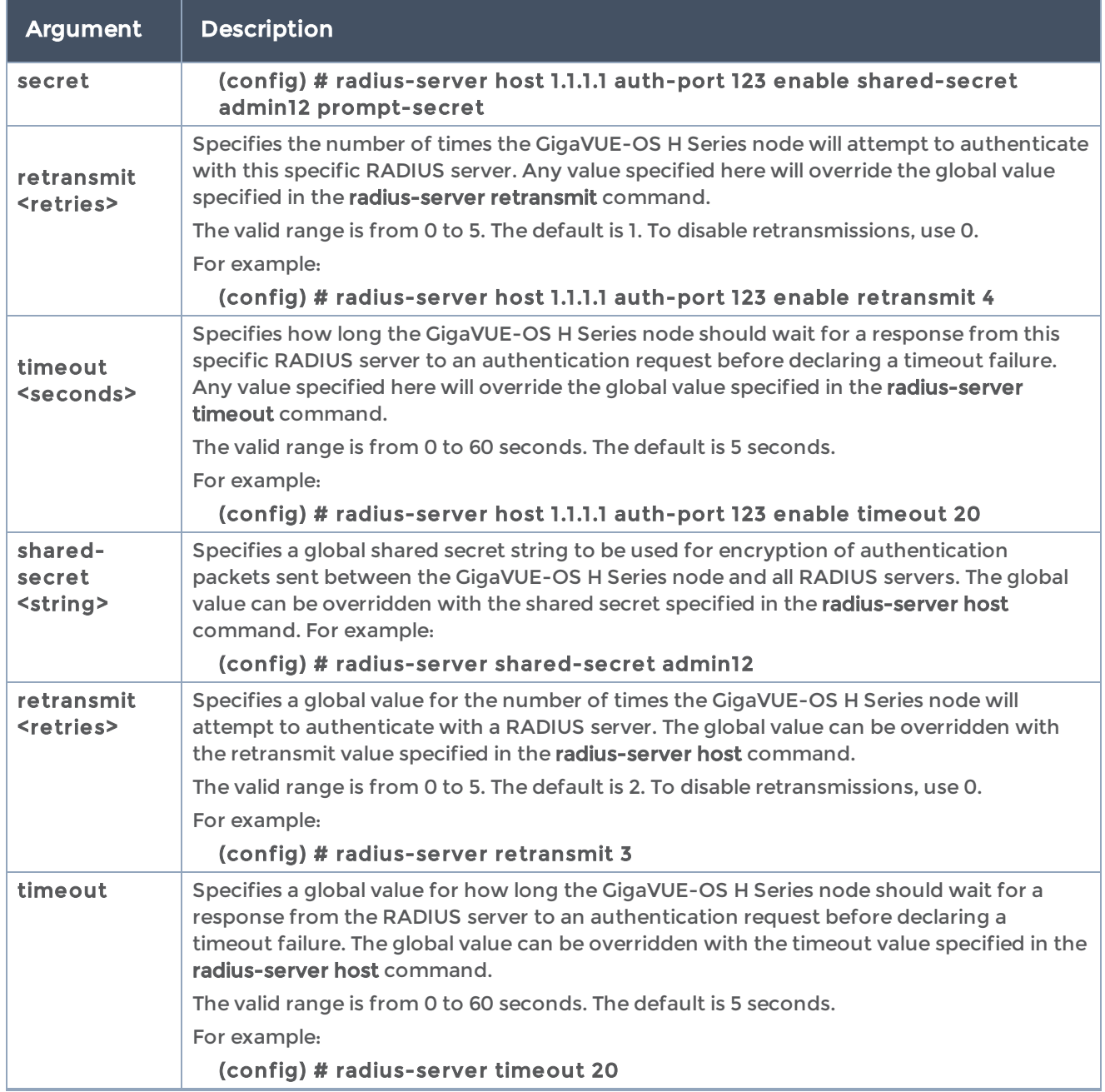

### Related Commands

The following table summarizes other commands related to the radius-server command:

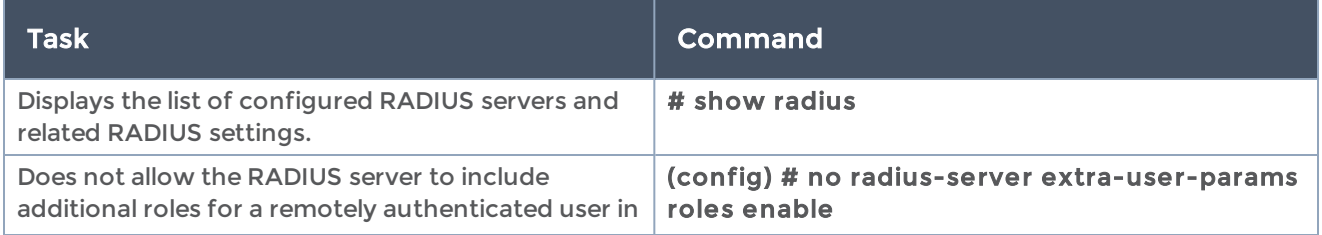

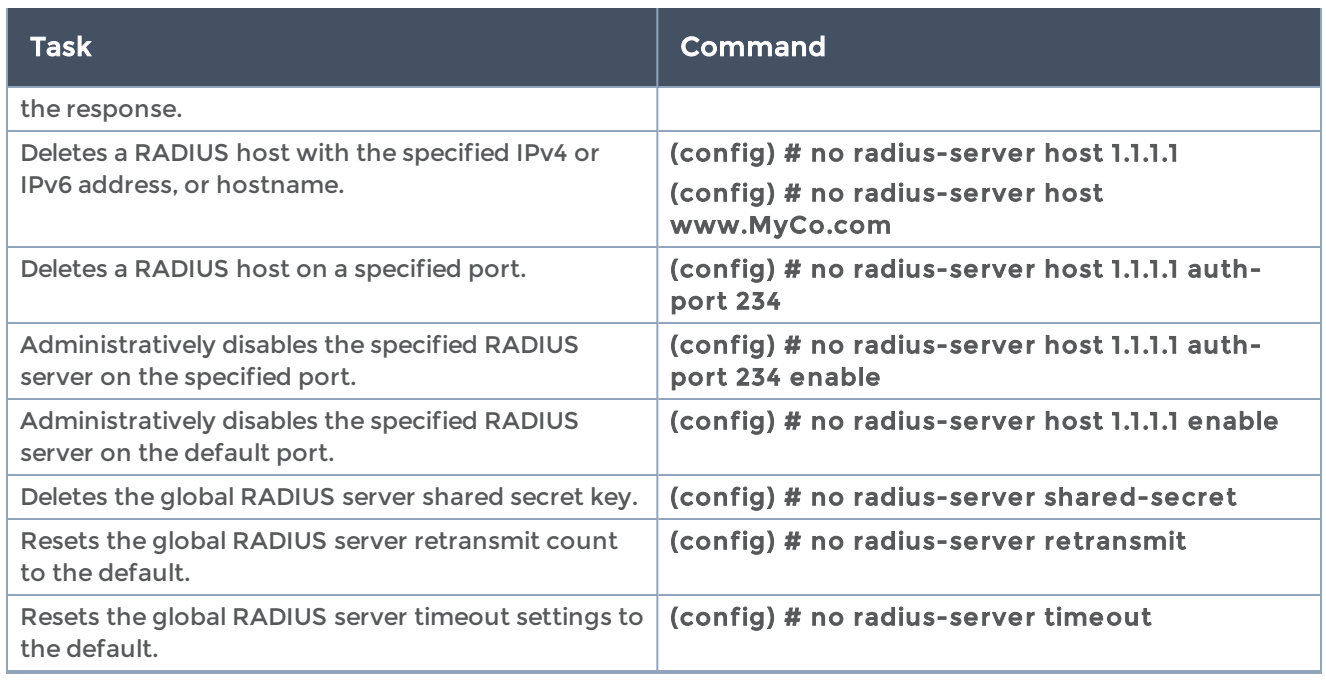

## <span id="page-370-0"></span>redundancy-profile

### Required User Level = Admin

Use the redundancy-profile command to configure an inline redundancy profile.

This command is only applied to GigaVUE-HC3, GigaVUE-HC2 and GigaVUE-HC1 nodes.

Refer to [inline-network](#page-224-0) to configure the alias of the redundancy profile, which must be configured prior to specifying redundancy-profile arguments.

Refer to the "Configuring Gigamon Resiliency for Inline Protection" section in the GigaVUE Fabric Management Guide for details.

The redundancy-profile command has the following syntax:

redundancy-profile alias <alias> protection-role <primary | secondary | suspended> signaling-port <port ID or port alias>

The following table describes the arguments for the redundancy-profile command:

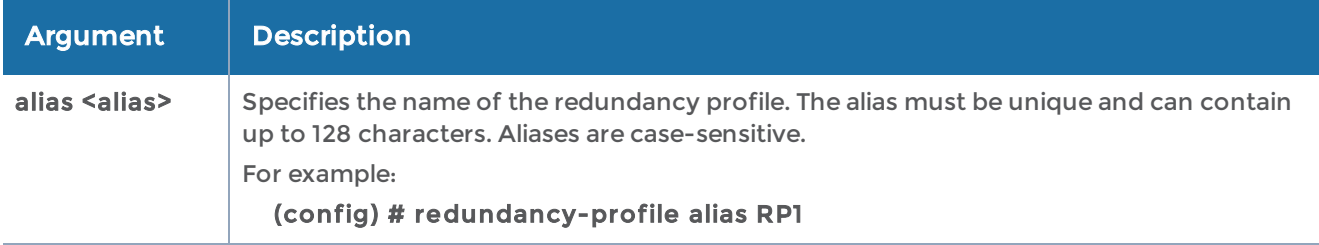

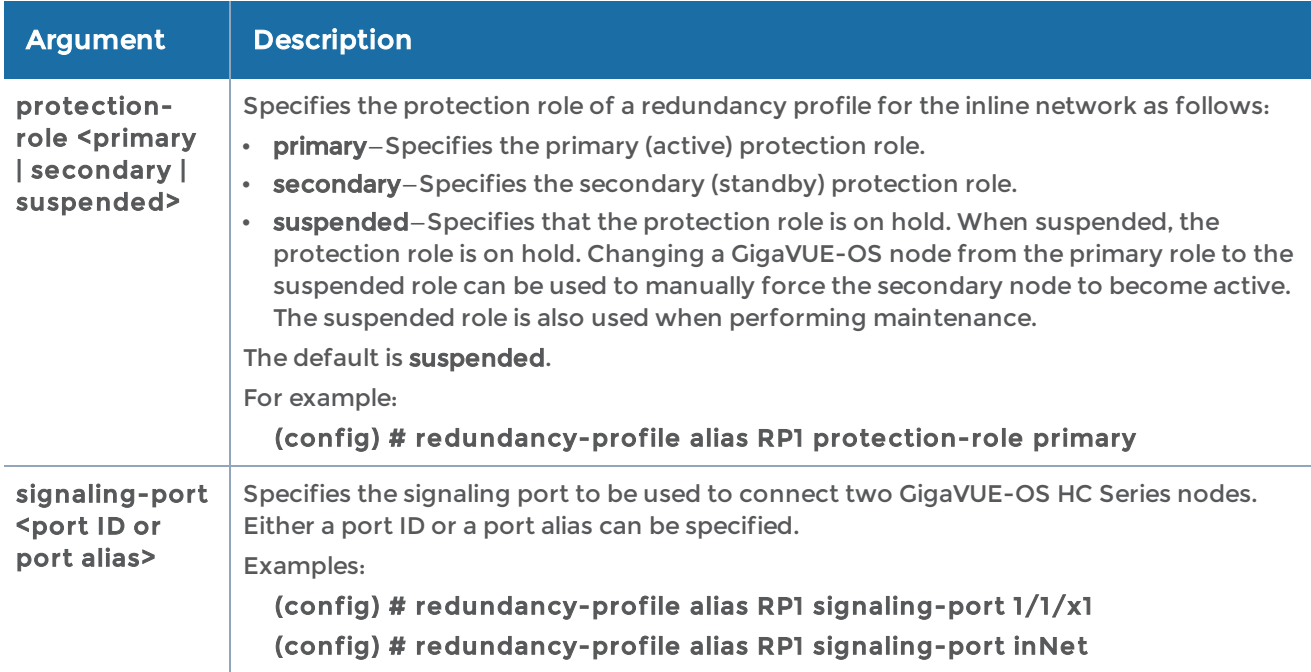

### Related Commands

The following table summarizes other commands related to the redundancy-profile command:

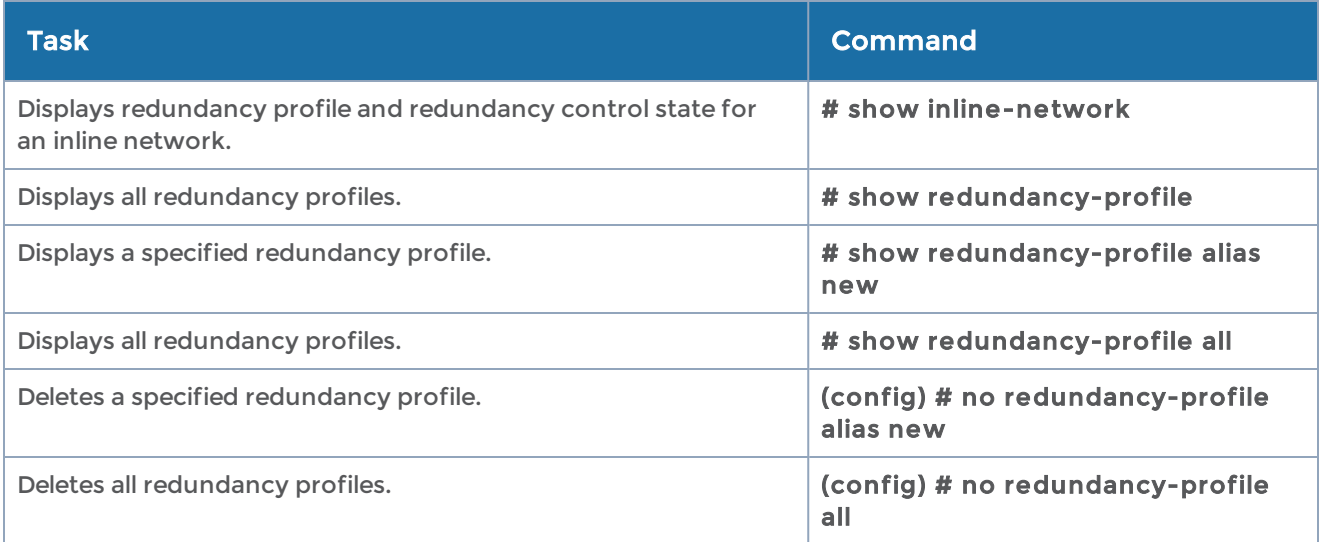

## <span id="page-371-0"></span>reload (reboot)

### Required Command-Line Mode = Enable

### Required User Level = Admin

Use the reload command to reboot or halt the system.

NOTE: Rebooting control card 1 also reboots control card 2, interrupting any ongoing sessions there. Active sessions with control card 2 are not common and will typically only occur when updating the software on the card.

The reload command has the following syntax:

reload force [immediate] halt

Use the reload command without any arguments to reboot the system.

The following table describes the arguments for the reload command:

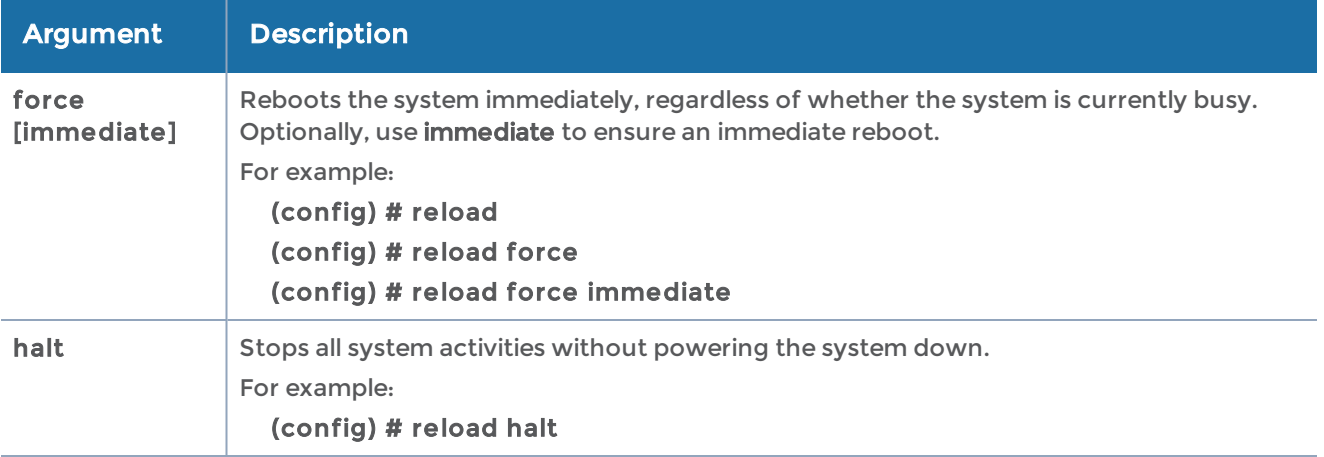

### reset

Required Command-Line Mode = Configure

Required User Level = Admin

Use the reset command to return the GigaVUE-OS H Series node to factory settings.

The reset command has the following syntax:

reset factory <all | keep-all-config | only-traffic>

The system is rebooted after the process completes.

NOTE: Starting in software release 5.2 on the GigaVUE-HB1 node, issue the card all or card slot 1 command to bring up the chassis, especially after configuring it for the first time, or after issuing the reset factory all command.

NOTE: To halt the system, use reload halt. Refer to reload [\(reboot\)](#page-371-0).

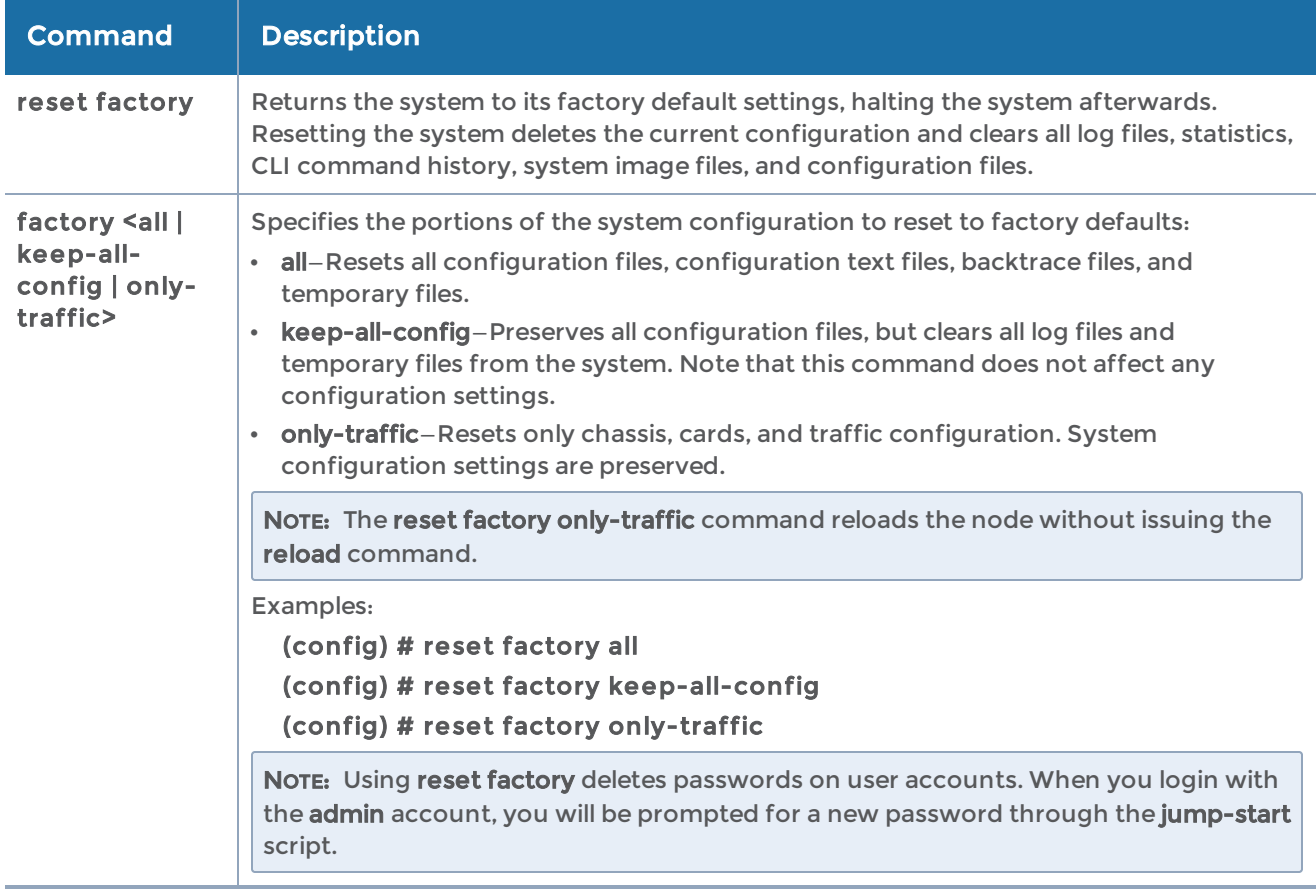

The following table describes the arguments for the reset command:

### <span id="page-373-0"></span>serial

### Required Command-Line Mode = Standard

Use the serial command to configure the serial console port.

The serial command has the following syntax:

serial baudrate <9600 | 115200> enable

The following table describes the arguments for the serial command:

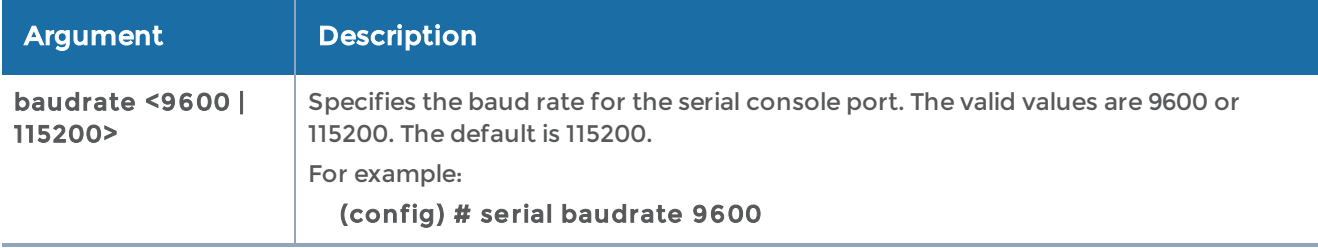

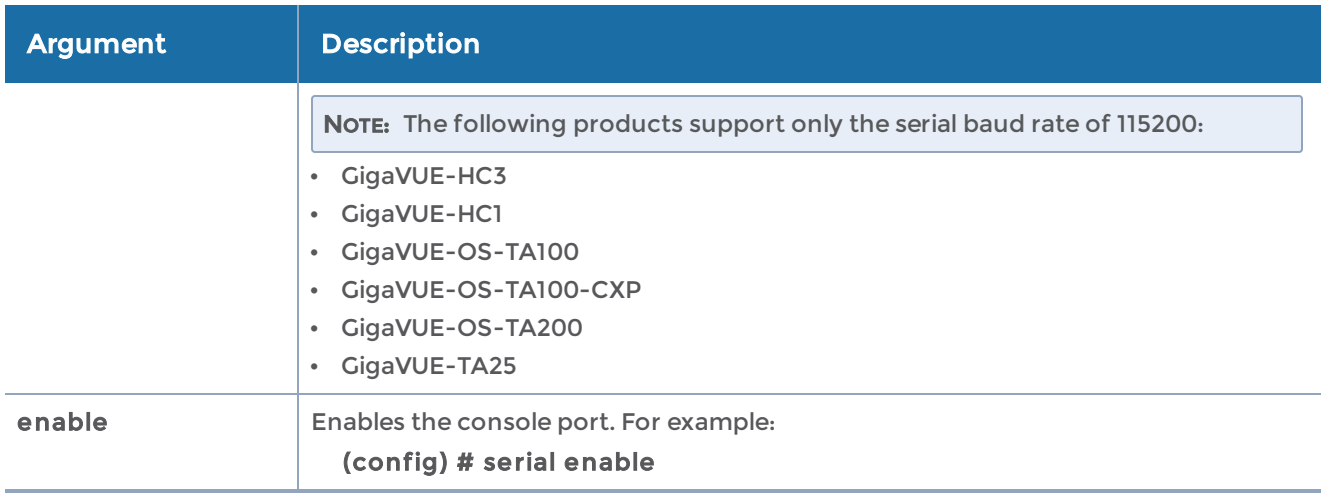

Note the following about this CLI command:

- To apply changes to the console port's speed, save the active configuration and reload the system.
- After setting the console port to 9600 or 115,200 bps using the serial baudrate command, the bootloader output will appear correctly on the connected serial console during a system boot provided the client application is set to run at a matching speed.
- When the serial baudrate is set to 9600 bps, you will need to press the spacebar twice for the CLI login prompt to appear following a reboot.

### Related Commands

The following table summarizes other commands related to the serial command:

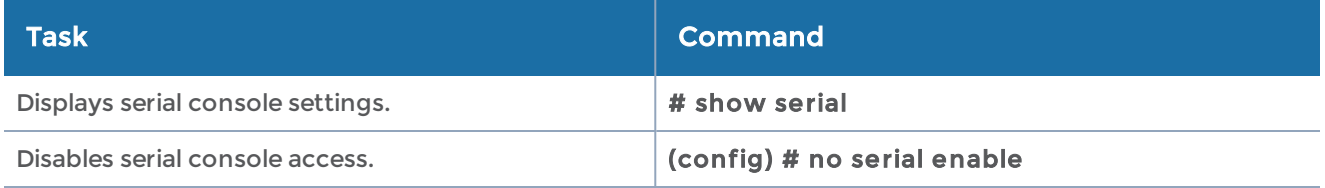

# sfp

Required Command-Line Mode = Configure

<span id="page-374-0"></span>The sfp command is reserved for future use.

# sffp profile

Required Command-Line Mode = Configure

Use the sffp profile command to configure the Control and User Plane Separation (CUPS) profile on a Control Processing Plane (CPN) for routing the Transport Agent (GTA) packets.

The sffp profile command has the following syntax:

```
sffp-profile alias <alias>
profile <add | delete>
add
 ip interface <interface>
 port-list <port number>
       type <control | user>
    sx-ips <interface>
```
The following table describes the arguments for the sffp profilecommand:

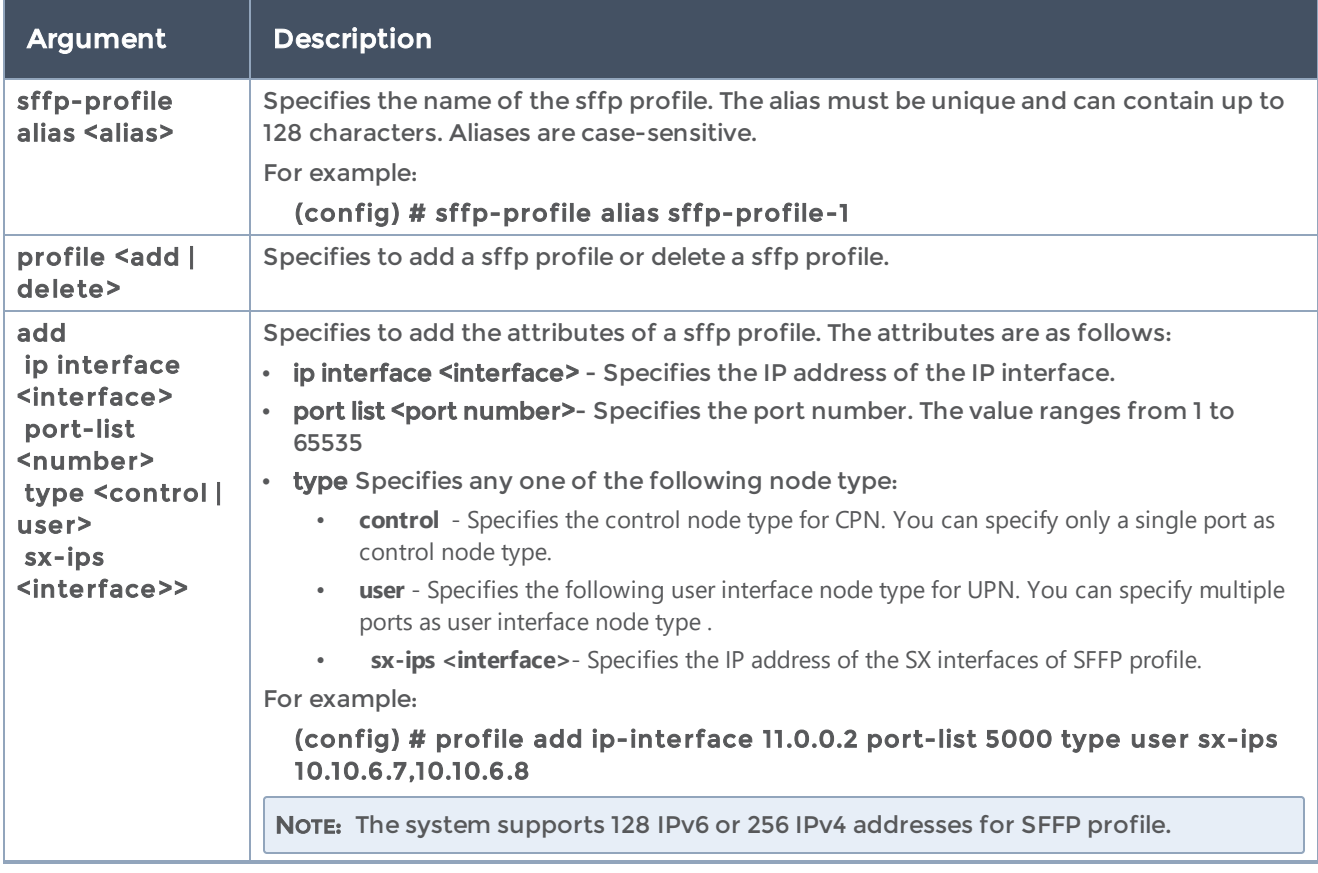

### Related Commands

The following table summarizes the command related to the sffp-profilecommand:

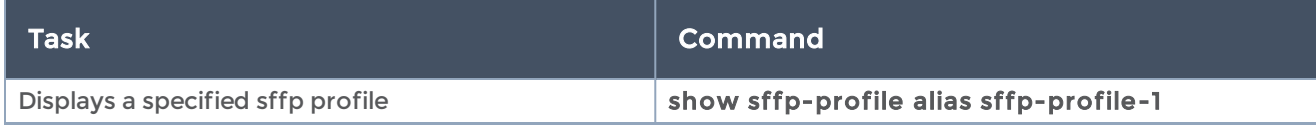

### show

#### Required Command-Line Mode = Standard

Use the show command to view configuration and status information for GigaVUE-OS nodes. Configuration commands in the CLI have corresponding show commands that display the configured values and the current status.

The following table describes the show commands:

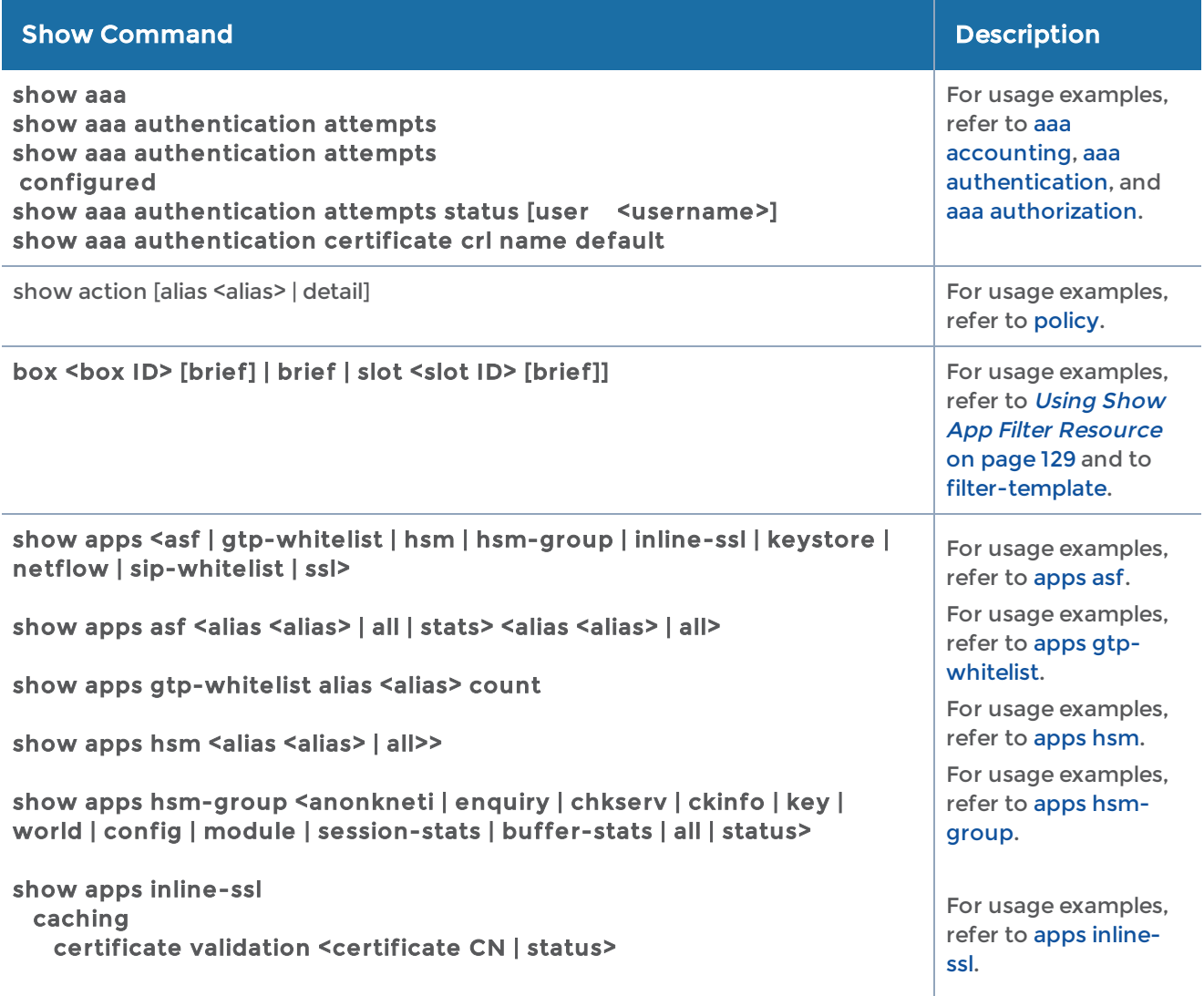

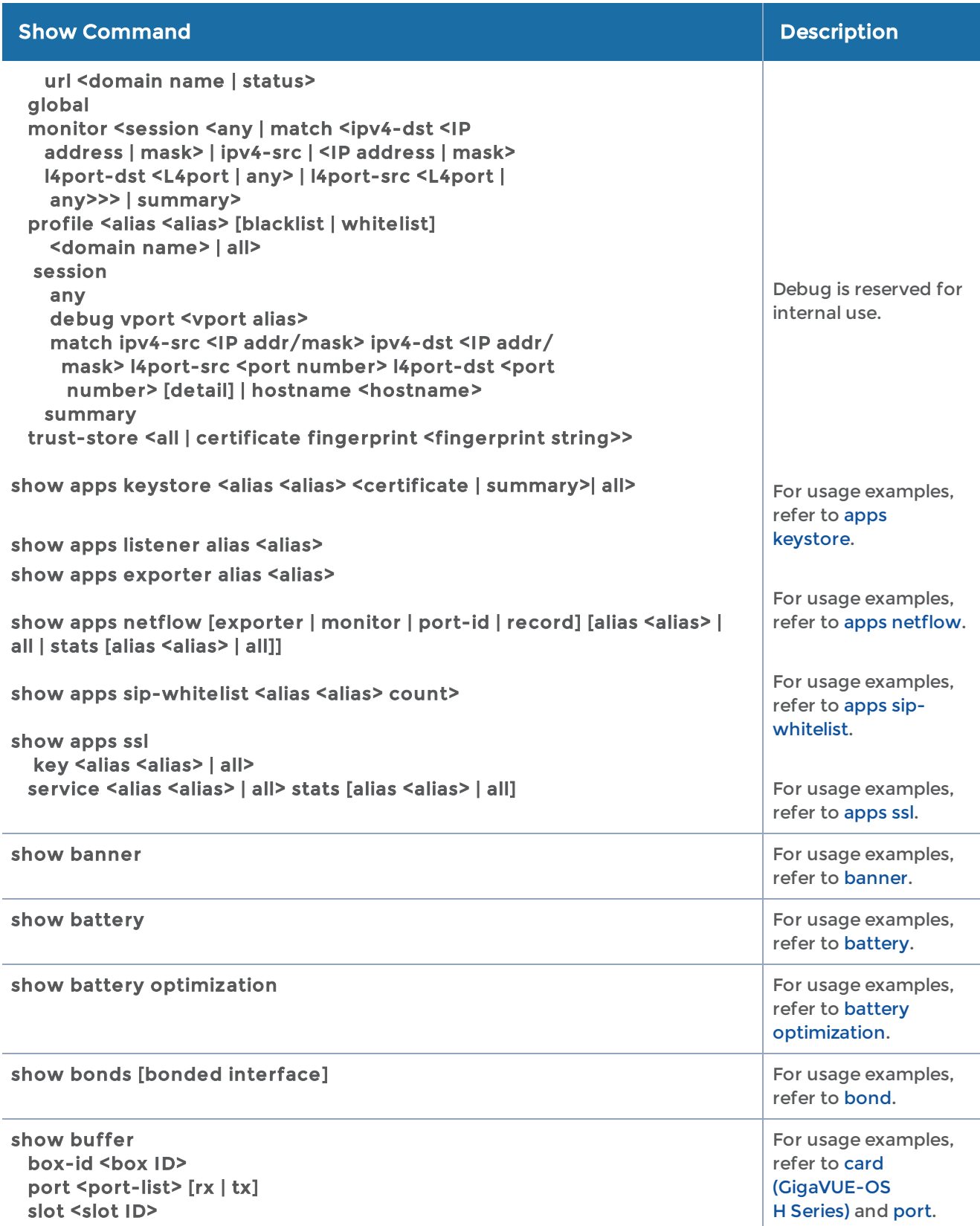

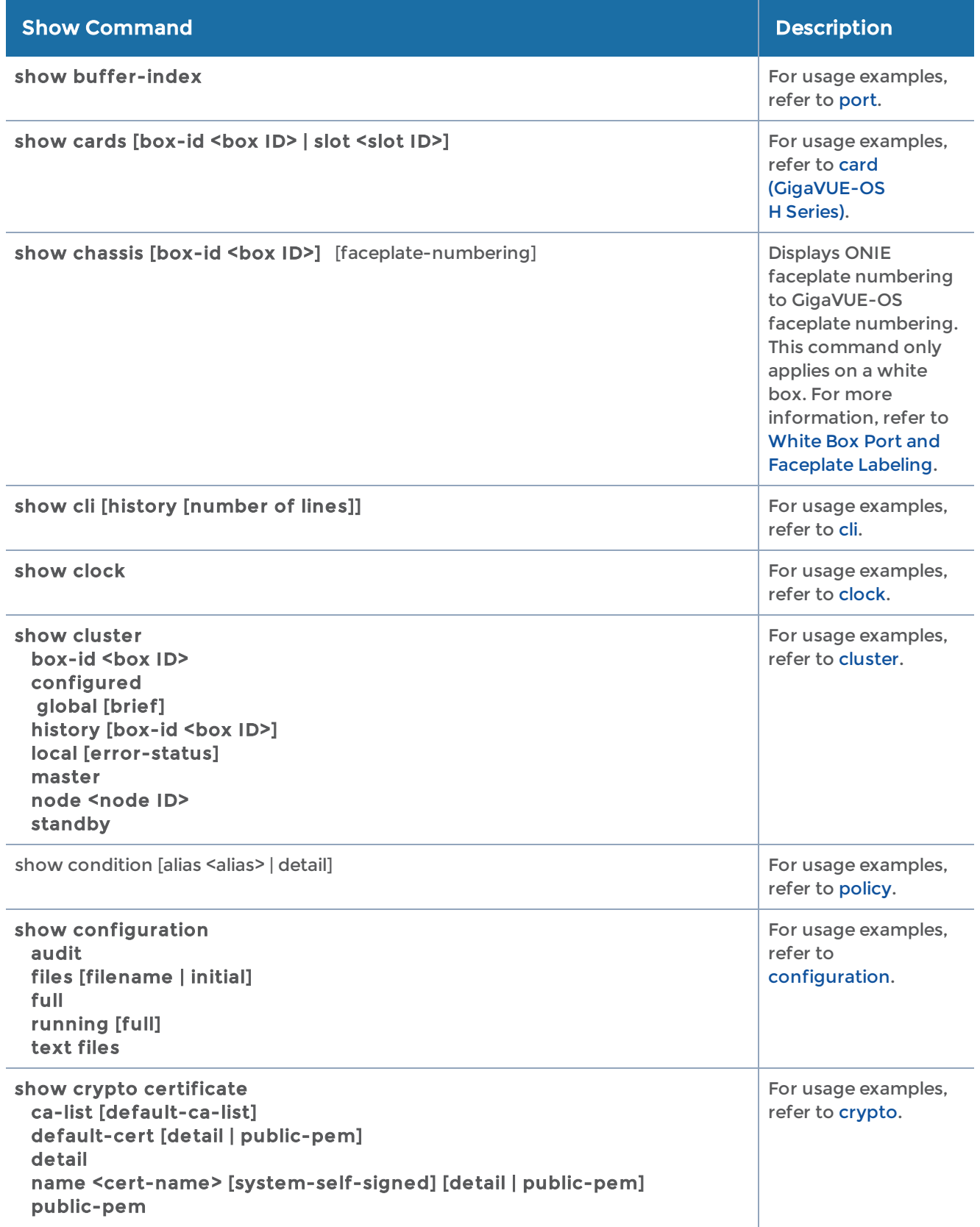

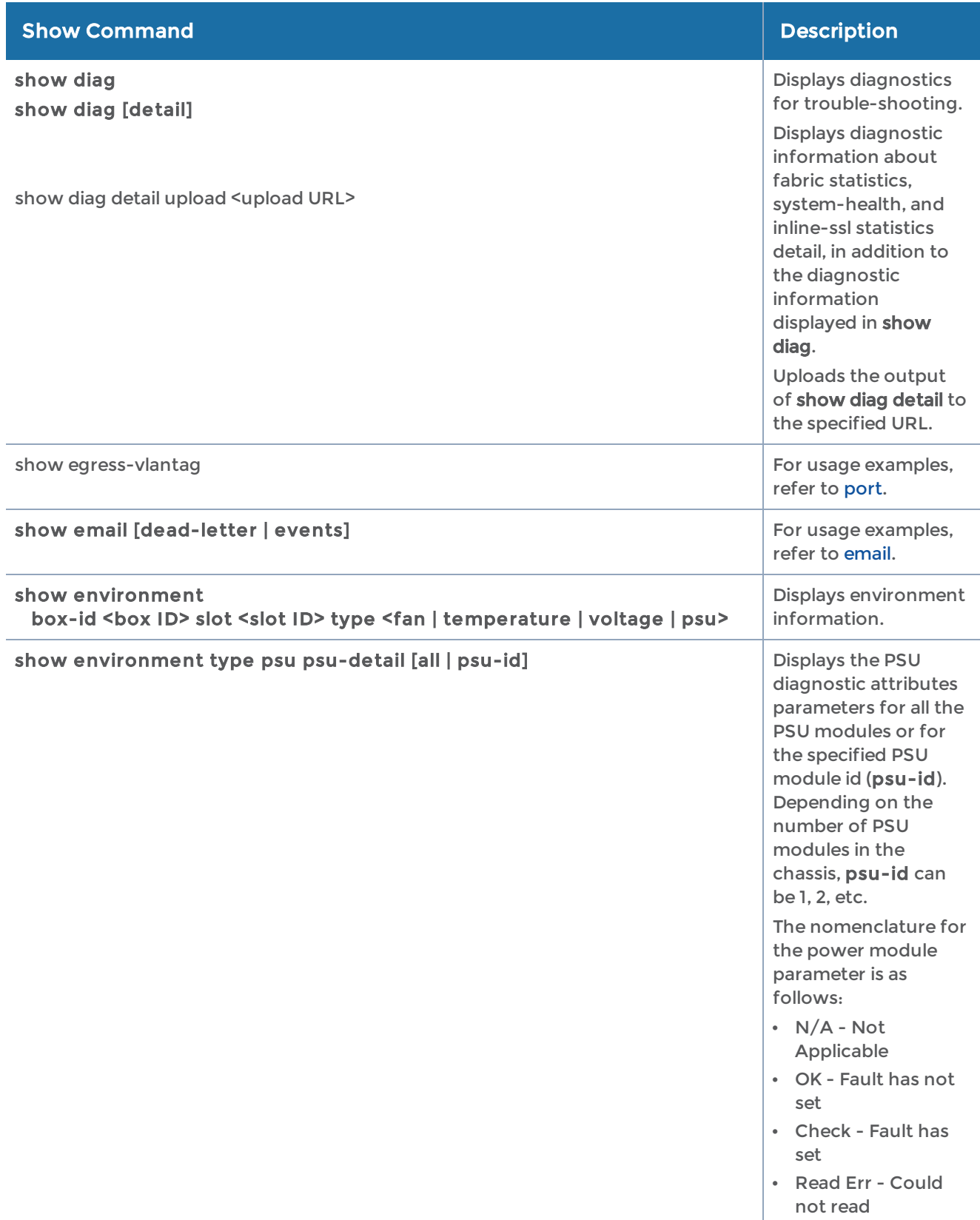

#### Show Command Description (Description ) and Description (Description ) and Description

#### Rules and Notes

Keep in mind the following exceptions and limitations:

- If a GigaVUE node is unable to read the product code of the Power Supply Unit (PSU) module, then all the PSU parameters will be displayed as N/A except the following parameters:
	- Product Code
	- Serial Number
	- Hardware Revision
	- Status
- In addition to the above parameters, for GigaVUE-HC3, the value for the "capacity" parameter will also be displayed as  $N/A$ .
- Minimal output voltage (such as 0.63 V) and minimal output current (such as 0.2 A) is expected when the PSU module is in the "off" state. This behavior is due to a voltage leak. In GigaVUE-HC3 node, the input under "voltage fault" is set only when there is a real under-voltage condition.

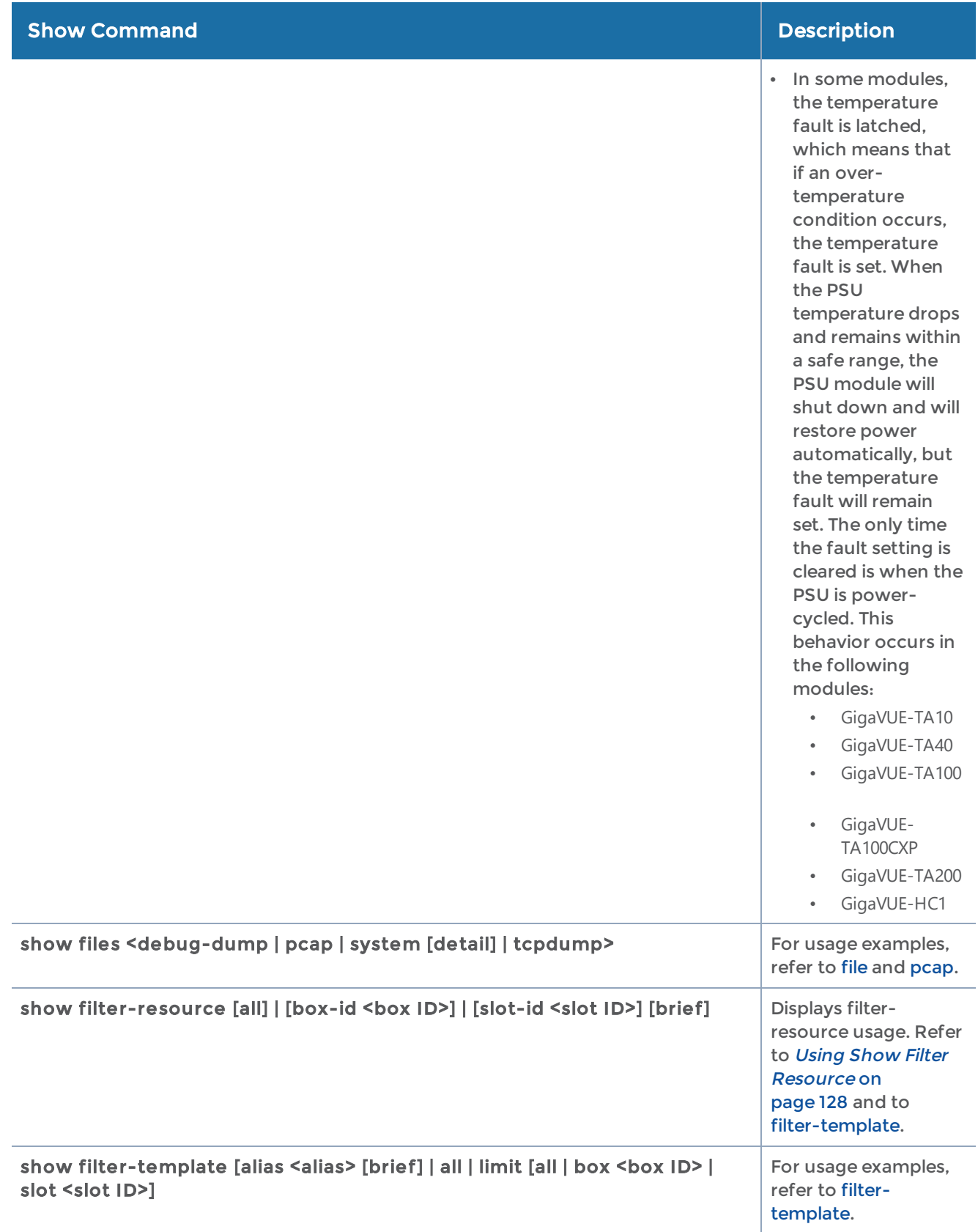

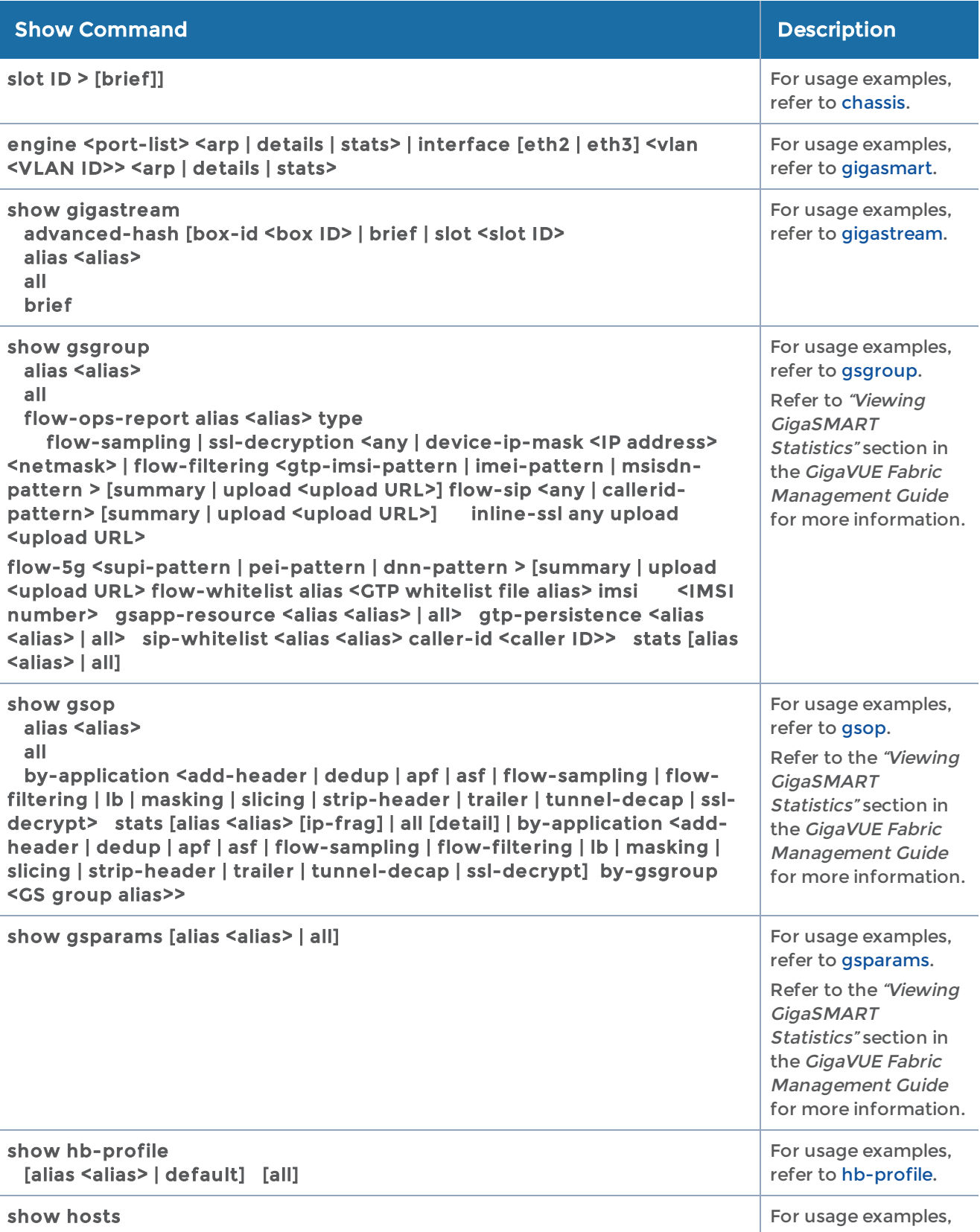

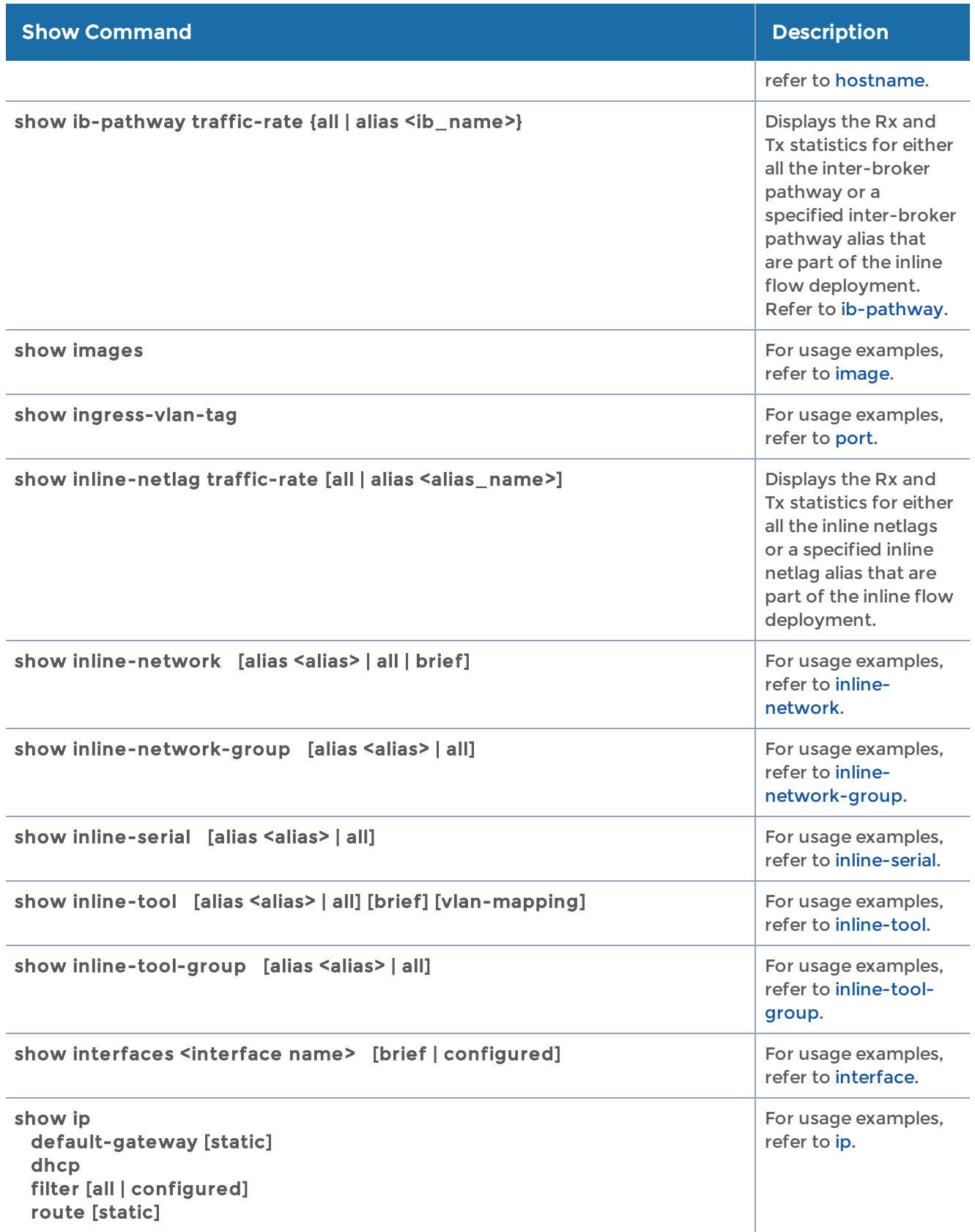

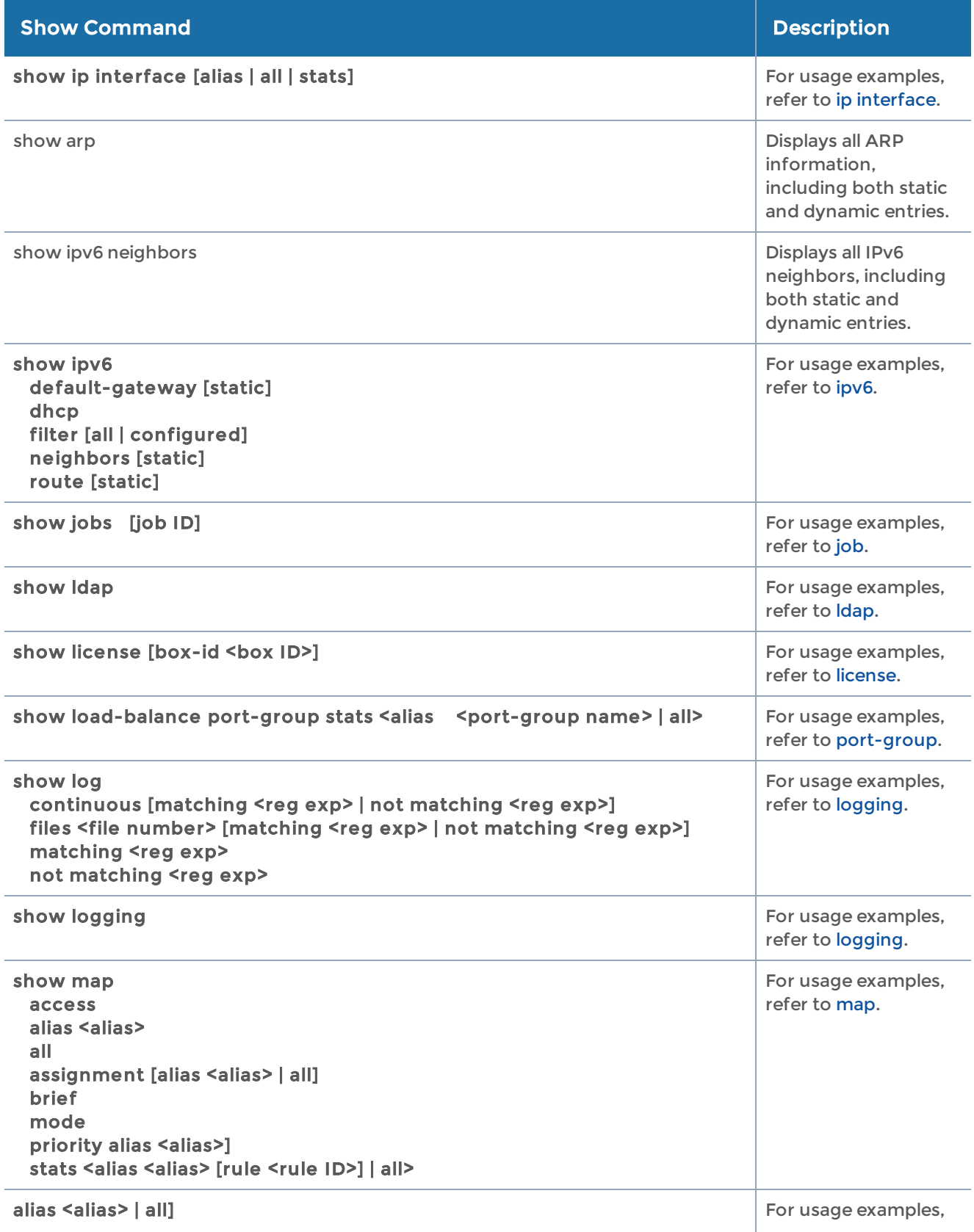

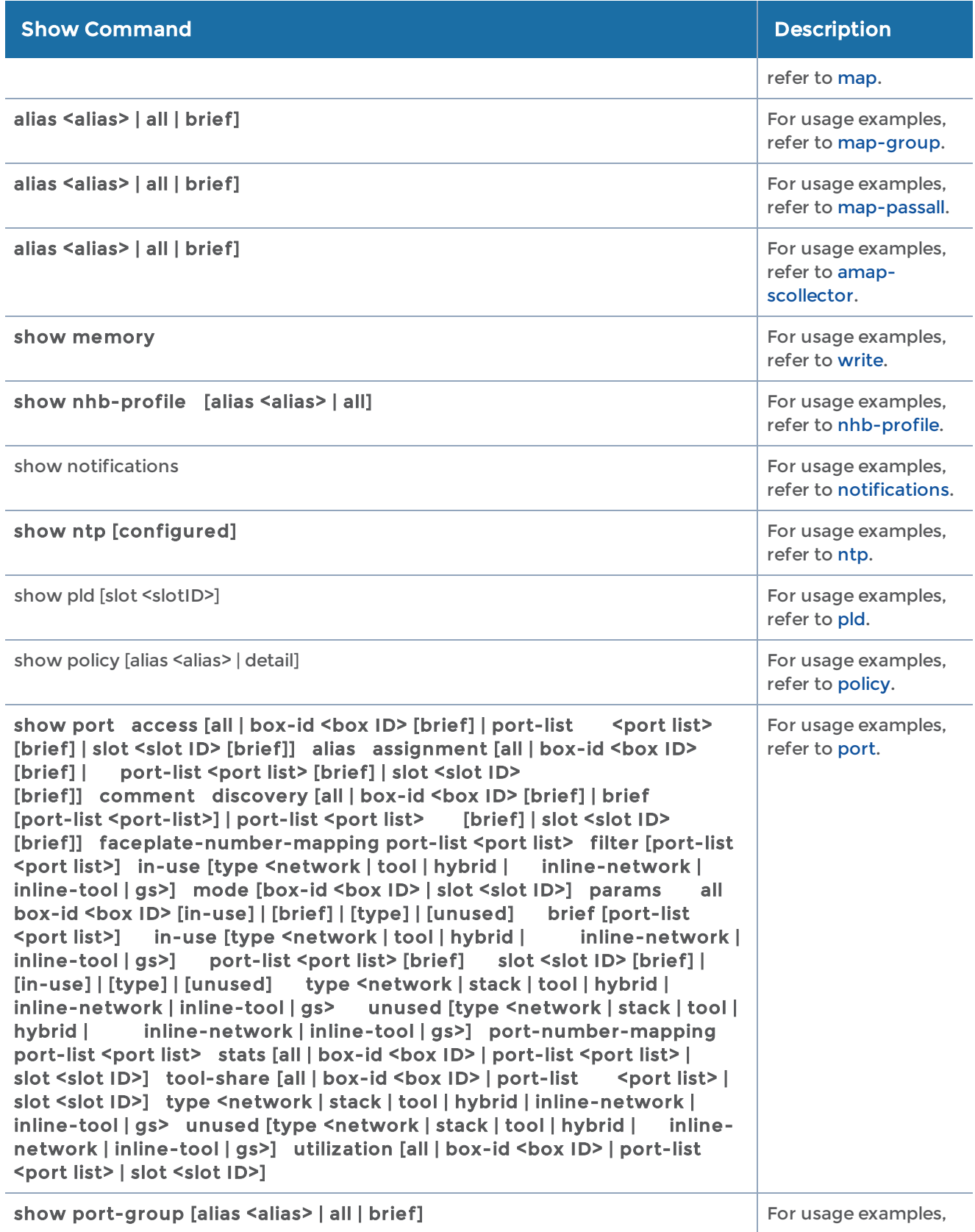

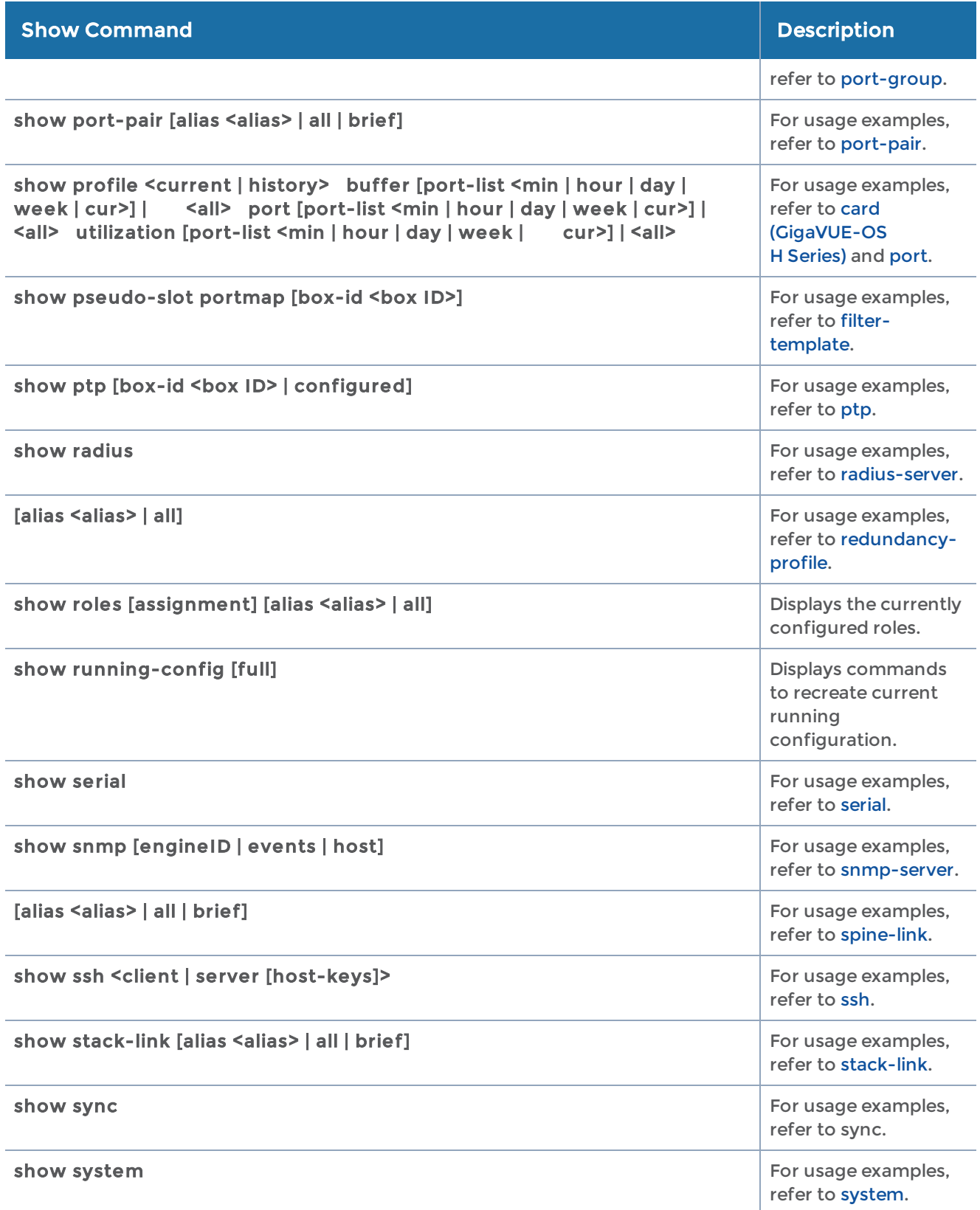

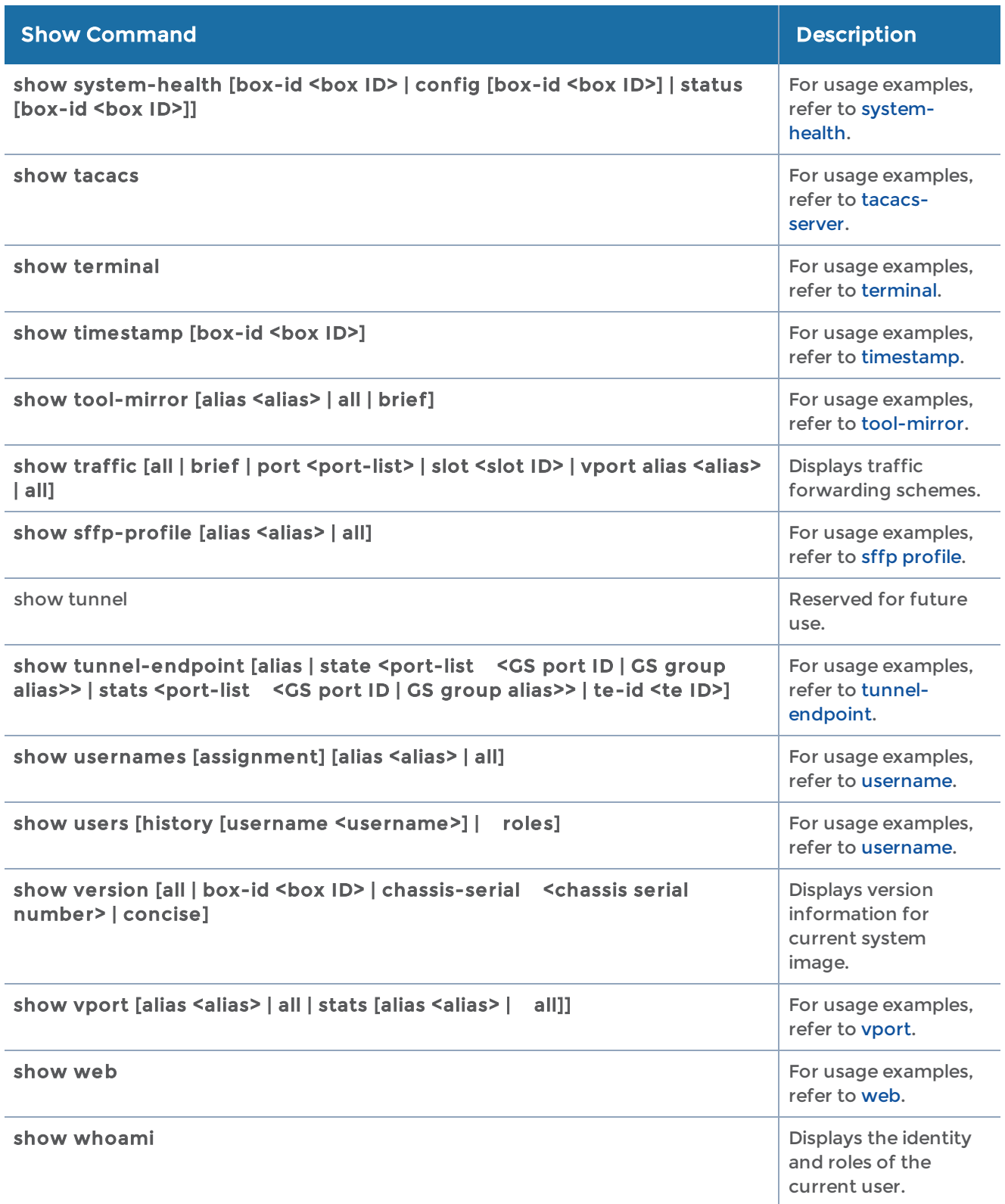

## sleep

Required Command-Line Mode = Enable

#### Required Command-Line Mode = Configure

Use the sleep command to pause the CLI for a specified number of seconds in order to add a delay.

For example, when you enter several configuration commands in a row, such as by copying commands from a file, you can use the sleep command to introduce a pause between commands. In a cluster environment, this provides time for the standby units to synchronize with the master and thus avoid any master/standby synchronization failures.

The sleep command has the following syntax:

sleep <number of seconds>

For example:

<span id="page-388-0"></span>(config) # sleep 2

### snmp-server

### Required Command-Line Mode = Configure

Use the snmp-server command to configure all SNMP-related functionality on the GigaVUE-OS node, including enabling SNMP generally, adding notification destinations, specifying notification events, adding standard MIB-II contact/location info, and enabling the system's SNMP server so that management stations can poll the GigaVUE-OS node remotely using standard SNMP commands (Get, GetNext, Walk, and so on).

Refer to the *"Using SNMP"* chapter in the *GigaVUE-OS H-VUE Administration Guide* for details on configuring SNMP.

The snmp-server command has the following syntax:

```
snmp-server
  community <community string>
    contact <string>
    enable [communities] [mult-communities] [notify]
    host <IPv4 / IPv6 address or Hostname>
         disable
   informs [community] [port <port number>] [version <2c | 3>]
    <engineID <engine ID> <user <username>> <auth | encrypted auth | prompt auth>
      <md5 <password> | sha <password> <priv <des <password> | aes-128 <password>>
  traps [community] [port <port number>] [version <1 | 2c | 3>]
    <user <username>> <auth | encrypted auth | prompt auth>
      <md5 <password> | sha <password> <priv <des <password> | aes-128 <password>>
   location <string>
    notify
         community <string>
         event [systemreset] [configsave] [modulechange] [linkspeedstatuschange]
[unexpectedshutdown] [userauthfail] [firmwarechange] [packetdrop] [gspacketdrop]
[tunnelstatus] [tunneldeststatus] [bufferoverusage] [rxtxerror] [powerchange] [fanchange]
```
[portutilization] [lowportutilization] [ibstatechange] [gscpuutilization] [gsportutilz] [gsportlowutilz] [evallicensereminder] [watchdogreset] [inlinetoolrecovery] [gdpupdate] [opticstemp] [exhausttemp] [switchcputemp] [cputemp] [2ndflashboot] [operationmode] [gigasmartcputemp] [eporttemp] [policytrigger] [process-cpu-threshold] [process-memthreshold] [system-cpu-threshold] [system-mem-threshold] [ipgatewaystatus] [all] port <port number>

port <port number>

user <username | admin> v3 <auth | encrypted auth | prompt auth> <md5 <password> | sha <password>

```
<priv <des <password> | aes-128 <password>>
      <enable>
```
The following table describes the arguments for the snmp-server command.

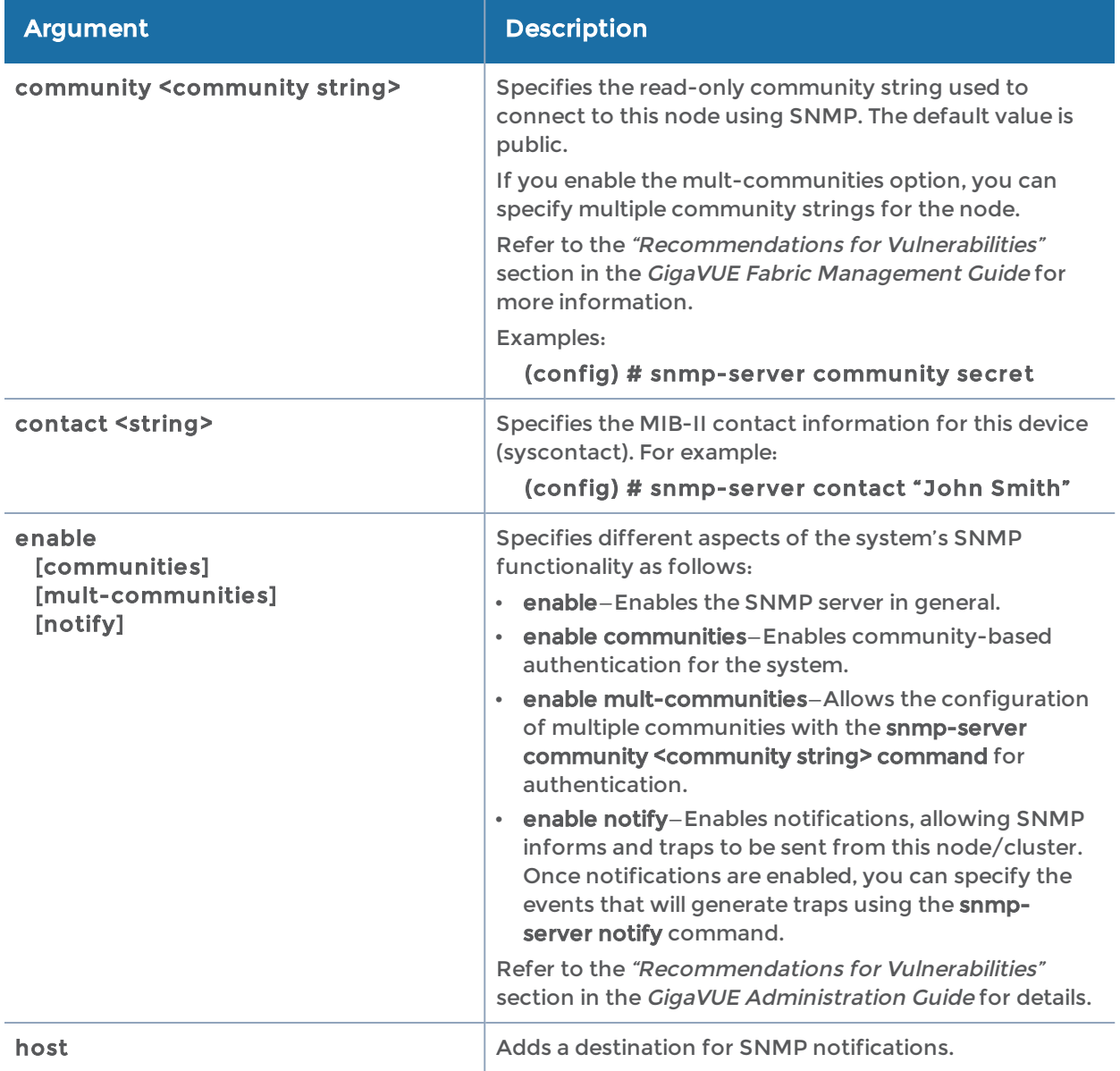

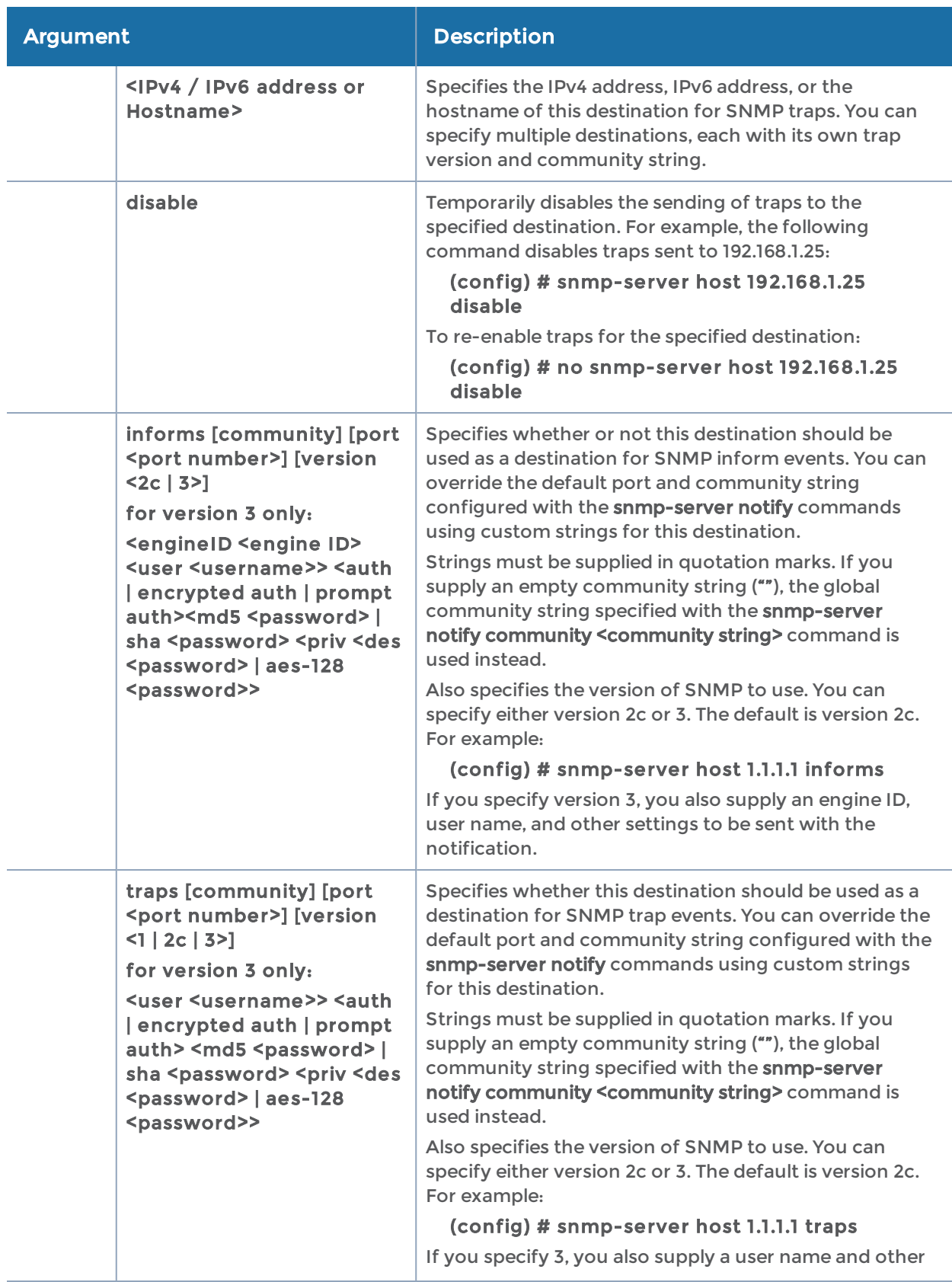

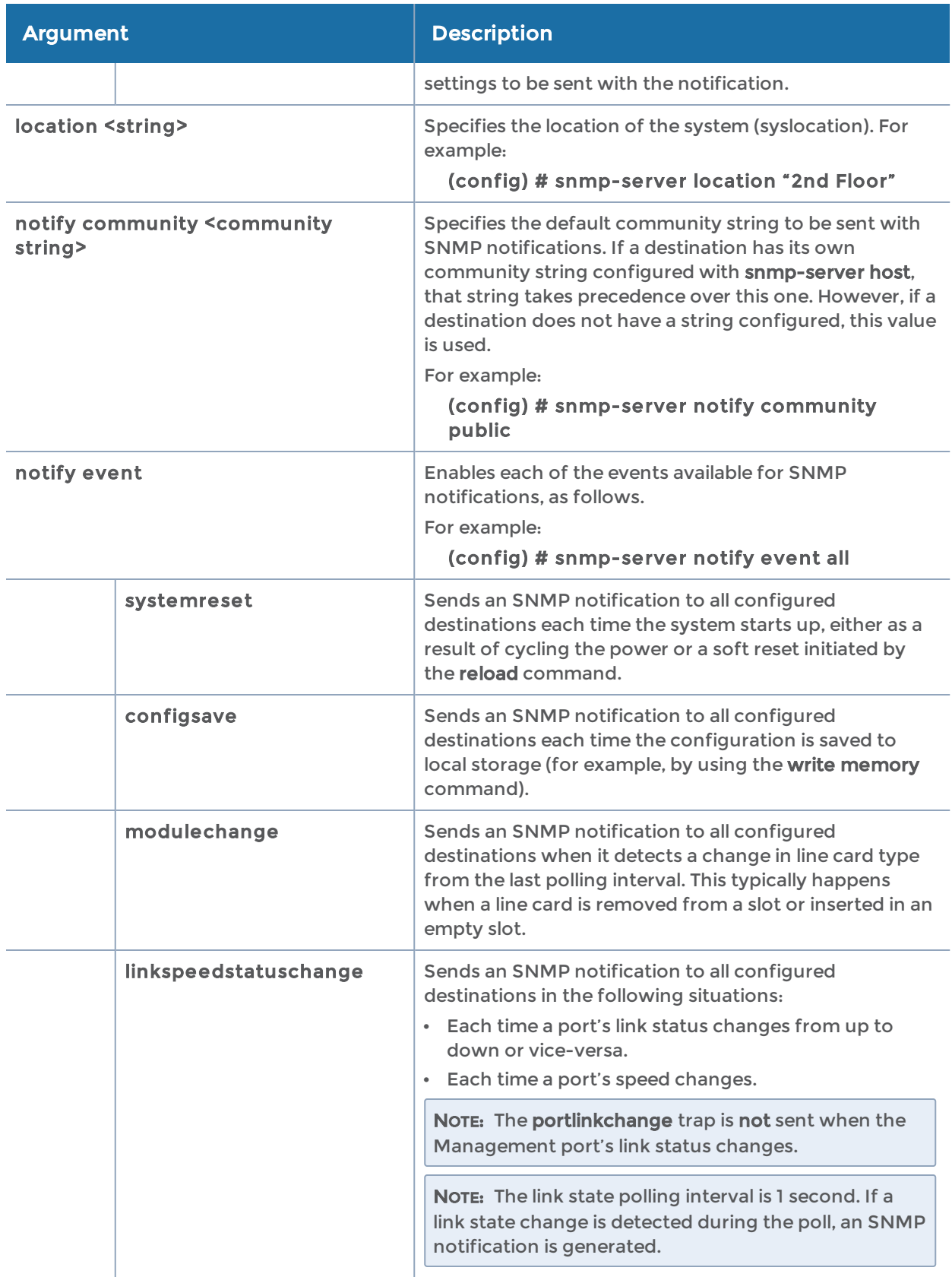

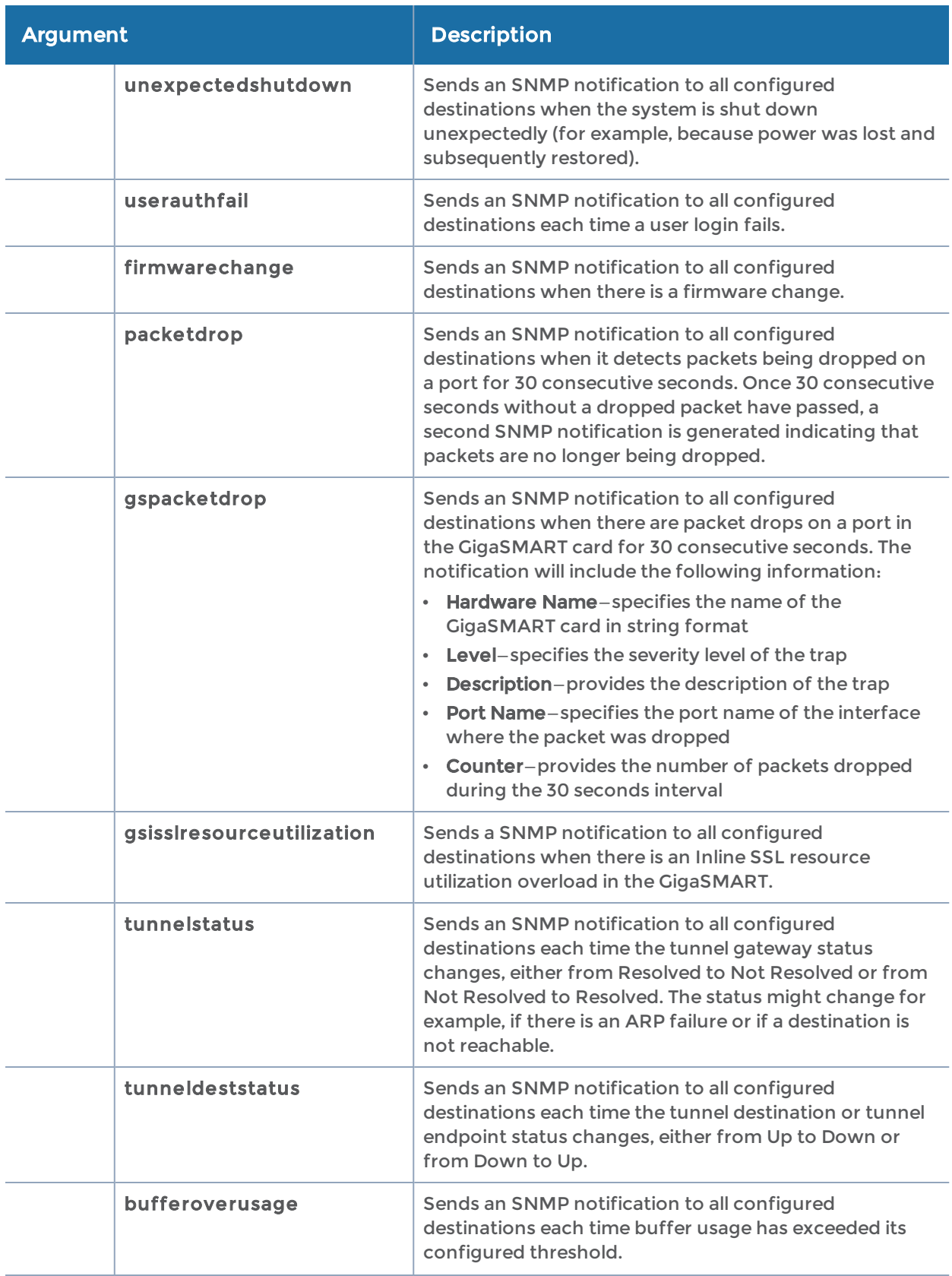

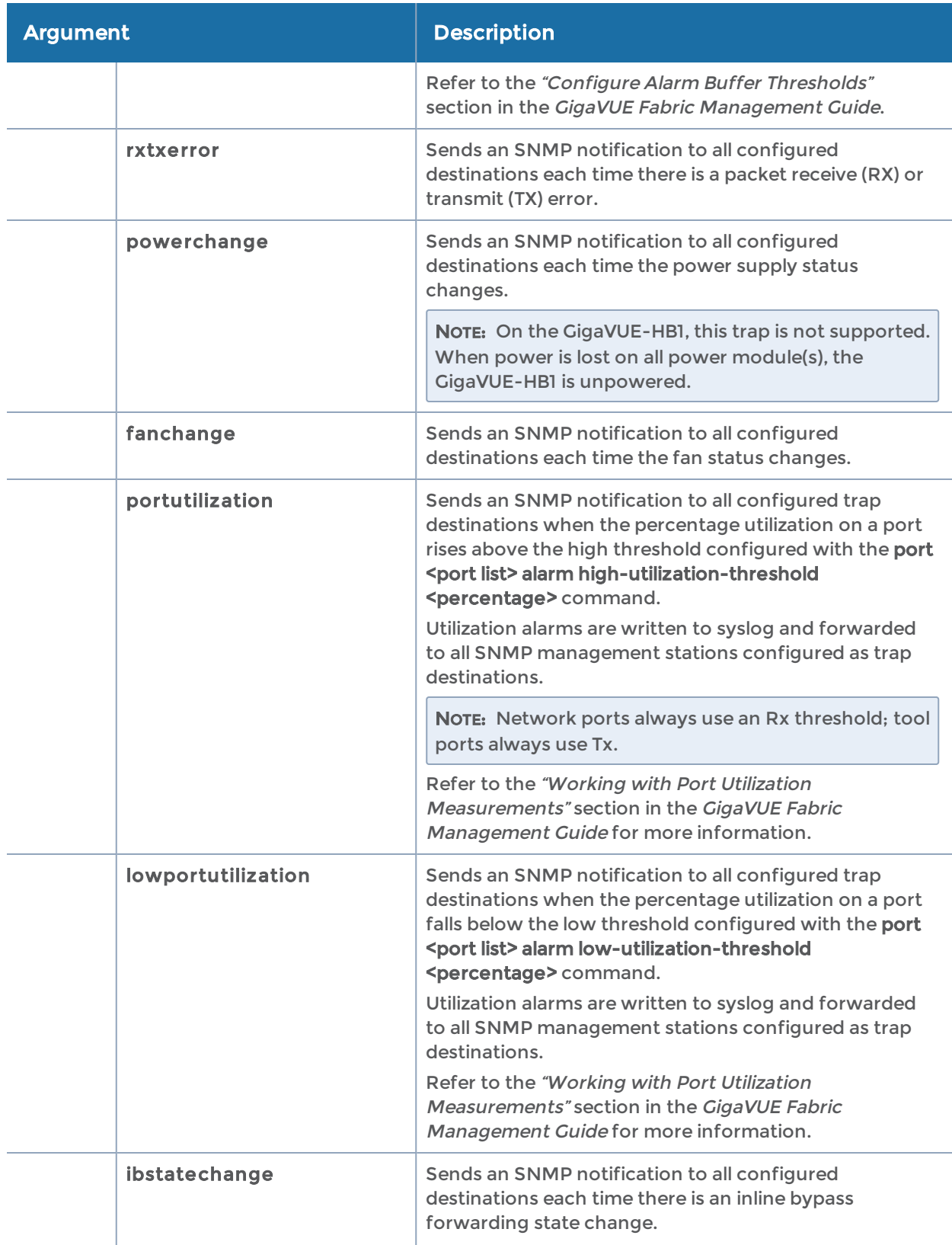

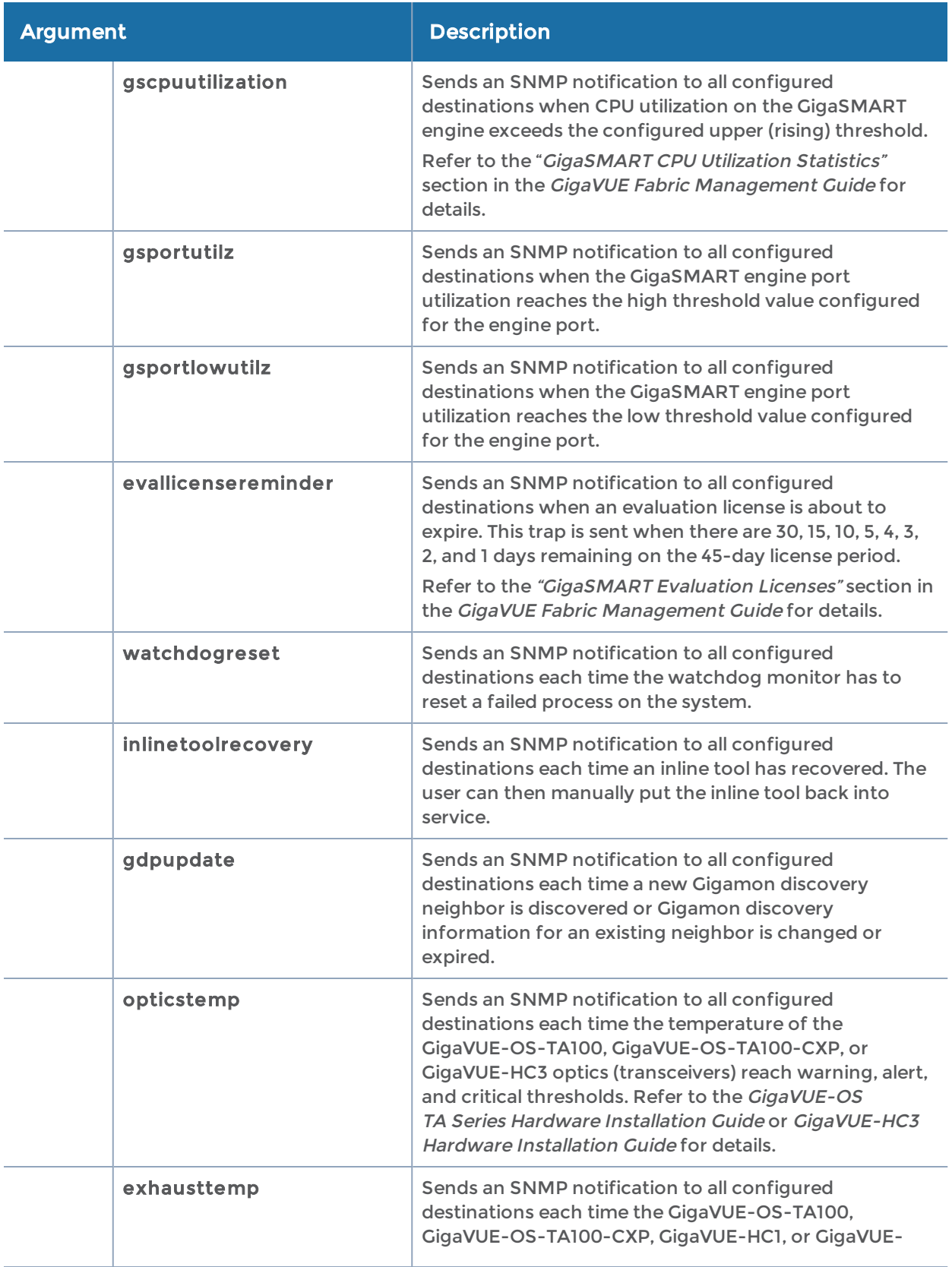

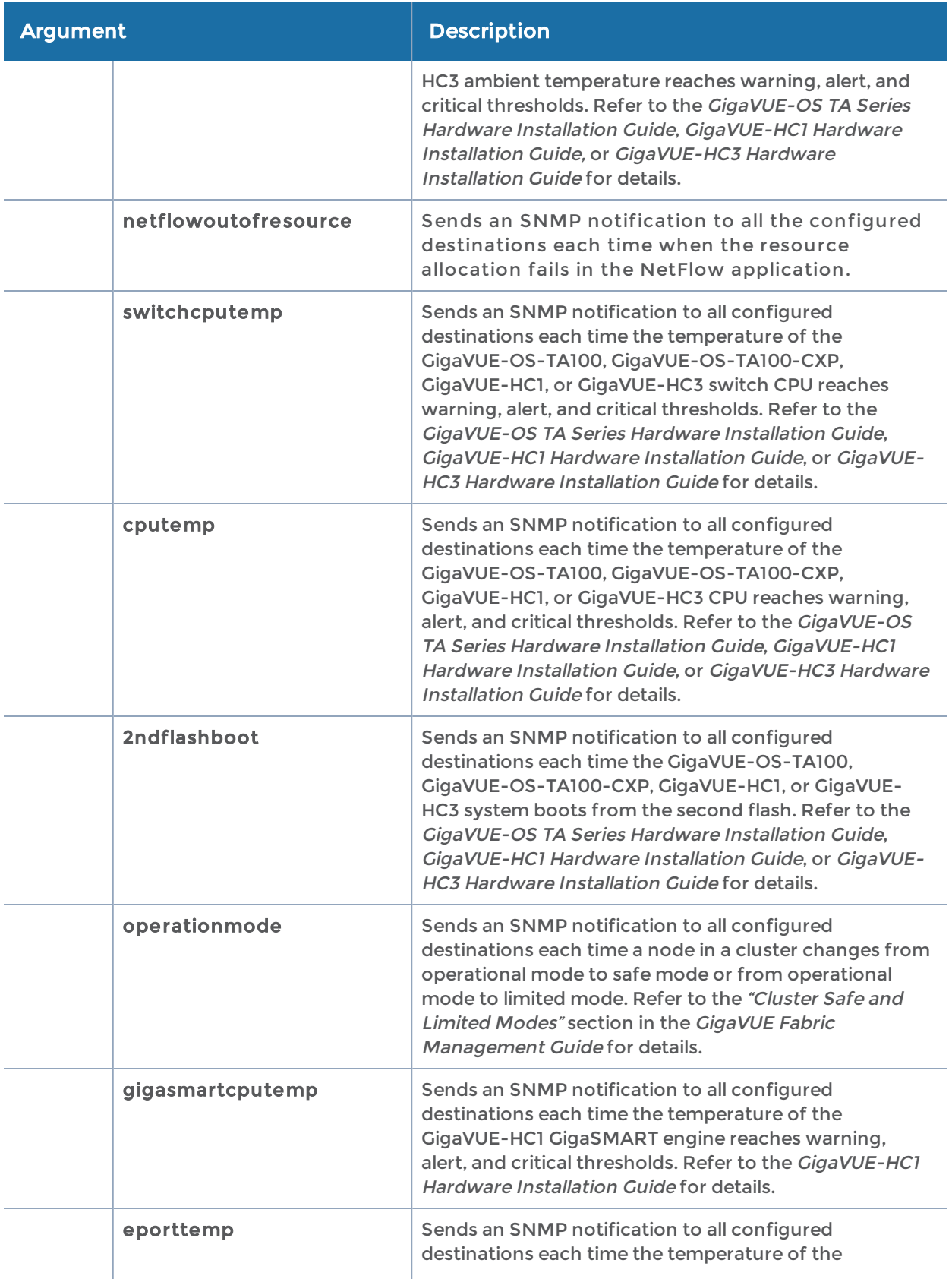
#### GigaVUE-OS CLI Reference Guide

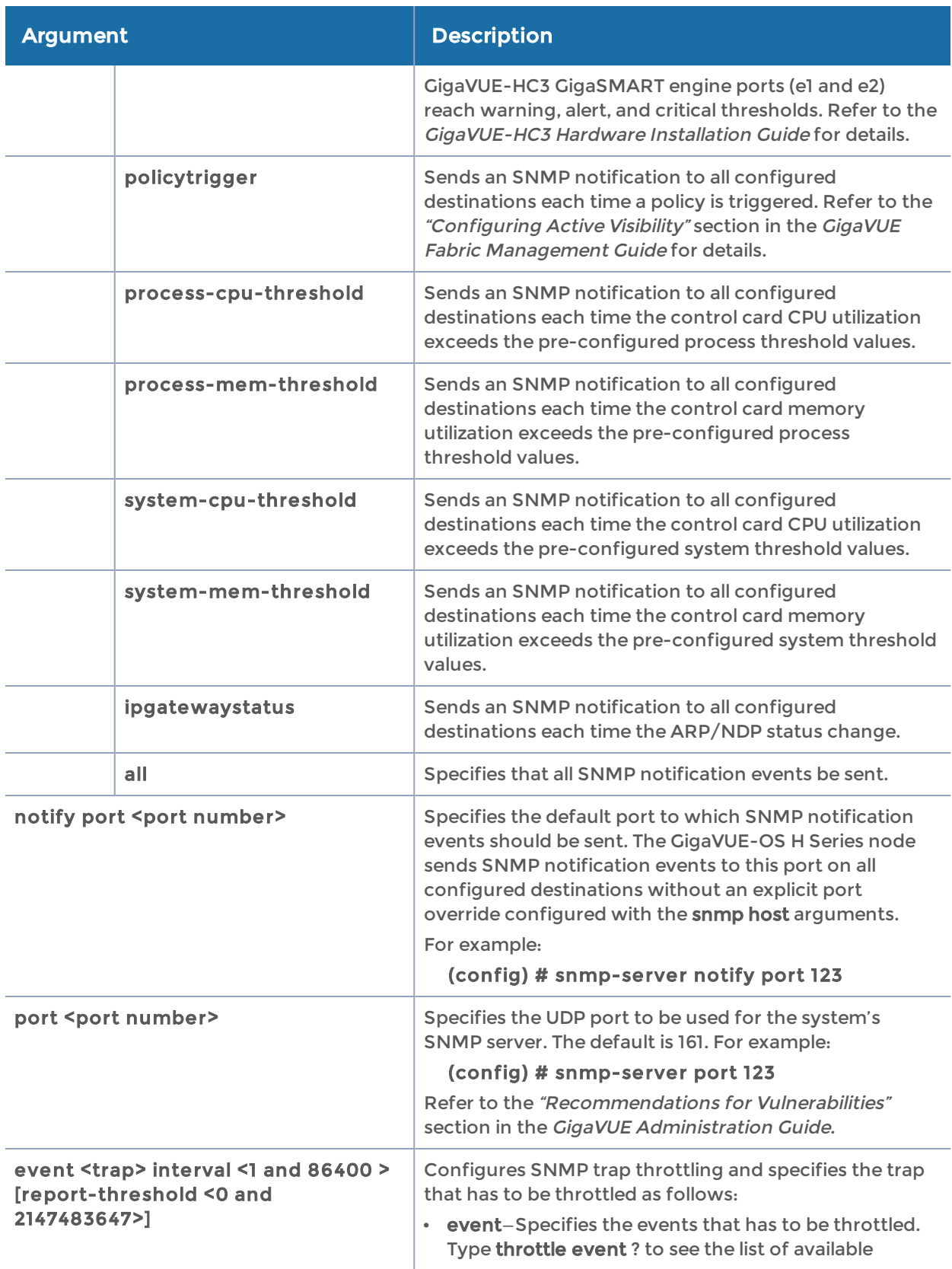

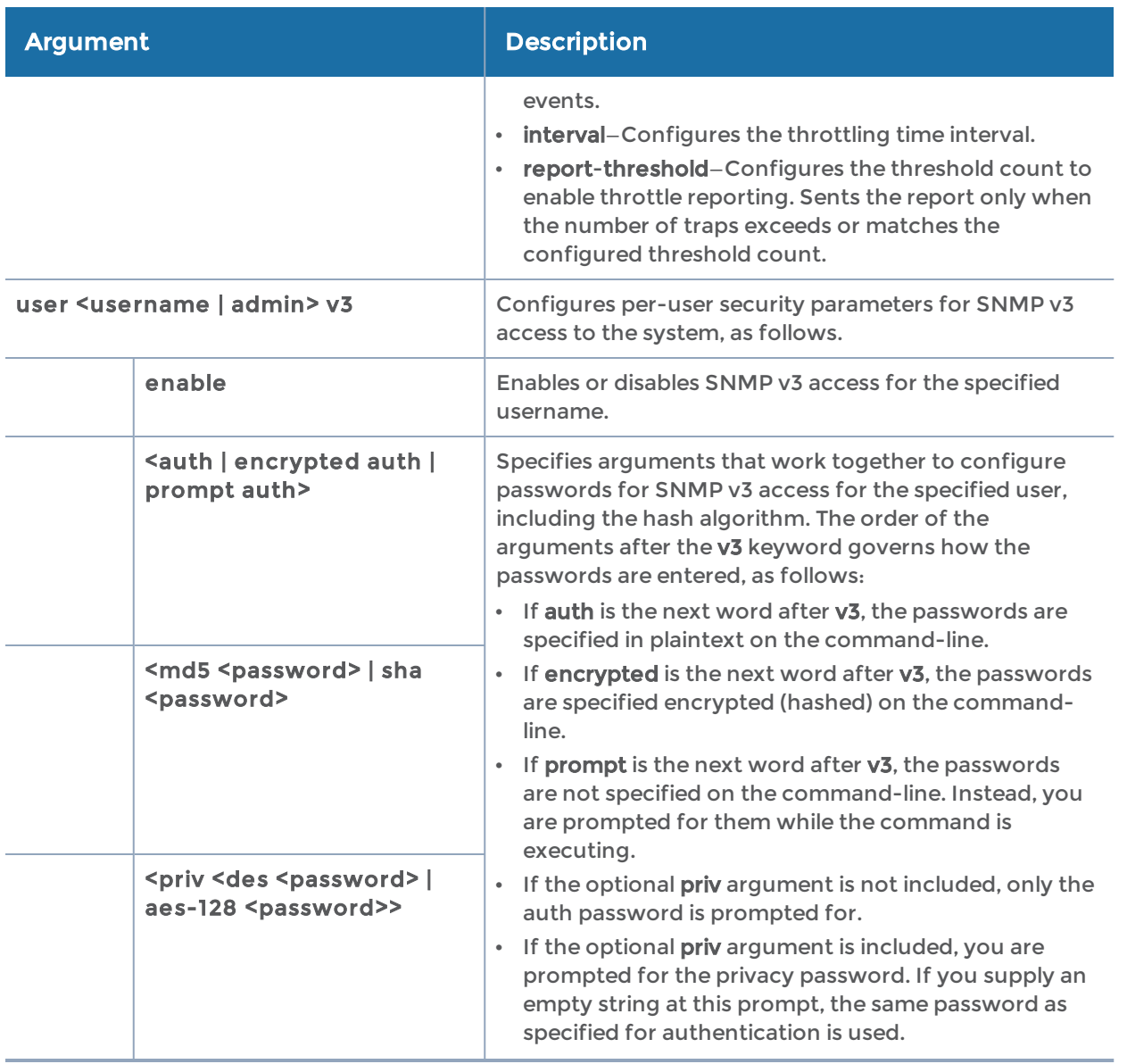

The following table summarizes other command related to the snmp-server command:

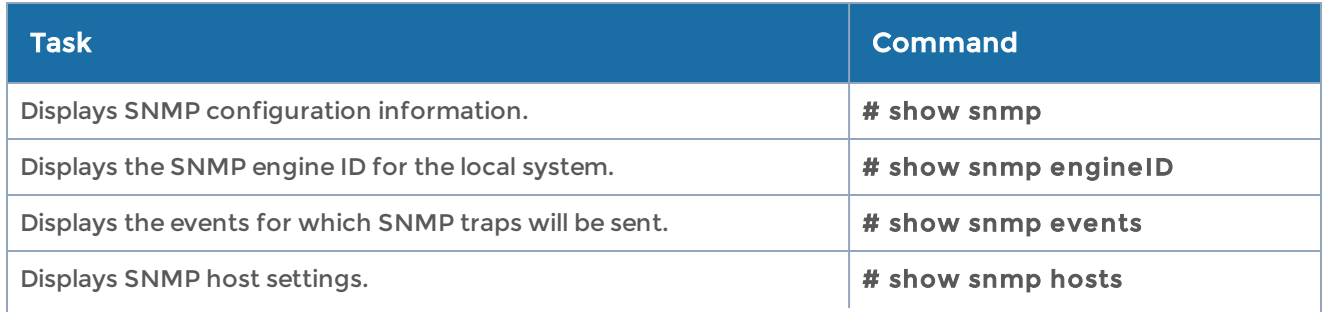

#### GigaVUE-OS CLI Reference Guide

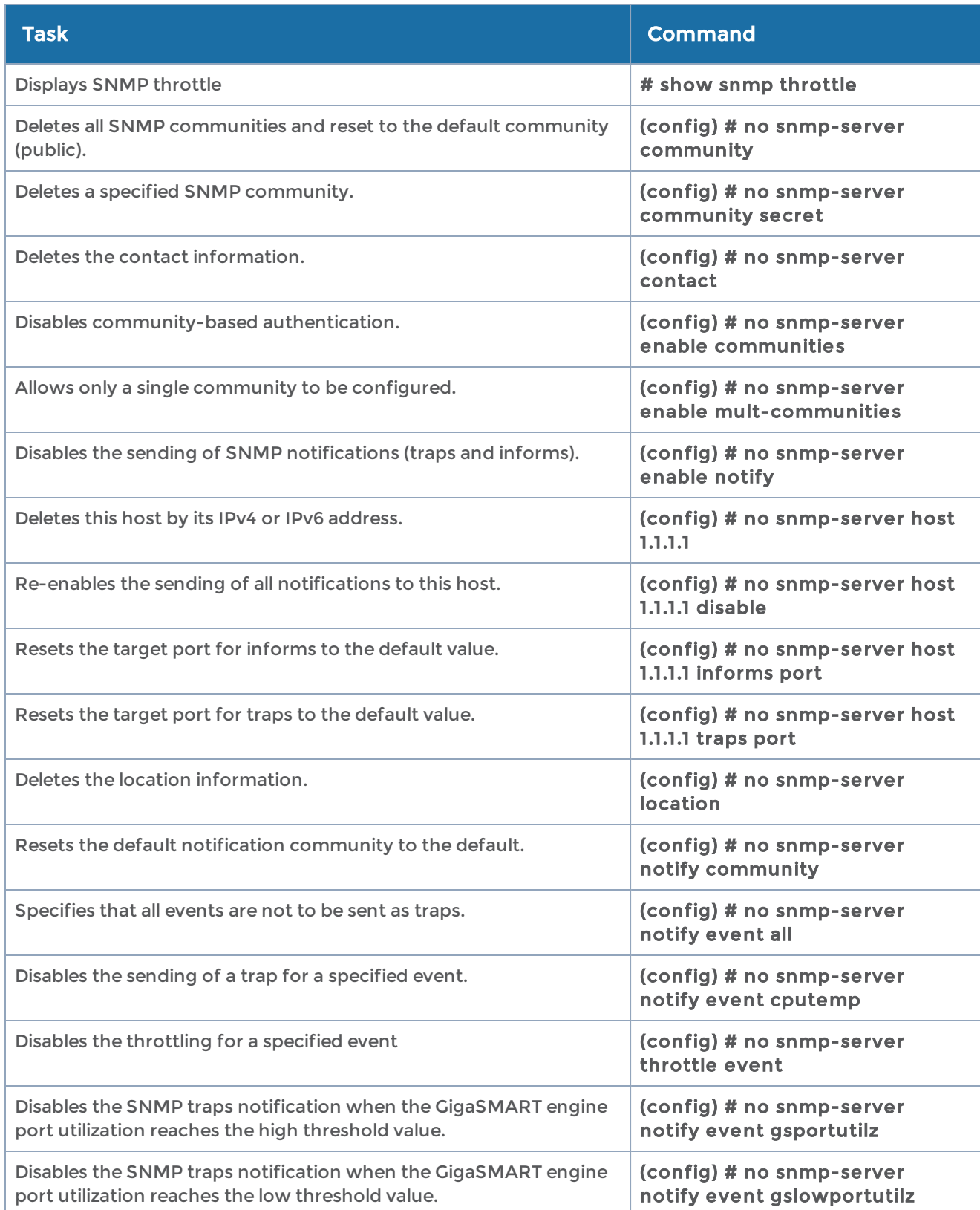

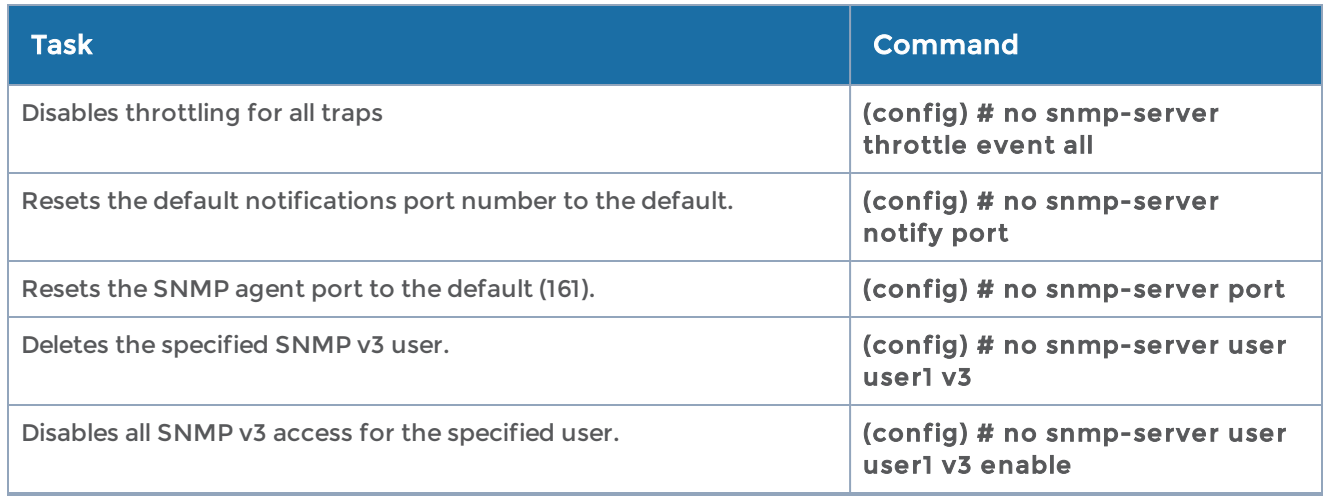

# spine-link

#### Required Command-Line Mode = Configure

Use the spine-link command to configure spine links, which are part of the configuration of the leaf and spine architecture with multiple paths for achieving high availability in a cluster environment. Refer to the "Multi-Path Leaf and Spine" chapter in the GigaVUE Fabric Management Guide for details.

The spine-link command has the following syntax:

spine-link alias <alias> comment <comment> port-list <port-list>

The following table describes the arguments for the spine-link command:

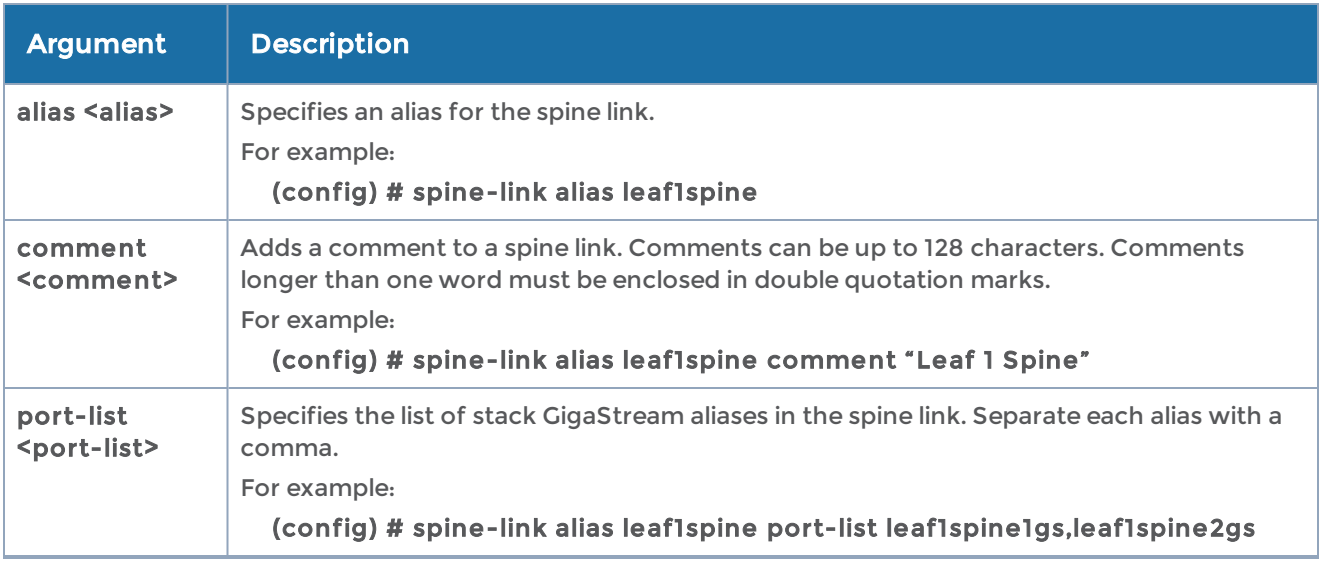

The following table summarizes other commands related to the spine-link command:

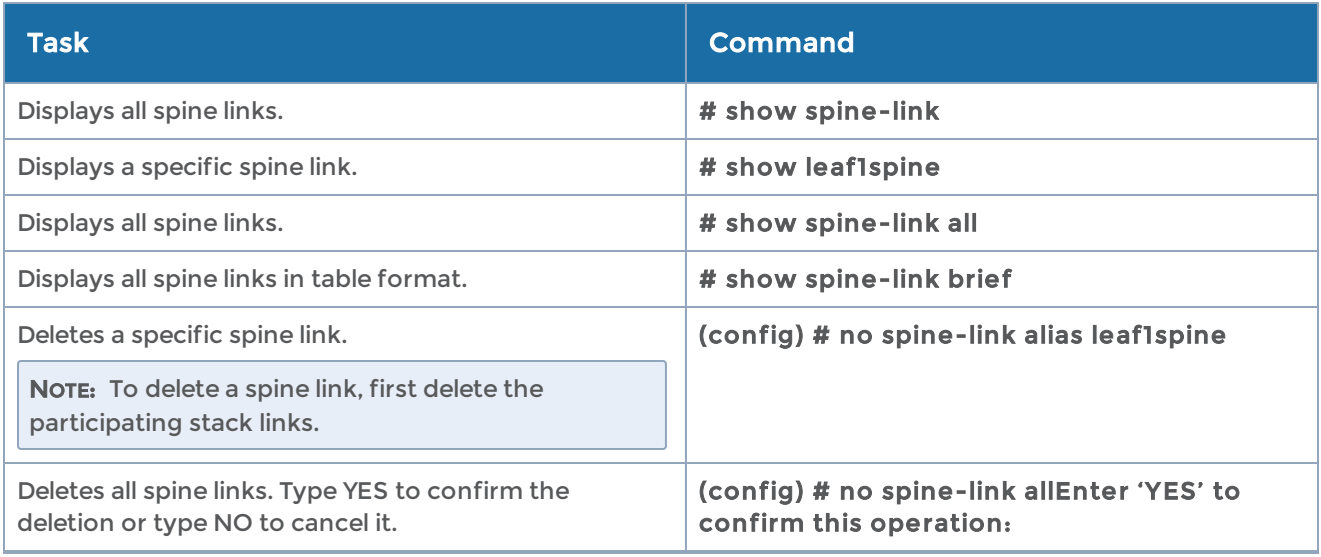

# ssh

#### Required Command-Line Mode = Configure

Use the ssh command to enable, disable, and configure the GigaVUE-OS H Series node's SSH server for access to the Mgmt port.

The ssh command has the following syntax:

```
ssh
  client
         global <host-key-check <yes | no | ask> | known-host <known host entry>>
   user <username> <authorized-key sshv2 <public key> | identity <rsa2 | dsa2> <generate |
private-key
     [private key] | public-key <public-key>>| known-host <known host> remove >
    server
         enable
         host-key
     rsa1 <private-key [private key] | public-key <public-key>>
              rsa2 <private-key [private key] | public-key <public-key>>
              dsa2 <private-key [private key] | public-key <public-key>>
              generate
   ports <port> [port] [port] [port]..
```
The following table describes the arguments for the ssh command:

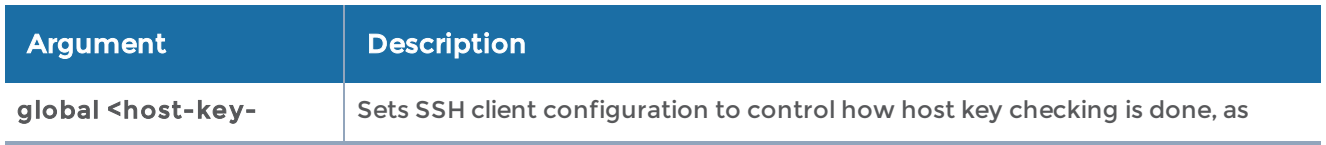

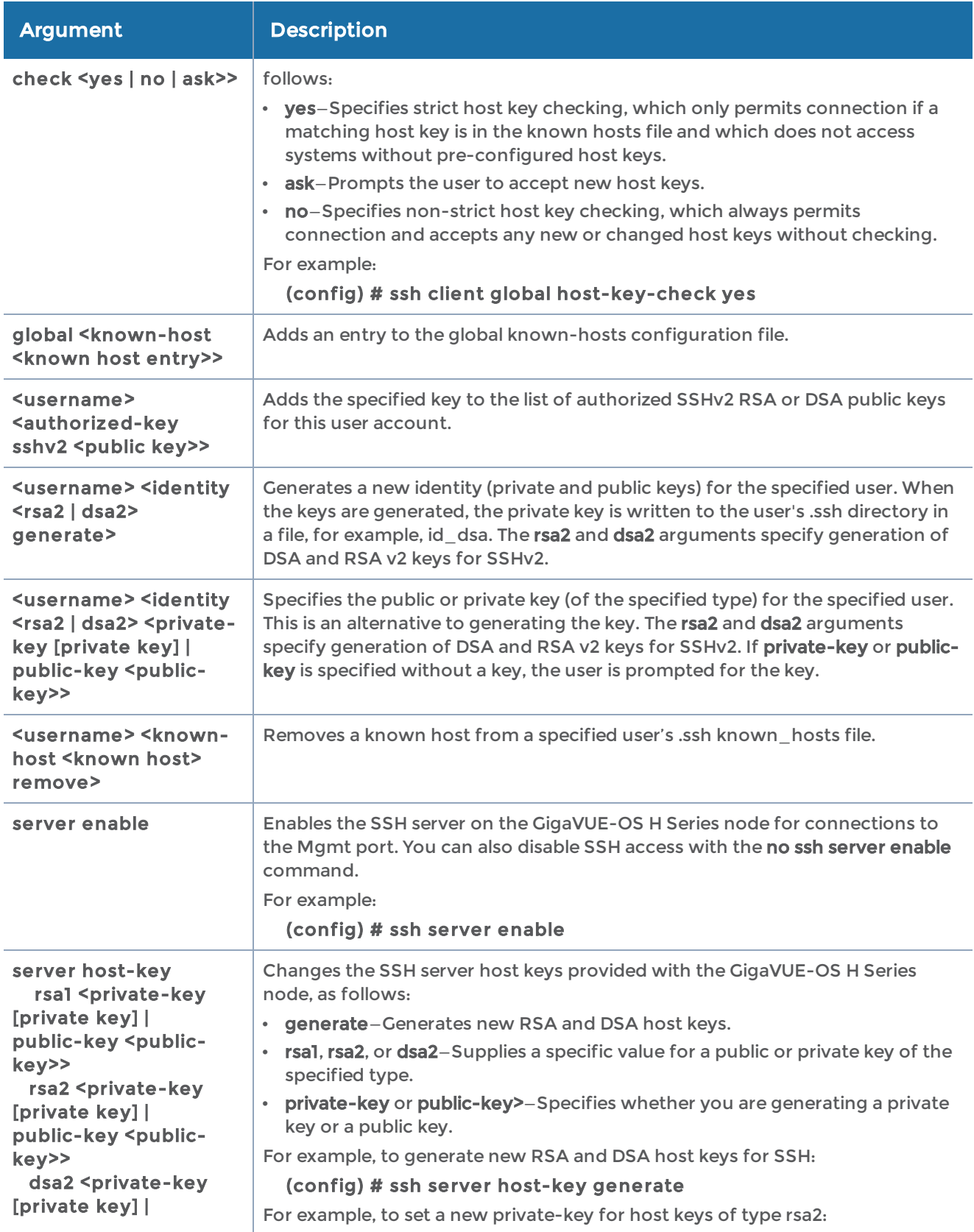

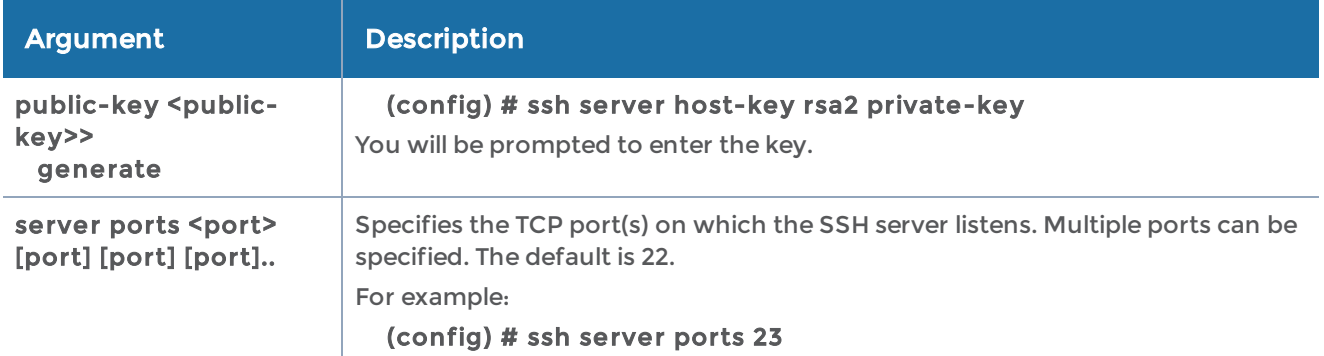

The following table summarizes other commands related to the ssh command:

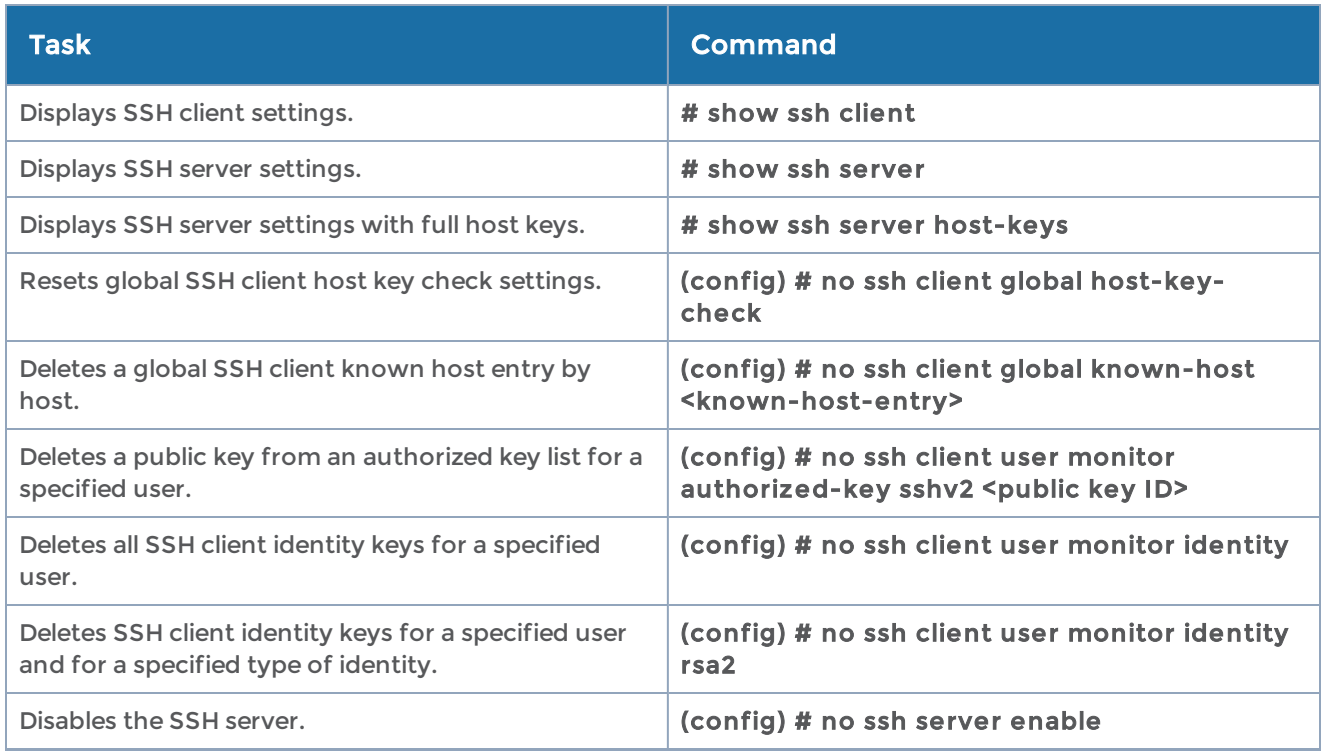

# stack-link

#### Required Command-Line Mode = Configure

Use the stack-link command to create a stacking connection between two GigaVUE-OS nodes in a cluster. Stack-links carry traffic from network ports on one node to tool ports on a destination node.

With out-of-band clustering, cluster control traffic is carried out-of-band on its own network either over the dedicated cluster Management port (eth2) or the Mgmt port (eth0). With inband clustering, cluster control traffic is carried inband through the stacklink.

NOTE: Refer to the "Creating and Managing Clusters" section in the GigaVUE Fabric Management Guide for details on configuring a cluster.

Stack-links can be constructed out of individual stack ports (for example, a 40Gb port on a PRT-H00-Q02X32 line card), or, more commonly, stack GigaStream. You decide which to use with the gigastream and ports arguments in the stack-link command. For example, the following command creates a stack-link between the q1 40Gb port on box 1/slot 1 and the q2 port on box 2/slot 7:

#### (config) # stack-link alias biglink between ports 1/1/q1 and 2/7/q2 comment "40Gb Stack"

Stack links are supported at speeds of 10Gb, 40Gb, and 100Gb. Refer to the Hardware Installation Guide for each GigaVUE-OS node for information on stack link support.

Keep in mind that because of the10Gb port density offered by the GigaVUE-OS nodes, using only one 10Gb port for a stack-link could cause a serious bottleneck. A stack GigaStream dramatically increases the bandwidth available for stack-links, letting you connect GigaVUE-OS nodes in a cluster and still take advantage of the 10Gb port density. Alternatively, nodes with 40Gb or 100Gb ports can take advantage of their high bandwidth for stack-links.

When using stack GigaStream for stack-links, you must create a stack GigaStream on each side of the stack-link and each side must consist of the same number of ports running at the same speed.

The stack-link command is also used as part of the configuration of the leaf and spine architecture with multiple paths for achieving high availability in a cluster environment. Refer to the "Multi-Path Leaf and Spine" chapter in the GigaVUE Fabric Management Guide for details.

The following figure shows a simple cluster with stack-links between the nodes.

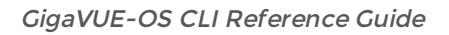

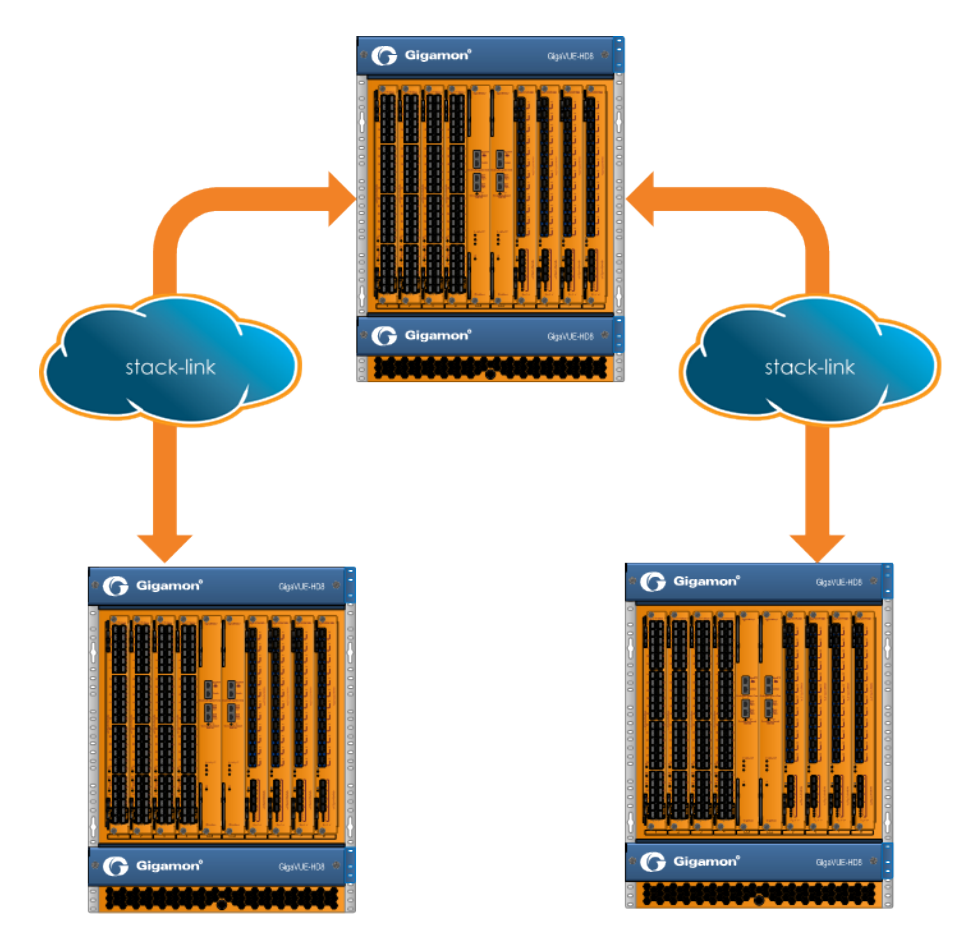

The stack-link command has the following syntax:

```
stack-link alias <stack alias>
```

```
between <gigastreams <stack-link gigastream> and <stack-link gigastream>> |
  << ports < stack-link port> and < peer stack-link port>>>
   comment <comment>
```
The following table describes the arguments for the stack-link command:

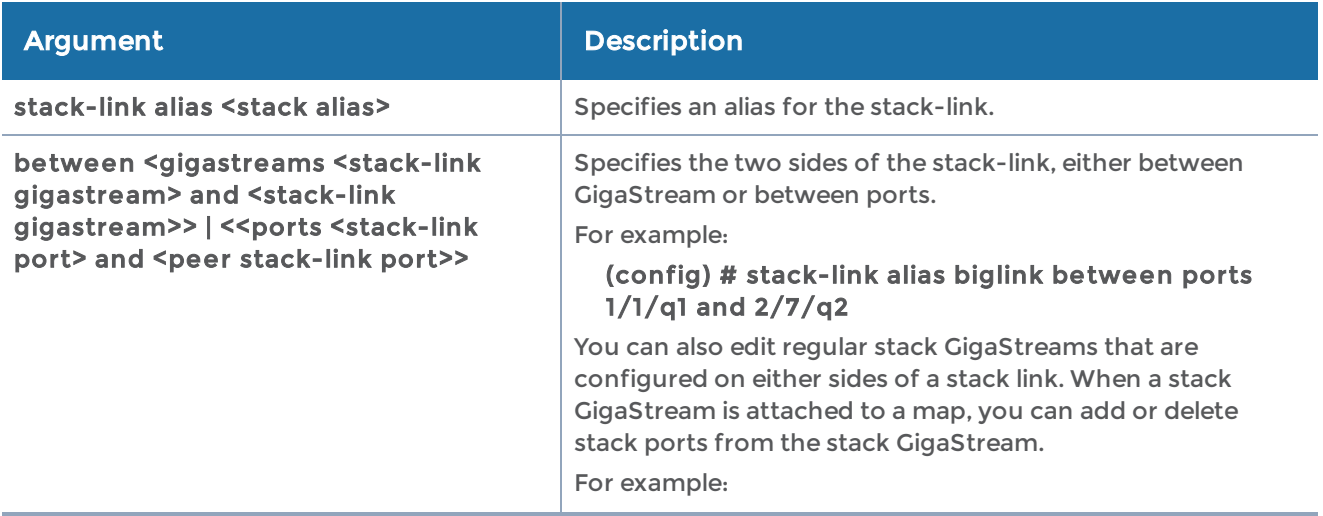

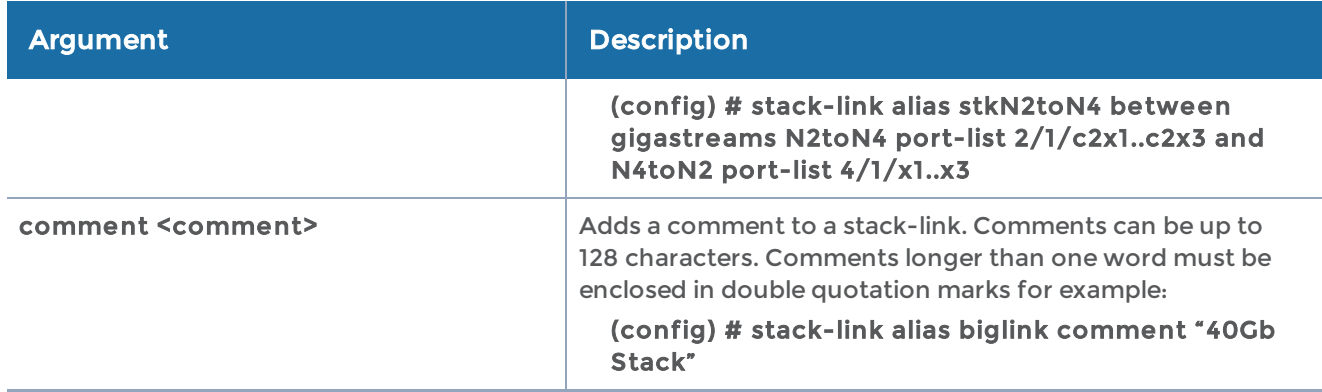

The following table summarizes other commands related to the stack-link command:

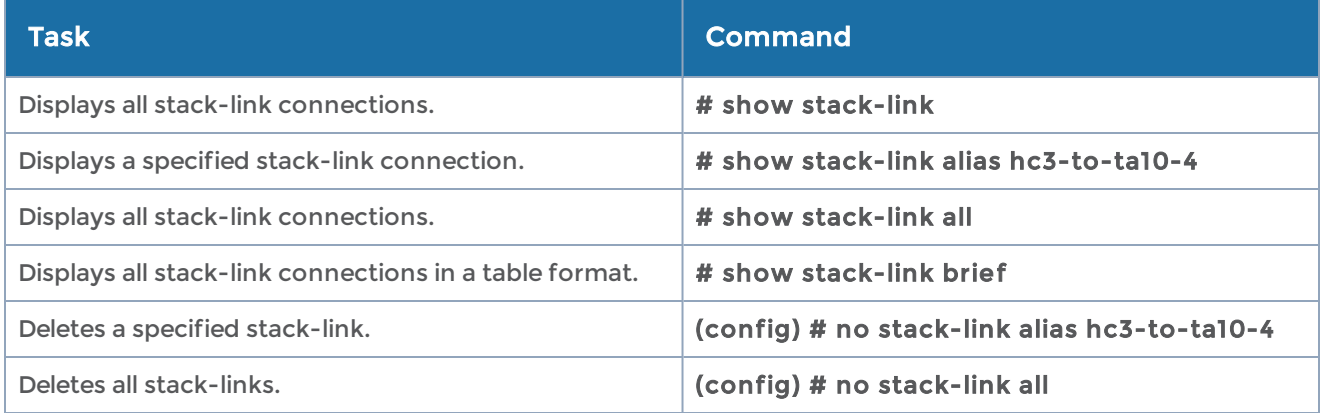

# system

#### Required Command-Line Mode = Enable

Use the system command to restart or expedite the relaunching of individual system processes, enable secure cryptography mode, secure passwords mode, or configure arp/ndp refresh interval on the GigaVUE-OS node.

The system command has the following syntax:

system process <process name> clusterd restart httpd restart ntpd restart restapid restart snmpd restart sshd restart ugwd restart wsmd restart security crypto enhanced security passwords

 enhanced login-blank min-length <length in characters> arp refresh-interval ndp refresh-interval

The following table describes the arguments for the system command:

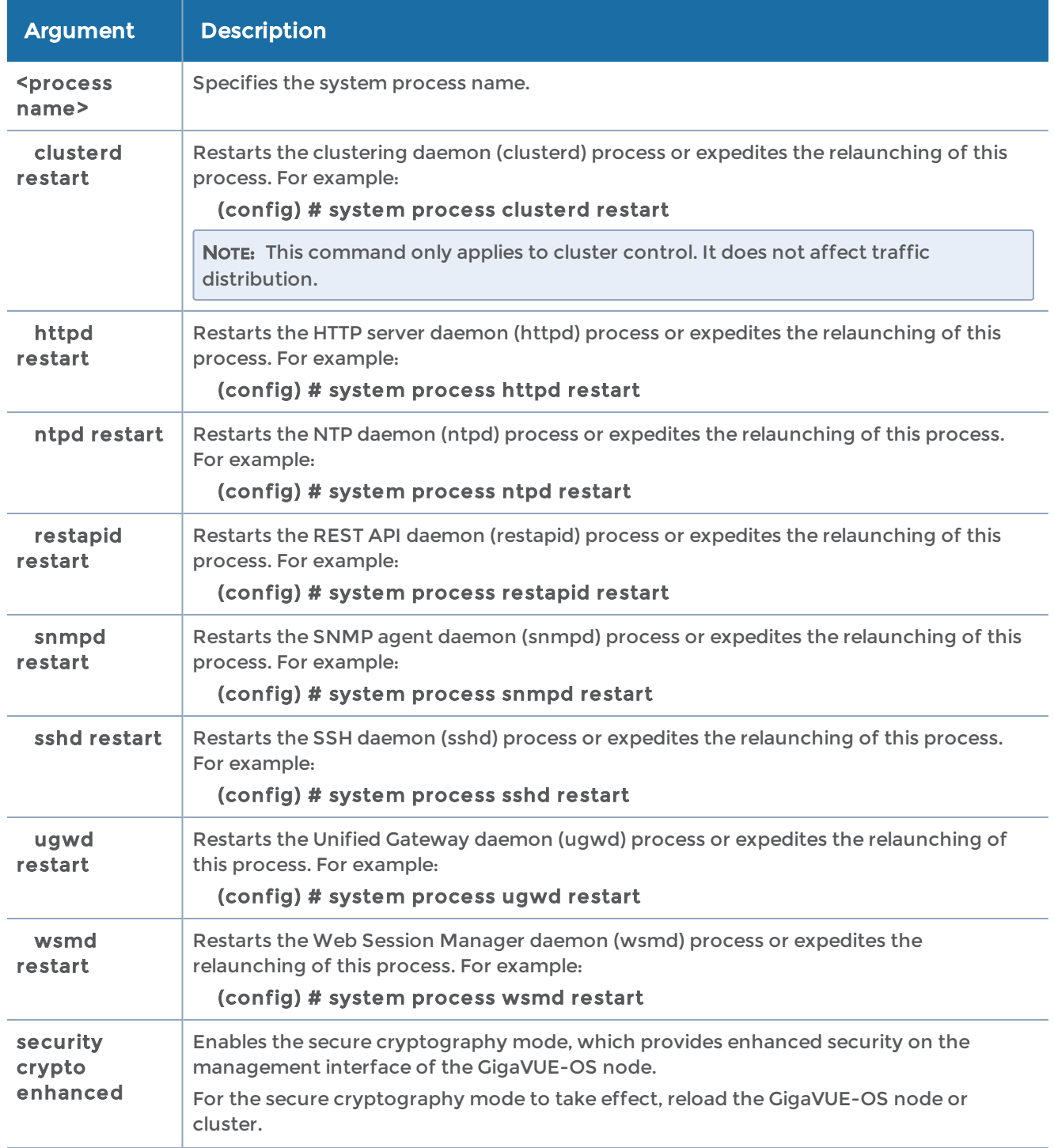

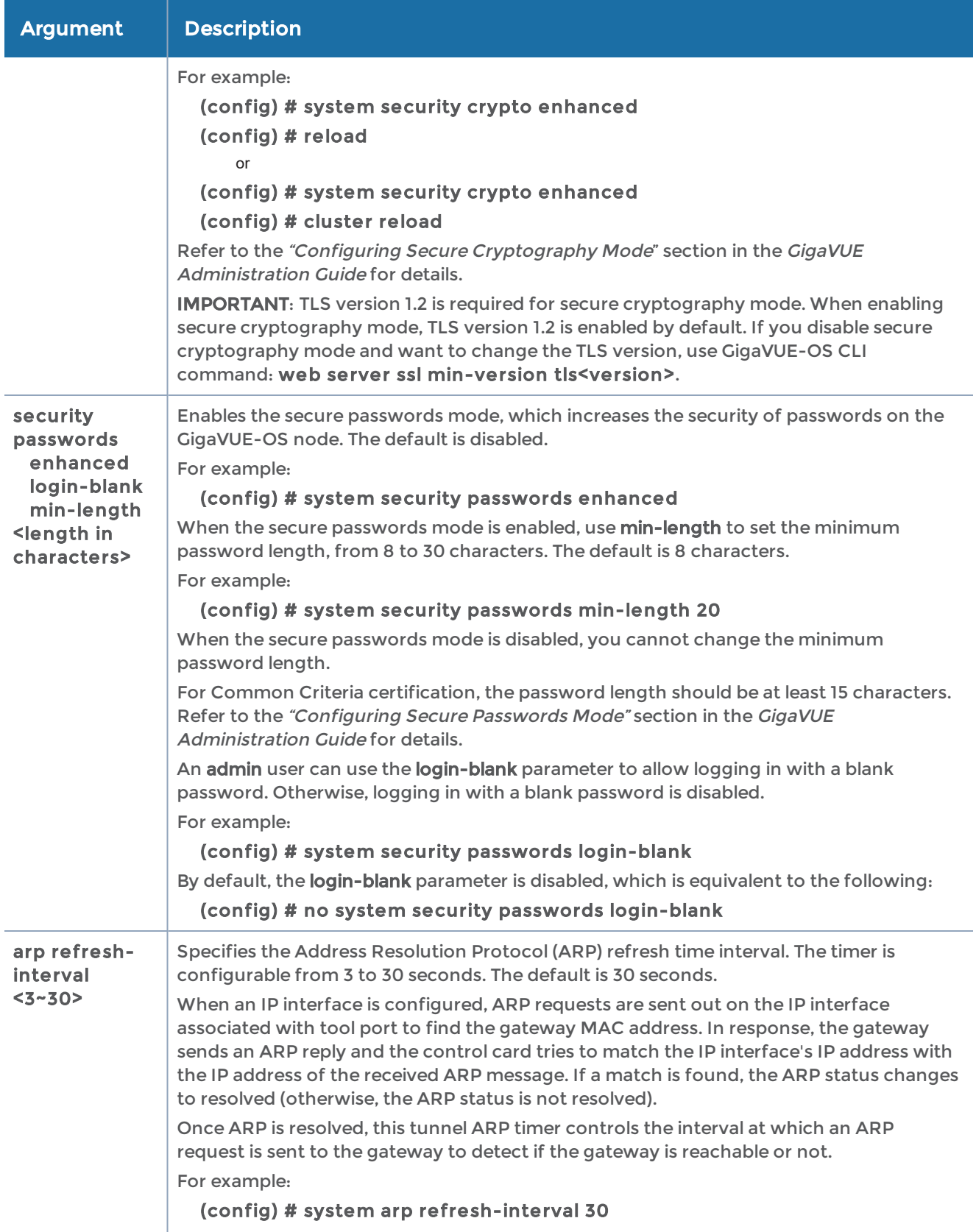

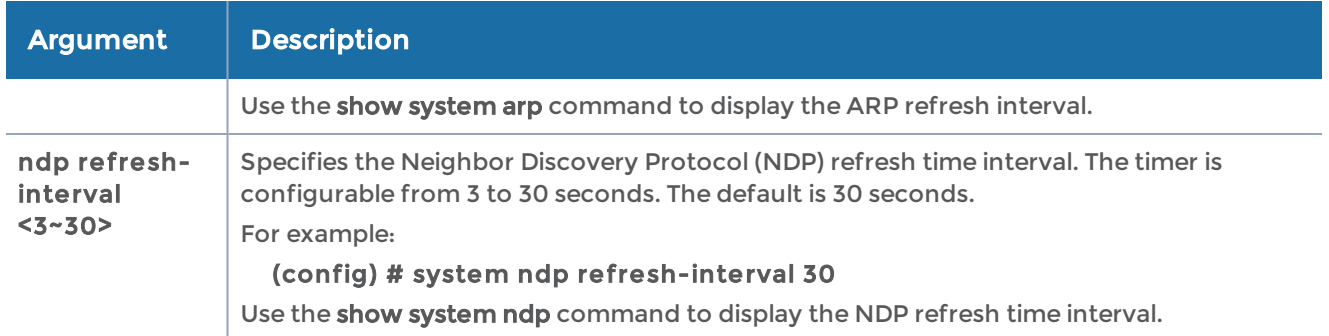

The following table summarizes other commands related to the system command:

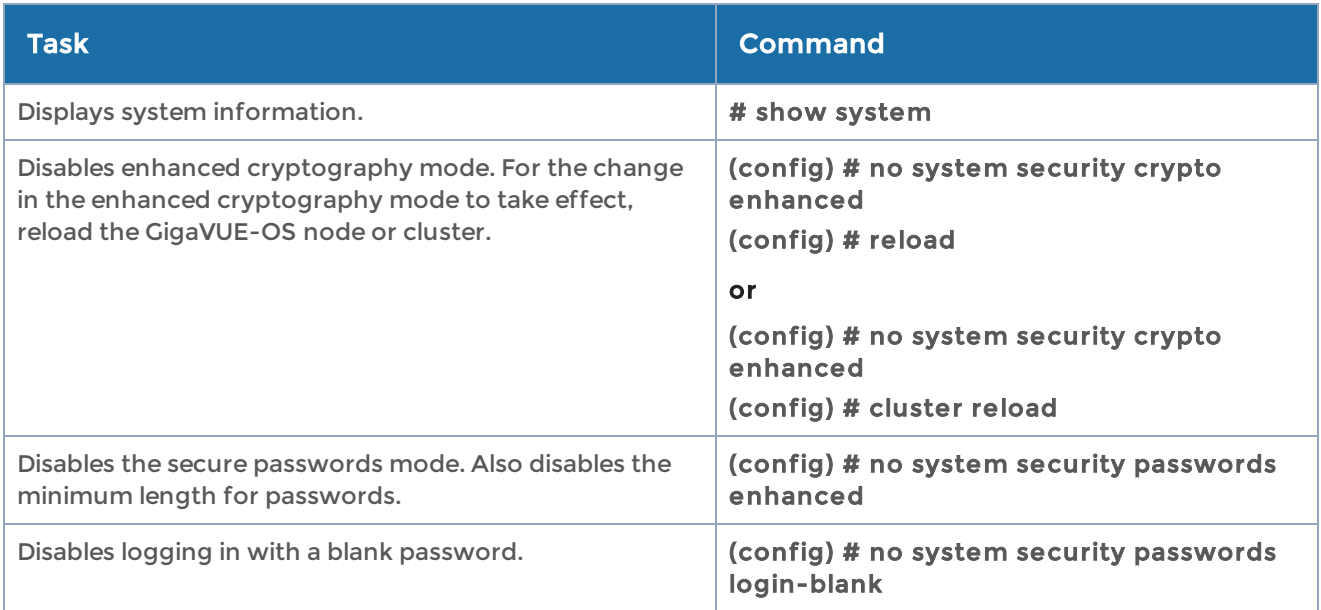

# system-health

Use the system-health command to enable system health threshold checks for a specified node or for each node in a cluster.

The system-health command has the following syntax:

system-health box-id <box ID> threshold enable threshold enable

The following table describes the arguments for the system-health command:

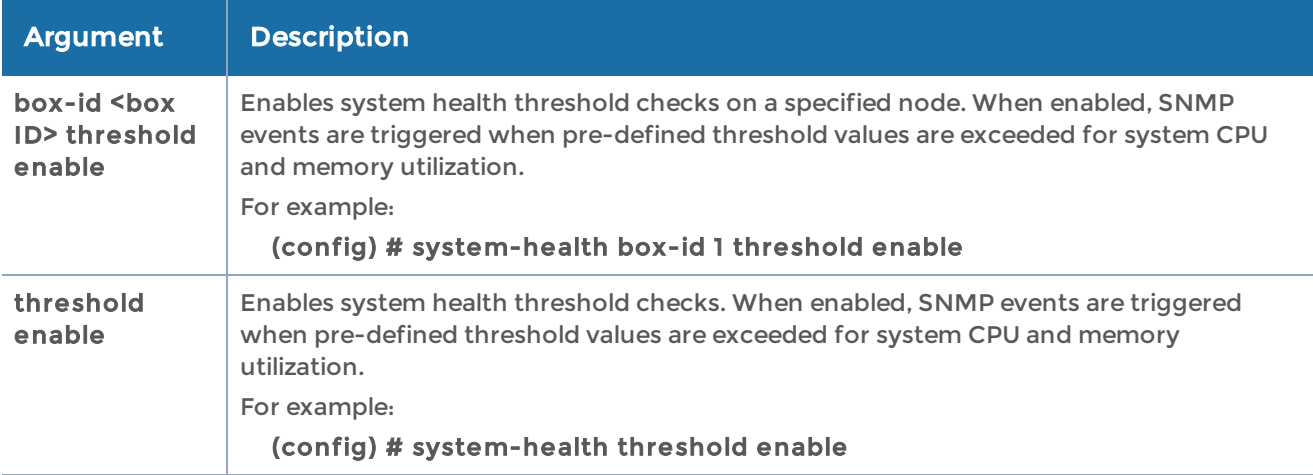

#### Related Commands

The following table summarizes other commands related to the system-health command:

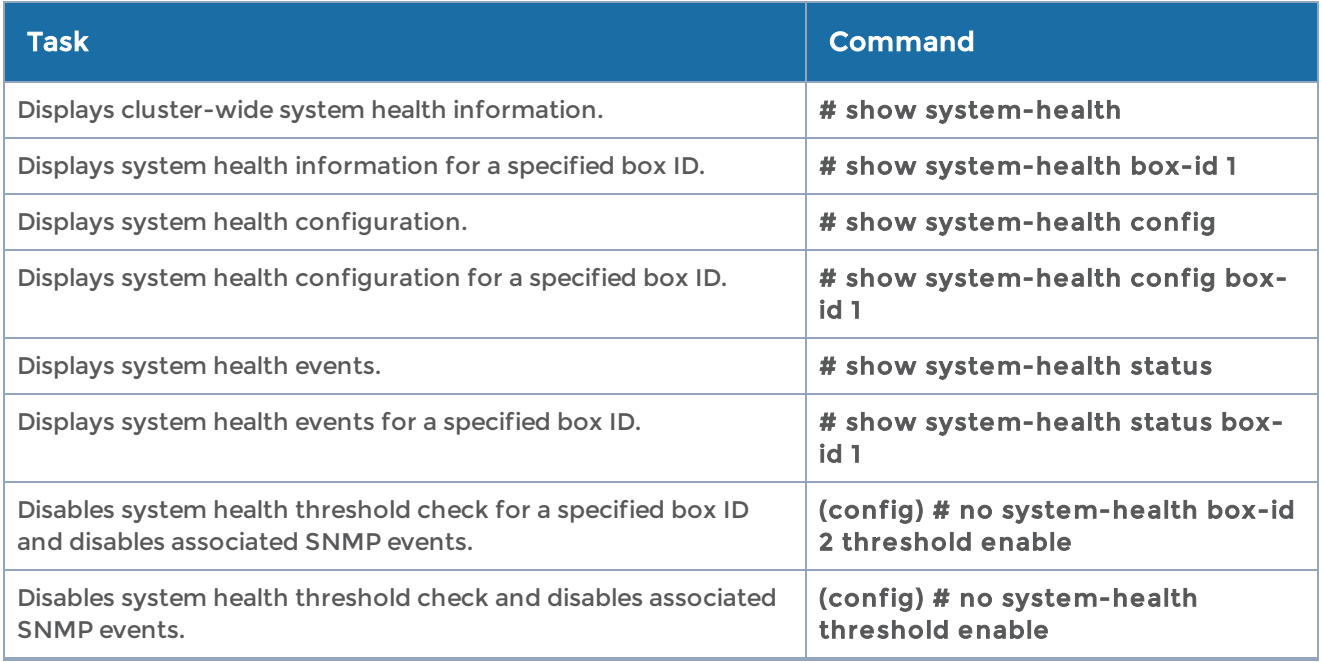

## tacacs-server

Required Command-Line Mode = Configure

Required User Level = Admin

Use the tacacs-server command to specify the TACACS+ servers to be used for authentication. You can specify multiple TACACS+ servers. Servers are used as fallbacks in the same order they are specified—if the first server is unreachable, the second is tried, and so on, until all named servers have been used. If a server is reachable and authentication fails, the authentication process terminates.

Refer to Add a [TACACS+](#page-810-0) Server for examples of adding and configuring a TACACS+ server.

The tacacs-server command has the following syntax:

```
tacacs-server
 extra-user-params roles enable
    host <IPv4/IPv6 address or hostname>
   [auth-port <port number>
   auth-type <ascii | pap>
         enable
         shared-secret <string>
         prompt-secret
   retransmit <retries>
         timeout <seconds>]
 shared-secret <nstring>
 retransmit <retries>
 service <gigamon | shell>
    timeout <seconds>
```
The following table describes the arguments for the tacacs-server command. The key, retransmit, and timeout values can be specified both globally and on a per-host basis. The values specified on the host will override the global values.

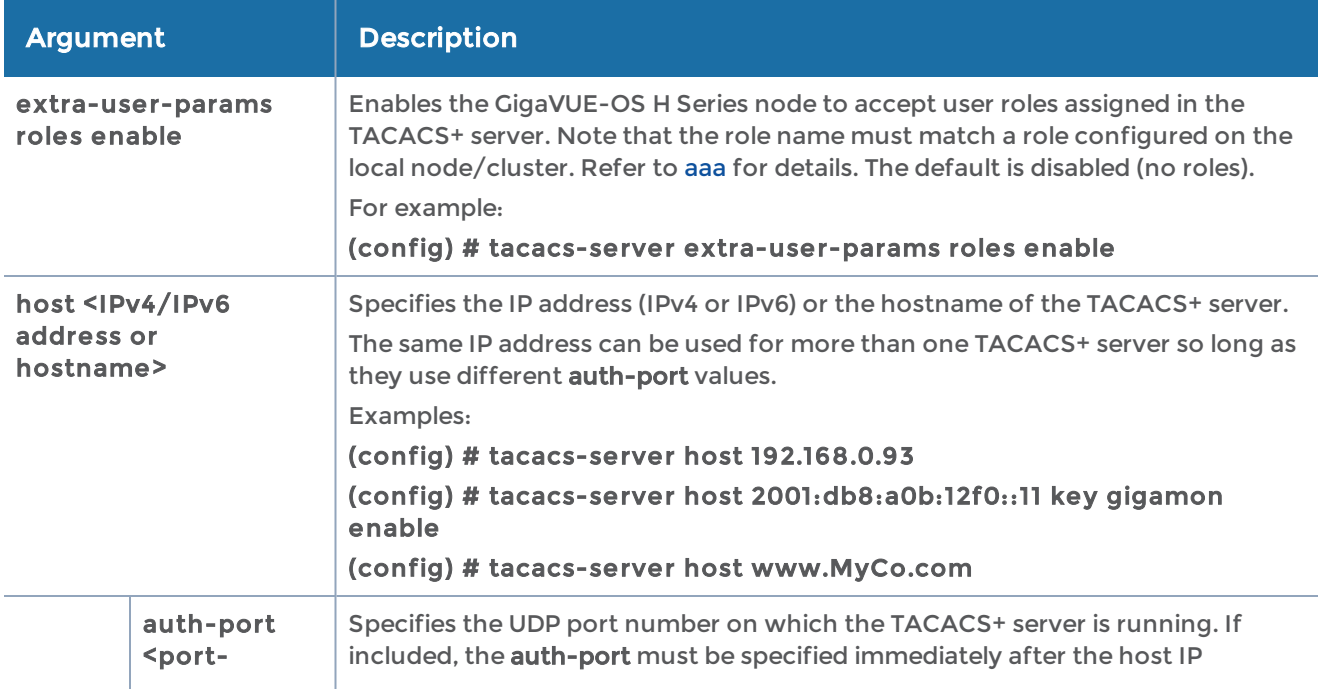

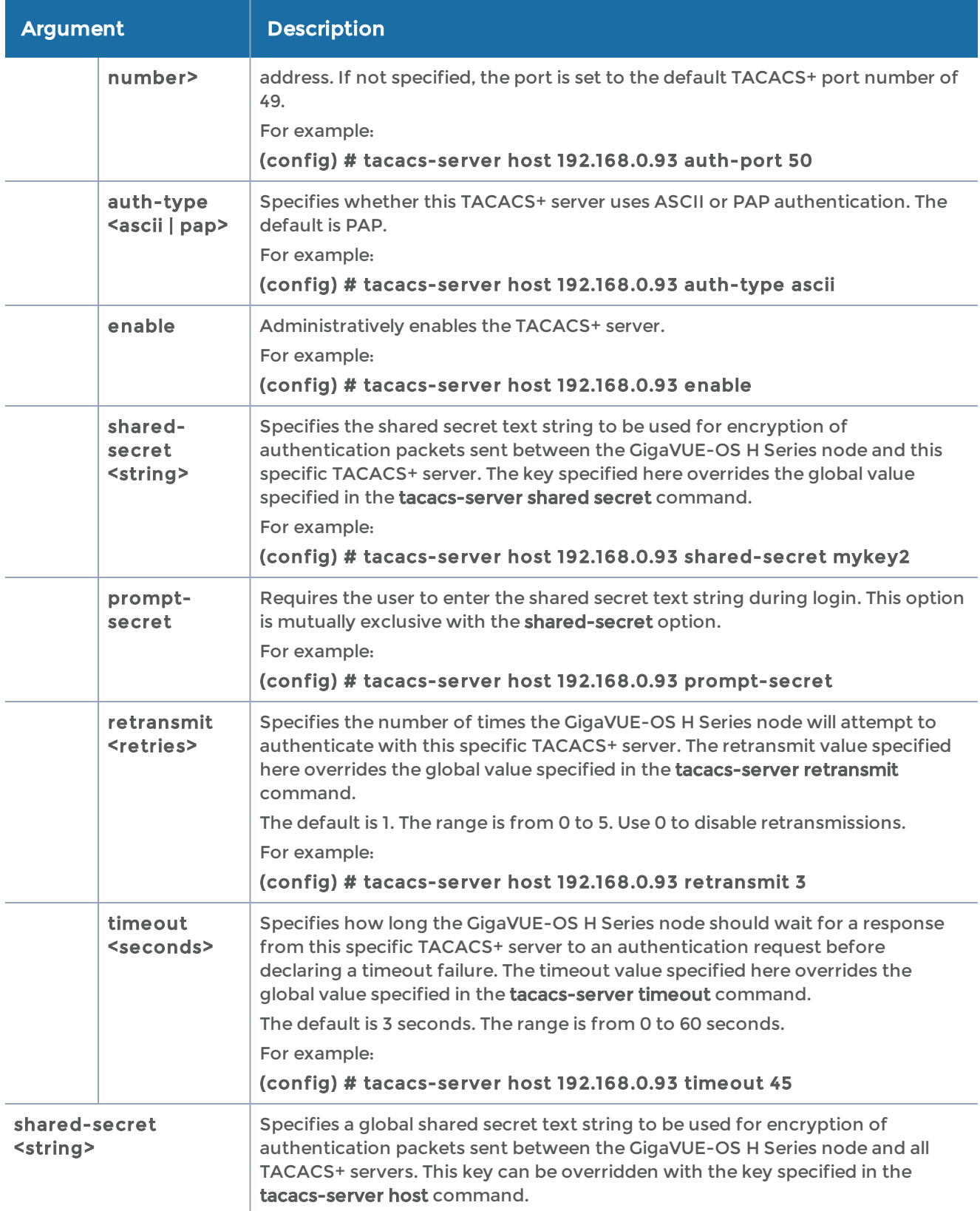

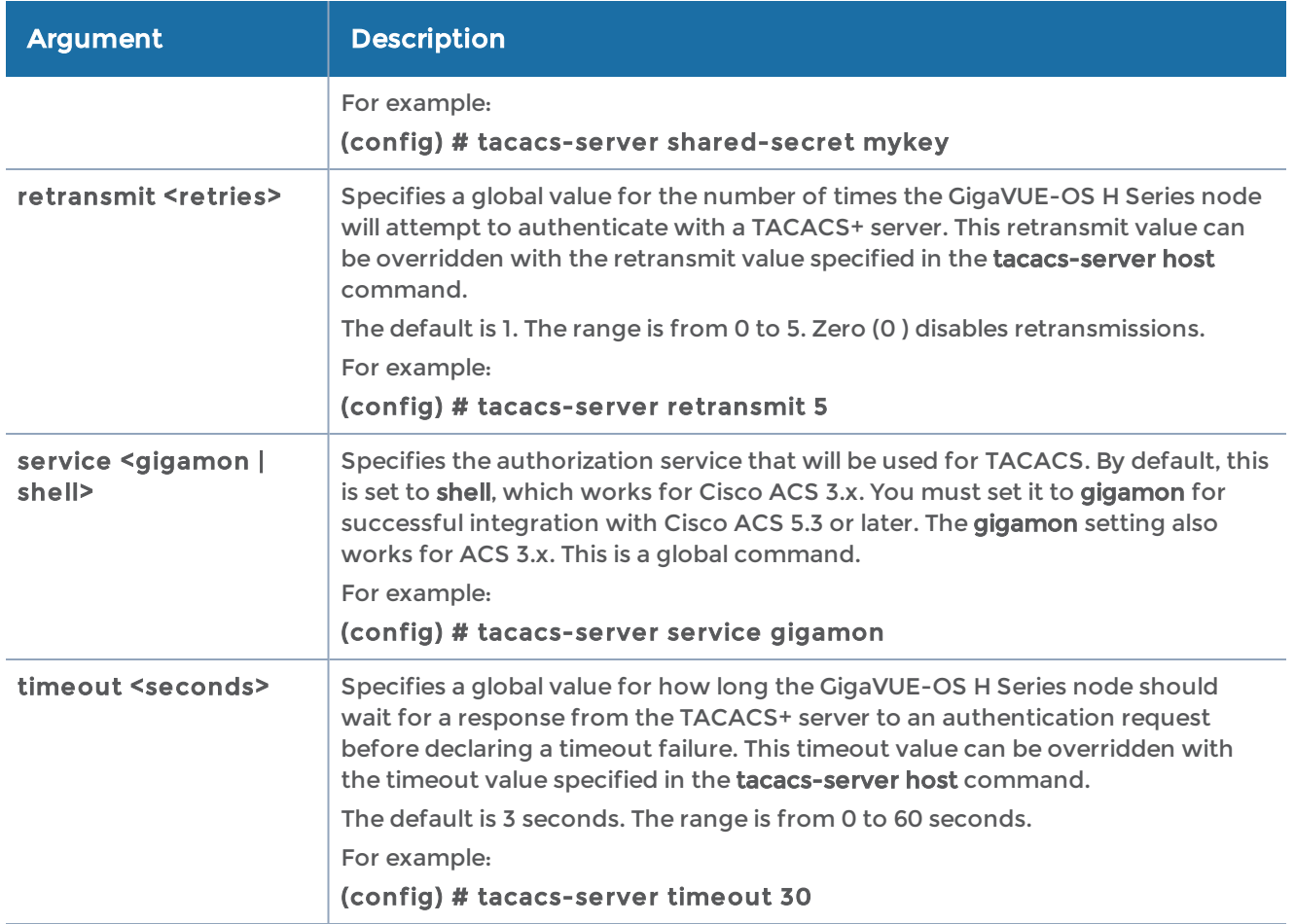

The following table summarizes other commands related to the tacacs-server command:

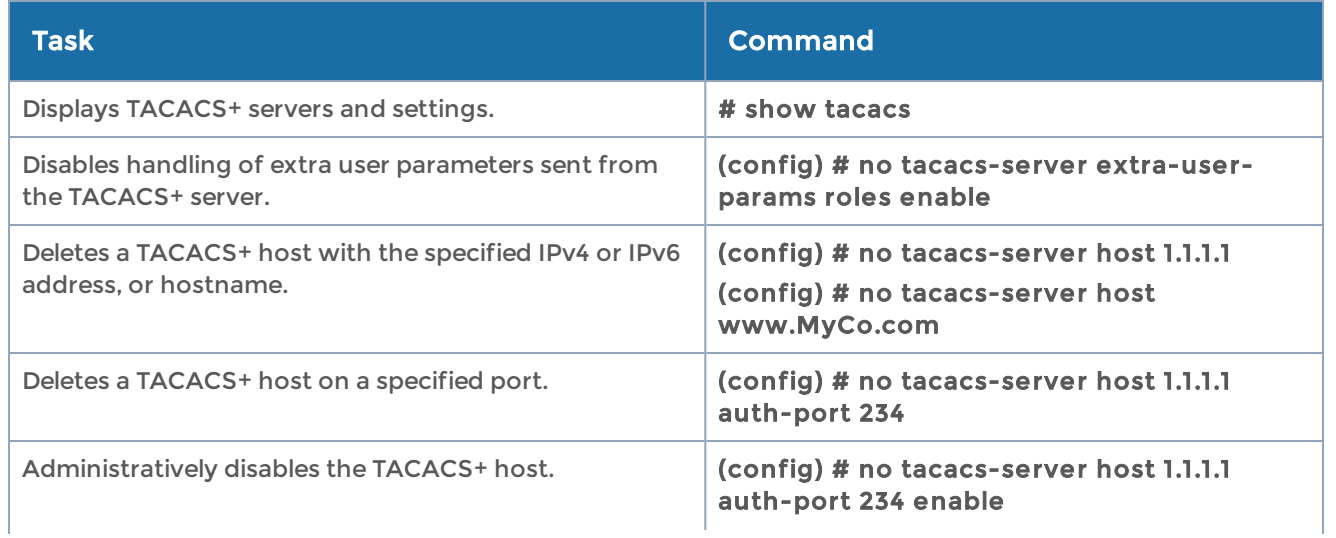

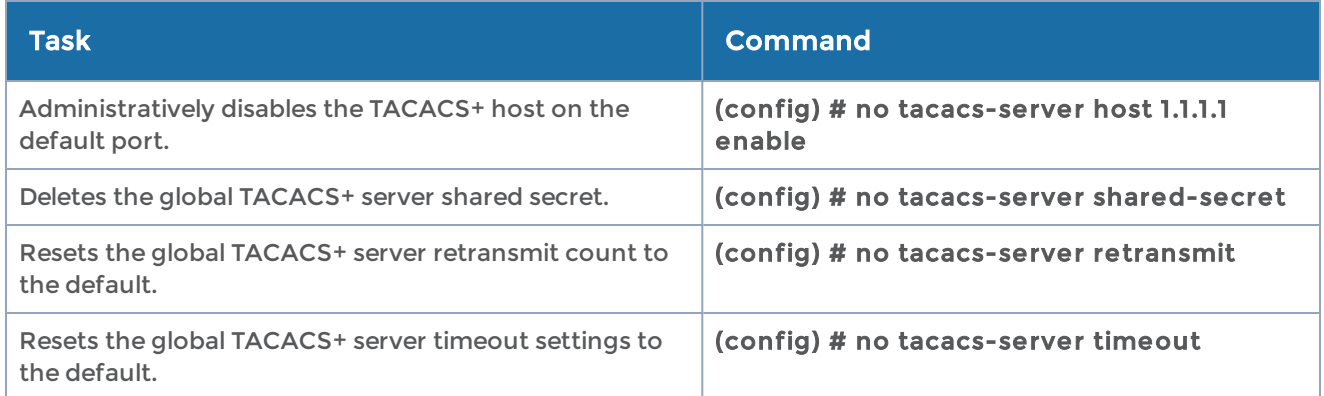

# terminal

Required Command-Line Mode = Configure

Use the terminal command to resize the terminal output to specified dimensions.

NOTE: The functionality provided by the terminal command is also available with [cli](#page-135-0).

The terminal command has the following syntax:

```
terminal
 length <number of lines>
    resize
    type <ansi | console | dumb | linux | screen | vt52 | vt100 | vt102 | vt220 | xterm>
 width <number of characters>
```
The following table describes the arguments for the terminal command:

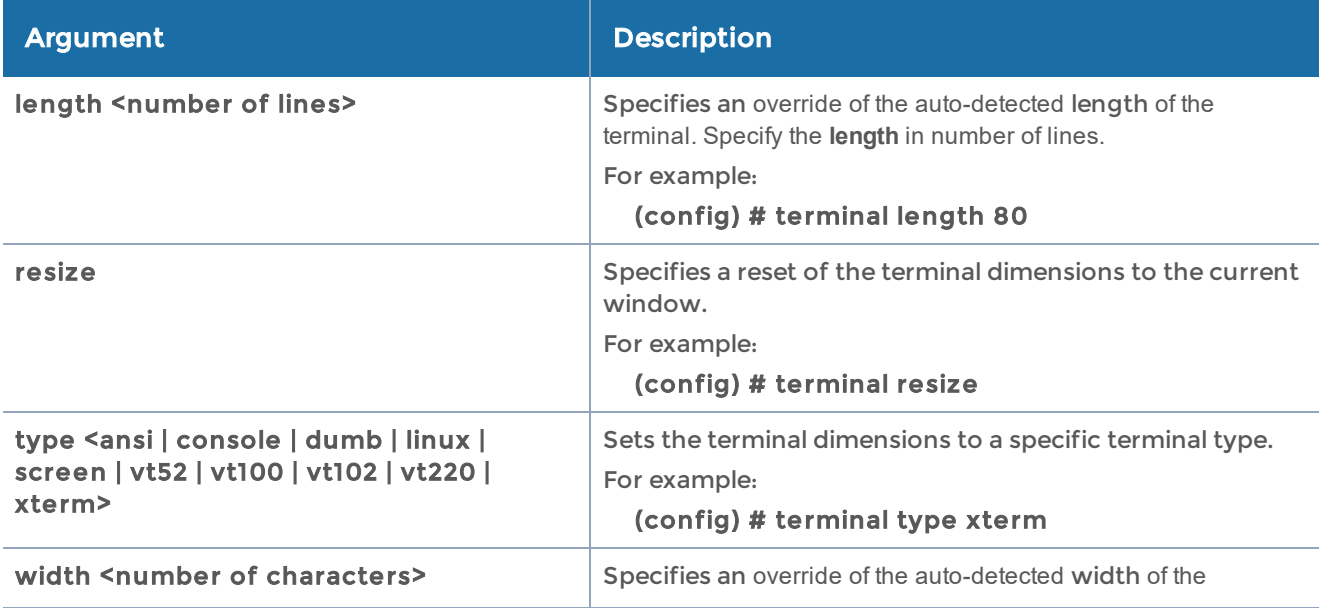

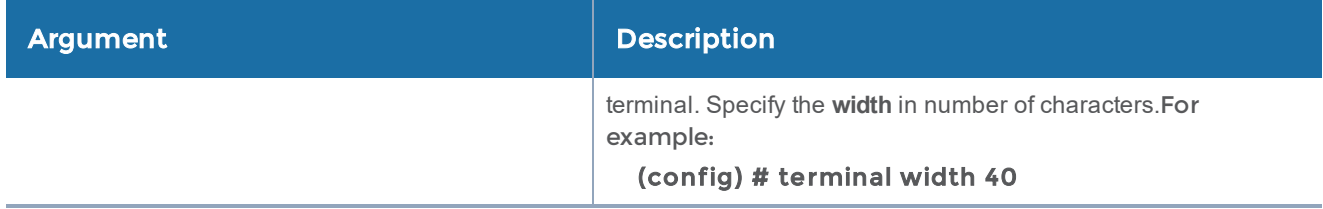

The following table summarizes other commands related to the terminal command:

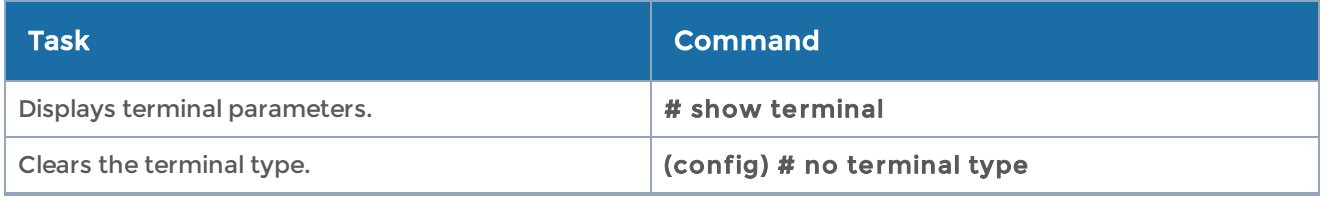

# timestamp

#### Required Command-Line Mode = Configure

GigaVUE-OS H Series nodes with the HCCv2 control card installed can take advantage of external PPS normalization for PTP/NTP timestamps applied using the PRT-H00-X12TS line card.

Use the timestamp command to select the input on the HCCv2 control card used for the external PPS source and, if necessary, configure an offset for the PPS source. The system automatically uses its internal PPS source until an external source is selected using the timestamp command.

NOTE: The PPS source is used together with the configured PTP or NTP time source. The PTP/NTP source is used to set the time of day for the PRT-H00-X12TS line card (essentially the seconds value for the timestamp)—the PPS source refines and normalizes the timestamps applied.

This command does not apply to GigaVUE-OS TA Series nodes.

The timestamp command has the following syntax:

```
timestamp
  pps-offset <1-280ns>
    pps-source <ext-coaxial | ext-rs232 | ext-rs485>
```
The following table describes the arguments for the timestamp command:

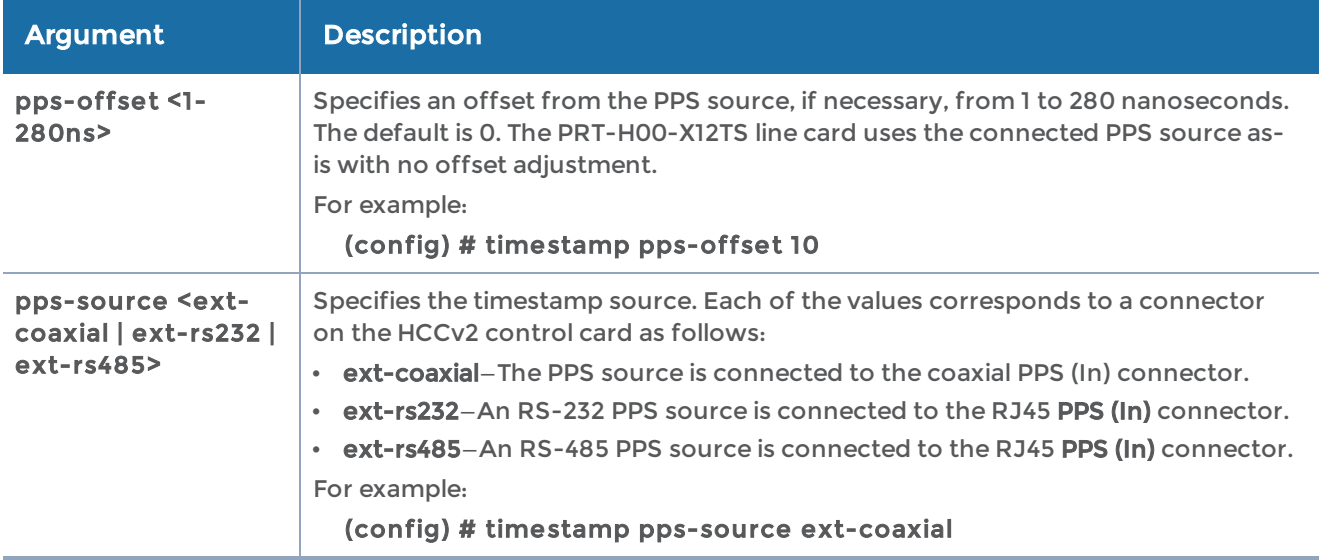

### Connecting an External Pulse-Per-Second Source

Refer to the Hardware Installation Guide for details on the electrical requirements and pinouts for connecting a PPS source.

### Pulse-Per-Second Failover

The system automatically uses its internal PPS source until an external source is selected using the timestamp command. In addition, the system automatically fails over to its internal PPS source if the timestamp command is used to select an external source but a valid signal is not present on the selected external input.

#### Related Commands

The following table summarizes other commands related to the timestamp command:

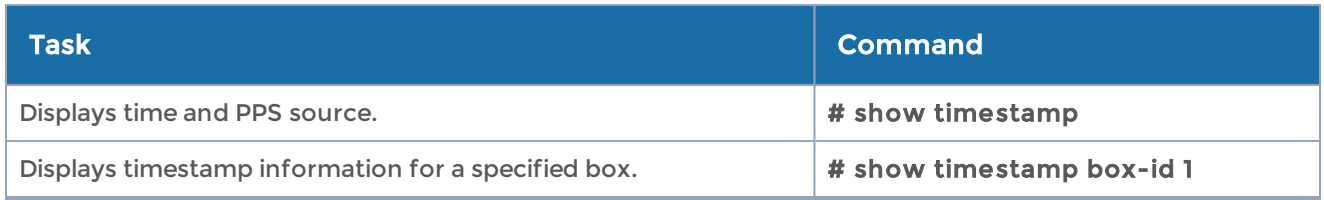

# tool-mirror

Required Command-Line Mode = Configure

Use the tool-mirror command to configure a pass-all between two tool ports or a tool port and a tool GigaStream on the same node irrespective of the maps already in place for the ports. Refer to the *"Working with Map-Passalls and Port Mirroring"* section in the GigaVUE Fabric Management Guide for a discussion of use cases for tool-mirrors.

Keep in mind the following rules and notes when you configure tool-mirrors:

- You can only use tool-mirror connections between tool ports/GigaStream on the same node. Cross-node tool-mirror connections are not supported.
- Tool-mirrors are not supported on tool ports with copper SFPs installed or on 100Gb ports with CFP2 transceivers.
- In a cluster, tool-mirror is supported only on the master node.

The tool-mirror command has the following syntax:

tool-mirror <alias <alias>>

from <port-id | port-alias | port-list | inline-network-alias | inline-network-group-alias> to <port-id | port-alias | port-list | gigastream-alias | gigastream-alias-list | inline-tool-alias | inline-tool-group-alias | inline-serial-alias | bypass> [comment <comment>]

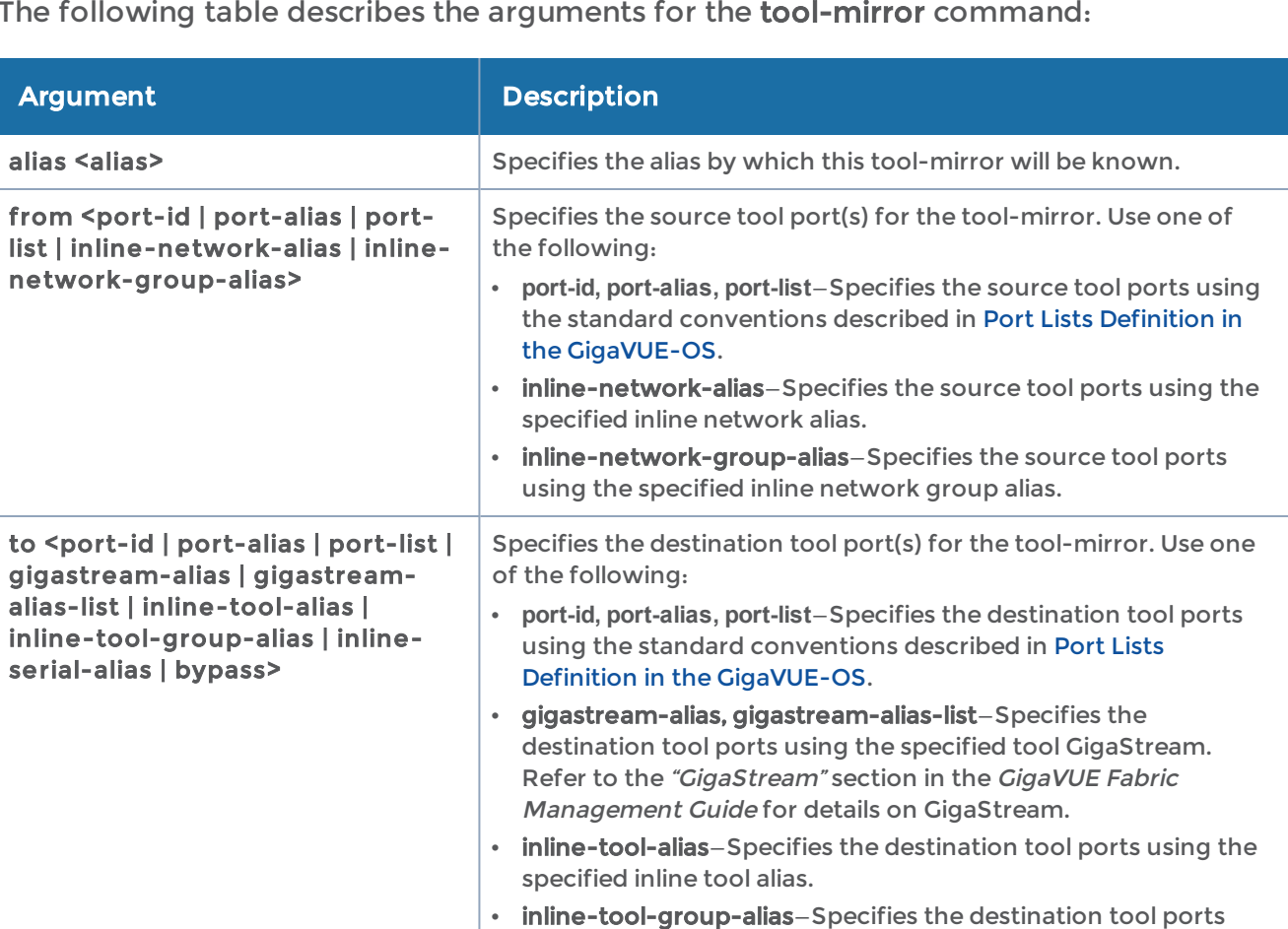

using the specified inline tool group alias.

The following table describes the arguments for the **tool-mirror** command:

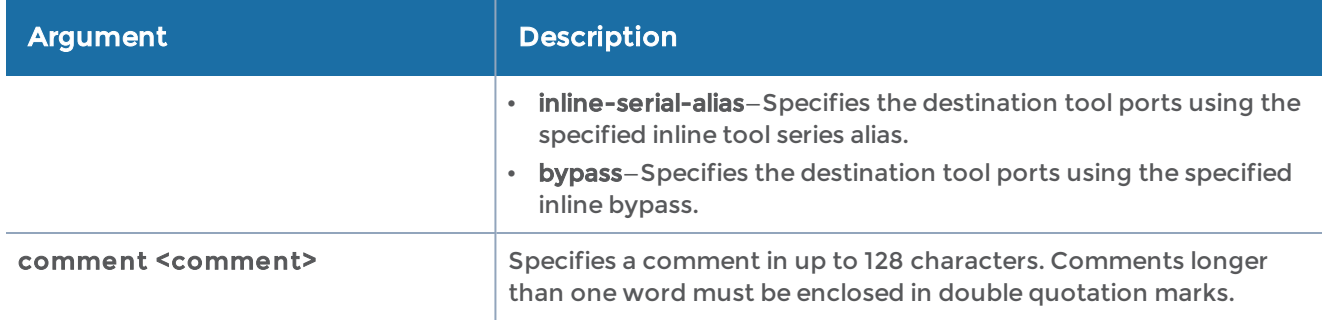

The following table shows some examples using the tool-mirror command:

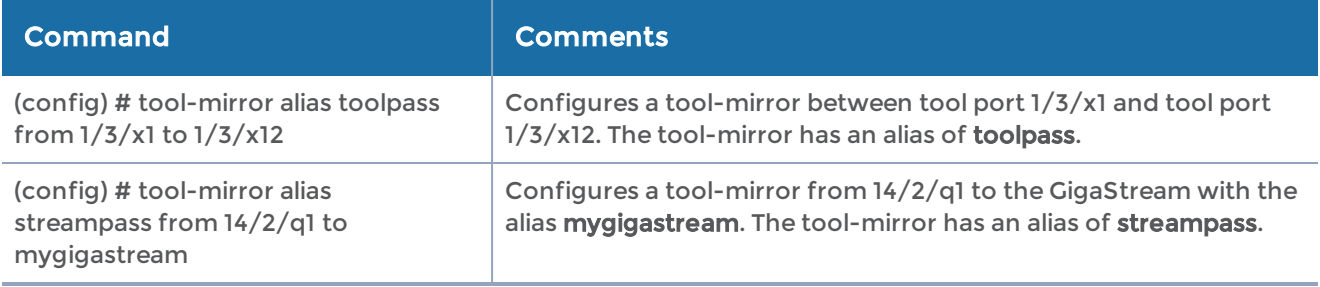

#### Related Commands

The following table summarizes other commands related to the tool-mirror command:

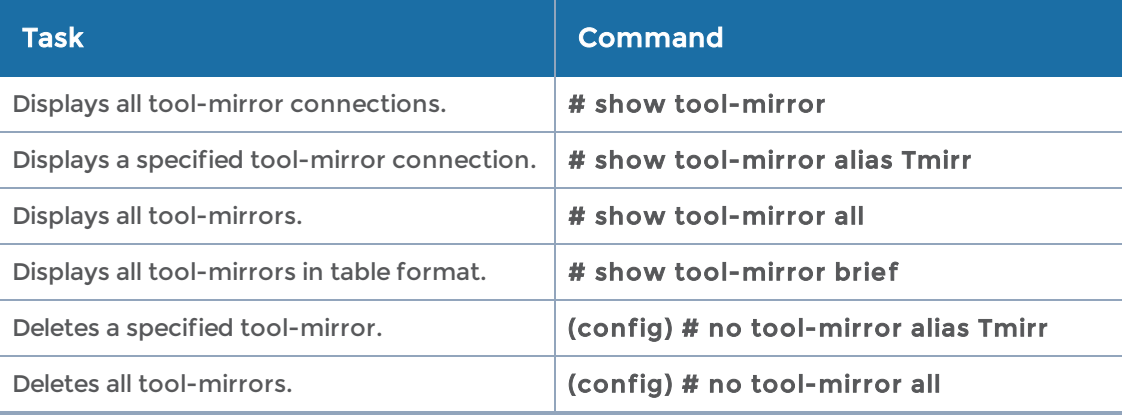

## traceroute

#### Required Command-Line Mode = Enable

Use the traceroute command to trace the route packets take to a destination.

The traceroute command has the following syntax:

```
traceroute [ -46dFITUnrAV ] [ -f first_ttl ] [ -g gate,... ] [ -i device ] [ -m max_ttl ] [ -N squeries
][ -p port ]
         [ -t tos ] [ -l flow_label ] [ -w waittime ] [ -q nqueries ] [ -s src_addr ] [ -z sendwait ]
host [ packetlen ]
```
These are standard Linux options for traceroute. Refer to online man pages for details.

# tunnel

#### Required Command-Line Mode = Configure

Required License: Advanced Feature License to configure circuit ports on GigaVUE-OS-TA Series nodes

Use the tunnel command to configure tunnels to encapsulate and decapsulate traffic. For details about the different types of native tunnels, which are independent of GigaSMART operations, refer to the "Tunnels" chapter in the GigaVUE Fabric Management Guide.

Refer to the following sections for information about how to configure various types of native tunnels:

- [L2-Circuit](#page-418-0) Tunnel
- Layer 2 Generic Routing [Encapsulation](#page-420-0) (L2GRE) Tunnel
- Virtual [Extensible](#page-423-0) LAN (VXLAN) Tunnel

## <span id="page-418-0"></span>L2-Circuit Tunnel

L2-Circuit tunnel is a type of tunnel that uses circuit-ID to encapsulate the traffic. These tunnels are bidirectional. For details about the L2-Circuit tunnels, refer to the "About Circuit-ID Tunnels" section in the GigaVUE Fabric Management Guide.

### Configure L2-Circuit Tunnel for Encapsulation

Create an L2-Circuit tunnel for encapsulation using the tunnel command, which has the following syntax:

```
tunnel alias <alias> encap l2-circuit
    circuit-id <value> => value between 2 to 4000>
```
The following table describes the arguments for the L2-Circuit tunnel for encapsulation using the tunnel command:

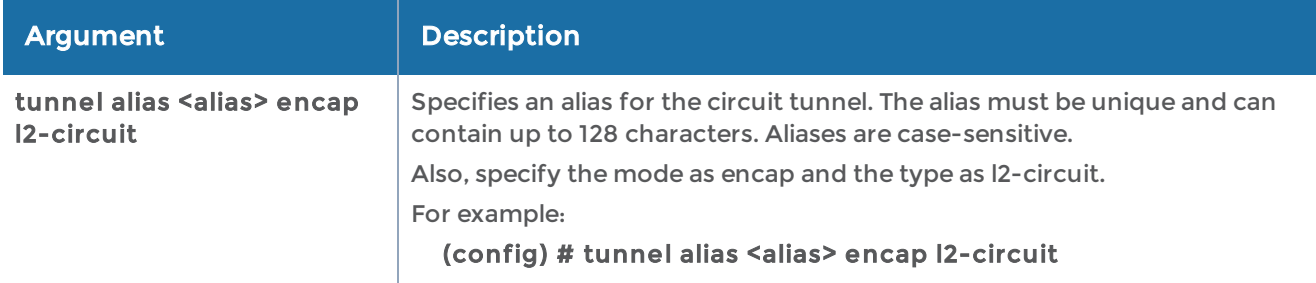

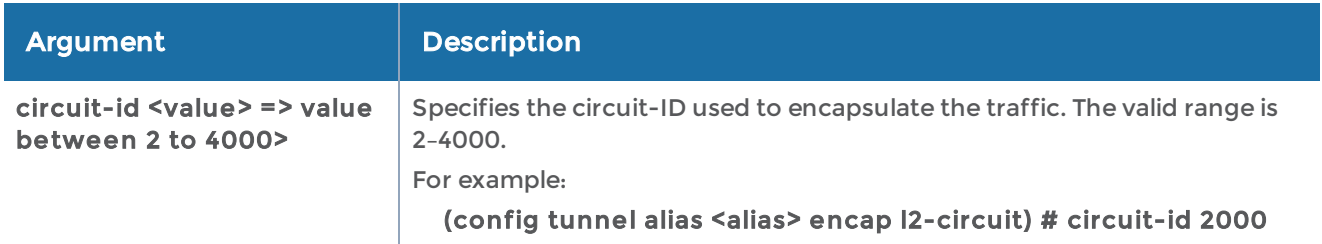

NOTE: Use this encap tunnel in the map configuration to encapsulate the traffic with l2-circuit-id tunnel and send the traffic to the circuit tool ports of the map.

## Configure L2-Circuit Tunnel for Decapsulation

Create an L2-Circuit tunnel for decapsulation using the tunnel command, which has the following syntax:

```
tunnel alias <alias> decap l2-circuit
    circuit-id <value/range> // Range is value1,value2,value3
    attach <circuit-port-list / circuit-gigastream>
```
The following table describes the arguments for the L2-Circuit tunnel for decapsulation using the tunnel command:

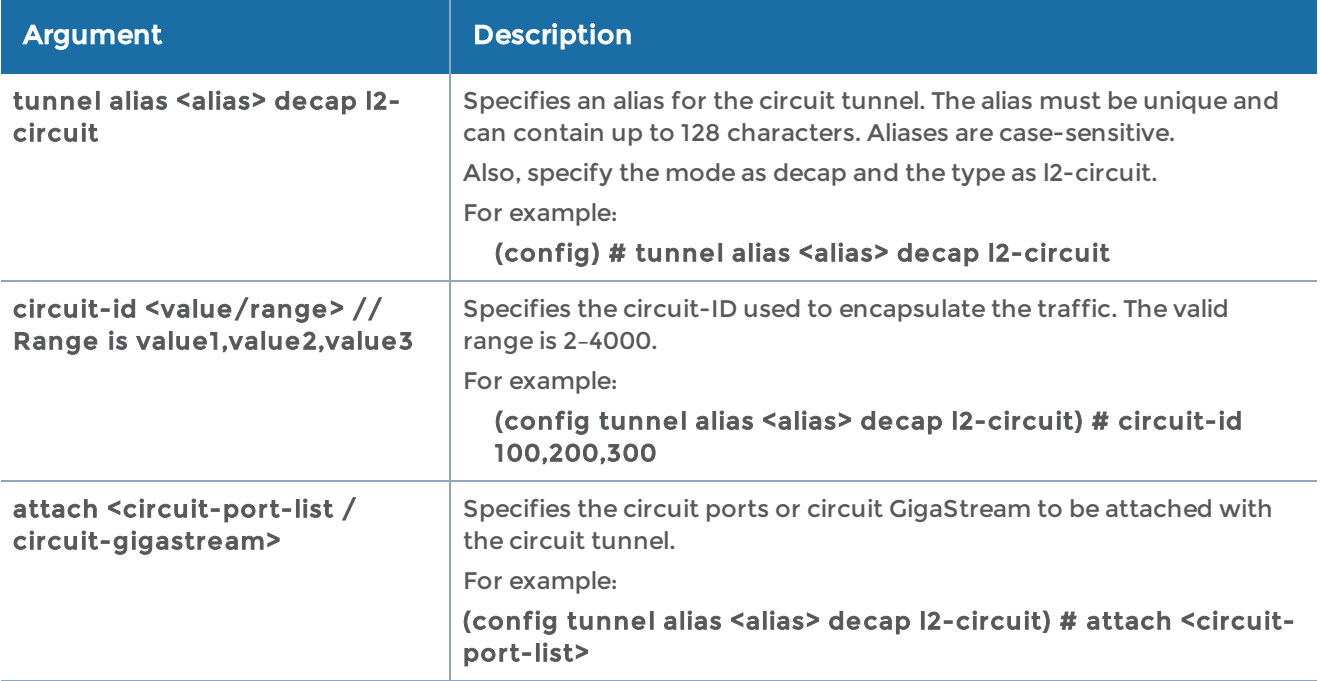

## <span id="page-420-0"></span>Layer 2 Generic Routing Encapsulation (L2GRE) Tunnel

L2GRE tunnels are used to route traffic from any remote device to a GigaVUE-OS-H Series or GigaVUE-OS-TA Series device over the internet. For details about the L2GRE tunnels, refer to the "About Layer 2 Generic Routing Encapsulation (L2GRE) Tunnels" section in the GigaVUE Fabric Management Guide.

### Configure L2GRE Tunnel for Encapsulation

Create a L2GRE tunnel for encapsulation using the tunnel command, which has the following syntax:

```
tunnel alias <alias> encap l2gre
    comment <description>
 attach <ip-interface-name>
    ipdst <destination IP address>
    exit
```
The following table describes the arguments for the L2GRE tunnel for encapsulation using the tunnel command:

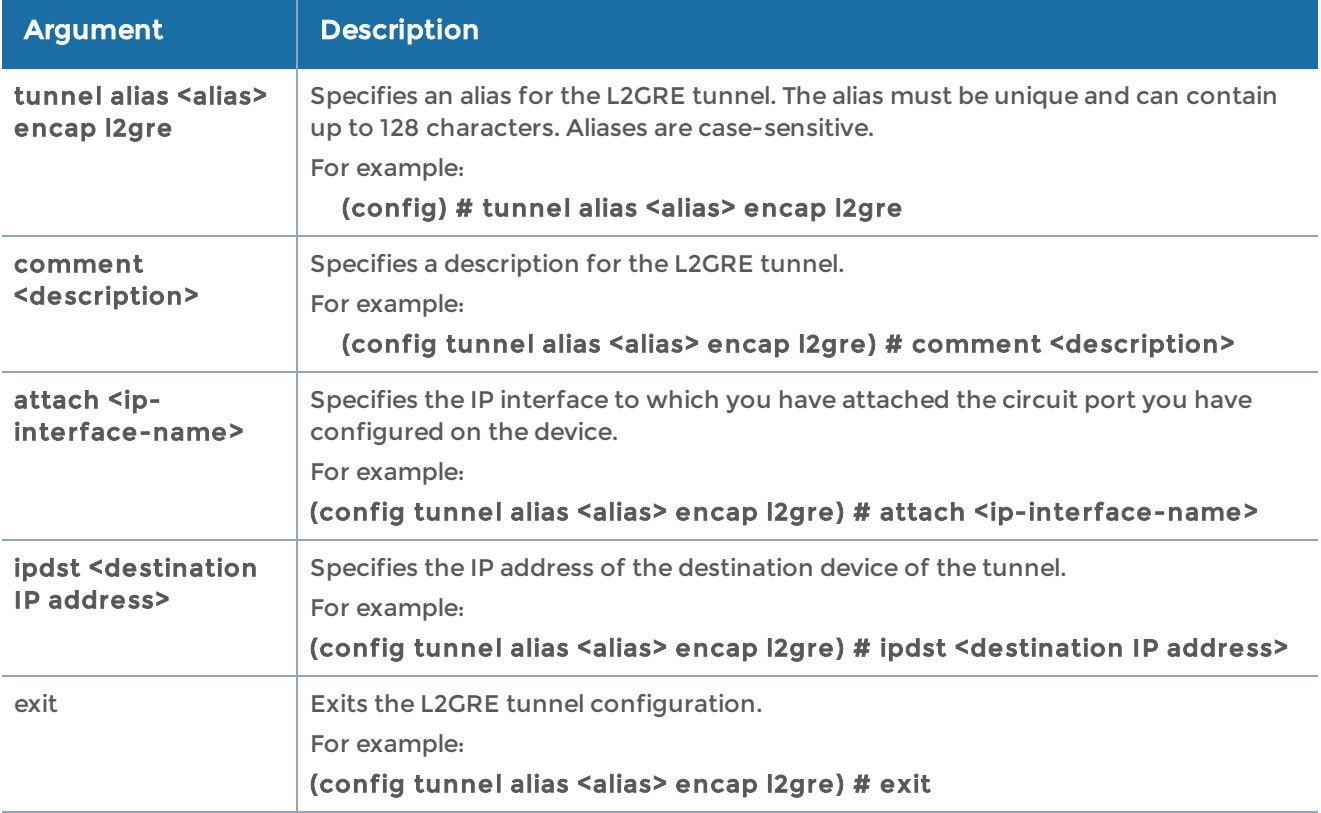

NOTE: Use this encap tunnel in the map configuration to encapsulate the traffic with L2GRE ID and send the traffic to the required destination device, where the traffic will be decapsulated.

## Configure L2GRE Tunnel for Decapsulation

Create a L2GRE tunnel for decapsulation using the tunnel command, which has the following syntax:

```
tunnel alias <alias> decap l2gre
    comment <description>
 attach <ip-interface-name>
    exit
```
The following table describes the arguments for the L2GRE tunnel for decapsulation using the tunnel command:

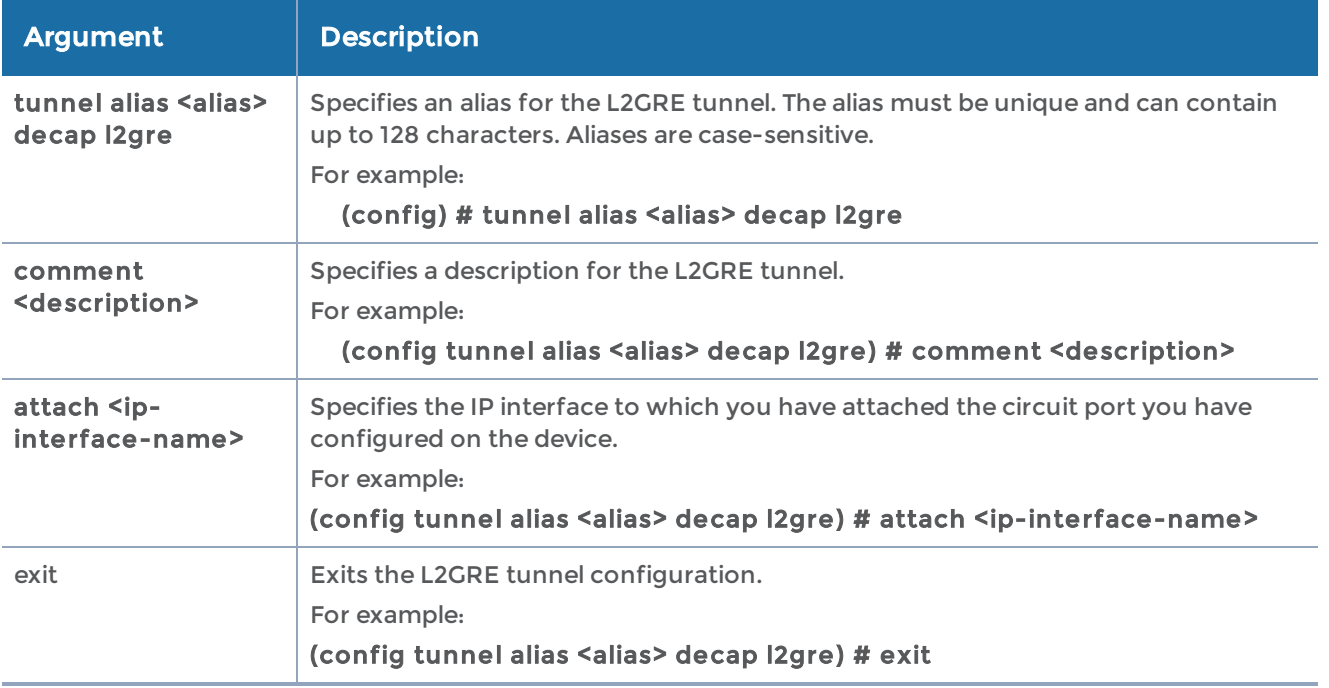

NOTE: Use this decap tunnel in the map configuration to decapsulate the traffic with L2GRE tunnel and send the traffic to the required tool ports of the map.

## Configure L2GRE Group

Create a L2GRE group using the tunnel command, which has the following syntax:

tunnel l2gre [box-id <id|all>] l2gre-group alias <l2gre-group-name> add <l2gre-id-list>

 comment <description> delete <l2gre-id-list> exit

The following table describes the arguments for configuring the L2GRE group using the tunnel command:

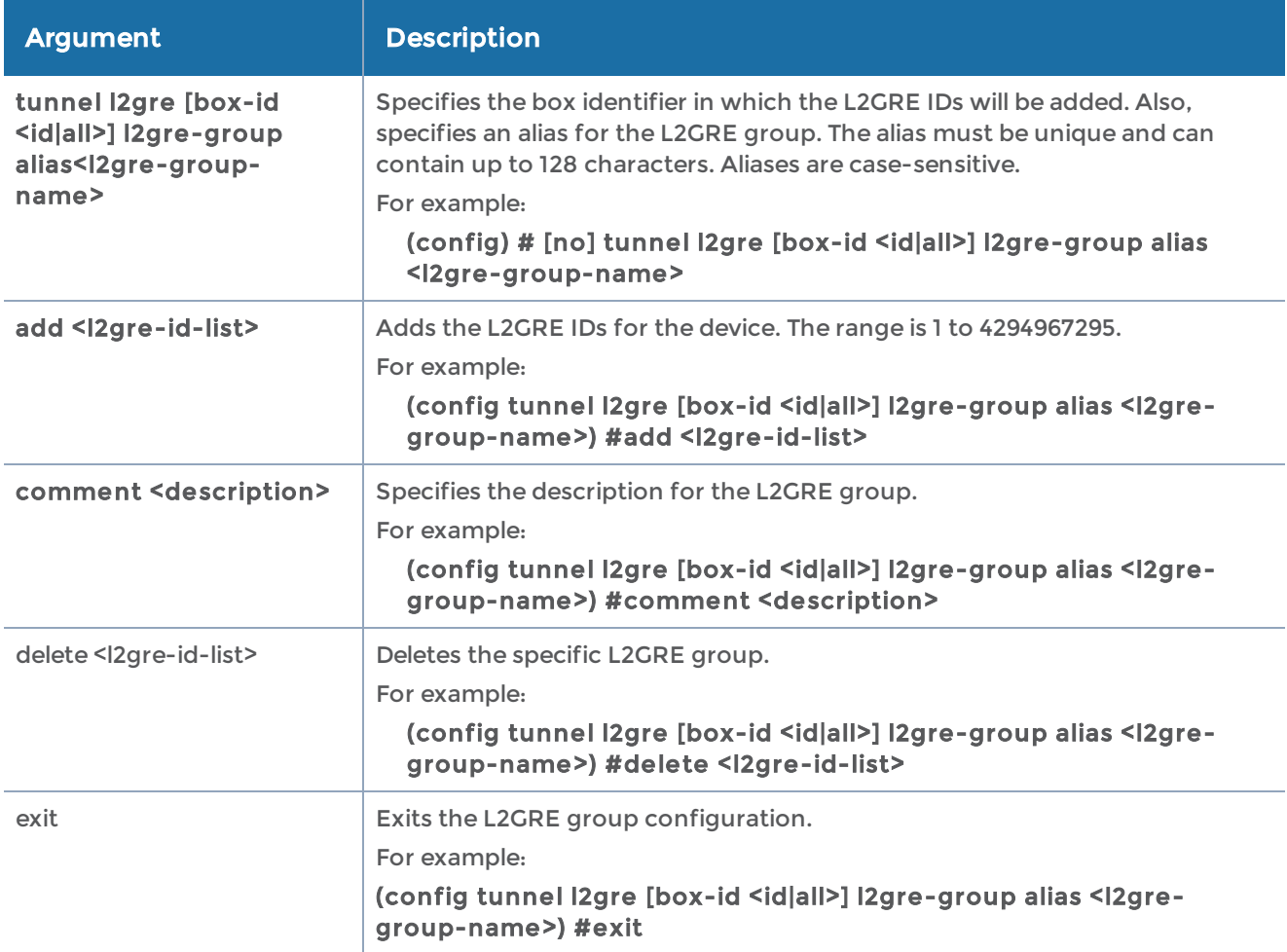

## Configure L2GRE ID

The L2GRE ID that you have added in the L2GRE group created for a specific device must be configured either at the chassis-level or at the network port-level. The ID that you configure for the network port overrides the ID configured for the chassis. The L2GRE IDs help to identify the respective tunnels.

Configure L2GRE ID for a chassis using the tunnel command, which has the following syntax:

```
tunnel l2gre box-id <id> global-encap-id <l2gre ID>
    exit
```
The following table describes the arguments for configuring the L2GRE ID at the chassislevel using the tunnel command:

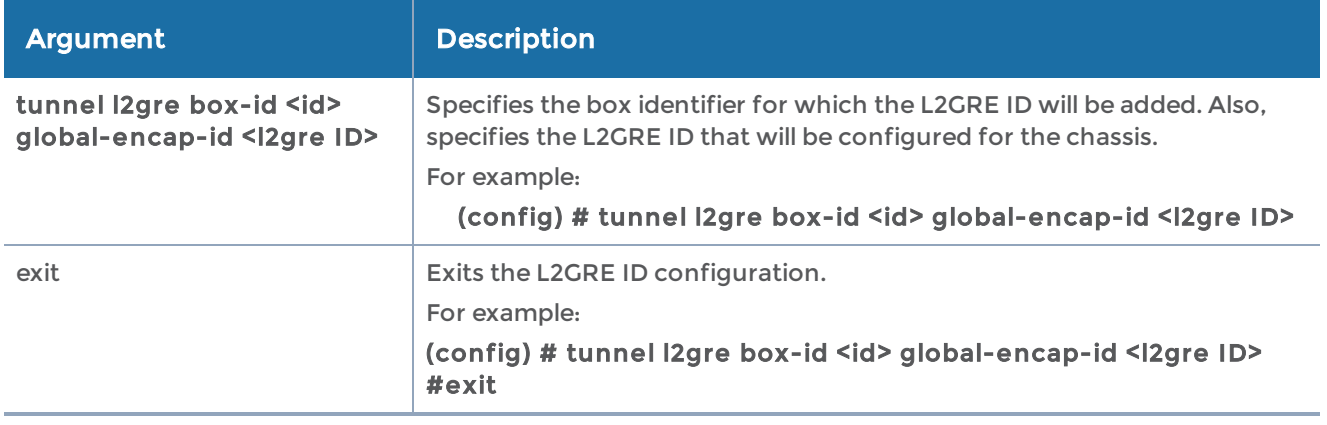

<span id="page-423-0"></span>NOTE: To configure L2GRE ID for a network port, refer to[port](#page-341-0).

## Virtual Extensible LAN (VXLAN) Tunnel

VXLAN is a simple tunneling mechanism that allows overlaying a Layer 2 (L2) network over a Layer 3 (L3) underlay with the use of any IP routing protocol. It uses MAC Addressin-User Datagram Protocol (MAC-in-UDP) encapsulation. For details about the VXLAN tunnels, refer to the "About Virtual Extensible LAN (VXLAN) Tunnels" section in the GigaVUE Fabric Management Guide.

### Configure VXLAN Tunnel for Encapsulation

Create a VXLAN tunnel for encapsulation using the tunnel command, which has the following syntax:

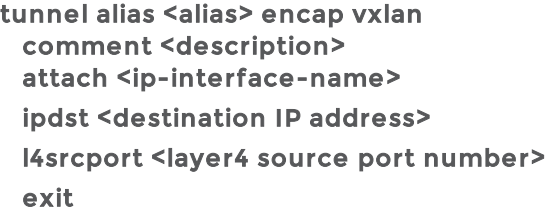

The following table describes the arguments for the VXLAN tunnel for encapsulation using the tunnel command:

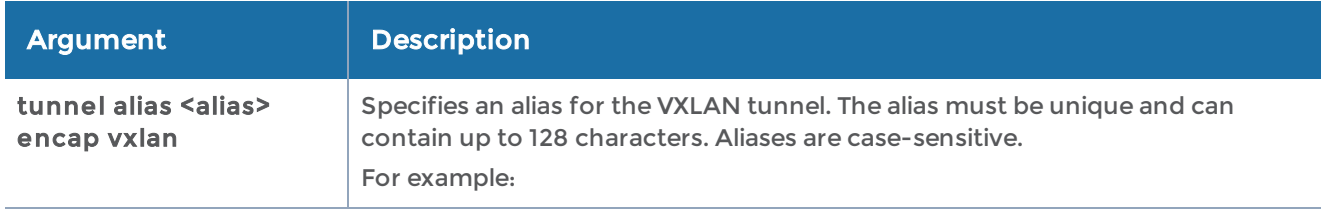

#### GigaVUE-OS CLI Reference Guide

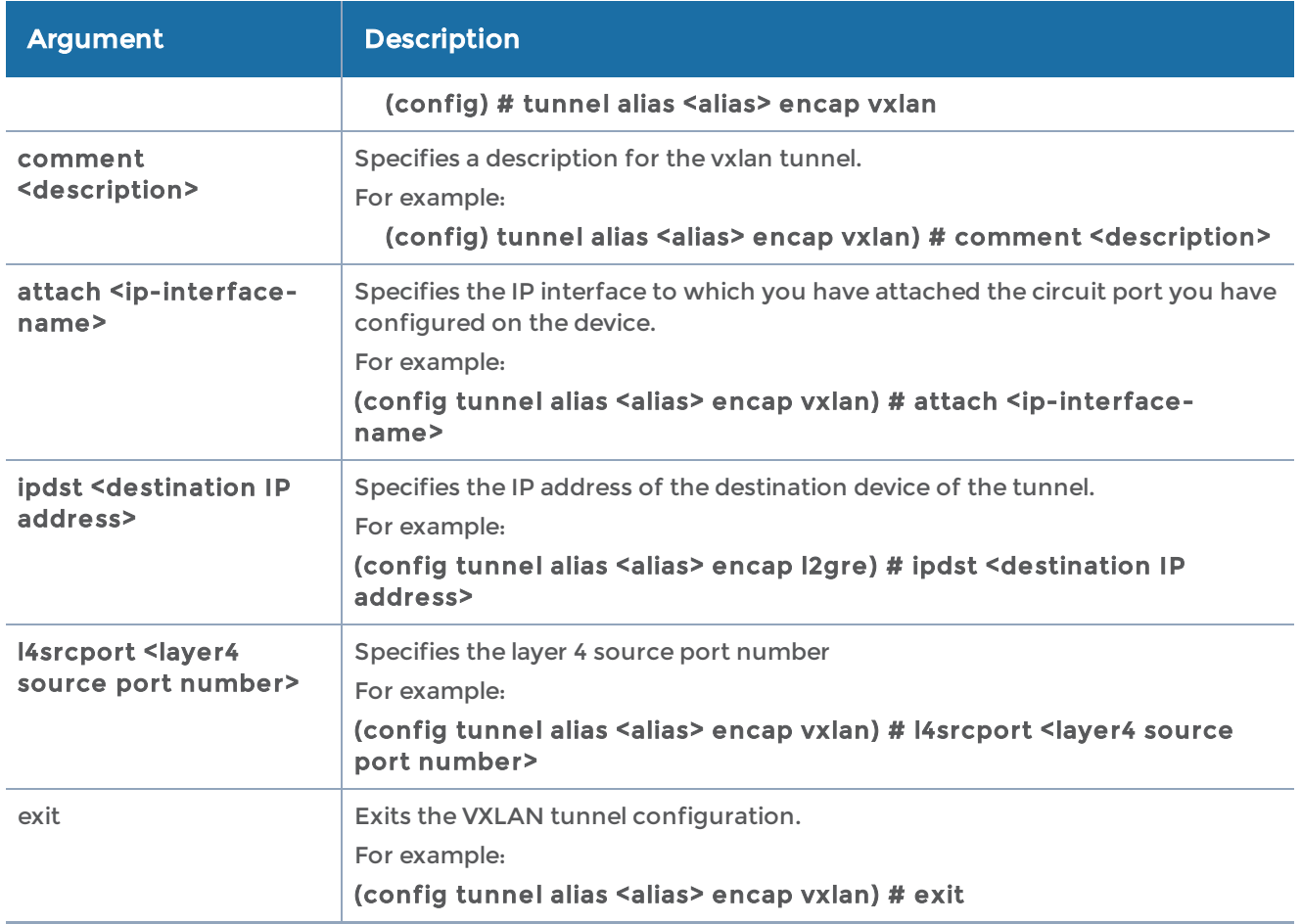

NOTE: Use this encap tunnel in the map configuration to encapsulate the traffic with VXLAN ID and send the traffic to the required destination device, where the traffic will be decapsulated.

## Configure VXLAN Tunnel for Decapsulation

Create a VXLAN tunnel for decapsulation using the tunnel command, which has the following syntax:

```
tunnel alias <alias> decap vxlan
  comment <description>
 attach <ip-interface-name>
    exit
```
The following table describes the arguments for the VXLAN tunnel for decapsulation using the tunnel command:

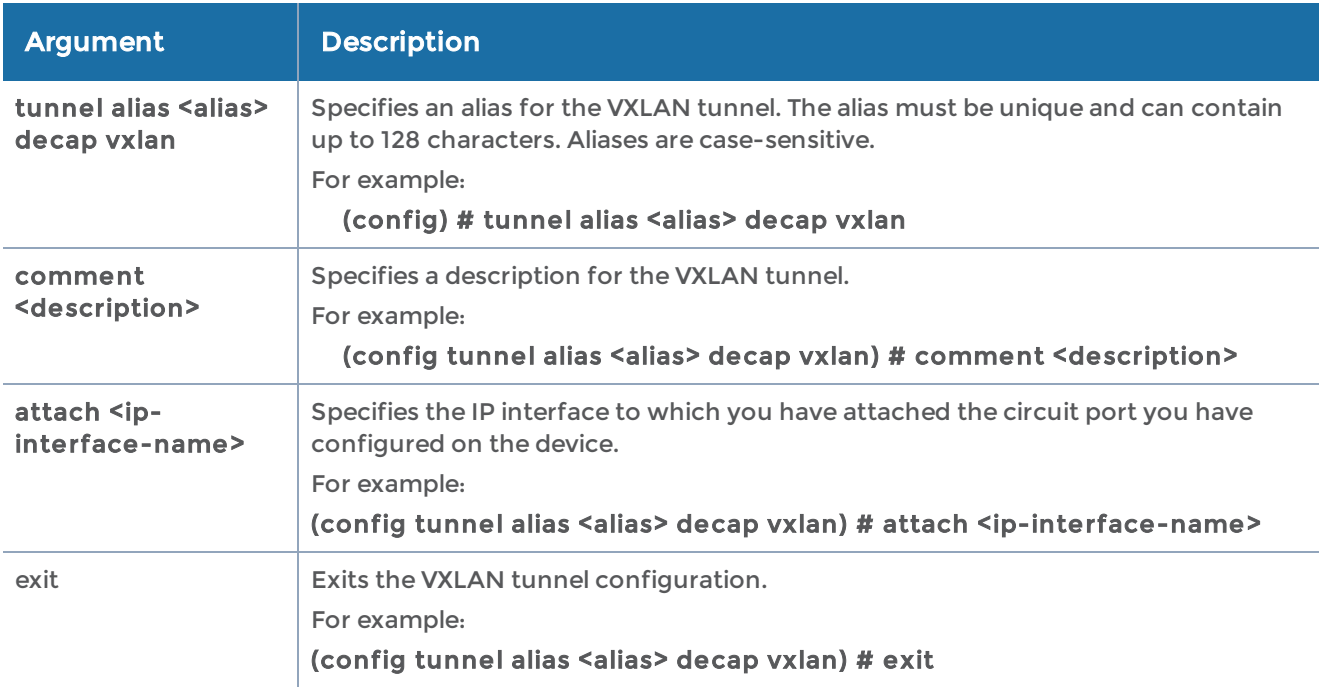

NOTE: Use this decap tunnel in the map configuration to decapsulate the traffic with VXLAN tunnel and send the traffic to the required tool ports of the map.

## Configure VXLAN Group

Create a VXLAN group using the tunnel command, which has the following syntax:

```
tunnel vxlan [box-id <id|all>] vxlan-group alias <vxlan-group-name>
  add <vxlan-id-list>
    comment <description>
    delete <vxlan-id-list>
    exit
```
The following table describes the arguments for configuring the VXLAN group using the tunnel command:

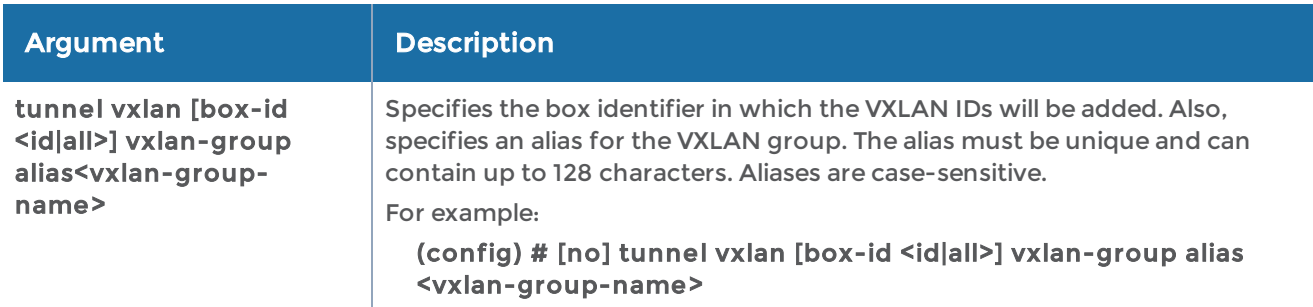

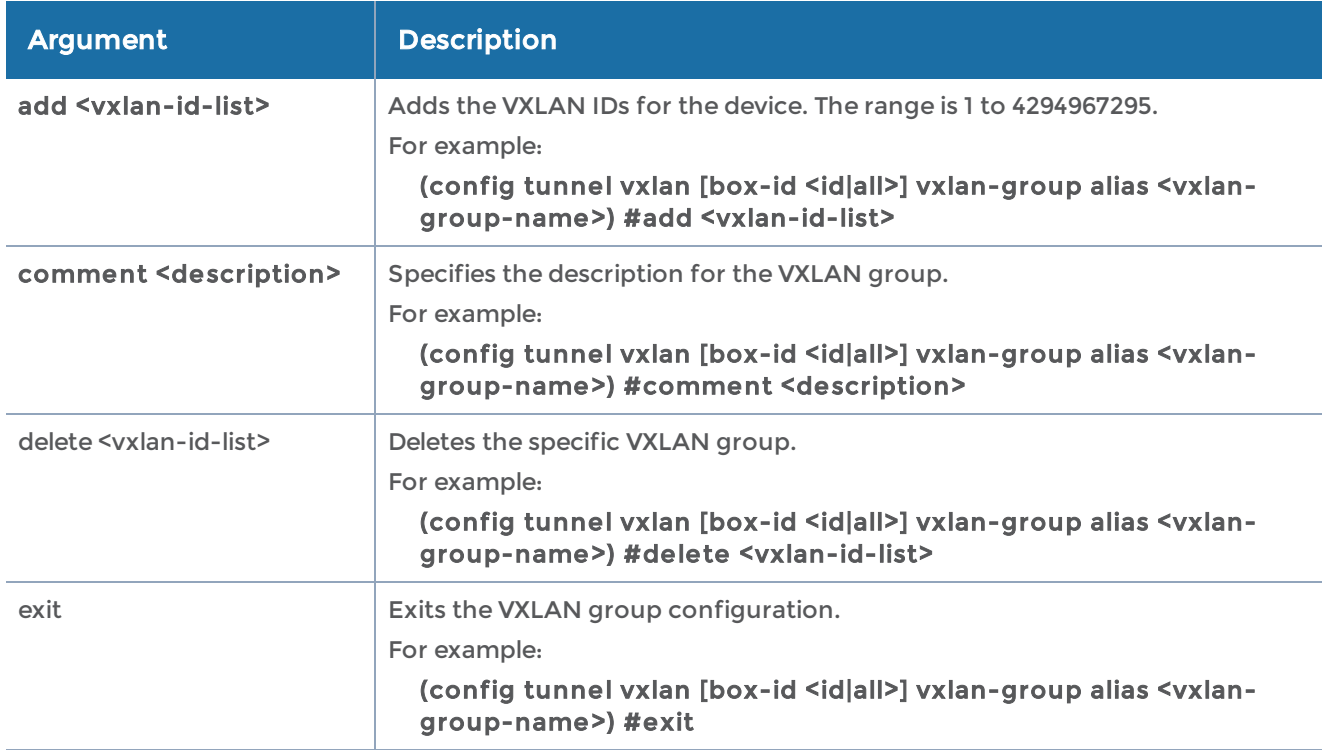

## Configure VXLAN ID

The VXLAN ID that you have added in the VXLAN group created for a specific device must be configured either at the chassis-level or at the network port-level. The ID that you configure for the network port overrides the ID configured for the chassis. The VXLAN IDs help to identify the respective tunnels.

Configure VXLAN ID for a chassis using the tunnel command, which has the following syntax:

#### tunnel vxlan box-id <id> global-encap-id <vxlan ID> exit

The following table describes the arguments for configuring the VXLAN ID at the chassislevel using the tunnel command:

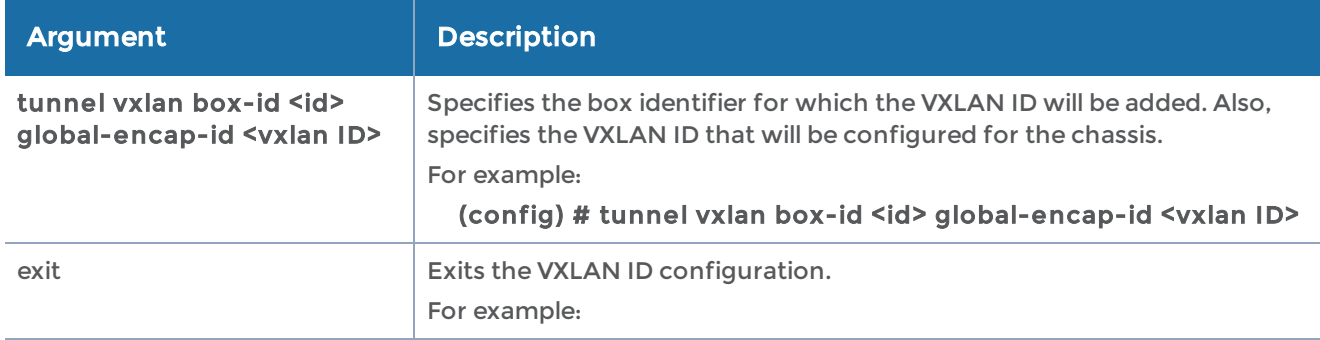

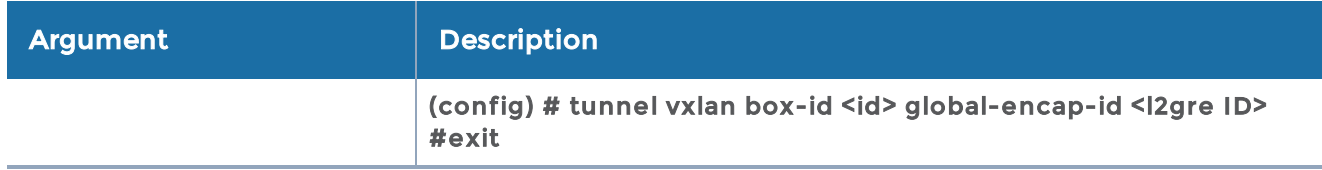

NOTE: To configure VXLAN ID for a network port, refer to[port.](#page-341-0)

The following table summarizes other commands related to the tunnel command:

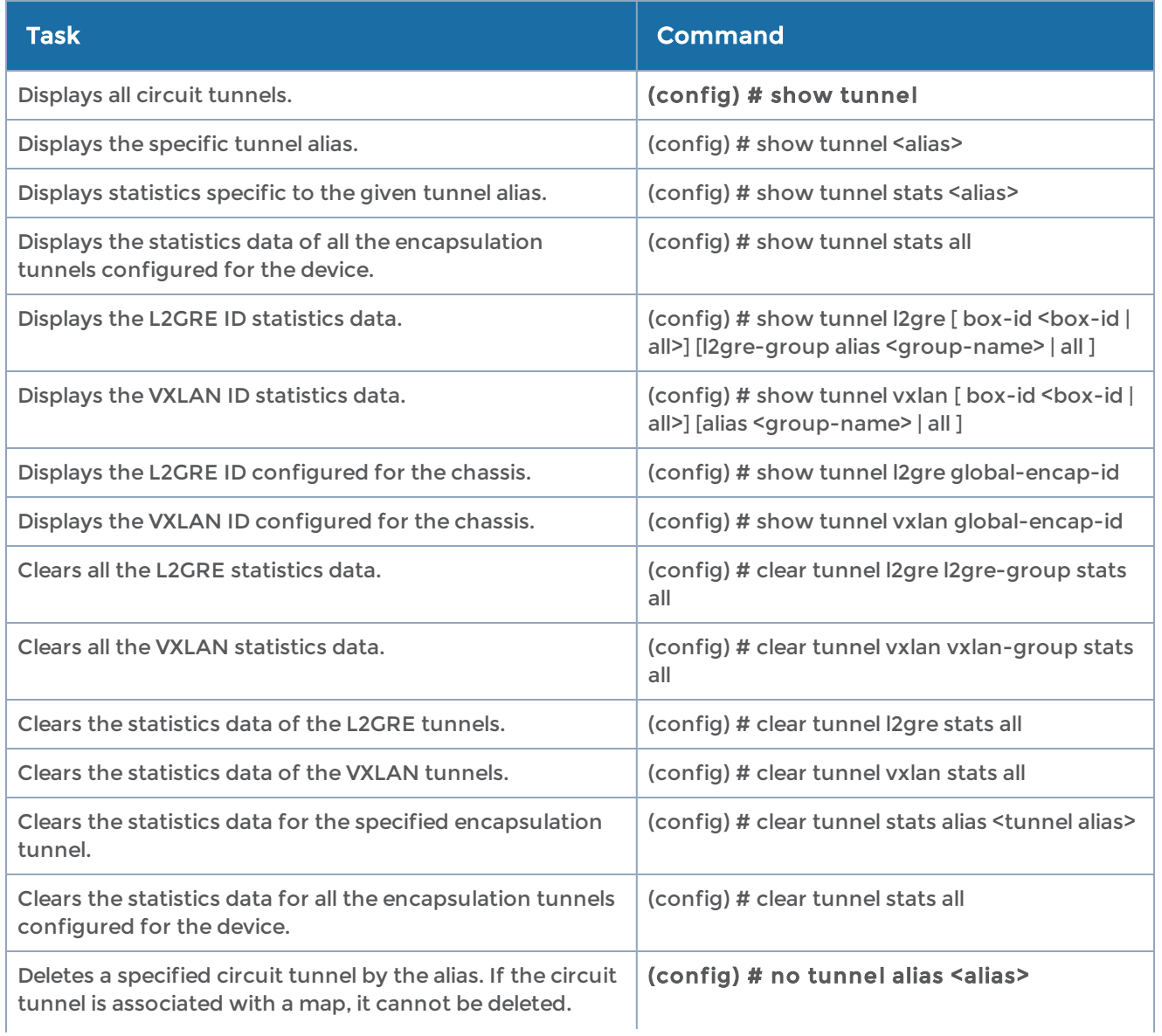

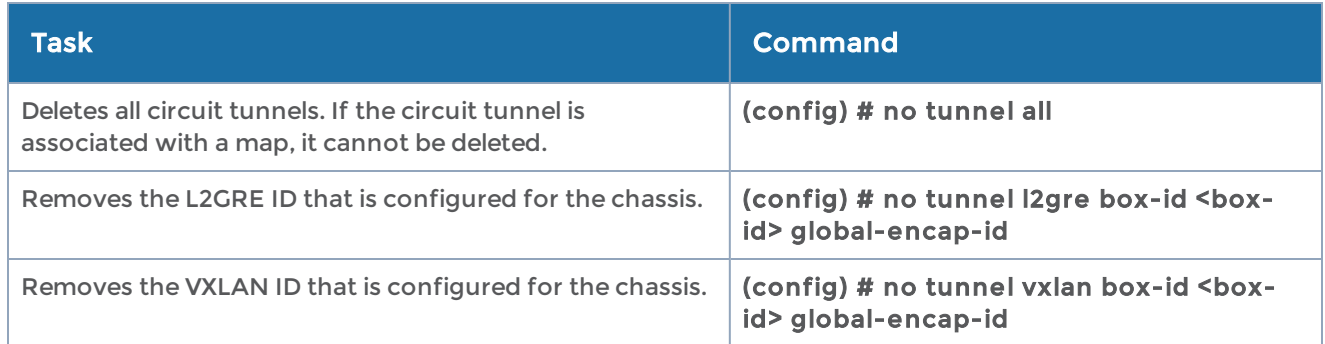

# tunnel-endpoint

#### Required Command-Line Mode = Configure

Use the tunnel-endpoint command to configure a tunnel endpoint that is a destination for traffic from a L2GRE tunnel. Using stateless or stateful load balancing, GigaSMART can be configured to distribute the traffic from a tunnel to multiple tunnel endpoints.

There is no mapping of a tunnel endpoint to a GigaSMART group (gsgroup). A tunnel endpoint is only mapped when a GigaSMART operation (gsop) is configured for tunnelencap type l2gre. Refer to [gsop](#page-183-0) for details.

For information on L2GRE encapsulation, refer to the "GigaSMART Layer 2 GRE Tunnel Encapsulation/Decapsulation" section in the GigaVUE Fabric Management Guide.

The tunnel-endpoint command has the following syntax:

tunnel-endpoint te-id <tunnel endpoint ID> alias <alias> type remote ip-address <IP address>

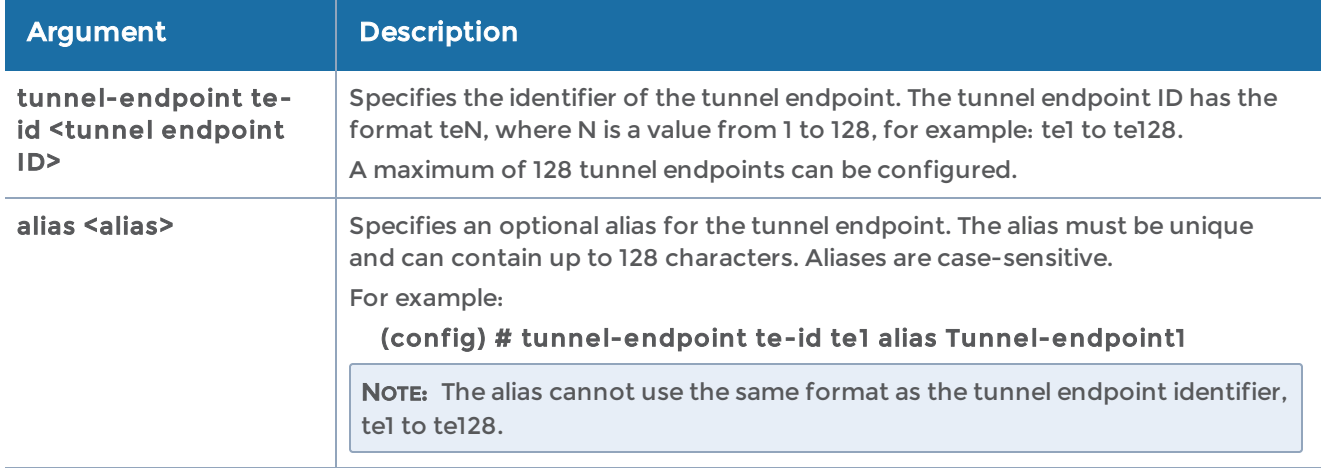

The following table describes the arguments for the tunnel-endpoint command:

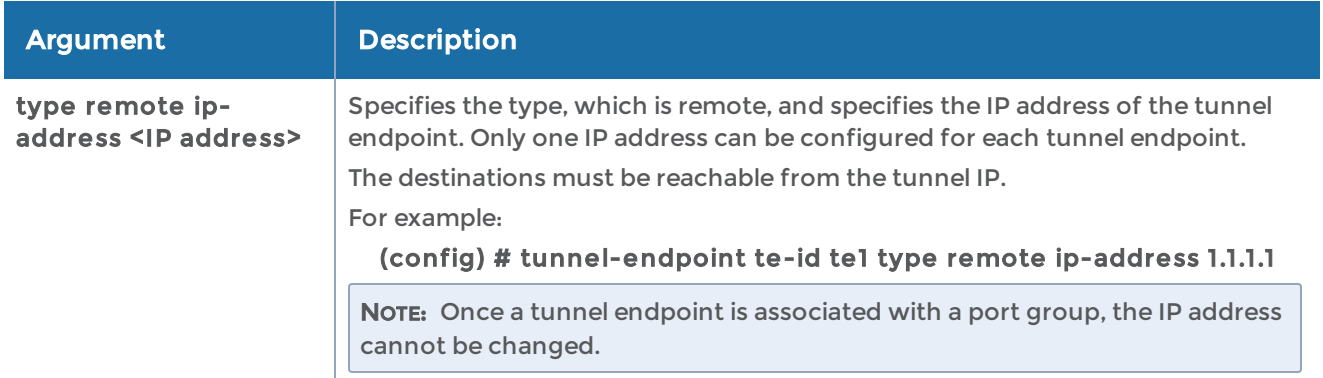

The following table summarizes other commands related to the tunnel-endpoint command:

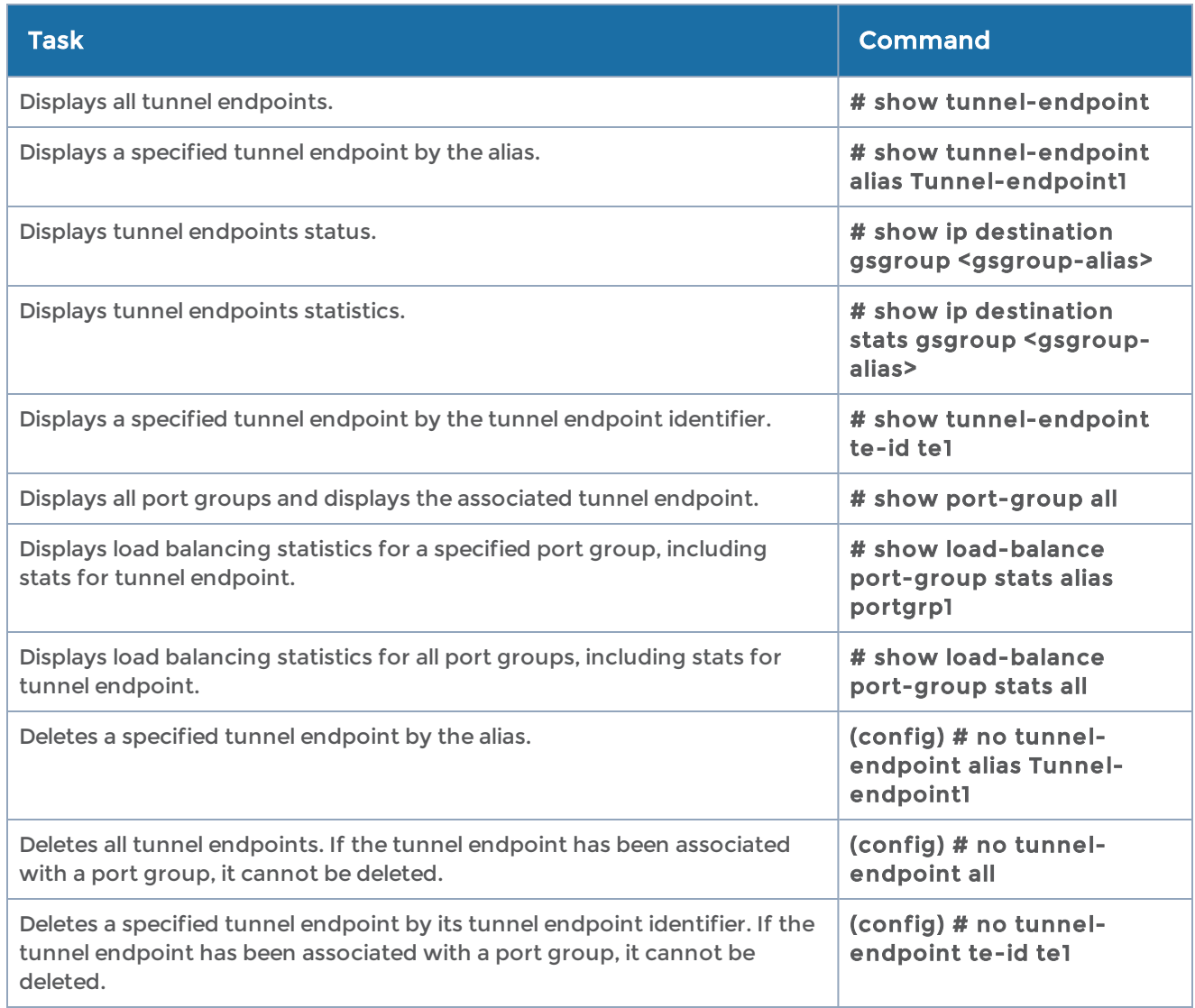

# uboot

#### Required Command-Line Mode = Configure

Required User Level = Admin

Use the uboot install command to install the binary bootloader code included with the active/booted image.

## username

#### Required Command-Line Mode = Configure

Use the username command to manage local user accounts on GigaVUE-OS nodes. You can configure different user account levels-admin and monitor-so that each user has rights that are appropriate for the type of work they will be doing with the system. You can also remove user accounts (or parts of their configuration) with the no username command.

The username command has the following syntax:

username <username> disable [login] full-name <full name> password <prompt | cleartext password> roles <add <user role> [user role] | replace <user role> [user role]>

The following table describes the arguments for the username command:

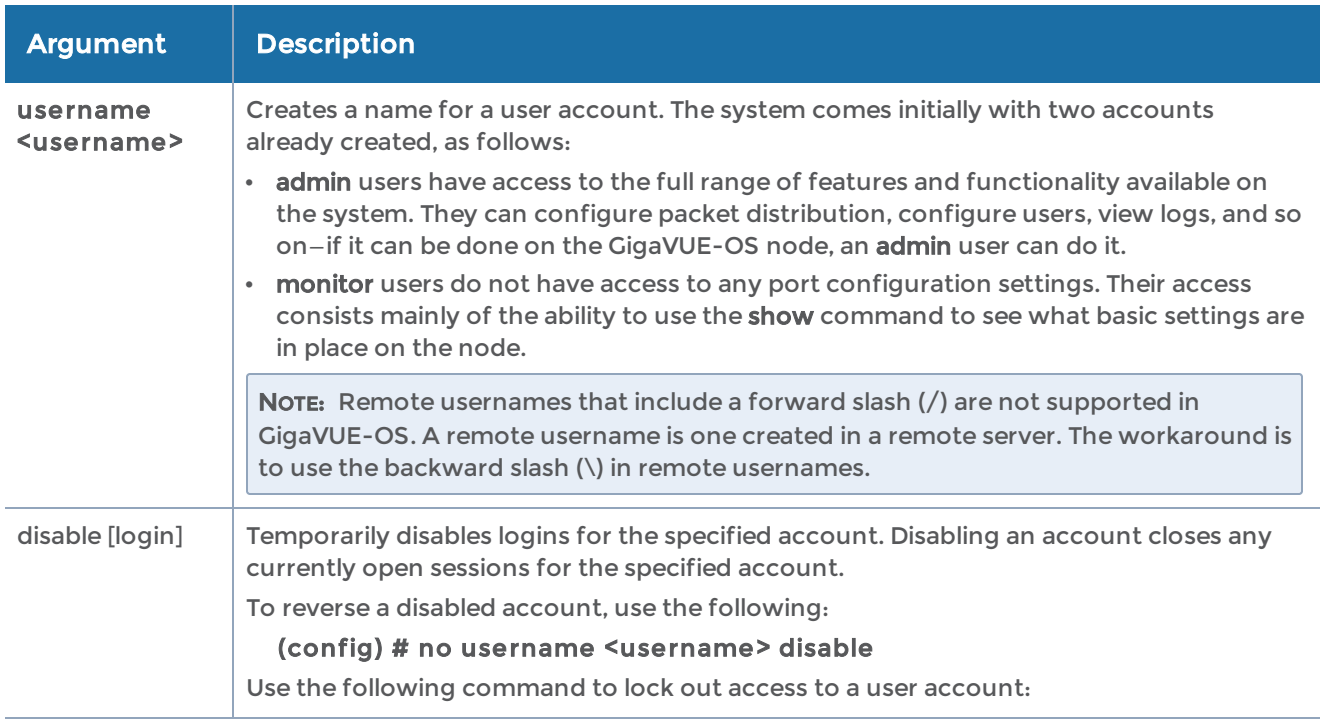

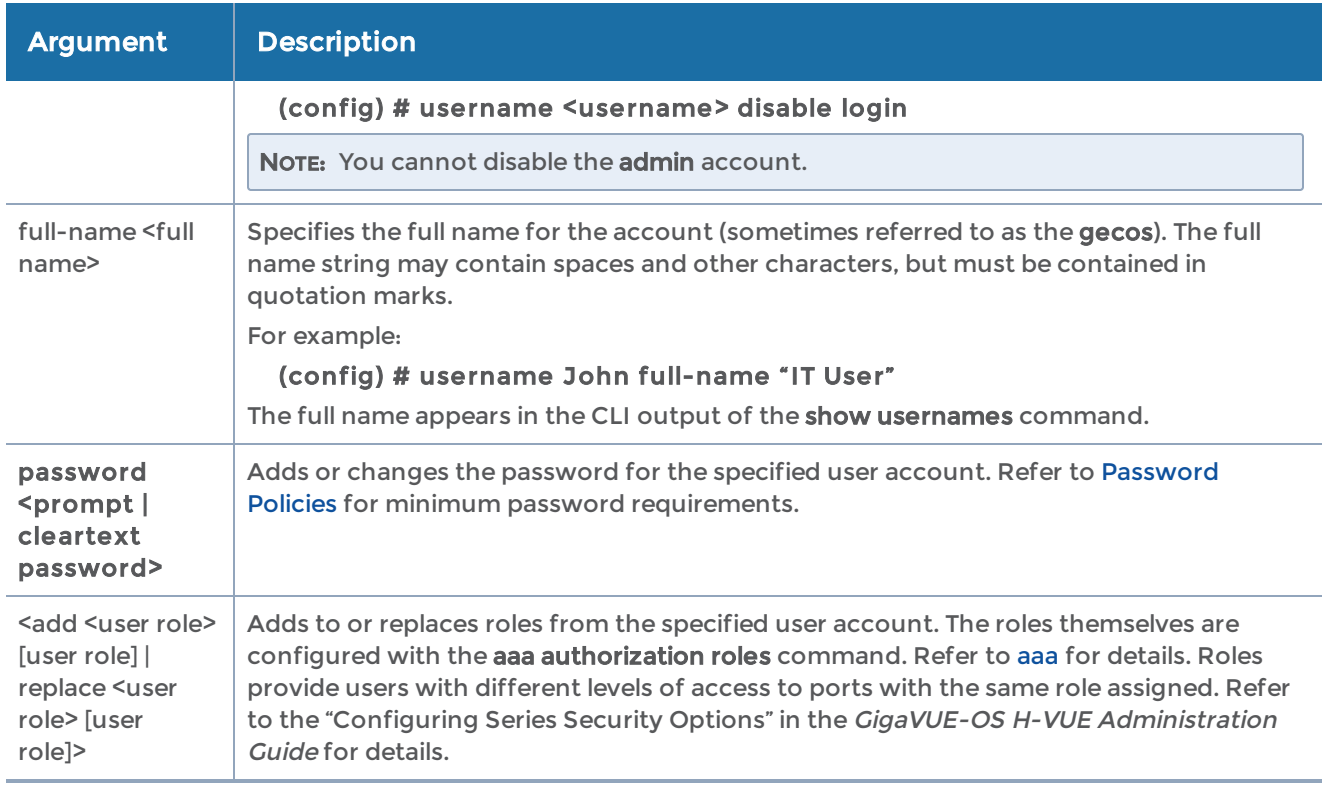

#### The following table summarizes other commands related to the username command:

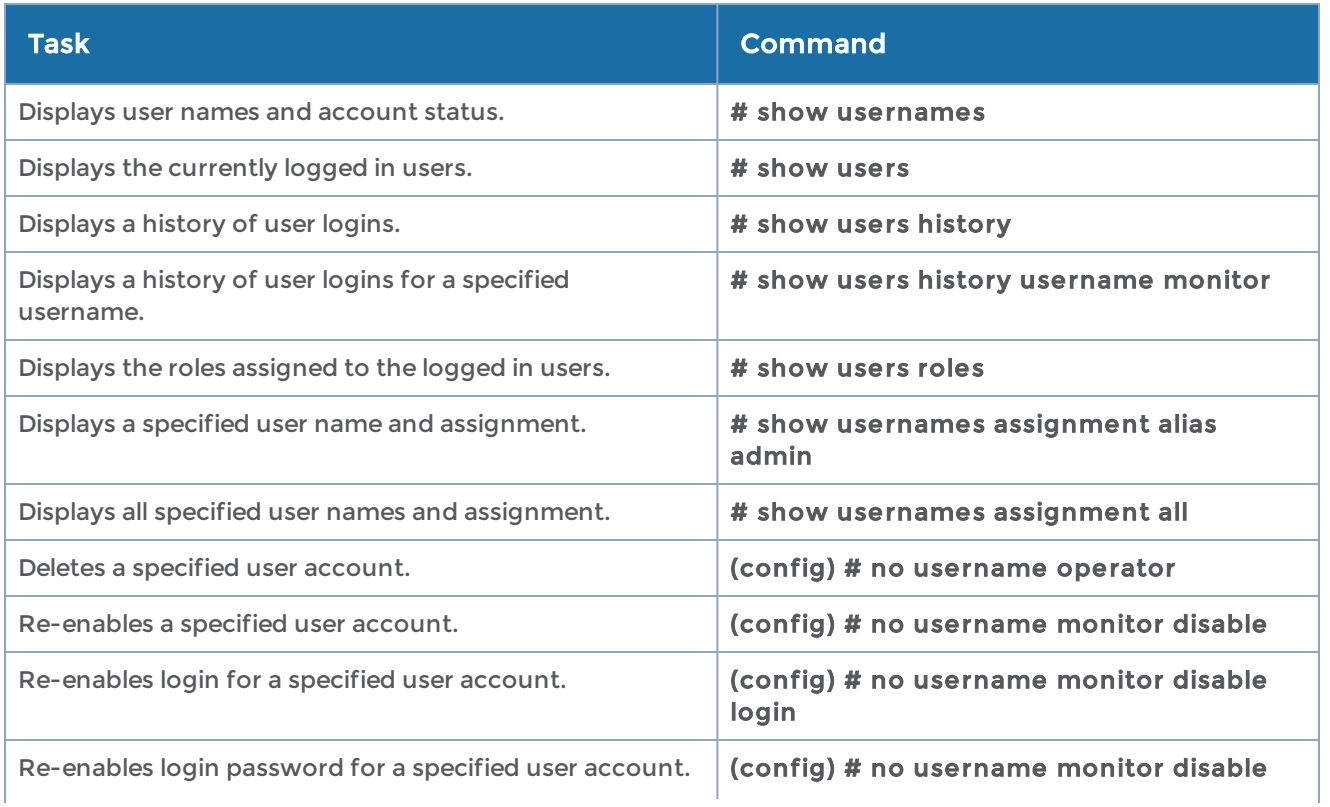
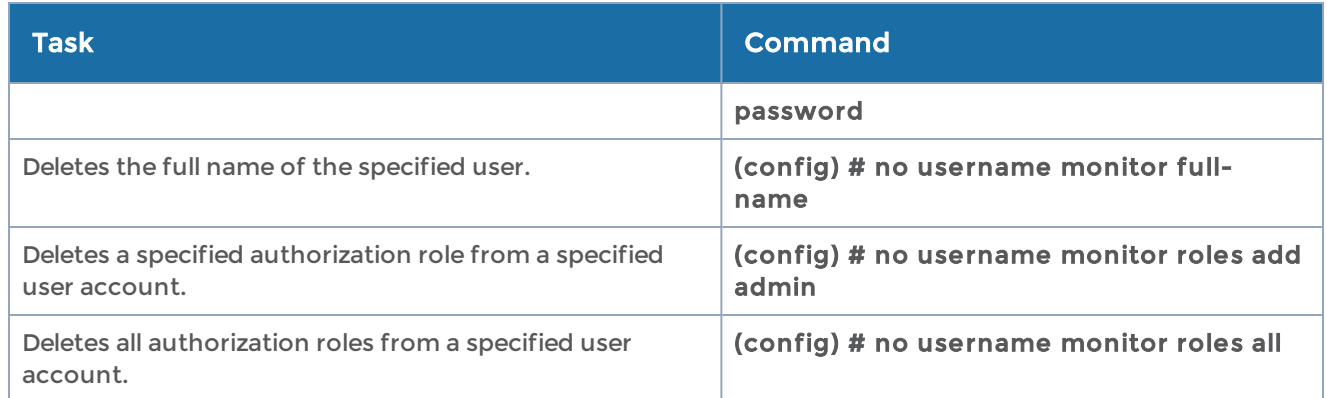

# <span id="page-432-0"></span>Access for Read-Only Users

To give read-only access to a monitor user to a certain set of ports/maps, add the system built-in role, monitor, together with another role that has port/maps assigned.

For example, with the admin user, create a new role called NetOpsRole with read/write access to ten maps. Create a monitor user with a username of NetmonUser. Assign both roles of monitor and NetOpsRole to username NetmonUser. This will give NetmonUser read-only access to the ten maps.

For example, the following username commands create a new admin user and a new monitor user:

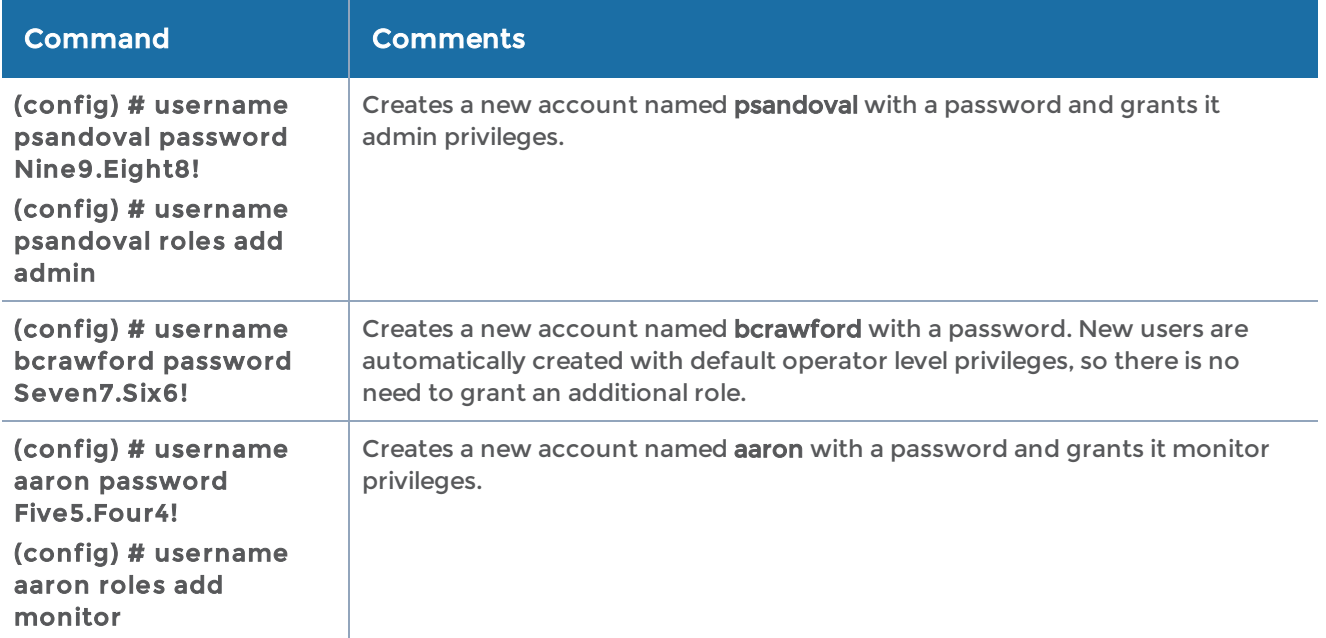

Once you have configured user accounts, use the show usernames command to review your settings. Access for [Read-Only](#page-432-0) UsersThe following figure shows the output after a few users have been added.

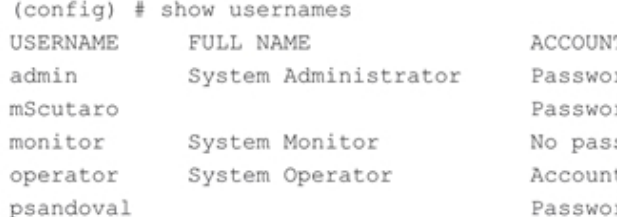

T STATUS rd set tez bro ssword required for login t locked out Password set

Note: If the logged in user has a monitor role, the account status of other users will not be displayed in the output of the show usernames command as shown in the following figure.

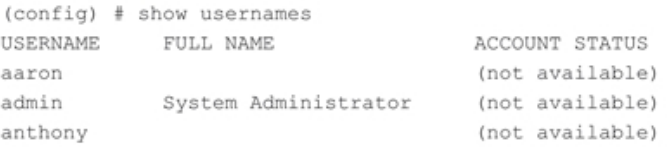

# Change Passwords

The default password on the admin account must be changed to a non-default value.

If you log into GigaVUE-OS with the default admin password, the configuration jumpstart automatically starts and forces a password change as follows:

login: adminGigamon GigaVUE-OSGigaVUE-OS configuration wizardStep 1: Hostname? [gigamon] MyNodeStep 2: Management interface? [eth0]Step 3: Use DHCP on eth0 interface? noStep 4: Use zeroconf on eth0 interface? [no]Step 5: Primary IPv4 address and masklen? [0.0.0.0/0] 10.10.10.10/24Step 6: Default gateway? 10.10.10.1Step 7: Primary DNS server? 10.10.1.20Step 8: Domain name? Step 9: Enable IPv6? [yes]Step 10: Enable IPv6 autoconfig (SLAAC) on eth0 interface? [no]Step 11: Enable DHCPv6 on eth0 interface? [no]Step 12: Enable secure cryptography? [no]Step 13: Enable secure passwords? [no]Step 14: Minimum password length? [8]Step 15: Admin password?Please enter a password. Password is a must.Step 15: Admin password?Step 15: Confirm admin password?

For error messages associated with changing the default password on the admin account, refer to the "Changing the Password on admin Account" section in the GigaVUE-OS H-VUE Administration Guide for details.

### Password Policies

GigaVUE-OS nodes observe several policies designed to ensure strong password protection for user accounts.

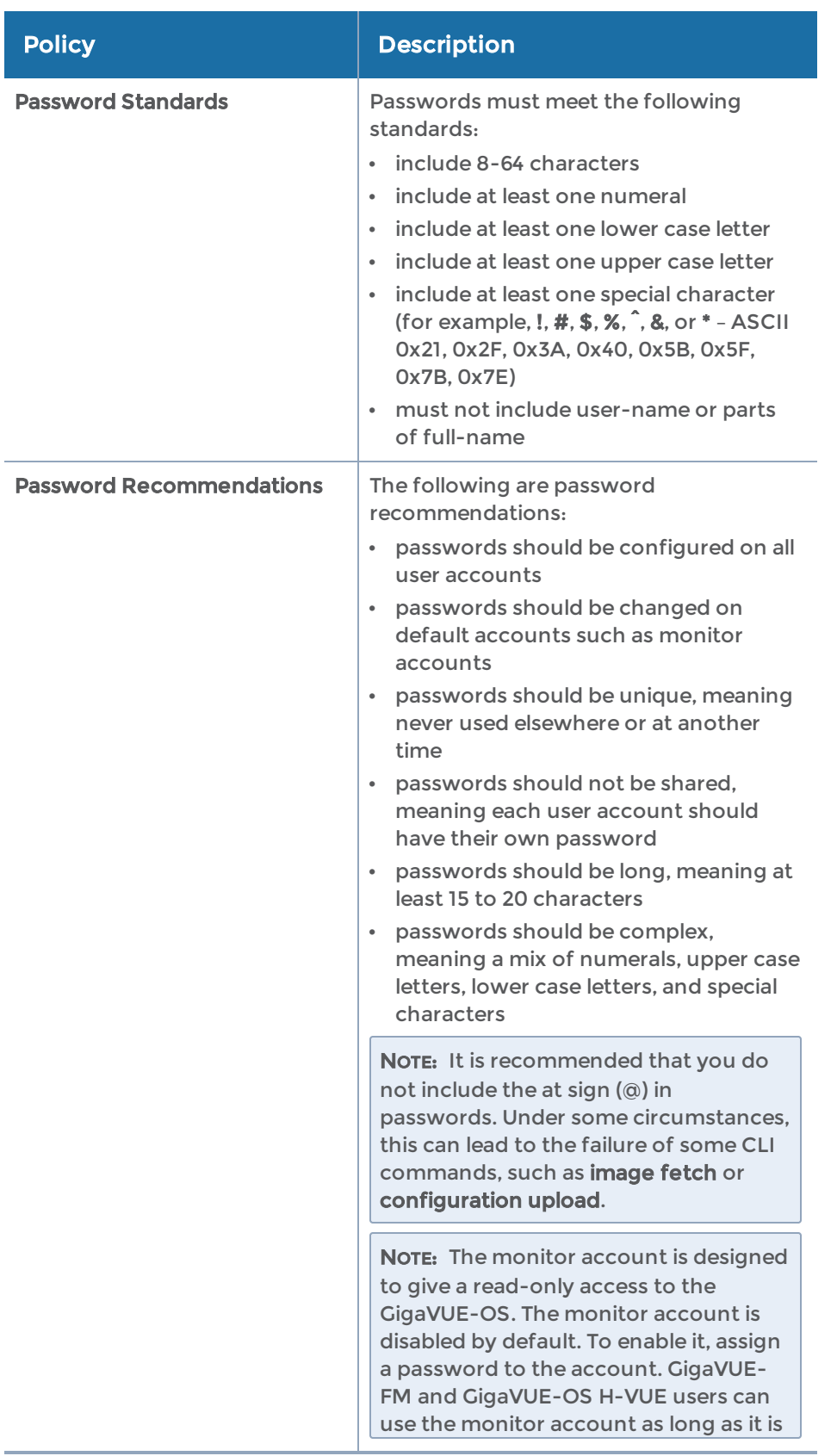

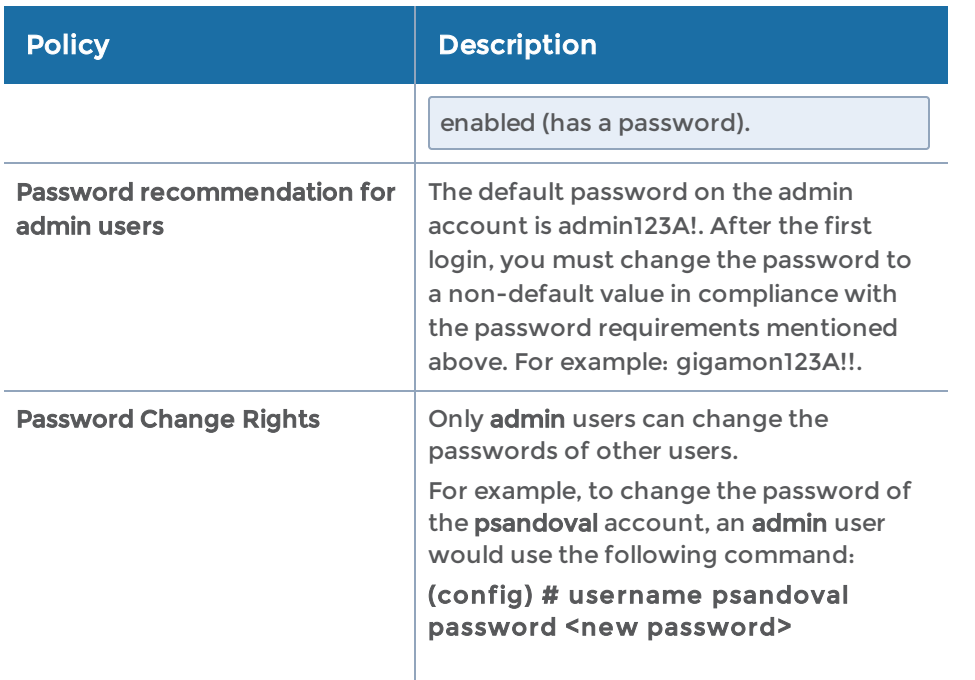

A secure passwords mode is available. Refer to the "Configuring Secure Passwords Mode" section in the GigaVUE-OS H-VUE Administration Guide for details, as well as th[esystem](#page-405-0).

### Reset Passwords on GigaVUE-OS Nodes from U-Boot

Passwords are reset using the following procedure on GigaVUE-HC2 nodes.

For the procedure to reset passwords on GigaVUE-OS-TA10 and GigaVUE-OS-TA40 nodes, refer to Reset Passwords on GigaVUE-OS-TA10 and [GigaVUE-OS-TA40.](#page-436-0)

For the procedure to reset passwords on GigaVUE-OS-TA100, GigaVUE-OS-TA100-CXP, GigaVUE-HC1, and GigaVUE-HC3 nodes, refer to Reset Passwords on [GigaVUE-OS-](#page-436-1)TA100, [GigaVUE-OS-TA100-CXP,](#page-436-1) GigaVUE-HC1, GigaVUE-HC3, and GigaVUE-OS-TA200.

To reset a password on GigaVUE-HC2 use the following steps:

- 1. Reboot the system
- 2. Watch the screen messages until you see the following:

Press Enter to boot this image, or any other key for boot menu

- 3. Press any key other than Enter, such as the space bar
- 4. To access the command prompt, type: c
- 5. At the command prompt, type: setenv reset\_button 1

This causes the admin password to be reset to a blank password, and it also reconfigures AAA authentication to use local authentication first.

6. At the command prompt, type: run bootcmd

This performs a reboot.

7. When the system boots up, login as the admin user and set a new admin password using the following command: username admin password <new password>.

### <span id="page-436-0"></span>Reset Passwords on GigaVUE-OS-TA10 and GigaVUE-OS-TA40

To reset a password on GigaVUE-OS-TA10 and GigaVUE-OS-TA40 nodes, use the following steps:

- 1. Reboot the system
- 2. Watch the screen messages until you see the following: Press Enter to boot this image, or any other key for boot menu
- 3. Press any key other than Enter, such as the space bar
- 4. Use up/down arrows to select Command Prompt
- 5. At the command prompt, type: setenv mmcresetbtn 1
- 6. At the command prompt, type: run bootcmd

This performs a reboot and causes the admin password to be reset to a blank password.

<span id="page-436-1"></span>7. When the system boots up, login as the admin user and set a new admin password using the following command: username admin password <new password>.

Reset Passwords on GigaVUE-OS-TA100, GigaVUE-OS-TA100-CXP, GigaVUE-HC1, GigaVUE-HC3, and GigaVUE-OS-TA200

To reset a password on GigaVUE-OS-TA100, GigaVUE-OS-TA100-CXP, GigaVUE-HC1, GigaVUE-HC3, GigaVUE-OS-TA200 and GigaVUE-TA25 nodes use the following steps:

- 1. Reboot the system
- 2. Watch the screen messages until you see the following: Press Enter to boot this image, or any other key for boot menu
- 3. Press any key other than Enter, such as the space bar
- 4. To modify the kernel arguments, type: a

This modifies the kernel arguments before booting. The kernel arguments are: <112M memmap=2176M\$1920M console=tty0 console=ttyS0,115200n8

5. Add the following to the kernel arguments: reset\_button=1, as follows <112M memmap=2176M\$1920M console=tty0 console=ttyS0,115200n8 reset\_button=1 This performs a reboot and causes the admin password to be reset to a blank password, and it also reconfigures AAA authentication to use local authentication first.

6. When the system boots up, login as the admin user and set a new admin password using the following command: username admin password <new password>.

### Configure a Password Expiration Duration

Use the following CLI command to configure the number of days before a password expires:

### (config) # aaa authentication password expiration duration 20

Refer to aaa [authentication](#page-38-0) for details.

### Configure Login Attempts

Use the following CLI command to configure the handling of failed login attempts:

### (config) # aaa authentication attempts

Refer to aaa [authentication](#page-38-0) for details.

### Reserved Characters in Passwords

This section describes how to use the following reserved characters in passwords:

- **• ?**
- **• \**
- **• "**

There are two ways to include these characters in a password:

### 1. Enter the username without specifying the password

In this technique, you issue the username command and include the password argument, but do not actually specify the password. This causes the system to prompt you for the password, allowing you to enter reserved characters directly. For example:

### (config) # username mcabrera passwordPassword: \*\*\*\*\*\*\*\*\*Confirm: \*\*\*\*\*\*\*\*\*

In this example, you could enter a password using a reserved character directly—for example, Test123?

### 2. Include the escape character before each reserved character

Alternatively, you can include reserved characters in a password specified in the username command by using the following:

- Enclose the entire password in double-quotation marks. In particular, use this technique to include the question mark (?) in a password.
- Include the escape character, which is the slash  $\setminus$ ), before the single quote  $\setminus$ character or before the slash (\) in a password.

The following table shows some sample passwords:

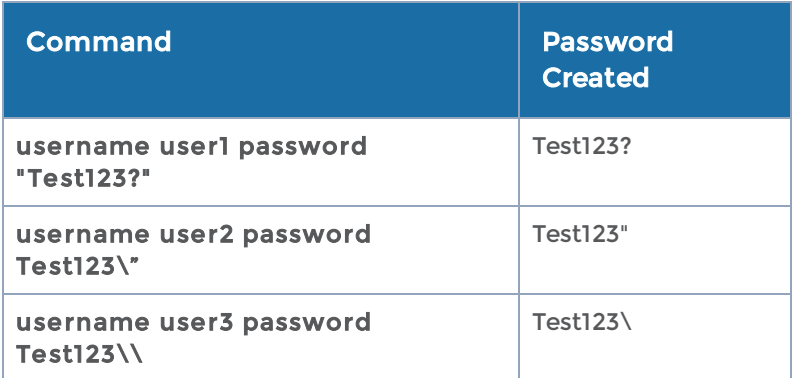

# vport

Use the vport command to configure a GigaSMART virtual port used as an aggregation point for traffic directed to second level maps. Second level maps include an Adaptive Packet Filtering component (gsrule) or a GTP rule (flow-rule).

This command does not apply to GigaVUE-OS TA Series nodes.

The vport command has the following syntax:

```
vport alias <alias>
    gsgroup <GigaSMART group alias>
    failover-action <vport-bypass | vport-drop | network-bypass | network-drop | network-port-
forced-down>
    mode gtp-overlap
```
If a gsgroup has not been assigned to a vport yet, the vport command has the following syntax:

#### vport alias <alias> gsgroup <GigaSMART group alias>

Refer to the "GigaVUE-OS CLI-Configuration Examples" chapter in this guide for examples.

### The following table describes the arguments for the vport command:

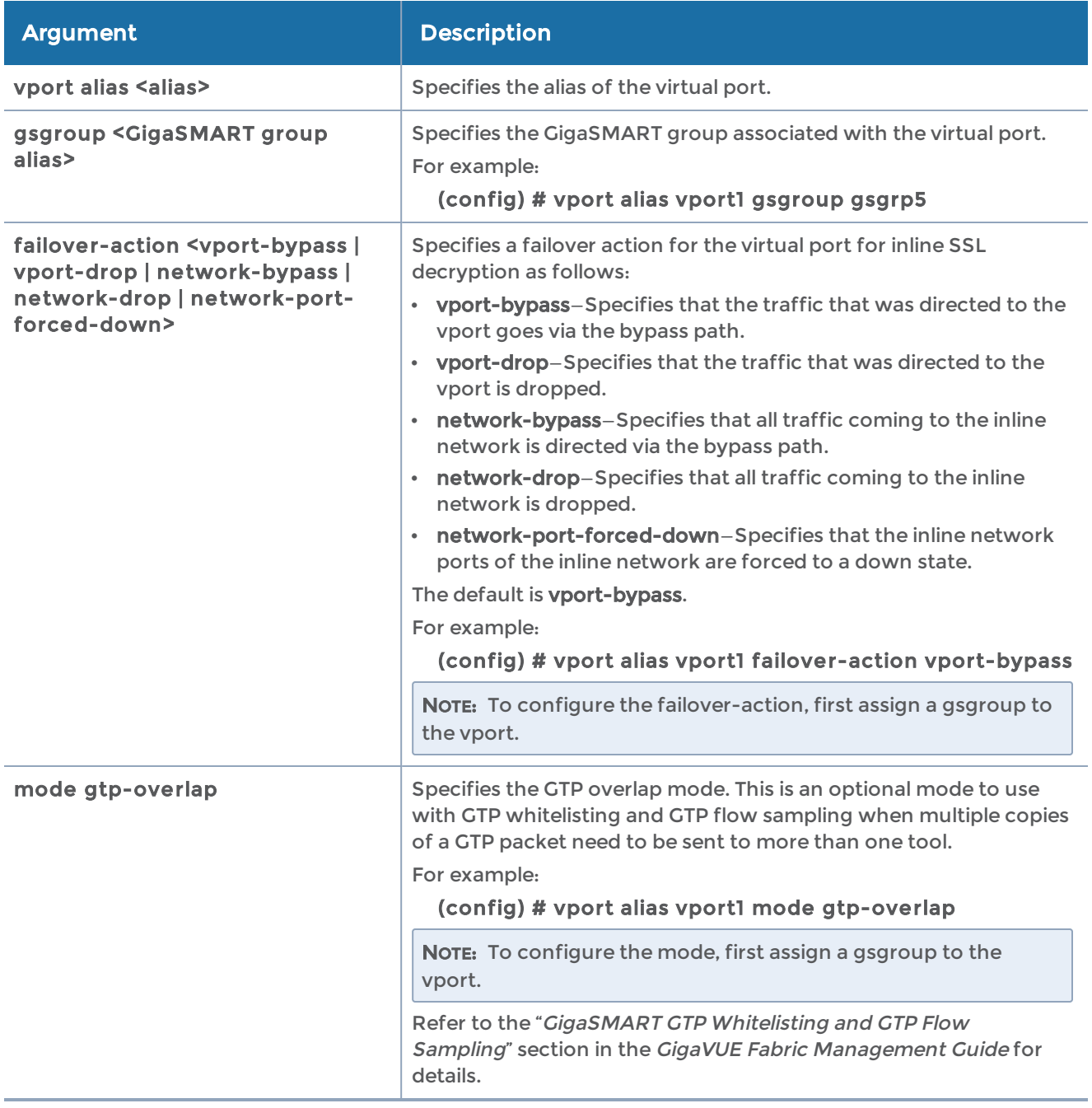

### Related Commands

The following table summarizes other commands related to the vport command:

#### GigaVUE-OS CLI Reference Guide

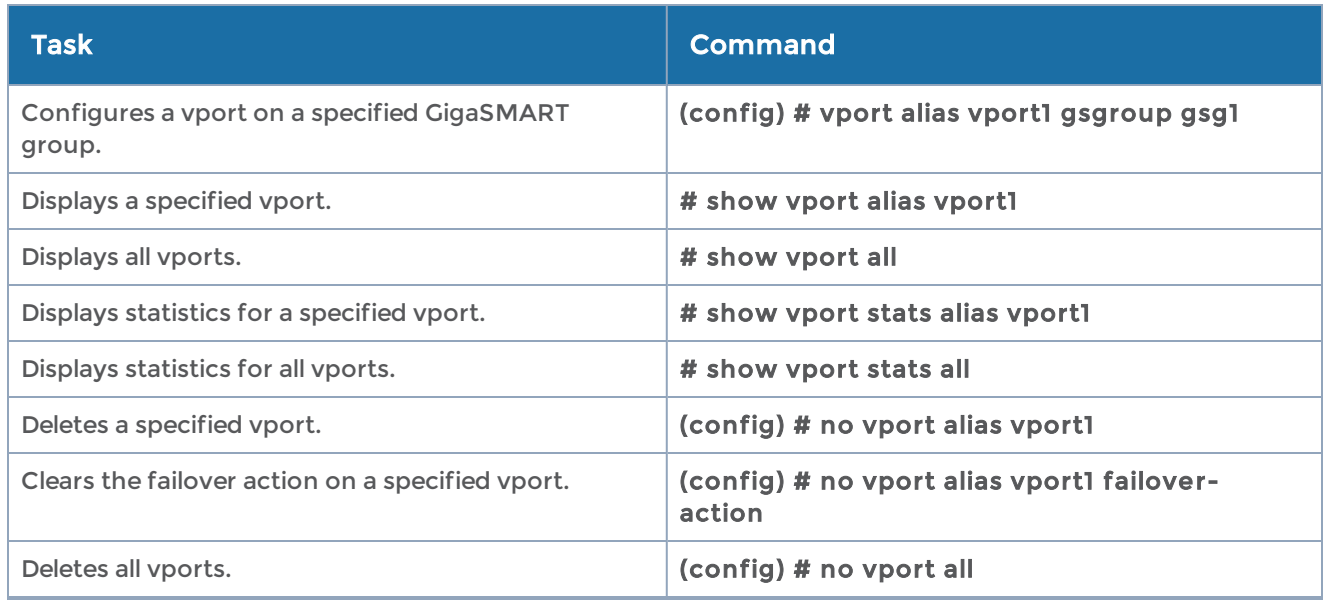

# web

### Required Command-Line Mode = Configure

Use the web command and its arguments to enable and configure the GigaVUE-OS H Series node's onboard Web server used for H-VUE access to the node. H-VUE is Gigamon's Web-based GUI for the GigaVUE-OS H Series node, providing graphical user interface configuration.

The web command has the following syntax:

```
web
 auto-logout <number of minutes>
    client
   ca-list <none | default-ca-list>
         cert-verify
    enable
    http
    enable
   port <port number>
         redirect
    httpd listen
         enable
         interface <interface>
    https
    certificate
      default-cert
              name <cert-name | system-self-signed>
              regenerate
         enable
   port <port number>
         require-dod-cert
    logs <access | error> upload <current | log file number> <upload URL>
    proxy
```

```
      auth
   authtype <none | basic>
            basic <password <password>> | <username <username>>
 host <IPv4 or IPv6 address> [port <port number>]
   server ssl min-version <tls1 | tls1.1 | tls1.2>
   session
  auto-logout <number of minutes>
 renewal <number of minutes>
```
The following table describes the arguments for the web command.

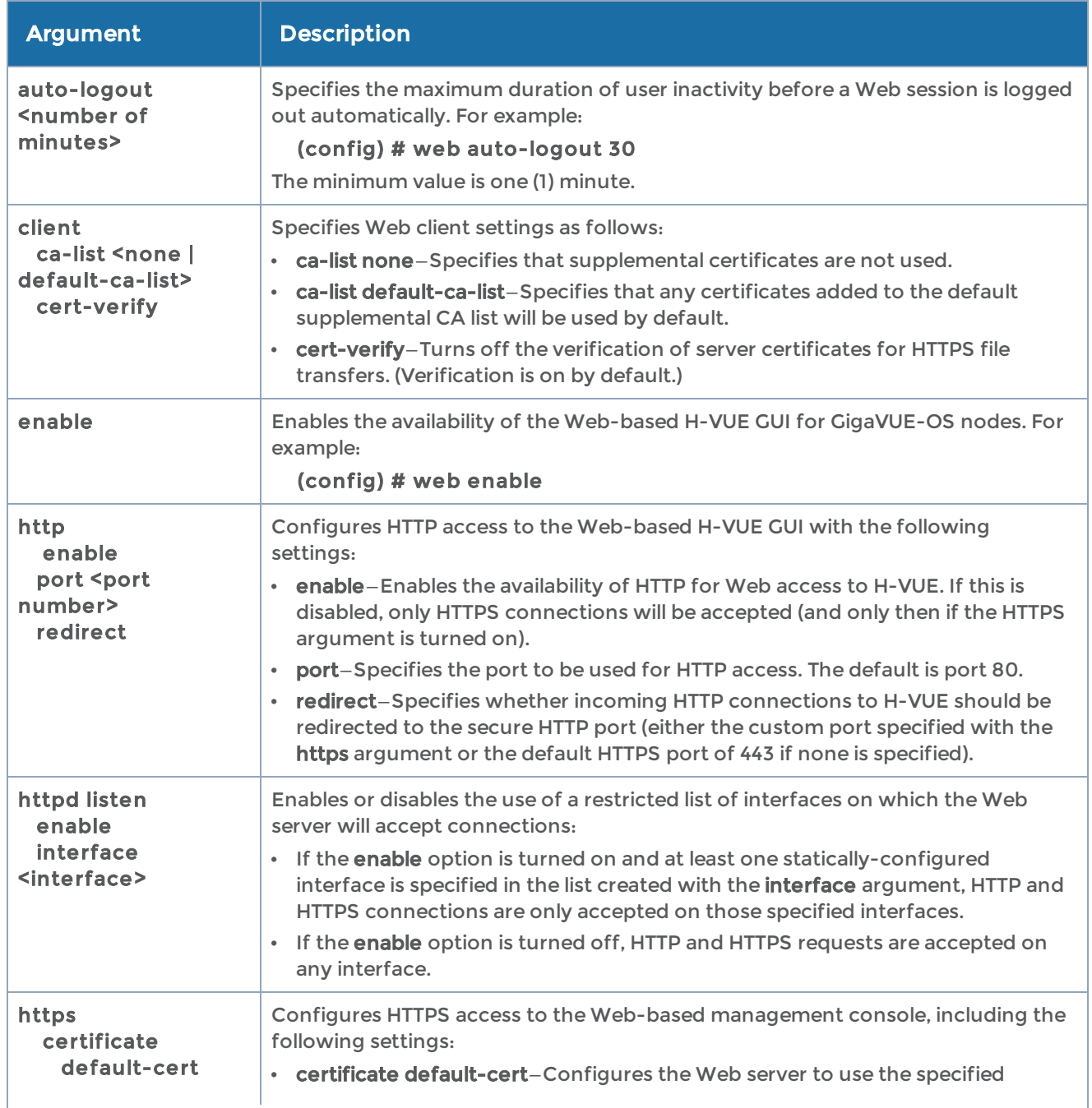

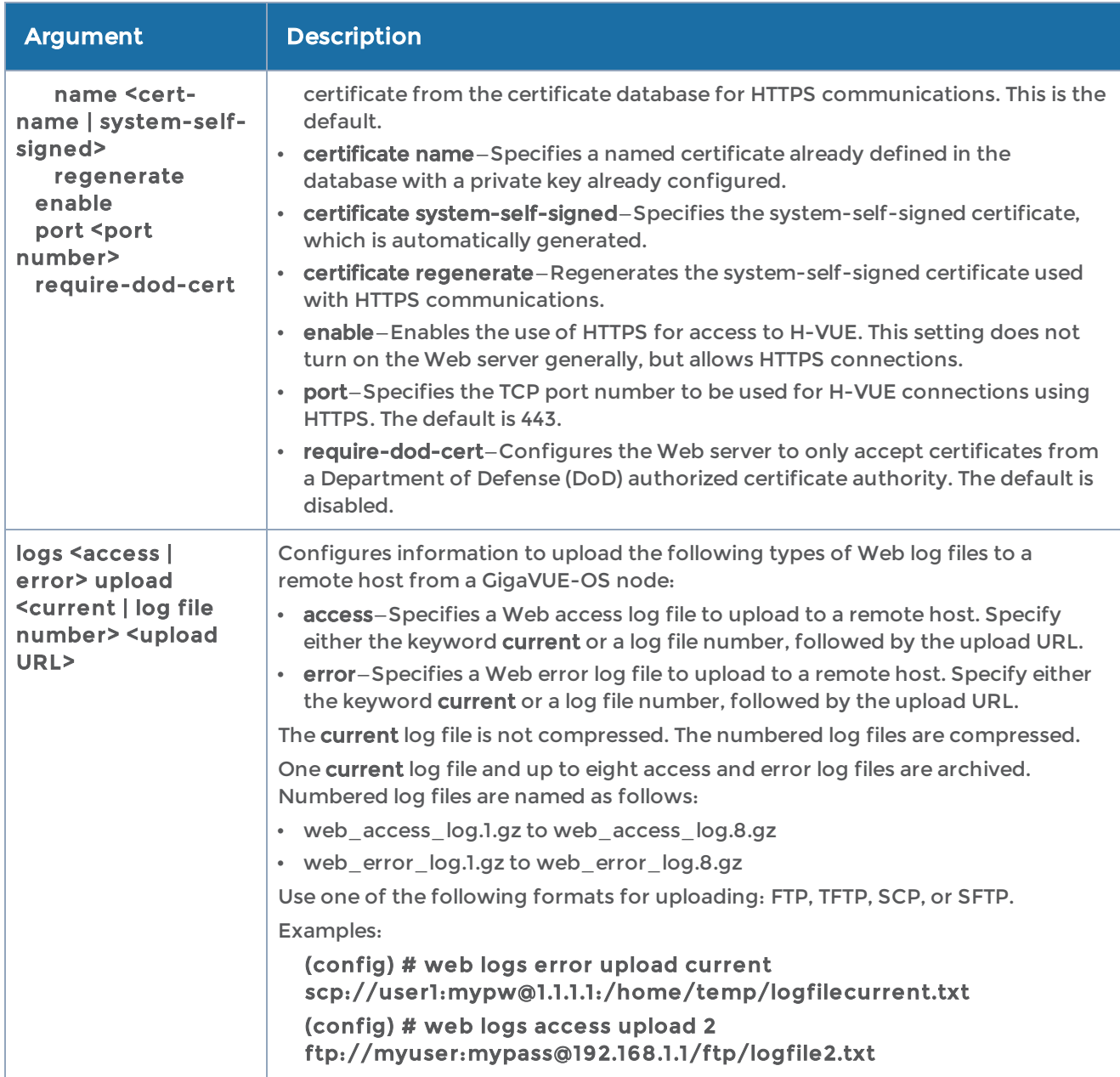

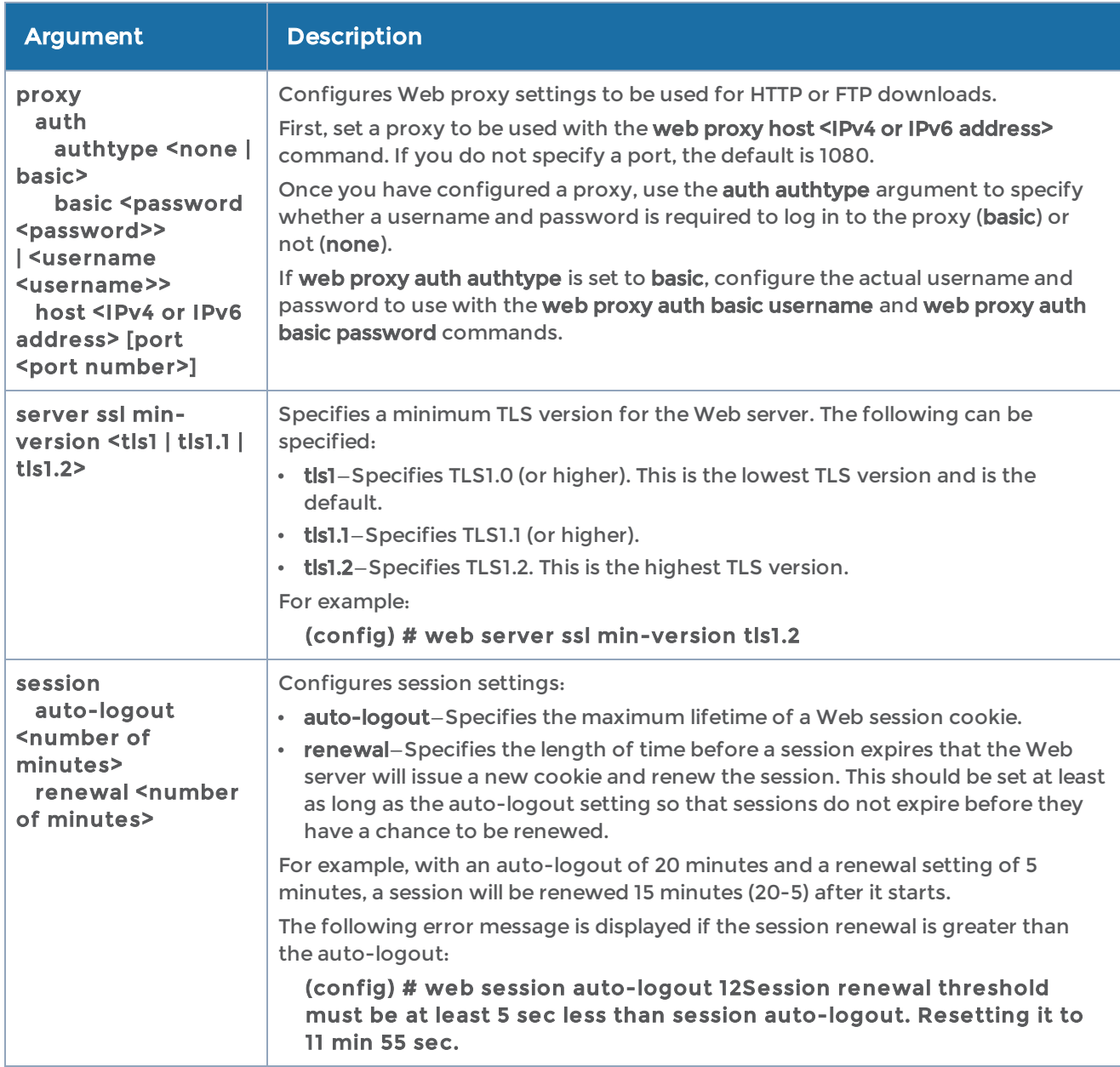

### Related Commands

The following table summarizes other commands related to the web command:

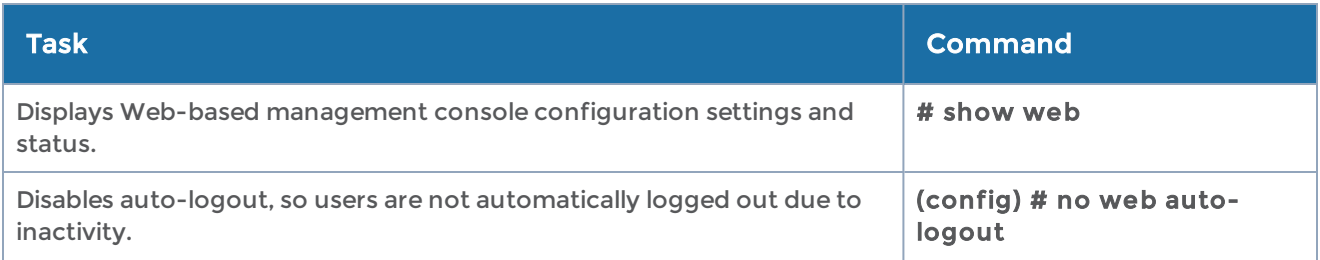

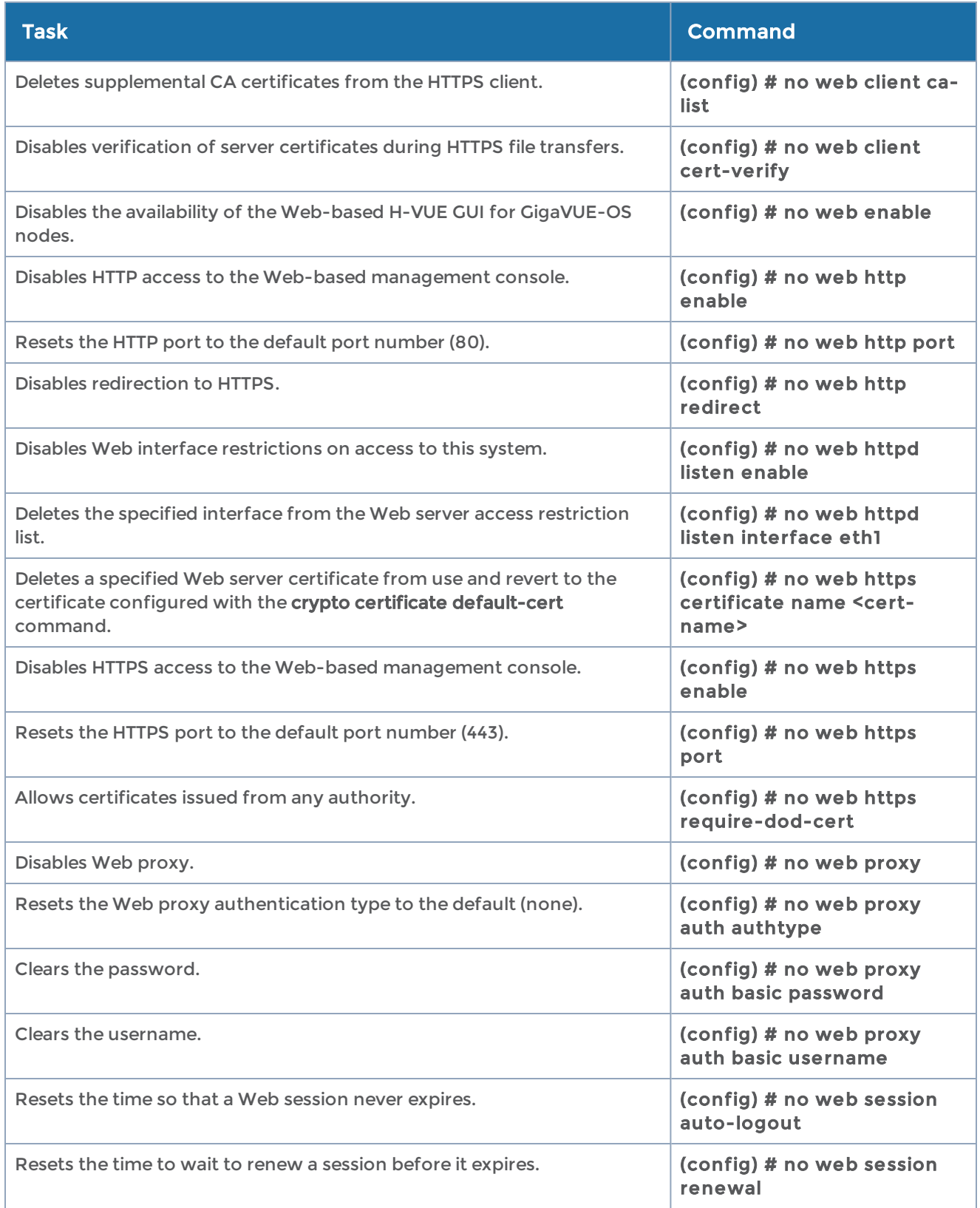

# write

### Required Command-Line Mode = Configure

Use the write command to save changes to the running configuration as well as to display the commands necessary to recreate the current running configuration.

NOTE: The write command provides similar functionality to the configuration write command. Refer to [configuration.](#page-144-0) Also refer to Using the [configuration](#page-27-0) [Command](#page-27-0) for information on working with configuration files.

The write command has the following syntax:

write memory [local] terminal

The following table describes the arguments for the write command:

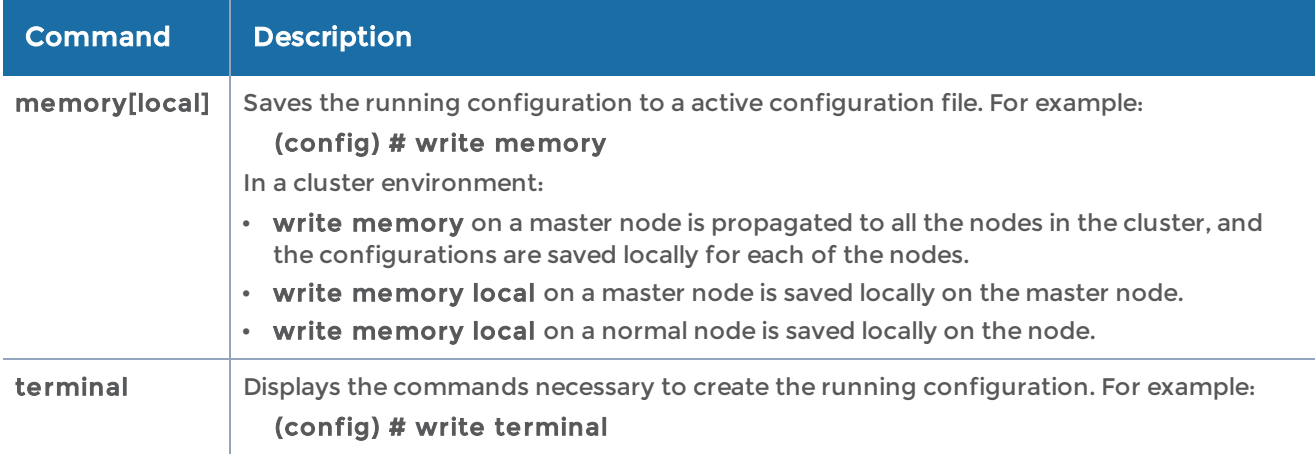

The following table summarizes other commands related to the write command:

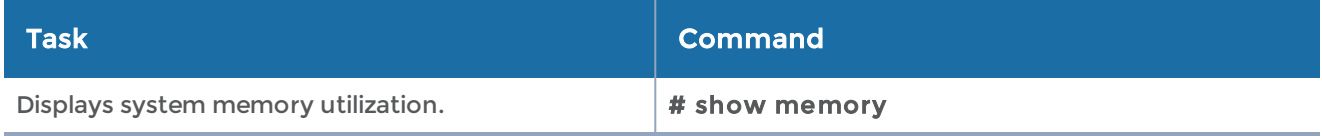

# GigaVUE-OS CLI—Configuration Examples

This chapter provides examples of how to configure the different features using the GigaVUE-OS CLI. Refer to the following sections:

- Configure Flow [Mapping®](#page-446-0)
- [Configure](#page-476-0) Active Visibility
- Configure [GigaStream](#page-494-0)
- [Configure](#page-496-0) Ingress and Egress VLAN
- [Configure](#page-499-0) Inline Bypass Solutions
- Configure Inline Bypass Solution on [GigaVUE-OS](#page-540-0) TAP Modules
- Configure Flexible Inline [Arrangements](#page-543-0)
- Configure Inline SSL [Decryption](#page-560-0)
- Configure [GigaSMART](#page-567-0) Operations
- Configure [Clustering](#page-734-0)
- Configure [Multi-Path](#page-793-0) Leaf and Spine
- [Configure](#page-796-0) H Series Security Options

# <span id="page-446-0"></span>Configure Flow Mapping®

Flow Mapping® is the technology found in GigaVUE-OS nodes that takes line-rate traffic at 1Gb, 10Gb, 40Gb, or 100Gb from a network TAP or a SPAN/mirror port (physical or virtual) and sends it through a set of user-defined map rules to the tools and applications that secure, monitor, and analyze IT infrastructure.

The configuration examples for flow mapping is described in the following sections:

- How to [Create](#page-447-0) Maps
- [Configure](#page-448-0) Shared Collector Maps
- Map [Priority](#page-450-0)
- Adjust Map [Priority](#page-452-0)
- Packets [Matching](#page-453-0) Multiple Rules in Same Map Example
- How to Add [Comments](#page-455-0) to Map Rules
- [Mixing](#page-457-0) Pass and Drop Rules
- Port [Aliases](#page-458-0)
- [User-Defined](#page-461-0) Pattern Match Examples
- How to Handle Overlaps when Sending VLANs and Subnets to [Different](#page-463-0) Tools
- How to [Create](#page-464-0) Map Rules for RTP Traffic
- IPv4 Criteria with [GigaSMART](#page-468-0) Operation
- MAC Address Criteria with [GigaStream](#page-469-0)
- IPv6 [Criteria](#page-469-1)

### Related Topics

- Refer to the "Managing Maps" section in the GigaVUE Fabric Management Guide for information about creating and managing a map.
- Refer to the [map](#page-275-0) in the reference section for details on the syntax of the flow map CLI command.

### <span id="page-447-0"></span>How to Create Maps

You can create maps in the CLI using the prefix mode. The prefix mode lets you add map components on a new line, adding ingress ports, egress ports, GigaSMART operations, pass rules, and drop rules.

TIP: At any point in the prefix mode, you can use the ? command to see the list of available commands and criteria you can use to define your map. Use of the ? will help you build maps easily without syntax errors.

You enter the map prefix mode with the following command:

### (config) # map alias <alias>

After entering the map prefix mode, the system prompt changes to include the map alias you just specified. So, for example, if you entered the map prefix mode with (config) # map alias vpntraffic, the system prompt would update to include the vpntraffic alias as follows:

### (config map alias vpntraffic) #

You can use this technique either to create an entirely new map or edit an existing map's settings, depending on whether the alias provided matches an existing map. Using the ? technique will help you see the existing maps available for editing, as illustrated in [Figure](#page-448-1) 1Using the ? Mark [Technique](#page-448-1) with the Map Prefix Mode.

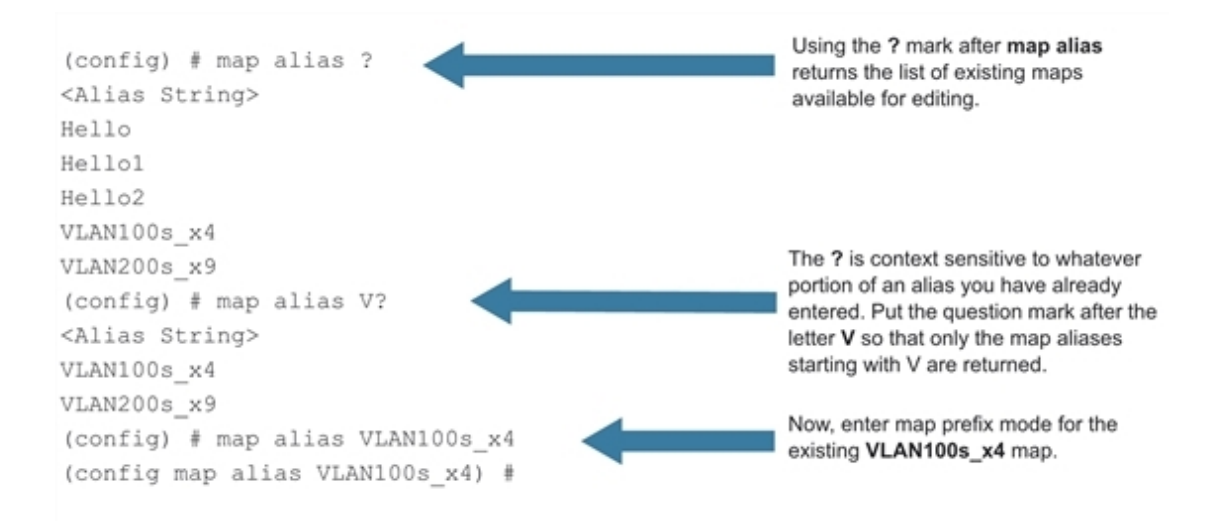

<span id="page-448-1"></span>Figure 1 Using the ? Mark Technique with the Map Prefix Mode

You can use the **exit** command to exit the map prefix mode. The changes only take effect when you exit.

NOTE: It is recommended that you do not rename the maps with a prefix, "FM-Auto" through GigaVUE-OS CLI to avoid issues in using the Fabric maps solution.

# <span id="page-448-0"></span>Configure Shared Collector Maps

A shared collector is a special type of map configured with only a set of from ports and shared-collector ports or GigaStream. Rules, priority settings, GigaSMART operations and to destinations are not allowed in shared-collector maps

The following example shows the standard components of a shared-collector map. The from the ports match those used by a set of normal flow maps. The collector ports are where you want to send any packets not matching the normal flow maps.

Notice that the map does not include any rules, priority settings, GigaSMART operations (use gsop lines), or to destinations - those are not allowed in shared-collector maps.

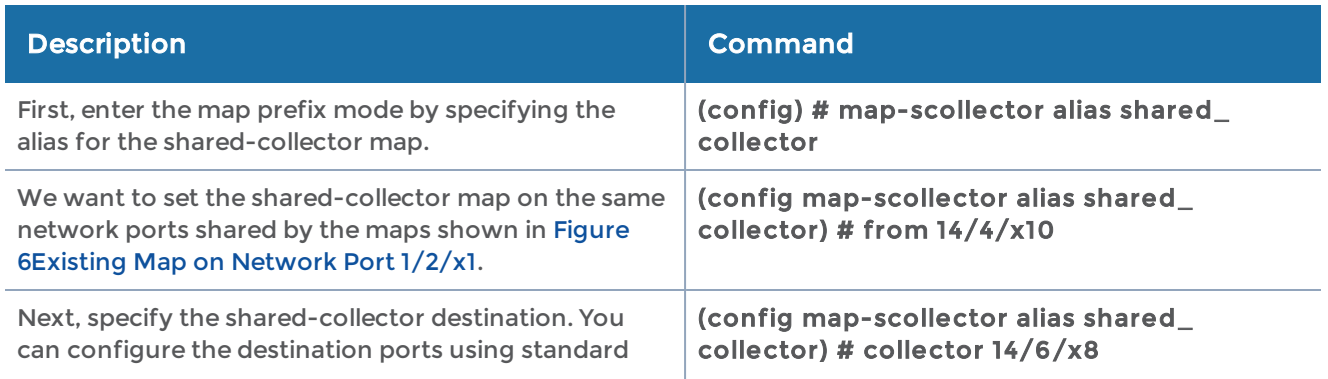

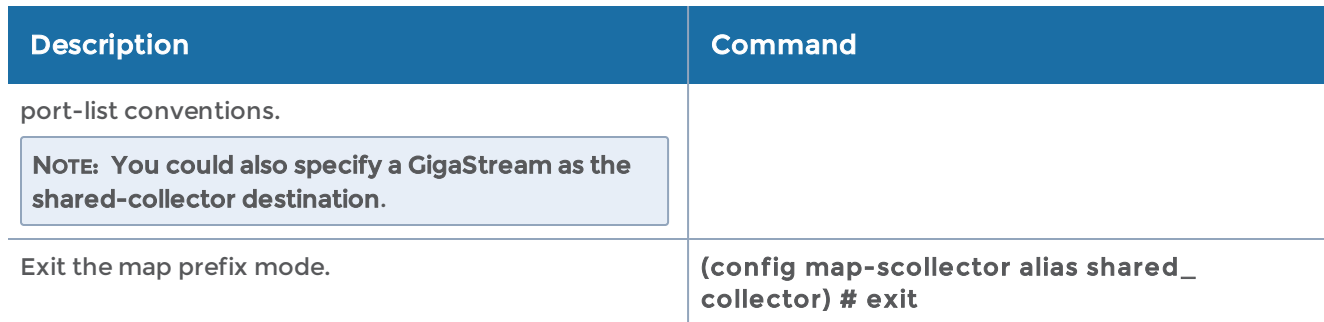

Once the shared collector is set up, the CLI will display the newly configured map using the show map command.

To set a GigaStream as the shared collector, once the network port is set, use:

#### (config map-scollector alias shared\_gscollector) # collector GigaStreamAlias1

To set multiple GigaStream as the shared collector, once the network port is set, use:

### (config map-scollector alias shared\_gscollector) # collector GigaStreamAlias1, GigaStreamAlias2, GigaStreamAlias3

Multiple tool ports can also be set as shared collector using the tool ID or range.

### Configure Map-Passall

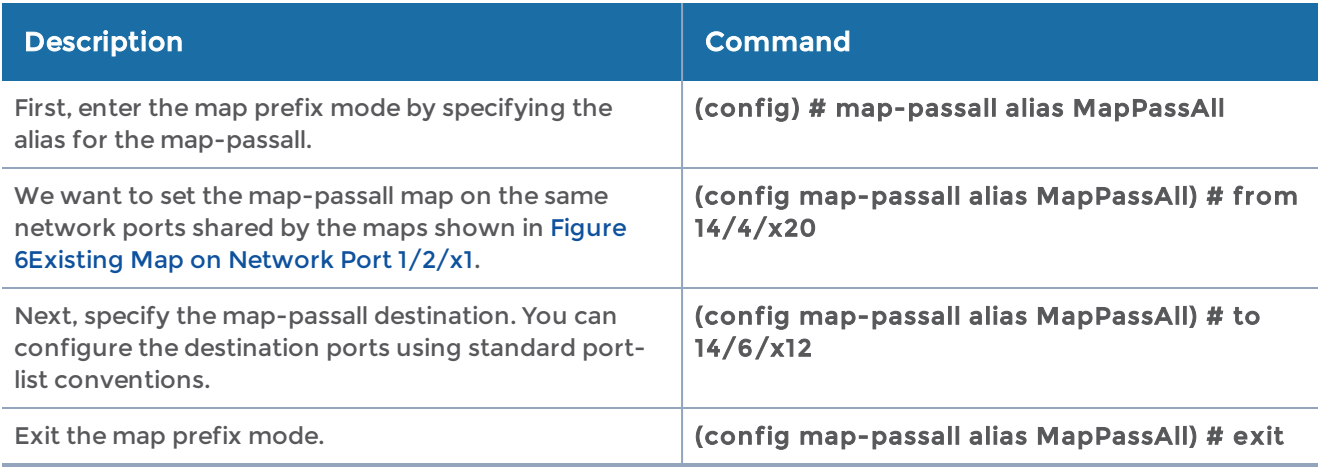

NOTE: Once the map-passall is set up, the CLI will display the newly configured map using the show map command.

### Related Topics

- Refer to *map-passall on page 1276* the reference section for details on the syntax of the flow map CLI command.
- Refer to map-scollector on page 1276 the reference section for details on the syntax of the flow map CLI command.

# <span id="page-450-0"></span>Map Priority

Packets matching multiple maps in a configuration are sent to the map with the highest priority when the network ports are shared among multiple maps with pass-by map rules. By default, the first map configured has the highest priority; however, you can adjust this. The following figure graphically represents map priorities in Flow Mapping®:

### **How Classic Mode Handles Packets Matching Multiple Maps**

#### When operating in Classic Mode, a packet matching multiple maps is sent to the destination(s) specified by the map with the highest priority.

In this example, two maps are sending different data from Network Port 1/1/x1 to two different Tool Ports. The maps are listed in the same order in which they were created - **ipmap** first and **vlanmap** second. Because vlanmap was configured last, it has the lowest priority when operating in Classic Mode. In this case, a packet with a VLAN ID of 100 and a destination IP address of 172.16.1.24 would only be sent to 1/5/x8 because **ipmap** has the highest priority.

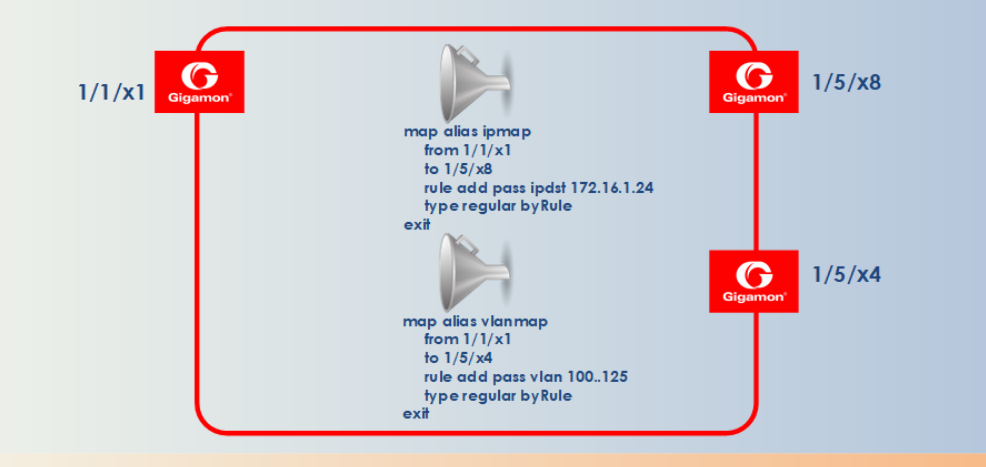

### **Adjusting Priority in Classic Mode**

In some cases, you may not want to accept the default map priority assigned because of the order in which maps were created. In cases like this, you can adjust map priority.

For example, if we wanted to make sure that packets matching both **vianmap** and **ipmap** were sent to the tool ports specified by **vlanmap**, we could explicitly assign priorities that made this happen. Notice that we've added a new line to **vianmap** that ensures it has a higher priority than **ipmap** - **priority before** ipmap. With this line in place, packets with a VLAN ID of 100 and a destination IP address of 172.16.1.24 will be sent to 1/5/x4 because vlanmap has a higher priority than ipmap.

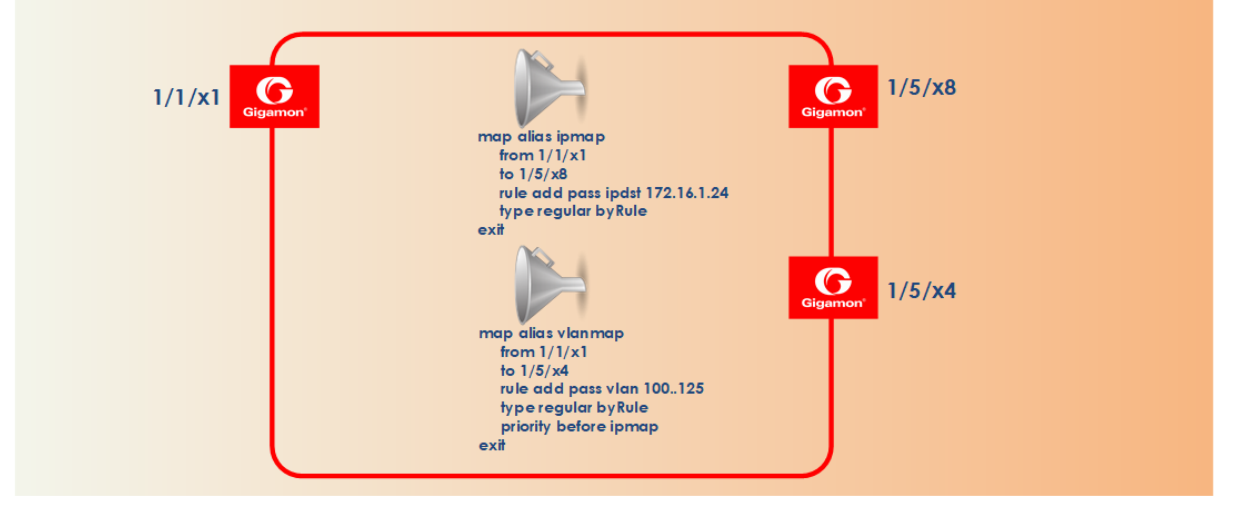

Maps sharing the same source port list are grouped together for the purpose of prioritizing their rules. Traffic is subjected to the rules of the highest priority map first and then the rules of the next highest priority map and so on. Within a map, drop rules are applied first and then pass rules, in other words, drop rules always have higher

priority than pass rules. Currently when a map's source port list is defined the map is grouped/prioritized with other maps sharing the same source port list. Newly configured maps are added as the lowest priority map within the group when initially configured unless changed by the user.

- The command show map all displays maps within a group top to bottom from highest priority to lowest priority.
- The command show map priority displays map order lists from left to right, highest priority to lowest priority
- The command show map priority alias <map\_alias> displays the associated map order list (if any) from left to right, highest priority to lowest priority.

NOTE: The command show running-config displays the map rule IDs but not in the same order in which it was configured.

NOTE: A shared collector will always go to the lowest priority when setting up maps.

# <span id="page-452-0"></span>Adjust Map Priority

Before you get started adjusting map priority, start by reviewing the current map priorities in place with the show map priority command.

Then, once you have reviewed the existing hierarchy of map priorities, you can fine-tune the priority of maps by using the **map alias <alias> priority** command with the following arguments:

map alias <alias> priority after Set map priority after another map. before Set map priority before another map. highest Set map to highest priority lowest Set map to lowest priority

For example, the following command sets the map with the alias of bigmap to the highest priority:

### (config) # map alias bigmap priority highest

The priority argument is also available in the prefix mode. For example, the following commands enter the prefix mode for the existing map with the alias of bigmap and then set its priority after a second map called IP25:

(config) # map alias bigmap (config map alias bigmap) # priority after IP25 (config map alias bigmap) # exit (config) #

# <span id="page-453-0"></span>Packets Matching Multiple Rules in Same Map Example

Figure 2Packet [Matching](#page-453-1) Multiple Rules in Same Map illustrates how Flow Mapping® handles a case where a packet matches multiple rules in the same map. In cases like this, the packet is sent to all configured destinations when the first pass rule is matched (assuming there were no matching drop rules – drop rules have higher priority). You can see the port statistics illustrating this in Figure 3Show Port Stats [Output](#page-453-2) for Figure 2Packet [Matching](#page-453-2) Multiple Rules in Same Map.

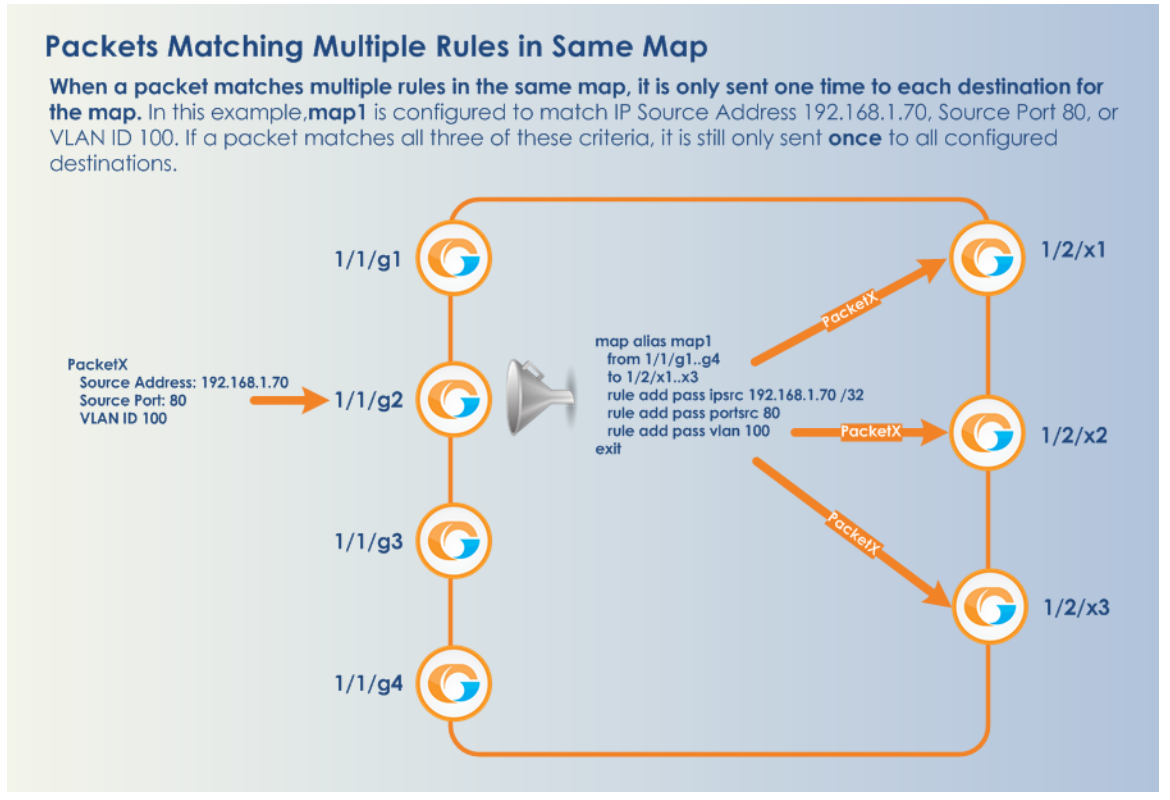

<span id="page-453-1"></span>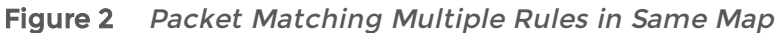

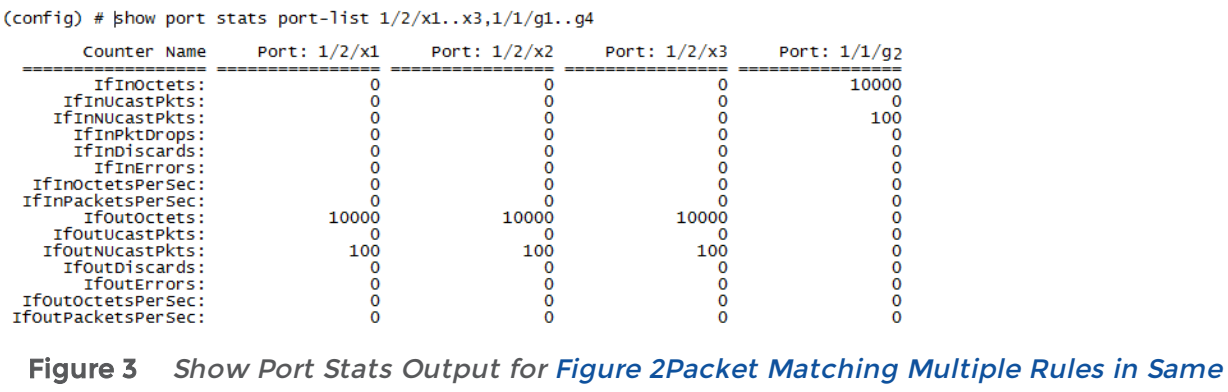

<span id="page-453-2"></span>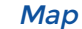

# Port Lists

Many map commands require a port-list (for example, rule and shared-collector arguments all require them). You can define the port lists using any combination of the standard conventions:

**port-id** <br/> <br/>  $\langle$  <br/>  $\rangle$  <br/>  $\langle$  <br/> $\rangle$  <br/> $\rangle$  <br/> <br/> <br/> <br/> <br/>  $\rangle$ **port-alias** <port-alias>

**port-list** <ba>>bid/sid/pid\_x..pid\_y> (range) | <br/>bid/sid/pid\_x,bid/sid/pid\_y,bid/sid/pid\_z> (list)

- In the from argument of the map-passall command, you can specify a network port list or an inline network alias. In the to argument of the map-passall command, you can specify a tool port list, an inline tool alias, an inline tool group alias, or an inline bypass.
- The port-list argument lets you select multiple non-contiguous ports. To enter port IDs in a list, simply put a comma between each port ID in the list.
- The <bu>>>bid/sid/pid\_x..pid\_y> argument lets you select a series of adjacent ports (for example,  $1/5/x4.x6$  selects port  $x4.x6$  on slot 5.

NOTE: Port ranges must be specified separately for 10Gb-capable and 1Gb ports – you cannot create a single range including both. For example, the PRT-H00-X12G04 card includes ports x1..x12 and ports g1..g4, but you cannot create a series that spans from 1/1/x1 to 1/1/g4. Instead, you must create two series -  $1/1/x1.x12$  and  $1/1/g1.g4$ .

- GigaSMART load balancing port groups can have ports with different rates.
- You can mix a port-id with a port-alias and a port-list so long as they are separated by commas and no spaces. For example, 1/5/x4..x6,myalias,1/4/x2..x4 is a valid portlist.

### Configure Port Aliases

The GigaVUE-OS lets you configure textual aliases for network and tool ports. Aliases can be used in place of the numerical **bid/sid/pid** identifier required in many packet distribution commands in the CLI. For example, instead of configuring a map from 1/1/x1 to  $1/1/x4$ , you could map  $Gb_{ln}$  to Stream-to-Disk; the following table shows the commands to configure these aliases and the map itself.

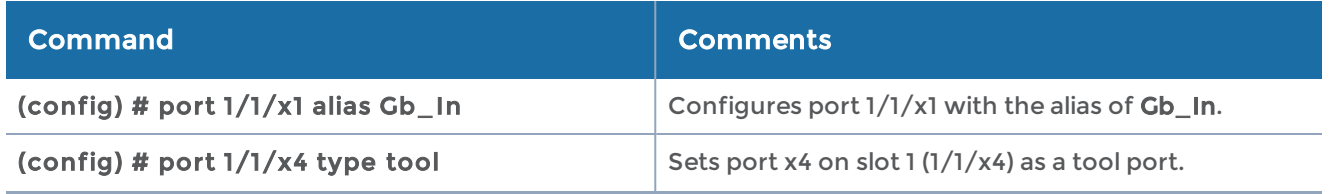

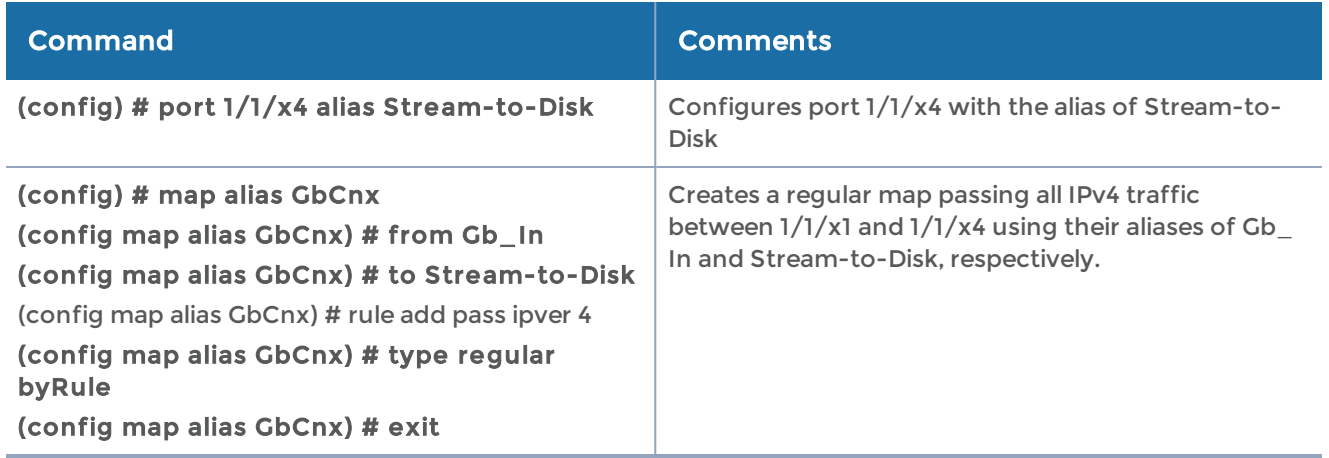

# <span id="page-455-0"></span>How to Add Comments to Map Rules

You can add comments to map rules. Use comments to label the purpose of a rule or the type of traffic covered by a rule.

You can add comments to the following CLI map commands:

- map rule add pass
- map rule add drop
- map gsrule add pass
- map gsrule add drop
- map flowrule add pass gtp
- map flowrule add drop gtp

Map rule comments are optional on these commands.

Consider the following when adding map rule comments:

- Use up to 128 characters, including spaces.
- Enclose the comment in quotation marks, if the comment is longer than one word.
- To include double quotation marks (") inside the quotation marks, precede it with a backslash (\).

### Map Rule Comments Examples

The following are individual examples of valid map rule comments.

#### Command

(config) # map alias 1 rule add pass ipver 4 comment "Allow IPv4"

(config) # map alias 1 rule add pass macdst 11:22:33:44:55:66 00:00:00:00:00:00 comment "Allow MAC dst 11:22:33:44:55:66"

(config) # map alias 1 rule add drop ipver 6 comment "Drop IPv6"

(config) # map alias 1 rule add drop macdst 11:22:33:44:55:66 00:00:00:00:00:00 comment "Drop MAC dst 11:22:33:44:55:66"

(config) # map alias 1 gsrule add pass ipver any value 4 comment "Allow IPv4"

(config) # map alias 1 gsrule add drop ipv6 flow-label any value 6 comment "Drop IPv6"

(config) # map alias 1 flowrule add pass gtp imsi 123456 comment "Allow imsi 123456"

(config) # map alias 1 flowrule add drop gtp imsi 123456 comment "Drop imsi 123456"

(config) # map alias 1 rule add pass ipver 4 comment "Allow \"IPv4\""

NOTE: Error messages are displayed when a comment is invalid, for example:

- if the comment is longer than one word and does not include double quotation marks
- if the comment is longer than 128 characters
- if the rule with which the comment is included is not valid

### Map Rule Logic Examples

For example, the rules shown in the following table are both set up with criteria for vlan 100 and portsrc 23.

- The first example combines the two criteria into a single rule. This joins the criteria with a logical AND.
- The second example creates two separate rules one for each of the criteria. This joins the criteria with a logical OR.

### CLI Commands **Description**

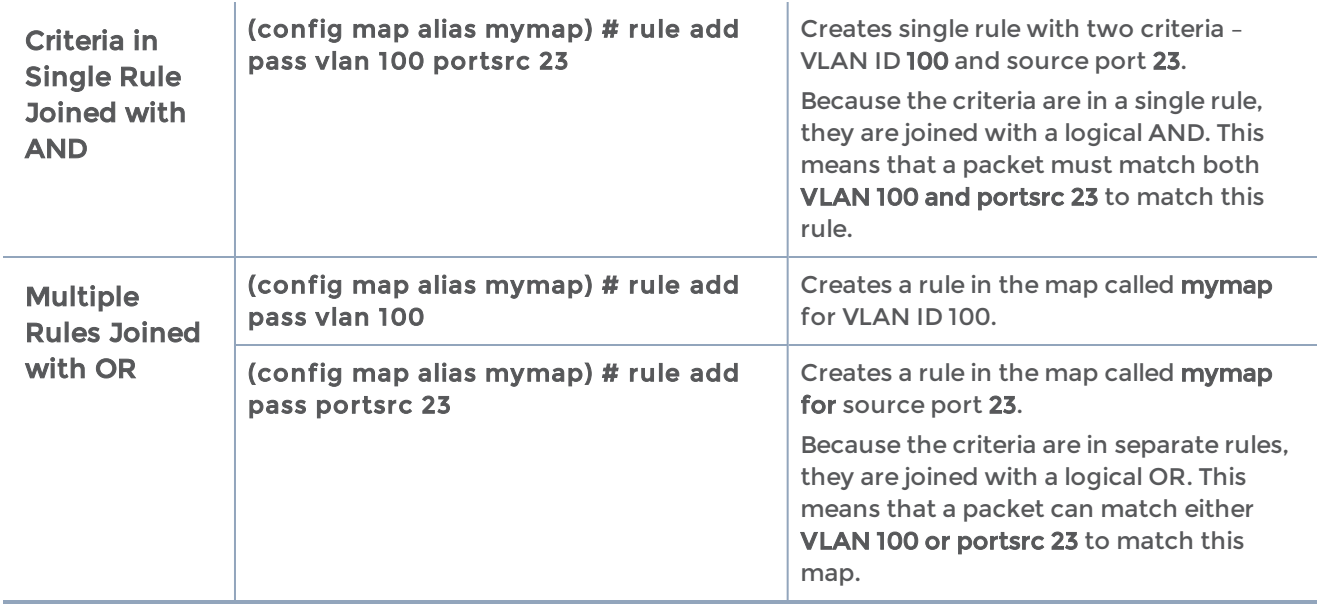

# <span id="page-457-0"></span>Mixing Pass and Drop Rules

GigaVUE-OS lets you mix pass and drop rules on a single port. Mixing pass and drop rules can be useful in a variety of situations. The following example shows a pass rule set up to include all traffic matching a particular source port range combined with a drop rule configured to exclude ICMP traffic.

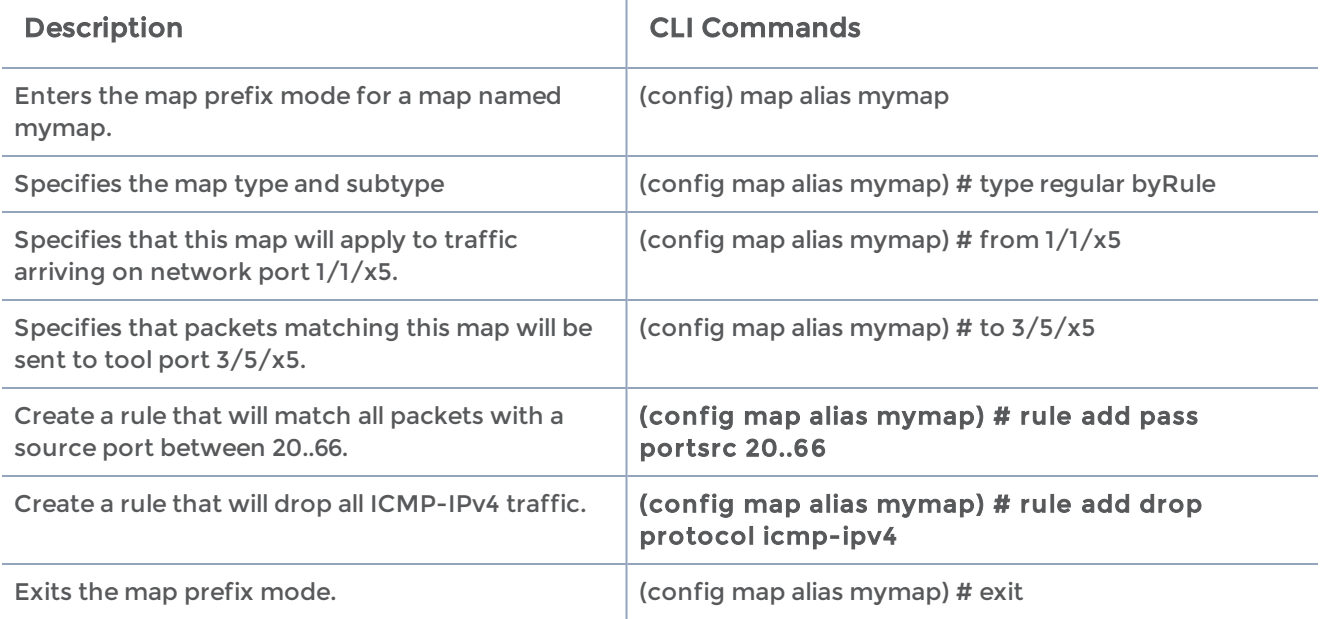

### Drop Rules Have Precedence!

Keep in mind that within a map, drop rules have precedence over pass rules. So, if a packet matches both a pass and a drop rule in the same map, the packet is dropped rather than passed.

### <span id="page-458-0"></span>Port Aliases

GigaVUE-OS lets you configure textual aliases for network and tool ports. Aliases can be used in place of the numerical bid/sid/pid identifier required in many packet distribution commands in the CLI. For example, instead of configuring a map between, say, 1/1/x1 and  $1/1/x4$ , you could map from Gb\_In to Stream-to-Disk; the following table shows the commands to configure these aliases and the map itself.

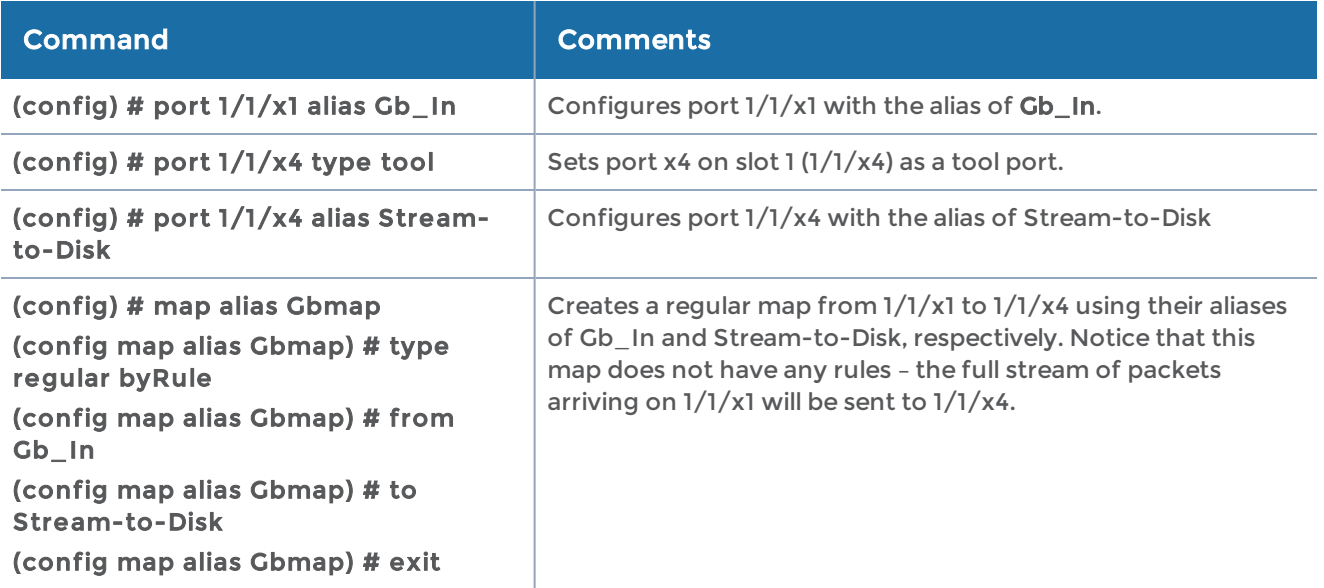

## User-Defined Pattern Match Rules

GigaVUE-OS lets you create pass and drop map rules with *pattern matches* to search for a particular sequence of bits at a specific offset in a packet. You can configure up to two user-defined, 16-byte pattern matches in a map rule. A pattern is a particular sequence of bits at a specific location in a frame.

NOTE: Refer to [User-Defined](#page-461-0) Pattern Match Examples for step-by-step instructions on creating a real-world pattern-match map rule.

NOTE: The CLI refers to a pattern as a UDA ("user-defined attribute").

User-defined pattern matches consist of the following components:

#### GigaVUE-OS CLI Reference Guide

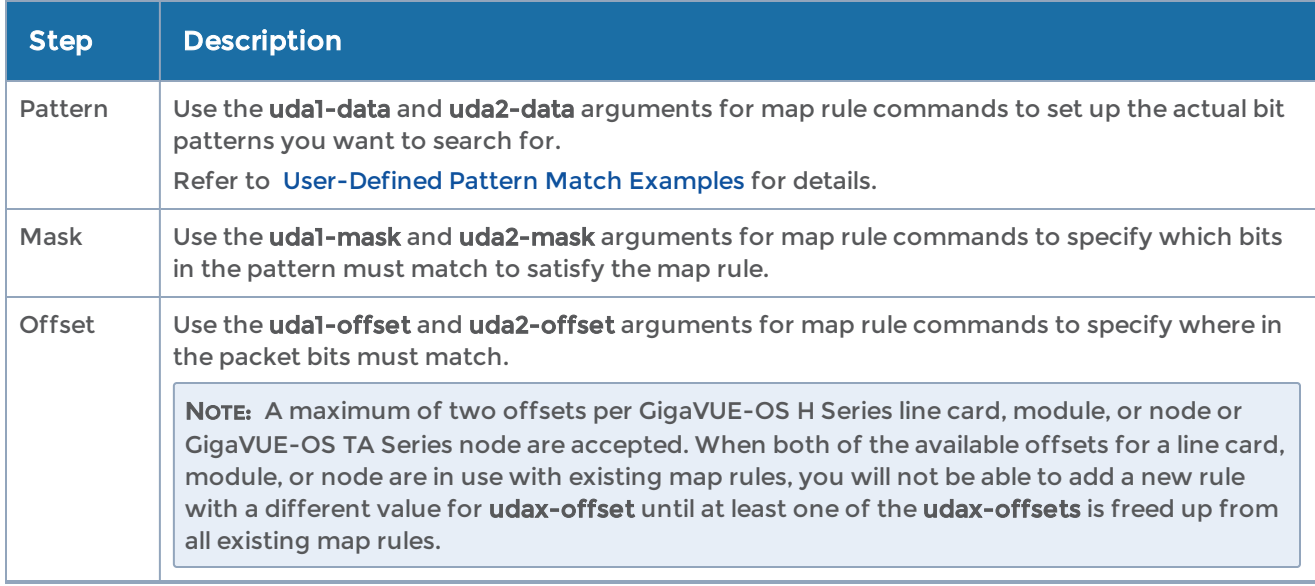

# User-Defined Pattern Match Syntax

The user-defined pattern match syntax is as follows:

[uda1-data <16-byte-hex>] [uda1-mask1 <16-byte-hex>][uda1-offset <2~110 bytes>][uda2 data <16-byte-hex>] [uda2-mask2 <16-byte-hex>][uda2-offset <2~110 bytes>]

• Both the udax-data and udax-mask arguments are specified as 16-byte hexadecimal sequences. Specify the pattern in four 4-byte segments separated by hyphens. For example:

0x01234567-89abcdef-01234567-89abcdef

- Masks specify which bits in the pattern must match. The mask lets you set certain bits in the pattern as wild cards – any values in the masked bit positions will be accepted.
	- Bits masked with binary 1s must match the specified pattern.
	- Bits masked with binary 0s are ignored.
- You can set up the two global offsets allowed per GigaVUE-OS H Series line card, module, or node or GigaVUE-OS TA Series node at 4-byte boundaries beginning at frame offset 2 and ending at offset 110. The resulting data range for pattern matches is from byte 3 through byte 126.
	- Multiple offsets must be set either equal to one another, or set beyond the boundaries of each other. For example, if uda1-offset starts at byte 2, the uda2-offset can only start either at byte 2 or at any point beginning with byte 18 (which would be the next 4-byte boundary after the 16-byte pattern used at uda1-offset).
	- Offsets are always frame-relative, not data-relative.

• In many cases, you will be looking for patterns that do not start exactly on a four-byte boundary. To search in these position, you would set an offset at the nearest four-byte boundary and adjust the pattern and mask accordingly.

# User-Defined Pattern Match Rules

Keep in mind the following rules when creating user-defined pattern matches:

- Offsets are specified in decimal; patterns and masks are specified in hexadecimal.
- All hexadecimal values must be fully defined, including leading zeroes. For example, to specify 0xff as a 16-byte value, you must enter 00000000-00000000- 00000000-000000ff.
- User-defined pattern-match criteria are not allowed in egress port-filters.
- You can use user-defined pattern matches as either standalone map rules or in tandem with the other available predefined criteria for map rules (for example, port numbers, IP addresses, VLAN IDs, and so on).
- You can use up to two separate user-defined pattern matches in a single map rule. When two user-defined pattern matches appear in the same map rule, they are joined with a logical AND. However, the two patterns cannot use the same offset.
- User-defined pattern matches are combined in map rules using the same logic described in the "Combining Rules and Rule Logic" section in the GigaVUE Fabric Management Guide.
- Avoid using user-defined pattern matches to set map rules for elements that are available as predefined criteria (for example, IP addresses, MAC addresses, and so on).
- A maximum of two offsets per GigaVUE-OS H Series line card, module, or node or GigaVUE-OS TA Series node are accepted. When both of the available offsets for a line card, module, or node are in use with existing map rules, you will not be able to add a new rule with a different value for udax-offset until at least one of the udaxoffsets is freed up from all existing map rules.
- You cannot combine user-defined patterns with certain qualifiers in the same rule. This is due to hardware limitations.
- On GigaVUE-TA25, UDA1 supports 12-byte data match of tagged traffic with offset starting from 16 to 116. UDA1 does not support untagged traffic. UDA2 supports 4 byte data match with offset starting from 0 to 60.

# <span id="page-461-0"></span>User-Defined Pattern Match Examples

In this example, a 3G carrier is monitoring the Gn interface between the SGSN and the GGSN in the mobile core network and wants to split traffic from different subscriber IP address ranges to different tool ports. However, because the subscriber IP addresses are tunneled using the GPRS Tunneling Protocol (GTP), standard IP address map rules will not work. The addresses are always at the same offsets, though, so we can construct UDA pattern match rules to match and distribute the traffic correctly.

For example, suppose we want to apply the following rules to all traffic seen on network port 1/5/x1:

- Send all traffic to and from the 10.218.0.0 IP address range inside the GTP tunnel to tool port 1/5/x4.
- Send all traffic to and from the 10.228.0.0 IP address range inside the GTP tunnel to tool port 1/5/x9.

Keep in mind that we also know the following about tunneled GTP traffic:

- The offset for source IP addresses inside the GTP tunnel is 62.
- The offset for destination IP addresses inside the GTP tunnel is 66.

The following example explains how to construct two maps that will distribute traffic using UDA pattern match rules.

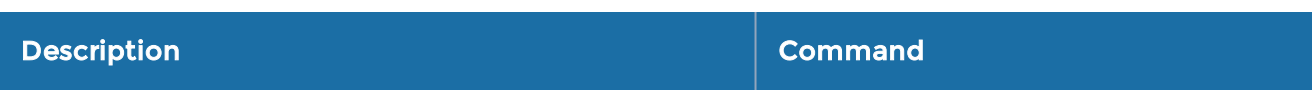

#### Map #1 – GTP\_Map218

Our first map will send traffic to and from the 10.218.0.0 IP address range inside the GTP tunnel to tool port 1/5/x4.

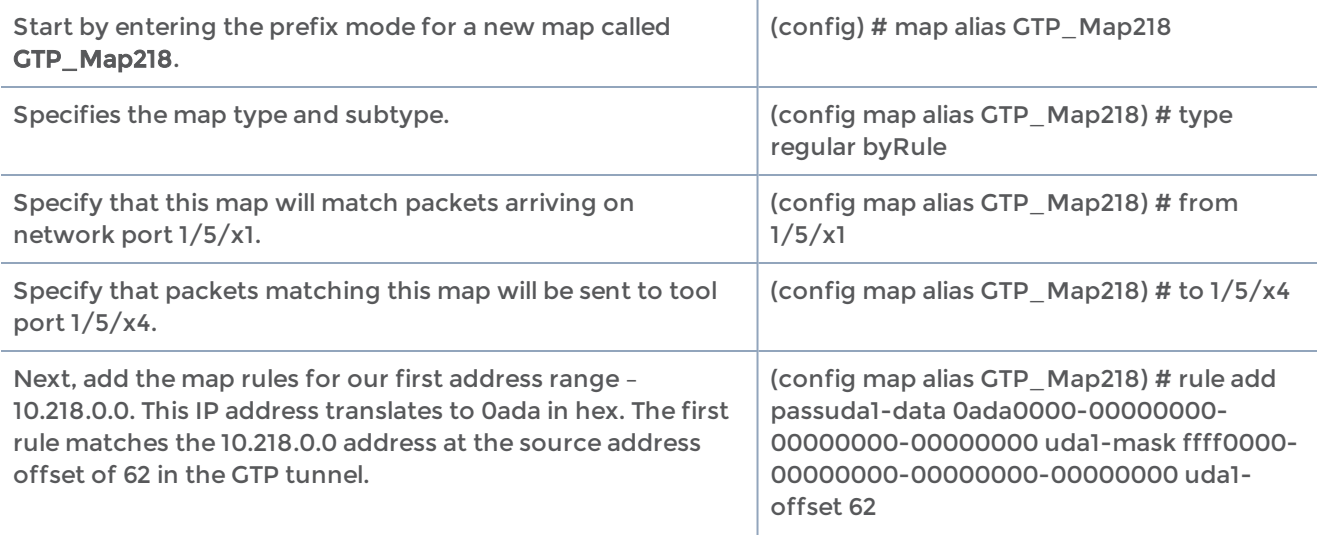

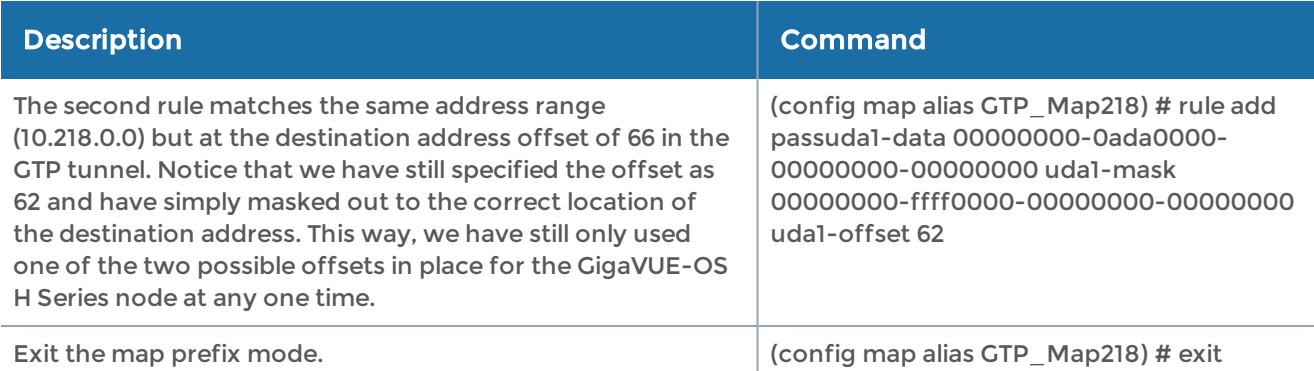

#### Map #2 – GTP\_Map228

Our second map will send traffic to and from the 10.228.0.0 IP address range inside the GTP tunnel to tool port 1/5/x9.

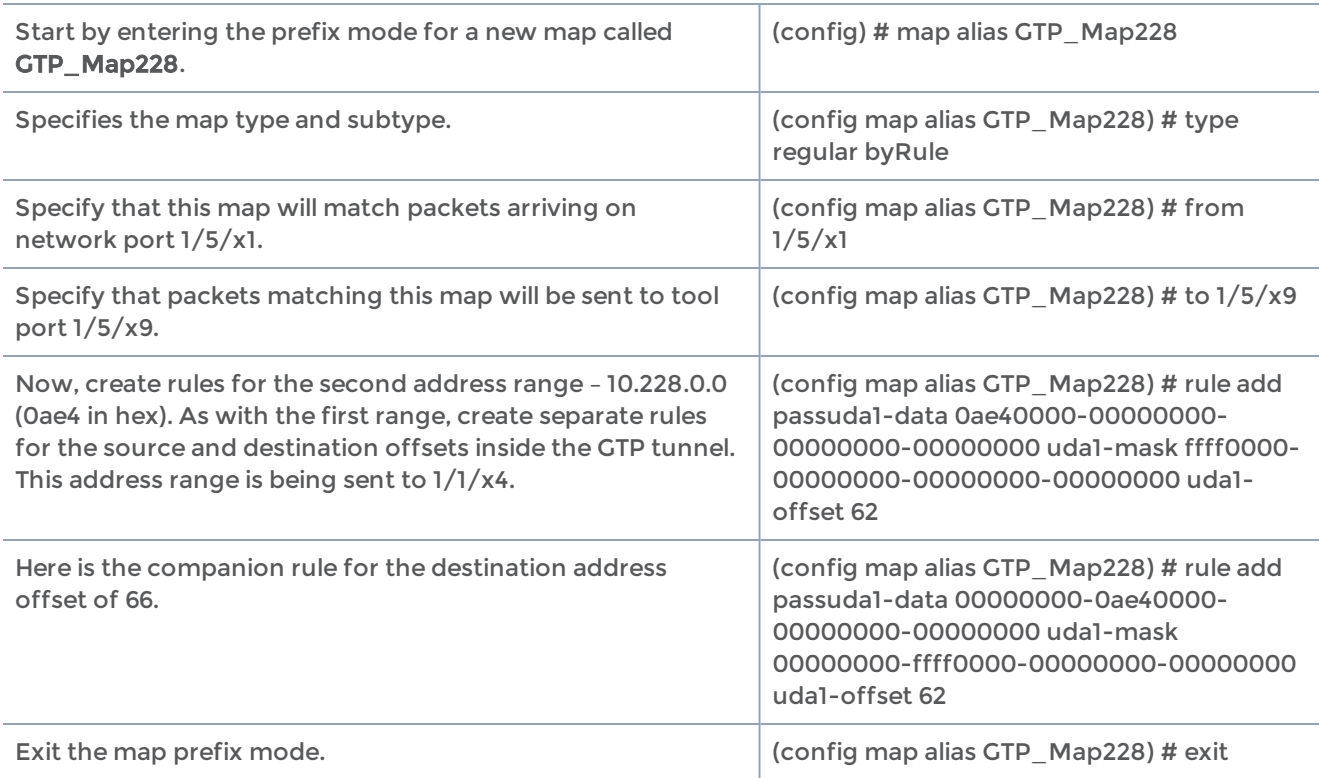

## Map Examples

This section provides the following map examples:

- How to Handle Overlaps when Sending VLANs and Subnets to [Different](#page-463-0) Tools
- How to [Create](#page-464-0) Map Rules for RTP Traffic
- How to Use MAC [Address/Mask](#page-465-0) Map Rules
- IPv4 Criteria with [GigaSMART](#page-468-0) Operation
- MAC Address Criteria with [GigaStream](#page-469-0)
- IPv6 [Criteria](#page-469-1)
- UDA [Pattern](#page-470-0) Match Criteria

In addition, refer to the following sections for more examples of creating maps:

<span id="page-463-0"></span>• [User-Defined](#page-461-0) Pattern Match Examples

# How to Handle Overlaps when Sending VLANs and Subnets to Different Tools

Figure [4Sending](#page-464-1) Subnets and VLANs to Different Ports shows how to use map priority when handling packets matching criteria in multiple maps. In this example, we want to achieve the following results:

- Send packets on the 172.16.0.0 subnet to 1/2/x1
- Send packets on the 172.17.0.0 subnet to 1/2/x2
- Send packets on VLAN 100 to 1/2/x3

The trick is in how to handle packets on either 172.16.0.0 or 172.17.0.0 and VLAN 100. In this example, we use map priority to ensure that packets such as this are sent to both of their desired destinations.

Notice that the first two maps configured in Figure [4Sending](#page-464-1) Subnets and VLANs to [Different](#page-464-1) Ports.

The same principle is applied in map2 for packets on 172.17.0.0 and VLAN 100.

NOTE: If we did not observe the order of map entry shown in Figure [4Sending](#page-464-1) Subnets and VLANs to [Different](#page-464-1) Ports.

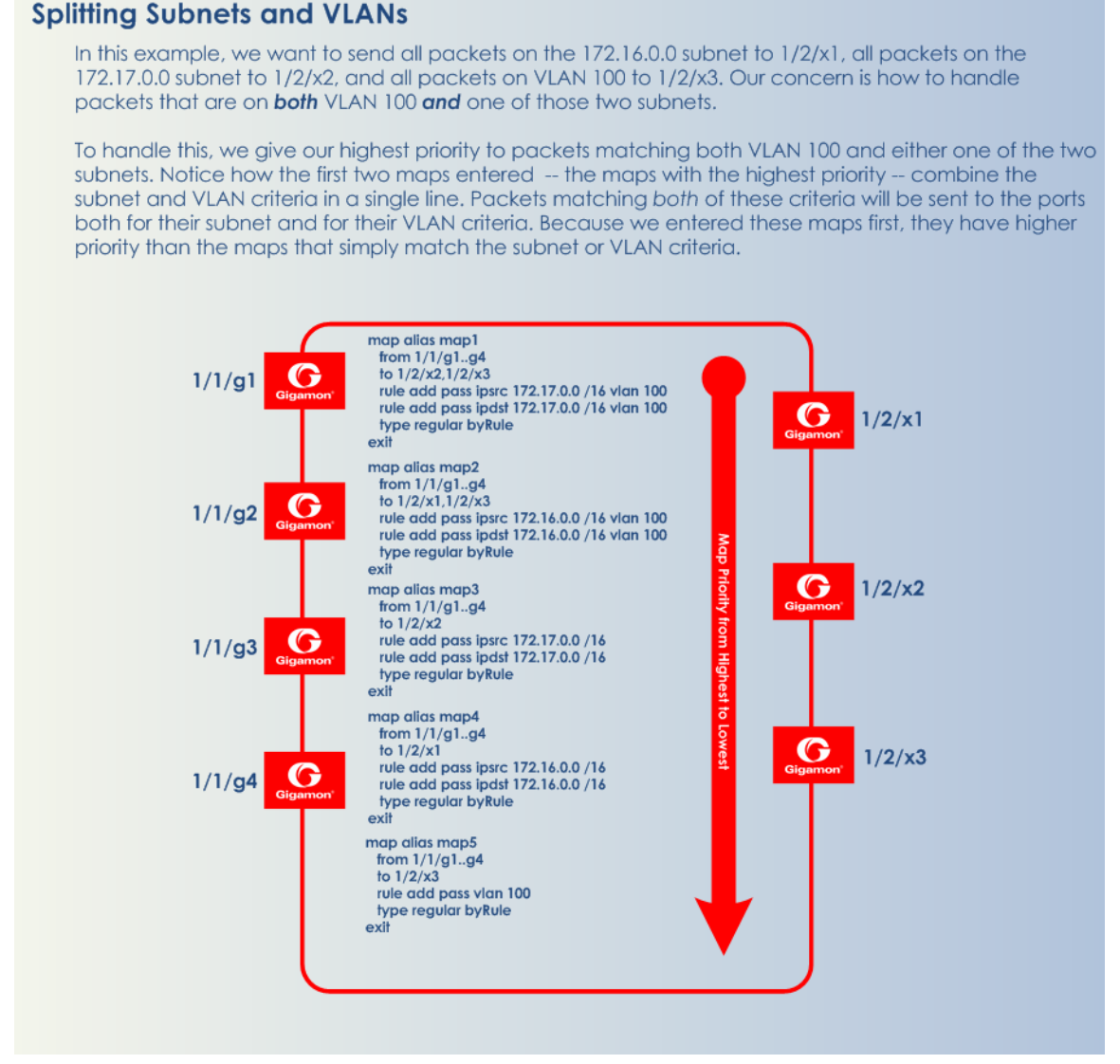

<span id="page-464-1"></span>Figure 4 Sending Subnets and VLANs to Different Ports

### <span id="page-464-0"></span>How to Create Map Rules for RTP Traffic

You can use the GigaVUE-OS to set map rules matching even or odd port numbers to focus on different aspects of VoIP traffic.

VoIP implementations typically send RTP on even port numbers and RTCP on the next available odd port number. The following example constructs a map on network ports 1/4/x7 and 1/4/x2 with map rules designed to block RTP on the even-numbered ports in its common ranges.

#### Table 1: Blocking RTP Traffic on Common Ports

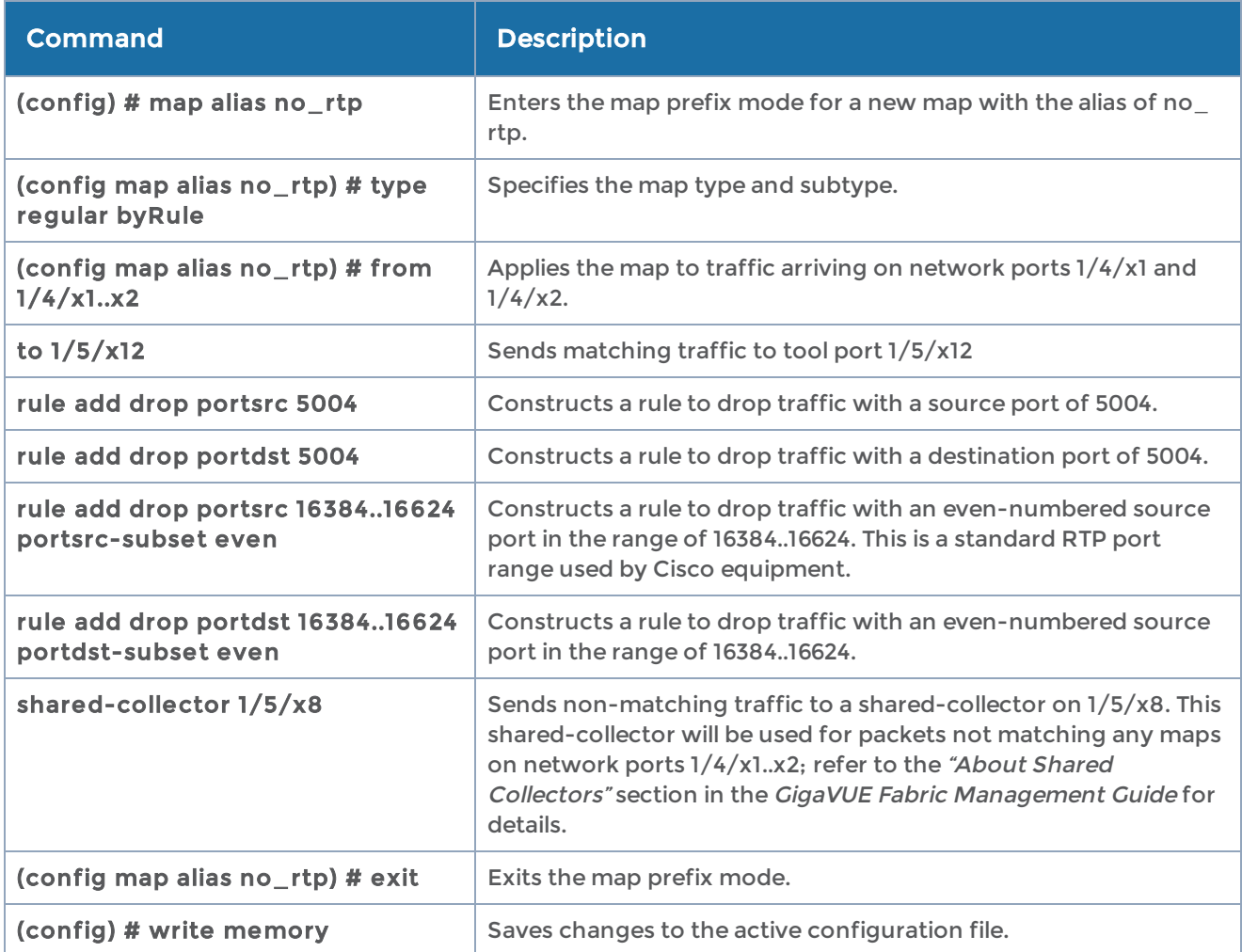

<span id="page-465-0"></span>Use the show map brief and show map command output to check the progress.

## How to Use MAC Address/Mask Map Rules

This section provides several examples of how to use MAC address rules with an address mask.

### <span id="page-465-1"></span>Example 1 – Drop Rule

In this example, set up a map rule that denies packets with a source MAC address matching that specified in the map rule. The map rule will use the following values for macsrc and <mac-netmask>:

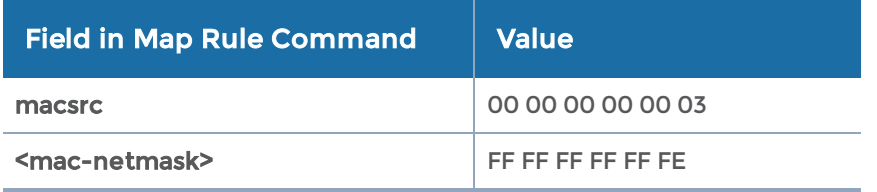

#### Command:

#### (config map macmap) # rule add drop macsrc 00:00:00:00:00:03 ffff.ffff.fffe

#### Result:

Packets with the following two MAC source addresses are dropped:

- 00:00:00:00:00:02
- 00:00:00:00:00:03

All other MAC addresses will pass this filter.

### Example 2 – Pass Rule

In this example, we will change the map rule action we set up in [Example](#page-465-1) 1 – Drop Rule from drop to pass.

#### Command:

### (config map passmac) # rule add pass macsrc 00:00:00:00:00:03 ffff.ffff.fffe

### Result:

Only packets with the following two MAC source addresses are accepted:

- 00:00:00:00:00:02
- 00:00:00:00:00:03

All other MAC addresses are denied.

### Example 3 – Drop Rule

In this example, set up a map rule that denies packets with a source MAC address matching that specified in the map rule. The map rule will use the following values for macsrc and <mac-netmask>:

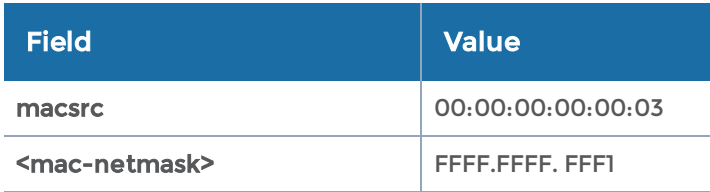

#### Command:

#### (config map macdrop) # rule add drop macsrc 00:00:00:00:00:03 ffff.ffff.fff1

#### Result:

Packets with the following eight MAC source addresses are dropped:

- 00:00:00:00:00:01
- 00:00:00:00:00:03
- 00:00:00:00:00:05
- 00:00:00:00:00:07
- 00:00:00:00:00:09
- 00:00:00:00:00:0b
- 00:00:00:00:00:0d
- 00:00:00:00:00:0f

All other MAC addresses will pass this map rule.

### Example 4 – Dropping Odd-Numbered MAC Addresses

In this example, set up a rule that denies packets with a source MAC address matching that specified in the map rule. The map rule will use the following values for macsrc and <mac-netmask>:

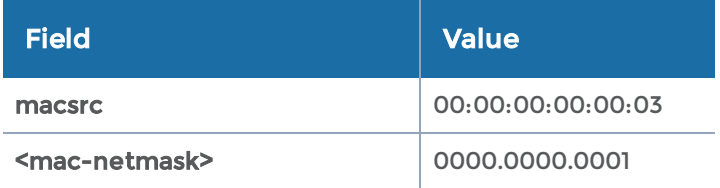

#### Command:

#### (config map oddmac) # rule add drop macsrc 00:00:00:00:00:03 0000.0000.0001

#### Result:

All odd-numbered MAC source addresses are denied:

- 00:00:00:00:00:01
- 00:00:00:00:00:03
- ff:ff:ff:ff:ff:fb
- ff:ff:ff:ff:ff:fd
- ff:ff:ff:ff:ff:ff
Only packets from even-numbered MAC source addresses will pass through this rule. All the odd-numbered MAC source addresses are dropped.

### Example 5 – Allowing Odd-Numbered MAC Addresses

In this example, we will change the map rule action we set up in Example 4 – [Dropping](#page-467-0) [Odd-Numbered](#page-467-0) MAC Addresses from drop to pass.

#### Command:

(config map oddmac) # rule add pass macsrc 00:00:00:00:00:03 0000.0000.0001

#### Result:

Only packets from odd-numbered MAC source addresses will pass through this rule. All the even-numbered MAC source addresses are dropped.

### Example 6 – Allowing All Traffic to Pass Through Based on Wild-card MAC Address

In this example, we will change the map rule action we set up a wild card MAC address for all traffic. This is useful when all traffic is required to go to the tool port but one cannot use the map-passall command because a GigaSMART operation is required on the traffic.

#### Command:

(config map passallmac) # rule add pass macsrc 00:00:00:00:00:00 00:00:00:00:00:00

#### Result:

All packets will pass through this rule to the tool port without filtering.

# IPv4 Criteria with GigaSMART Operation

The following example creates a simple de-duplication GigaSMART operation and includes it in map with IPv4 source address and port criteria:

**(config) # gsop alias dedup1 dedup se t por t-lis t gsgrp1 (config) # map alias gigamon1 (config map alias gigamon1 ) # type regular byRule (config map alias gigamon1 ) # from 1/1/g1..g4 (config map alias gigamon1 ) # use gsop dedup1 (config map alias gigamon1 ) # to 1/2/x1..x2 (config map alias gigamon1 ) # rule add pass ipsrc 192.168.1.70 /32 por tsrc 80 (config map alias gigamon1 ) # rule add pass ipds t 192.168.1.70 /32 por tds t 80 (config map alias gigamon1 ) # rule add drop e ther type 0806 (config map alias gigamon1 ) # exit (config) #**

### MAC Address Criteria with GigaStream

The following example creates a GigaStream and uses it as a destination for packets matching the specified MAC address and VLAN criteria:

**(config) # gigastream alias gs1 port-list 1/2/x28..x32 params hash advanced (config) # map alias gigamon2 (config map alias gigamon2) # type regular byRule (config map alias gigamon2) # from 1/1/g1..g4 (config map alias gigamon2) # to 1/2/x4,1/2/x6,1/2/x8,gs1 (config map alias gigamon2) # rule add pass vlan 100 protocol tcp (config map alias gigamon2) # rule add pass macsrc 00:11:22:33:44:55 ffff.ffff.ffff (config map alias gigamon2) # exit (config) #**

### IPv6 Criteria

The following example uses an IPv6 source address as a pass rule:

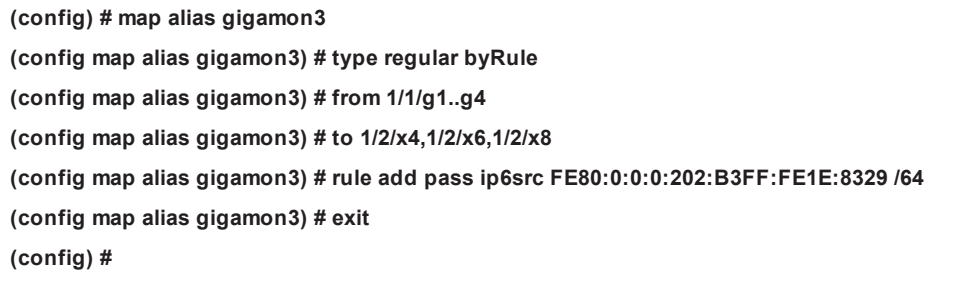

# UDA Pattern Match Criteria

The following example uses UDA pattern match criteria as part of a pass rule:

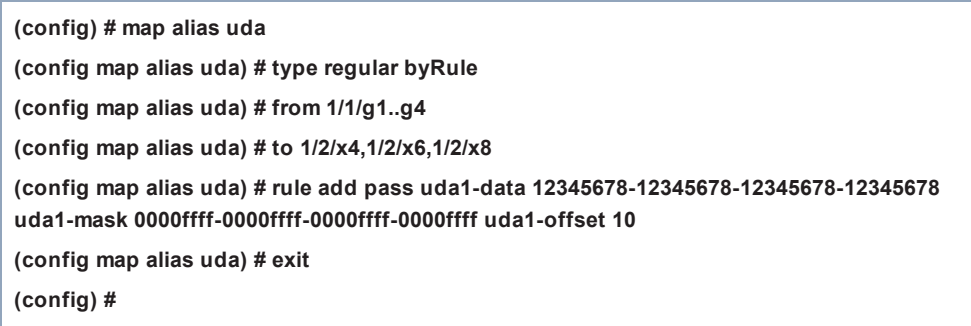

### map-passalls and port mirrors

#### How to Send All Traffic to IDS: map-passall

Intrusion Detection Systems need to see all traffic to work effectively. However, you may want to use maps to send different portions of the same traffic source to different destinations. This is the perfect place to use a map-passall. Figure [5Sending](#page-470-0) All Traffic to [IDS](#page-470-0) illustrates this:

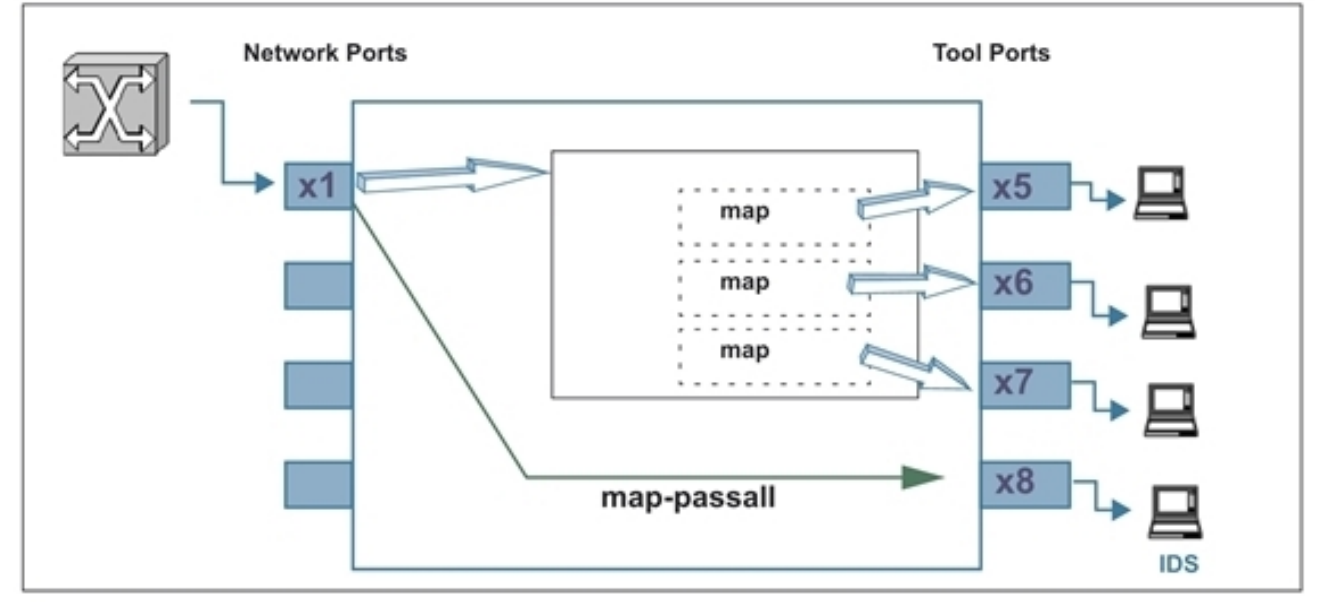

<span id="page-470-0"></span>Figure 5 Sending All Traffic to IDS

### Temporary Troubleshooting Situations

Under certain circumstances, you may want to see all of the traffic on a particular port without disturbing any of the packet distribution commands already in place for the port. The map-passall gives you a way to do this. For example, suppose you have existing maps sending traffic from network port 1/2/x1 to tool ports 1/2/x5..x7 based on different map rule criteria (Figure [6Existing](#page-471-0) Map on Network Port 1/2/x1).

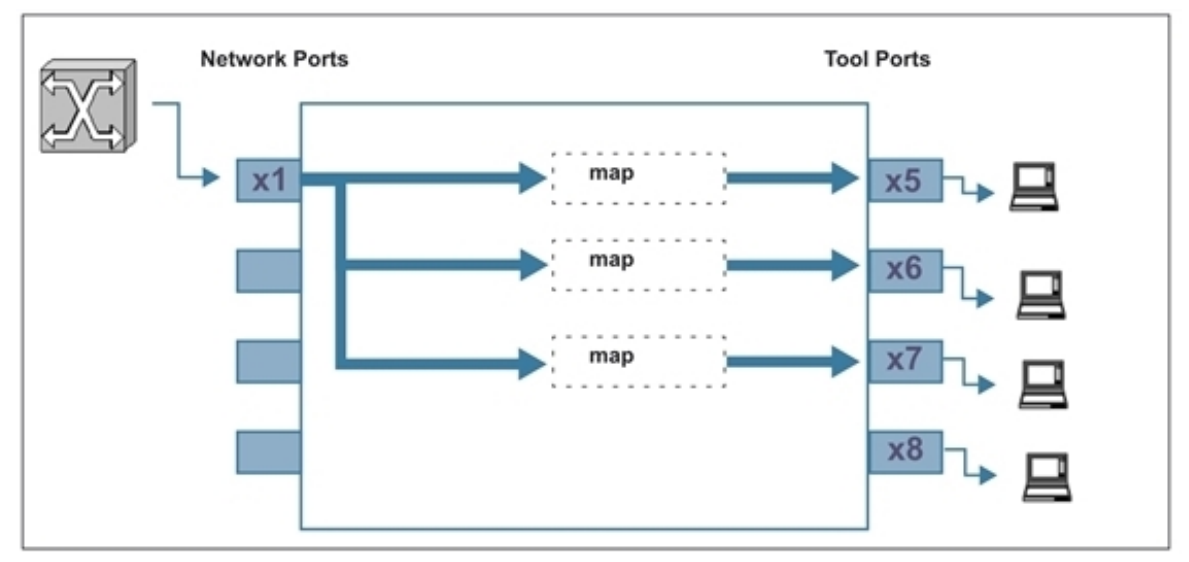

<span id="page-471-0"></span>Figure 6 Existing Map on Network Port 1/2/x1

Complaints of slow response times on the network monitored by network port 1/2/x1 lead you to want to see all of the traffic rather than just the portions broken out by your maps. Because a packet goes only to the destination specified by the map with the highest priority, you cannot just create a new map with no rules to see all of the traffic on the port. However, you also do not want to take down your existing maps.

In a situation like this, you could set up a **map-passall** for the mapped network port and send the full set of traffic arriving at the network port to another tool port. For example:

#### (config) # map-passall alias temp\_pass (config map temp\_pass) # from 1/2/x1 (config map  $temp_{pass}$ ) # to  $1/2/x8$

#### (config map temp\_pass) # exit

Now, the full set of traffic arriving on network port 1/2/x1 is both passed to tool port 1/2/x8 and also distributed to network ports 1/2/x5..x7 based on the existing maps (Figure 7Adding a Map-passall for Temporary [Troubleshooting\)](#page-472-0).

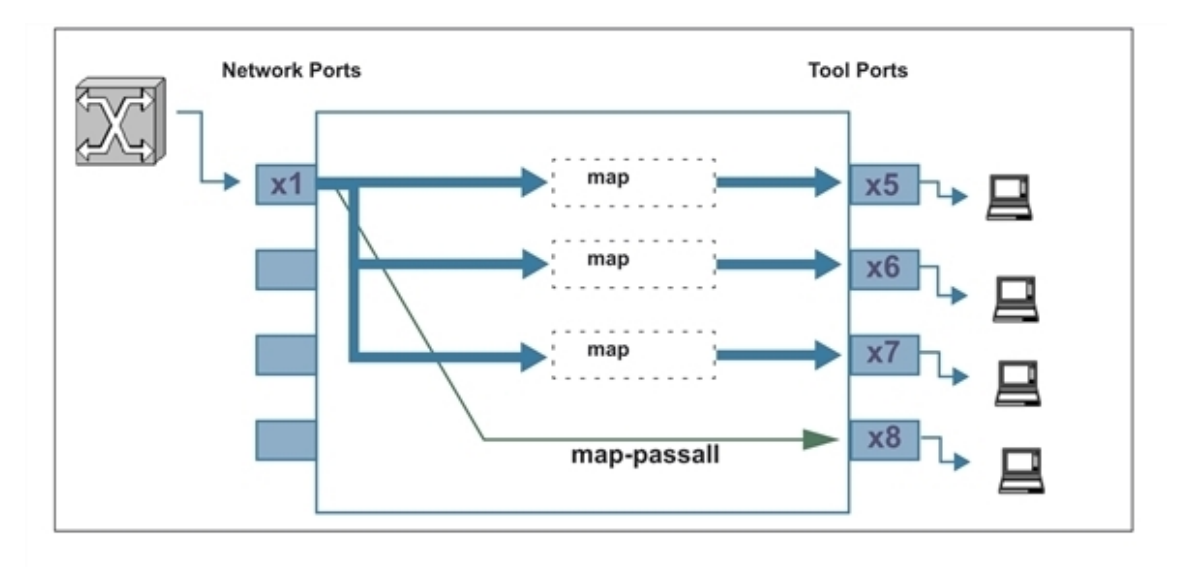

<span id="page-472-0"></span>Figure 7 Adding a Map-passall for Temporary Troubleshooting

### Example: How to work with Multiple Rules in the Same Map

Rules created in the same map work as "AND". This means, the Rule1 logic will use the cumulative "AND" operator to include Rule 2 and will only apply the map to the egress port when all conditions are met.

map alias mapallrules type regular byRule roles replace admin to owner\_roles rule add pass vlan 924 rule add pass vlan 3009 rule add pass vlan 3014 rule add pass vlan 3017 rule add pass vlan 3020 rule add drop portsrc 1556 protocol tcp rule add drop portdst 1556 protocol tcp to 1/1/x6 from 1/1/x2 exit

In this example, the expected output would be that if packets coming in through port x2 from vlan 924 that comes from port src ID 1556 then, drop rule does apply and packets get dropped even though the pass rule was in place for vlan 924.

### How to Send Tool-Port Filtered Traffic to Multiple Destinations: toolmirror

You can use the tool-mirror command to see the same tool-port-filtered data on multiple tool ports.

Consider the following scenario:

- Network ports 1/3/x1..x3 have maps sending different data to tool port 1/3/x5.
- Tool port 1/3/x5 has a port-filter set up to allow only VLAN IDs 100-500.

Figure 8Creating a [Tool-mirror](#page-473-0) illustrates this scenario.

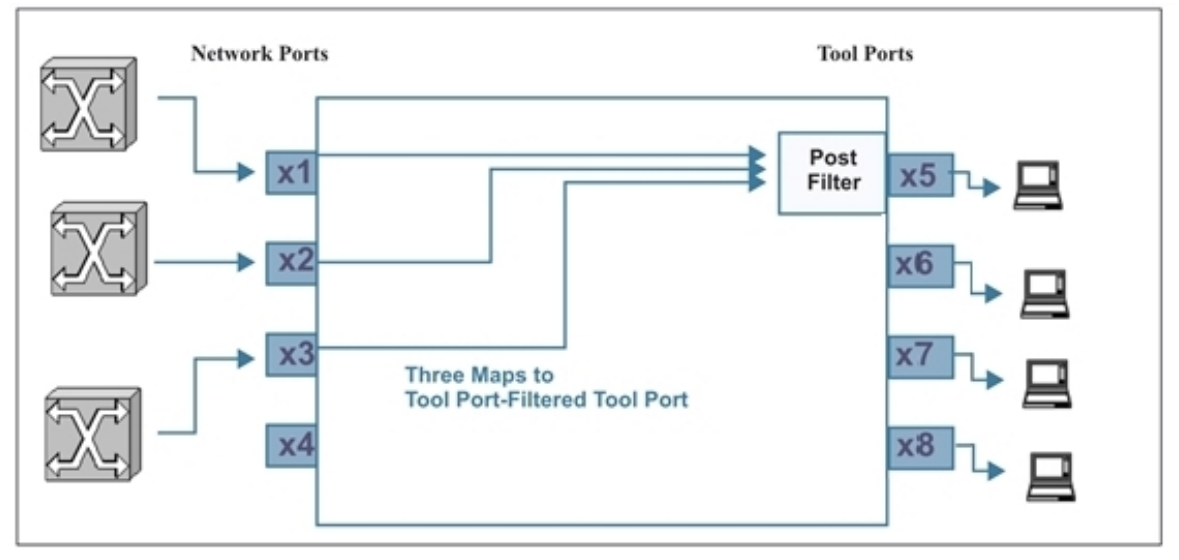

<span id="page-473-0"></span>Figure 8 Creating <sup>a</sup> Tool-mirror

If you wanted different tools to analyze the same tool-port-filtered data, you could set up a tool-mirror to multiple tool ports so that they could all see the same data. For example:

#### (config) # tool-mirror alias toolplus from 1/2/x5 to 1/2/x6..x8

With this configuration (Figure 9Adding [tool-mirrors](#page-474-0) to Multiple Tool Ports), tool ports 1/2/x5 to x8 all see the same tool-port-filtered data.

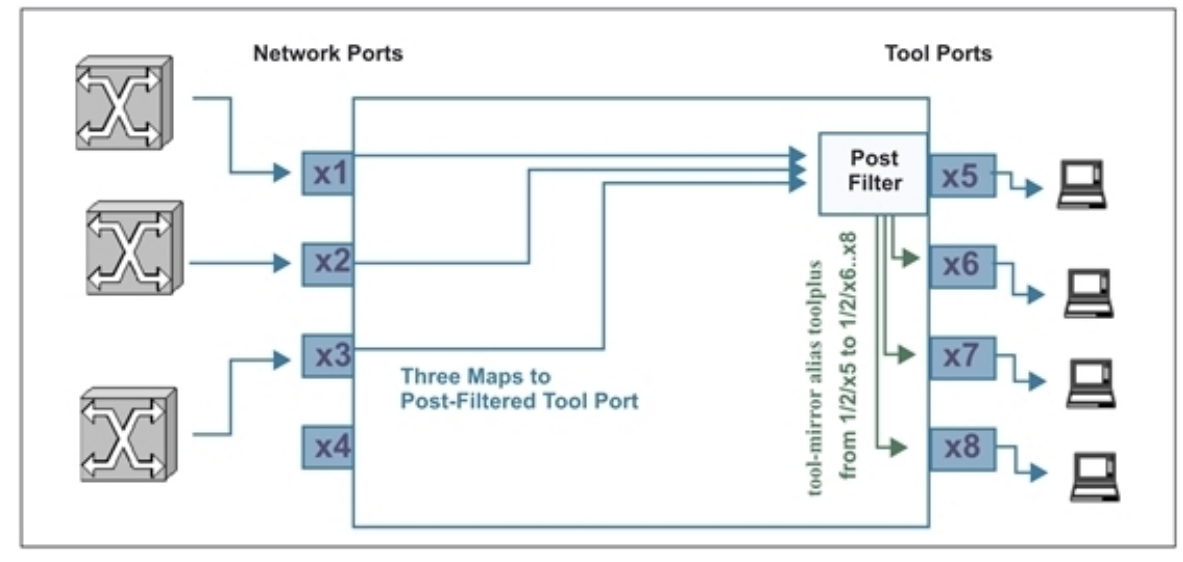

<span id="page-474-0"></span>Figure 9 Adding tool-mirrors to Multiple Tool Ports

# Example of Hybrid Ports

In this example, the hybrid ports duplicate traffic from one network source after removing the MPLS header.

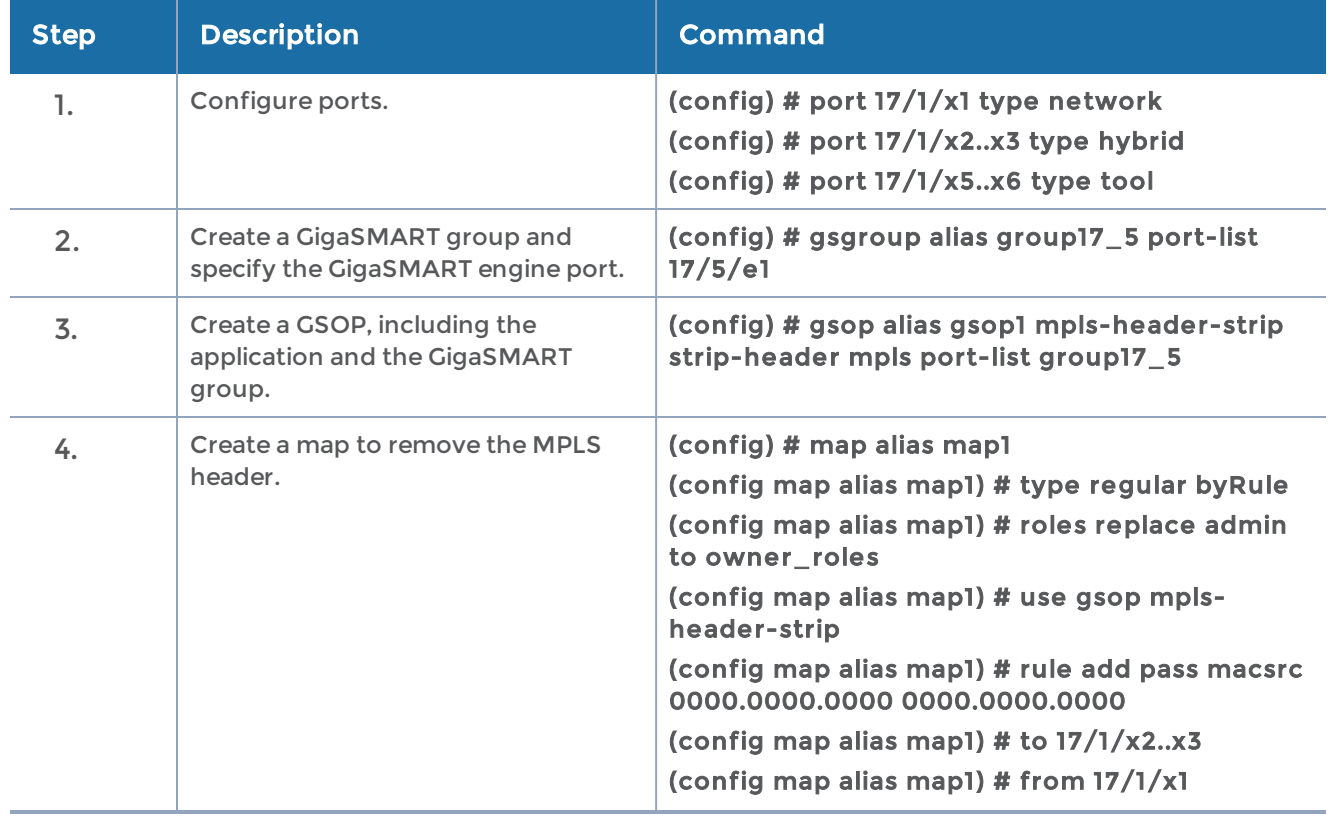

#### GigaVUE-OS CLI Reference Guide

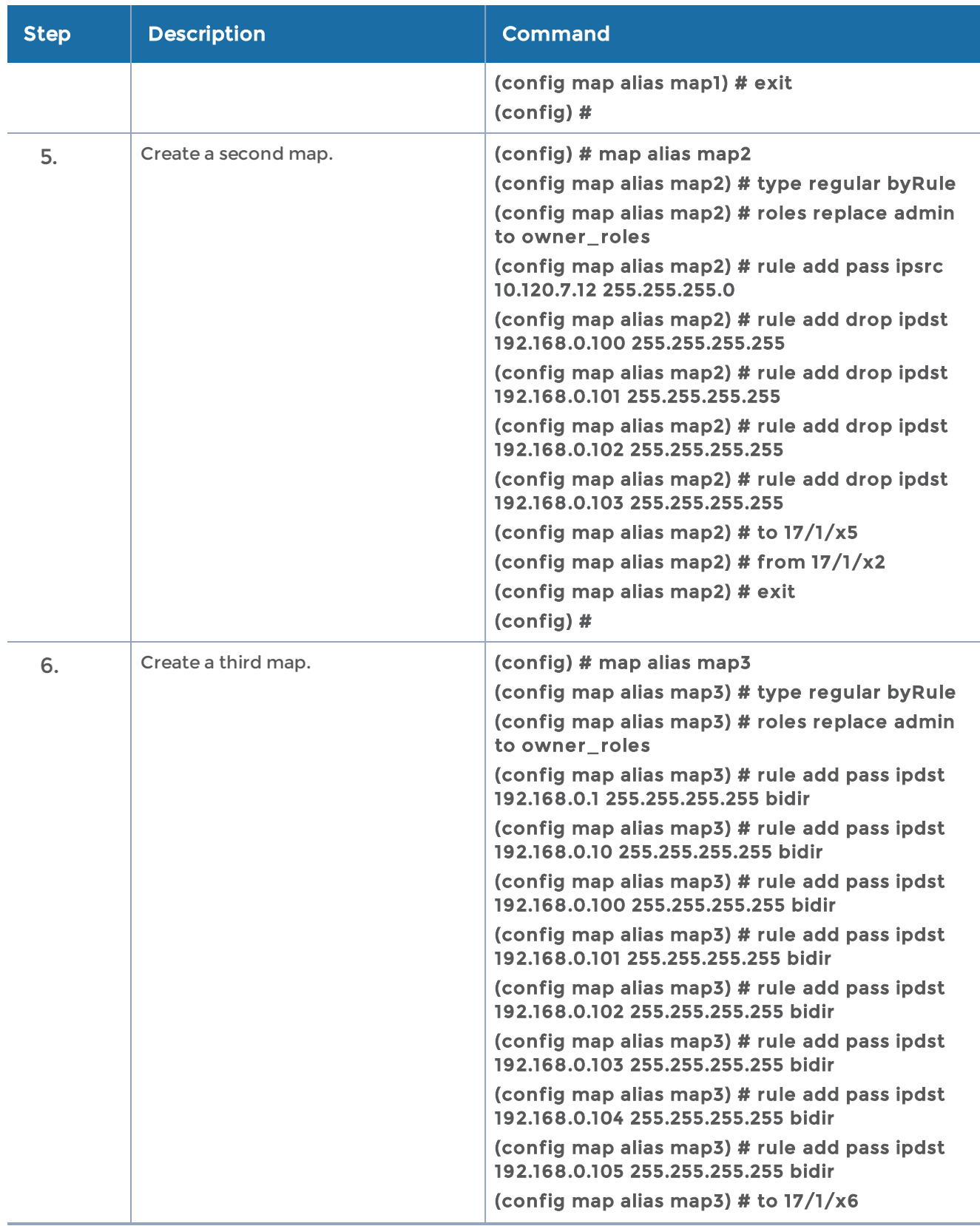

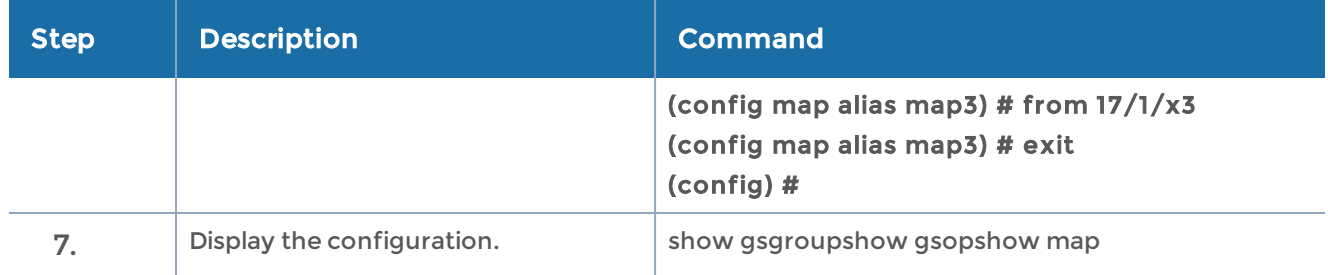

Use the following command to display the GigaSMART group configuration:

#### (config) # show gsgroup

### Port-Filter Examples

The following table provides some examples of egress port-filters:

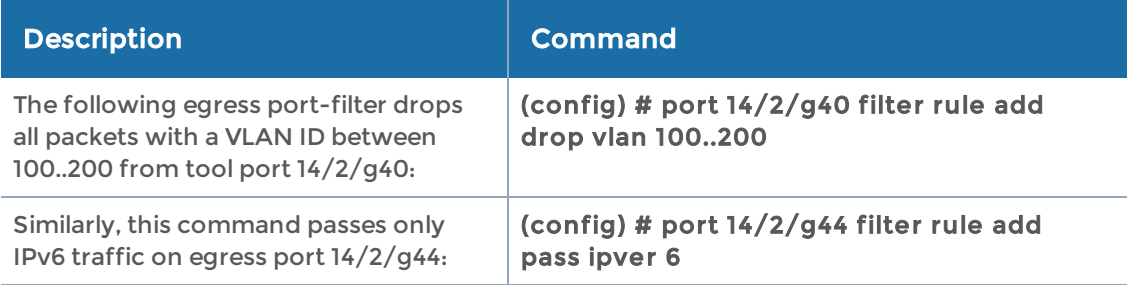

# Configure Active Visibility

Active visibility is a framework that allows your visibility network to adapt to dynamic events. The framework is designed to react to events and take actions in response to events in your visibility network.

An active visibility policy defines conditions and actions. When conditions are met, actions are executed. The policy specifies both the conditions and the actions and ties them together.

The configuration examples for active visibility is described in the following sections:

- [Conditions](#page-477-0)
- [Actions](#page-481-0)
- [Policies](#page-485-0)

#### Related Topics

• Refer to the "Configure Active Visibility" section in the GigaVUE Fabric Management Guide for detailed information.

• Refer to the [policy](#page-335-0) in the reference section for details on the syntax of the policy CLI command.

# <span id="page-477-0"></span>Conditions

Conditions in a policy are events that can trigger actions. Use the policy command with condition add to define the conditions in a policy. For example:

(config) # policy alias MapMonitor condition add PortDown param portId 2/3/q2

For example, refer to the template for the PortDown condition as follows:

The link of port <\$portId\$> is down for a period of [\$period\$] second(s).

In the example, the mandatory PortId keyword has been specified with a value of  $2/3$ /q2.

There is also an optional period keyword that can be specified in the condition. For example:

#### (config) # policy alias MapMonitor condition add PortDown param portId 2/3/q2 param period 120

These examples define a port down condition for port 2/3/q2. When used in a policy, the condition in the first example will be met when the port is down. In the second example, the condition will be met when the port is down for a period of 120 seconds.

### How to Specify Keywords in Conditions

The syntax for specifying keywords in conditions is described in the following sections:

### Specifying Keyword, gsGroup

The mandatory keyword, gsGroup, specifies a GigaSMART group created.

For Example:

To detect the High CPU utilization for a GigaSMART group, create a policy as follows:

(config) # policy alias GSPolicies condition add GsCpuUtilHigh param gsGroup testgroup param threshPct 90 param period 120

# Specifying Keyword, inlineToolAlias

The mandatory keyword, inlineToolAlias, specifies an inline tool configured, for example:

(config) # policy alias p1 condition add InlineToolReady param inlineToolAlias testinlinetool

# Specifying Keyword, inlineToolGrpAlias

The mandatory keyword, inlineToolGrpAlias, specifies an inline tool group configured, for example:

(config) # policy alias p1 condition add InlineToolGrpDn param inlineToolGrpAlias itg1

### Specifying Keyword, period

The optional keyword, period, specifies a time in seconds, for example:

(config) # policy alias MapMonitor condition add PortDown param portId 2/3/q2 param period 120

Refer to the template for the PortDown condition as follows:

The link of port <\$portId\$> is down for a period of [\$period\$] second(s).

Period means wait for the number of seconds specified. During that waiting period, the condition might be met, for example, if the port stays down for 120 seconds. But if the condition is not met (for example, the port comes back up before 120 seconds have passed), then the condition will not be met. If the port goes down again, the 120 seconds waiting period will start again.

When a period is specified, it provides a dampening or soaking period. For example, you might not want to execute an action unless a threshold has been exceeded for a certain amount of time.

If you are monitoring ports, they might flap. It is recommended that you always specify a period when using PortUp and PortDown conditions.

### Specifying Keyword, thresh

The mandatory keyword, thresh, specifies a threshold value, for example:

(config) # policy alias PortPolicy condition add PortRxDiscardsHigh param portId 2/3/x1 param thresh 100

Refer to the template for the PortRxDiscardsHigh condition as follows:

The port <\$portId\$> Rx discards is greater than <\$thresh\$> for a period of [\$period\$] second (s).

Use high and low thresholds to define a range of values.

NOTE: For any discard, drop, or error condition, the values can only go up because they are counters that start at zero and are then incremented. Note that the counters for any discard, drop, or error condition can be cleared.

To clear counters, use the following command:

(config) # clear port stats

### Specifying Keyword, threshPct

The mandatory keyword, threshPct, specifies a threshold percentage, for example:

(config) # policy alias OverloadedToolPort condition add PortTxUtilHigh param portId 1/1/x1 param threshPct 80

In this example, the utilization needs to be higher than the threshold percentage of 80 for the condition to be met.

Refer to the template for the PortTxUtilHigh condition as follows:

The port <\$portId\$> Tx utilization is greater than <\$threshPct\$> for a period of [\$period\$] second(s).

The optional keyword, period, can be added to the condition as follows:

(config) # policy alias OverloadedToolPort condition add PortTxUtilHigh param portId 1/1/x1 param threshPct 80 param period 120

In this example, the utilization needs to be higher than the threshold percentage of 80 for a period of 120 seconds. The condition will be met if the threshold is above 80 for 120 seconds. However, during the 120 seconds, if the threshold drops below 80, the condition will not be met. If the threshold goes over 80 again, a new 120 seconds waiting period will start.

#### Specifying Keyword, timeStr

The mandatory keyword, timeStr, specifies a time string, for example:

(config) # policy alias SaveMemory condition add TimeOfDay param timeStr "( 45 10 \* \* \* \* )"

Refer to the template for the TimeOfDay condition as follows:

#### Time of day is <\$timeStr\$>

The format of the timeStr keyword is a Cron format, which has the form: "( a b c d e f )".

Table 2: Cron [Format](#page-480-0) lists the six fields in the Cron format.

<span id="page-480-0"></span>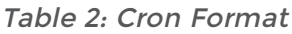

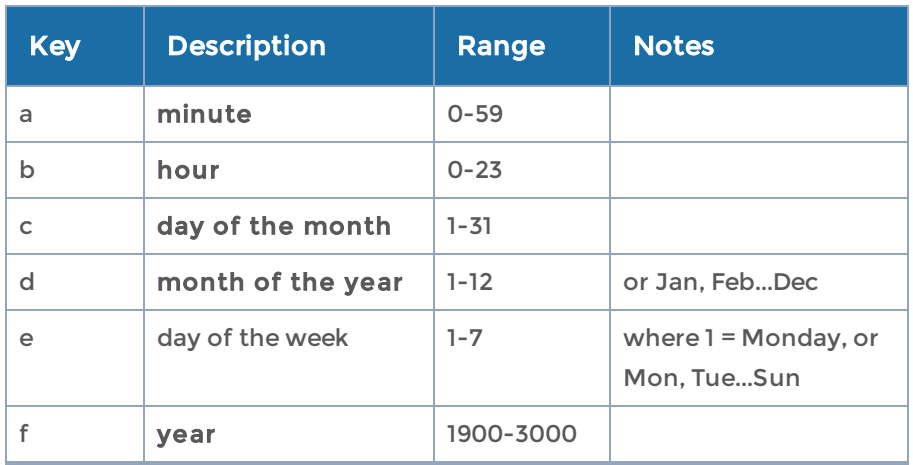

In addition to the numbers listed in the Range column, each field supports a wildcard (\*) character.

After a wildcard or a range of values, you can use the slash (/) to specify values that are repeated over and over, with an interval in between.

For more information on Cron, refer to:http://www.nncron.ru/help/EN/working/cronformat.htm

Only the Cron formats listed above are supported.

NOTE: When a time string is specified, such as for one minute or for one hour, it means that the condition will be matched every minute or every hour. This can result in a condition that triggers an action again, even if it was already triggered.

Time-based conditions are evaluated at the point at which the time changes. For example, if the condition is TimeWednesday, it is evaluated when Tuesday changes to Wednesday, which occurs just after midnight, in the first minute of Wednesday.

### Specifying Keyword, portId

The mandatory keyword, portId, specifies a port identifier. There are several ways to specify ports. Whether or not a condition is met depends on how the ports are specified.

The formats for portId are as follows:

- single port—a/b/c
- multiple ports, separated by commas—a1/b1/c1,a2/b2/c2
- range of ports—a/b/c..d
- any port—any(a/b/c..d), which includes the keyword, any.

The following is an example of a single port. When the port matches, the condition is met.

#### (config) # policy alias SingleUpPort condition add PortUp param portId 1/1/x1

Refer to the template for the PortUp condition as follows:

The link of port <\$portId\$> is up for a period of [\$period\$] second(s).

The following is an example of a range of ports. When all ports match, the condition is met. In this case, all ports means x1, x2, and x3.

#### (config) # policy alias RangeUpPort condition add PortUp param portId 1/1/x1..x3

The following is an example of any ports. When any port matches, the condition is met. In this case, any port means x1, x2, or x3.

(config) # policy alias AnyUpPort condition add PortUp param portId any(1/1/x1..x3)

The optional keyword, period, can be added to the condition as follows:

(config) # policy alias TwoUpPorts condition add PortUp param portId 1/1/x1..x2 param period 120

In this example assume that x1 comes up and then x2 comes up. When both ports are up, wait 120 seconds. At this point, the condition is met and the trigger action starts.

If the condition was specified as follows using the keyword any, the condition will be met after either port or both ports come up and stay up for 120 seconds:

(config) # policy alias TwoUpPorts condition add PortUp param portId any(1/1/x1..x2) param period 120

# <span id="page-481-0"></span>Actions

Actions in a policy can notify users of certain events or change the configuration in response to events.

Use the policy command with action add to define the actions in a policy. For example:

(config) # policy alias MapMonitor action add MapDisable param mapAlias map1

Refer to the template for the MapDisable action as follows:

Disabling map <\$mapAlias\$>.

In the example, the mandatory mapAlias keyword has been specified. Some actions have multiple mandatory keywords.

Use the show action command to view the pre-defined actions and their templates. The command is as follows:

#### (config) # show action

In the output of the show action command, the Template column displays the parameters that must be specified when defining the action in a policy. The template contains mandatory keywords, for example, <\$mapAlias\$>. The strings enclosed in dollar signs (\$) are parameters that must be specified as part of configuring a policy.

NOTE: Some actions do not have any parameters, such as **WriteMemory**.

#### How to specify Keywords in Actions

The syntax for specifying keywords in actions is described in the following sections:

### Specifying Keyword, mapAlias

The mandatory keyword, mapAlias, specifies a map alias, for example:

(config) # policy alias p1 action add MapDisable param mapAlias m1

Refer to the template for the MapDisable action as follows:

Disabling map <\$mapAlias\$>

### Specifying Keyword, policyAlias

The mandatory keyword, policyAlias, specifies a policy alias, for example:

(config) # policy alias p1 action add PolicyEnable param policyAlias p1

Refer to the template for the PolicyEnable action as follows:

Enabling policy <\$policyAlias\$>

### Specifying Keyword, portId

The mandatory keyword, portId, specifies a port identifier. There are several ways to specify ports.

The formats for portId are as follows:

- single port—a/b/c
- multiple ports, separated by commas—a1/b1/c1,a2/b2/c2
- range of ports—a/b/c..d

The following is an example of a single port. When the port matches, the action is executed.

#### (config) # policy alias policy1 action add PortEnable param portId 1/1/x1

Refer to the template for the PortEnable action as follows:

Enabling port <\$portId\$> admin.

The following is an example of multiple ports. When all ports match, the action is executed. In this case, all ports means x1 and x3.

(config) # policy alias policy3 action add PortEnable param portId 1/1/x1,1/1x3

### Specifying Keyword, ruleId

The mandatory keyword, ruleId, specifies a map rule identifier, for example:

(config) # policy alias policy2 action add MapRuleDelete param ruleId 2 param mapAlias map1

In this example, if there were five rule IDs numbered from 1 to 5 and rule ID 2 is removed, the remaining rule IDs will be numbered 1, 3, 4, and 5.

Refer to the template for the MapRuleDelete action as follows:

Remove rule-id <\$ruleId\$> from map <\$mapAlias\$>

To obtain rule IDs, use the show map command.

### Specifying Keyword, ruleStr

The mandatory keyword, ruleStr, specifies a map rule string, for example:

(config) # policy alias AddM1 action add MapRuleAdd param ruleStr "pass vlan 100" param mapAlias m1

Refer to the template for the MapRuleAdd action as follows:

Add a rule <\$ruleStr\$> to map <\$mapAlias\$>

Rule strings begin with pass or drop. The rule strings are enclosed in quotation marks.

### Specifying Keyword, inlineNetAlias

The mandatory keyword, inlineNetAlias, specifies an inline network port alias, for example:

(config) # policy alias p1 action add PhysicalByPassEnable param inlineNetAlias IN1

Refer to the template for the PhysicalByPassEnable action as follows:

Enable Physical Bypass for Inline Network Port <\$inlineNetAlias\$>

### Specifying Keyword, inlineToolAlias

The mandatory keyword, inlineToolAlias, specifies an inline tool port alias, for example:

(config) # policy alias p1 action add InlineToolEnable param inlineToolAlias IT1

Refer to the template for the InlineToolEnable action as follows:

Enabling inline tool <\$inlineToolAlias\$>

### Specifying Keyword, inlineNetTrafficPath

The mandatory keyword, inlineNetTrafficPath, specifies the traffic path for the inline network, for example:

(config) # policy alias p1 action add InlineNetTrafficPath param inlineNetTrafficPath bypass param inlineNetAlias IN1

Refer to the template for the InlineNetTrafficPath action as follows:

Set Traffic-Path as <\$inlineNetTrafficPath\$> for Inline network <\$inlineNetAlias\$>

### Specifying Keyword, oobFromAlias

The mandatory keyword, oobFromAlias, specifies an inline network alias to add or remove out-of-band copy for flexinline map, for example:

(config) # policy alias AddM1 action add FlexInlineOOBDelete param mapAlias flexmap1 param oobFromAlias IN1

Refer to the template for the FlexInlineOOBDelete action as follows:

Remove OOBCopy for map <\$mapAlias\$> from Inline network <\$oobFromAlias\$>

### Specifying Keyword, oobDir

The mandatory keyword, oobDir, specifies the direction of traffic when you add or remove out-of-band copy for flexinline map, for example:

(config) # policy alias AddM1 action add FlexInlineOOBAddWithDir param mapAlias flexmap1 param oobFromAlias IN1 param oobDir a-to-b param portId 20/3/q4

Refer to the template for the FlexInlineOOBAddWithDir action as follows:

Create OOBCopy for map <\$mapAlias\$> from <\$oobFromAlias\$> for direction <\$oobDir\$> to OOBTool <\$portId\$>

### Specifying Keyword, oobTag

The mandatory keyword, oobTag, specifies the tag for out-of-band tool port, for example:

(config) # policy alias AddM1 action add FlexInlineOOBAddWithDirTag param mapAlias flexmap1 param oobFromAlias IN1 param oobDir a-to-b param oobTag as-inline param portId 20/3/q5

Refer to the template for the FlexInlineOOBAddWithDirTag action as follows:

Create OOBCopy for map <\$mapAlias\$> from <\$oobFromAlias\$> for direction <\$oobDir\$> to OOBTool <\$portId\$> with tag <\$oobTag\$>

#### Related Topics

Also, refer to the following sections:

#### Map Enable and Disable

Refer to [map](#page-275-0).

#### Known Behaviors

The following are known behaviors:

- Events are evaluated sequentially. Actions are executed sequentially.
- If an unsupported map type is specified in an action, the output of the show policy command displays Action error!
- If an alias or port ID does not exist, the following error is displayed: Invalid param value.

#### Actions in Policies

<span id="page-485-0"></span>For the usage of actions in policies, refer to [Policies](#page-485-0).

### Policies

Policies tie conditions and actions together. Enable the policy for it to take effect.

Refer to the following sections for configuration examples:

- [GigaSMART](#page-486-0) Group Policy
- [Inlinetool](#page-486-1) Policy
- [Overloaded](#page-487-0) Tool Port Policy
- [Weekend](#page-487-1) Policy
- Any Port Up [Policy](#page-487-2)
- All Ports Up [Policy](#page-488-0)
- Map [Disable](#page-488-1) Policy
- [Redundant](#page-488-2) Map Policy
- Revert a [Redundant](#page-489-0) Map Policy
- Save [Memory](#page-489-1) Policy
- High [Availability](#page-489-2) Policy
- Tool [Optimization](#page-490-0) Policy
- [Automated](#page-491-0) Monitoring Policy
- [Enable](#page-491-1) Map Based on Time Policy

Refer also to the following sections:

- [Parameter](#page-492-0) Passing
- How to Edit [Policies](#page-493-0)

#### <span id="page-486-0"></span>GigaSMART Group Policy

Use the following steps to configure a Gigasmart group policy. You must configure the gsgroup and the map1 before configuring GigaSMART Group policy.

```
(config) # policy alias GsGroupPolicy
(config policy alias p1) # condition add GsCpuUtilHigh param gsGroup gsgroup1
param threshPct 50
(config policy alias p1) # enable
(config policy alias p1) # action add MapGsRuleDelete param mapAlias map1
param ruleId 1
(config policy alias p1) # exit
```
#### <span id="page-486-1"></span>Inlinetool Policy

Use the following steps to configure an Inlinetool policy. You must configure map1 and testinlinetool before configuring Inlinetool policy.

(config) # policy alias p1 (config policy alias p1) # condition add InlineToolReady param inlineToolAlias testinlinetool (config policy alias p1) # enable (config policy alias p1) # action add MapEnable param mapAlias map1 (config policy alias p1) # exit

#### <span id="page-487-0"></span>Overloaded Tool Port Policy

Use the following steps to configure an overloaded tool port policy:

(config) # policy alias OverloadedToolPort condition add PortTxUtilHigh param portId 1/1/x1 param threshPct 80 (config) # policy alias OverloadedToolPort action add PortDisable param portId 1/1/x2 (config) # policy alias OverloadedToolPort enable

The following is the same example for an overloaded tool port, but using the prefix mode:

(config) # policy alias OverloadedToolPort

(config policy alias OverloadedToolPort) # condition add PortTxUtilHigh param portId 1/1/x1 param threshPct 80

(config policy alias OverloadedToolPort) # action add PortDisable param portId 1/1/x2 (config policy alias OverloadedToolPort) # enable

(config policy alias OverloadedToolPort) # exit (config) #

#### <span id="page-487-1"></span>Weekend Policy

Use the following steps to configure a weekend policy. The map, WeekendMap, would also have to be configured.

To enable a weekend map on the weekend:

(config) # policy alias WeekendEn (config policy alias WeekendEn) # condition add TimeWeekend (config policy alias WeekendEn) # action add MapEnable param mapAlias WeekendMap (config policy alias WeekendEn) # enable (config policy alias WeekendEn) # comment "Enable WeekendMap on the weekend" (config policy alias Weekend) # exit (config) #

To disable the weekend map on weekdays:

(config) # policy alias WeekendDis (config policy alias WeekendDis) # condition add TimeWeekday (config policy alias WeekendDis) # action add MapDisable param mapAlias WeekendMap (config policy alias WeekendDis) # enable (config policy alias WeekendDis) # comment "Disable WeekendMap on weekdays" (config policy alias WeekendDis) # exit (config) #

#### <span id="page-487-2"></span>Any Port Up Policy

Use the following steps to configure a policy for any port up:

(config) # policy alias AnyPortUp (config policy alias AnyPortUp) # condition add PortUp param portId any(3/1/q4..q6) param period 300 (config policy alias AnyPortUp) # action add PortFilterAdd param portId &PortUp.portId& param ruleStr "add pass vlan 100" (config policy alias AnyPortUp) # enable (config policy alias AnyPortUp) # exit (config) #

<span id="page-488-0"></span>This example uses parameter passing. Refer to [Parameter](#page-492-0) Passing for details.

### All Ports Up Policy

Use the following steps to configure a policy for all ports up:

(config) # policy alias AllPortUp (config policy alias AllPortUp) # condition add PortUp param portId any(3/1/q4..q6) param period 300 (config policy alias AllPortUp) # action add PortFilterAdd param portId &PortUp.portId& param ruleStr "add pass vlan 100" (config policy alias AllPortUp) # enable (config policy alias AllPortUp) # exit (config) #

#### <span id="page-488-1"></span>Map Disable Policy

Use the following steps to configure a policy for disabling a map when a tool port is down:

Create the map and enable it:

(config) # map alias map1 (config map alias map1) # from 2/3/g1 (config map alias map1) # to  $2/3/g2$ (config map alias map1) # rule add pass vlan 100 (config map alias map1) # enable (config map alias map1) # exit (config) #

Create the policy and enable it:

(config) # policy alias MapMonitor (config policy alias MapMonitor) # condition add PortDown param portId 2/3/g2 (config policy alias MapMonitor) # action add MapDisable param mapAlias map1 (config policy alias MapMonitor) # enable (config policy alias MapMonitor) # exit (config) #

#### <span id="page-488-2"></span>Redundant Map Policy

Use the following steps to configure a policy for a redundant map. This policy has multiple actions.

(config) # policy alias RedundantMap (config policy alias RedundantMap) # condition add PortDown param portId 2/2/c1 (config policy alias RedundantMap) # action add MapEnable param mapAlias map2 (config policy alias RedundantMap) # action add MapDisable param mapAlias map1

(config policy alias RedundantMap) # enable (config policy alias RedundantMap) # exit (config) #

### <span id="page-489-0"></span>Revert a Redundant Map Policy

Use the following steps to configure a policy for reverting a redundant map. This policy also has multiple actions.

(config) # policy alias RevertRedundantMap (config policy alias RevertRedundantMap) # condition add PortUp param portId 2/2/c1 (config policy alias RevertRedundantMap) # action add MapEnable param mapAlias map1 (config policy alias RevertRedundantMap) # action add MapDisable param mapAlias map2 (config policy alias RevertRedundantMap) # enable (config policy alias RevertRedundantMap) # exit (config) #

### <span id="page-489-1"></span>Save Memory Policy

Use the following steps to configure a policy for saving memory:

(config) # policy alias SaveMemory (config policy alias SaveMemory) # condition add TimeOfDay param timeStr "( 45 10 \* \* \* \* )" (config policy alias SaveMemory) # action add WriteMemory (config policy alias SaveMemory) # enable (config policy alias SaveMemory) # exit (config) #

### <span id="page-489-2"></span>High Availability Policy

Use the following steps to configure policies for high availability. In this example, there are two maps, each to a different tool port, for example, tool1 and tool2. The policies define that if tool1 is down, use tool2. If tool1 comes back up, switch back to it.

Configure two maps:

(config) # map alias map1 (config map alias map1) # from 1/1/x1 (config map alias map1) # to  $1/1/x11$ (config map alias map1) # rule add pass vlan 100 (config map alias map1) # enable (config map alias map1) # exit (config) # (config) # map alias map2 (config map alias map2) # from  $1/1/x1$ (config map alias map2) # to 1/1/x12 (config map alias map2) # rule add pass vlan 100

```
(config map alias map2) # no enable
(config map alias map2) # exit
(config) #
```
Configure two policies, each with multiple actions:

(config) # policy alias HA1 (config policy alias HA1) # condition add PortDown param portId 1/1/x11 (config policy alias HA1) # action add MapEnable param mapAlias map2 (config policy alias HA1) # action add MapDisable param mapAlias map1 (config policy alias HA1) # action add PolicyEnable param policyAlias HA2 (config policy alias HA1) # enable (config policy alias HA1) # exit (config) # (config) # policy alias HA2 (config policy alias HA2) # condition add PortUp param portId  $1/1/x11$ (config policy alias HA2) # action add MapDisable param mapAlias map2 (config policy alias HA2) # action add MapEnable param mapAlias map1 (config policy alias HA2) # enable (config policy alias HA2) # exit (config) #

<span id="page-490-0"></span>Tool Optimization Policy

Use the following steps to configure policies for tool optimization.

Configure a map:

(config) # map alias map1 (config map alias map1) # from  $1/1/x3$ (config map alias map1) # to  $1/1/x5$ (config map alias map1) # rule add pass vlan 200 (config map alias map1) # rule add pass vlan 100 (config map alias map1) # enable (config map alias map1) # exit (config) #

Configure two policies:

(config) # policy alias ToolOpt1 (config policy alias ToolOpt1) # condition add PortRxUtilHigh param portId  $1/1/x3$  param threshPct 80 (config policy alias ToolOpt1) # action add MapRuleDelete param mapAlias map1 param ruleId 2 (config policy alias ToolOpt1) # action add PolicyEnable param policyAlias ToolOpt2 (config policy alias ToolOpt1) # enable (config policy alias ToolOpt1) # exit (config) #

(config) # policy alias ToolOpt2 (config policy alias ToolOpt2) # condition add PortRxUtilLow param portId  $1/1/x$ 3 param threshPct 81 (config policy alias ToolOpt2) # action add MapRuleAdd param mapAlias map1 param ruleStr "pass vlan 100" (config policy alias ToolOpt2) # action add PolicyEnable param policyAlias ToolOpt1 (config policy alias ToolOpt2) # no enable (config policy alias ToolOpt2) # exit (config) #

### <span id="page-491-0"></span>Automated Monitoring Policy

Use the following steps to configure a policy for automated monitoring. In this example, if the source is 1.1.1.1, enable the map.

Configure a map:

(config) # map alias map1 (config map alias map1) # from 1/1/x1 (config map alias map1) # to  $1/1/x2$ (config map alias map1) # no enable (config map alias map1) # exit (config) #

Configure the policy:

```
(config) # policy alias AutoMon
(config policy alias AutoMon) # condition add PortRxUtilHigh param portId 1/1/x1 param
threshPct 30
(config policy alias AutoMon) # action add MapEnable param mapAlias map1
(config policy alias AutoMon) # enable
(config policy alias AutoMon) # exit
(config) #
```
<span id="page-491-1"></span>Enable Map Based on Time Policy

Use the following steps to configure policies for enabling a map based on time, such as between the hours of 8:00am and 5:00pm (17:00). During the other hours (from midnight to 8:00am and from 5:00pm to midnight), disable the map.

(config) # policy alias WorkHours (config policy alias WorkHours) # condition add TimeOfDay param timeStr "( 0 8-17 \* \* \* \* )" (config policy alias WorkHours) # action add MapEnable param mapAlias map1 (config policy alias WorkHours) # enable (config policy alias WorkHours) # comment "Enable map1 from 8:00 to 17:00 daily" (config policy alias WorkHours) # exit (config) # (config) # policy alias MidnightHours (config policy alias MidnightHours) # condition add TimeOfDay param timeStr "( 0 0-8 \* \* \* \* )" (config policy alias MidnightHours) # action add MapDisable param mapAlias map1 (config policy alias MidnightHours) # enable (config policy alias MidnightHours) # comment "Disable map1 from midnight to 8:00 daily" (config policy alias MidnightHours) # exit (config) # (config) # policy alias AfterWorkHours (config policy alias AfterWorkHours) # condition add TimeOfDay param timeStr "( 0 17-0 \* \* \* \* )" (config policy alias AfterWorkHours) # action add MapDisable param mapAlias map1 (config policy alias AfterWorkHours) # enable (config policy alias AfterWorkHours) # comment "Disable map1 from 17:00 to midnight daily" (config policy alias AfterWorkHours) # exit (config) #

#### <span id="page-492-0"></span>Parameter Passing

Parameters can be passed from a condition to an action in a policy. Parameter passing is currently only for ports.

For example:

(config) # policy alias PortPolicy (config policy alias PortPolicy) # condition add PortUp param portId any(1/1/x1..x3) (config policy alias PortPolicy) # action add PortDisable param portId &PortUp.portId& (config policy alias PortPolicy) # enable (config policy alias PortPolicy) # exit (config) #

Parameter passing is specified using two ampersand (&) symbols, for example, &PortUp.portId& in the action. The PortUp and the portId in the action match the PortUp and portid in the condition, as specified between the two ampersands.

The value for the parameter will be substituted and only the condition that was met will be substituted.

In this example, the condition is for any port in the range of  $1/1/x1$ ..x3 to be up. If only port x3 is up (matching the condition), only x3 will be passed to the action. If port x1 and x2 are both up at the same time, both will be passed to the action.

If the condition had been specified without the keyword, any, as follows:

#### (config policy alias PortPolicy) # condition add PortUp param portId 1/1/x1..x3

The ports x1, x2, and x3 would all have to be up at the same time to match the condition and be passed to the action.

NOTE: Use caution with parameter passing. When a parameter is passed from a condition to an action, the system does not validate the parameter that is passed. For example, you can configure a policy that attempts to pass a TimeofDay parameter, timeStr in a condition to a PortEnable action. But parameter passing is currently only supported for ports, so timeStr is not a valid parameter to pass. If the policy is triggered, the action will not be successful.

### <span id="page-493-0"></span>How to Edit Policies

To edit a policy, it is recommended that you disable the policy first. To disable a policy, use the following line-by-line command:

#### (config) # no policy alias policy1 enable

Using the prefix mode is not recommended The changes only take effect when you exit. The following is an example of the prefix mode:

(config) # policy alias policy1 (config policy alias policy1) # no enable (config policy alias policy1) # exit

Edit the policy. The following edits are supported:

- Add a new condition or a new action to a policy, so long as the limits of 5 conditions and 5 actions in a policy are not exceeded.
- Delete an existing condition or an existing action from a policy.
- Modify a condition only by deleting it and adding it back in with the change. An existing condition cannot be modified by editing it.

NOTE: An action or a condition is deleted by its ID (action ID or condition ID). These IDs are incremented. For example, if three conditions are defined, they will be numbered 1, 2, and 3. If 2 is deleted, the other IDs will be numbered 1, 3. Once 2 is deleted, it is no longer used. If a condition is added, it will take the next available number, in this case 4.

Finally, re-enable the policy with the following command:

#### (config) # policy alias policy1 enable

Note that editing a policy automatically resets the policy, meaning the run counts are reset to zero. The run counts and action status are reset when the node reboots or when there are cluster changes, such as a master node switchover.

# Configure GigaStream

A GigaStream groups multiple ports into a logical bundle. Use the gigastream command to configure a GigaStream. There are two types of GigaStream: regular GigaStream and controlled GigaStream. Both types of GigaStream bundle multiple ports to provide logical bandwidth. Packets arriving through network ports are processed with various map rules and then directed to ports. All traffic streams destined to a GigaStream are hashed among the bundled ports.

The configuration examples for configuring GigaStream are described in the following sections:

- Regular GigaStream [Configuration](#page-494-0)
- Controlled GigaStream [Configuration](#page-495-0)
- [Advanced](#page-495-1) Hashing
- Weighted [GigaStream](#page-496-0)

### Related Topics

- Refer to the "GigaStream" section in the GigaVUE Fabric Management Guide for detailed information.
- Refer to the [gigastream](#page-175-0) in the reference section for details on the syntax of the GigaStream CLI command.
- Refer to the gigastream [advanced-hash](#page-178-0) in the reference section for details on the syntax of the GigaStream advanced hash CLI command.

# <span id="page-494-0"></span>Regular GigaStream Configuration

To configure a regular tool GigaStream, refer to the following example:

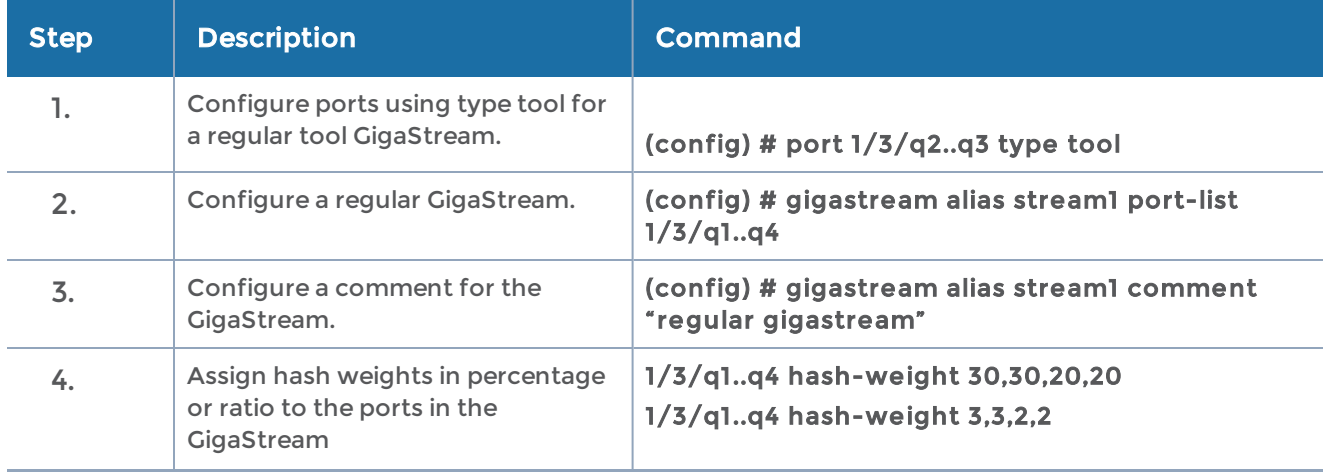

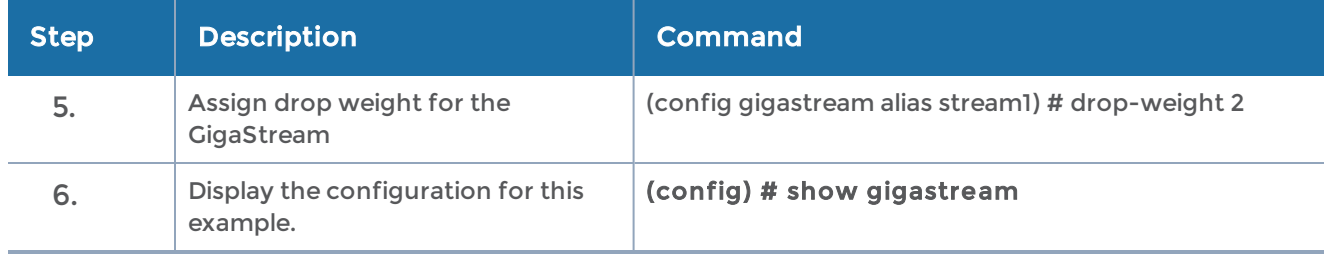

# <span id="page-495-0"></span>Controlled GigaStream Configuration

To configure a controlled tool GigaStream, specify hash size and hash bucket ID, using the prefix mode. Refer to the following example:

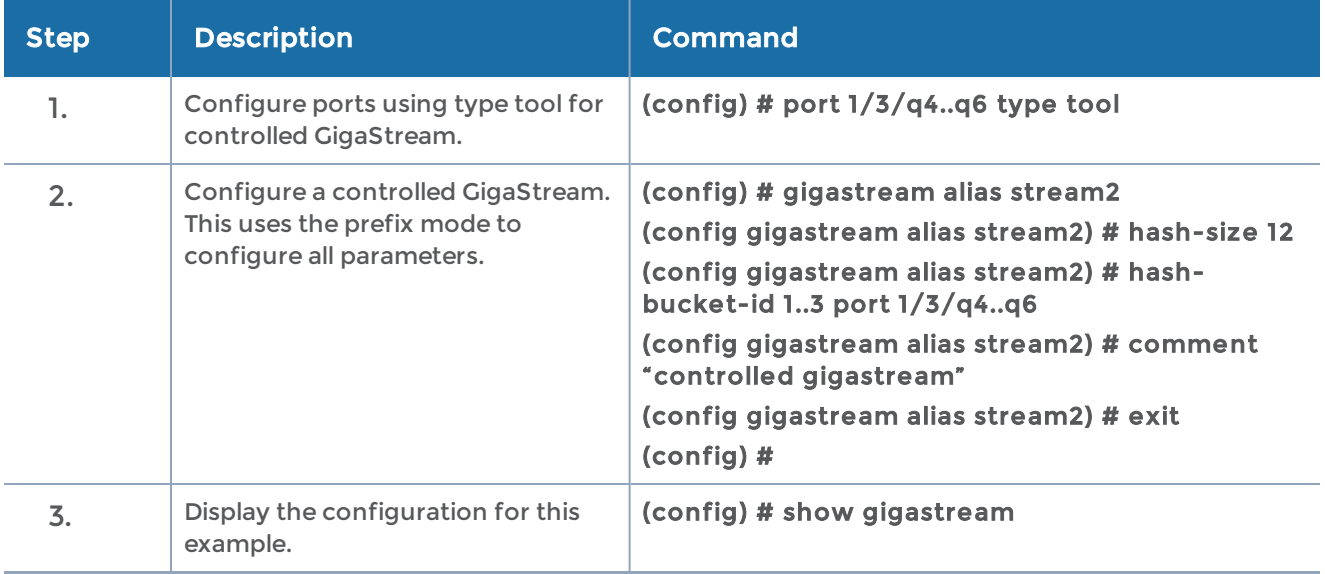

# <span id="page-495-1"></span>Advanced Hashing

Both regular GigaStream and controlled GigaStream use advanced hashing, which lets you select the criteria on which the hash is based, such as source and destination IP address, source and destination MAC address, source and destination port, and

The following table shows some different advanced-hash examples for regular GigaStream. Note that the advanced-hash method usually combines multiple criteria.

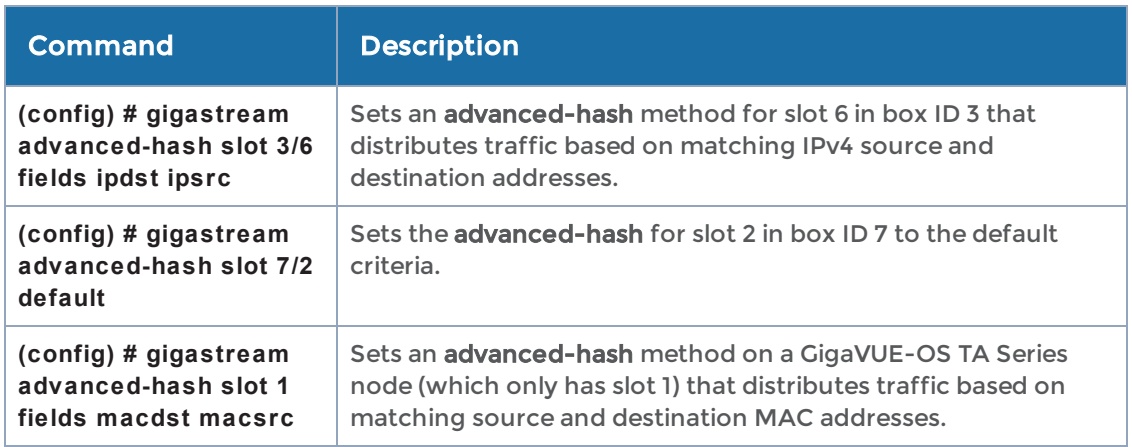

# <span id="page-496-0"></span>Weighted GigaStream

Refer to the "Weighted GigaStream" section in the GigaVUE Fabric Management Guide for details about Weighted GigaStream.

# Configure Ingress and Egress VLAN

You can add VLAN tags to ingress packets on a per-port basis. You manually associate VLAN IDs with specific ports of type network or inline-network.

Use VLAN tags to identify, differentiate, or track incoming sources of traffic. When the traffic reaches the tools or the maps, you can filter on the VLAN tags for the corresponding ports you want to measure.

The configuration examples for ingress and egress VLAN is described in the following sections:

- Ingress Port VLAN [Tagging](#page-496-1)
- [VLAN](#page-497-0) Tags in Maps
- [Configure](#page-498-0) Egress Port VLAN Stripping

#### Related Topics

- Refer to the *"Using Ingress and Egress VLAN"* section in the *GigaVUE Fabric* Management Guide for details on using ingress and egress VLAN.
- Refer to the [port](#page-341-0) in the reference section for details on the syntax of the commands for ingress and egress VLAN.

# <span id="page-496-1"></span>Ingress Port VLAN Tagging

The following example configures an ingress port VLAN tag:

#### Table 3: Configuring Ingress Port VLAN Tag

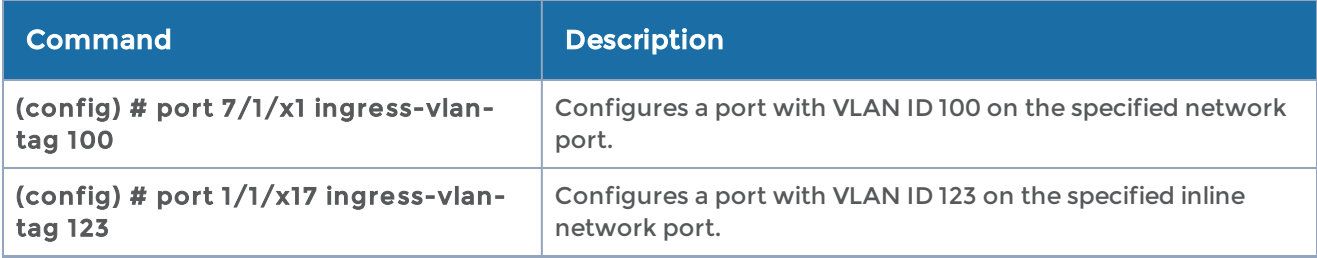

The following example replaces an ingress port VLAN ID with a new one:

#### Table 4: Modifying Ingress Port VLAN Tag

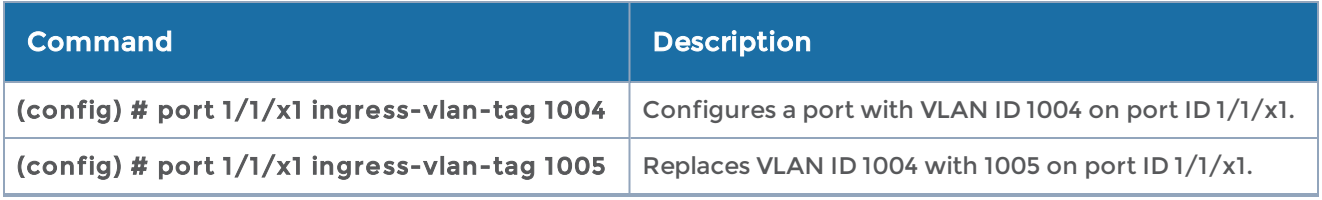

The following example deletes an ingress port VLAN tag:

#### Table 5: Deleting Ingress Port VLAN Tag

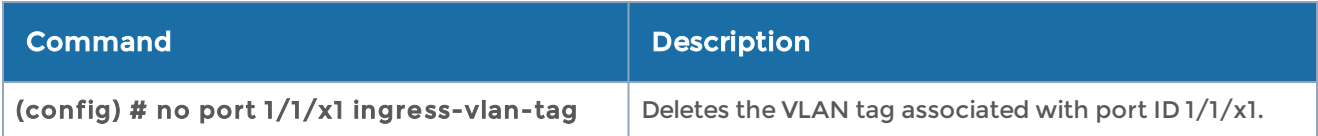

The following example displays ingress port VLAN tag configuration:

Table 6: Showing Ingress Port VLAN Tags

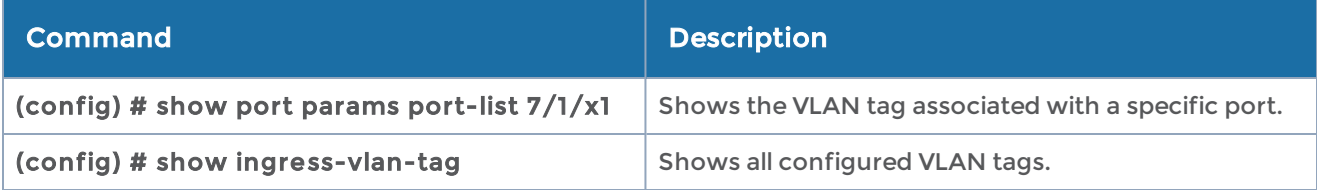

### <span id="page-497-0"></span>VLAN Tags in Maps

Ingress port VLAN tags are supported in first level maps, including the following:

- map
- map-passall
- map-scollector
- GigaSMART operation (gsop-enabled) maps

In the following example, the traffic from network port 2/1/q3 will be forwarded to tool port 2/1/q4. The traffic at tool port 2/1/q4 will have the added VLAN tag 1001. (Even though the VLAN tag is configured on the network port, it is added when the traffic exits the tool port.)

```
(config) # port 2/1/q3 type network
(config) # port 2/1/q3 ingress-vlan-tag 1001
(config) # port 2/1/q4 type tool
(config) # map alias m1
(config map alias m1) # type regular byRule
(config map alias m1) # from 2/1/q3
(config map alias m1) # to 2/1/q4
(config map alias m1) # rule add pass ipver 4
(config map alias m1) # exit
(config) #
```
NOTE: On GigaVUE-TA25, ingress VLAN tagging is not supported on network ports associated with GSOP maps and GSOP maps are not supported on network ports configured with ingress- vlan- tag.

# <span id="page-498-0"></span>Configure Egress Port VLAN Stripping

You can enable or disable outer VLAN stripping on specified egress ports. Use egress port VLAN stripping to strip an outer VLAN tag without using a GigaSMART stripping operation.

Use the egress-vlan strip command to enable egress port VLAN stripping. The port type must be tool or hybrid.

The following examples enable egress port VLAN stripping:

Table 7: Enabling Egress Port VLAN Stripping

| <b>Command</b>                             | <b>Description</b>                                       |
|--------------------------------------------|----------------------------------------------------------|
| (config) # port 1/1/c2 egress-vlan strip   | Enables outer VLAN stripping on a specified egress port. |
| (config) # port 1/1/c3c4 egress-vlan strip | Enables outer VLAN stripping on a range egress ports.    |

Once egress port VLAN stripping is enabled, it can be disabled with the no port <port ID> egress-vlan command.

If a port is configured for egress port VLAN stripping, the port type cannot be changed until it is disabled. To disable outer VLAN stripping on specified egress ports:

#### Table 8: Disabling Egress Port VLAN Stripping

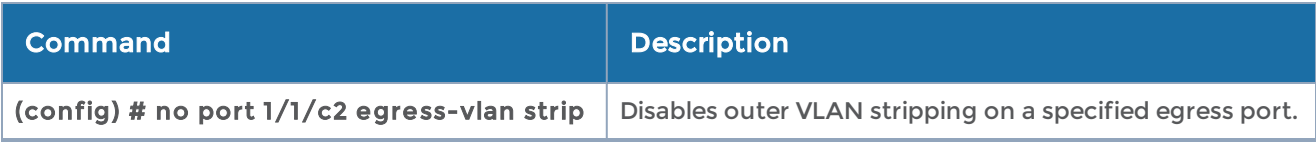

You can view egress port VLAN stripping using the show port params port-list bid/sid/pid command or the show egress-vlantag command.

The following examples display egress port VLAN stripping configuration:

#### Table 9: Showing Egress Port VLAN Stripping

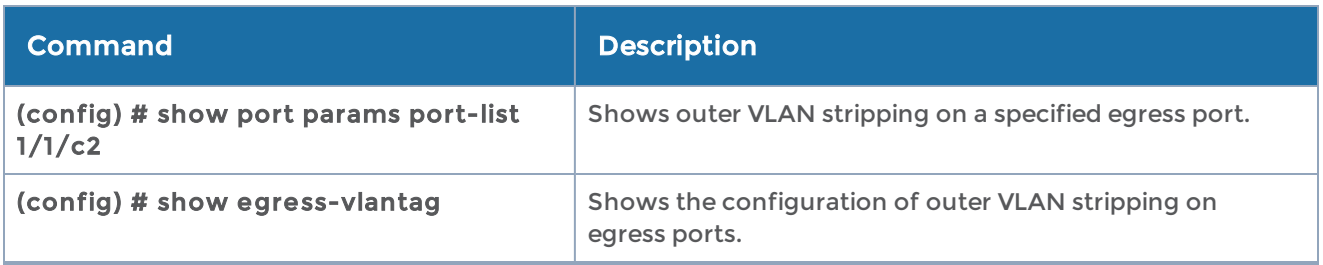

NOTE: Port level egress VLAN stripping is not supported on GigaVUE-TA25.

# Configure Inline Bypass Solutions

Security tools such as firewalls and intrusion protection systems (IPSs) are often connected inline on production networks, with traffic flowing from the network segment through the tool and back onto the production network.

Inline bypass solutions involve bidirectional traffic between two networks, intercepted by a GigaVUE-OS node, and guided through one or more inline tools.

Inline bypass is supported on all GigVUE HC Series nodes: GigaVUE-HC3, GigaVUE-HC2, and GigaVUE-HC1.

Refer to the following sections for details and examples of how to configure inline bypass solutions:

- [Configuration](#page-500-0) Steps
- [Configure](#page-504-0) Inline Bypass Examples

#### Related Topics:

• Refer to the "Inline Bypass Solutions" chapter in the GigaVUE Fabric Management Guide for more information about the inline bypass solutions.

- Refer to the "GigaSECURE Security Delivery Platform" section in the GigaVUE Fabric Management Guide for information about how the inline bypass solution supports GigaSECURE.
- Refer to the [inline-tool](#page-235-0) in the reference section for details on the syntax of the inline tool CLI command.

# <span id="page-500-0"></span>Configuration Steps

The configuration steps in summary for an inline bypass solution are as follows:

1Configure inline network ports. (Optional for protected inline network.)

- 1. Configure inline network. (Optional for protected inline network.)
- 2. (Optional) Configure inline network group.
- 3. (Optional) Configure heartbeat or negative heartbeat profile.
- 4. Configure inline tool ports.
- 5. Configure inline tool.
- 6. (Optional) Configure inline tool group.
- 7. (Optional) Configure inline tool series.
- 8. Configure inline maps, either map passall, map (rule-based), or map shared collector.
- 9. Configure non-default values for parameters of the inline networks or inline tools.

The summary steps are shown in Figure [10Configuration](#page-501-0) Steps for Inline Bypass [Solutions](#page-501-0).

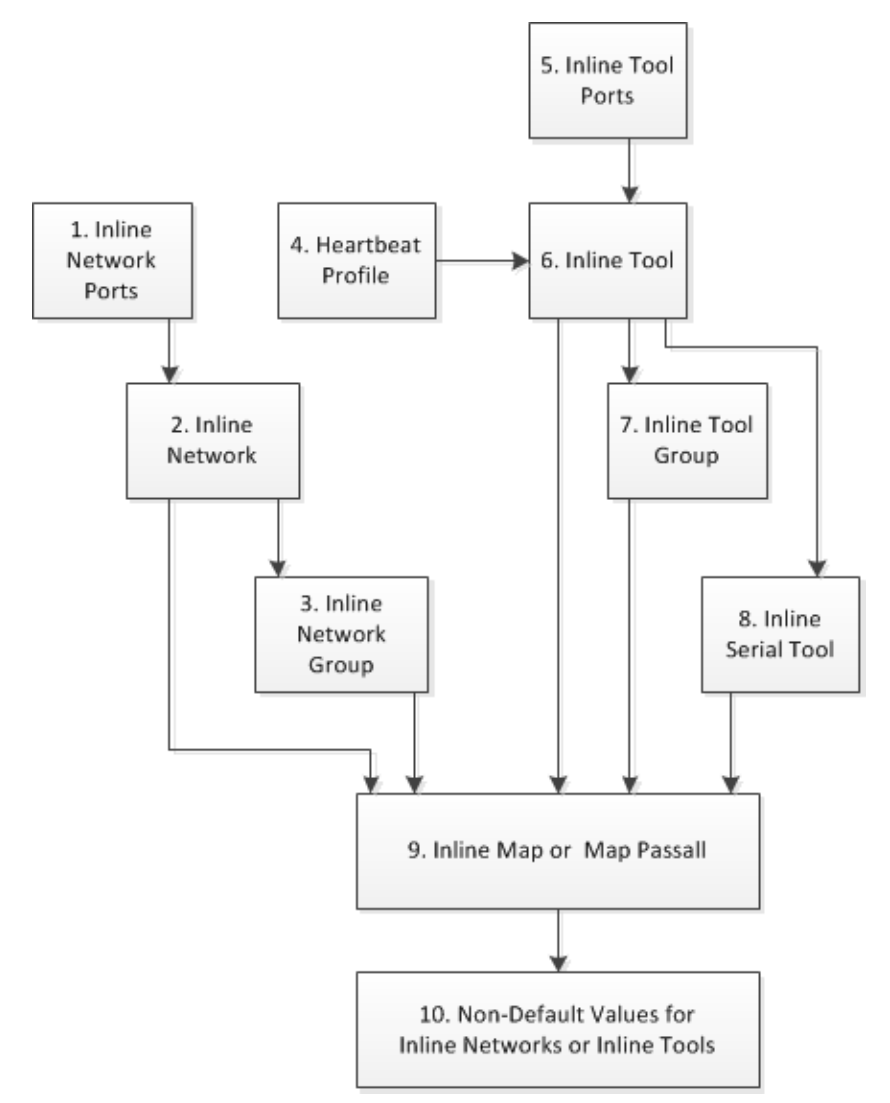

<span id="page-501-0"></span>Figure 10 Configuration Steps for Inline Bypass Solutions

The configuration details for an inline bypass solution are as follows:

<span id="page-501-1"></span>1Configure inline network ports. (Optional for protected inline network.)

The configuration begins with defining the inline network ports that will participate in the inline network. Use the port command with a port type of inline-network.

For an unprotected inline network, you configure the inline network ports.

<span id="page-501-2"></span>For a protected inline network, the ports are created automatically when the bypass combo modules are recognized by the GigaVUE-OS HC Series node.

10. Configure inline network. (Optional for protected inline network.)

Next configure the inline network or inline networks using the inline-network command and the port pairs defined in step [1](#page-501-1).

For an unprotected inline network, you configure the inline network.

For a protected inline network, the inline network is created automatically when the bypass combo modules are recognized by the GigaVUE-OS HC Series node.

In either case, the inline network will have parameters set to default values, such as, the traffic-path parameter will be set to bypass and the physical-bypass parameter will be set to enable.

The initial forwarding state of the unprotected inline network will be DISABLED. The initial forwarding state of the protected inline network will be PHYSICAL BYPASS.

11. (Optional) Configure inline network group.

If the inline bypass solution involves an inline network group, first configure the participating inline networks before configuring the inline network group. Use the inline-network-group command and list the inline networks defined in step [10](#page-501-2).

12. (Optional) Configure heartbeat or negative heartbeat profile.

If any of the inline tools will be using a heartbeat profile, a default heartbeat profile is provided, so no configuration is needed except an alias. However, if any of the inline tools will be using a heartbeat profile with non-default settings, first configure the heartbeat profile using the hb-profile command, before configuring the inline tools that will use that profile.

If any of the inline tools will be using a negative heartbeat profile, configure the negative heartbeat profile by providing an alias and a PCAP file using the nhbprofile command, before configuring the inline tools that will use that profile.

<span id="page-502-0"></span>13. Configure inline tool ports.

<span id="page-502-1"></span>Next configure inline tool ports. Use the port command with a port type of inlinetool.

14. Configure inline tool.

Next configure the inline tool or inline tools using the inline-tool command and the port pairs defined in step [13](#page-502-0).

15. (Optional) Configure inline tool group.

If the inline bypass solution involves an inline tool group, first configure the participating inline tools, before configuring the inline tool group. Use the inlinetool-group command and list the inline tools defined in step [14](#page-502-1).

16. (Optional) Configure inline tool series.

If the inline bypass solution involves an inline tool series, first configure the participating inline tools, before configuring the inline tool series. Use the inlineserial command and list the inline tools defined in step [14](#page-502-1).

17. Configure inline maps, either map passall, map (rule-based), or map shared collector.

The next configuration step is to configure inline maps that specify how to direct the traffic from the configured inline networks and inline network groups to the configured inline tools, inline tool groups, and inline tool series. You can configure either a map passall, a map (rule-based), or a map shared collector. Use the map, map-passall, and map-scollector commands.

18. Configure non-default values for parameters of the inline networks or inline tools.

Now configure non-default values for inline network parameters. For example, for an unprotected inline network, when you change the traffic-path parameter to toinline-tool, traffic will start flowing through the inline tools from the unprotected inline network. For a protected inline network, when you change the physicalbypass parameter to disable, traffic will start flowing through the inline tools from the protected inline network.

For protected inline networks, to start the traffic flowing, perform the following steps:

- 1. Change the traffic-path parameter to to-inline-tool.
- 2. Change the physical-bypass parameter to disable.
- 3. Execute the following show commands to see if the traffic is flowing between the side A network and the side B network over a logical bypass:
	- show port params port-list <port ID or side A inline network port alias> and show port params port-list <port ID or side B inline network port alias>-The links will be up.
	- show inline-network alias <inline network alias>-The forwarding state will be FORCED BYPASS.
	- show port stats port-list <port ID or side A inline network port alias> and show port stats port-list <port ID or side B inline network port alias>-The in statistics for side A will match the out statistics for side B.

#### Configuration When Operationally Up

Ensure that the GigaVUE-OS HC Series modules are in the operationally up state before configuring them. Configuration changes done when a module is operationally *down* are not supported.

Also, when an inline tool or inline tool group is in the operationally *down* state, do not modify the current failover action of that inline tool or inline tool group until the tool has recovered from the failover state.

#### Avoiding Oversubscription

In general, traffic received at inline network ports is delivered to the destination ports according to the inline maps and the out-of-band maps regardless of whether the destination ports have the capacity to absorb all the traffic or not.
NOTE: When an inline network is involved in an inline map or an out-of-band map to a destination port (tool port or inline tool port), when there is temporary oversubscription, some packets arriving at the inline network port will be dropped. This can happen when the traffic path is set to bypass or monitoring.

Ensure that destination ports of maps originating from inline network ports have enough capacity to absorb the amount of traffic coming to the inline network ports.

# Configure Inline Bypass Examples

The following sections provide examples of inline bypass solutions. The solutions are presented in an order from simple to complex. Refer to the following:

- Example 1: [Unprotected](#page-505-0) Inline Bypass
- Example [2—Unprotected](#page-547-0) Flexible Inline, Two Collector Maps
- Example 3: [Unprotected](#page-507-0) Inline Bypass with an Inline Tool Group
- Example 4: [Protected](#page-509-0) Inline Bypass Using Bypass Combo Modules
- Example 5: Inline Tool Group (N+1) [Redundancy](#page-511-0)
- [Example](#page-512-0) 6: Inline Tool Series
- [Example](#page-514-0) 7: Inline Tool Series with Local Failover Action
- Example 8: Inline Network Group [\(Many-to-One\)](#page-516-0)
- Example 9: Inline Network Group [\(Many-to-Many\)](#page-518-0)
- Example 10: Inline Flow [Mapping®](#page-520-0) Based Solution A
- Example 11: Inline Flow [Mapping®](#page-521-0) Based Solution B
- Example 12: Inline Flow [Mapping®](#page-523-0) Based Solution C
- Example 13: Inline Flow [Mapping®](#page-524-0) Based Solution D
- Example 14: OOB Maps [Originating](#page-528-0) from Inline Network
- Example 15: OOB Maps [Originating](#page-529-0) from Inline Network Group
- Example 16: [Asymmetrical](#page-532-0) Hashing in Inline Tool Group
- Example 17: Maps to [Individual](#page-534-0) Inline Tool Group Members
- Example 18: Gigamon Resiliency for Inline [Protection](#page-537-0)

# <span id="page-505-0"></span>Example 1: Unprotected Inline Bypass

Example 1 is a simple, unprotected inline bypass solution. In the example, aliases are used for inline network ports (iN1 and iN2), inline tool ports (iT1 and iT2), inline network (inNet), inline tool (inTool), and inline map (inMap).

On GigaVUE-HC3, an unprotected inline bypass solution can be configured on the bypass combo module with the inline networks and inline tools on ports 1/1/x1..x16 or on ports c1..c4, or on any other module on the GigaVUE-HC3 node.

On GigaVUE-HC2, an unprotected inline bypass solution can be configured with the inline networks and inline tools on ports 1/1/x1..x16 or on ports x17..x24, or on any other module on the GigaVUE-HC2 node. Refer to Figure [11Logical](#page-505-1) Bypass, which shows a GigaVUE-HC2.

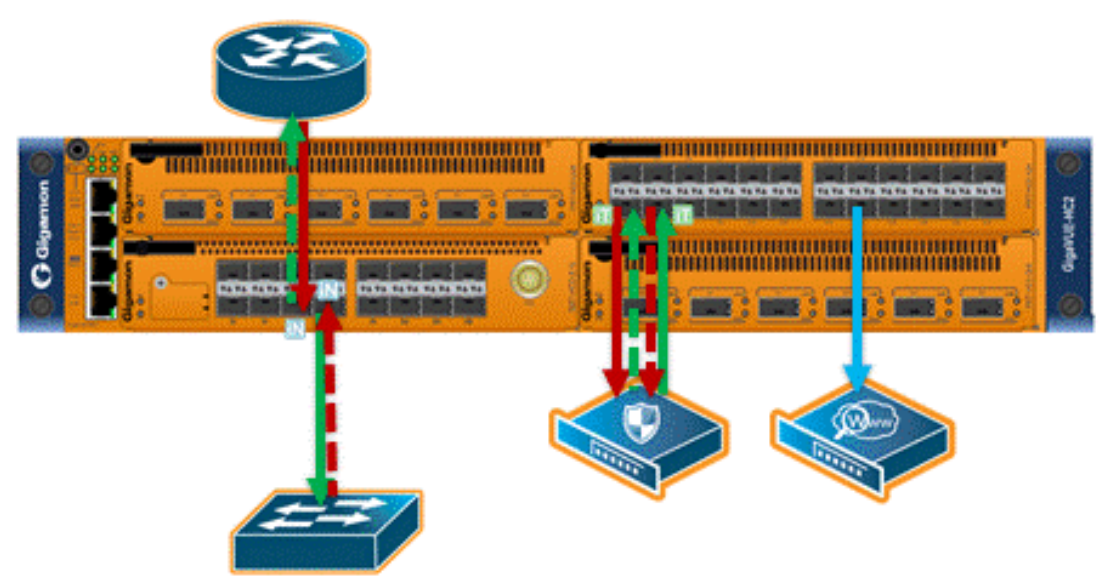

<span id="page-505-1"></span>Figure 11 Logical Bypass

On GigaVUE-HC1, an unprotected inline bypass solution can be configured on the base module, with the inline networks and inline tools on ports 1/1/x1..x12 and 1/1/g1..g4, or on the bypass combo module on ports x1..x4.

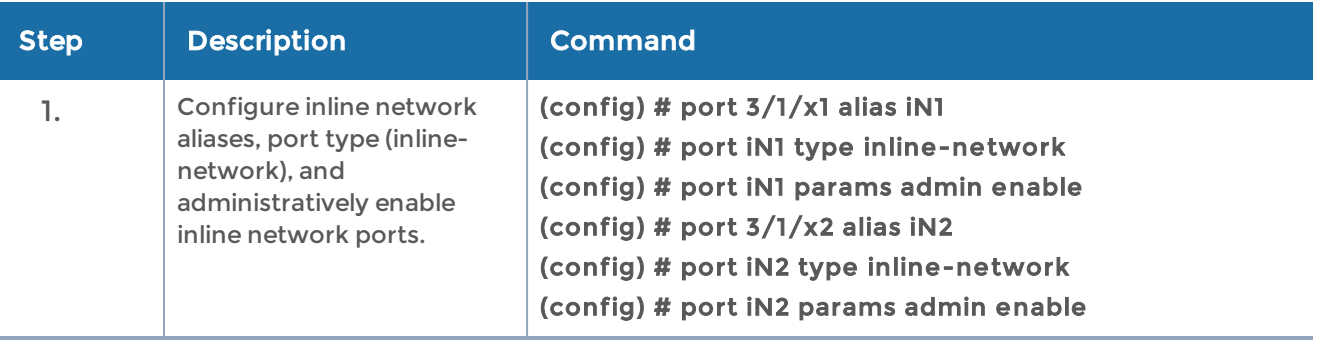

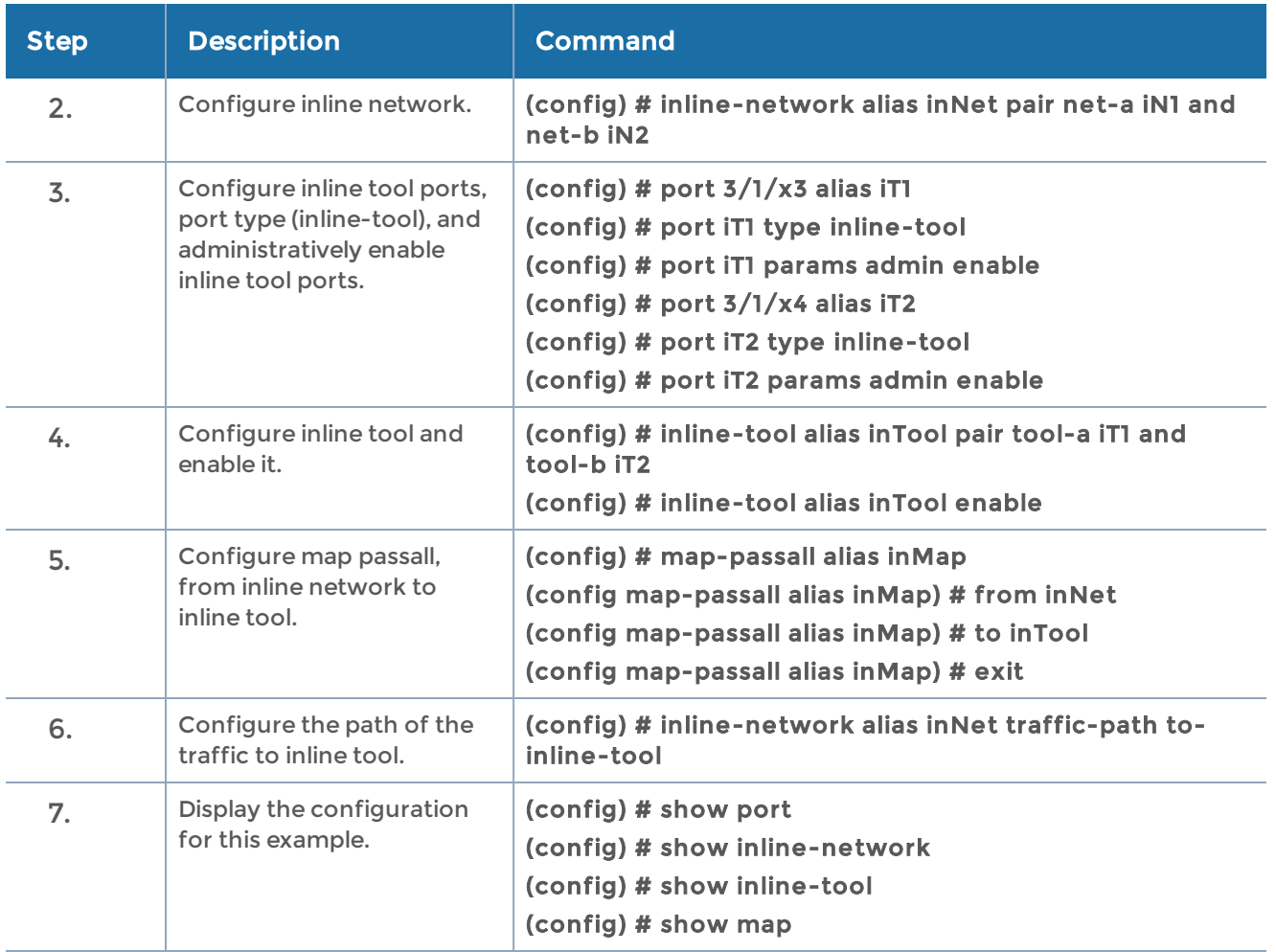

## Example 2: Unprotected Inline Bypass with Default Heartbeat

Example 2 adds the default heartbeat profile to the unprotected inline bypass solution on GigaVUE-HC2 in Example 1.

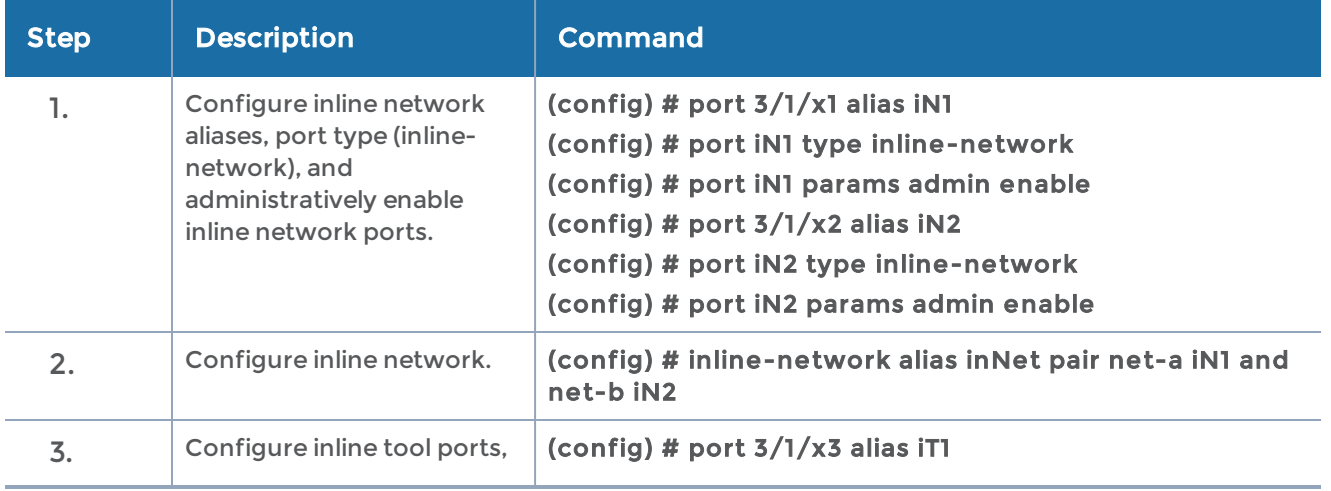

#### GigaVUE-OS CLI Reference Guide

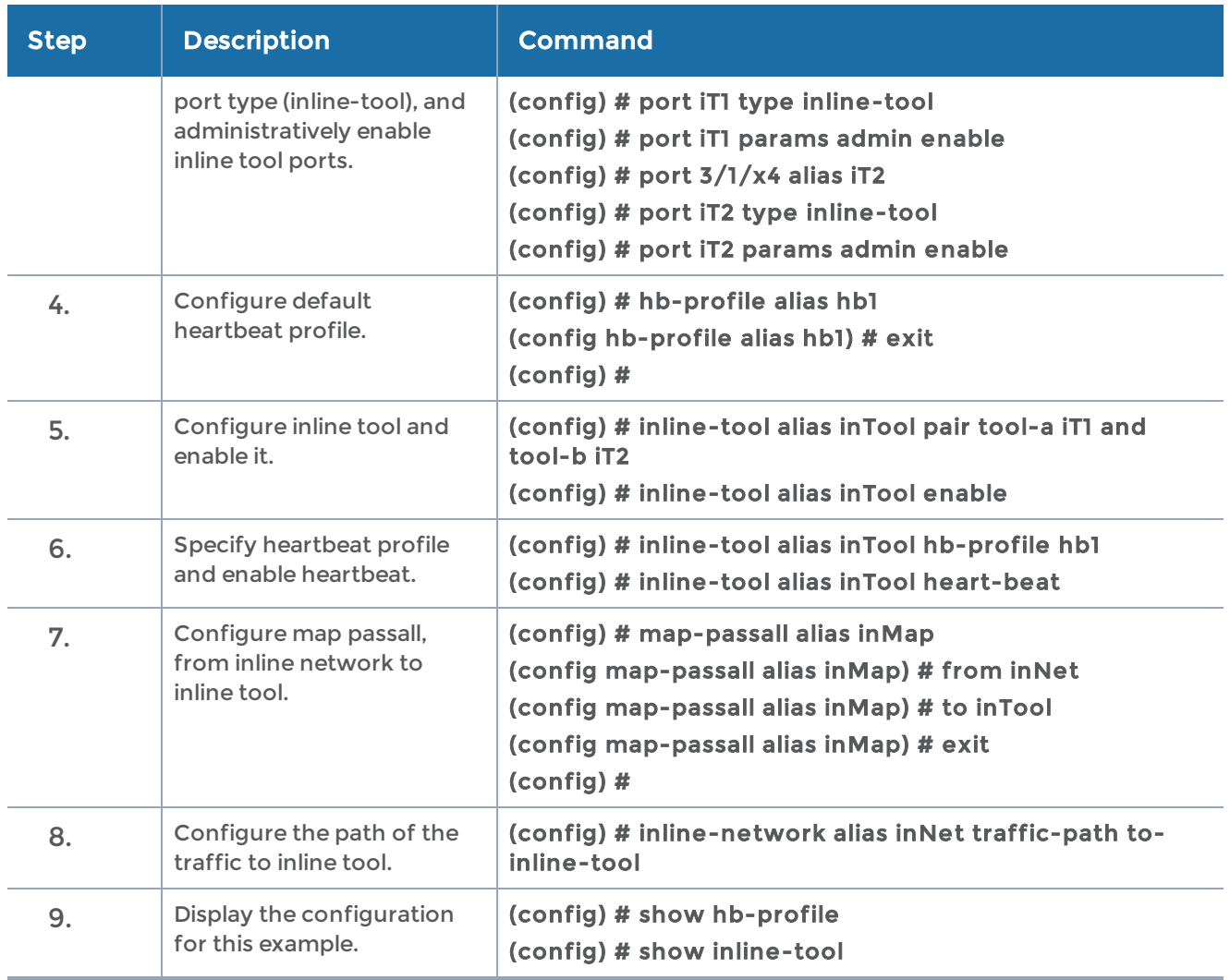

# <span id="page-507-0"></span>Example 3: Unprotected Inline Bypass with an Inline Tool Group

Example 3 adds a second inline tool to the unprotected inline bypass solution on GigaVUE-HC2 in Example 1 and creates an inline tool group consisting of two tools. It also configures a custom heartbeat profile.

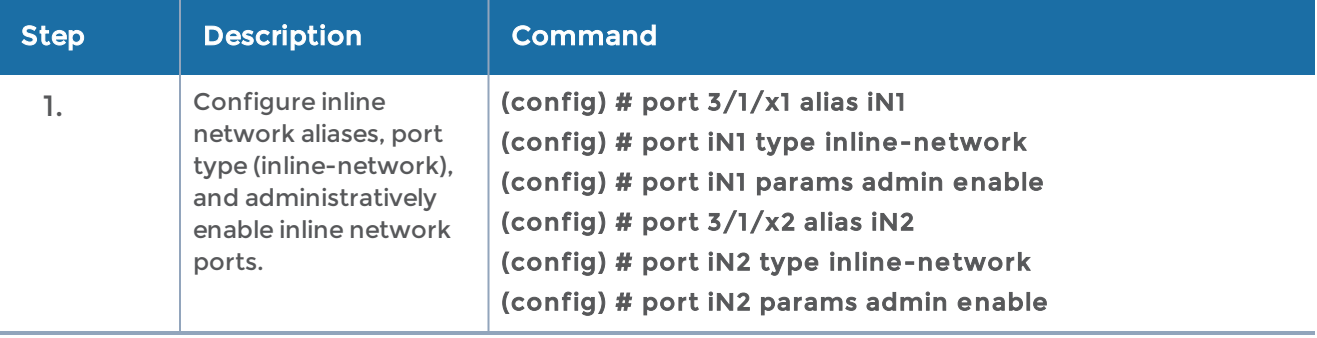

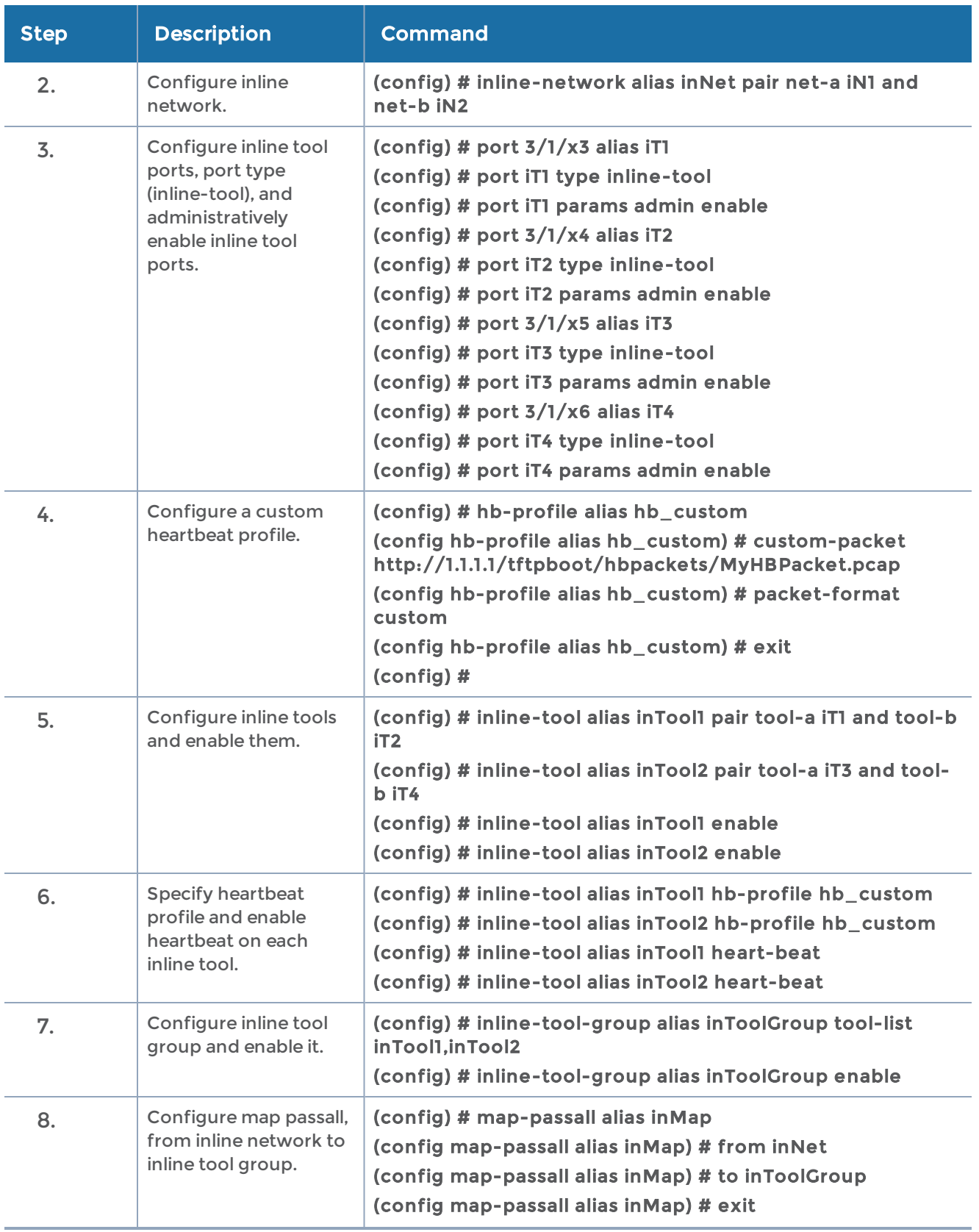

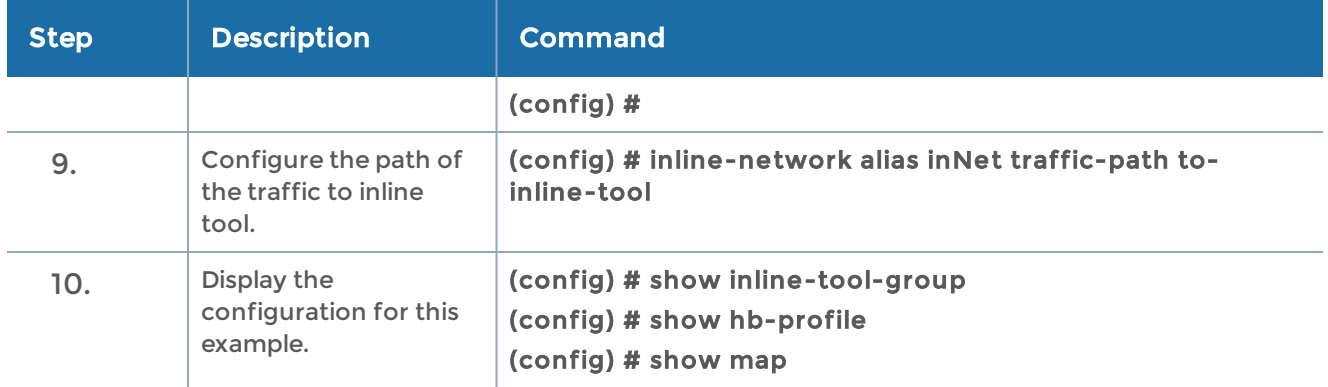

#### <span id="page-509-0"></span>Example 4: Protected Inline Bypass Using Bypass Combo Modules

Example 4 is a protected inline bypass solution using bypass combo modules on GigaVUE-HC2. It also configures heartbeat and negative heartbeat profiles.

Protected inline networks are based on the pairs of ports associated with the physical protection switches located on the bypass combo modules. Unlike the unprotected examples, you do not need to configure inline network ports because they are created automatically. On GigaVUE-HC2, the port pairs are numbered for example: 2/2/x17 and  $2/2/x18$ ,  $2/2/x19$  and  $2/2/x20$ ,  $2/2/x21$  and  $2/2/x22$ ,  $2/2/x23$  and  $2/2/x24$ .

You do not need to configure inline networks because they are also created automatically on bypass combo modules. The aliases of the default inline networks are: default\_inline\_net\_2\_2\_1, default\_inline\_net\_2\_2\_2, default\_inline\_net\_2\_2\_3, default\_inline\_net\_2\_2\_4.

On GigaVUE-HC3, protected inline bypass can be configured on the bypass combo module on ports c1..c4.

On GigaVUE-HC1, protected inline bypass can be configured on the bypass combo module. It can also be configured on the TAP-HC1-G10040 module placed in either bay 2 or bay 3, so the ports will be 1/2/g1..g8 or 1/3/g1..g8. For an example, refer to [Example](#page-541-0) to [Configure](#page-541-0) Inline Bypass on H Series Nodes.

NOTE: The default value of the physical-bypass attribute of protected inline networks is set to enable, which means that the fibers attached to ports net-a and net-b of the inline network are optically coupled and the traffic is exchanged between end nodes without coming to the switching fabric of the GigaVUE-OS node. As shown in Example 4, after configuring the inline tool and the map passall, the physical-bypass attribute is set to disable in order to activate the inline-bypass solution.

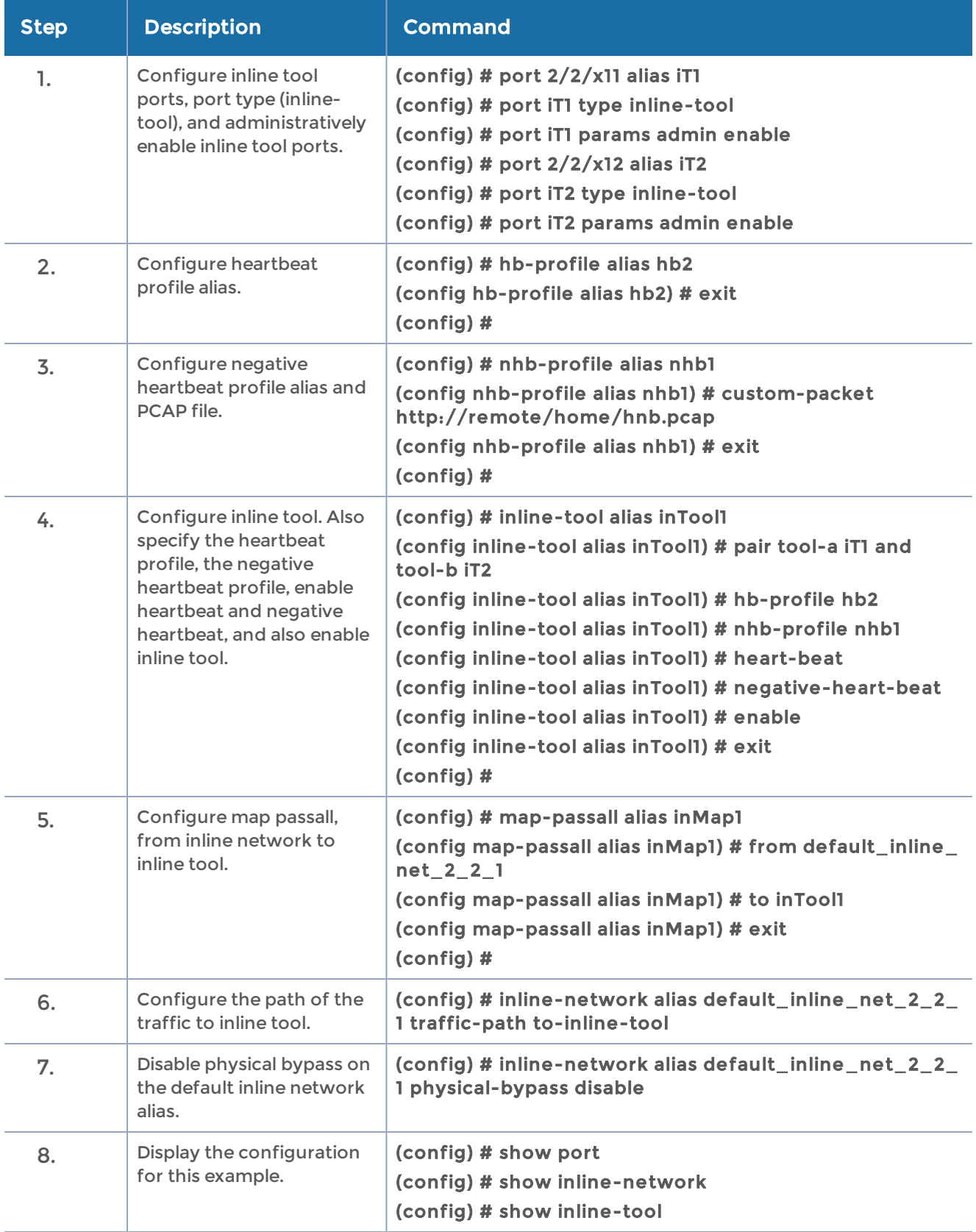

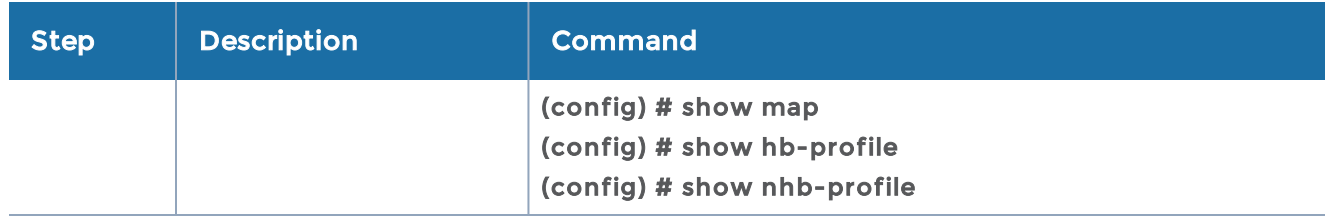

### <span id="page-511-0"></span>Example 5: Inline Tool Group (N+1) Redundancy

Example 5 is an inline bypass solution on GigaVUE-HC2 for an inline tool group with N+1 redundancy. In this example, N=2. The inline network is unprotected. Example 5 expands upon Example 3 by adding a spare to the inline tool group.

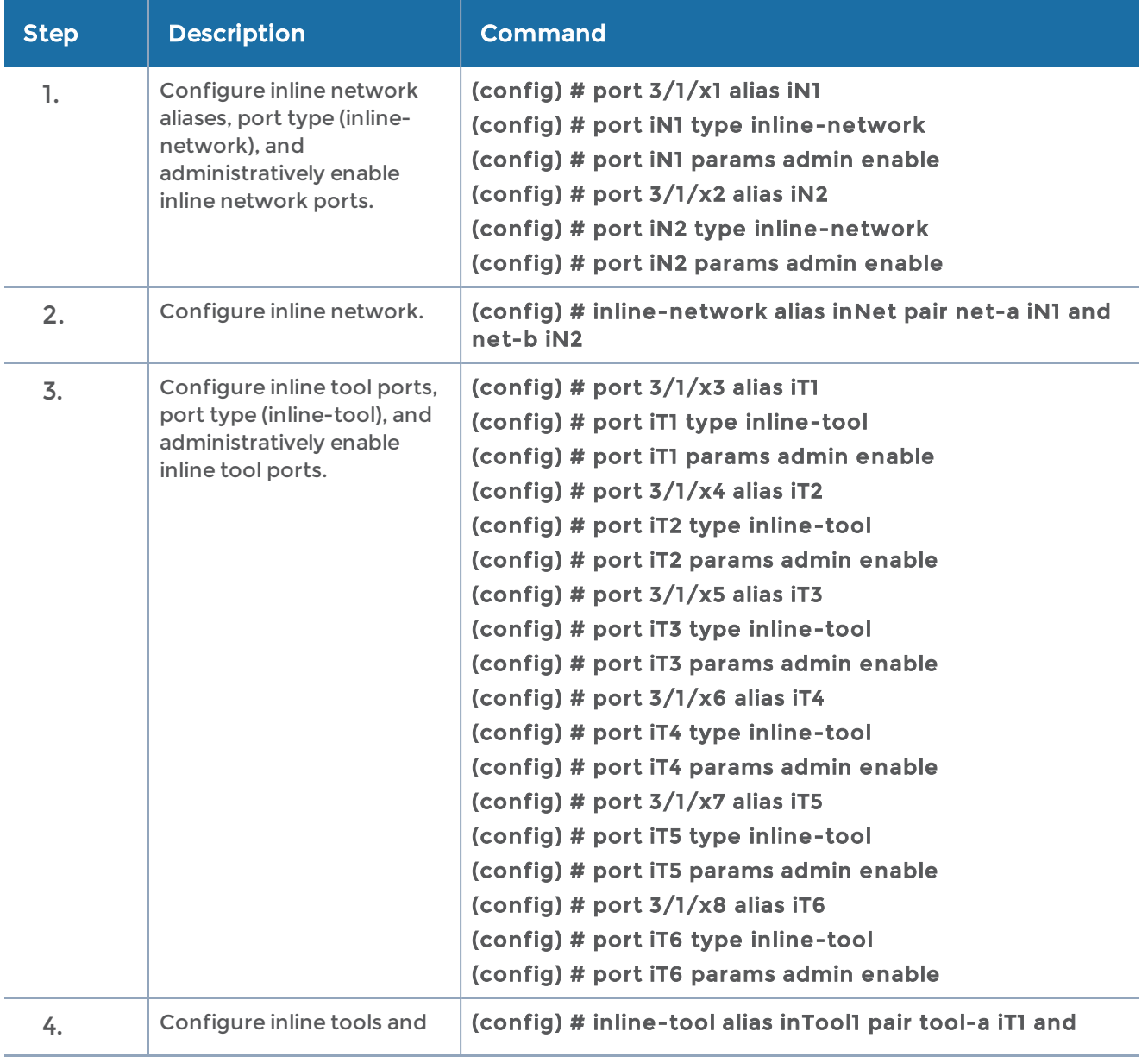

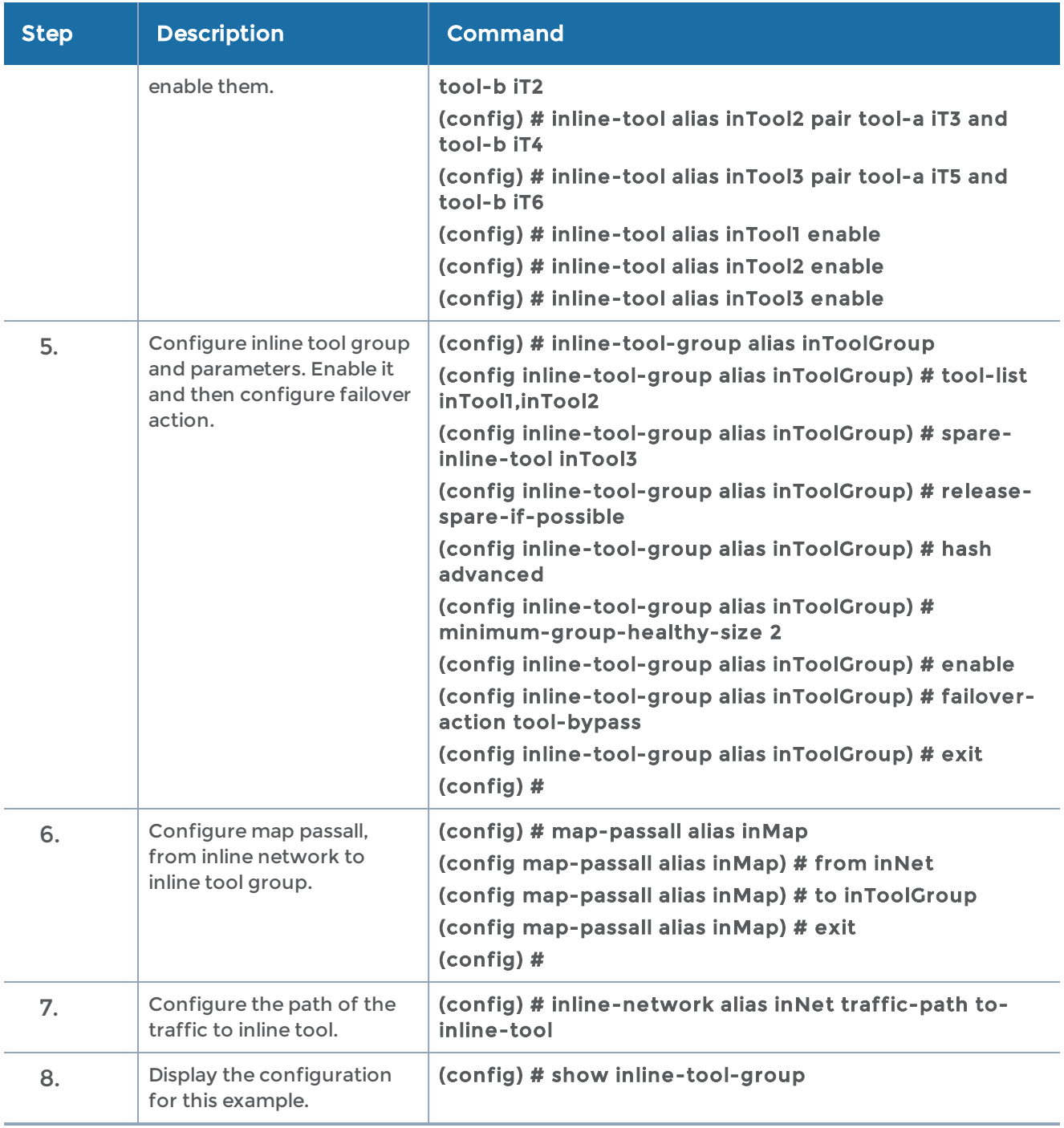

## <span id="page-512-0"></span>Example 6: Inline Tool Series

Example 6 is an inline bypass solution on GigaVUE-HC2 for an inline tool series. The inline network is unprotected. The order of the tools and inline tool groups in the tool list defines the order of the series. The map directs the traffic to the series, that is, to the first inline tool or inline tool group in the tool list. Example 6 includes two inline tools in the series and an inline tool group.

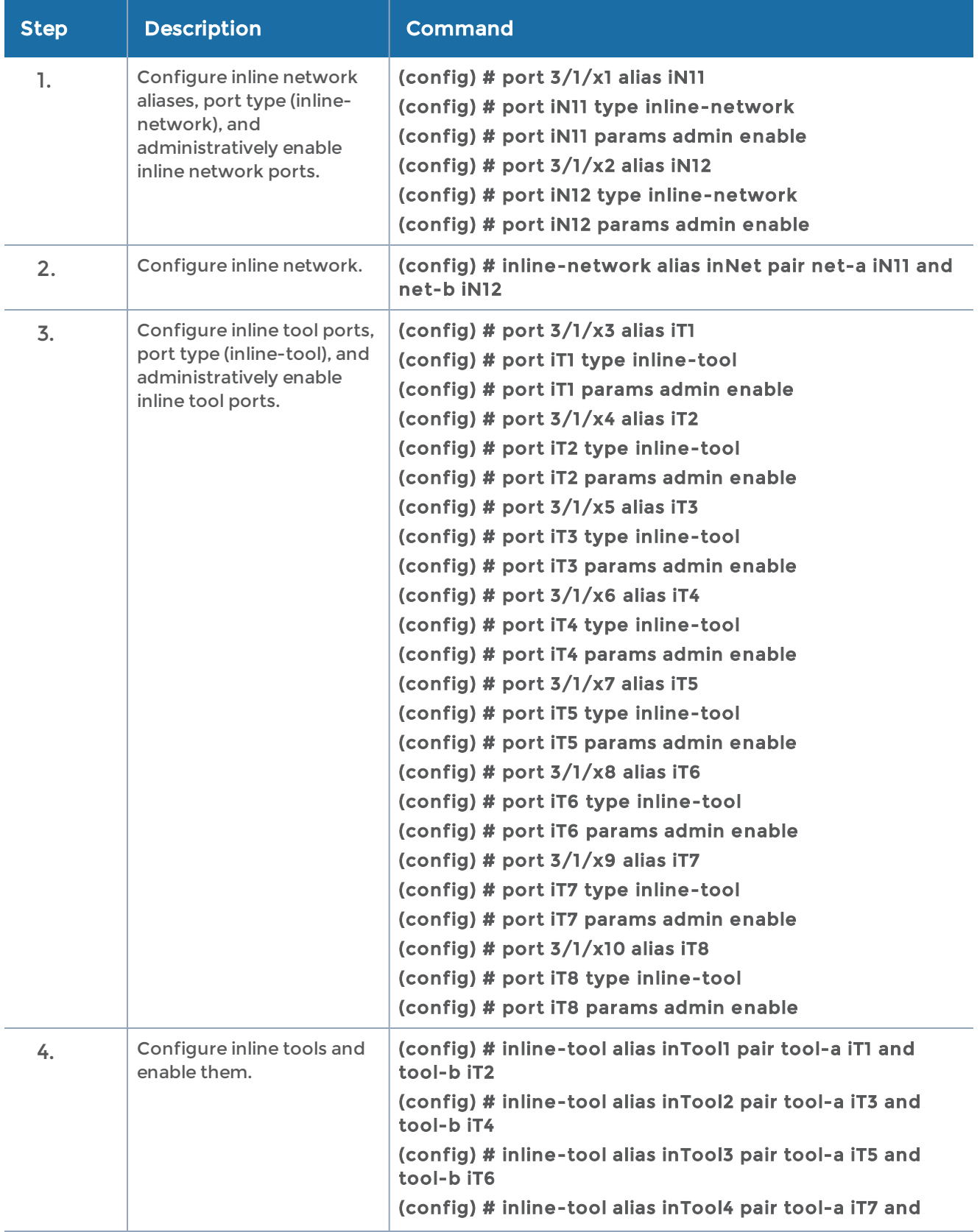

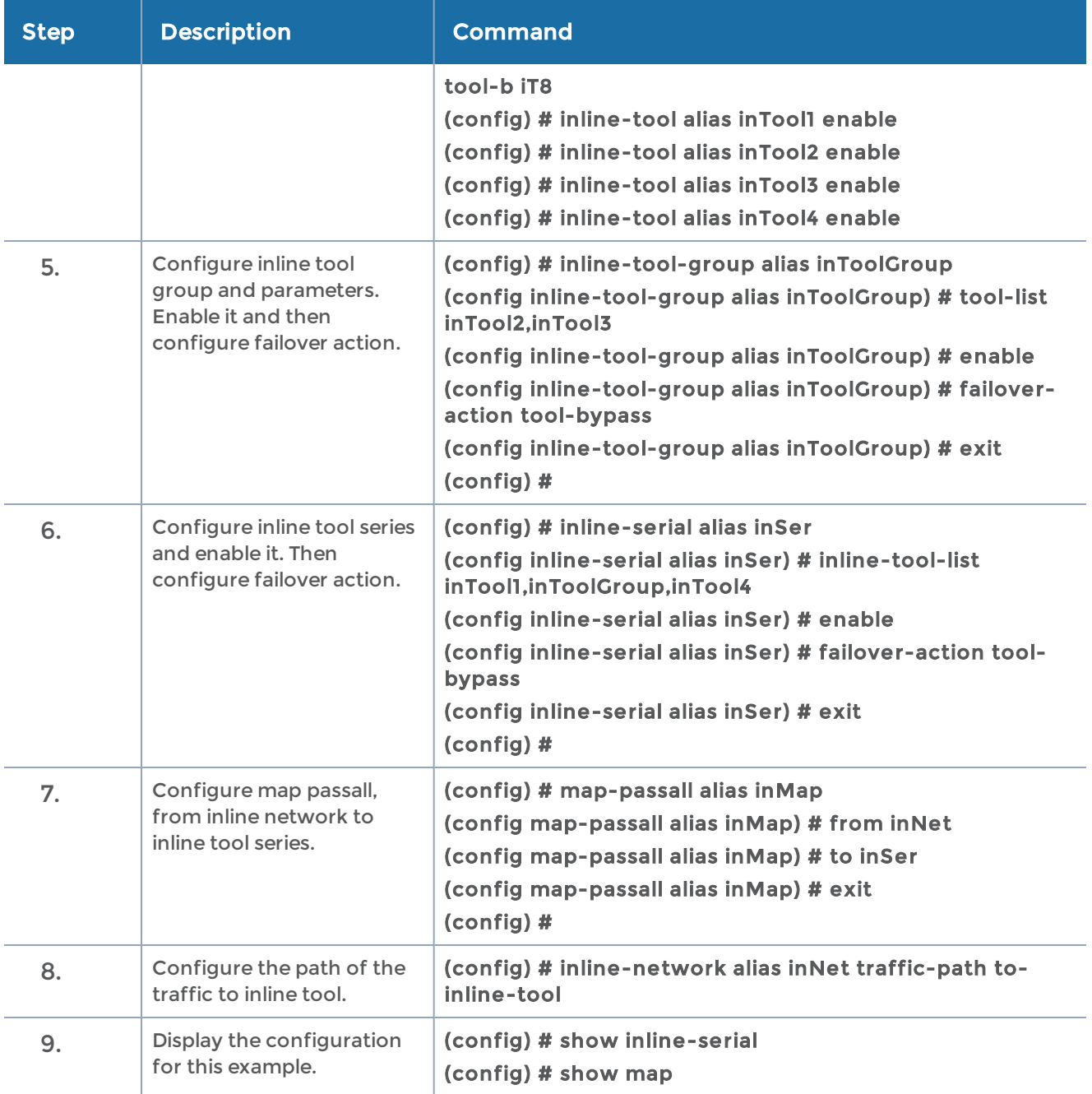

#### <span id="page-514-0"></span>Example 7: Inline Tool Series with Local Failover Action

Example 7 is an inline bypass solution on GigaVUE-HC2 for an inline tool series. The failover action is specified for one of the inline tools (network-bypass), rather than for the series as a whole. Also the recovery mode is specified as manual.

When the individual inline tool fails, traffic is dropped at the inline network ports. When the tool recovers and is ready to be put back into service, use the recover command.

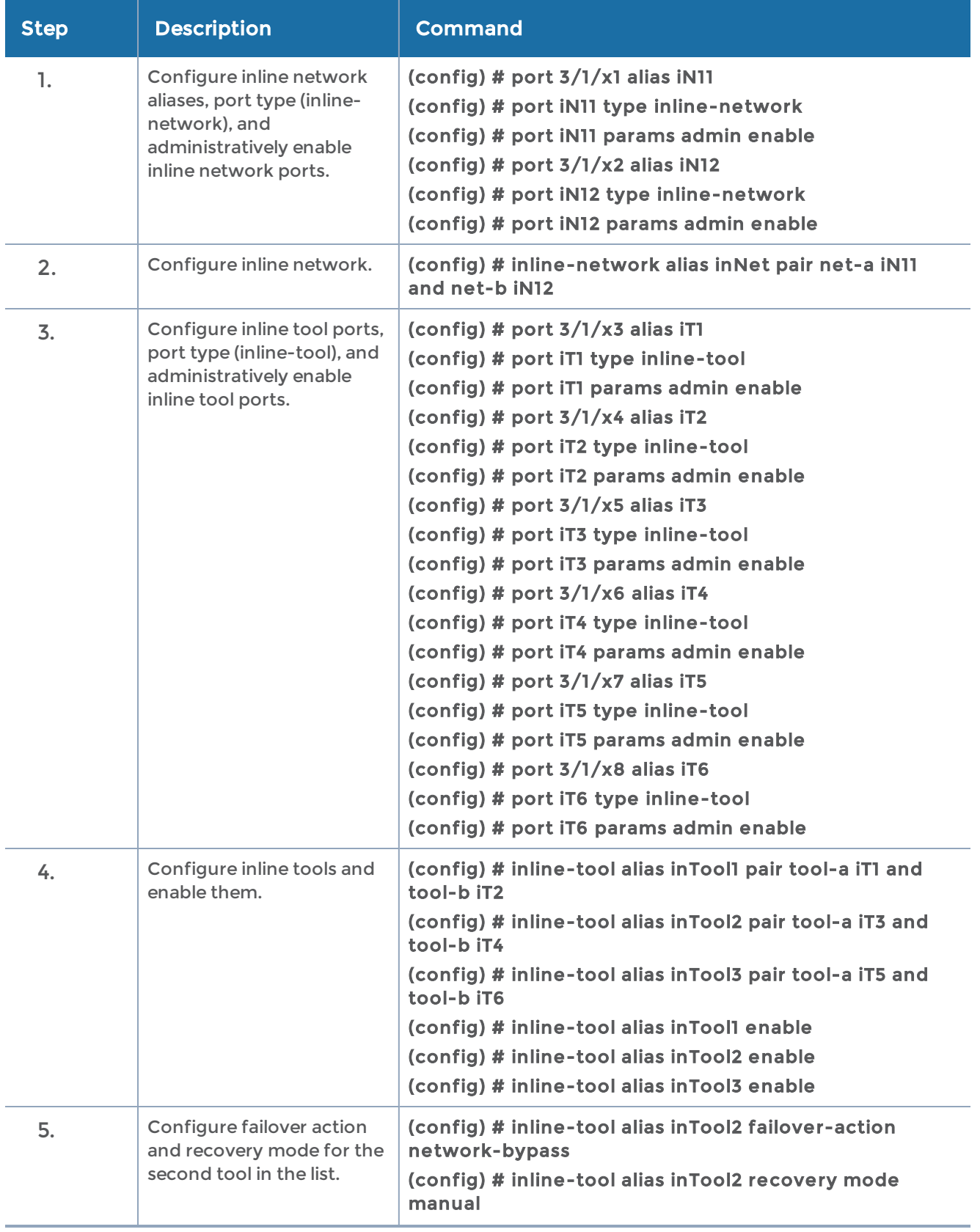

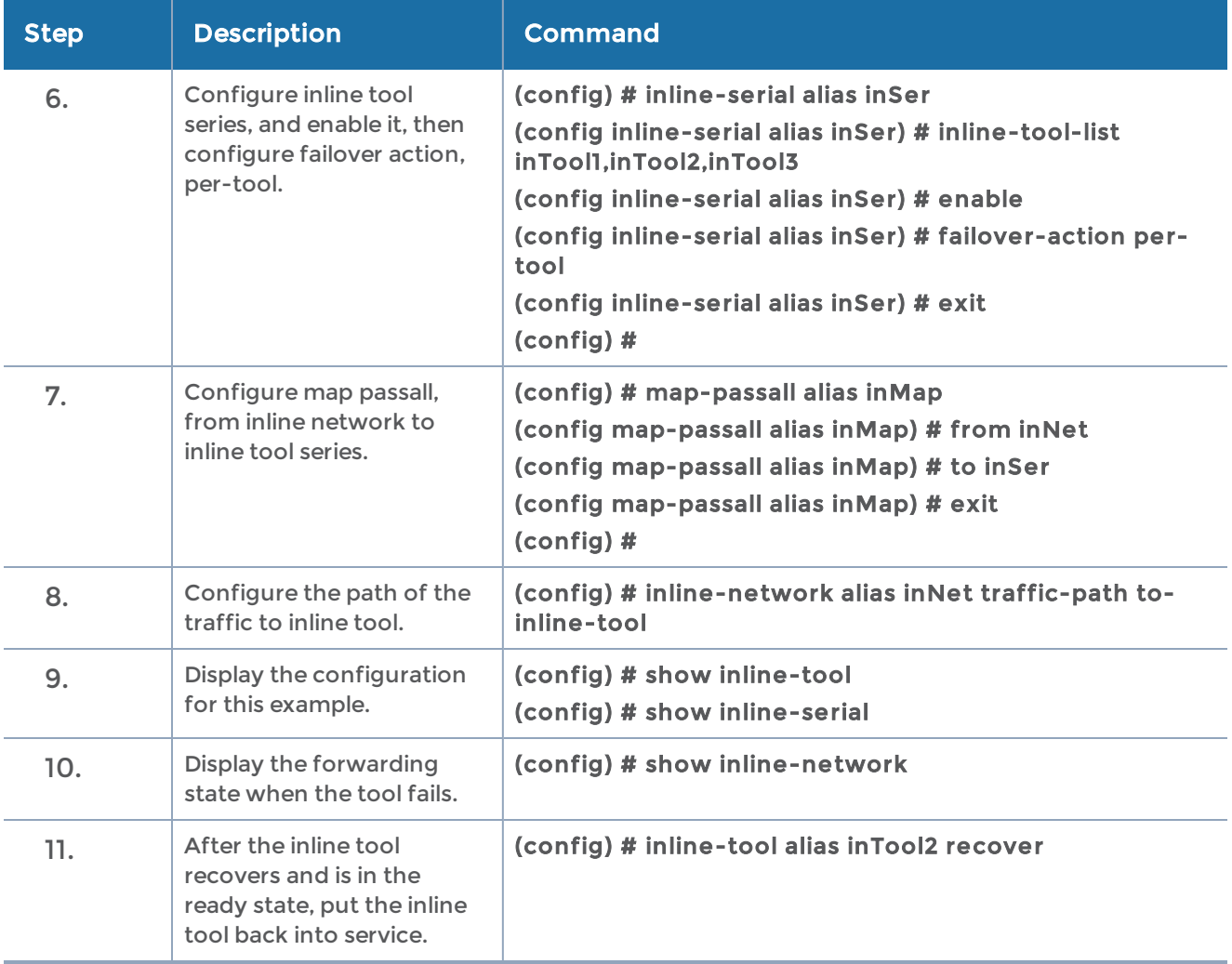

# <span id="page-516-0"></span>Example 8: Inline Network Group (Many-to-One)

Example 8 is an inline bypass solution on GigaVUE-HC2 for an inline network group. This is a many-to-one example with two inline networks and one inline tool. The inline networks are mix of protected and unprotected.

On GigaVUE-HC3, unprotected inline bypass can be configured on any module on the node. Protected inline bypass can be configured on the bypass combo module on ports c1..c4.

On GigaVUE-HC1, unprotected inline bypass can be configured on the base module, with the inline networks and inline tools on ports 1/1/x1..x12 and 1/1/g1..g4, or on the bypass combo module on ports x1..x4. Protected inline bypass can be configured on the bypass combo module, or on the TAP-HC1-G10040 module placed in either bay 2 or bay 3, so

the ports will be 1/2/g1..g8 or 1/3/g1..g8. On the TAP module, you will need to configure inline network ports and the inline network because they are not created automatically (as they are on bypass combo modules).

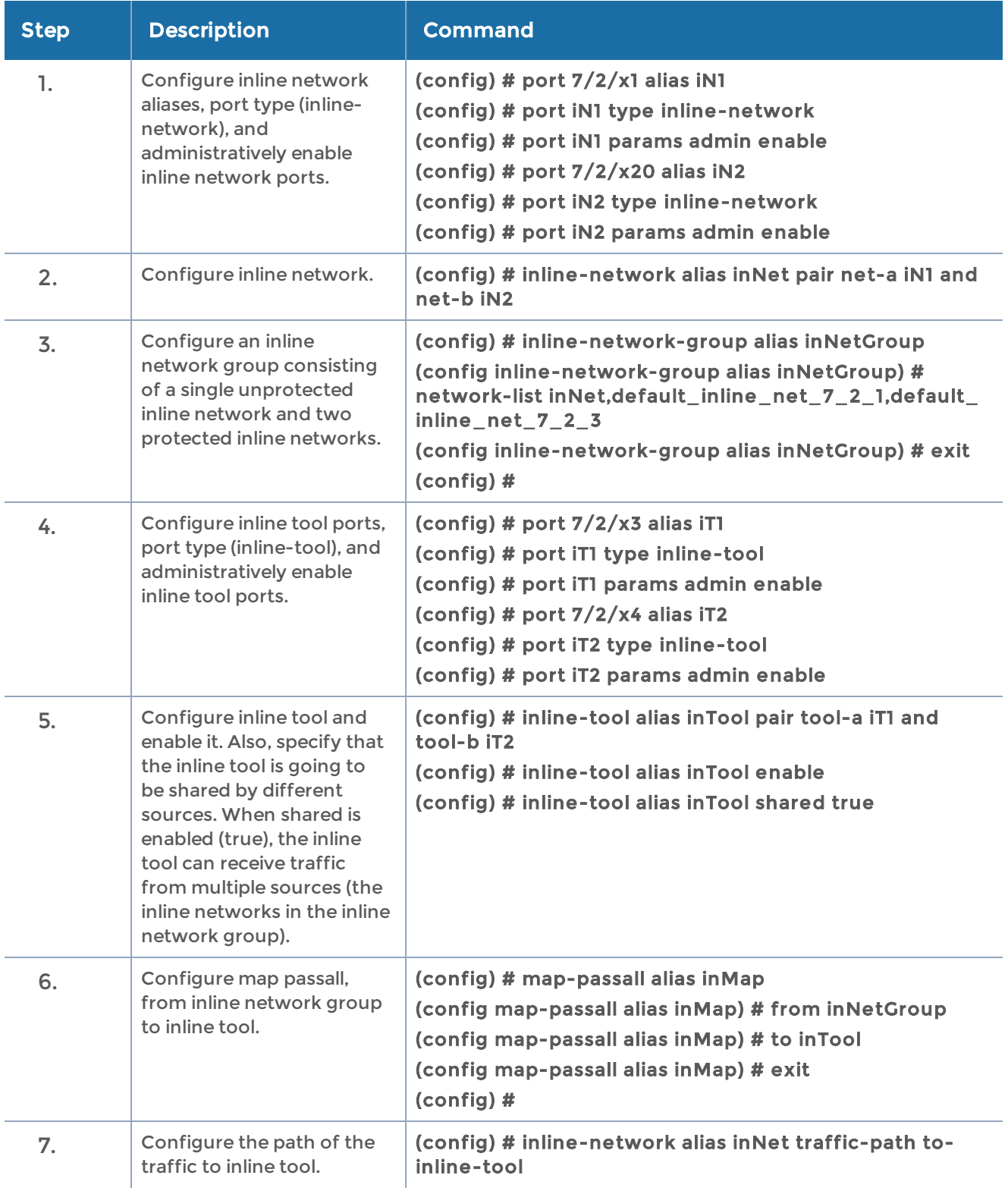

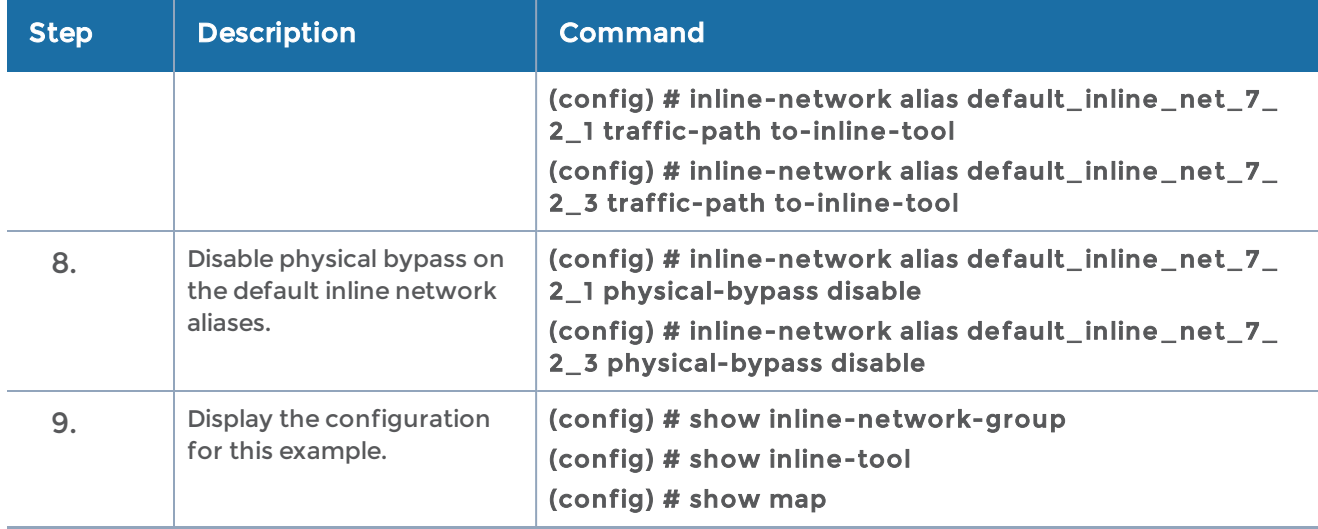

#### <span id="page-518-0"></span>Example 9: Inline Network Group (Many-to-Many)

Example 9 is an inline bypass solution on GigaVUE-HC2 for an inline network group. Example 9 expands upon Example 8 by adding a second inline tool. The inline networks are a mix of unprotected and protected.

In addition, user-defined VLAN tags are added in Example 9 to guide traffic from the multiple inline networks in the inline network group.

On GigaVUE-HC3, unprotected inline bypass can be configured on any module on the node. Protected inline bypass can be configured on the bypass combo module on ports c1..c4.

On GigaVUE-HC1, unprotected inline bypass can be configured on the base module, with the inline networks and inline tools on ports 1/1/x1..x12 and 1/1/g1..g4, or on the bypass combo module on ports x1..x4. Protected inline bypass can be configured on the bypass combo module, or on the TAP-HC1-G10040 module placed in either bay 2 or bay 3, so the ports will be 1/2/g1..g8 or 1/3/g1..g8. On the TAP module, you will need to configure inline network ports and the inline network because they are not created automatically (as they are on bypass combo modules).

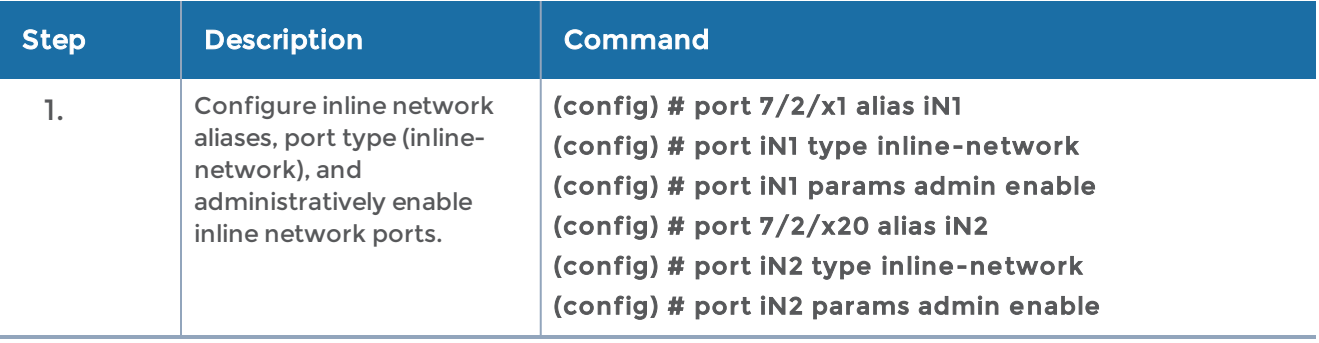

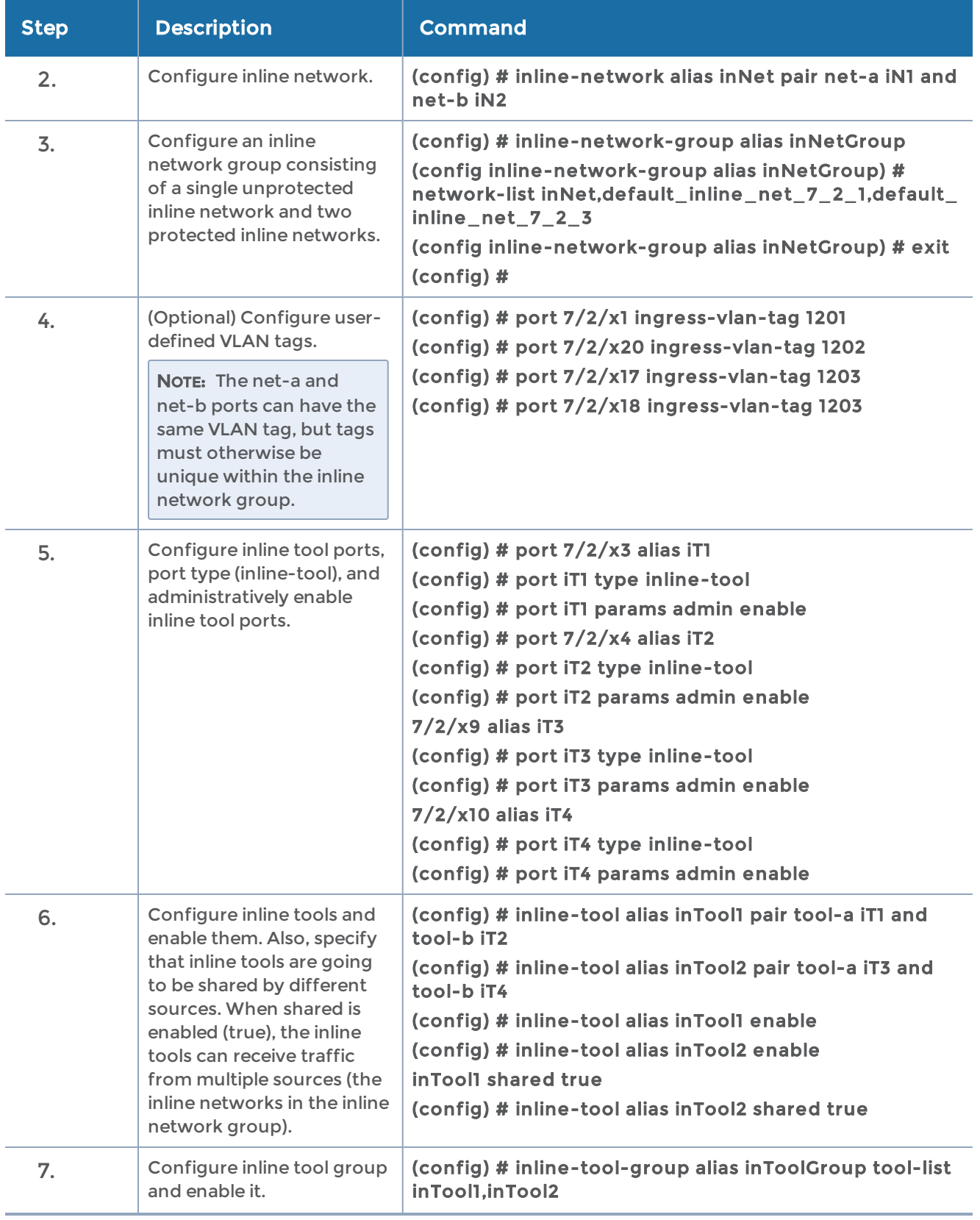

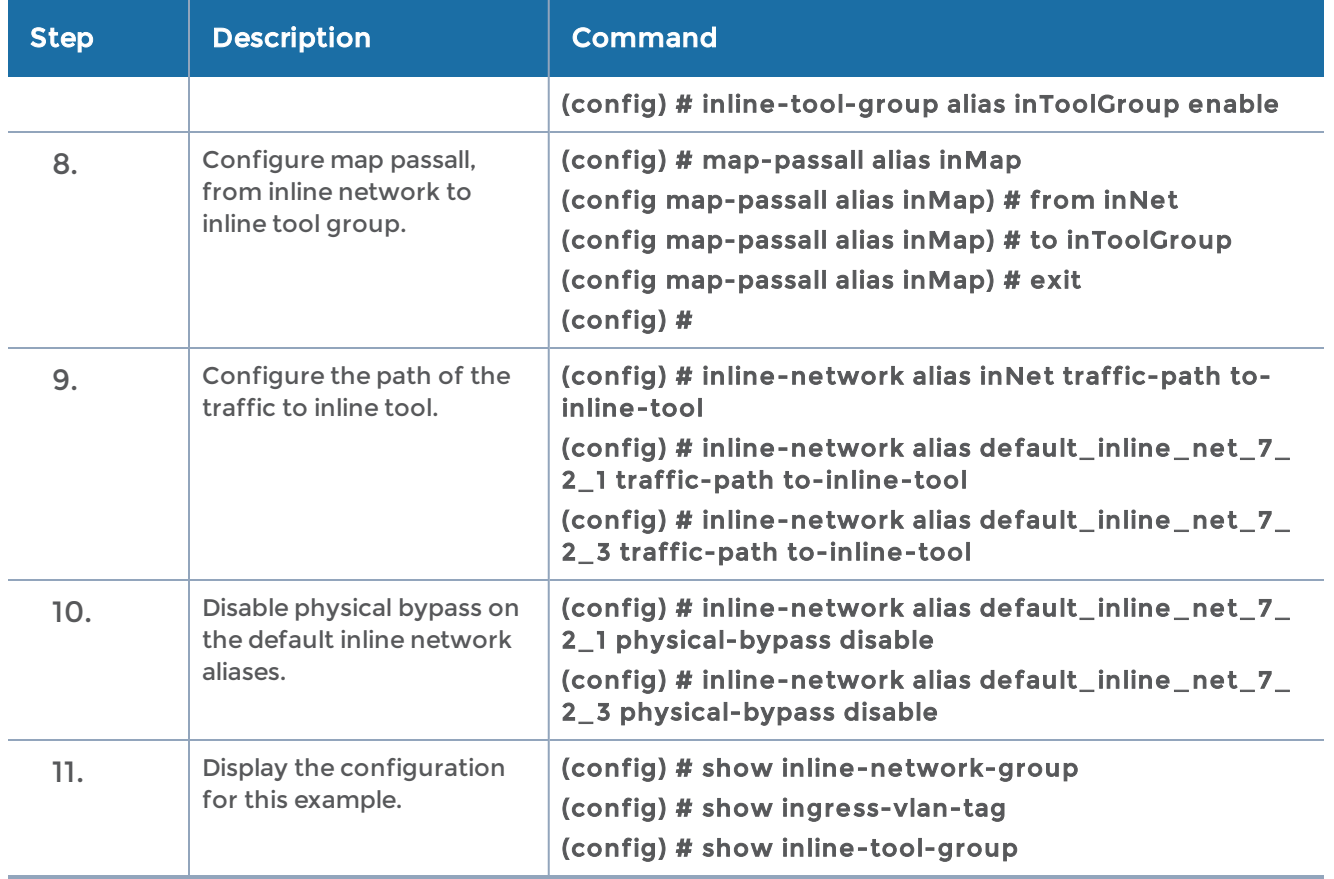

#### <span id="page-520-0"></span>Example 10: Inline Flow Mapping® Based Solution A

Example 10 is an inline flow mapping based solution on GigaVUE-HC2. Example 10 has a single, unprotected inline network, a single inline tool, a rule-based map (VLAN 100) from the inline network to the inline tool, and a shared collector from the inline network to bypass. Traffic on VLAN 100 will be inspected by the inline tool while the remaining traffic will not be inspected (will be bypassed).

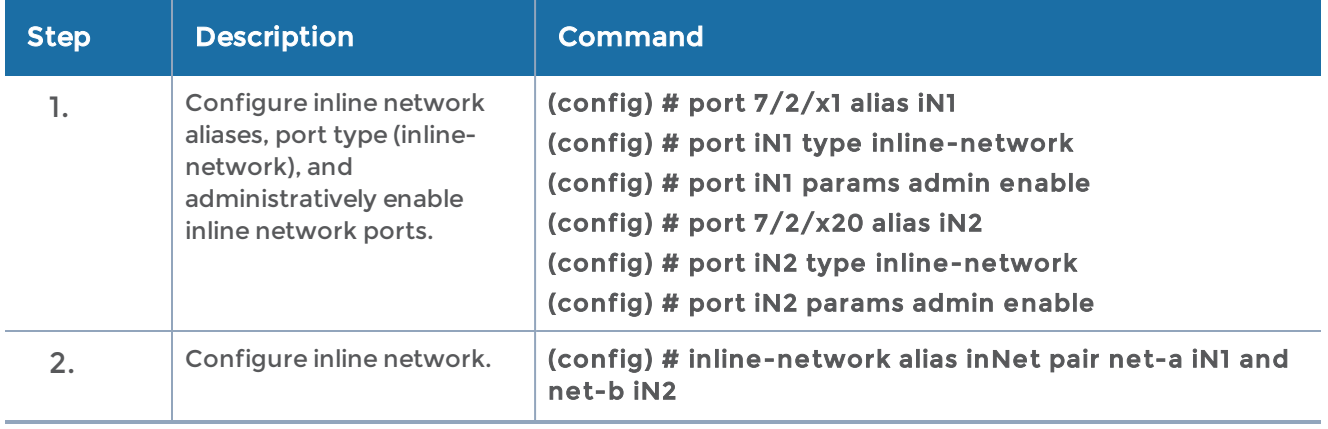

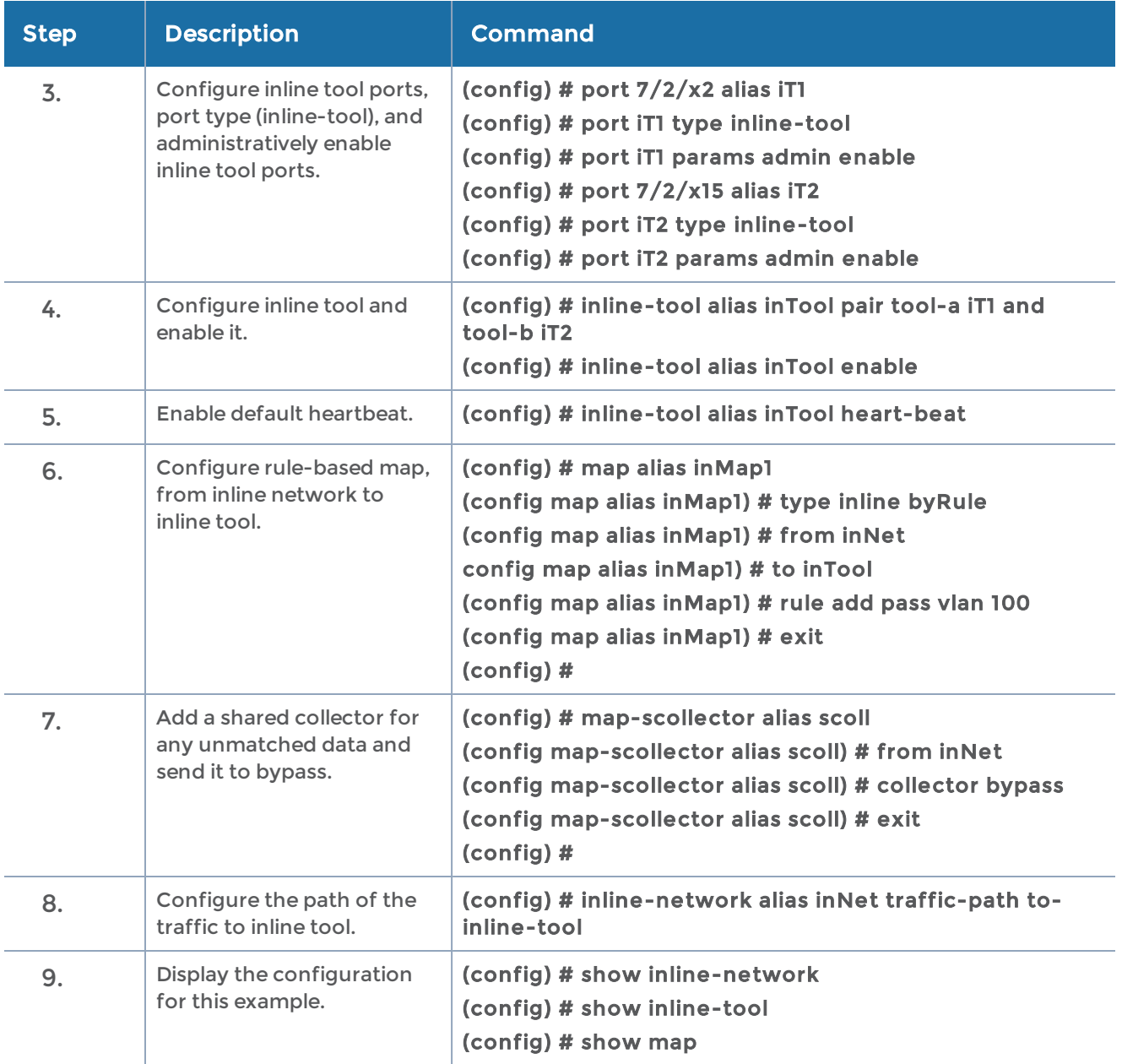

#### <span id="page-521-0"></span>Example 11: Inline Flow Mapping® Based Solution B

Example 11 is an inline flow mapping based solution on GigaVUE-HC2. Example 11 has a single, unprotected inline network, a single inline tool, a rule-based map (VLAN 100) from the inline network to bypass, and a shared collector from the inline network to the inline tool. Traffic on VLAN 100 will not be inspected by the inline tool, while the remaining traffic will be inspected by the inline tool (through the bypass).

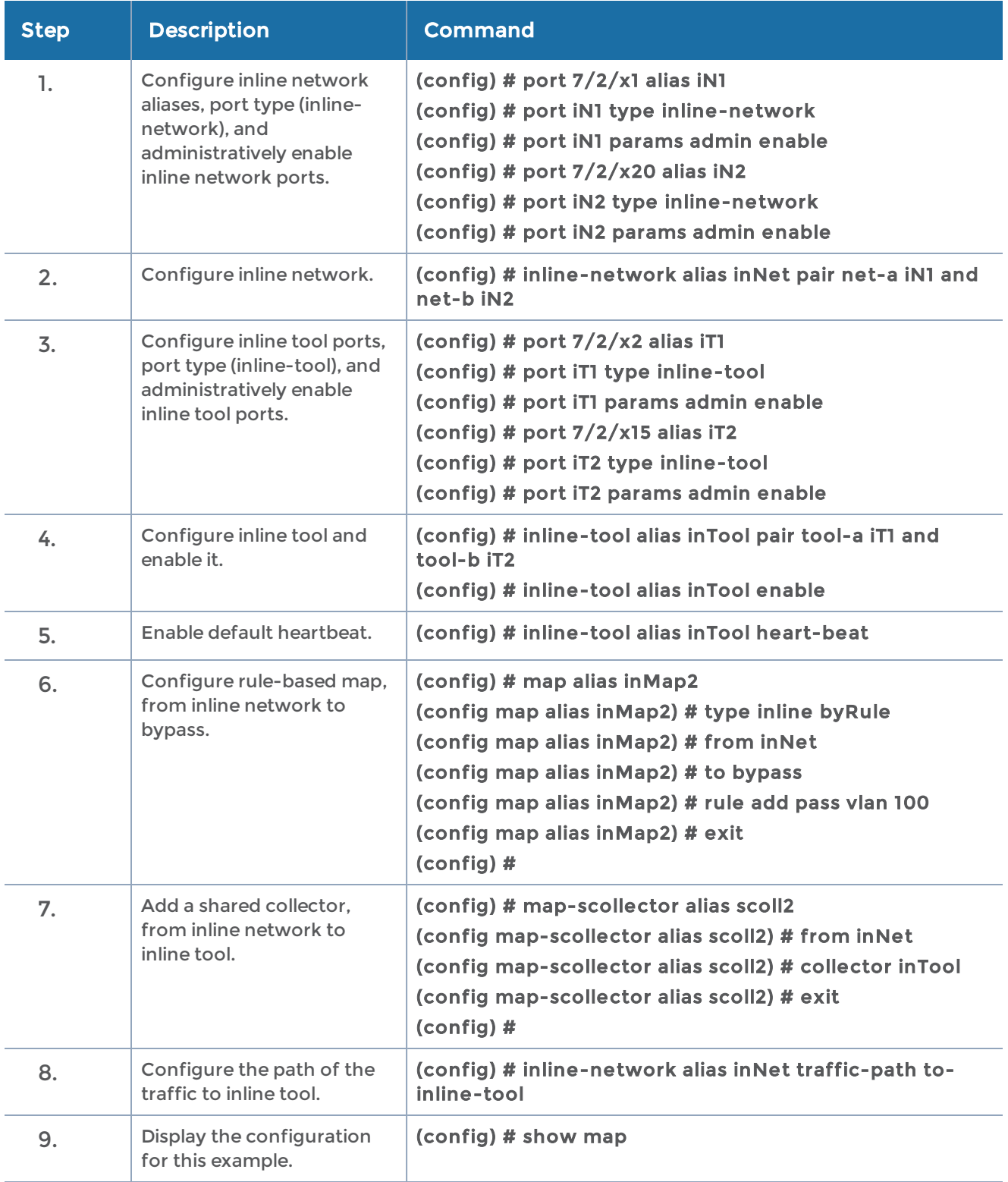

# <span id="page-523-0"></span>Example 12: Inline Flow Mapping® Based Solution C

Example 12 is an inline flow mapping based solution on GigaVUE-HC2. Example 12 has a single, unprotected inline network, two individual inline tools, a rule-based map (portdst 22) from the inline network to bypass, a rule-based map (portdst 80) from the inline network to the first inline tool, and a shared collector from the inline network to the second inline tool. Traffic that does not match the map rules will be sent to the shared collector, ensuring that all traffic is exchanged between side A and side B of the network.

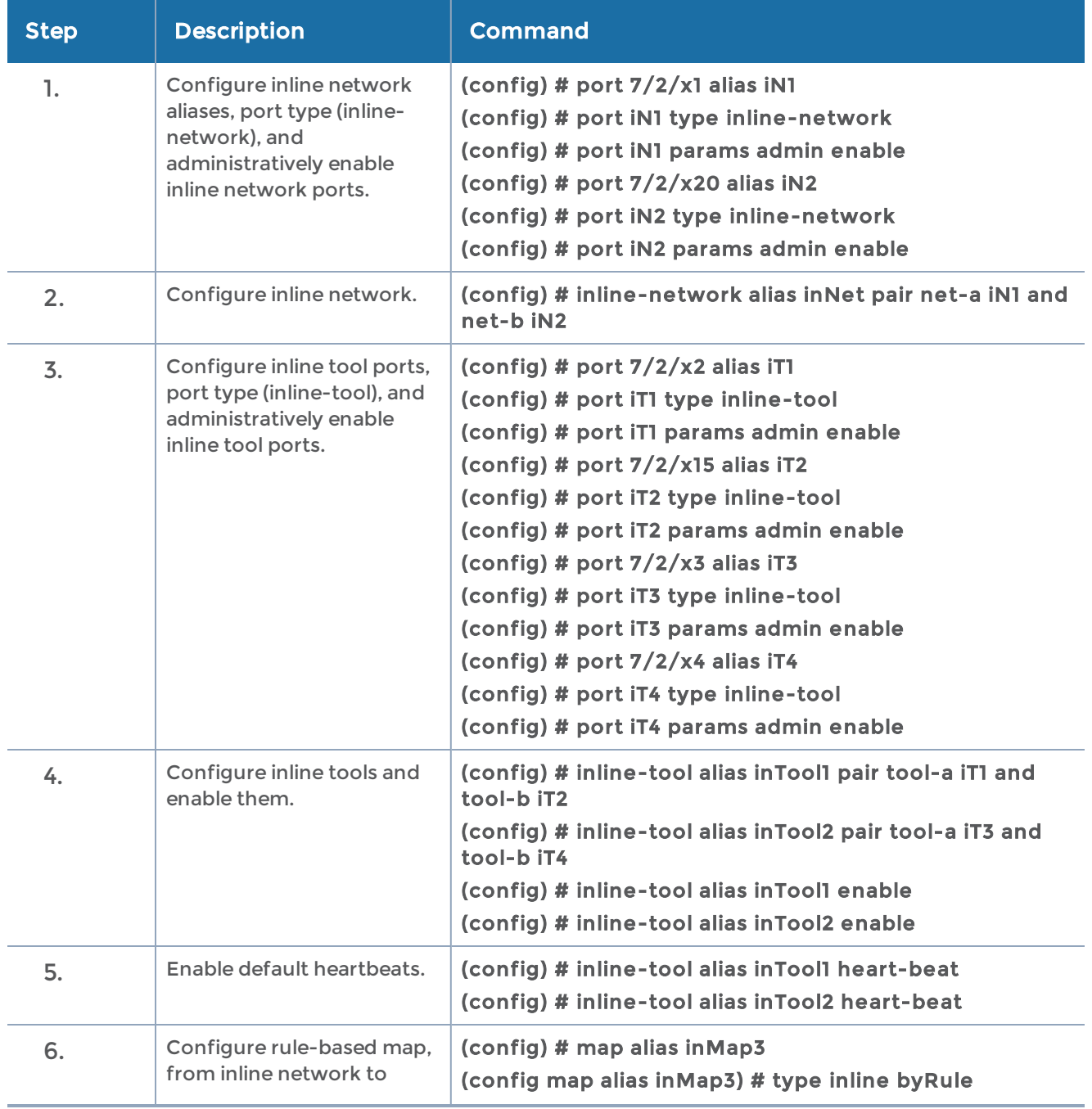

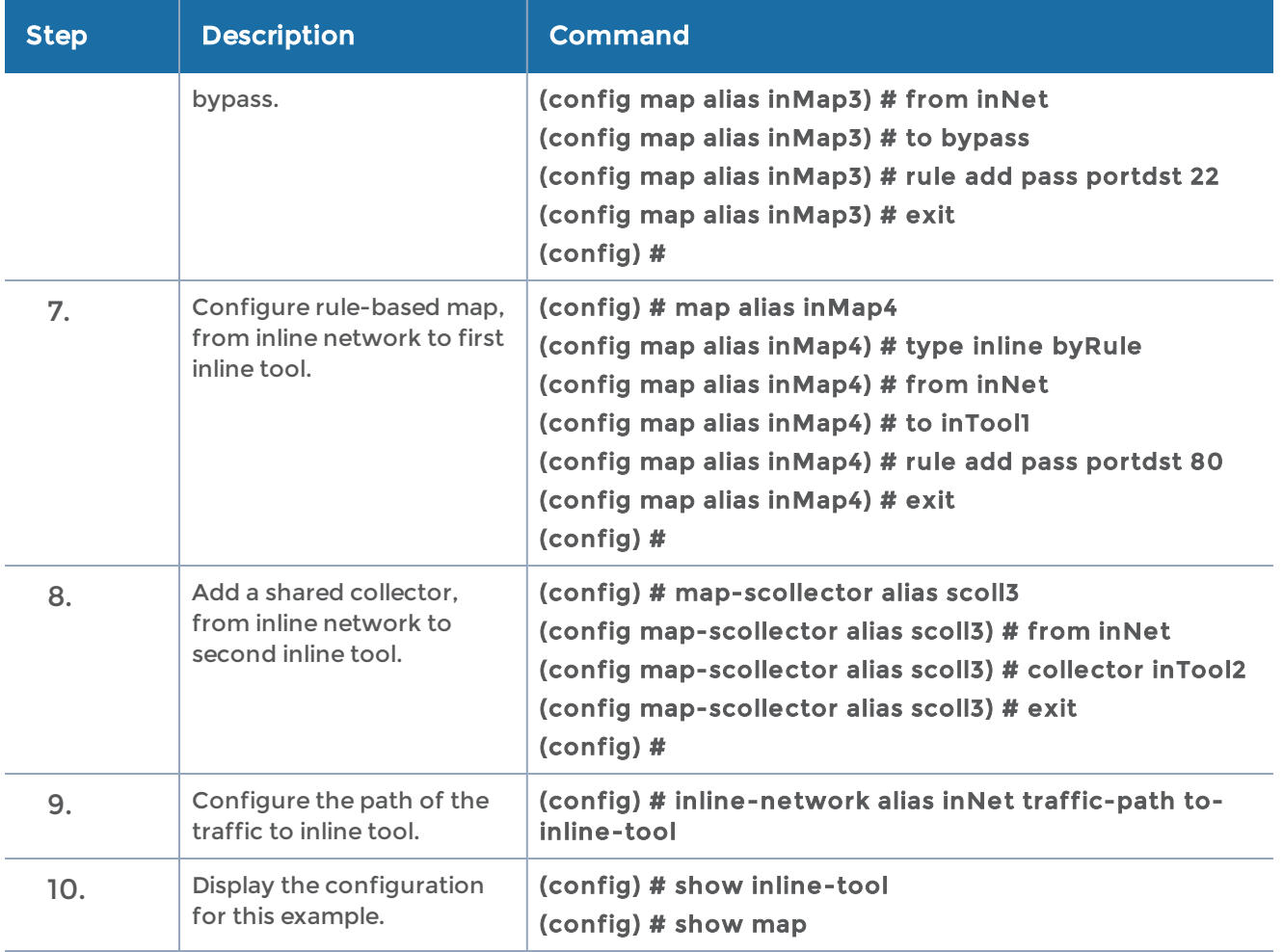

## <span id="page-524-0"></span>Example 13: Inline Flow Mapping® Based Solution D

Example 13 is an inline flow mapping based solution on GigaVUE-HC2. Example 13 has a variety of constructs: an inline network group made up of two protected inline networks, an inline tool group, an inline tool series, an individual inline tool, a rule-based map (VLAN 100) from the inline network group to the inline tool group, a rule-based map (portdst 80) from the inline network group to the inline tool series, a rule-based map (ipsrc 10.123.12.57) from the inline network group to the individual inline tool, and a shared collector from the inline network group to bypass.

Since Example 13 uses protected inline networks on GigaVUE-HC2, they do not need to be configured as described in Example 4: [Protected](#page-509-0) Inline Bypass Using Bypass Combo [Modules,](#page-509-0) so the configuration begins with the inline network group.

On GigaVUE-HC3, unprotected inline bypass can be configured on any module on the node. Protected inline bypass can be configured on the bypass combo module on ports c1..c4.

On GigaVUE-HC1, unprotected inline bypass can be configured on the base module, with the inline networks and inline tools on ports 1/1/x1..x12 and 1/1/g1..g4, or on the bypass combo module on ports x1..x4. Protected inline bypass can be configured on the bypass combo module, or on the TAP-HC1-G10040 module placed in either bay 2 or bay 3, so the ports will be 1/2/g1..g8 or 1/3/g1..g8. On the TAP module, you will need to configure inline network ports and the inline network because they are not created automatically (as they are on bypass combo modules).

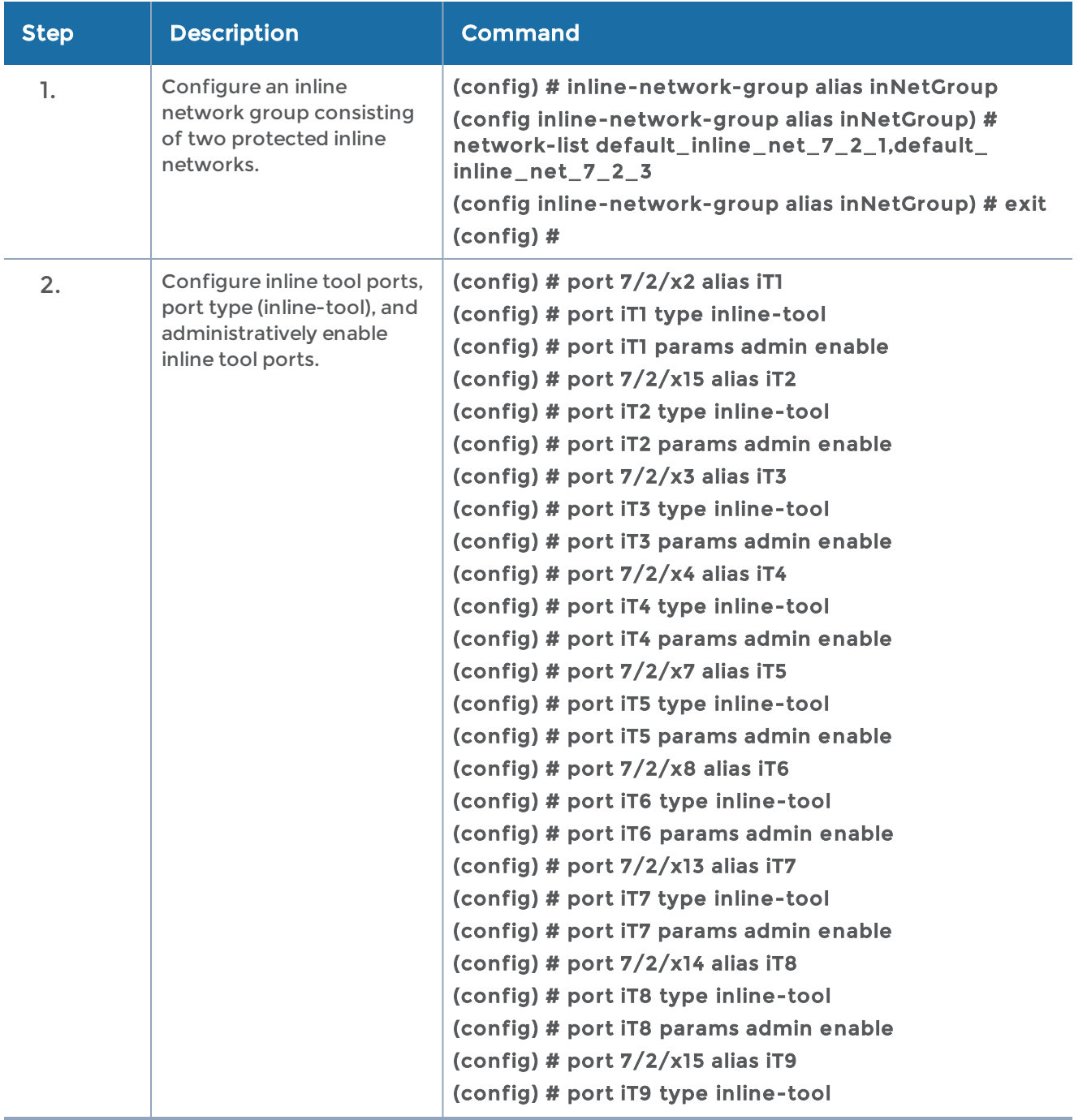

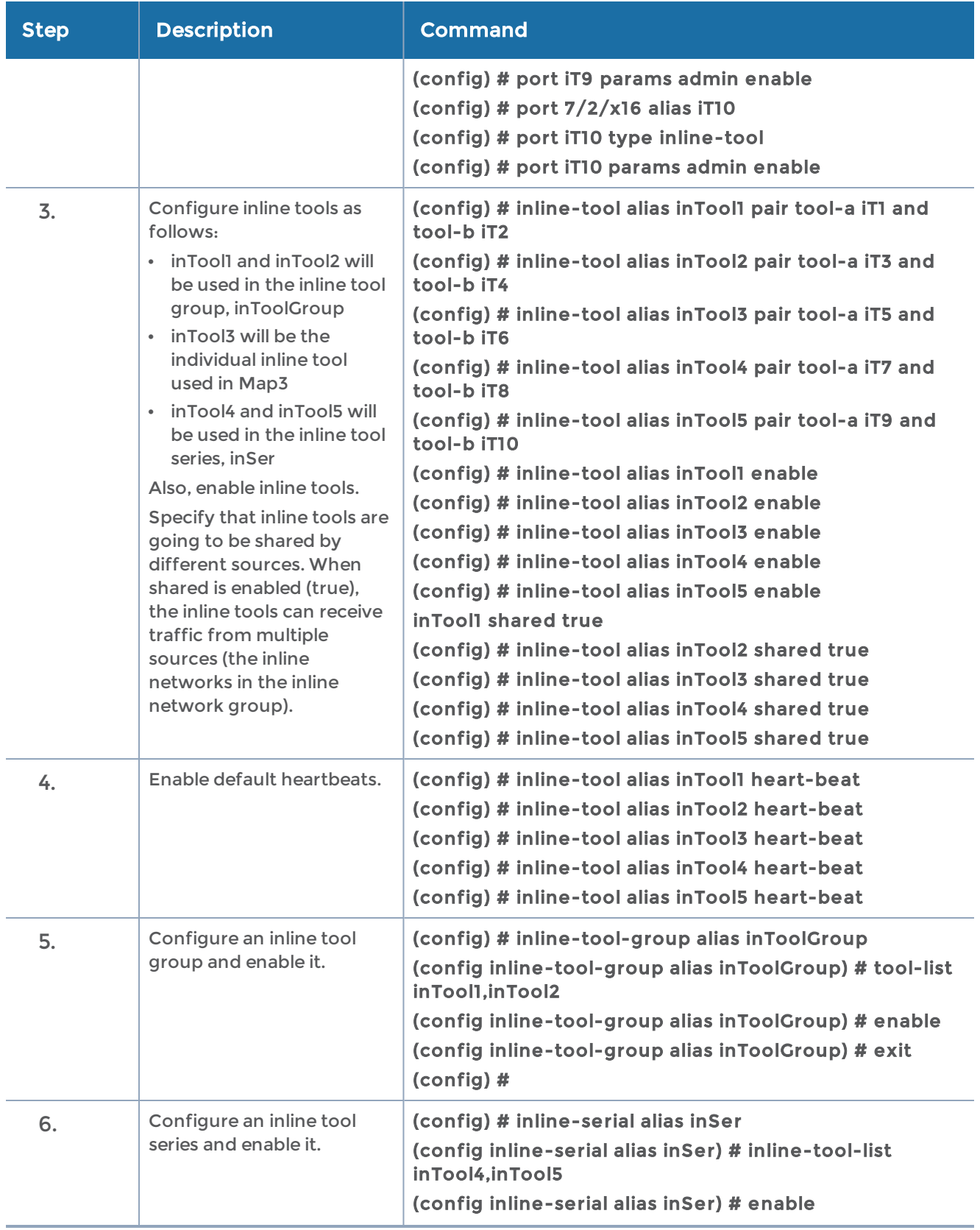

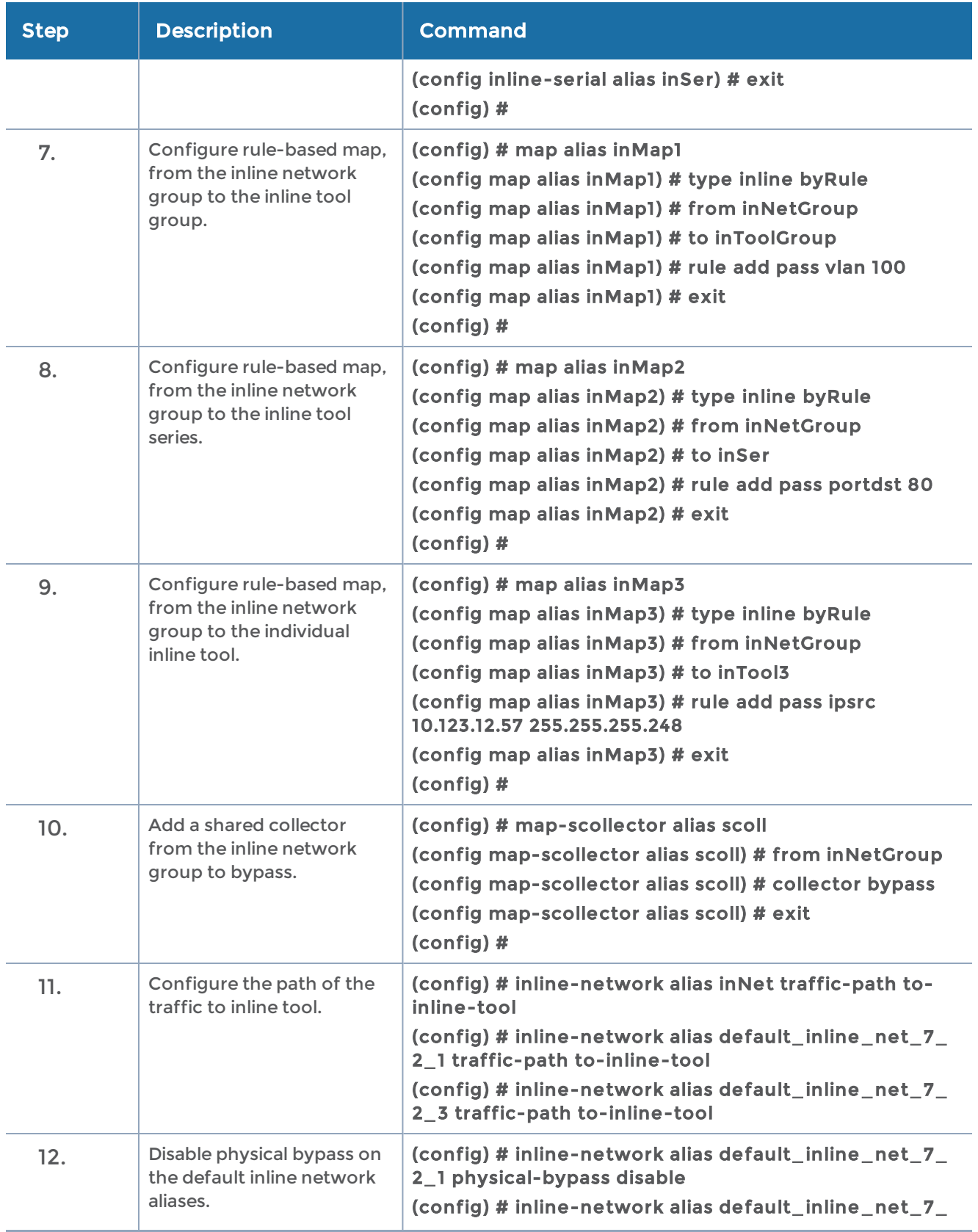

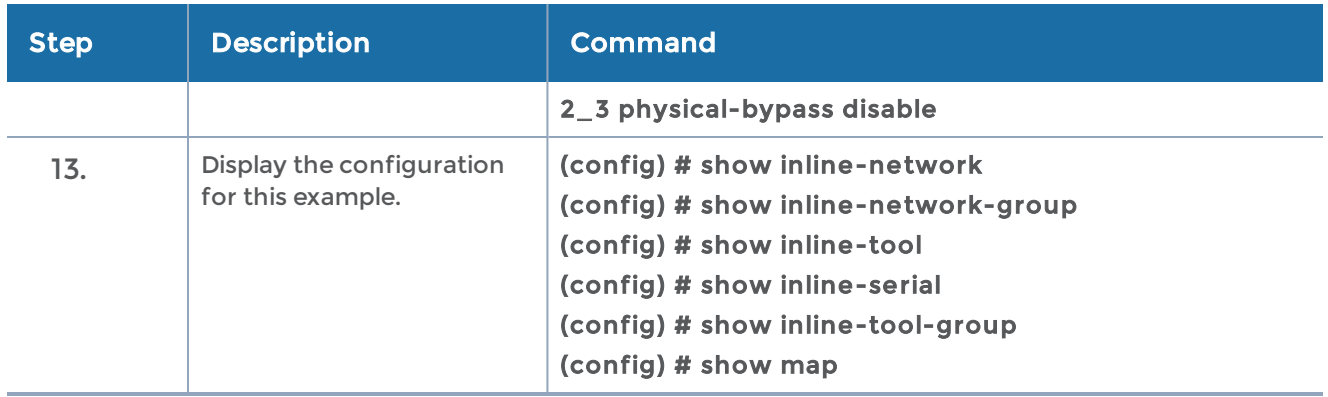

#### <span id="page-528-0"></span>Example 14: OOB Maps Originating from Inline Network

Example 14 combines out-of-band (OOB) maps with a map passall originating from an inline network on GigaVUE-HC2. In Example 14, the map passall sends all traffic to the inline tool. The OOB rule-based map sends traffic to an OOB tool.

When the source port of an OOB map is associated with an inline network, multiple source ports are supported in the port list (the from argument of the map command).

A protected inline network (which uses bypass combo modules) is included in Example 14. You do not need to configure inline network ports because they are created automatically. The port pairs in Example 14 are 1/1/x21 and 1/1/x22. You do not need to configure an inline network because it is also created automatically. The alias of the default inline network in Example 14 is default\_inline\_net\_1\_1\_3.

On GigaVUE-HC3, protected inline bypass can be configured on the bypass combo module on ports c1..c4.

On GigaVUE-HC1, protected inline bypass can be configured on the bypass combo module, or on the TAP-HC1-G10040 module placed in either bay 2 or bay 3, so the ports will be 1/2/g1..g8 or 1/3/g1..g8. On the TAP module, you will need to configure inline network ports and the inline network because they are not created automatically (as they are on bypass combo modules).

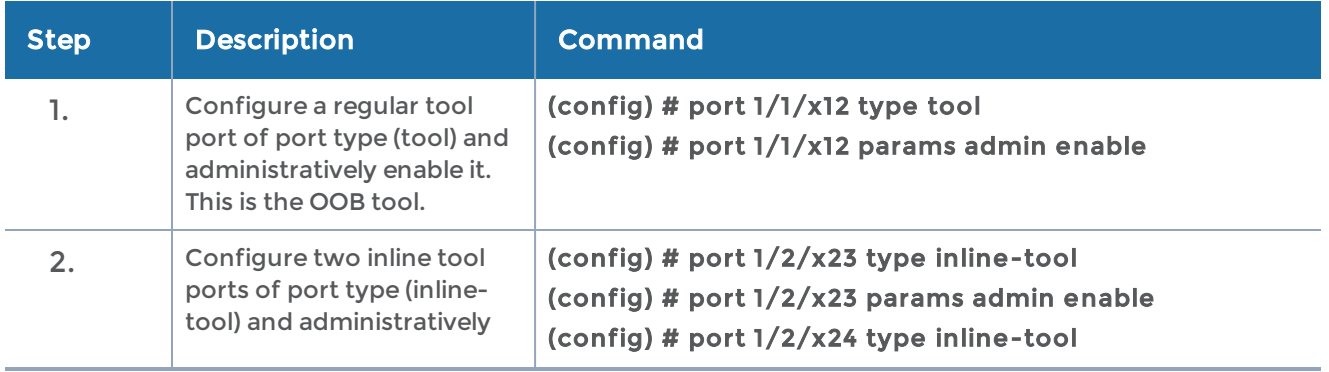

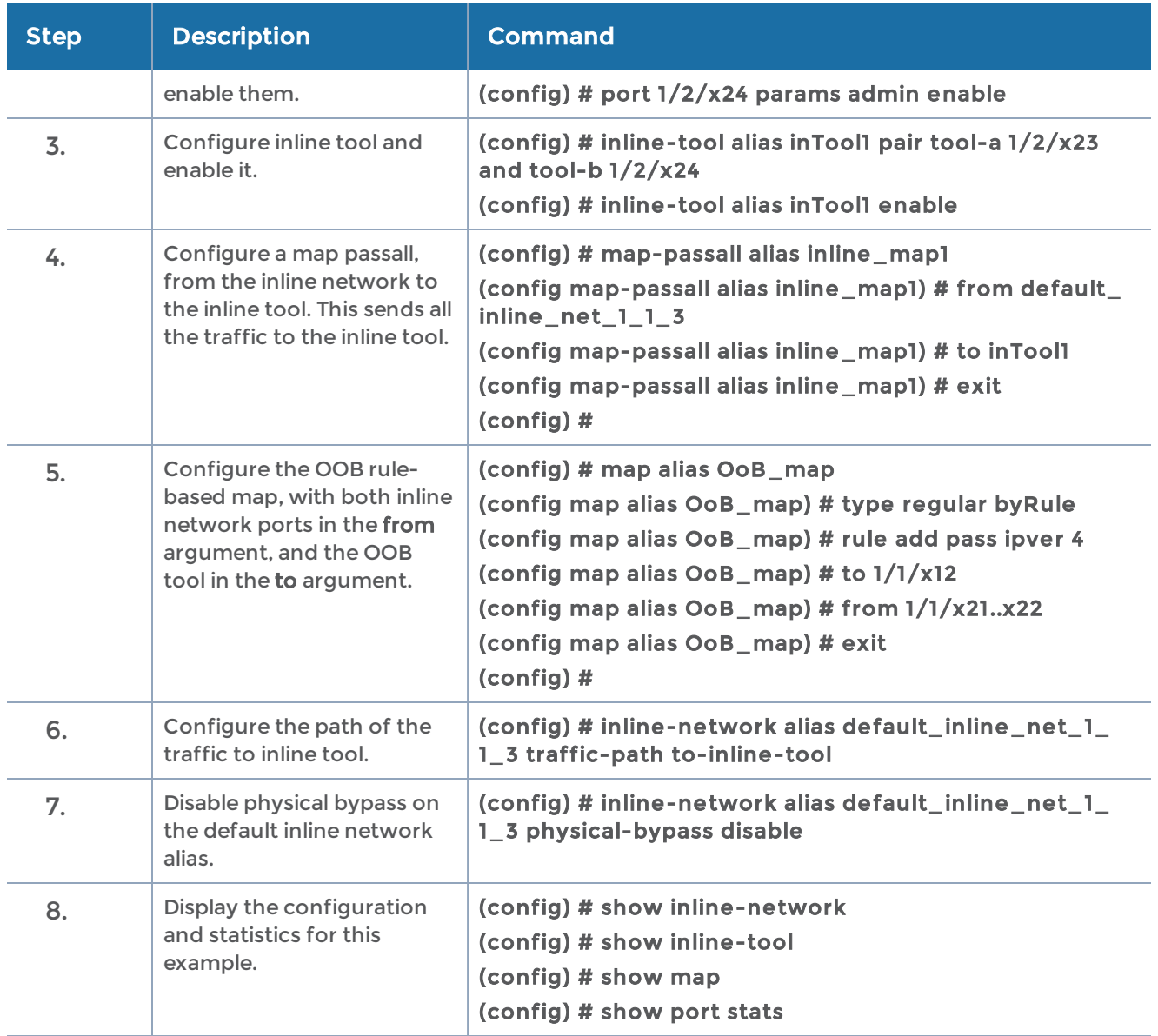

## <span id="page-529-0"></span>Example 15: OOB Maps Originating from Inline Network Group

Example 15 expands on Example 14 by combining out-of-band (OOB) maps with a map passall originating from an inline network group on GigaVUE-HC2.

When the source port of an OOB map is associated with an inline network group, only one port is supported in the port list. In this case, multiple OOB maps are needed because each OOB map only accepts one inline network port as the input (the from argument of the map command).

A protected inline network (which uses bypass combo modules) is included in Example 15. You do not need to configure inline network ports or the inline networks because they are created automatically. The port pairs in Example 15 are 1/1/x17 and  $1/1/x18$ , as well as  $1/1/x19$  and  $1/1/x20$ . The aliases of the default inline networks in Example 15 are default\_inline\_net\_1\_1\_1 and default\_inline\_net\_1\_1\_2.

In Example 15, two OOB maps send traffic from each inline network port (associated with default\_inline\_net\_1\_1\_1) to the OOB tool. Two more maps would be needed to send traffic from each inline network port (associated with default\_inline\_net\_1\_1\_2) to the OOB tool, but this is not included in Example 15.

On GigaVUE-HC3, protected inline bypass can be configured on the bypass combo module on ports c1..c4.

On GigaVUE-HC1, protected inline bypass can be configured on the bypass combo module, or on the TAP-HC1-G10040 module placed in either bay 2 or bay 3, so the ports will be 1/2/g1..g8 or 1/3/g1..g8. On the TAP module, you will need to configure inline network ports and the inline network because they are not created automatically (as they are on bypass combo modules).

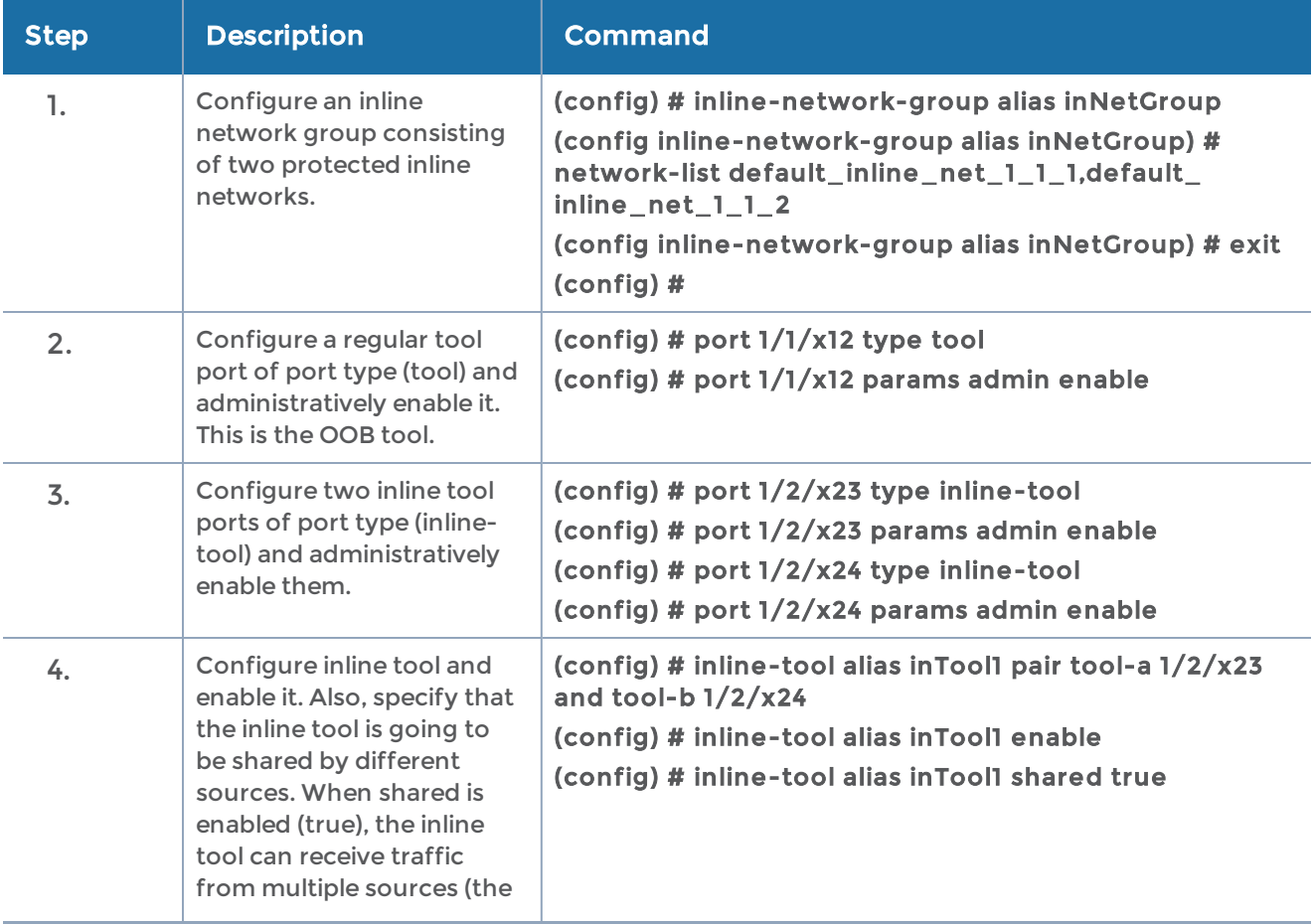

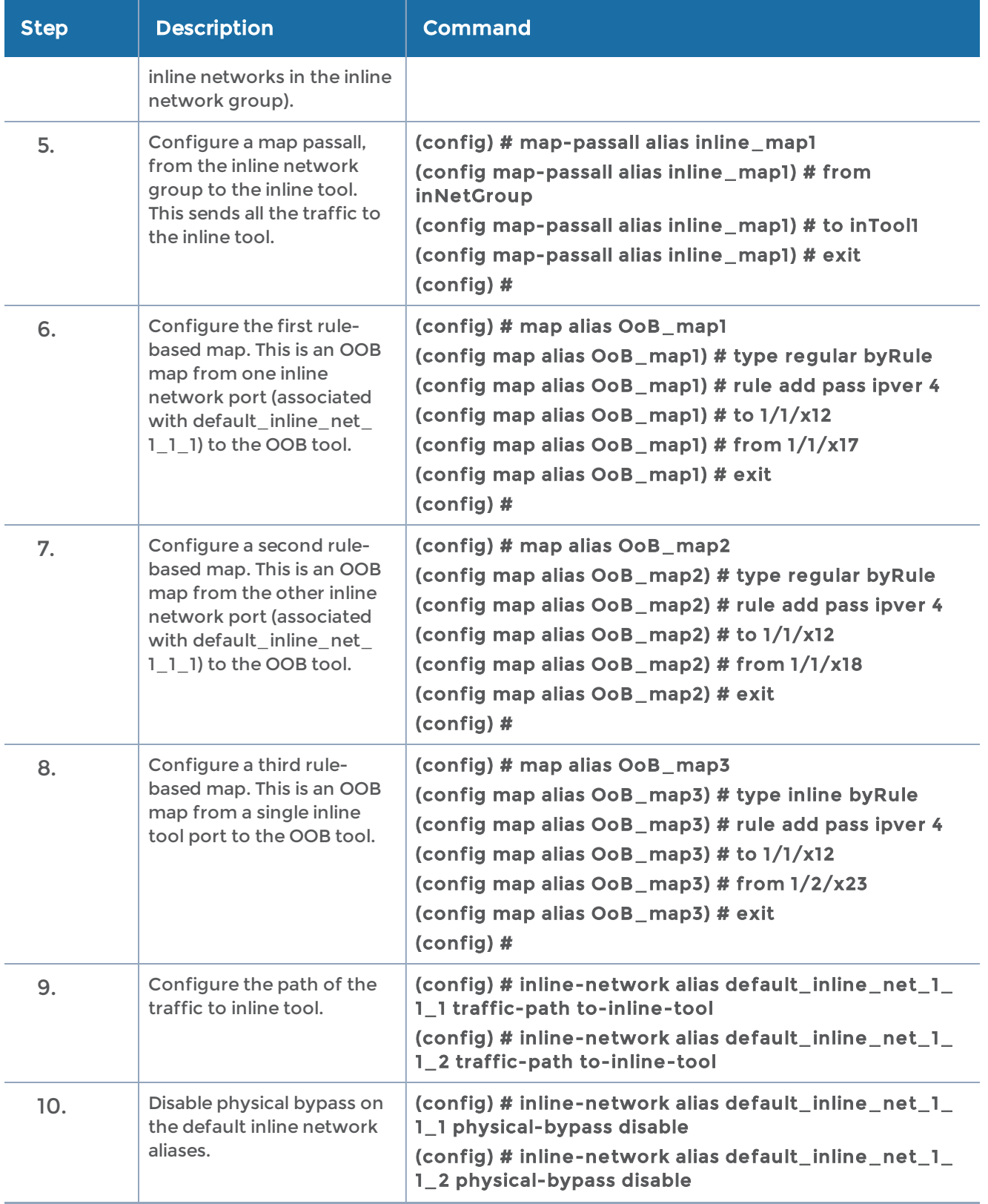

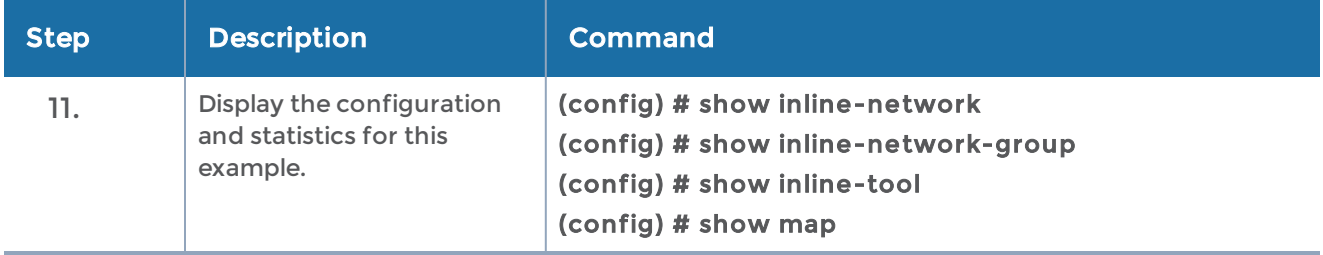

#### <span id="page-532-0"></span>Example 16: Asymmetrical Hashing in Inline Tool Group

Example 16 is an inline bypass solution on GigaVUE-HC2 for an inline tool group with four tools. The inline tool group uses asymmetrical hashing (unlike [Example](#page-511-0) 5: Inline Tool Group (N+1) [Redundancy](#page-511-0) which uses symmetrical hashing). The hashing is based on the source IP address for side A and the destination IP address for side B.

A rule-based map (vlan 200) is configured from the inline network to the inline tool group. Traffic that matches the map rule and has the same source IP on side A and destination IP on side B will be sent to the same inline tool in the inline tool group.

A shared collector is configured from the inline network to bypass. Traffic that does not match the map rule will be sent to the shared collector and bypassed.

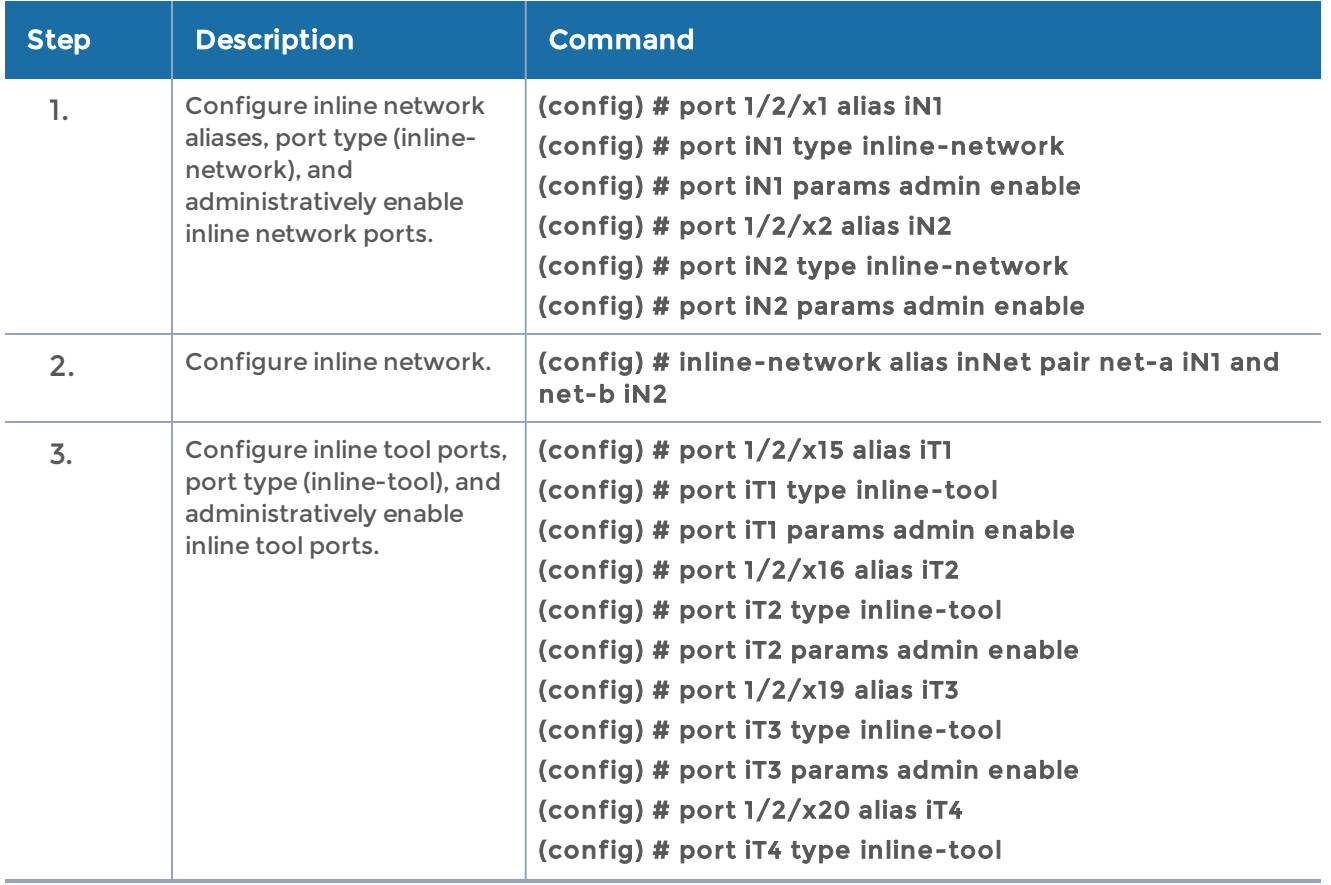

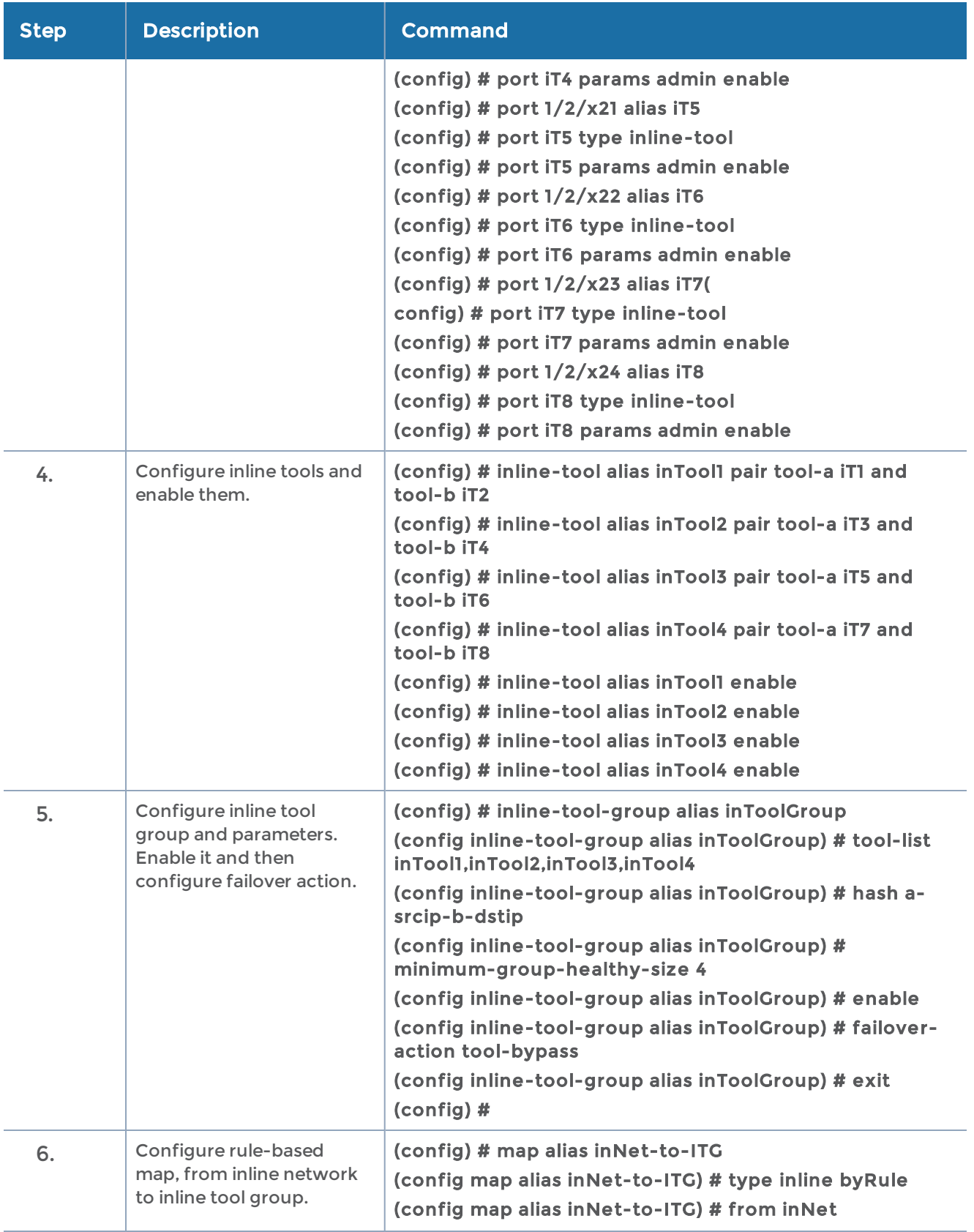

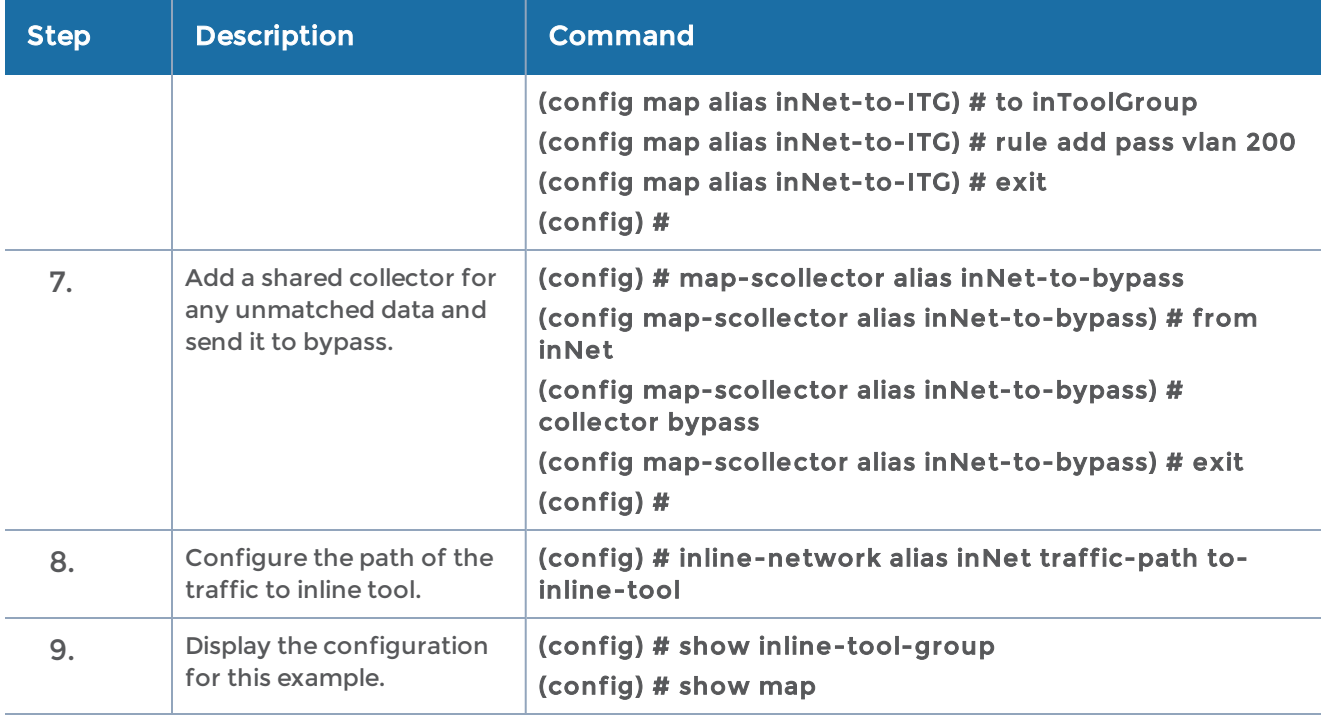

#### <span id="page-534-0"></span>Example 17: Maps to Individual Inline Tool Group Members

Example 17 is an inline bypass solution on GigaVUE-HC2 for an inline tool group with four tools. It is similar to Example 16: [Asymmetrical](#page-532-0) Hashing in Inline Tool Group, but has four rule-based inline maps, one to each individual member of the inline tool group. In Example 17, asymmetrical hashing is used, but the hashing could also be symmetrical. The hashing only applies to the traffic sent to the shared collector.

Example 17 is different from Example 5: Inline Tool Group (N+1) [Redundancy](#page-511-0). In Example 5, all the traffic was sent to the inline tool group as a whole, using a map passall. Hashing distributed the traffic across the group.

With the multiple rule-based maps in Example 17, specific traffic is sent to specific tools in the inline tool group according to the rules. Each of the four inline maps directs traffic from one source IP address to a specific inline tool in the group.

A shared collector is configured from the inline network to the inline tool group. Traffic that does not match any of the map rules is sent to the shared collector and will be distributed according to the hashing value specified for the group.

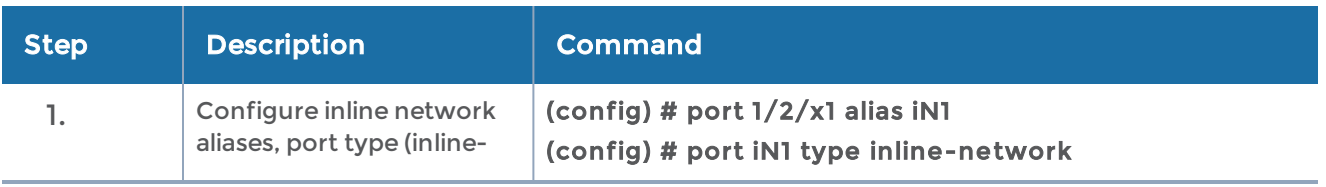

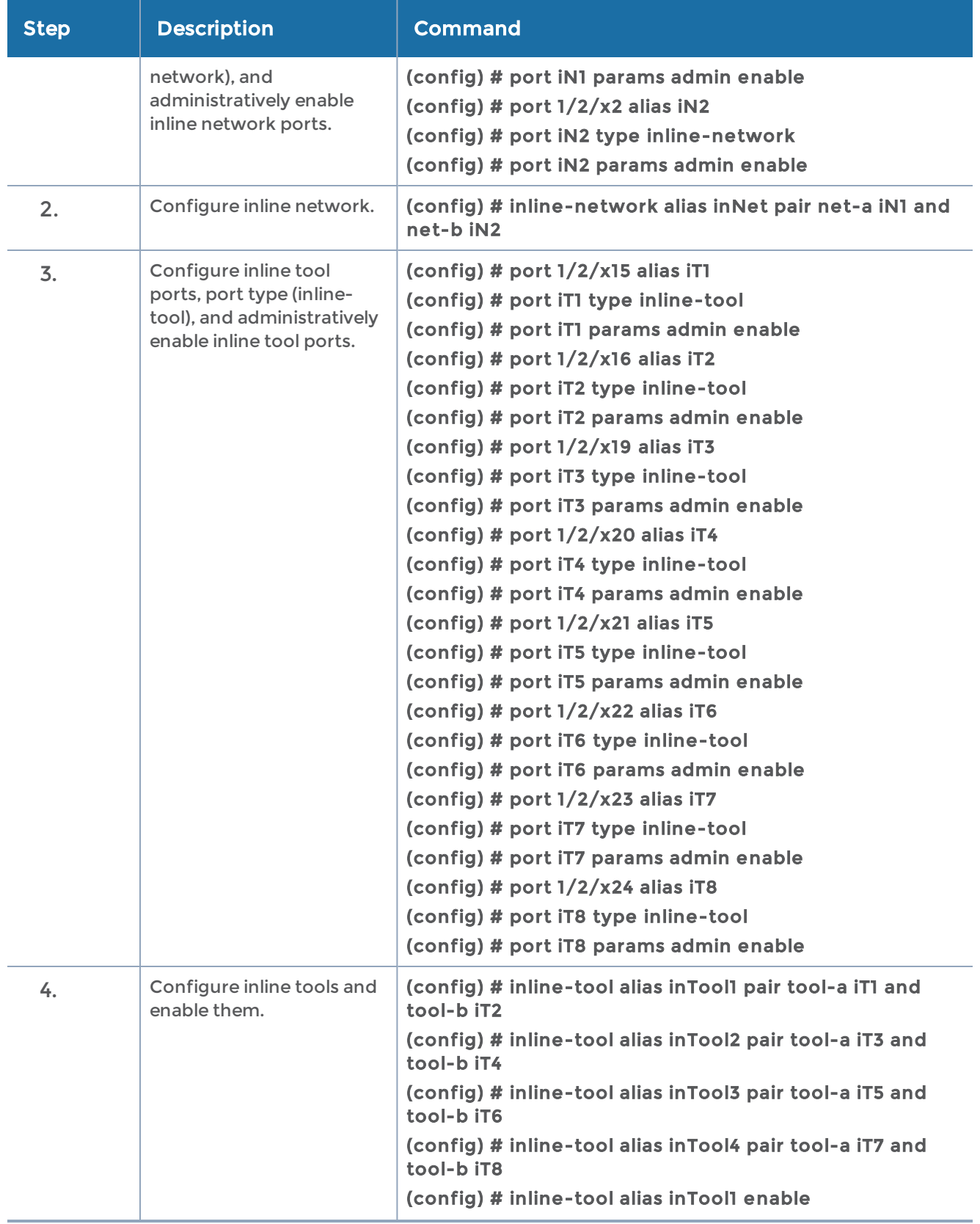

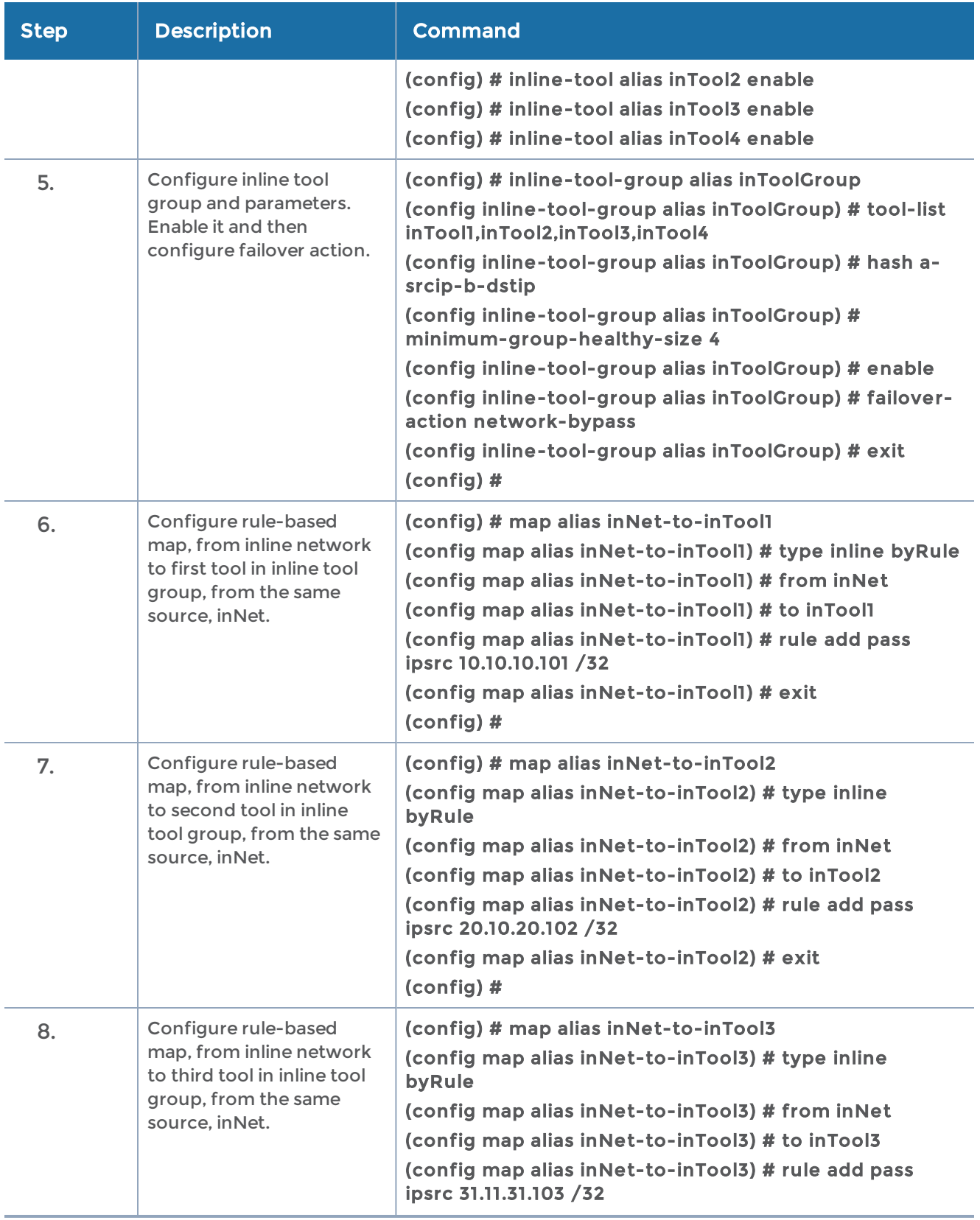

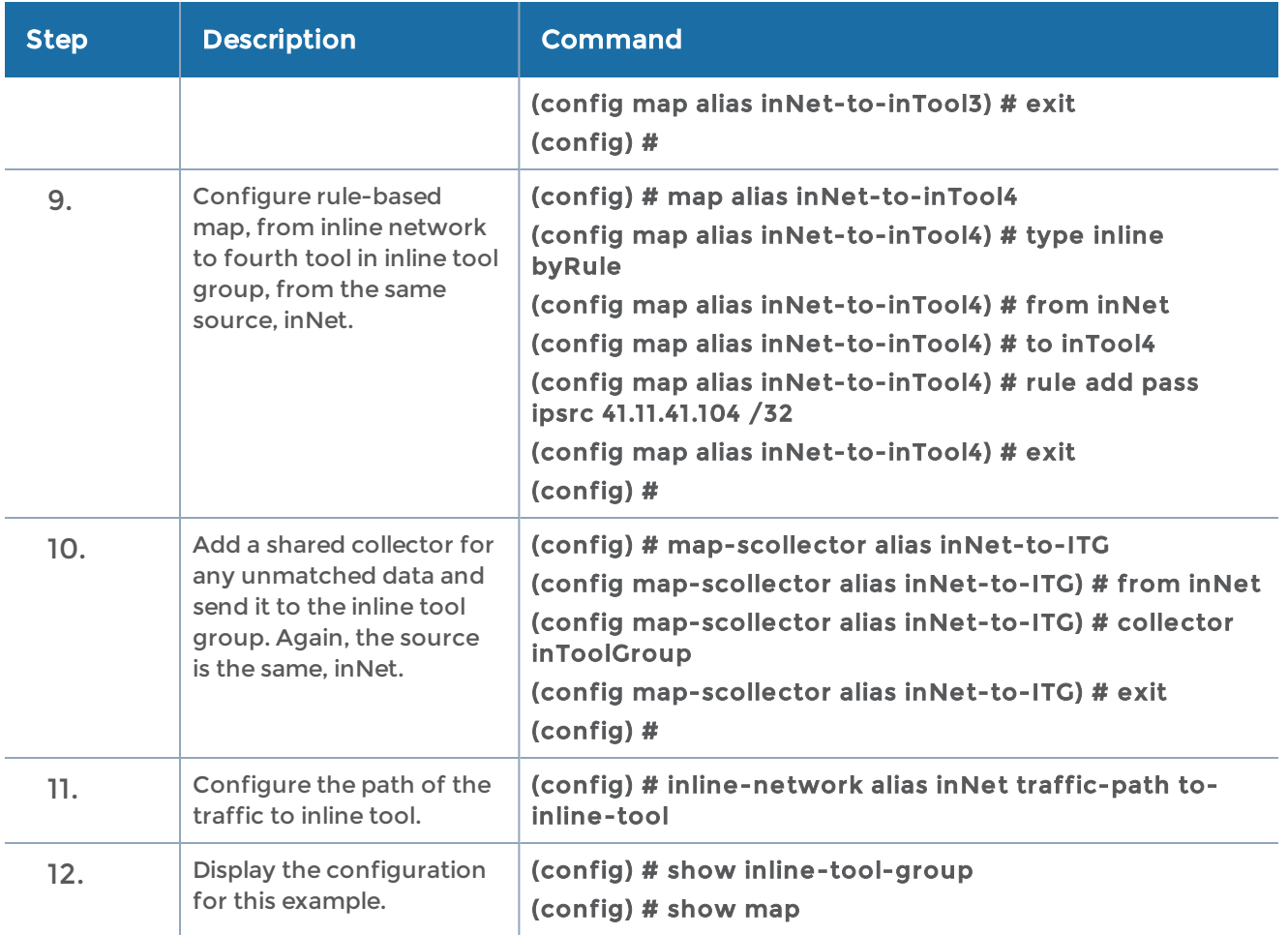

## <span id="page-537-0"></span>Example 18: Gigamon Resiliency for Inline Protection

You can configure Gigamon Resiliency for inline protection on H Series nodes (GigaVUE-HC1, GigaVUE-HC2, and GigaVUE-HC3). Example 18 is an inline bypass solution for GRIP using TAP-HC1-G10040 modules on GigaVUE-HC1 with copper ports. The same instructions apply to GigaVUE-HC2 and GigaVUE-HC3.

NOTE: On the GigaVUE-HC2, the configuration steps will be the same as in this example, but the network ports and the TAP module will be different.

First, configure the GigaVUE-HC1 with the primary role, then configure the GigaVUE-HC1 with the secondary role. The configuration is the same (is synchronized) on both nodes, except for step 3, in which the protection role (primary or secondary) is specified.

Note that in this example, link fail propagation (LFP) is disabled to reduce inline network recovery time after failover. When a primary to secondary failover occurs and LFP is enabled for copper inline bypass links, network service recovery may take several seconds because of Ethernet link renegotiation. Optical links failover faster and typically recover service much faster. For inline networks where only one path is available, this is a consideration. When GRIP is deployed with high availability networks where a second path is present, it is a best practice to leave LFP enabled.

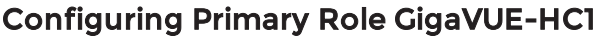

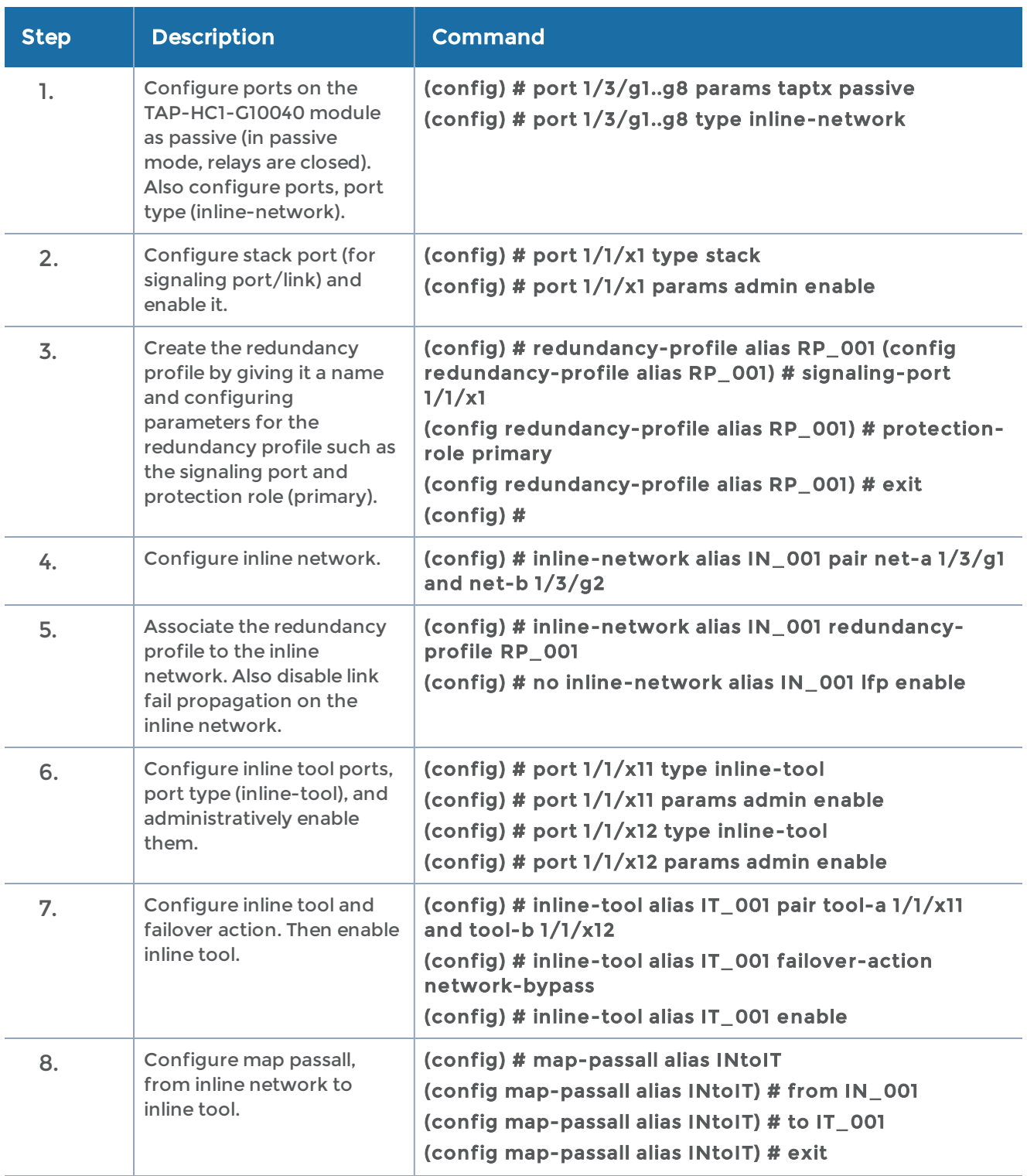

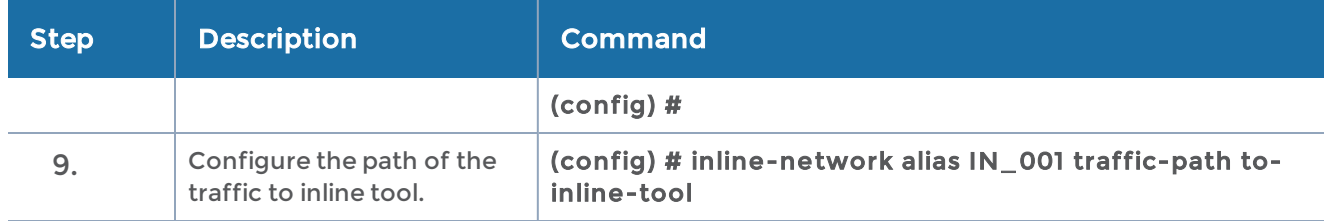

# Configure Secondary Role GigaVUE-HC1

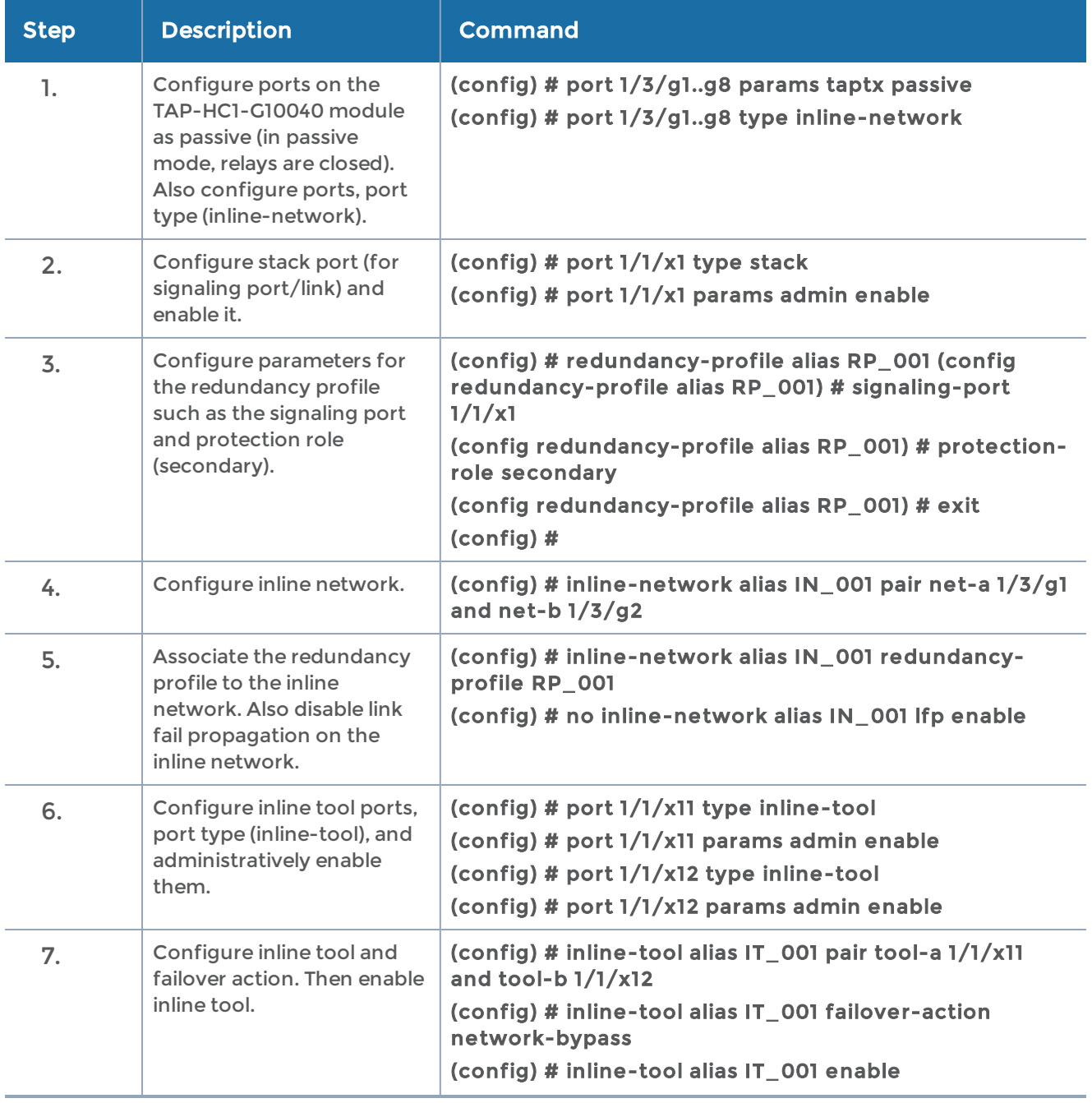
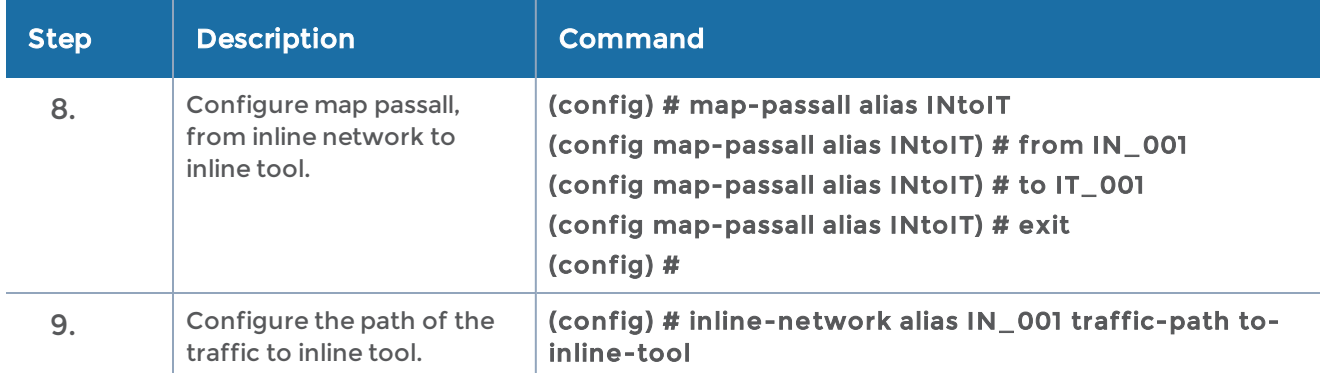

# Configure Inline Bypass Solution on GigaVUE-OS TAP Modules

Network ports on the copper TAP modules, TAP-HC1-G10040 on the GigaVUE-HC1 and TAP-HC0-G100C0 on GigaVUE-HC2, can be configured through software to be inline network ports. This allows the GigaVUE-OS TAP modules to act as a copper bypass module, providing protected inline networks for copper ports.

Refer to the following sections about the rules and examples of how to configure the inline bypass solution on GigaVUE-OS TAP modules:

- Rules for Inline Bypass on [TAP-HC0-G100C0](#page-540-0) and TAP-HC1-G10040
- Example to [Configure](#page-541-0) Inline Bypass on H Series Nodes

#### Related Topic:

• Refer to the "Working with GigaVUE-OS HC TAP Modules" chapter in the GigaVUE Fabric Management Guide for more information about the inline bypass solution for GigaVUE-OS TAP modules.

#### <span id="page-540-0"></span>Rules for Inline Bypass on TAP-HC0-G100C0 and TAP-HC1- G10040

The TAP-HC0-G100C0 module on the GigaVUE-HC2 features 12 pairs of relay-protected copper ports. The TAP-HC1-G10040 module on the GigaVUE-HC1 features 4 pairs of relay-protected copper ports.

The protected port pairs on these modules can operate either as a copper TAP or as an inline network. Because the port pairs can have a dual role, the following rules apply:

• If a given pair of protected copper ports on the TAP-HC0-G100C0 or TAP-HC1- G10040 is not used for TAP-type arrangements (there is no port-pair configured between the protected ports and there are no out-of-band maps), the ports of

such a pair are available for assigning the port type inline-network and for configuring an inline network. This inline network will behave the same as any fiberbased protected inline networks offered by bypass combo modules on GigaVUE-HC2.

- If a given pair of protected copper ports on the TAP-HC0-G100C0 or TAP-HC1- G10040 is used for TAP-type arrangements (there is a port-pair configured between the protected ports and, optionally, there are out-of-band maps), the ports of such a pair are blocked from assigning the port type inline-network and from configuring an inline-network.
- If a given pair of protected copper ports on the TAP-HC0-G100C0 or TAP-HC1- G10040 is used for protected inline bypass arrangements (the ports are assigned the port type inline-network), the ports are blocked from configuring a port-pair.
- Assigning a port type (either network or inline-network) to ports of a protected copper pair always affects both ports of the pair.
- Configuring an inline network using ports on the TAP-HC0-G100C0 or TAP-HC1- G10040 must enforce proper pairing of the net-a and net-b attributes of the inline network. This means that the ports selected as net-a and net-b must belong to the same pair of copper TAP ports.

#### <span id="page-541-0"></span>Example to Configure Inline Bypass on H Series Nodes

The following example configures protected inline network ports on the TAP-HC0- G100C0 module on the GigaVUE-HC2. It also configures inline tool ports, which are on a different module on the same GigaVUE-HC2.

NOTE: These instructions are written for the TAP-HC0-G100C0 module on the GigaVUE-HC2, but both TAP-HC0-G100C0 and TAP-HC1-G10040 can be used to configure inline networks:

- TAP-HC0-G100C0 is a GigaVUE-HC2 platform card
- TAP-HC1-G10040 is a GigaVUE-HC1 platform card

NOTE: The configuration steps in this example are similar to the configuration steps in the examples in the chapter [Configure](#page-499-0) Inline Bypass Solutions, with the following exceptions:

- For protected inline networks, use the TAP-HC0-G100C0 module instead of bypass combo modules on the GigaVUE-HC2.
- You need to configure inline network ports because they are not created automatically (as they are on bypass combo modules).

• You need to configure the inline network because it is not created automatically (as it is on bypass combo modules). In the following example, the inline network is named inline\_net\_2\_2\_1.

NOTE: On the GigaVUE-HC1, the configuration steps will be the same as in this example, but the network ports will be 1/3/g1..g8 (if the TAP-HC1-G10040 module is inserted in bay 3) and the tool ports will be 1/1/x1..x12 or 1/1g1..g4.

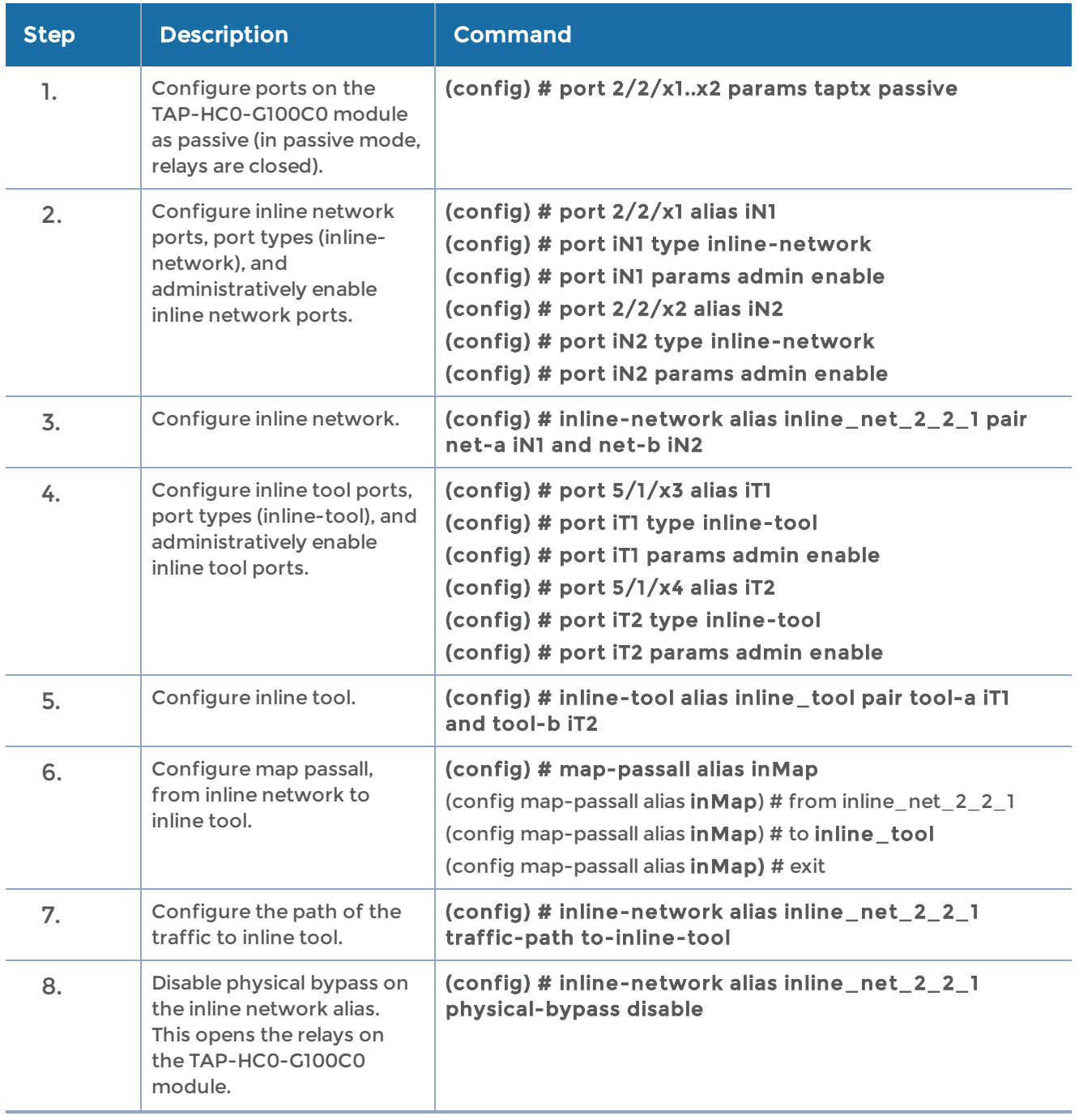

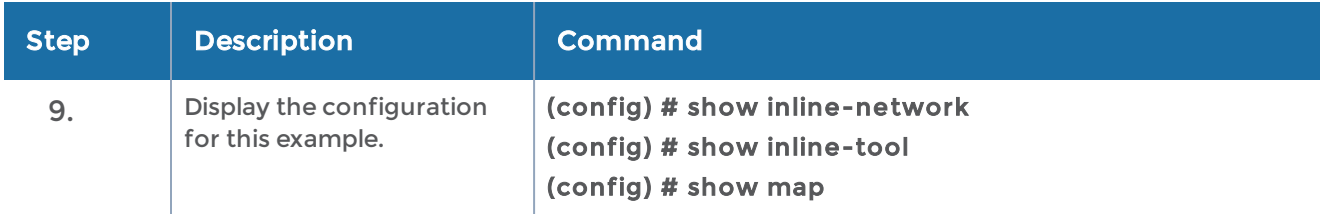

# Configure Flexible Inline Arrangements

Flexible inline arrangements is an approach to guide multiple inline traffic flows through a user-defined sequence of inline tools and inline tool groups. It uses the same software constructs as the existing inline bypass solution, such as inline network, inline tool, and inline tool group.

Flexible inline arrangements support physical protection based on the specialized hardware on BPS modules. It also supports both protected and unprotected inline network links. Refer to the "Flexible Inline Arrangements" chapter in the GigaVUE Fabric Management Guide for more information about the flexible inline arrangements solution.

#### IMPORTANT: Defining inline configurations through GigaVUE-FM is recommended.

- If you configure a flexible inline arrangement solution using the GigaVUE-OS CLI, you cannot view or manage it using GigaVUE-FM.
- If you modify a flexible inline arrangement solution using the GigaVUE-OS CLI, you cannot view the changes in GigaVUE-FM.

This section provides examples of how to configure the flexible inline arrangements solutions using the GigaVUE-OS CLI. They are presented in an order from simple to complex. Refer to the following:

- Example [1—Unprotected](#page-544-0) Flexible Inline, One Collector Map
- Example [1A—Unprotected](#page-545-0) Flexible Inline Netlag, One Collector Map
- Example [2—Unprotected](#page-547-0) Flexible Inline, Two Collector Maps
- Example [3—Protected](#page-549-0) Flexible Inline, Two Collector Maps
- Example [4—Unprotected](#page-551-0) Flexible Inline, Rule-Based Map
- Example [5—Unprotected](#page-553-0) Flexible Inline, Inline Tool Group
- Example [6—Unprotected](#page-555-0) Flexible Inline, Monitoring Mode
- Example 7—Protected Flexible Inline, [Out-of-Band](#page-558-0) Copy

#### <span id="page-544-0"></span>Example 1—Unprotected Flexible Inline, One Collector Map

Example 1 has one inline network, five inline tools, and a collector map that acts as a passall, sending all traffic through all tools.

The inline network alias is n0102, based on ports x1 and x2.

For example, the inline tools can be Web Application Firewall (WAF), Intrusion Prevention System (IPS), Advanced Persistent Threat (APT).

The inline tool aliases are t0708 to t1516, based on ports x7 to x16.

Use the following steps to configure Example 1:

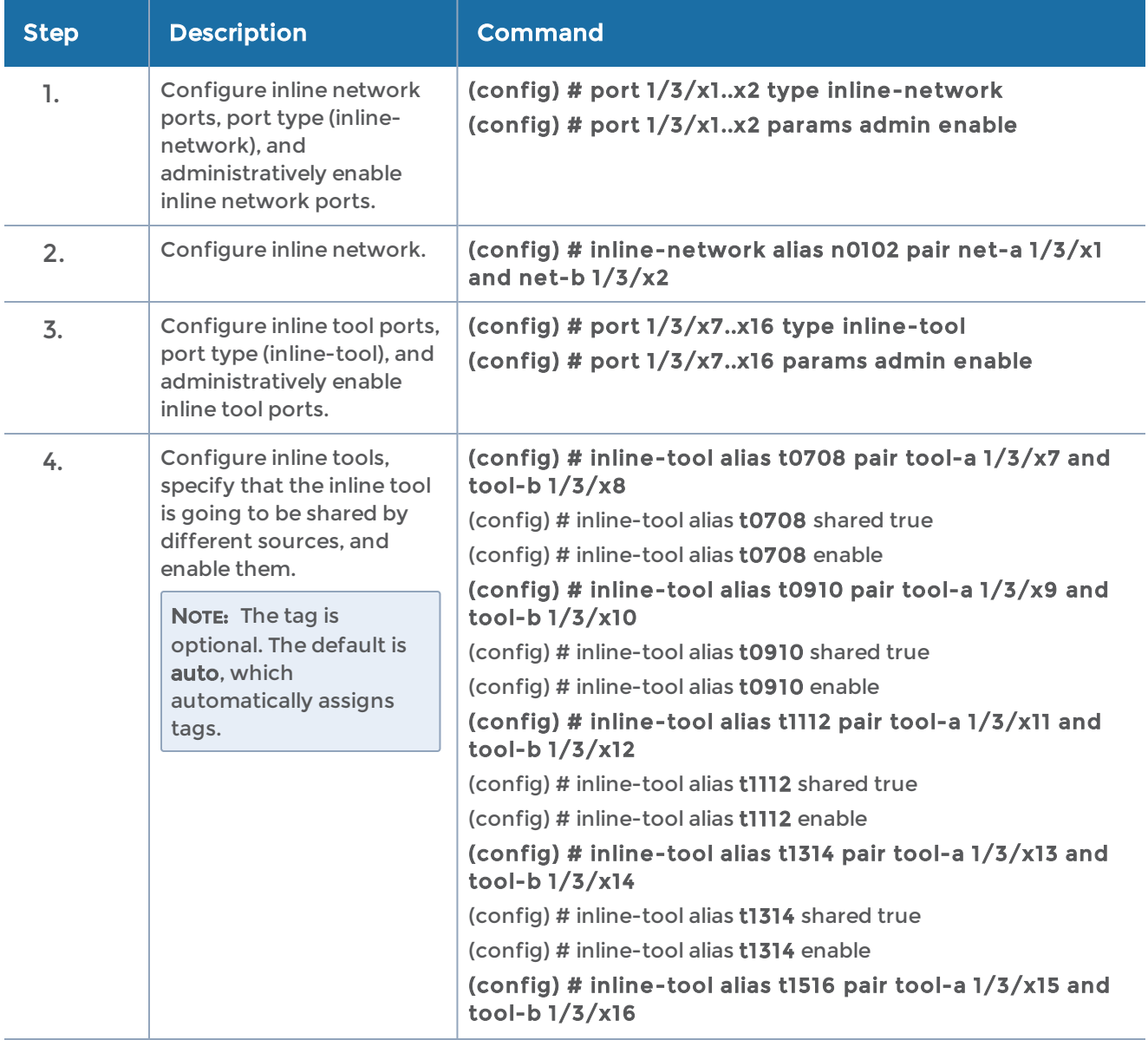

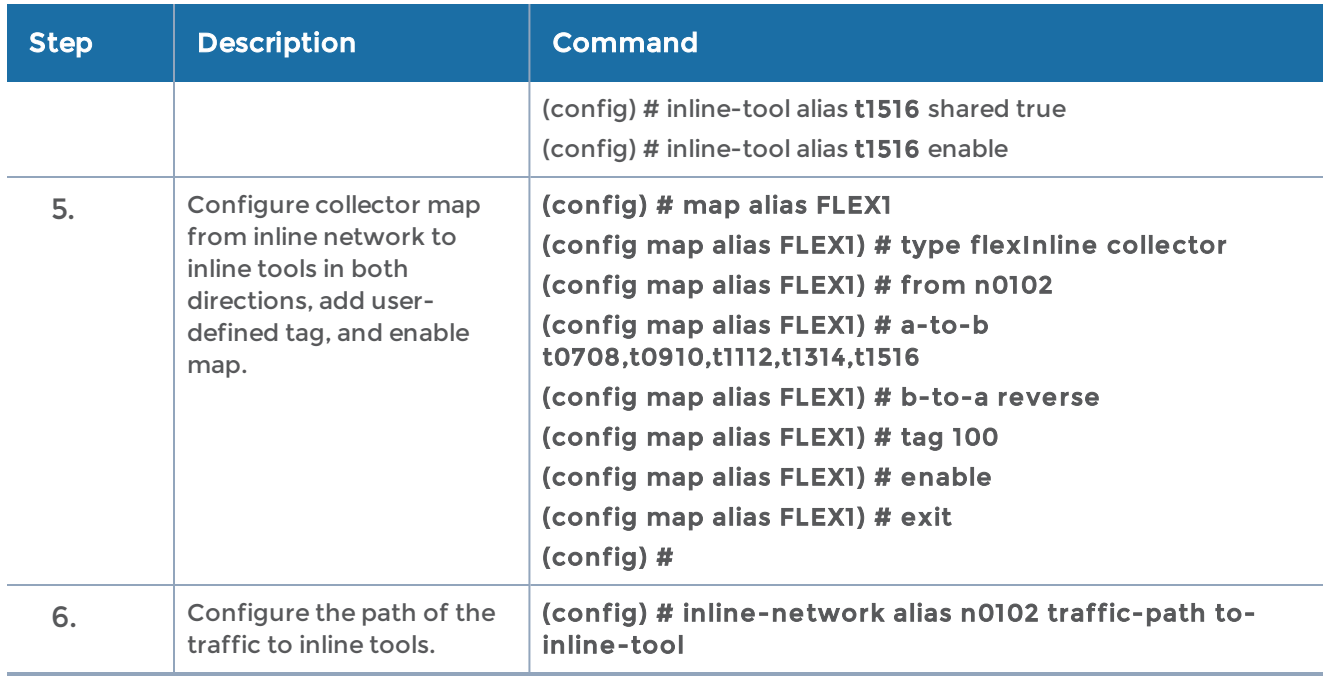

## <span id="page-545-0"></span>Example 1A—Unprotected Flexible Inline Netlag, One Collector Map

Example 1 has one inline netlag, five inline tools, and a collector map that acts as a passall, sending all traffic through all tools.

The following two inline networks are configured in one inline netlag:

- inline network alias n0102, based on ports x1 and x2
- inilne network alias n0304, based on ports x3 and x4

For example, the inline tools can be Web Application Firewall (WAF), Intrusion Prevention System (IPS), Advanced Persistent Threat (APT).

The inline tool aliases are t0708 to t1516, based on ports x7 to x16.

Use the following steps to configure Example 1A:

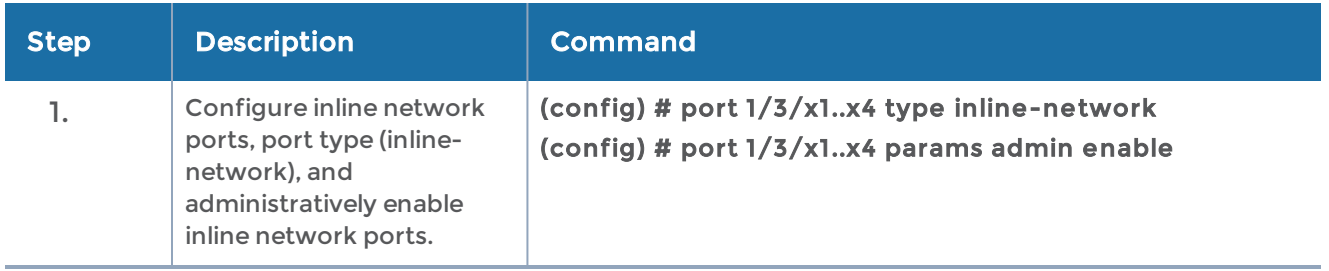

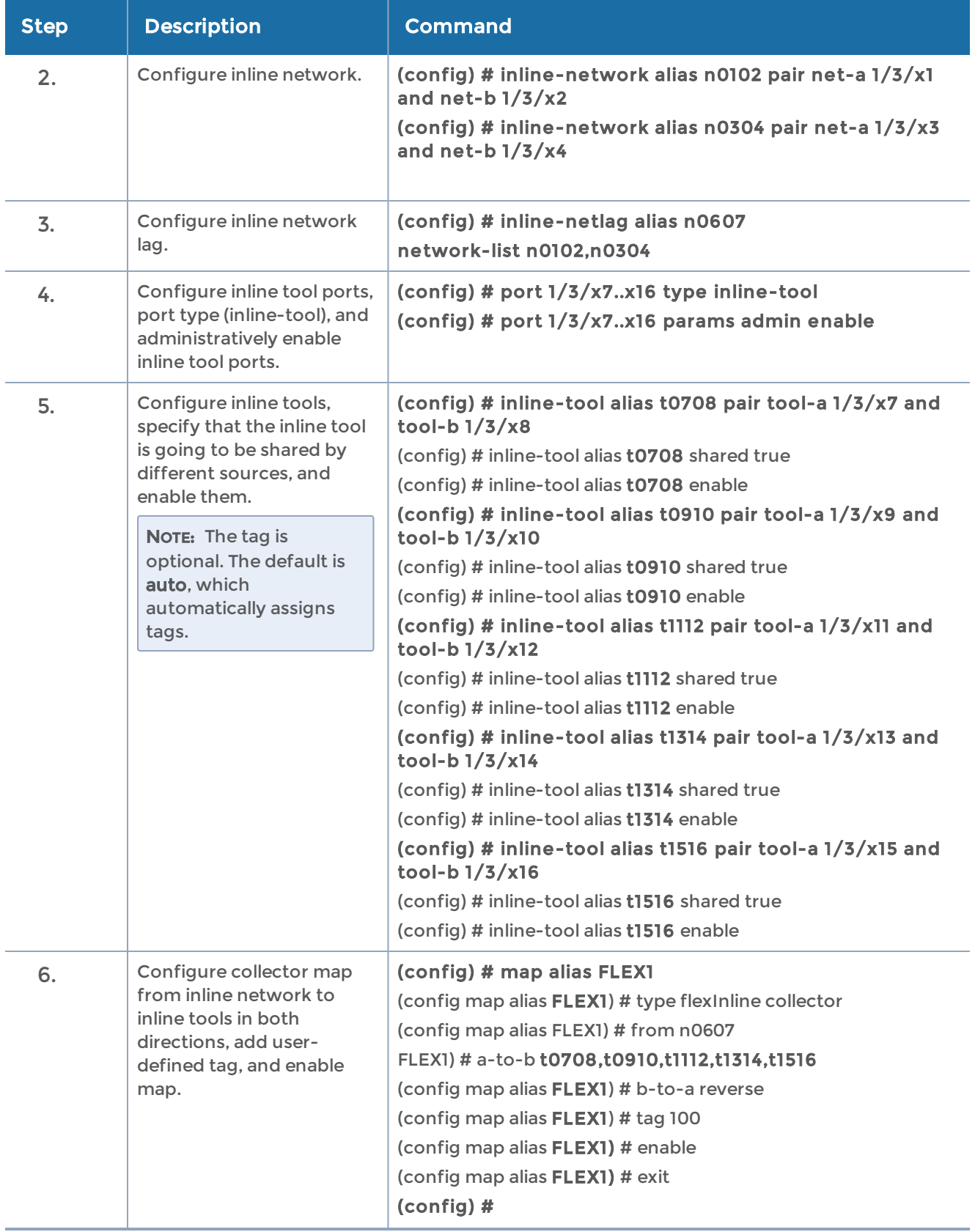

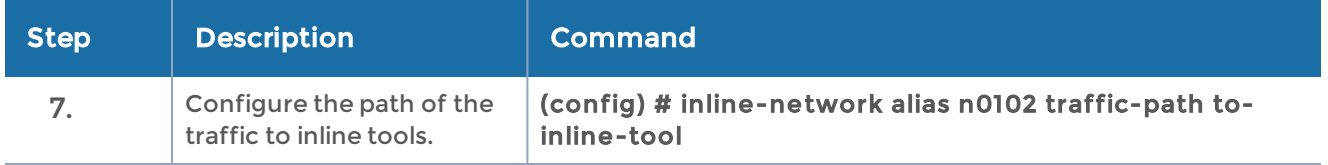

#### <span id="page-547-0"></span>Example 2—Unprotected Flexible Inline, Two Collector Maps

Example 2 adds an inline network to Example 1. It has the same five inline tools, and adds a collector map for the second inline network. In the second collector map, two of the five tools are specified, sending traffic through those two tools, the first and the third tools in the sequence. The inline networks share these two tools.

The inline network aliases are n0102 to n0304, based on ports x1 to x4.

For example, the inline tools can be Web Application Firewall (WAF), Intrusion Prevention System (IPS), Advanced Persistent Threat (APT).

The inline tool aliases are t0708 to t1516, based on ports x7 to x16.

Figure [12Example](#page-547-1) 2 Inline Tool Sharing by Multiple Inline Flows illustrates Example 2. Traffic is only shown in one direction.

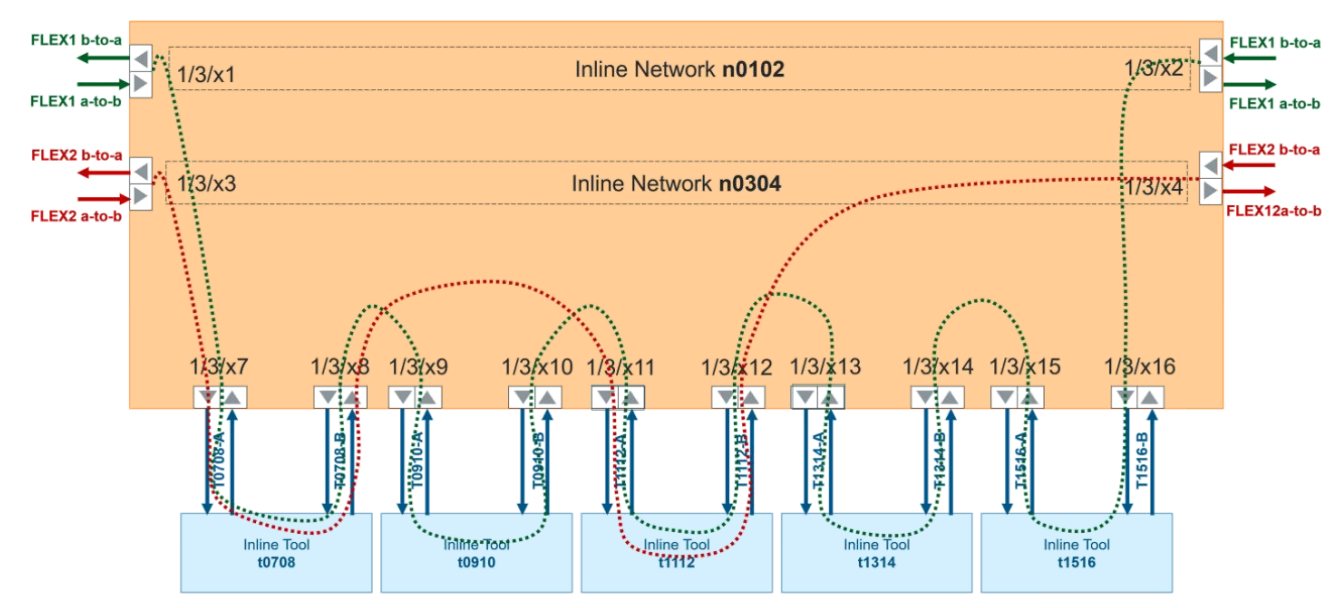

<span id="page-547-1"></span>Figure 12 Example 2 Inline Tool Sharing by Multiple Inline Flows

Use the following steps to configure Example 2:

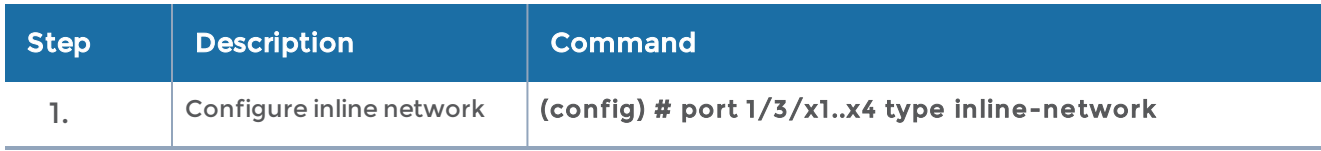

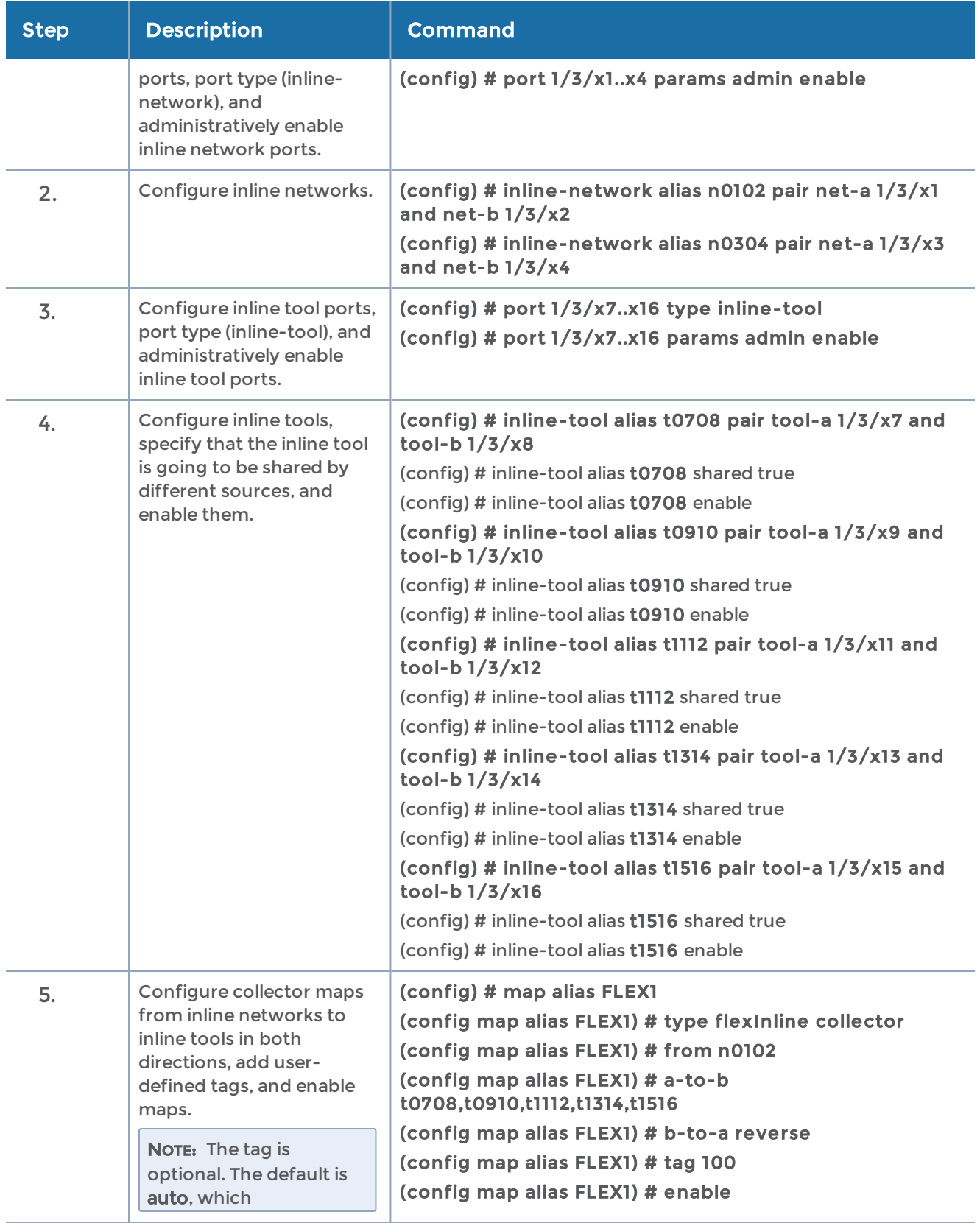

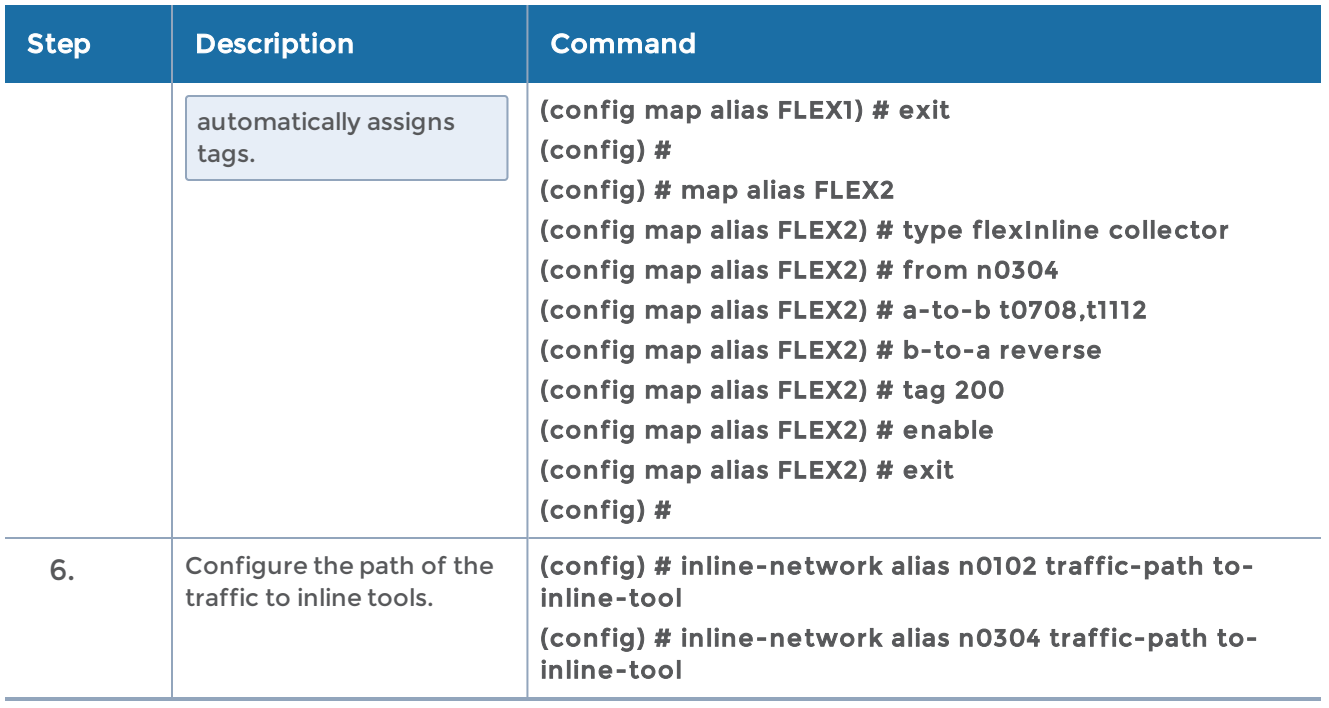

#### <span id="page-549-0"></span>Example 3—Protected Flexible Inline, Two Collector Maps

Example 3 is similar to Example 2 but with protected inline networks.

Protected inline networks are based on the pairs of ports associated with the physical protection switches located on the bypass combo modules. Unlike the unprotected examples, you do not need to configure inline network ports because they are created automatically, and you do not need to configure inline networks because they are also created automatically on bypass combo modules. The aliases of the default inline networks are: default\_inline\_net\_1\_1\_1 and default\_inline\_net\_1\_1\_2.

For example, the inline tools can be Web Application Firewall (WAF), Intrusion Prevention System (IPS), Advanced Persistent Threat (APT).

The inline tool aliases are t0708 to t1516, based on ports x7 to x16.

Use the following steps to configure Example 3:

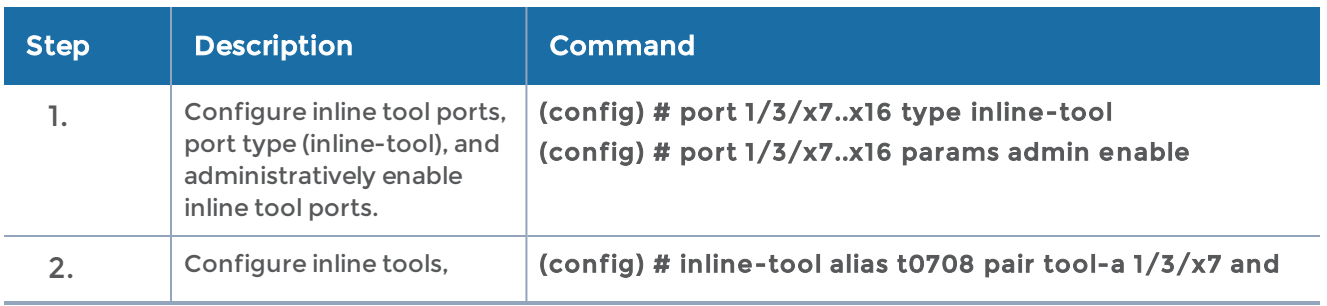

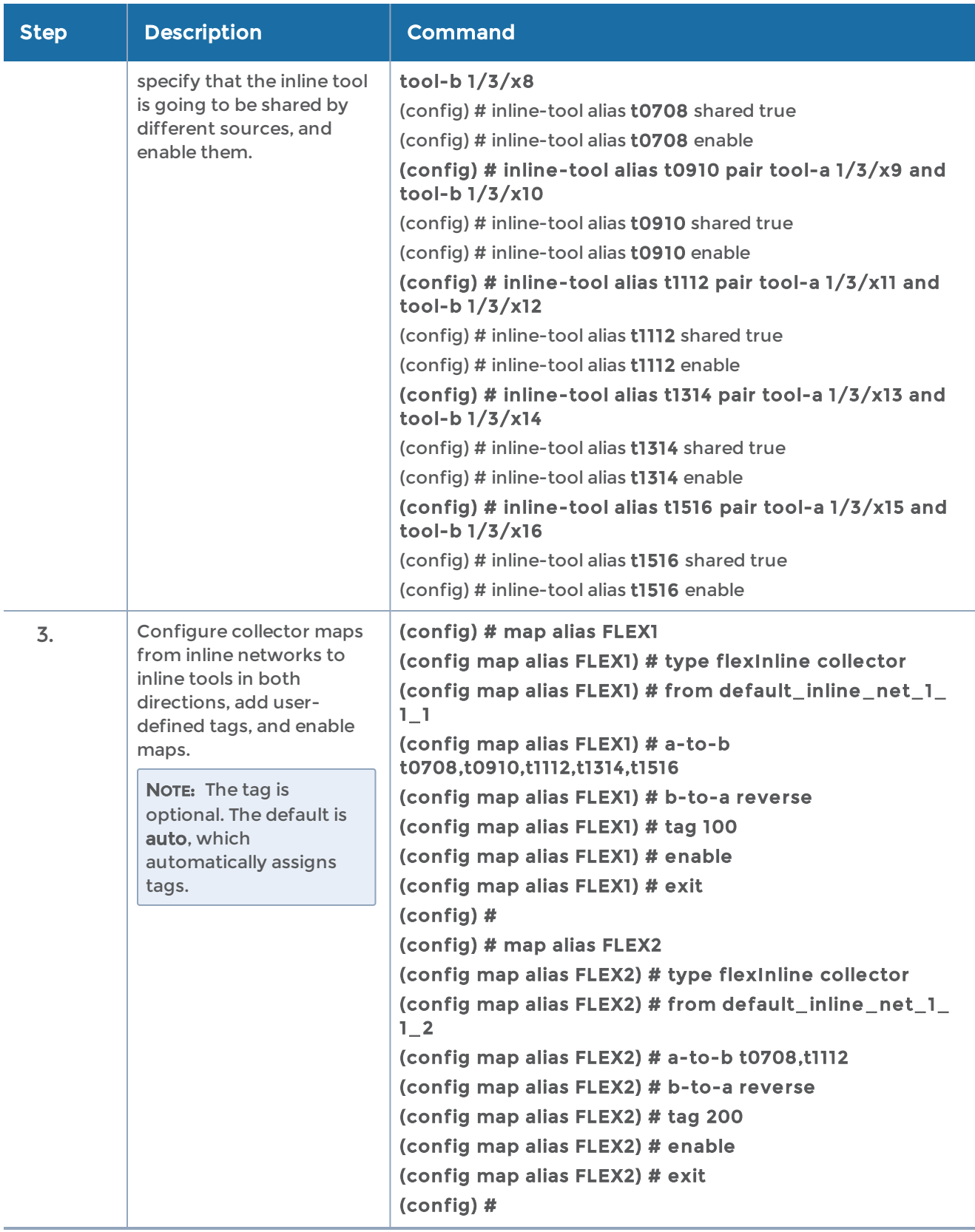

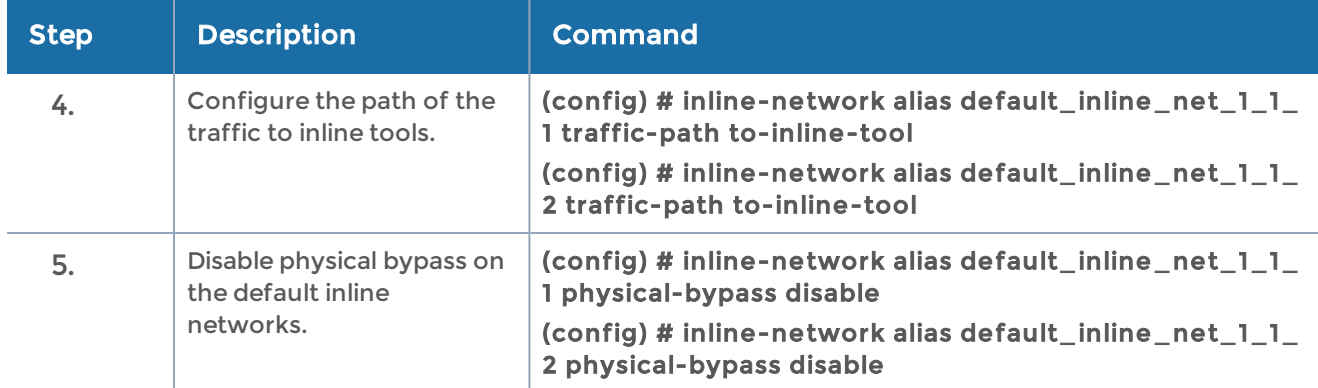

## <span id="page-551-0"></span>Example 4—Unprotected Flexible Inline, Rule-Based Map

Example 4 adds a rule-based map to Example 2. It has the same two inline networks, the same five inline tools, but adds a rule-based map from the first inline network. In the rule-based map, two of the five tools are specified, sending traffic through those two tools, which are the second (t0910) and the fourth (t1314) tools in the sequence.

For example, the inline tools can be Web Application Firewall (WAF), Intrusion Prevention System (IPS), Advanced Persistent Threat (APT).

Figure [13Example](#page-551-1) 4 Inline Tool Sharing by Multiple Inline Flows illustrates Example 4. Traffic is only shown in one direction.

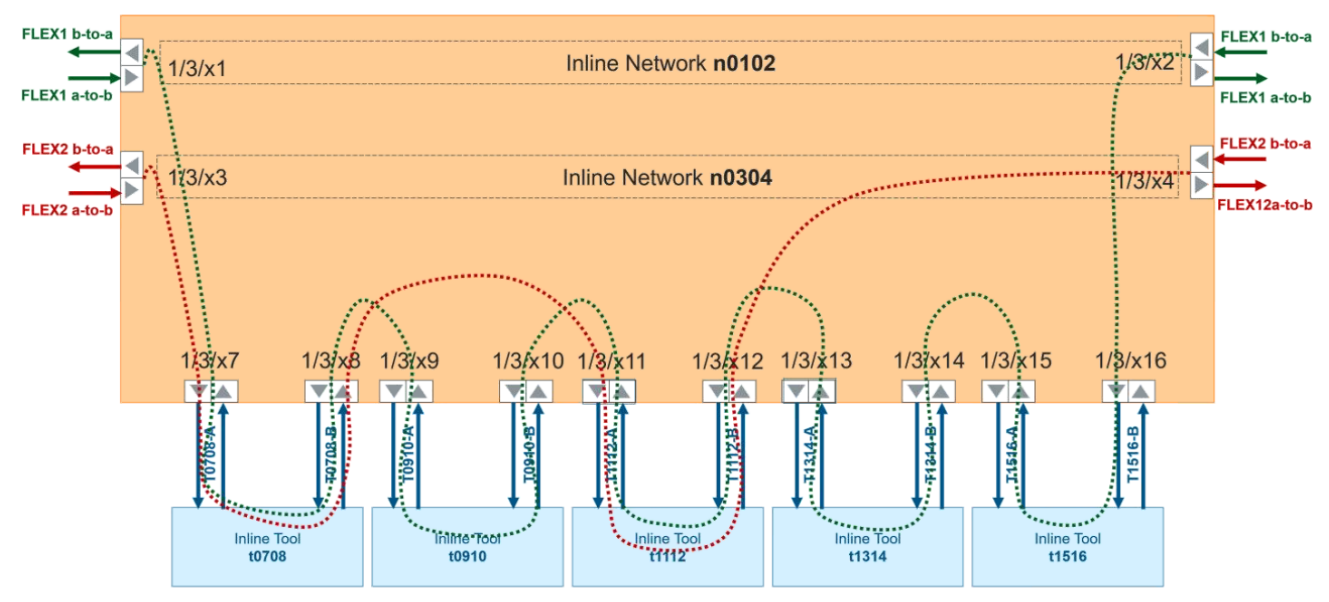

<span id="page-551-1"></span>Figure 13 Example 4 Inline Tool Sharing by Multiple Inline Flows

Use the following steps to configure Example 4:

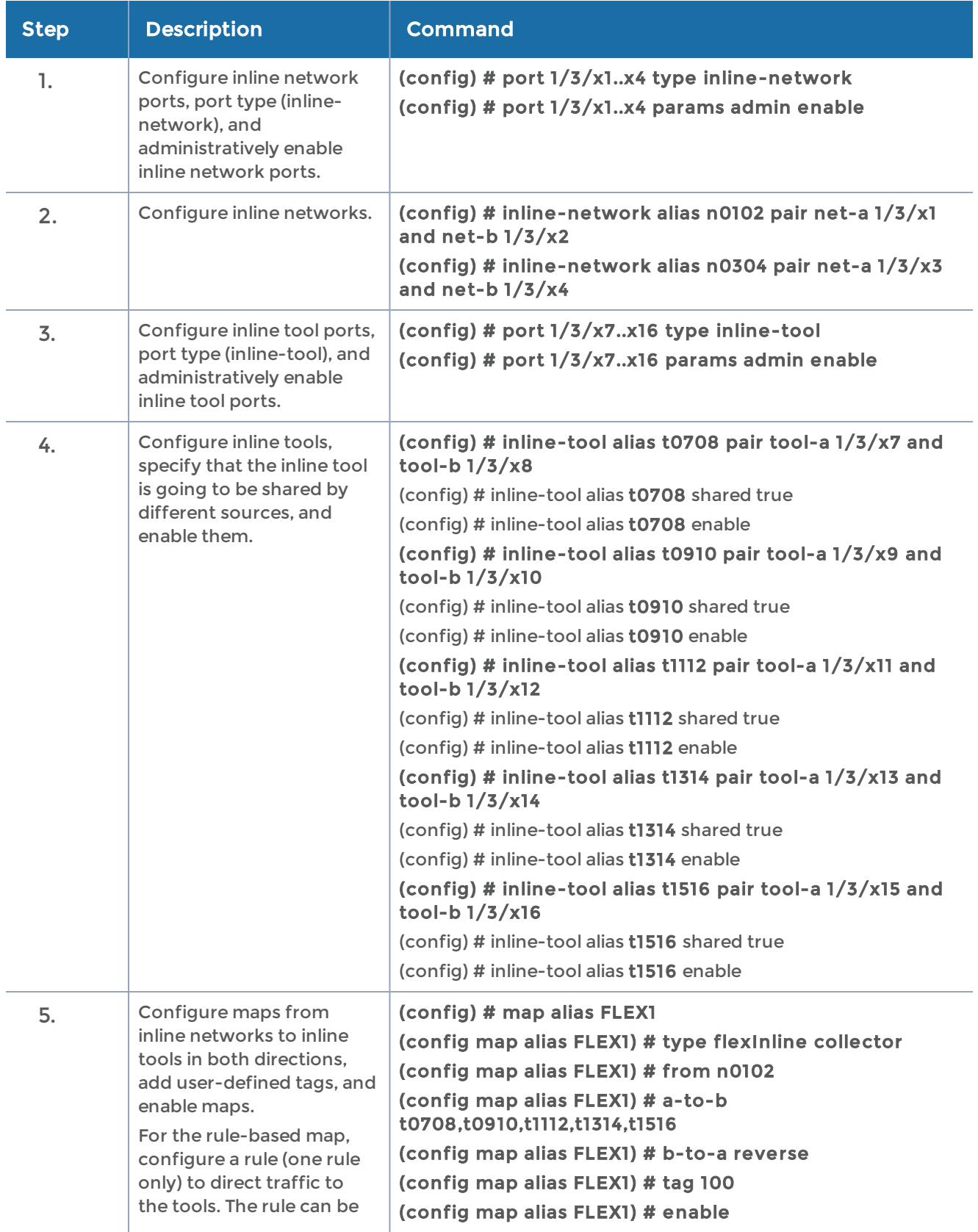

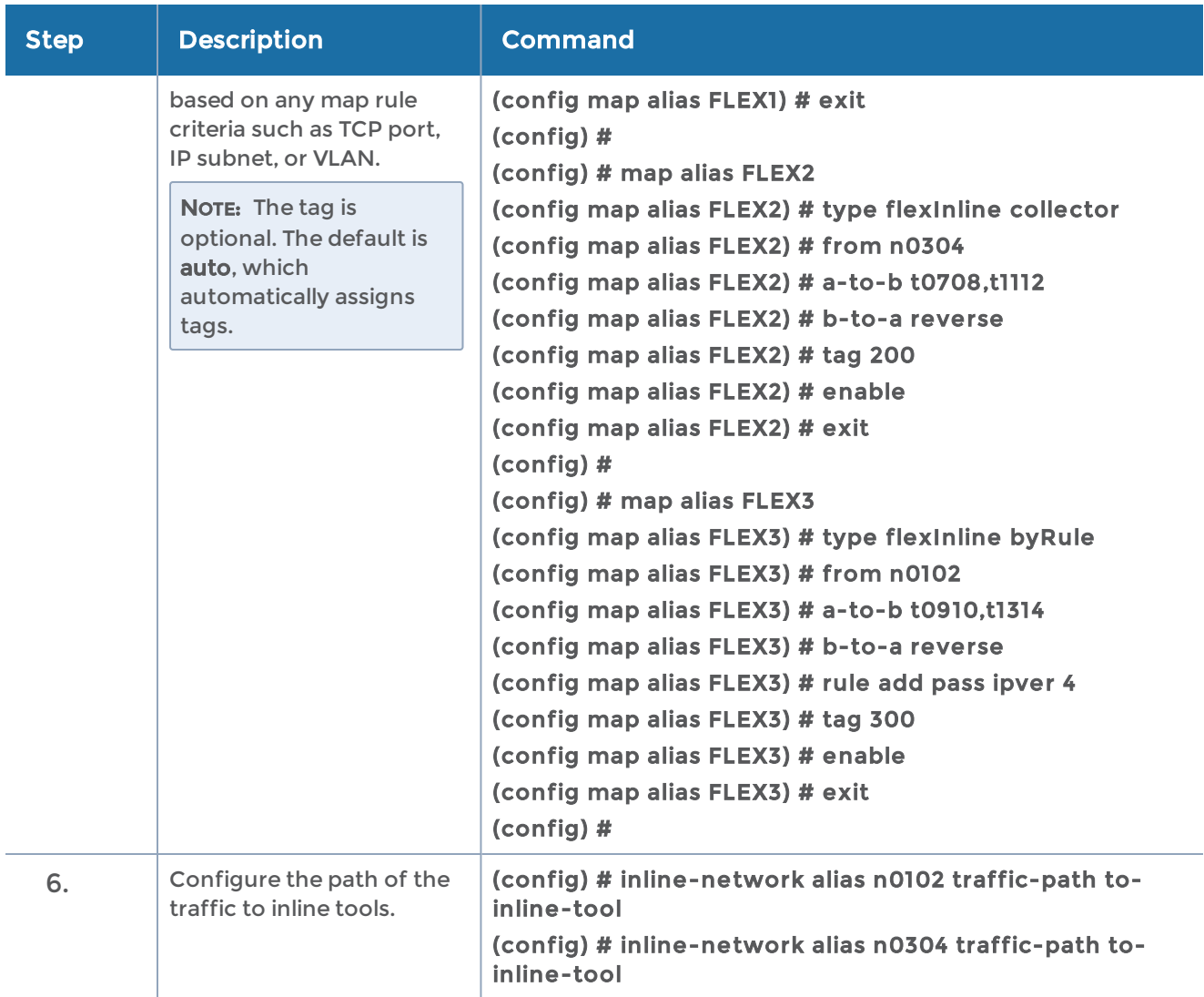

#### <span id="page-553-0"></span>Example 5—Unprotected Flexible Inline, Inline Tool Group

Example 5 adds an inline tool group to Example 4. It has the same two inline networks and five inline tools, but now the third, fourth, and fifth tools (t1112, t1314, and t1516) are in an inline tool group. The maps have been modified to direct traffic to the inline tool group.

For example, the inline tools can be Web Application Firewall (WAF), Intrusion Prevention System (IPS), while the Advanced Persistent Threat (APT) is the inline tool group.

The inline tool aliases are t0708 to t1516, based on ports x7 to x16. The inline tool group alias is ITG1.

Use the following steps to configure Example 5:

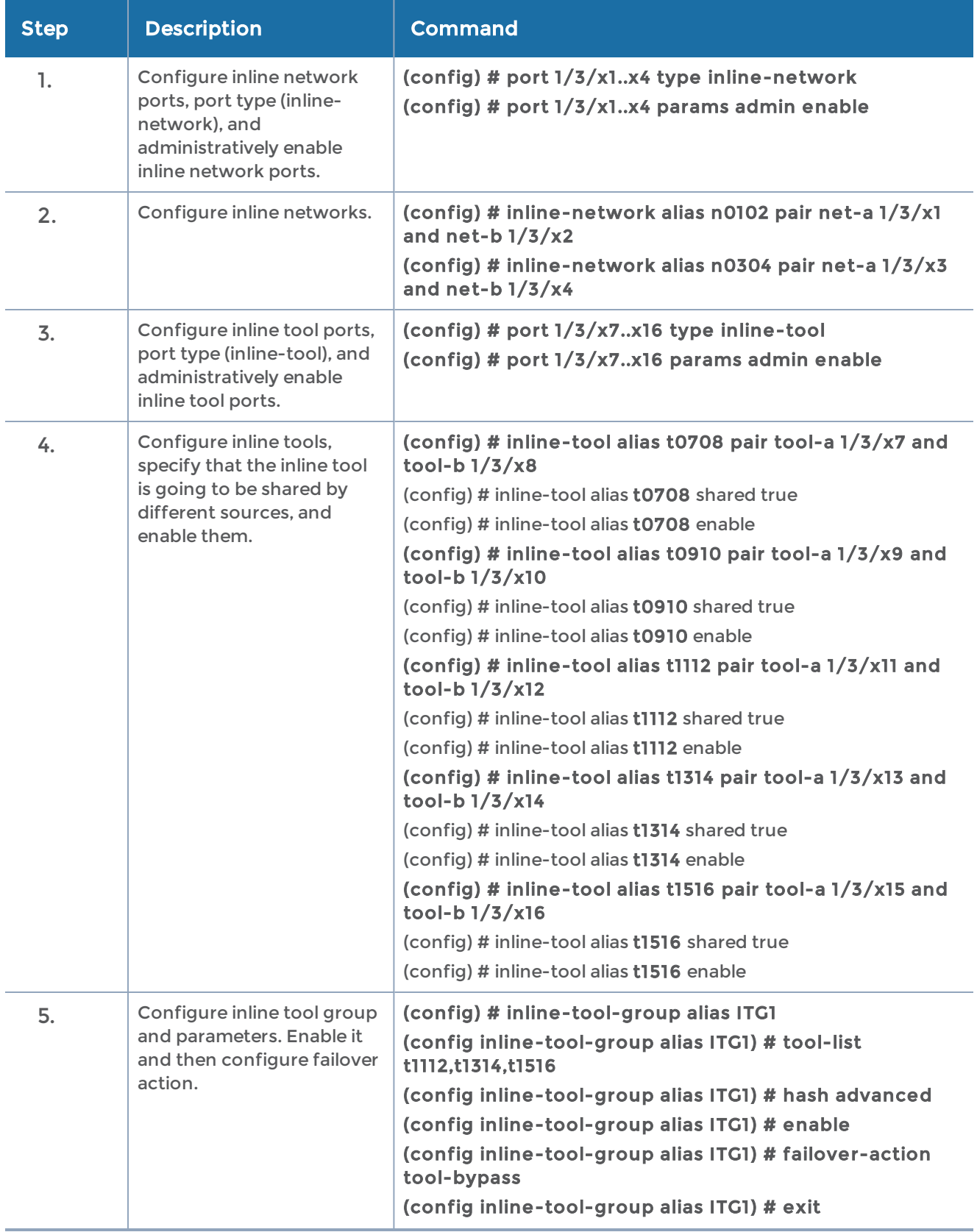

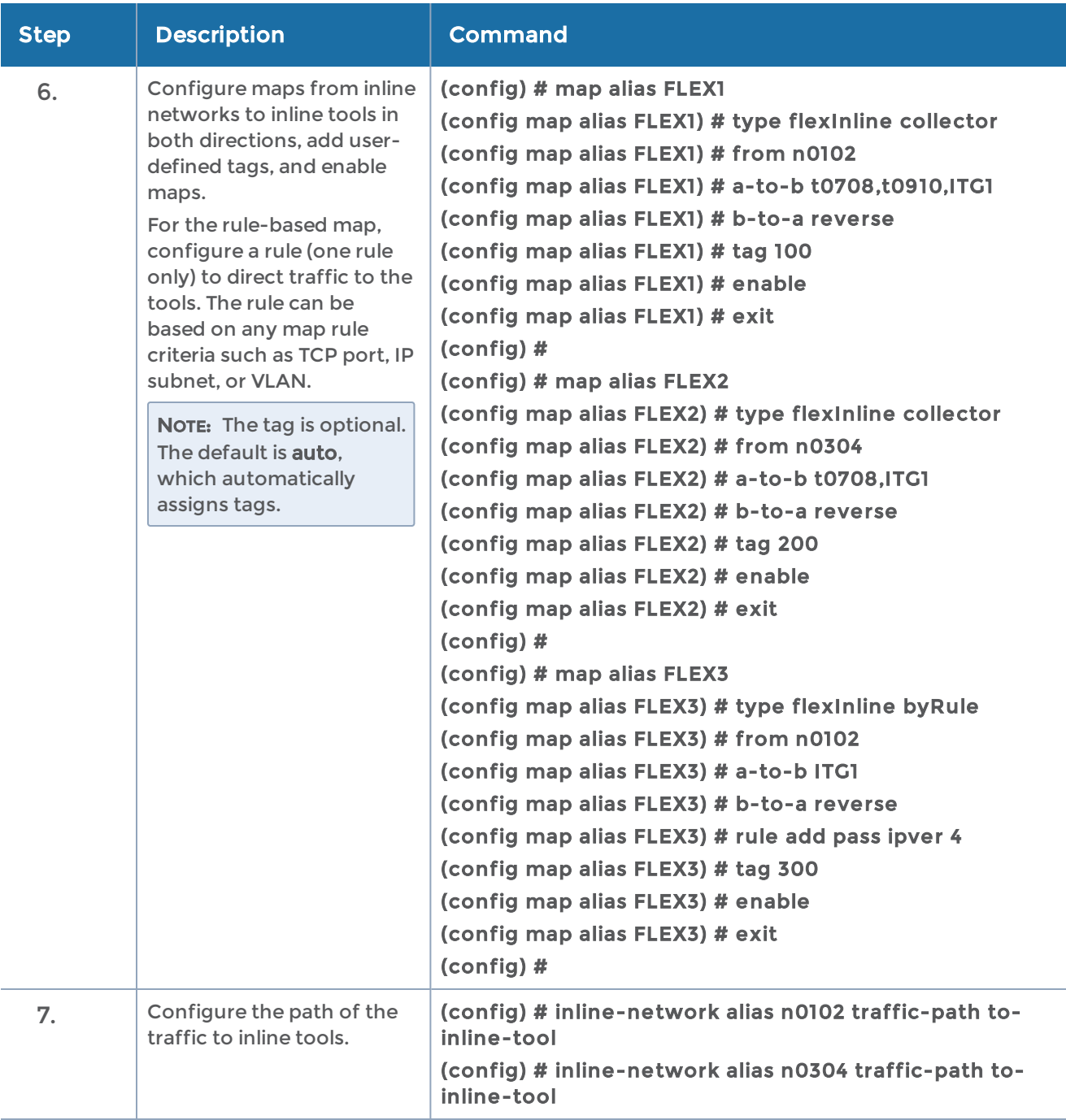

## <span id="page-555-0"></span>Example 6—Unprotected Flexible Inline, Monitoring Mode

Example 6 adds a traffic path of monitoring for one inline tool to Example 4. It has the same two inline networks, the same five inline tools, and the same maps, but the flexible traffic path on the second inline tool is set to monitoring.

The monitoring mode is similar to bypass, but at the tool level. In a sequence of tools, you can select a separate tool to put into monitoring mode, in this case, it is the second tool, t0910.

Refer to Figure [14Example](#page-556-0) 6 Inline Tool Sharing by Multiple Inline Flows, the traffic returned from the B side of the network to t0910 will also be absorbed.

Figure [14Example](#page-556-0) 6 Inline Tool Sharing by Multiple Inline Flows illustrates Example 6. Traffic is only shown in one direction.

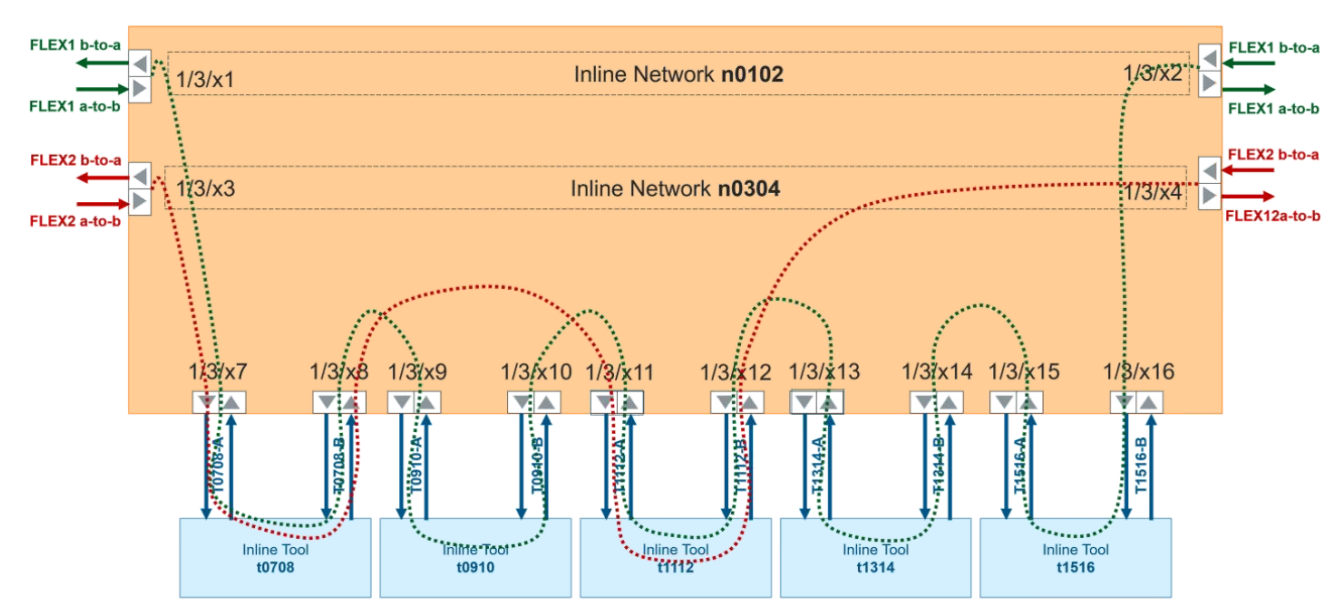

<span id="page-556-0"></span>Figure 14 Example 6 Inline Tool Sharing by Multiple Inline Flows

Use the following steps to configure Example 6:

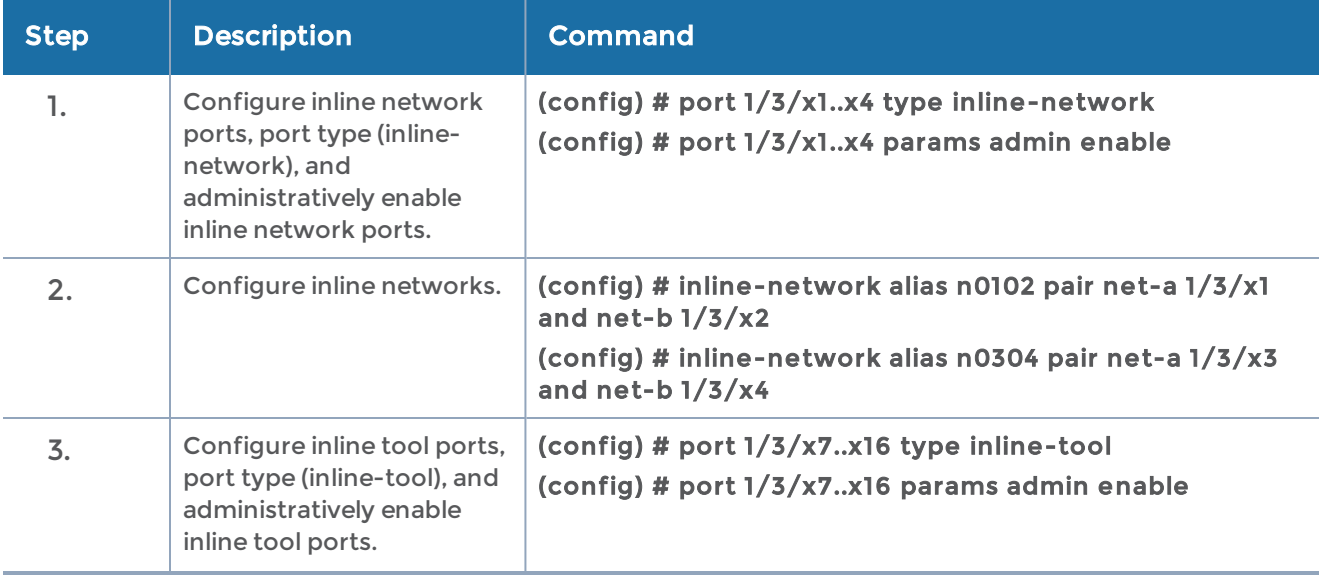

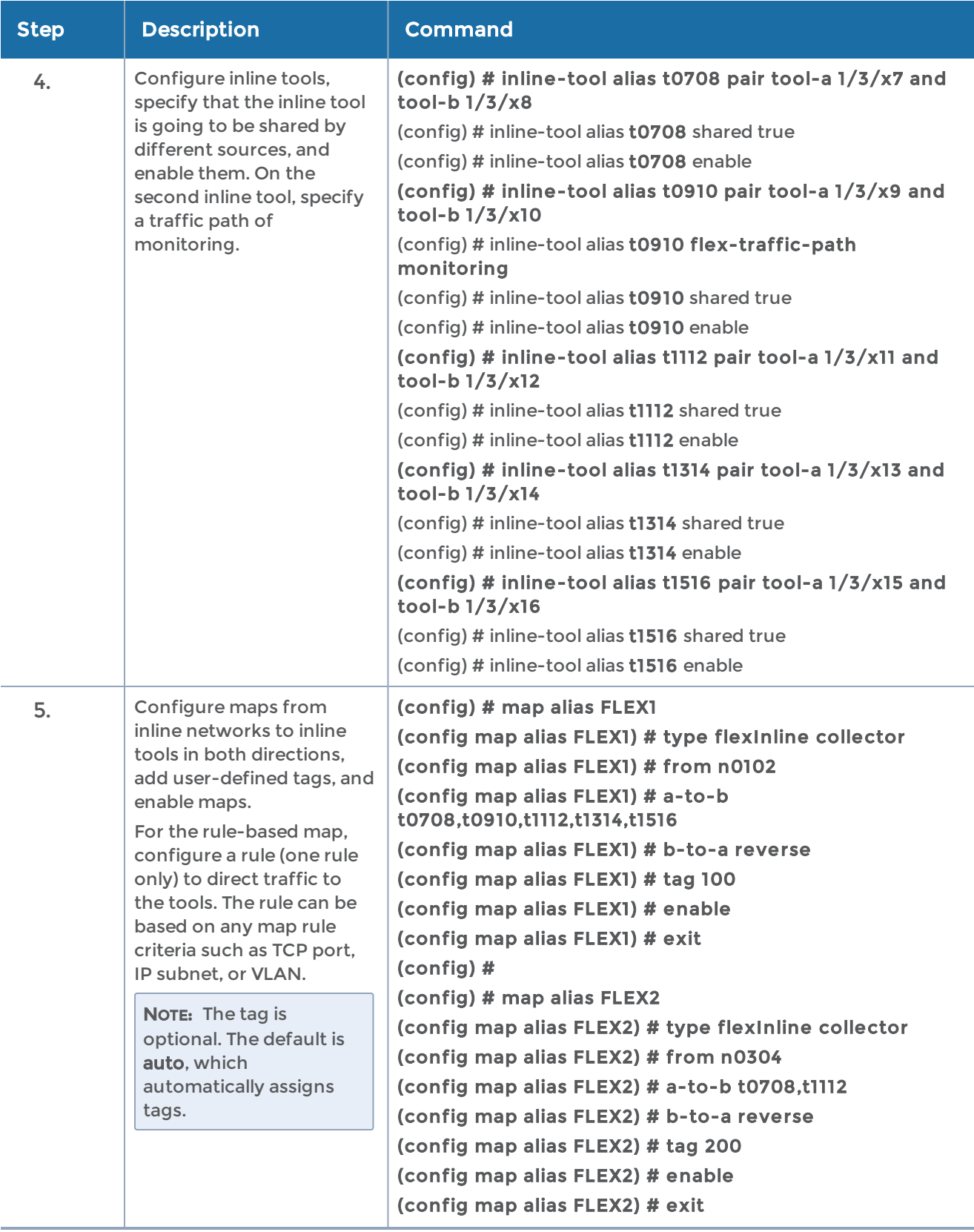

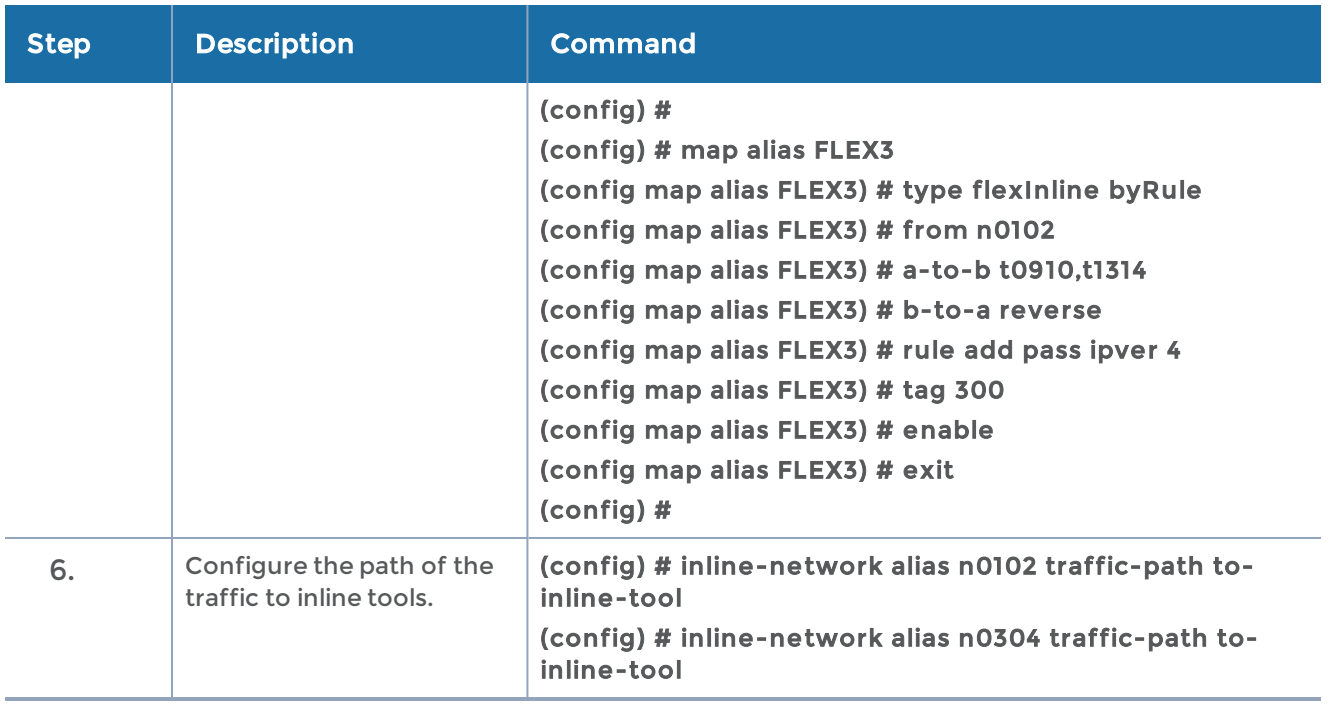

## <span id="page-558-0"></span>Example 7—Protected Flexible Inline, Out-of-Band Copy

Example 7 demonstrates a flexible inline map with OOB copy configuration as follows:

- an example of the source as a protected inline network and the destination as a hybrid port
- an example of the source as a tool member in the a-to-b list and the destination as a regular tool port
- an example of the source as a tool member in the a-to-b list and the destination as a GigaStream

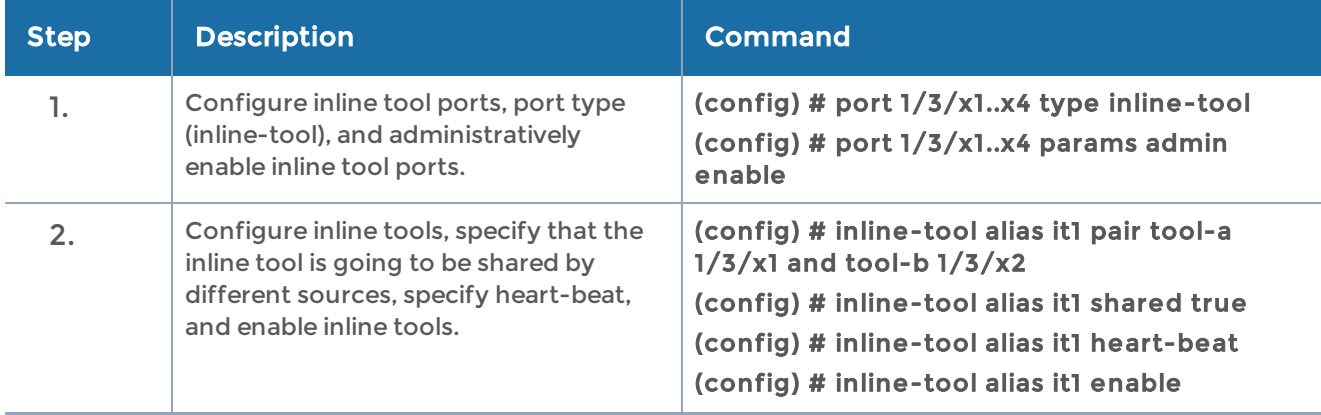

Use the following steps to configure Example 7:

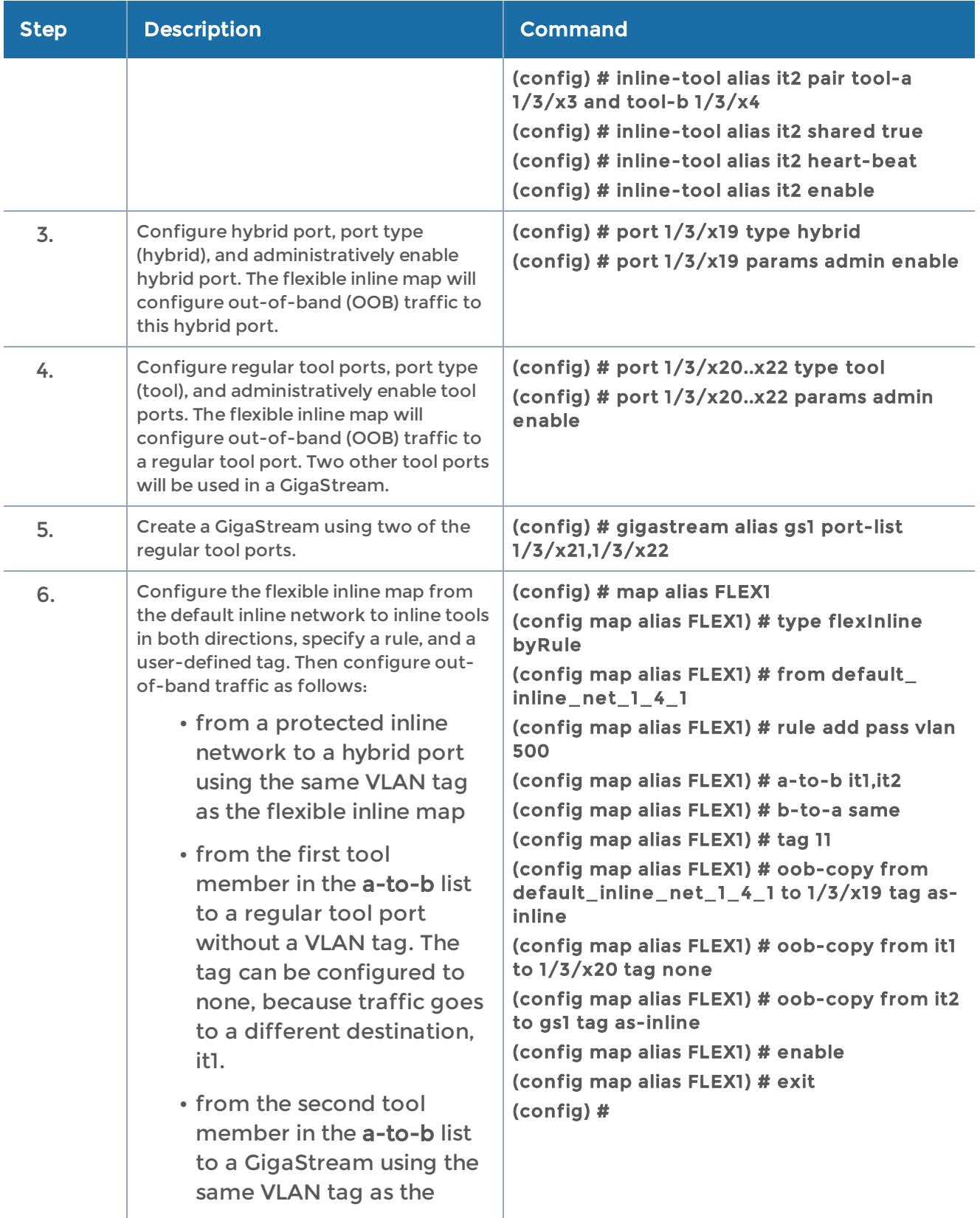

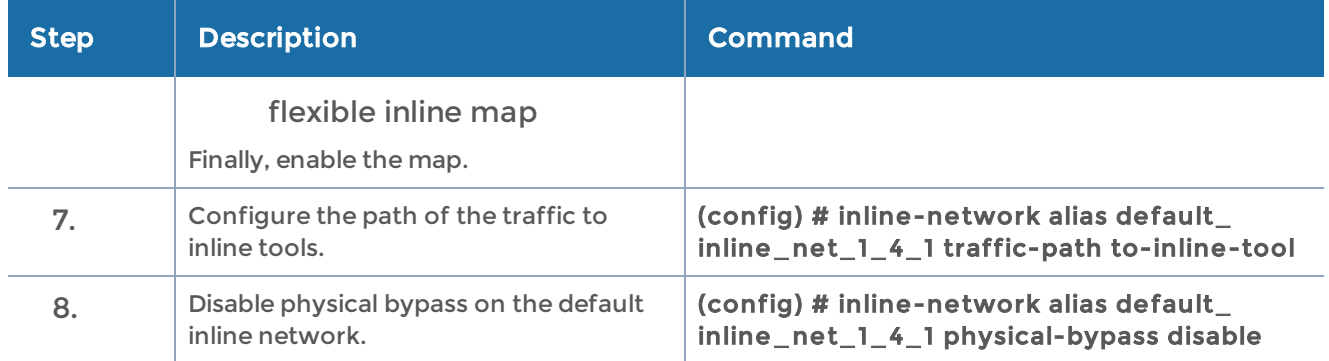

#### Example 8—Flexible Inline Single Tag Configuration

When you configure inline maps with single VLAN tag, the map rules must have the same VLAN tag as configured in the from parameter.

The following is an example of a flexible inline single tag configuration.

```
map alias map1_in1_100_11
type flexinline byRule
rule add pass ipver 4 vlan 100
from in1 vlan 100
 a-to-b it1_extTool,itg1
b-to-a reverse
tag 11
 oob-copy from in1 to 1/2/x1 tag original
 oob-copy from it1_extTool to 1/2/x1 tag original
 exit
```
# Configure Inline SSL Decryption

Secure Sockets Layer (SSL) decryption for inline tools provides visibility into encrypted traffic. Inline SSL decryption delivers decrypted packets to tools that can be placed inline or out-of-band. The tools look into decrypted packets for threats, such as viruses or other malware.

Refer to the following sections for examples about how to configure inline SSL decryption for outbound and inbound deployments, and inline SSL session loging server:

- CLI [Configuration](#page-561-0) Outbound Example
- CLI [Configuration](#page-565-0) Inbound Example
- [Configure](#page-566-0) an Inline SSL Session Logging Server Using CLI

#### Related Topics:

• Refer to the "Inline SSL Decryption" chapter in the GigaVUE Fabric Management Guide for more information about the SSL decryption for inline and out-of-band tools.

## <span id="page-561-0"></span>CLI Configuration Outbound Example

The following is an example of inline SSL decryption configuration for an outbound deployment using the CLI. Any CLI command or option that does not have to be configured because it has default values is not included.

<span id="page-561-3"></span><span id="page-561-2"></span><span id="page-561-1"></span>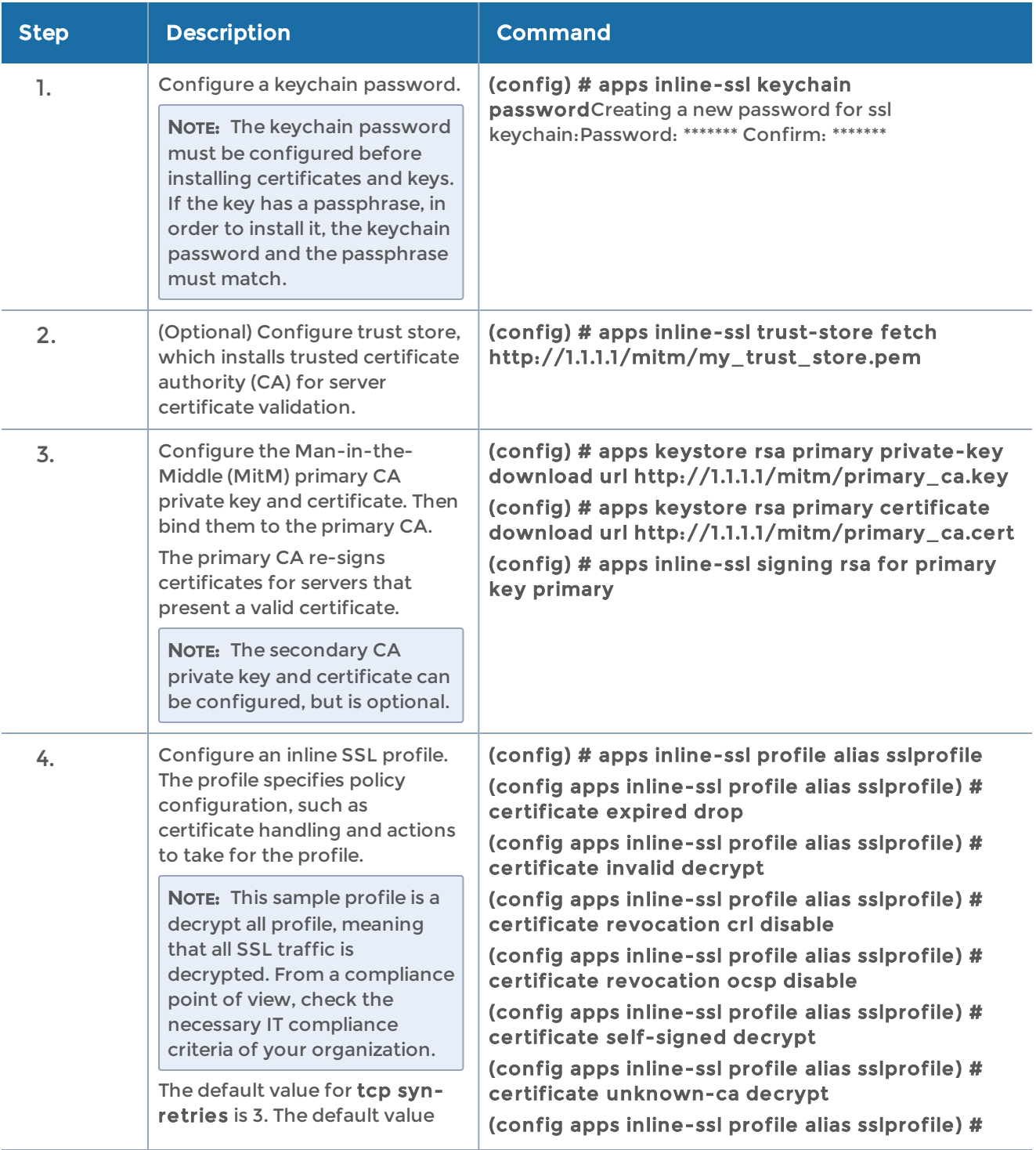

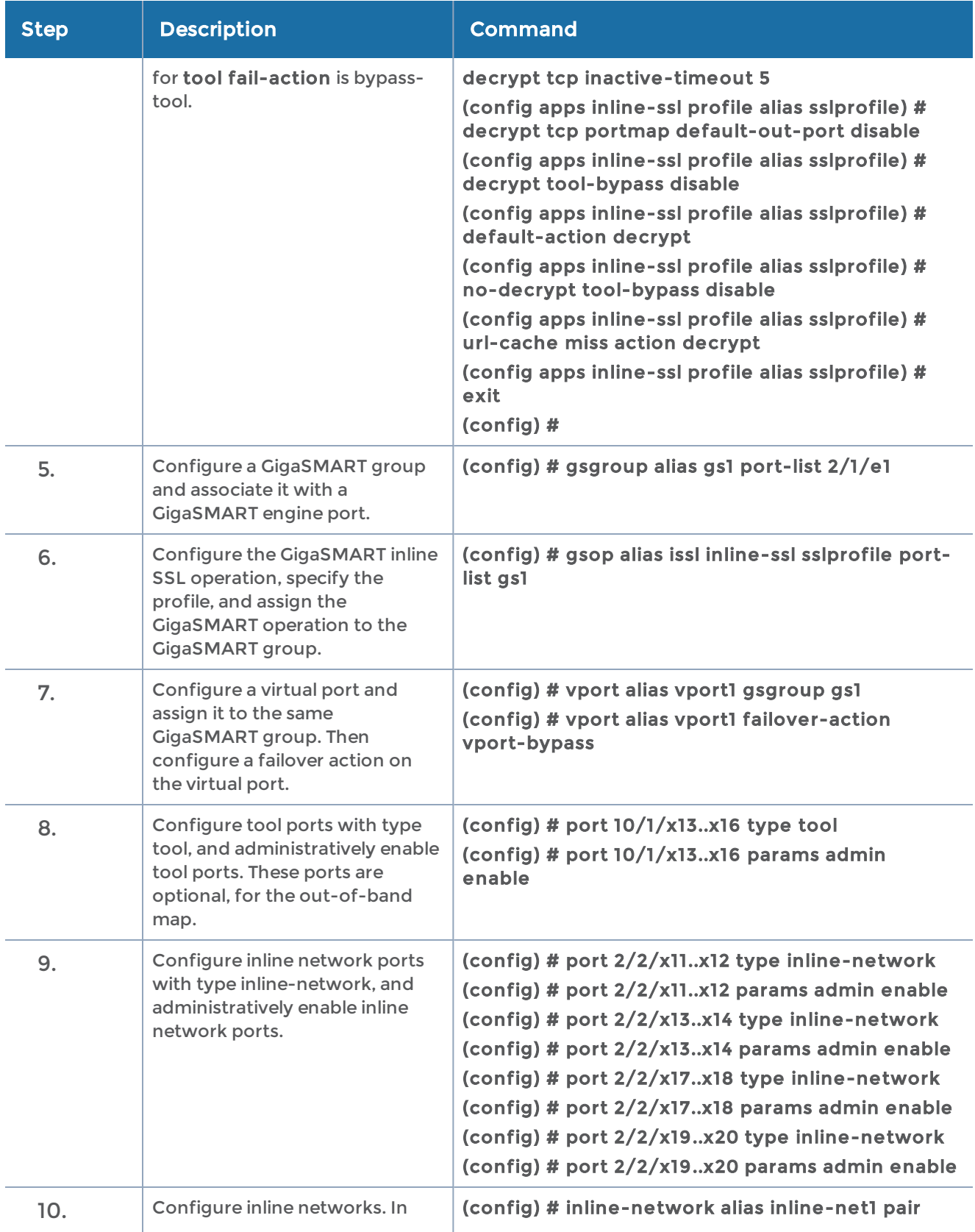

#### GigaVUE-OS CLI Reference Guide

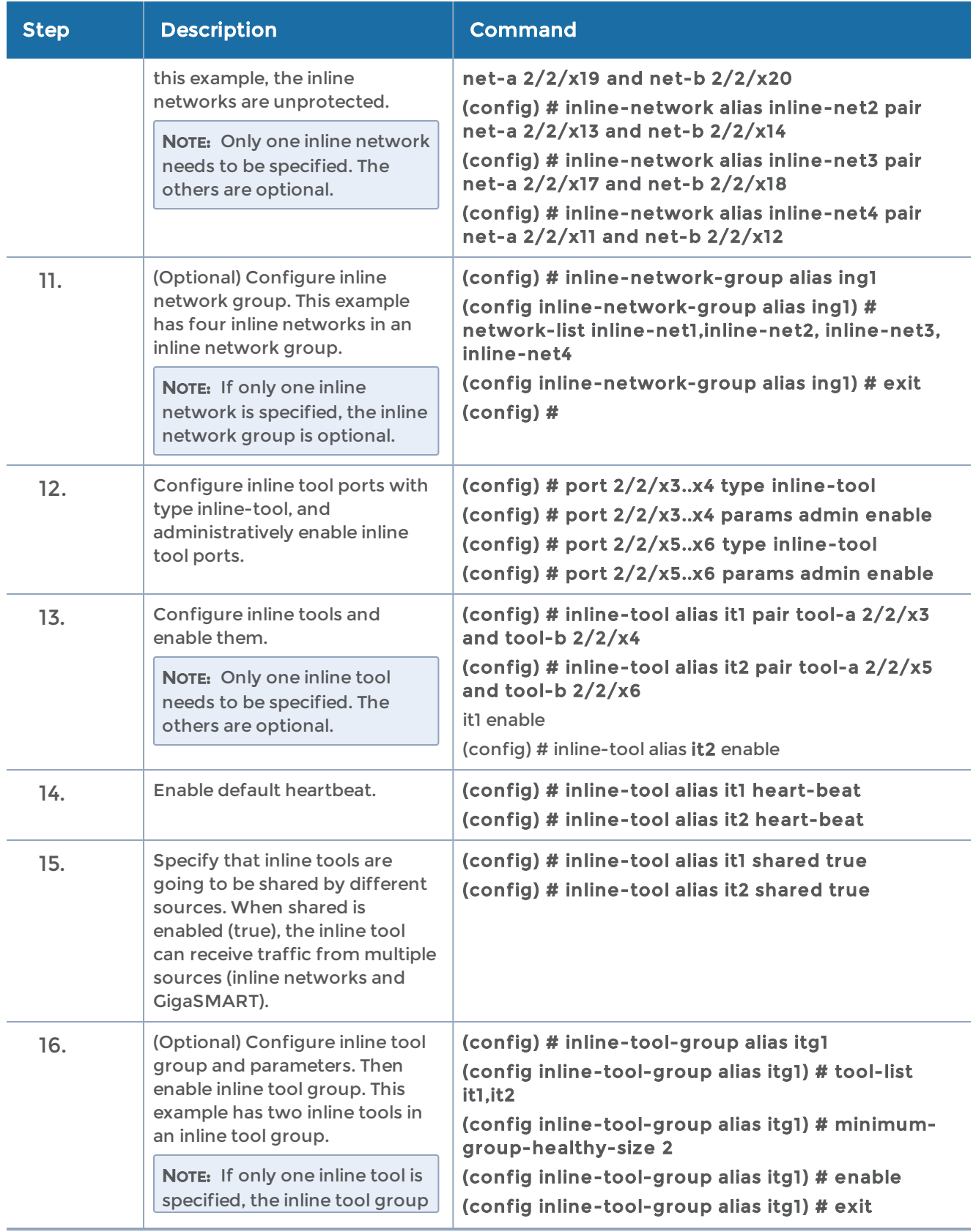

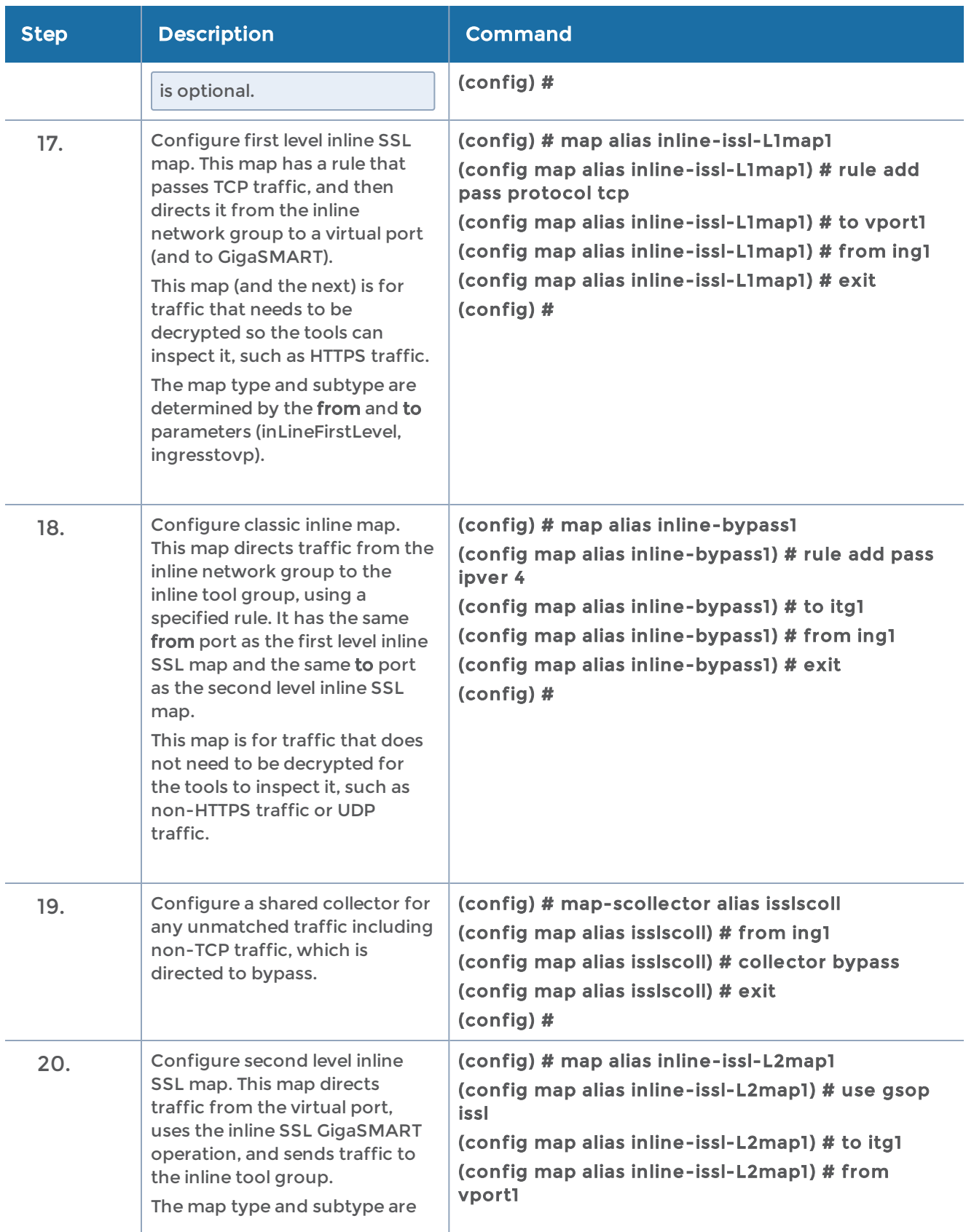

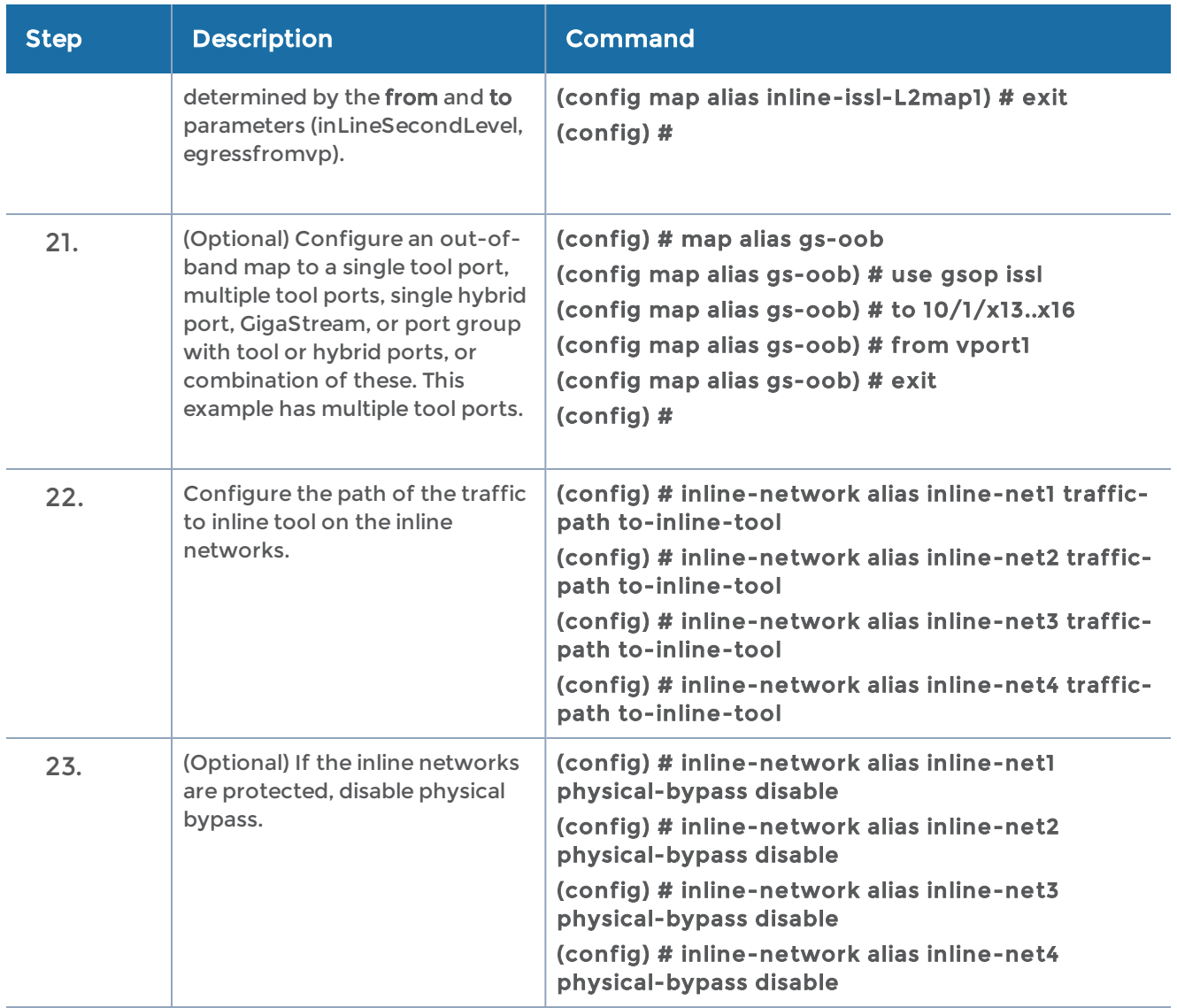

## <span id="page-565-0"></span>CLI Configuration Inbound Example

For inspecting inbound SSL sessions, the server's key pair must be installed in the key store and the inline SSL profile must have the corresponding key map configured.

The primary MitM CA is not mandatory for an inbound deployment.

Most of the steps for an inbound deployment are the same as the outbound deployment, with the following exceptions:

• Skip step [1](#page-561-1) and step [2.](#page-561-2) Instead, use the following CLI command to download private keys:

#### **(config) # apps keys tore rsa server\_chain\_001 pkcs12 download url <URL>**

The supported formats for <URL> are HTTP, FTP, TFTP, SCP, and SFTP.

For example: **(config) # apps keys tore rsa server\_chain\_001 pkcs12 download url s ftp://tes t:my tes t@10.10.10.10/home/tes t/ssldecrypt/keys/srv1k.pfx**

• When configuring the inline SSL profile in step [4,](#page-561-3) include the following CLI command to create a key map entry:

**(config apps inline -ssl profile alias sslprofile ) # keymap add server server\_chain\_001 key server\_chain\_001**

#### <span id="page-566-0"></span>Configure an Inline SSL Session Logging Server Using CLI

You can configure an inline SSL session logging server to store the logged events that are generated when there are any changes made to the devices. You can specify the type of events that must be logged in to the server.

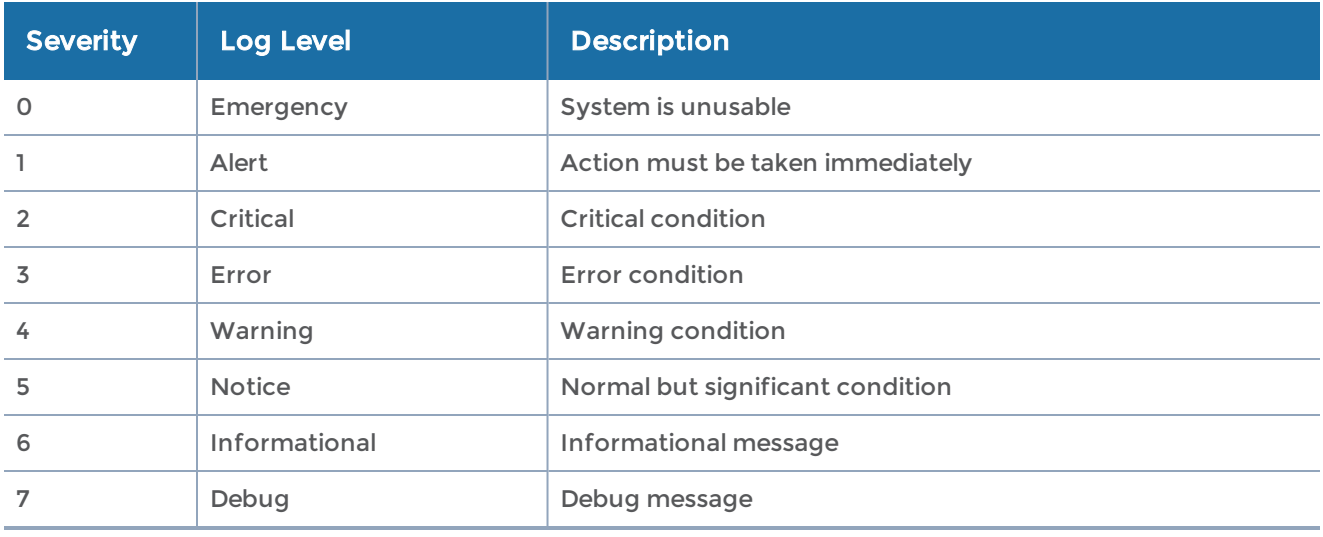

The following table provides a mapping of the severity, log level and its description:

The logged events are stored in the Common Event Format (CEF) as follows:

#### <SYSLOG\_HEADER> <Timestamp> <hostname:engine> CEF:0|Gigamon|<Device Model>|<GigaVUE-OS OS Version>|<Event ID>|<Event name>|<Severity>|[Extension]

Here is an example of a logged event:

Thu Jun 14 15:50:16 2018 hostname:hc2\_test:1/1/e1CEF:0|Gigamon|HC2|5.5.0|102|SESSION\_ DECRYPT|6|src=126.1.0.20dst=126.1.0.10 spt=34267 dpt=443 dhost=example.comcs1Label=Certificate Subject cs1=C\=US, ST\=CA, L\=Santa Clara,CN=\*.example.com cs2Label=Cipher Suite cs2=DHE-RSA-AES128-GCM-SHA256

You can view and track these logs to troubleshoot system issues, maintain audit trails, and for compliance purpose.

To configure an inline SSL session logging server:

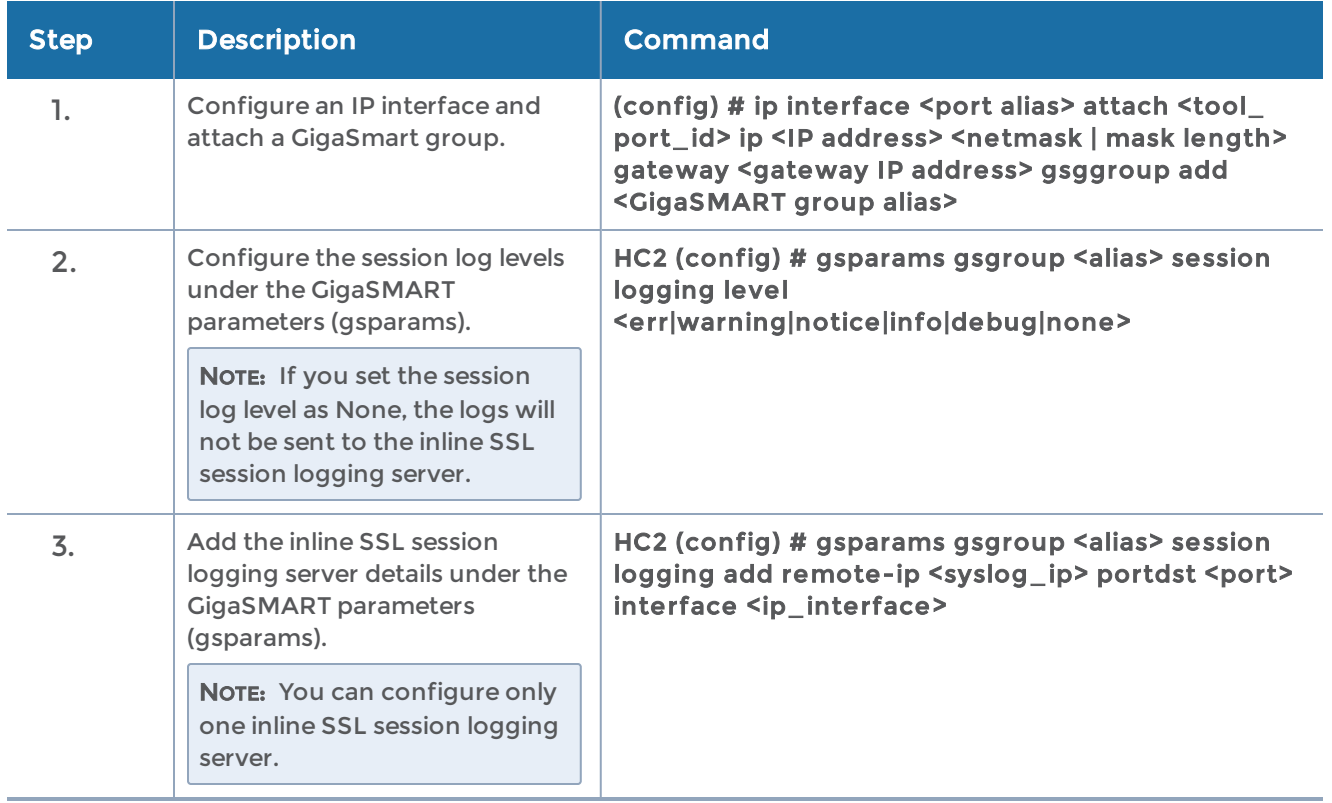

Use the following CLI command to delete the configured inline SSL session logging server:

HC2 (config) # gsparams gsgroup <alias> session logging delete remote-ip <syslog\_ip>

# Configure GigaSMART Operations

Use the gsop command to create a GigaSMART operation. GigaSMART operations consist of a name and a supported combination of the available GigaSMART applications you have licensed.

#### GigaSMART Operations – Example

The following procedure summarizes the major steps in creating and using a GigaSMART operation.

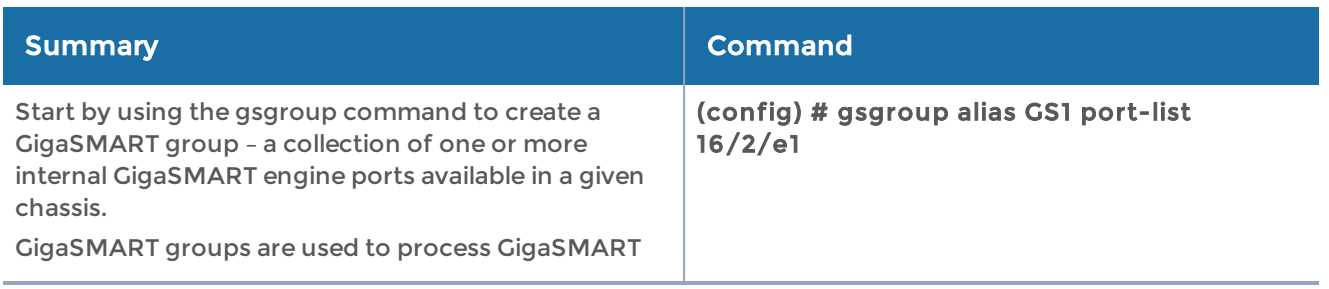

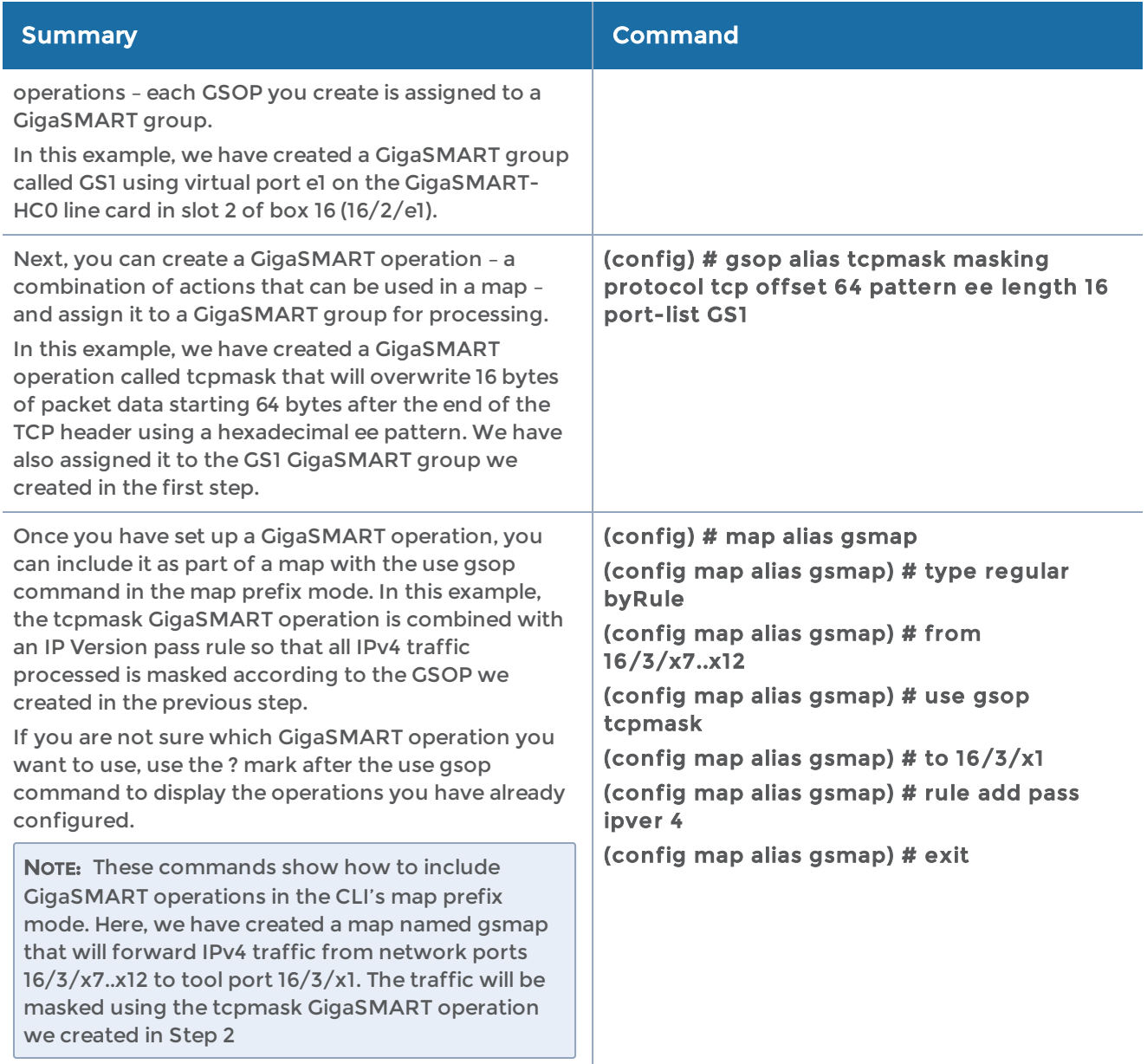

The configuration examples of each GigaSMART operation is described in the following sections:

- Configure [GigaSMART](#page-570-0) Masking
- [Configure](#page-570-1) Packet Slicing
- GigaSMART IP [Encapsulation/Decapsulation](#page-571-0) (GigaSMART Tunnel)
- GigaSMART IP [Encapsulation](#page-575-0) (GigaSMART Tunnel)
- GigaSMART IP [Encapsulation](#page-575-0) (GigaSMART Tunnel)
- IP [Fragmentation](#page-583-0) and Reassembly on L2GRE and GMIP Tunnels
- Tunnel Health [Checks](#page-584-0)
- GigaSMART ERSPAN Tunnel [Decapsulation](#page-584-1)
- GigaSMART VXLAN Tunnel [Decapsulation](#page-586-0)
- GigaSMART Custom Tunnel [Decapsulation](#page-587-0)
- [GigaSMART](#page-589-0) Header Addition
- GigaSMART [De-Duplication](#page-589-1)
- [GigaSMART](#page-590-0) Header Stripping
- [GigaSMART](#page-597-0) GTP Correlation
- [GigaSMART](#page-608-0) GTP Whitelisting and GTP Flow Sampling Examples
- [GigaSMART](#page-632-0) GTP Overlap Flow Sampling Maps
- [GigaSMART](#page-644-0) SIP/RTP Correlation
- [GigaSMART](#page-636-0) GTP Scaling
- [GigaSMART](#page-644-1) GTP Stateful Session Recovery
- [GigaSMART](#page-650-0) Diameter S6a Correlation
- [GigaSMART](#page-654-0) FlowVUE
- [GigaSMART](#page-679-0) Application Session Filtering (ASF) and Buffer ASF
- [GigaSMART](#page-692-0) NetFlow Generation
- [GigaSMART](#page-711-0) Load Balancing
- GigaSMART MPLS Traffic Performance [Enhancement](#page-722-0)
- GigaSMART SSL Decryption for [Out-of-Band](#page-723-0) Tools
- Entrust nShield [Hardware](#page-727-0) Security Module (HSM)
- [GigaSMART](#page-650-0) Diameter S6a Correlation
- [GigaSMART](#page-654-0) FlowVUE
- [GigaSMART](#page-679-0) Application Session Filtering (ASF) and Buffer ASF
- [GigaSMART](#page-692-0) NetFlow Generation

#### Related Topics

• Refer to the "Combining GigaSMART Operations" section in the GigaVUE Fabric Management Guide for details on supported combinations of GigaSMART operations.

- Refer to the "Order of GigaSMART Operations" section in the GigaVUE Fabric Management Guide for information on the order in which GigaSMART components are applied in a single operation.
- Refer to the "GigaSMART Operations Statistics Definitions" section in the GigaVUE Fabric Management Guide for information about GigaSMART operations statistics.
- Refer to [gsop](#page-183-0) in the reference section for details on the syntax of the GigaSMART operations CLI command.

# <span id="page-570-0"></span>Configure GigaSMART Masking

GigaSMART operations with a masking argument will write over a specific portion of a packet with a specified one-byte pattern.

Refer to the "GigaSMART Masking" section in the GigaVUE Fabric Management Guide for details about the masking operations.

Following is an example of how you can configure GigaSMART Masking:

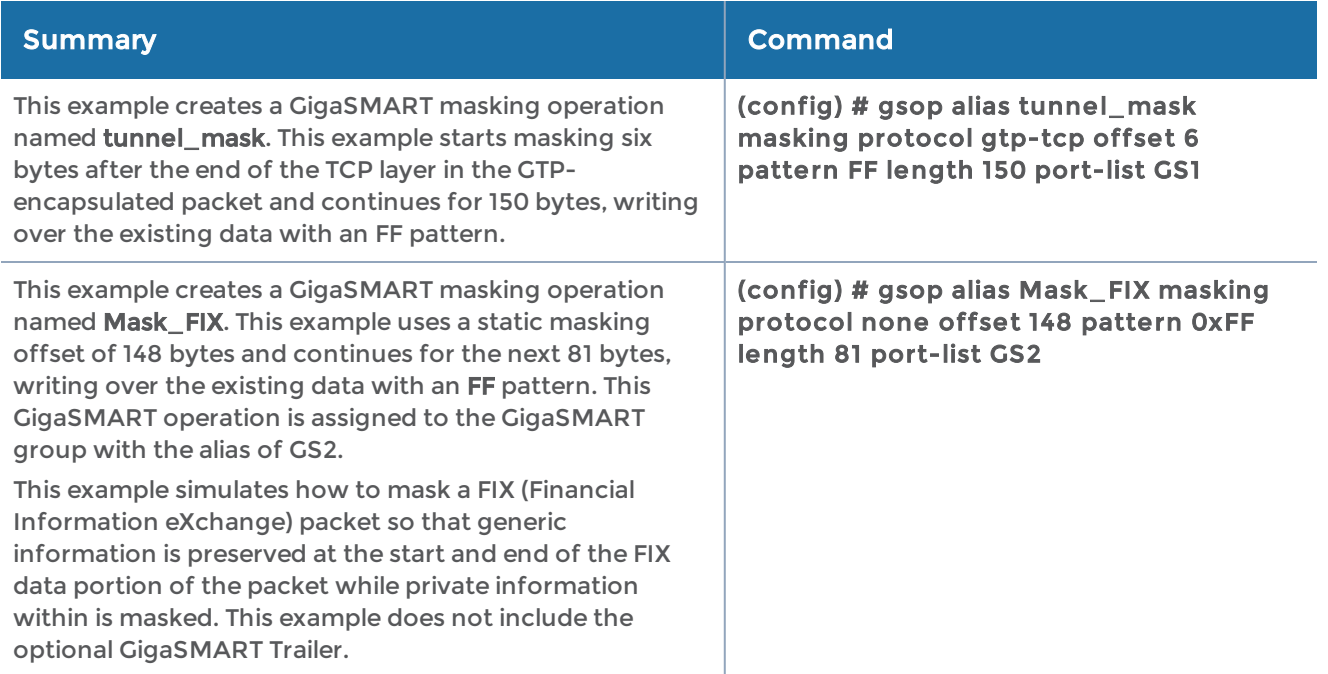

## <span id="page-570-1"></span>Configure Packet Slicing

GigaSMART operations with a slicing component truncate packets after either a specified header/layer and offset (a relative offset) or at a specific offset. Slicing operations are typically configured to preserve specific packet header information, allowing effective network analysis without the overhead of storing full packet data. Refer to the "GigaSMART Packet Slicing" section in the GigaVUE Fabric Management Guide for details about the packet slicing operations.

Following is an example of how you can configure GigaSMART Packet Slicing:

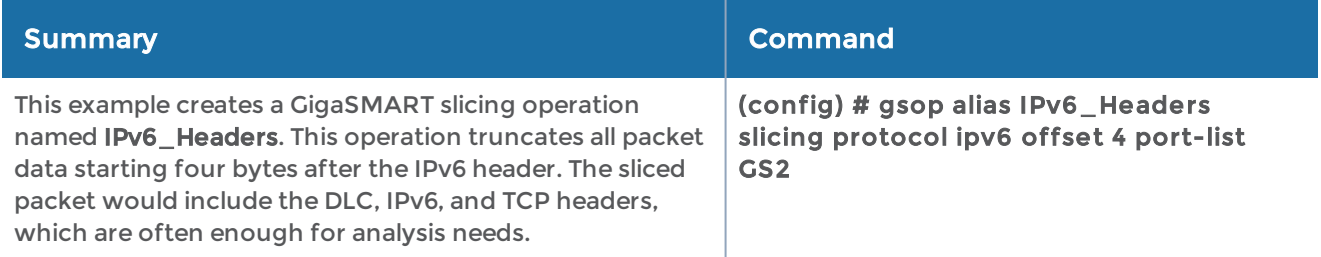

## <span id="page-571-0"></span>GigaSMART IP Encapsulation/Decapsulation (GigaSMART Tunnel)

Use GigaSMART encapsulation and decapsulation operations to send traffic arriving on one GigaSMART-enabled node over the Internet to a second GigaSMART-enabled node. There, the traffic is decapsulated and made available to local tool ports.

Refer to the "GigaSMART IP Encapsulation/Decapsulation (GigaSMART Tunnel)" section in the GigaVUE Fabric Management Guide for details about GigaSMART IP Encapsulation/Decapsulation details.

The following example describes how to configure the sending end of the tunnel for the physical devices in different location.

#### Configure the Sending End of the Tunnel: GigaVUE-HC1 in Reno

The GigaVUE-HC1 in this location has an IP interface configured on tool port 1/1/g1 with an IP address of 11.1.9.75. Maps to this port that use a tunnel encapsulation GigaSMART operation can send data over the Internet. The following table summarizes the commands necessary to configure the sending end of the tunnel in the CLI:

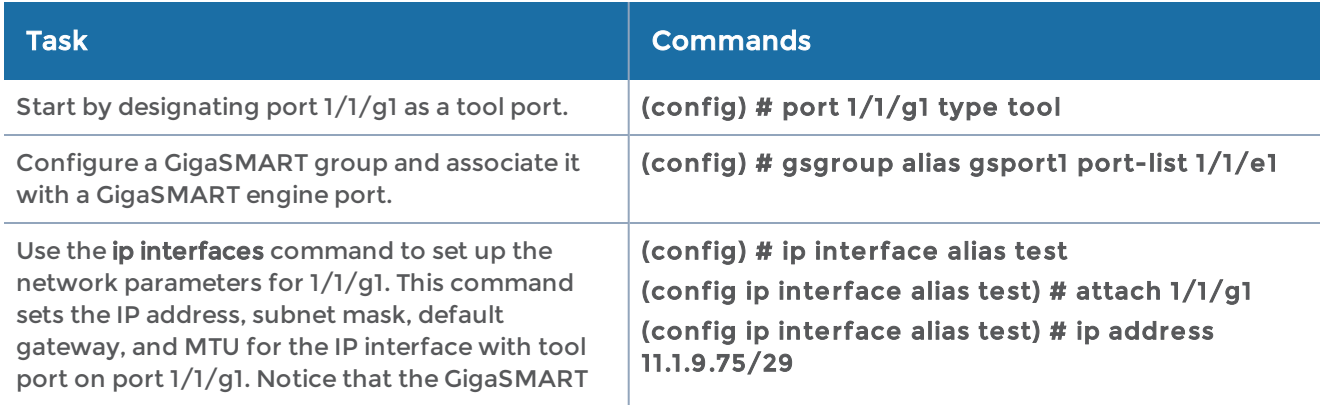

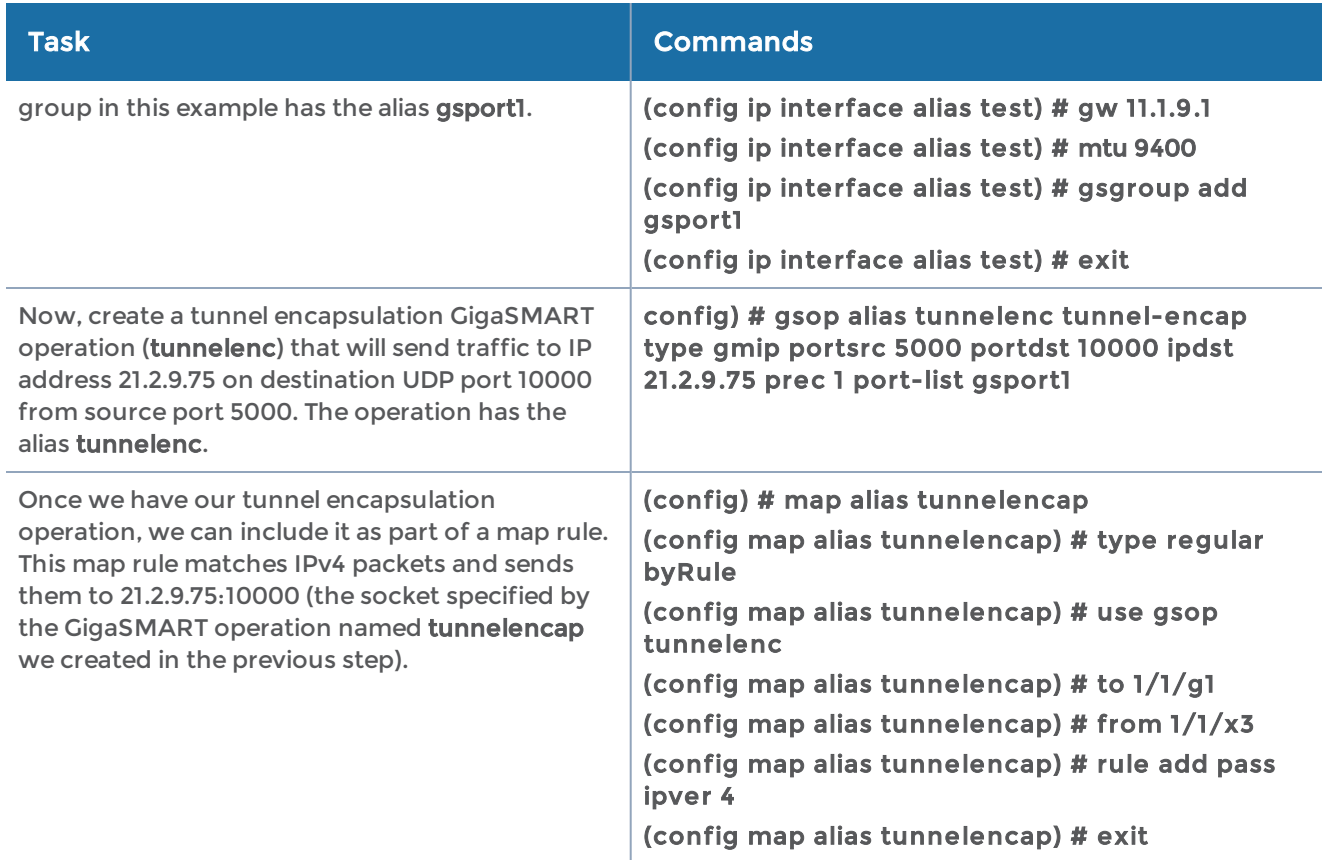

#### Configure the Receiving End of the Tunnel: GigaVUE-HC2 with GigaSMART in San Francisco

Now we need to configure the receiving end of the tunnel with an IP interface associated with the network port. The GigaVUE-HC2 in this location will have an IP interface associated with the network port configured on network port 5/1/c2 with an IP address of 21.2.9.75 and a GigaSMART decapsulation operation that listens on UDP port 10000.

The following table summarizes the commands necessary to configure the receiving end of the tunnel in the CLI:

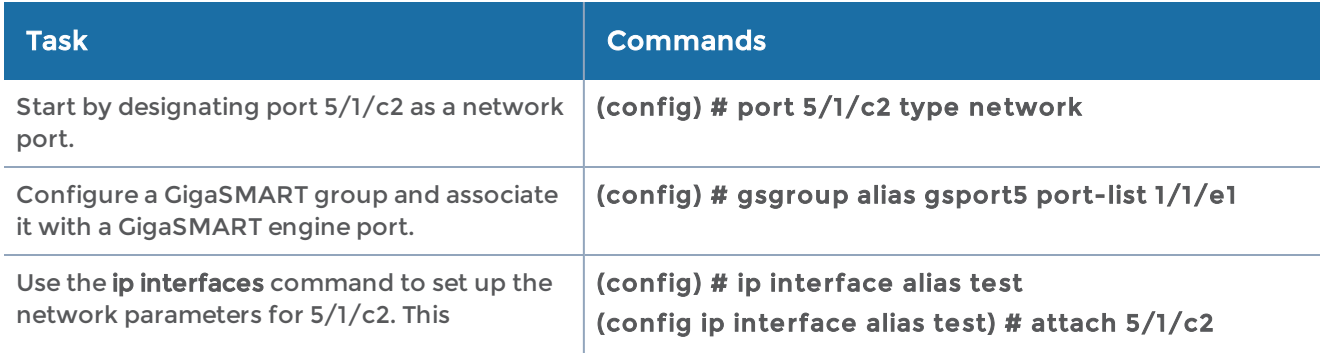

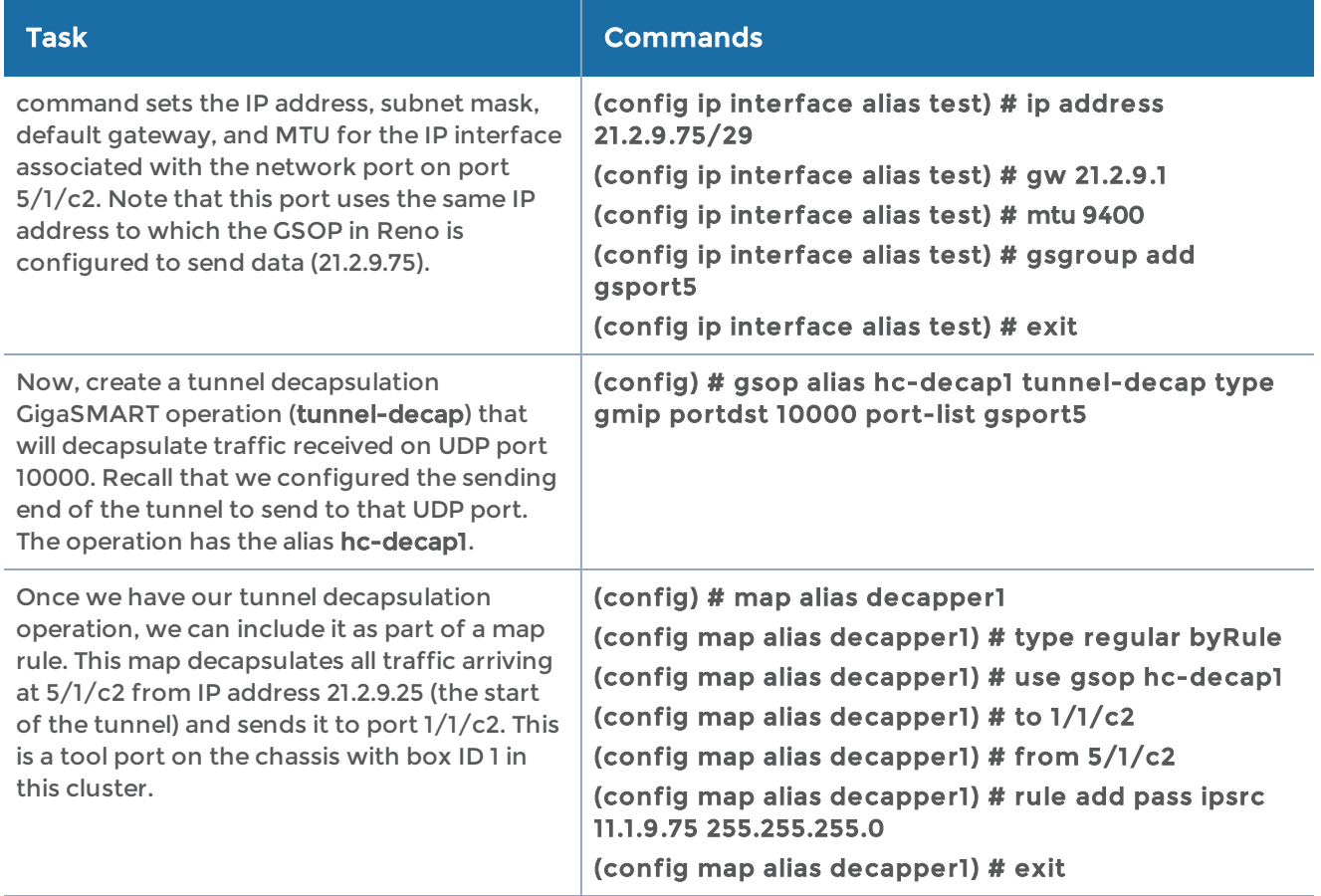

#### Configure the Receiving End of the Tunnel: GigaVUE-OS H Series with GigaSMART in Melbourne

Now we need to configure the receiving end of the tunnel with an IP interface associated with the network port. The GigaVUE-OS H Series in this location will have an IP interface associated with the network port configured on network port 1/1/3 with an IP address of 10.150.68.222 and a GigaSMART decapsulation operation that listens on UDP port 10000.

The following table summarizes the commands necessary to configure the receiving end of the tunnel in the CLI:

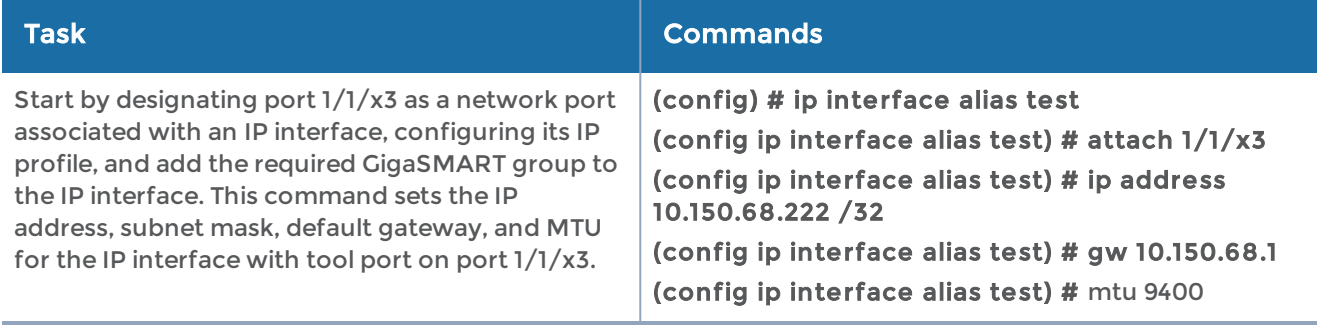

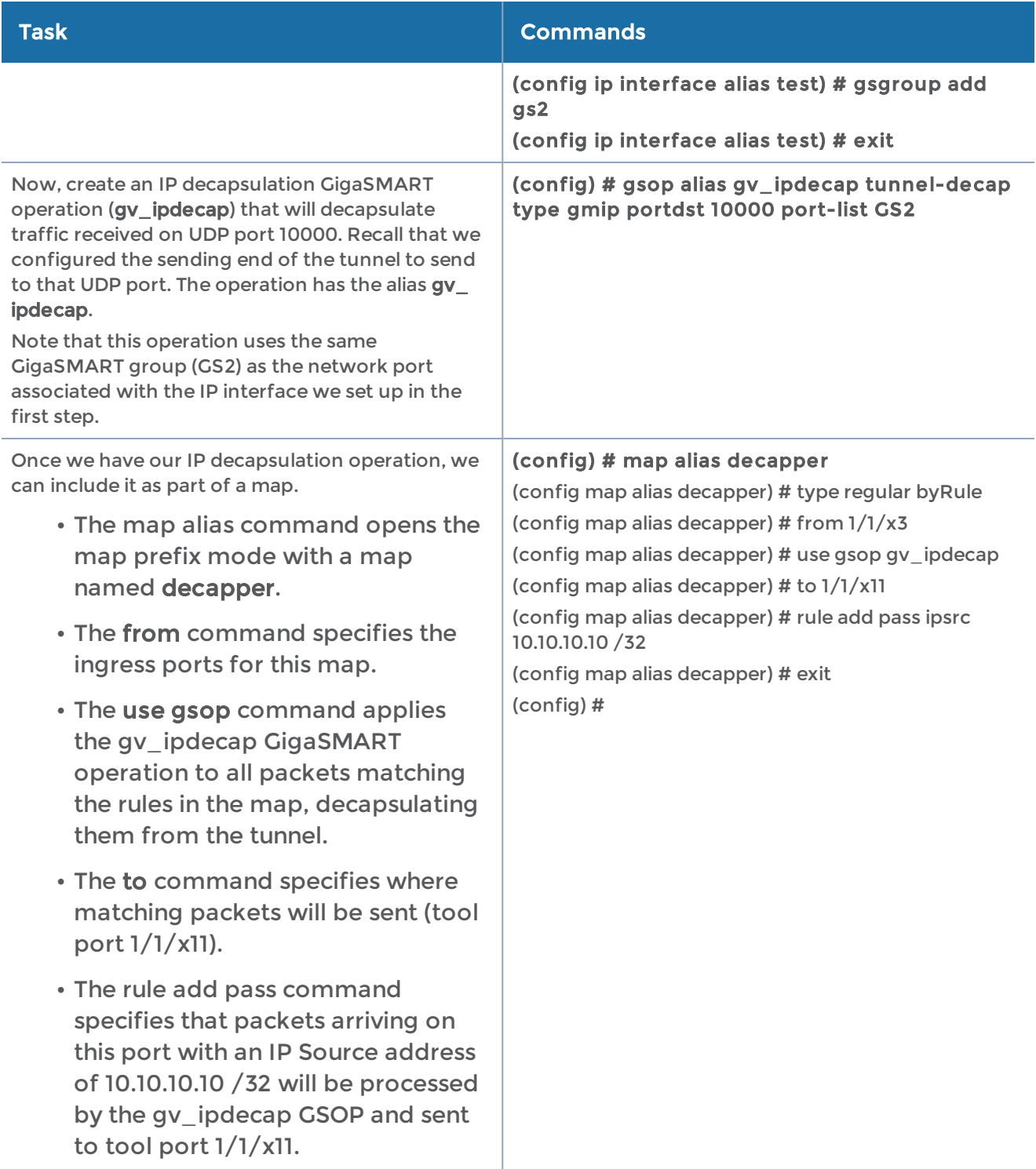

#### <span id="page-575-0"></span>GigaSMART IP Encapsulation (GigaSMART Tunnel)

GigaSMART-enabled nodes with the Advanced Tunneling license installed can encapsulate traffic and send it through a GigaSMART tunnel to a destination GigaSMART-enabled node.

Refer to the "GigaSMART IP Encapsulation (GigaSMART Tunnel)" section in the GigaVUE Fabric Management Guide for details.

## GigaSMART Layer 2 GRE Tunnel Encapsulation/Decapsulation

GigaSMART-enabled nodes with the Advanced Tunneling license installed can encapsulate traffic and send it through a GigaSMART tunnel to a destination GigaSMART-enabled node.

Use GigaSMART Layer 2 (L2) Generic Routing Encapsulation (GRE) tunnel encapsulation to send traffic from one GigaSMART node over the Internet to a second GigaSMART node using L2GRE encapsulation. Use GigaSMART L2GRE tunnel decapsulation at the second GigaSMART node to decapsulate the traffic before sending it to local tool ports.

GigaSMART Layer 2 GRE tunnel encapsulation/decapsulation provides the following:

- L2GRE tunnel initiation and encapsulation on the tool port at the sending end of the tunnel (for example, at a remote site)
- L2GRE tunnel termination and decapsulation on the network port at the receiving end of the tunnel (for example, at a main office site)

Refer to the following configuration examples:

- Example 1 GigaSMART L2GRE Tunnel [Encapsulation](#page-575-1)
- Example 2 [GigaSMART](#page-577-0) L2GRE Tunnel Encap Stateful LB
- Example 3 [GigaSMART](#page-578-0) L2GRE Tunnel Encap Stateless LB
- Example 4 GigaSMART L2GRE Tunnel [Decapsulation](#page-580-0)
- Example 5 GigaSMART L2GRE IPv6 Tunnel [Encap/Decap](#page-581-0)

#### <span id="page-575-1"></span>Example 1 – GigaSMART L2GRE Tunnel Encapsulation

In this example, an IP interface is configured on the tool port. A GigaSMART operation for tunnel encapsulation is configured to encapsulate the filtered packets. A map is configured that uses the L2GRE tunnel encapsulation GigaSMART operation, which sends packets from the remote site over the Internet to the main office using the IP interface with tool port.
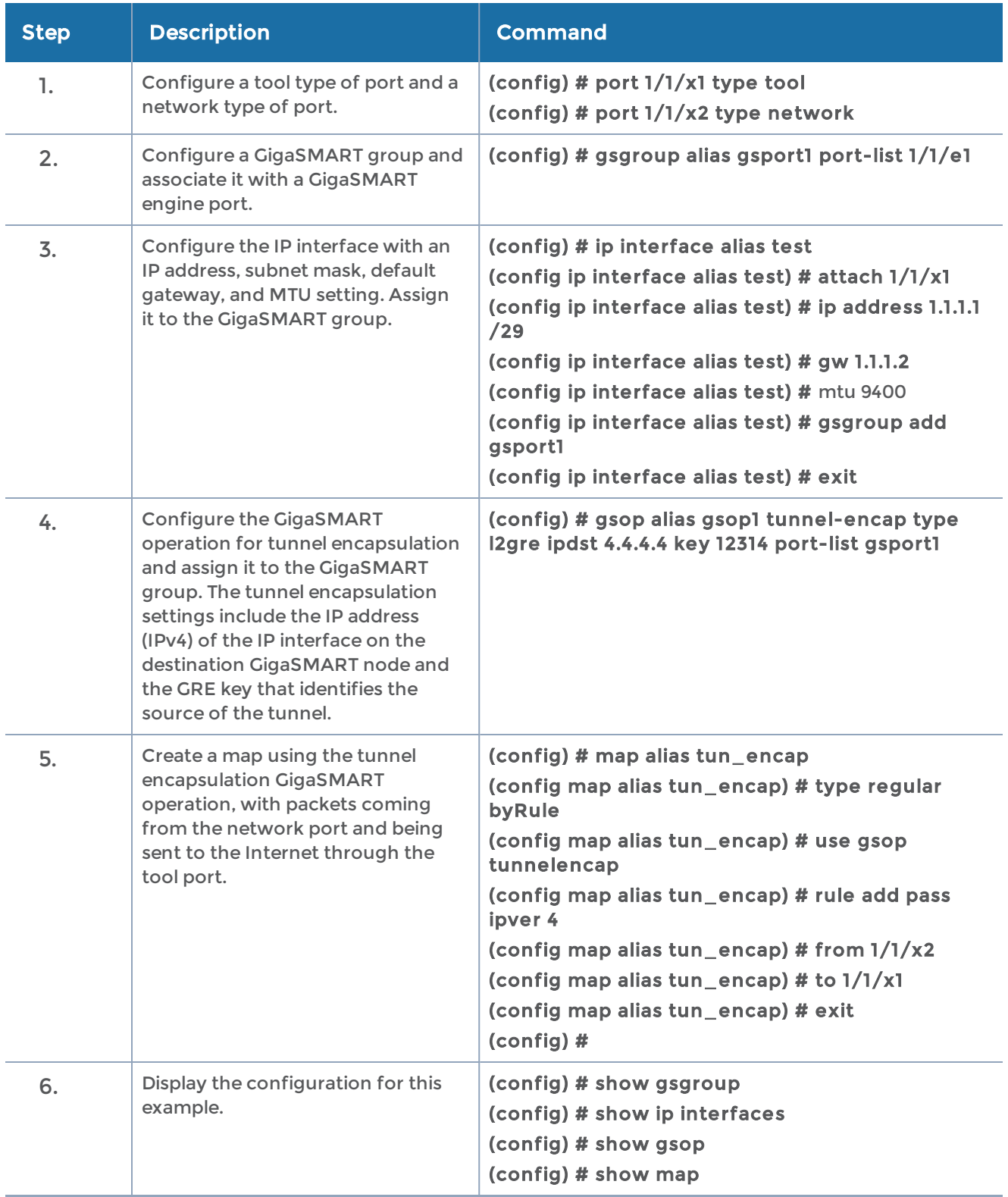

### Example 2 – GigaSMART L2GRE Tunnel Encap Stateful LB

Example 2 configures stateful load balancing of tunnel traffic to three tunnel endpoints based on a metric. Each tunnel endpoint is assigned a weight.

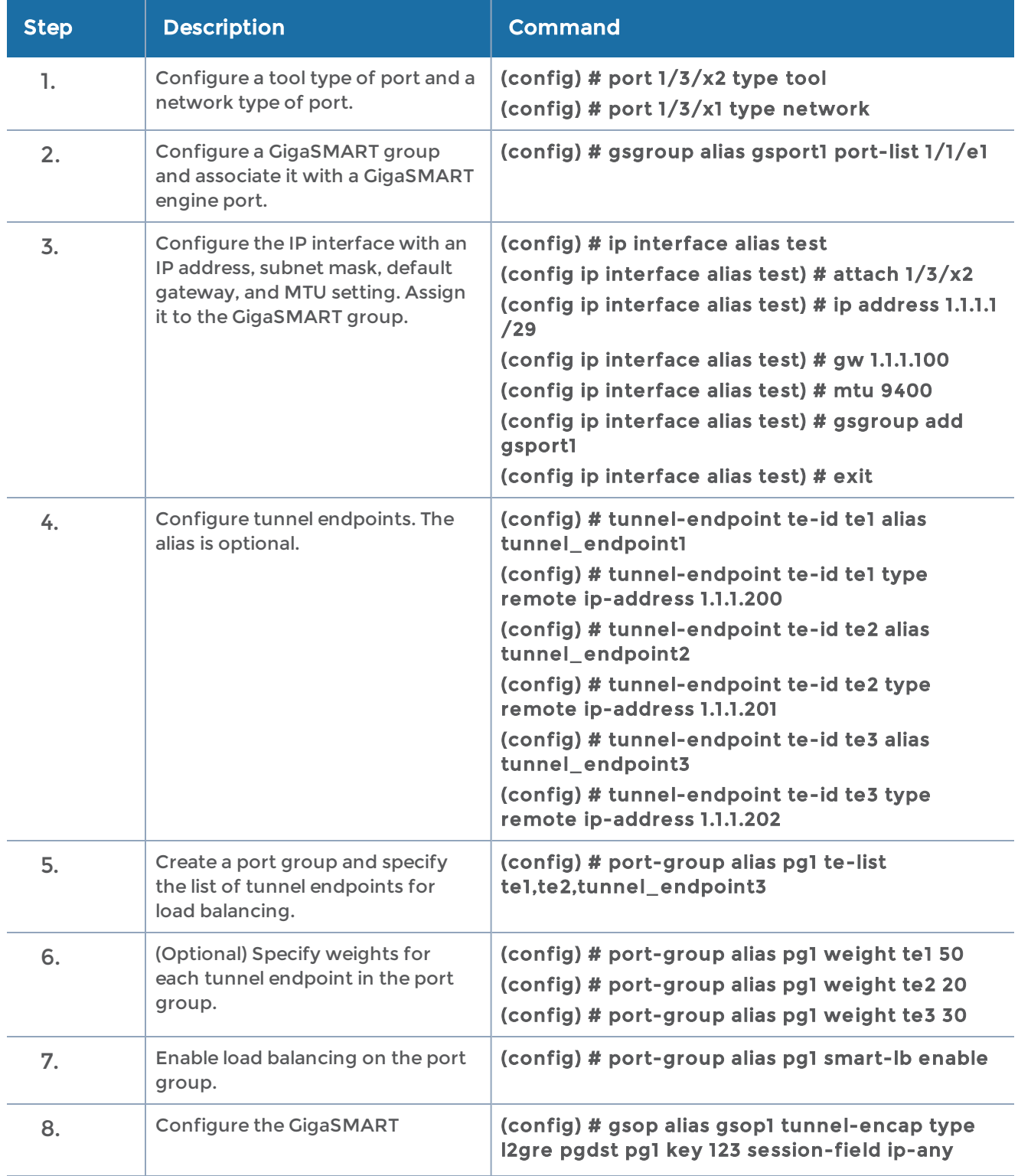

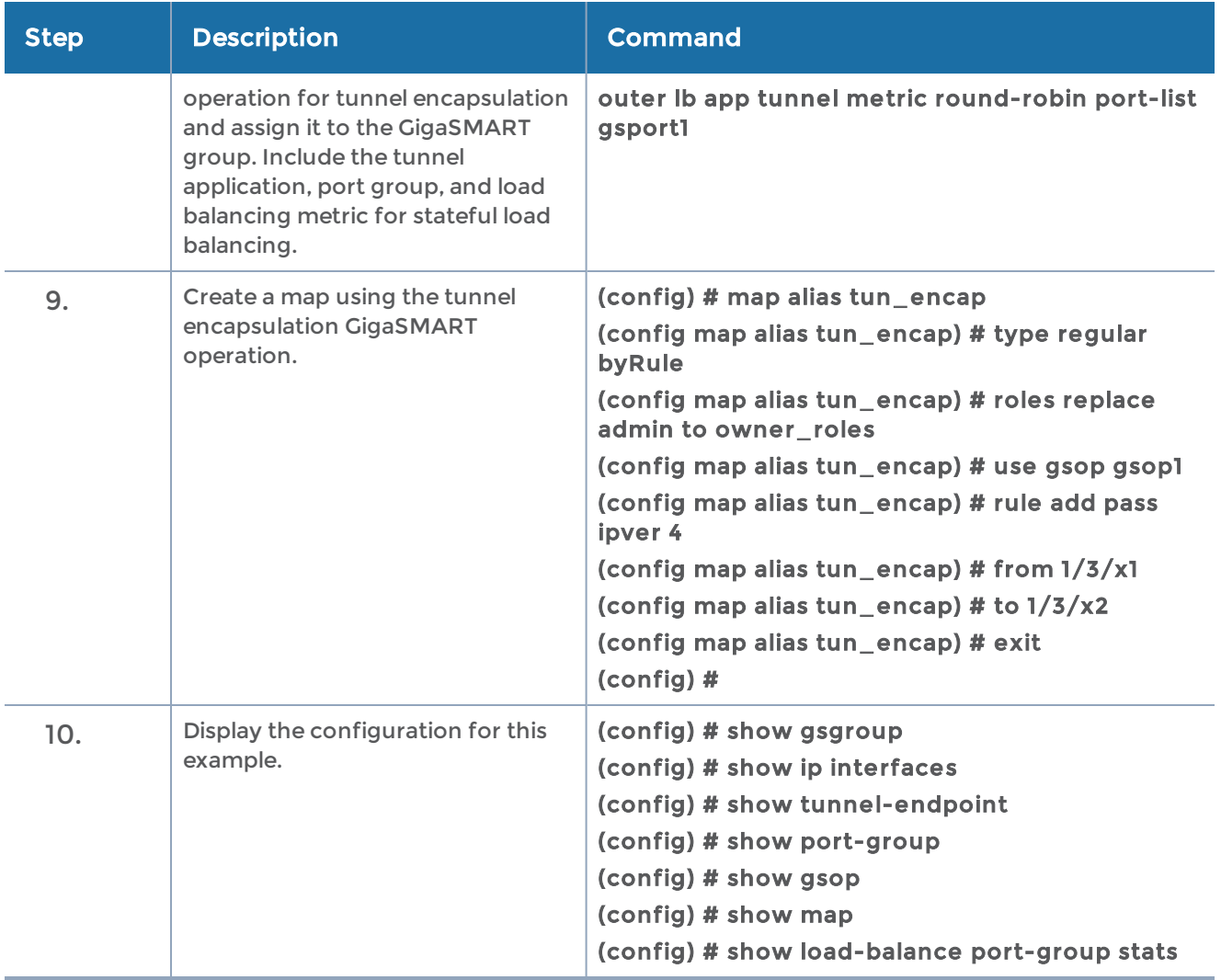

### Example 3 – GigaSMART L2GRE Tunnel Encap Stateless LB

Example 3 configures stateless load balancing of tunnel traffic to three tunnel endpoints based on a hash value.

Example 3 differs from Example 2 in the configuration of the GigaSMART operation (gsop).

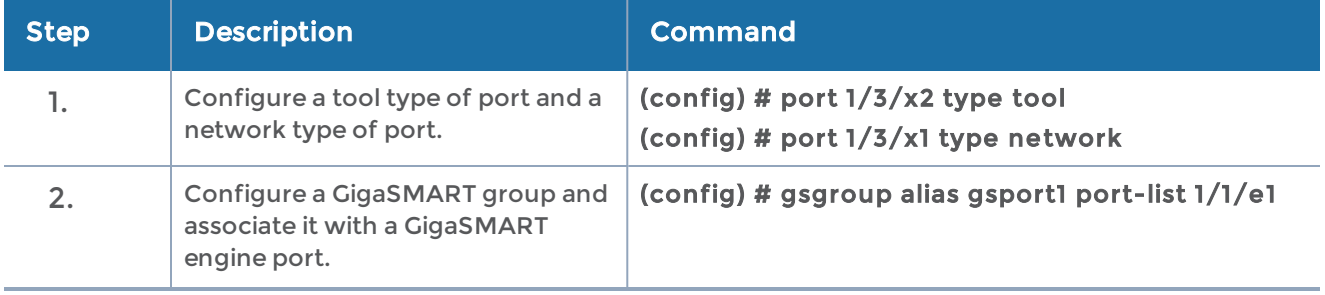

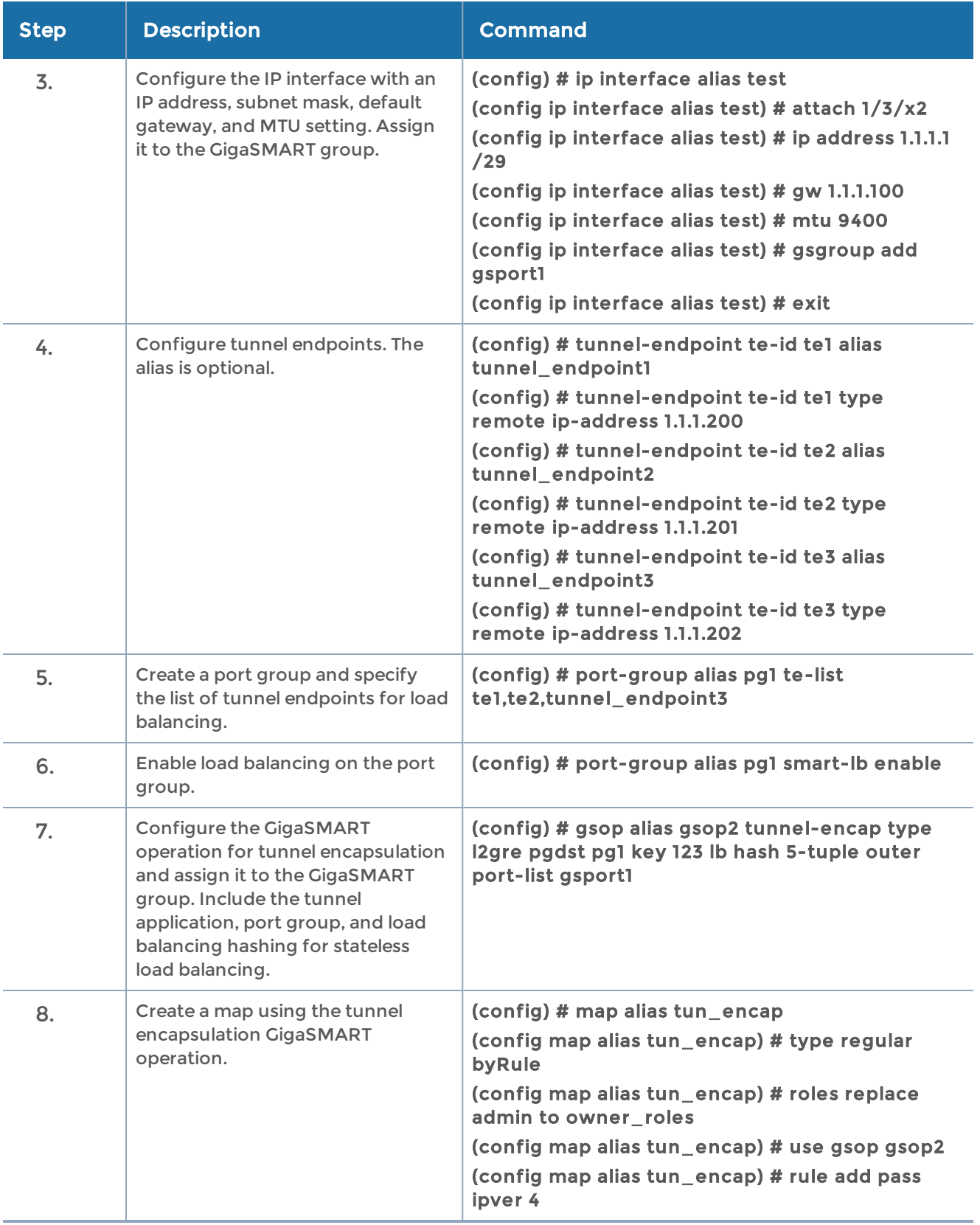

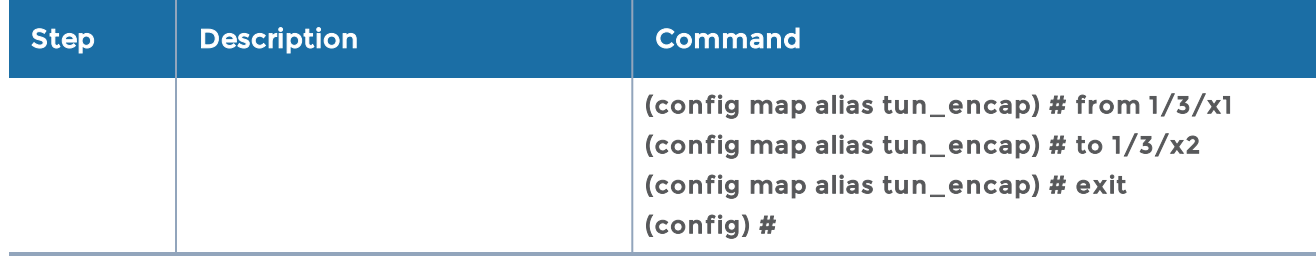

#### Example 4 – GigaSMART L2GRE Tunnel Decapsulation

In this example, an IP interface is configured on the network port. A GigaSMART operation for tunnel decapsulation is configured to decapsulate the filtered packets. A map is configured that uses the L2GRE tunnel decapsulation GigaSMART operation, which receives packets from the remote site over the Internet to the main office using the IP interface with tool port and then forwards packets over the tool port.

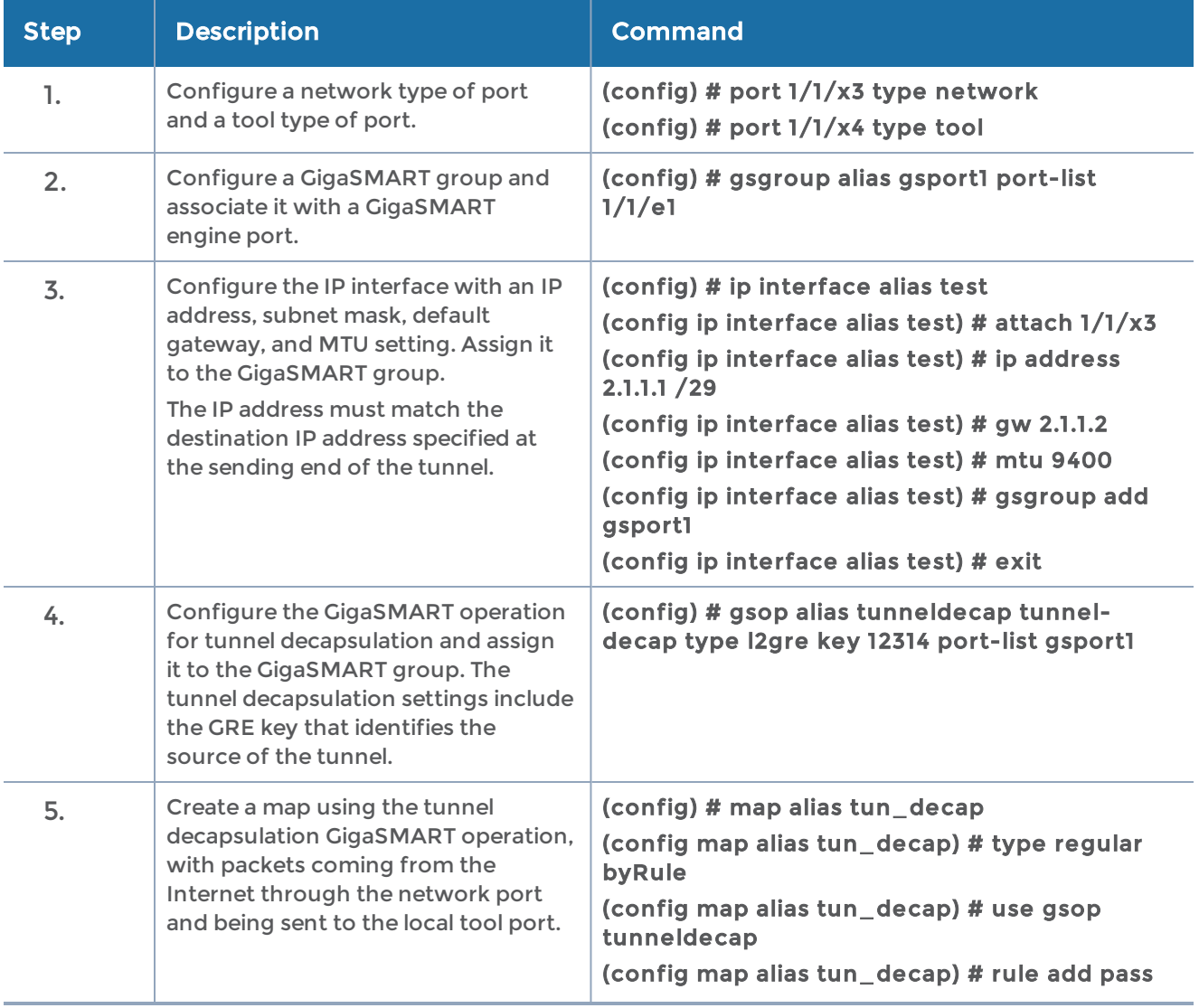

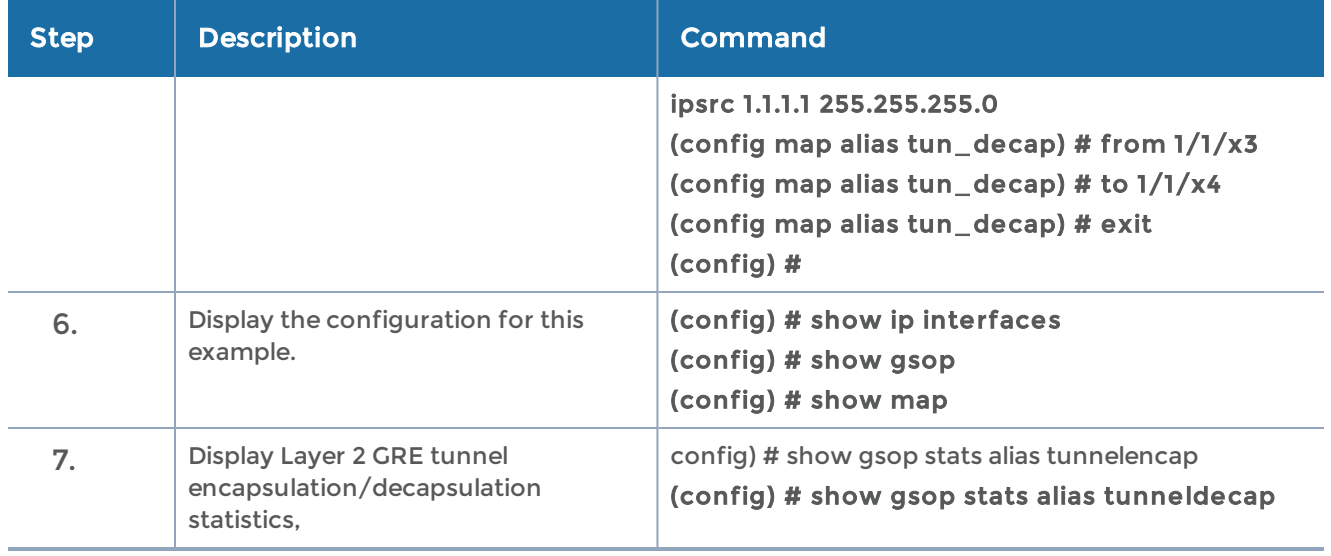

### Example 5 – GigaSMART L2GRE IPv6 Tunnel Encap/Decap

In this example, the encapsulation and decapsulation nodes are configured with IP interfaces using IPv6 addresses.

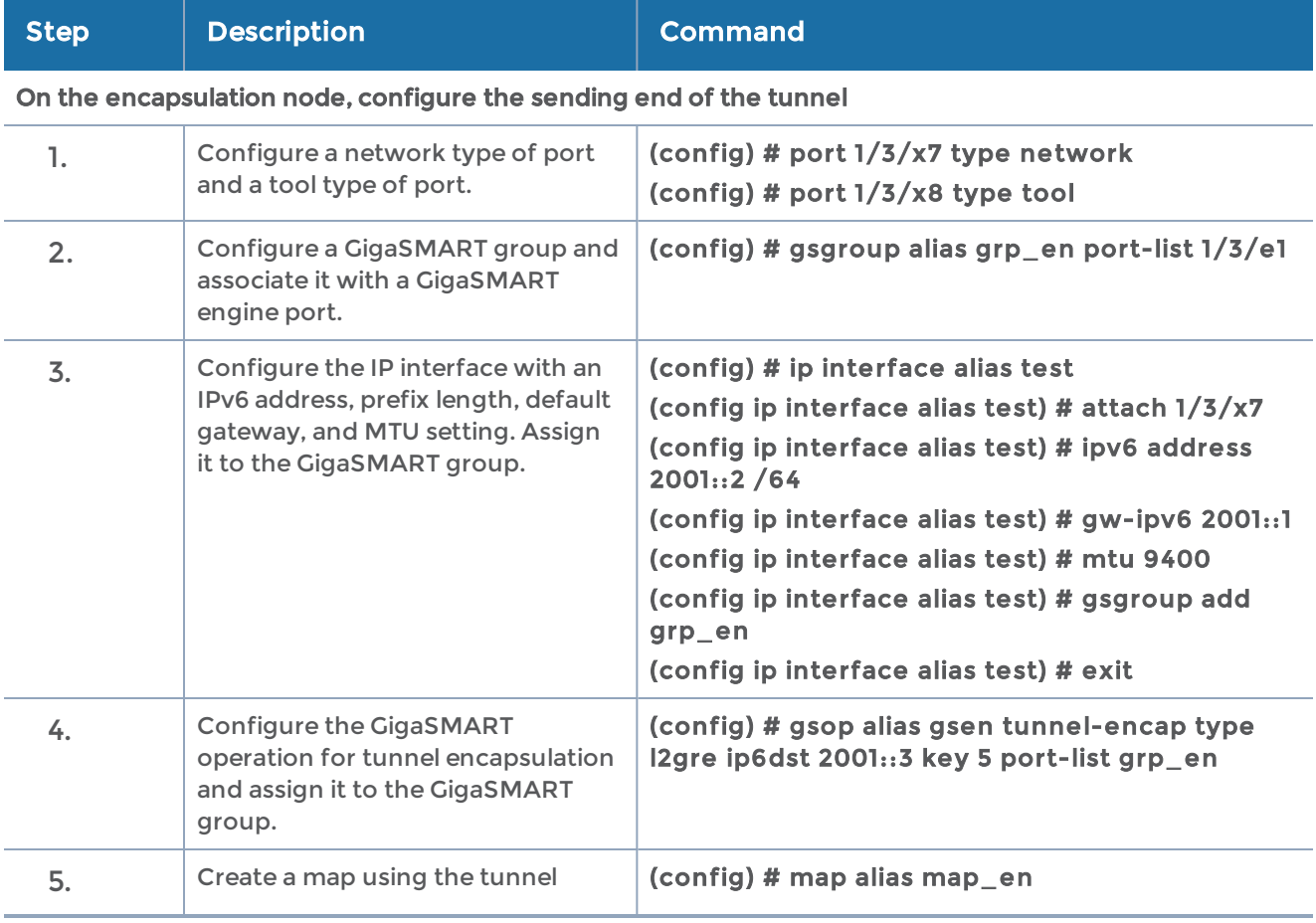

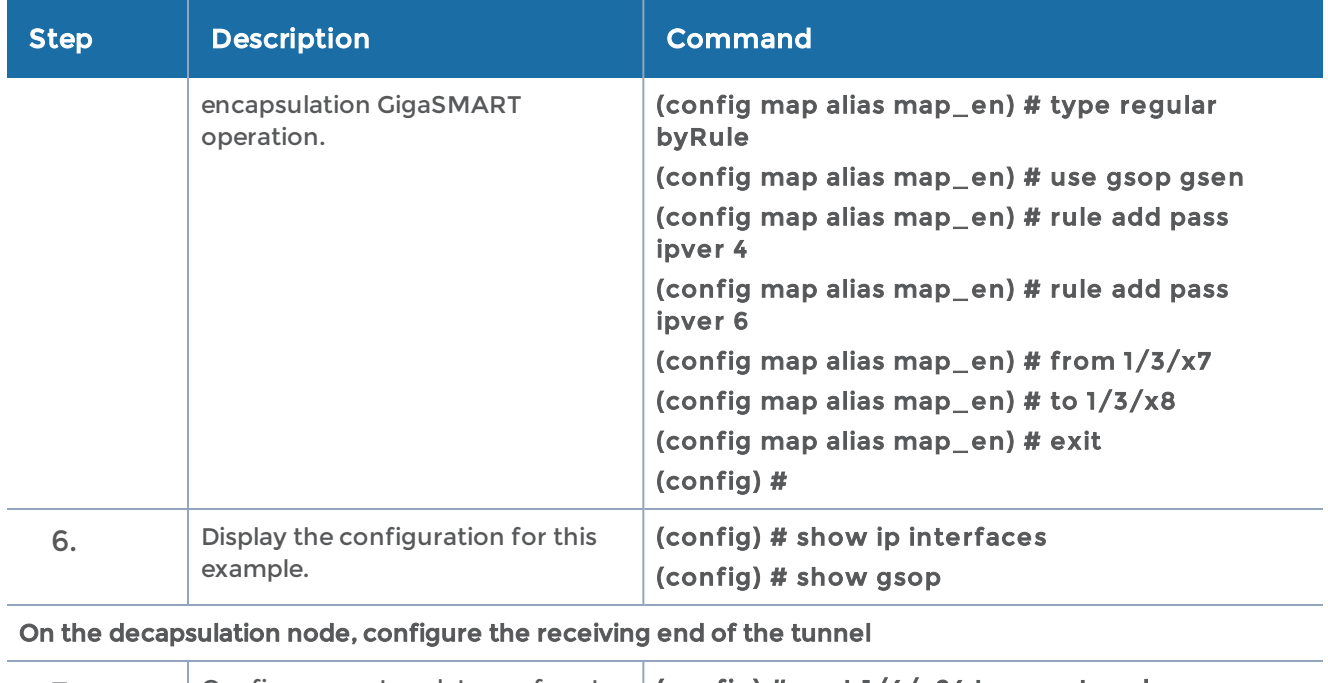

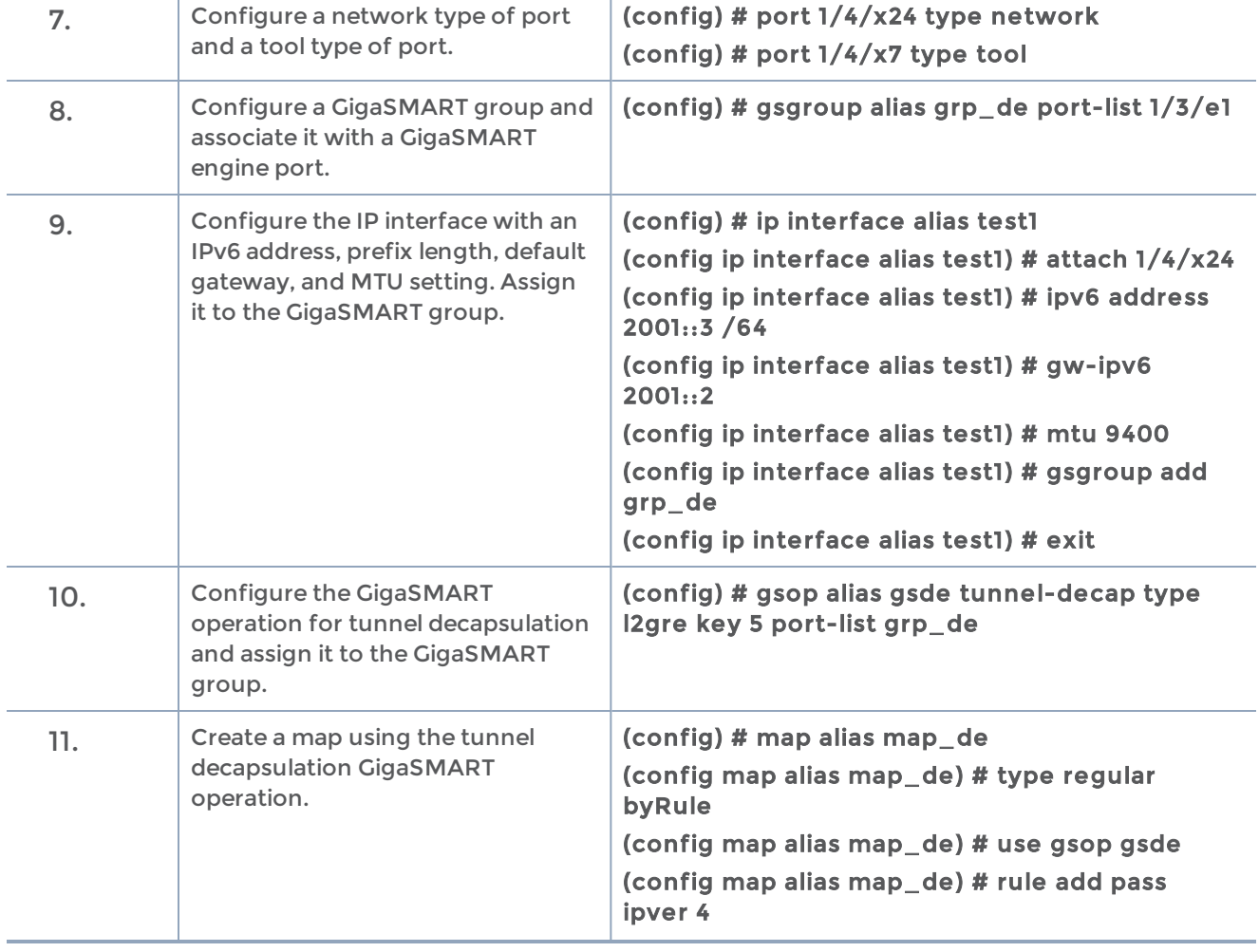

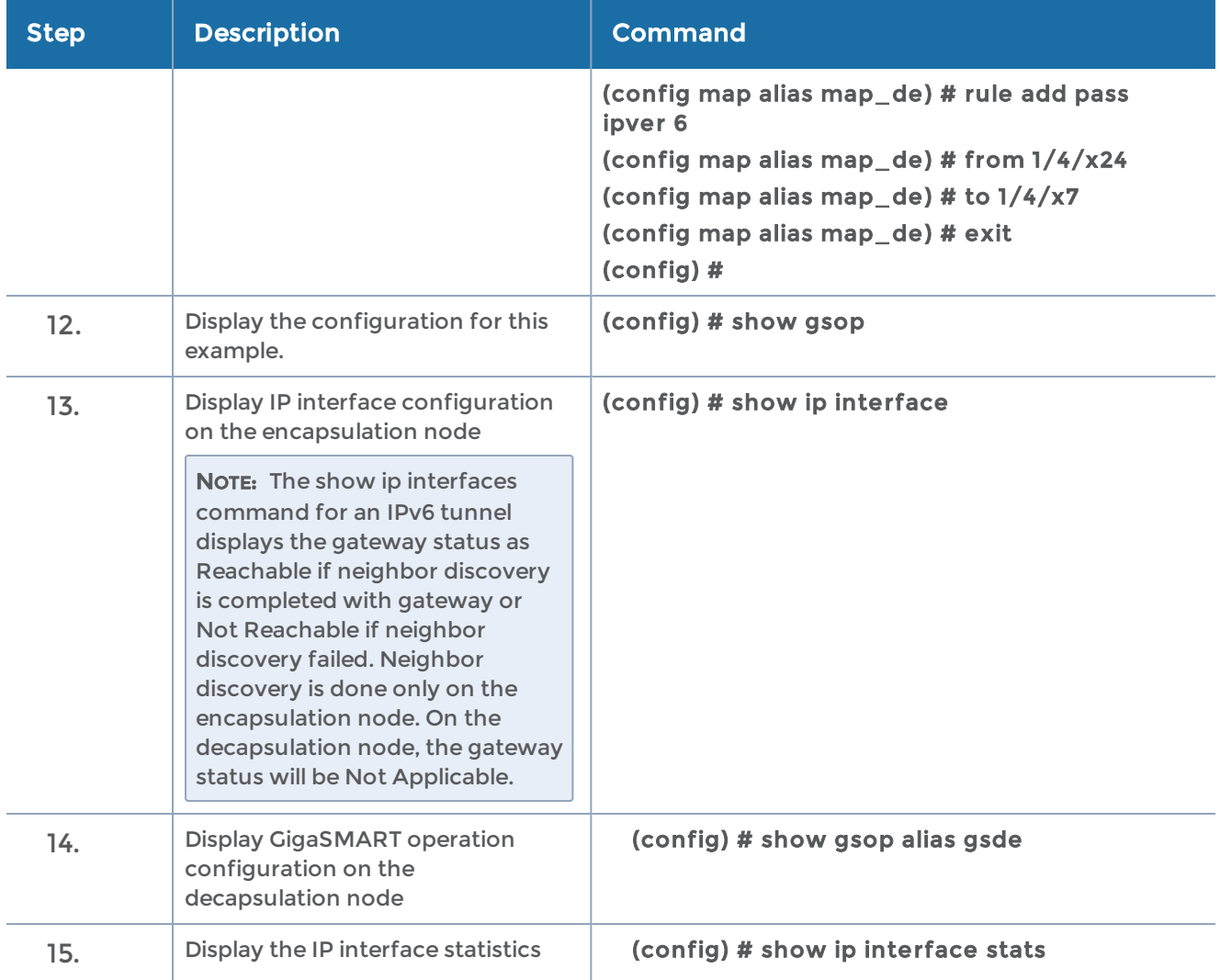

# IP Fragmentation and Reassembly on L2GRE and GMIP Tunnels

Starting in software version 4.6, L2GRE and GMIP tunnels support IP fragmentation and reassembly of packets. IP fragmentation can occur with encapsulation. Fragmented packets are sent on the tool port at the sending end of the tunnel (for example, at a remote site). IP reassembly occurs with decapsulation. Fragmented packets reaching the network port at the receiving end of the tunnel (for example, at a main office site), are decapsulated and reassembled before being sent to a destination.

Refer to the "IP Fragmentation and Reassembly on L2GRE and GMIP Tunnels" section in the GigaVUE Fabric Management Guide for more details.

# Tunnel Health Checks

Starting in software version 5.3, there are tunnel health checks. The reachability of tunnel destinations is checked and, if the destinations are not reachable, packets will not be sent or will stop being sent.

The tunnel health check on the GigaSMART card defines destinations as follows:

- IP destinations used for sending packets from a single IP interface with tool port to a single IP destination
- tunnel endpoints used for load balancing from a single IP interface with tool port to multiple IP destinations

An SNMP notification can be sent when the status of a tunnel destination or tunnel endpoint changes, either from Up to Down or from Down to Up. Options on the clear command are also added for clearing the destination statistics.

# GigaSMART ERSPAN Tunnel Decapsulation

Some Cisco equipment provides the ability to mirror monitored traffic to a remote destination through an ERSPAN tunnel. Using ERSPAN tunnel decapsulation, GigaSMART can act as the receiving end of an ERSPAN tunnel, decapsulating mirrored traffic sent over the Internet from a Cisco switch or router.

## ERSPAN Tunnel Header Removal Example

In this example, a tunnel is configured to capture ERSPAN packets, then the ERSPAN header is removed and the packets are forwarded to a tool port.

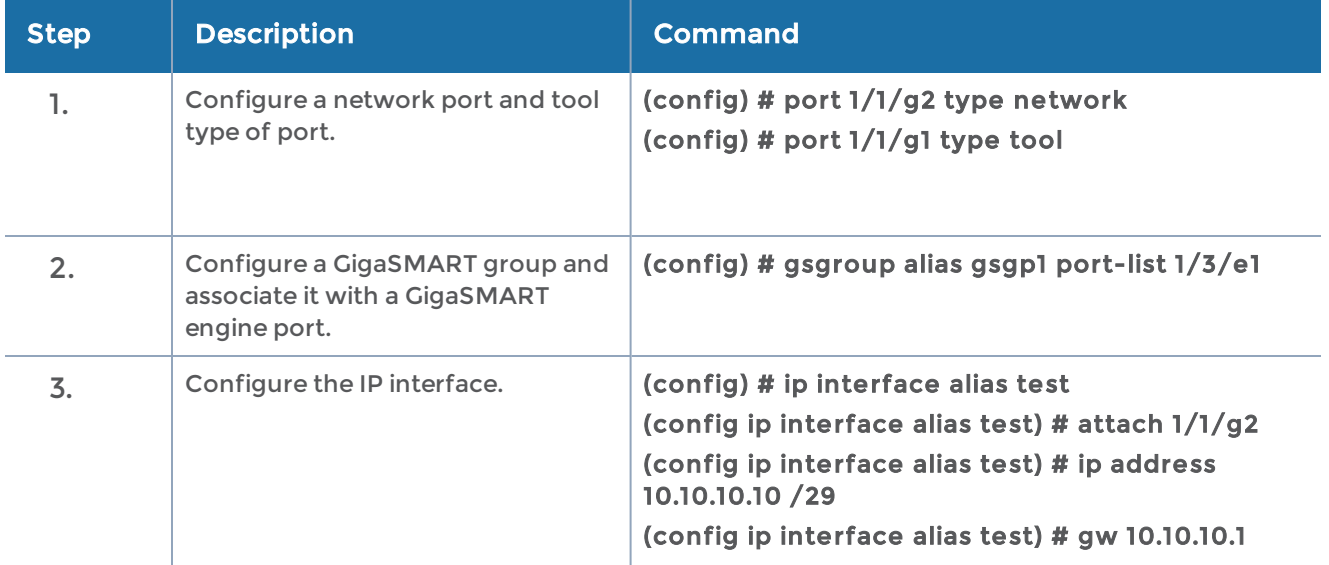

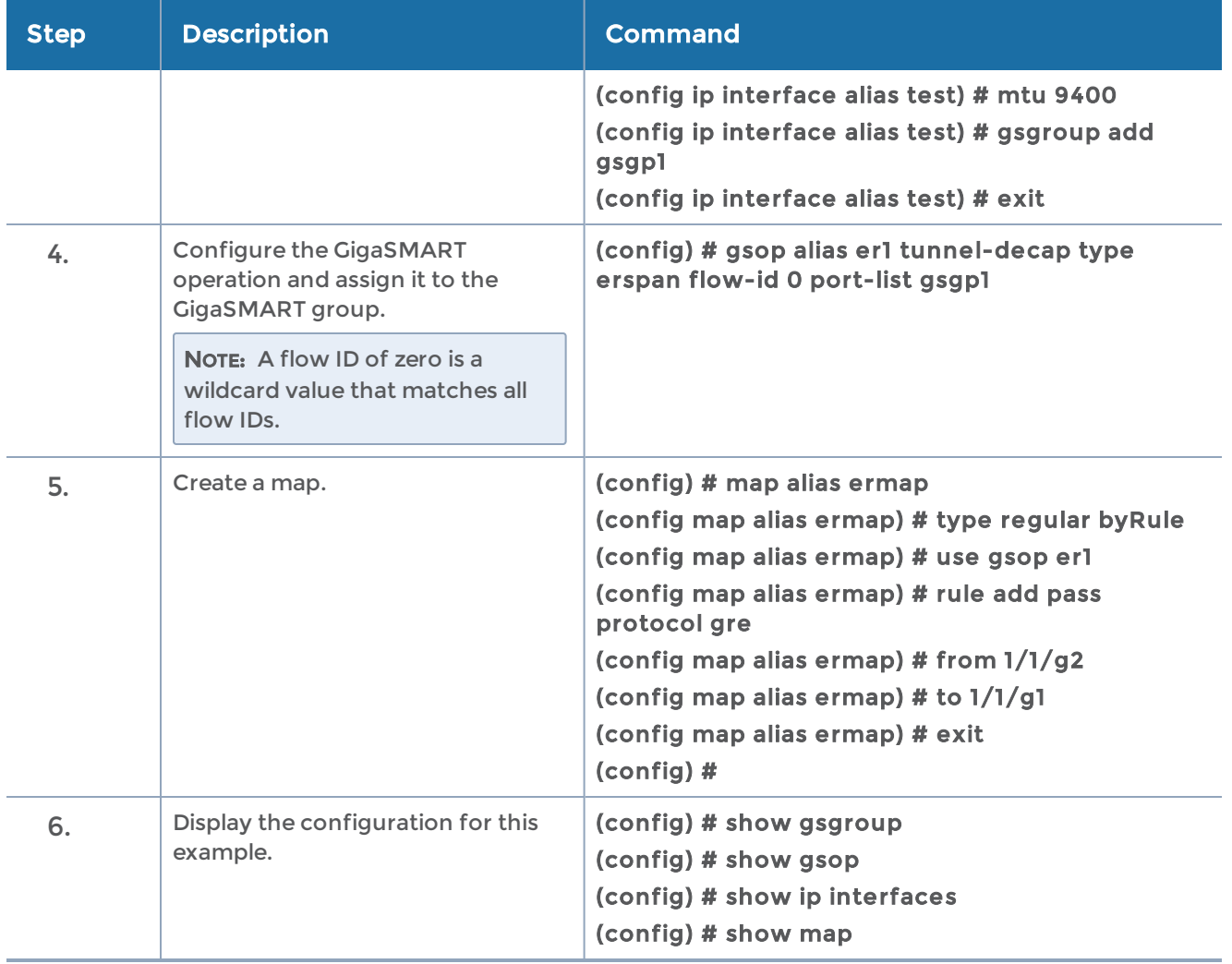

## ERSPAN Type III Tunnel Header Removal Example

In this example, a tunnel is configured to capture ERSPAN packets. ERSPAN Type III packets are parsed, the ERSPAN header is removed, and the timestamp is calculated. A timestamp trailer is added before the packets are forwarded to a tool port.

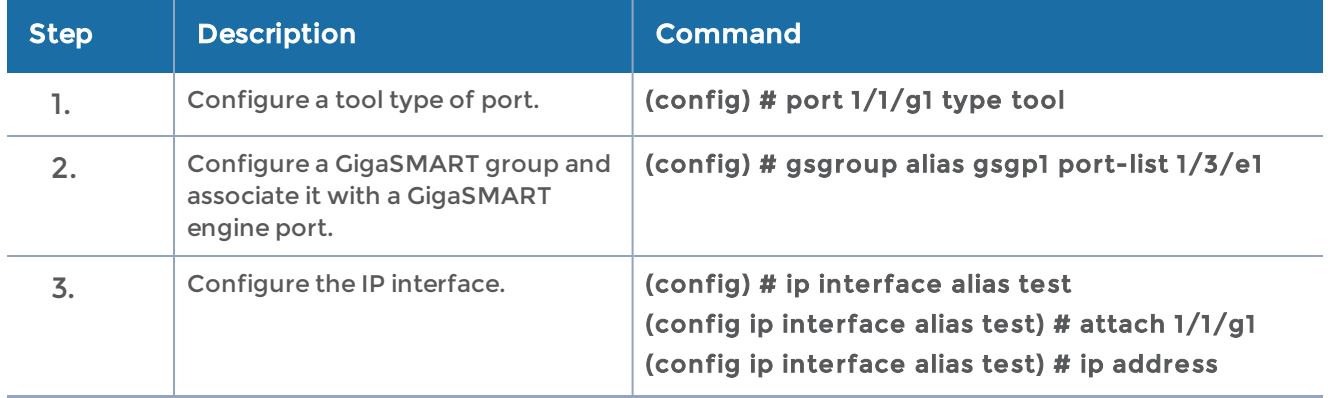

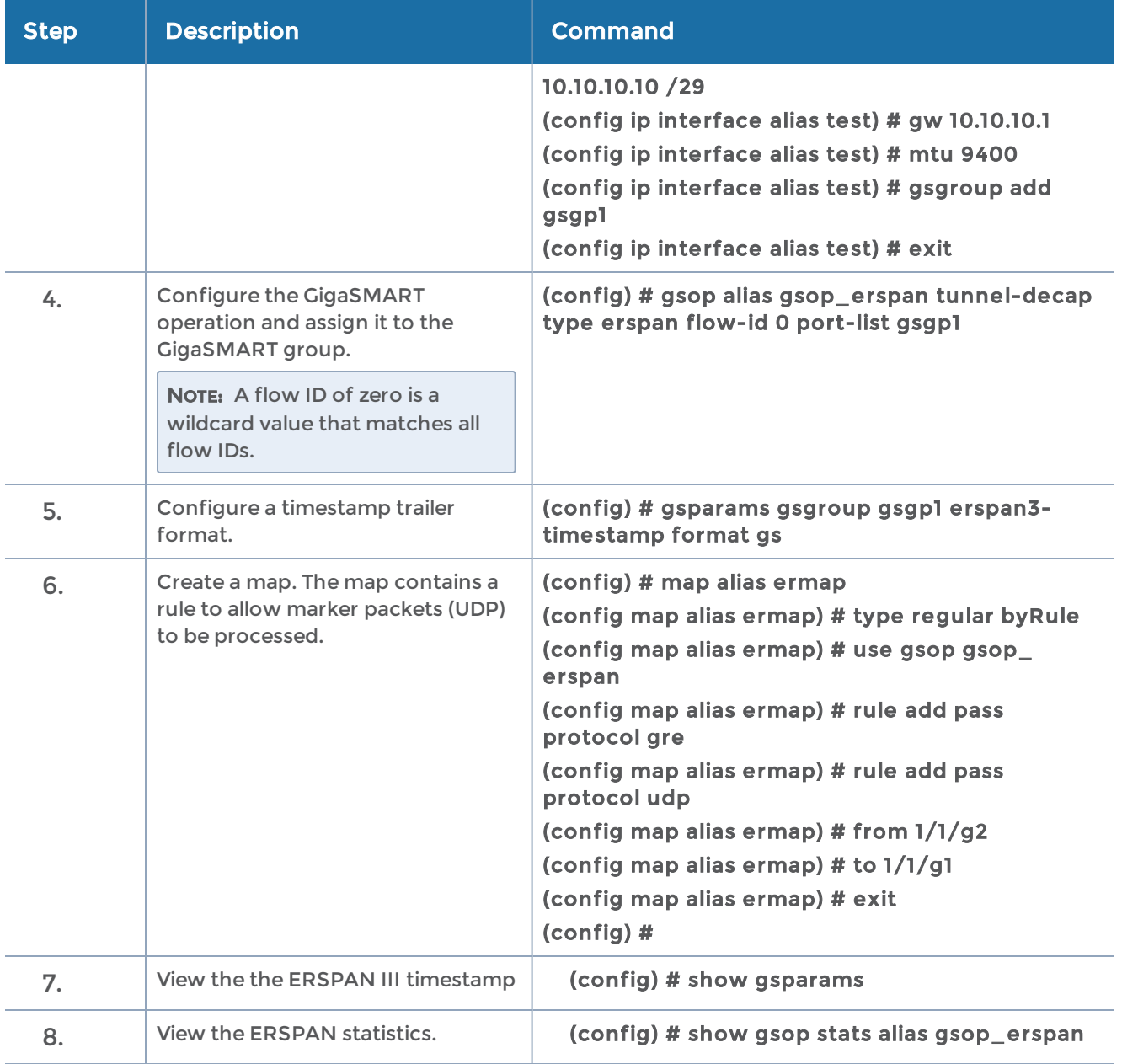

Refer to the "ERSPAN Statistics Definitions" section and to the "GigaSMART Operations Statistics Definitions" in the GigaVUE Fabric Management Guide for details.

# GigaSMART VXLAN Tunnel Decapsulation

Refer to the "GigaSMART VXLAN Tunnel Decapsulation" section in the GigaVUE Fabric Management Guide for details.

# VXLAN Tunnel Termination Example

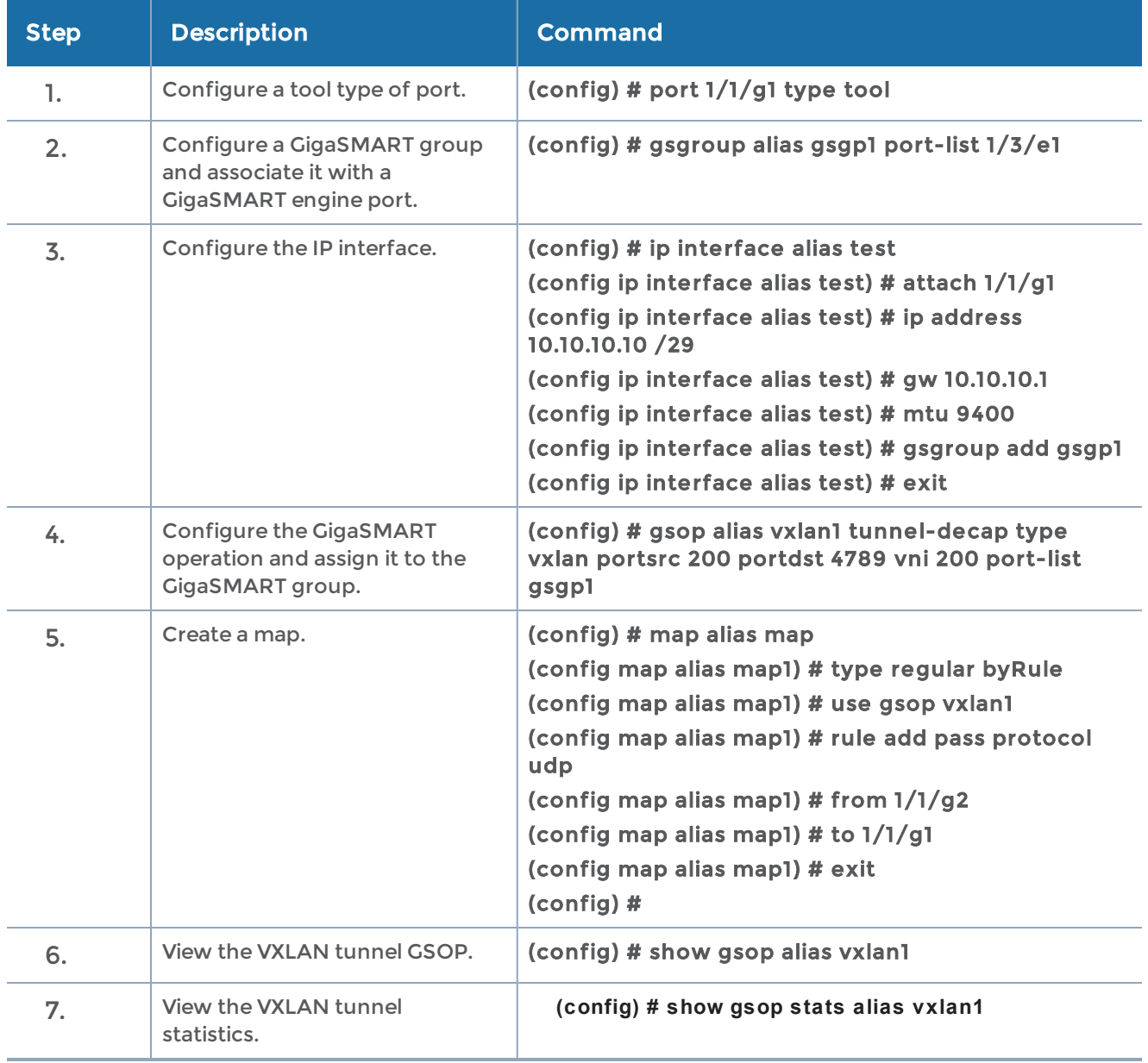

Refer to the "Tunnel Decapsulation Statistics Definitions" section and the "GigaSMART Operations Statistics Definitions" in the GigaVUE Fabric Management Guide for details.

# GigaSMART Custom Tunnel Decapsulation

Use custom tunnel termination to terminate a custom tunnel header that is received at the network IP interface, but is not known to GigaSMART. The destination IP and MAC addresses must match the IP and MAC addresses of the network tunnel.

Refer to the "GigaSMART Custom Tunnel Decapsulation" section in the GigaVUE Fabric Management Guide for detailed information.

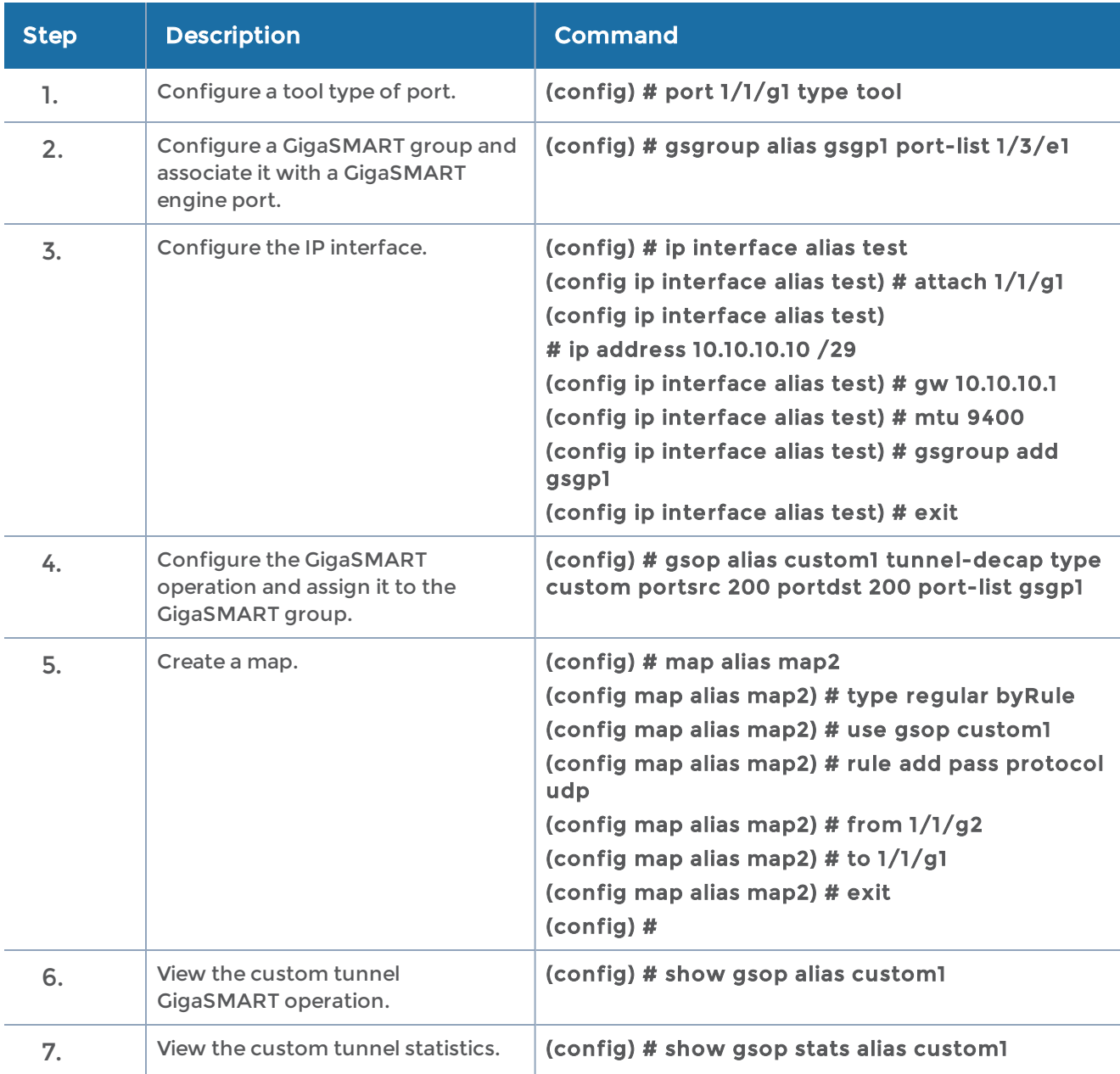

# Custom Tunnel Termination Example

Refer to the "Tunnel Decapsulation Statistics Definitions" section and the "GigaSMART Operations Statistics Definitions" section in the GigaVUE Fabric Management Guide for details.

# GigaSMART Header Addition

GigaSMART operations with an add\_header component can add VLAN tags to packets. This operation is useful in the following situations:

• Differentiating stripped packets from non-stripped packets on common IP ranges (for example,10.x.x.x; 192.168.x.x).

Refer to the "GigaSMART Header Addition" section in the GigaVUE Fabric Management Guide for detailed information.

# GigaSMART De-Duplication

GigaSMART de-duplication detects duplicates of the following types:

- IPv4 packets
- IPv6 packets
- non-IP packets (including non-IPv4 and non-IPv6 packets)

Duplicates are packets in which the fields (including the headers and payload) are the same, with the exception of some field such as Time-to-Live (TTL). For example, if two packets are identical except for TTL, they will be counted as duplicates.

# GigaSMART De-Duplication Example

This example shows the configuration steps for a de-duplication operation in which the GigaSMART application drops duplicate packets.

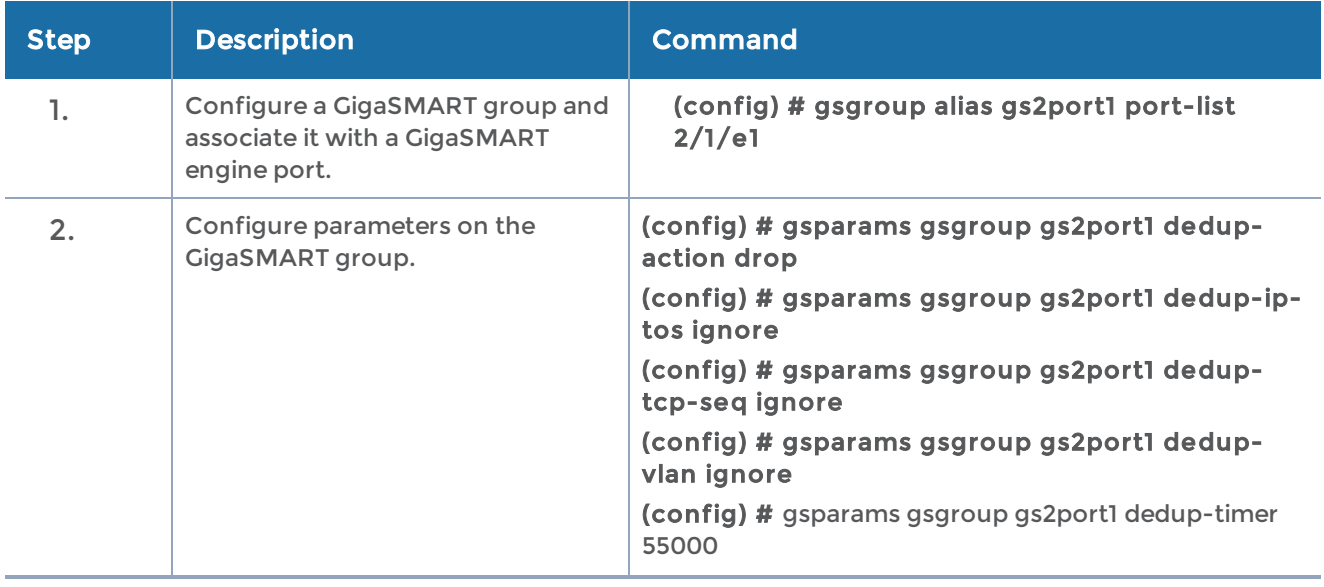

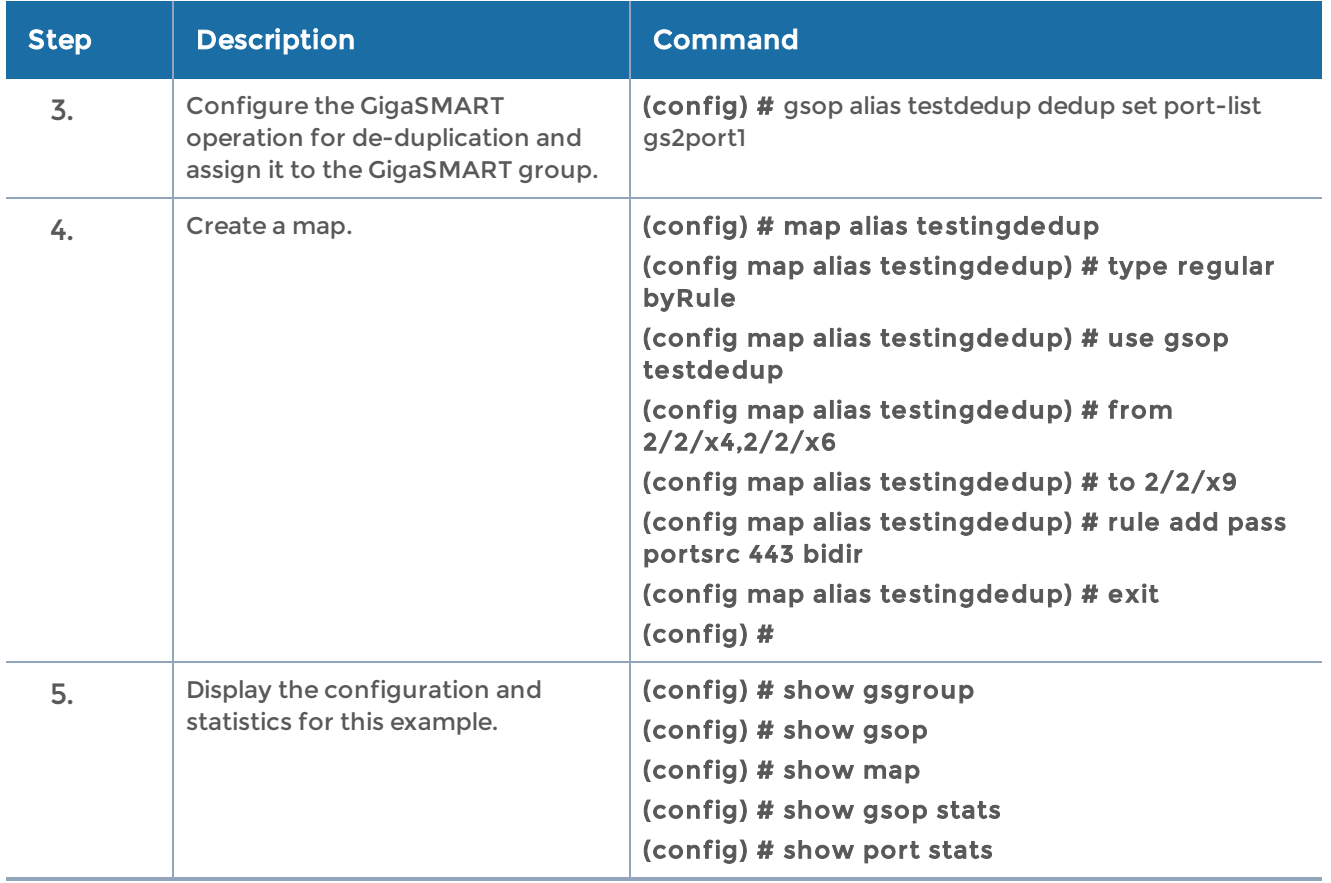

# GigaSMART Header Stripping

GigaSMART operations with a strip-header component can identify and remove headers from tagged packets or headers and trailers from tunneled (encapsulated) packets.

### Example – FM6000 Timestamping

The following is an example CLI command to strip packets containing the FM6000 timestamp:

### (config) # gsop alias fm6000\_replace strip-header fm6000-ts none port-list gsgroup1

The following are example CLI commands to convert packets containing the FM6000 timestamp to UTC and append the UTC timestamp to either the Gigamon trailer or the PRT-H00-X12TS trailer:

(config) # gsop alias fm6000\_replace strip-header fm6000-ts gs port-list gsgroup1 (config) # gsop alias fm6000\_replace strip-header fm6000-ts x12-ts port-list gsgroup1

The following is an example map using the strip header GigaSMART operation:

(config) # map alias fm6000\_map (config map alias fm6000\_map) # type regular byRule (config map alias fm6000\_map) # roles replace admin to owner\_roles (config map alias fm6000\_map) # use gsop fm6000\_replace (config map alias fm6000\_map) # rule add pass ipver 4 (config map alias fm6000\_map) # to 1/1/x1 (config map alias fm6000\_map) # from 1/1/x2 (config map alias fm6000\_map) # exit (config) #

NOTE: There is one-to-one mapping between the GigaSMART operation (gsop) and the map.

If there are multiple devices, each device can be configured with a different timestamp format. To configure this, use a different gsop and a different map for each device. For example, for packets arriving from FM6000 device1, configure a gsop for FM6000 device1 and associate it with map1. For packets arriving from FM6000 device2, configure a gsop for FM6000 device2 and associate it with map2.

All the maps can send all the packets to the same tool port.

### Example 1 – Stripping PPPoE Encapsulated Packets

In this example, the PPPoE encapsulated packets are stripped from the packet structure. Figure 15PPPoE [Encapsulated](#page-591-0) Packets illustrates a red outline around the frame that needs to be striped.

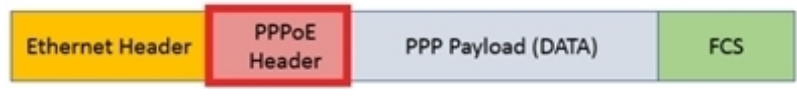

<span id="page-591-0"></span>Figure 15 PPPoE Encapsulated Packets

The following is an example CLI command syntax to strip PPPoE encapsulated packets:

#### (config) # gsop alias <alias> strip-header generic anchor-hdr1 eth offset end header-count 1 anchor-hdr2 any port-list gsg

Table 10: Components of PPPoE Encapsulated Packets

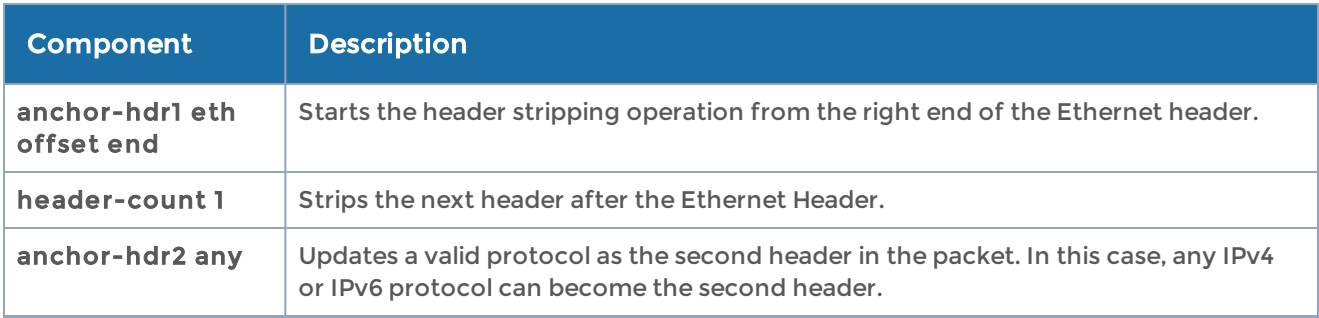

### Example 2 – Retaining IPv4 Inner Header from the LISP Header Format

Cisco LISP is used to carry original IP packets to support multi-homing. In this example, the IPv4 outer header, UDP header, and LISP header are stripped from the Cisco LISP header format. The LISP header is considered as an unknown header.

Figure 16Cisco LISP [Encapsulated](#page-592-0) Packets illustrates a red outline around the frame that needs to be striped.

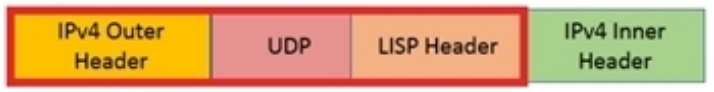

<span id="page-592-0"></span>Figure 16 Cisco LISP Encapsulated Packets

The following is an example CLI command syntax to strip Cisco LISP encapsulated packets:

(config) # gsop alias remove\_lisp strip-header generic anchor-hdr1 eth offset end headercount 2 custom-len 8 anchor-hdr2 ipv4

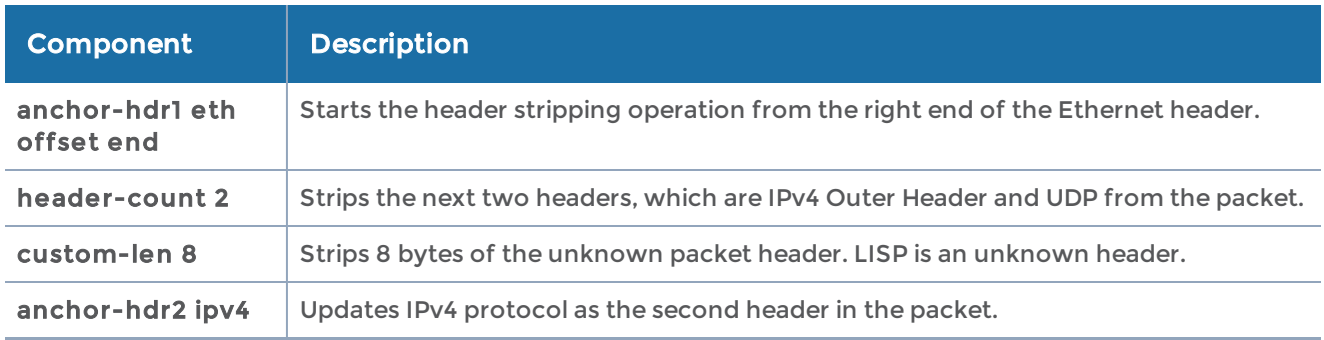

Table 11: Components of Cisco LISP Encapsulated Packets

## <span id="page-592-1"></span>Example 3 – Stripping Outer MAC Header from the L2 MPLS Encapsulated Frames

The L2 MPLS packet, also known as VPLS, encapsulates Ethernet packets in the MPLS label stack. In this example, the outer Ethernet header and MPLS [PW Label] are stripped from the L2 MPLS encapsulated packets.

Figure 17L2 MPLS [Encapsulated](#page-593-0) Packets illustrates a red outline around the frame that needs to be striped.

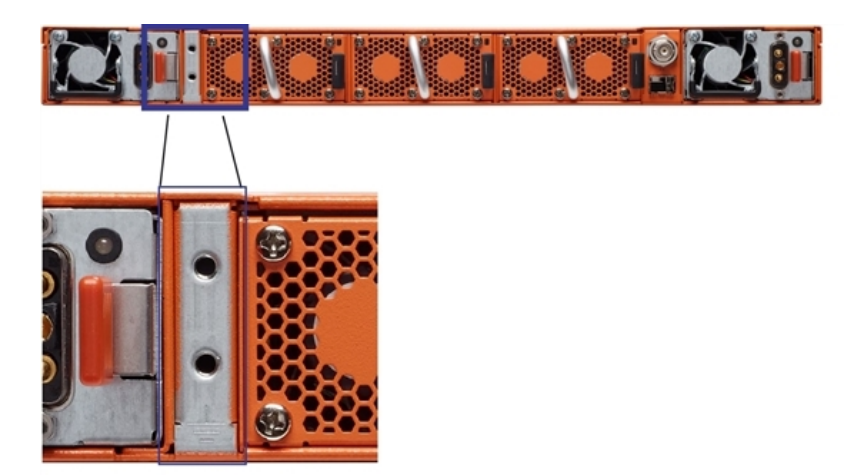

Figure 17 L2 MPLS Encapsulated Packets

<span id="page-593-0"></span>The following is an example CLI command syntax to strip the outer MAC header from the L2 MPLS encapsulated packets:

(config) # gsop alias remove\_out\_mac\_vpls strip-header generic anchor-hdr1 none offset start header-count 2 anchor-hdr2 none port-list gsp

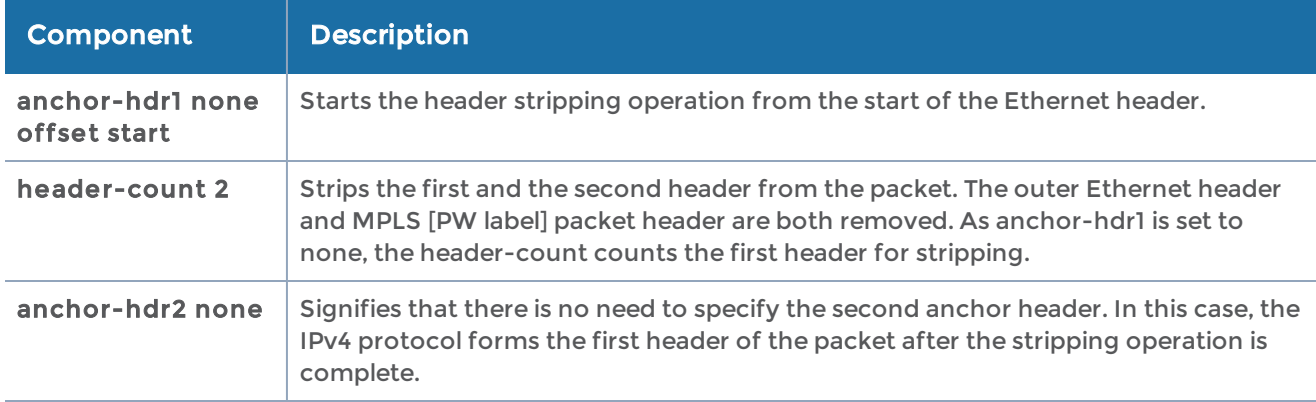

Table 12: Components of L2 MPLS Encapsulated Packets

## Example 4 – Stripping PW Label Frame from the L2 MPLS Encapsulated Frames

Using the same example as in Example 3 – [Stripping](#page-592-1) Outer MAC Header from the L2 MPLS [Encapsulated](#page-592-1) Frames, another scenario is explained. In this scenario, only the PW Label frame from the MPLS header is removed.

Figure 18L2 MPLS [Encapsulated](#page-594-0) Packets illustrates a red outline around the frame that needs to be striped.

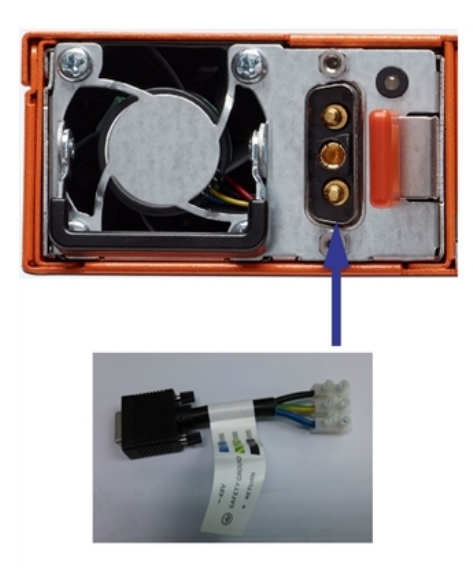

Figure 18 L2 MPLS Encapsulated Packets

<span id="page-594-0"></span>The following is an example CLI command syntax to strip the PW Label frame from the L2 MPLS encapsulated packets:

(config) # gsop alias remove\_pwlabel\_mpls strip-header generic anchor-hdr1 mpls offset 4 custom-len 4 anchor-hdr2 none port-list gsp

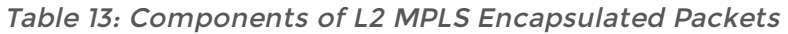

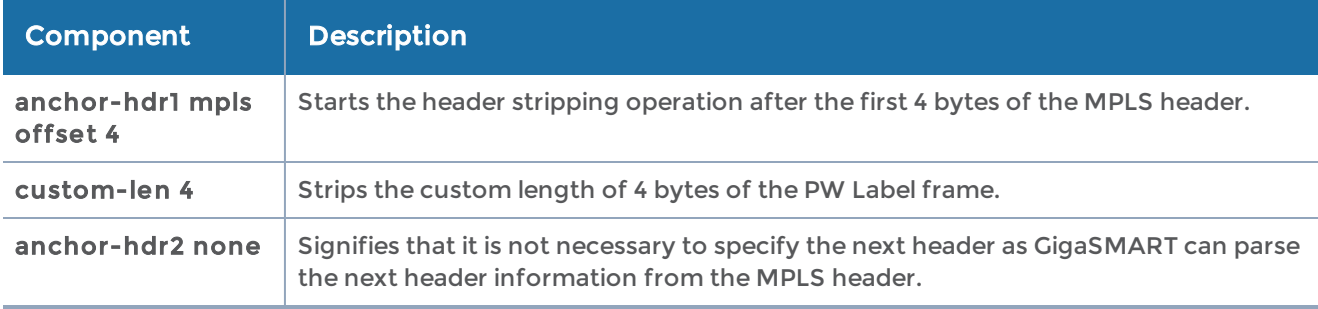

#### Example 5 – Retaining Inner Ethernet Frame from the VXLAN Encapsulated Frame

VXLAN encapsulates Ethernet packets in IP using VXLAN header. In this example, the outer Ethernet header, outer IP header, outer UDP header, and VXLAN Header are stripped from the VXLAN encapsulated packets.

Figure 19VXLAN [Encapsulated](#page-594-1) Packets illustrates a red outline around the frame that needs to be striped.

| Outer Ethernet | Outer IP | Outer UDP | <b>VXLAN</b> | <b>Inner Ethernet Frame</b> |
|----------------|----------|-----------|--------------|-----------------------------|
| <b>Header</b>  | Header   | Header    | Header       |                             |
|                |          |           |              |                             |

<span id="page-594-1"></span>Figure 19 VXLAN Encapsulated Packets

The following is an example CLI command syntax to strip outer Ethernet frame from the VXLAN encapsulated packets:

#### (config) # gsop alias remove\_outer\_mac\_vxlan strip-header generic anchor-hdr1 none offset start header-count 4 anchor-hdr2 none port-list gsp

Table 14: Components of VXLAN Encapsulated Packets

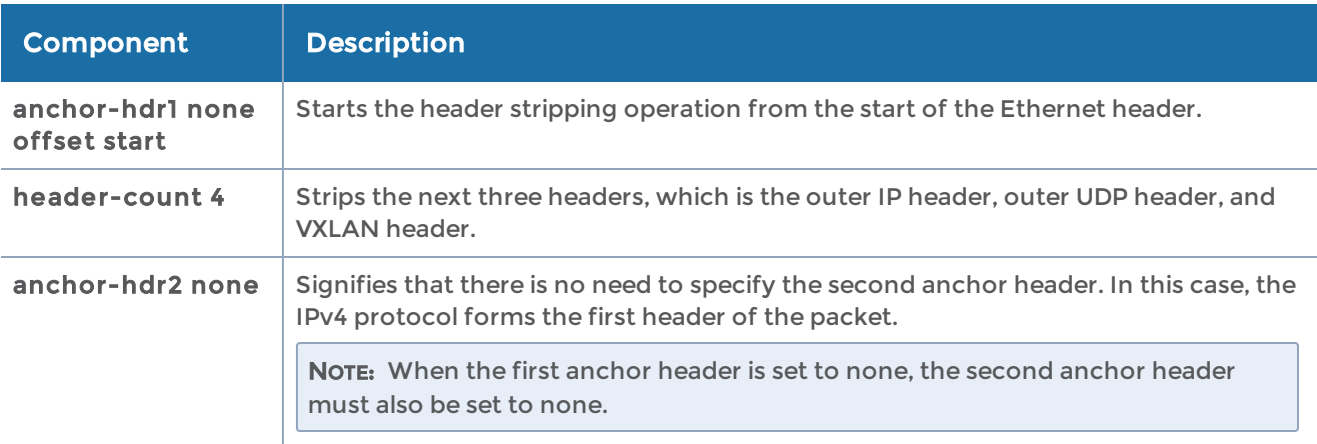

#### Example 6 – Stripping TRILL Header Frames

TRILL encapsulates Ethernet packets in Ethernet frame to provide L2 layer routing in data centers. In this example, consider TRILL frame as an unknown header. This TRILL frame is stripped with the inner Ethernet header from the encapsulated packets. The combined length of TRILL header (6 bytes) and inner Ethernet header (14 bytes) is 20 bytes.

Figure 20TRILL [Encapsulated](#page-595-0) Packets illustrates a red outline around the frame that needs to be striped.

| Box ID: 1    |     |                         |                         |            |           |            |             |                                                       |
|--------------|-----|-------------------------|-------------------------|------------|-----------|------------|-------------|-------------------------------------------------------|
|              |     | Slot Config Oper Status | HW Type                 |            |           |            |             | Product Code Serial Num HW Rev PowerReq PowerPriority |
| cc1          | yes | up                      | HC3-Main-Board 132-00DR |            | 1DR0-0029 | $1.0 - 00$ | $N/\Lambda$ | N/A                                                   |
|              | yes | up                      | PRT-HC3-C08008 132-00DW |            | 1DX0-0001 | $A1 - 0$   |             |                                                       |
| $\mathbf{2}$ | yes | up                      | PRT-HC3-C08Q08          | 132-00DW   | 1DX0-0001 | $A1 - 0$   |             | 2                                                     |
| 3            | yes | up                      | SMT-HC3-C05             | $132-00DX$ | 1DX0-0010 | $1.0 - 0$  | 200         |                                                       |
| 4.           | ves | up                      | $PRT-HC3-X24$           | 132-00DY   | 1DY0-0029 | $A1 - 0$   | 60          | 4                                                     |

<span id="page-595-0"></span>Figure 20 TRILL Encapsulated Packets

The following is an example CLI command syntax to strip TRILL from the encapsulated packets:

(config) # gsop alias remove\_inner\_mac\_trill strip-header generic anchor-hdr1 eth offset end custom-len 20 anchor-hdr2 ipv4 port-list gsg

#### Table 15: Componentsof TRILL Encapsulated Packets

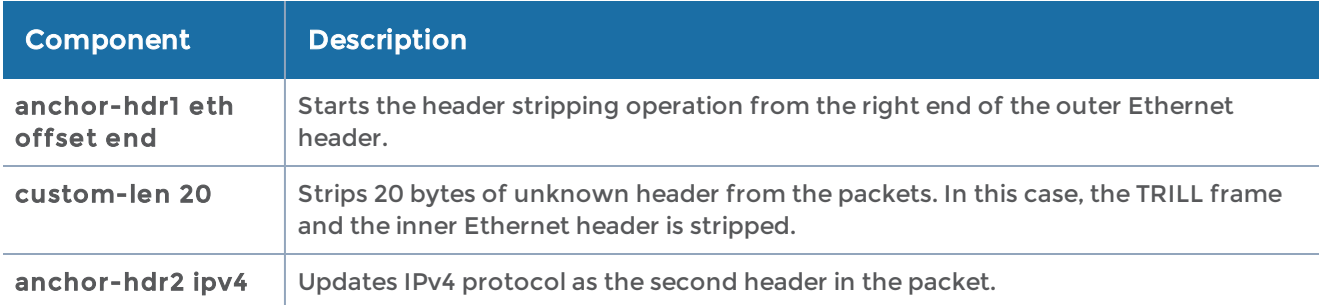

#### <span id="page-596-0"></span>Example 7 – Stripping Outer Ethernet Header from the Avaya SPB Encapsulated Packets

Avaya SPB (802.1ah) fabric encapsulates Ethernet packets using MAC-In-MAC headers. In this example, the outer Ethernet header and ITAG are removed from the packet structure.

Figure 18L2 MPLS [Encapsulated](#page-594-0) Packets illustrates a red outline around the frame that needs to be striped.

| <b>Outer Ethernet</b><br><b>ITAG</b><br><b>Header</b> | Inner Ethernet<br>Header | <b>VLAN</b> | Payload |
|-------------------------------------------------------|--------------------------|-------------|---------|
|-------------------------------------------------------|--------------------------|-------------|---------|

Figure 21 Avaya SPB Encapsulated Packets

The following is an example CLI command syntax to strip the outer Ethernet headers from the encapsulated packets:

#### (config) # gsop alias remove\_outer\_mac\_spb strip-header generic anchor-hdr1 none offset start header-count 2 anchor-hdr2 none port-list gsg

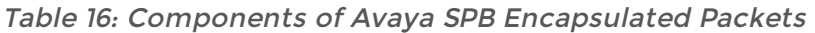

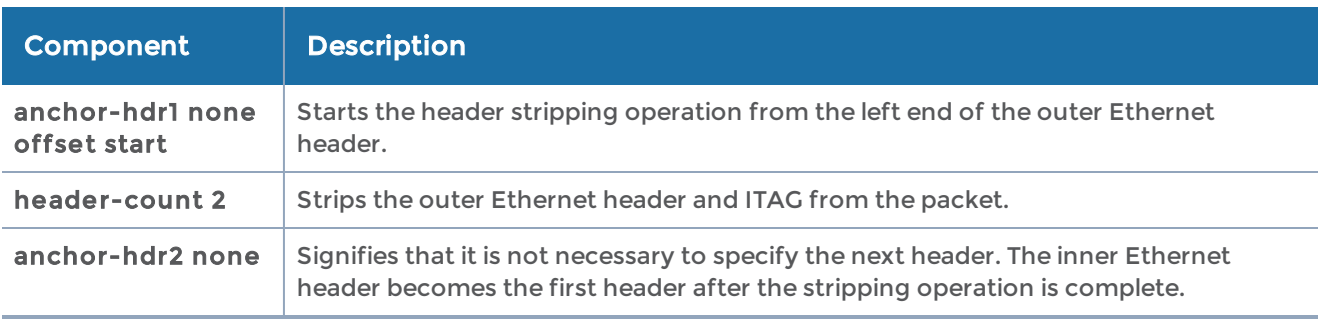

#### Example 8 – Stripping Inner Ethernet Header from the Avaya SPB Encapsulated Packets

Using the same example as in Example 7 – [Stripping](#page-596-0) Outer Ethernet Header from the Avaya SPB [Encapsulated](#page-596-0) Packets, another scenario is explained. In this example, the ITAG, inner Ethernet header, and VLAN are removed from the packet structure.

Figure 18L2 MPLS [Encapsulated](#page-594-0) Packets illustrates a red outline around the frame that needs to be striped.

| Outer Ethernet<br>Header | <b>ITAG</b> | <b>Inner Ethernet</b><br>Header | <b>VLAN</b> | <b>Payload</b> |
|--------------------------|-------------|---------------------------------|-------------|----------------|
|                          |             |                                 |             |                |

Figure 22 Avaya SPB Encapsulated Packets

The following is an example CLI command syntax to strip the inner Ethernet headers from the encapsulated packets:

(config) # gsop alias remove\_inner\_mac\_spb strip-header generic anchor-hdr1 eth end header-count 3 anchor-hdr2 any port-list gsg

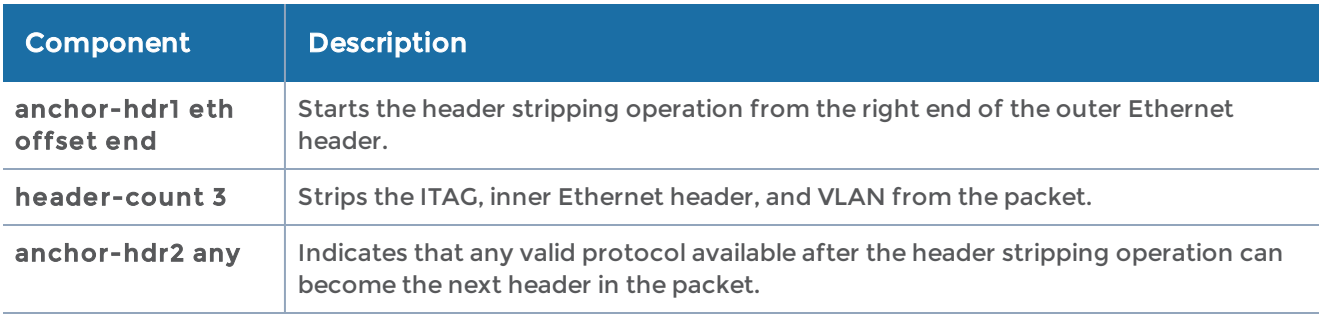

Table 17: Components of Avaya SPB Encapsulated Packets

# GigaSMART GTP Correlation

The GigaSMART GTP application correlates traffic based on mobile subscriber IDs in the packet data networks of service providers. It provides a mechanism to filter and forward session traffic for subscribers to tools. GTP correlation assists mobile carriers in debugging and analyzing GTP traffic in their 3G/4G networks.

Refer to the "GigaSMART GTP Correlation" section in the GigaVUE Fabric Management Guide for detailed information.

## Configure GigaSMART GTP Correlation Examples

The following sections provide examples of GigaSMART GTP correlation and GigaSMART GTP load balancing.

• Example 1: Identifying High-Value and/or Roaming [Subscribers](#page-598-0) Based on IMSI's

- Example 2: [Identifying](#page-600-0) GTP Versions
- Example 3: Same [Subscriber,](#page-602-0) Filter on Different Versions
- Example 4: Same [Subscriber,](#page-604-0) Filter on Different Interfaces
- [Example](#page-605-0) 5: EPC Filtering
- [Example](#page-607-0) 6: EPC Filtering

#### <span id="page-598-0"></span>Example 1: Identifying High-Value and/or Roaming Subscribers Based on IMSI's

Use GTP correlation to identify high value subscribers based on an IMSI or group of IMSI's. GTP correlation keeps track of the IMSI's that you are interested in monitoring. It correlates them to the corresponding data/user-plane sessions for the subscriber and/or group of subscribers. Filtering on subscriber ID (IMSI) limits the amount of traffic that is sent to monitoring tools.

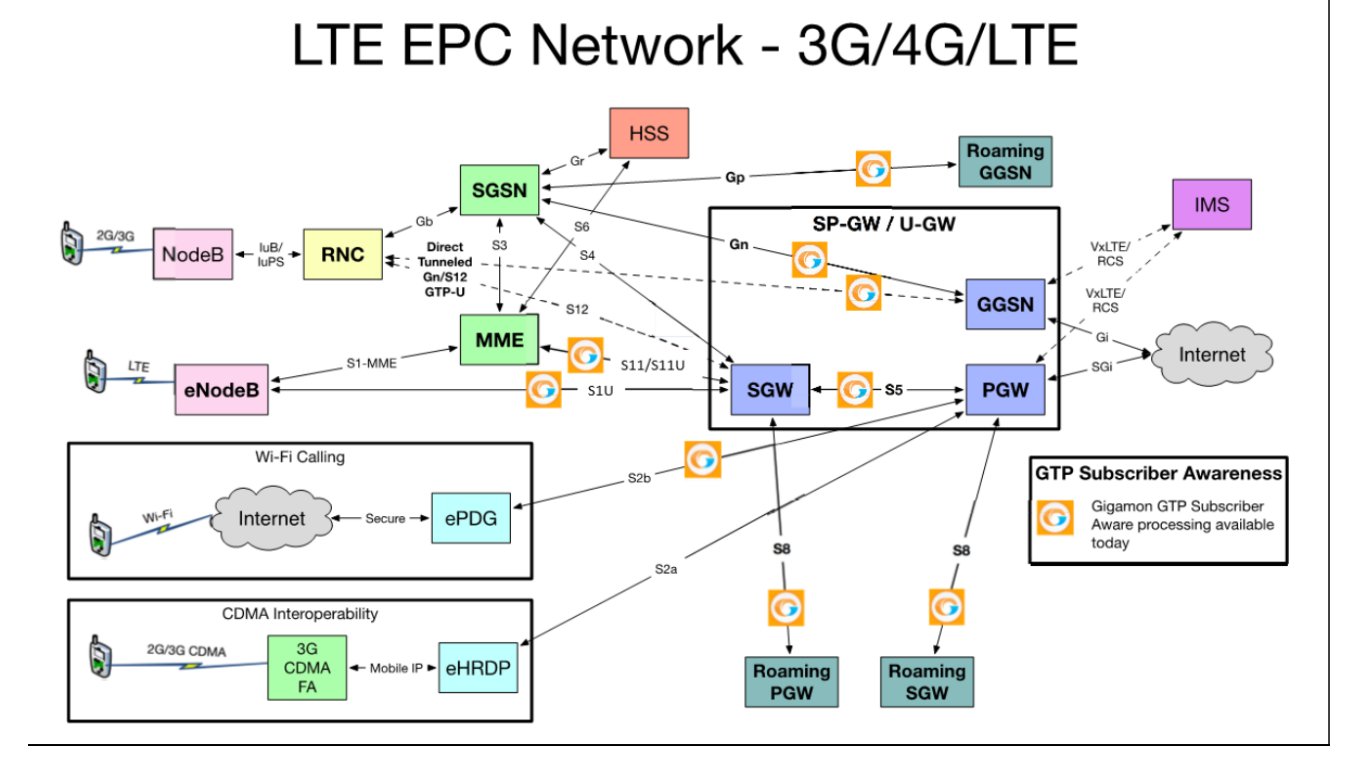

In Example 1, filter rules are configured to identify and forward all the traffic related to subscribers identified by an IMSI prefix. All traffic specific to the filtered IMSI's 22222222222223\*, including GTP-c and GTP-u, is forwarded to a monitoring tool. A shared collector is configured to which traffic not matching the filters is sent.

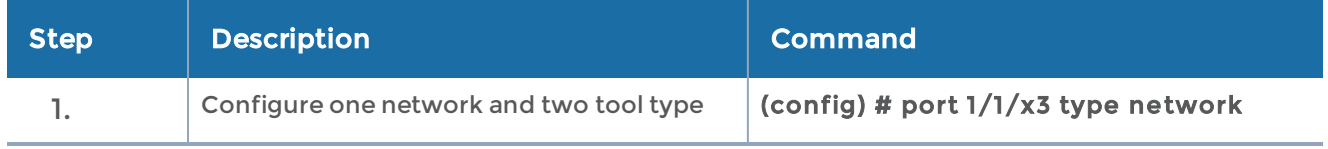

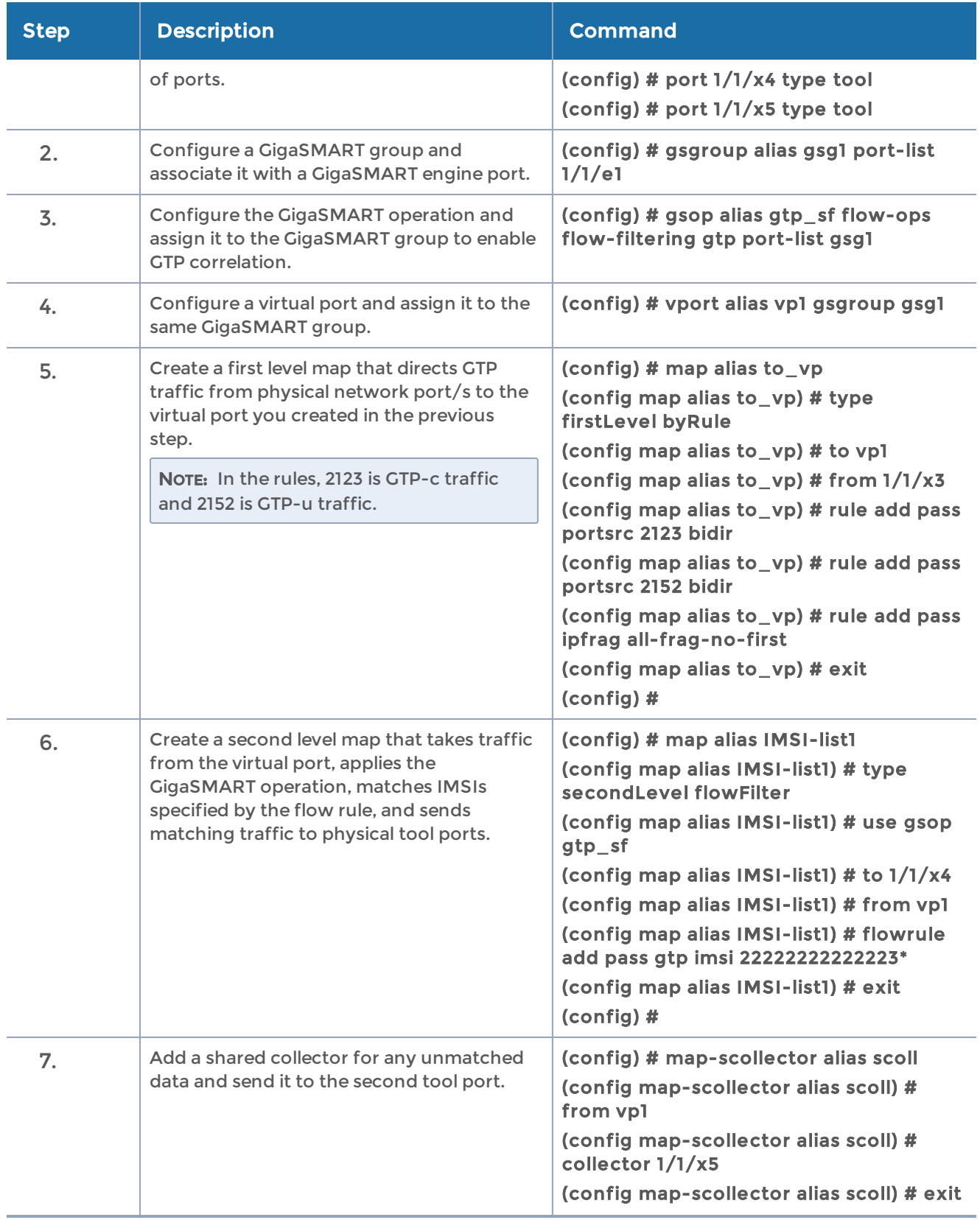

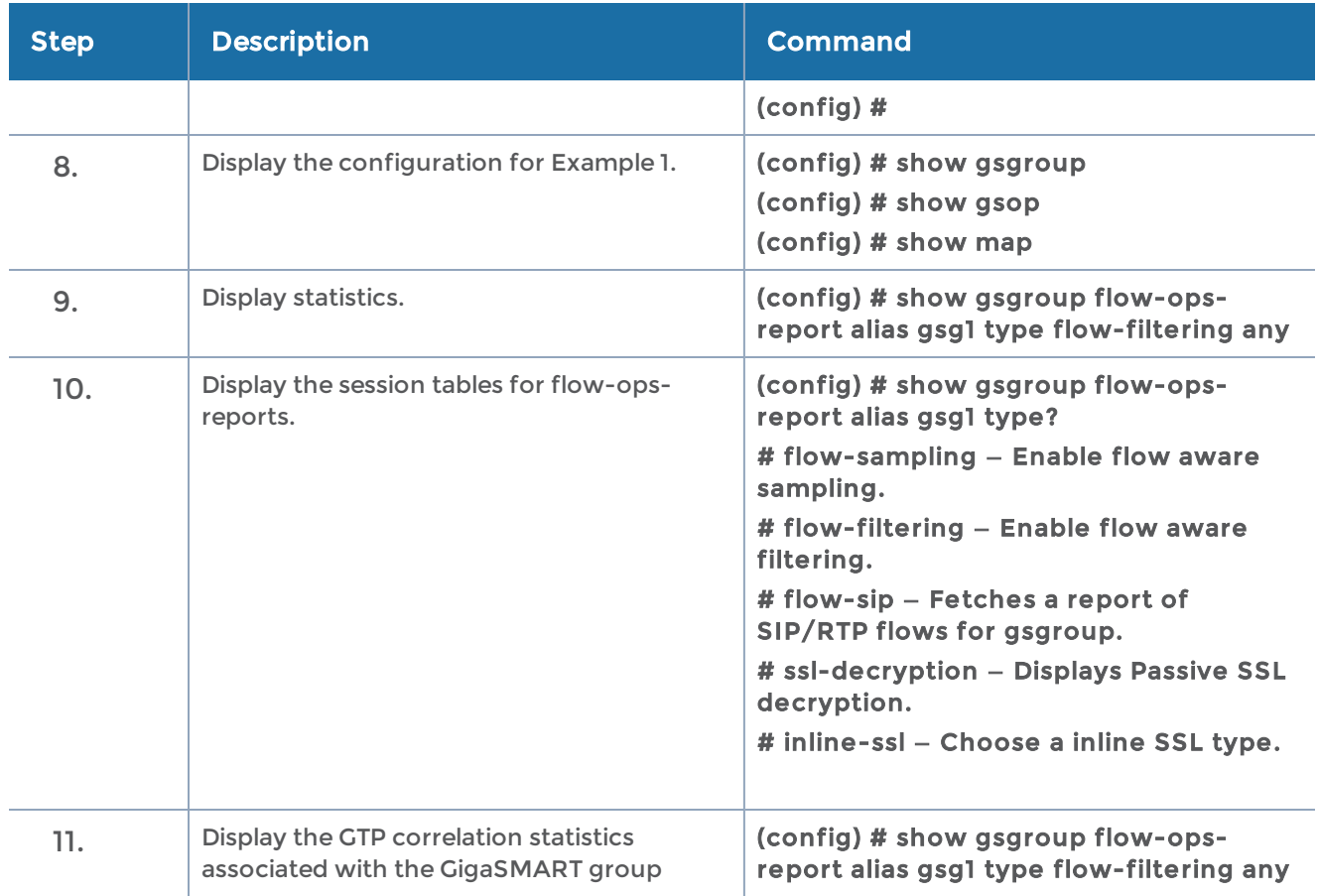

Refer to the "Flow Ops Report Statistics Definitions for GTP" section in the GigaVUE Fabric Management Guide for descriptions of these statistics.

### <span id="page-600-0"></span>Example 2: Identifying GTP Versions

As part of GTP correlation, GigaVUE-OS nodes also provide the flexibility to identify GTPv1 and GTPv2 messages. GTP version information is typically exchanged only as part of the control sessions. By correlating the control and user-plane sessions, GigaVUE-OS nodes can identify, filter, and forward all sessions specific to a GTPv1 or v2 to one or more monitoring/analytic tools.

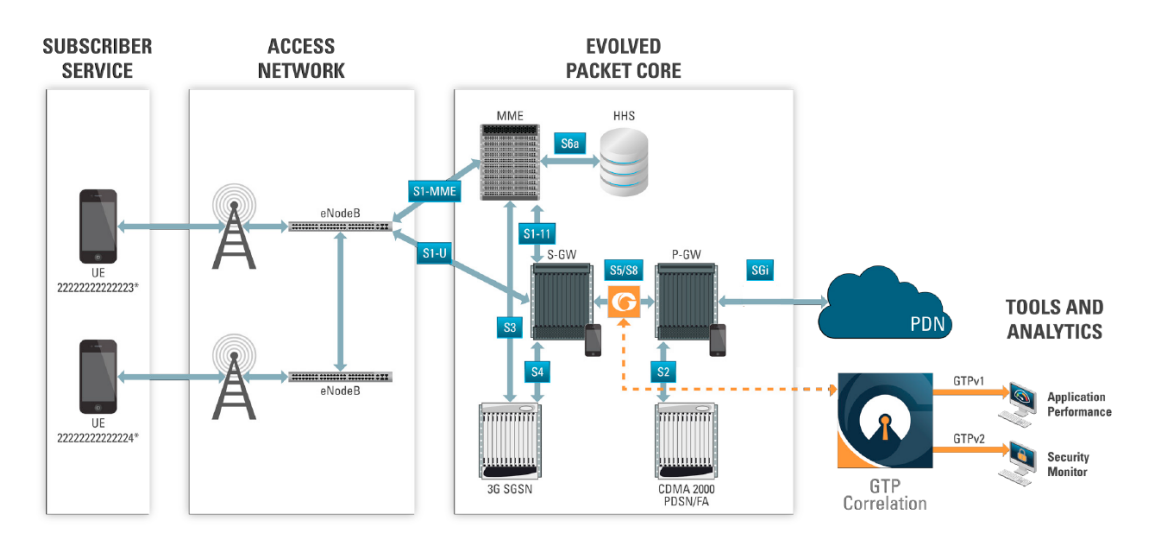

In Example 2, EMEI traffic is distributed based on GTP versions as follows:

- Filter and forward GTPv1 to a tool port
- Filter and forward GTPv2 to another tool port

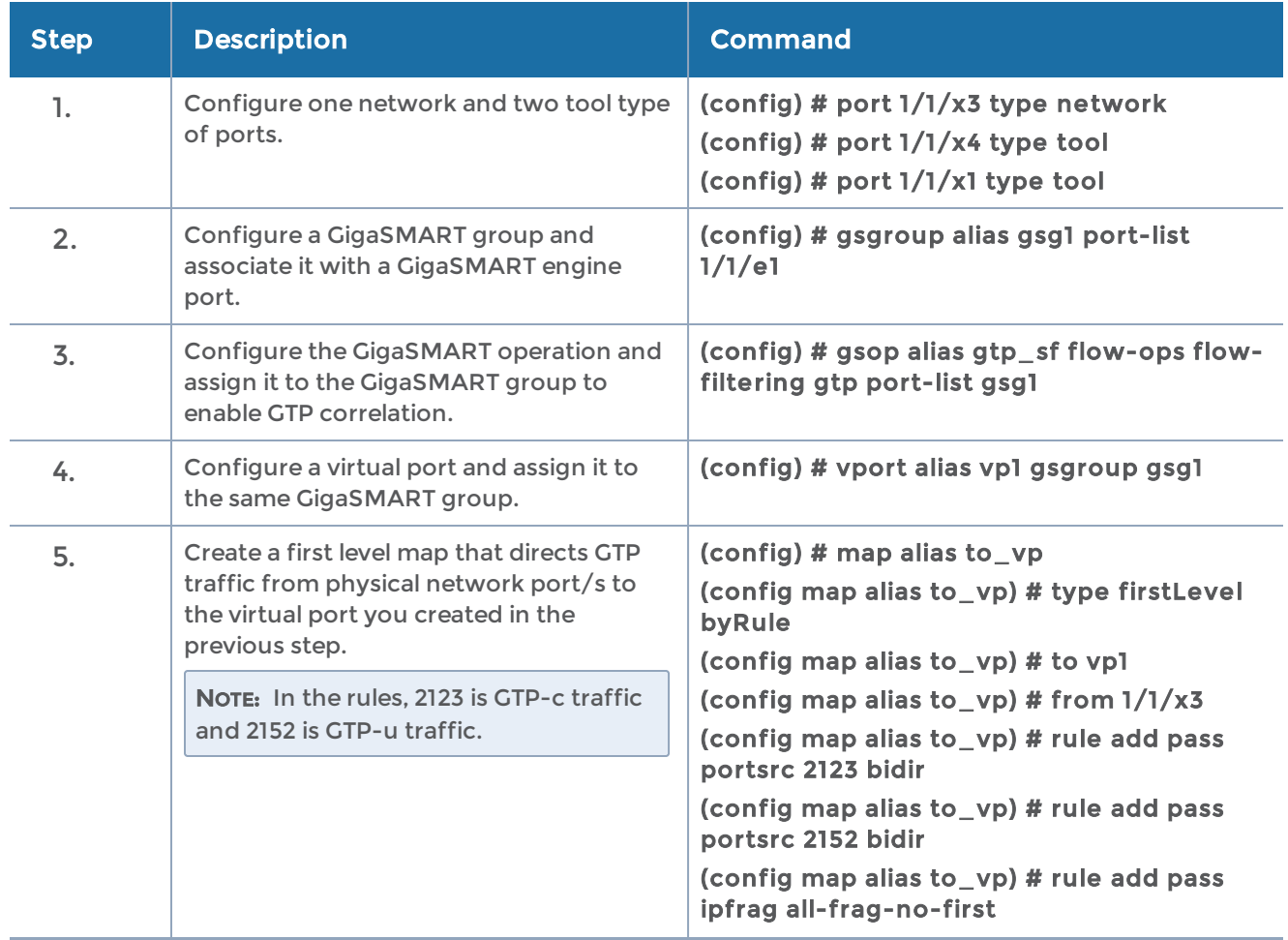

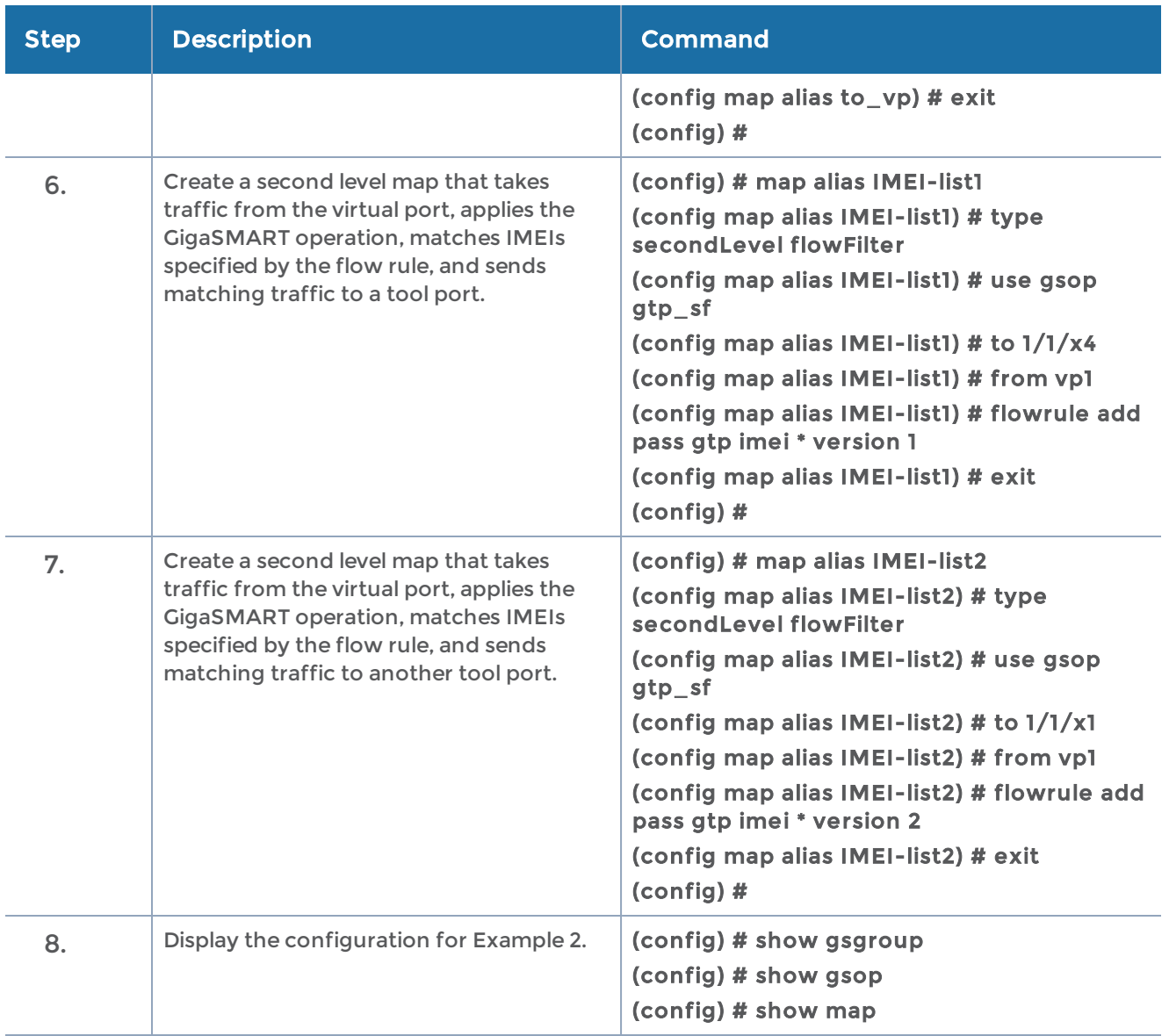

#### <span id="page-602-0"></span>Example 3: Same Subscriber, Filter on Different Versions

In this example, traffic from the same subscriber is forwarded to two different load balancing groups based on version. GTP version 1 traffic is sent to one load balancing group and GTP version 2 traffic is sent to another load balancing group.

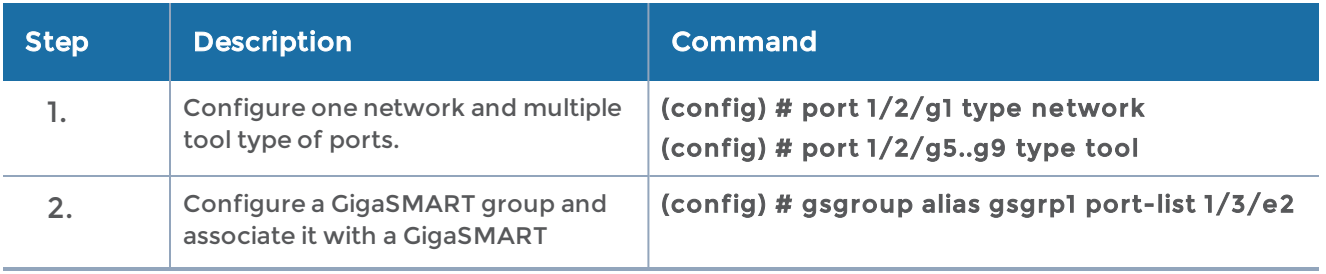

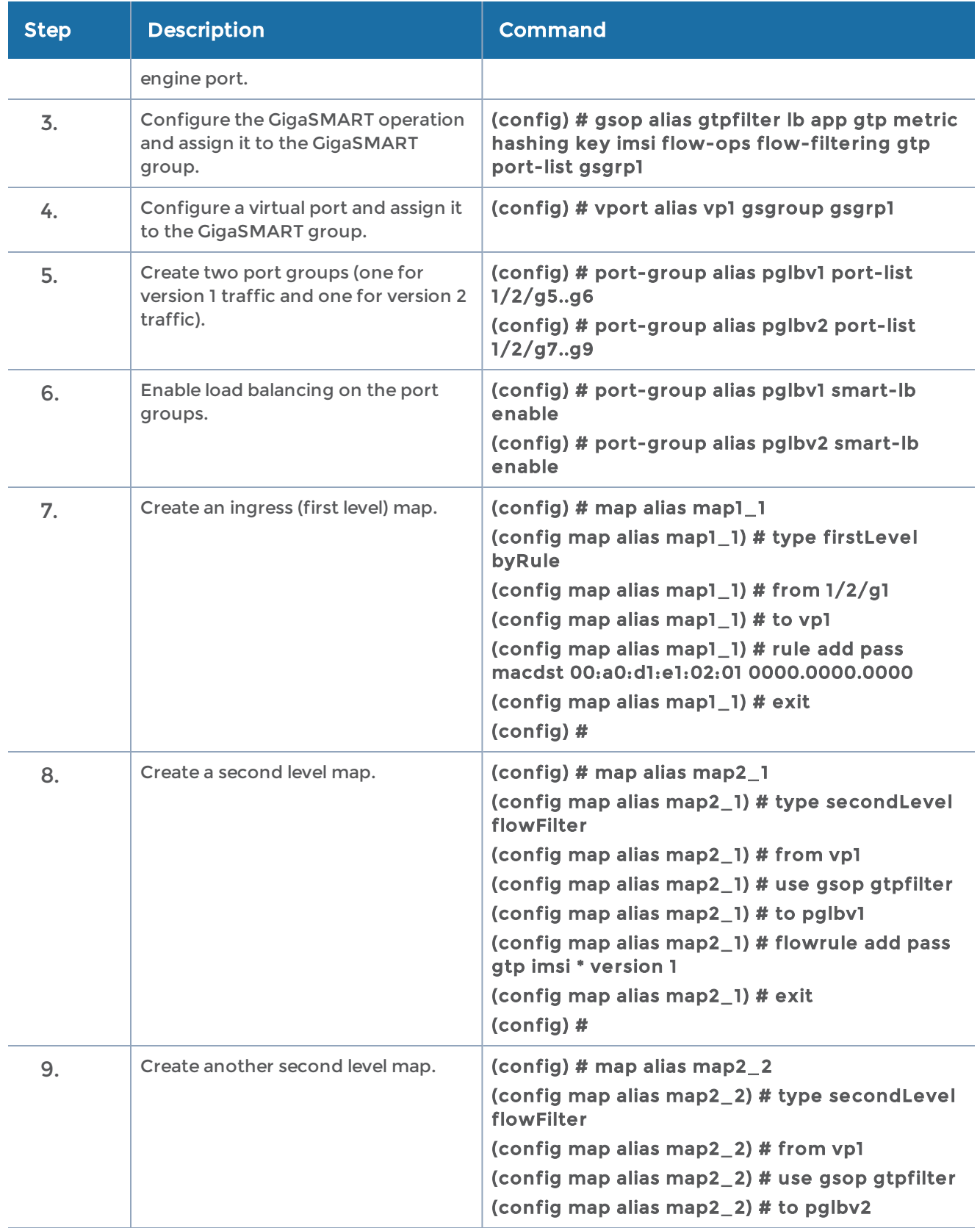

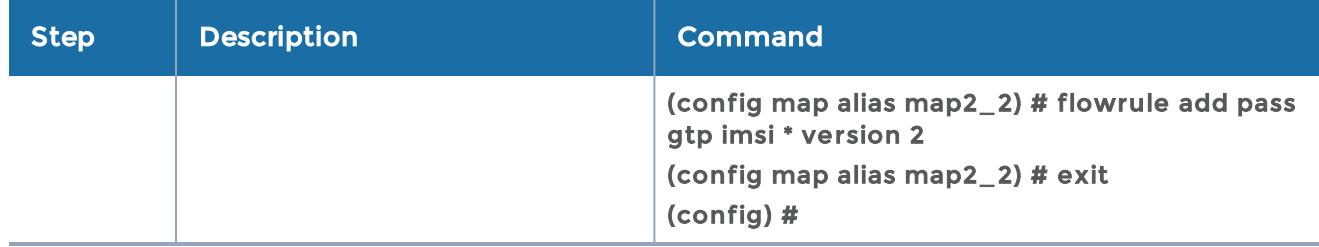

#### <span id="page-604-0"></span>Example 4: Same Subscriber, Filter on Different Interfaces

In this example, traffic from the same subscriber is forwarded to two different load balancing groups based on interface. In this example, VLANs 1601 and 1602 are from S5/S8 interface and VLANs 1611 and 1612 are from S11/S1-U interface. The first level maps split the VLAN traffic to different virtual ports. The second level maps send the traffic to different load balancing groups.

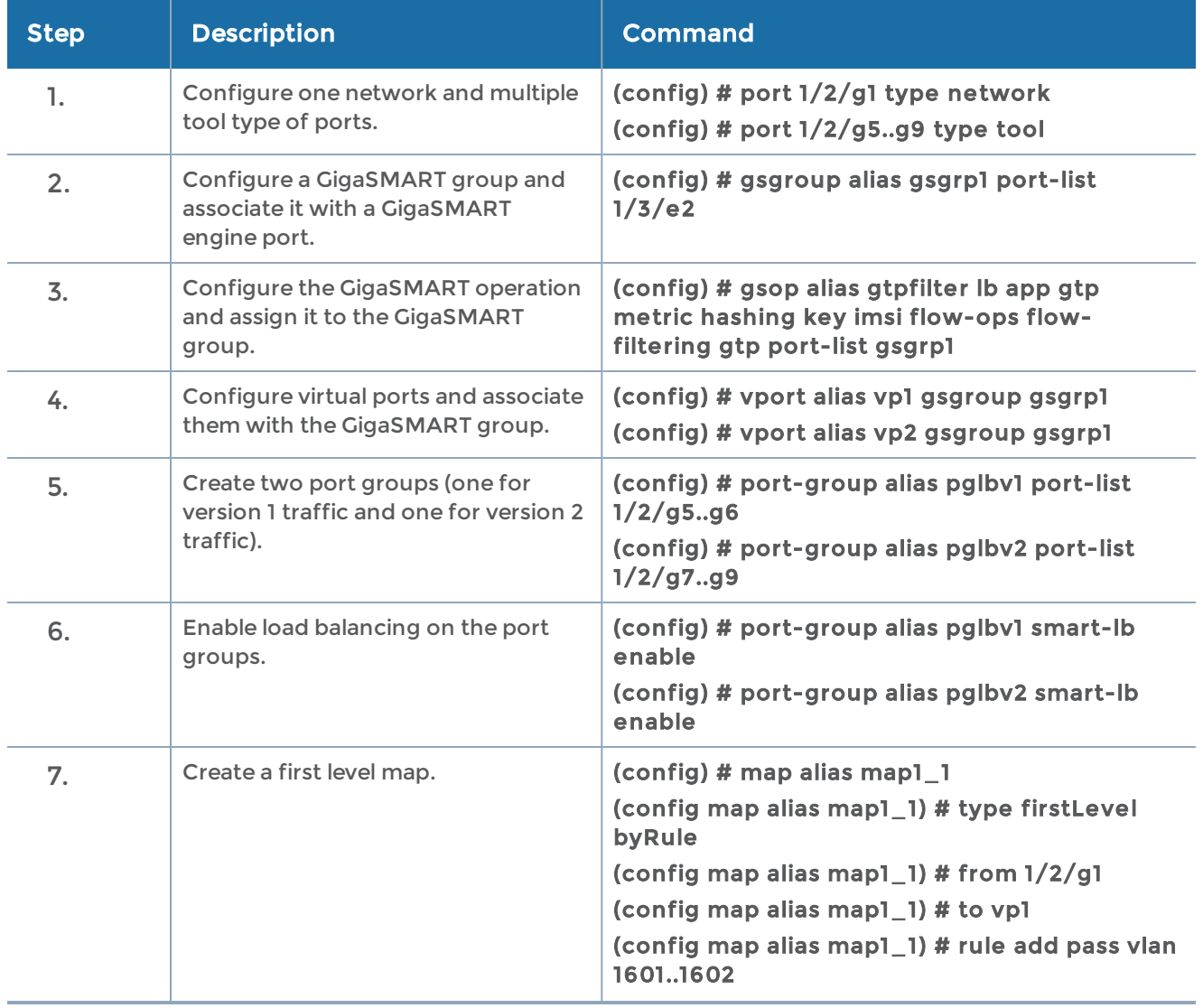

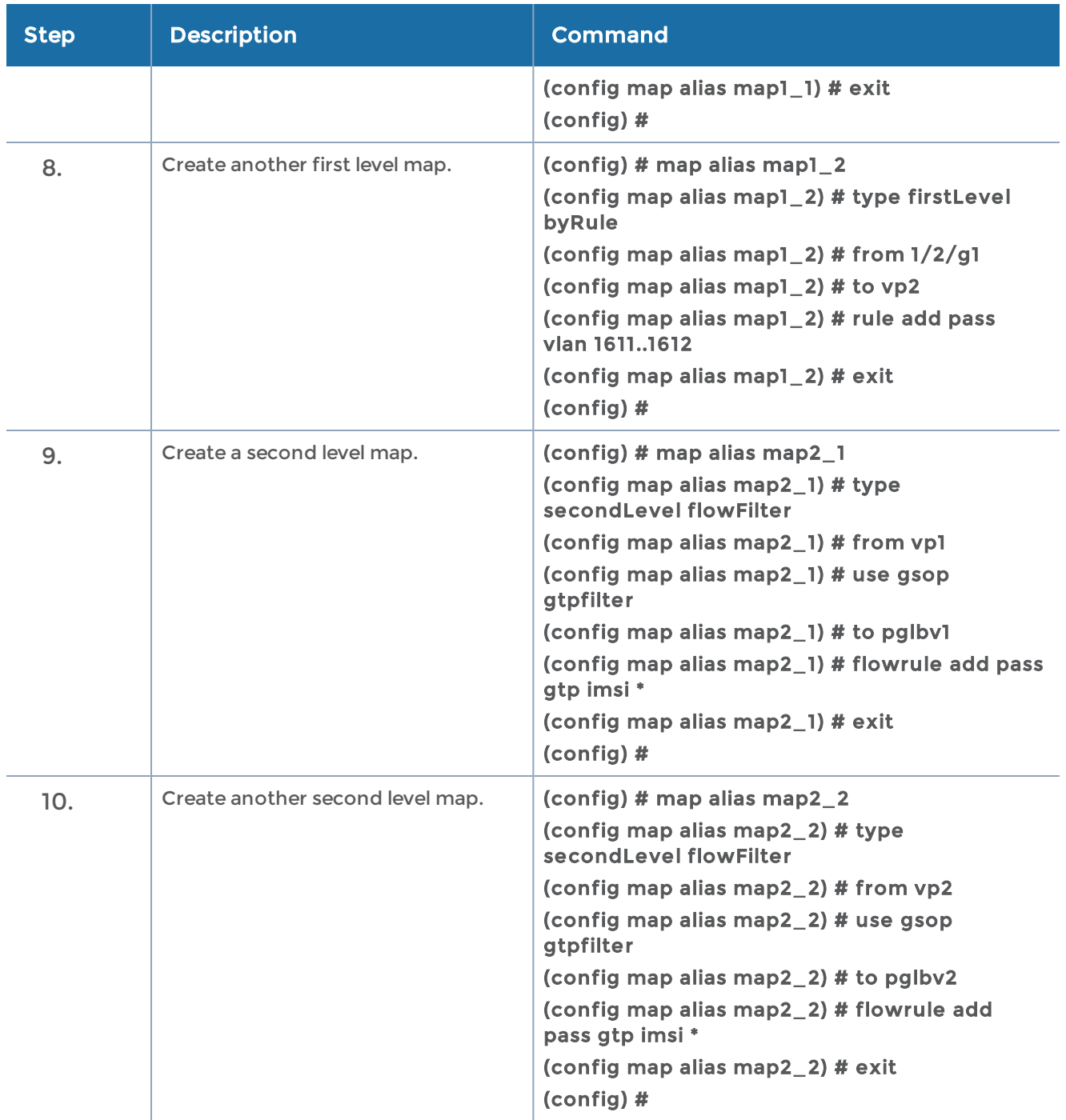

### <span id="page-605-0"></span>Example 5: EPC Filtering

In this example, traffic for all subscribers on interfaces S11/S1-U and Gn/Gp is sent to the same load balancing group. All other traffic is dropped.

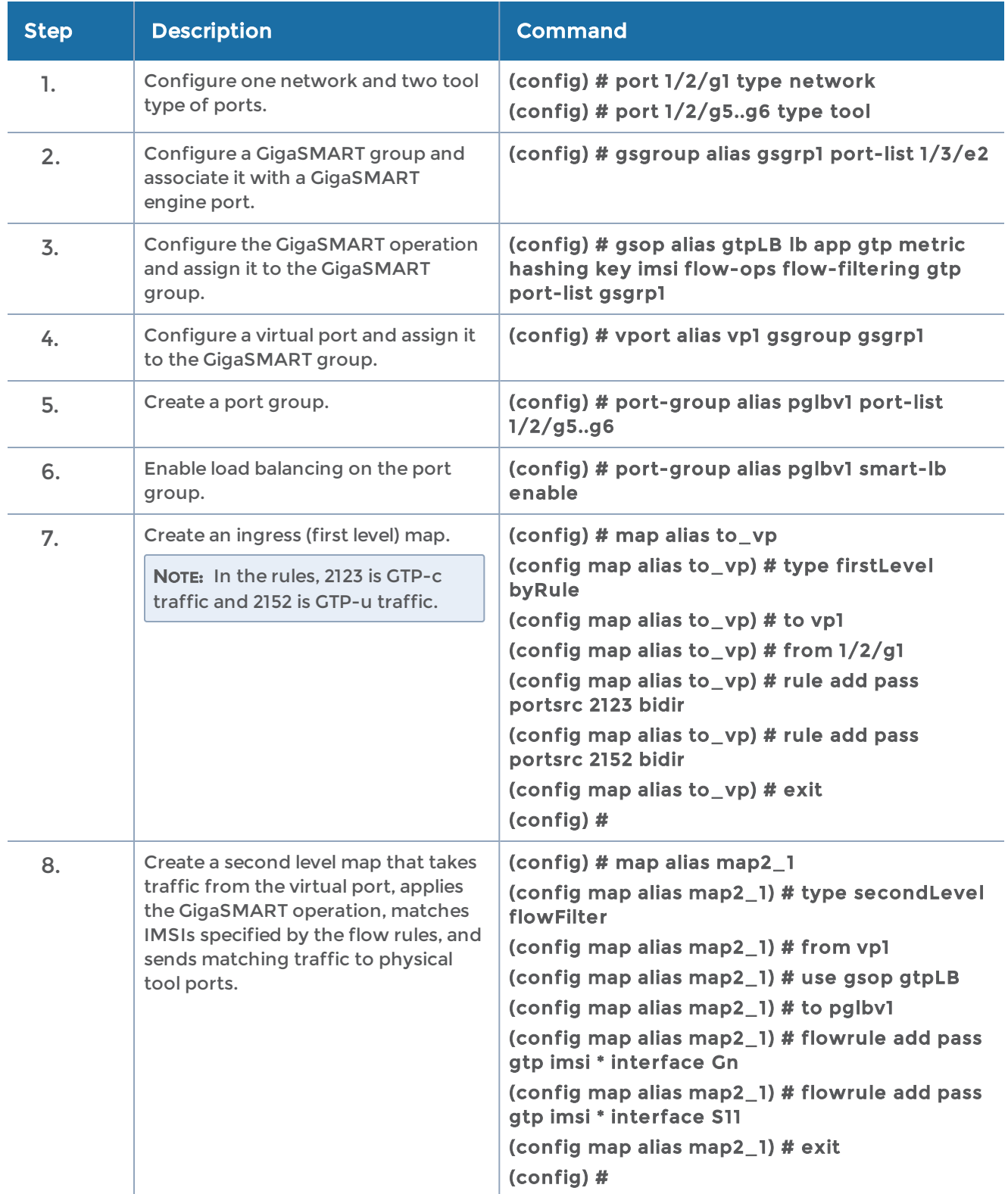

## <span id="page-607-0"></span>Example 6: EPC Filtering

In this example, traffic for all subscribers from all interfaces except S5/S8 is sent to the same load balancing group. Traffic from the S5/S8 interface is dropped.

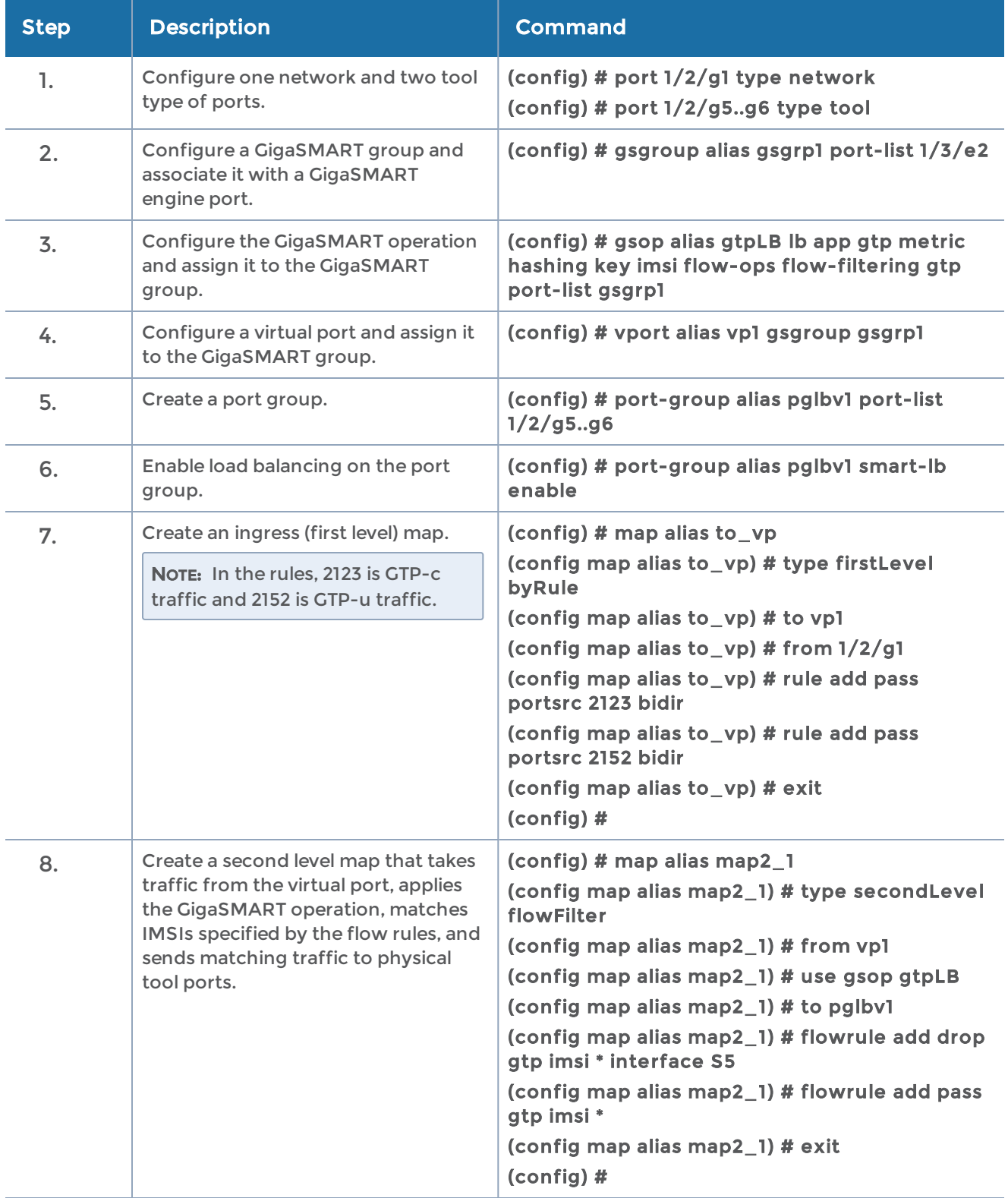

# GigaSMART GTP Whitelisting and GTP Flow Sampling Examples

GTP whitelisting selects specific subscribers based on IMSI. The whitelist contains up to 500,000 subscriber IMSIs. For subscribers in the whitelist, 100% of their traffic is always sent to a specified tool port.

For example, when a subscriber session comes in, GTP whitelisting checks the IMSI of the subscriber. If the incoming IMSI matches an IMSI in the whitelist, the session is sent to the tool port or load balancing group specified in the whitelist map.

GTP flow sampling samples a configured percentage of GTP sessions. GTP flow sampling uses map rules to select subscribers and then forward a percentage of the packets to tool ports.

Pass rules are defined in flow sampling maps. Each rule contains some combination of IMSI, IMEI, and MSISDN numbers or patterns, Evolved Packet Core (EPC) interface type, GTP version, Access Point Name (APN), or QoS Class Identifier (QCI), as well as a percentage to sample. The flow is sampled to see if it matches a rule. The percentage of the subscriber sessions matching each rule are selected.

Refer to the "GigaSMART GTP Whitelisting and GTP Flow Sampling" section in the GigaVUE Fabric Management Guide for detailed information.

Refer to the following examples:

- Example 1: [GigaSMART](#page-609-0) GTP Whitelisting
- Example 2: [GigaSMART](#page-610-0) GTP Whitelisting with Multiple Maps
- Example 3: [GigaSMART](#page-612-0) GTP Flow Sampling
- Example 4: GigaSMART GTP [Whitelisting,](#page-614-0) GigaSMART GTP Flow Sampling, and [GigaSMART](#page-614-0) Load Balancing
- Example 5: [GigaSMART](#page-617-0) GTP Flow Sampling with Multiple Maps
- Example 6: [GigaSMART](#page-623-0) GTP Load Balancing in a Cluster
- Example 7: APN for GigaSMART GTP [Whitelisting,](#page-629-0) APN and QCI for GigaSMART GTP Flow [Sampling](#page-629-0)

For details on the CLI commands used in the following examples, refer to the following sections in the CLI reference section:

- apps [gtp-whitelist](#page-55-0)
- [gsgroup](#page-181-0)
- [gsop](#page-183-0)
- [gsparams](#page-200-0)
- [map](#page-275-0)
- [port-group](#page-360-0)
- [vport](#page-438-0)

### <span id="page-609-0"></span>Example 1: GigaSMART GTP Whitelisting

Example 1 is a GTP whitelisting configuration example. Traffic from network ports go to the three first level maps (GTP-Control, GTP-User, and Fragments-Not-First) and then to the virtual port (vport1). If there is a match to an IMSI in the whitelist (MyIMSIs), it is forwarded to a port.

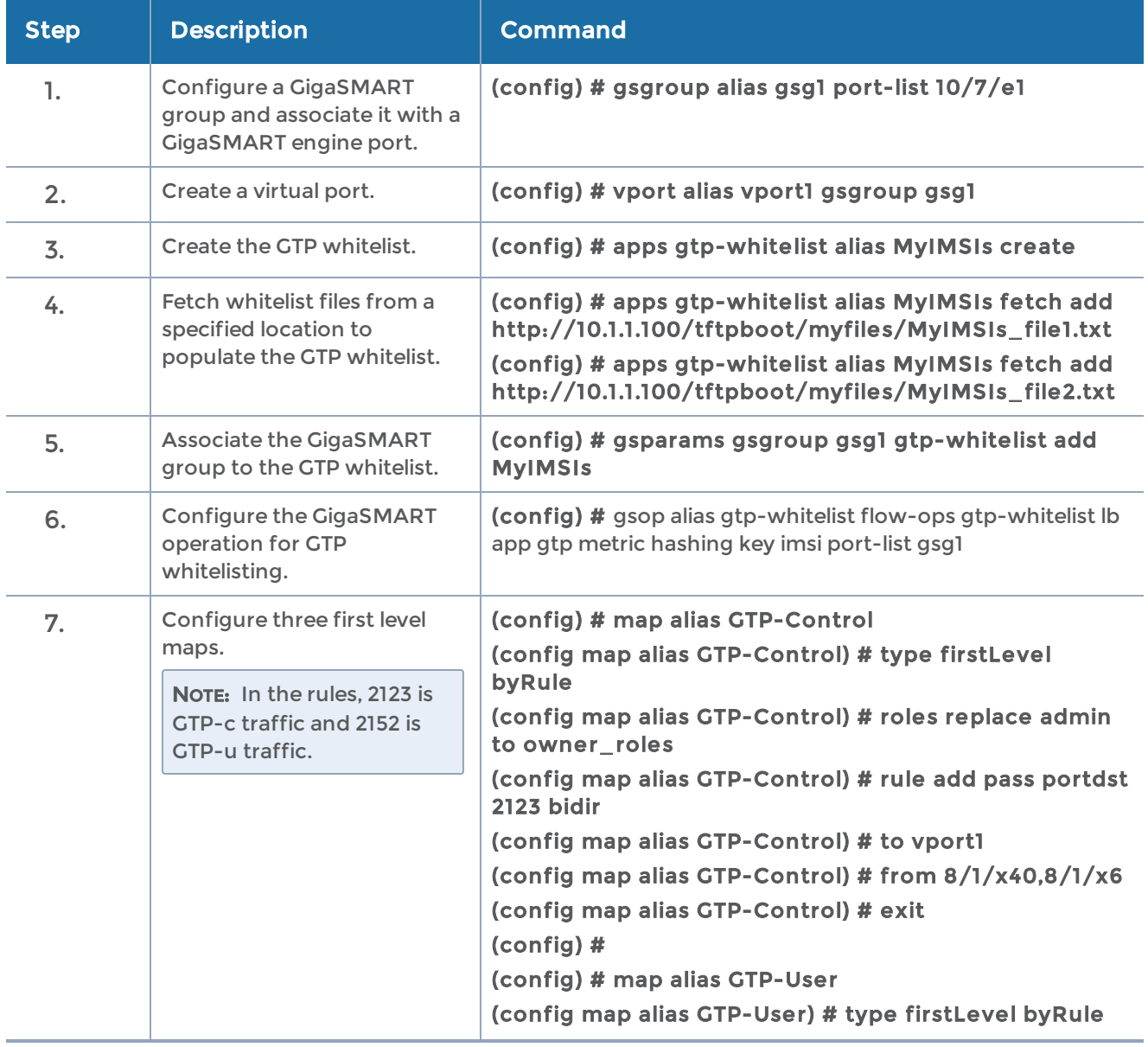

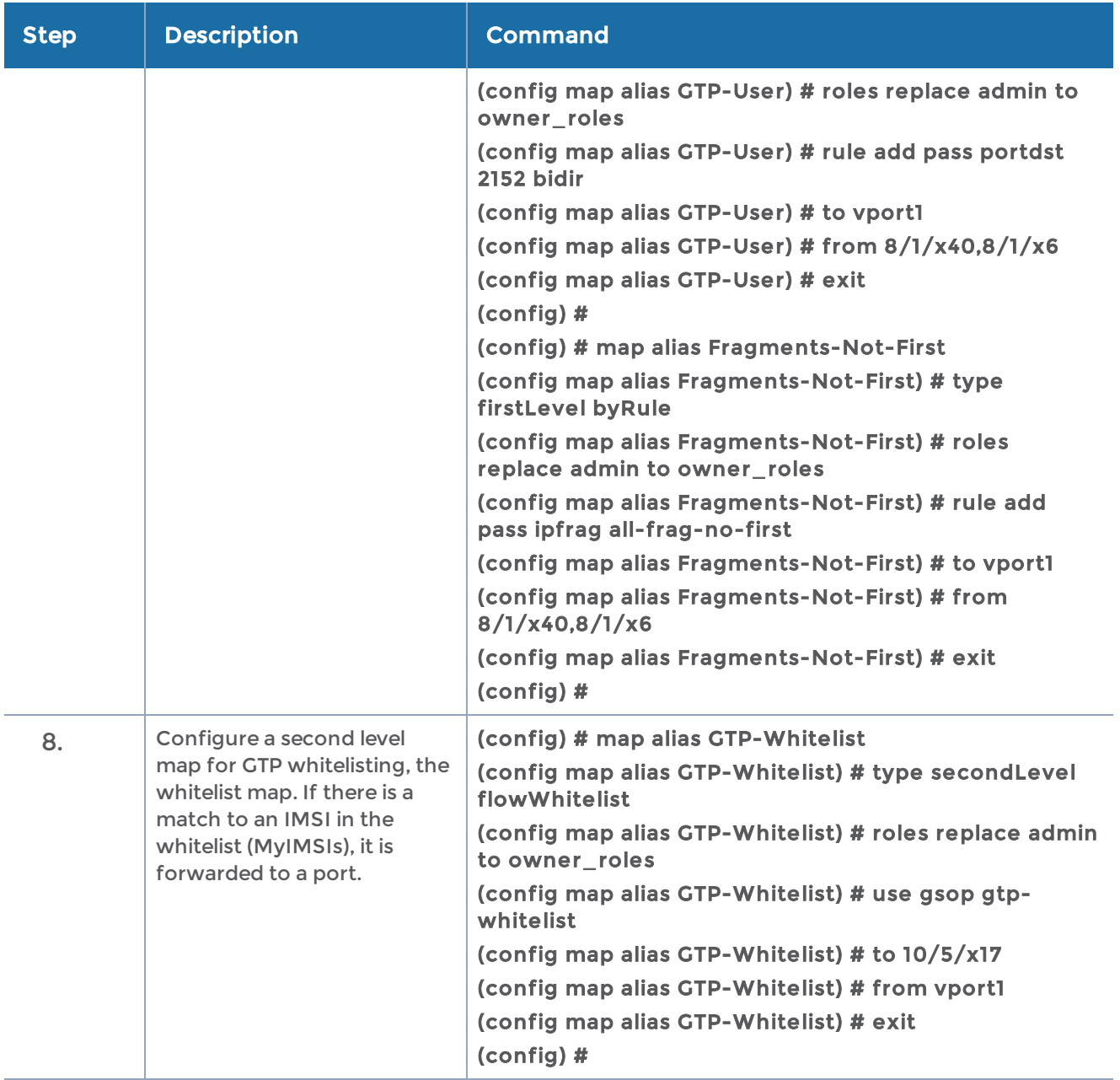

### <span id="page-610-0"></span>Example 2: GigaSMART GTP Whitelisting with Multiple Maps

Example 2 is a GTP whitelisting configuration example that includes multiple GTP whitelisting maps, which provide a more granular selection of tool ports.

Traffic from network ports go to the three first level maps (GTP-Control, GTP-User, and Fragments-Not-First) and then to the virtual port (vport1). Two whitelist maps are configured. The first map specifies a rule for version 1 traffic. The second map specifies a rule for version 2 traffic.

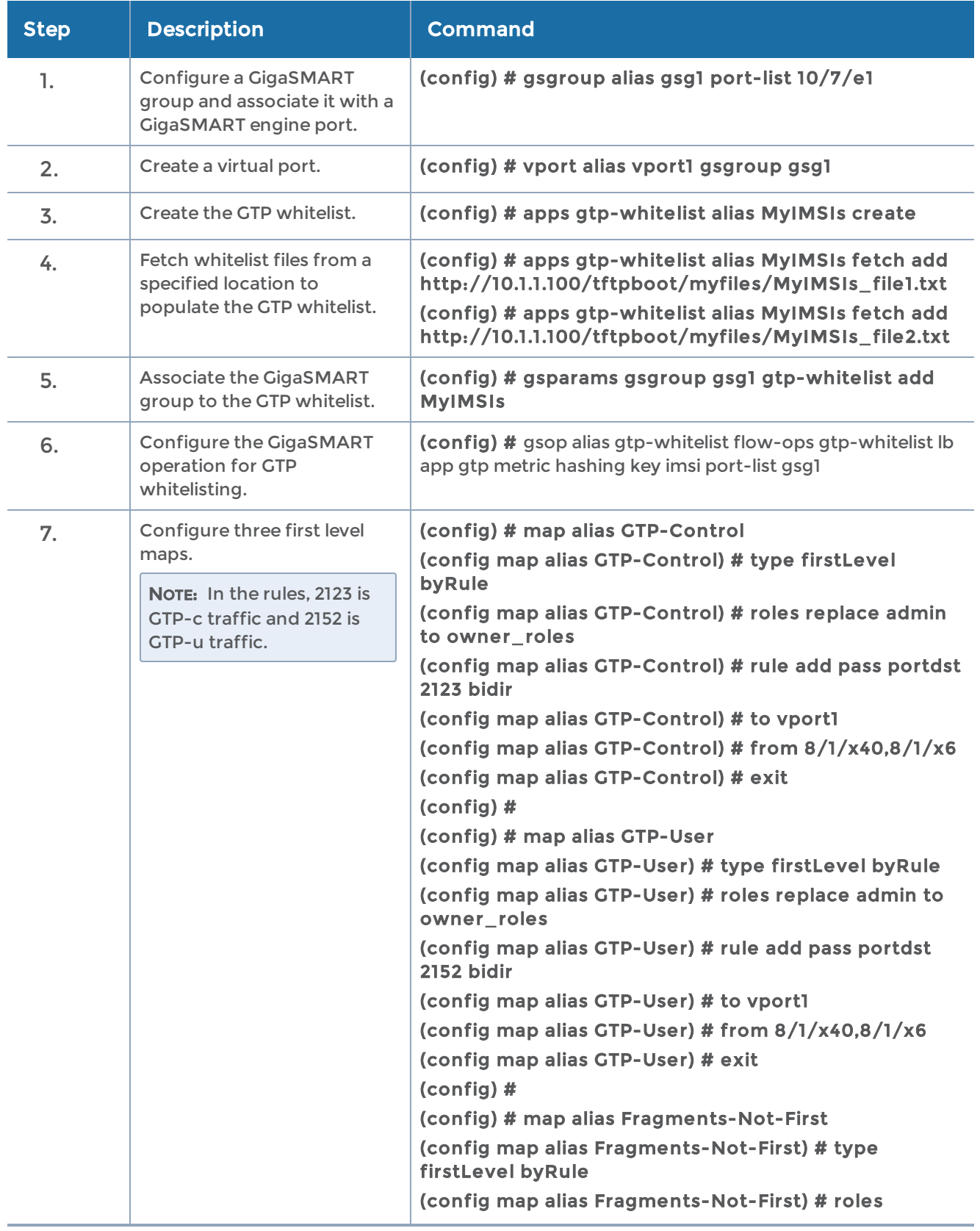
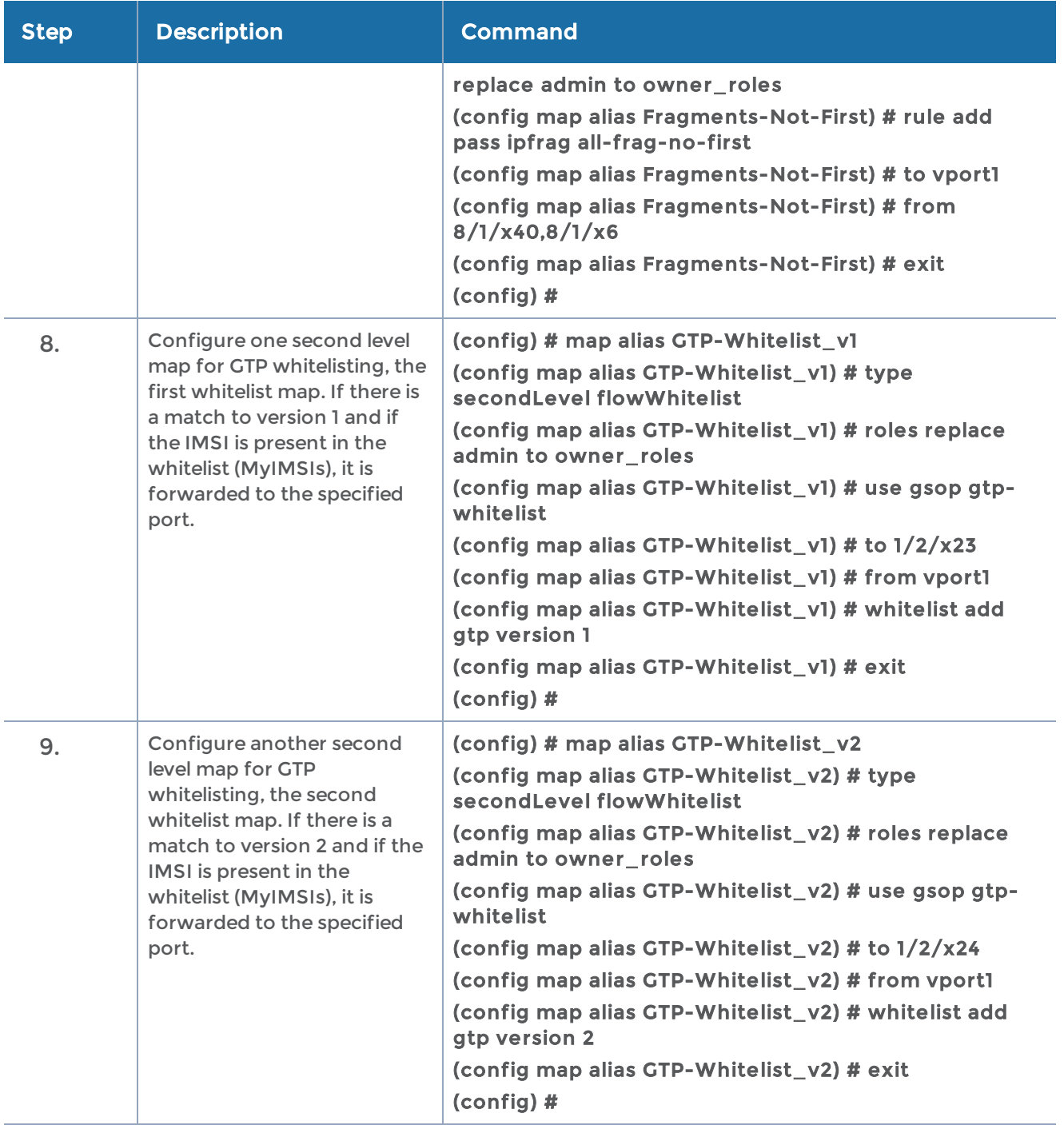

### Example 3: GigaSMART GTP Flow Sampling

Example 3 is a GTP flow sampling configuration example. Traffic from network ports go to the three first level maps (GTP-Control, GTP-User, and Fragments-Not-First) and then to the virtual port (vport1). The traffic flow is sampled based on the rules in one flow sampling map (GTP-Sample-01). The flow sampling rules specify IMSI, IMEI, and MSISDN numbers, as well as the percentage to sample. Packets are then accepted or rejected. Accepted packets are forwarded to a port. Rejected packets are dropped. Packets that do not match a rule will be passed to subsequent maps.

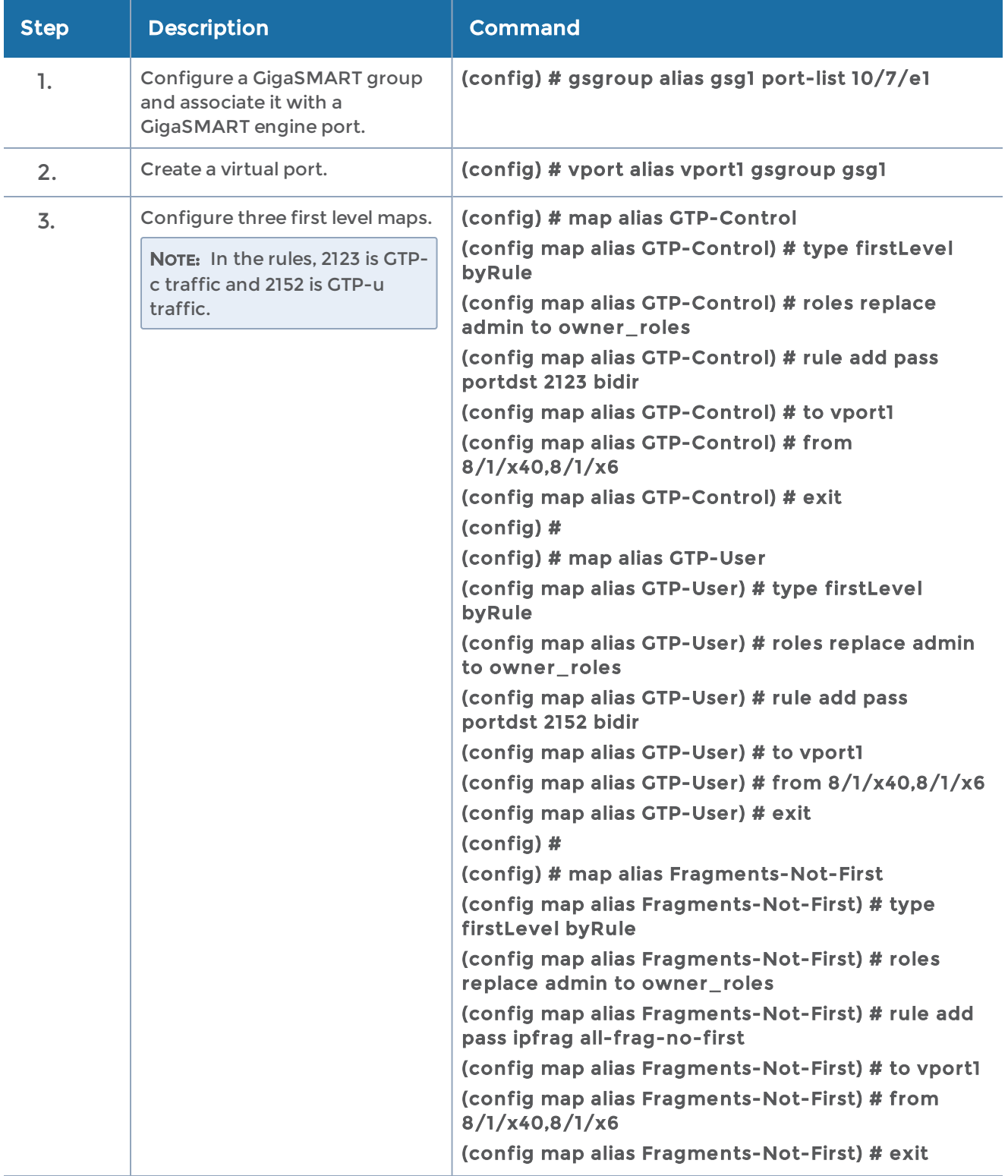

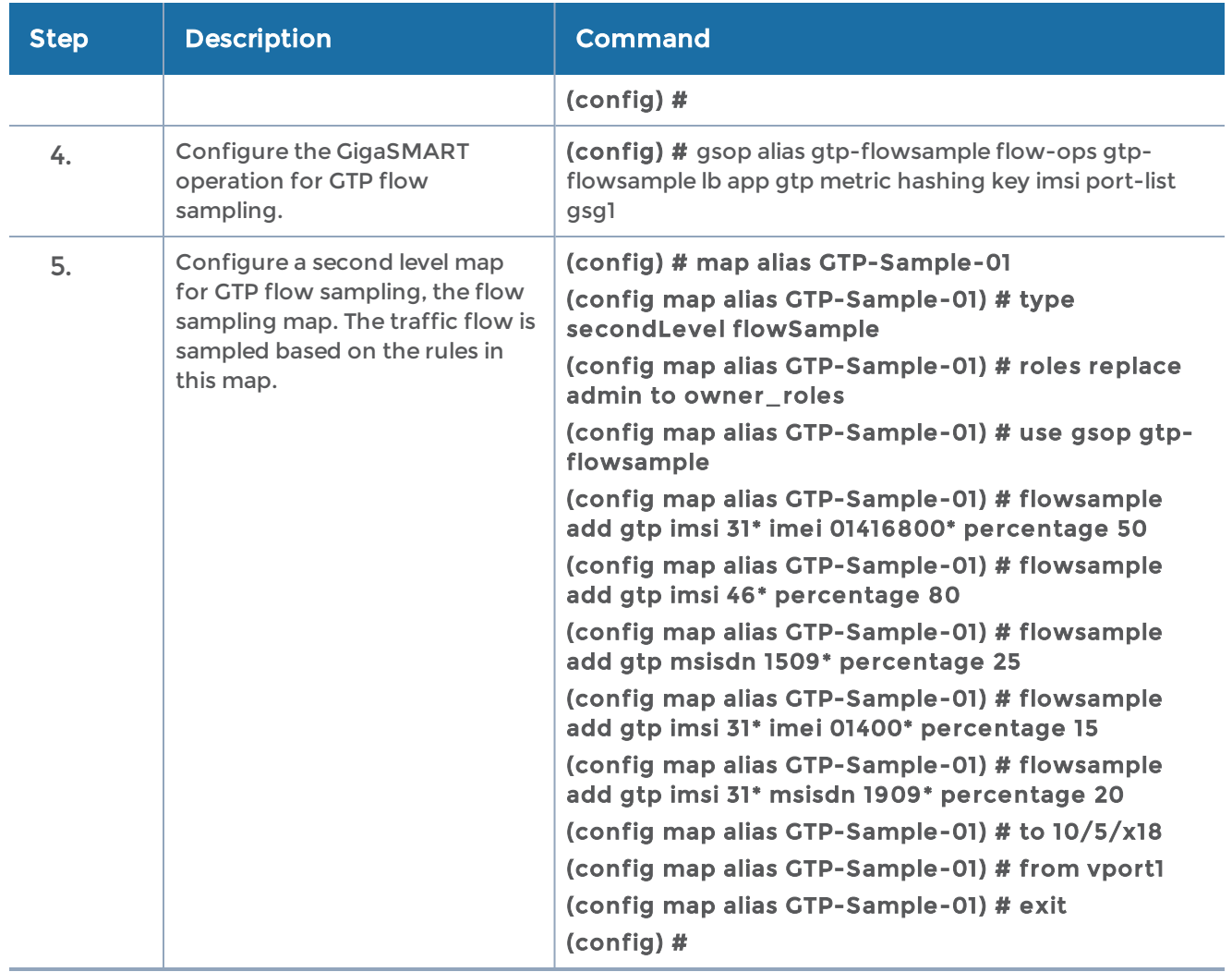

#### Example 4: GigaSMART GTP Whitelisting, GigaSMART GTP Flow Sampling, and GigaSMART Load Balancing

Example 4 combines the GTP whitelisting configuration from Example 1 with the GTP flow sampling configuration from Example 3, and adds GigaSMART load balancing.

In Example 4, traffic from network ports go to the three first level maps (GTP-Control, GTP-User, and Fragments-Not-First) and then to the virtual port (vport1). If there is a match to an IMSI in the whitelist (MyIMSIs), it is forwarded to the port group (PG-Whitelist) for load balancing.

NOTE: In Example 4, the tool ports in the port group are on the same node as the GigaSMART group and GigaSMART operation.

If there is not a match to an IMSI in the whitelist, the traffic flow is sampled based on the rules in the flow sampling map (GTP-Sample-01). The flow sampling rules specify IMSI, IMEI, and MSISDN numbers, as well as the percentage to sample. Packets are then

accepted or rejected. Accepted packets are forwarded to the port group (PG-Sample) for load balancing. Rejected packets are dropped. Packets that do not match a rule will be passed to subsequent maps.

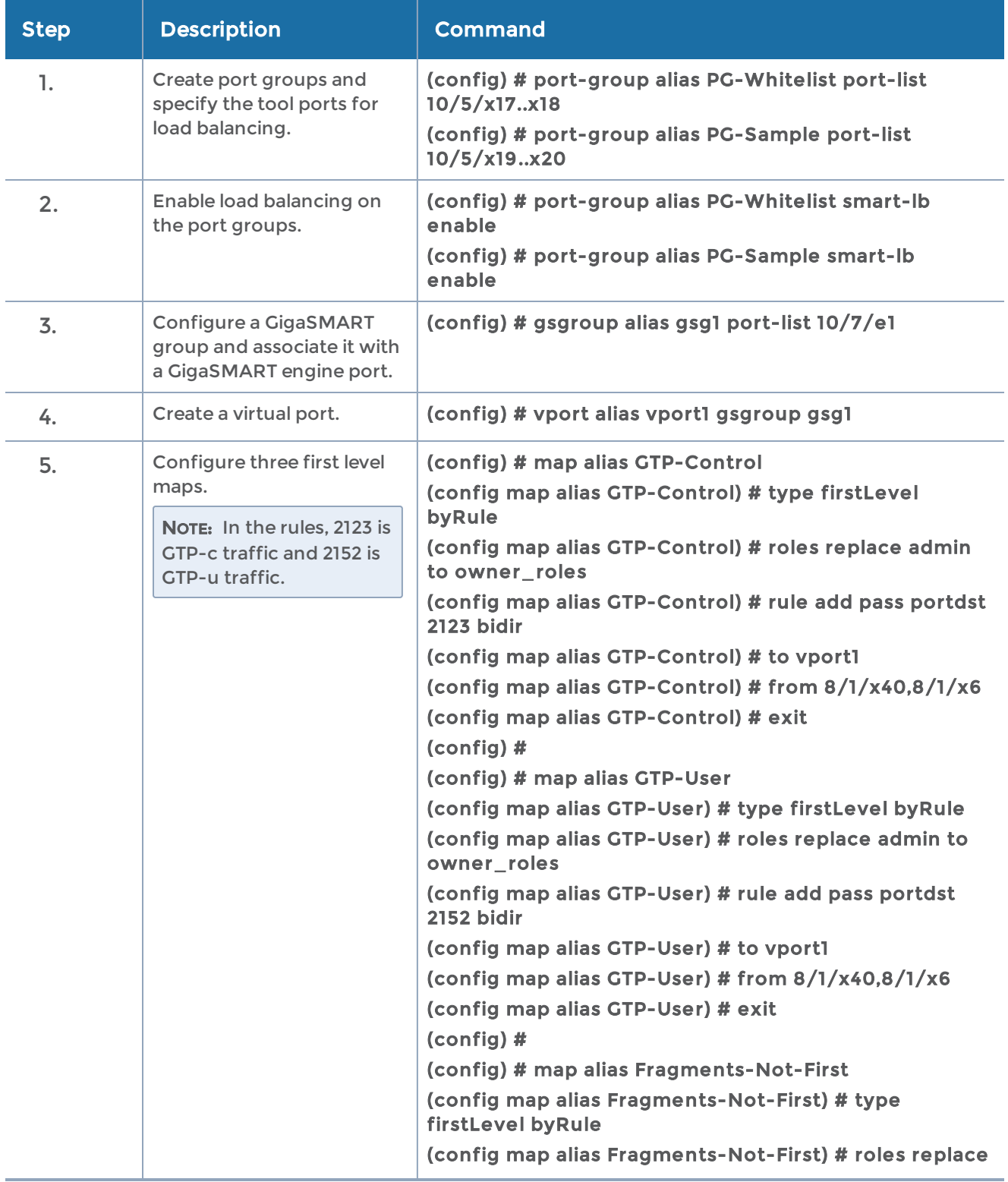

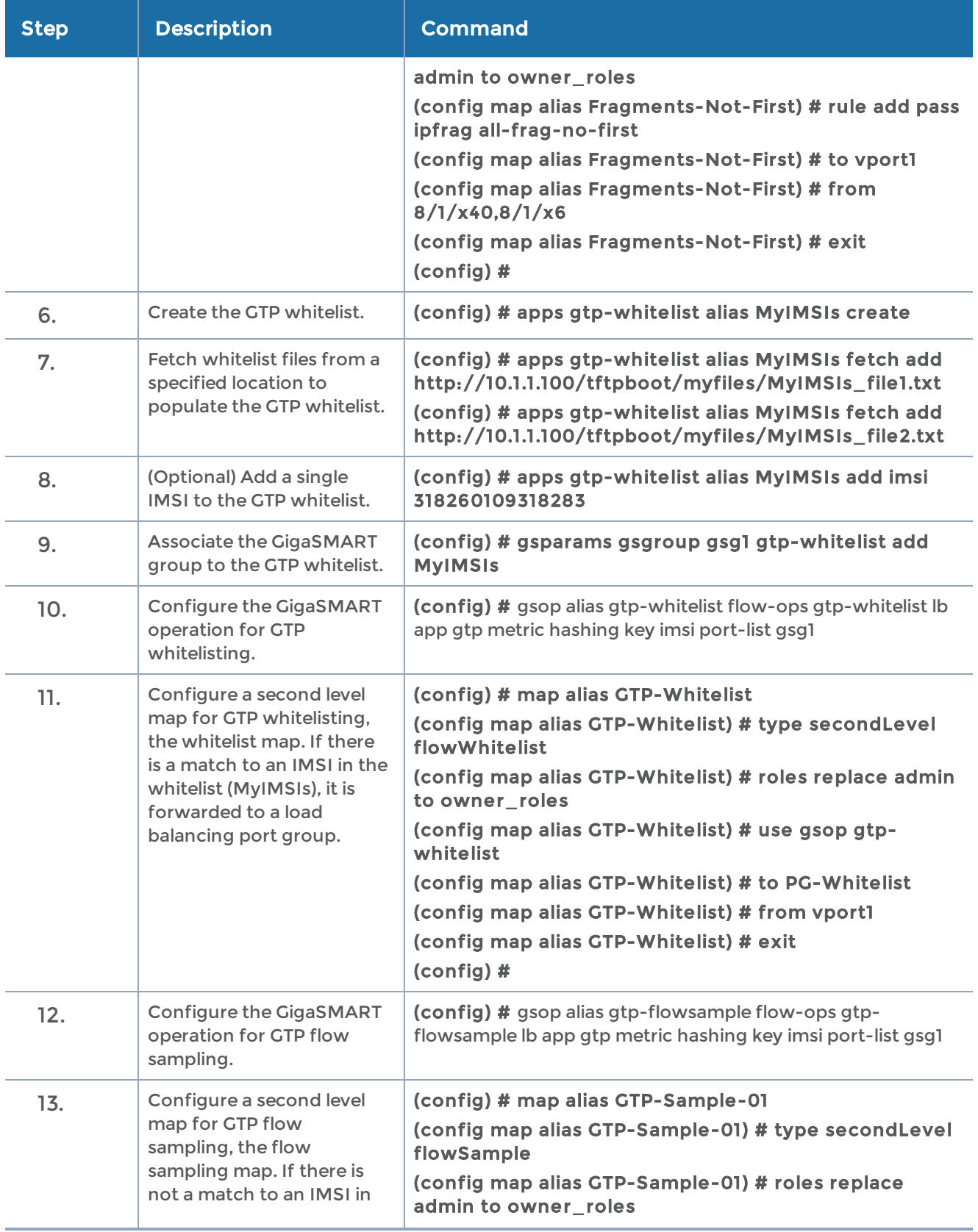

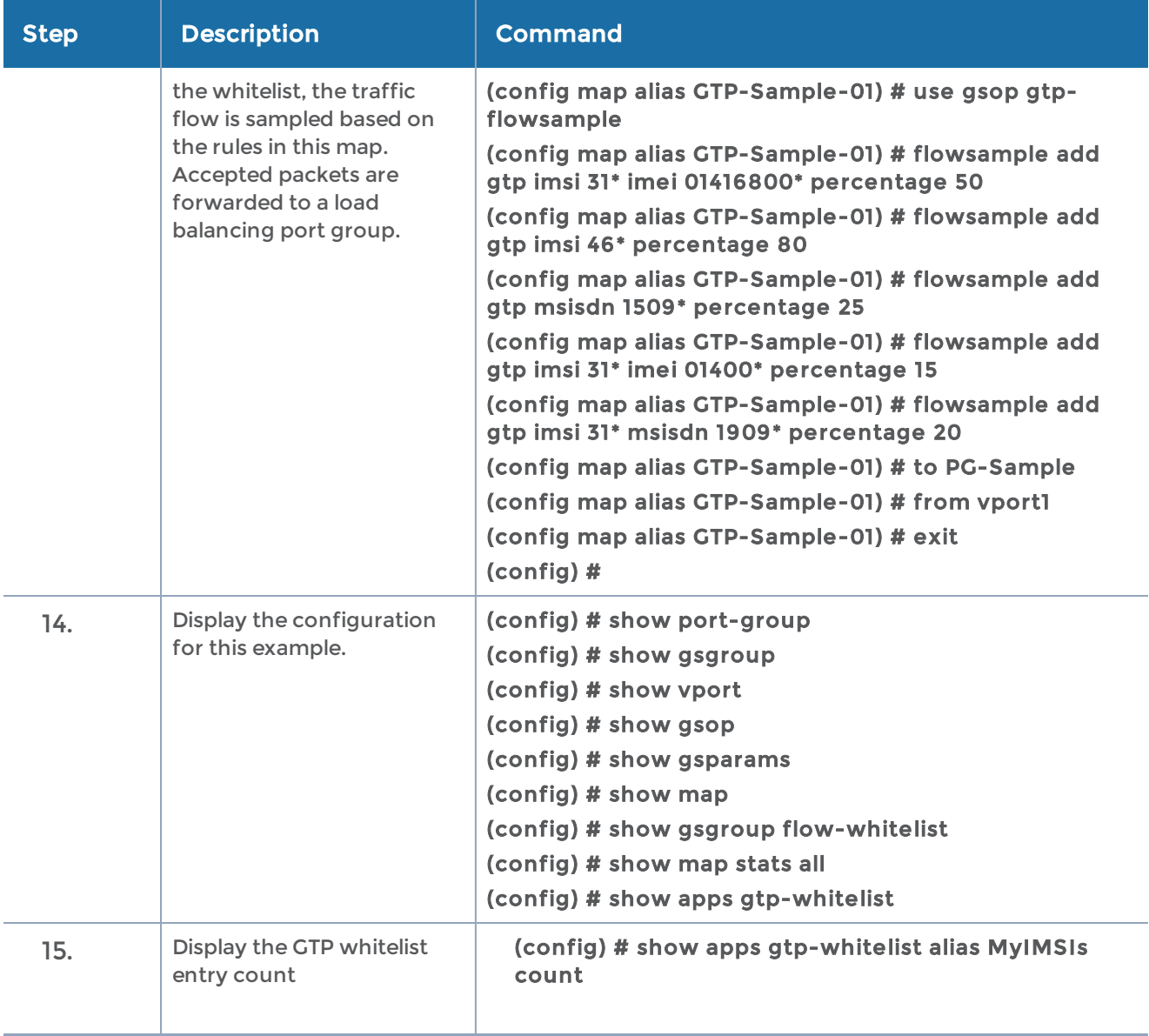

NOTE: IP-CAN-Bearer—IP Connectivity Access Network (CAN) Bearer, refers to bearers in 3G/4G. With the introduction of APN filtering, GTP correlation started to be based on bearers and not subscribers. Specific bearers of subscribers are counted as bearers matched under the IP-CAN-Bearer heading.

### Example 5: GigaSMART GTP Flow Sampling with Multiple Maps

Example 5 includes multiple GTP flow sampling maps, which provide a more granular selection of tool ports for flow sampling.

In Example 5, traffic from network ports go to the three first level maps (GTP-Control, GTP-User, and Fragments-Not-First) and then to the virtual port (vport1). If there is a match to an IMSI in the whitelist (VoLTE\_1MM), it is forwarded to the port group (PG-Whitelist-1) for load balancing.

NOTE: In Example 5, the tool ports in the port group are on the same node as the GigaSMART group and GigaSMART operation.

If there is not a match to an IMSI in the whitelist, the traffic flow is sampled based on the rules in four flow sampling maps (GTP-Sample-1 to GTP-Sample-4).

The flow sampling rules in each map specify IMSI, IMEI, and MSISDN numbers, as well as the percentage to sample. Packets are then accepted or rejected. Accepted packets are forwarded to the port group (PG-Sample-1 to PG-Sample-4) for load balancing. Rejected packets are dropped. Packets that do not match a rule will be passed to subsequent maps, in this example, to a shared collector.

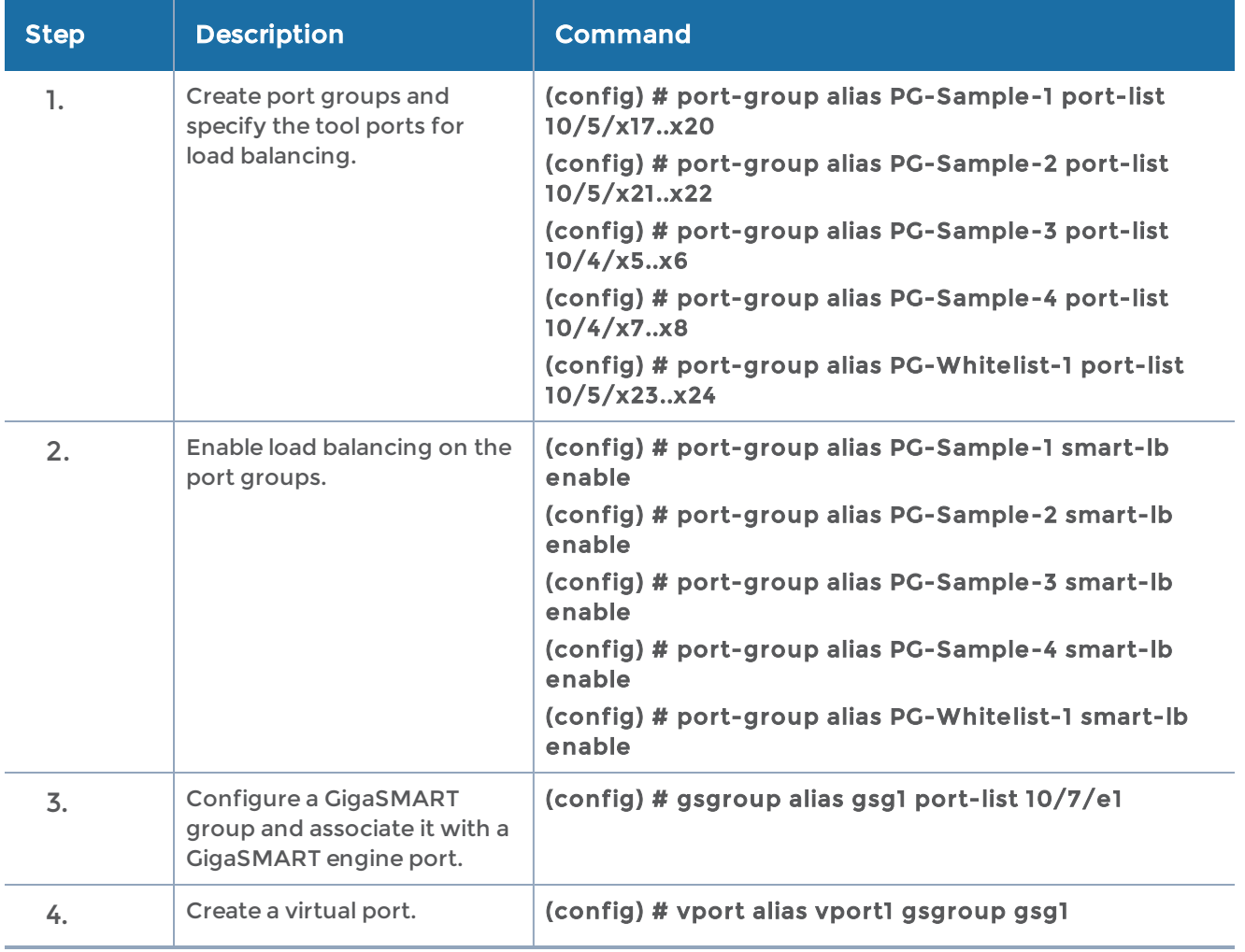

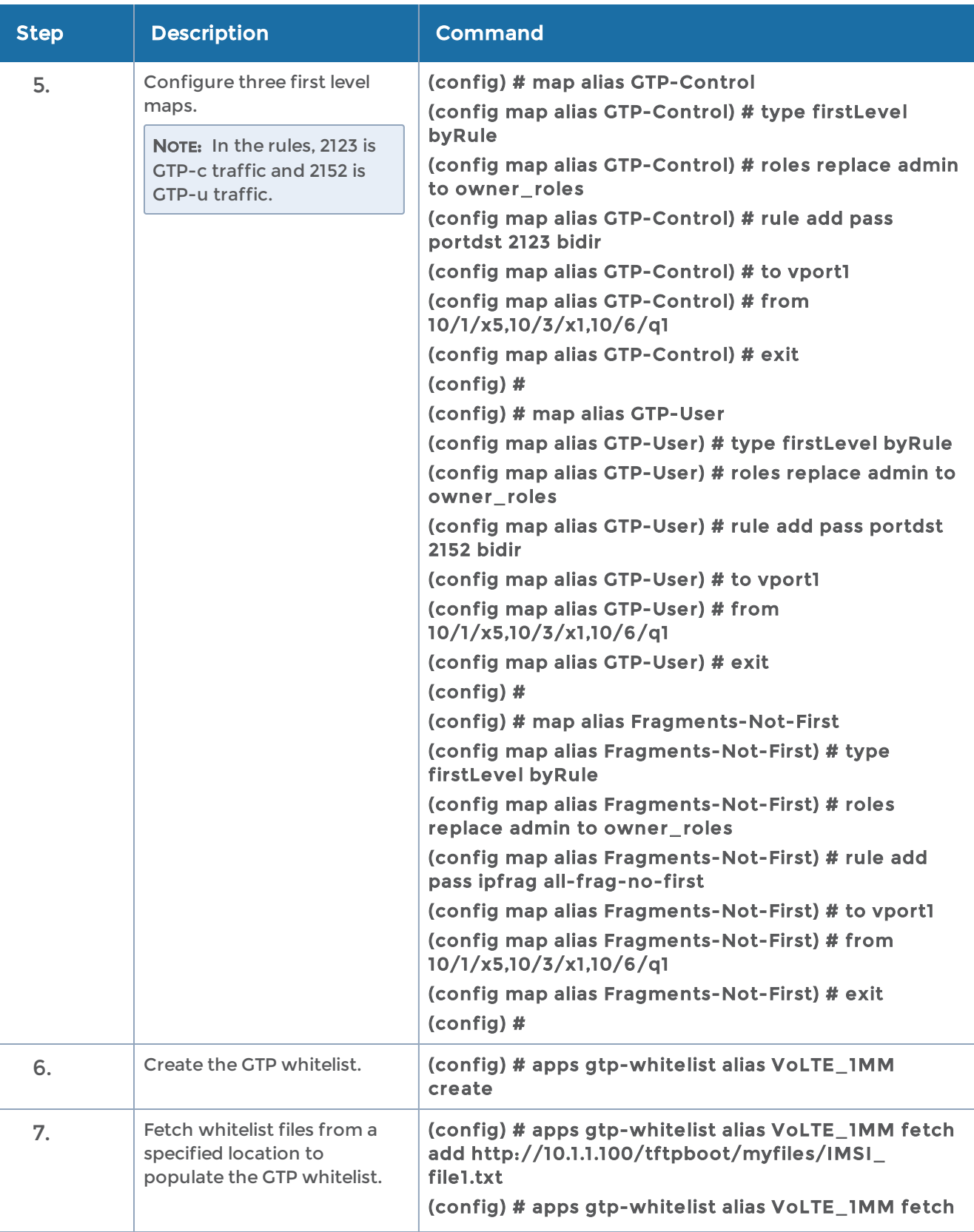

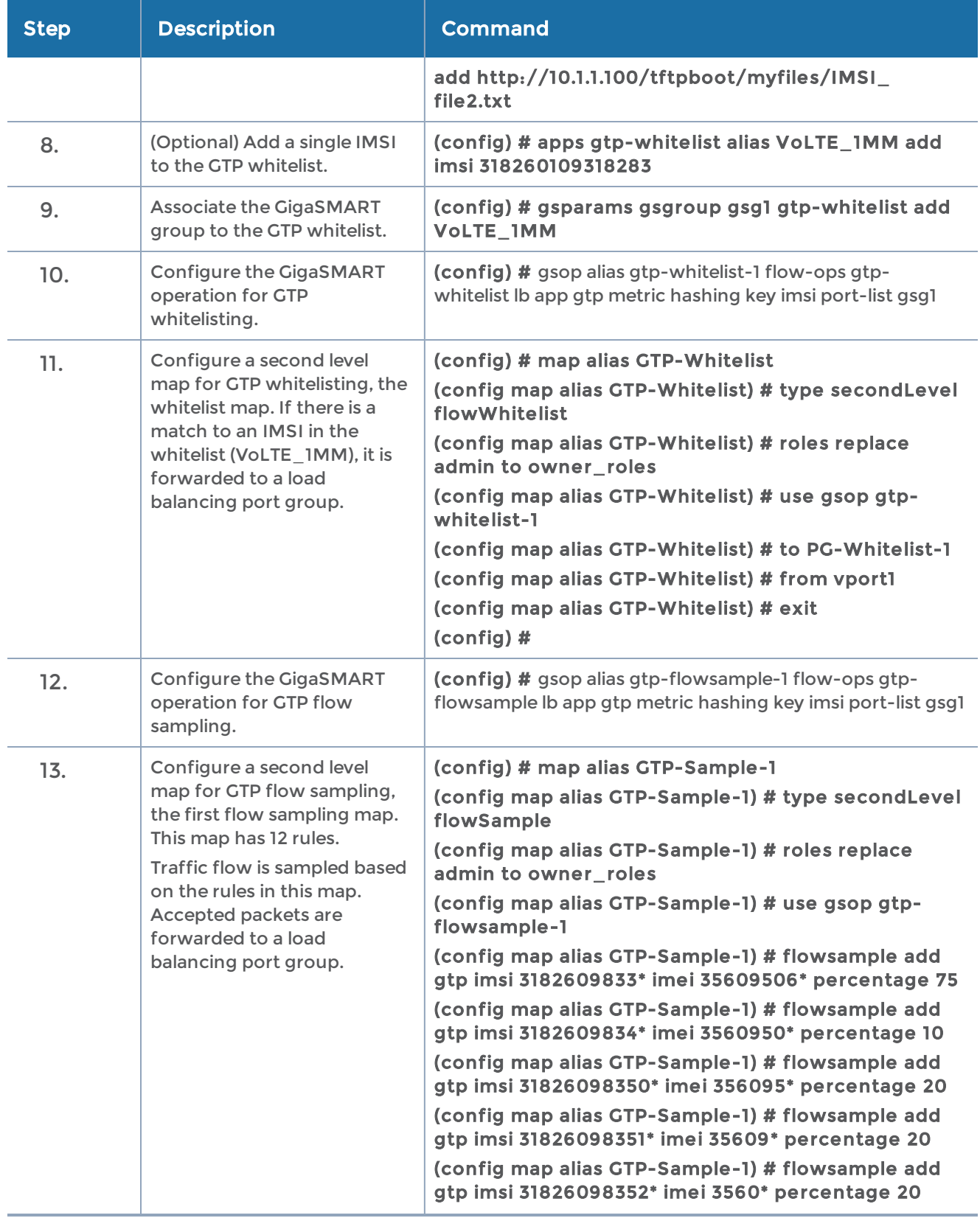

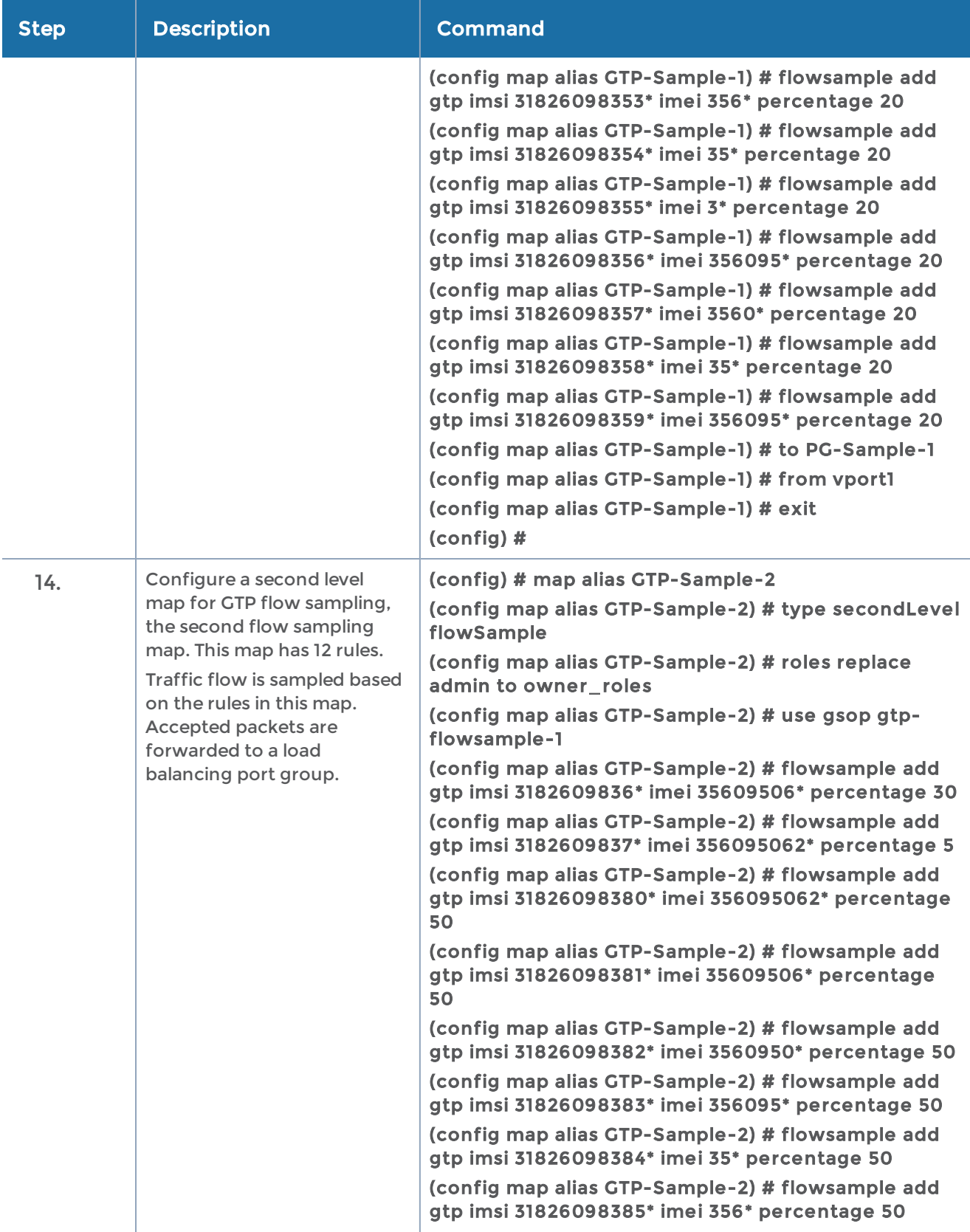

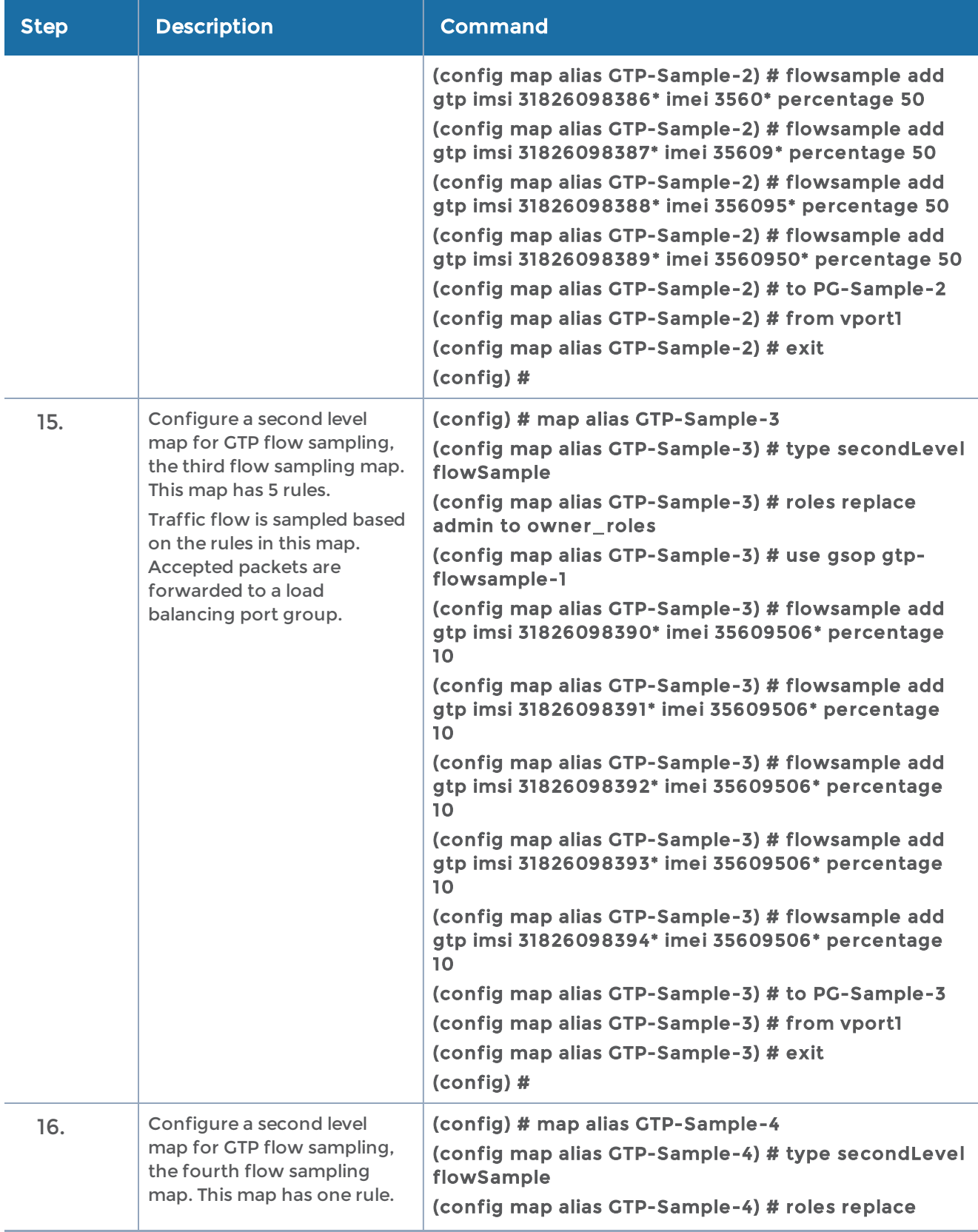

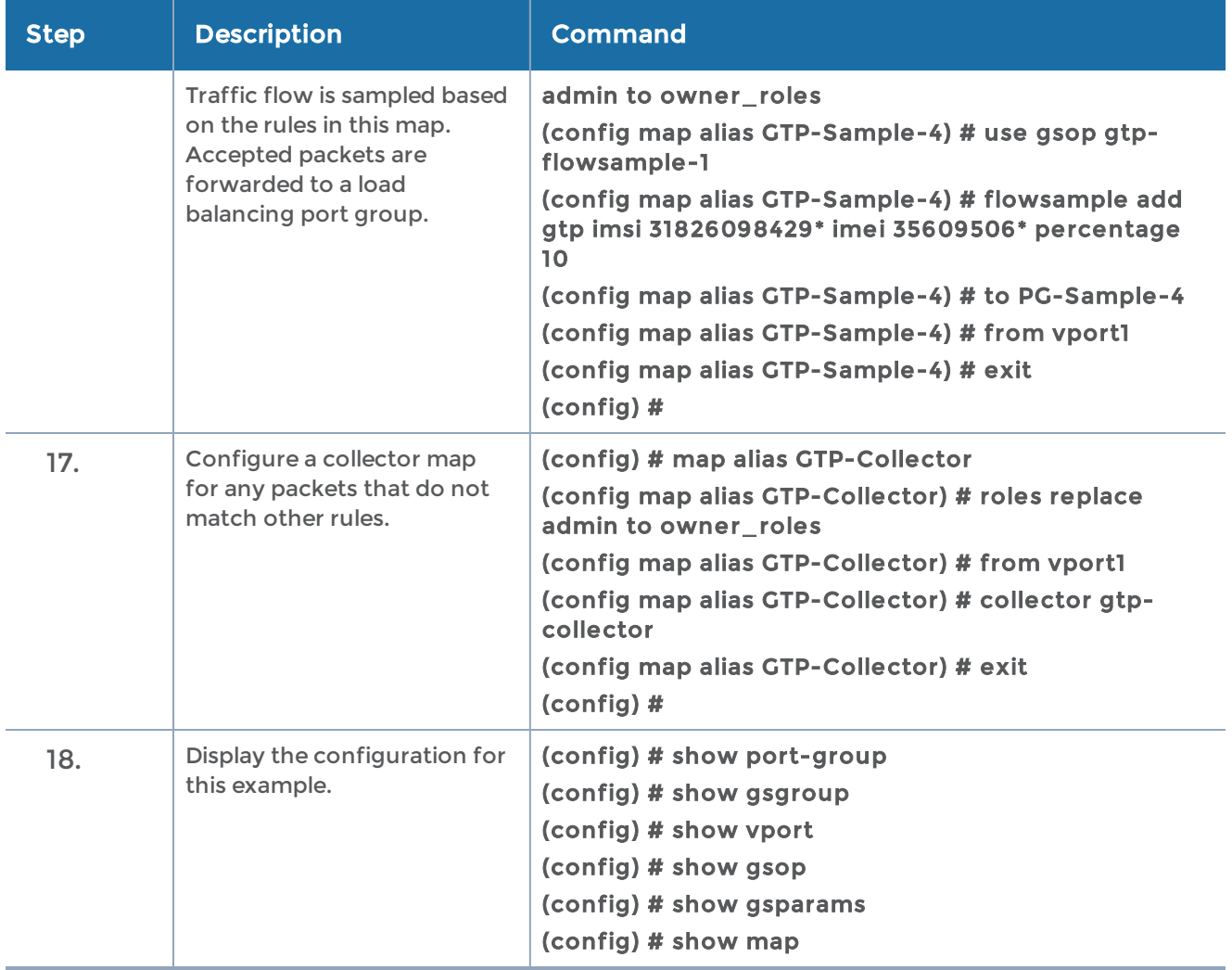

### Example 6: GigaSMART GTP Load Balancing in a Cluster

Example 6 includes GTP load balancing in a cluster. The tool ports in the port groups must be on the same node, but the GigaSMART group and GigaSMART operation can be on a different node.

GTP load balancing in a cluster is supported for GTP flow filtering and GTP flow sampling.

In Example 6, two nodes are in a cluster, connected through a stack link. The port groups are specified in the to parameter of second level maps.

For information on GigaSMART load balancing, refer to [GigaSMART](#page-711-0) Load Balancing.

NOTE: When the show load-balance port-group stats all command is executed from the master node, statistics for all the attached load balanced port groups are displayed. When the command is executed from another node in the cluster (standby or normal), only the statistics for the load balanced port group in the map attached to the GigaSMART operation on that node are displayed. The results displayed for the show load-balance port-group stats alias <alias> command are similar.

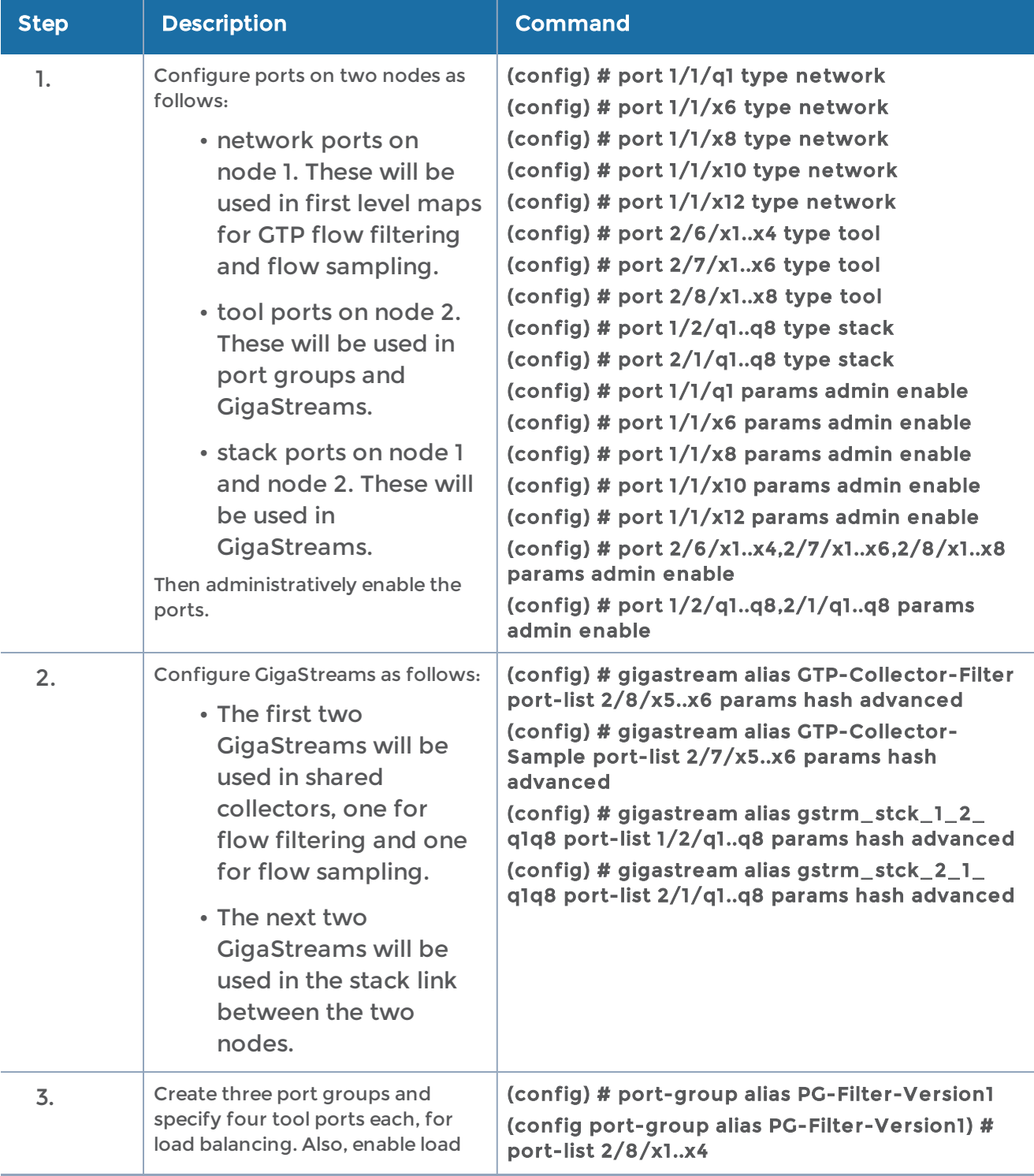

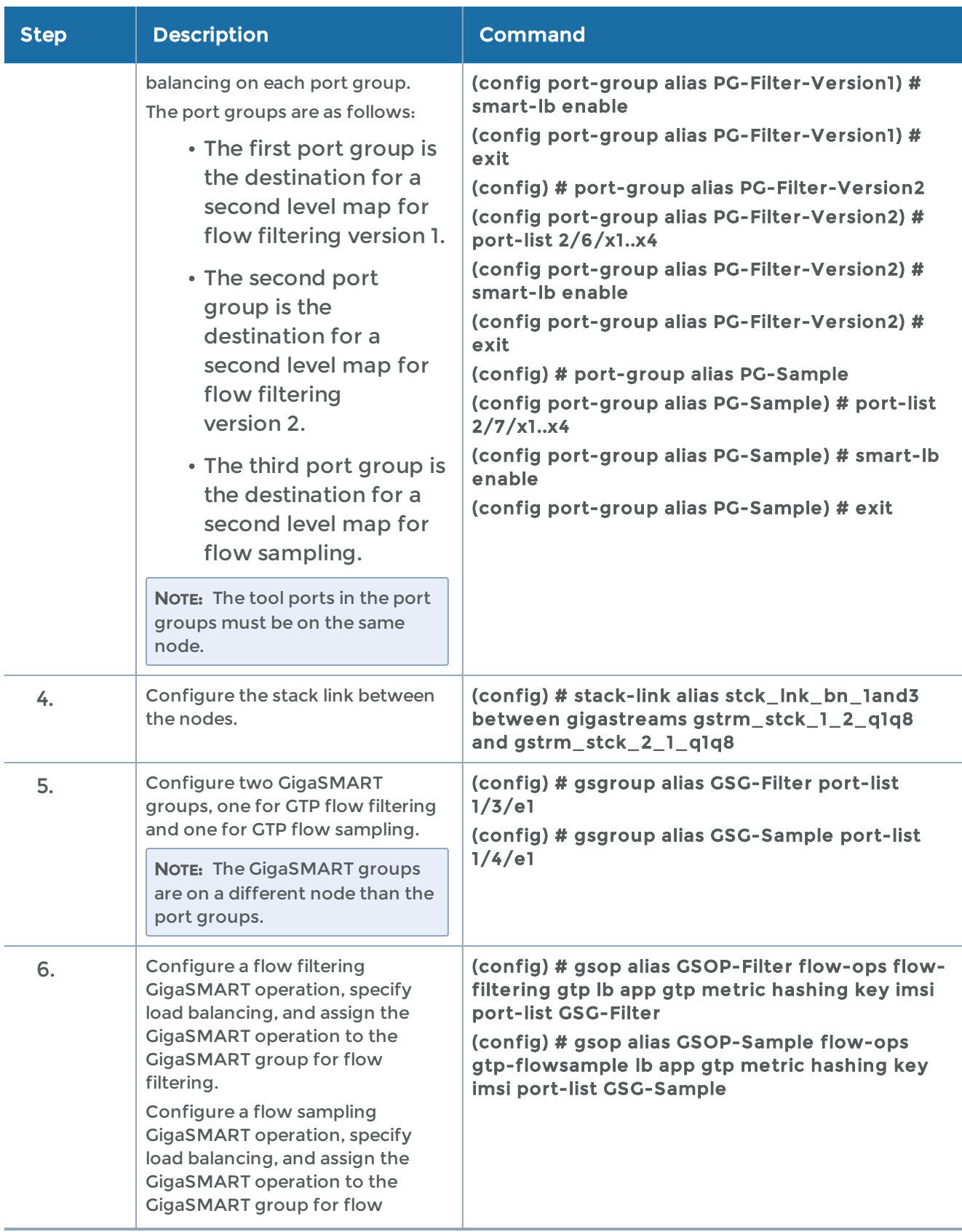

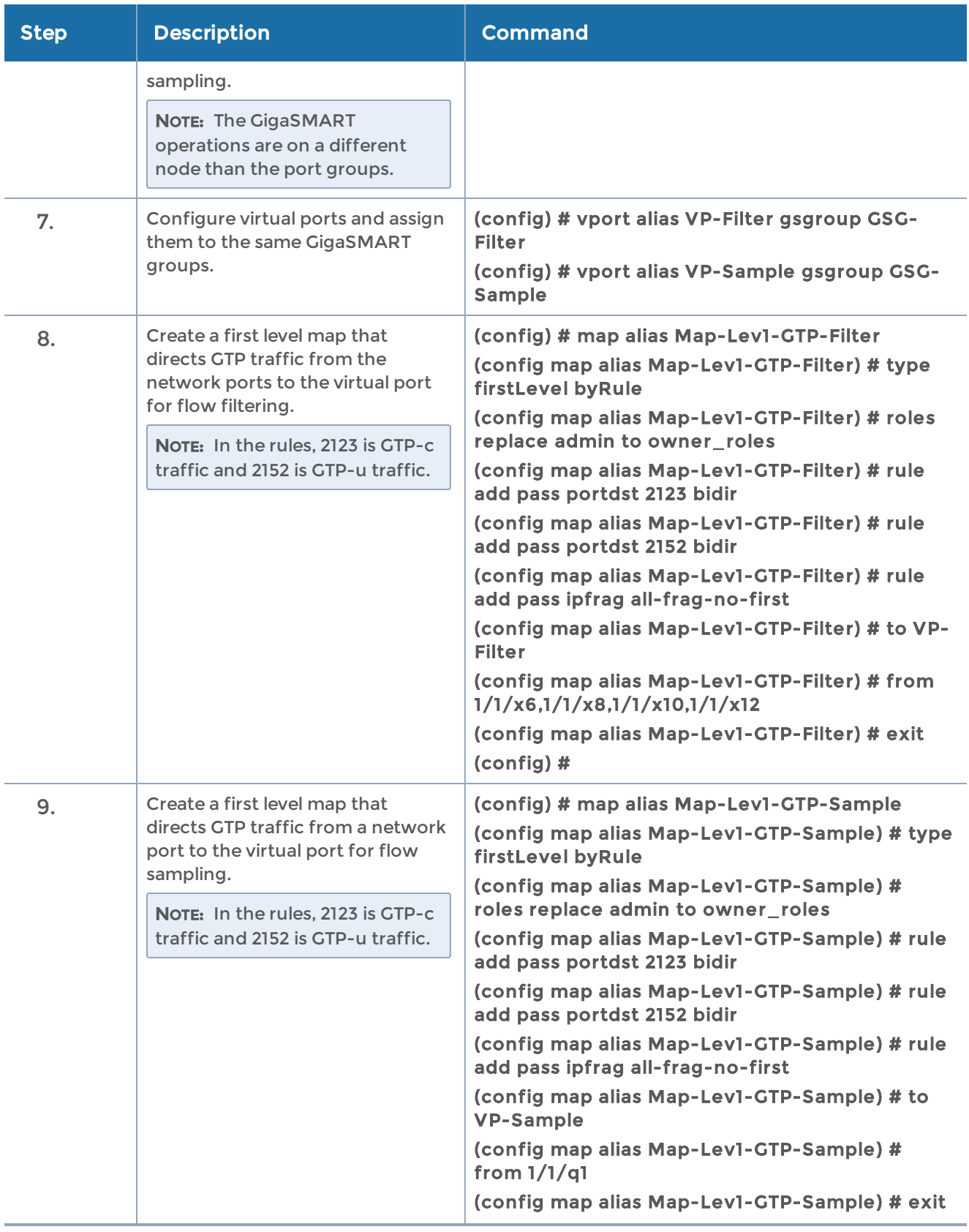

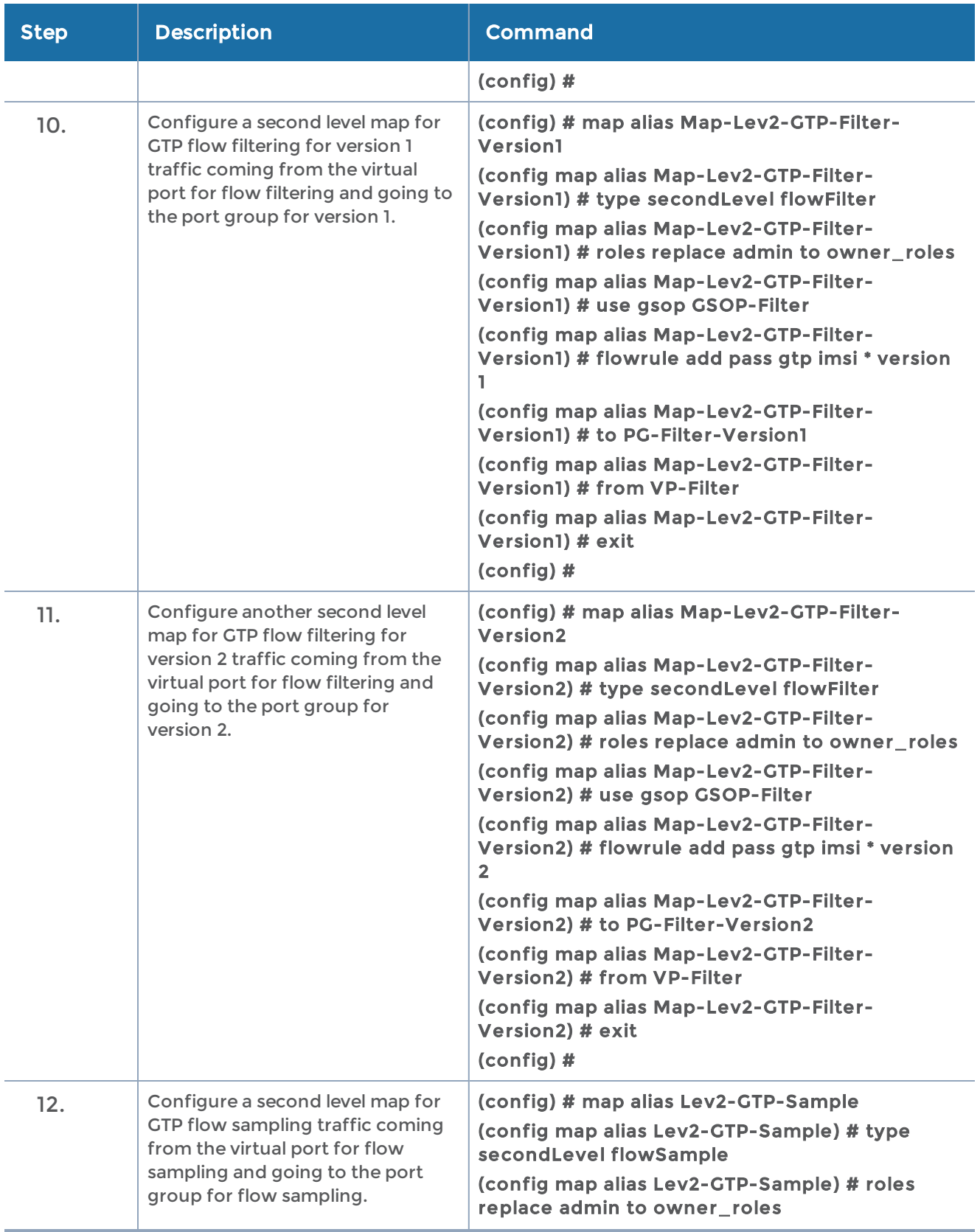

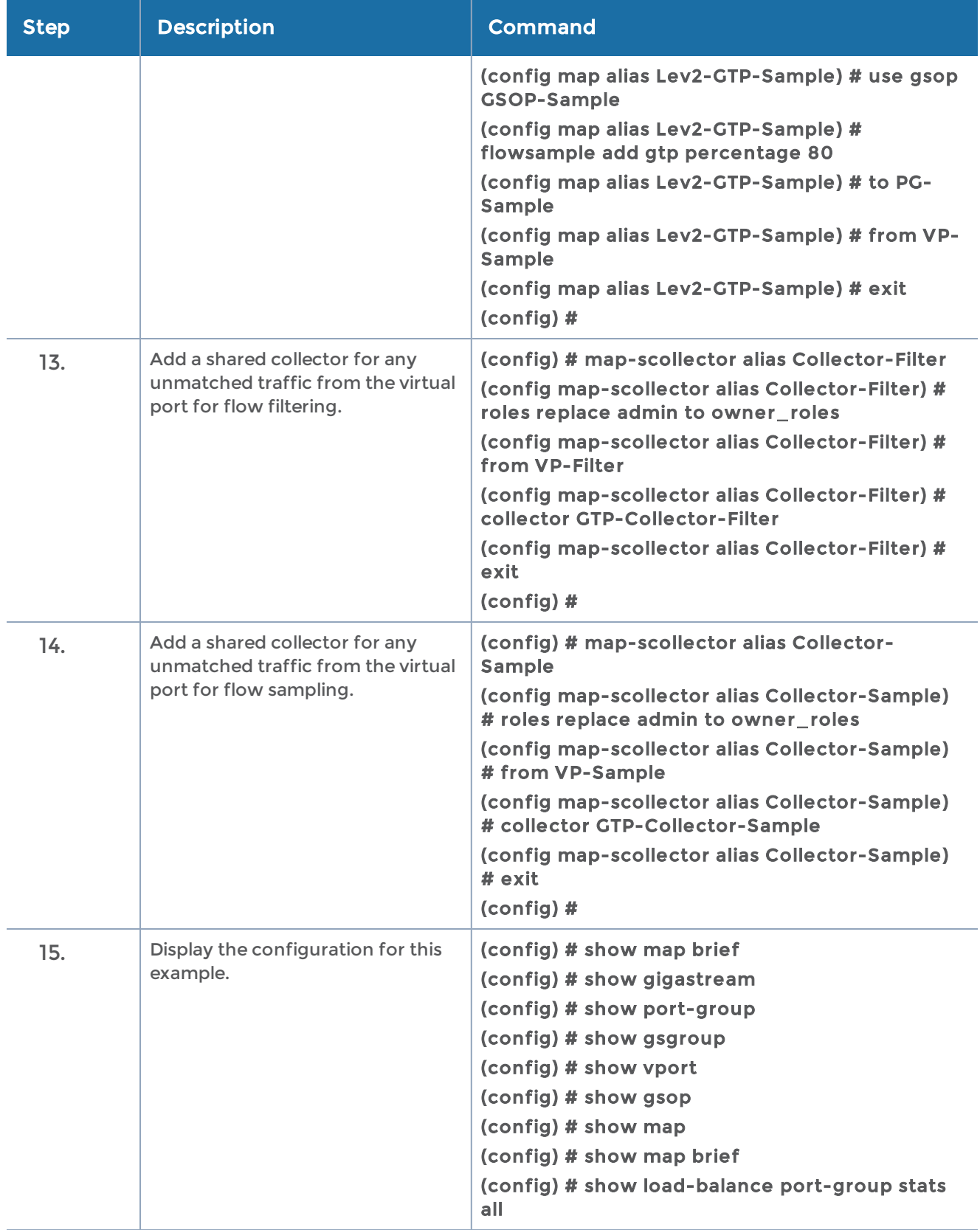

#### Example 7: APN for GigaSMART GTP Whitelisting, APN and QCI for GigaSMART GTP Flow Sampling

Example 7 specifies APN patterns for GTP whitelisting and GTP flow sampling. It also specifies QCI for GTP flow sampling.

In Example 7, traffic from network ports go to the two first level maps (gtp\_to\_v1\_c and gtp\_to\_v1\_u) and then to the virtual port (v1).

In the whitelist map, if there is a match to the APN pattern and if the IMSI is present in the whitelist (IMSI), packets are forwarded to a tool port.

If there is not a match to an IMSI in the whitelist, the traffic is flow sampled based on the APN pattern and QCI value in the flow sampling map. Accepted packets are forwarded to the same tool port as specified in the whitelist map. Only 50% of traffic with QCI 5 is sent to the tool port.

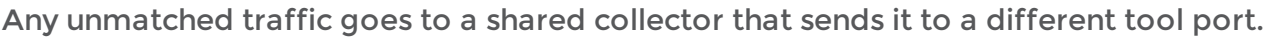

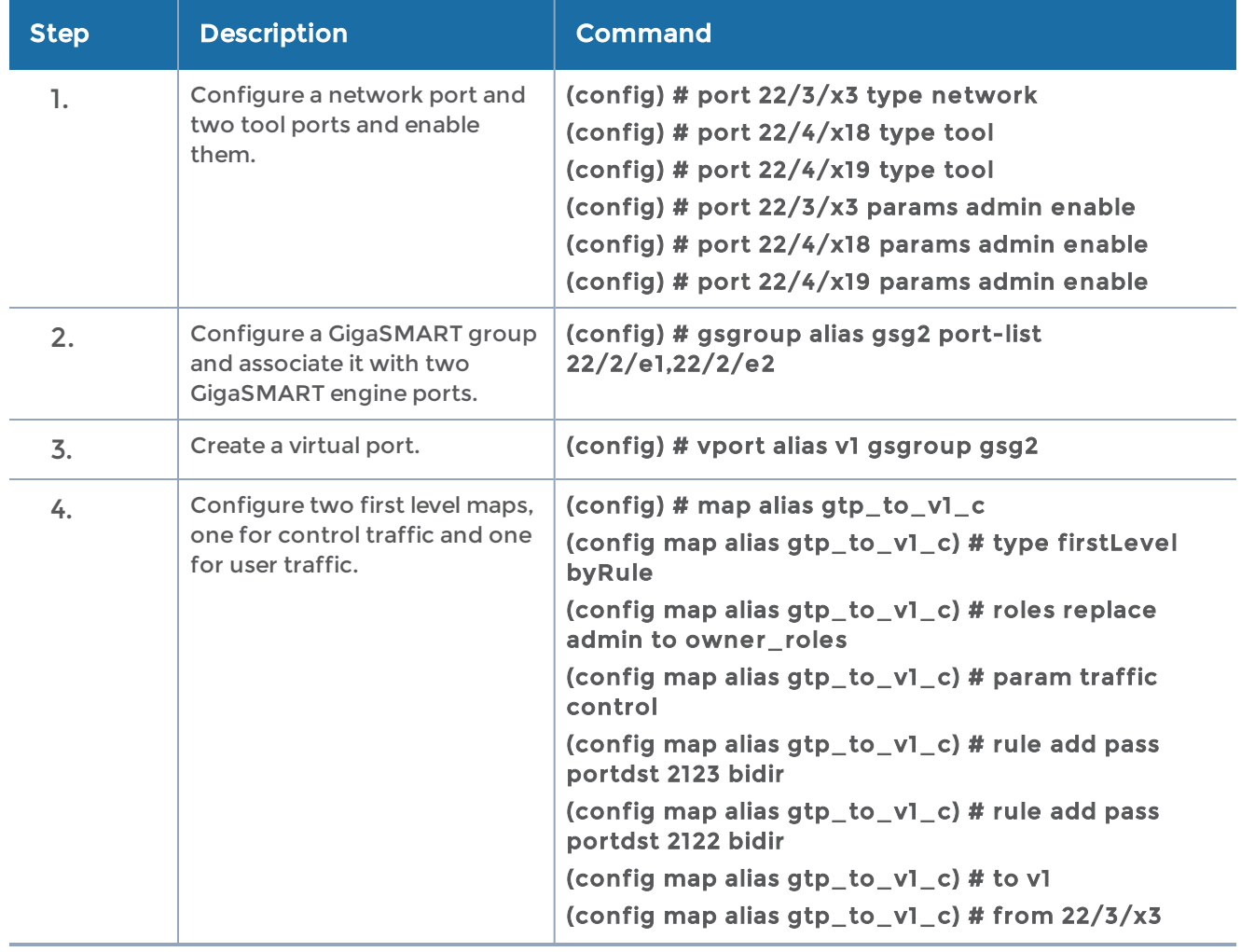

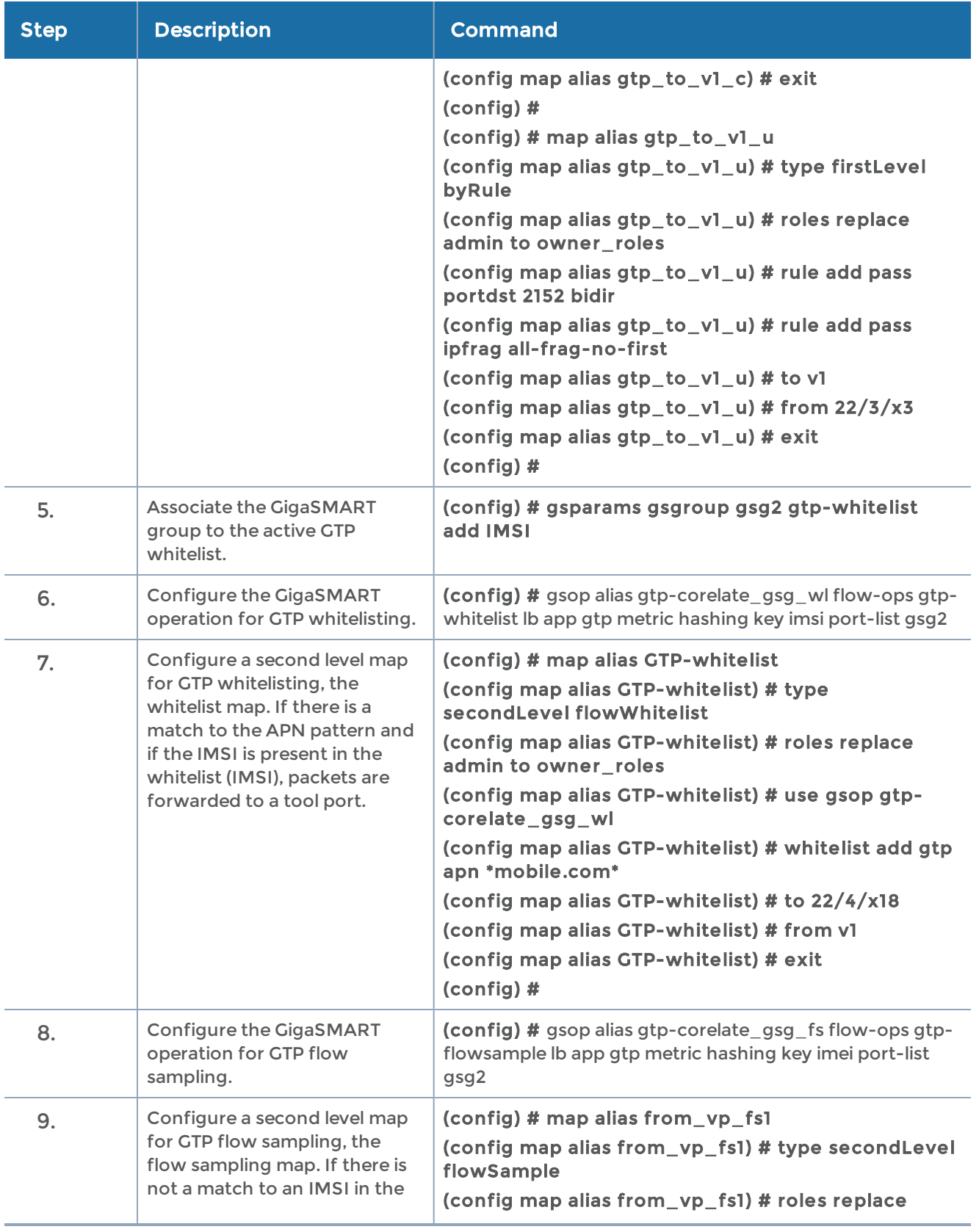

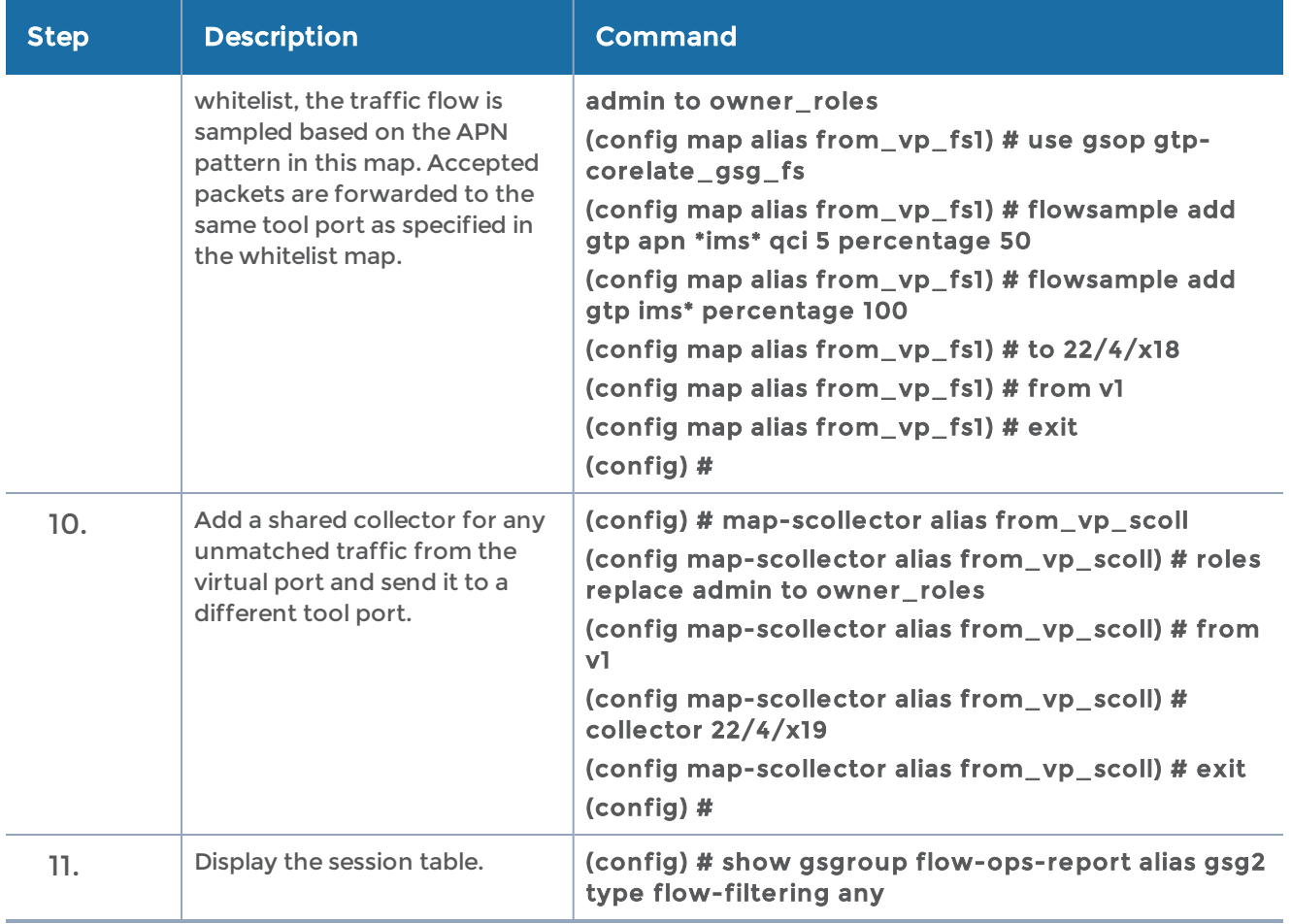

Only 20 characters of the APN pattern are displayed in the session table. A plus sign (+) indicates that there are more characters. In the first USER row, the ims\* suffix in the flow sampling map matched. In the second USER row, the \*mobile.com\* prefix and suffix in the whitelisting map matched.

### Flow-Ops for Unsupported Interfaces

The Flow-ops table displays statistics of the interfaces not supported by the GTP correlation engine.

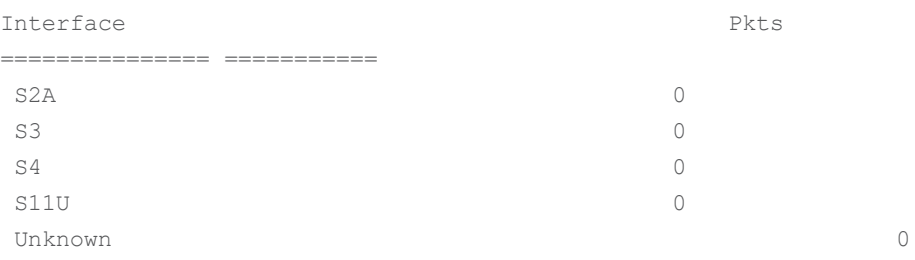

# GigaSMART GTP Overlap Flow Sampling Maps

Starting in software version 4.8, GTP overlap flow sampling maps combine GTP whitelisting and GTP flow sampling maps into a new GTP overlap flow sampling map group, which allows for selected traffic to be sent to multiple destinations simultaneously.

In this scenario, once traffic matches a map, it will be sent to the destination for that map. However, the matched traffic will also be evaluated by subsequent maps and, if a match occurs, it will be sent to each of the destinations pointed to by the subsequent maps.

### Example 1: GTP Overlap Mode

Example 1 is a GTP overlap flow sampling map example.

In Example 1, traffic from a single network port goes to a single first level map (mapLevel1-GTP) which directs GTP-Control and GTP-User traffic to virtual port (VP31). Traffic from VP31 is replicated to two GTP whitelisting maps (WLMAP1 and WLMAP2) and two GTP flow sampling maps (FSMAP1 and FSMAP2), which then forward accepted traffic to the final port-group destinations, pg1 and pg2, for load balancing (refer to Figure 23GTP Overlap Mode [Example](#page-632-0) 1).

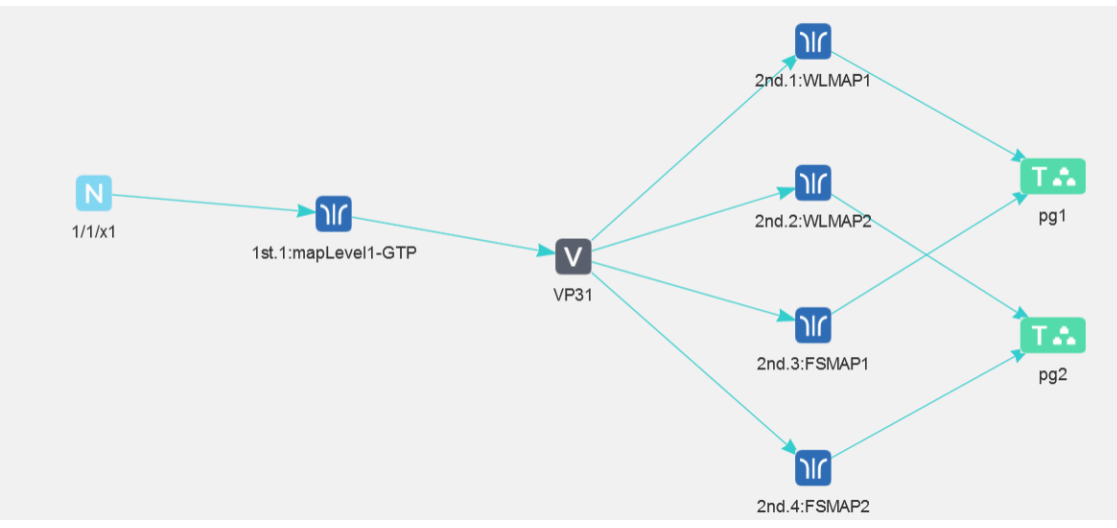

<span id="page-632-0"></span>Figure 23 GTP Overlap Mode Example 1

NOTE: In Example 1, the tool ports and GigaStream in the port group are on the same node as the GigaSMART group and GigaSMART operation.

Within each GTP whitelisting and flow sampling pair, if there is not a match to an IMSI in the whitelist map, the traffic flow is sampled based on the rules in the flow sampling map. The flow sampling rules specify IMSI, IMEI, and MSISDN numbers, as well as the percentage to sample.

Within each map pair, packets are then accepted or rejected. Accepted packets are forwarded to the port groups for load balancing. Rejected packets are dropped.

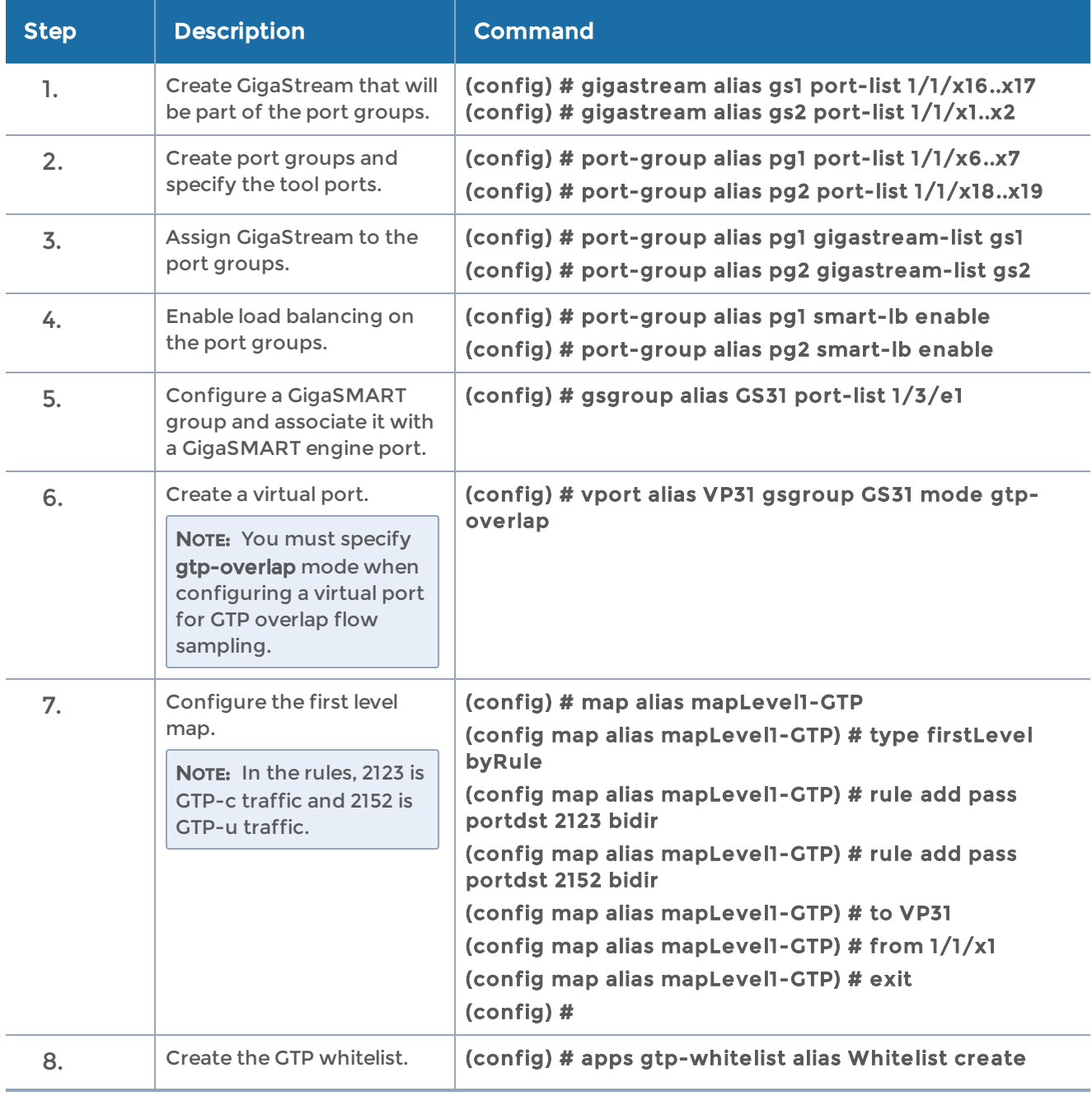

Use the steps in the following CLI table to configure Example 1.

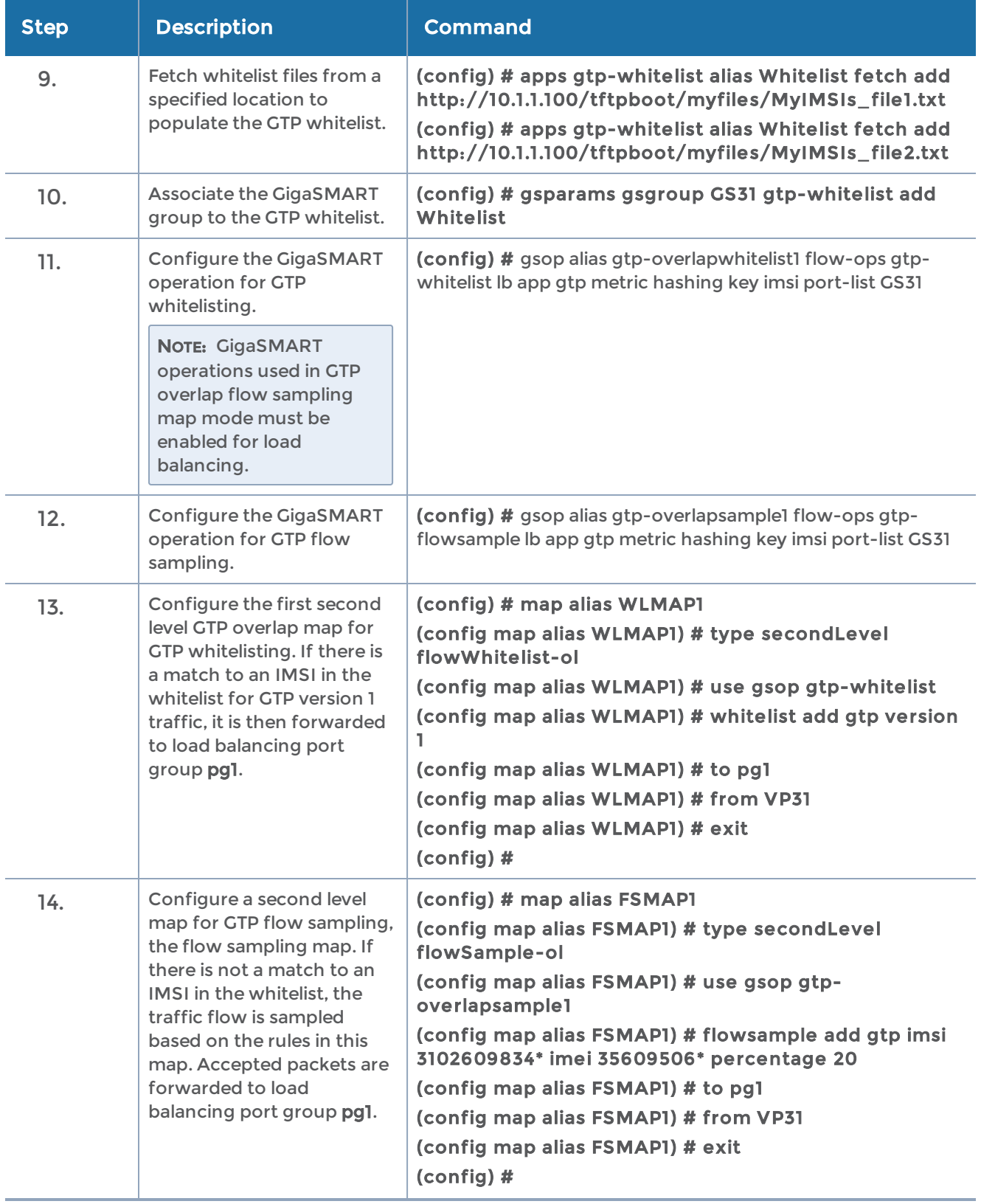

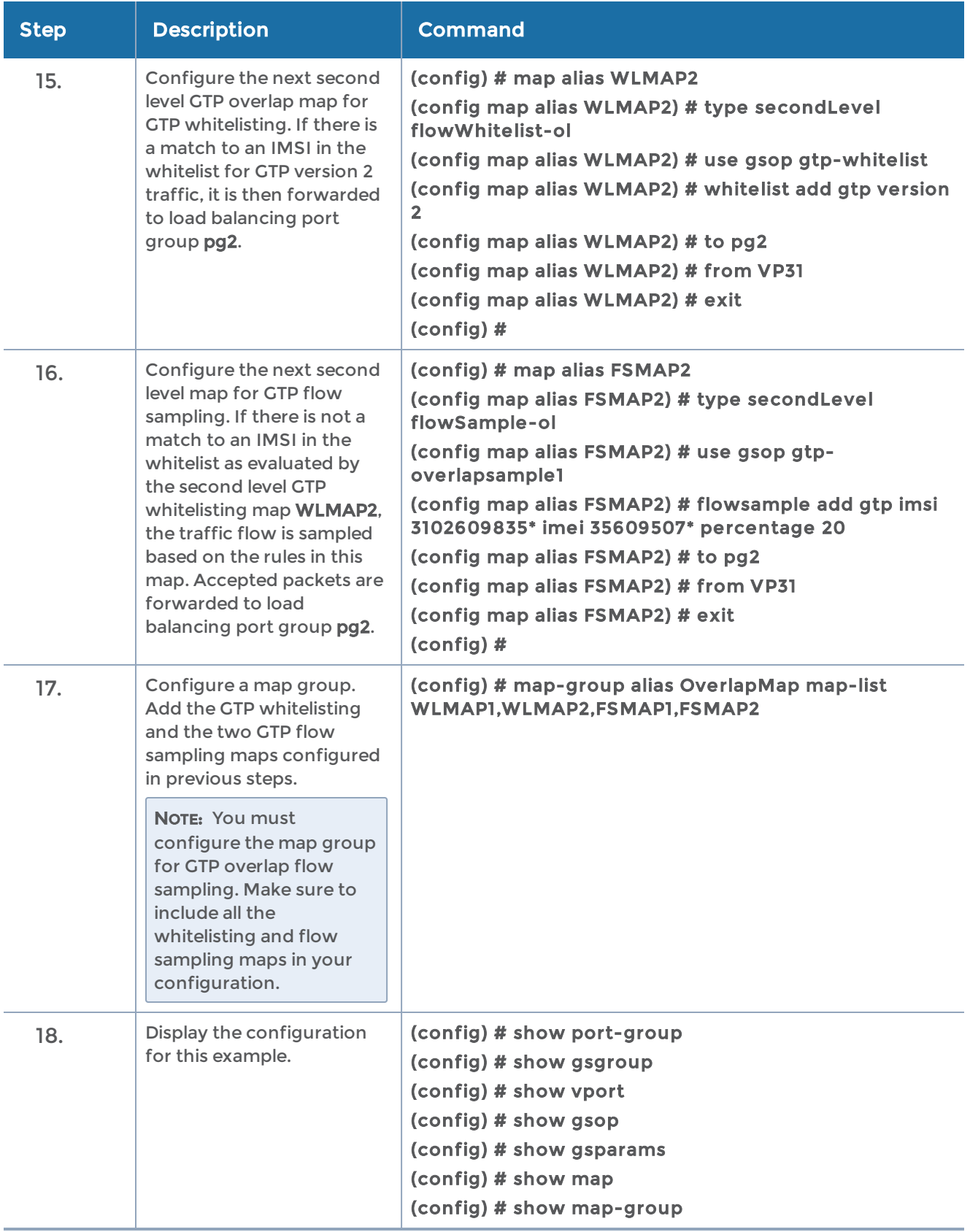

# GigaSMART GTP Scaling

GTP can be scaled as follows:

- GigaSMART Cards in [GigaVUE-HC3](#page-636-0)
- GTP Engine [Grouping](#page-636-1)

## <span id="page-636-0"></span>GigaSMART Cards in GigaVUE-HC3

### Required License: GTP Filtering & Correlation

A total of four GigaSMART SMT-HC3-C05 line cards are supported on a single GigaVUE-HC3 node. This provides a total of eight GigaSMART engine ports, which increases the amount of GigaSMART processing available on the GigaVUE-HC3.

The increased number of GigaSMART line cards in the GigaVUE-HC3 can be used by the following GTP applications: GTP flow filtering, GTP flow sampling, and GTP whitelisting.

## <span id="page-636-1"></span>GTP Engine Grouping

### Required License: GTP Filtering & Correlation

A GigaSMART group (gsgroup) associated with GTP applications can have multiple GigaSMART engine port members. Up to four engine ports can be combined to form a GTP engine group. The engine group provides higher capacity to GTP applications by load balancing GTP user-data plane (GTP-u) traffic among the members of the group. Grouping multiple GigaSMART engine ports increases the effective throughput for GTP applications.

## GTP Engine Grouping Configuration Example

This is an example of a GTP engine group consisting of two engine ports on a GigaVUE-HC2 node. This example includes a GigaSMART operation for GTP flow filtering.

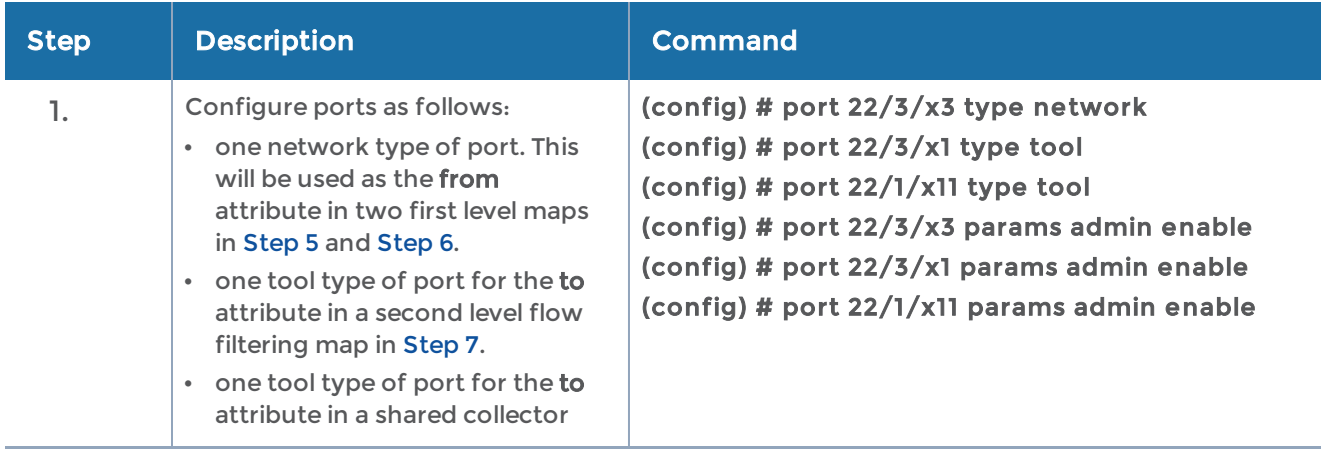

<span id="page-637-3"></span><span id="page-637-2"></span><span id="page-637-1"></span><span id="page-637-0"></span>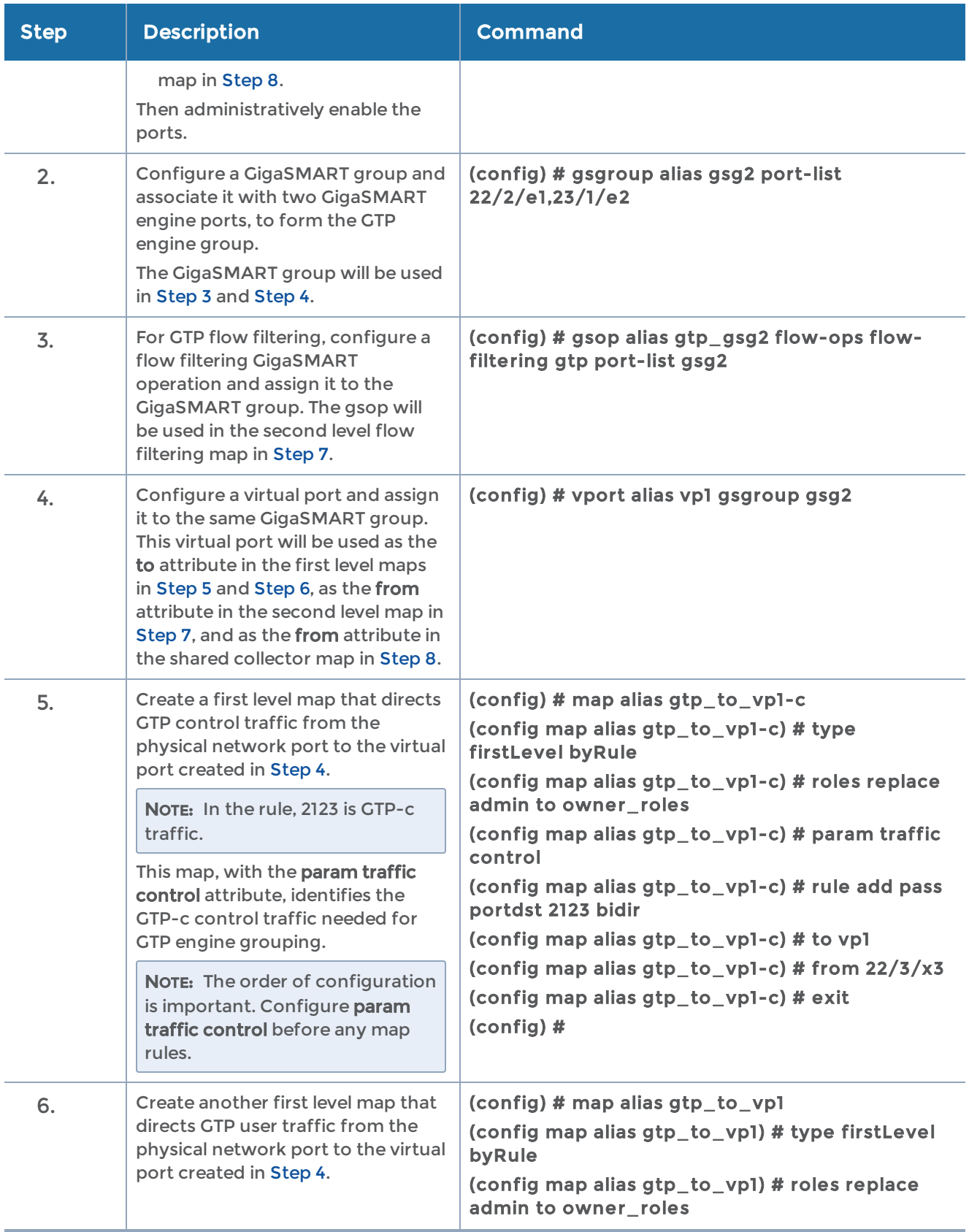

<span id="page-638-0"></span>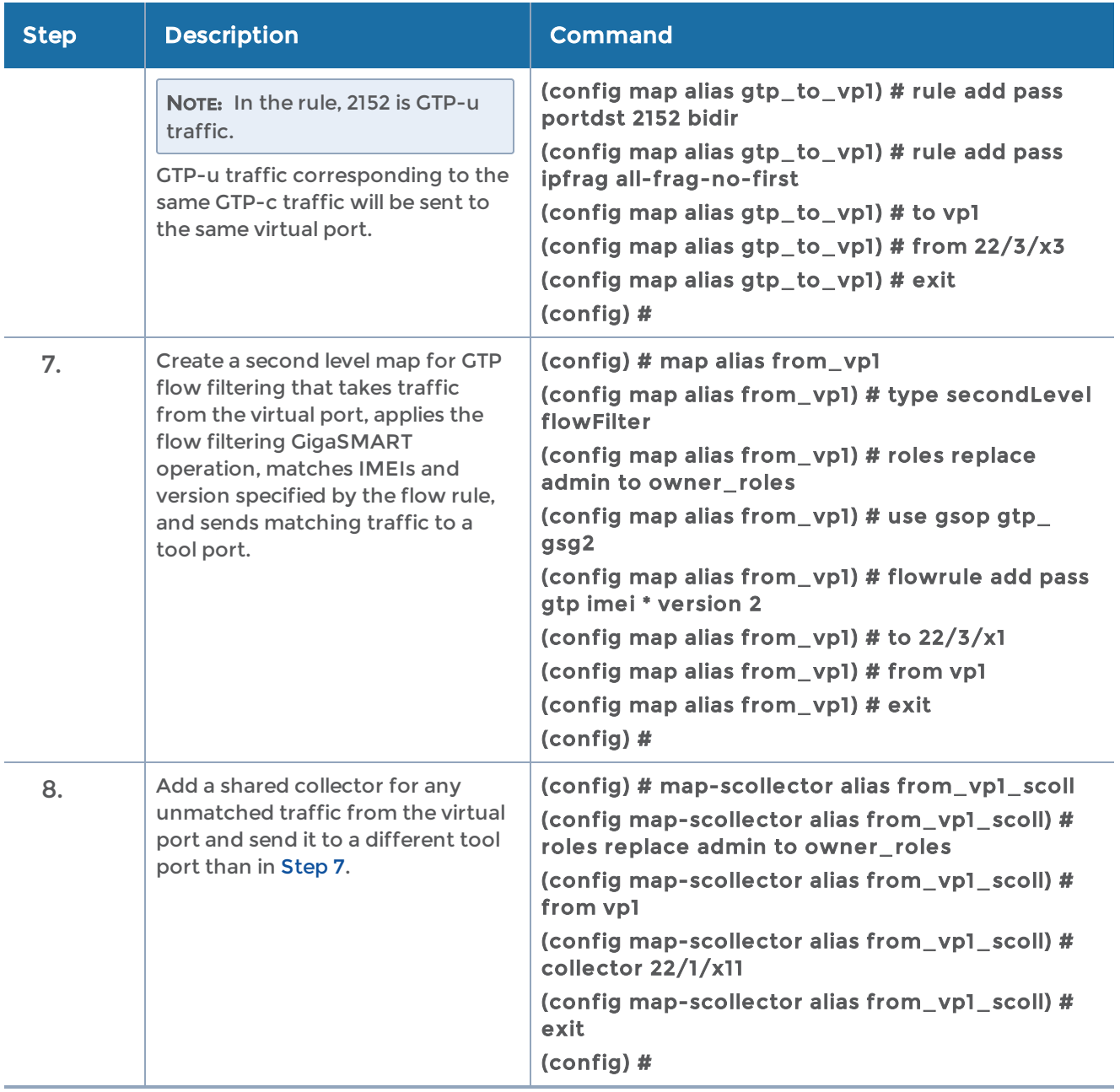

#### <span id="page-638-1"></span>GTP Engine Grouping Configuration Complex Example

This is a more complex example of GTP engine grouping than the previous example. This example has four engine ports on two GigaSMART line cards on the same GigaVUE-HC3 node. The GigaSMART line cards are in slots 1 and 3.

The GigaVUE-HC3 node is the cluster master of a two-node out-of-band cluster. A GigaVUE-HC2 is the standby node in the cluster.

This example includes GigaSMART operations for GTP flow filtering with load balancing, GTP flow sampling with load balancing, and GTP whitelisting. The whitelist must be associated with the GigaSMART group on the master node, the GigaVUE-HC3.

<span id="page-639-1"></span><span id="page-639-0"></span>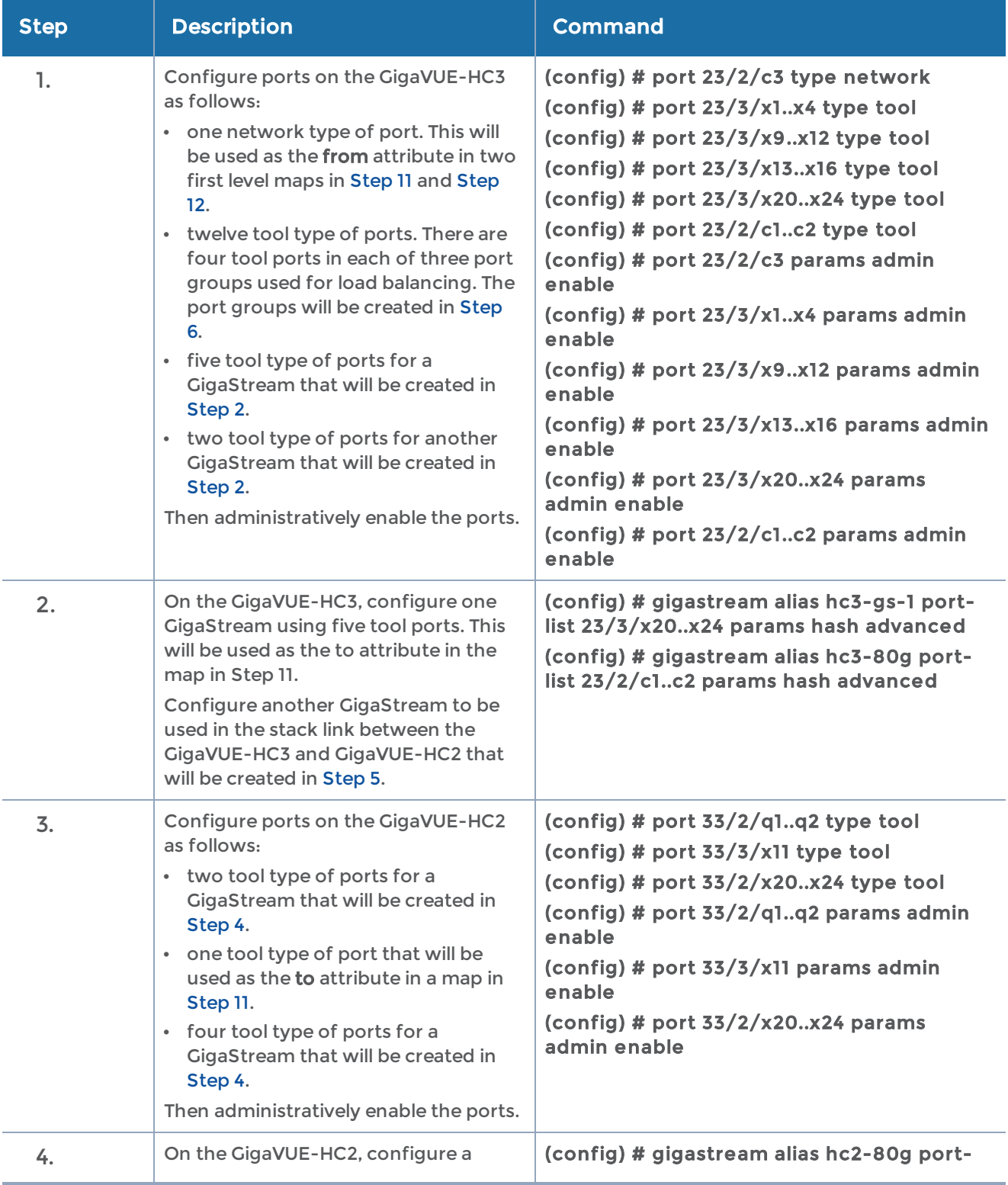

<span id="page-640-2"></span><span id="page-640-1"></span><span id="page-640-0"></span>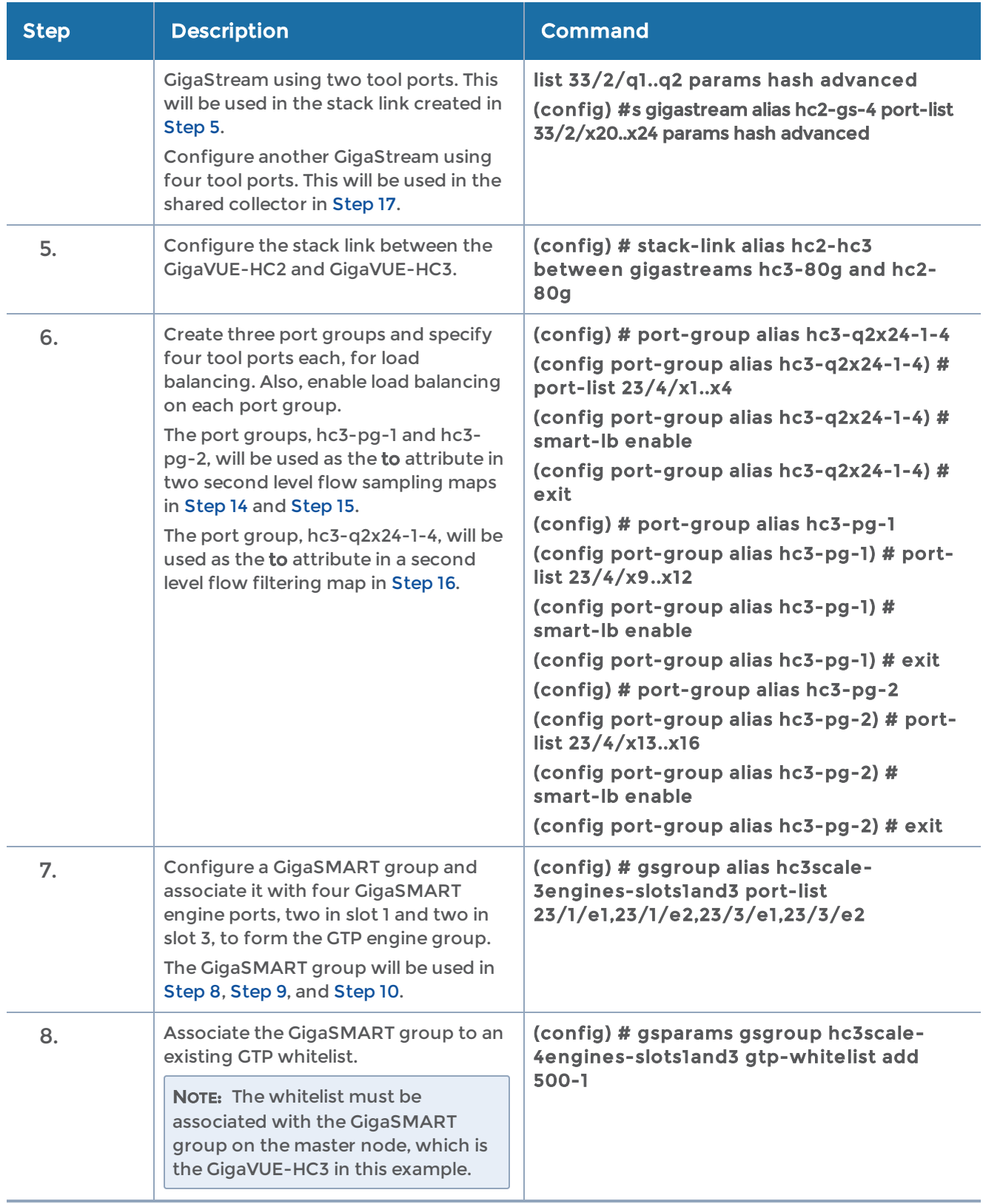

<span id="page-641-2"></span><span id="page-641-1"></span><span id="page-641-0"></span>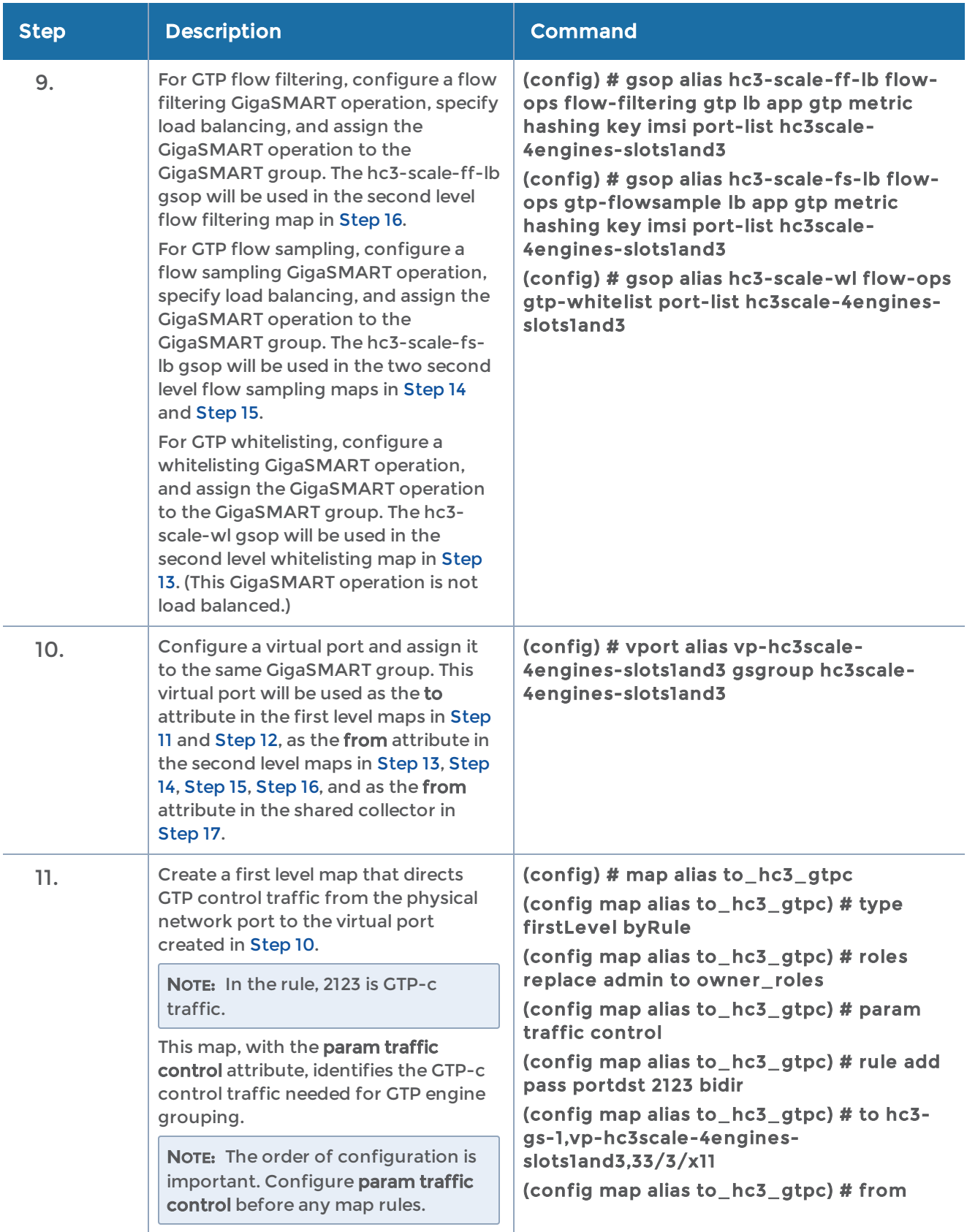

<span id="page-642-2"></span><span id="page-642-1"></span><span id="page-642-0"></span>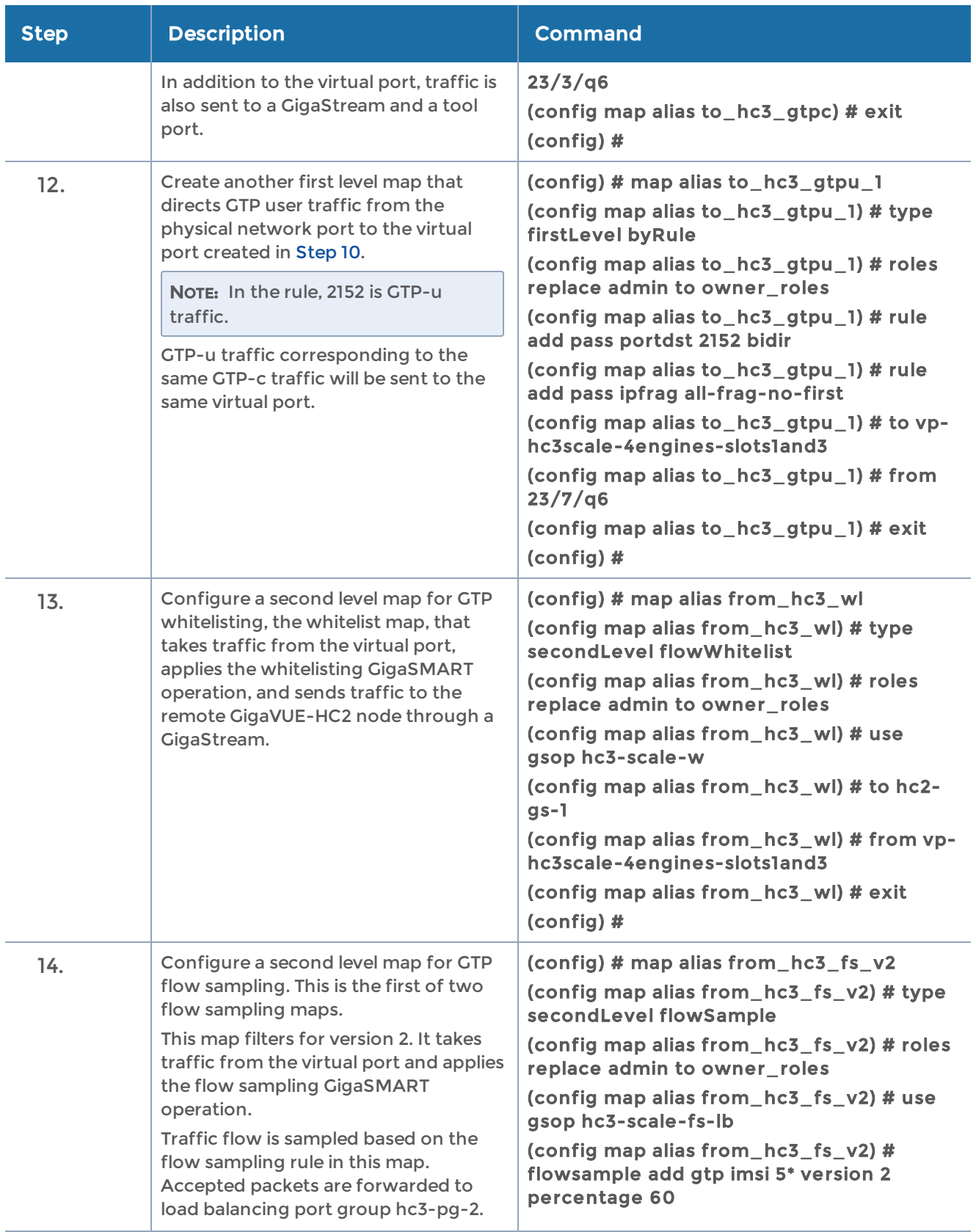

<span id="page-643-2"></span><span id="page-643-1"></span><span id="page-643-0"></span>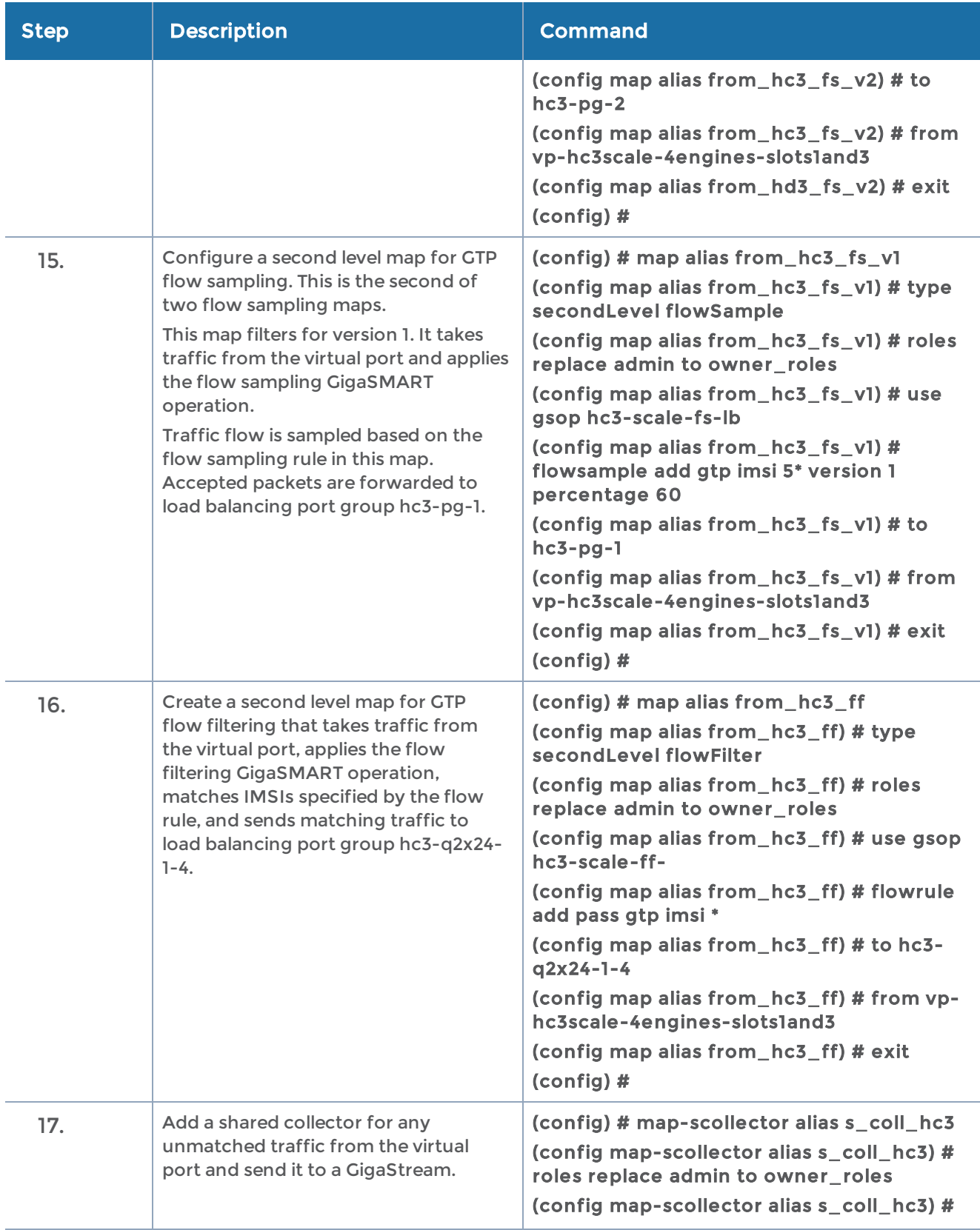

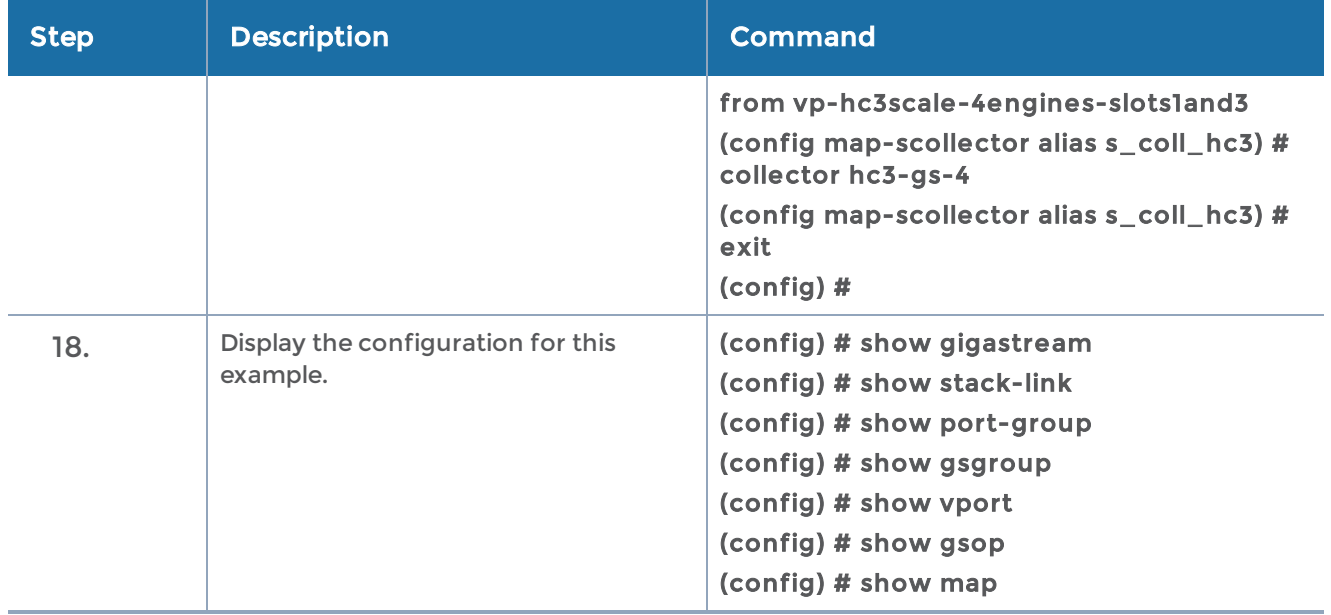

## GigaSMART GTP Stateful Session Recovery

GTP sessions can be backed up periodically so they can then be recovered faster after a GigaSMART line card reboot or a node reboot. GTP stateful session recovery provides session persistence for GigaSMART GTP applications, including GTP flow filtering, GTP whitelisting, and GTP flow sampling.

GTP stateful session recovery requires additional memory for storing backups. GigaVUE-HC3 has the required memory. For GigaVUE-OS HD Series, a memory upgrade for control card HCCv2 is available. For GigaVUE-HC2, Control Card version 2 (HC2 CCv2) is required. Contact your Sales representative or authorized partner for the required control cards for GigaVUE-OS HD Series and GigaVUE-HC2.

# GigaSMART SIP/RTP Correlation

Session Initiation Protocol (SIP) is the dominant method to initiate, maintain, modify, and terminate voice calls in service provider and enterprise networks. Real-time Transport Protocol (RTP) is used to manage the real-time transmission of voice payload across the same networks. Visibility into a subscriber's voice traffic requires the ability to understand the subscriber attributes and stateful information contained within SIP to correlate subscriber-specific RTP traffic so that monitoring tools can achieve an accurate view of the subscriber's traffic on the network.

## SIP/RTP Examples

Refer to the following examples:

• SIP/RTP Minimum [Configuration](#page-645-0) Example

#### • SIP/RTP Load [Balancing](#page-647-0) Example

For details on the CLI commands used in the following examples, refer to the following commands in the reference section:

- apps [sip-whitelist](#page-105-0)
- [gsgroup](#page-181-0)
- [gsop](#page-183-0)
- [gsparams](#page-200-0)
- [map](#page-275-0)
- [port-group](#page-360-0)
- [vport](#page-438-0)

### <span id="page-645-0"></span>SIP/RTP Minimum Configuration Example

This is a minimum configuration example of SIP/RTP.

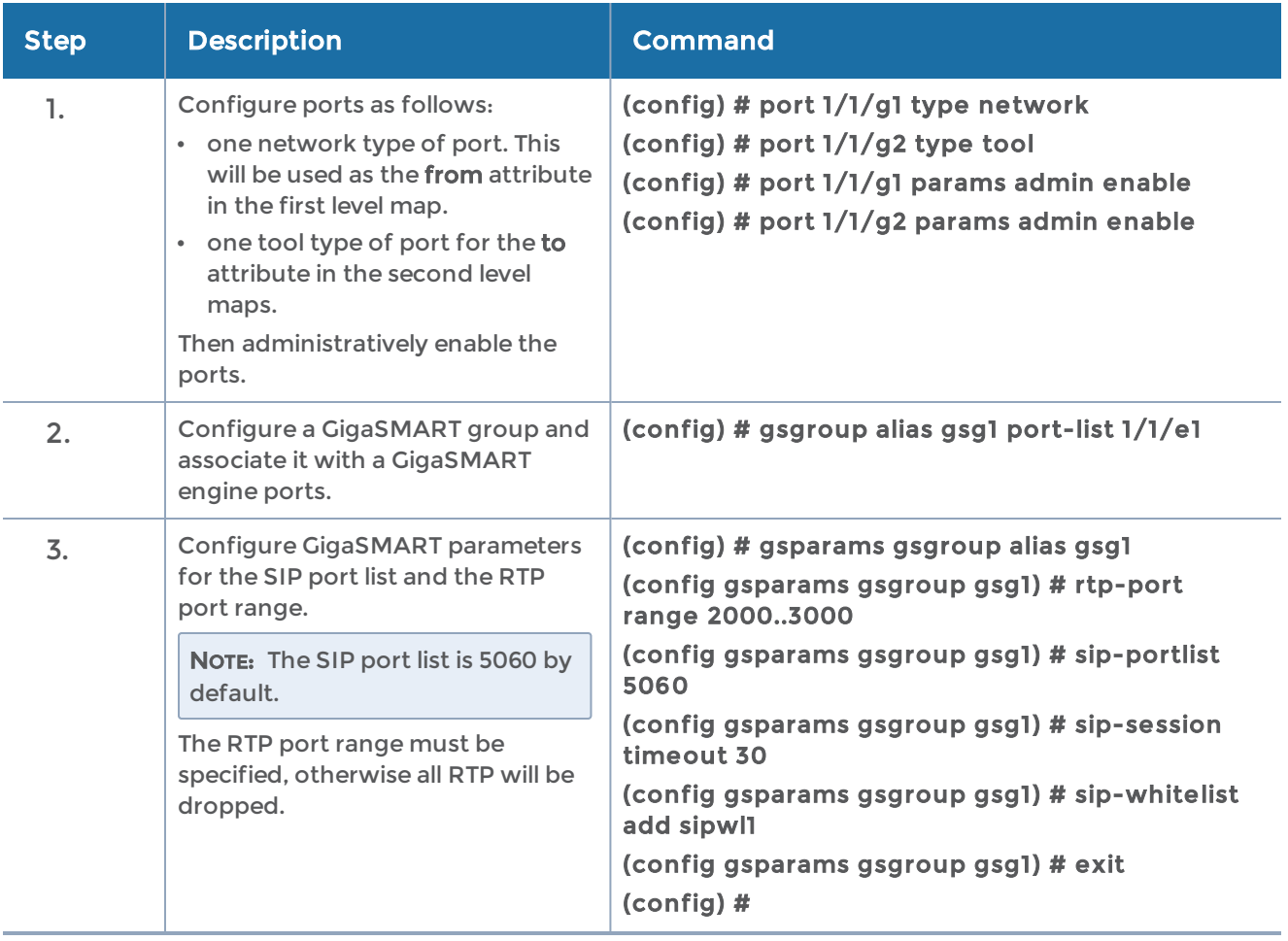

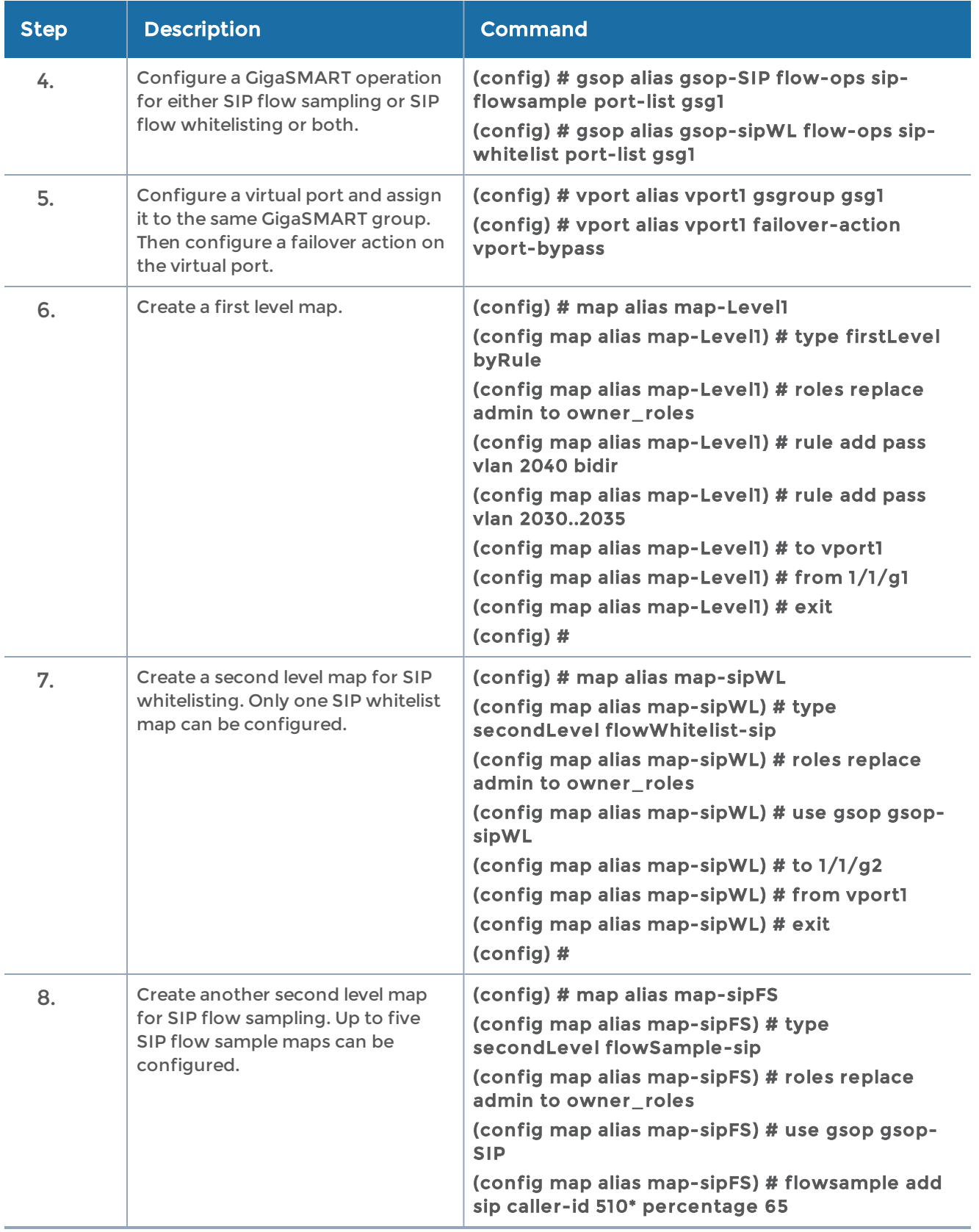

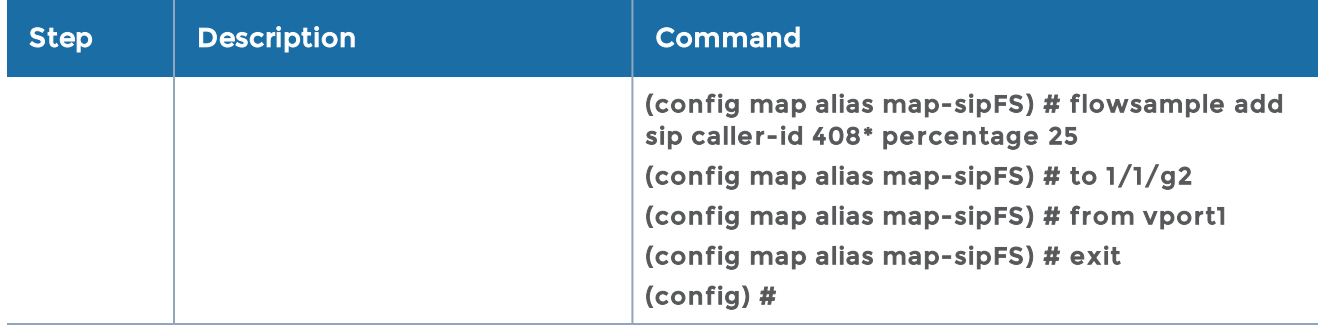

#### <span id="page-647-0"></span>SIP/RTP Load Balancing Example

This is a load balancing configuration example of SIP/RTP. Refer to Figure [24SIP/RTP](#page-647-1) Load [Balancing](#page-647-1) Topology for the topology.

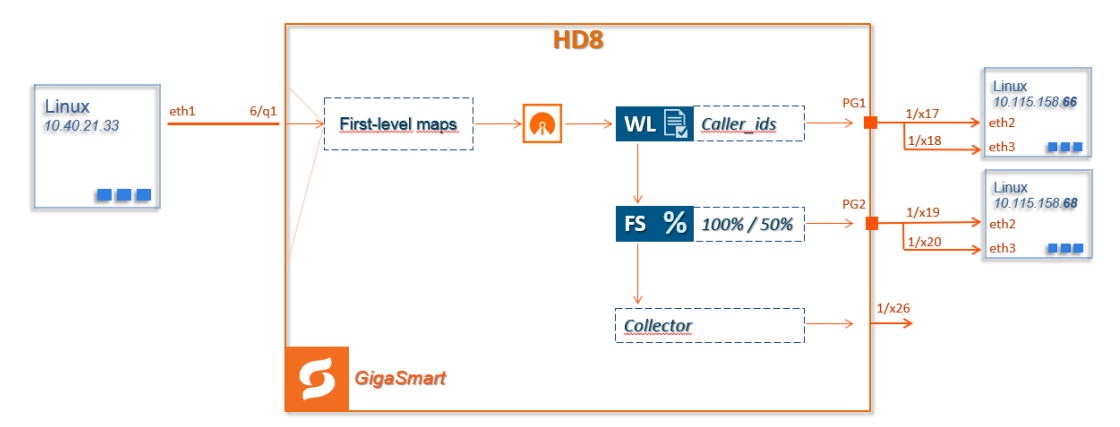

<span id="page-647-1"></span>Figure 24 SIP/RTP Load Balancing Topology

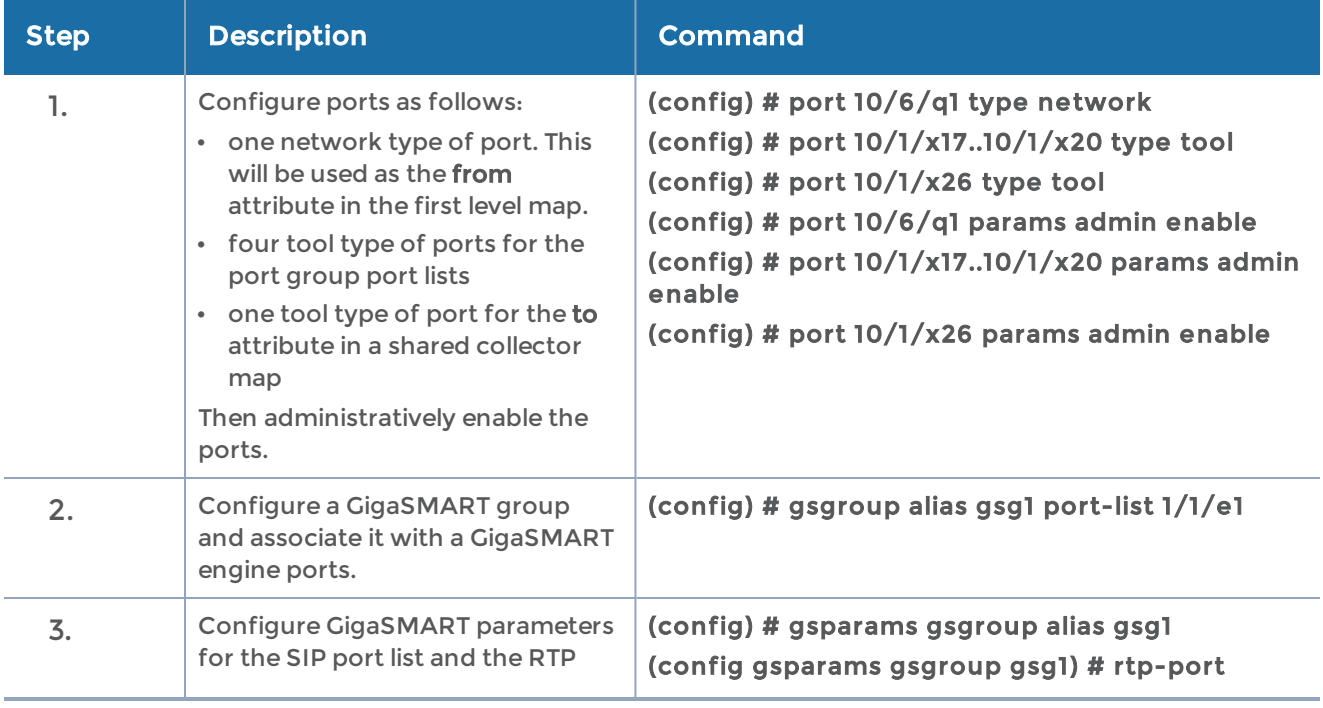
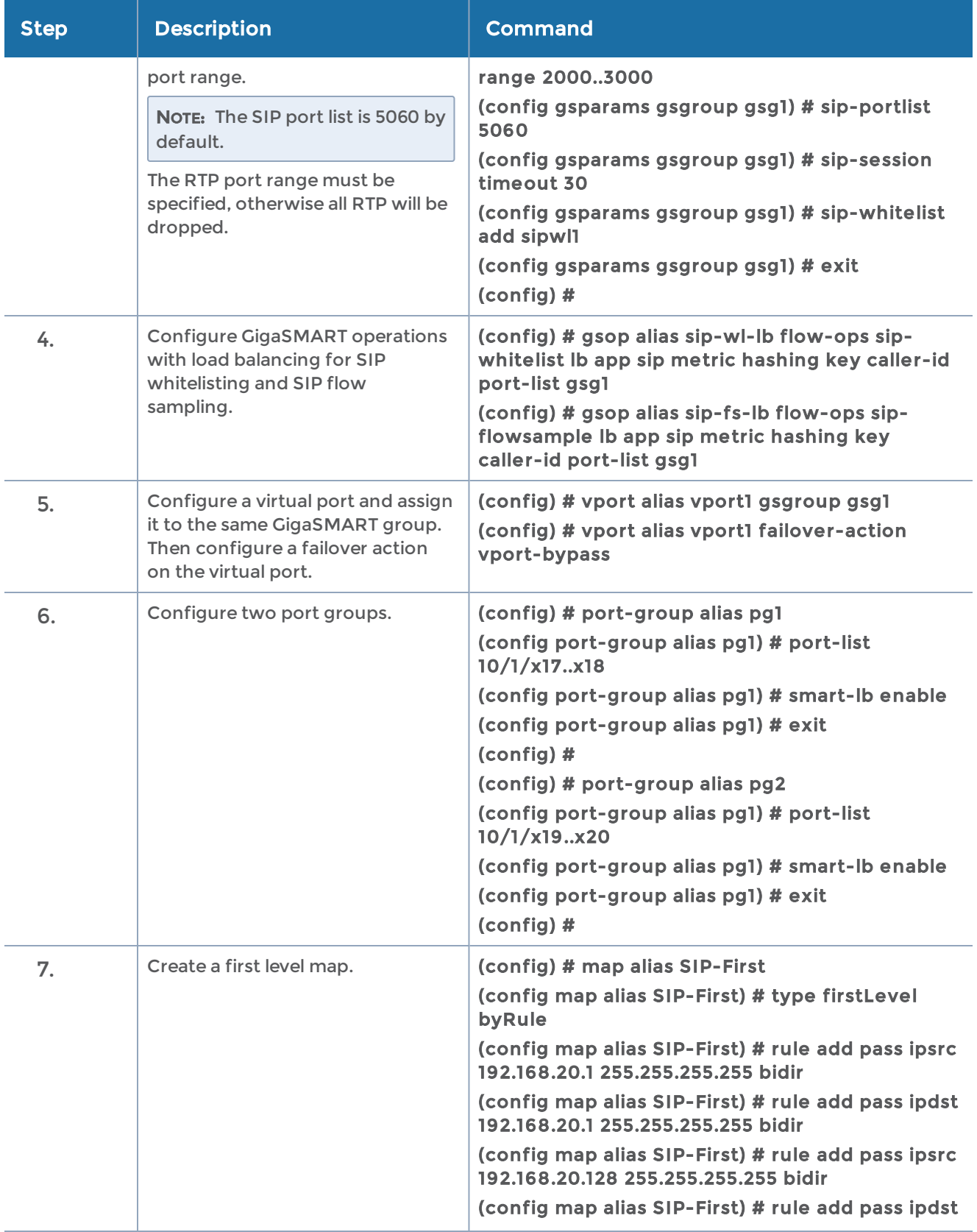

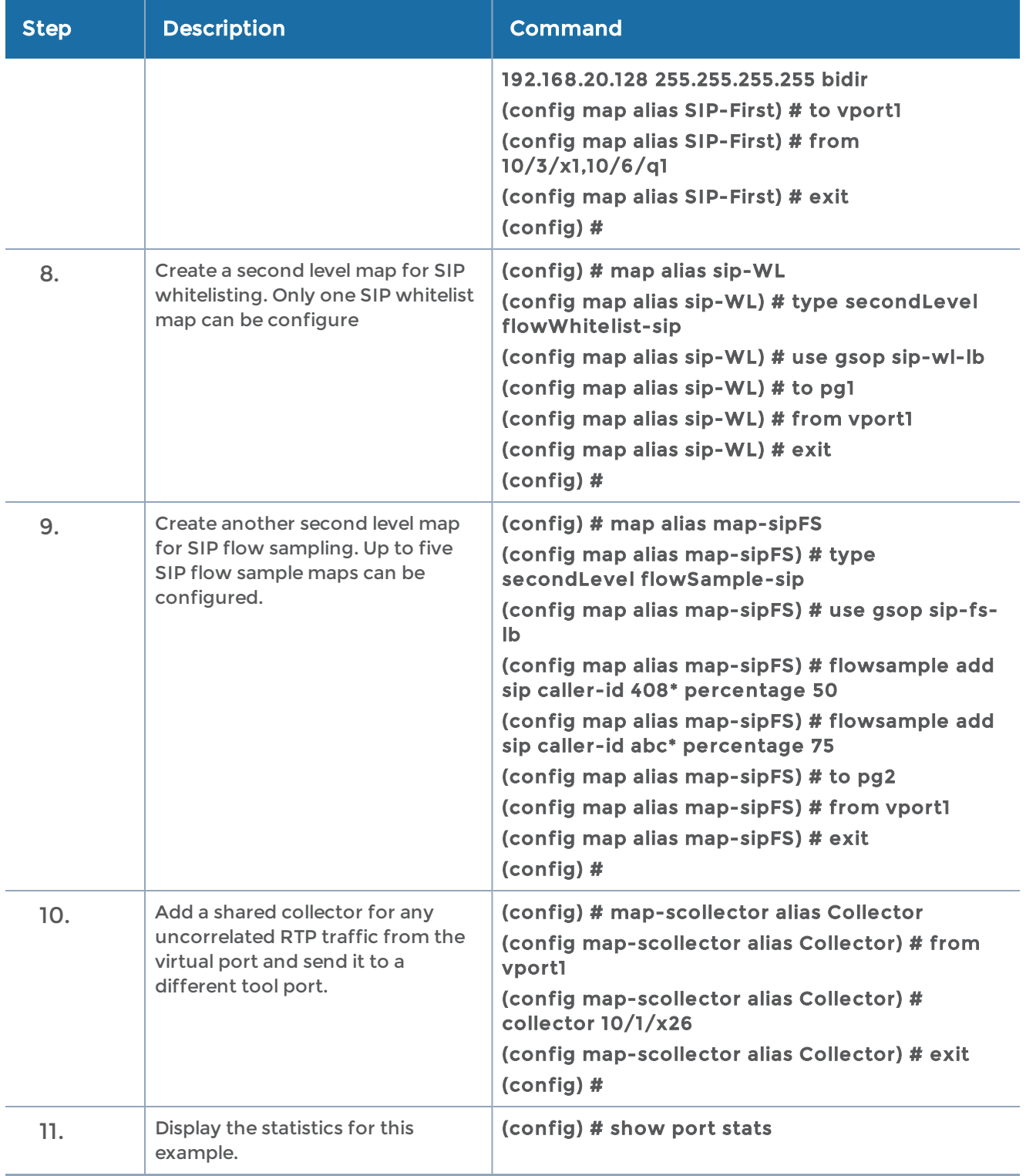

# GigaSMART Diameter S6a Correlation

Diameter is an application layer protocol used in the GTP Mobile Infrastructure for authentication, authorization and accounting. The Diameter protocol uses SCTP protocol (and also TCP protocol). Thousands of diameter transactions occur every second on a relatively low network segment. Therefore, it is important to load balance the diameter transactions to the diameter processing probes (that have a finite capacity).

Refer to the "GigaSMART Diameter S6a Correlation" section in the GigaVUE Fabric Management Guide for detailed information.

# Configuration of 5G Correlation

The 5G Correlation feature correlates the 5G Control and User packets to deliver it to different tool ports based on the filtering policies configured. The control and user packets are processed in Control Processing Node (CPN) and User Processing Node (UPN) located in same or different locations, and then the packets are sent to the tools.

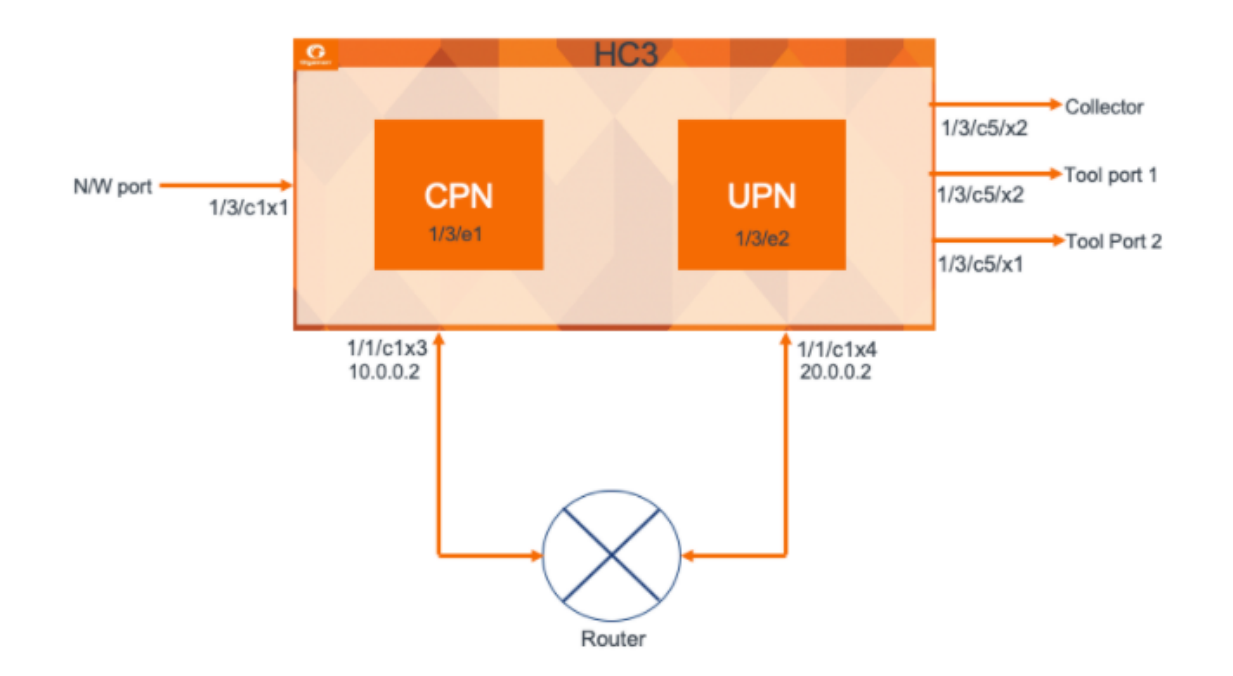

This is a configuration example of 5G Correlation.

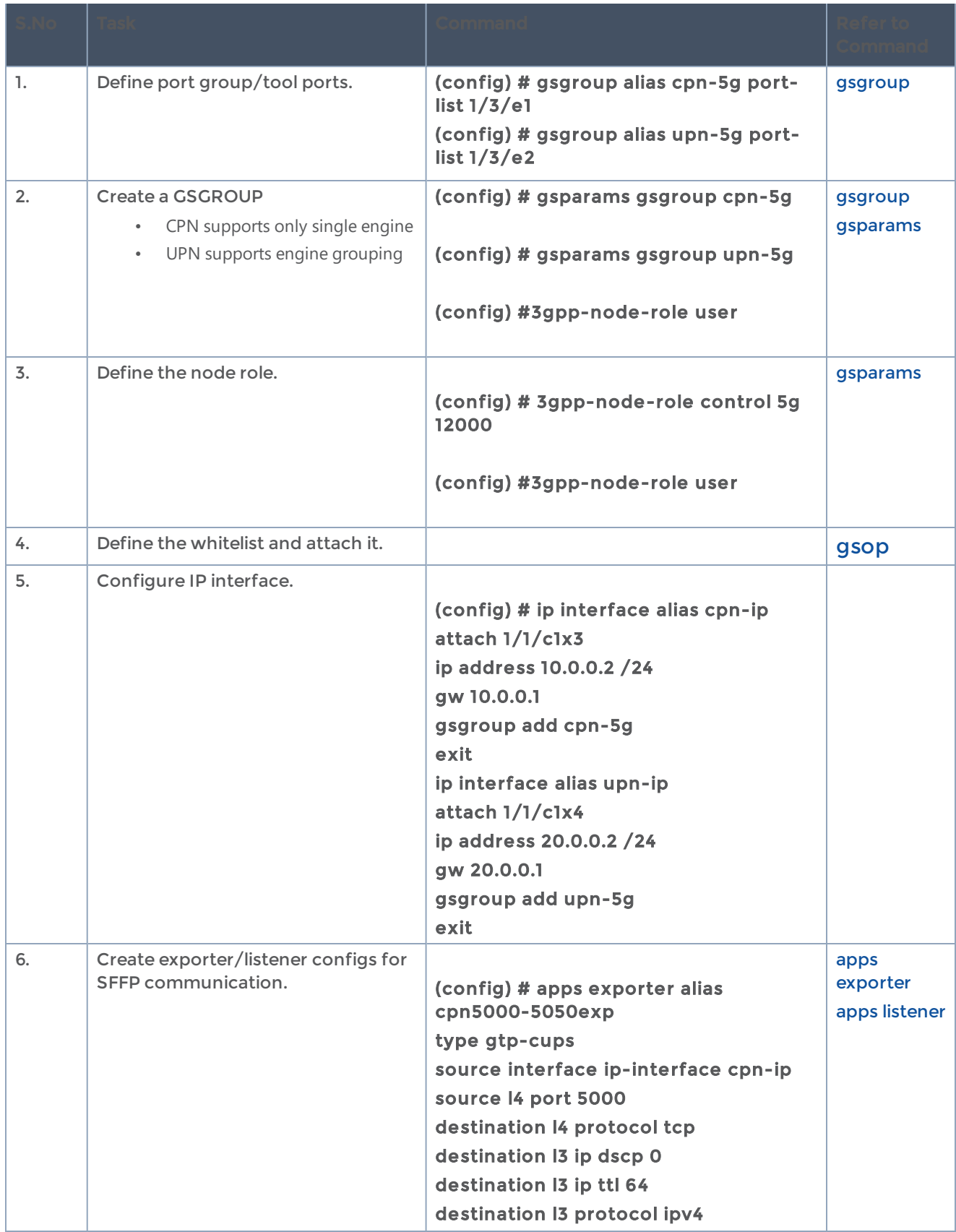

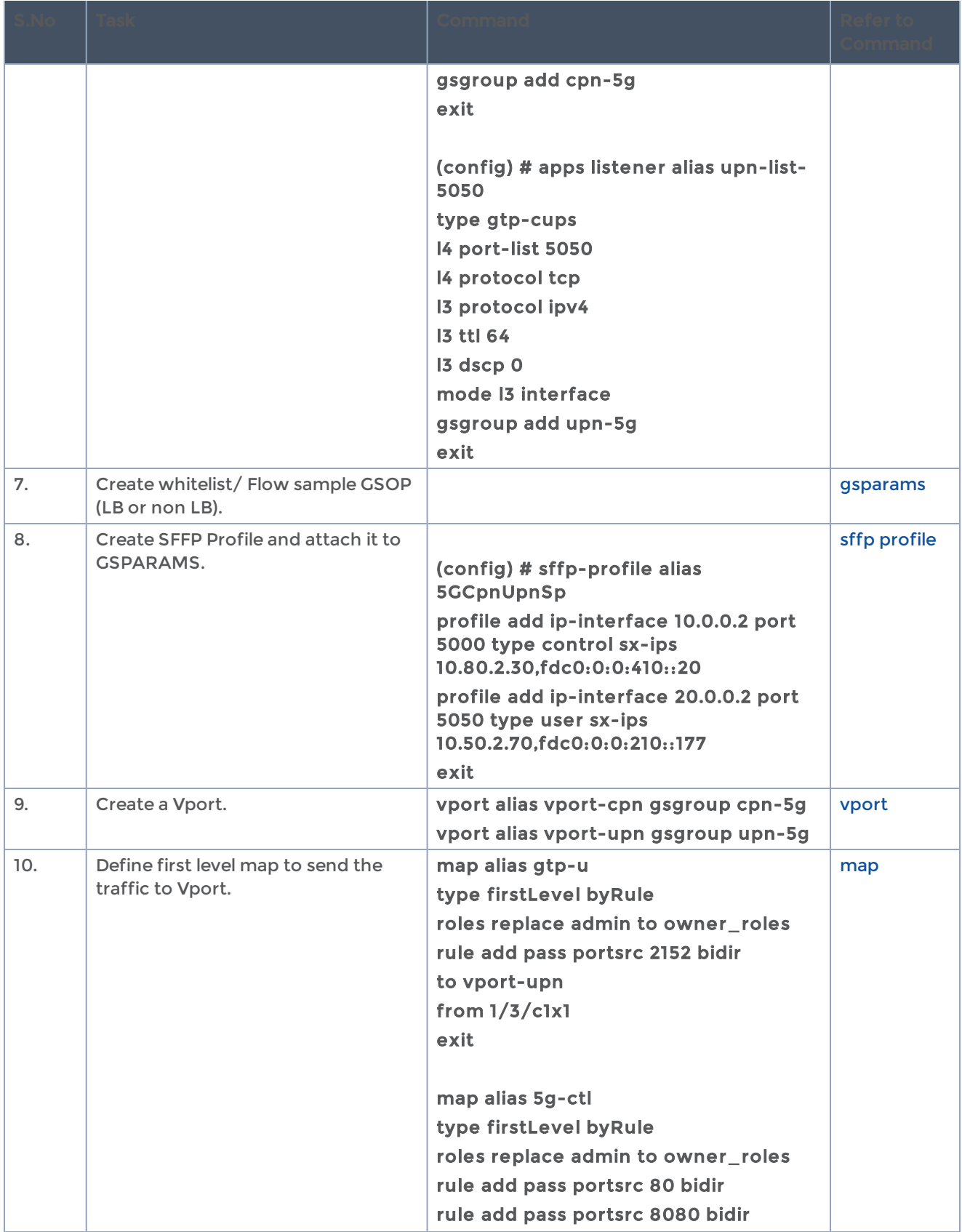

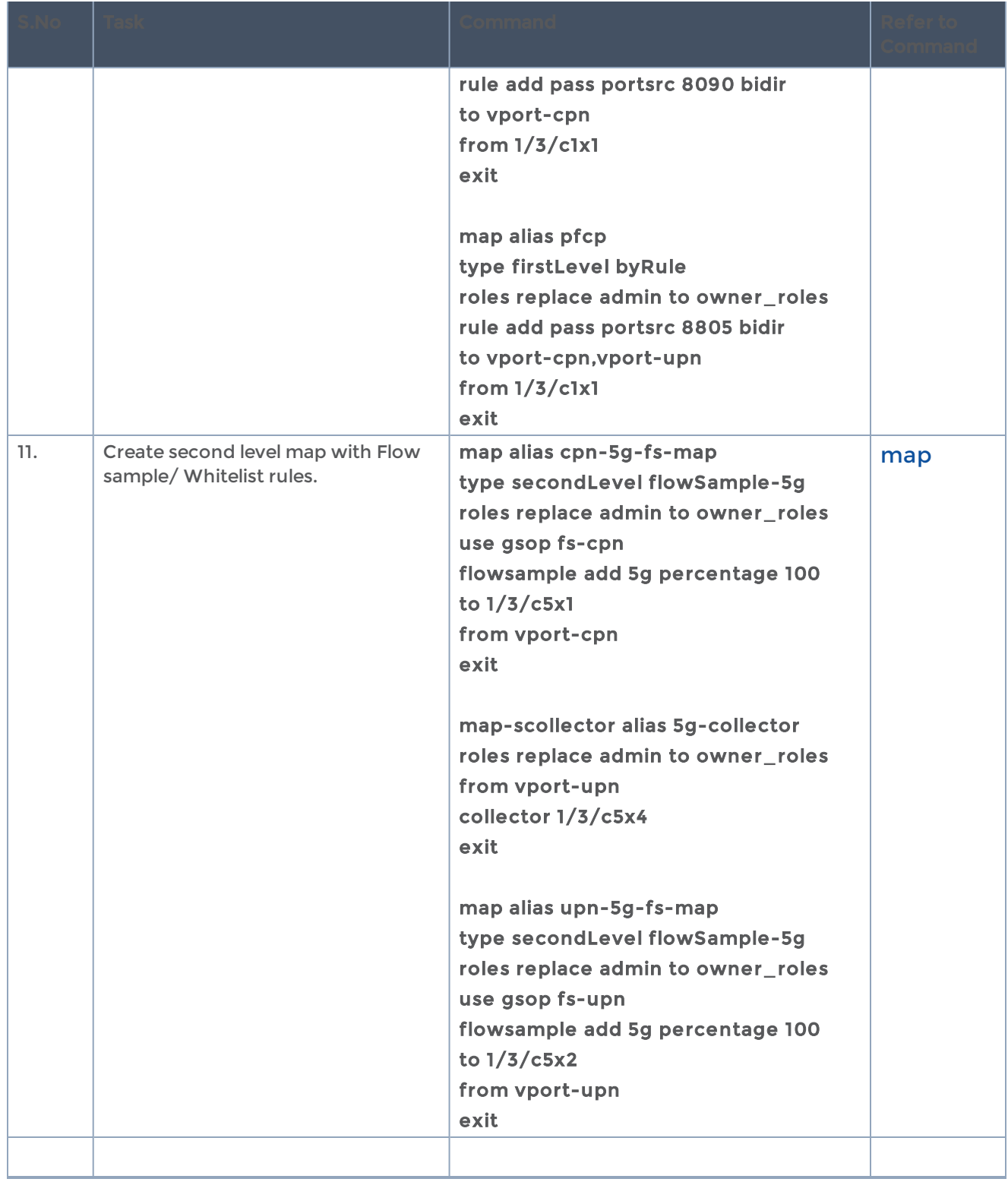

# GigaSMART FlowVUE

GigaSMART FlowVUE supports the following:

- flow-aware sampling of subscriber devices to filter and forward all flows sourced from a sampled set of subscriber device IPs
- flexible sampling on subscriber IPs and IP ranges, and at specified sampling rates
- user-configurable timeouts to detect and replace inactive devices
- IP-based sampling of flows and IP-based flows encapsulated in GTP-u tunnels

## Sample of a Subset of Subscribers and Sample of all Subscribers Traffic

The following example show samples on GTP-u traffic where 10% of the subscribers are forwarded.

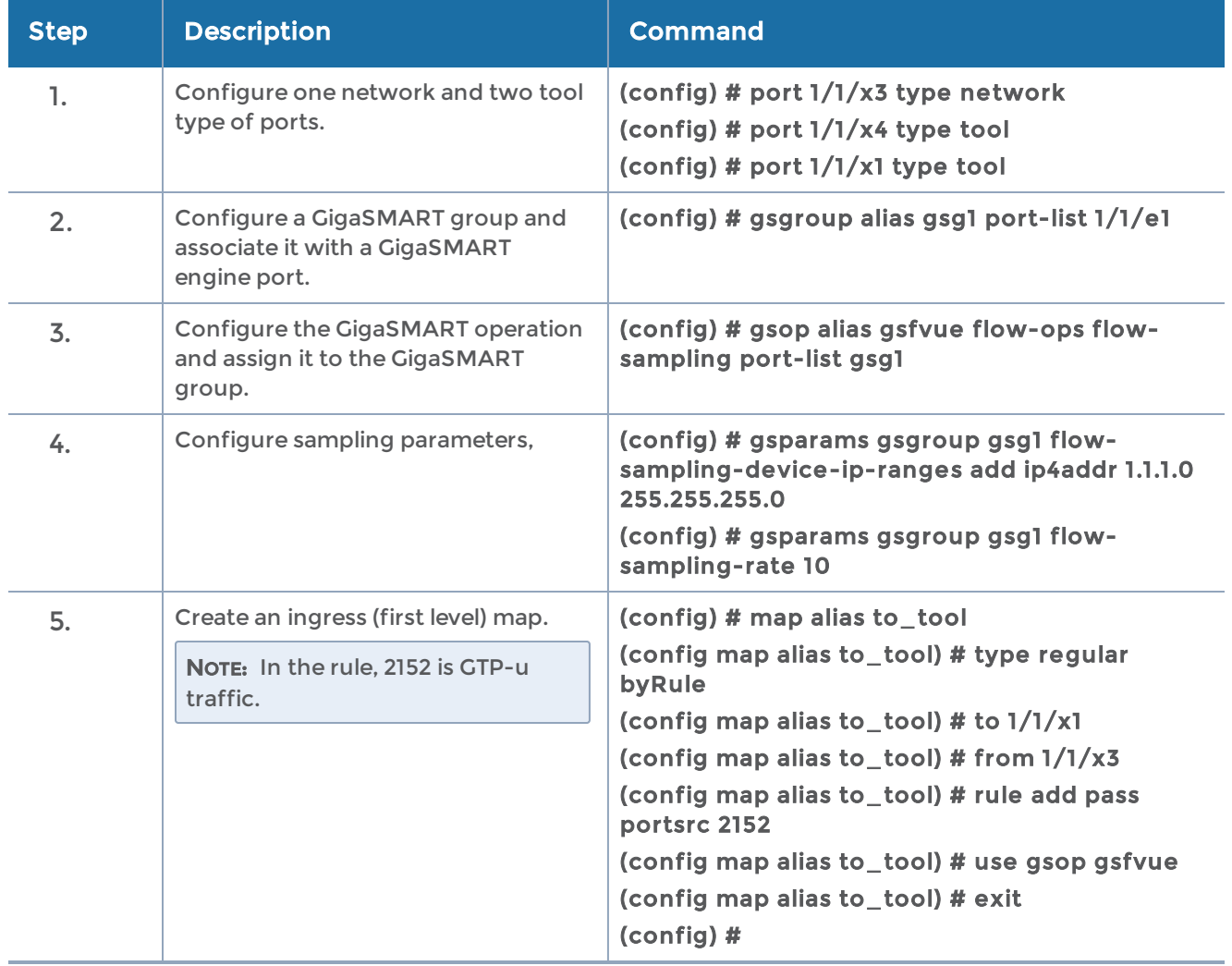

## Sample a Subset of Subscribers and Sample a Subset of Traffic

FlowVUE can be used to reduce traffic to the monitoring tools. By combining FlowVUE with other GigaSMART applications such as APF, the traffic can be further reduced by filtering on specific Layer 4 application ports.

The following example samples on a subset of subscribers and forwards only the HTTP traffic related to the sampled subscriber set of devices.

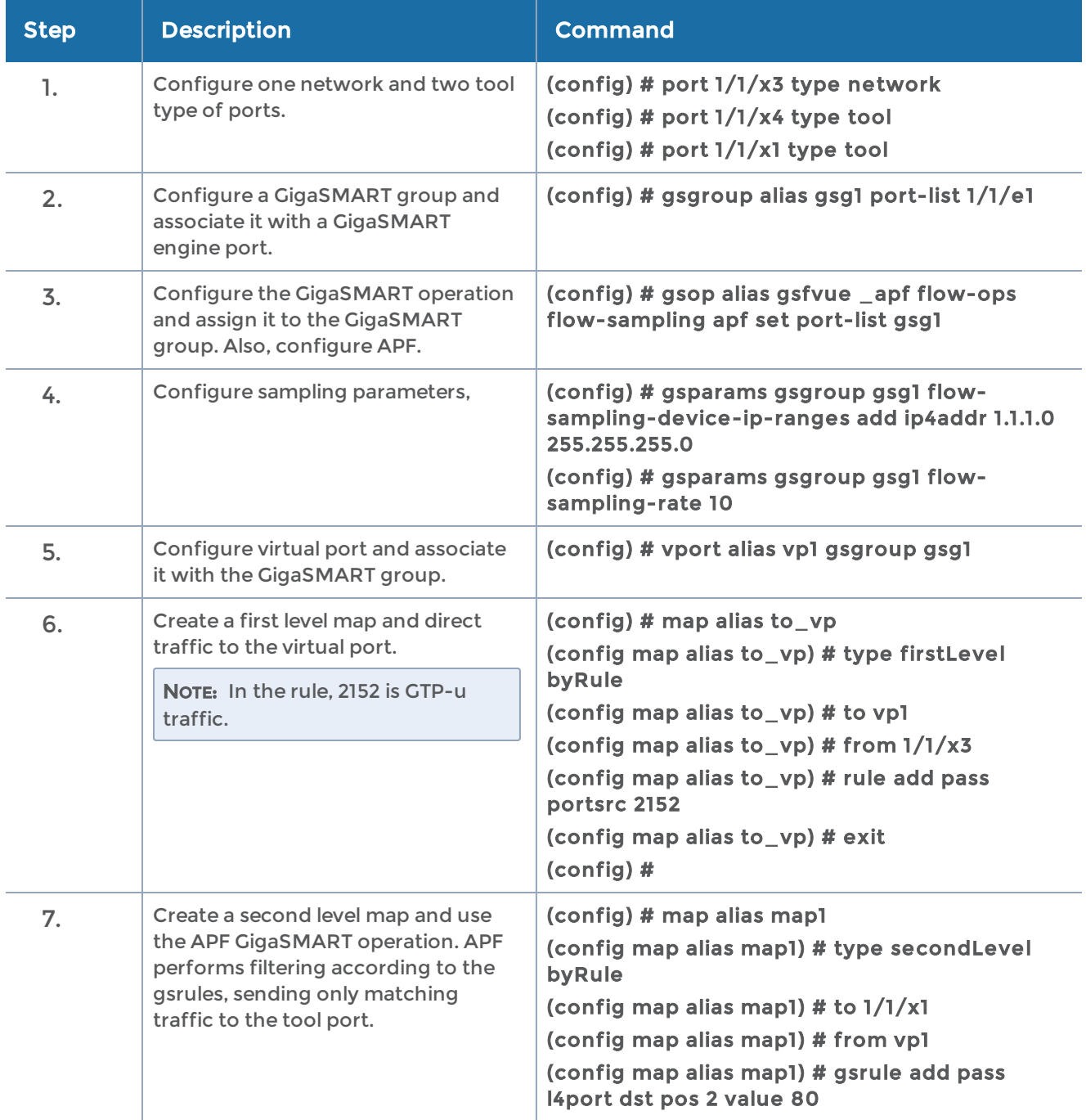

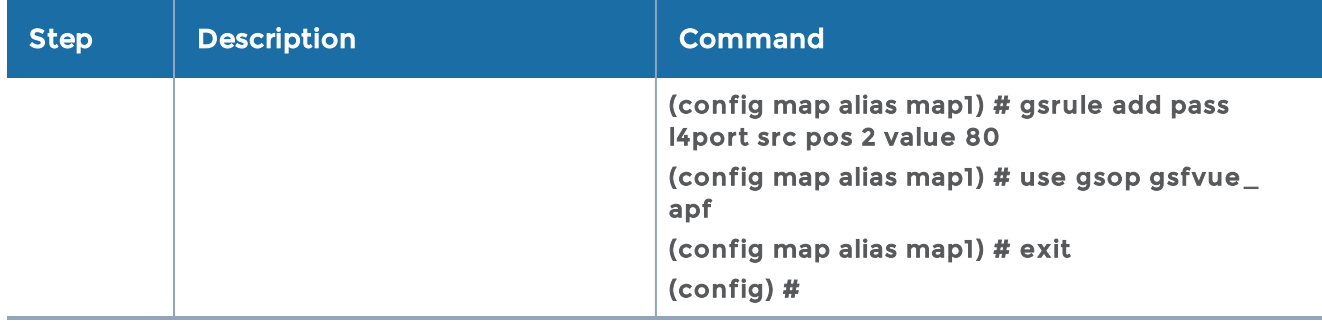

# GigaSMART Adaptive Packet Filtering (APF)

Adaptive Packet Filtering (APF) provides filtering on specific encapsulation protocol parameters. Additionally, it has the ability to look beyond the encapsulation protocol parameters into the original (encapsulated) data packet, to filter on source and destination IP or Layer 4 port numbers. APF offers the ability to look for content anywhere in the data packet and make intelligent filtering and forwarding decisions.

Adaptive Packet Filtering includes fragmentation awareness whereby all IP fragments associated with the filtered data packet are always forwarded allowing a complete view of the traffic stream for accurate analytics. APF also provides a powerful filtering engine that identifies content (based on patterns) across any part of the data packet, including the data packet payload.

## APF Examples

The following are APF examples:

- Identify Social Security Numbers in User-Level [Transactions](#page-657-0)
- Masking Social Security [Numbers](#page-657-1)
- Filtering on Fiber Channel over [Ethernet](#page-658-0) (FCOE) Traffic
- [Multi-Encapsulation](#page-660-0) Filtering
- Filtering on Subscriber Device IP [\(User-Endpoint](#page-661-0) IP or UE-IP)
- Filtering on Inner Layer 2-4 Parameters for [Unrecognized](#page-663-0) Headers
- GTP Tunnel [ID-Based](#page-665-0) Filtering
- ERSPAN [Tunneling](#page-667-0)
- [Distributing](#page-668-0) Traffic Based on Inner IP Addresses and Inner TCP Port Values
- MPLS Label Based [Filtering](#page-671-0)
- Combining APF with [GigaSMART](#page-672-0) Operations
- [Conditional](#page-674-0) Header Stripping

### • Facilitating [Overlapping](#page-676-0) Rules

#### <span id="page-657-0"></span>Identify Social Security Numbers in User-Level Transactions

The following example looks for packets containing Social Security Numbers in an incoming traffic stream using pattern matching. Once a match is detected, the packets are forwarded to a monitoring tool for additional analysis.

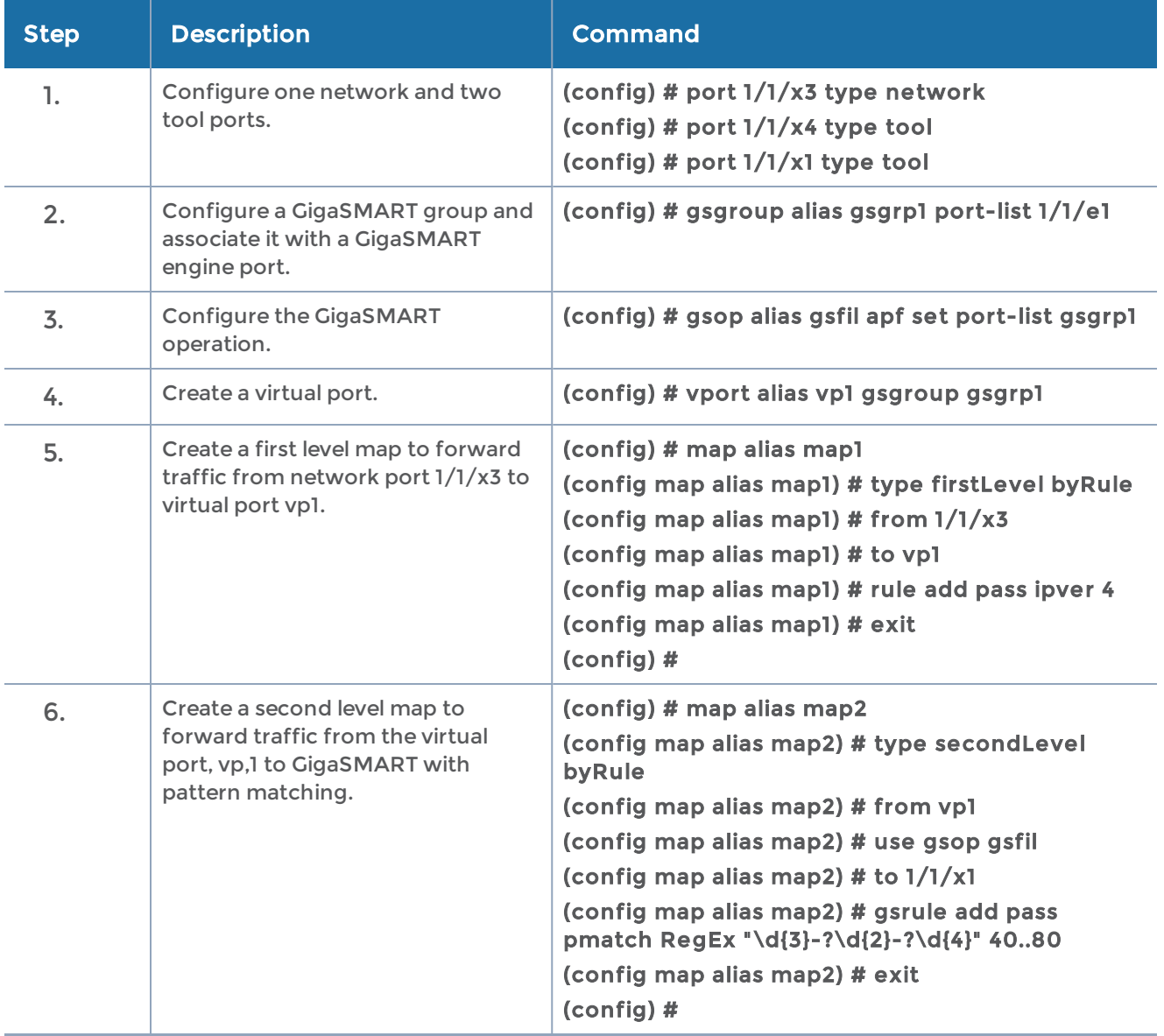

### <span id="page-657-1"></span>Masking Social Security Numbers

In the following pattern matching example, IPv4 packets contain Social Security Numbers (SSNs) in the format xxx-xx-xxxx. If the SSNs are between offset 40 and 80, they will be replaced with zeros.

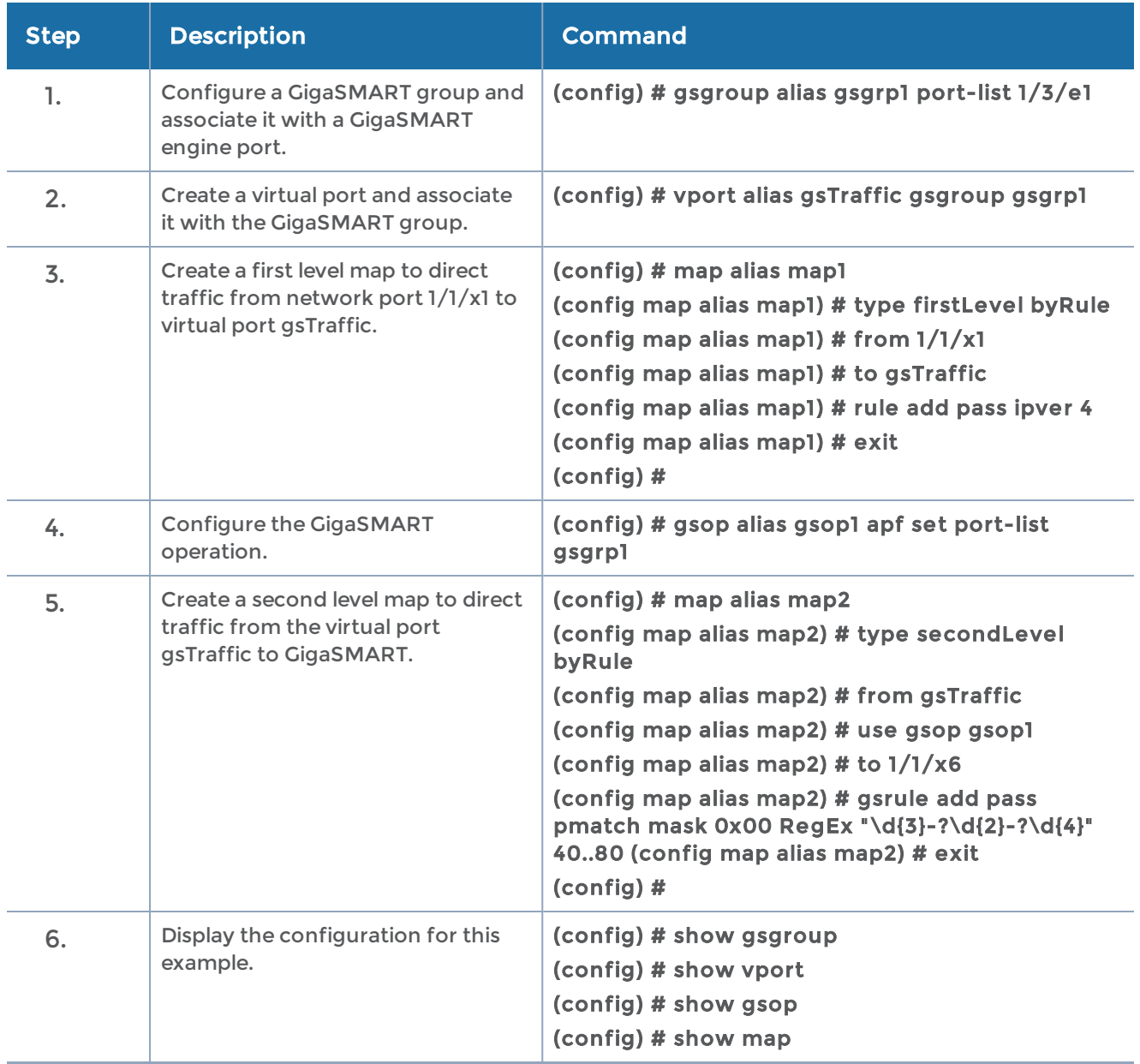

### <span id="page-658-0"></span>Filtering on Fiber Channel over Ethernet (FCOE) Traffic

The flexibility offered by regular expression-based filters can be used as an infrastructure to classify traffic streams with protocol headers that are typically unsupported on traditional TAP/SPAN aggregation devices. In this example, regular expression-based filters are used for filtering on the source address in a Fiber Channel header.

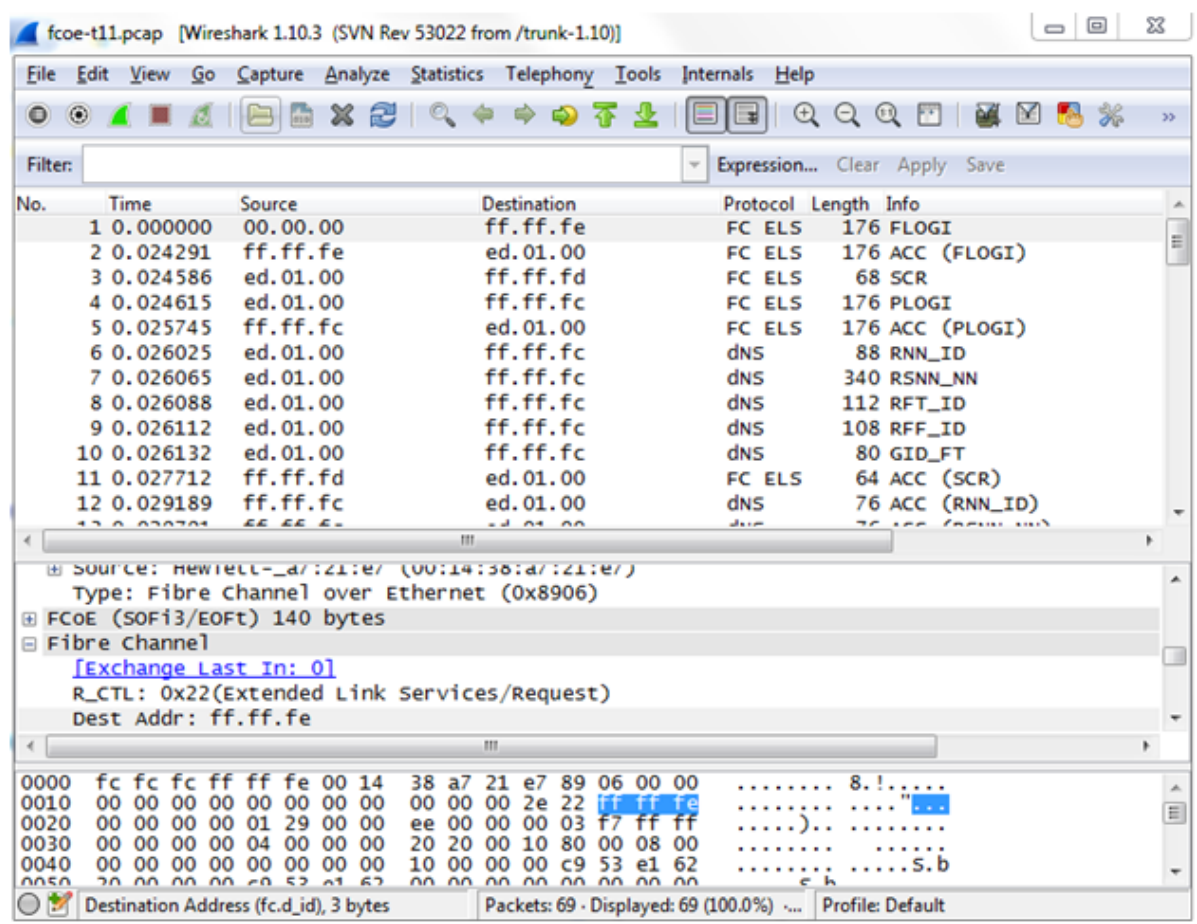

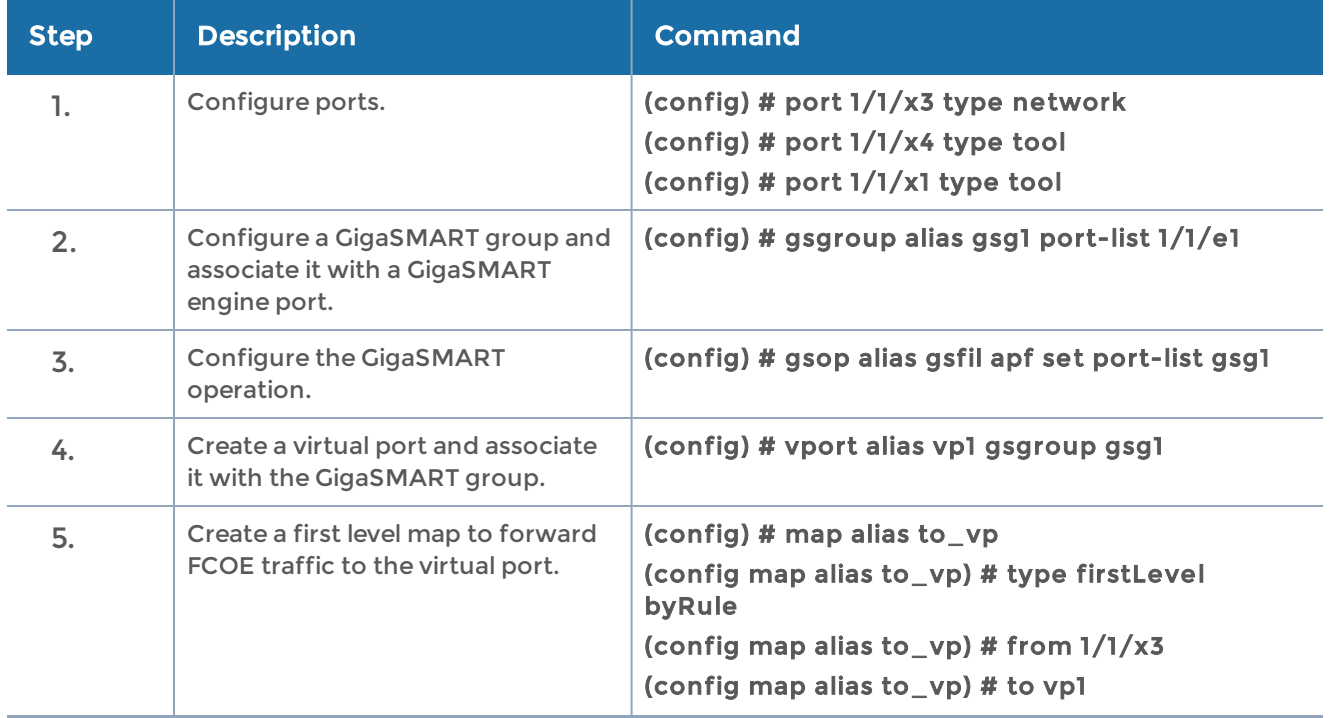

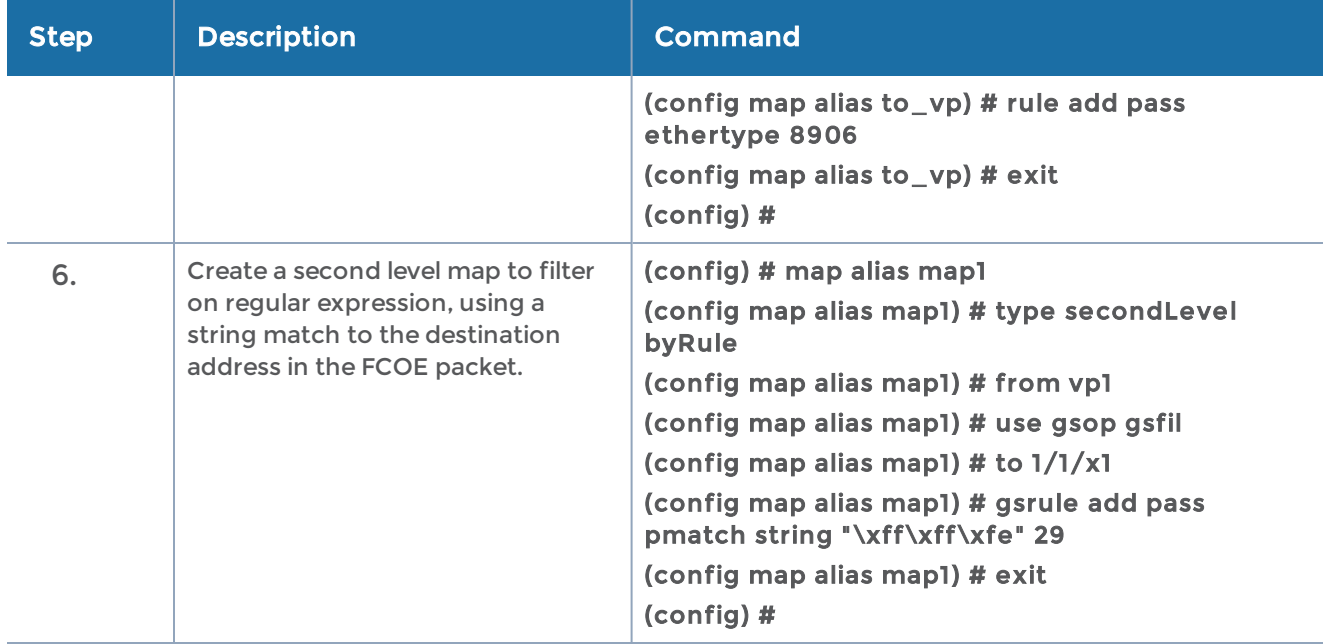

### <span id="page-660-0"></span>Multi-Encapsulation Filtering

In order to complement the mobility brought about by the virtualized server infrastructure, network virtualization overlays like VXLAN, VNTag, NVGRE are being designed and implemented in Data Centers and Enterprise environment. Across Service Provider environments, huge volumes of traffic are being tunneled over GTP. Until now, the GigaVUE-OS Visibility Platform provided the option of stripping out these headers, thus providing visibility to monitoring tools that do not understand these overlays and encapsulation protocol. With APF, this capability is further enhanced where operators now have the option of making forwarding decisions based on the encapsulation and inner packet contents.

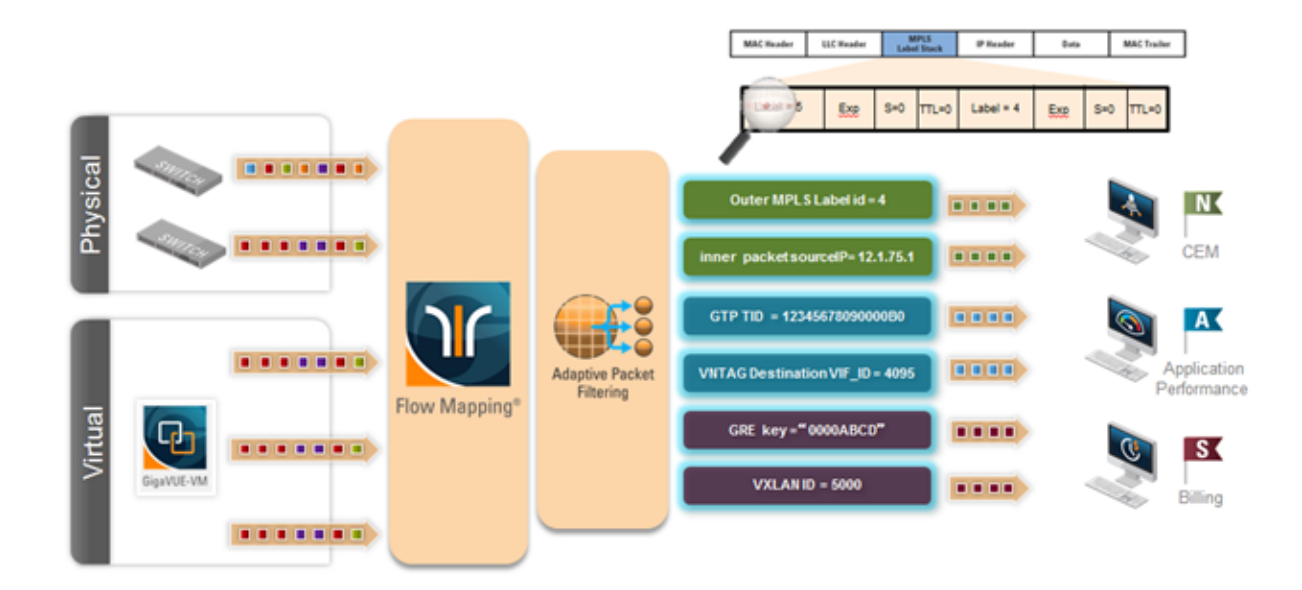

With encapsulation awareness enabled by APF, operators have multiple options to act on the packet including the flexibility to:

- Filter on encapsulation header parameters, Layer 2 4 parameters in the outer or inner headers (up to 5 layers of encapsulation) in any combination. For example:
	- Forward traffic specific to a subset of VXLAN ID's to one or more monitoring tools.
	- Distribute traffic based on MPLS label values across one or more monitoring tools.
- In combination with header stripping:
	- Implement "conditional" header-stripping, based on encapsulation header parameters or inner/outer packet contents, as follows:
		- Forward a subset of traffic "as-is" to monitoring tools that need these encapsulations for analysis.

– Alternatively, strip out the outer headers/encapsulations and distribute traffic to monitoring tools that do not require these outer headers for analysis.

- Since APF is implemented as a second level map, operators can also implement overlapping rules where:
	- A copy of the traffic can be distributed across a group of monitoring tools.
	- A refined subset from the same incoming stream is distributed across a different set of tools.

### <span id="page-661-0"></span>Filtering on Subscriber Device IP (User-Endpoint IP or UE-IP)

Encapsulation awareness enabled by APF allows mobile operators to filter on Layer 2 – 4 header parameters found in an encapsulated packet.

This allows operators to filter and forward traffic specific to a mobile subscriber device or a group of subscriber devices, identified by their IP address (User-Endpoint IP) to one or more monitoring tools.

In this example, we are:

- Identifying and forwarding traffic from / to a UE-IP of 1.1.1.1 to a monitoring tool connected to 1/1/x1
- Identifying and forwarding traffic from / to a UE-IP of 1.1.1.2 to a different monitoring tool connected to tool port 1/1/x4

In many cases, the GTP control sessions are low-volume and are useful in providing some level of visibility in to the quality of experience of the subscribers. To this end, operators prefer to replicate the control sessions across all the monitoring tools, while filtering and forwarding a subset of the user-plane sessions to a subset of monitoring tools. The following example also illustrates configuration commands, leveraging the patented flow-mapping technology to replicate the GTP control sessions across all the monitoring tools involved in the traffic analysis.

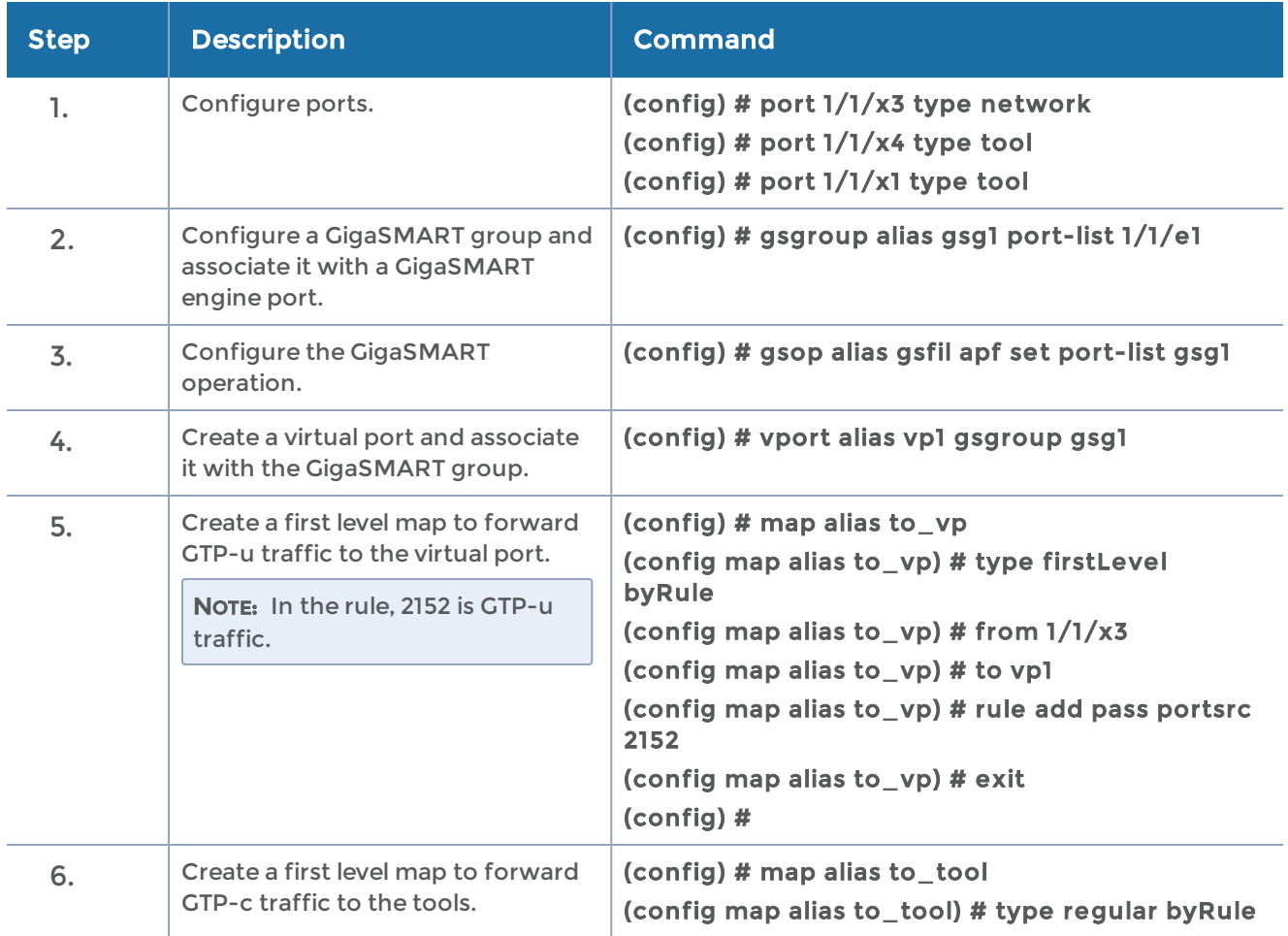

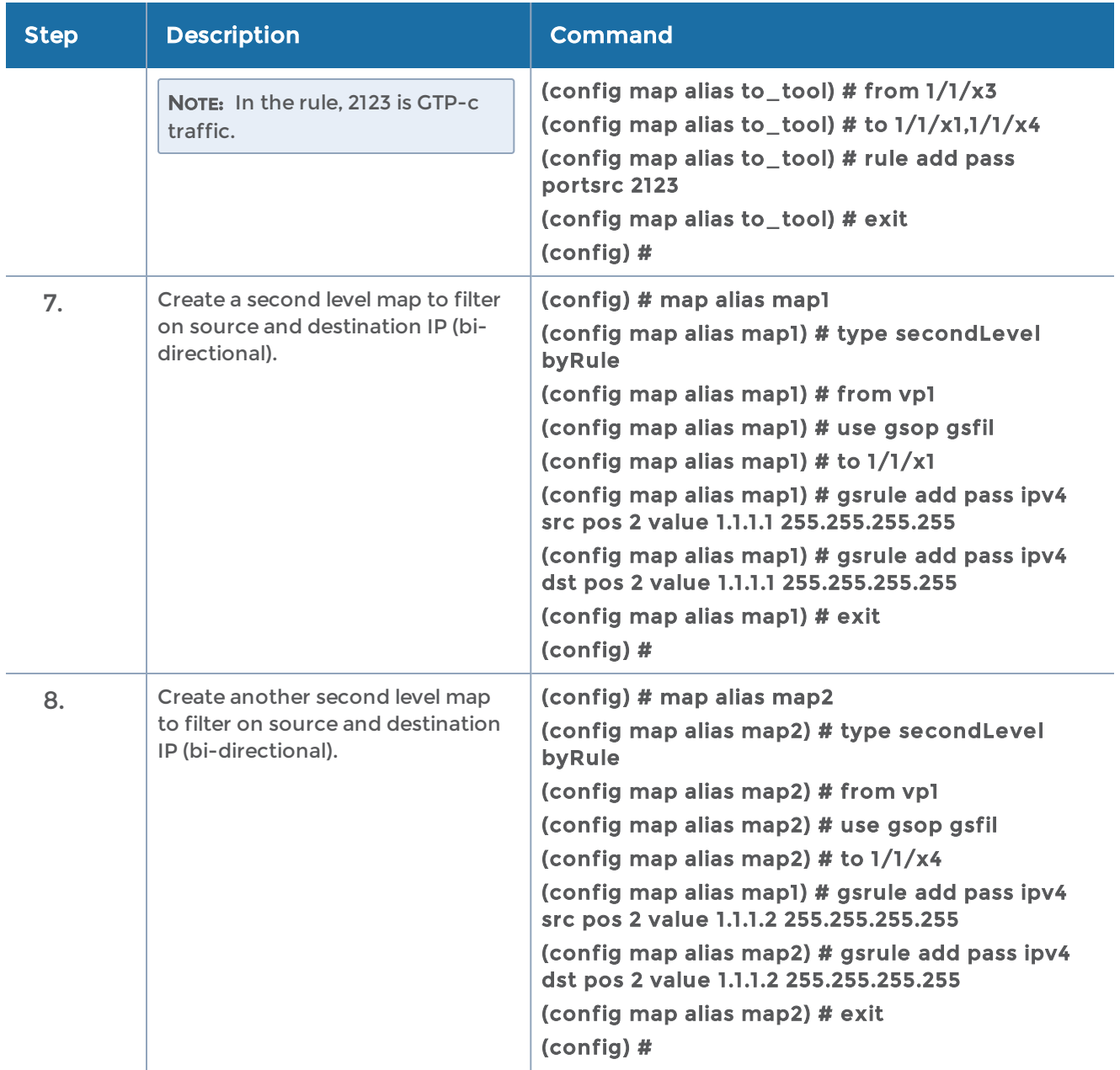

#### <span id="page-663-0"></span>Filtering on Inner Layer 2-4 Parameters for Unrecognized Headers

The flexibility of encapsulation awareness enables filtering on encapsulated contents even if APF does not recognize the outer encapsulation header. The following example illustrates a packet encapsulated in Fabric Path headers. Fabric Path headers (as shown in the figure) are mac-in-mac headers that are currently not recognized by APF. However operators can still filter and forward traffic flows based on Layer 2 – 4 parameters found in the encapsulated packets.

In this example, we are:

- Identifying and forwarding traffic from/to ip 1.1.1.1 in the inner / original packet to monitoring tool connected to tool port 1/1/x1
- Identifying and forwarding traffic from/to ip 1.1.1.2 in the inner / original packet to monitoring tool connected to tool port 1/1/x4

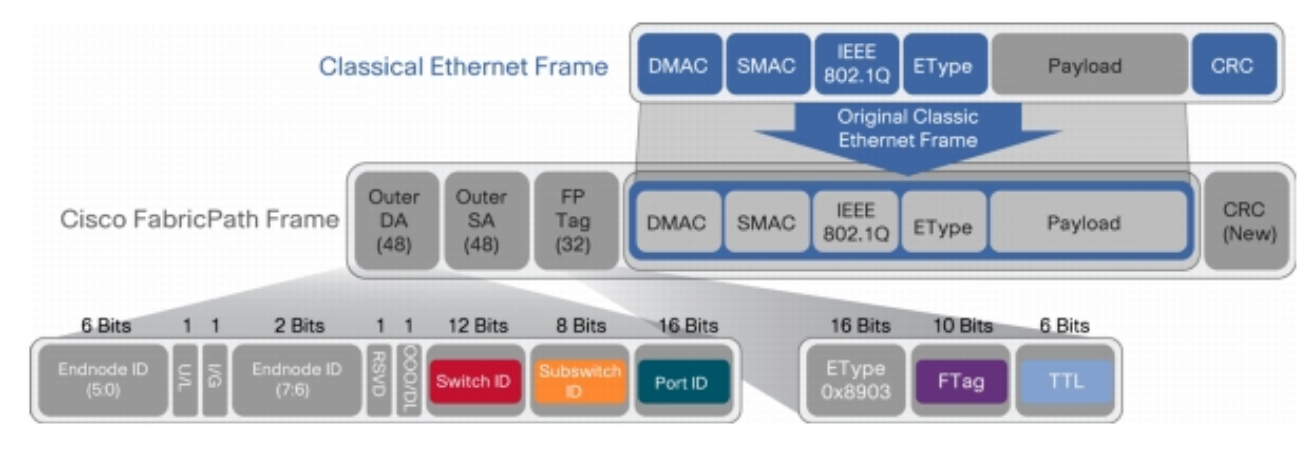

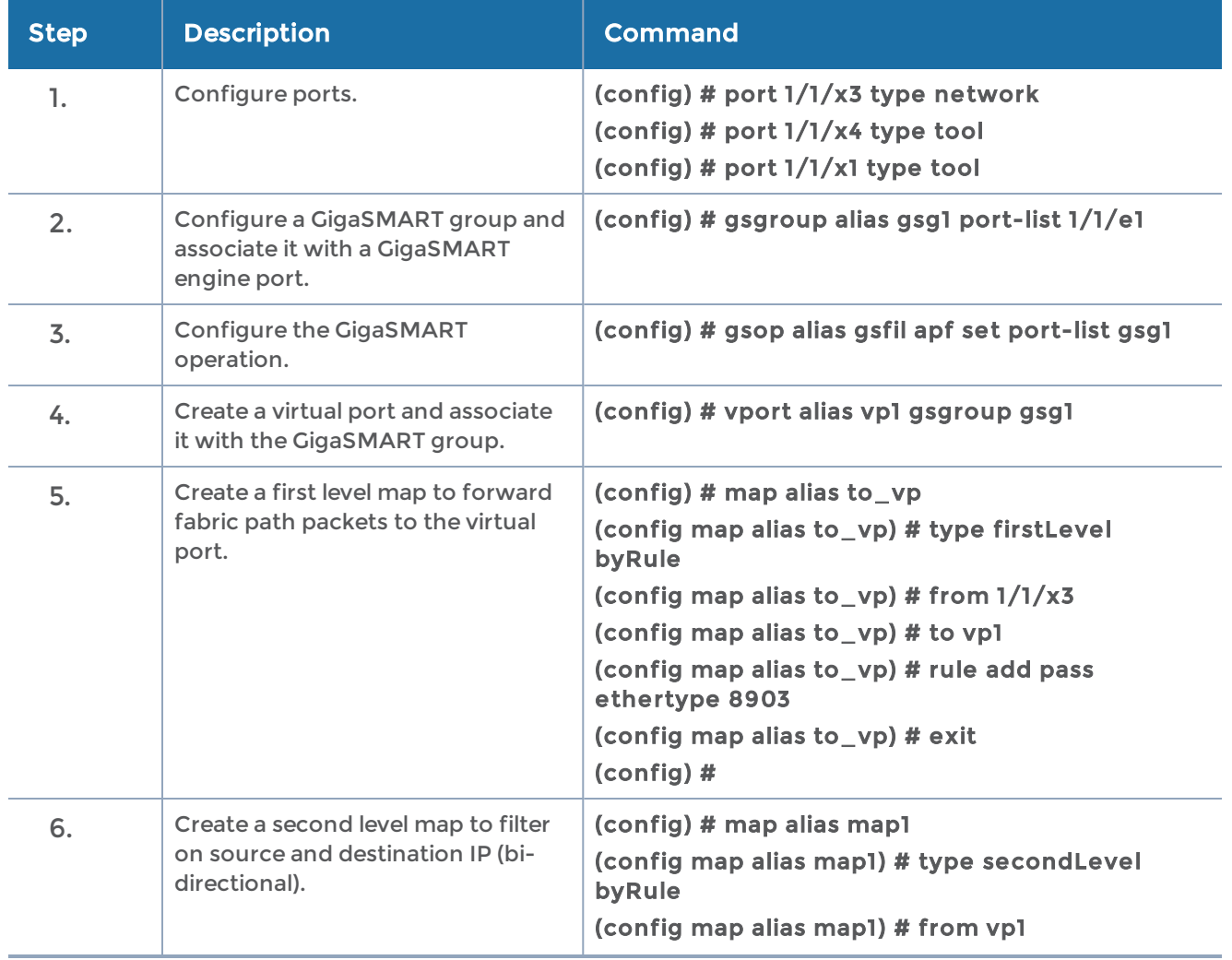

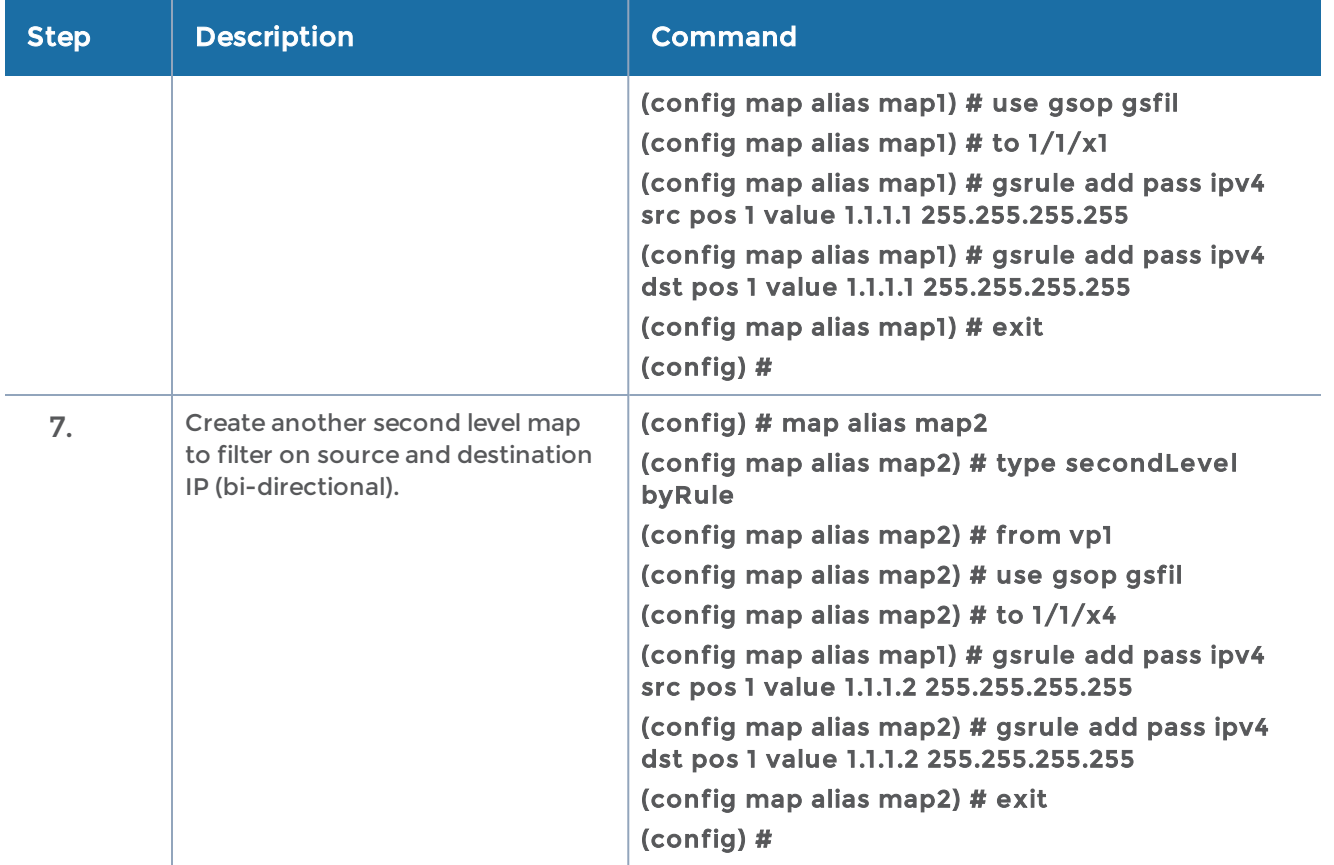

### <span id="page-665-0"></span>GTP Tunnel ID-Based Filtering

The following example demonstrates filtering and forwarding traffic based on tunnel IDs included as part of the GTP user-plane messages. It also illustrates the concept of a shared collector to which traffic not matching any of the configured filters can be optionally sent. GTP control sessions are forwarded to all the monitoring tools leveraging the power of flow mapping by filtering on Layer-4 UDP port 2123.

For GTP-u:

- Filter and forward teid ranges 0x001e8480..0x001e8489 to a monitoring tool
- Filter and forward teid ranges 0x001e8490..0x001e8499 to another monitoring tool
- Forward the rest of the traffic to a shared collector

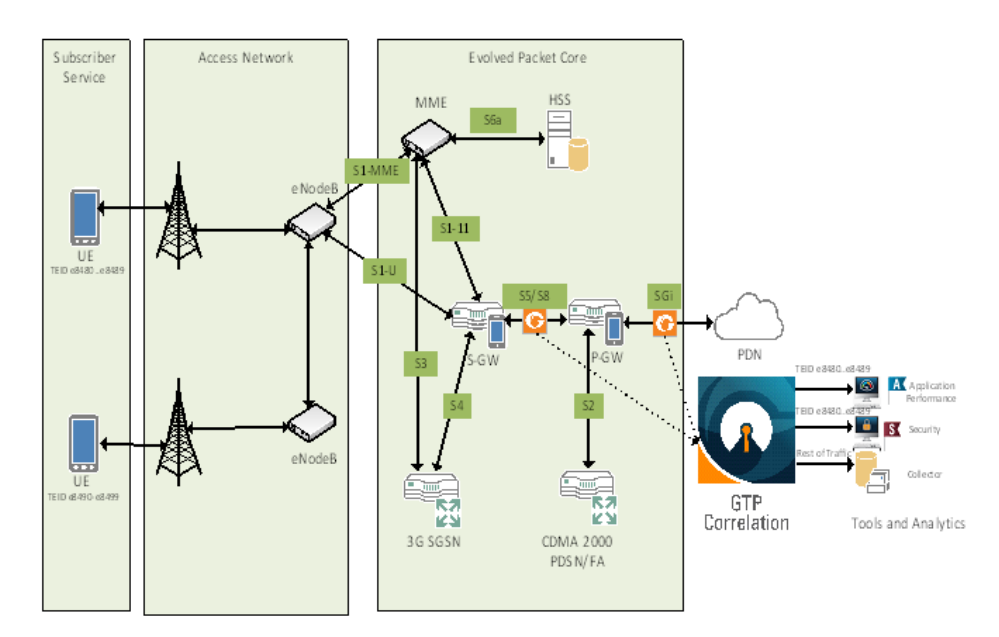

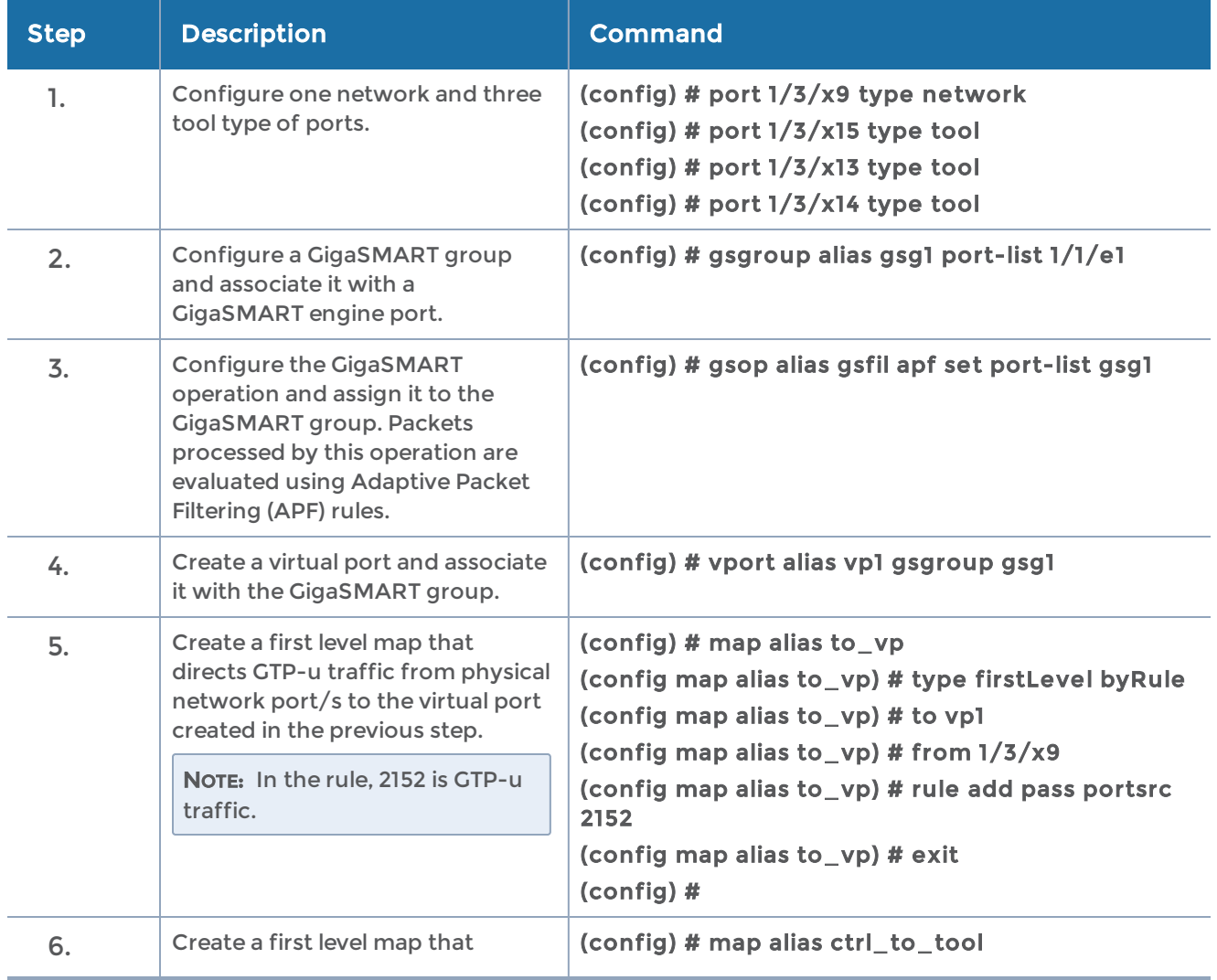

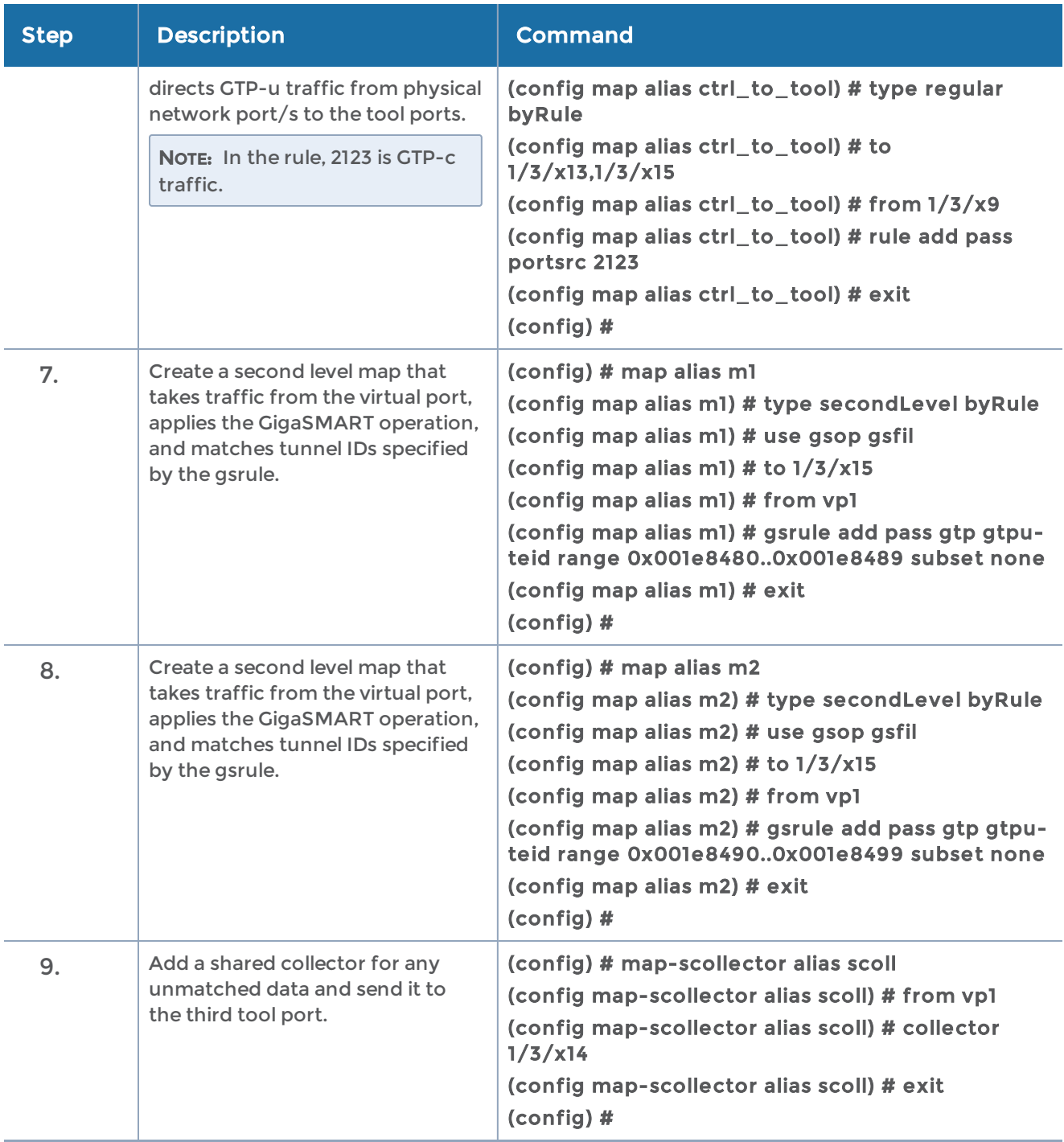

### <span id="page-667-0"></span>ERSPAN Tunneling

In this example, APF is used to filter packets based on ERSPAN ID. The ERSPAN header is not removed from the packet.

A second level map is configured in the example. A virtual port feeds traffic to the second level map. APF filters the packets and forwards those that match the filter criteria in the map.

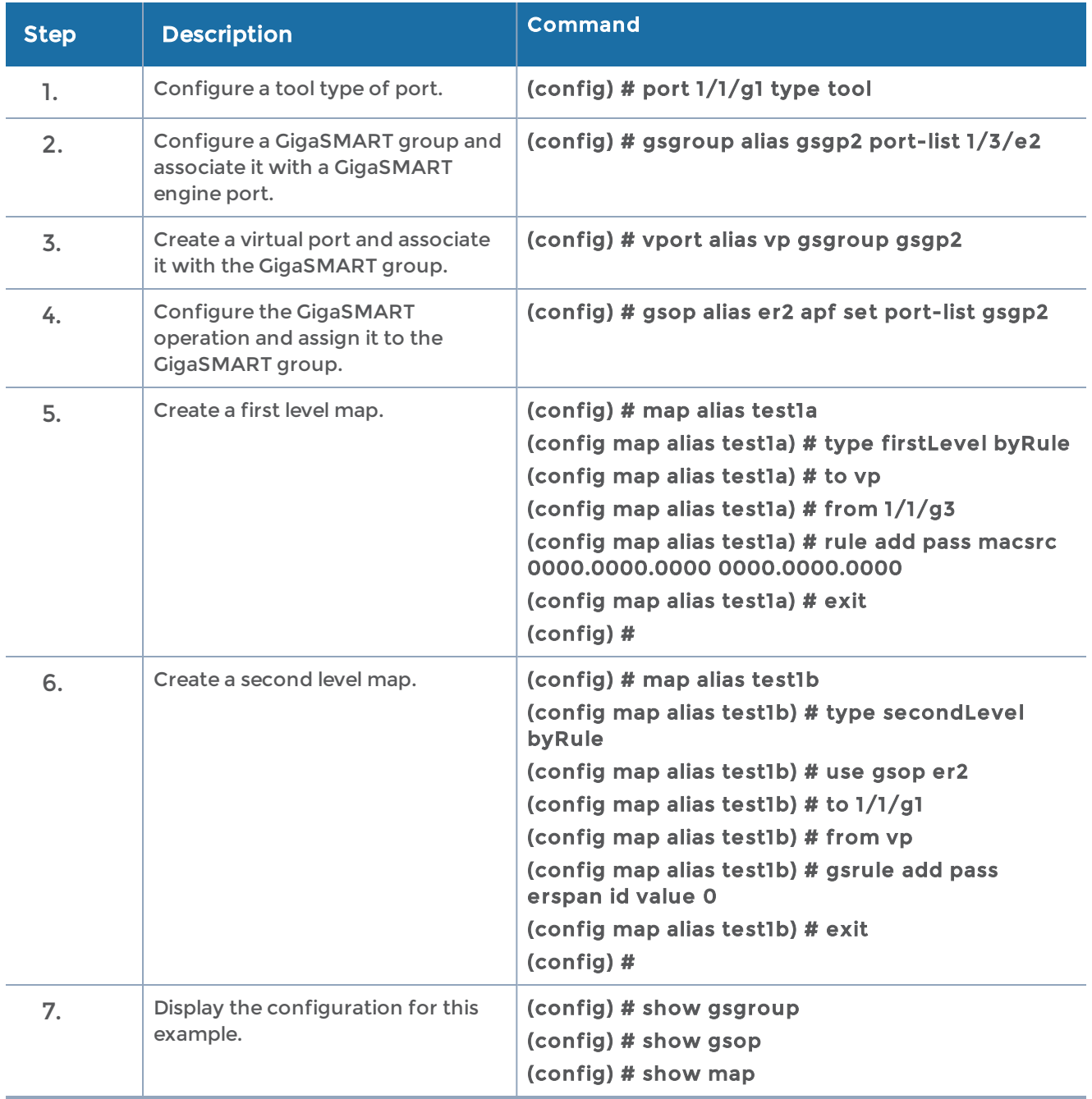

### <span id="page-668-0"></span>Distributing Traffic Based on Inner IP Addresses and Inner TCP Port Values

In the following example, traffic is distributed based on inner IP addresses and inner TCP port values as follows:

- Packets from VLAN 20 with GTP inner IP 65.128.7.21 and 98.43.132.70, inner TCP port 80 is forwarded to one tool port
- Packets from VLAN 20 with GTP inner IP 65.128.7.21 and 98.43.132.70, inner TCP port 443 is forwarded to a second tool port
- All packets not matching these rules is forwarded to a third tool port

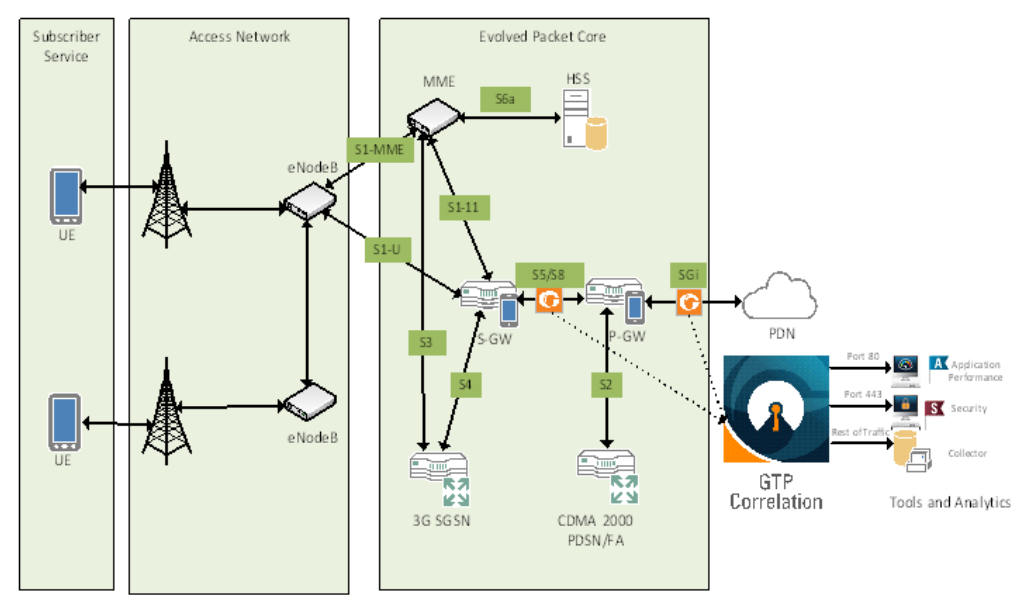

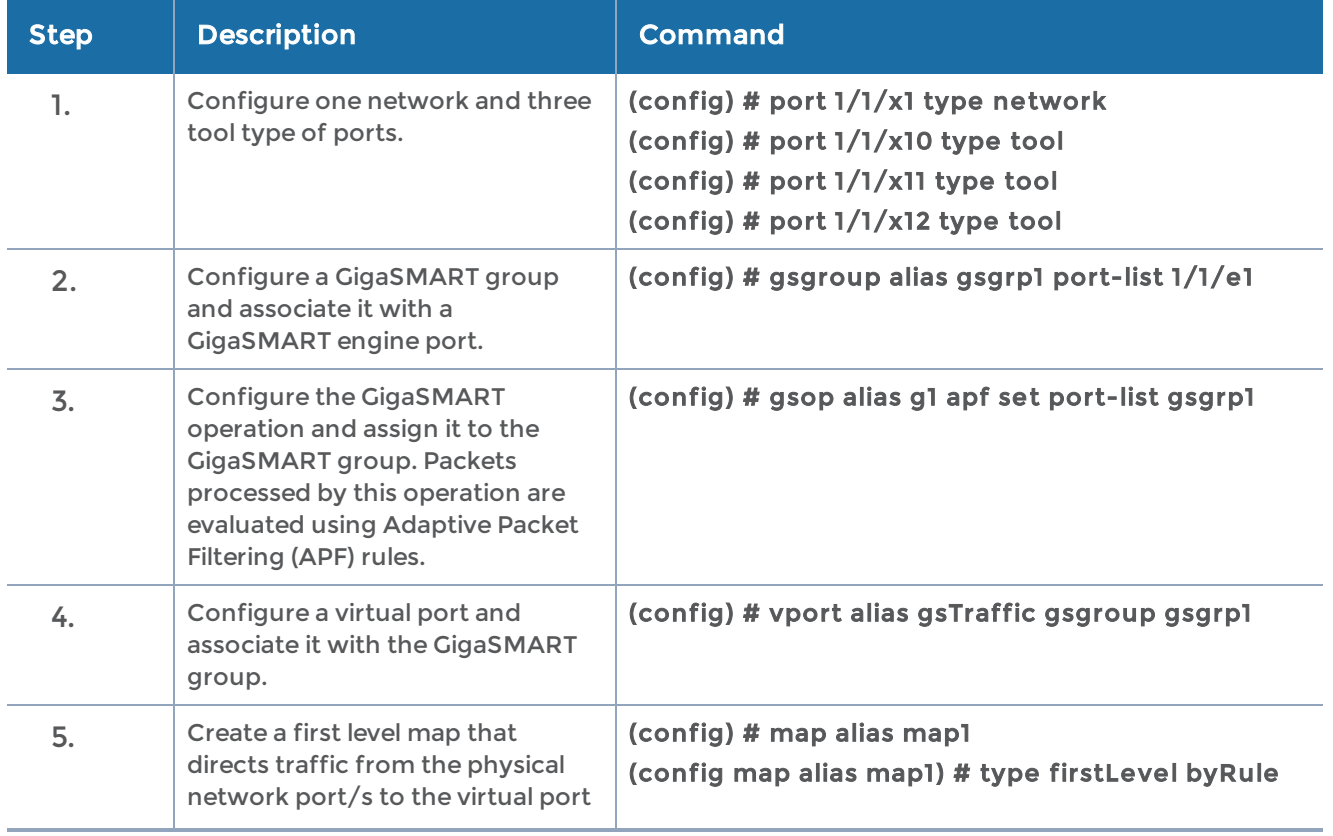

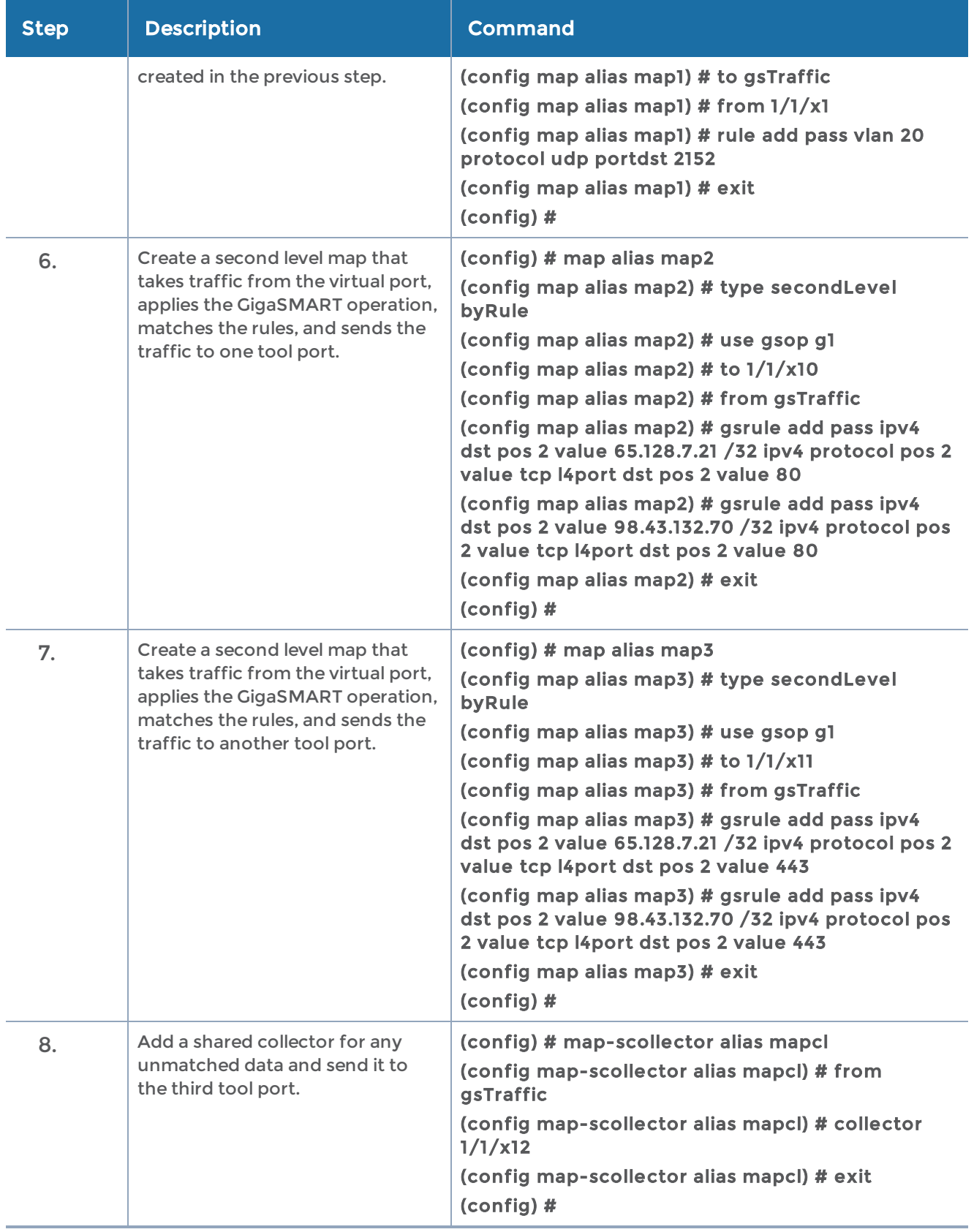

### <span id="page-671-0"></span>MPLS Label Based Filtering

Multiprotocol Label Switching (MPLS) is a mechanism in high-performance telecommunications networks that directs data from one network node to the next based on short path labels rather than long network addresses, avoiding complex lookups in a routing table. The labels identify virtual links (paths) between distant nodes rather than endpoints.

MPLS is a scalable, protocol-independent transport. In an MPLS network, data packets are assigned labels. Packet-forwarding decisions are made solely on the contents of this label, without the need to examine the packet itself. This allows one to create end-toend circuits across any type of transport medium, using any protocol.

However in the context of Visibility Platform nodes, traffic flows encapsulated in MPLS labels cannot be filtered and forwarded. With the wide-scale adoption of MPLS as a technology across enterprise and service provider environments, the ability to classify traffic flows based on MPLS labels would be a huge value add to granularly control the flow of traffic to the monitoring tools. APF can be leveraged to filter and forward traffic flows based on MPLS label values. MPLS can stack multiple labels to form tunnels within tunnels. The flexibility of APF facilitates traffic classifications across up to 5 levels of MPLS label stacks in addition to the capability to filter and forward based on Layer 2-4 parameters found in the encapsulated packet. The following example illustrates filtering and forwarding traffic based on MPLS labels, as follows:

- Filter and forward traffic flows specific to mpls label = 4 at the second level in the MPLS label stack to tool 1
- Filter and forward traffic flows specific to mpls label = 3 at the first level in the MPLS label stack to tool 2

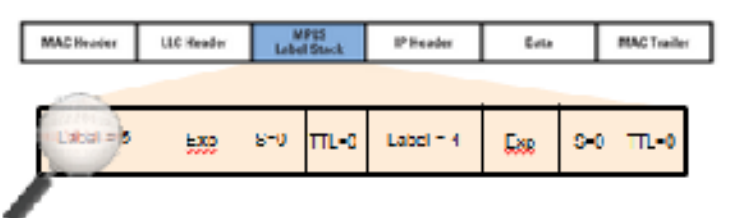

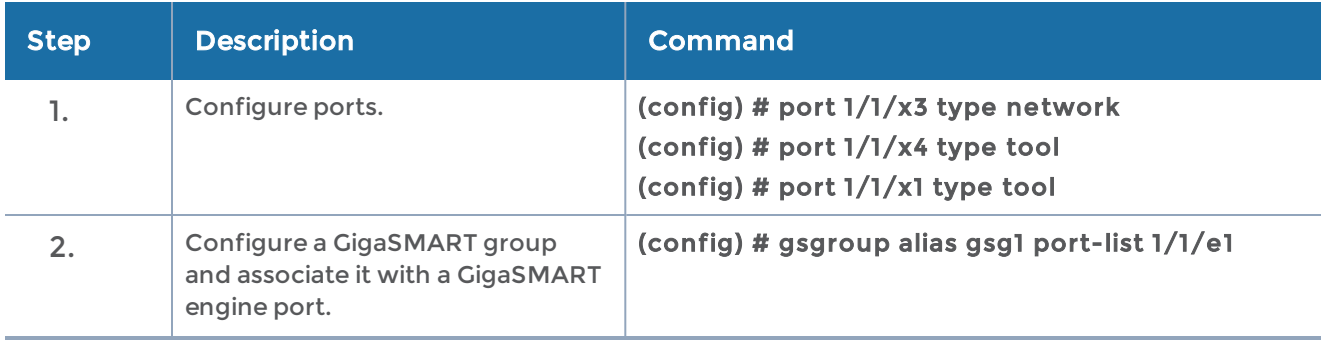

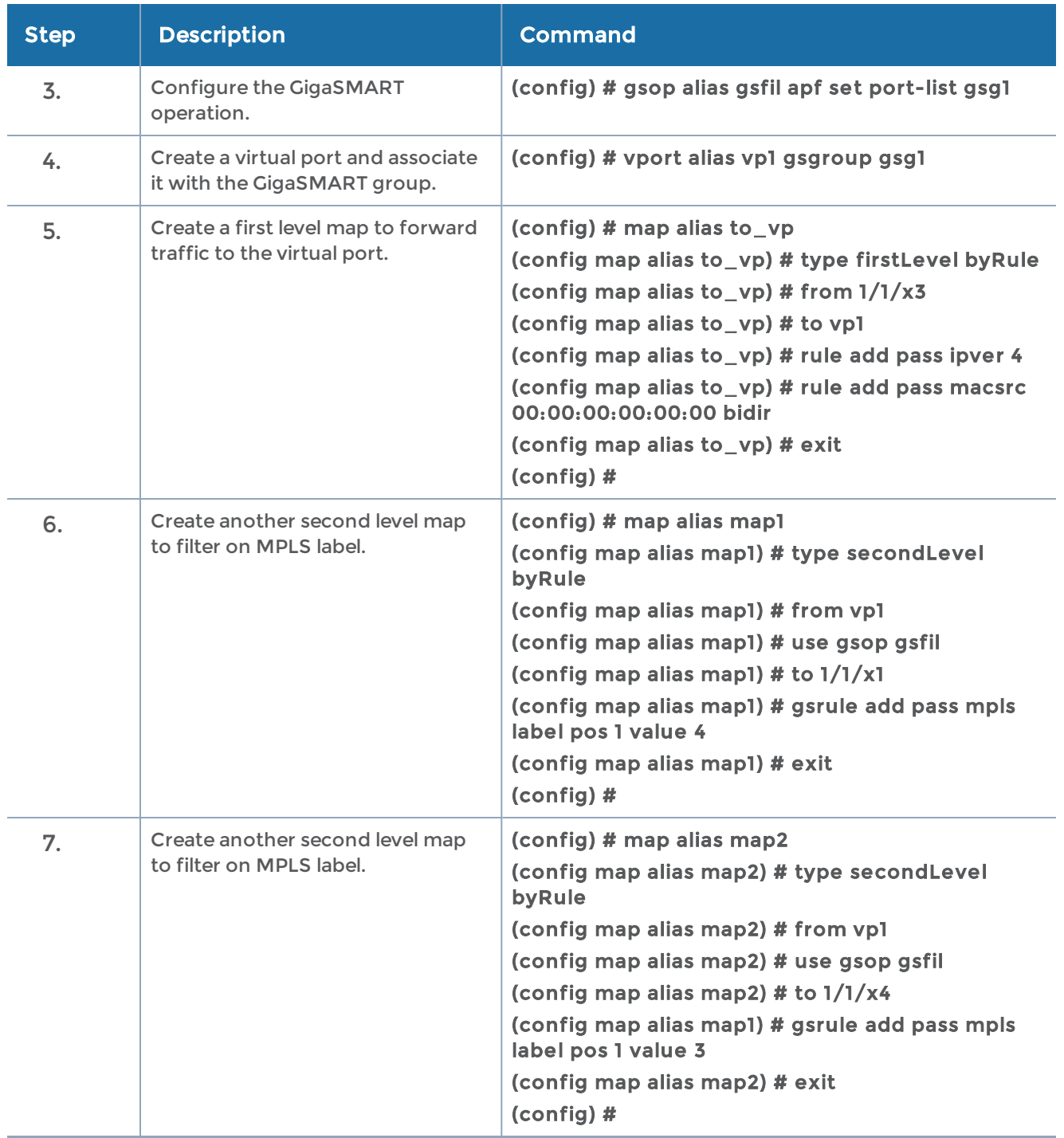

## <span id="page-672-0"></span>Combining APF with GigaSMART Operations

APF can also be combined with other GigaSMART functions including Header Stripping, Packet Slicing or Masking, De-Duplication and FlowVUE. This provides network administrators and operators to perform a second layer of filtering in combination with the GigaSMART tool optimization and packet manipulation operations.

In the following example, operators can distribute traffic to monitoring tools based on de-capsulated contents, more specifically, after Header stripping VXLAN:

- Identifying and forwarding traffic from/to ip 1.1.1.1 from the decapsulated packets to monitoring tool connected to tool port 1/1/x1
- Identifying and forwarding traffic from/to ip 1.1.1.2 in the decapsulated packets to monitoring tool connected to tool port 1/1/x4

NOTE: This can be applied to any protocol that is supported through headerstripping, for example:

• GTP, VXLAN, ISL, MPLS, MPLS+VLAN, VLAN, VN-Tag, fabric-path.

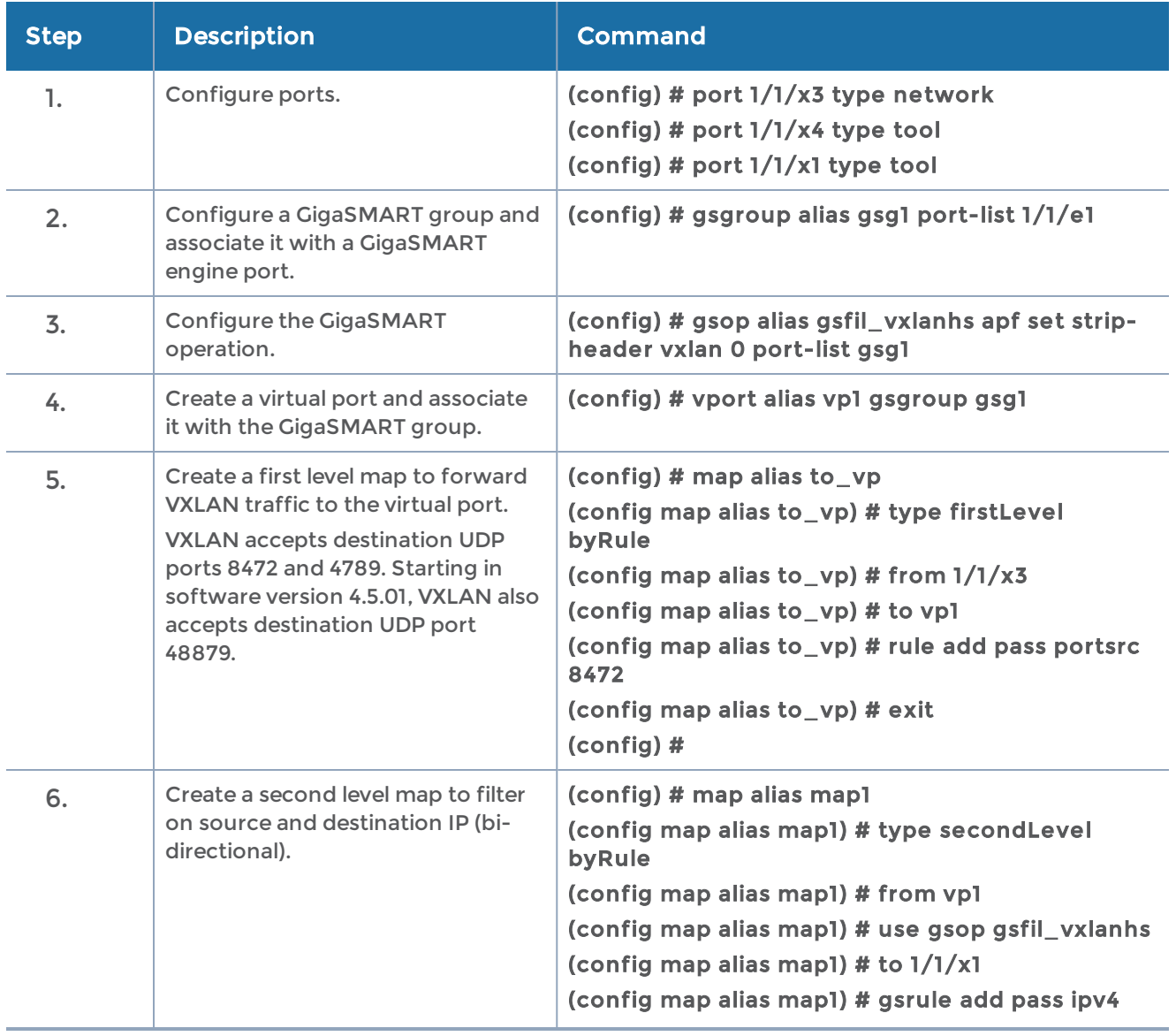

• This is also supported for Gigamon tunnel decapsulation.

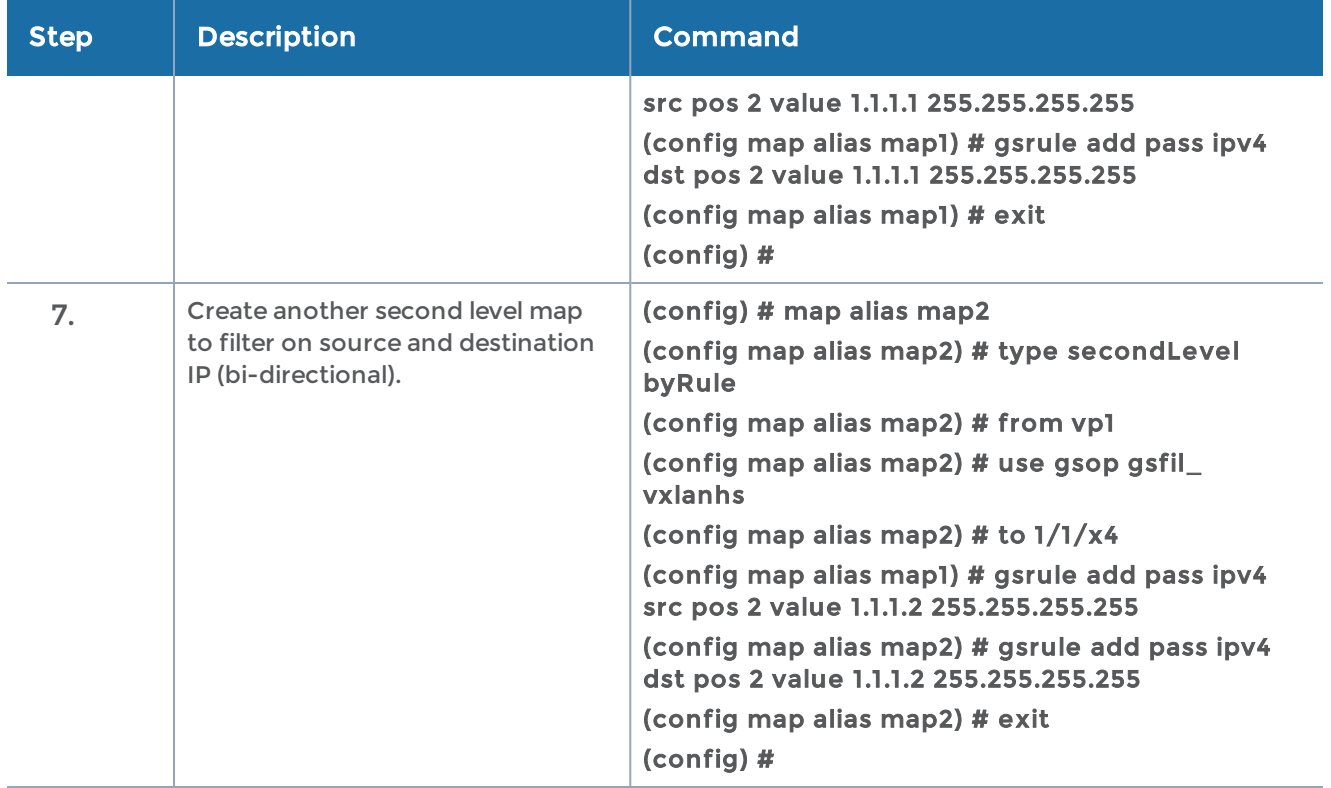

# <span id="page-674-0"></span>Conditional Header Stripping

Another use-case that can be addressed leveraging the flexibility of APF would be the capability to header strip packets based on specific contents found across the packet including the inner packet contents. Since the APF rules are enforced before any other GigaSMART operation, operators can filter based on encapsulation protocol values and /or encapsulated (original) packet contents and apply conditional header stripping operations.

The following example shows how an end-user can filter and strip out outer VXLAN headers for a subset of the traffic based on inner IP addresses, while sending the rest of the traffic "as-is" to monitoring tools that need the VXLAN headers for traffic analysis, as follows.

- Identifying and forwarding traffic from/to ip 1.1.1.1 in the inner / encapsulated packets to monitoring tool connected to tool port 1/1/x1 after header stripping VXLAN.
- Identifying and forwarding traffic from/to ip 1.1.1.2 in the inner / encapsulated packets to monitoring tool connected to tool port 1/1/x4 without stripping the VXLAN header.

NOTE: This can be applied to any GigaSMART operation. While this example shows filtering based on inner packet contents, conditional SMART operations can be applied by filtering on encapsulation headers as well.

#### **VXLAN Encapsulation**

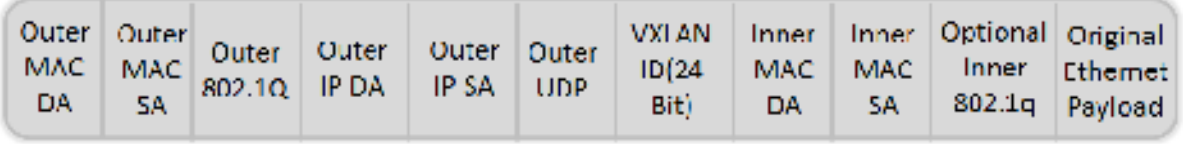

NOTE: This can be applied to any protocol that is supported through header stripping. GTP, VXLAN, ISL, MPLS, MPLS+VLAN, VLAN, VN-Tag, and fabric-path are all supported, as is Gigamon tunnel decapsulation.

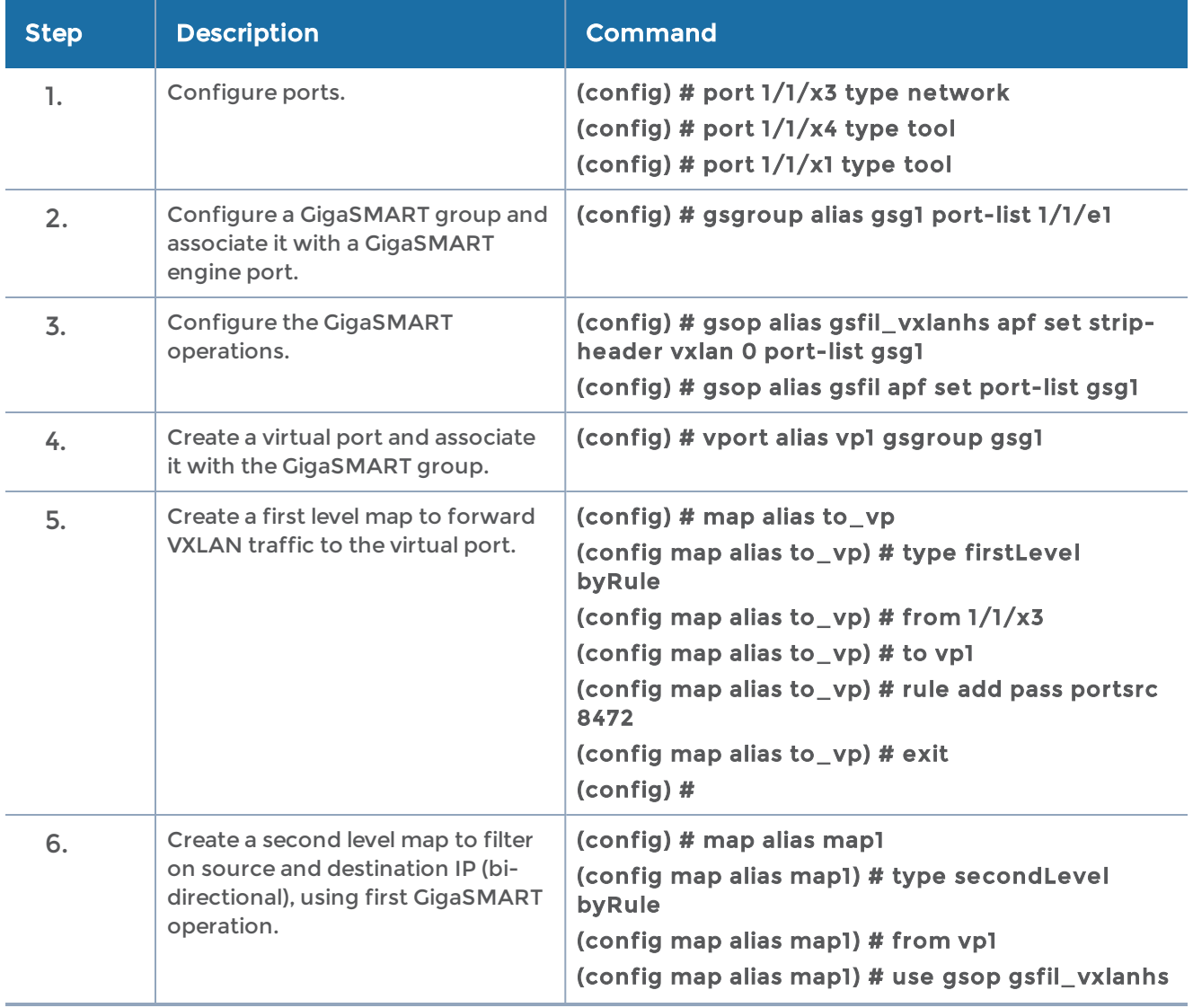

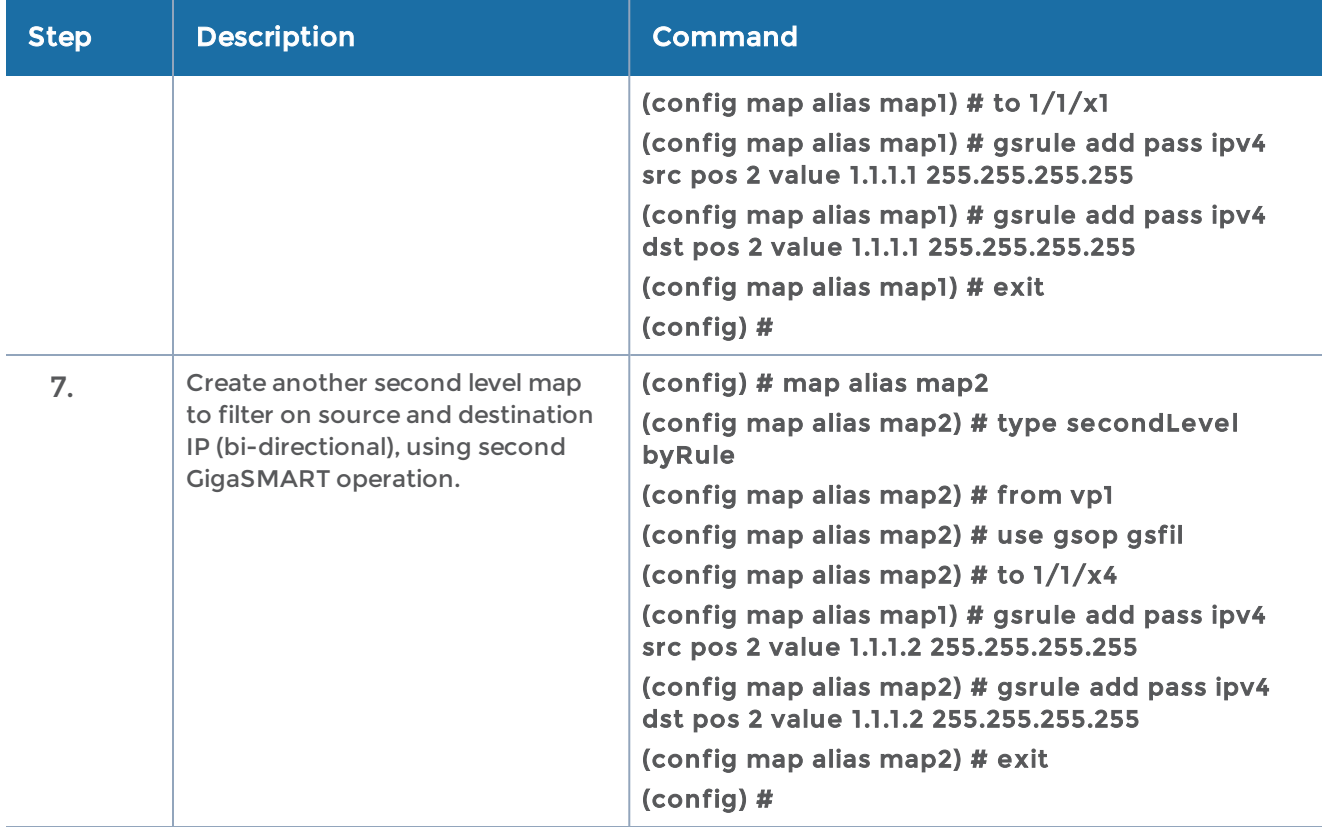

# <span id="page-676-0"></span>Facilitating Overlapping Rules

Because APF is implemented as a second level map operation, APF can also be leveraged for implementing basic overlapping rules. For the same incoming input stream, a copy of the traffic can be sent out to a group of monitoring tools while a refined subset of the traffic stream can be sent to a different set of monitoring tools. Typically overlapping rules would be implemented by combining APF with the patented FlowMapping technology.

Note that Role-Based Access control in the case of APF is applied at the gsgroup / e port.

In the following example, for the same input stream:

- HTTP traffic is identified and distributed to a monitoring tool connected to tool port 1/1/x1.
- At the same time, the same stream of HTTP packets are being sent out after slicing unwanted packet contents to a different monitoring tool connected to tool port  $1/1/x4$ .

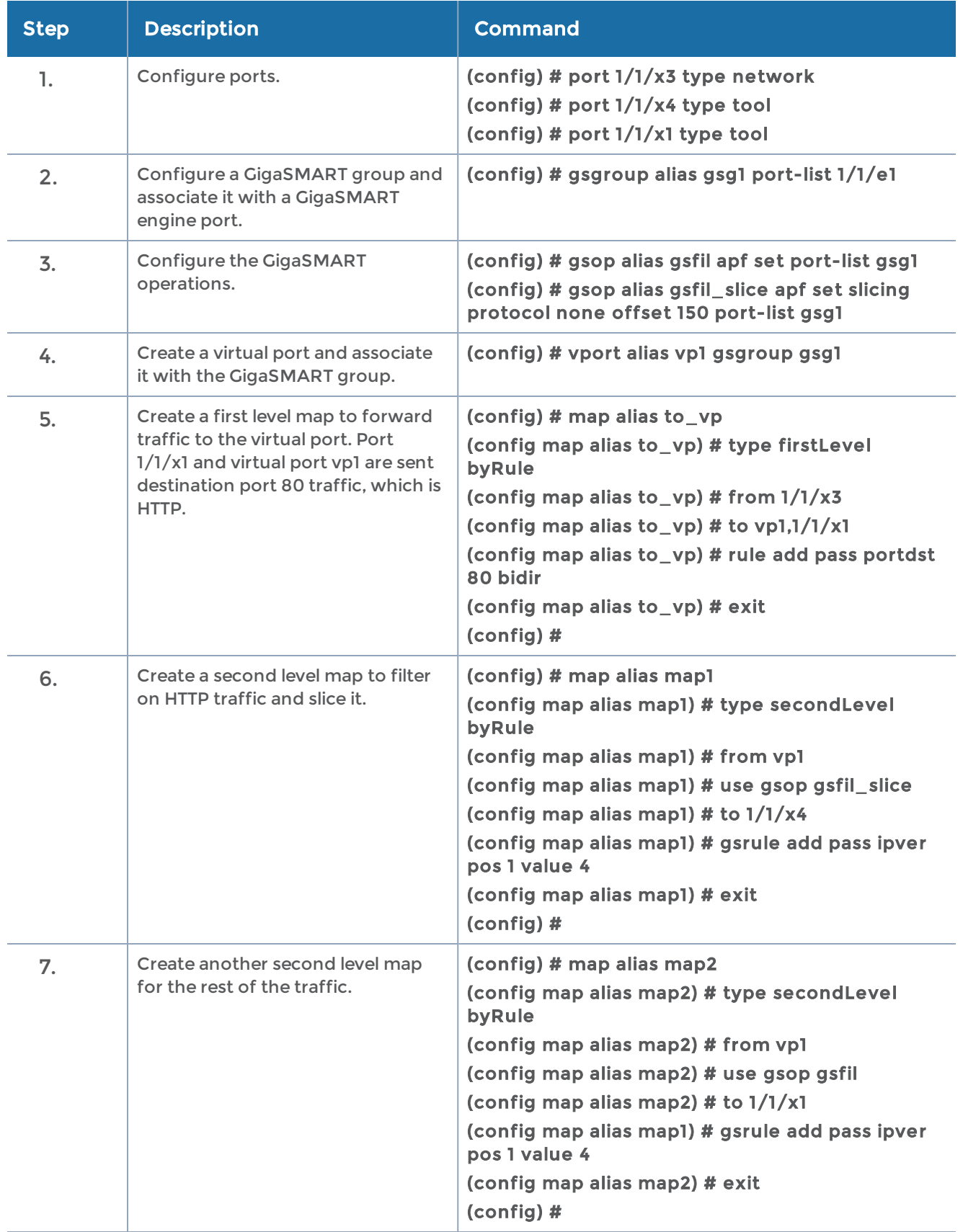

In the following example, for the same traffic stream, TCP traffic is sent to one monitoring tool while forwarding a subset of TCP flows specific to HTTP to another monitoring tool connected to tool port 1/1/x4.

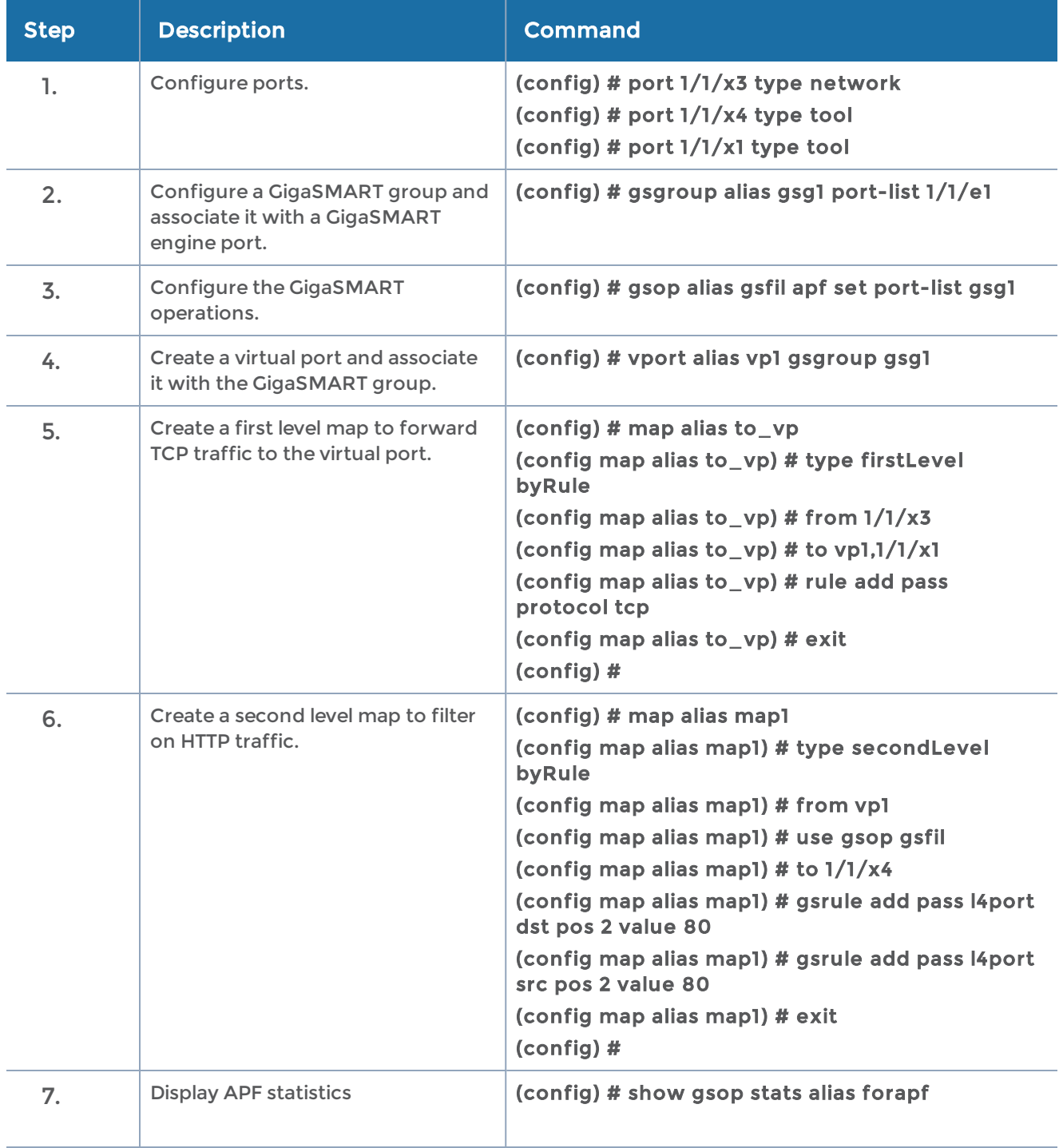

# GigaSMART Application Session Filtering (ASF) and Buffer ASF

#### Required Licenses: Adaptive Packet Filtering (APF) and Application Session Filtering (ASF)NOTE: The ASF license requires the APF license to be installed as a prerequisite.

Application Session Filtering (ASF) provides additional filtering on top of Adaptive Packet Filtering (APF). With APF, you can filter on any data patterns within a packet. With ASF, you apply the pattern matching and then send all the packet flows associated with the matched packet to monitoring or security tools.

ASF allows you to filter all traffic corresponding to a session. Use ASF to create a flow session and send the packets associated with the flow session to one or more tools. A flow session consists of one or more fields that you select to define the session. Either the packets for the whole session can be captured or only the packets following a pattern match.

# ASF and Buffer ASF Examples

Refer to the following ASF examples (non-buffered):

- [Example](#page-680-0) 1: ASF, Forward TCP Traffic
- [Example](#page-681-0) 2: ASF, Forward VNC Traffic
- Example 3: ASF, Forward Traffic [Matching](#page-682-0) a Pattern
- [Example](#page-683-0) 4: ASF, Forward GTP Traffic

Refer to the following buffer ASF examples:

- [Example](#page-685-0) 1: Buffer ASF, Drop Netflix Traffic
- Example 2: Buffer ASF, Drop [YouTube](#page-686-0) Traffic
- Example 3: Buffer ASF, Drop [Windows](#page-688-0) Update Traffic
- [Example](#page-689-0) 4: Buffer ASF, Forward VNC Traffic
- Example 5: Buffer ASF, Forward HTTPS Traffic on [Non-Standard](#page-690-0) Port

In addition to the examples in this document, the Application Session Filtering Cookbook provides a number of step-by-step recipes that show how to extract relevant flows with ASF, such as filtering YouTube traffic or emails with attachments. The cookbook also describes a methodology for identifying string patterns and regular expressions.

## <span id="page-680-0"></span>Example 1: ASF, Forward TCP Traffic

In Example 1, ASF is used with GigaSMART Load Balancing and Adaptive Packet Filtering to load balance TCP traffic among multiple tool ports. TCP SYN indicates the start of a connection. Once the TCP SYN packet is detected, subsequent packets belonging to the same TCP connection will be forwarded to a configured tool port. Packets belonging to the same connection will be sent to the same tool port, regardless of the number of connections.

In Example 1, the whole connection is captured because the first packet of the connection is captured by APF.

NOTE: This example uses APF to filter TCP packets to capture the SYN packet. Alternatively, use buffer ASF to capture a whole session by buffering packets.

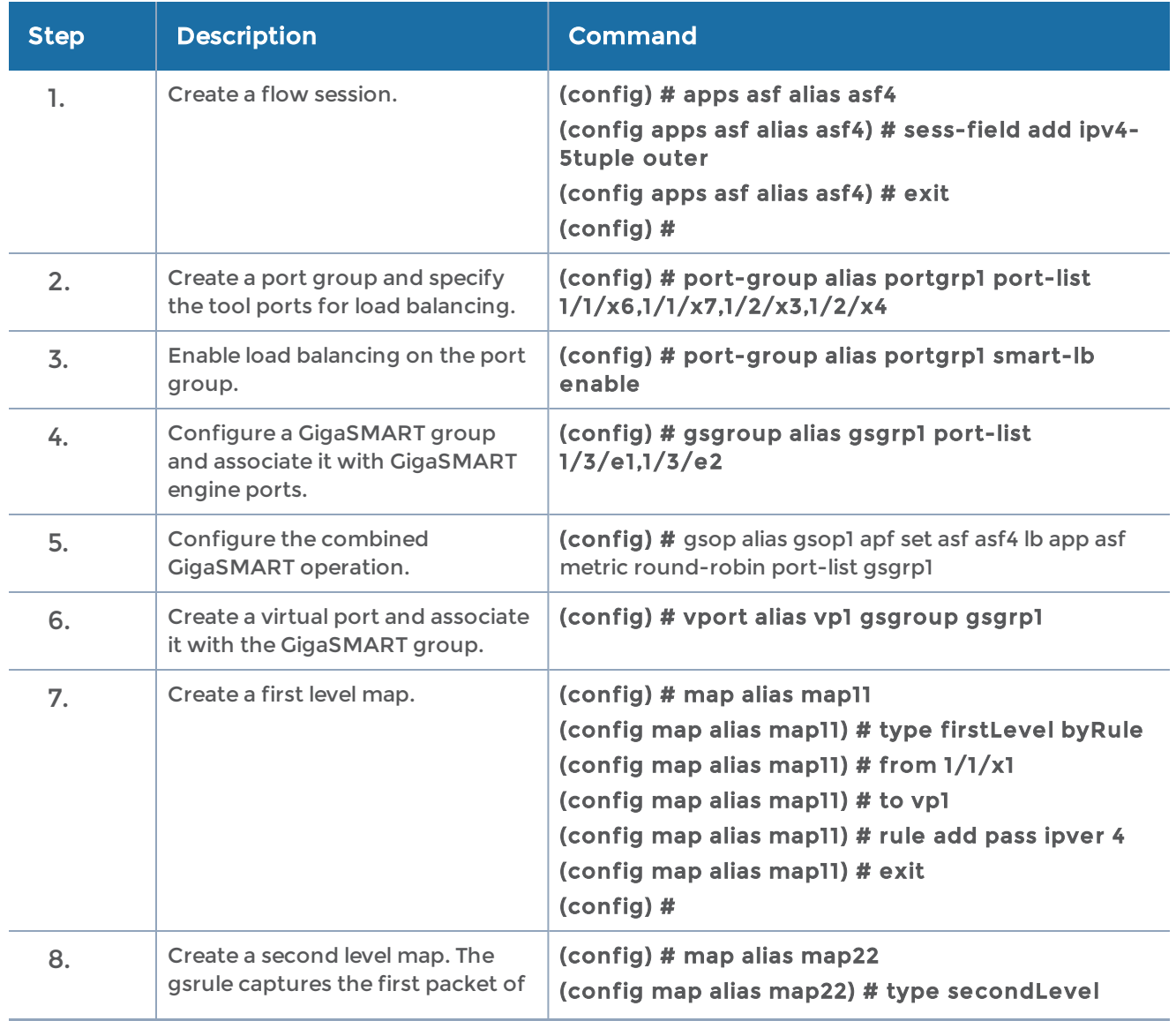

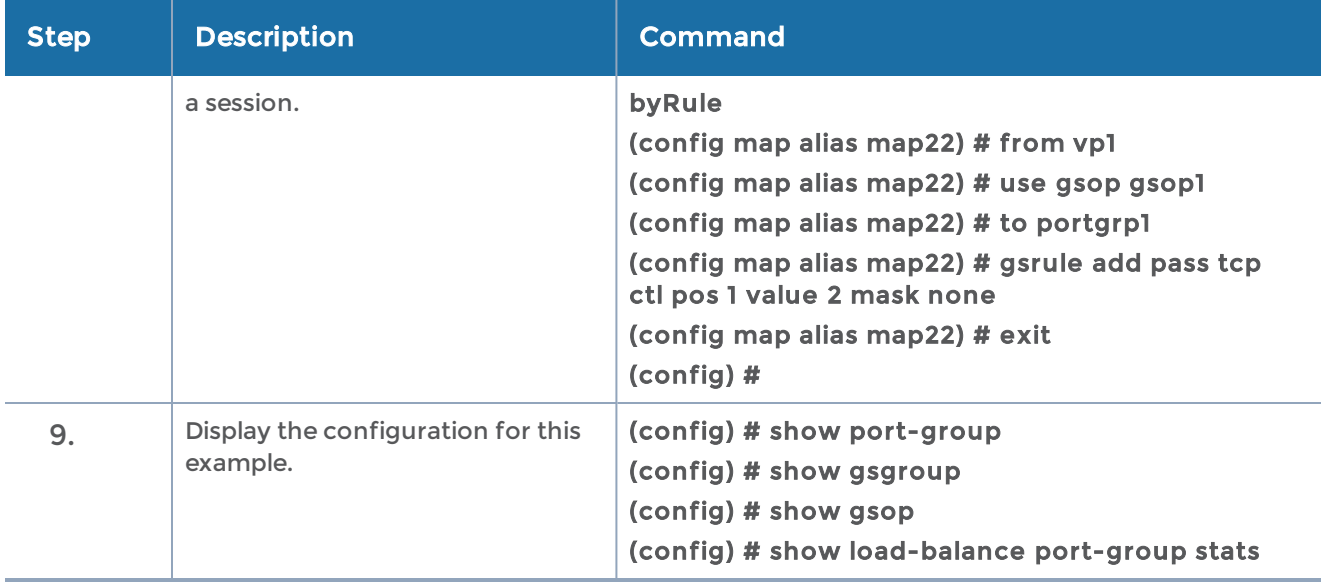

### <span id="page-681-0"></span>Example 2: ASF, Forward VNC Traffic

In Example 2, traffic from a Virtual Network Computing (VNC) application is forwarded from network port 1/1/x1 to tool port 1/1/x6. Packets will be matched with a VNC signature. Once a packet is matched, subsequent packets with the same IPv4 5tuple will be forwarded to the same destination as the matching packet. By default, both the forward and the reverse traffic of the same session will be captured and forwarded.

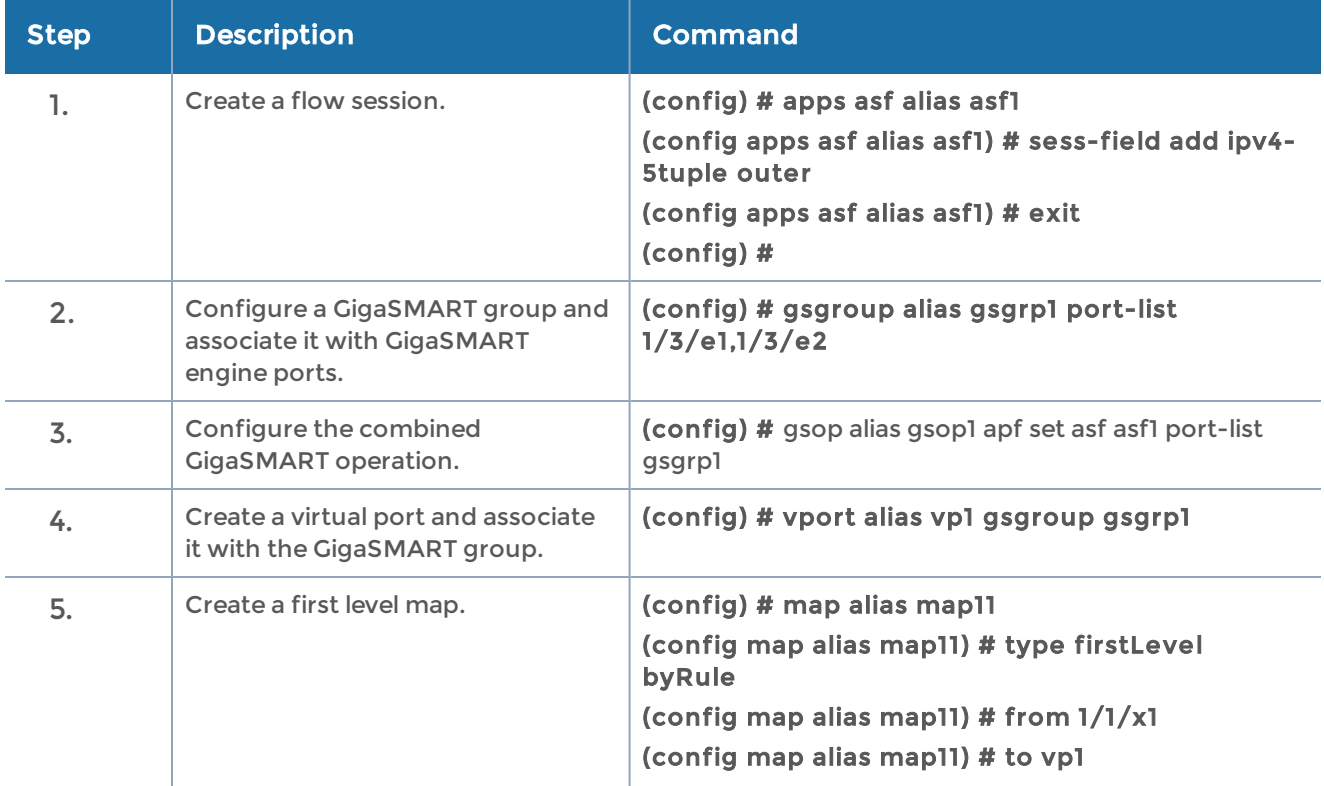

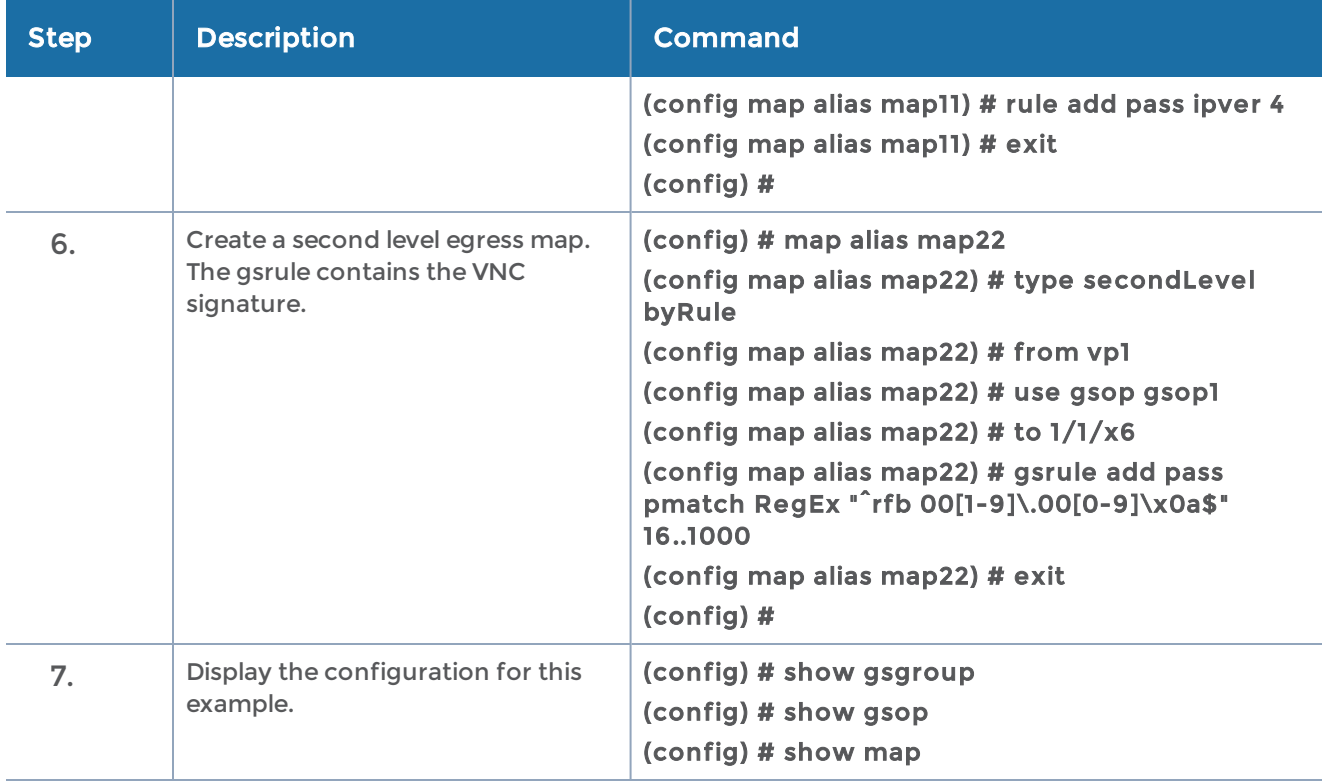

### <span id="page-682-0"></span>Example 3: ASF, Forward Traffic Matching a Pattern

In Example 3, the traffic that matches a particular pattern (ymsg|ypns|yhoo) is forwarded from network port 1/1/x1 to tool port 1/1/x6 after adding a VLAN tag. Packets will be matched with the special signature. Once a packet is matched, subsequent packets with the same source IP, source port, and VLAN ID will be forwarded to the same destination as the matching packet (after the VLAN header is inserted). By default, both the forward and the reverse traffic of the same session will be captured and forwarded.

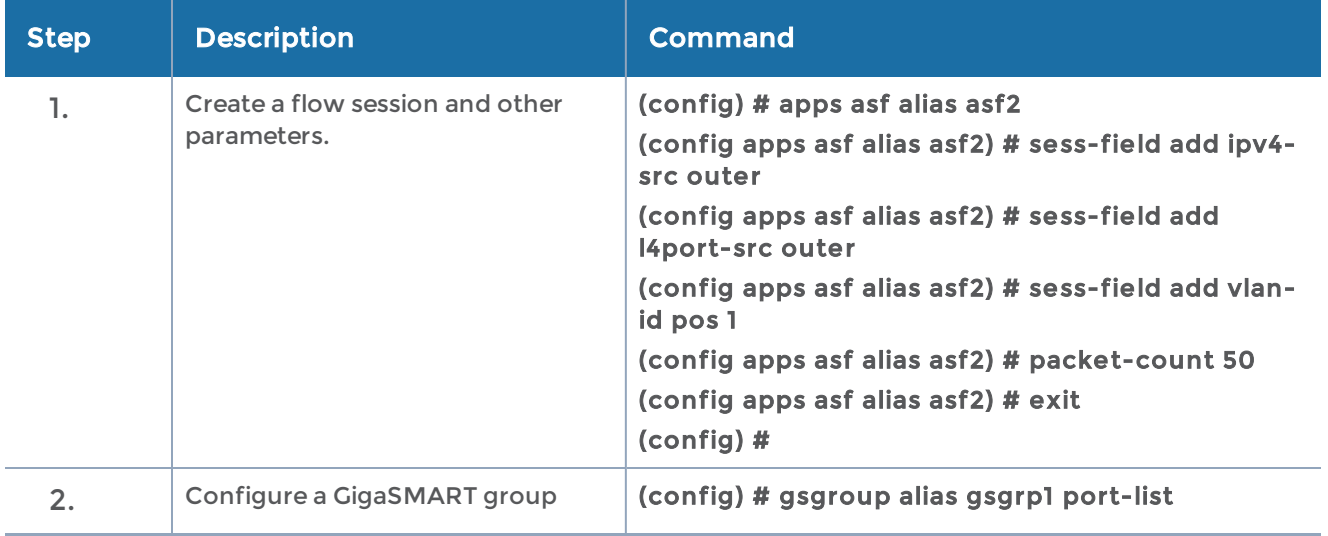

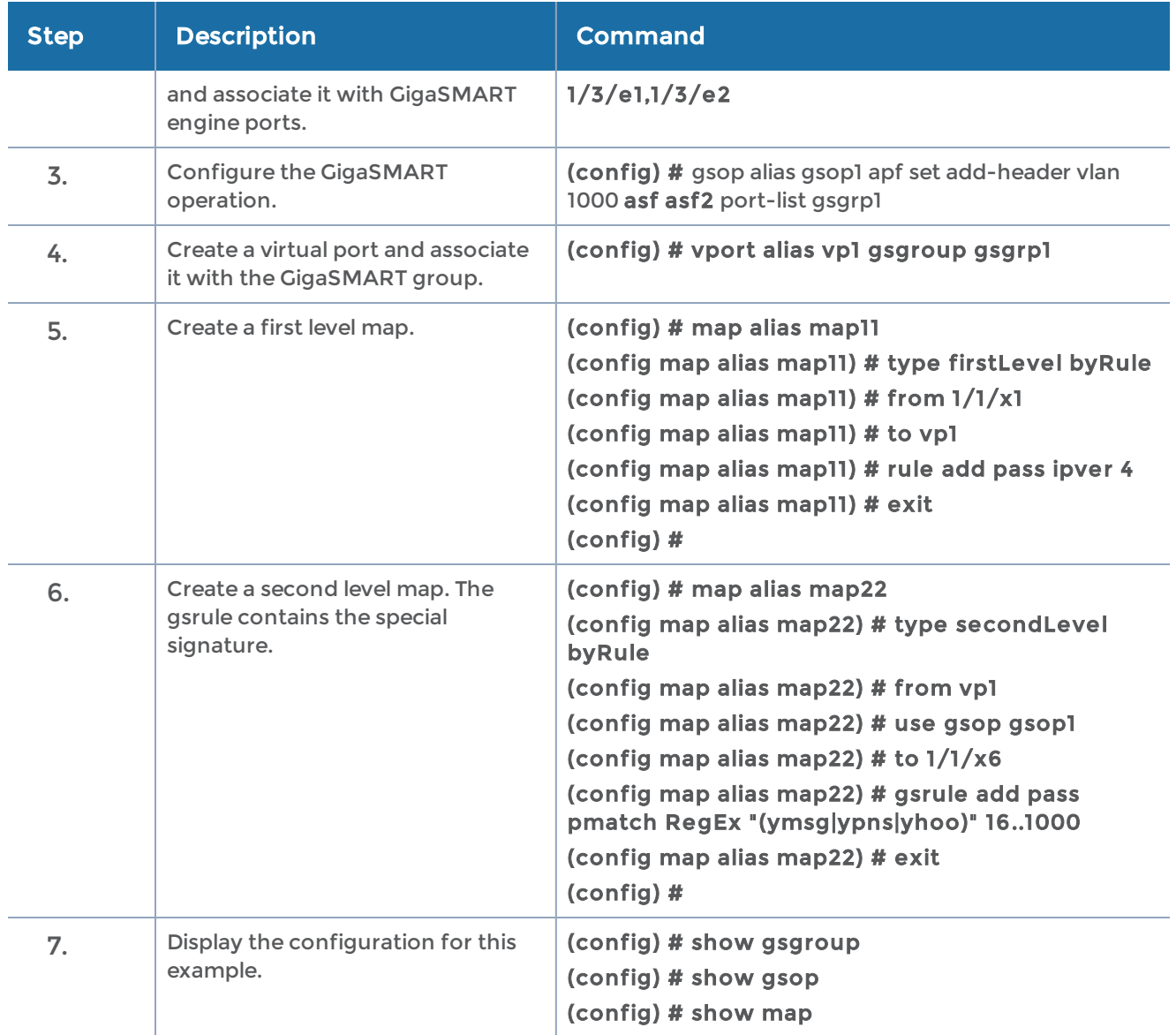

#### <span id="page-683-0"></span>Example 4: ASF, Forward GTP Traffic

In Example 4, GTP traffic from network port 1/1/x1 is load balanced based on inner IP and tunnel ID to four tool ports:  $1/1/x6$ ,  $1/1/x7$ ,  $1/2/x3$ , and  $1/2/x4$ . APF filters GTP-u packets. Once a packet is matched, subsequent packets in the same direction with the same gtpu-teid and inner IP will be forwarded to the same destination as the matching packet. In Example 4, both the outer and inner IP are IPv4.

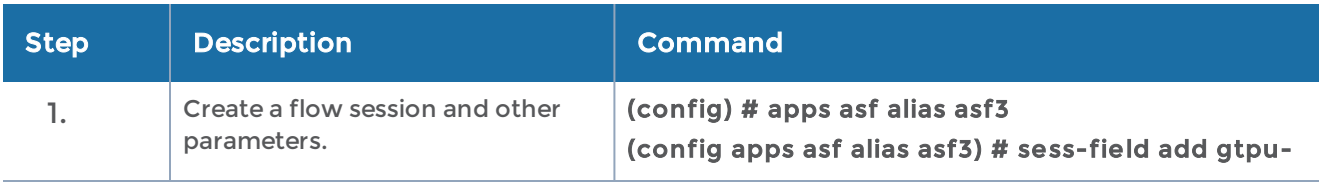
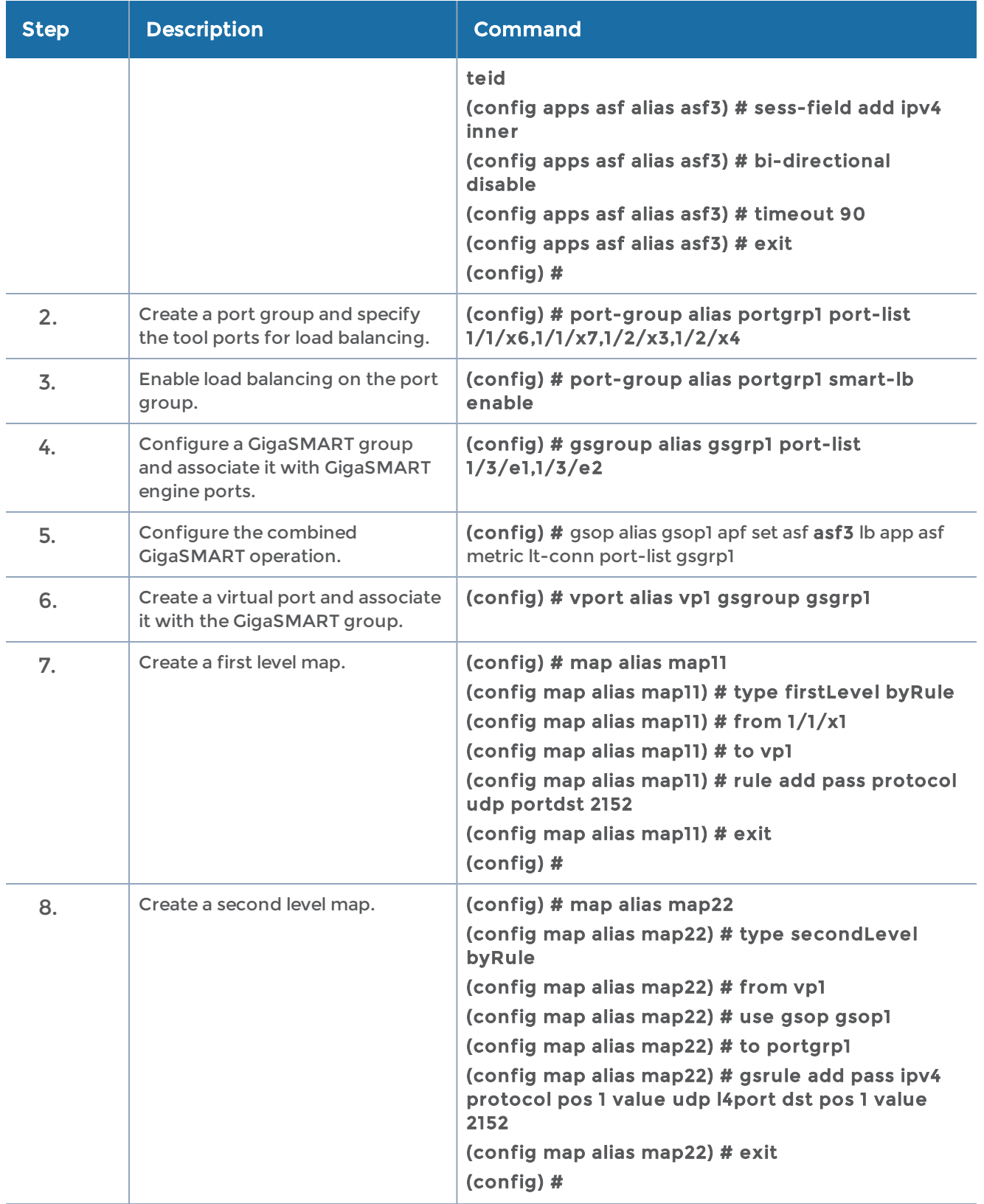

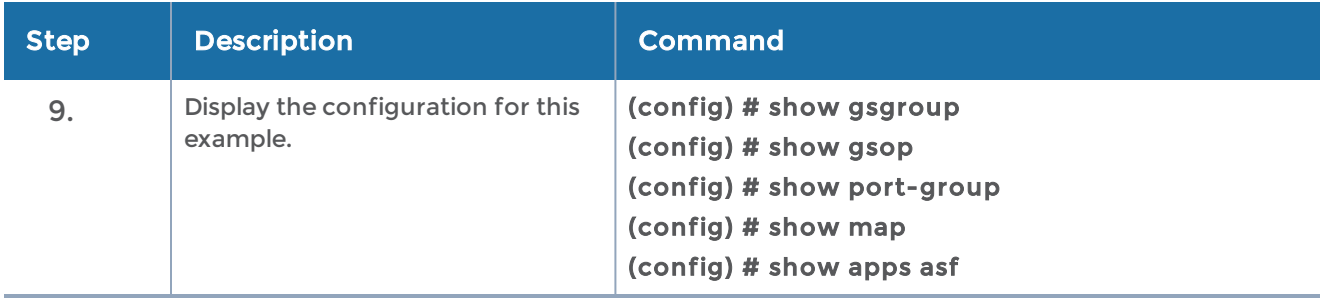

## Example 1: Buffer ASF, Drop Netflix Traffic

In Example 1, the goal is to drop all Netflix traffic. The flow session is defined by the 5tuple field and the first occurrence of VLAN ID. The Netflix traffic is expected to be identified in the first 6 packets of a session. (Configure the maximum number of packets buffered before the match to 5.) A maximum of 3 million sessions is specified.

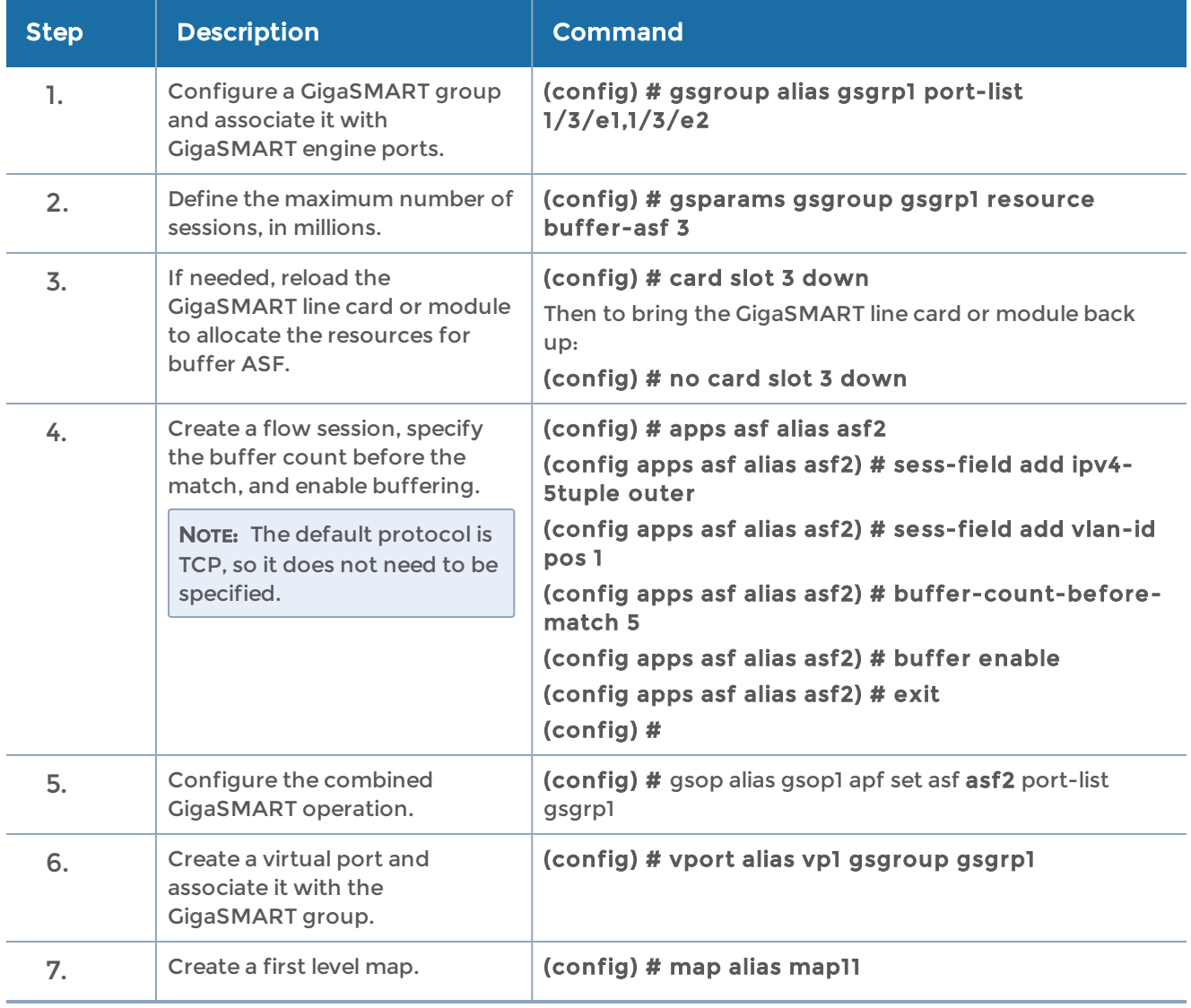

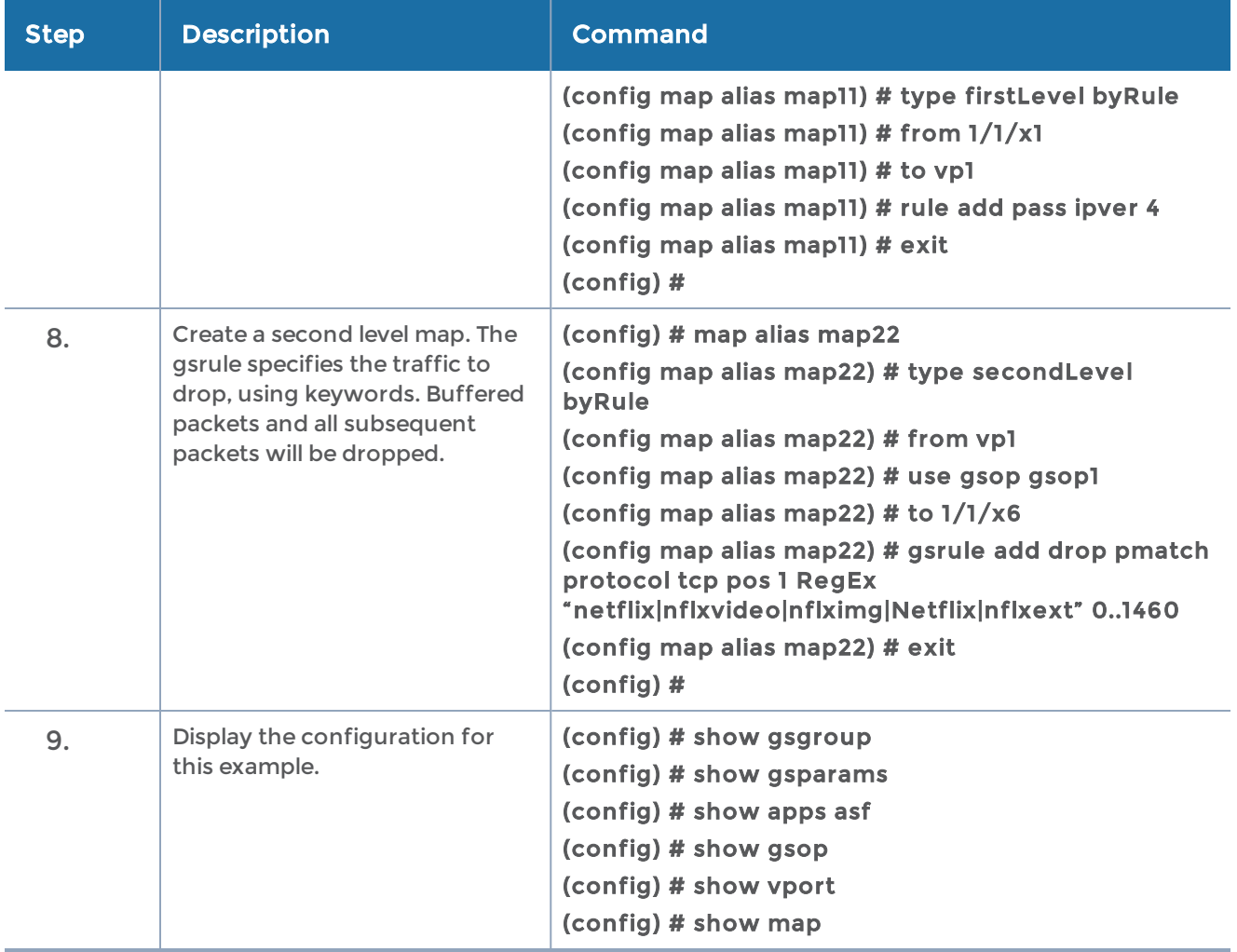

# Example 2: Buffer ASF, Drop YouTube Traffic

In Example 2, the goal is to drop all YouTube traffic. The YouTube traffic is expected to be identified in the first 7 packets of a session. (Configure the maximum number of packets buffered before the match to 6.) A maximum of 4 million sessions is specified.

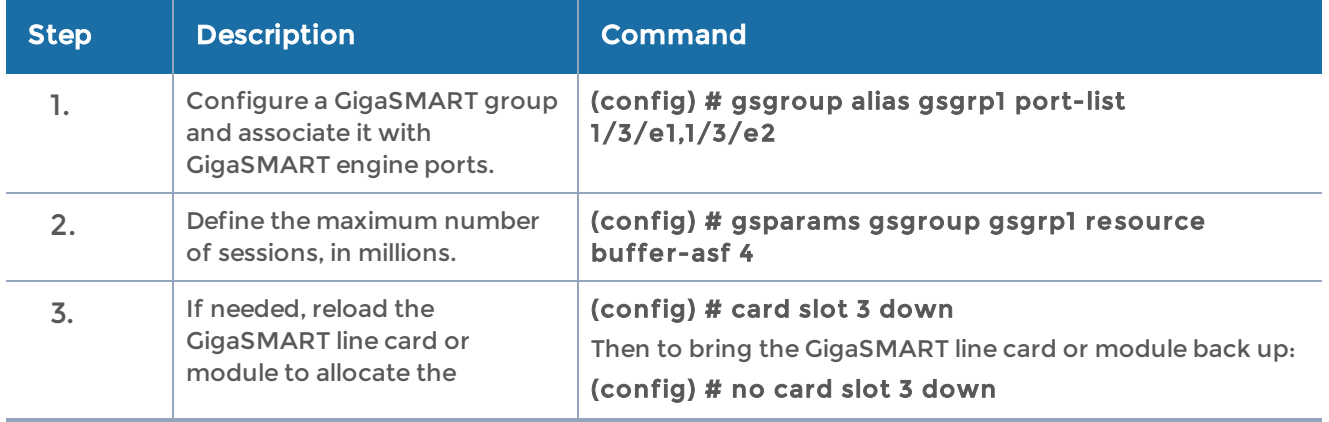

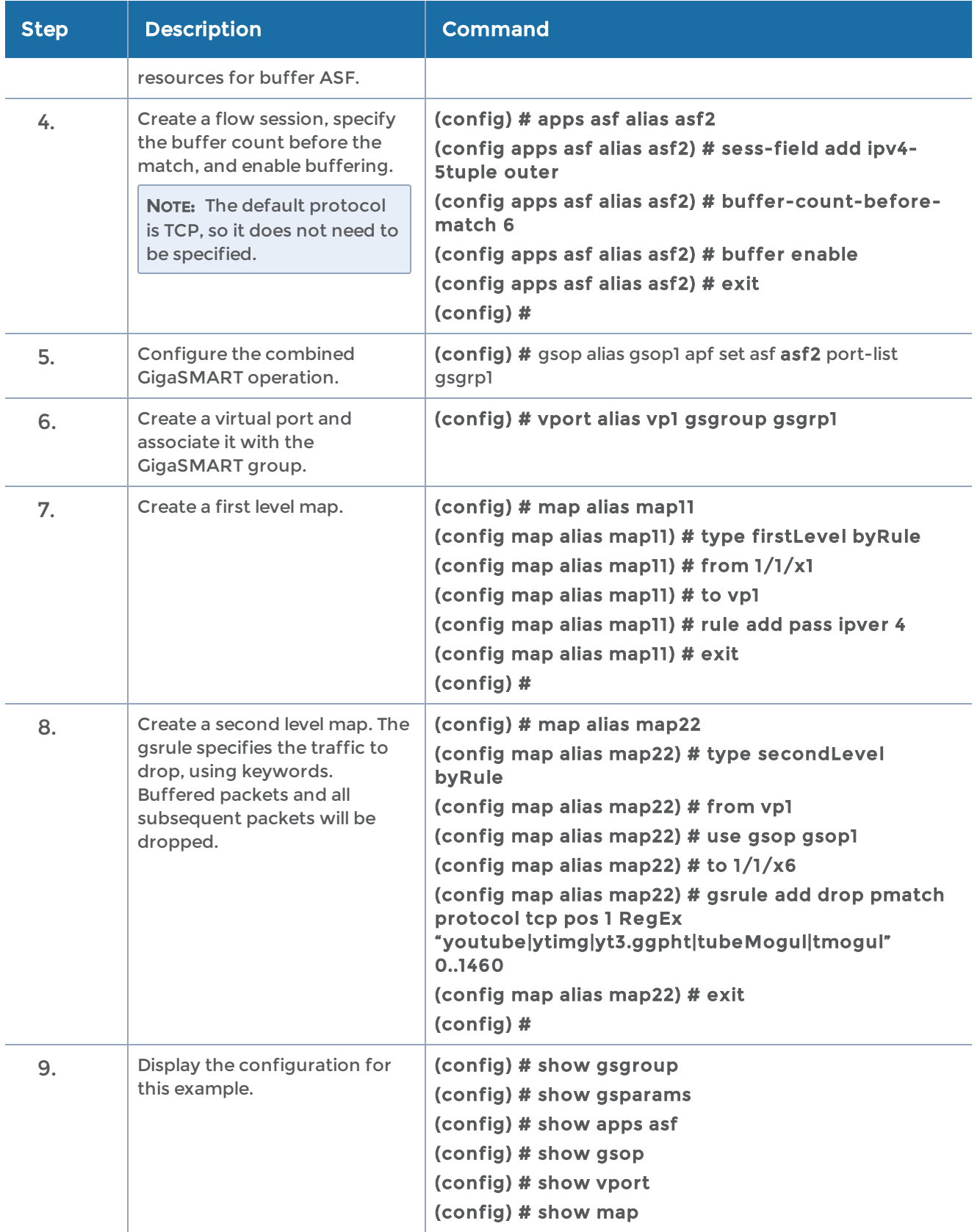

## Example 3: Buffer ASF, Drop Windows Update Traffic

In Example 3, the goal is to drop all Windows update traffic. The Windows update traffic is expected to be identified on the HTTP request packet of a session. A maximum of 2 million sessions is specified.

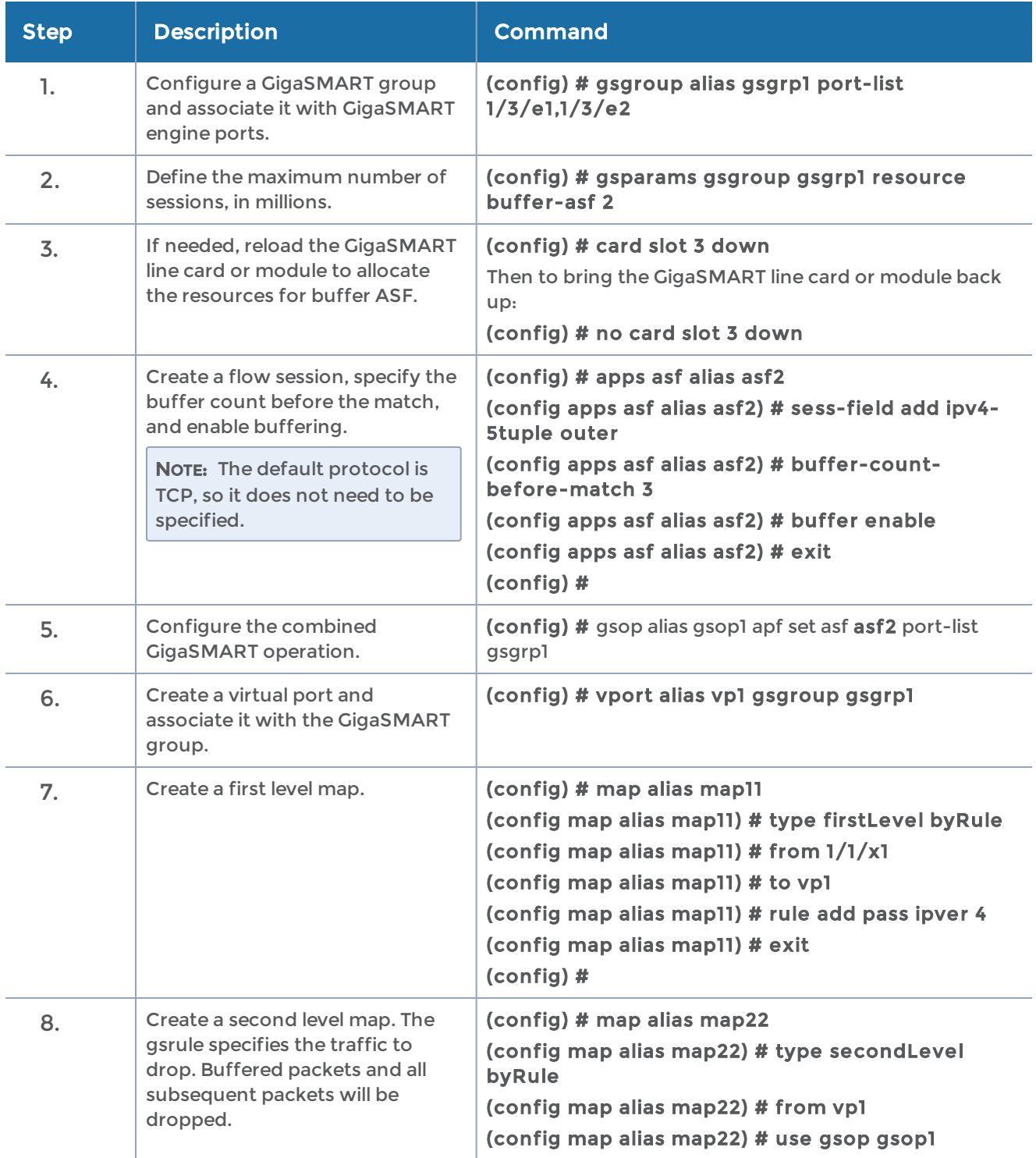

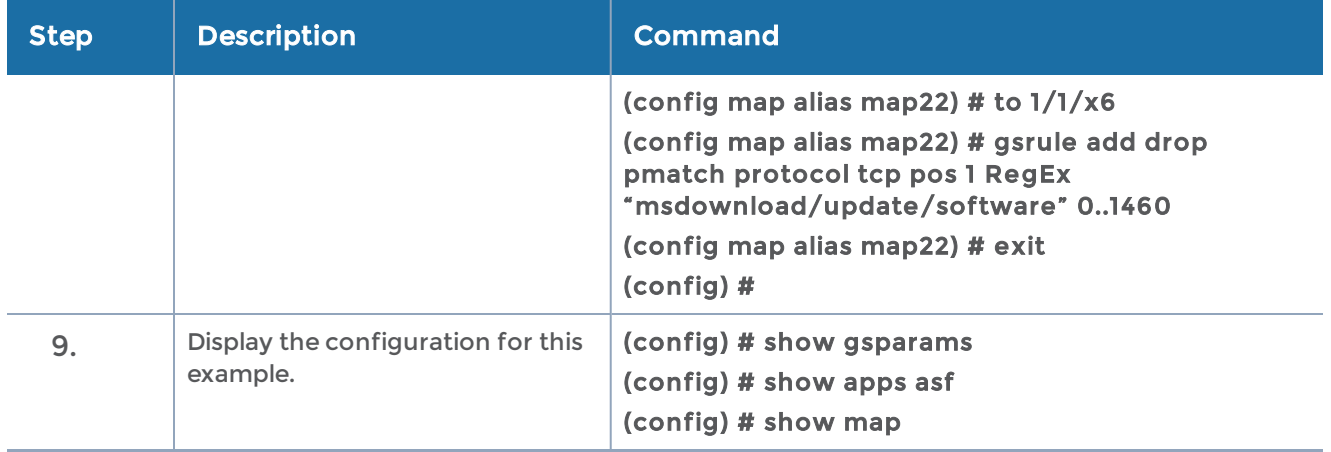

# Example 4: Buffer ASF, Forward VNC Traffic

In Example 4, the goal is to forward VNC traffic from network port 1/1/x1 to tool port 1/1/x6. All packets belonging to the TCP connection need to be sent to the tool port. The first data packet after the TCP handshake is expected to contain the VNC pattern match. A maximum of 2 million sessions is specified.

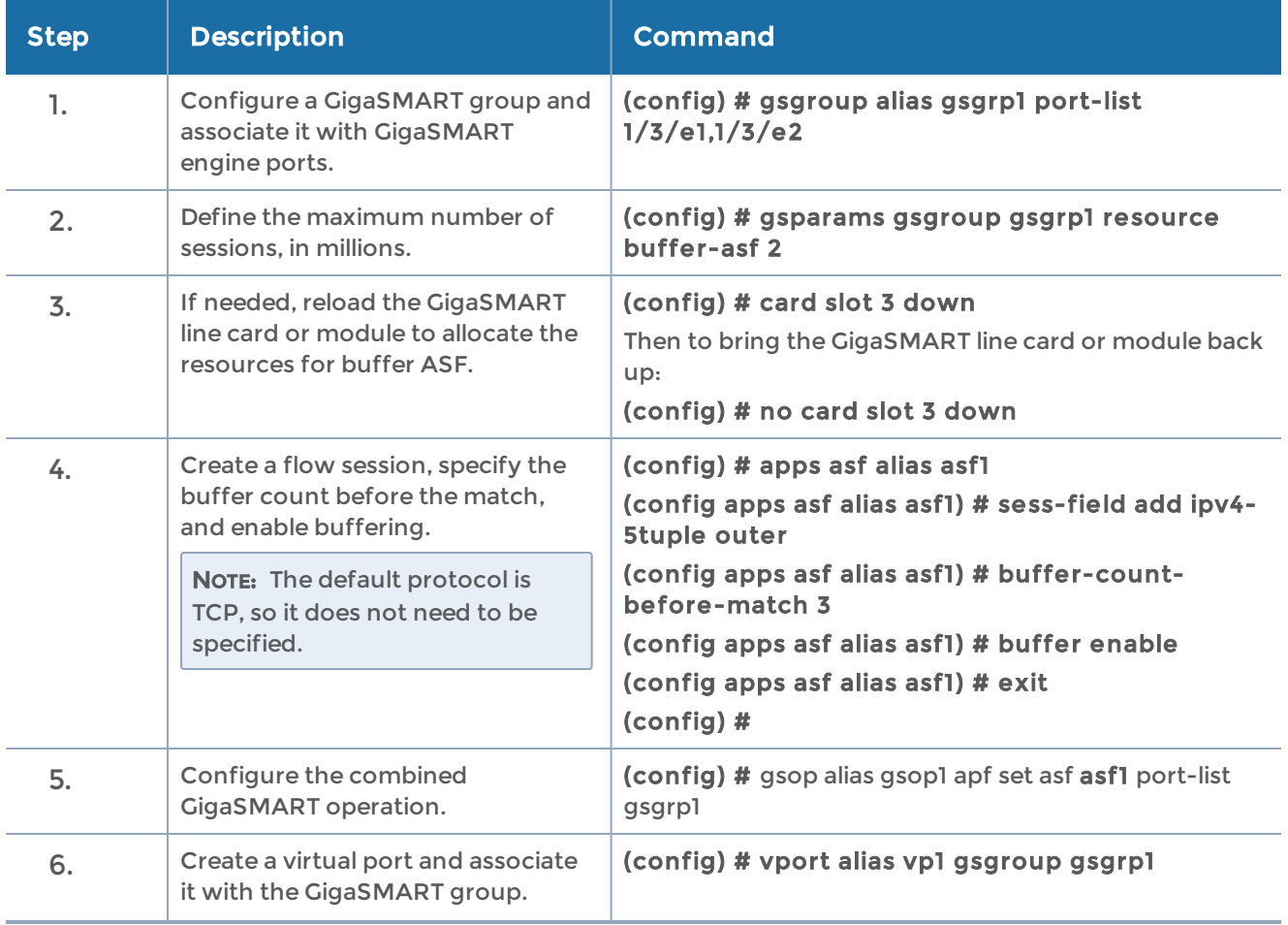

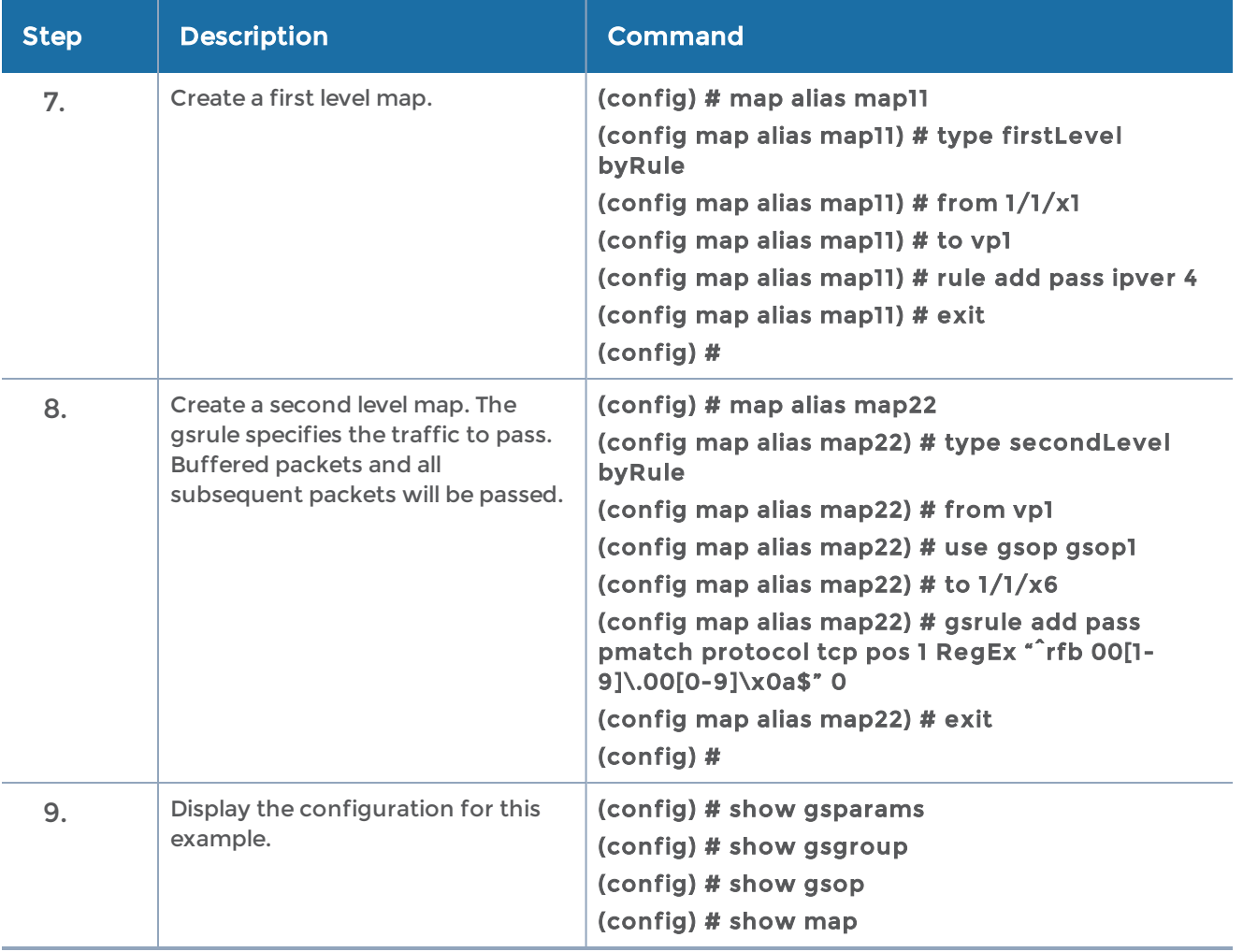

# Example 5: Buffer ASF, Forward HTTPS Traffic on Non-Standard Port

In Example 5, the goal is to forward HTTPS traffic that uses a non-standard Layer 4 port. All packets belonging to the TCP connection need to be sent to the tool port. A maximum of 5 million sessions is specified.

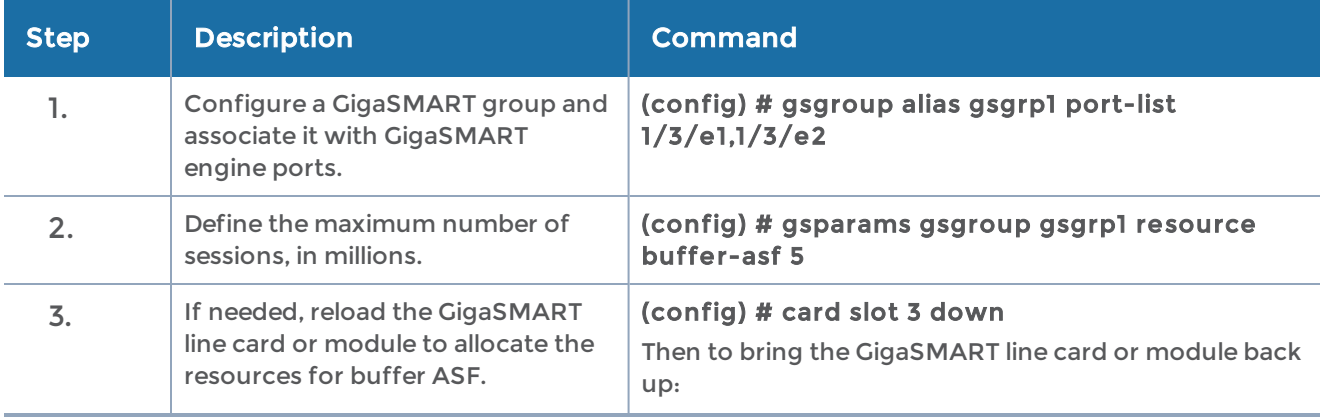

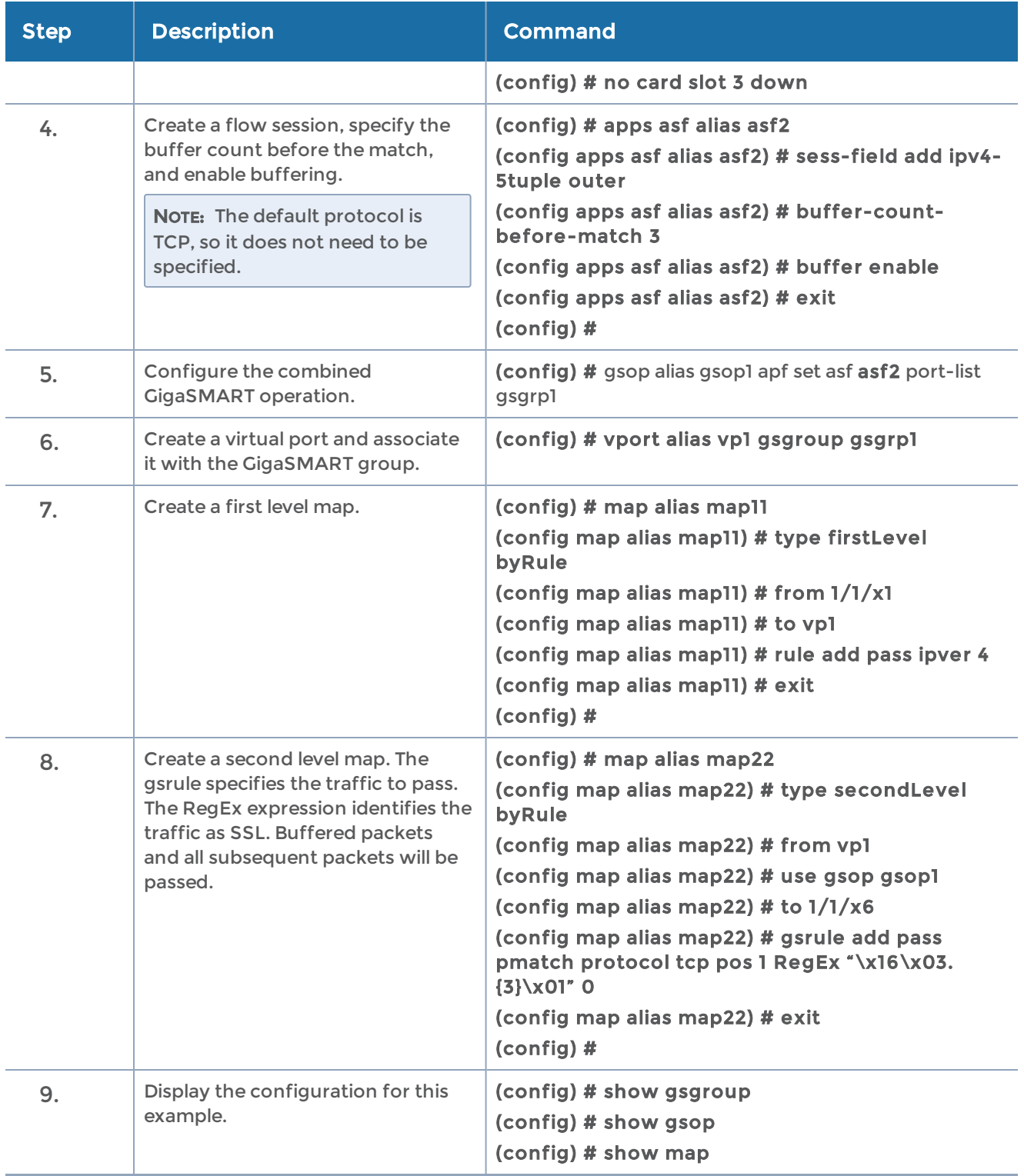

# GigaSMART NetFlow Generation

NetFlow Generation is a simple and effective way to increase visibility into traffic flows and usage patterns across systems. The flow-generated data can be used to build relationships and usage patterns between nodes on the network. Routers and switches that support NetFlow can collect IP traffic statistics to be exported as NetFlow records.

However, the processor and memory load of enabling NetFlow can cause service degradation and affect their ability to pass traffic without introducing latency and packet drops. Due to this processing overhead, sampled NetFlow is implemented in most of the high-end routers. Sampling in every "N" packets for NetFlow processing can severely limit the visibility needed to monitor flows.

# Configure NetFlow Generation Examples

The following sections provide examples of NetFlow Generation. Refer to the following:

- Example 1: NetFlow Generation [Configuration](#page-692-0)
- Example 2: NetFlow Generation [Configuration](#page-699-0)
- Example 3: NetFlow Generation [Configuration](#page-704-0)
- Example 4: NetFlow Generation [Configuration](#page-707-0)

For details on the CLI commands in the following sections, refer to the following commands in the reference section:

- apps [netflow](#page-84-0)
- [gsgroup](#page-181-0)
- [gsop](#page-183-0)
- [gsparams](#page-200-0)
- [map](#page-275-0)
- [port](#page-341-0)
- ip [interface](#page-254-0)

#### <span id="page-692-0"></span>Example 1: NetFlow Generation Configuration

<span id="page-692-1"></span>In Example 1, the steps set up a typical NetFlow Generation configuration.

#### Ex 1, Step 1: Configure the Exporter

Configure one or more NetFlow Generation Exporter(s). There can be up to 6 NetFlow Generation Exporters for each NetFlow Generation Monitor.

The following command options show the configuration of collector parameters for the NetFlow records that are exported.

The following command descriptions apply:

**• format netflow version** - The version is ipfix, netflow-v5, or netflow-v9.

NOTE: The NetFlow version must be configured with the same version of the Exporter and the Record. If no version is specified, version 9 is the default.

- destination ip4addr The IP address of the NetFlow/IPFIX collector.
- transport The UDP port of the collector.
- ttl The Time to Live of the packet.
- dscp The DSCP priority of the packet.
- template-refresh-interval After each template-refresh-interval, the record template is sent to the collector. Also, the option template is sent.
- snmp enable Enables SNMP packet support for the NetFlow exporter.

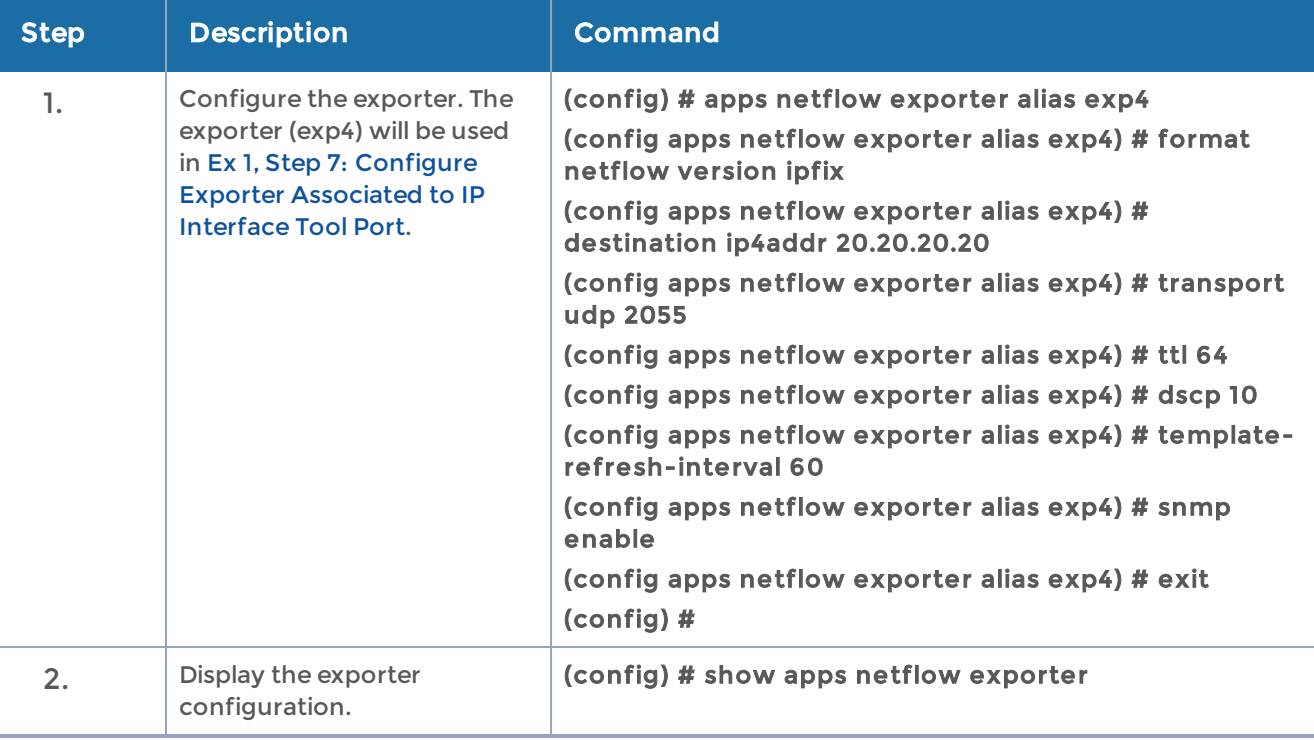

#### <span id="page-693-0"></span>Ex 1, Step 2: Configure the Record

Configure one or more NetFlow Generation Records, which have the following:

- match parameters that identify unique flows
- collect parameters that identify fields you want to collect for the unique flows

NOTE: NetFlow v9 and IPFIX let you configure Match/Key and Collect/Non-Key elements. For details refer to NetFlow Generation Match/Key and Collect/Non-Key Elements on page 698.

The following table describes the commands for NetFlow Generation Records:

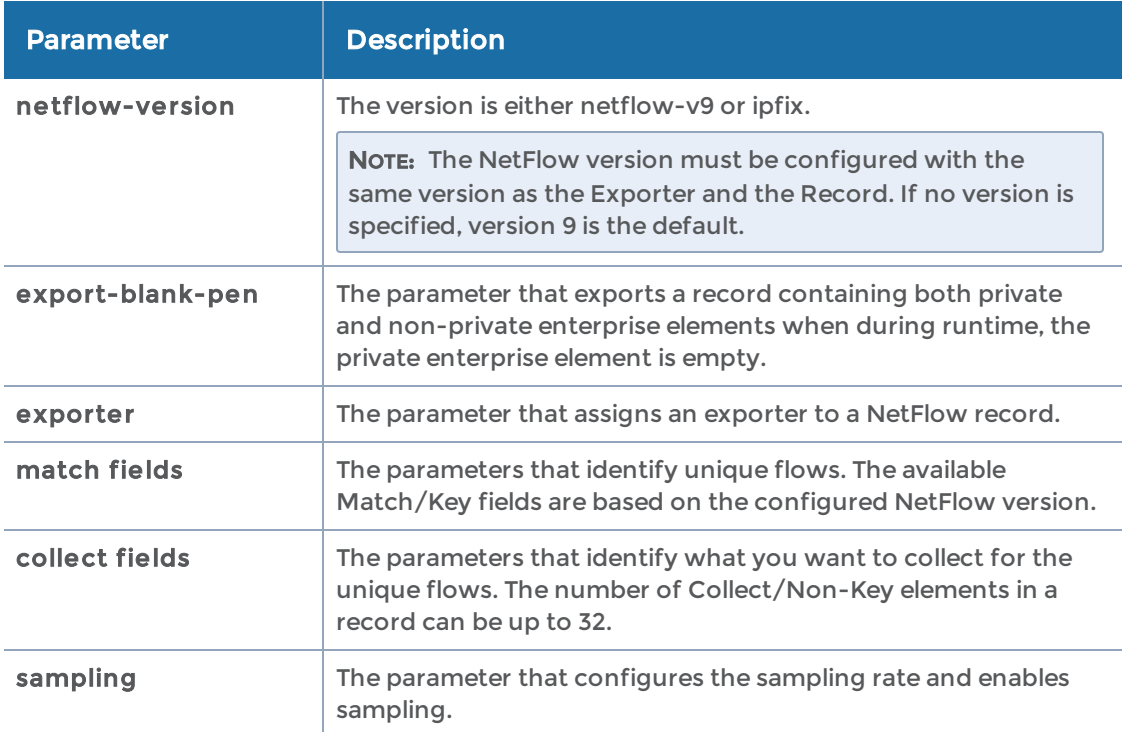

In this example, the IP source and destination address on the incoming traffic is used to identify network traffic between the unique pair of source and destination addresses. Once unique flows are identified, the following parameters are collected and exported for each flow:

- IP source and destination address
- Total number of packets and bytes received that match the unique flows
- IPv4 protocol
- Transport source and destination ports
- Input and output interface, plus interface name
- Packet URL
- DNS response name
- Timestamp for the beginning and end of flow

In this example, the collect fields are in two records. Both records must be added to the monitor.

NOTE: Configure the NetFlow version prior to configuring the match and collect parameters because the subsequent parameters depend on the netflow-version configured. If no version is specified, the version 9 is the default (netflow-v9).

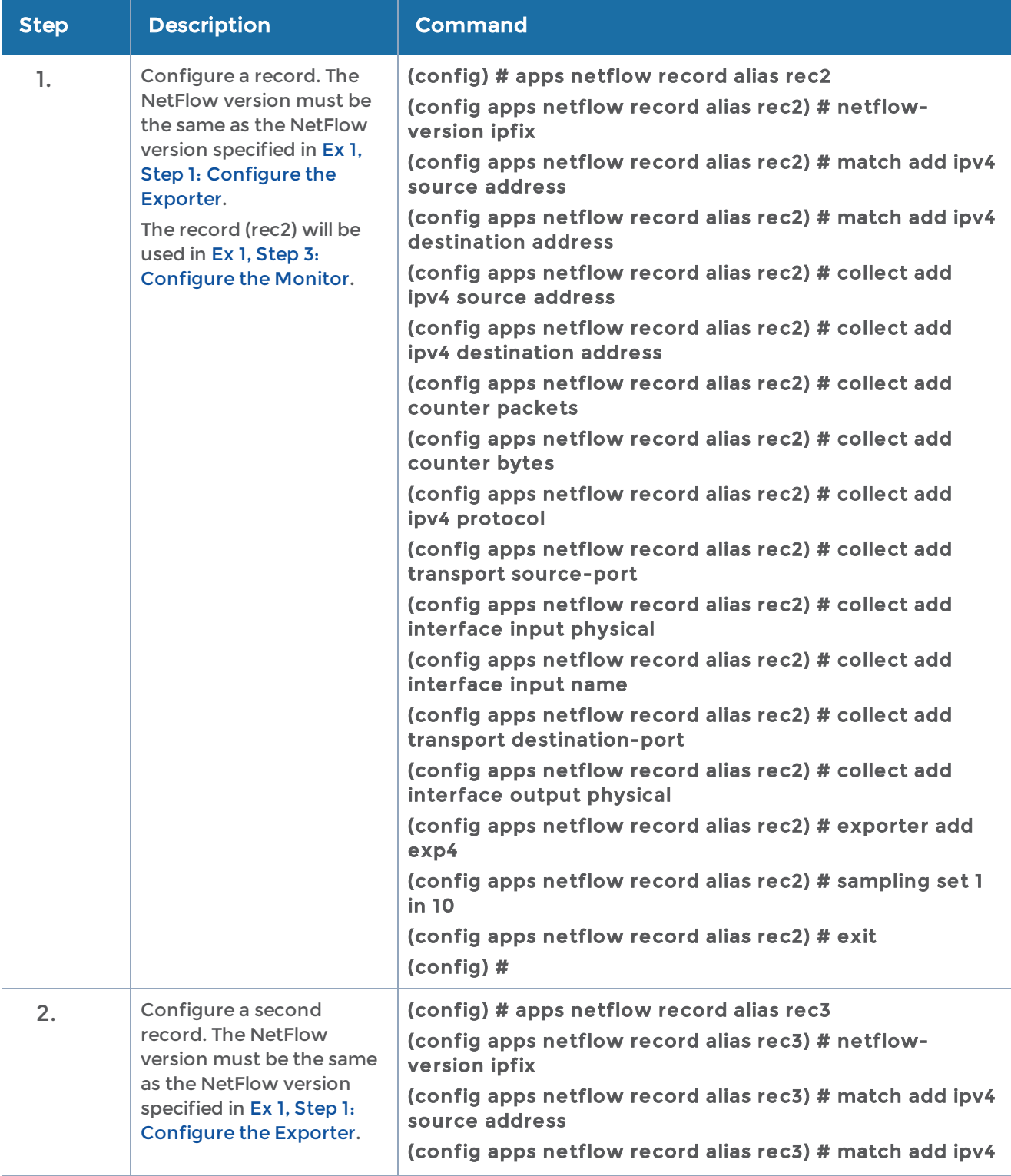

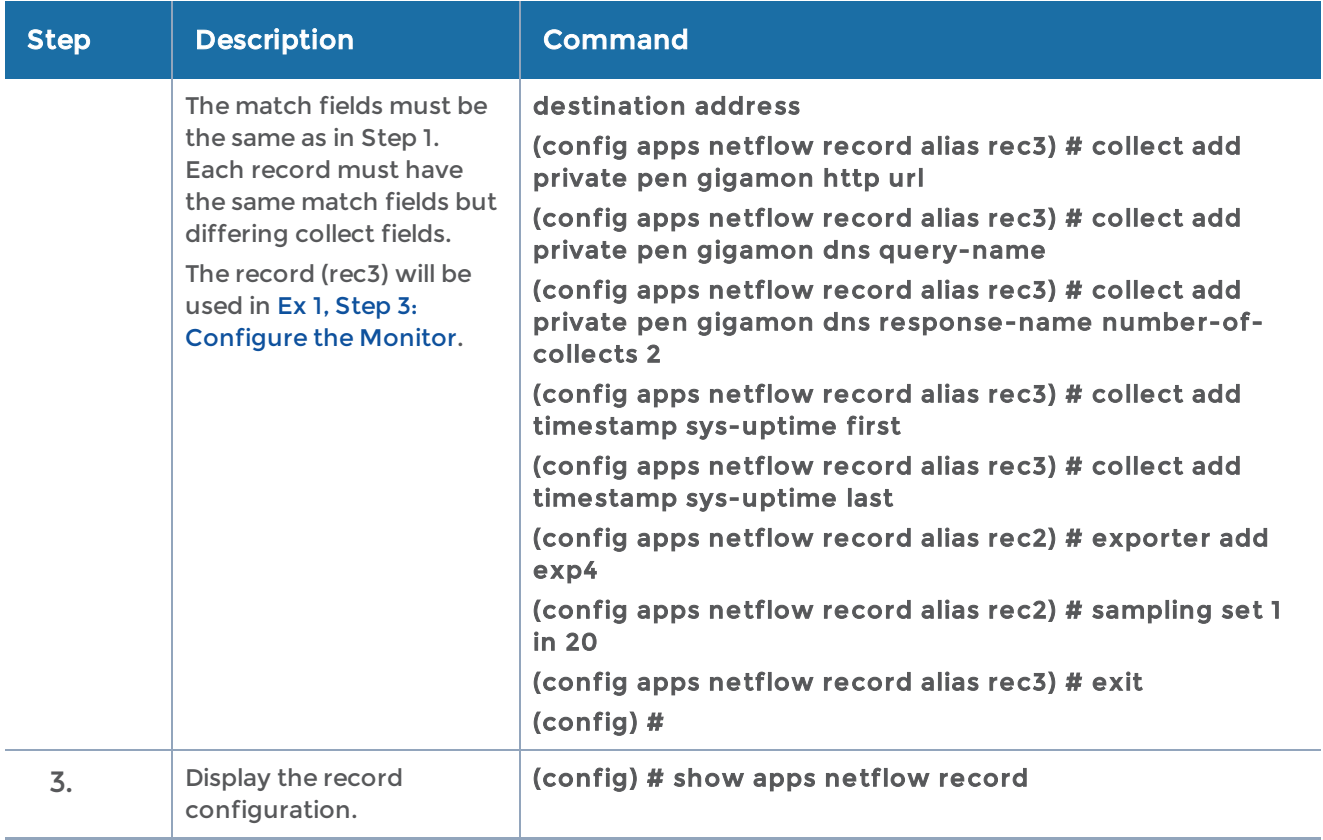

#### <span id="page-696-0"></span>Ex 1, Step 3: Configure the Monitor

Configure a NetFlow Generation Monitor and associate the NetFlow Generation Record to the specified NetFlow Generation Monitor.

The following commands show the binding of the records. The commands also define the cache (holding statistics for unique flows).

The following command descriptions apply:

- record add Records generated for the flow are defined in the record and are stored in the internal cache.
- cache timeout event transaction-end Applies to the TCP flow. The flow is "flushed out" to the Exporter after detecting a FIN or RST.
- cache timeout inactive Inactive flows are "flushed out" to the Exporter after this timeout, which is set in seconds.
- cache timeout active Despite the flow being active, it is "flushed out" to the Exporter after this timeout, which is set in seconds.
- sampling Enables or disables single-rate sampling and defines the sampling rate by specifying a number for 1 in N, where N is the packet count from 10 to 16000.

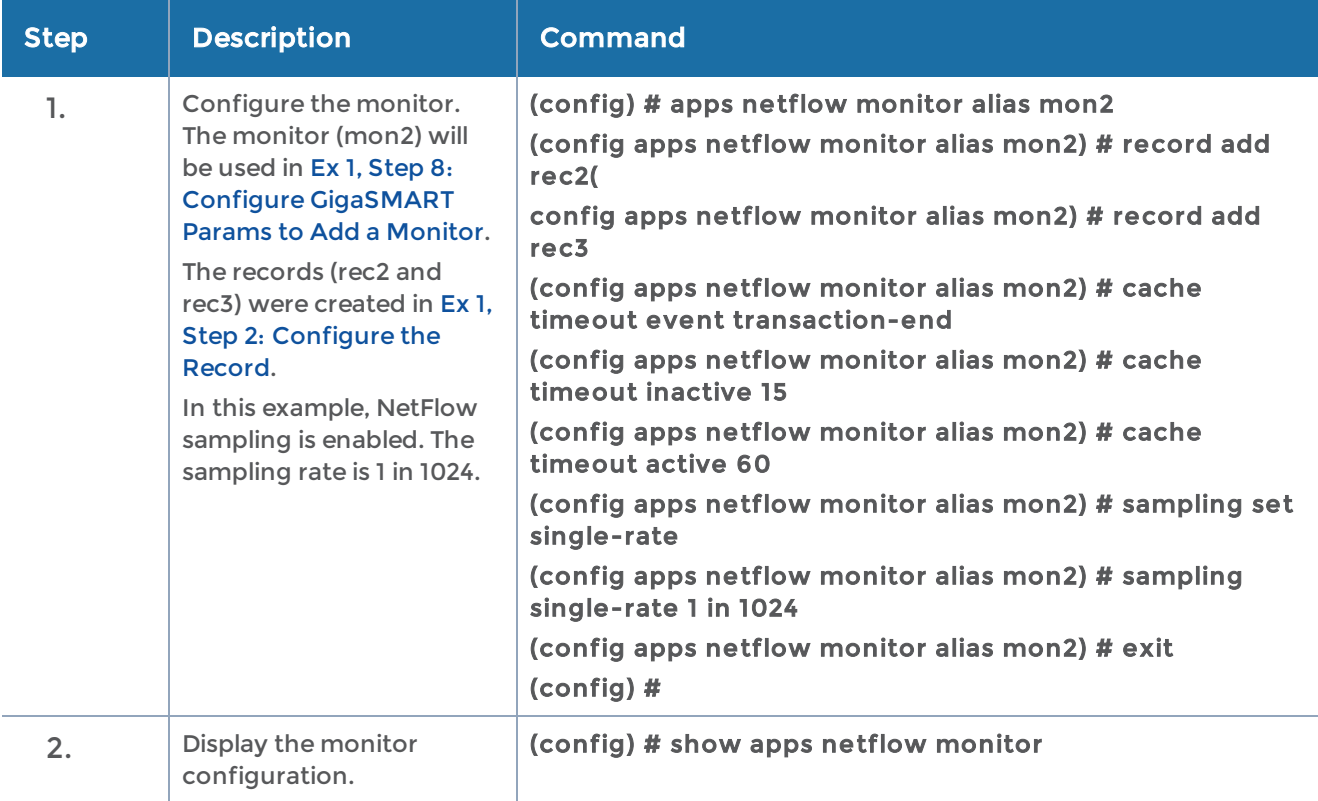

#### <span id="page-697-1"></span>Ex 1, Step 4: Configure the gsgroup

NOTE: The GigaSMART group can contain multiple GigaSMART engine ports.

Configure a GigaSMART group and associate it with a GigaSMART engine port, as follows:

#### (config) # gsgroup alias grp2 port-list 1/8/e2

To display the gsgroup configuration, use the following CLI command:

#### (config) # show gsgroup

<span id="page-697-0"></span>The e port references the GigaSMART line card or module.

#### Ex 1, Step 5: Configure the gsop

Define a gsop to enable NetFlow Generation, as follows:

(config) # gsop alias gsop2 flow-ops netflow port-list grp2

To display the gsop configuration, use the following CLI command:

(config) # show gsop

# Ex 1, Step 6: Configure the IP Interface with a Tool Port

Identify the collector port and associate the port with the IP interface alias. Configure the port as a tool port, where the NetFlow collector will be connected, as follows:

# (config) # port 1/1/g3 type tool (config) # port 1/1/g3 params admin enable

To display the port configuration, use the following CLI command:

#### <span id="page-698-0"></span>(config) # show port

#### Ex 1, Step 7: Configure Exporter Associated to IP Interface Tool Port

Configure an IP interface with a tool port and associate the NetFlow Generation Exporter to the IP interface tool port, as follows:

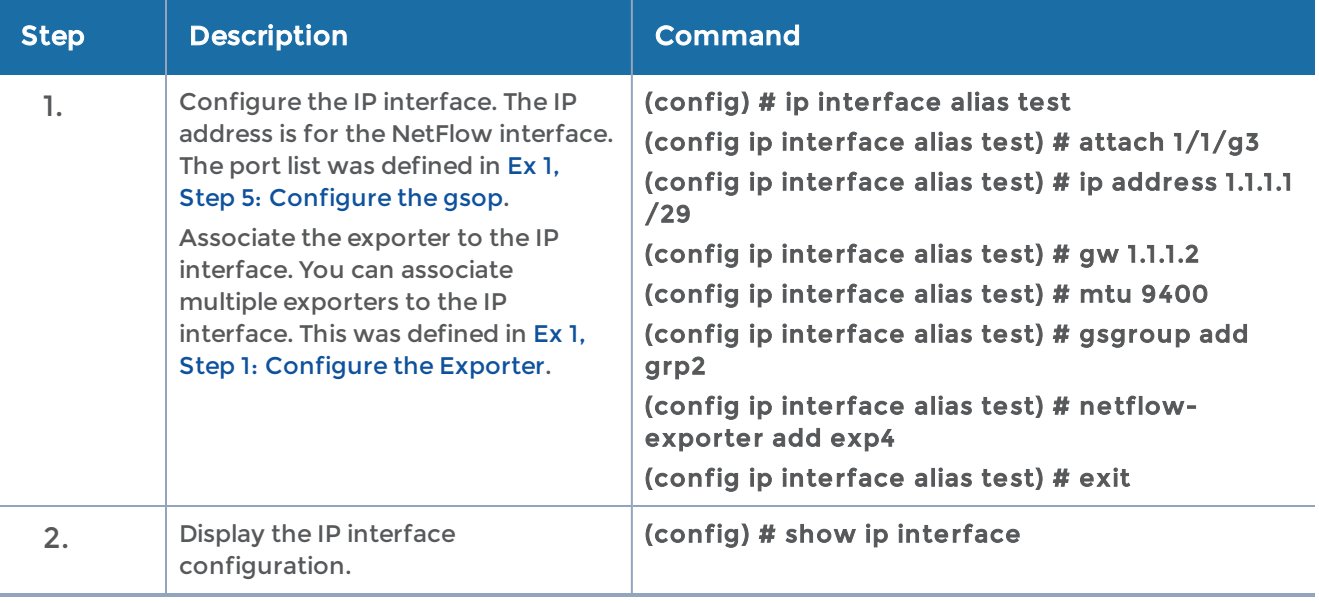

#### <span id="page-698-1"></span>Ex 1, Step 8: Configure GigaSMART Params to Add a Monitor

Update the GigaSMART parameters to include the NetFlow Monitor, as follows:

(config) # gsparams gsgroup grp2 netflow-monitor add mon2

The monitor (mon2) was defined in Ex 1, Step 3: [Configure](#page-696-0) the Monitor. The GigaSMART group was defined in Ex 1, Step 4: [Configure](#page-697-1) the gsgroup.

NOTE: Only one NetFlow Generation Monitor can be configured per gsgroup.

To display the GigaSMART parameters configuration, use the following CLI command:

(config) # show gsparams

## Ex 1, Step 9: Configure Mapping Rules to Filter Packets

To add flow mapping rules to filter packets that are needed to run NetFlow, configure a map and associate the map to the IP interface with tool port, as follows:

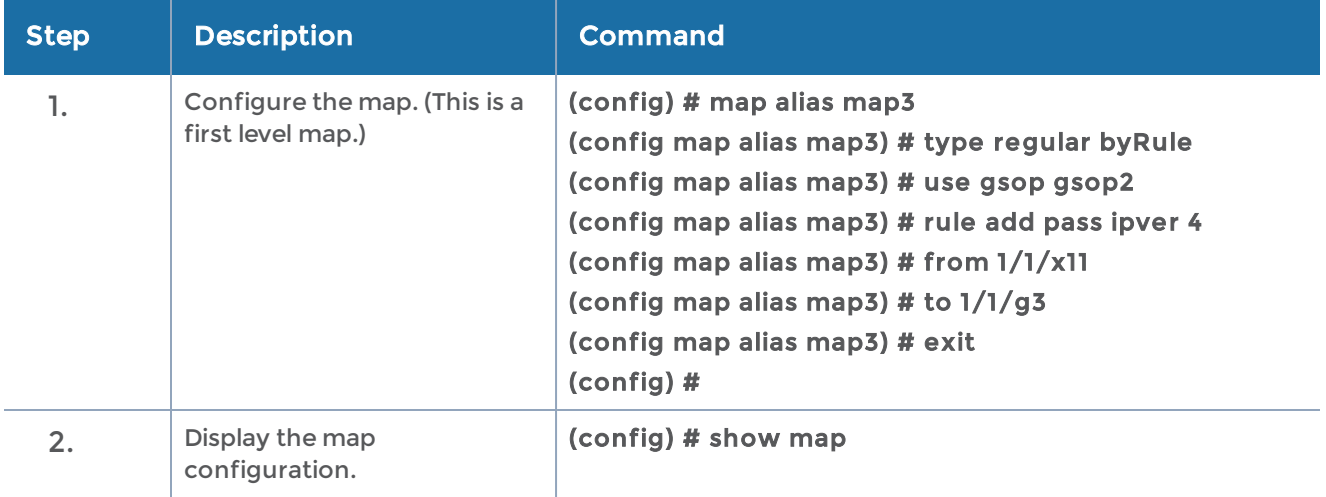

## <span id="page-699-0"></span>Example 2: NetFlow Generation Configuration

Starting in software version 4.2, NetFlow exporters can filter NetFlow records. The filtered NetFlow records are sent to the collectors.

In Example 2, there are three exporters, with filtering configured on two of them. Since the second exporter does not have any filtering configured, all the records are sent to the collector. In this example, there are also two tunnels and two maps. Both maps are first level maps.

#### Ex 2, Step 1: Configure the Exporter

Configure one or more NetFlow Generation Exporter(s), as follows:

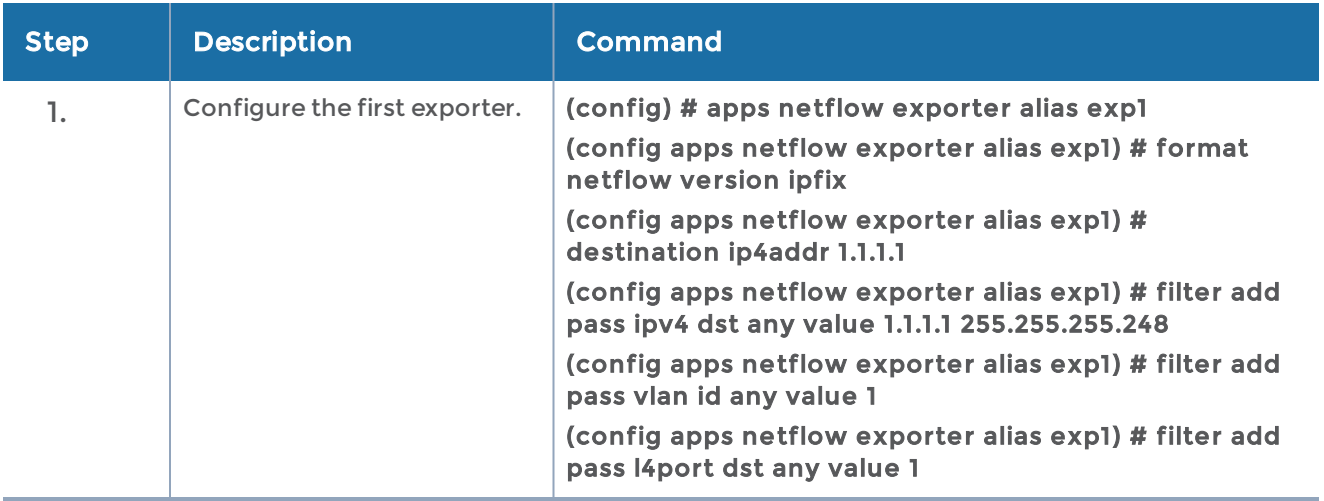

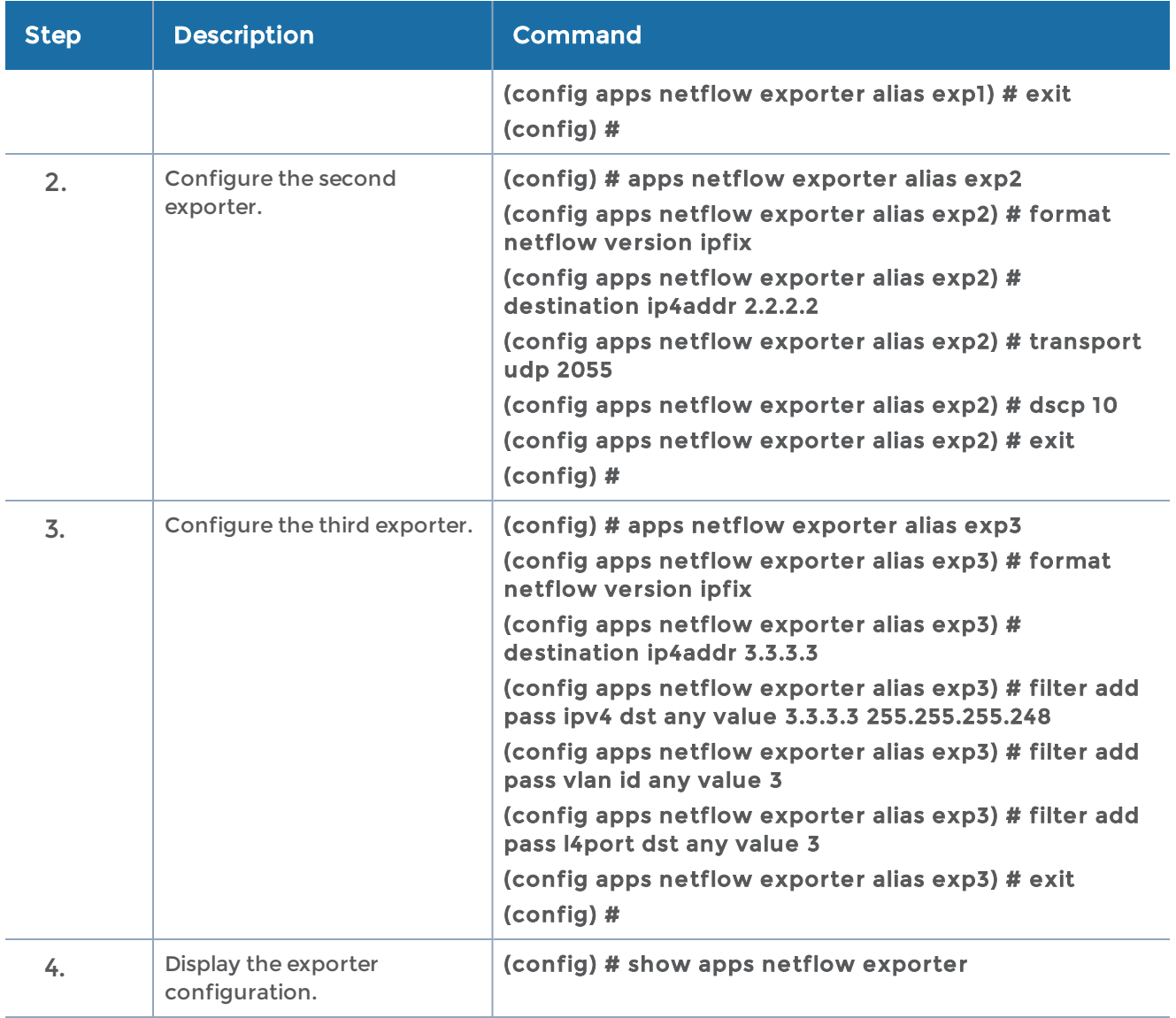

## Ex 2, Step 2: Configure the Record

Configure a NetFlow Generation Record, as follows:

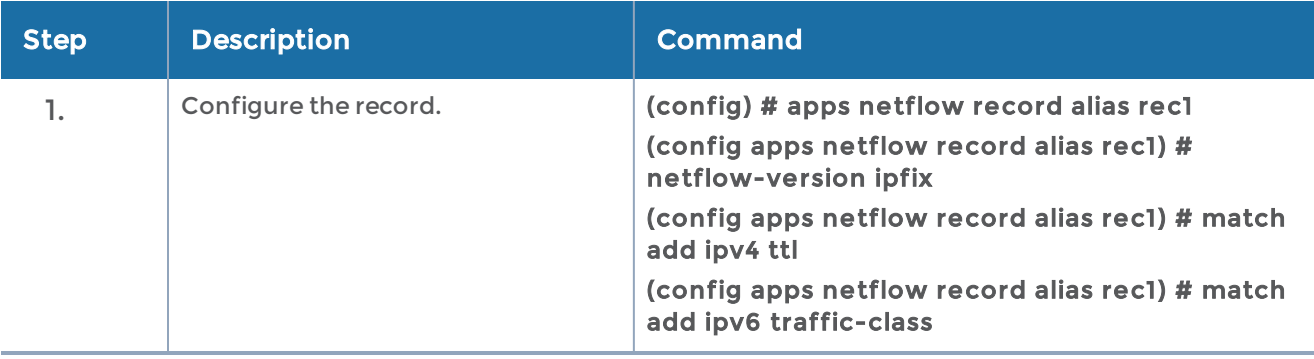

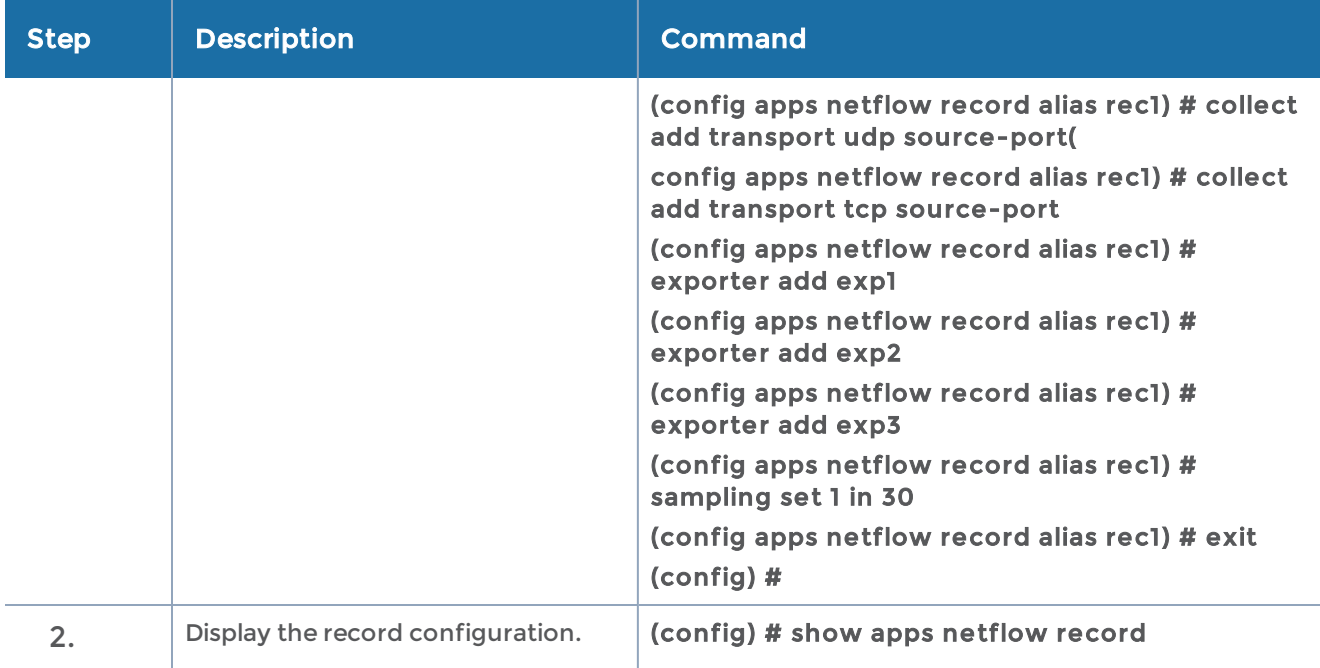

To display the record configuration, use the following CLI command:

#### (config) # show apps netflow record alias rec1

#### Ex 2, Step 3: Configure the Monitor

Configure a NetFlow Generation Monitor and associate the NetFlow Generation Record to the specified NetFlow Generation Monitor, as follows:

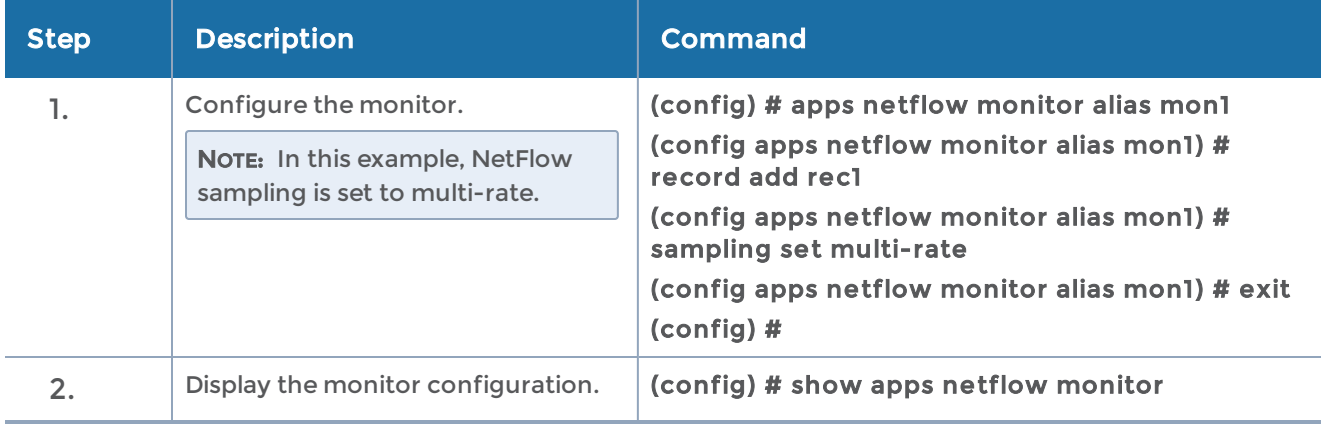

# Ex 2, Step 4: Configure the gsgroup

Configure a GigaSMART group and associate it with a GigaSMART engine port, as follows:

#### (config) # gsgroup alias grp port-list 1/8/e1

To display the gsgroup configuration, use the following CLI command:

(config) # show gsgroup

## Ex 2, Step 5: Configure the gsop

Define a gsop to enable NetFlow Generation, as follows:

## (config) # gsop alias gsop1 flow-ops netflow port-list grp

To display the gsop configuration, use the following CLI command:

(config) # show gsop

## Ex 2, Step 6: Configure the IP Interface with a Tool Port

Identify the collector port and associate the port with the IP interface alias. Configure the port as a tool port, where the NetFlow collector will be connected, as follows:

(config) # port 1/1/g1 type tool (config) # port 1/1/g1 params admin enable (config) # port 1/1/g2 type tool (config) # port 1/1/g2 params admin enable

To display the port configuration, use the following CLI command:

## (config) # show port

## Ex 2, Step 7: Configure Exporter Associated to IP Interface with Tool Port

Configure an IP interface with a tool port and associate the NetFlow Generation Exporter to the IP interface tool port, as follows:

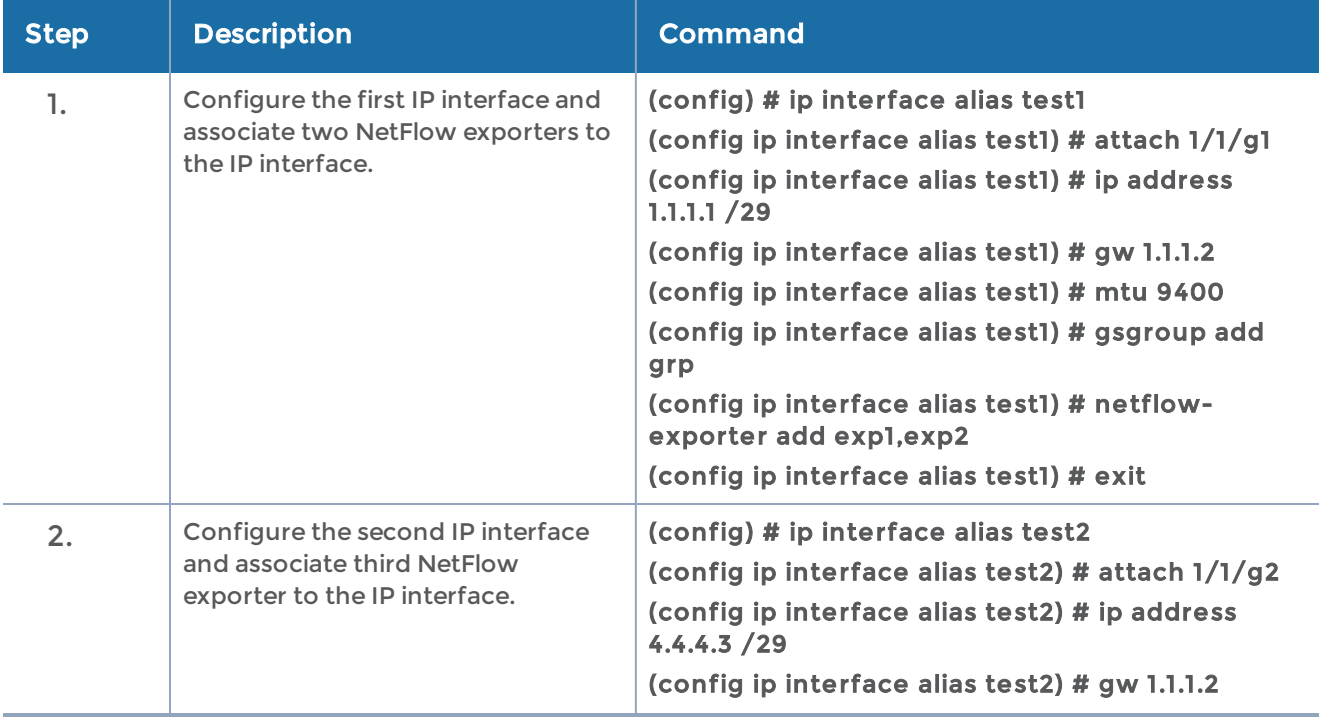

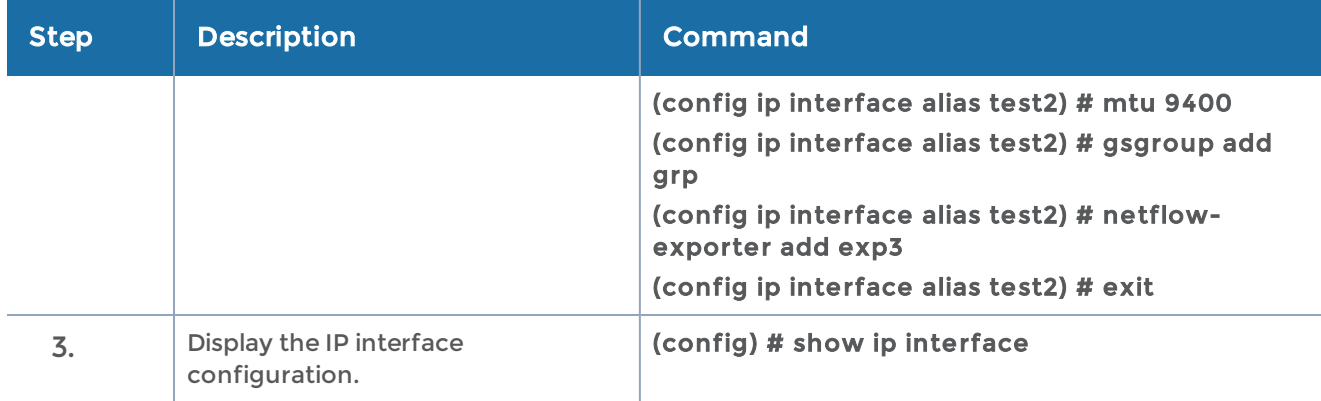

To display the IP interface configuration, use the following CLI command:

#### (config) # show ip interface

#### Ex 2, Step 8: Configure GigaSMART Parameters to Add a Monitor

Update the GigaSMART parameters to include the NetFlow Monitor, as follows:

(config) # gsparams gsgroup grp netflow-monitor add mon1

NOTE: Only one NetFlow Generation Monitor can be configured per gsgroup.

To display the GigaSMART parameters configuration, use the following CLI command:

#### (config) # show gsparams

...

#### Ex 2, Step 9: Configure Mapping Rules to Filter Packets

To add flow mapping rules to filter packets that are needed to run NetFlow, configure maps and associate the maps to the IP interface with tool ports, as follows:

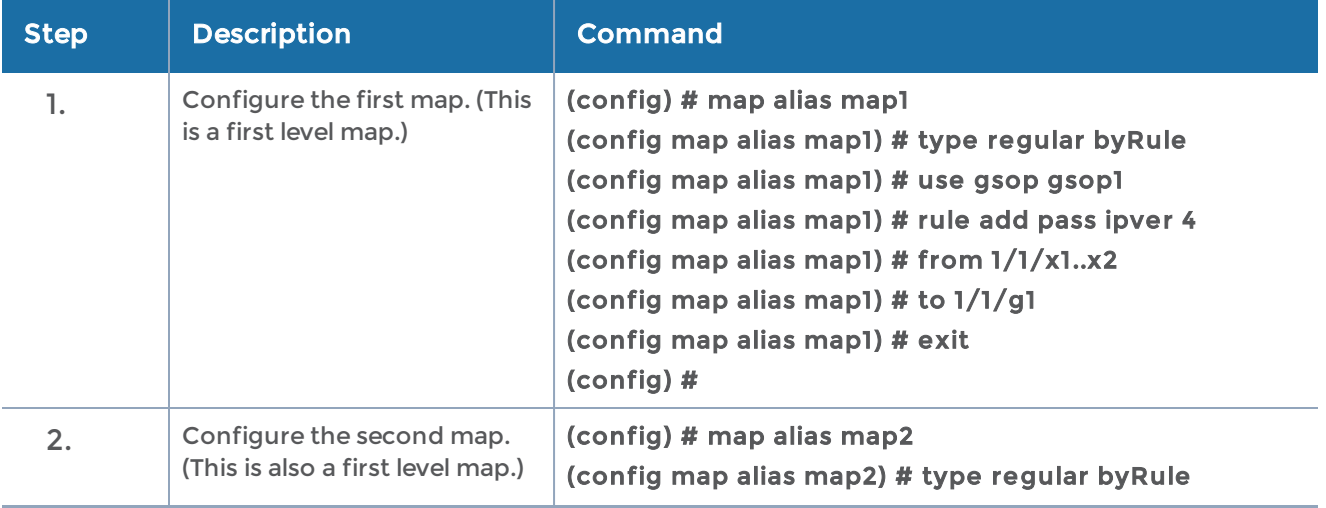

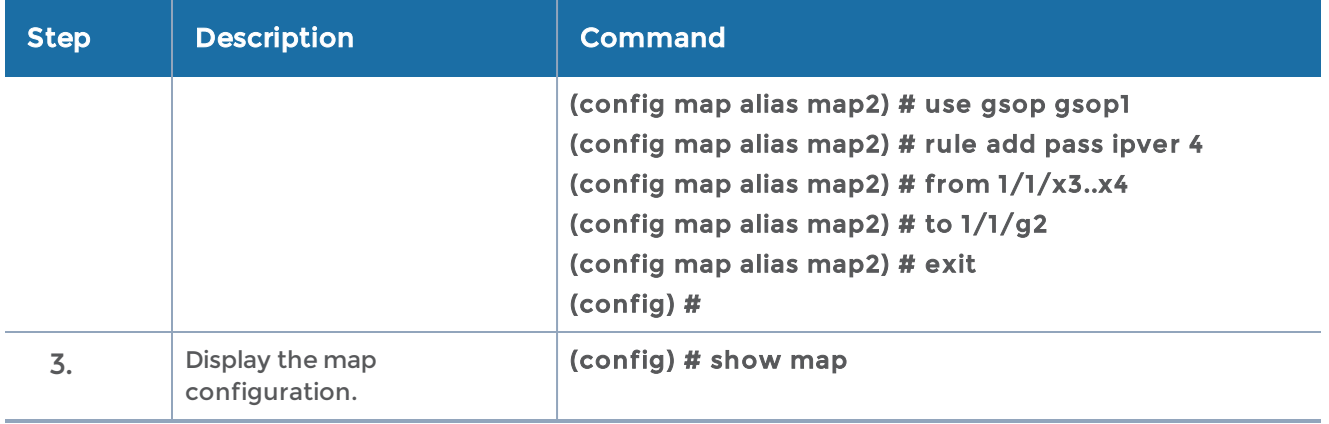

## <span id="page-704-0"></span>Example 3: NetFlow Generation Configuration

Starting in software version 4.3.01, NetFlow supports both first level and second level maps. In Example 3, there are two maps. However, unlike Example 2, which has two first level maps, in this example, one map is a first level map and the other is a second level map. A virtual port is configured that directs traffic to the second level map.

The configuration of the GigaSMART operation in Example 3 differs from Example 1 and Example 2. The gsop sends traffic to APF first, and then to NetFlow.

In the first level map, the traffic matching the rule is sent to the virtual port. The same traffic is also sent to two tool ports (2/1/g2 and 2/1/g3).

In the second level map, the traffic from the virtual port matching the gsrule is sent to NetFlow and then to the IP interface with tool port, 2/1/g7.

#### Ex 3, Step 1: Configure the Exporter

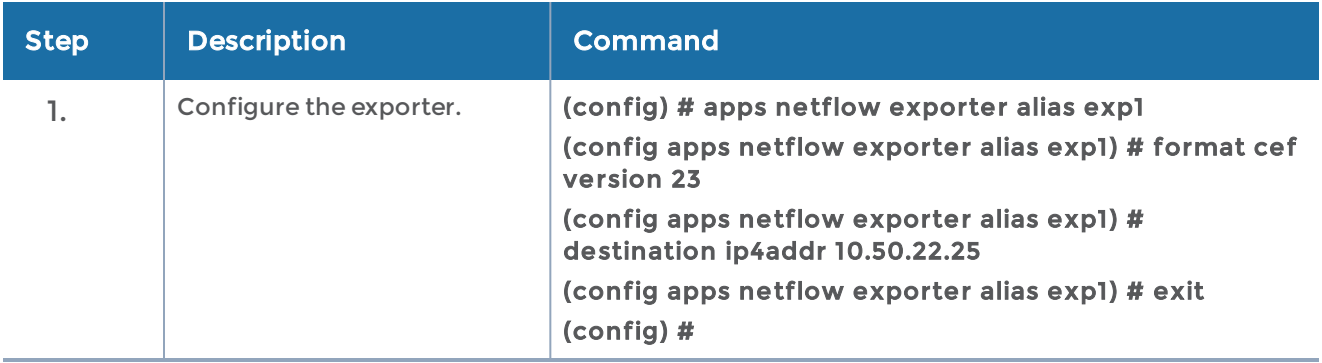

Configure one or more NetFlow Generation Exporter(s), as follows:

#### Ex 3, Step 2: Configure the Record

Configure a NetFlow Generation Record, as follows:

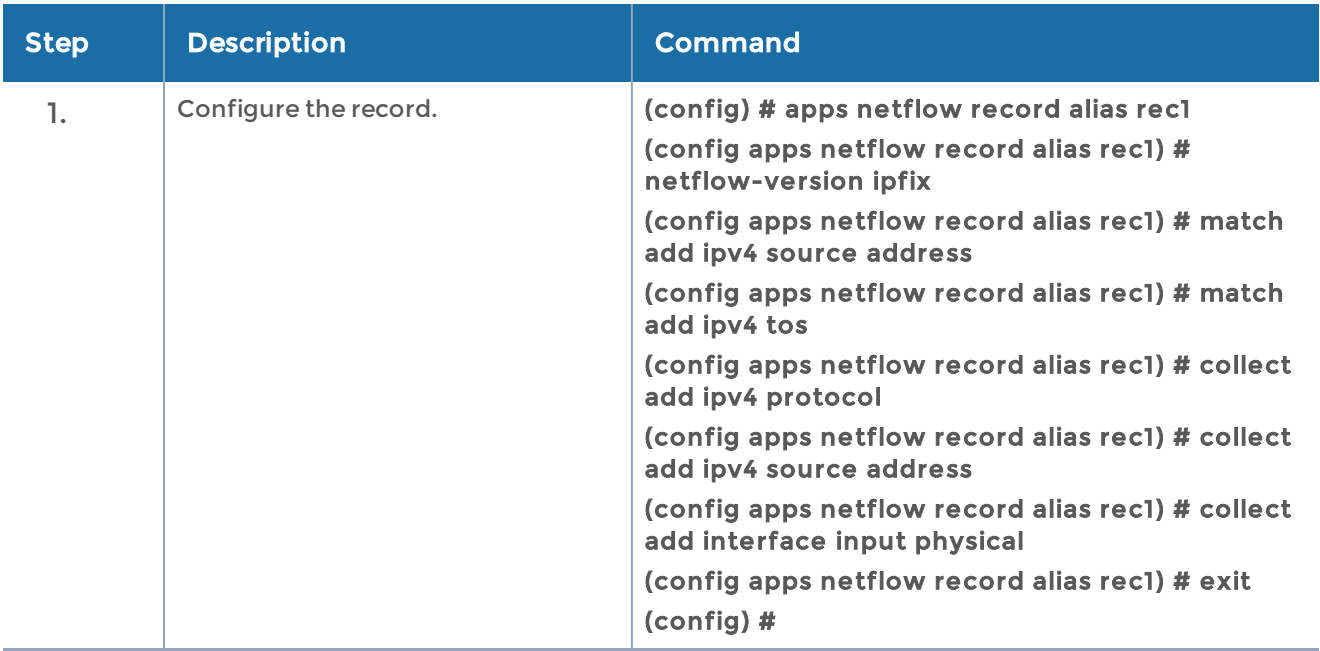

#### Ex 3, Step 3: Configure the Monitor

Configure a NetFlow Generation Monitor and associate the NetFlow Generation Record to the specified NetFlow Generation Monitor, as follows:

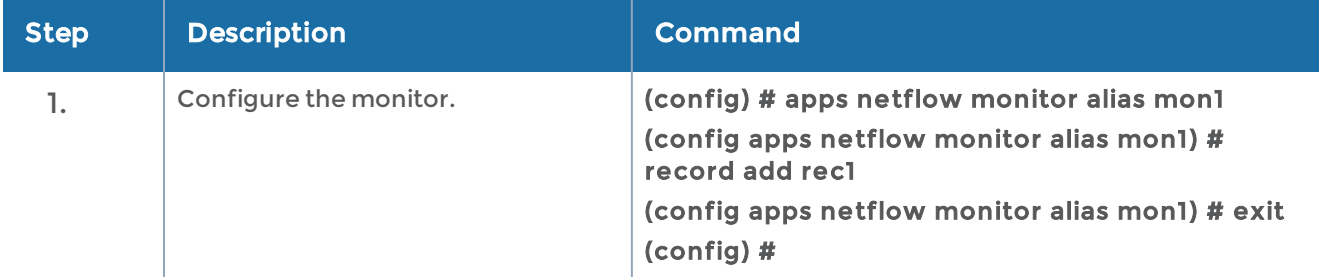

#### Ex 3, Step 4: Configure the gsgroup

Configure a GigaSMART group and associate it with a GigaSMART engine port, as follows:

(config) # gsgroup alias grp port-list 2/1/e1

#### Ex 3, Step 5: Configure the Virtual Port

Configure a virtual port and associate it with the GigaSMART group, as follows:

(config) # vport alias vp1 gsgroup grp

#### Ex 3, Step 6: Configure the gsop

Define a gsop to enable NetFlow Generation, as follows:

(config) # gsop alias gsop\_apf\_netflow apf set flow-ops netflow port-list grp

# Ex 3, Step 7: Configure the Tool Port

Identify the collector port and associate the port with the IP interface. Configure the port as a tool port, where the NetFlow collector will be connected, as follows:

```
(config) # port 2/1/g2..g3 type tool
(config) # port 2/1/g2..g3 params admin enable
(config) # port 2/1/g7 type tool
(config) # port 2/1/g7 params admin enable
```
## Ex 3, Step 8: Configure Exporter Associated to IP Interface Tool Port

Configure an IP interface with a tool port and associate the NetFlow Generation Exporter to the IP interface tool port, as follows:

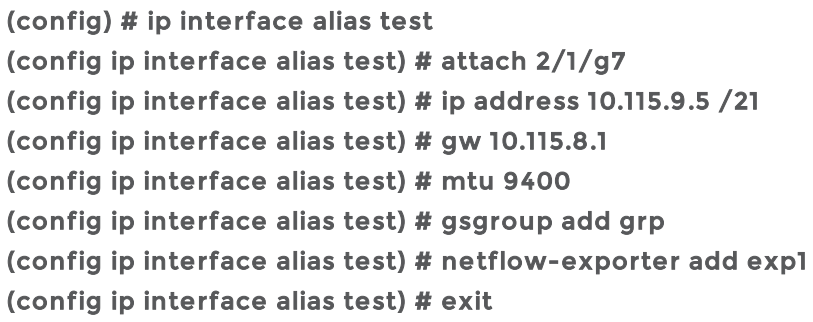

## Ex 3, Step 9: Configure GigaSMART Parameters to Add a Monitor

Update the GigaSMART parameters to include the NetFlow Monitor, as follows:

(config) # gsparams gsgroup grp netflow-monitor add mon1

#### Ex 3, Step 10: Configure Mapping Rules to Filter Packets

To add flow mapping rules to filter packets that are needed to run NetFlow, configure maps and associate the maps to the IP interface with tool port, as follows:

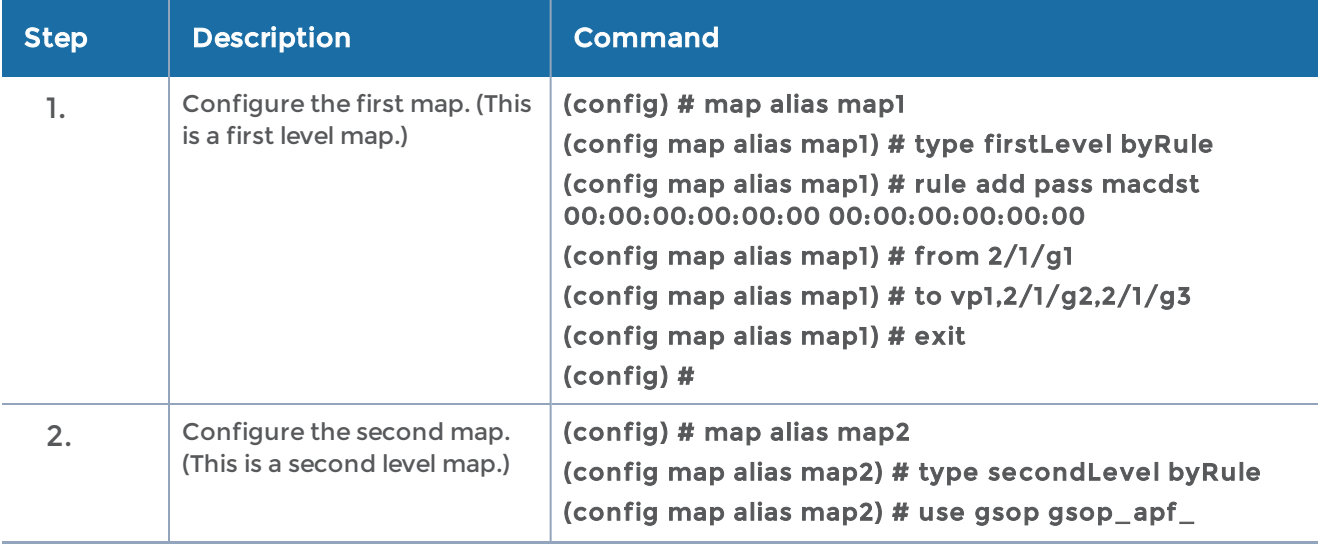

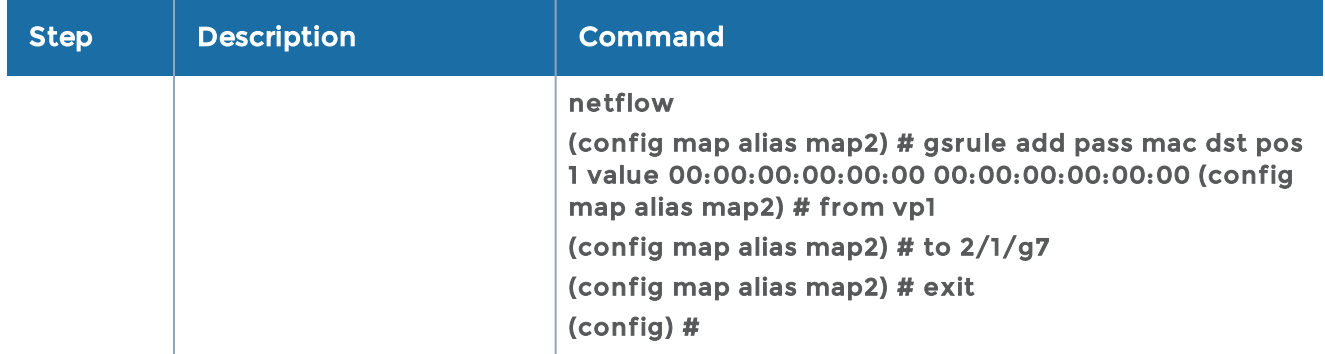

## <span id="page-707-0"></span>Example 4: NetFlow Generation Configuration

Starting in software version 4.3.01, NetFlow supports both first level and second level maps. In Example 4, there are three maps. One map is a first level map and the other two are second level maps. Two virtual ports are configured that direct traffic to the second level maps.

Two GigaSMART operations are configured. One gsop sends traffic to masking. The other gsop sends traffic to APF and then to NetFlow.

In the first level map, the traffic matching the rule is sent to two virtual ports. The same traffic is also sent to a tool port (11/1/g3).

In the first second level map, the traffic from the first virtual port, vp1, that matches the gsrule, is sent to masking and then to the tool port 11/1/g2.

In the next second level map, the traffic from the second virtual port, vp2, that matches the gsrule, is sent to NetFlow and then to the IP interface with tool port, 11/1/g4.

#### Ex 4, Step 1: Configure the Exporter

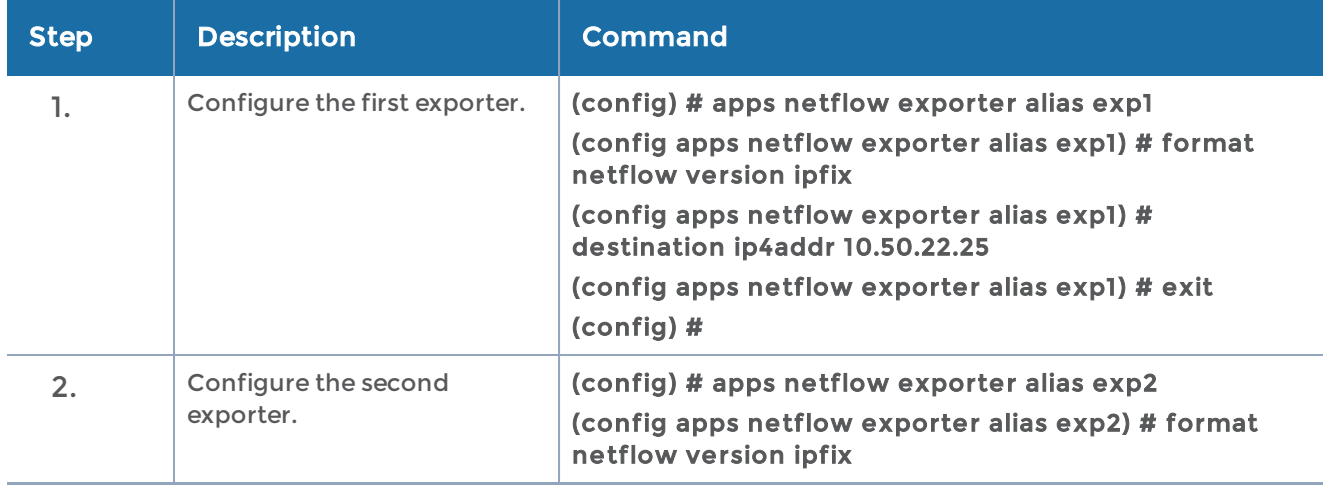

Configure one or more NetFlow Generation Exporter(s), as follows:

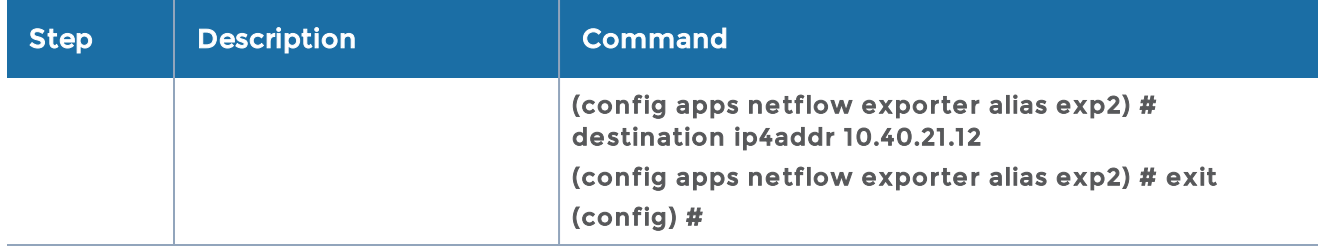

#### Ex 4, Step 2: Configure the Record

Configure a NetFlow Generation Record, as follows:

(config) # apps netflow record alias rec1 (config apps netflow record alias rec1) # netflow-version ipfix (config apps netflow record alias rec1) # match add ipv4 source address (config apps netflow record alias rec1) # match add ipv4 tos (config apps netflow record alias rec1) # collect add ipv4 protocol (config apps netflow record alias rec1) # collect add ipv4 source address (config apps netflow record alias rec1) # collect add interface input physical (config apps netflow record alias rec1) # exit (config) #

#### Ex 4, Step 3: Configure the Monitor

Configure a NetFlow Generation Monitor and associate the NetFlow Generation Record to the specified NetFlow Generation Monitor, as follows:

(config) # apps netflow monitor alias mon1 (config apps netflow monitor alias mon1) # record add rec1 (config apps netflow monitor alias mon1) # cache timeout active 2 (config apps netflow monitor alias mon1) # cache timeout inactive 2 (config apps netflow monitor alias mon1) # exit (config) #

Ex 4, Step 4: Configure the gsgroup

Configure GigaSMART groups and associate them with a GigaSMART engine port, as follows:

(config) # gsgroup alias grp1 port-list 11/3/e1 (config) # gsgroup alias grp2 port-list 11/3/e2

#### Ex 4, Step 5: Configure the Virtual Port

Configure virtual ports and associate them with the GigaSMART group, as follows:

(config) # vport alias vp1 gsgroup grp1 (config) # vport alias vp2 gsgroup grp2

#### Ex 4, Step 6: Configure the gsop

Define the GigaSMART operation to enable masking, as follows:

(config) # gsop alias gsop\_mask\_aa apf set masking protocol none offset 50 pattern aa length 100 port-list grp1

Define the GigaSMART operation to enable NetFlow, as follows:

#### (config) # gsop alias gsop\_apf\_netflow apf set flow-ops netflow port-list grp2

#### Ex 4, Step 7: Configure a Tool Port

Identify the collector port and associate the port with the IP interface alias. Configure the port as a tool port, where the NetFlow collector will be connected, as follows:

```
(config) # port 11/1/g2..g4 type tool
(config) # port 11/1/g2..g4 params admin enable
```
#### Ex 4, Step 8: Configure Exporter Associated to IP Interface Tool Port

Configure an IP interface with a tool port and associate the NetFlow Generation Exporter to the IP interface tool port, as follows:

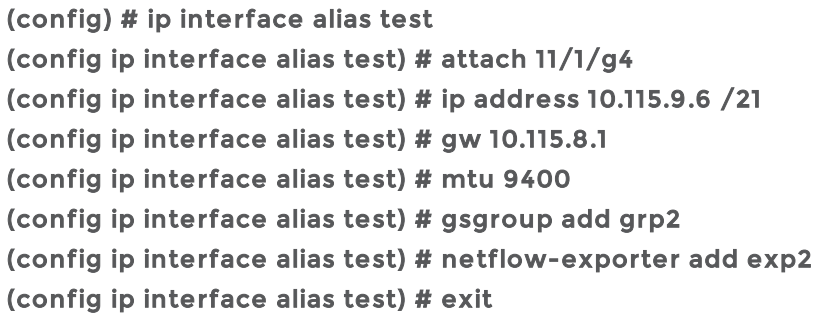

#### Ex 4, Step 9: Configure GigaSMART Parameters to Add a Monitor

Update the GigaSMART parameters to include the NetFlow Monitor, as follows:

#### (config) # gsparams gsgroup grp2 netflow-monitor add mon1

#### Ex 4, Step 10: Configure Mapping Rules to Filter Packets

To add flow mapping rules to filter packets that are needed to run NetFlow, configure maps and associate the maps to the IP interface tool ports, as follows:

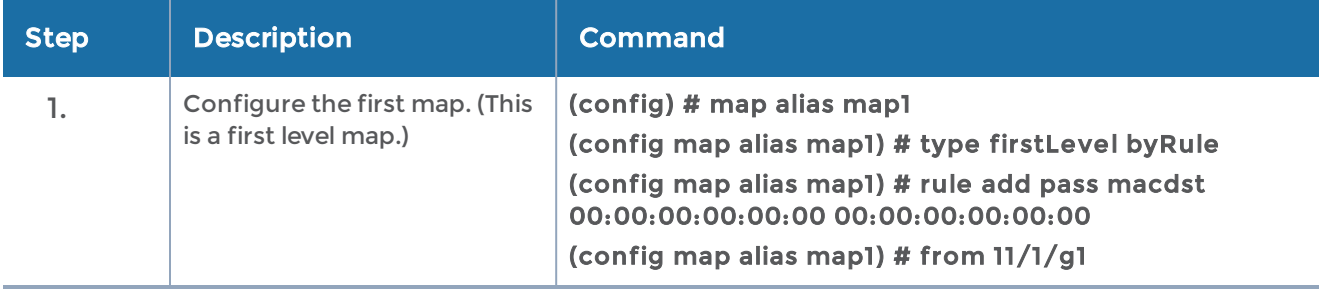

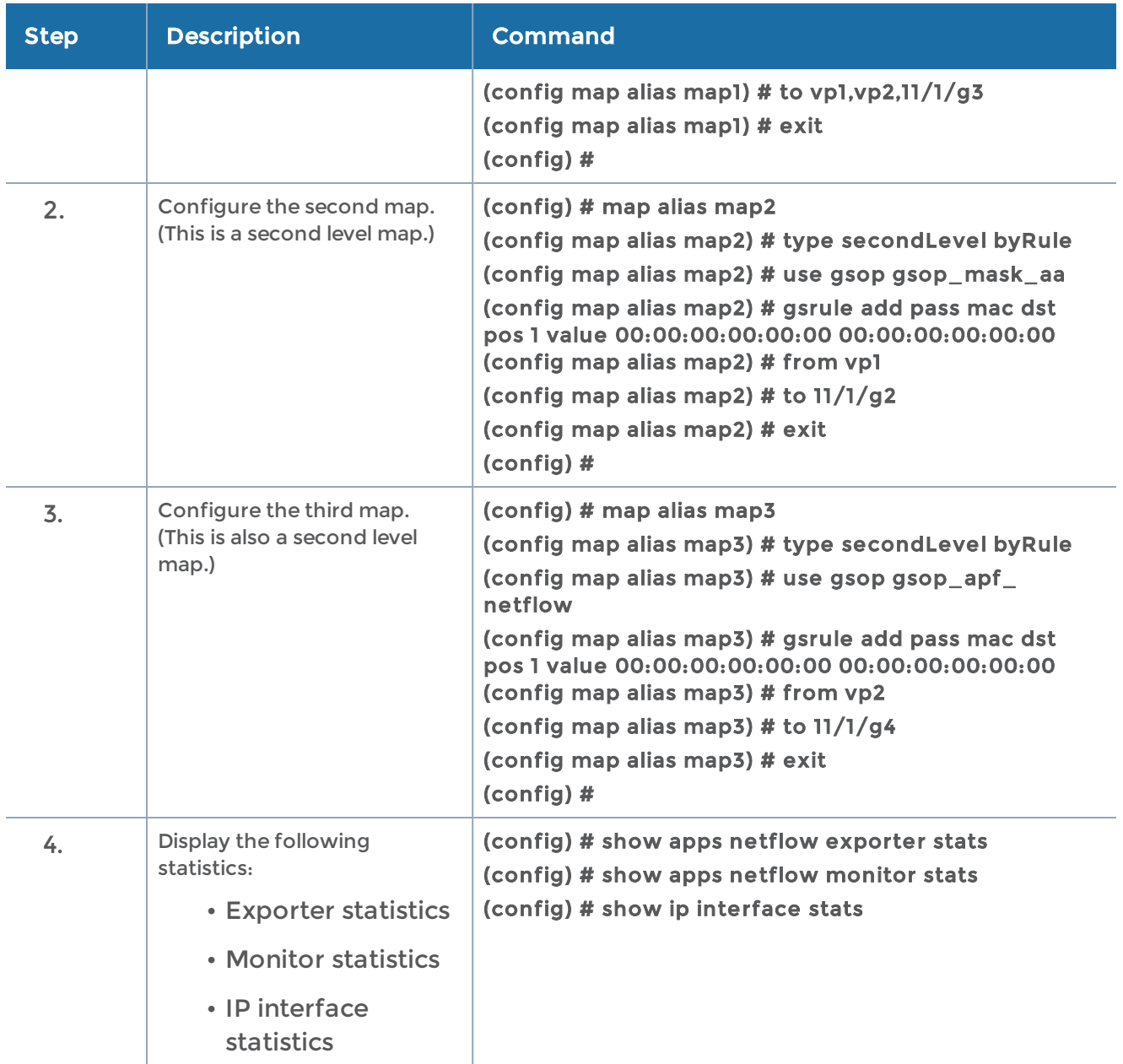

# NetFlow Generation Configuration Modification and Removal

There may be instances where a NetFlow Generation configuration may require alteration by modifying a NetFlow Generation Monitor Configuration or a NetFlow Generation Record Configuration. It may further require that the configuration be removed entirely. In such instances, refer to the following.

# Modify a NetFlow Generation Monitor Configuration

This example shows the modification of a NetFlow Generation Monitor configuration.

1. Unlink the monitor from gsparams.

#### gsparams gsgroup <gsgroup> netflow-monitor delete

2. Modify the monitor parameters.

apps netflow monitor alias <monitor> record delete <record> <change monitor parameters>

- 3. Re-add the record to the monitor. apps netflow monitor alias <monitor> record add <record>
- 4. Re-add the monitor to gsparams for changes to take affect. gsparams gsgroup <gsgroup> netflow-monitor add <monitor>

#### Modify a NetFlow Generation Record Configuration

This example shows the modification of a NetFlow Generation Record configuration.

- 1. Unlink the monitor from gsparams. gsparams gsgroup <gsgroup> netflow-monitor delete
- 2. Modify the record bound to the monitor. apps netflow record alias <record> <change record parameters>
- 3. Re-add the monitor to gsparams for changes in record to take affect. gsparams gsgroup <gsgroup> netflow-monitor add <monitor>

# Remove a NetFlow Generation Configuration

Use the following commands to remove a NetFlow Generation Configuration:

gsparams gsgroup <gsgroup> netflow-monitor delete no map alias <map> no tunneled-port port <port> no apps netflow monitor alias <monitor> no apps netflow record alias <record> no apps netflow exporter alias <exporter>

# V5 Fixed Record Template

NetFlow v5 records have a template of fixed fields that cannot be edited. The template contains Match/Key and Collect/Non-Key elements. It has an alias of predefined\_ netflow\_v5\_record.

To display the template, use the following CLI command:

(config) # show apps netflow record alias predefined\_netflow\_v5\_record

# GigaSMART Load Balancing

Load balancing distributes GigaSMART outgoing traffic to multiple tool ports or multiple tunnel endpoint destinations. In this way, traffic processed by GigaSMART is shared.

• Stateful load balancing distributes GigaSMART processed traffic to multiple tool ports or tunnel endpoints based on GigaSMART application-specific flow sessions.

- Stateless load balancing distributes GigaSMART processed traffic to multiple tool ports or tunnel endpoints based on hash values generated from predefined protocol fields in the packet.
- Enhanced load balancing

Load balancing operations to tool ports can be assigned to GigaSMART groups consisting of multiple engine ports. Refer to Groups of GigaSMART Engine Ports on page 406 for details.

Refer to the Load Balancing section in the GigaVUE Fabric Management Guide.

# Stateful Loadbalancing

Refer to the following examples:

- Example 1: [GigaSMART](#page-712-0) Stateful Load Balancing
- Example 2: [GigaSMART](#page-714-0) Stateful Load Balancing

For an example of GTP load balancing in a cluster, refer to Example 6: [GigaSMART](#page-623-0) GTP Load [Balancing](#page-623-0) in a Cluster.

For an example of load balancing on L2GRE encapsulation tunnel, refer to [Example](#page-577-0) 2 – [GigaSMART](#page-577-0) L2GRE Tunnel Encap Stateful LB.

# <span id="page-712-0"></span>Example 1: GigaSMART Stateful Load Balancing

Example 1 configures stateful load balancing of GigaSMART GTP traffic among tool ports 1/1/x6, 1/1/x7, 1/2/x3, and 1/2/x4 based on bandwidth with different weights for each port. The same subscriber (imsi) traffic will be forwarded to the same tool port. GTP-c packets are replicated to all tool ports.

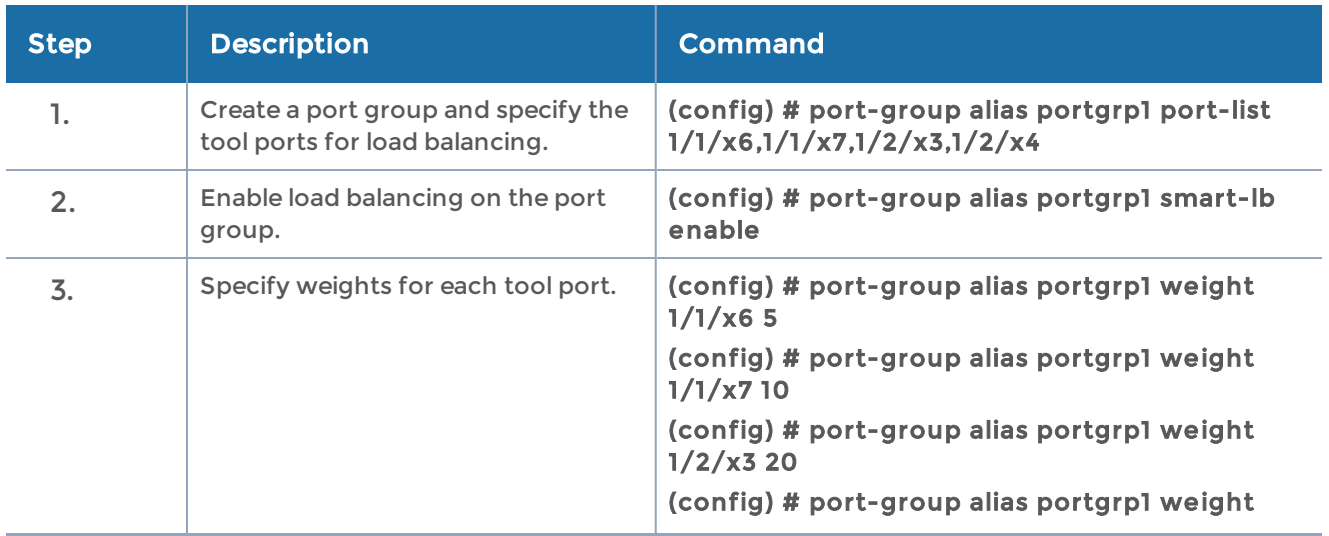

#### GigaVUE-OS CLI Reference Guide

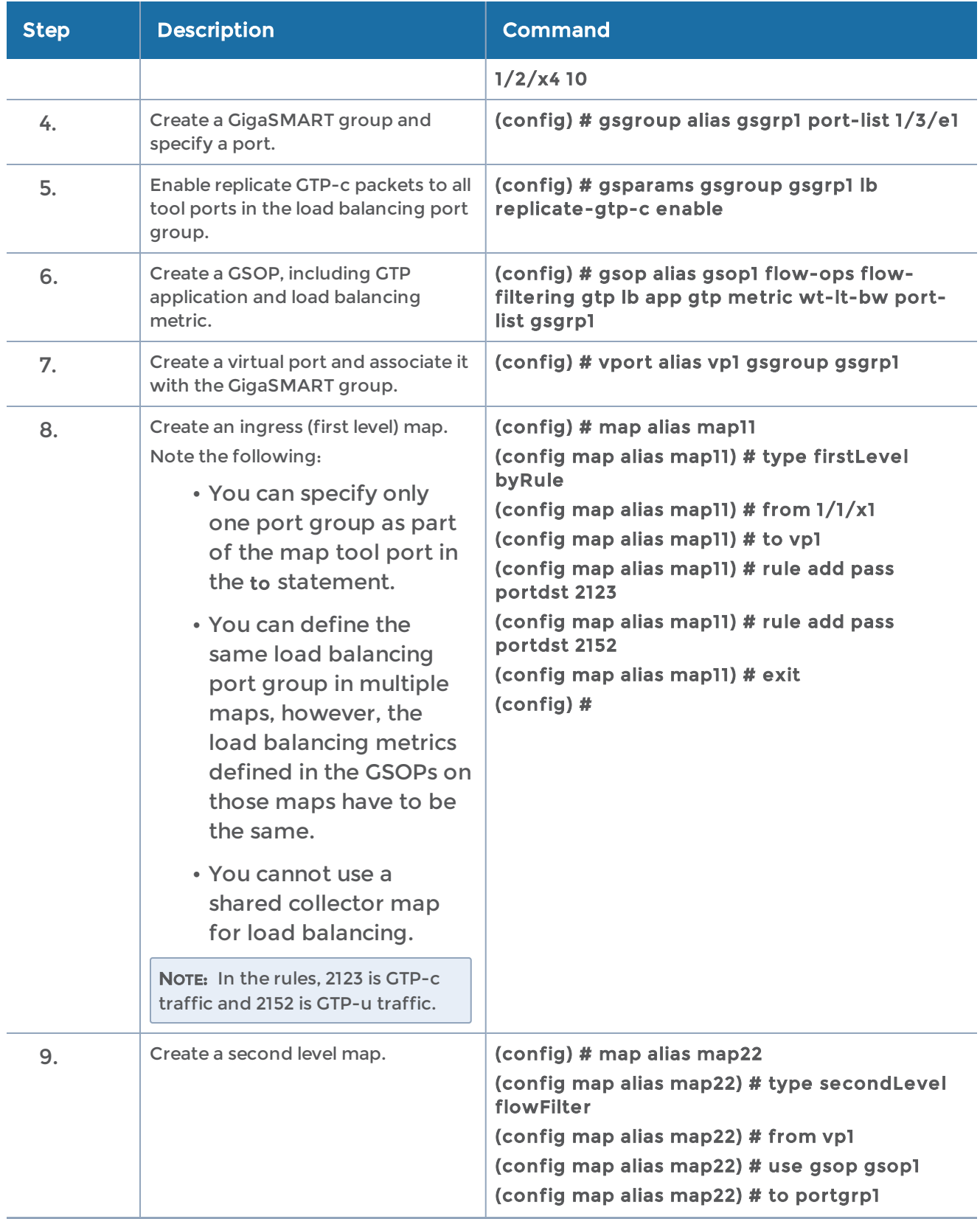

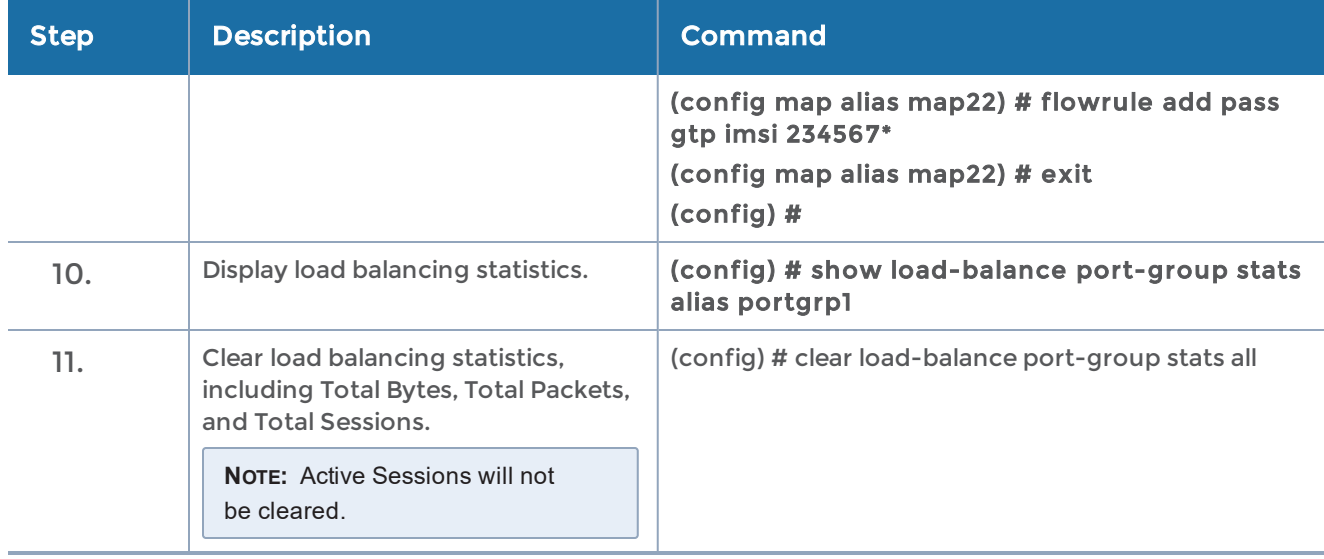

# <span id="page-714-0"></span>Example 2: GigaSMART Stateful Load Balancing

Example 2 configures stateful load balancing of GigaSMART GTP traffic among tool ports 1/1/x6, 1/1/x7, 1/2/x3, and 1/2/x4 based on hashing of the imei value. The same device ID (imei) traffic will be forwarded to the same tool port. GTP-c packets are replicated to all tool ports.

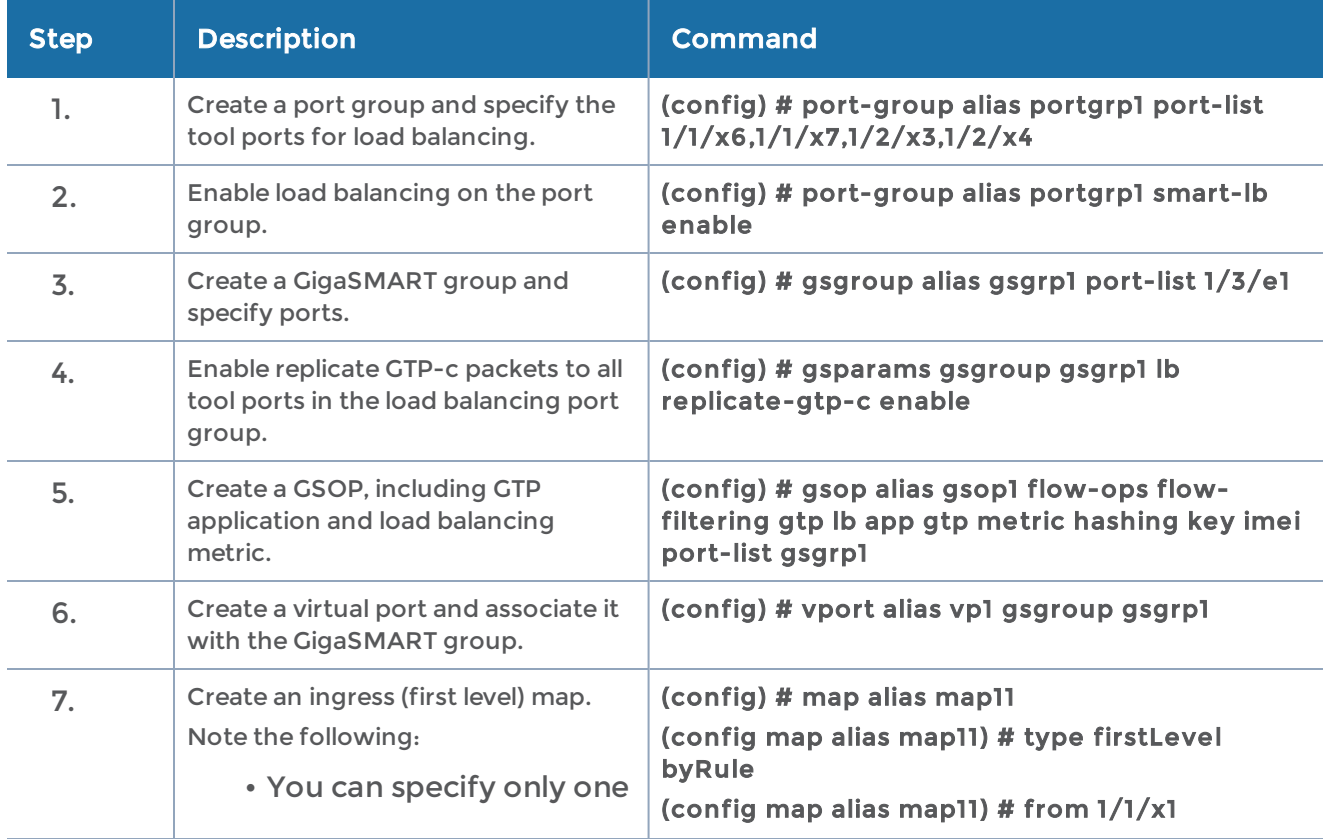

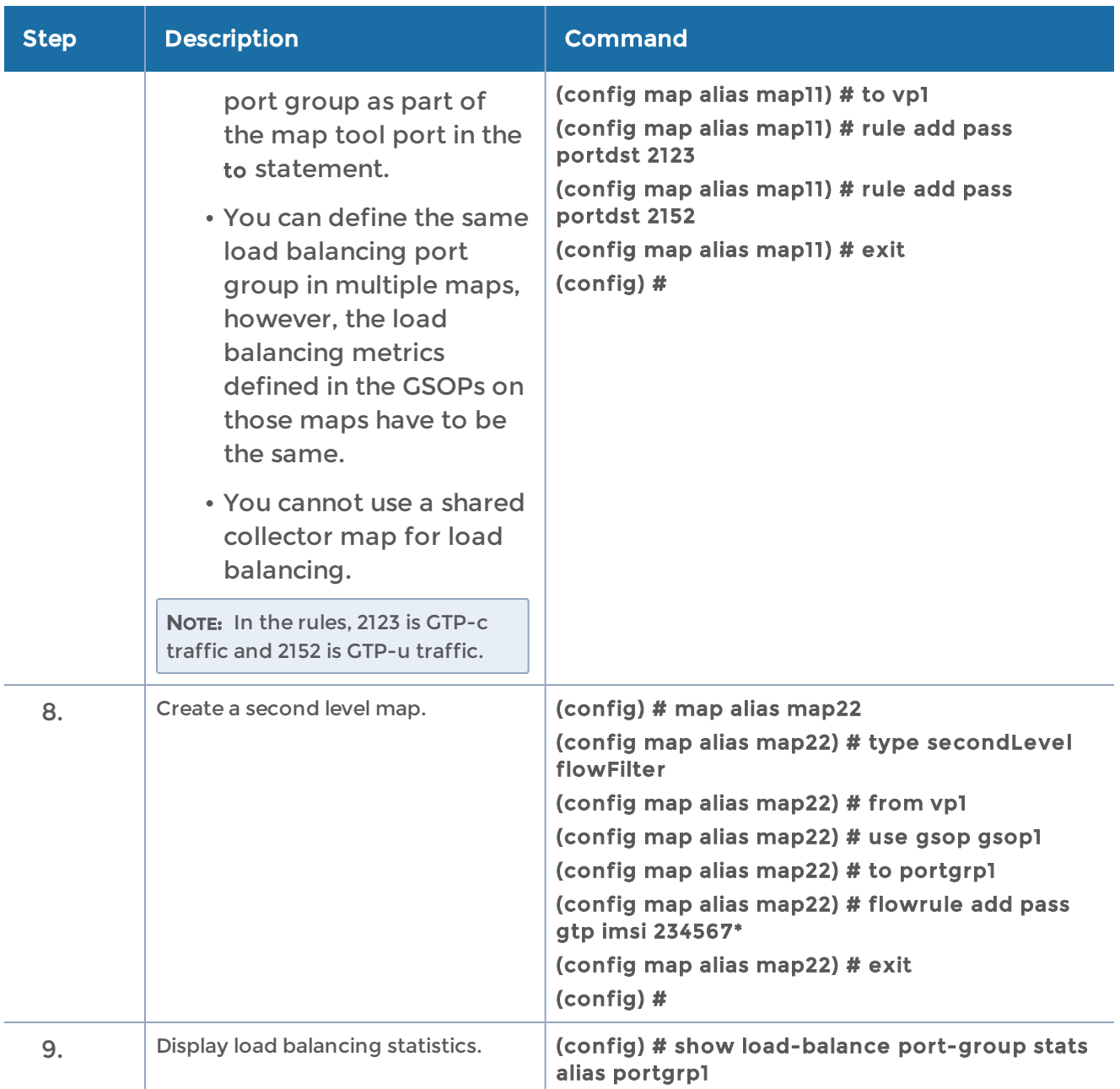

Use the following command to display load balancing statistics:

#### (config) # show load-balance port-group stats alias portgrp1

# Stateless Loadbalancing

Refer to the following examples:

- Example 1: [GigaSMART](#page-716-0) Stateless Load Balancing
- Example 2: [GigaSMART](#page-717-0) Stateless Load Balancing
- Example 3: [GigaSMART](#page-718-0) Stateless Load Balancing

For an example of load balancing on L2GRE encapsulation tunnel, refer to [Example](#page-578-0) 3 – [GigaSMART](#page-578-0) L2GRE Tunnel Encap Stateless LB.

## <span id="page-716-0"></span>Example 1: GigaSMART Stateless Load Balancing

Example 1 configures stateless load balancing of traffic among tool ports 1/1/x6, 1/1/x7, 1/2/x3, and 1/2/x4 after slicing the packet to an offset of 70 bytes.

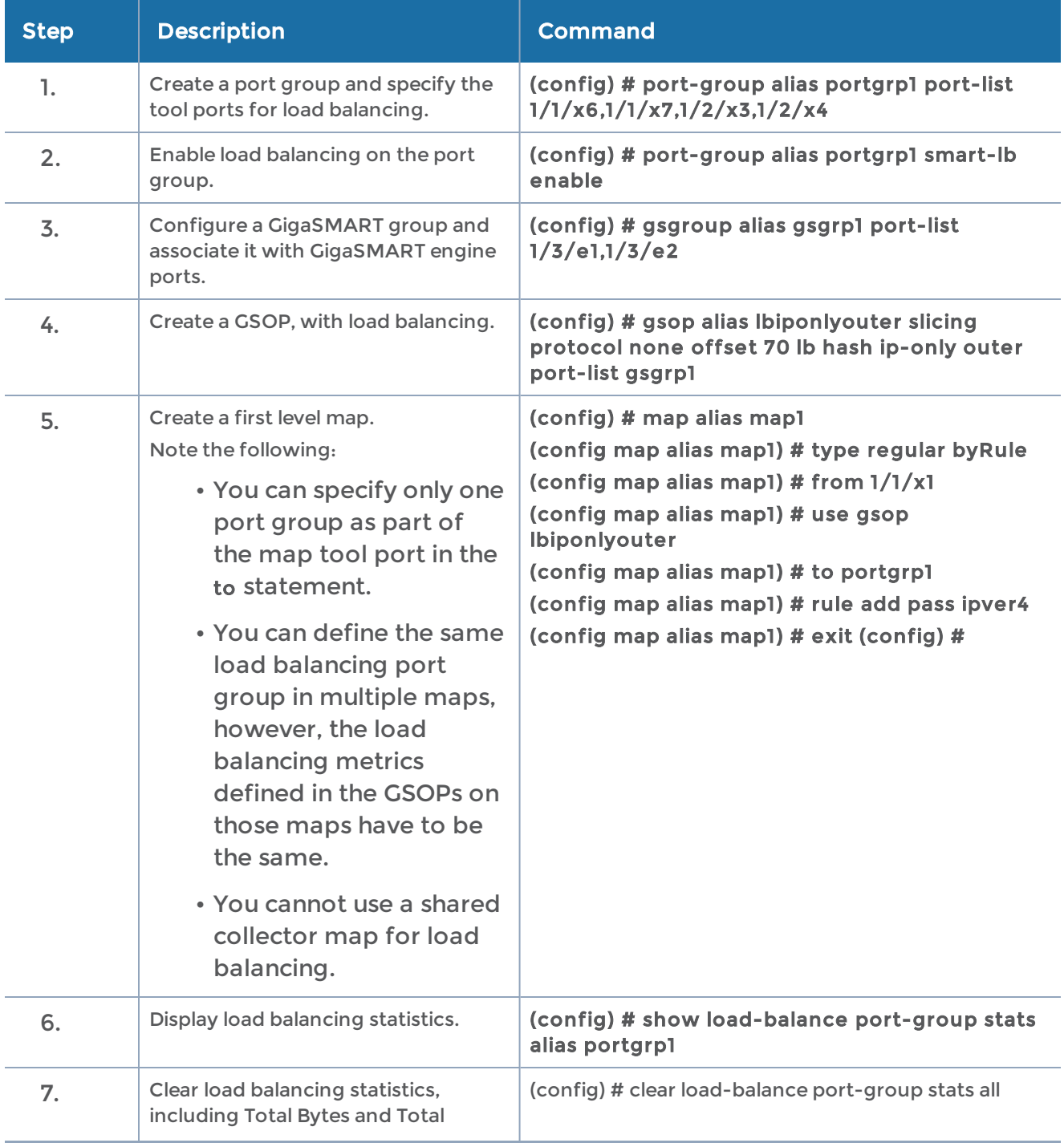

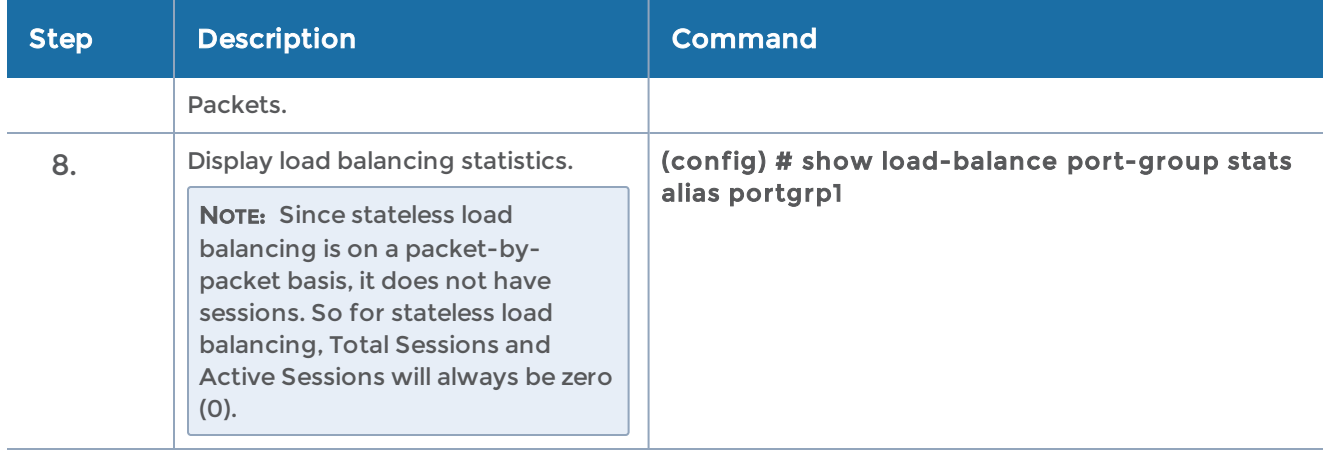

# <span id="page-717-0"></span>Example 2: GigaSMART Stateless Load Balancing

Example 2 configures stateless load balancing of GTP traffic among tool ports 1/1/x6, 1/1/x7, 1/2/x3, and 1/2/x4. Data packets with the same GTP-u tunnel ID will be forwarded to the same tool port.

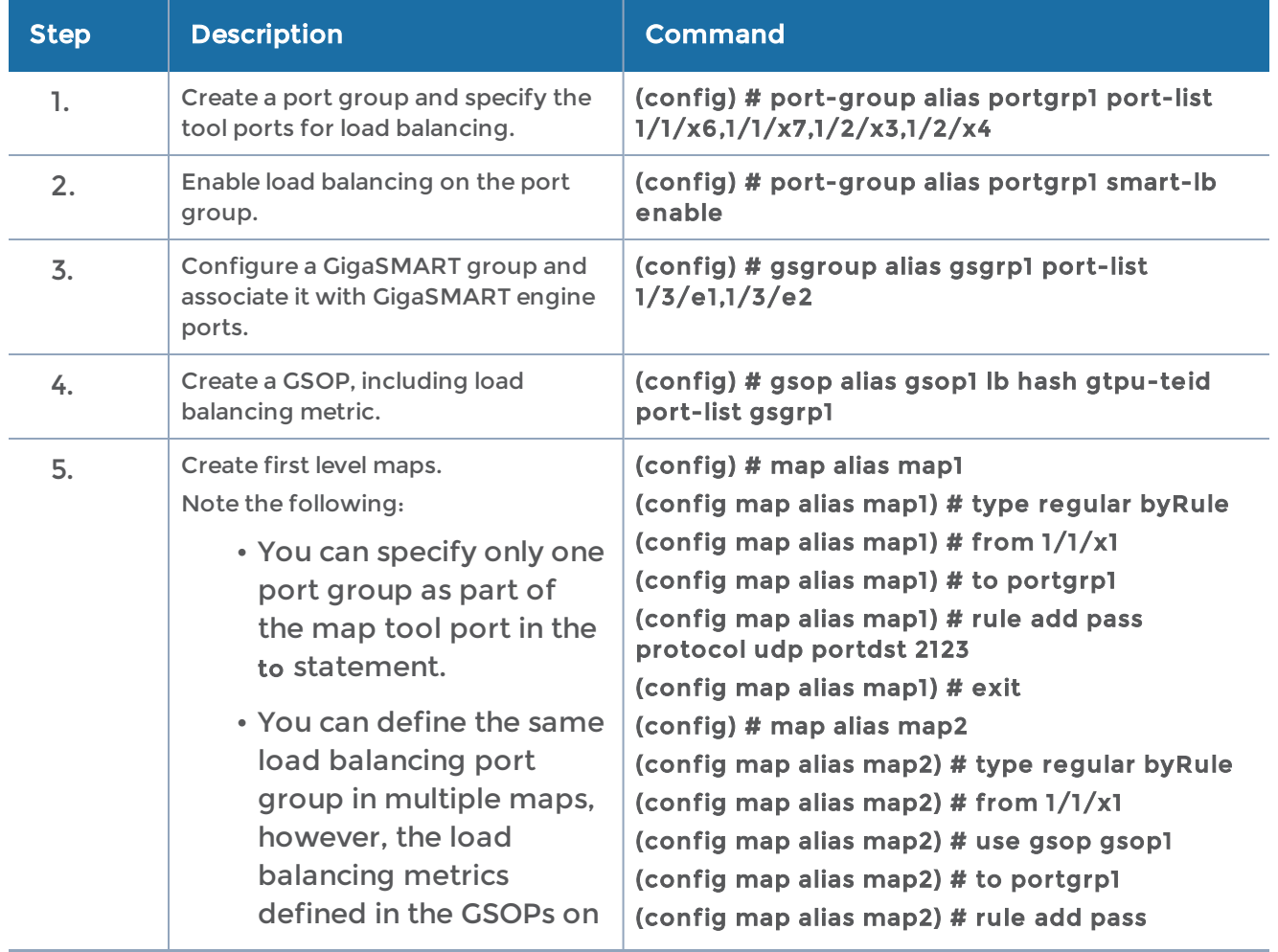

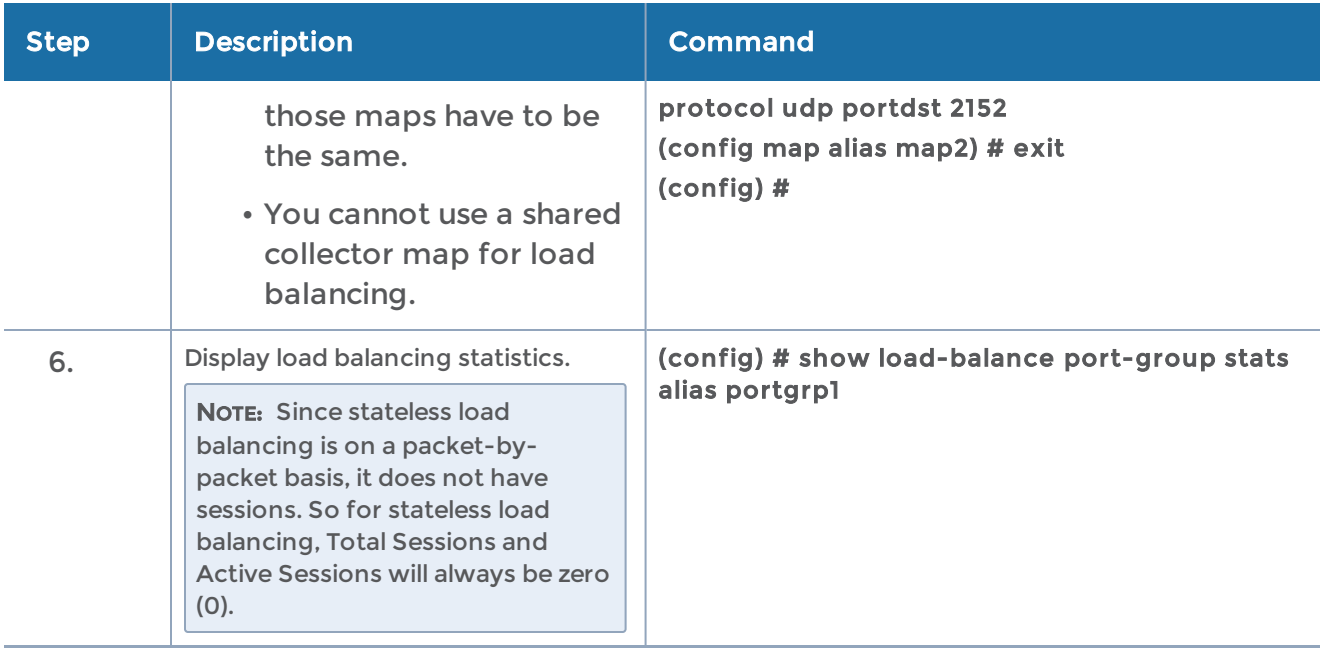

# <span id="page-718-0"></span>Example 3: GigaSMART Stateless Load Balancing

Example 3 configures stateless load balancing of HTTP on GTP traffic among tool ports 1/1/x6, 1/1/x7, 1/2/x3, and 1/2/x4. Data packets with the same inner IP will be forwarded to the same tool port.

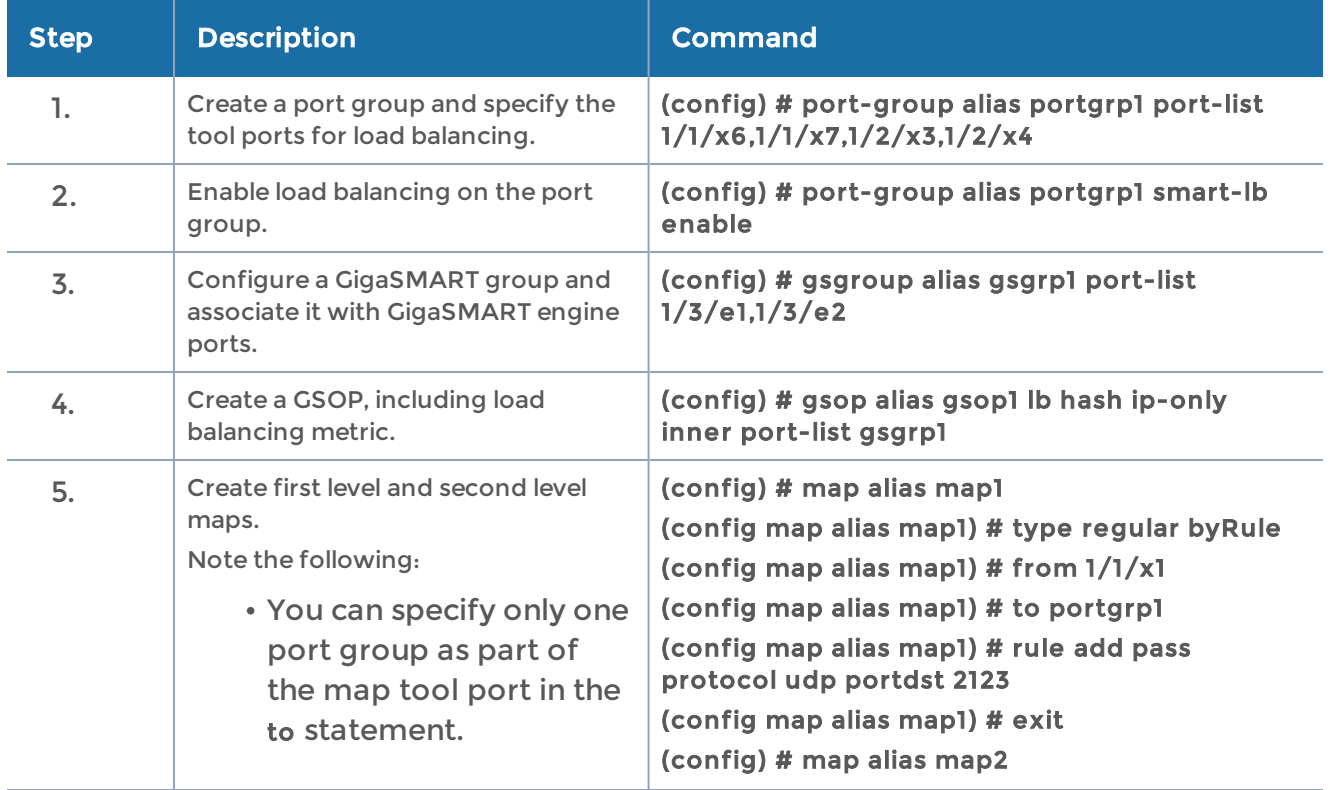

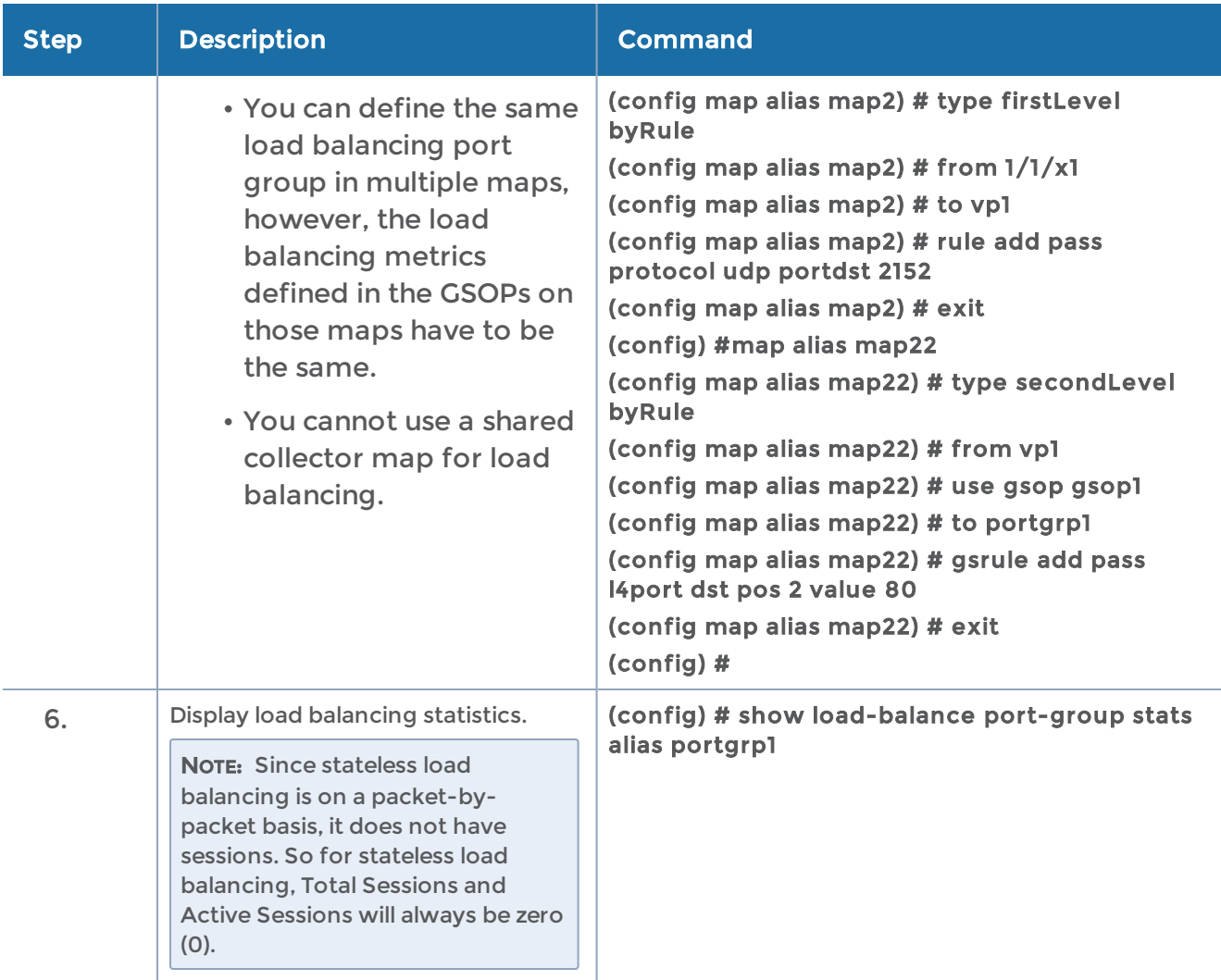

# Enhanced Load Balancing

# Example 1: Enhanced Load Balancing

In this example GTP-c traffic is sent to tool ports 1/1/x5, 1/1/x6. Enhanced load balancing is used to send GTP-u traffic to tool ports 1/1/x5, 1/1/x6, 2/1/x15 and 2/2/x16 based on inner IP.

NOTE: Optional configuration for MPLS traffic handling. Inner IP (version 4) is located 70 bytes from the beginning of the packet.

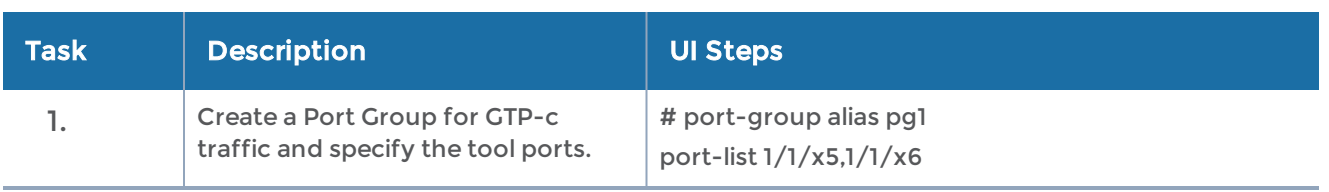
#### GigaVUE-OS CLI Reference Guide

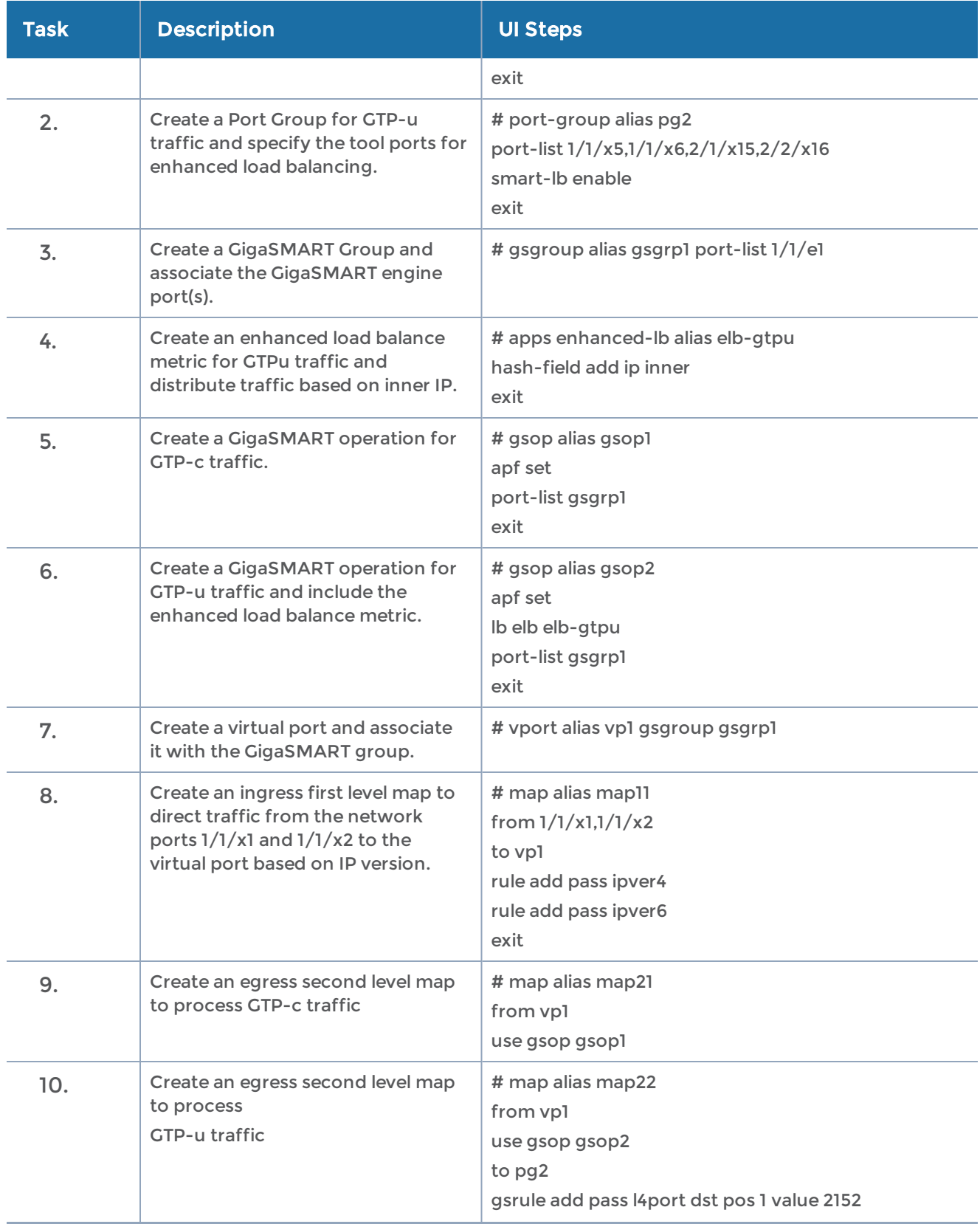

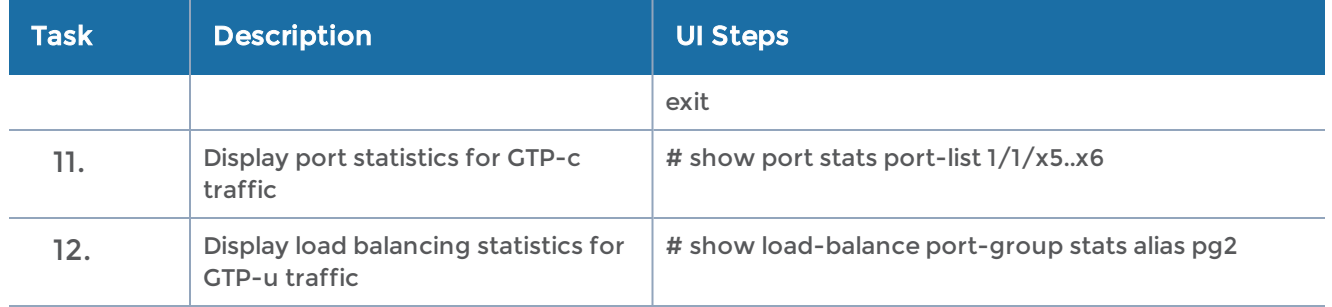

#### Example 2: Enhanced Load Balancing

In this example enhanced load balancing of Non GTP traffic and (subsequent) fragmented packets to are sent GTP tool ports 1/1/x5, 1/1/x6, 2/1/x15 and 2/2/x16 based on outer IP.

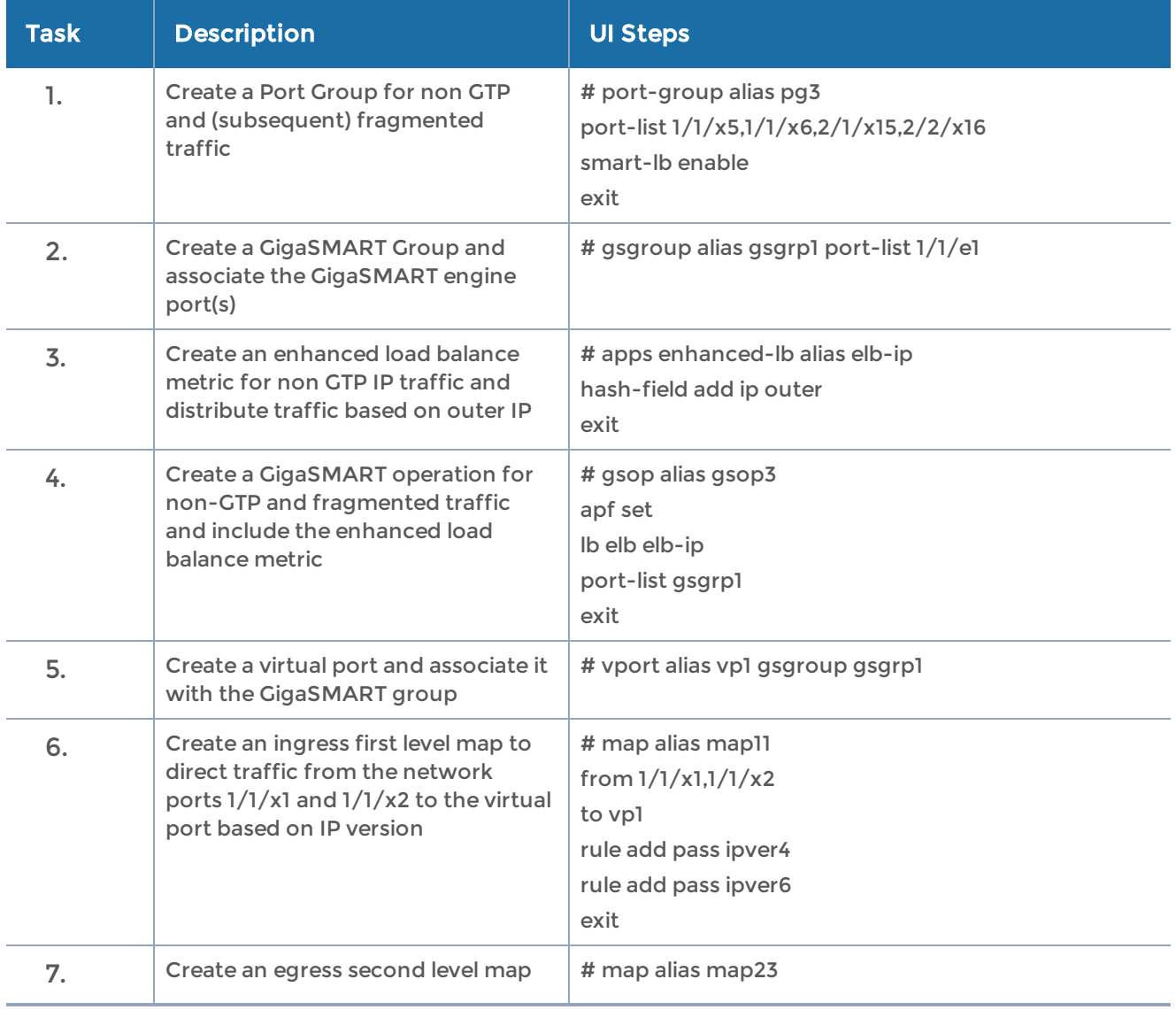

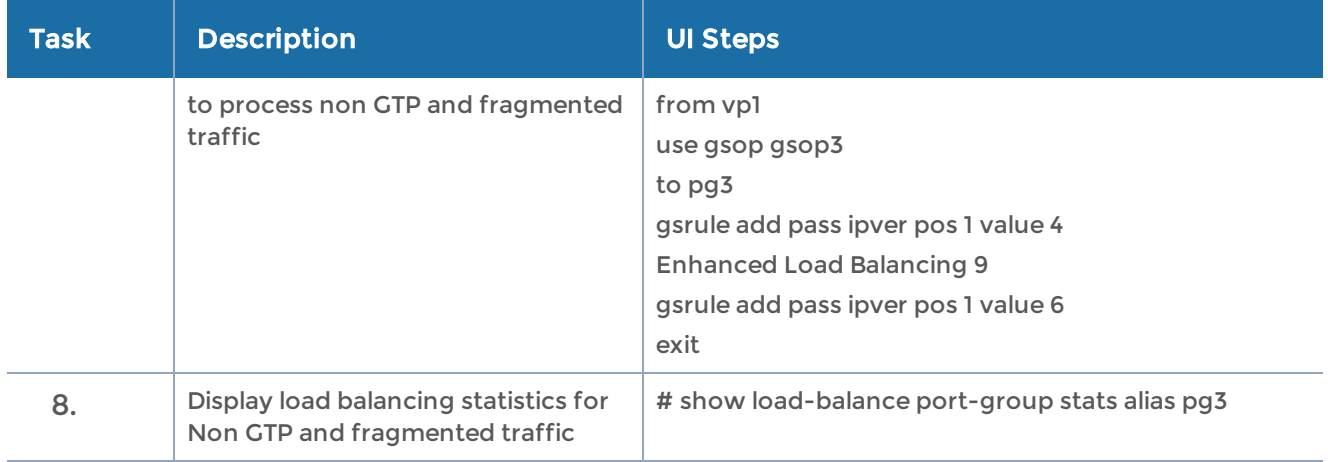

## GigaSMART MPLS Traffic Performance Enhancement

The GigaSMART MPLS traffic performance enhancement provides a method to improve GigaSMART packet processing for MPLS traffic and other traffic having Layer 2 encapsulation, such as L2GRE or VNTag. This type of traffic has a header in the packet between the MAC address and the IP address. Figure 25MPLS Header [Between](#page-722-0) MAC and IP [Address](#page-722-0) in Packet shows the MPLS example.

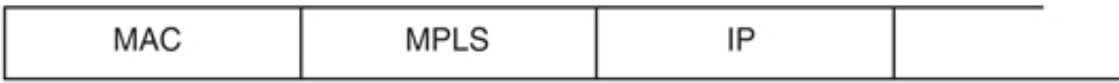

<span id="page-722-0"></span>Figure 25 MPLS Header Between MAC and IP Address in Packet

Refer to the following examples:

- Flow Masking [Example](#page-722-1) 1
- Flow Masking [Example](#page-723-0) 2

### <span id="page-722-1"></span>Flow Masking Example 1

In Example 1 packets are expected to have two MPLS labels before the IP header, and no VLAN tag between the MAC and MPLS headers. IP addresses will be used to identify the flows.

The offset will be the sum of the following: 14 bytes for the MAC address + 8 bytes for the MPLS headers +12 bytes offset from the beginning of the IP header = 34 bytes.

The length will be the sum of the following: 4 bytes for ipsrc + 4 bytes for ipdst = 8 bytes.

Use the following CLI command syntax to configure Example 1:

#### <span id="page-723-0"></span>(config) # gsparams gsgroup gsgrp1 flow-mask enable offset 34 length 8

### Flow Masking Example 2

In Example 2, packets are expected to have one VLAN tag and two MPLS labels before the IP header. IP addresses will be used to identify the flows.

The offset will be the sum of the following: 14 bytes for the MAC address + 4 bytes for the VLAN tag + 8 bytes for the MPLS headers +12 bytes offset from the beginning of the IP header = 38 bytes.

The length will be the sum of the following: 4 bytes for ipsrc + 4 bytes for ipdst = 8 bytes.

Use the following CLI command syntax to configure Example 2:

(config) # gsparams gsgroup gsgrp1 flow-mask enable offset 38 length 8

## GigaSMART SSL Decryption for Out-of-Band Tools

GigaVUE-OS H Series nodes support Secure Sockets Layer (SSL) decryption. SSL is a cryptographic protocol that adds security to TCP/IP communications such as Web browsing and email. The protocol allows the transmission of secure data between a server and client who both have the keys to decode the transmission and the certificates to verify trust between them. Passive SSL decryption delivers decrypted traffic to out-ofband tools that can then detect threats entering the network.

SSL decryption is a pillar of the GigaSECURE Security Delivery Platform. For an overview of GigaSECURE, refer to the "GigaSECURE Security Delivery Platform" section in the GigaVUE Fabric Management Guide.

## Configure Passive SSL Decryption Examples

The following sections provide examples of Passive SSL decryption. Refer to the following:

- Example 1: Passive SSL [Decryption](#page-724-0) with a Regular Map and SSL private key
- Example 2: Passive SSL [Decryption](#page-725-0) with a Regular Map and SSL server certificate
- Example 3: Passive SSL Decryption with [De-Duplication](#page-726-0)
- Other Usage [Examples](#page-726-1)

For details on the CLI commands used in the following sections, refer to [apps](#page-114-0) ssl, [gsparams](#page-200-0), and [gsop](#page-183-0) in the reference section.

#### <span id="page-724-0"></span>Example 1: Passive SSL Decryption with a Regular Map and SSL private key

In Example 1, a regular map is configured to use with Passive SSL decryption.

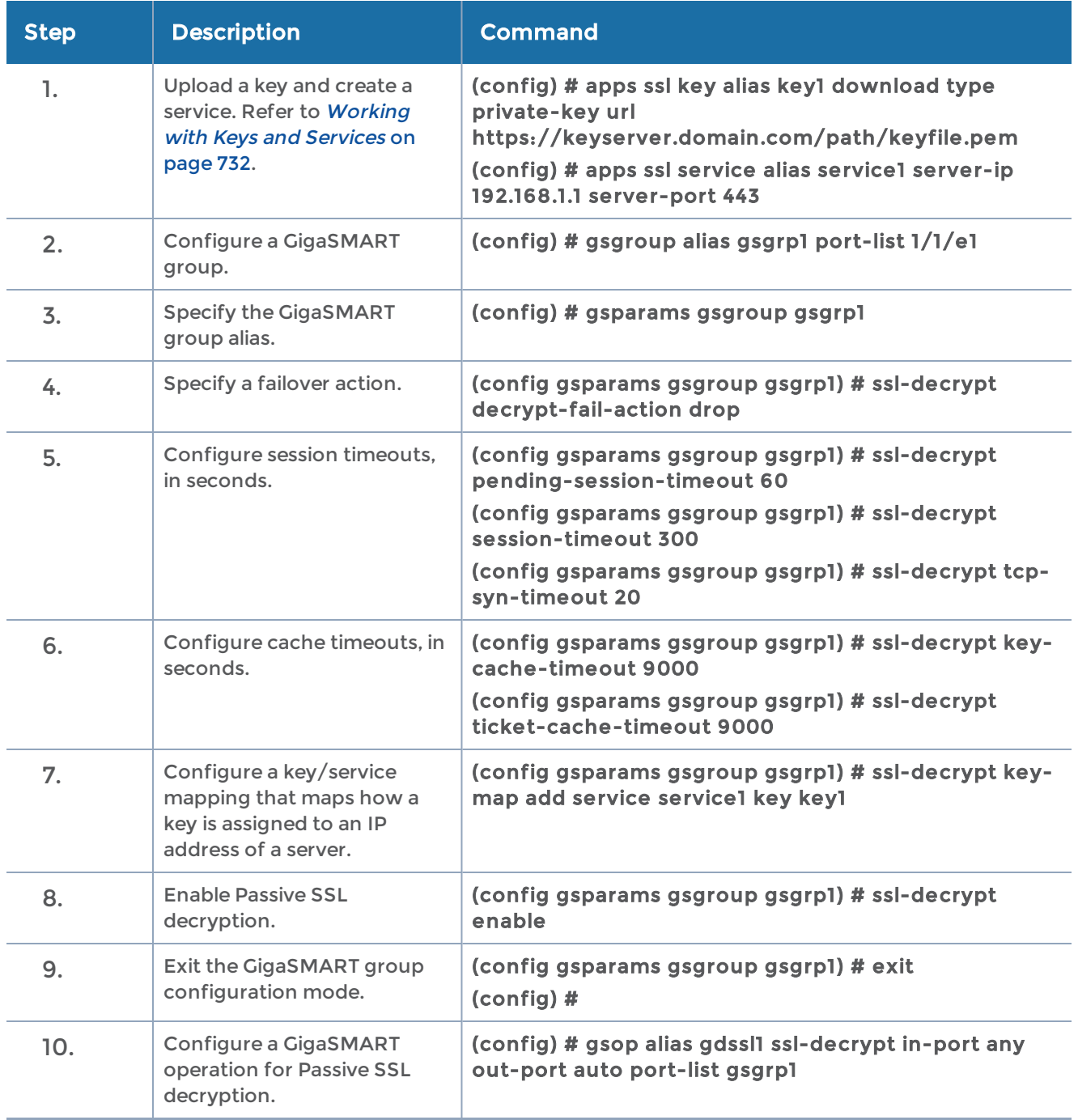

In the previous step, gdssl1 is the alias for a GigaSMART operation, in-port specifies the destination port on which to listen, out-port specifies the destination port on which to

send decrypted traffic, and port-list is set to the GigaSMART group alias previously configured. The in-port and out-port arguments can also be a port number between 1 and 65535.

Next, configure a traffic map, as follows:

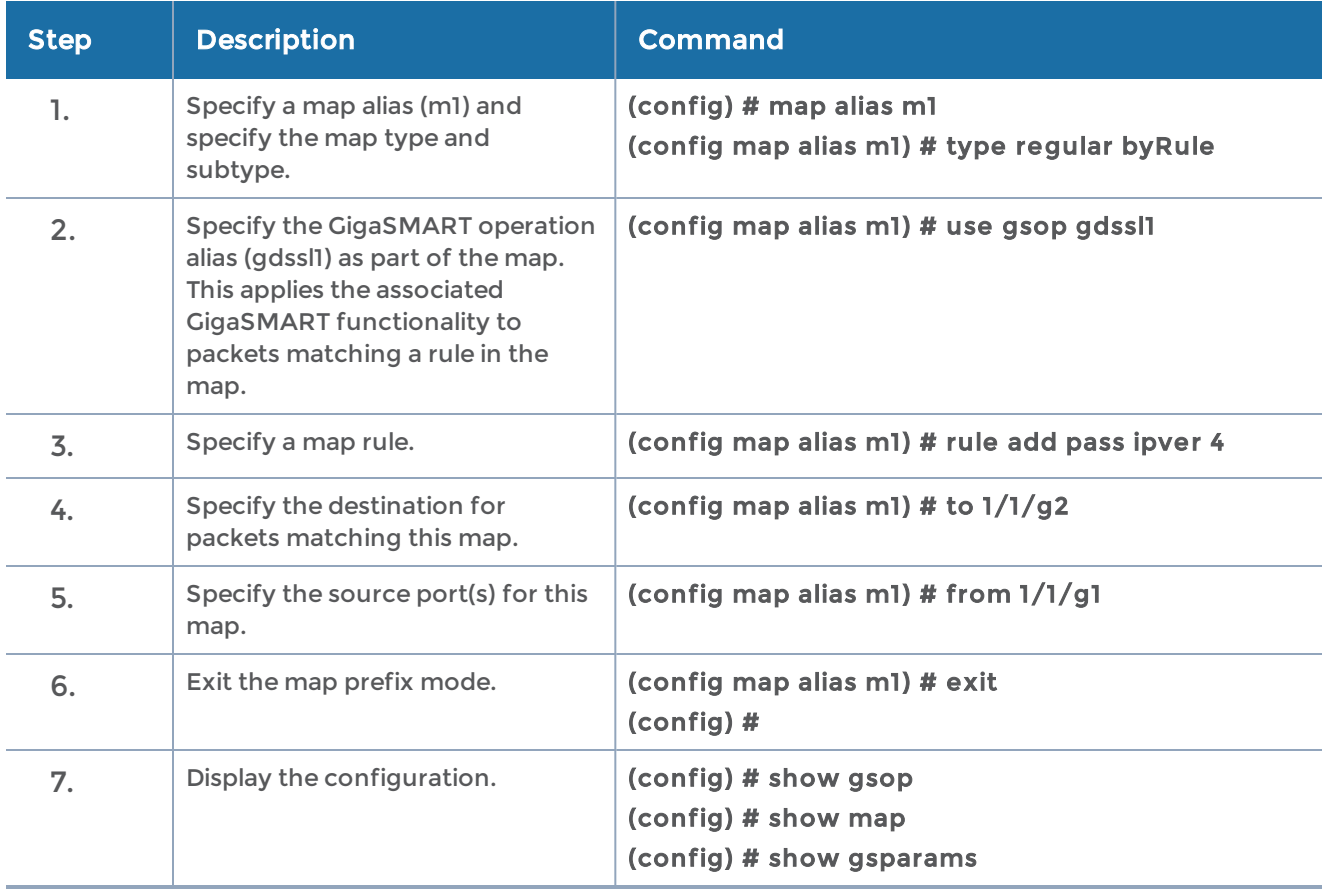

#### <span id="page-725-0"></span>Example 2: Passive SSL Decryption with a Regular Map and SSL server certificate

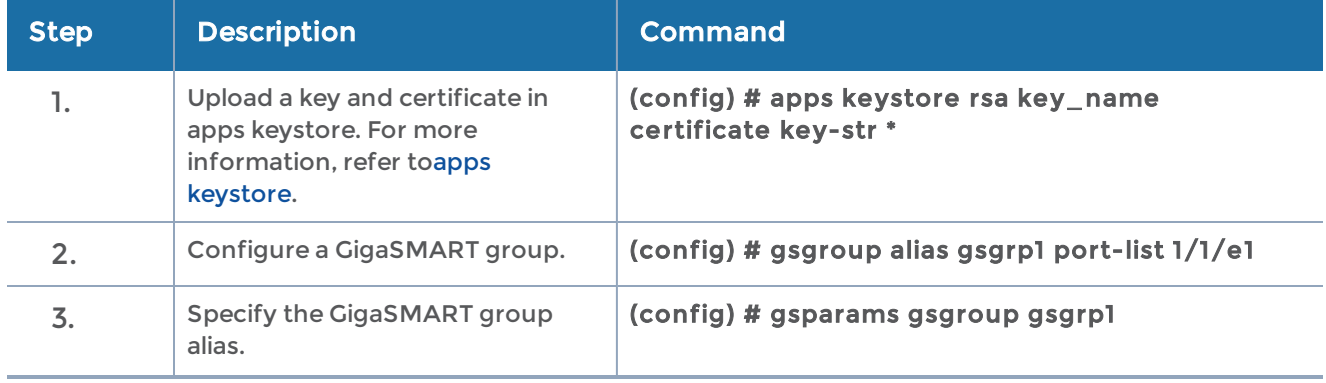

In Example 2, a regular map is configured to use with Passive SSL decryption.

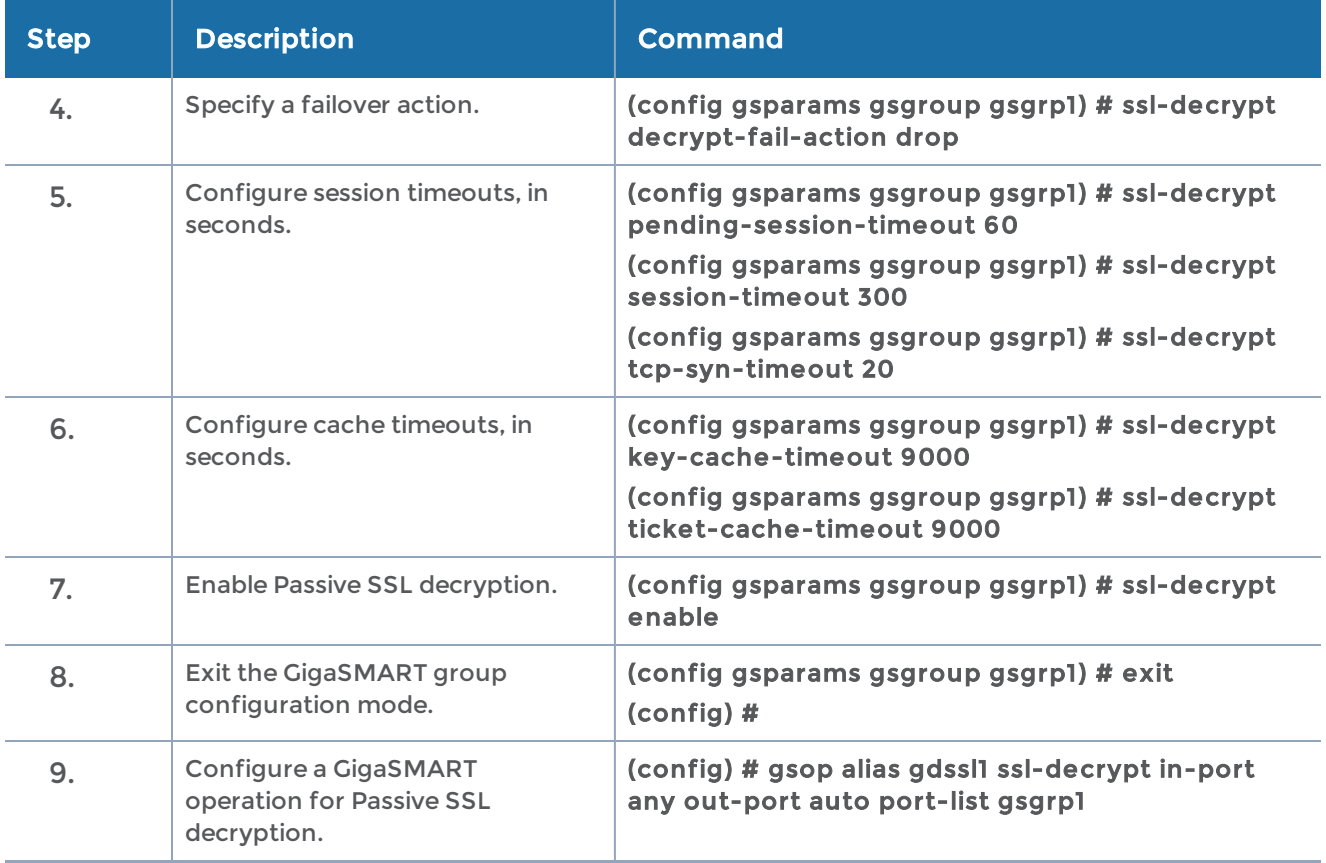

You can use the server certificate, fetched from the initial client-server negotiation and use the same to uniquely identify the corresponding private key configured in Gigamon box.

The server-ip to private key service mapping is still supported. When none of the existing server-ip matches with the session IP, then the server certificate will be looked upon for certificate match

### <span id="page-726-0"></span>Example 3: Passive SSL Decryption with De-Duplication

In Example 2, the configuration steps are the same except when you configure a GigaSMART operation you send the decrypted traffic to de-duplication for additional filtering, as follows:

#### (config) # gsop alias gdssl1 ssl-decrypt in-port any out-port auto dedup set port-list gsgrp1

#### <span id="page-726-1"></span>Other Usage Examples

Two typical usage examples are as follows:

• Use map rules to filter on the IP address of the server and send everything to GigaSMART. Configure a GigaSMART operation to listen on the in-port used by the server. The GigaSMART will drop other traffic.

• Use map rules to filter on the IP address of the server and in-port and send specific port traffic to the GigaSMART. Configure a GigaSMART operation to listen on inport any.

## Entrust nShield Hardware Security Module (HSM)

#### Required License: Included with SSL Decryption for Out-of-Band Tools

Starting in software version 5.3, Entrust nShield Hardware Security Module (HSM) is integrated with SSL decryption for out-of-band tools. Hardware Security Modules offer secure storage, management, and operation of cryptographic material, such as private keys and passphrases. The HSM stores and manages the keys in a safe and secure environment. Since the keys reside on the HSM in the network, they are offloaded from an application on a network device.

The application could be a web server or a database server, but, in the case of SSL decryption for out-of-band tools, the application is GigaSMART. The application interfaces with HSM to use the keys that are stored. There must be network connectivity between the HSM and the application.

Keys are added to the HSM by an administrator. When an application's key is on the HSM, the HSM creates an application key token. The key token is sent to the application. When the application wants to use a key, the application sends the token to HSM, which establishes a session with the HSM to use the key. In this way, the use of keys by the application is secure because only key tokens are exchanged.

Entrust nShield HSM is supported on GigaVUE-HC1, GigaVUE-HC2, and GigaVUE-HC3.

Refer to the following limitations:

- GigaSMART uses keys that are already stored on the HSM. There is no key generation.
- The key token that is uploaded to GigaSMART can only be in PKCS11 format.
- Only RSA keys (private keys) are supported.
- Keys are module-protected. With module-protection, the application is a registered client that does not need to log in to the HSM.
- The network connectivity between the HSM and GigaSMART must use a static IP address. Do not use DHCP because the IP address needs to remain the same.
- Only IPv4 addresses are supported.
- Each GigaSMART card that interfaces with the Entrust nShield HSM will use one Entrust nShield license.
- Clustering is not supported.

The following is a configuration example of the Hardware Security Module (HSM).

For details on the CLI commands used in the following examples, refer to the following commands in the reference section:

- [apps](#page-59-0) hsm
- apps [hsm-group](#page-60-0)
- apps [keystore](#page-79-0)
- [apps](#page-114-0) ssl
- [gigasmart](#page-170-0)
- [gsgroup](#page-181-0)
- [gsop](#page-183-0)
- [gsparams](#page-200-0)
- [map](#page-275-0)

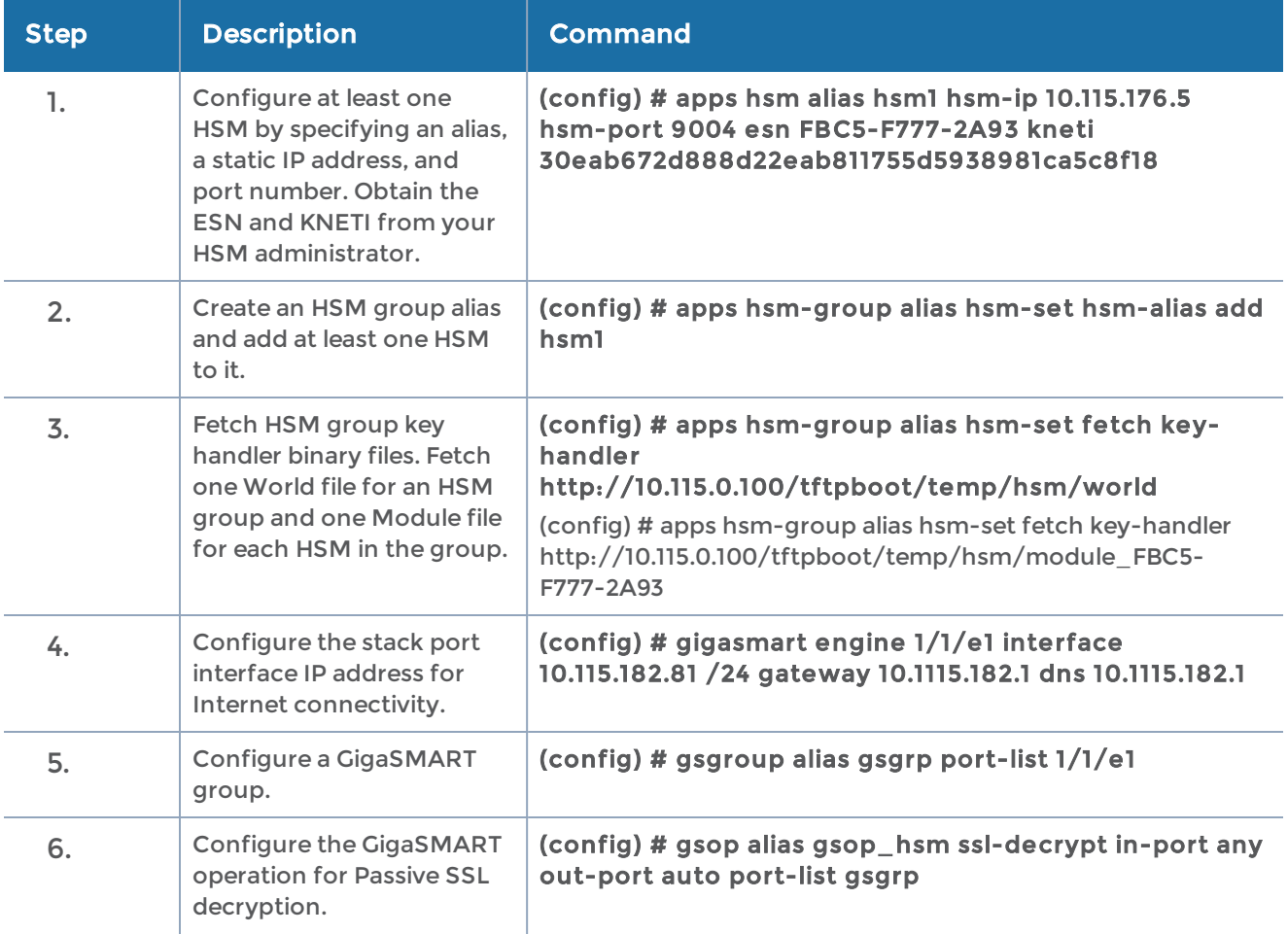

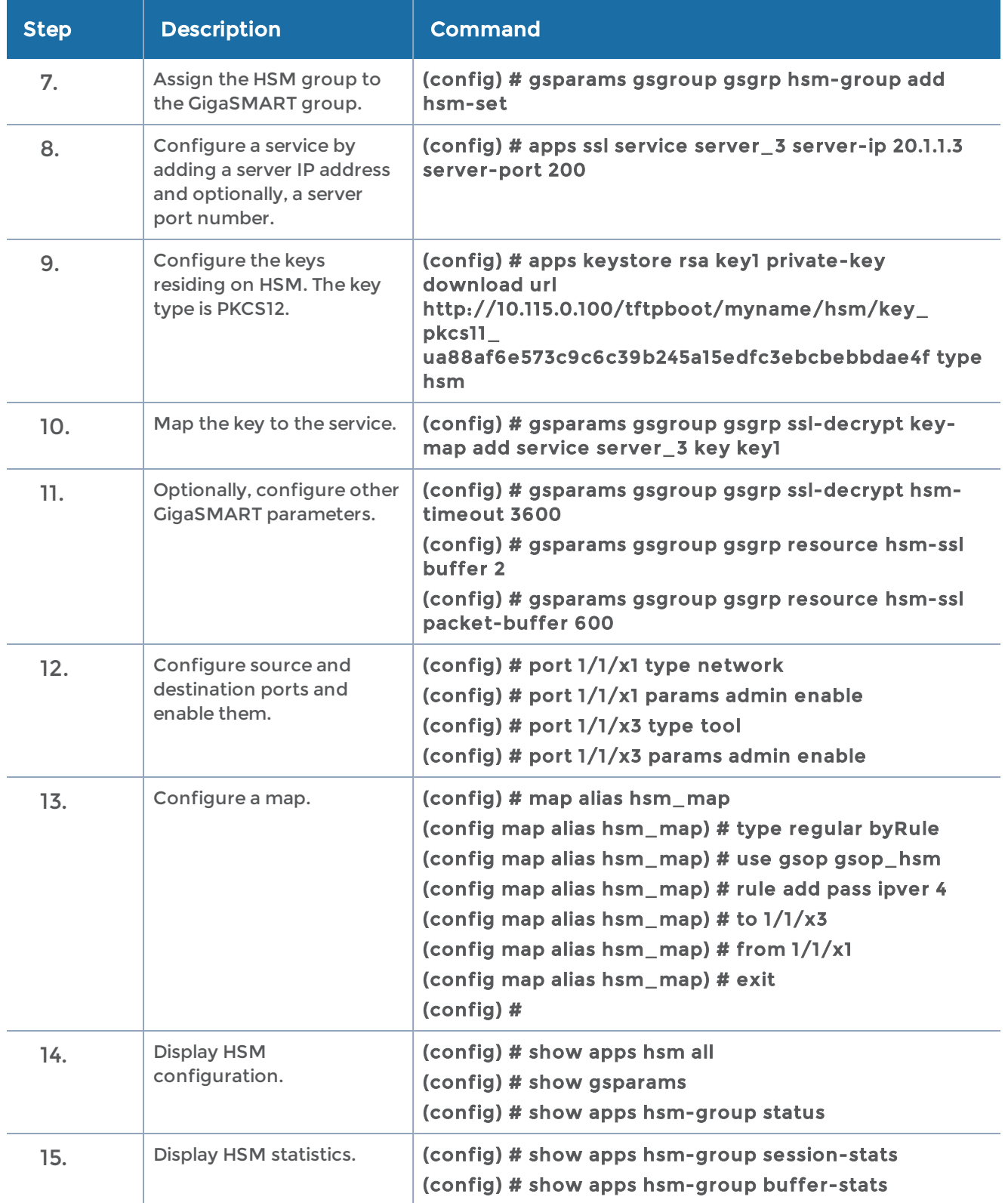

GigaVUE-OS CLI Reference Guide

## Display GigaSMART Statistics

Use the following commands to display GigaSMART parameters, operations, and groups:

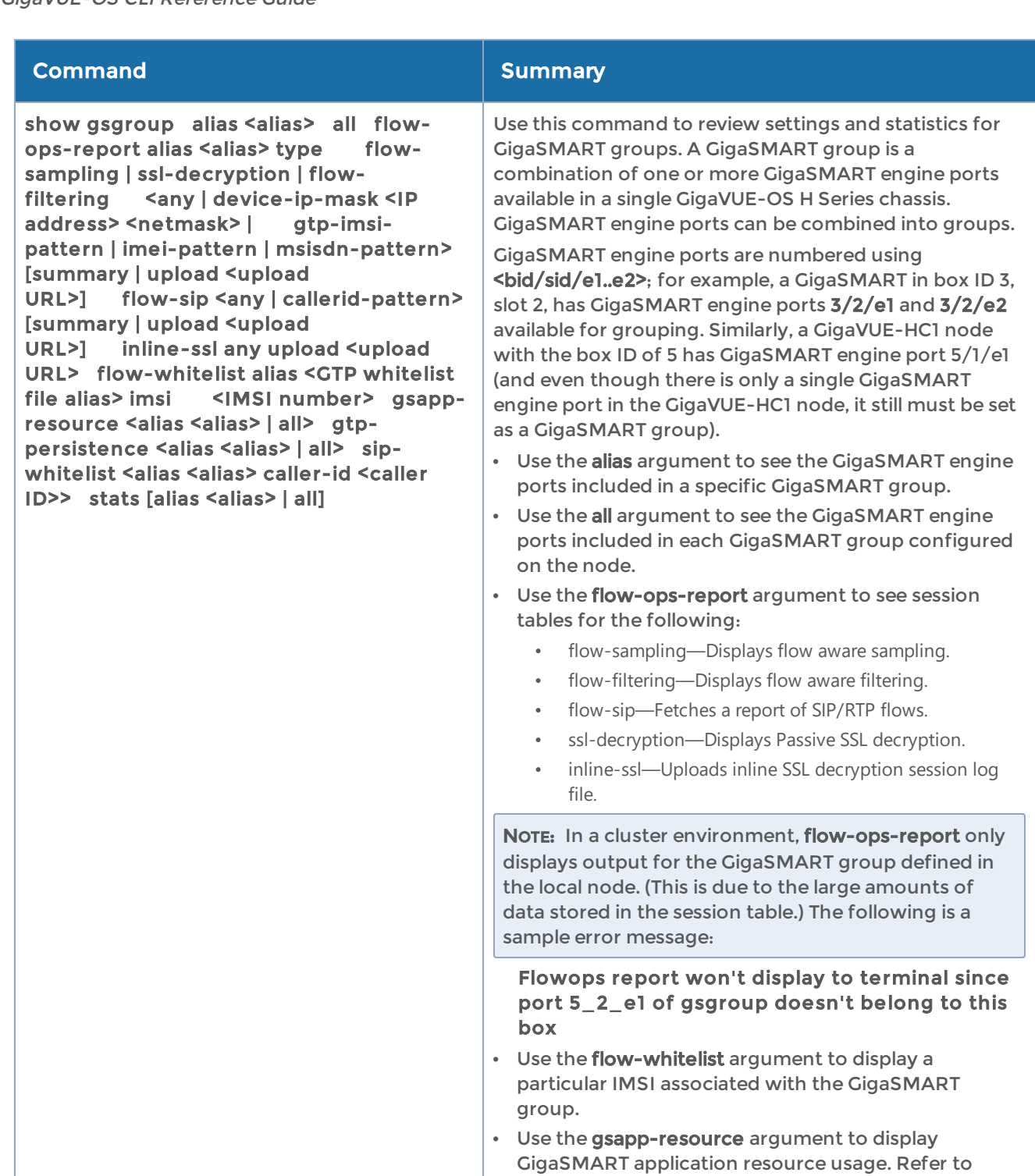

- Displaying GigaSMART Application Resource Usage on page 779. • Use the gtp-persistence argument to display information for GTP stateful session recovery. Refer
- to [GigaSMART](#page-644-0) GTP Stateful Session Recovery.
- Use the sip-whitelist argument to fetch a report of a

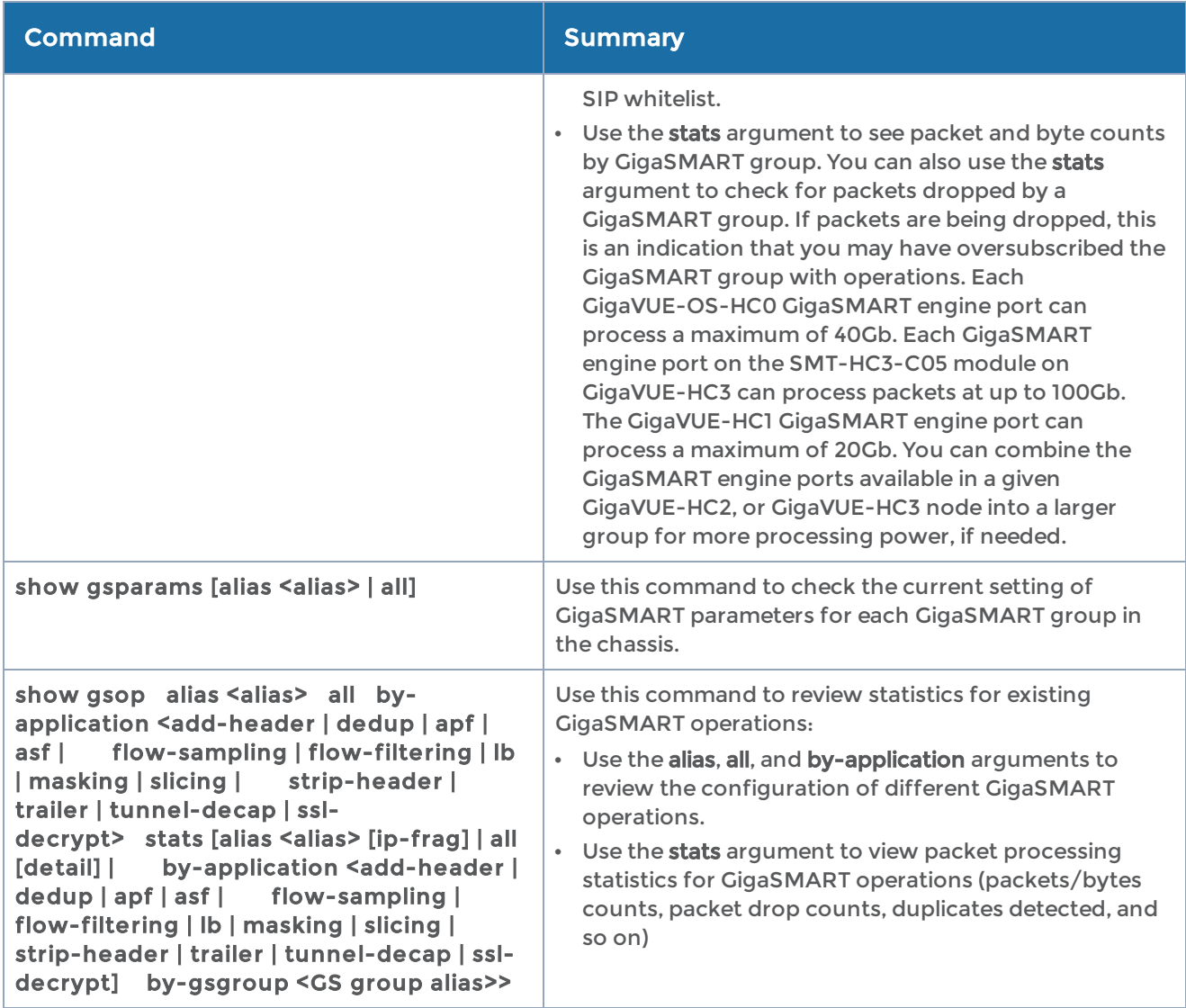

## GigaSMART Trailers

GigaSMART operations can add the GigaSMART Trailer to packets, providing metadata on the packet and how it was processed.

GigaSMART Trailers are optional for some GigaSMART operations. For example, trailers can be added with Masking and Slicing, but not removed with Slicing. Refer to Combining GigaSMART Operations on page 418 for the valid combinations.

## Example 1 – GigaSMART Source Labeling with a GigaSMART Trailer

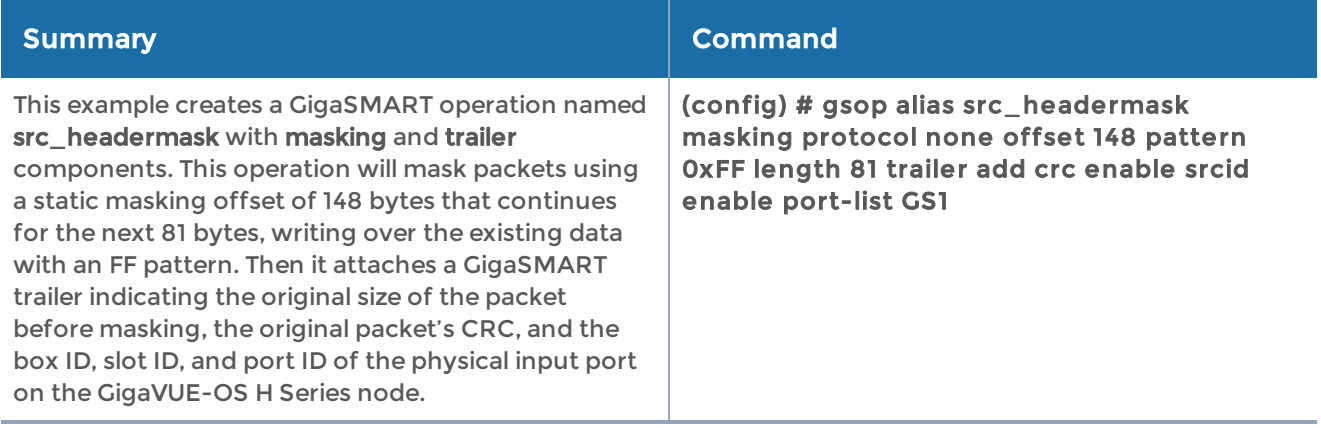

## Example 2 – GigaSMART Source Labeling with a GigaSMART Trailer

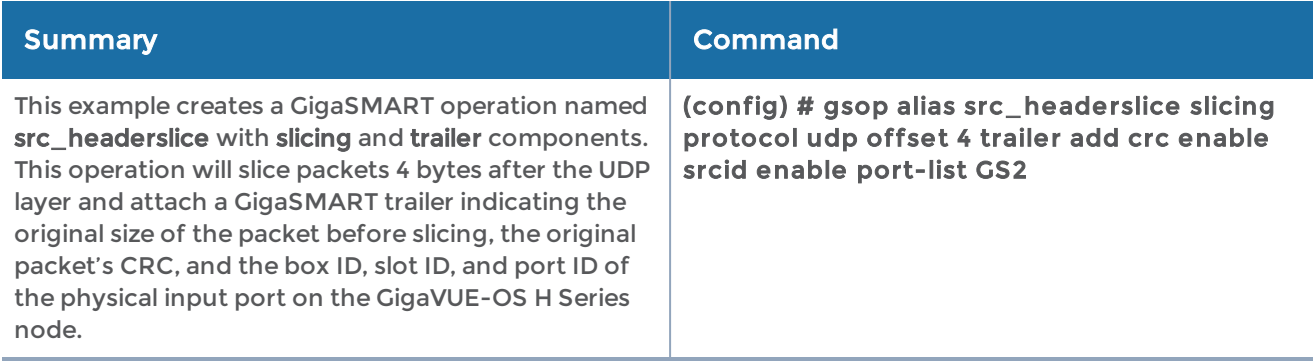

#### Displaying Trailer Statistics

To display trailer statistics, use the following CLI command:

(config) # show gsop stats alias forTrailer

## Remove GigaSMART Trailers

You can also construct GigaSMART operations that remove the GigaSMART Trailer from packets. These operations are useful in cases where you have cascade connections – a tool port receiving packets with a GigaSMART trailer is physically cabled to a GigaVUE-OS H Series network port, sending the packets received on the tool port back into a GigaVUE-OS H Series node. You may want to remove the GigaSMART trailer before the packets are forwarded to other tools - that is when the trailer remove argument comes in handy.

# Configure Clustering

A cluster consists of multiple GigaVUE-OS nodes operating as a unified fabric such that packets entering the cluster on one node can be sent to a destination port on any other node. You set up packet distribution using the standard box ID/slot ID/port ID format, allowing maps to distribute traffic to any port in the cluster. The nodes in a cluster must belong to the same software version.

The configuration examples for clustering is described in the following sections:

- Clustering a Node Using Layer 3 [Out-of-Band](#page-734-0) Manual Discovery
- Configuring Layer 3 [Out-of-Band](#page-735-0) Manual Discovery
- Create and Execute the [Configuration](#page-737-0) Plans
- How to Use Jump-Start [Configuration](#page-738-0) on GigaVUE-OS TA Series Nodes
- Join a Node to a Cluster [\(Out-of-Band\)](#page-748-0)

### Related Topics

- Refer to the "GigaVUE-OS Nodes and Clusters" chapter in the GigaVUE Fabric Management Guide for detailed information about clustering.
- Refer to the [cluster](#page-138-0) in the reference section for details of the syntax of the cluster CLI command.

## <span id="page-734-0"></span>Clustering a Node Using Layer 3 Out-of-Band Manual **Discovery**

Starting in software version 5.1, a node residing on a different management subnet can join an out-of-band cluster using Layer 3 (L3) out-of-band manual discovery.

A node residing on a different IP subnet manually discovers the IP address of the current master node in the cluster and the IP address of the standby node. After discovering the IP addresses, the node residing on a different subnet establishes the connection with the current master node in the cluster. Once the node joins the cluster, it automatically receives a complete copy of the cluster's database.

To allow a node on a different subnet to manually discover the primary master IP address and the secondary standby IP address in the cluster, the auto-discovery of the cluster master must be disabled. When the auto-discovery is disabled, the discovery process is manual. Also, the primary and secondary IP addresses must be configured for manual discovery.

NOTE: The master and the standby nodes must be reachable by the nodes residing on a different subnet.

For example:

```
(config) # no cluster master auto-discovery
(config) # cluster master address primary ip 192.168.1.52 port 60102
(config) # cluster master address secondary ip 192.168.1.54 port 60102
```
NOTE: When using manual discovery, the virtual IP address (vip) is not supported.

Manual discovery uses the primary IP address. When a master fails and the standby is promoted to be the new master, the node uses the secondary IP address and connects to the new master. The node must discover the new master within the specified timeout value.

For example:

#### (config) # cluster master connect timeout 40

The default is 15 seconds. The values range from 10 to 120 seconds.

The nodes residing on a different subnet are not capable of becoming a master or a standby node. They can only have the role of a normal node. The cluster master preference assigned to these nodes are ignored.

## <span id="page-735-0"></span>Configuring Layer 3 Out-of-Band Manual Discovery

If the Mgmt IP address of all nodes reside on a different subnet and you want to put them into an out-of-band cluster, use the procedure in this section.

Refer to the following configuration example:

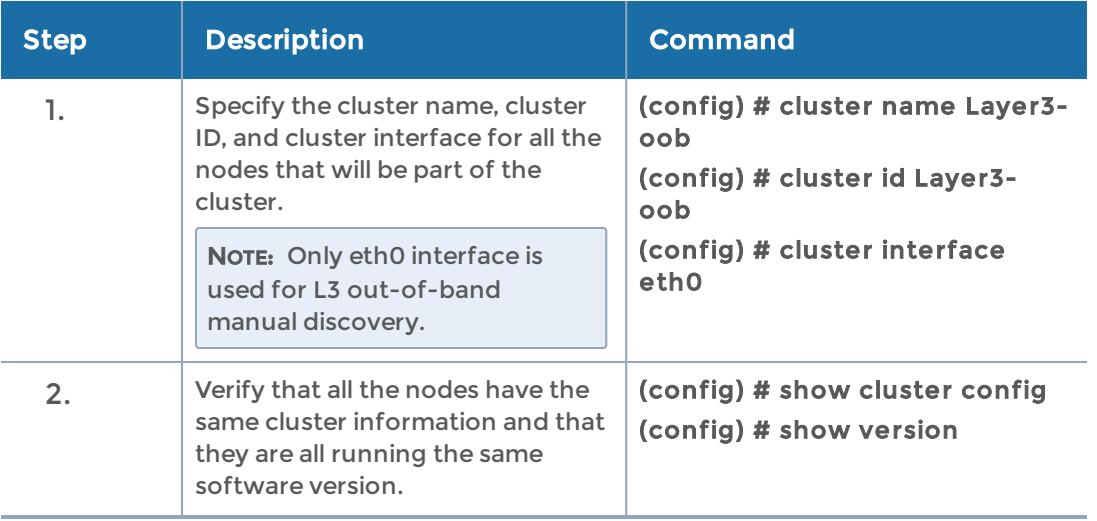

<span id="page-736-1"></span><span id="page-736-0"></span>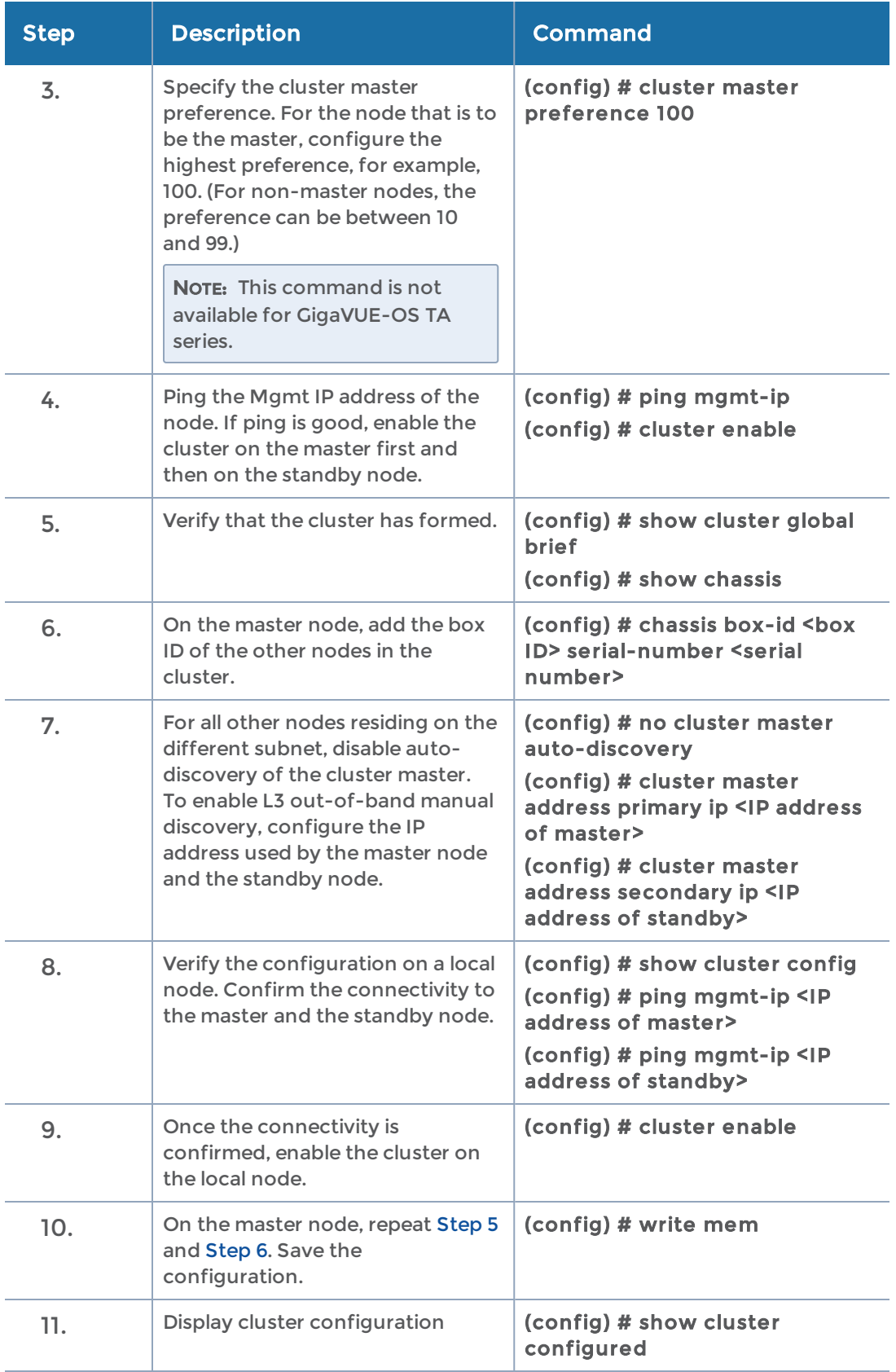

## How to Create a Cluster

Setting up a cluster consists of a number of steps. Refer to the "Creating Clusters: A Roadmap" section in the GigaVUE Fabric Management Guide for detailed information. For configuration examples, refer to the following sections:

## <span id="page-737-0"></span>Create and Execute the Configuration Plans

Once you have drawn your cluster topology, it is easy to write up configuration plans for each node in the cluster showing the values for the configuration commands you will need to issue. For example, the plans for the cluster topology in Figure 12-4 could look like those in the following tables.

These plans all use HCCv2 control cards and establish cluster connectivity over the cluster management ports and then go on to set up the stack-links. You cannot establish stacklinks between nodes until the cluster itself is communicating.

Note that the easiest way to establish a node's cluster settings is with the config jumpstart script described in the Hardware Installation Guides. The script is illustrated as follows. The values entered for Steps 16-21 matching those in the configuration plan for our first node:

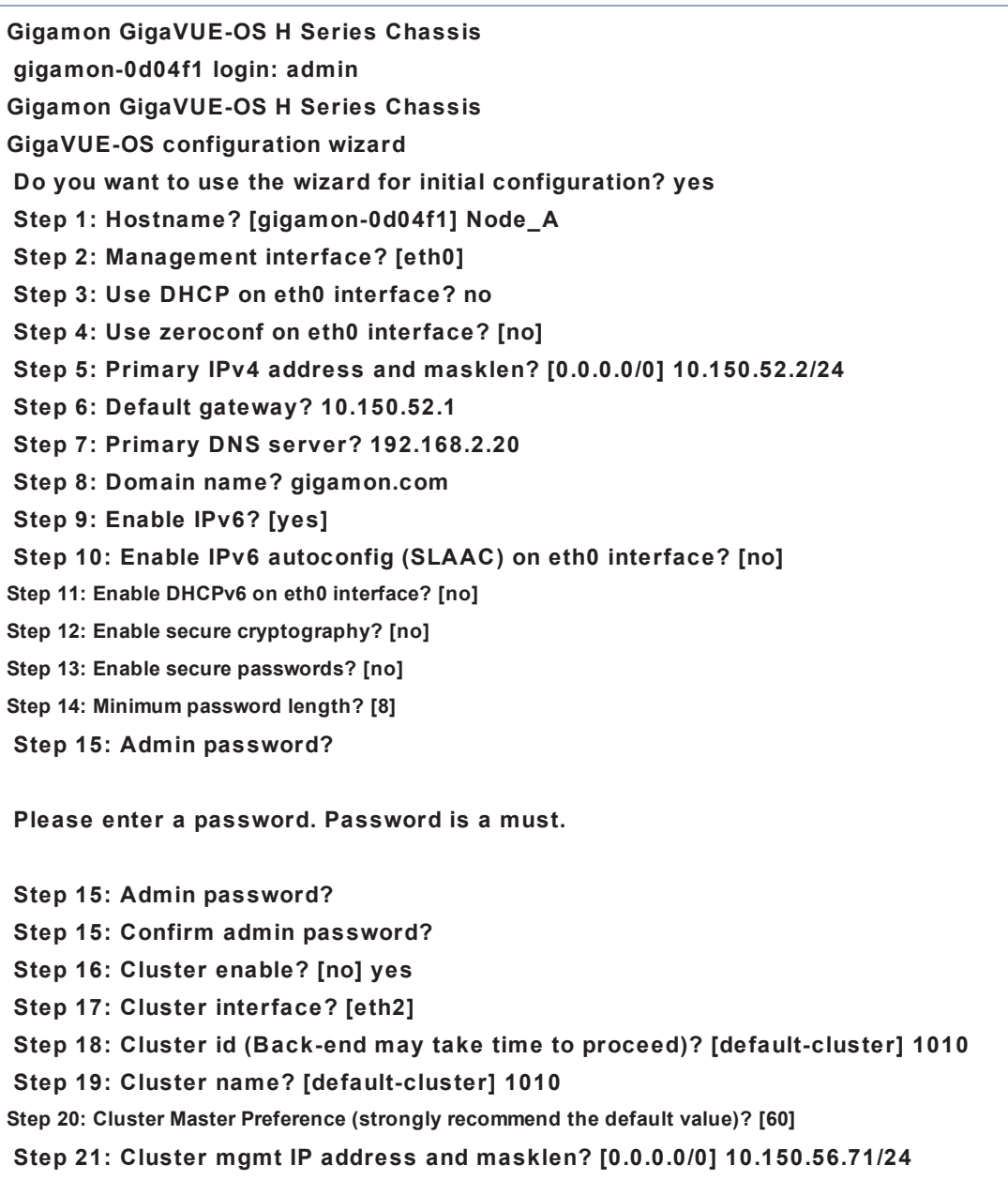

## <span id="page-738-0"></span>How to Use Jump-Start Configuration on GigaVUE-OS TA Series Nodes

If a license to enable the cluster is not available when first configuring jump-start, you will see the following output:

TA1 (config) # configuration jump-start

GigaVUE-OS CLI Reference Guide

GigaVUE-OS configuration wizard

Step 1: Hostname? [TA1]

Step 2: Management Interface <eth0> ? [eth0]

Step 3: Use DHCP on eth0 interface? [yes]

Step 4: Enable IPv6? [yes]

Step 5: Enable IPv6 autoconfig (SLAAC) on eth0 interface? [no]

Step 6: Enable DHCPv6 on eth0 interface? [no]

Step 7: Enable secure cryptography? [no]

Step 8: Enable secure passwords? [no]

Step 9: Minimum password length? [8]

Step 10: Admin password?

Please enter a password. Password is a must.

Step 10: Admin password?

Step 10: Confirm admin password?

No valid advanced features license found!

You have entered the following information:

1. Hostname: TA1

- 2. Management Interface <eth0> : eth0
- 3. Use DHCP on eth0 interface: yes

4. Enable IPv6: yes

5. Enable IPv6 autoconfig (SLAAC) on eth0 interface: no

- 6. Enable DHCPv6 on eth0 interface: no
- 7. Enable secure cryptography: no
- 8. Enable secure passwords: no
- 9. Minimum password length: 8
- 10. Admin password: \*\*\*\*\*\*\*\*

To change an answer, enter the step number to return to.

Otherwise hit <enter> to save changes and exit.

Choice:

Configuration changes saved

Once the license is installed, you can run jump-start again and the steps relating to enabling the cluster will become available, as follows:

Step 11: Cluster enable? [yes]

Step 12: Cluster Interface <eth0> ? [eth0]

Step 13: Cluster id (Back-end may take time to proceed)? [89]

Step 14: Cluster name? [Cluster-89]

Step 15: Cluster mgmt IP address and masklen? [10.115.25.89/21]

#### Configure Cluster Connectivity – Configuration Plans

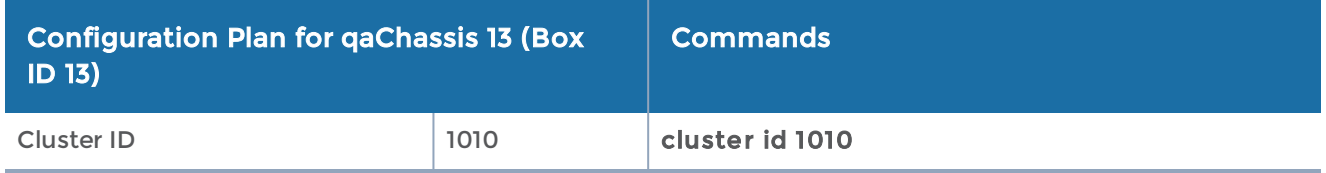

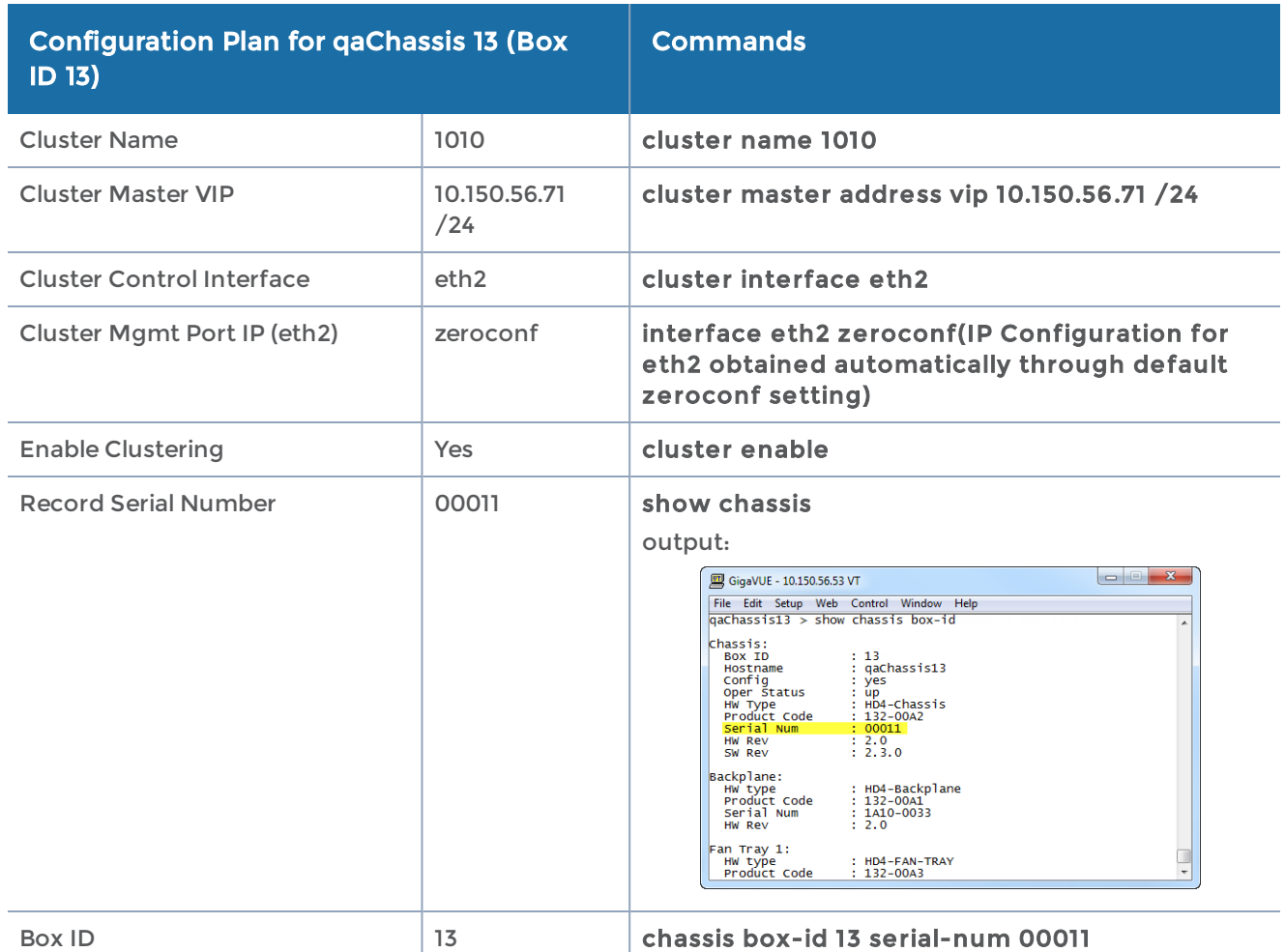

Because this is the first node we are configuring with this cluster ID and master VIP, it automatically assumes the master role. Configure cluster connectivity for the other nodes before assigning their box IDs to their serial numbers and configuring stack-links from the master VIP address.

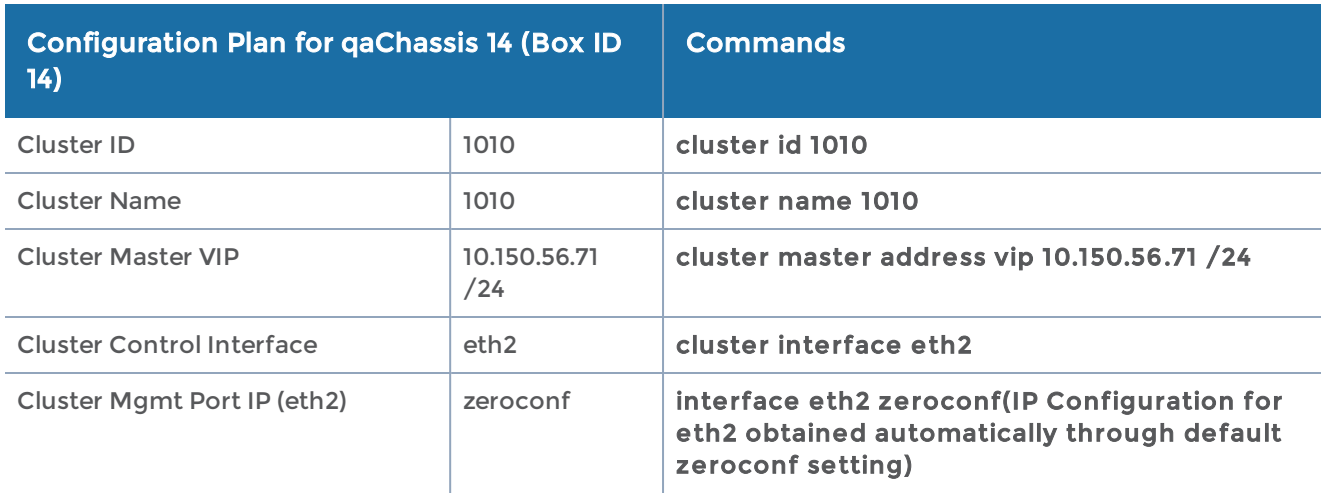

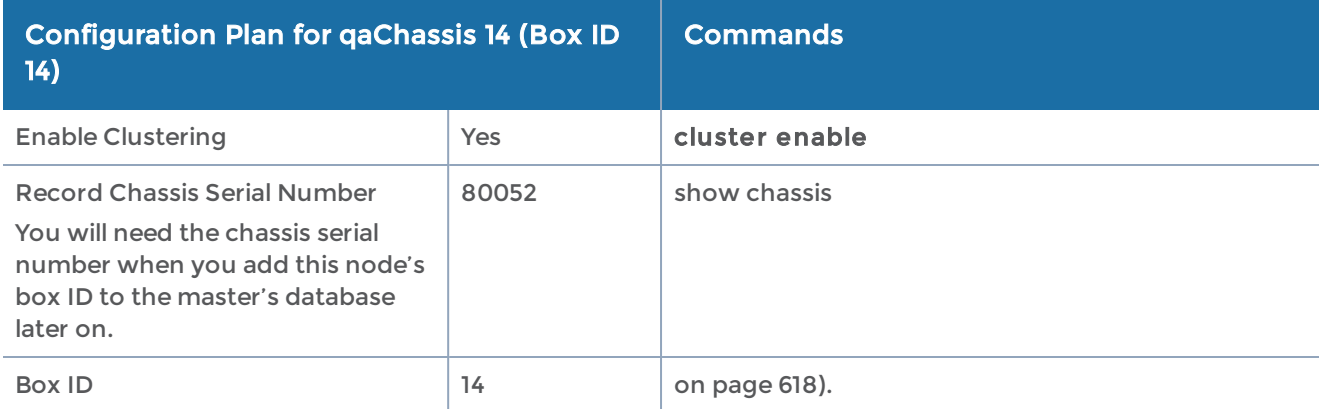

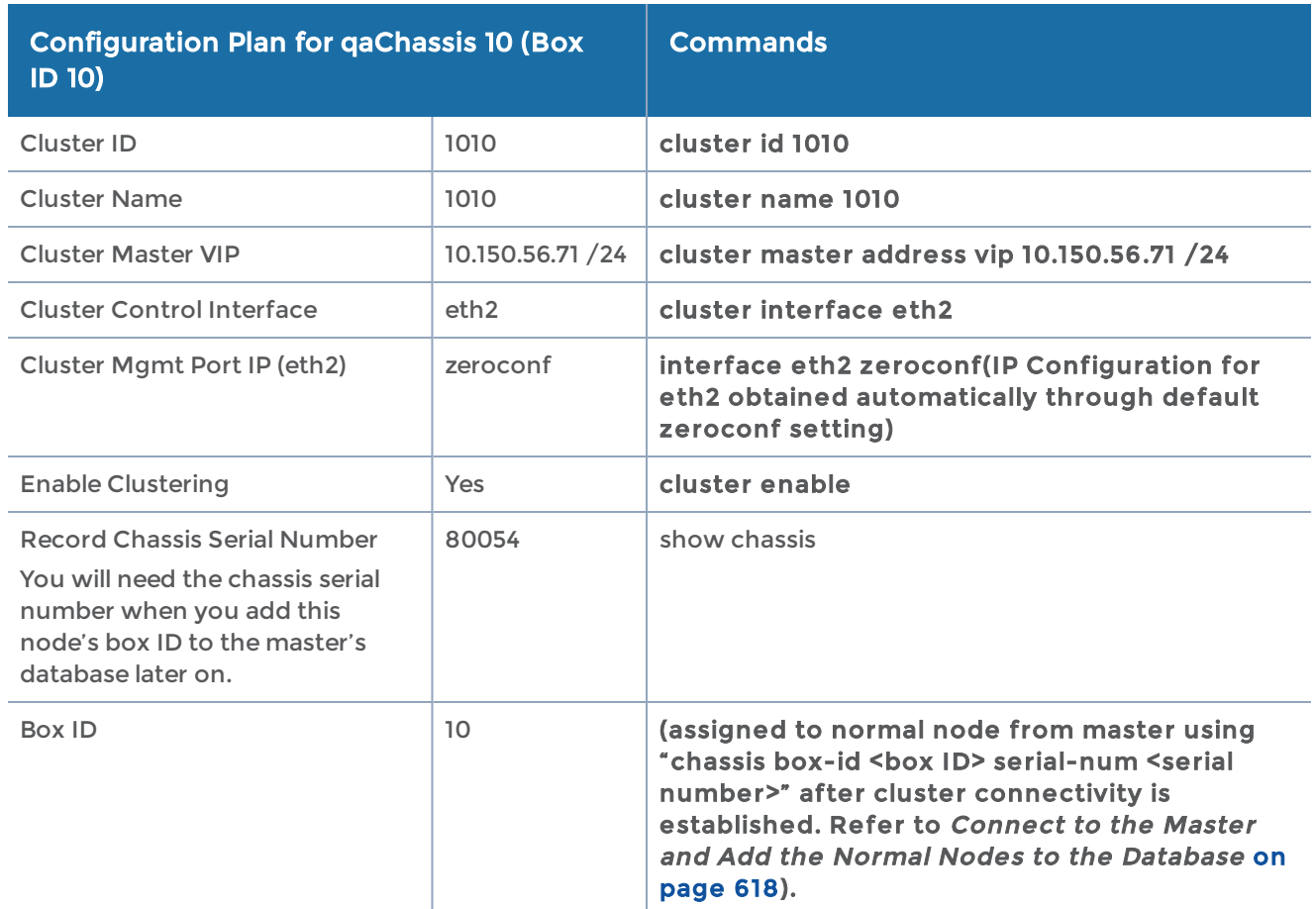

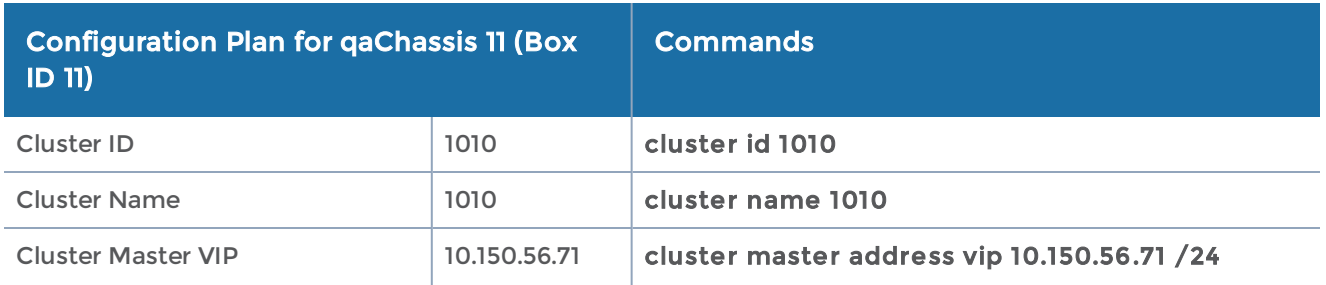

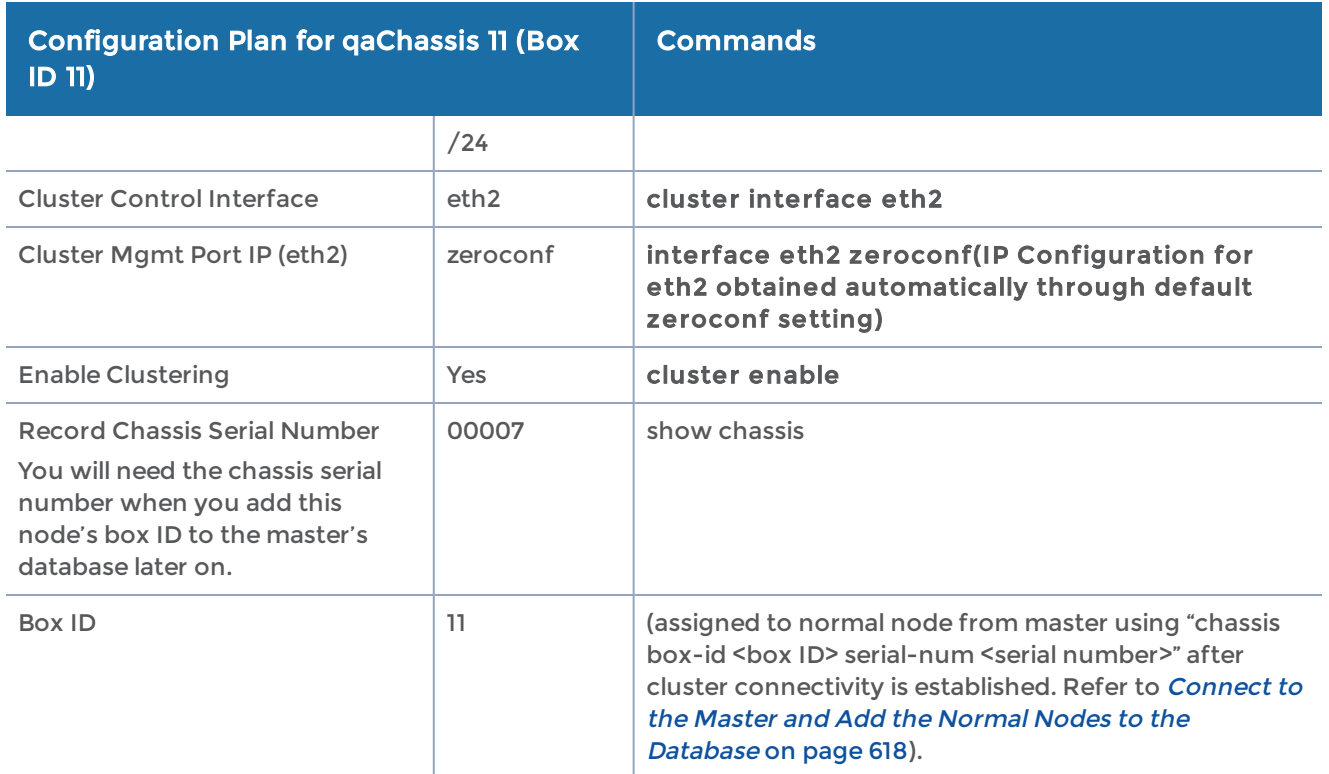

#### Connect to the Master and Add the Normal Nodes to the Database

Once you have made the configuration settings necessary to establish cluster connectivity, you need to register each normal node with the master so that their box IDs and card configuration are in its database. You do this with the chassis box-id <br >box ID> serial-num <serial number> and card all box-id <br/>show ID> commands in the master VIP CLI.

Use the following procedure:

- 1. Log in to the master VIP CLI. This example uses 10.150.56.71 for the master VIP address.
- 2. For each normal node in the cluster, we need to add the box ID and card configuration. Use the following commands:

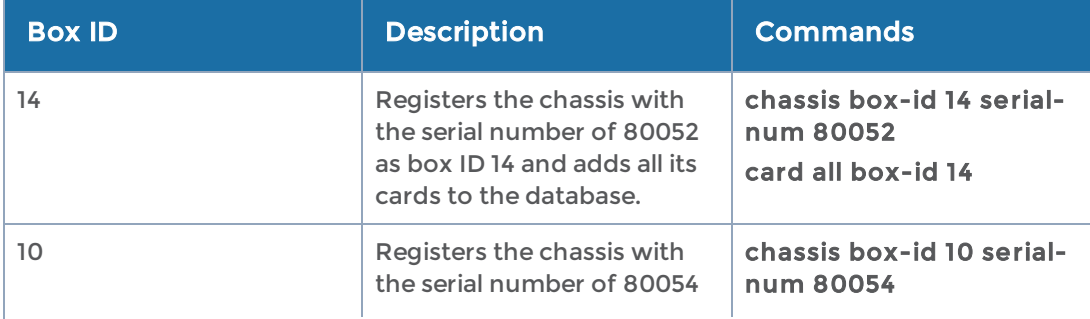

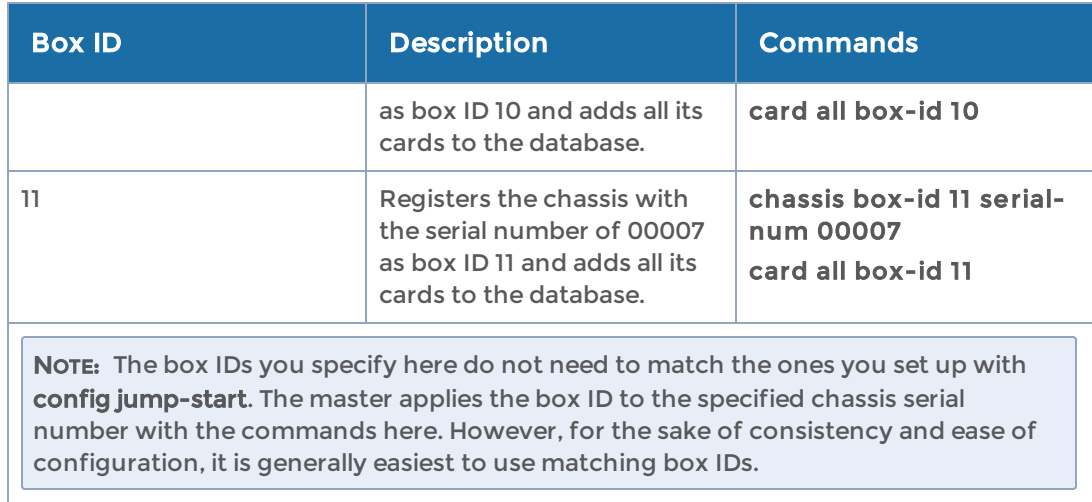

It can take a minute or two for the card all box-id command to complete. Once it does for all nodes in the cluster, the show cluster global command displays the box IDs you configured in the table. Refer to the next section for an example.

### Verify Cluster Connectivity

Once you have made the configuration settings necessary to establish cluster connectivity, verify that the connections you expect are there by connecting to the master VIP address and using the show cluster global brief command. For example:

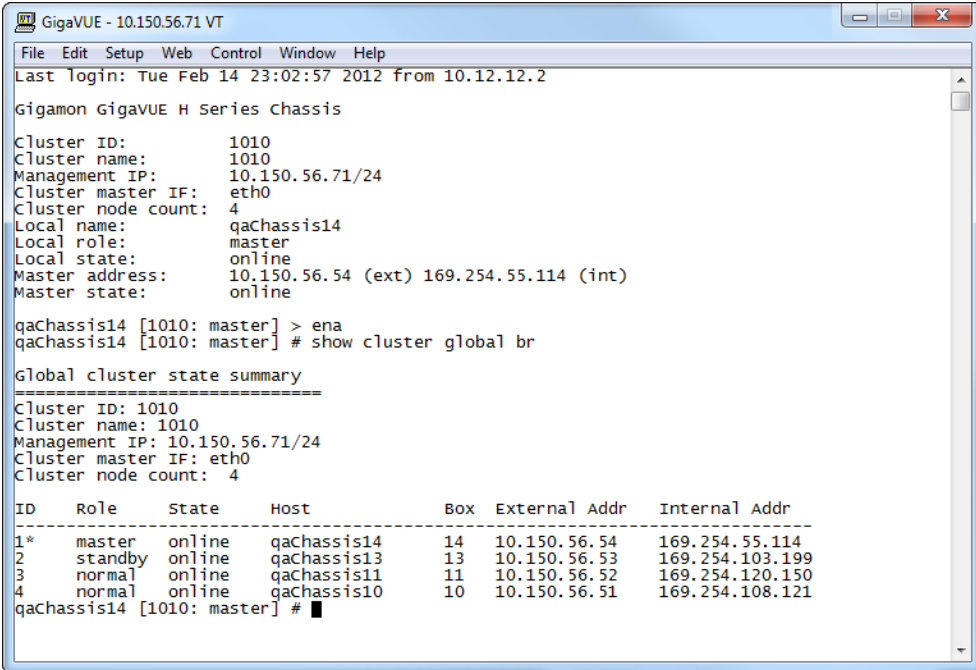

From here, we can see that all four nodes are connected to the cluster. Each node has an External and an Internal Address as follows:

• External Address – The IP address assigned to the Mgmt port on the control card for each node. When working with a cluster configuration, this IP address is active for CLI and GUI management of the local node. However, cluster-wide tasks should be performed using the virtual IP address for the cluster. This virtual IP address is assigned to whichever node is currently performing the master role. Should the master go down, causing the standby node to be promoted to master, the new master will take over the virtual IP address for the cluster.

NOTE: Active connections to the master VIP will be dropped when a new node is promoted to the master role and takes ownership of the address. You can reconnect to the master VIP to resume operations.

• Internal Address – The IP address assigned to the cluster management port on the control card for this node. This address is used for cluster management traffic. It is referred to as internal because you never work over this interface directly – the cluster uses it for stack management.

### Configure Stack-Links from Master

Once you have verified that the cluster is successfully communicating, you can connect to the master VIP, enable the ports for the stack-links, and finally configure the stack-links. Use the port <port-list> params admin enable command to enable ports. Then, per our cluster topology, configure the following stack-links:

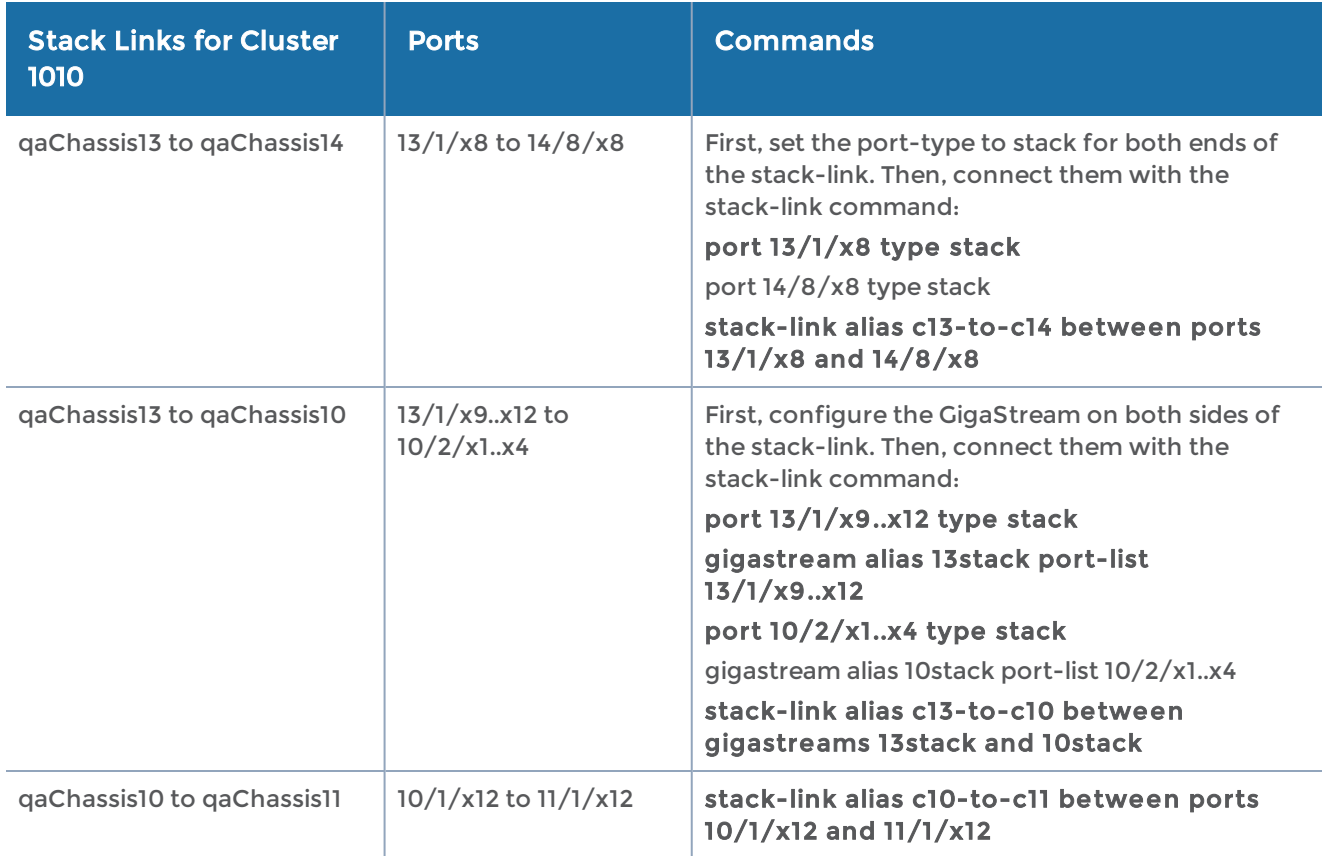

Once you have configured your stack-links, check them with the show-stack-link command to make sure they are up. Figure 4-25 provides an example of the show stack-link output for our sample cluster.

| GigaVUE - 10.150.56.52 VT                                                                                                    | $\overline{\mathbf{x}}$ |
|----------------------------------------------------------------------------------------------------|-------------------------|
| File Edit Setup Web Control Window Help                                                                                                    |                         |
| qaChassis11 [1010: master] (config) # show stack-link<br>Total Stack-Link Count: 3                                                                                                    |                         |
| Stack-Link Alias: c10-to-c11<br>Port 1: $10/1/x12$<br>Port $1$ Link: $-$<br>Port 1 Alias: (null)<br>Port 2: $11/1/x12$<br>Port 2 Link: down<br>Port 2 Alias:<br>Comment:                                                           |                         |
| Stack-Link Alias: c13-to-c10<br>Port 1: 13/1/x12,13/1/x11,13/1/x10,13/1/x9<br>Port 1 Link: $-/-/-/$<br>Port 1 Alias: stack<br>Port 2: 10/2/x4,10/2/x3,10/2/x2,10/2/x1<br>Port 2 Link: $-/-/-/$<br>Port 2 Alias: stack2<br>Comment: |                         |
| Stack-Link Alias: c13-to-c14<br>Port 1: $13/1/x8$<br>Port $1$ Link: $-$<br>Port 1 Alias:<br>Port 2: 14/8/x8<br>Port $2$ Link: $-$<br>Port 2 Alias: (null)<br>Comment:                                                              |                         |
| $q$ aChassis11 [1010: master] (config) # $\blacksquare$                                                                                                    |                         |

Figure 26 Output of show stack-link for Sample Cluster

The cluster is now up and running. You can log into the master VIP and configure crossnode packet distribution using standard box ID/slot ID/port ID nomenclature. The following figure illustrates the cluster, along with its configuration.

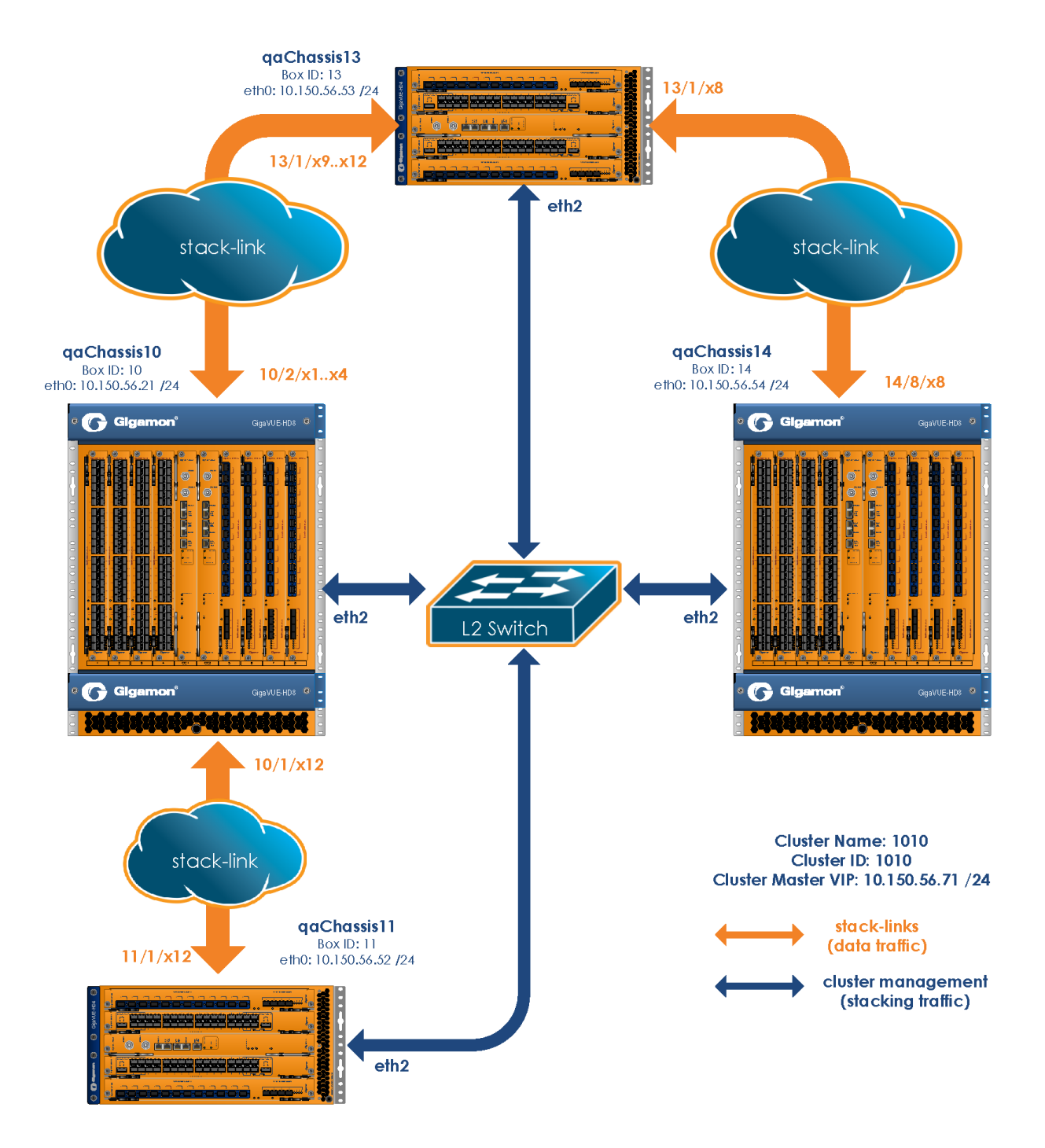

## <span id="page-748-0"></span>Join a Node to a Cluster (Out-of-Band)

The simplest way to join a node to a cluster is to modify the cluster ID. Refer to [Step](#page-748-1) 3 in the following procedure. However, a good practice for joining a node to a cluster is to include the following commands:

```
1(config) # no cluster enable
2(config) # no traffic all
3(config) # cluster id <cluster ID>
4(config) # cluster name <name>
5(config) # cluster master address vip <IP address> <netmask | mask length>
6(config) # cluster interface <eth>
7(config) # cluster enable
```
NOTE: In [Step](#page-748-2) 5, the syntax includes a space between the IP address and the netmask.

Add a Node to an Existing Cluster – Reset to Factory Defaults

Gigamon recommends resetting a GigaVUE-OS node to its factory settings before adding it to an existing cluster.

If moving a node from one cluster to another, you should use the "reset factory all" command to remove any cluster data in the configs.

To reset factory default settings:

- 1. Save and upload all configuration files for the node that you want to keep to external storage, including the running configuration. Back up the running configuration using either of the following methods:
	- Back Up by Copying and Pasting

#### (config) # show running-config

This command displays the commands necessary to recreate the node's running configuration on the terminal display. You can copy and paste the output from this command into a text file and save it on your client system. The file can later be pasted back into the CLI to restore the configuration.

#### Back up to SCP/TFTP/HTTP **Server**

#### (config) # configuration text generate active running upload <upload URL> <filename>

This command uses FTP, TFTP, or SCP to upload the running configuration to a text file on remote storage. The format for the <upload URL> is as follows:

#### [protocol]://username [:password]@hostname/path/filename

For example, the following command uploads a text configuration file based on the active running configuration and uploads it to an FTP server at 192.168.1.49 with the name config.txt:

(config) # configuration text generate active running uploadftp://myuser:mypass@192.168.1.49/ftp/config.txt

2. Run the following command to reset the node to its factory defaults:

#### (config) # reset factory only-traffic

The node reloads automatically.

- 3. Connect the ports to be used for cluster management traffic.
- 4. Run the jump-start script with the following command if it does not appear automatically:

#### (config) # config jump-start

5. Follow the jump-start script's prompts to configure the node, including the cluster settings for the cluster you want to join.

The reason for this is that both the standalone node and the target cluster have their own name-spaces for traffic-related aliases - maps, tool-mirrors, and so on. When a new node joins a cluster, the system attempts to merge the aliases. However, if there are any duplicate aliases between the standalone node and the existing cluster, there can be destabilizing results for the newly added node, up to and including system exceptions. Because of this, Gigamon recommends resetting a node's settings with the reset factory only-traffic command before adding it to an existing cluster.

## Remove a Node from a Cluster and Using as a Standalone

To remove a GigaVUE-OS node from an existing cluster and apply a saved standalone configuration file, perform the following steps:

- 1. Remove the node from the cluster by executing the following commands: (config) # no chassis box-id <node\_boxid\_to\_be\_removed>
	- (config) #cluster remove <node-id\_to\_be\_removed>
- 2. Disable the cluster configuration from the node removed in step 1. Use the no cluster enable command.
- 3. Run the following command to reset the node to its factory defaults:

#### (config) # reset factory only-traffic

The node reloads automatically.

4. Apply the saved standalone configuration file.

## Inband Cluster Management

Inband Cluster Management simplifies traditional network management and maintenance by creating a virtual device to manage multiple physical nodes. This simplified approach makes it possible to oversee large networks by defining policies that span across multiple devices. The Inband Cluster Management feature is designed to reduce operational cost and extend coverage by eliminating a dedicated management network.

Inband Cluster Management is supported on all GigaVUE-OS nodes.

### Inband Cluster Management Pre-Configuration

A dedicated VLAN is reserved for control management traffic traveling through the interface. When a cluster is configured to use the Inband interface, all cluster management packets are sent and received using this interface.

```
(config) # show interface inband
Interface inband status:
  Comment:
  Admin up: yes
  Link up: yes
  DHCP running: no
  IP address:
  Netmask:
.
.
.
```
NOTE: To use the Inband interface, the IP address should be configured statically or using zeroconf. The Inband interfaces on all nodes in the cluster should be contained within the same subnet.

## Inband Cluster Management CLI Syntax

The following example shows the general CLI syntax. For detailed information on master and non-master node configuration, refer to How to Setup Inband Cluster [Management](#page-753-0) on a New [Cluster.](#page-753-0)

- To check the information about the Inband interface: **show interface inband**
- Use Inband as a cluster interface: **cluster interface inbandinterface inband zeroconf**

#### OR

**cluster interface inbandinterface inband ip address <ip address> /<subnet mask>**

- De-configure the Inband cluster using the no CLI command: **no interface [eth2 | eth1] zeroconf**
- Configure offline chassis with the type parameter:

chassis box-id <br />box ID> serial-num <serial-number> type [hc2 | hc2-v2 | hc3 | ly2r | ta10 | ta10a | ta40 | hc1 | itac | tacx | ta200|ta25|ta25a]

Configure offline line card with the product-code parameter:

card slot <br/> <br/> <br/>ID>/<slot ID> product-code <product code>

NOTE: The product-code parameter is not displayed.

#### Offline Remote Configuration for GigaVUE-OS TA Series Nodes

For GigaVUE-OS TA Series nodes, an additional parameter is required on the master node for offline remote configuration.

• Configure offline mode with the mode parameter specifically for the GigaVUE-OS-TA1 and Certified Traffic Aggregation White Box, as follows: **card slot <box ID>/<slot ID> product-code <product code> mode <48x | 56x | 64x>**

NOTE: If the mode is not selected for the GigaVUE-OS TA Series node, the default is 48x.

• Configure offline mode with the mode parameter specifically for GigaVUE-OS-TA40, as follows:

card slot <br />box ID>/<slot ID> product-code <product code> mode <0x | 16x>

NOTE: If the mode is not selected for the GigaVUE-OS-TA40, the default is 0x.

Refer also to Setting up Inband Cluster Management with GigaVUE-OS TA Series (Including <sup>a</sup> White Box) on page 868.

## Inband Cluster Management Configuration Examples

Inband Cluster Management is used in the following scenarios:

- How to Setup Inband Cluster [Management](#page-753-0) on a New Cluster
- *Setting up Inband Cluster Management with GigaVUE-OS TA Series (Including a White Box)* on page 868
- How to Switch from Inband Cluster [Management](#page-785-0) to Out-of-Band

• *Switching from Out-of-Band to Inband Cluster Management* on page 889

## Configuration Issues to Consider

Before you begin the Inband Cluster Management configuration, it is highly recommended that you understand and adhere to some known configuration issues that need consideration.

NOTE: Ensure that there is a physical connection between the stack ports of the two nodes that are being added to the Inband cluster.

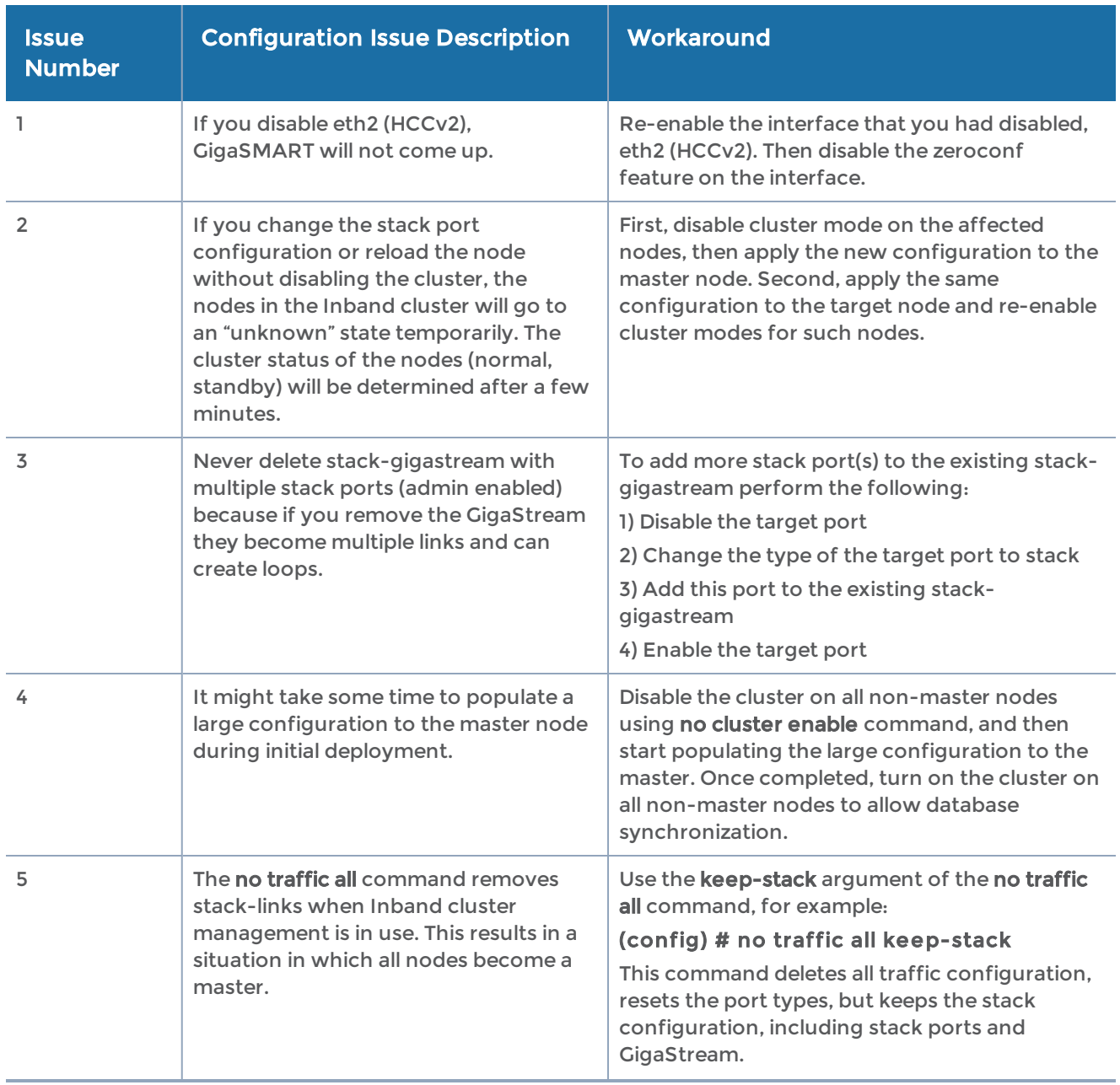

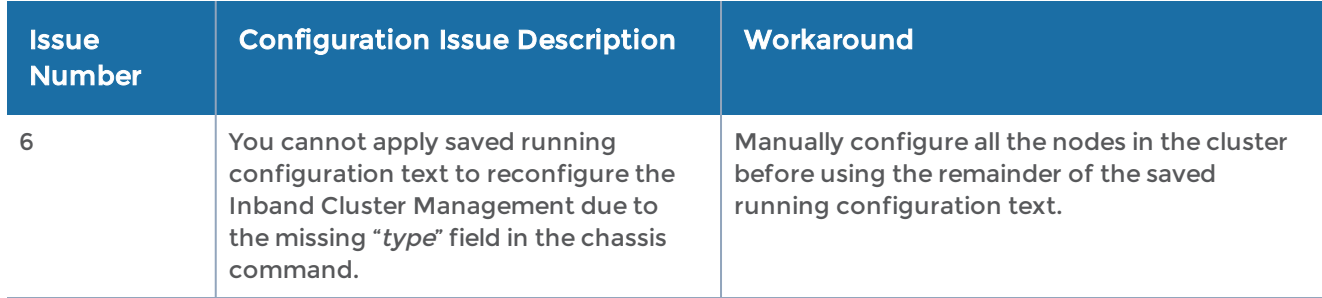

## <span id="page-753-0"></span>How to Setup Inband Cluster Management on a New Cluster

This example illustrates how to configure a four-node Inband cluster with zeroconf feature enabled. This example covers GigaVUE-OS H Series nodes in a cluster. To add a GigaVUE-OS TA Series node or a Certified Traffic Aggregation White Box, refer to Setting up Inband Cluster Management with GigaVUE-OS TA Series (Including <sup>a</sup> White Box) on page 868.

Before you start, identify the node that will be the master. Also identify the nodes that will be targeted as standby within the cluster.

NOTE: GigaVUE-OS TA Series nodes and white boxes with GigaVUE-OS can only be configured as normal nodes.

In this example, Seattle is the master node.

The nodes to be configured in the Inband cluster are:

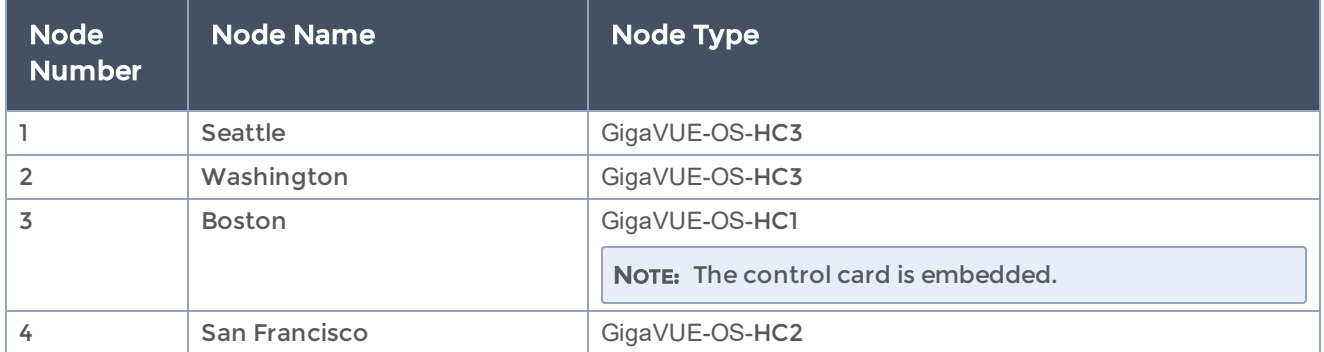

To configure the Inband Cluster Management, you must maintain a command shell for the master node as well as target nodes due to the offline configuration that needs to be applied to master node.

## Configuration Steps for Master Node: Seattle

1. Open an SSH or terminal session to the Seattle node.

### Part 1: Using the Jump-Start Wizard to Configure Node 1

2. In config, enter configuration jump-start to start the jump-start wizard:

gigamon-0d0024 > enable gigamon-0d0024 # configure terminal gigamon-0d0024 (config) # configuration jump-start GigaVUE-OS configuration wizard

3. Enter the parameter values to configure the master node.

Step 1: Hostname? [gigamon-0d0024] Seattle Step 2: Management interface <eth0 eth2 eth3>? [eth0] Step 3: Use DHCP on eth0 interface? no Step 4: Use zeroconf on eth0 interface? [no] Step 5: Primary IPv4 address and masklen? [0.0.0.0/0] 10.150.52.6/24 Step 6: Default gateway? 10.150.52.1 Step 7: Primary DNS server? 192.168.2.20 Step 8: Domain name? gigamon.com Step 9: Enable IPv6? [yes] Step 10: Enable IPv6 autoconfig (SLAAC) on eth0 interface? [no] Step 11: Enable DHCPv6 on eth0 interface? [no] Step 12: Enable secure cryptography? [no] Step 13: Enable secure passwords? [no] Step 14: Minimum password length? [8] Step 15: Admin password? Please enter a password. Password is a must. Step 15: Admin password? Step 15: Confirm admin password?

NOTE: In Step 16, accept the default of No so that you do not enable the cluster.

#### Step 16: Cluster enable? [no]

NOTE: In Step 17, assign the box ID of your chassis.

Step 17: Box-id for the chassis? [1] 7

NOTE: To change the answers in the jump-start wizard, enter the step number that you want to change. Click Enter to save changes and exit.

Choice: Configuration changes saved. System in classic mode Seattle (config) #

#### Part 2: Configuring Inband Cluster on the Master Node

4. You need to disable the zeroconf feature on the default cluster interface on eth2 of the control card (HCCv2) in the Seattle node, and make cluster interface Inband with relevant cluster information.

Seattle (config) # no interface eth2 zeroconf Seattle (config) # cluster interface inband Seattle (config) # cluster id 600 Seattle (config) # cluster name 600 Seattle (config) # cluster master address vip 10.150.52.233 /24 Seattle (config) # interface inband zeroconf Seattle (config) #

- 5. Enter show interfaces to perform a confirmation check.
- 6. Make sure that no IP address is assigned on eth2 and new IP address is auto assigned for Inband interface.

#### Seattle (config) # show interfaces

```
.
.
.
Interface eth2 status:
Comment:
Admin up: yes
Link up: yes
DHCP running: no
IP address:
```
NOTE: The IP address field on eth2 should be empty.

```
Netmask:
IPv6 enabled: no
Speed: 1000Mb/s (auto)
.
.
.
Interface inband status:
Comment:
Admin up: yes
Link up: yes
DHCP running: no
IP address: 169.254.51.255
```
NOTE: The IP address field is automatically assigned.

Netmask: 255.255.0.0 Seattle (config) #
7. Enter **show cluster configured** to display the current cluster configuration.

Seattle [600: master] (config) # show cluster configured Global cluster config: Cluster enabled: no Cluster ID: 600 Cluster name: 600 Cluster control interface: inband

NOTE: The cluster control interface is set to Inband.

Cluster port: 60102 Cluster expected nodes: 2 Cluster startup time: 180 Cluster shared secret: 1234567890123456 Cluster master preference: 60 Cluster master auto-discovery enabled: yes Cluster master manual port: 60102 Cluster master virtual IP address: 10.150.52.233/24 Cluster master management interface: eth0 Seattle [600: master] (config) #

# Part 3: The Configured Master Node is Ready for Inband Cluster

8. Enter the card slot and number command. If the designated stack port is located at slot 4, then wait for the card at slot 4 to come "up" to the "oper state."

### Seattle (config) # card slot 7/4

9. Enter show card to perform a confirmation check.

### Seattle [600: master] (config) # show card

- 10. Assign and enable the stack ports. Make them as a stack GigaStream.
- 11. Enable the cluster.

NOTE: The Seattle node is now the master as indicated in the CLI prompt.

Seattle (config) # port 7/4/x5..x20 type stack Seattle (config) # port 7/4/x5..x20 params admin enable Seattle (config) # gigastream alias big\_bridge\_7to4 port 7/4/x5..x20 Seattle (config) # cluster enable Seattle [600: master] (config) #

## Part 4: Apply Offline Remote Node Configuration on the Master Node

12. Apply offline remote node configuration on the master node as shown in the CLI command to conclude master node setup.

Seattle [600: master] (config) # chassis box-id 8 serial-num 12340 type hc3 Seattle [600: master] (config) # card slot 8/1 product-code 132-0087 Seattle [600: master] (config) # port 8/1/x5..x20 type stack

. .

## ! Box '8' is down, unable to validate SFP type for stack port.

NOTE: The box number is down, unable to validate SFP type for stack port message is expected behavior.

. Seattle [600: master] (config) # port 8/1/x5..x20 params admin enable Seattle [600: master] (config) # gigastream alias big\_bridge\_8to7 port 8/1/x5..x20 Seattle [600: master] (config) # write memory

**1Enter** show running-config to perform a confirmation check.

Seattle [600: master] (config) # show running-config

# Configuration Steps for Standby Node: Washington

1. Open an SSH or terminal session to the Washington node.

# Part 1: Using the Jump-Start Wizard to Configure Node 2

- 2. In the command shell for the Washington node, enter the following commands to start the jump-start wizard:
	- enable
	- configure terminal
	- configuration jump-start

Gigamon GigaVUE-OS Chassis System in classic mode gigamon-040077 > enable gigamon-040077 # configure terminal gigamon-040077 (config) # configuration jump-start GigaVUE-OS configuration wizard

2Enter the parameter values to configure the standby node.

Step 1: Hostname? [gigamon-040077] Washington Step 2: Management interface <eth0 eth2 eth3>? [eth0] Step 3: Use DHCP on eth0 interface? no Step 4: Use zeroconf on eth0 interface? [no] no Step 5: Primary IPv4 address and masklen? [0.0.0.0/0] 10.150.52.8/24 Step 6: Default gateway? 10.150.52.1 Step 7: Primary DNS server? 192.168.2.20 Step 8: Domain name? gigamon.com Step 9: Enable IPv6? [yes] yes Step 10: Enable IPv6 autoconfig (SLAAC) on eth0 interface? [no] no Step 11: Enable DHCPv6 on eth0 interface? [no] no

Step 12: Enable secure cryptography? [no]

Step 13: Enable secure passwords? [no]

Step 14: Minimum password length? [8]

Step 15: Admin password)?

Please enter a password. Password is a must.

Step 15: Admin password?

Step 15: Confirm admin password?

NOTE: In Step 16, accept the default of No so that you do not enable the cluster.

## Step 16: Cluster enable? [no] no

NOTE: In Step 17, the value 8 indicates the box ID that you assign. Assign your box ID.

### Step 17: Box-id for the chassis? [1] 8

NOTE: To change the answers in the jump-start wizard, enter the step number that you want to change. Click Enter to save changes and exit.

Choice: Configuration changes saved. System in classic mode

## Part 2: Configure Inband Cluster on the Remote Target Node 2

- 3. You need to disable the zeroconf feature on the default cluster interface on eth1 of the control card (HCCv2) in the Washington node and make cluster interface Inband with relevant cluster information.
- 4. Enter the parameter values to disable the zeroconf feature as shown in the CLI example.

## Washington (config) # no interface eth1 zeroconf

NOTE: The zeroconf is disabled on the default cluster interface of HCCv2 (eth1).

```
Washington (config) # cluster interface inband
Washington (config) # cluster id 600
Washington (config) # cluster name 600
Washington (config) # cluster master address vip 10.150.52.233 /24
Washington (config) # interface inband zeroconf
Washington (config) # card slot 8/1
Washington (config) # port 8/1/x5..x20 type stack
Washington (config) # port 8/1/x5..x20 params admin enable
Washington (config) # gigastream alias big_bridge_8to7 port 8/1/x5..x20
Washington (config) # wr mem
```
5. Enter **show interfaces** to perform a confirmation check.

6. Make sure that there is no IP address assigned for eth1 and that IP address is auto assigned for Inband interface.

## Washington (config) # show interfaces

```
.
   .
   .
   Interface eth1 status:
   Comment:
   Admin up: yes
   Link up: yes
   DHCP running: no
   IP address:
     NOTE: The IP address field is NULL for eth1.
   Netmask:
   IPv6 enabled: no
   .
   .
   .
   Interface inband status:
   Comment:
   Admin up: yes
   Link up: yes
   DHCP running: no
   IP address: 169.254.228.191
   Netmask: 255.255.0.0
   IPv6 enabled: yes
   .
   .
   .
   Washington (config) #
7. Enter show cluster configured to display the cluster configuration settings.
8. Make sure that the Inband value is defined in the cluster control interface.
   Washington (config) # show cluster configured
   Global cluster config:
   Cluster enabled: no
   Cluster ID: 600
   Cluster name: 600
   Cluster control interface: inband
     NOTE: The cluster control interface is set to Inband.
   Cluster port: 60102
```
Cluster expected nodes: 1

Cluster startup time: 180 Cluster shared secret: 1234567890123456 Cluster master preference: 50 Cluster master auto-discovery enabled: yes Cluster master manual port: 60102 Cluster master virtual IP address: 10.150.52.233/24 Cluster master management interface: eth0 Washington (config) # Washington (config) # show port params port 8/1/x5 Parameter 8/1/x5 ====================== =============== Name Alias: Type: stack Admin: enabled Link status: up

NOTE: The Link Status indicates that the stack port is "up" state.

Auto Negotiate: off Duplex: full Speed (Mbps): 10000 MTU: 9400 Force Link Up: off

...

9. Ping the Washington Inband interface.

Seattle [600: master] (config) # ping 169.254.228.191 PING 169.254.228.191 (169.254.228.191) 56(84) bytes of data. bytes from 169.254.228.191: icmp\_seq=1 ttl=64 time=2.10 ms bytes from 169.254.228.191: icmp\_seq=2 ttl=64 time=0.153 ms bytes from 169.254.228.191: icmp\_seq=3 ttl=64 time=0.145 ms bytes from 169.254.228.191: icmp\_seq=4 ttl=64 time=0.135 ms

## Part 3: Enable the Cluster or Remote Target Node

10. Configure the cluster role of Node 2 to be "standby".

Washington (config) # cluster enable Washington [600: unknown] (config) #

NOTE: The Washington node is in an unknown transitional state.

### Washington [600: standby] (config) #

NOTE: The Washington node is now a standby and the joining with the master node is complete.

11. On the master node command shell, enter show chassis to perform a confirmation check if the chassis are in the "up" and "oper status".

Seattle [600: master] (config) # show chassis Box# Hostname Config Oper Status HW Type Product# Serial# HW Rev SW Rev ----------------------------------------------------------------------

7 \* Seattle yes up HC3-Chassis 132-0098 80016 A0 3.2.00 8 Washington yes up HC3-Chassis 132-0098 12340 AA 3.2.00 Seattle [600: master] (config) #

# Configuration Steps for Node 3: Boston

You will test the third node joining action. For two nodes Inband cluster setup, apply all configuration values including the joining node on the master node.

You will then configure the remote target node. For the third node to join, the master node must already have the second node configuration information. You need to preserve this portion of the configuration information on the master node. Therefore append the additional third node configuration on the top of the existing information.

1. Open an SSH or terminal session to the Boston node.

# Part 1: Using the Jump-Start Wizard to Configure Node 3

- 2. In the command shell for the Washington node, enter the following commands to start the jump-start wizard:
	- enable
	- configure terminal
	- configuration jump-start

Gigamon GigaVUE-OS Chassis System in classic mode gigamon-0d0025 > enable gigamon-0d0025 # configure terminal gigamon-0d0025 (config) # configuration jump-start

3. Enter the parameter values to configure the target node.

GigaVUE-OS configuration wizard Do you want to use the wizard for initial configuration? yes Step 1: Hostname? [gigamon-0d0025] Boston Step 2: Management interface? [eth0] Step 3: Use DHCP on eth0 interface? no Step 4: Use zeroconf on eth0 interface? [no] Step 5: Primary IPv4 address and masklen? [0.0.0.0/0] 10.150.52.20/24 Step 6: Default gateway? 10.150.52.1 Step 7: Primary DNS server? 192.168.2.20 Step 8: Domain name? gigamon.com Step 9: Enable IPv6? [yes] Step 10: Enable IPv6 autoconfig (SLAAC) on eth0 interface? [no] Step 11: Enable DHCPv6 on eth0 interface? [no]

Step 12: Enable secure cryptography? [no]

Step 13: Enable secure passwords? [no]

Step 14: Minimum password length? [8]

Step 15: Admin password?

Please enter a password. Password is a must.

Step 15: Admin password?

Step 15: Confirm admin password?

NOTE: In Step 16, accept the default No.

#### Step 16: Cluster enable? [no]

NOTE: In Step 17, assign a box ID for node 3.

### Step 17: Box-id for the chassis? [1] 21

NOTE: To change the answers in the jump-start wizard, enter the step number that you want to change. Click Enter to save changes and exit.

#### Choice:

Configuration changes saved.

To return to the wizard from the CLI, enter the "configuration jump-start" command from configure mode. Launching CLI...

```
System in classic mode
Boston > enable
Boston # configure terminal
Boston (config) #
```
# Part 2: Configure Inband Cluster on the Remote Target Node 3

- 4. You need to disable the zeroconf feature on the default cluster interface on eth2 of the control card (HCCv2) in the Boston node and make cluster interface Inband with relevant cluster information.
- 5. Enter the parameter values to disable the zeroconf feature as shown in the CLI example.

### Boston (config) # no interface eth2 zeroconf

NOTE: The zeroconf is disabled on eth2.

Boston (config) # cluster interface inband Boston (config) # cluster id 600 Boston (config) # cluster name 600 Boston (config) # cluster master address vip 10.150.52.233 /24 Boston (config) # interface inband zeroconf

- 6. Enter **show interfaces** to perform a confirmation check.
- 7. Make sure that there is no IP address assigned for eth2 and that IP address is auto assigned for Inband interface.
- 8. Make sure that the cluster control interface displays Inband value.

#### Boston (config) # show interfaces

. . . Interface eth2 status:

Comment: Admin up: yes Link up: yes DHCP running: no

IP address:

NOTE: The IP address field is NULL for eth2.

Netmask: IPv6 enabled: no

. . . Interface inband status: Comment: Admin up: yes Link up: yes DHCP running: no IP address: 169.254.145.136

NOTE: The IP address field is automatically assigned.

Netmask: 255.255.0.0 IPv6 enabled: yes

. . . Boston (config) # Boston (config) # show cluster configured Global cluster config: Cluster enabled: no Cluster ID: 600 Cluster name: 600 Cluster control interface: inband <-- inband

NOTE: The cluster control interface is set to Inband.

Cluster port: 60102 Cluster expected nodes: 1 Cluster startup time: 180 Cluster shared secret: 1234567890123456 Cluster master preference: 60

Cluster master auto-discovery enabled: yes Cluster master manual port: 60102 Cluster master virtual IP address: 10.150.52.233/24 Cluster master management interface: eth0 Boston (config) #

## Part 3: Configure Relevant Stack Ports and Node 3 Configuration on the Master Node

9. On the master command shell, configure local stack ports on the master node. Enter the configuration information as shown.

Seattle [600: master] (config) # card slot 4/2 Seattle [600: master] (config) # port 4/2/x5..x6 type stack Seattle [600: master] (config) # port 4/2/x5..x6 params admin enable Seattle [600: master] (config) # gigastream alias smaller\_bridge\_4to21 port 4/2/x5..x6

3Configure offline stack port for Node 3.

Seattle [600: master] (config) # chassis box-id 21 serial-num 40263 type hc2 Seattle [600: master] (config) # card slot 21/3 product-code 132-0045 Seattle [600: master] (config) # port 21/3/x1..x2 type stack ! Box '21' is down, unable to validate SFP type for stack port. Seattle [600: master] (config) # port 21/3/x1..x2 params admin enable Seattle [600: master] (config) # gigastream alias smaller\_bridge\_21to7 port 21/3/x1..x2

10. Enter **show running-config** to perform a confirmation check.

Seattle [600: master] (config) # show running-config ##

# Part 4: Configure Stack Ports for Joining Node 3

11. In the command shell for Node 3, enter the stack port configuration information.

Boston (config) # card slot 21/3 Boston (config) # port 21/3/x1..x2 type stack Boston (config) # port 21/3/x1..x2 params admin enable Boston (config) # gigastream alias smaller\_bridge\_21to7 port 21/3/x1..x2

12. Enter show port params to perform a confirmation check.

Boston (config) # show port params port 21/3/x1..x2 Parameter 21/3/x1 21/3/x2 ====================== =============== =============== Name Alias: Type: stack stack

NOTE: The stack values indicates the state of the port.

## Admin: enabled enabled

Link status: up up

NOTE: The Link Status indicates the port's status. In this case, it is "up".

```
Auto Negotiate: off off
Duplex: full full
Speed (Mbps): 10000 10000
MTU: 9400 9600
Force Link Up: off off
Port Relay: N/A N/A
...
```
4On the command shell for the master node, ping the Washington node Inband interface.

```
Seattle [600: master] (config) # ping 169.254.145.136
PING 169.254.145.136 (169.254.145.136) 56(84) bytes of data.
64 bytes from 169.254.145.136: icmp_seq=1 ttl=64 time=3.44 ms
64 bytes from 169.254.145.136: icmp_seq=2 ttl=64 time=0.157 ms
```
# Part 5: Enable Cluster on the Joining Node 3

13. Enter cluster enable in the command shell on the Boston node.

```
Boston (config) # cluster enable
Boston [600: unknown] (config) #
```
NOTE: The transitional state is unknown.

## Boston [600: normal] (config) #

NOTE: The normal state indicates that the standby node has completed joining.

14. On the command shell for the master node, enter show chassis to ensure all chassis in the "up" state.

```
Seattle [600: master] (config) # show chassis
Box# Hostname Config Oper Status HW Type Product# Serial# HW Rev SW Rev
-----------------------------------------------------------------------------
7 * Seattle yes up HC3-Chassis 132-0098 80016 A0 3.2.00
8 Washington yes up HC3-Chassis 132-0098 12340 AA 3.2.00
21 Boston yes up HC1-Chassis 132-00A2 40263 A1 3.2.00
Seattle [600: master] (config) #
```
15. On the command shell for the master node, enter show card to display all line cards in the Inband cluster. Make sure all the line cards are listed.

NOTE: The show card command displays all three nodes Inband cluster formation.

# Configuration Steps for Node 4: San Francisco

1. Configure node 4, Sanfrancisco as normal in the Inband cluster.

2. Open an SSH or terminal session to the Sanfrancisco node.

## Part 1: Using the Jump-Start Wizard to Configure Node 1

- 3. In the command shell for the Sanfrancisco node, enter the following commands to start the jump-start wizard:
	- enable
	- configure terminal
	- configuration jump-start

gigamon-0d000f > enable gigamon-0d000f # configure terminal gigamon-0d000f (config) # configuration jump-start GigaVUE-OS configuration wizard

4. Enter configuration information for Node 4.

Gigamon GigaVUE-OS

GigaVUE-OS configuration wizard

Do you want to use the wizard for initial configuration? yes

Step 1: Hostname? [gigamon-0d000f] Sanfrancisco

Step 2: Management interface? [eth0]

Step 3: Use DHCP on eth0 interface? no

Step 4: Use zeroconf on eth0 interface? [no]

Step 5: Primary IPv4 address and masklen? [0.0.0.0/0] 10.150.52.22/24

Step 6: Default gateway? 10.150.52.1

Step 7: Primary DNS server? 192.168.2.20

Step 8: Domain name? gigamon.com

Step 9: Enable IPv6? [yes]

Step 10: Enable IPv6 autoconfig (SLAAC) on eth0 interface? [no]

Step 11: Enable DHCPv6 on eth0 interface? [no]

Step 12: Enable secure cryptography? [no]

Step 13: Enable secure passwords? [no]

Step 14: Minimum password length? [8]

Step 15: Admin password?

Please enter a password. Password is a must.

Step 15: Admin password?

Step 15: Confirm admin password?

NOTE: In Step 16, accept the default of No so that the cluster is not enabled.

Step 16: Cluster enable? [no] Step 17: Box-id for the chassis? [1] 22

NOTE: To change the answers in the jump-start wizard, enter the step number that you want to change. Click Enter to save changes and exit.

#### Choice:

Configuration changes saved.

To return to the wizard from the CLI, enter the "configuration jump-start" command from configure mode. Launching CLI... System in classic mode Sanfrancisco > enable Sanfrancisco # configure terminal Sanfrancisco (config) #

# Part 2: Configure the Inband Cluster on the Remote Target Node 4

Node 4, Sanfrancisco, does not have a default cluster interface on GigaVUE-HB1, therefore you do not need to disable zeroconf feature like you would with the other nodes.

Sanfrancisco (config) # cluster interface inband Sanfrancisco (config) # cluster id 600 Sanfrancisco (config) # cluster name 600 Sanfrancisco (config) # cluster master address vip 10.150.52.233 /24 Sanfrancisco (config) # interface inband zeroconf Sanfrancisco (config) #

5. Enter the following command to perform a confirmation check.

```
Sanfrancisco (config) # show interfaces inband
Interface inband status:
Comment:
Admin up: yes
Link up: yes
DHCP running: no
IP address: 169.254.179.192
Netmask: 255.255.0.0
.
.
.
Sanfrancisco (config) #
Sanfrancisco (config) # show cluster configured
Global cluster config:
Cluster enabled: no
Cluster ID: 600
Cluster name: 600
Cluster control interface: inband
```
NOTE: The cluster control interface indicates that the cluster is Inband.

Cluster port: 60102 Cluster expected nodes: 1 Cluster startup time: 180 Cluster shared secret: 1234567890123456 Cluster master preference: 40

Cluster master auto-discovery enabled: yes Cluster master manual port: 60102 Cluster master virtual IP address: 10.150.52.233/24 Cluster master management interface: eth0 Sanfrancisco (config) #

# Part 3: Configure Relevant Stack Ports and Offline Node 4 Configuration Information

6. Configure the stack ports in the cluster.

Seattle [600: master] (config) # card slot 8/5 Seattle [600: master] (config) # port 8/5/x1 type stack Seattle [600: master] (config) # port 8/5/x1 params admin enable

7. Configure the offline stack port configuration for Node 4.

Seattle [600: master] (config) # chassis box-id 22 serial-num B0020 type hb1 Seattle [600: master] (config) # card slot 22/1 product-code 132-00AF Seattle [600: master] (config) # port 22/1/x3 type stack ! Box '22' is down, unable to validate SFP type for stack port.

NOTE: The Box number is down, unable to validate SFP type for stack port message is expected behavior.

Seattle [600: master] (config) # port 22/1/x3 params admin enable Seattle [600: master] (config) #

8. Enter **show running-config** to perform a confirmation check.

# Part 4: Configure the Stack Port for the Joining Node 4

9. On the command shell for Node 4, enter the configuration information.

Sanfrancisco (config) # card slot 22/1 Sanfrancisco (config) # port 22/1/x3 type stack Sanfrancisco (config) # port 22/1/x3 params admin enable Sanfrancisco (config) #

**5Enter** show port params to perform a confirmation check.

Sanfrancisco (config) # show port params port 22/1/x3 Parameter 22/1/x3 ====================== ===============

Name Alias:

Type: stack

NOTE: The stack value indicates the Node 4 port state.

## Admin: enabled

Link status: up

NOTE: The Link Status value indicates that the port is "up".

Auto Negotiate: off

```
Duplex: full
Speed (Mbps): 10000
MTU: 9400
Force Link Up: off
Port Relay: N/A
...
```
10. On the command shell for the master node, ping the Washington node Inband interface.

Seattle [600: master] (config) # ping 169.254.179.192 PING 169.254.179.192 (169.254.179.192) 56(84) bytes of data. 64 bytes from 169.254.179.192: icmp\_seq=1 ttl=64 time=1.81 ms 64 bytes from 169.254.179.192: icmp\_seq=2 ttl=64 time=0.155 ms 64 bytes from 169.254.179.192: icmp\_seq=3 ttl=64 time=0.136 ms

## Part 5: Enable the Cluster on the Joining Node 4

11. Enter cluster enable in the command shell of Node 4.

Sanfrancisco (config) # cluster enable Sanfrancisco [600: unknown] (config) #

NOTE: The transitional state is unknown.

Sanfrancisco [600: normal] (config) #

NOTE: The "normal" value indicates that the standby node is complete in joining.

12. Enter show chassis to display all the chassis in the cluster is in the up state.

Seattle [600: master] (config) # show chassis Box# Hostname Config Oper Status HW Type Product# Serial# HW Rev SW Rev ----------------------------------------------------------------------------- 7 \* Seattle yes up HC3-Chassis 132-0098 80016 A0 3.2.00 8 Washington yes up HC3-Chassis 132-0098 12340 AA 3.2.00 21 Boston yes up HC2-Chassis 132-00A2 40263 A1 3.2.00 22 Sanfrancisco yes up HC1-Chassis 132-00B1 B0020 3.6 3.2.00 Seattle [600: master] (config) #

13. On the command shell of the master node, enter show card to display all line cards in the Inband cluster.

Seattle [600: master] (config) # show card Seattle [600: master] (config) # Seattle [600: master] (config) # write memory

NOTE: The write memory command commits the information to the master database.

Node 4, San Francisco, is completed for Inband cluster formation.

# Enable Cluster Management for GigaVUE-OS TA Series **Nodes**

To enable clustering, GigaVUE-OS TA Series nodes require an Advanced Features License. This license can be obtained by contacting Gigamon Sales team. In order to obtain the license for a Gigamon node, have the node serial number available. All licenses are tied to the serial number and cannot be moved.

For licensing the GigaVUE-OS on a white box, users can access the GigaVUE-OS licensing portal and obtain the license key online. In order to generate the license, the following are required: the serial number of the white box, digital footprint, and Gigamon Installation Key (GIK). The serial number and digital footprint can be obtained by using the following CLI command:

# (config) # show chassis

The GIK is emailed to the customer once the Sales order is placed with Gigamon for the GigaVUE-OS Advanced Features License.

# How to Apply for Advanced Features License on GigaVUE-OS TA Series Nodes

Once you obtain the license key, use the following CLI command to enable the license:

# (config) # license install box-id <br/> <br/> <br/>llow <br/>se key>

where:

- Box ID is the box ID of the GigaVUE-OS TA Series node joining the cluster. Ensure that the box ID of the joining GigaVUE-OS TA Series node does not match any of the existing box IDs in the cluster.
- License Key is the license key obtained for the purposes of clustering.

NOTE: This license is different than the license to enable ports on a GigaVUE-OS-TA1.

If using config jump-start to enter the wizard mode, on Step xx for the GigaVUE-OS TA Series node, you can also select the option to enable the cluster. To add the license key information, use the same command:

# (config) # license install box-id <br/> <br/> <br/>Nox </a> <license key>

Once the license key is enabled, you can join a cluster using Add a Node to an [Existing](#page-748-0) Cluster – Reset to Factory [Defaults.](#page-748-0) Also refer to How to Use Jump-Start [Configuration](#page-738-0) on [GigaVUE-OS](#page-738-0) TA Series Nodes.

After the Advanced Features Licenses have been installed locally on the GigaVUE-OS-TA1, and the GigaVUE-OS-TA1 joins the cluster, install the GigaVUE-OS-TA1s Advanced Features License again, this time on the master node.

To enable the license on the master node as well, follow the same commands on the master node:

# (config) # license install box-id <br/> <br/>lD> key <license key>

where:

- Box ID is the box ID of the GigaVUE-OS TA Series node joining the cluster.
- License Key is the Advanced Features License key for the joining GigaVUE-OS TA Series node.

Installing the Advanced Features License on the master node puts the Advanced Features License in the database.

# Inband Cluster Management with GigaVUE-OS TA Series (Including a White Box)

A GigaVUE-OS TA Series node can never be the master or standby in a cluster configuration. In the example, How to Setup Inband Cluster [Management](#page-753-0) on a New [Cluster](#page-753-0), if a GigaVUE-OS TA Series node is added to the cluster, it can only take the role of Normal.

Additionally, a license is required to enable cluster formation with a GigaVUE-OS TA Series node. For each GigaVUE-OS TA Series node in a cluster, a specific Advanced Features License is required that is tied to the serial number of that node. In order to add a GigaVUE-OS TA Series node to an Inband cluster, it is important that you have the Advanced Features License installed and enabled on the GigaVUE-OS TA Series node before joining the cluster.

Using the same example as in the section, How to Setup Inband Cluster [Management](#page-753-0) on a New [Cluster,](#page-753-0) we recreated the following example. In it, we add a GigaVUE-OS TA Series node Certified Traffic Aggregation White Box (white box) to establish a stack link from GigaVUE-OS TA Series (8/1/x5..x20) to master (7/8/x5..x20).

NOTE: The faceplate numbering of a white box is different. Refer to [White](#page-30-0) Box Port and [Faceplate](#page-30-0) Labeling.

In this example, Seattle is the master node. The nodes to be configured in the Inband cluster are as follows:

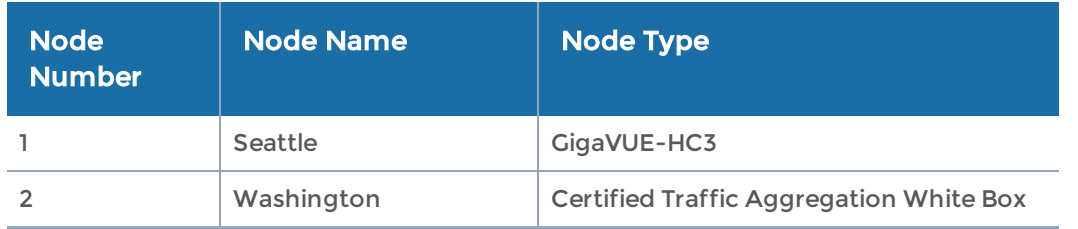

NOTE: To configure Inband Cluster Management, you must maintain a command shell for the master node as well as the target nodes, due to the offline configuration that needs to be applied to master node.

# Configuration Steps for Master Node: Seattle

1Open an SSH or terminal session to the Seattle node.

# Part 1: Using the Jump-Start Wizard to Configure Node 1

1. In config, enter configuration jump-start to start the jump-start wizard: gigamon-0d0024 > enable gigamon-0d0024 # configure terminal gigamon-0d0024 (config) # configuration jump-start GigaVUE-OS configuration wizard 2. Enter the parameter values to configure the master node. Step 1: Hostname? [gigamon-0d0024] Seattle Step 2: Management interface? [eth0] Step 3: Use DHCP on eth0 interface? no Step 4: Use zeroconf on eth0 interface? [no] Step 5: Primary IPv4 address and masklen? [0.0.0.0/0] 10.150.52.6/24 Step 6: Default gateway? 10.150.52.1 Step 7: Primary DNS server? 192.168.2.20 Step 8: Domain name? gigamon.com Step 9: Enable IPv6? [yes] Step 10: Enable IPv6 autoconfig (SLAAC) on eth0 interface? [no] Step 11: Enable DHCPv6 on eth0 interface? [no] Step 12: Enable secure cryptography? [no] Step 13: Enable secure passwords? [no] Step 14: Minimum password length? [8] Step 15: Admin password? Please enter a password. Password is a must. Step 15: Admin password? Step 15: Confirm admin password?

NOTE: In Step 16, accept the default of No so that you do not enable the cluster.

Step 16: Cluster enable? [no]

## NOTE: In Step 17, assign the box ID of your chassis.

### Step 17: Box-id for the chassis? [1] 7

NOTE: To change the answers in the jump-start wizard, enter the step number that you want to change. Click Enter to save changes and exit.

Choice: Configuration changes saved. System in classic mode Seattle (config) #

## Part 2: Configuring Inband Cluster on the Master Node

3. You need to disable the zeroconf feature on the default cluster interface on eth2 of the control card (HCCv2) in the Seattle node, and make cluster interface Inband with relevant cluster information.

Seattle (config) # no interface eth2 zeroconf Seattle (config) # cluster interface inband Seattle (config) # cluster id 600 Seattle (config) # cluster name 600 Seattle (config) # cluster master address vip 10.150.52.233 /24 Seattle (config) # interface inband zeroconf Seattle (config) #

- 4. Enter show interfaces to perform a confirmation check.
- 5. Make sure that no IP address is assigned on eth2 and new IP address is auto assigned for Inband interface.

### Seattle (config) # show interfaces

. . Interface eth2 status: Comment: Admin up: yes Link up: yes DHCP running: no IP address:

NOTE: The IP address field on eth2 should be empty.

```
Netmask:
IPv6 enabled: no
Speed: 1000Mb/s (auto)
```
. .

.

.

#### GigaVUE-OS CLI Reference Guide

Interface inband status: Comment: Admin up: yes Link up: yes DHCP running: no IP address: 169.254.51.255

### NOTE: The IP address field is automatically assigned.

Netmask: 255.255.0.0 Seattle (config) #

2Enter show cluster configured to display the current cluster configuration.

Seattle [600: master] (config) # show cluster configured Global cluster config: Cluster enabled: no Cluster ID: 600 Cluster name: 600 Cluster control interface: inband

NOTE: The cluster control interface is set to inband.

Cluster port: 60102 Cluster expected nodes: 2 Cluster startup time: 180 Cluster shared secret: 1234567890123456 Cluster master preference: 60 Cluster master auto-discovery enabled: yes Cluster master manual port: 60102 Cluster master virtual IP address: 10.150.52.233/24 Cluster master management interface: eth0 Seattle [600: master] (config) #

NOTE: If the jump-start script is used after the Inband cluster is configured, the "inband" option will be available for the cluster interface along with eth0, eth1 and eth2.

# Part 3: Configured Master Node is Ready for Inband Cluster

6. Enter the card slot and number command. If the designated stack port is located at slot 7, then wait for the card at slot 7 to come "up" to the "oper state."

### Seattle (config) # card slot 7/8

7. Enter show card to perform a confirmation check.

## Seattle [600: master] (config) # show card

Box ID: 7 (master)

Slot Config Oper Status HW Type Product Code Serial Num HW Rev

----------------------------------------------------------------------------- no inserted GigaPORT-X12G04 132-0045 1450-0162 B4-a6 no inserted GigaPORT-C01 132-00A8 1A80-0114 A2-5 no inserted GigaPORT-Q08 132-00AK 1AK0-0022 A0-a4 no inserted GigaPORT-X12G04 132-0045 1450-0181 B4-a6 cc1 yes up H-CCv2 132-0089 1890-0036 5.2-df no inserted GigaPORT-X12G04 132-0045 1450-0224 C2-a6 no inserted GigaPORT-Q02X32 132-0087 1870-0157 B2-a1 no inserted GigaPORT-C01 132-00A8 1A80-0107 A2-5 yes up GigaPORT-Q02X32/2q 132-0087 1870-0167 B2-a2

Seattle [600: master] (config) #

- 8. Assign and enable the stack ports. Make them stack GigaStream.
- 9. Enable the cluster.

NOTE: The Seattle node is now the master as indicated in the CLI prompt.

Seattle (config) # port 7/8/x5..x20 type stack Seattle (config) # port 7/8/x5..x20 params admin enable Seattle (config) # gigastream alias big\_bridge\_7to8 port 7/8/x5..x20 Seattle (config) # cluster enable Seattle [600: master] (config) #

# Part 4: Apply Offline Remote Node Configuration on the Master Node

10. Apply offline remote node configuration on the master node as shown in the CLI command to conclude master node setup.

Seattle [600: master] (config) # chassis box-id 8 serial-num QTFCEA4170003 type ly2r Seattle [600: master] (config) # card slot 8/1 product-code 132-0087 mode 48x

NOTE: It is imperative to add the mode configured on the GigaVUE-OS TA Series node that is joining the cluster to ensure that the master has the correct configuration. Refer to Offline Remote [Configuration](#page-751-0) for GigaVUE-OS TA Series [Nodes](#page-751-0).

Seattle [600: master] (config) # port 8/1/x5..x20 type stack ! Box '8' is down, unable to validate SFP type for stack port.

NOTE: The box number is down, unable to validate SFP type for stack port message is expected behavior.

```
.
Seattle [600: master] (config) # port 8/1/x5..x20 params admin enable
Seattle [600: master] (config) # gigastream alias big_bridge_8to7 port 8/1/x5..x20
Seattle [600: master] (config) # write memory
```
. . **3Enter** show running-config to perform a confirmation check.

Seattle [600: master] (config) # show running-config

## Configure Inband Cluster on the Remote Target Node: Certified Traffic Aggregation White Box: Washington

Part 1: Using the jump-start wizard to configure the node:

Do you want to use the wizard for initial configuration? yes Step 1: Hostname? [gigamon-5508f4] Washington Step 2: Management Interface <eth0> ? [eth0] Step 3: Use DHCP on eth0 interface? no Step 4: Use zeroconf on eth0 interface? [no] no Step 5: Primary IPv4 address and masklen? [0.0.0.0/0] 10.115.26.114 /21 Step 6: Default gateway? 10.115.24.1 Step 7: Primary DNS server? 10.10.1.20 Step 8: Domain name? gigamon.com Step 9: Enable IPv6? [yes] Step 10: Enable IPv6 autoconfig (SLAAC) on eth0 interface? [no] Step 11: Enable DHCPv6 on eth0 interface? [no] Step 12: Enable secure cryptography? [no] Step 13: Enable secure passwords? [no] Step 14: Minimum password length? [8] Step 15: Admin password? Please enter a password. Password is a must. Step 15: Admin password? Step 15: Confirm admin password? No valid advanced features license found! Step 16: Box-id for the chassis? [1] 8 You have entered the following information: 1. Hostname: Washington 2. Management Interface <eth0> : eth0 3. Use DHCP on eth0 interface: no 4. Use zeroconf on eth0 interface: no 5. Primary IPv4 address and masklen: 10.115.26.114/21 6. Default gateway: 10.115.24.1 7. Primary DNS server: 10.10.1.20 8. Domain name: gigamon.com 9. Enable IPv6: yes 10. Enable IPv6 autoconfig (SLAAC) on eth0 interface: no 11. Enable DHCPv6 on eth0 interface: no 12. Enable secure cryptography: no 13. Enable secure passwords: no 14. Minimum password length: 8 16. Admin password: \*\*\*\*\*\*\*\*

17. Box-id for the chassis: 8 To change an answer, enter the step number to return to. Otherwise hit <enter> to save changes and exit. Choice: Configuration saved to database 'initial'

Configuration changes saved.

## Part 2: Configure the Inband Cluster on the Remote Target GigaVUE-OS TA Series Node

Washington (config) # card slot 8/1 Washington (config) # license install box-id 8 key <Port\_License> License installed successfully on slot 8/1 Washington (config) # license install box-id 8 key <Advanced Features License> License installed successfully on slot 8/1 Washington (config) # cluster interface inband Washington (config) # cluster id 600 Washington (config) # cluster name 600 Washington (config) # cluster master address vip 10.115.26.151 /21 Washington (config) # interface inband zeroconf Washington (config) # card slot 8/1 Washington (config) # port 8/1/x5..x20 type stack Washington (config) # port 8/1/x5..x20 params admin enable Washington (config) # gigastream alias big\_bridge\_8to7 port-list 8/1/x5..x20 Washington (config) # write memory Configuration saved to database 'initial'

Enter show cluster configured to display the cluster configuration settings.

Make sure that the "Inband" value is defined in the cluster control interface.

Washington (config) # show cluster configured Global cluster config: Cluster enabled: no Cluster ID: 600 Cluster name: 600 Cluster control interface: inband

NOTE: The cluster control interface is set to "inband".

Cluster port: 60102 Cluster expected nodes: 1 Cluster startup time: 180 Cluster shared secret: 1234567890123456 Cluster master preference: 0 Cluster master auto-discovery enabled: yes Cluster master manual port: 60102 Cluster master virtual IP address: 10.115.26.151/21 Cluster master management interface: eth0

NOTE: Stack interface should show as up.

Washington (config) # show port params port-list 8/1/x5 Parameter 8/1/x5 ====================== =============== Name Alias: Type: stack Admin: enabled Link status: up

NOTE: The Link Status indicates that the stack port is "up" state.

```
Auto Negotiate: off
Duplex: full
Speed (Mbps): 10000
MTU: 9400
Force Link Up: off
Port Relay: N/A
```
...

Now that you have established the port license and Advanced Features License on the GigaVUE-OS TA Series, move to the master node in the cluster and run the following steps. (The following example shows the steps on a GigaVUE-OS-TA1.)

## Part 3: Enable the Cluster on the Joining GigaVUE-OS TA Series Node

Washington (config) # cluster enable Washington [600: unknown] (config) #

NOTE: The Washington node is in an unknown transitional state.

Washington [600: normal] (config) #

## Part 4: Finish Configuration of the Cluster on the Master Node (Only Required with GigaVUE-OS TA Series Nodes Including White Box)

NOTE: Ensure GigaVUE-OS TA Series node or the white box has joined the cluster and the chassis is up.

Seattle [600: master] # show chassis

For white box nodes, the Quanta box information is shown as HW Type. This will vary with the GigaVUE-OS nodes.

# Install the Port License of the GigaVUE-OS TA Series Node (Normal) on Master

```
Seattle [600: master] (config) # license install box-id 8 key <Port_License>
License installed successfully on slot 8/1
Seattle [600: master] (config) # show license
---------
Box 1
```
#### GigaVUE-OS CLI Reference Guide

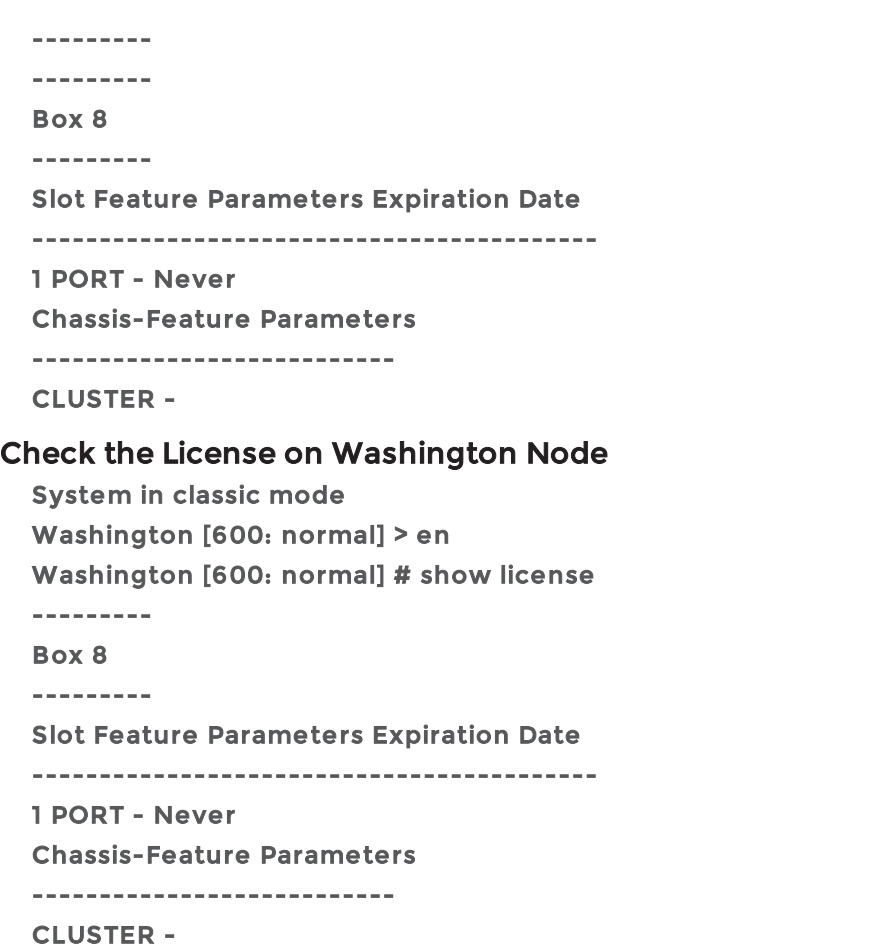

# Set up Inband Cluster Management with GigaVUE-OS TA-100 or GigaVUE-HC3

In a multi-node Inband Cluster Management, GigaVUE-OS TA-100 or GigaVUE-HC3 can be added as a node located at the middle of a star, daisy-chain, or tree topology.

In this example, Seattle is the master node. The nodes to be configured in the Inband cluster are as follows:

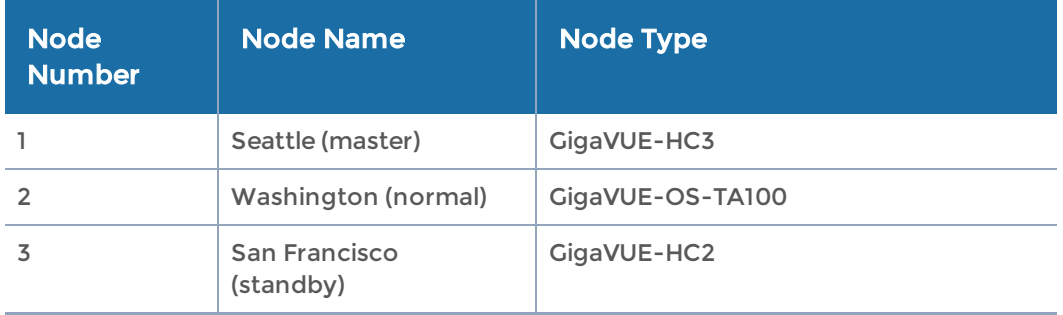

NOTE: To configure Inband Cluster Management, you must maintain a command shell for the master node as well as the target nodes, due to the offline configuration that needs to be applied to master node.

Configuration Steps for Master Node: GigaVUE-HC3: Seattle

- 1. Open an SSH or terminal session to the Seattle node.
- 2. In Config mode, enter configuration jump-start to start the jump-start wizard:

```
gigamon-0d0024 > enable
gigamon-0d0024 # configure terminal
gigamon-0d0024 # configuration jump-start
GigaVUE-OS configuration wizard
```
3. Enter the parameter values to configure the master node.

```
Step 1: Hostname? [gigamon-5508f4] Seattle
Step 2: Management Interface <eth0 eth2 eth3> ? [eth0]
Step 3: Use DHCP on eth0 interface? no
Step 4: Use zeroconf on eth0 interface? [no] no
Step 5: Primary IPv4 address and masklen? [0.0.0.0/0] 10.115.26.114 /21
Step 6: Default gateway? 10.115.24.1
Step 7: Primary DNS server? 10.10.1.20
Step 8: Domain name? gigamon.com
Step 9: Enable IPv6? [yes]
Step 10: Enable IPv6 autoconfig (SLAAC) on eth0 interface? [no]
Step 11: Enable DHCPv6 on eth0 interface? [no]
Step 12: Enable secure cryptography? [no]
Step 13: Enable secure passwords? [no]
Step 14: Minimum password length? [8]
Step 15: Admin password?
Please enter a password. Password is a must.
Step 15: Admin password?
Step 15: Confirm admin password?
```
NOTE: In Step 16, accept the default of No so that you do not enable the cluster.

**Step 16: Cluster enable? [no]**

NOTE: In Step 17, assign the box ID of your chasis.

**Step 17: Box-id for the chassis? [1] 10**

NOTE: To change the answers in the jump-start wizard, enter the step number that you want to change. Click Enter to save changes and exit.

```
Choice:
Configuration changes saved.
System in classic mode
Seattle (config) #
```
4. Disable the Zeroconf feature on the default cluster interface on eth2 of the control card (HCCv2) in the Seattle node, and make cluster interface Inband with relevant cluster information.

**System in classic mode**

```
Seattle (config) # no interface eth2 zeroconf
Seattle (config) # cluster interface inband
Seattle (config) # cluster master preference 100
Seattle (config) # cluster id 600
Seattle (config) # cluster name 600
Seattle (config) # cluster master address vip 10.115.26.151 /21
Seattle (config) # interface inband zeroconf
```
- 5. Enable the card. To enable the card enter the card slot and number command. **Seattle (config) # card slot 10/3**
- 6. Assign and enable the stack ports.

**Seattle (config) # port 10/3/c2 type stack Seattle (config) # port 10/3/c2 params admin enable**

7. Enable the cluster.

**Seattle (config) # cluster enable**

### Apply Offline Remote Node Configuration on the Master Node

8. Apply offline remote node configuration on the master node as shown in the CLI command.

```
Seattle (config) # chassis box-d 11 serial num F002E type itac
Seattle (config) # card slot 11/1 product-code 132-00CG
Seattle (config) # port 10/3/c2, 11/1/c23 type stack
Seattle (config) # port 10/3/c2, 11/1/c23 params admin enable
Seattle (config) # stack-link alias hc3-10-to-ta100-11 between port 10/7/c2
and 11/1/c23
Seattle (config) # chassis box-d 3 serial num 40201 type hc2-ccv2
Seattle (config) # card slot 3/3 product-code 132-00BY
Seattle (config) # port 3/3/c6, 11/1/c17 type stack
Seattle (config) # port 3/3/c6, 11/1/c17 params admin enable
Seattle (config) # stack-link alias ta100-11-to-hc2-3 between port 11/1/c17
and 3/3/c6
Seattle (config) # write memory
```
# Configuration Steps for Standby Node: San Francisco

1. Open an SSH or terminal session to the San Francisco node.

## Part 1: Configure Inband Cluster on the Standby Node: GigaVUE-HC2 with HCCv2: San Francisco

2. In config, enter configuration jump-start to start the jump-start wizard:

```
gigamon-0d0024 > enable
gigamon-0d0024 # configure terminal
gigamon-0d0024 (config) # configuration jump-start
GigaVUE-OS configuration wizard
```
3. Enter the parameter values to configure the standby node.

```
Step 1: Hostname? [gigamon-5508f4] Sanfrancisco
Step 2: Management Interface <eth0 eth2 eth3> ? [eth0]
Step 3: Use DHCP on eth0 interface? no
Step 4: Use zeroconf on eth0 interface? [no] no
Step 5: Primary IPv4 address and masklen? [0.0.0.0/0] 10.115.26.114 /21
```

```
Step 6: Default gateway? 10.115.24.1
Step 7: Primary DNS server? 10.10.1.20
Step 8: Domain name? gigamon.com
Step 9: Enable IPv6? [yes]
Step 10: Enable IPv6 autoconfig (SLAAC) on eth0 interface? [no]
Step 11: Enable DHCPv6 on eth0 interface? [no]
Step 12: Enable secure cryptography? [no]
Step 13: Enable secure passwords? [no]
Step 14: Minimum password length? [8]
Step 15: Admin password?
Please enter a password. Password is a must.
Step 15: Admin password?
Step 15: Confirm admin password?
No valid advanced features license found!
```
NOTE: In Step 16, accept the default of No so that you do not enable the cluster.

**Step 16: Cluster enable? [no]**

NOTE: In Step 17, assign the box ID of your chassis.

**Step 17: Box-id for the chassis? [1] 3**

NOTE: To change the answers in the jump-start wizard, enter the step number that you want to change. Click Enter to save changes and exit.

```
Choice:
Configuration changes saved.
System in classic mode
Sanfrancisco (config) #
```
### Part 3: Configuring Inband Cluster on the Standby Node

4. You need to disable the zeroconf feature on the default cluster interface on eth2 of the control card (HCCv2) in the Sanfrancisco node, and make cluster interface Inband with relevant cluster information.

```
Sanfrancisco (config) # no interface eth2 zeroconf inband
Sanfrancisco (config) # cluster interface inband
Sanfrancisco (config) # cluster master preference 60
Sanfrancisco (config) # cluster id 600
Sanfrancisco (config) # cluster name 600
Sanfrancisco (config) # cluster master address vip 10.115.26.151 /21
Sanfrancisco (config) # interface inband zeroconf
```
5. Enable card. To enable the card, enter the card slot and number command.

**Sanfrancisco (config) # card slot 3/3**

6. Assign and enable the stack ports.

**Sanfrancisco (config) # port 3/3/c6 type stack Sanfrancisco (config) # port 3/3/c6 params admin enable**

7. Enable the cluster.

```
Sanfrancisco (config) # cluster enable
```
8. Apply offline remote node configuration on the standby node as shown in the CLI command.

```
Sanfrancisco (config) # chassis box-d 11 serial num F002E type itac
Sanfrancisco (config) # card slot 11/1 product-code 132-00CG
Sanfrancisco (config) # port 11/1/c17 type stack
Sanfrancisco (config) # port 11/1/c17 params admin enable
Sanfrancisco (config) # stack-link alias hc2-3-to-ta100-11 between port
3/3/c6 and 11/1/c17
Sanfrancisco (config) # write memory
```
## Part 2: Configure the Inband Cluster on the GigaVUE-OS TA Series Node: GigaVUE-OS-TA100: Washington

- 1. Open an SSH or terminal session to the Washington node.
- 2. In config, enter configuration jump-start to start the jump-start wizard:

```
gigamon-5508f4 > enable
gigamon-5508f4 # configure terminal
gigamon-5508f4 (config) # configuration jump-start
GigaVUE-OS configuration wizard
```
3. Enter the parameter values to configure the GigaVUE-OS TA100 Series node.

```
Step 1: Hostname? [gigamon-5508f4] Washington
Step 2: Management Interface <eth0> ? [eth0]
Step 3: Use DHCP on eth0 interface? no
Step 4: Use zeroconf on eth0 interface? [no] no
Step 5: Primary IPv4 address and masklen? [0.0.0.0/0] 10.115.26.114 /21
Step 6: Default gateway? 10.115.24.1
Step 7: Primary DNS server? 10.10.1.20
Step 8: Domain name? gigamon.com
Step 9: Enable IPv6? [yes]
Step 10: Enable IPv6 autoconfig (SLAAC) on eth0 interface? [no]
Step 11: Enable DHCPv6 on eth0 interface? [no]
Step 12: Enable secure cryptography? [no]
Step 13: Enable secure passwords? [no]
Step 14: Minimum password length? [8]
Step 15: Admin password?
Please enter a password. Password is a must.
Step 15: Admin password?
Step 15: Confirm admin password?
No valid advanced features license found!
```
NOTE: In Step 16, accept the default of No so that you do not enable the cluster.

**Step 16: Cluster enable? [no]**

NOTE: In Step 17, assign the box ID of your chassis.

**Step 17: Box-id for the chassis? [1] 11**

NOTE: To change the answers in the jump-start wizard, enter the step number that you want to change. Click Enter to save changes and exit.

```
Choice:
Configuration changes saved.
System in classic mode
Washington (config) #
```
4. Apply cluster and inband interface settings on the TA00 series node.

```
Washington (config) # cluster interface inband
Washington (config) # cluster id 600
Washington (config) # cluster name 600
Washington (config) # cluster master address vip 10.115.26.151 /21
Washington (config) # interface inband zeroconf
```
- 5. Enable the card. To enable the card, enter the card slot and number command. **Washington (config) # card slot 11/1**
- 6. Assign and enable the stack ports.

**Washington (config) # port 11/1/c17, 11/1/c23 type stack Washington (config) # port 11/1/c17, 11/1/c23 params admin enable**

7. Enable the cluster.

**Washington (config) # cluster enable**

8. Apply offline remote node configuration on the GigaVUE-OS TA100 series node as shown in the CLI command.

```
Washington (config) # chassis box-d 10 serial num 40201 type hc2-ccv2
Washington (config) # card slot 10/3 product-code 132-00BY
Washington (config) # port 10/3/c2 type stack
Washington (config) # port 10/3/c2 params admin enable
Washington (config) # stack-link alias hc3-10-to-ta100-11 between port
10/3/c2 and 11/1/c17
Washington (config) # chassis box-d 3 serial num 40201 type hc2-ccv2
Washington (config) # card slot 3/3 product-code 132-00BY
Washington (config) # port 3/3/c6 type stack
Washington (config) # port 3/3/c6 params admin enable
Washington (config) # stack-link alias ta100-11-to-hc2-3 between port
11/1/c17 and 3/3/c6
Washington (config) # write memory
```
## Part 2: Configuring Inband Cluster on the GigaVUE TA Series Node

9. You need to disable the zeroconf feature on the default cluster interface on eth2 of the control card (HCCv2) in the Seattle node, and make cluster interface Inband with relevant cluster information.

```
Washington (config) # no cluster interface inband
Washington (config) # cluster master preference 60
Washington (config) # cluster id 600
Washington (config) # cluster name 600
Washington (config) # cluster master address vip 10.115.26.151 /21
Washington (config) # interface inband zeroconf
System in classic mode
Washington (config) # card slot 11/1
Washington (config) # port 11/1/c17, 11/1/c23 type stack
Washington (config) # port 11/1/c17, 11/1/c23 params admin enable
```
10. Apply offline remote node configuration on the GigaVUE-OS TA100 series node as shown in the CLI command.

**Washington (config) # chassis box-d 10 serial num 40201 type hc3-ccv2 Washington (config) # card slot 10/3 product-code 132-00BY Washington (config) # port 10/3/c2 type stack**

```
Washington (config) # port 10/3/c2 params admin enable
Washington (config) # stack-link alias hc3-10-to-ta100-11 between port
10/3/c2 and 11/1/c17
Washington (config) # chassis box-d 3 serial num 40201 type hc2-ccv2
Washington (config) # card slot 3/3 product-code 132-00BY
Washington (config) # port 3/3/c6 type stack
Washington (config) # port 3/3/c6 params admin enable
Washington (config) # stack-link alias ta100-11-to-hc2-3 between port
11/1/c17 and 3/3/c6
Washington (config) # write memory
```
# How to Switch from Inband Cluster Management to Out-of-Band

The following example shows the CLI commands to switch from an Inband to an Out-of-Band cluster for a GigaVUE-OS HC Series node.

CLI command syntax:

**cluster interface eth0 | eth2 interface eth2 zeroconf no interface inband zeroconf**

1. Open a command shell in the master node, Seattle (HC3) and run the following CLI commands:

```
Seattle [600: master] (config) # cluster interface eth0
Seattle [600: *unknown*] (config) # no interface inband zeroconf
Seattle [600: *unknown*] (config) # interface eth2 zeroconf
Seattle [600: *unknown*] (config) #
```
2. Open a command shell in the Boston node (HC2 CCv2) and run the following CLI commands:

```
Boston [600: master] (config) # cluster interface eth0
Boston [600: *unknown*] (config) # interface eth2 zeroconf
Boston [600: *unknown*] (config) # no interface inband zeroconf
Boston [600: *unknown*] (config) #
```
The following example shows the CLI commands to switch from an Inband to an Out-of-Band cluster for a GigaVUE-OS HC Series nodes.

CLI command syntax:

**cluster interface eth1 interface eth1 zeroconf no interface inband zeroconf**

3. Open a command shell in the Washington node (HC3) and run the following CLI commands:

```
Washington [600: master] (config) # cluster interface eth1
band zeroconf
Washington [600: *unknown*] (config) # interface eth1 zeroconf
Washington [600: *unknown*] (config) # no interface inband zeroconf
Washington [600: *unknown*] (config) #
```
The following example shows the CLI commands to switch from an Inband to an Out-of-Band cluster for a GigaVUE-HC1 node.

CLI command syntax:

**cluster interface eth0 no interface inband zeroconf**

4. Open a command shell in the Sanfrancisco node (GigaVUE-HC1) and run the following CLI commands:

**Sanfrancisco [600: master] (config) # cluster interface eth0 Sanfrancisco [600: \*unknown\*] (config) # no interface inband zeroconf Sanfrancisco [600: \*unknown\*] (config) #**

5. Enter show chassis to display the chassis oper status.

**Seattle [600: master] (config) # show chassis**

NOTE: The eth0 value replaces the Inband value to confirm the switch.

# How to Switch from Out-of-Band to Inband Cluster Management

The following example shows the CLI commands to switch from an Out-of-Band to an Inband cluster for a GigaVUE-OS HC Series node with CCv2 control card(s).

CLI command syntax:

**cluster interface inband no interface eth2 zeroconf interface inband zeroconf | interface inband <ip address / ip mask>**

1. Open a command shell in the master node, Seattle (HC3) and run the following CLI commands:

**Seattle [600: master] (config) # cluster interface inband Seattle [600: \*unknown\*] (config) # interface inband zeroconf Seattle [600: \*unknown\*] (config) # no interface eth2 zeroconf Seattle [600: \*unknown\*] (config) #**

2. Open a command shell in the Boston node (HC2 CCv2) and run the following CLI commands:

**Boston [600: standby] (config) # cluster interface inband Boston [600: \*unknown\*] (config) # interface inband zeroconf Boston [600: \*unknown\*] (config) # no interface eth2 zeroconf Boston [600: \*unknown\*] (config) #**

The following example shows the CLI commands to switch from an Out-of-Band to Inband cluster for a GigaVUE-OS HC Series node with CCv2 control card(s).

CLI command syntax:

**cluster interface inband no interface eth1 zeroconf interface inband zeroconf | interface inband <ip address / ip mask>**

3. Open a command shell in the Washington node (HC3 CCv2) and run the following CLI commands:

**Washington [600: standby] (config) # cluster interface inband Washington [600: \*unknown\*] (config) # interface inband zeroconf Washington [600: \*unknown\*] (config) # no interface eth1 zeroconf Washington [600: \*unknown\*] (config) #**

The following example shows the CLI commands to switch from an Out-of-Band to an Inband cluster for a GigaVUE-HC1 node.

CLI command syntax:

**cluster interface eth0 no interface inband zeroconf**

4. Open a command shell in the Sanfrancisco node (GigaVUE-HC1) and run the following CLI commands:

**Sanfrancisco [600: master] (config) # cluster interface inband Sanfrancisco [600: \*unknown\*] (config) # interface inband zeroconf Sanfrancisco [600: \*unknown\*] (config) #**

5. Enter show chassis to display the chassis oper status.

NOTE: The Inband value in the output confirms the switch.

# Troubleshooting

The following troubleshooting scenarios describe configuration issues that may occur while setting up Inband Cluster Management.

1. To test the Inband communication between two Inband clustering nodes, ping the Inband interface of the target node from the master node. The following example illustrates this scenario:

**Seattle [600: master] (config) # ping 169.254.179.192 PING 169.254.179.192 (169.254.179.192) 56(84) bytes of data. 64 bytes from 169.254.179.192: icmp\_seq=1 ttl=64 time=1.81 ms 64 bytes from 169.254.179.192: icmp\_seq=2 ttl=64 time=0.155 ms 64 bytes from 169.254.179.192: icmp\_seq=3 ttl=64 time=0.136 ms**

2. To test the database of the master node and the target node before a join, use the show running-config to validate database context of both nodes. The master database must include configuration of the joining node. Otherwise, the joining node will fail to join with "unknown" cluster role.

3. If two master nodes occur during a new node joining, the cluster will result in splitbrain symptom. The joining node with the empty database will become the new master. The original cluster database can be wiped out by the empty database. It is recommended that you rebuild the cluster. Use the reset factory only-traffic command to clean up the database while preserving the management IP address. Next use the no cluster enable command to put all nodes in standalone mode. Finally, begin to rebuild the cluster as discussed in the How to Setup [Inband](#page-753-0) Cluster [Management](#page-753-0) on a New Cluster.

# Handling System Failure in a Cluster Environment

Every node in a cluster environment has its own copy of the current database specifying all aspects of packet distribution configuration. If a master node ever does go down, the standby node automatically takes possession of the master VIP address so the cluster can remain operative.

# Cluster Commands

The cluster and stack-link commands are used to establish and manage clusters. Refer to the following commands :

- [cluster](#page-138-0)
- [stack-link](#page-402-0)

In addition, there are a wide variety of show commands for clusters, including:

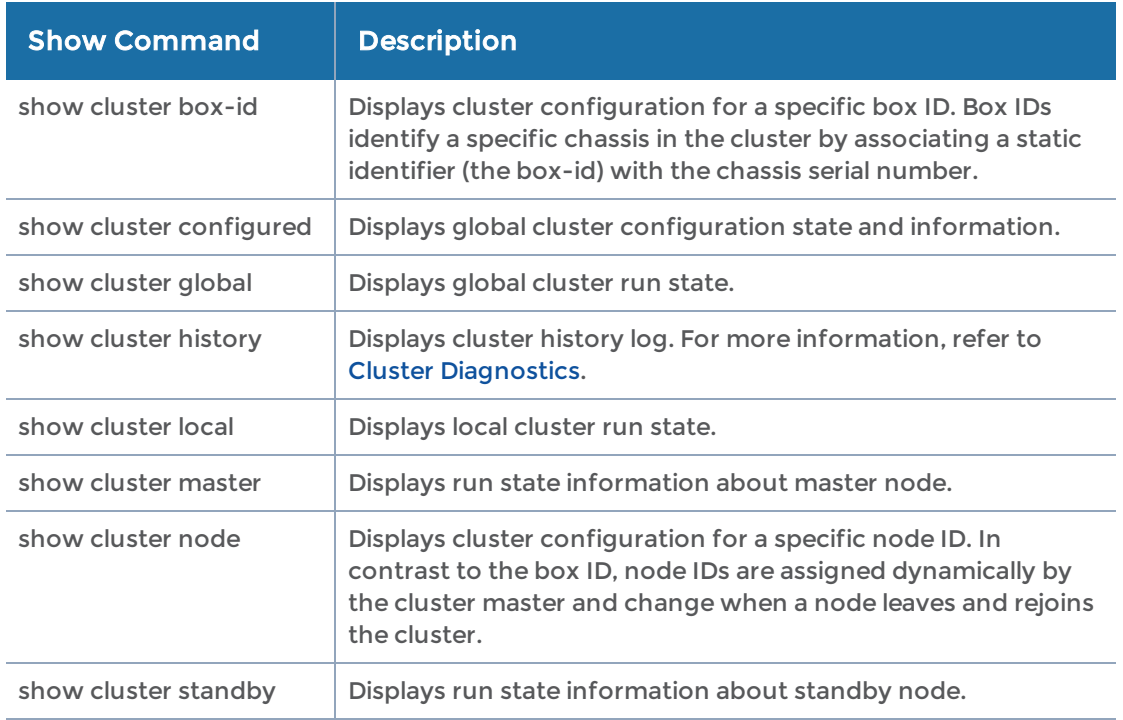

# Cluster-Wide and Local Commands

When working with a cluster, most configuration settings made on one node are synchronized to all other nodes in the cluster, resulting in a seamless, unified Visibility Platform. On the other hand, some settings are kept locally and only apply to the local node. The following table summarizes the commands that only apply to a local node and those that are pushed to all nodes in the cluster.

NOTE: A good rule of thumb is that if a command takes a box ID as part of its arguments, it can be configured for an individual node from the cluster's master/VIP address. If a command does not take a box ID as part of its arguments, the corresponding setting must be configured from the individual clustered nodes.

## Global Cluster Commands

The following commands are synchronized with all nodes in the cluster, regardless of whether they are made from the VIP or an individual node in the cluster.

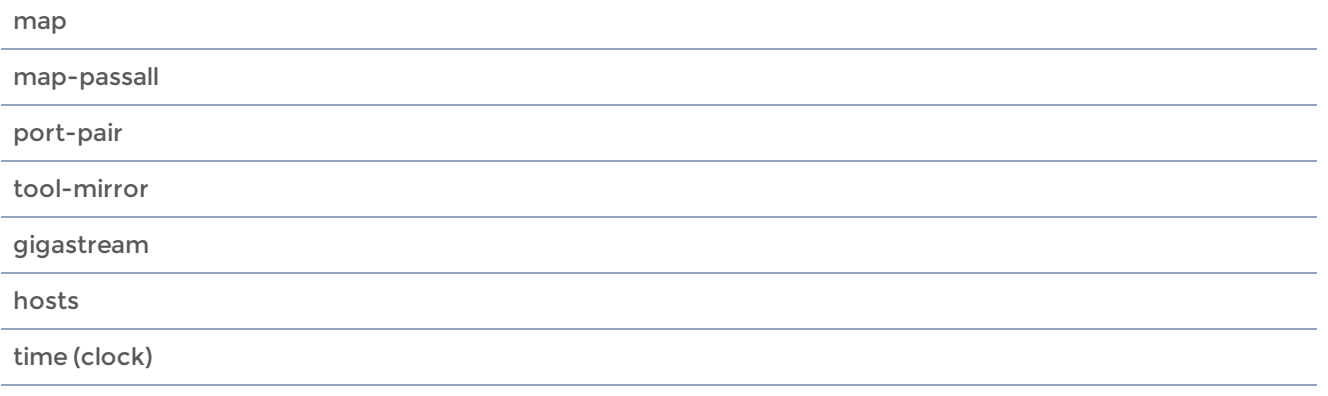

snmp hosts and notifications

You configure SNMP hosts and notification events from the master. The settings are pushed to each node. However, when a clustered node sends an SNMP notification, it is sent from its own Mgmt port, not from the master/VIP address.

In addition, you browse each individual clustered node's MIB separately, not over the VIP/master.

cli session auto-logout

ssh server enable/disable

web

ssh host-key

NOTE: The master node automatically pushes its SSH hostkeys to all other nodes in the cluster, ensuring that they are the same on all nodes. If you connected through SSH to perform the initial configuration of a normal node, it will have different keys after this synchronization, likely resulting in a warning from your SSH client when you log back into that individual node later on. This is normal behavior.

## Global Cluster Commands

syslog settings

Similar to SNMP notifications, syslog messages are sent from each individual reporting node's Mgmt port and not from the master/VIP address.

aaa settings (RADIUS, TACACS+, and LDAP, including AAA)

ntp settings

NOTE: The configuration is updated from the master.

## Local Commands

The following commands must be made on a local node – they are not synchronized from the master.

hostname

ip settings for Mgmt port

NOTE: Although you configure a clustered node's IP settings for the Mgmt port over its local console port, the settings once made are stored in the global configuration database along with node's box ID.

ptp settings

# Configure External Authentication in a Cluster

Use external authentication with a AAA server for GigaVUE-OS nodes operating in a cluster. AAA settings (RADIUS, TACACS+, and LDAP) are configured on the master node, and are then synchronized with the other nodes in the cluster.

The nodes in the cluster must be reachable on the network. Specify the virtual IP (VIP) address on the master (not the local Mgmt IP address).

To use external authentication with a cluster, perform the following steps:

- 1. On the master, configure AAA settings:
	- a. Enable radius, tacacs+, or ldap with the aaa authentication command.Refer to the "Configuring AAA Authentication Options" section in the GigaVUE-OS H-VUE Administration Guide for detailed information.
	- b. Add the RADIUS, TACACS+, or LDAP server to the GigaVUE-OS node's list using the corresponding radius, tacacs-server, or ldap command. Refer to the "Adding AAA Servers to the Node's List" section in the GigaVUE-OS H-VUE Administration Guide for more details.
- 2. Set up users within the external authentication server itself.
- 3. Add the IP addresses of the Mgmt ports for each node in the cluster to the external authentication server. For example, in Cisco ACS, you add these IP addresses using the AAA Client IP Address field in the Network Configuration tab.
- 4. Set up roles/permissions for users in the external authentication server. Refer to the "Granting Roles with External Authentication Servers" in the GigaVUE-OS H-VUE Administration Guide for more details.

Once you have configured these settings, you will be able to log in to the cluster over the VIP address using AAA.

# Bonding Interfaces

Use the bond command to configure bonding interfaces and modes. Bonding is a Linux networking feature. Only basic functions are available in the CLI, such as defining a bonding interface and adding a slave interface to a bonding interface. These functions are useful for cluster management, to provide redundant cluster control links. With redundancy, when one cluster control link fails, the other can take over so that the stability of the cluster is not compromised.

The following configuration example creates a bonding interface, sets the bonding interface mode to active standby, and adds eth0 and eth1 as slave interfaces of the bonding interface.

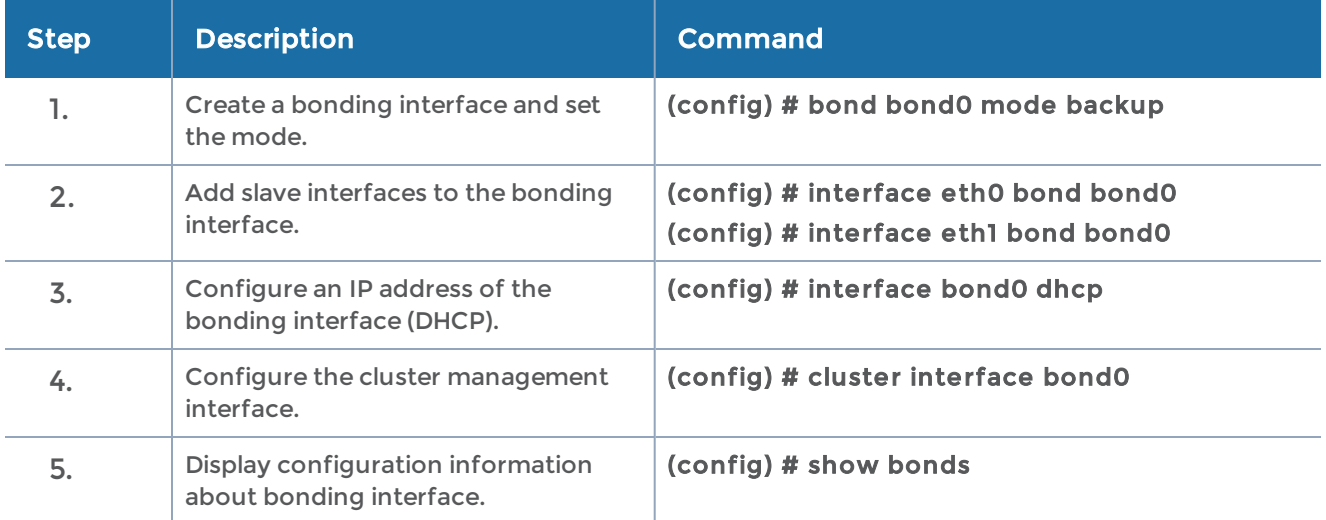

With this configuration, if one interface fails, traffic will be sent/received on the other interface. Use the following command to display bonding interface information:

## (config) # show bonds

Bonded Interface bond0:

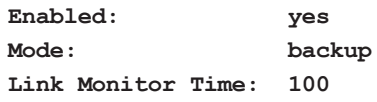
**Interfaces: eth0 eth1**

## Cluster Diagnostics

To diagnose cluster-related issues, you can display the cluster membership history. The show cluster history command displays a history of the most recent 200 cluster-related events for a node. The cluster membership events include joins, leaves, membership updates, and initial configuration synchronizing.

The cluster membership history includes the following information (also found in the system log file):

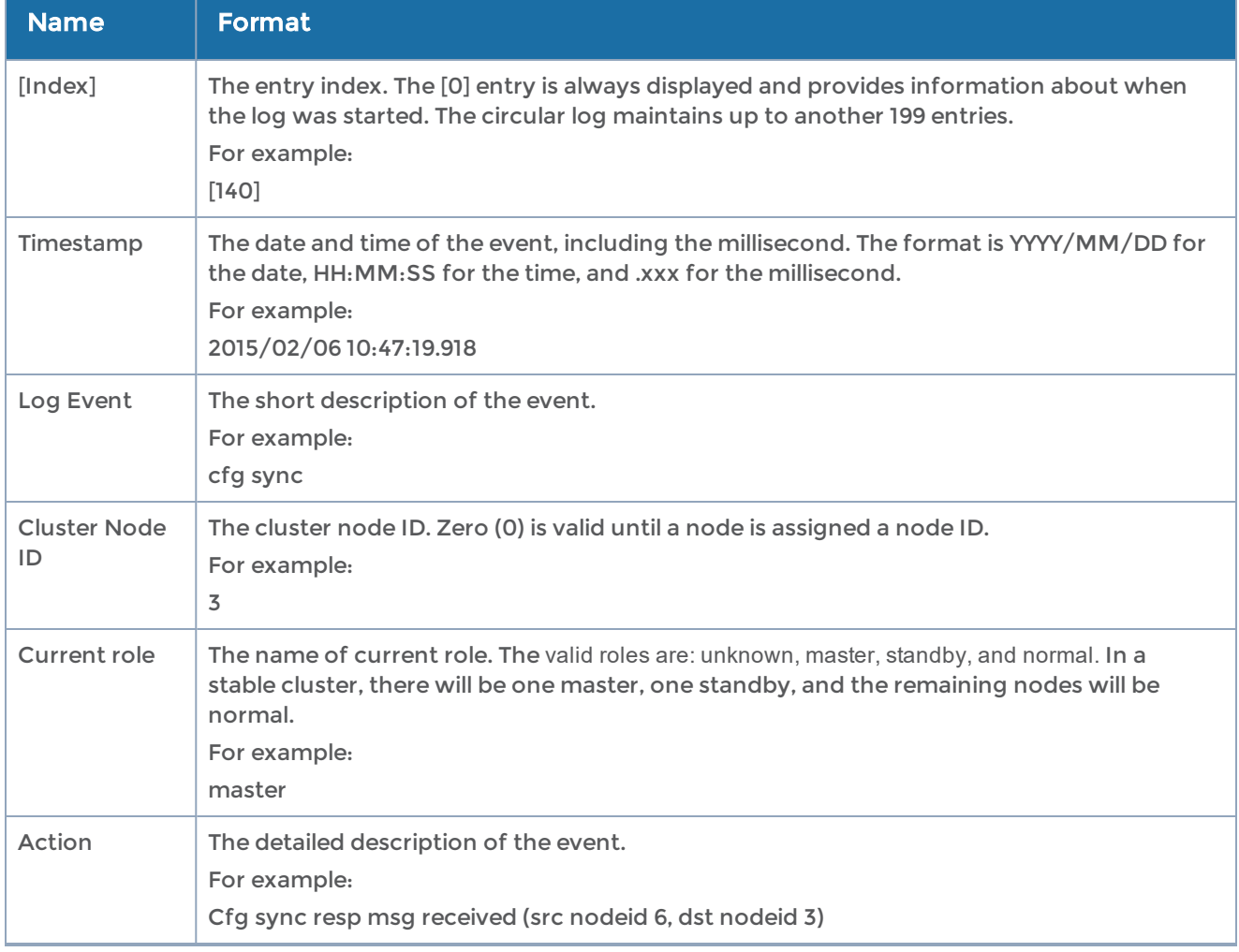

Table 18: Cluster Membership History Information

Use the following CLI command on a node in the cluster to display the cluster membership history for that node:

(config) # show cluster history

Use the following CLI command on the master node to display the cluster membership history for a specific node in the cluster:

### (config) # show cluster history box-id 2

If you use the following command when you are not on the master, an error message is displayed:

#### (config) # show cluster history box-id 2

Not master - can only display cluster log for local box (1).

## Configure Multi-Path Leaf and Spine

The leaf and spine architecture is a two-layer architecture used for network aggregation. There are two kinds of nodes in this architecture, as follows:

- leaf nodes, which are edge nodes and can also have TAPs or tools attached to them
- spine nodes, which are the nodes to which the leaf nodes attach

## Related Topics

- Refer to the "Multi-path Leaf and Spine" chapter in the GigaVUE Fabric Management Guide for information about creating and managing a map.
- Refer to [stack-link](#page-402-0) in the reference section for details on the syntax of the stack link CLI command.
- Refer to [spine-link](#page-399-0) in the reference section for details on the syntax of the spine link CLI command.

## CLI Configuration Example

Figure 27 Leaf Spine [Topology](#page-794-0) shows the topology for this configuration example.

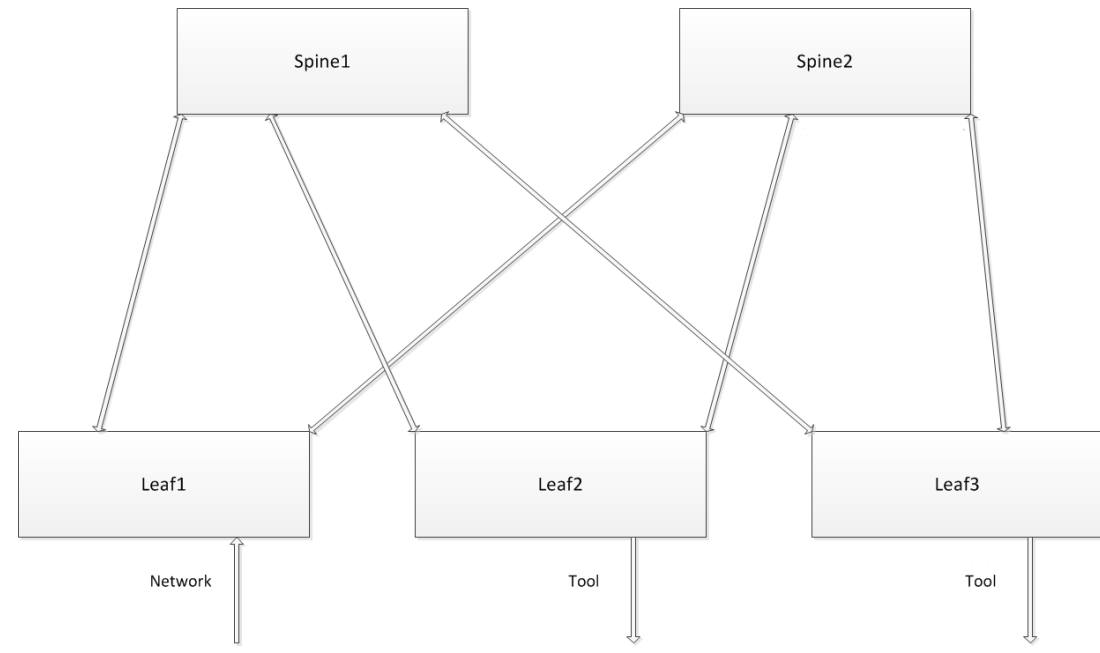

<span id="page-794-0"></span>Figure 27 Leaf Spine Topology

It is assumed that the out-of-band cluster has already been configured prior to this configuration example.

One of the nodes in the cluster is the master. The configuration steps are done from the master node.

TheFigure 27Leaf Spine [Topology,](#page-794-0) incoming traffic arrives on Leaf1. Outgoing traffic is sent to tools on Leaf2 and Leaf3. On the right side, the GigaStream between Leaf3 and Spine2 have multiple ports, forming a larger trunk.

The abbreviations of the aliases used in this configuration example are as follows:

- l1, l2, and l3 refer to leaf1, leaf2, and leaf3 nodes
- s1 and s2 refer to spine1 and spine2 nodes
- gs refers to GigaStream
- sl refers to stack link

The following are the stack GigaStream. There are 12 in all, as follows:

- leaf1, spine1 GigaStream (l1s1gs)
- leaf1, spine2 GigaStream (l1s2gs)
- leaf2, spine1 GigaStream (l2s1gs)
- leaf2, spine2 GigaStream (l2s2gs)
- leaf3, spine1 GigaStream (l3s1gs)
- leaf3, spine2 GigaStream (l3s2gs)
- spine1, leaf1 GigaStream (s1l1gs)
- spine1, leaf2 GigaStream (s1l2gs)
- spine1, leaf3 GigaStream (s1l3gs)
- spine2, leaf1 GigaStream (s2l1gs)
- spine2, leaf2 GigaStream (s2l2gs)
- spine2, leaf3 GigaStream (s2l3gs)

The following are the spine links. There are 3 in all, as follows:

- leaf1spine (l1spine), consisting of l1s1gs and l1s2gs
- leaf2spine (l2spine), consisting of l2s1gs and l2s2gs
- leaf3spine (l3spine), consisting of l3s1gs and l3s2gs

The following are the stack links. There are 6 in all, as follows:

- leaf1, spine1 stack link (l1s1sl), between l1s1gs and s1l1gs
- leaf2, spine1 stack link (l2s1sl), between l2s1gs and s1l2gs
- leaf3, spine1 stack link (l3s1sl), between l3s1gs and s1l3gs
- leaf1, spine2 stack link (l1s2sl), between l1s2gs and s2l1gs
- leaf2, spine2 stack link (l2s2sl), between l2s2gs and s2l2gs
- leaf3, spine2 stack link (l3s2sl), between l3s2gs and s2l3gs

## CLI Configuration Commands

Use the following CLI commands to configure the multi-path leaf and spine architecture of the nodes in a cluster environment, in the following order:

- Define stack GigaStream.
- Define spine links.
- Define stack links.

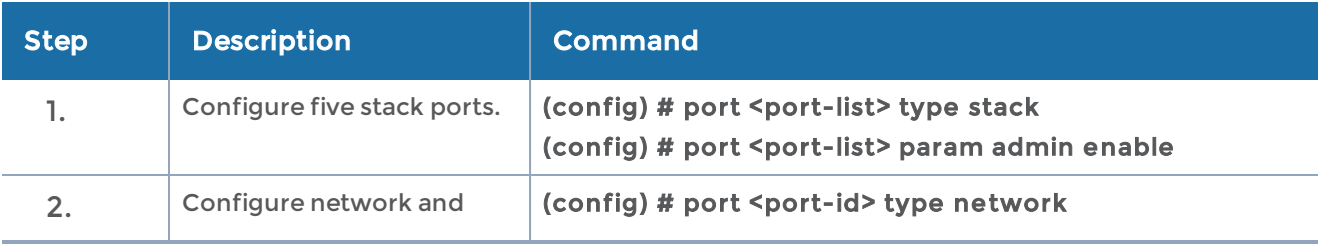

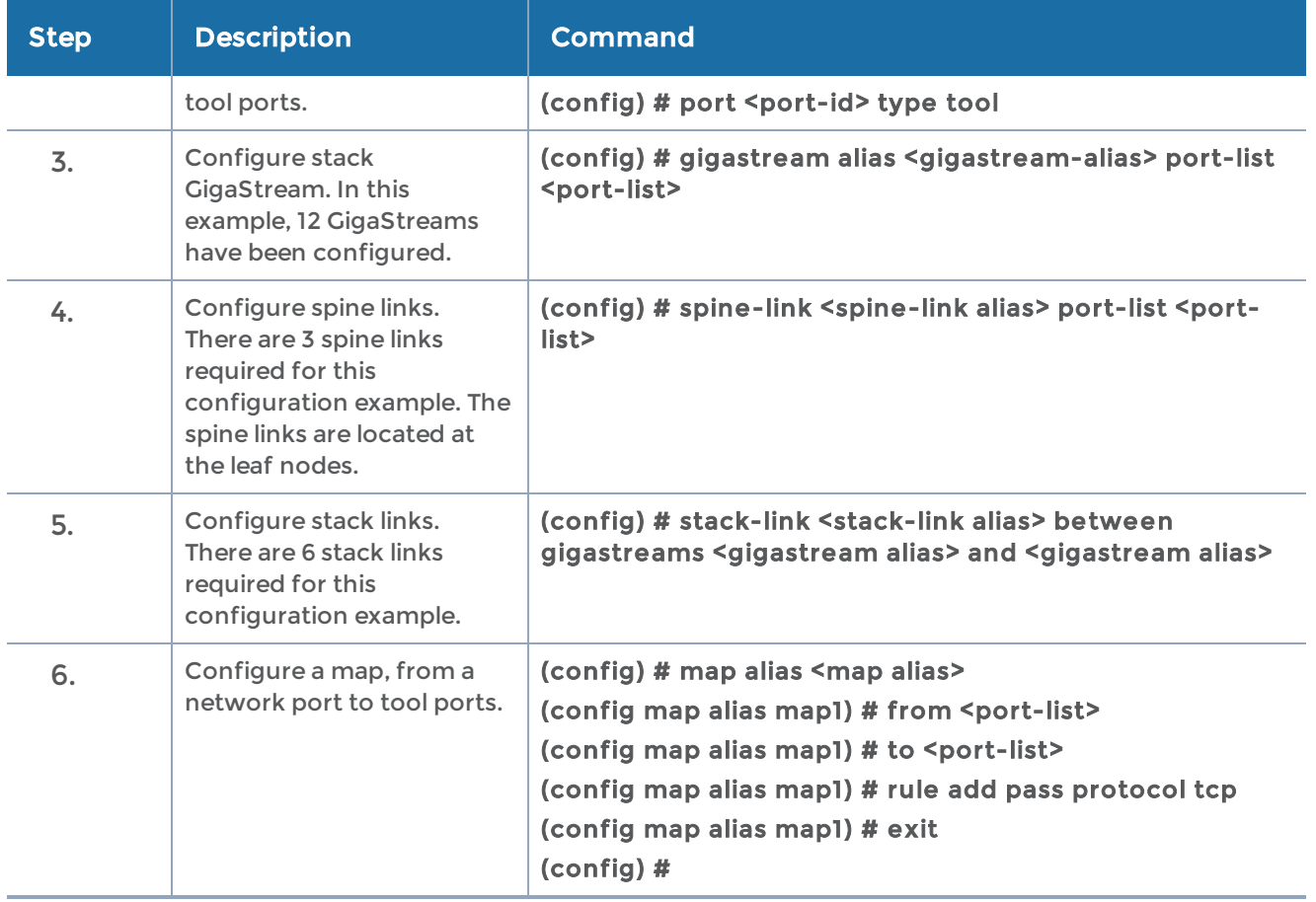

NOTE: Configure ports of same speed in the Stack GigaStream.

## Configure H Series Security Options

The GigaVUE H Series node provides an interlocking set of options that let you create a comprehensive security strategy for the node.

Refer to the GigaVUE-OS-HVUE Administration Guide for detailed information.

Refer to the following sections for configuration examples.

## IP Filter Chains for Security

An IP filter is a chain of rules for the treatment of packets. Chains can be INPUT, OUTPUT, or FORWARD. Chains have a policy (or default target) of either ACCEPT or DROP. The policy is applied to a packet if it reaches the end of the chain. Each rule in the chain specifies the packets that match.

The following configuration examples use the ip filter chain and ipv6 filter chain commands. For details on these commands, refer to [ip](#page-250-0) and [ipv6](#page-256-0) in the reference section.

For examples of using IP filter chains, refer to the following:

- [Close](#page-797-0) Open Ports
- [Management](#page-797-1) Port Security
- NTP Server [Security](#page-799-0)
- [Allowing](#page-801-0) IGMP Traffic

NOTE: The IP filtering capabilities of these CLI commands are provided by iptables and ip6tables in the Linux kernel.

## <span id="page-797-0"></span>Close Open Ports

With the exception of ports used for Web and SSH, ports are normally closed. The following configuration example closes ports that may be open.

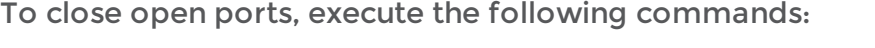

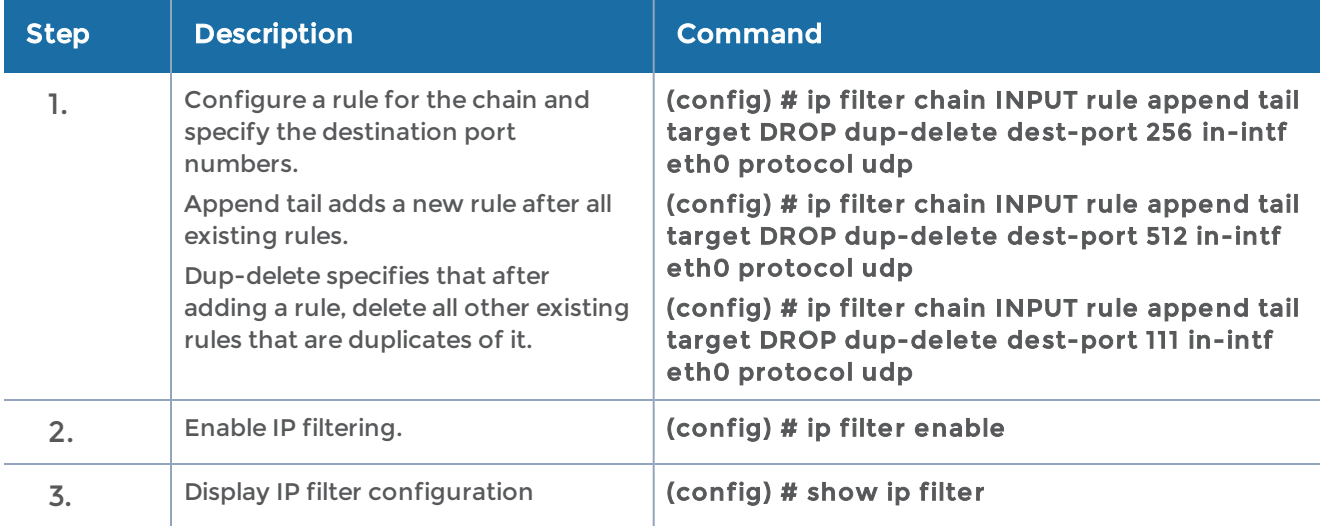

## <span id="page-797-1"></span>Management Port Security

Management port security lets you restrict the exchange of packets through the management port by creating an access control list to restrict user and SNMP access.

NOTE: Exercise caution when using the following configuration example so as not to interfere with communications through the backplane or within a cluster.

## Getting Started

It is recommended that you connect to the console as follows:

### (config) # serial baudrate 115200

#### (config) # serial enable

During configuration, you may not be able to access the node through SSH.

If for any reason, you are locked out of the node, execute the following commands:

### (config) # ip filter chain INPUT policy ACCEPT

(config) # no ip filter enable

### Configure Management Port Security

In this sample configuration, there are five unique ports to access the host so there are five IP addresses you want available to the node. This sample configuration configures an INPUT chain with a DROP policy, which means that any incoming packets will be rejected unless they have the IP source addresses specified in the INPUT chain rule (any packets that do not match a rule in the INPUT chain are dropped).

NOTE: Once you execute the ip filter enable command, only the configured IP addresses will have access.

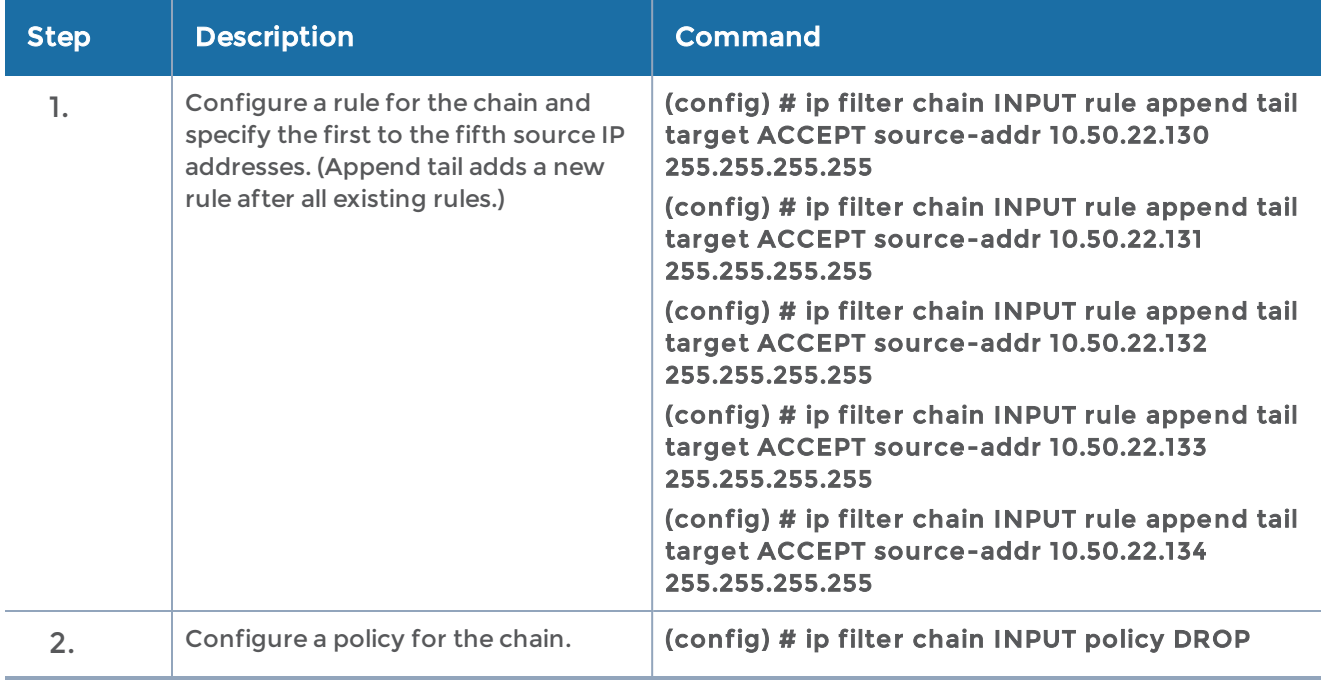

To implement management port security, execute the following commands:

#### GigaVUE-OS CLI Reference Guide

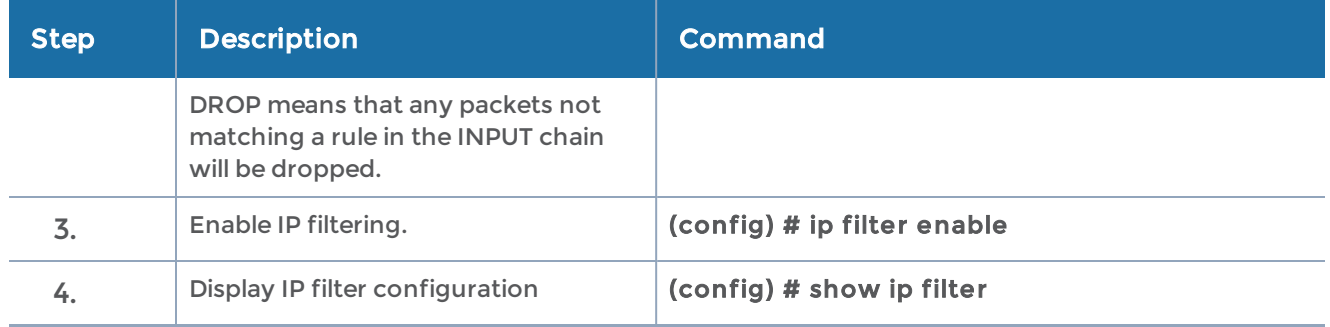

#### Displaying Management Port Security

Use the following command to display the IP filter chain:

#### (config) # show ip filter

```
Packet filtering for IPv4: enabled
Apply filters to bridges: no
Active IPv4 filtering rules (omitting any not from configuration):
Chain 'INPUT'
 # Target Proto Source Destination Other
 1 ACCEPT icmp all all
 2 ACCEPT all all all inb lo
 3 ACCEPT all 10.50.22.130/32 all
 4 ACCEPT all 10.50.22.131/32 all
Policy: DROP
Chain 'OUTPUT'
No rules.
Policy: ACCEPT
Chain 'FORWARD'
No rules.
Policy: DROP
```
This sample configuration does not affect any output packets (such as those generated by a trap). However, any packets coming from an NTP server, for example, will be blocked unless the IP address is added to the chain (as a source address). Refer to [NTP](#page-799-0) Server [Security](#page-799-0) for another configuration example.

## <span id="page-799-0"></span>NTP Server Security

With NTP server security, you can permit access to the NTP server.

NOTE: Exercise caution when using the following configuration example so as not to interfere with communications through the backplane or within a cluster.

### Configure NTP Server Security

This sample configuration is for an out-of-band cluster environment. You configure the management IP addresses of the permitted hosts or cluster nodes and the workstation hosts that are permitted to access the nodes.

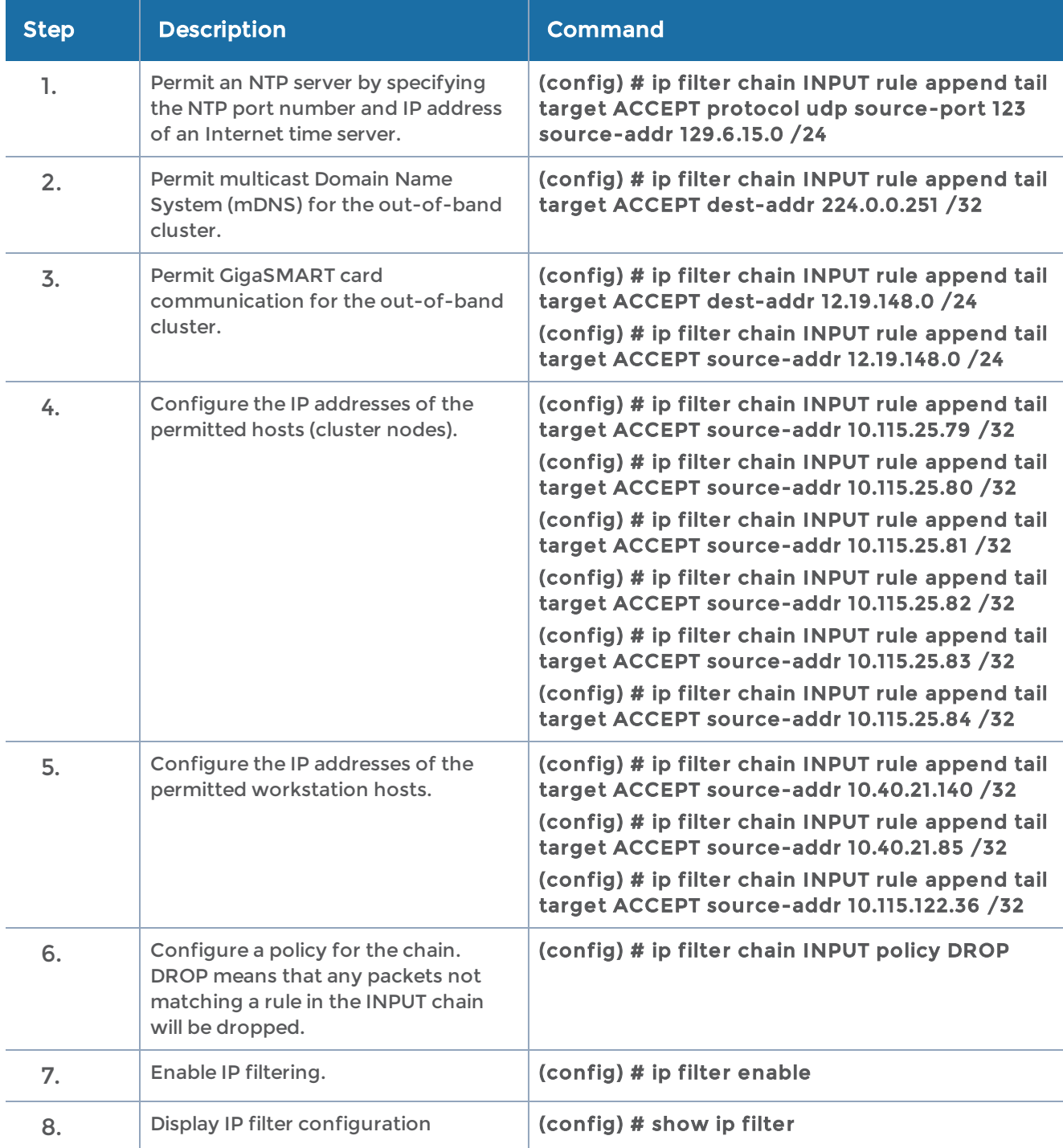

To implement NTP server security, execute the following commands:

## <span id="page-801-0"></span>Allowing IGMP Traffic

IP filter chains can also be used to allow IGMP protocol traffic in a clustering environment. Refer to the "Best Practices for OOB Clusters with IGMP Snooping" section in the GigaVUE Fabric Management Guide for details.

## Disable a Serial Console Port

For security reasons, it may be necessary at times to disable a serial console port.

WARNING: Before you disable a serial console port, make sure you have Web (HTTPS) or SSH connections in order to enable the port at a later time.

The following example shows the CLI command to disable a serial console port:

(config) # no serial ?enable Disable serial console access (config) # no serial enable

#### The following confirmation message displays:

Disable serial console will make serial connection unusable. Only use this config command when you have available ssh connections. Enter 'YES' to confirm this operation:

#### Typing YES displays the following message:

Enter 'YES' to confirm this operation: YES Serial Console disabled.

## Configure Role-Based Access: A Summary

Configuring role-based access consists of the major steps listed in the following table:

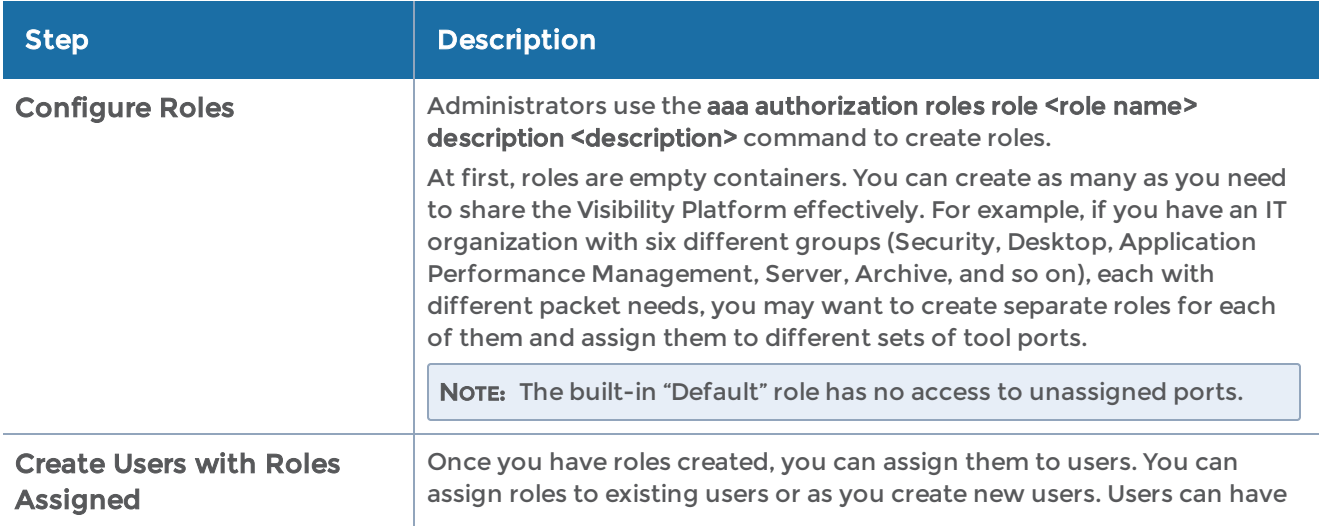

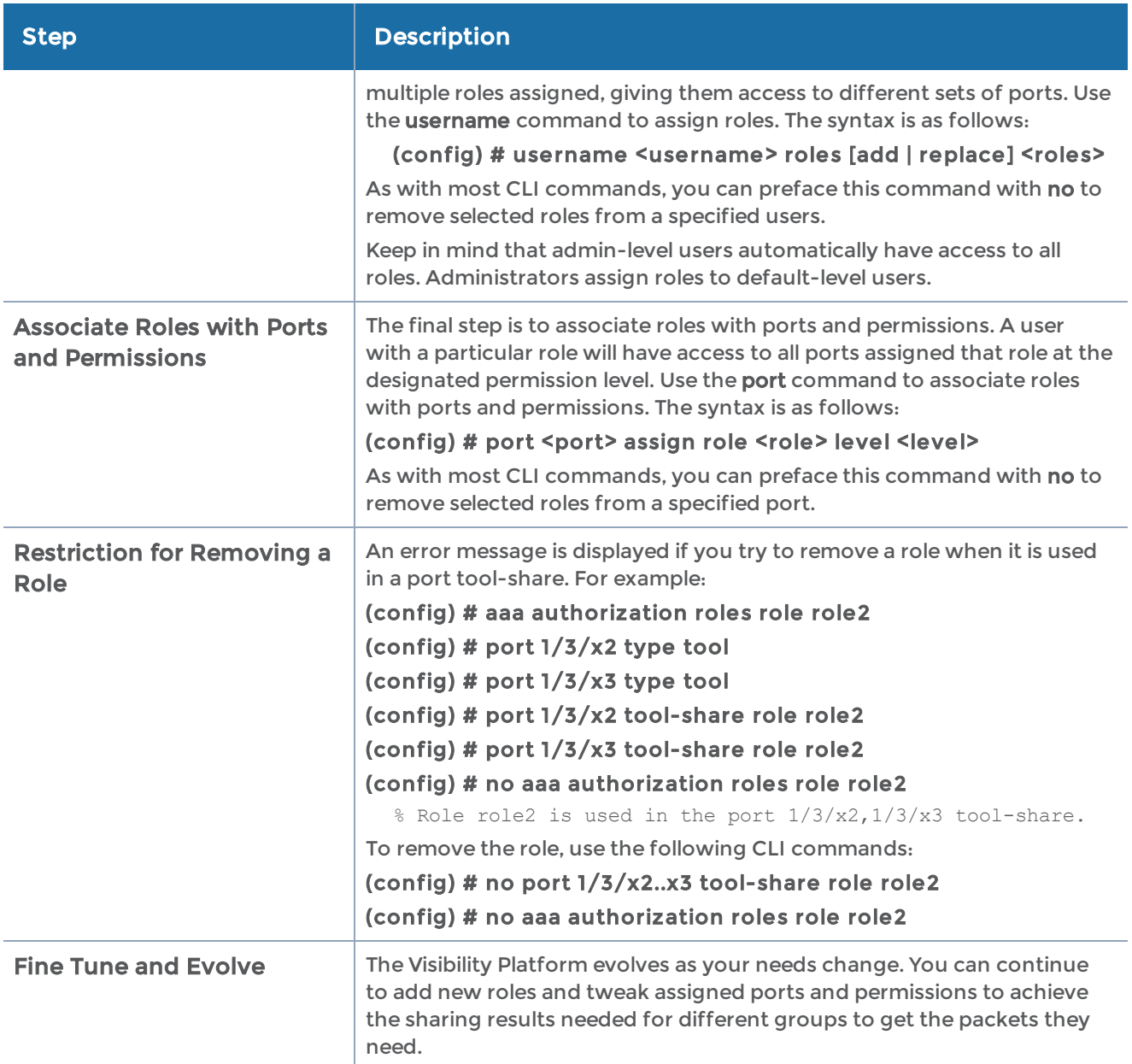

## <span id="page-802-0"></span>Role-Based Access: Required Permissions by Command

The following table summarizes the minimum rights required to perform different tasks on the GigaVUE-OS H Series node.

Note the following:

• Tasks that can only be performed by the built-in admin role are listed as admin.

- Tasks that can be performed by a non-admin user are listed with the minimum permission level required to perform the task – for example, Level 2+ indicates that a user with either Level 2, Level 3, or Level 4 permissions on the port can perform the task.
- When performing tasks on a <port-list>, the access granted is the lowest level among all the ports in the list. For example, if the user jhalladay has Level 2 rights on 2/3/x4 and Level 3 rights on 3/4/x6..x8, the system would not allow jhalladay to perform a task requiring Level 3 permissions on a port-list containing both 2/3/x4 and 3/4/x6.x8. However, jhalladay would be able to perform tasks requiring Level 3 permissions on a port-list containingLevel 2+ just 3/4/x6..x8.

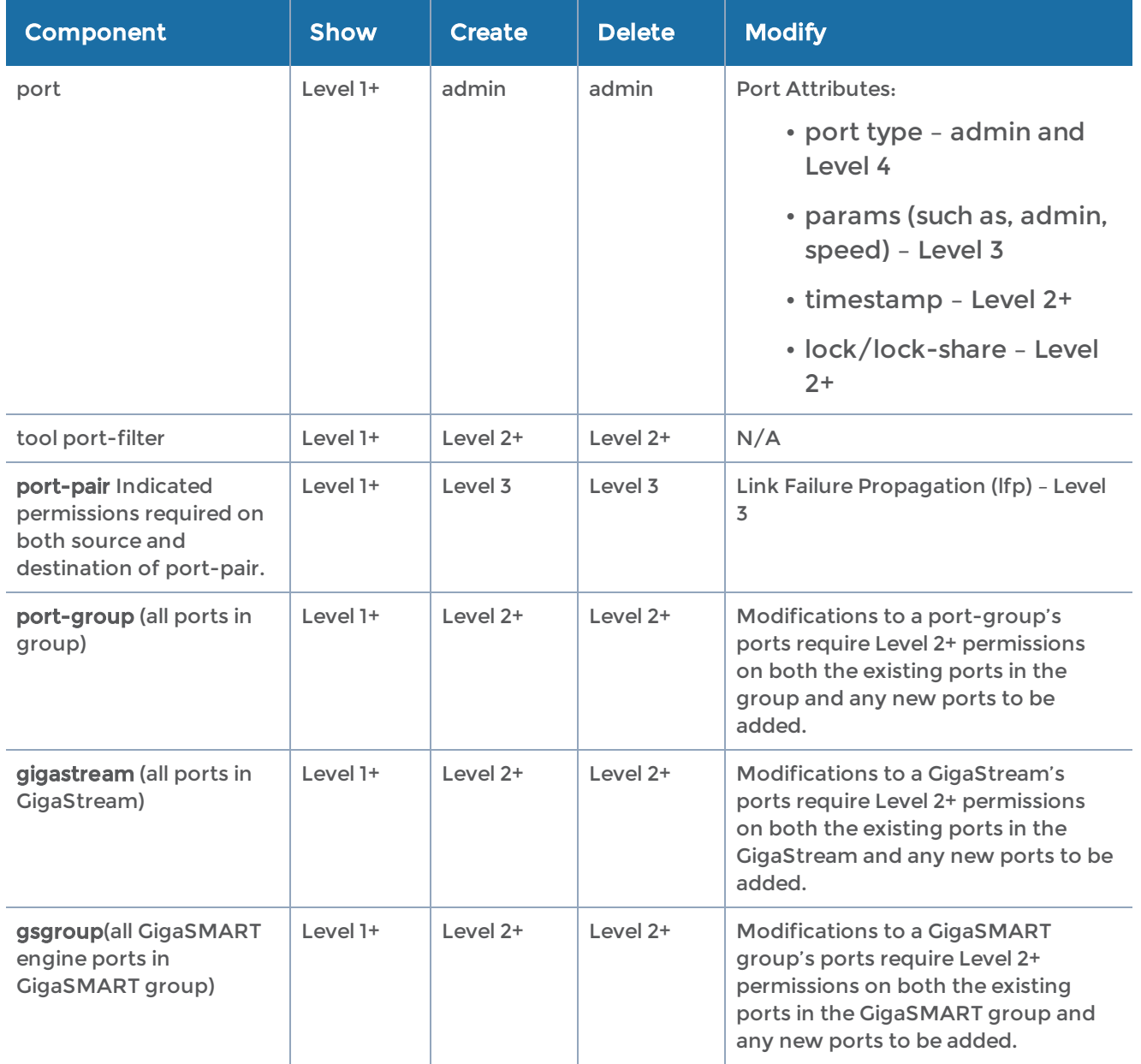

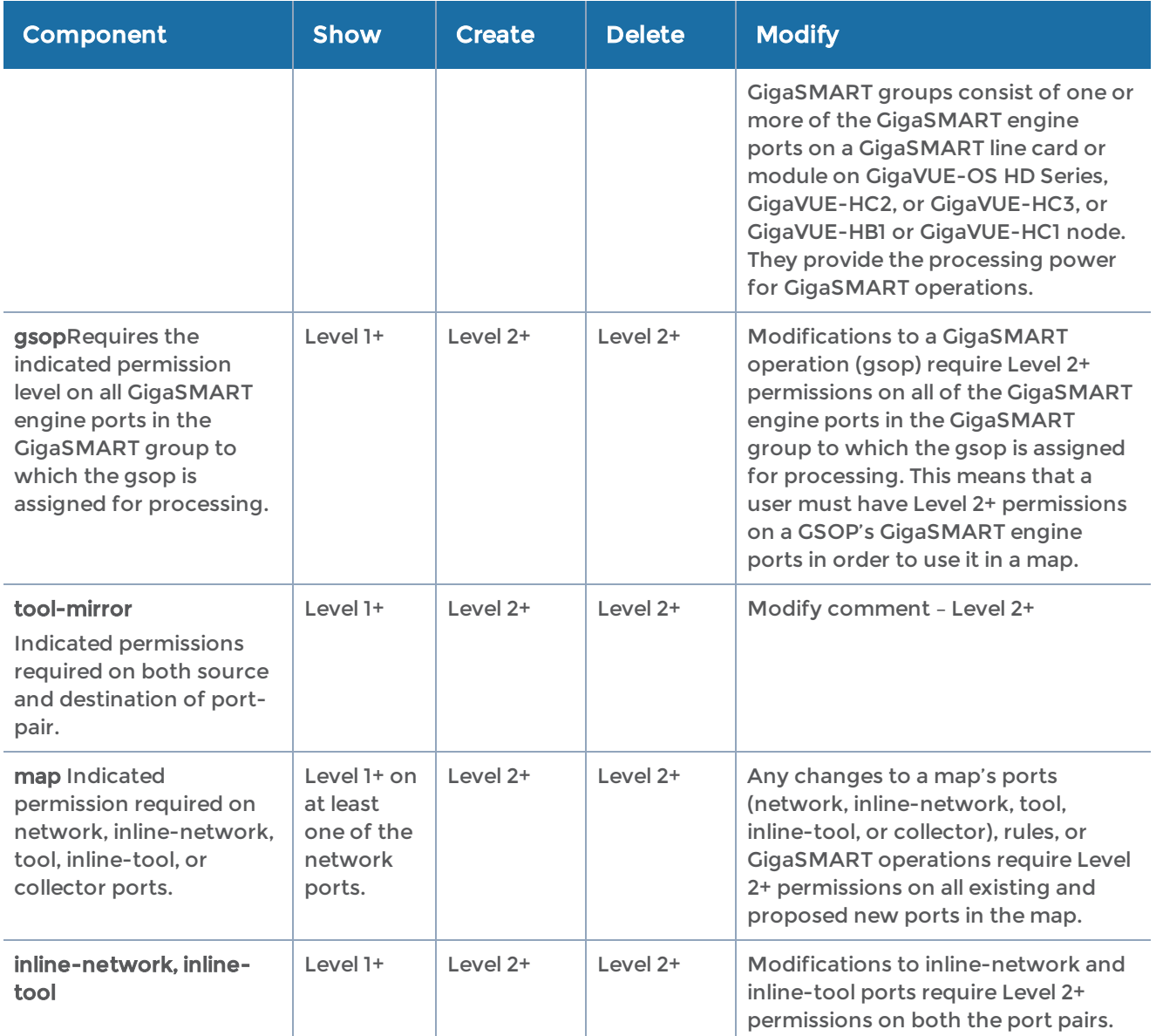

## Role-Based Access: Rules and Notes

Refer to the GigaVUE-OS-HVUE Administration Guide for User Management and Role Management details.

### Port Ownership

- Only administrators can assign or remove roles from ports.
- To remove a user's lock from a port, administrators use the following command: **(config) # no por t <por t-lis t> lock**
- To remove a user's lock-share, administrators use the following command: **(config) # no por t <por t-lis t> lock -share user <username>**

• Administrators can also lock a port for a user. For example, the following command locks port 1/1/g1 for user psandoval.

#### **(config) # por t 1/1/g1 lock user psandoval**

• The admin role automatically has Level 4 permissions to all ports. The admin role cannot be assigned to any port.

### Traffic Configuration

Refer to the Role-Based Access: Required [Permissions](#page-802-0) by Command section summarizes the required permissions for traffic-related commands.

## CLI Commands for Role-Based Access

The main commands for role-based access are summarized in the following table:

#### CLI Commands for Role-Based Access

show usernames

Reviewing User and Role Assignments

show usernames assignment <all | alias> // show user assignments, including roles, locks, and lock-shares

show role assignment <all | alias> // show role's users, assigned ports, description

show port assignment <all, box-id, port-list, slot> // show the roles assigned to a port at each permission level

show port access <all, box-id, slot> // show the roles that can access a port, including any locks and lock-shares in place

Specifying Authentication Methods and Order

aaa authentication login default [list of authentication methods] // authentication methods order (refer to Configuring AAA on page 932).

aaa authorization map order <local-only | remote-first | remote-only> // change authorization mode (refer Configuring AAA on page 932)

aaa authorization map default-user <local-user-name> // default mapped user

Creating and Removing Roles

[no] aaa authorization roles role <role\_name> // define new role

[no] aaa authorization roles role <role\_name> description "role" // define new role with description

Assigning and Removing Roles for Users

[no] username <user\_name> roles add <roles separate by space(s)> // Assign roles to an

#### CLI Commands for Role-Based Access

#### user

no username <user\_name> roles all // Remove all user's roles, except the Default role

username <user-name> roles replace <roles separate by space(s)> // Replace current roleset with new role-set

Assigning and Removing Roles and Locks from Ports

[no] port <ids> assign role <role\_name> [level 1|2|3] // Assign role to port, default is 1

no port <ids> assign role all // Remove all assigned roles from input port(s)

[no] port <ids> lock // Lock a port(s)

[no] port <ids> lock user <username> // Administrator uses to lock ports for another user

[no] port <ids> lock-share user <user name> // Lock owner can use this to share access to port at sharer's permission level.

no port <ids> lock-share all // remove all lock-shares

[no] port <ids> tool-share role <role> // Assign or remove roles from a port's tool share list.

Enabling Extra Roles in AAA Servers

[no] tacacs-server extra-user-params roles enable // enable extra roles (refer to Configuring AAA on page 932)

[no] radius-server extra-user-params roles enable

[no] ldap extra-user-params roles enable

## Admin-Only CLI Commands

The following commands are only available to admin users:

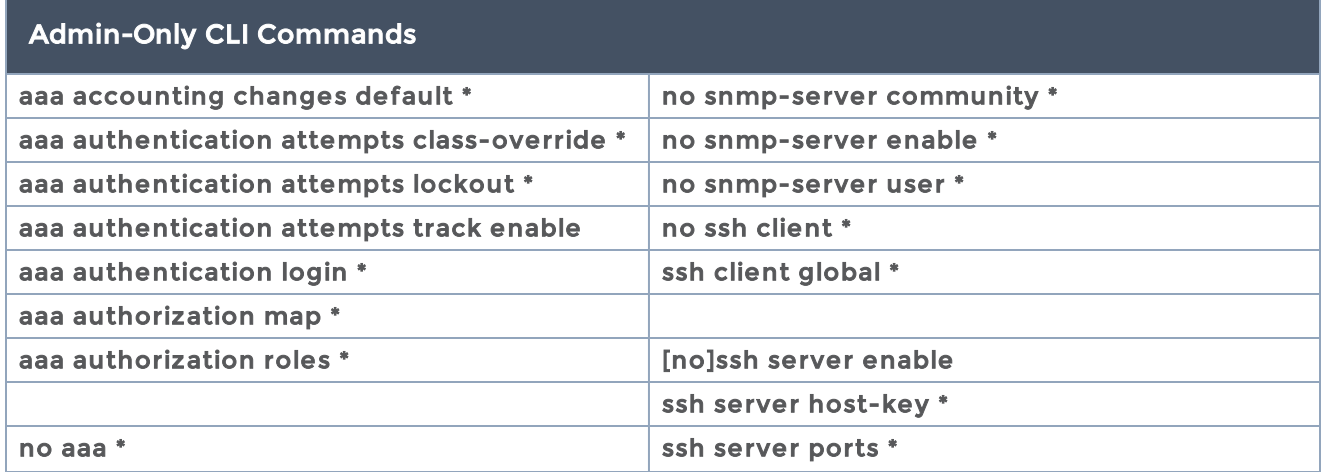

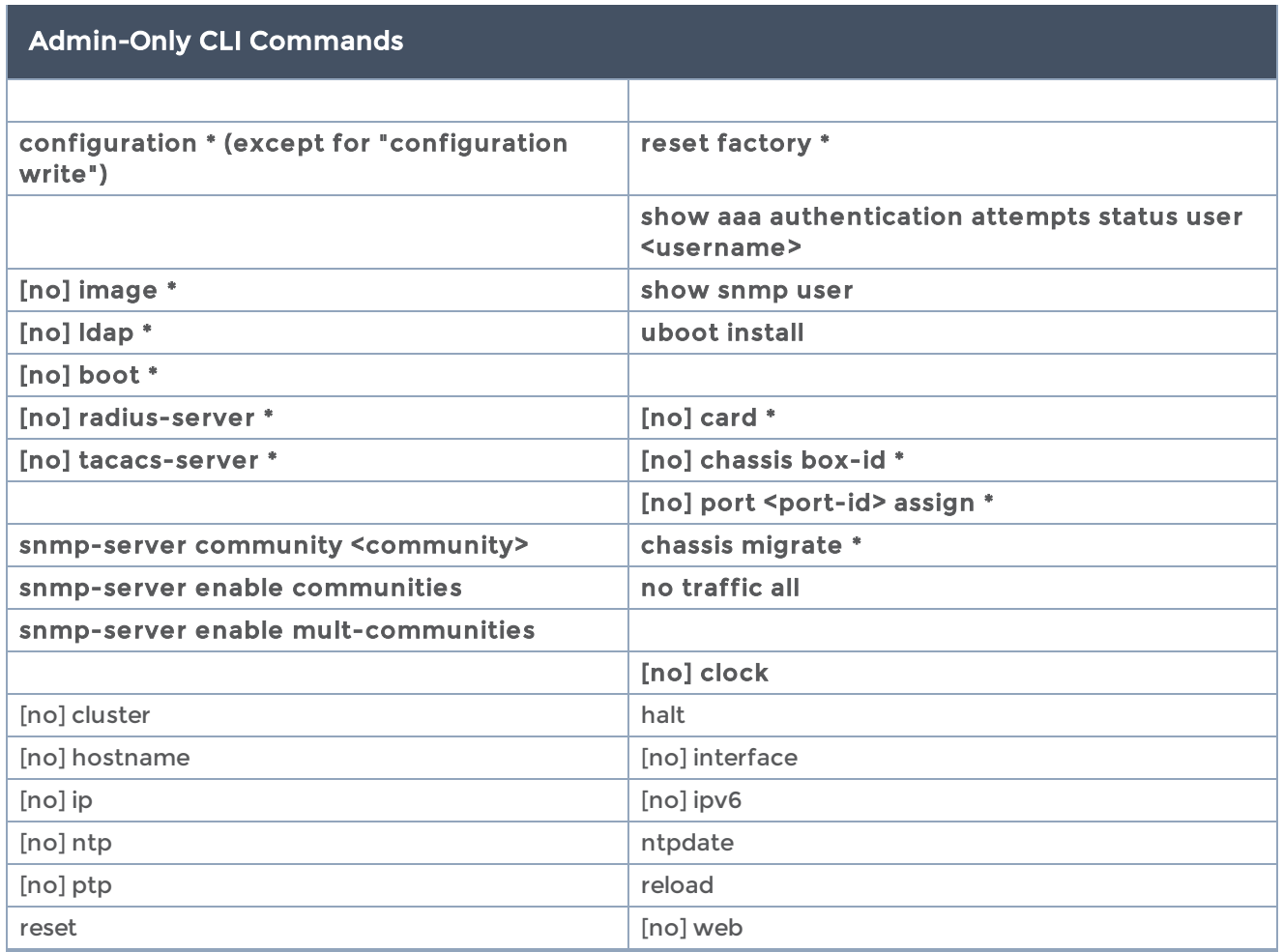

## Configure AAA

Use the aaa command in Configure mode for authentication, authorization, and accounting settings for the GigaVUE-OS H Series node – there are separate arguments for each. In general, configuring authentication consists of specifying the login methods accepted, the order in which they are tried, the local user account to map to external logins, whether to accept roles specified by the AAA server, and the configuration of the external authentication server itself.

Refer to the GigaVUE Fabric Management Guide for detailed information.

## Configure AAA Authorization

For details on the aaa authorization command, refer to aaa [authorization](#page-42-0).

### Example

The following commands demonstrate how to set up authentication using RADIUS with a fallback to local if no RADIUS server is available.

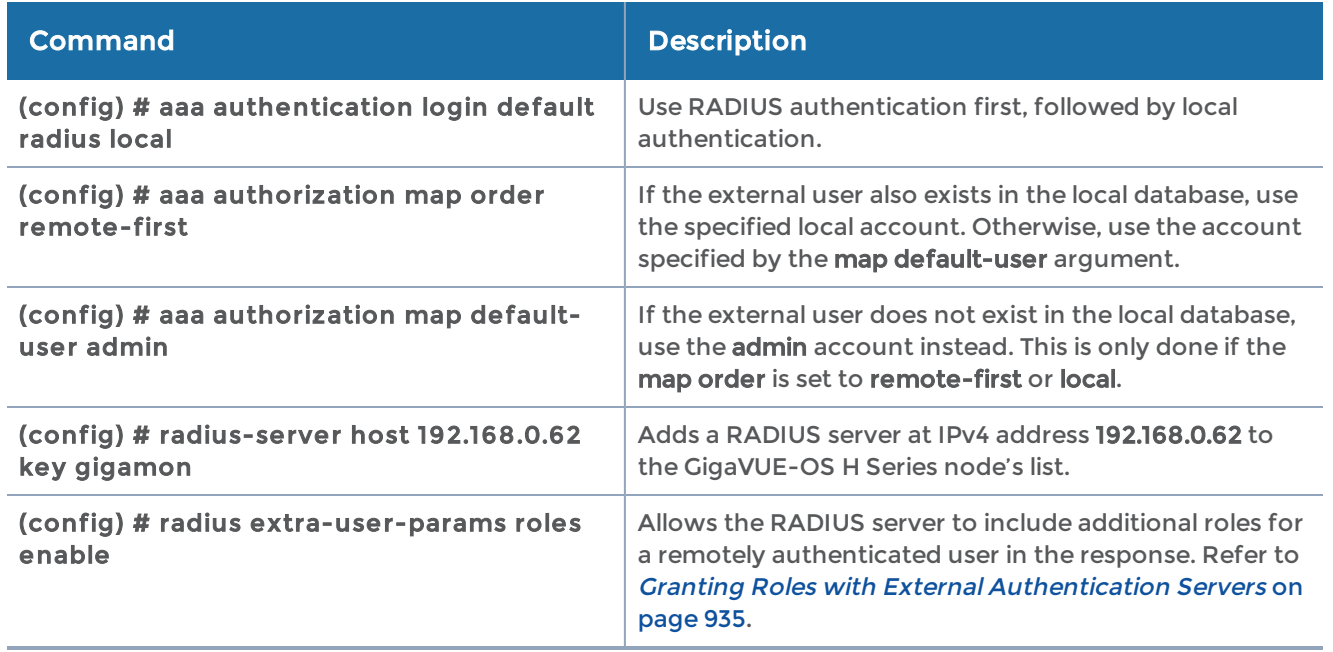

## Add a RADIUS Server

Admin users use the radius-server command to specify the RADIUS servers to be used for authentication. You can specify multiple RADIUS servers. Servers are used as fallbacks in the same order in which they are specified. If the first server is unreachable, the second is tried, and so on, until all named servers have been used. If a server is reachable and authentication fails, the authentication process terminates.

For details on the radius-server command, refer to [radius-server.](#page-367-0)

### Examples

The following radius-server commands demonstrate different ways to specify a RADIUS server:

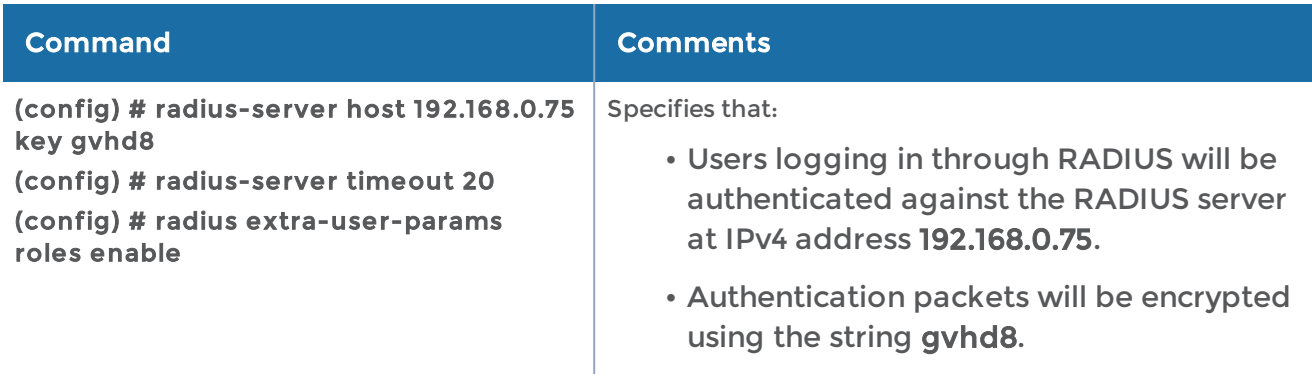

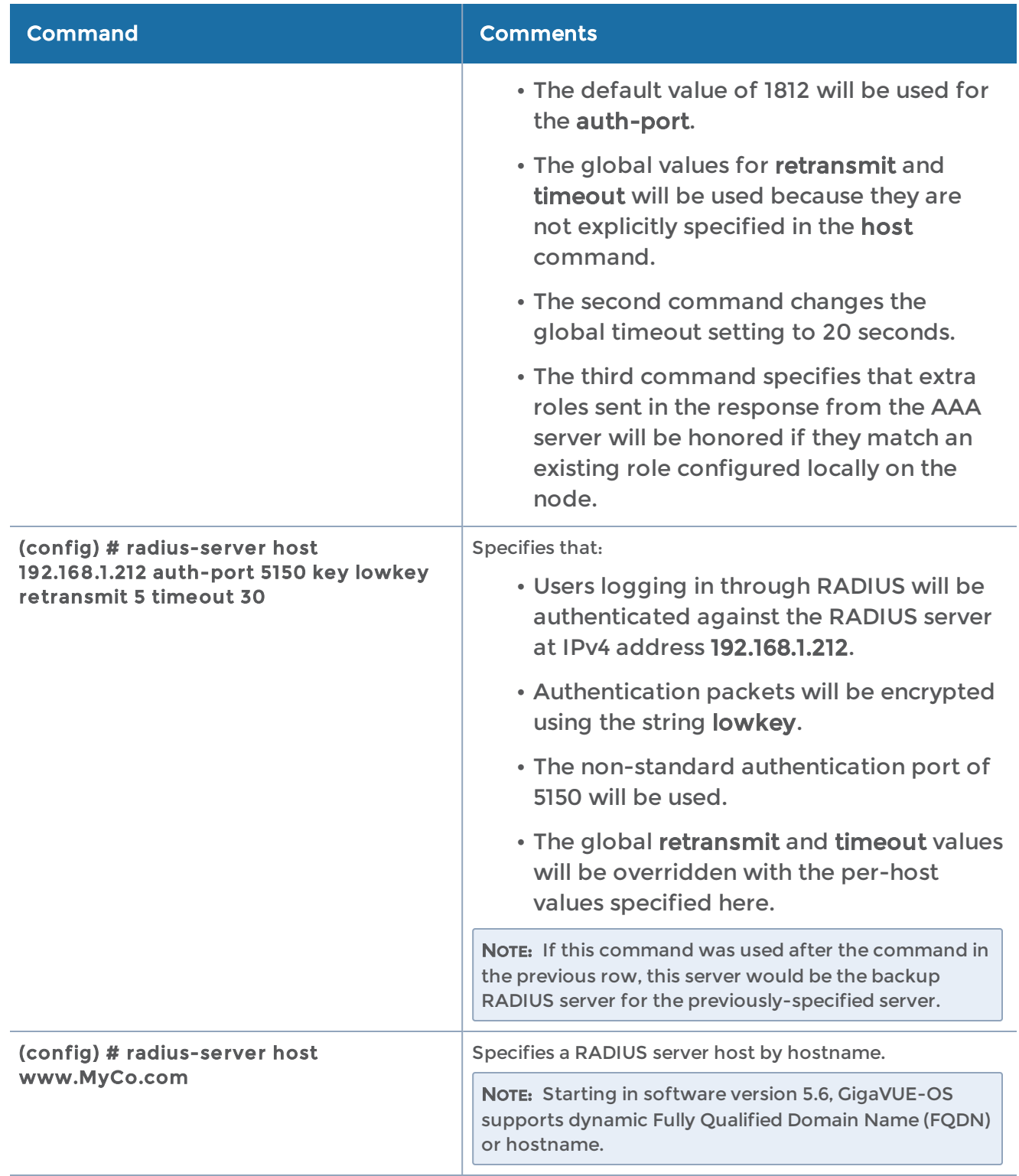

## Delete a RADIUS Server

As with all GigaVUE-OS elements, you can delete a RADIUS server by prefacing the radius-server command with the no command. For example, the following command deletes the second RADIUS server:

#### (config) # no radius-server host 192.168.1.212

The following command resets the global timeout value to its default setting of three:

### (config) # no radius-server timeout

The show radius output looks as follows after making these changes:

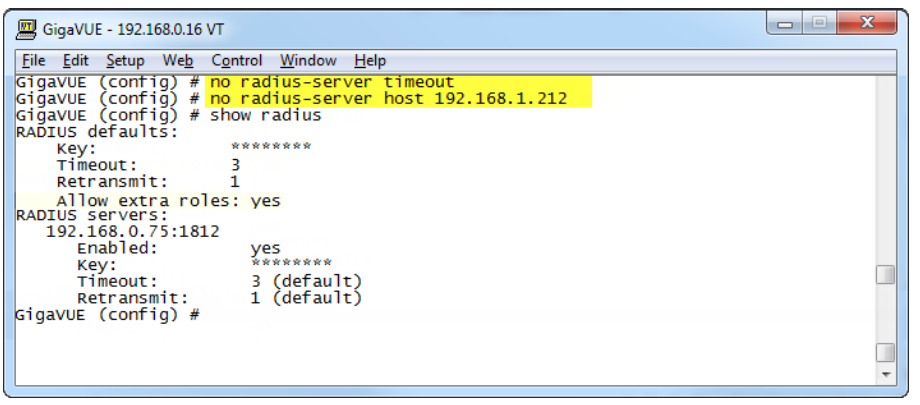

Figure 28 show radius Output after Removing Server

## Add a TACACS+ Server

Admin users use the tacacs-server command to specify the TACACS+ servers to be used for authentication. You can specify multiple TACACS+ servers. Servers are used as fallbacks in the same order in which they are specified. If the first server is unreachable, the second is tried, and so on, until all named servers have been used. If a server is reachable and authentication fails, the authentication process terminates.

For details on the parameters and the syntax of the **tacacs-server** command, refer to [tacacs-server](#page-409-0) in the reference section.

### Examples

The following tacacs-server commands demonstrate different ways to specify a TACACS+ server:

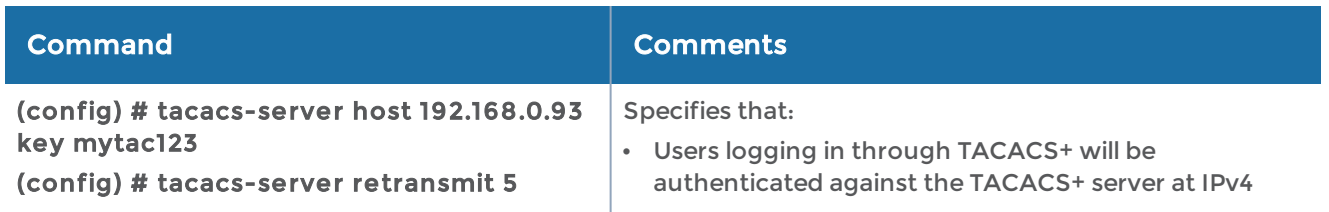

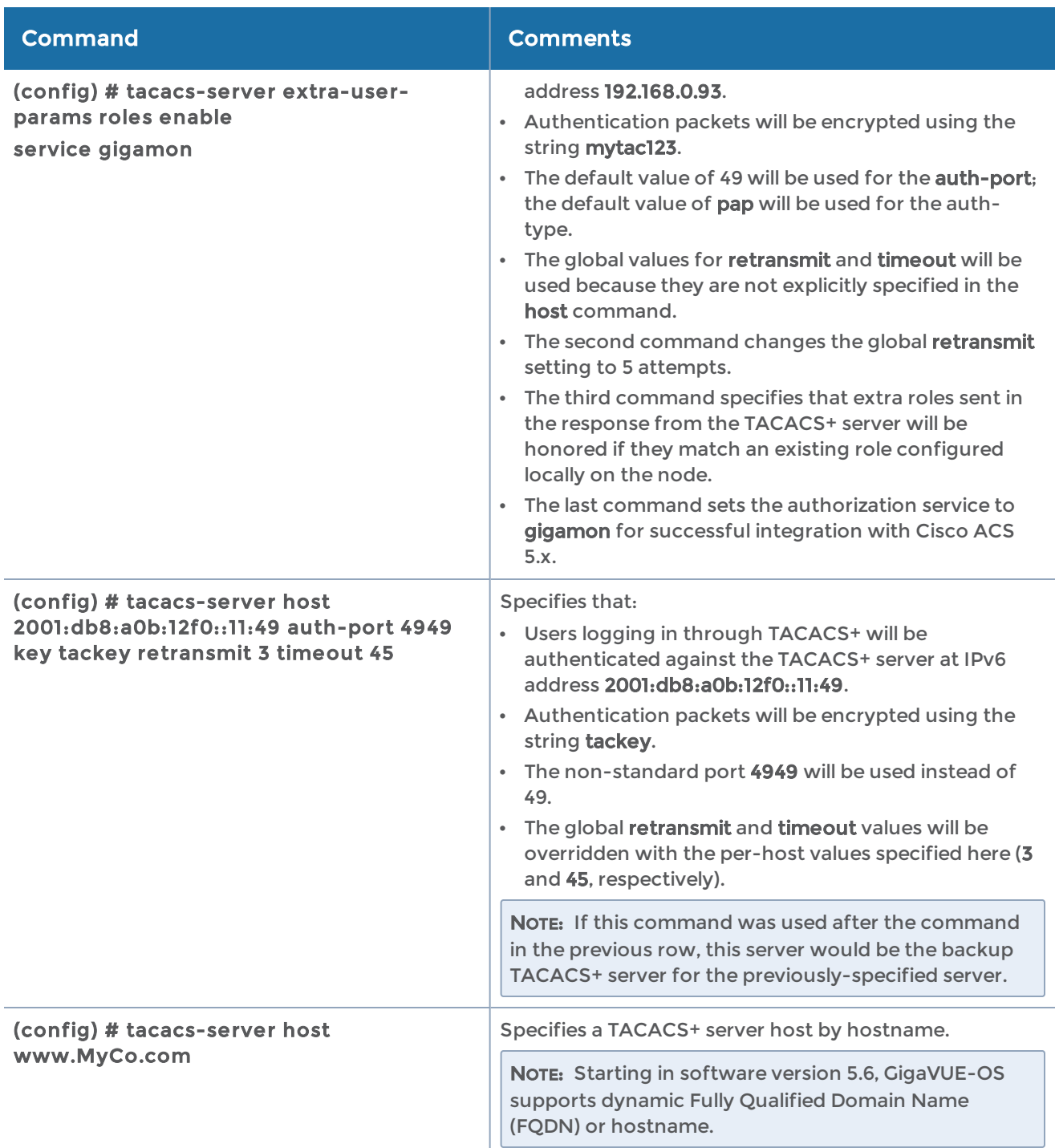

Figure 29Results of show tacacs [Command](#page-812-0) shows the results of a show tacacs command for the servers set up in the first two examples:

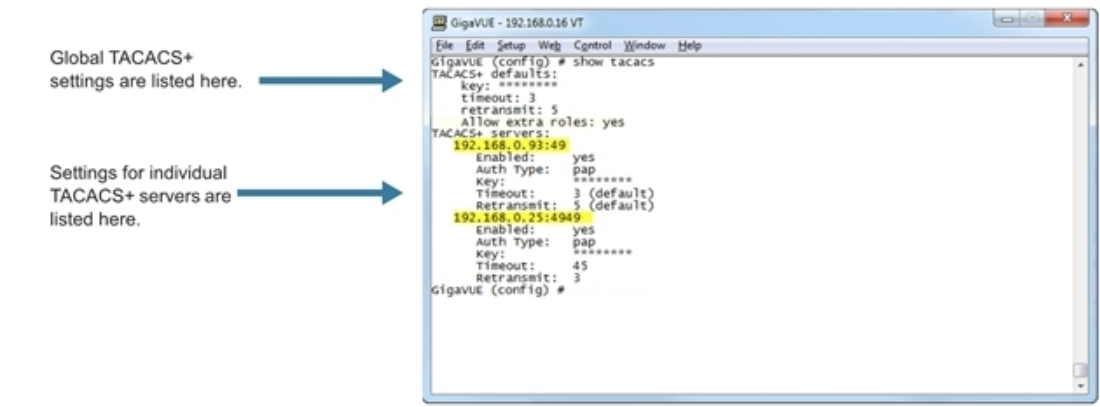

<span id="page-812-0"></span>Figure 29 Results of show tacacs Command

## Delete a TACACS+ Server

As with all GigaVUE-OS elements, you can delete a TACACS+ server by prefacing the tacacs-server command with the no command. For example, the following command deletes the second TACACS+ server:

```
(config) # no tacacs-server host 192.168.0.25
```
The following command resets the global retransmit value to its default setting of one:

#### (config) # no tacacs-server retransmit

The show tacacs output looks as follows after making these changes:

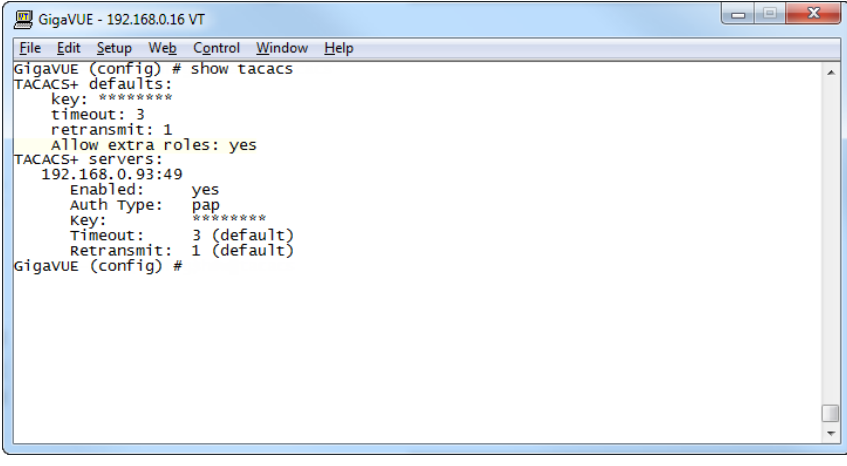

Figure 30 show tacacs Output after Removing Server

### Configure an IPv6 Address

Use the following CLI command to configure an IPv6 address for a TACACS+ server:

(config) # tacacs-server host 2001:db8:a0b:12f0::17/120 key gigamon enable

To enable IPv6 on the GigaVUE-OS node, there are more configuration steps. Refer to IPv6 [Configuration](#page-817-0) Example.

## Add an LDAP Server

Admin users use the ldap command to specify the LDAP servers to be used for authentication. You can specify multiple LDAP servers. Servers are used as fallbacks in the same order in which they are specified. If the first server is unreachable, the second is tried, and so on, until all named servers have been used. If a server is reachable and authentication fails, the authentication process terminates.

For Common Criteria, specify SHA password hashing when configuring the remote LDAP server. For details on Common Criteria, refer to Common Criteria on page 962.

For details on the **ldap** command, refer to *ldap* on page 239.

#### Examples

The following highlights the steps to configure LDAP, AAA, and certificates.

#### General configuration:

username operator password <enter password> DNS IP is configured <DNS/LDAP server IP>

### LDAP configuration:

ldap bind-dn <accountname@domainname> ldap bind-password <account password> ldap login-attribute <AD: sAMAccountName or openldap: uid> ldap base-dn cn=Users,dc=example,dc=com (directory tree search path) ldap port 636 (ssl: 636, none-ssl: 389) ldap host <dns name of server> (ip address will not work) In environments where the device is isolated from DNS, use the following: ip host <host>.<domain>.<com> x.x.x.x

### AAA configuration:

aaa authentication login default ldap local aaa authorization map order remote-first

### Certificate creation:

On Linux or Linux app (such as Cygwin):

```
$ openssl.exe req \ge -x509 -nodes -days 365 \ge -newkey rsa:1024 -keyout mycert.pem -out
mycert.pem
Generating a 1024 bit RSA private
key.........................................++++++.......++++++writing new private key to
'mycert.pem'-----You are about to be asked to enter information that will be incorporated
into your certificate request.What you are about to enter is what is called a Distinguished
Name or a DN.There are quite a few fields but you can leave some blankFor some fields there
will be a default value, If you enter '.', the field will be left blank.-----Country Name (2
letter code) [AU]:USState or Province Name (full name) [Some-State]:CaliforniaLocality Name
(eg, city) []:OurtownOrganization Name (eg, company) [Internet Widgits Pty
```

```
Ltd]:OurcompanyOrganizational Unit Name (eg, section) []:OurGroupCommon Name (e.g. server
FQDN or YOUR name) []:MynameEmail Address []:My.name@Ourcompany.com
$ ls
mycert.pem
```
#### Certificate installation:

• crypto certificate name <name> public-cert pem "<certificate string including BEGIN CERTIFICATE and END CERTIFICATE lines>". Enclose the contents of the PEM file in quotation marks. Refer to the example.

NOTE: Install all the certificates in the certificate chain.

• crypto certificate name <name> public-cert pem fetch <url>

NOTE: Fetch the remote certificate using SCP, HTTP, HTTPS, TFTP, and SFTP.

• crypto certificate ca-list default-ca-list name <installed certificate>

NOTE: Execute this for all the installed certificates.

• sh crypto certificate ca-list default-ca-list <this command shows all the installed certificate>

#### Example:

```
(config) # crypto certificate name mycert public-cert pem
"-----BEGIN CERTIFICATE-----
```
MIIC8jCCAlugAwIBAgIJAJtFtchQpGk6MA0GCSqGSIb3DQEBBQUAMIGRMQswCQYDVQQGEwJVUzETMBEGA1UECAwKQ2F saWZvcm5pYTERMA8GA1UEBwwITWlscGl0YXMxEDAOBgNVBAoMB0dpZ2Ftb24xCzAJBgNVBAsMAlFBMRAwDgYDVQQDDA diZXJuYXJkMSkwJwYJKoZIhvcNAQkBFhpiZXJuYXJkLmFydG9sYUBnaWdhbW9uLmNvbTAeFw0x

MzEwMTcxOTQzNDJaFw0xNDEwMTcxOTQzNDJaMIGRMQswCQYDVQQGEwJVUzETMBEGA1UECAwKQ2FsaWZvcm5pYTERMA8 GA1UEBwwITWlscGl0YXMxEDAOBgNVBAoMB0dpZ2Ftb24xCzAJBgNVBAsMAlFBMRAwDgYDVQQDDAdiZXJuYXJkMSkwJw YJKoZIhvcNAQkBFhpiZXJuYXJkLmFydG9sYUBnaWdhbW9uLmNvbTCBnzANBgkqhkiG9w0BAQEFAAOBjQAwgYkCgYEAw SM5dHUaZUcI8vTdd+l/I+2dXxamSFI2xLLS54WunKaLfI9Fm6FS6NYzoPY7SAS+Y5qtsFR5di+duPhpylcDTCDUBa0C Mzdtzt0qGR3uuxClNWt6cBKFaLGMwqgxe+XAtqt5S5FzEXZGZp9bmuwpLhpXm7Dhhkfa+YjkzHhbeoECAwEAAaNQME4 wHQYDVR0OBBYEFGB4M/57N9yDBT3ODiUV4r/Evk6BMB8GA1UdIwQYMBaAFGB4M/57N9yDBT3ODiUV4r/Evk6BMAwGA1 UdEwQFMAMBAf8wDQYJKoZIhvcNAQEFBQADgYEAYlasOq3/oB8Yu7Y44NZnbrhrWUZZleYNLa3c8+8KnSvVZYsUZJBUX NthOs3nvlRW+Z8H9J1D9PkC/a5ym2Na3AU0zXpTt7HQA0cfemKJqJ7XIF/7AUOJSjIxxLMQL+2tGkc5on8No27wn5Ug LFzbn9ZzU/QDkD3eKOvKtQW50Ok= -----END CERTIFICATE-----"

Successfully installed certificate with name 'mycert'

#### Examples

The following ldap commands demonstrate different ways to add an LDAP server to the GigaVUE-OS H Series node's list:

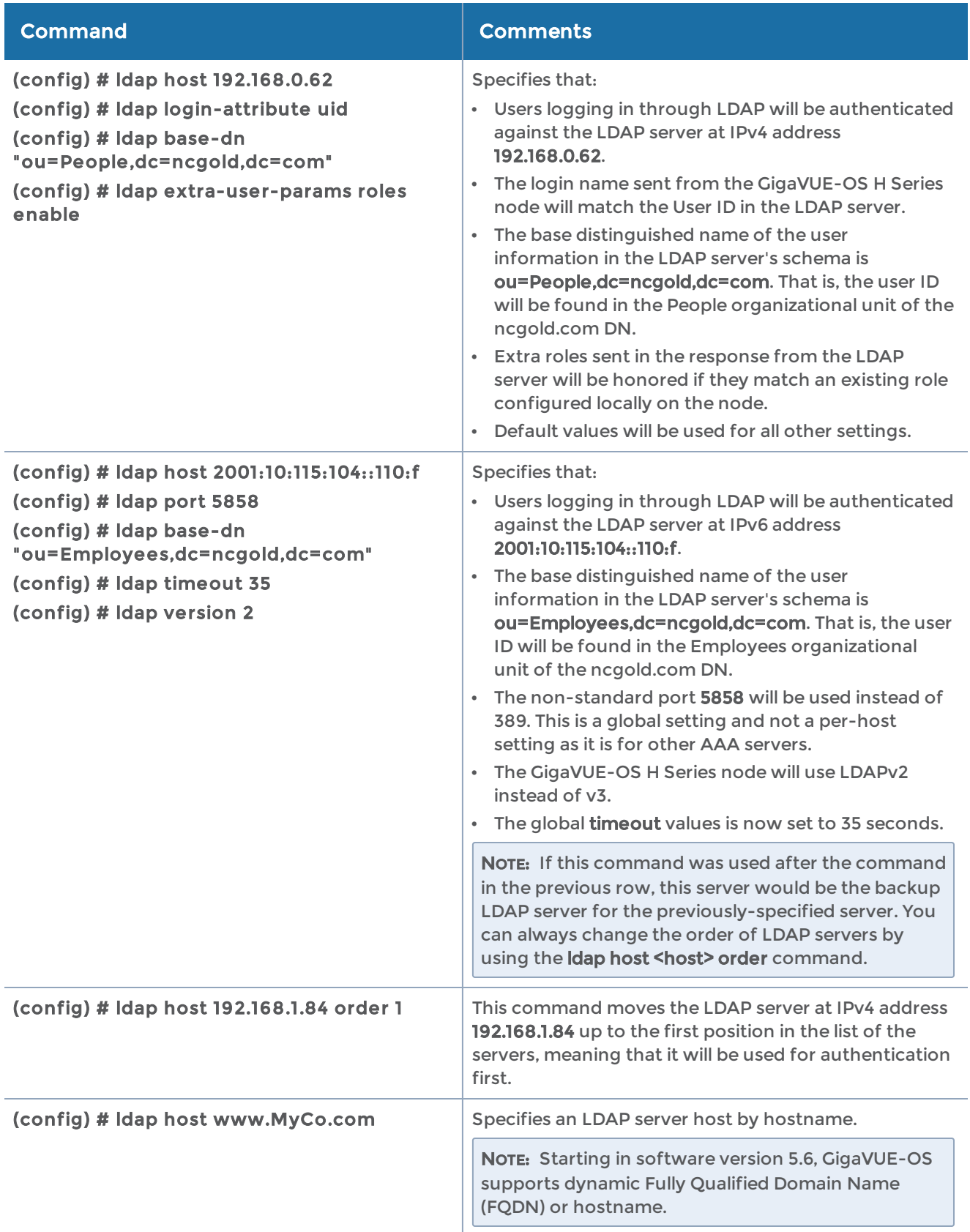

Figure 29Results of show tacacs [Command](#page-812-0) shows the results of a show ldap command for the servers set up in the first two examples. Note that most LDAP settings are global settings – changes made for the second server appear as new settings for the defaults.

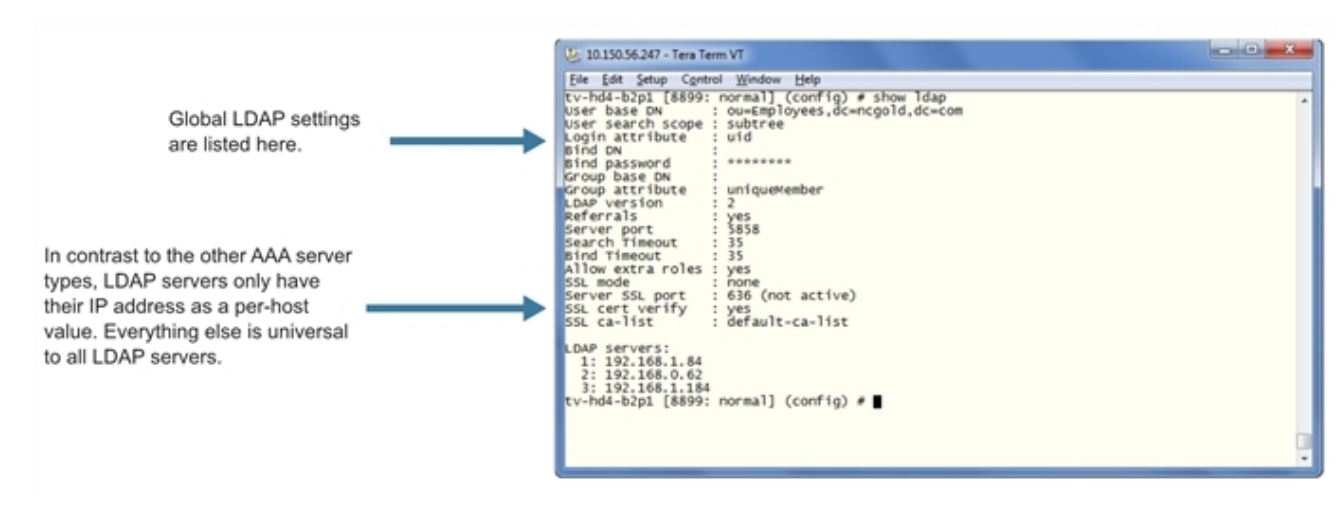

Figure 31 Results of show ldap Command

## Delete an LDAP Server

As with all GigaVUE-OS elements, you can delete an LDAP server by prefacing the ldap host command with the no command. For example, the following command deletes the second ldap server:

```
(config) # no ldap host 192.168.1.84
```
The following commands reset the LDAP port, timeout, and version back to their default settings:

(config) # no ldap port (config) # no ldap timeout (config) # no ldap version

The show ldap output looks as follows after making these changes:

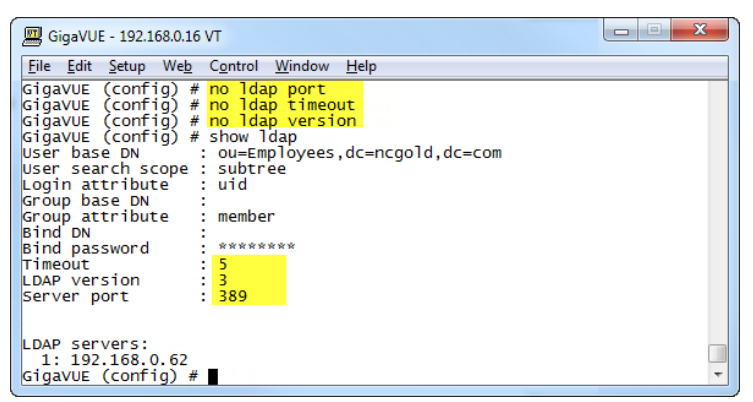

Figure 32 show ldap Output after Resetting Values to Defaults

## Configuring an IPv6 Address

Use the following CLI command to configure an IPv6 address for an LDAP server:

#### (config) # ldap host 2001:db8:a0b:12f0::66

<span id="page-817-0"></span>To enable IPv6 on the GigaVUE-OS node, there are more configuration steps. Refer to IPv6 [Configuration](#page-817-0) Example.

## IPv6 Configuration Example

The following example configures and enables an IPv6 address on a GigaVUE-HC3 node. It also configures an IPv6 address for a TACACS+ server, which is the remote authenticator.

To configure an IPv6 address for an LDAP server, use the CLI command host ldap host instead of tacacs-server host in [Step](#page-819-0) 13.

<span id="page-817-1"></span>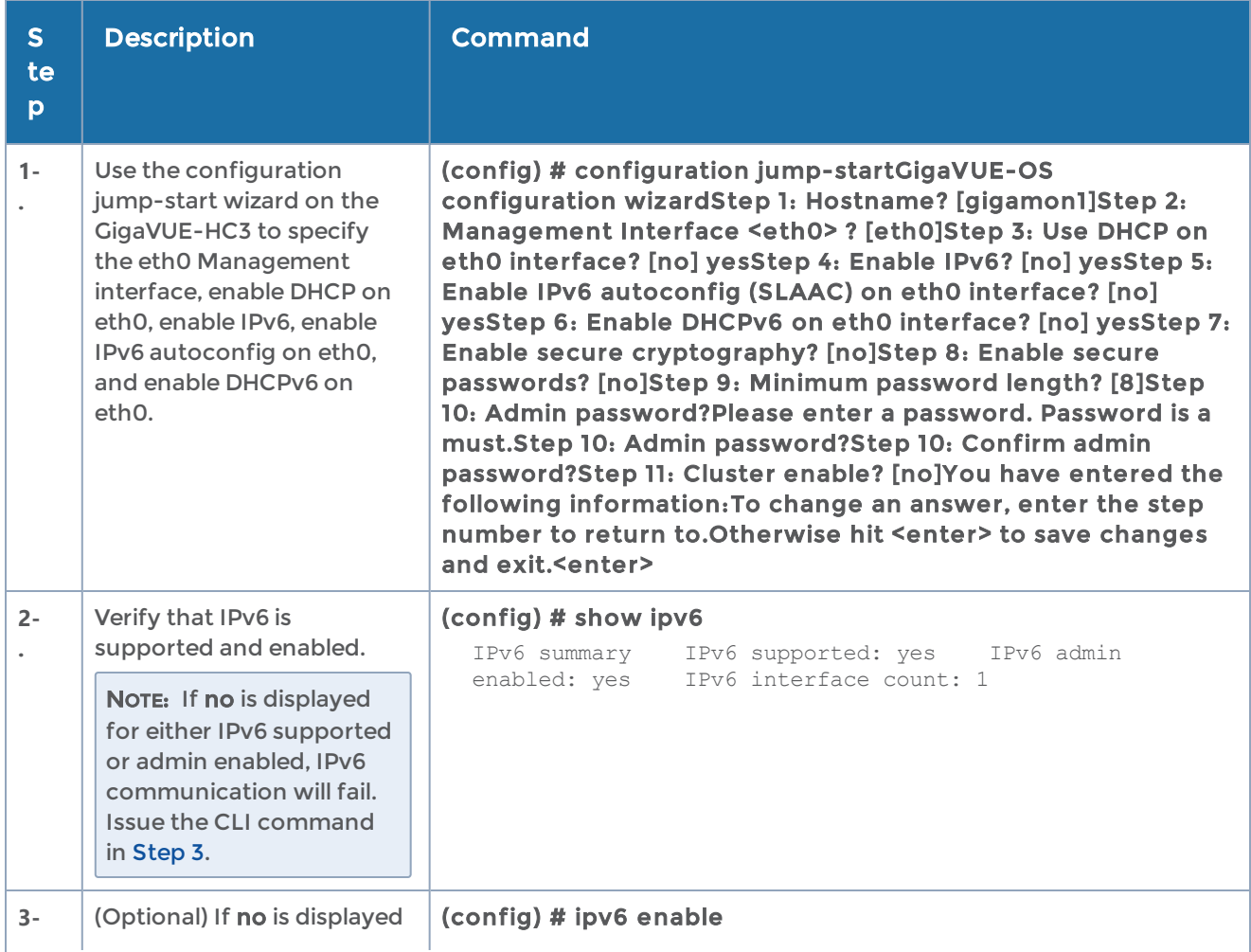

In this example, the IPv6 network prefix is 2001:db8::/120.

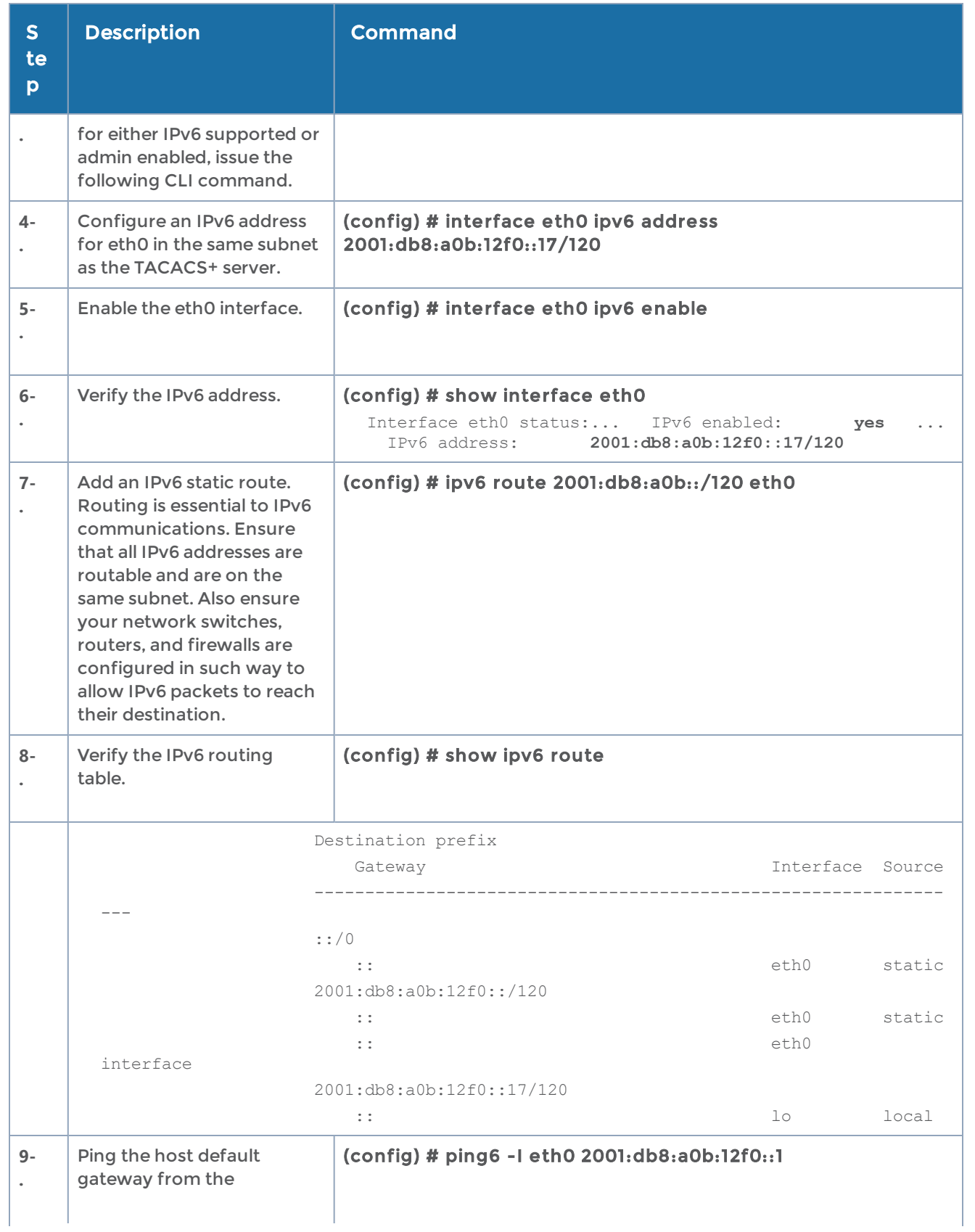

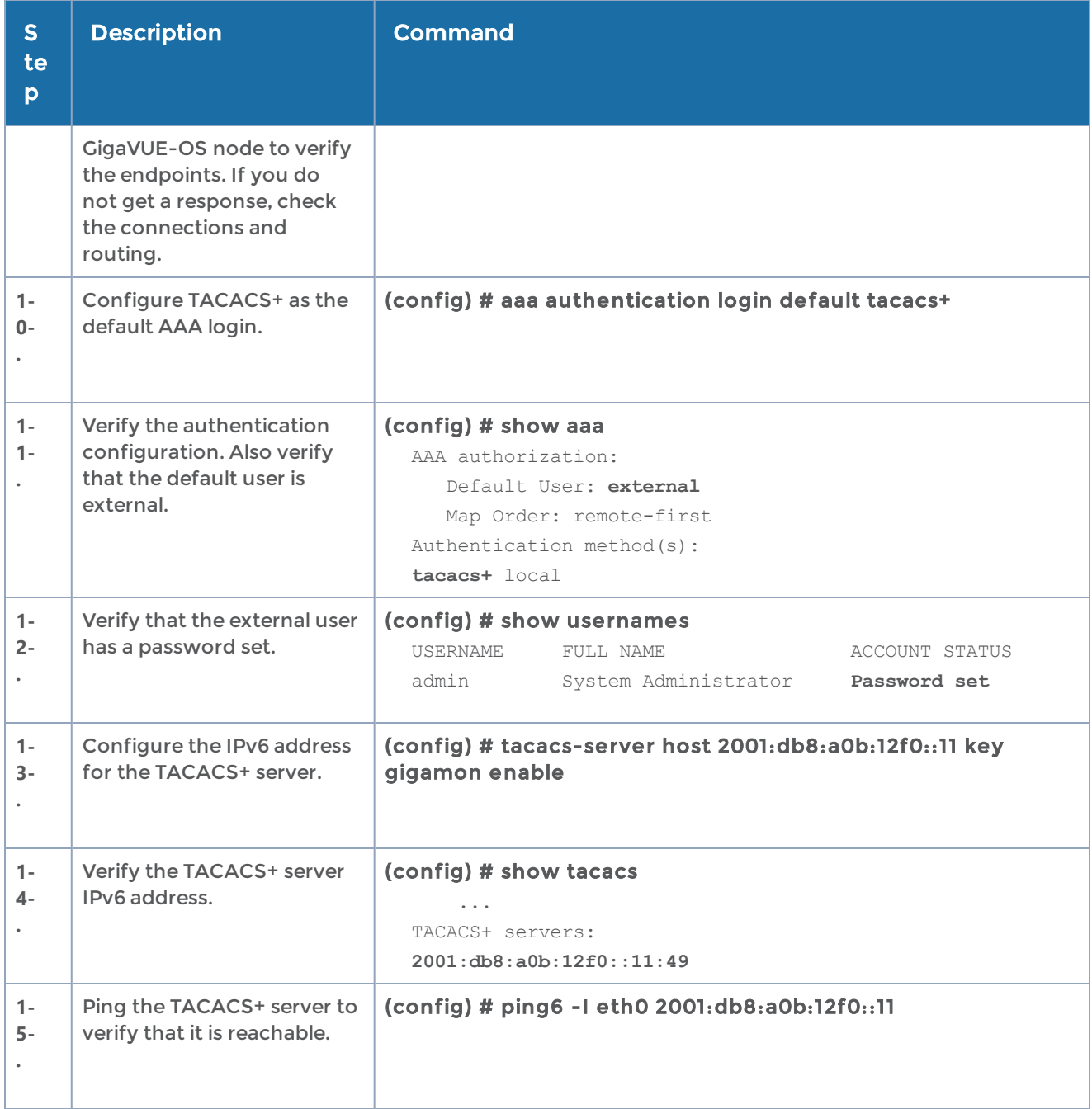

## <span id="page-819-0"></span>Encrypt Syslog Audit Data

Syslog audit data, such as messages and traps, are usually sent unencrypted between a GigaVUE-OS node and the syslog server using UDP over port 514. The messages are sent in plain text. To allow secure transmission, starting in software version 4.4, you can send encrypted syslog audit data by using TCP and SSH options.

For more information on the CLI commands used in the following section, refer to [logging](#page-271-0) and [ssh](#page-400-0) in the reference section.

## Encryption Procedure

Use the following sample procedure to encrypt syslog audit data.

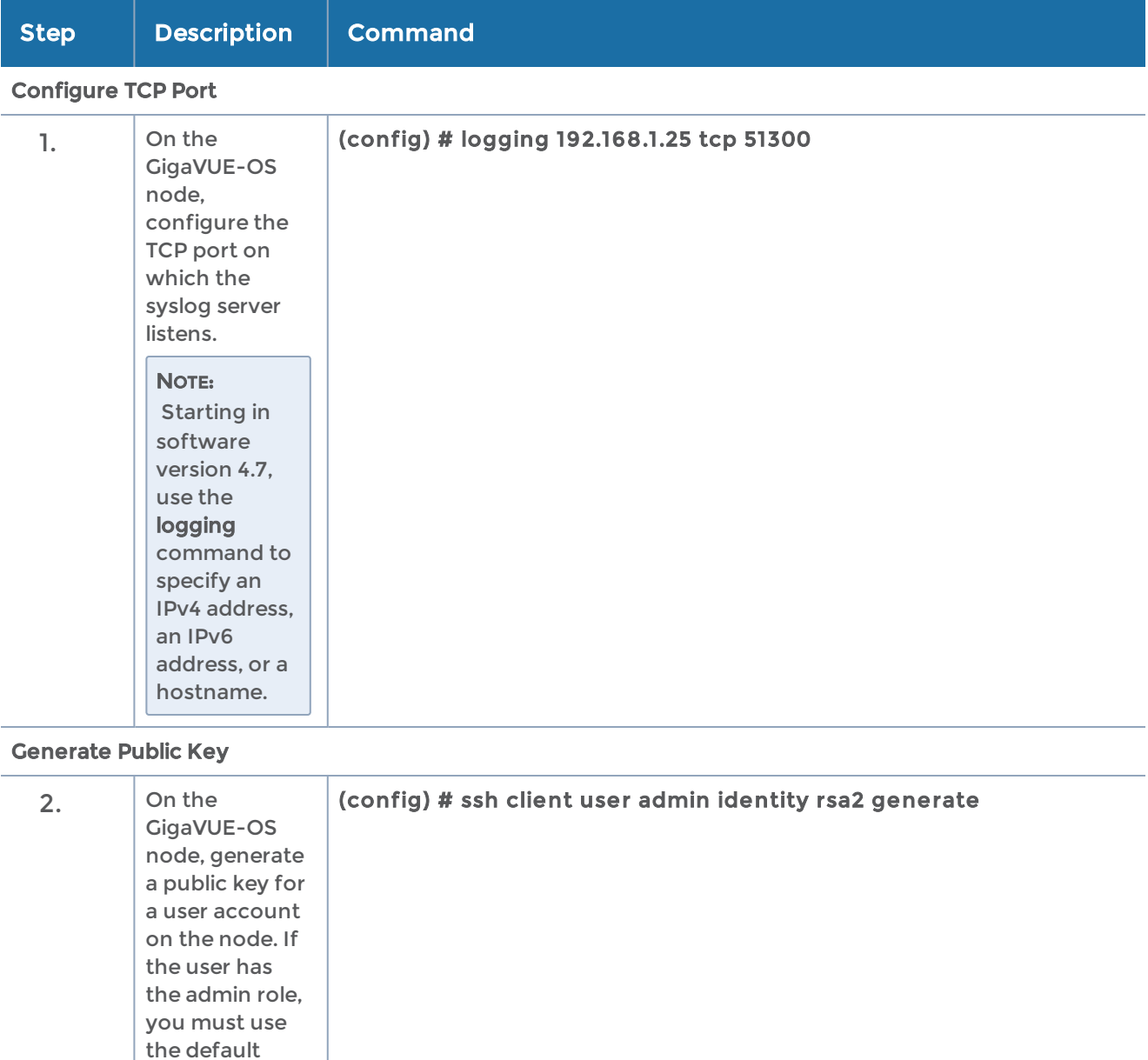

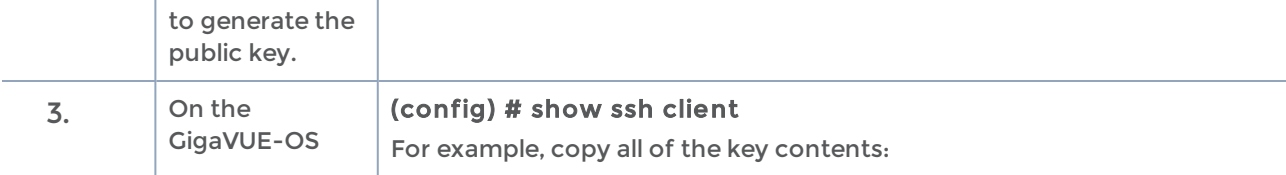

admin account

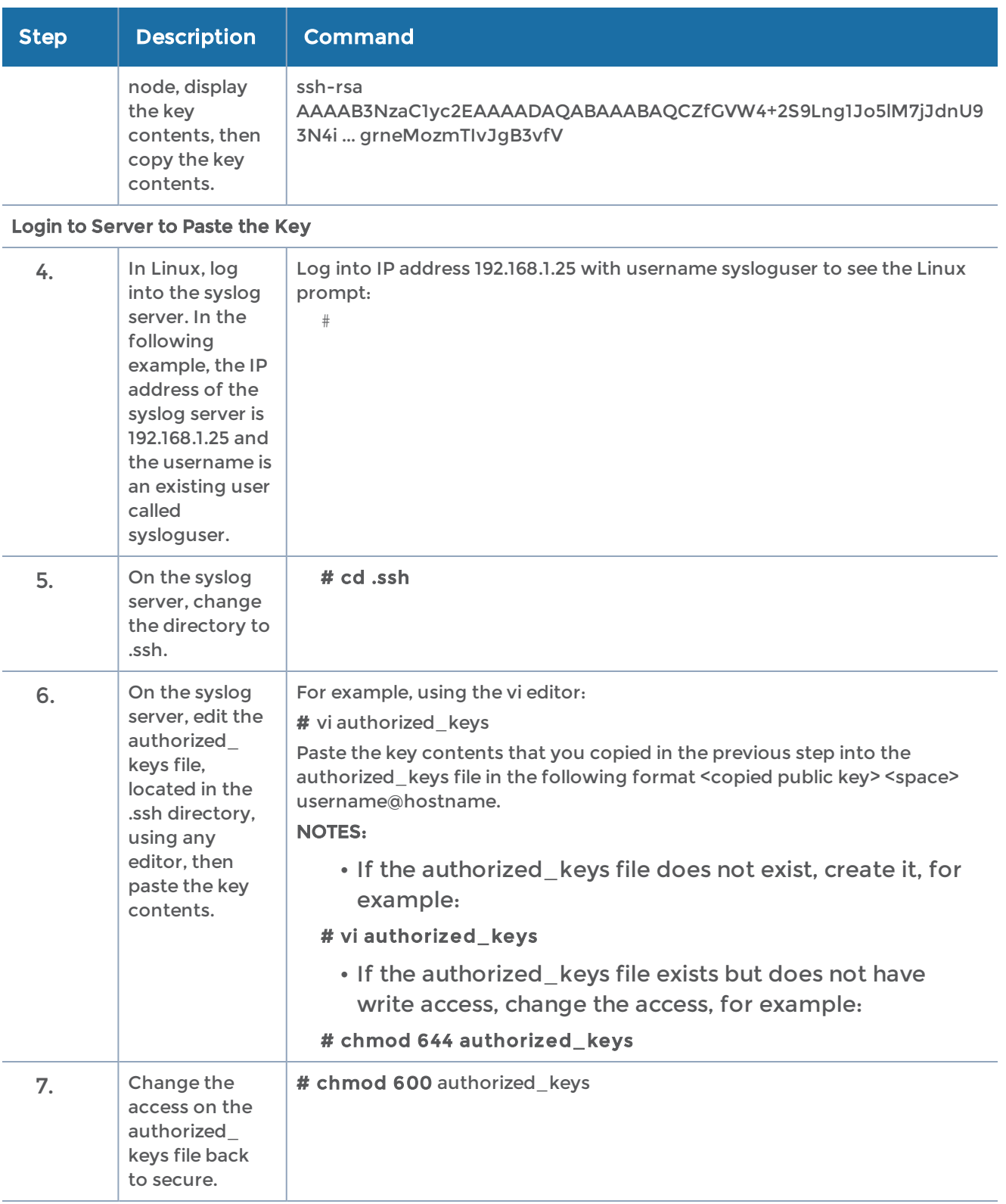

Configure Secured TCP Connection

#### GigaVUE-OS CLI Reference Guide

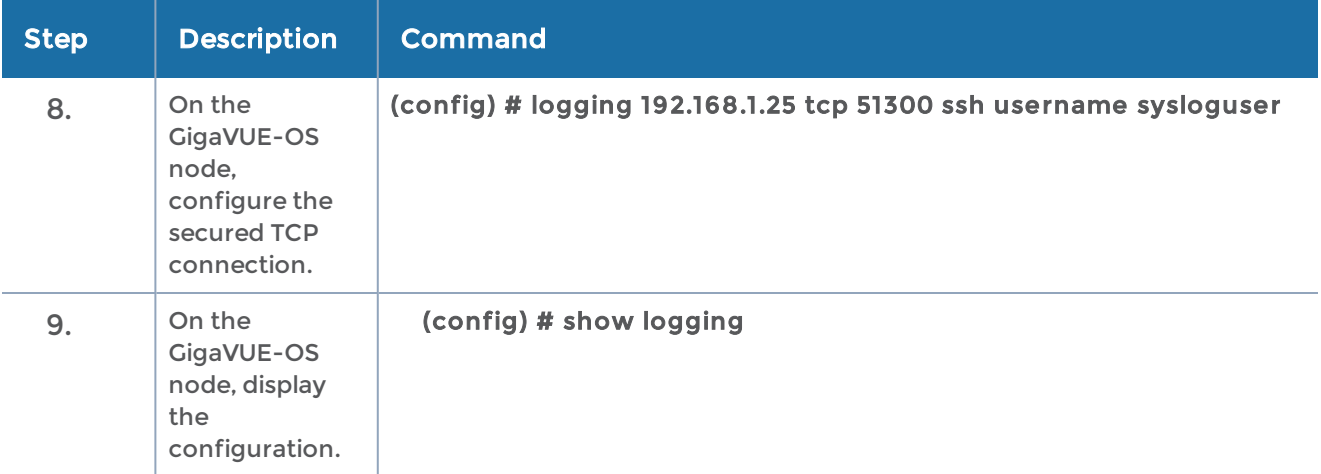

# CLI Parameter Limits

This appendix provides information on supported ranges and default values for packet distribution and system parameters in the GigaVUE-OS. Refer to the following sections for details:

- System [Parameters](#page-823-0)
- User [Parameters](#page-824-0)
- CLI limits Second Level Map [Parameters](#page-824-1)
- CLI limits [Maximum](#page-825-0) Nodes per Cluster
- CLI limits [GigaStream](#page-825-1) Maximums
- CLI limits Map Rule [Maximums](#page-825-2)
- Alias [Limitations](#page-825-3)

## <span id="page-823-0"></span>System Parameters

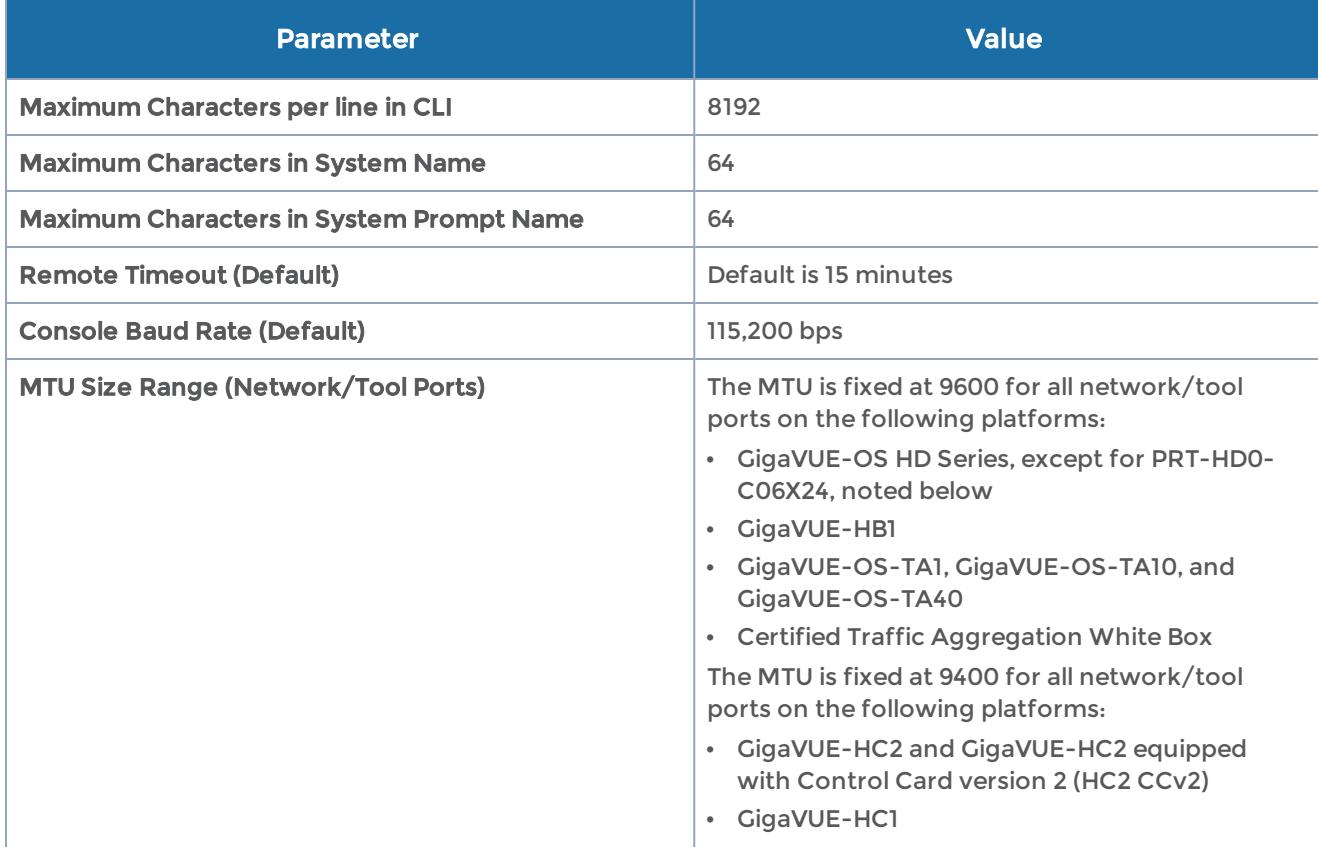

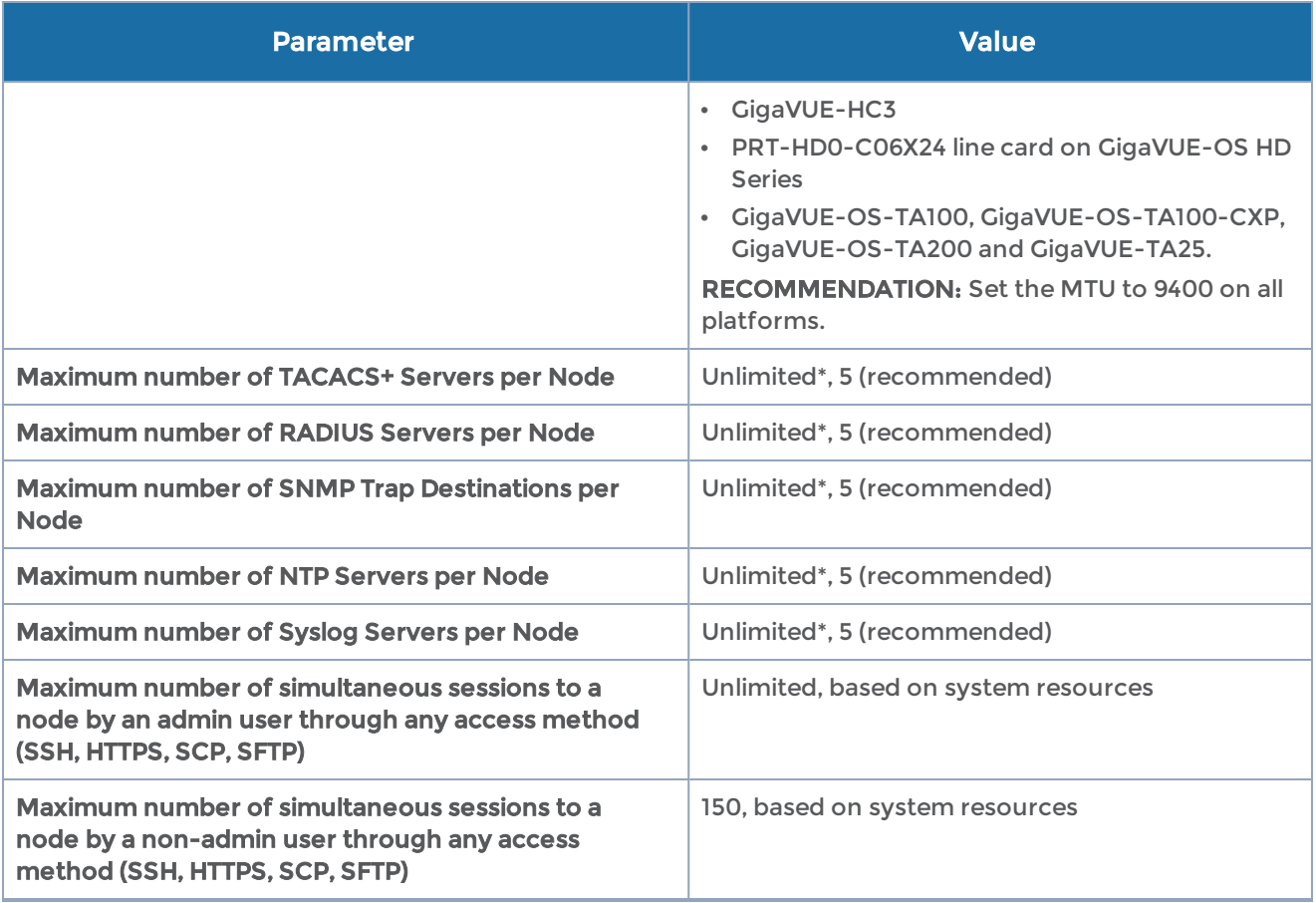

NOTE: Unlimited\* means that there is no limit, however if you increase beyond the recommended number, system performance may be affected.

## <span id="page-824-0"></span>User Parameters

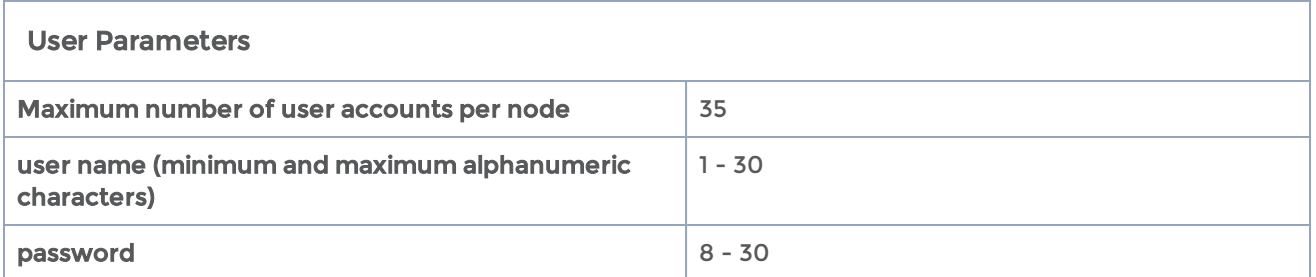

## <span id="page-824-1"></span>CLI limits Second Level Map Parameters

Second level maps use special gsrule and flow-rules, as described in [GigaSMART](#page-656-0) [Adaptive](#page-656-0) Packet Filtering (APF) and [GigaSMART](#page-654-0) FlowVUE. A given GigaSMART group can support the following maximums for these special rule types:

- Five gsrules
- Thirty-two flow-rules

## <span id="page-825-0"></span>CLI limits Maximum Nodes per Cluster

<span id="page-825-1"></span>Refer to the "Cluster Node Limit" section in the GigaVUE Fabric Management Guide.

## CLI limits GigaStream Maximums

Refer to the "Maximum Ports per GigaStream" section in the GigaVUE Fabric Management Guide.

## <span id="page-825-2"></span>CLI limits Map Rule Maximums

Refer to the "How Many Map Rules are Supported?" section in the GigaVUE Fabric Management Guide.

## <span id="page-825-3"></span>Alias Limitations

The maximum number of characters in an alias is 128.

Aliases cannot contain the following special characters: { $*$  "?;:,  $/ \setminus \%$  @ }

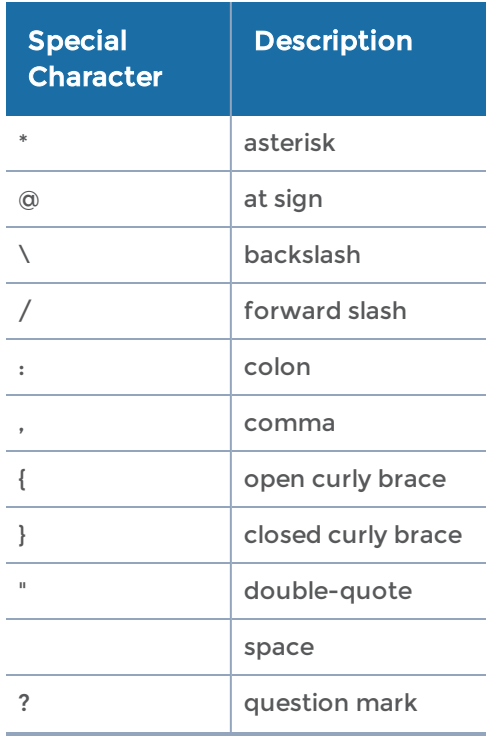

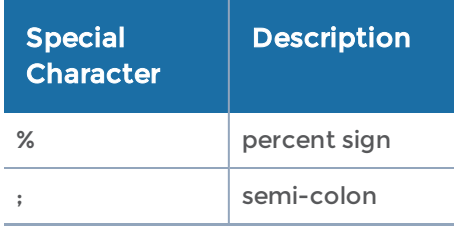

For example, the following error message is displayed:

(config) port 1/3/x12 alias port\1% Invalid alias 'port\1'. '\' is a reserved character.

NOTE: When backslash (\) and quotation mark (") are used at the very end of an alias, a newline is appended to the alias.

(config) # map ali m\> (config map alias m^J) # from 1/1/g2

# Port and Card Information

This appendix describes the counters displayed by the show port stats command. It also provides sample show port and show port params output and show cards output. Refer to the following sections for details:

- [Displaying](#page-827-0) Port Statistics
- [Displaying](#page-830-0) Ports
- Secure [Uni-Directional,](#page-833-0) Simplex Cable/Links
- [Displaying](#page-834-0) Cards

## <span id="page-827-0"></span>Displaying Port Statistics

Use the show port stats command to display port statistics. The output of the command is as follows:

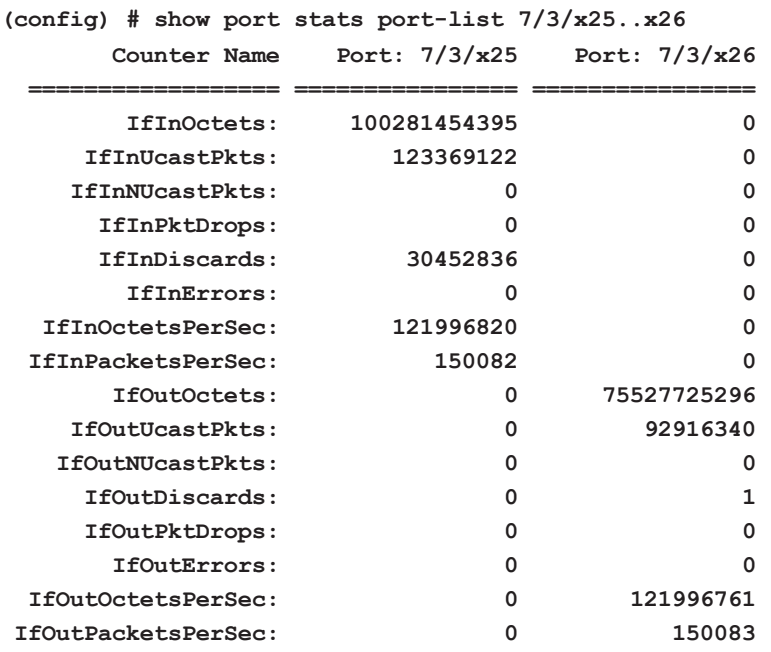

This example is for a port pair. Port  $7/3/x25$  is a network port (with incoming bytes/packets). Port 7/3/x26 is a tool port (with outgoing bytes/packets). In the output, a zero means no traffic is flowing.

Starting in software version 4.3, the show port stats command also displays statistics for GigaSMART engine ports.

The following table describes port statistics:
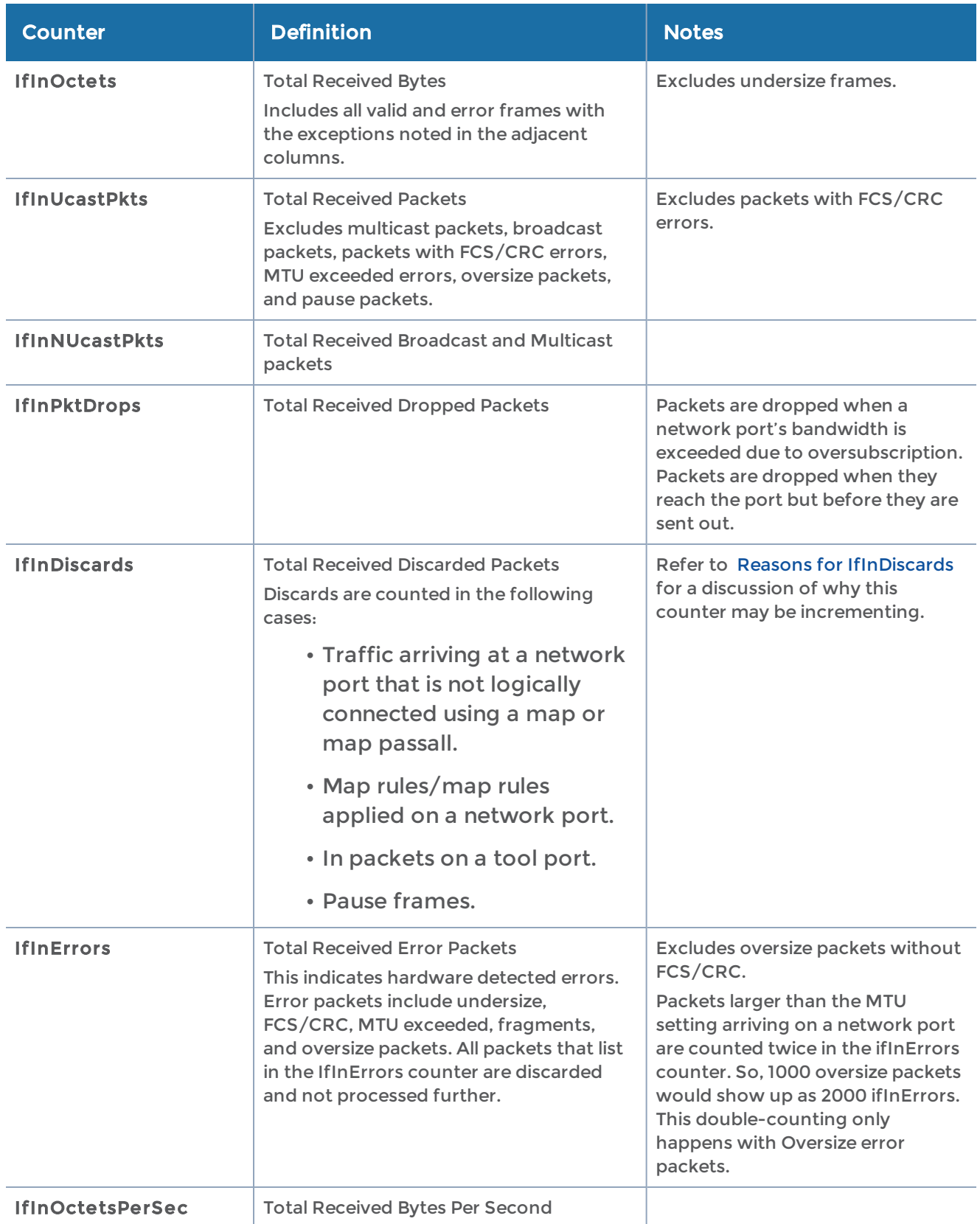

#### GigaVUE-OS CLI Reference Guide

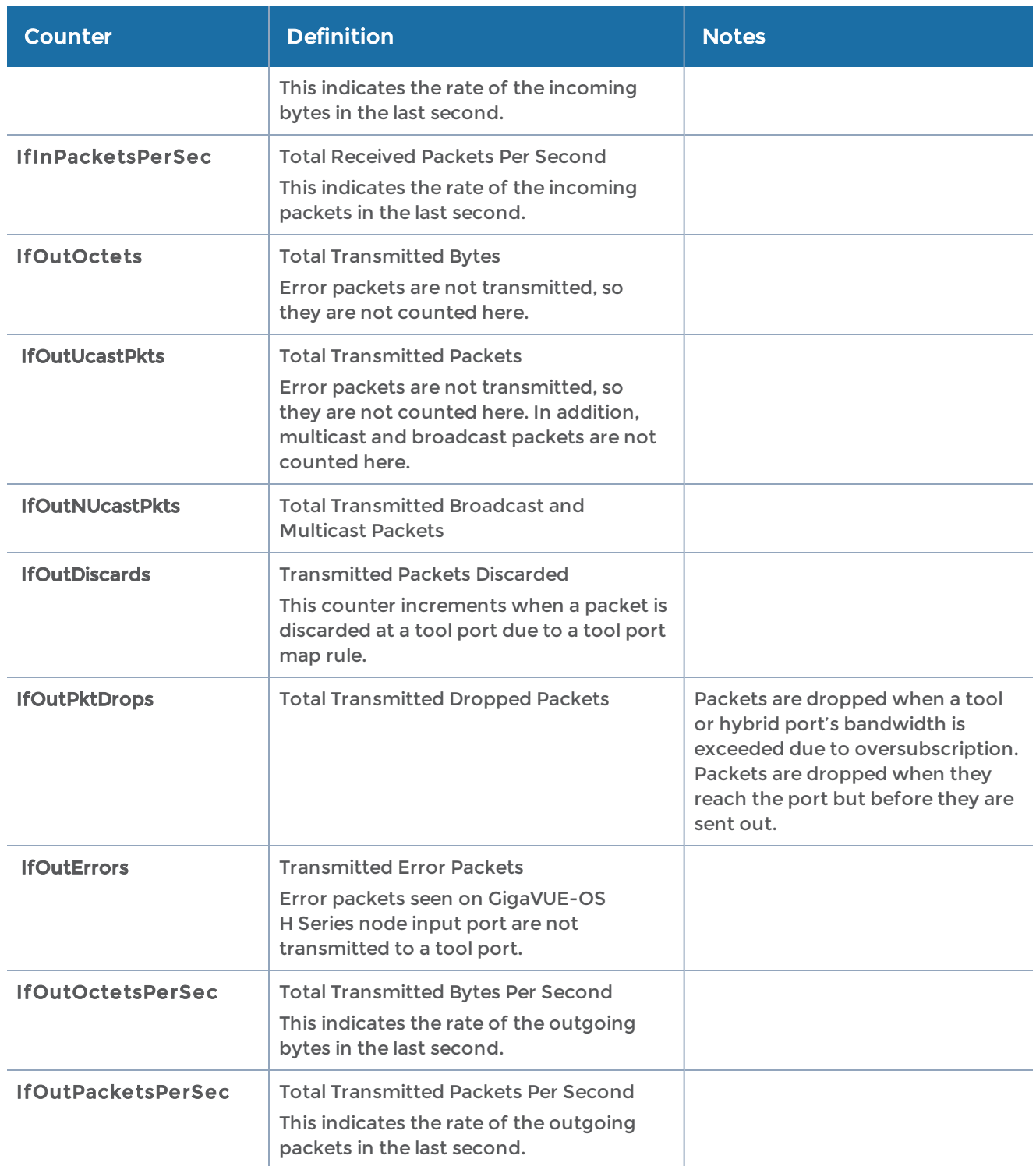

### <span id="page-829-0"></span>Reasons for IfInDiscards

There are several common causes for IfInDiscards events:

- Each frame arriving at a network port that is not logically connected using a map, or map-passall command is counted as an IfInDiscard.
- When a destination tool port's link status is down, frames destined only for that tool port are discarded at the network port interfaces for map, map-passall, and toolmirror commands and counted as IfInDiscards.
- Frames that do not match any allow type map rule are discarded and counted as IfInDiscards.
- When a drop type map rule is applied to a port, all frames that meet the map rule criteria are discarded and counted as IfInDiscards.
- All pause frames received at a network port are discarded and counted as IfInDiscards.

### Clearing Port Statistics

You can clear port statistics for specified ports/slots using the clear port stats command. Refer to [clear](#page-131-0) for details.

# Displaying Ports

Use the show port command to display all ports in a table format. The output of the command is as follows:

(config) # show port

#### GigaVUE-OS CLI Reference Guide

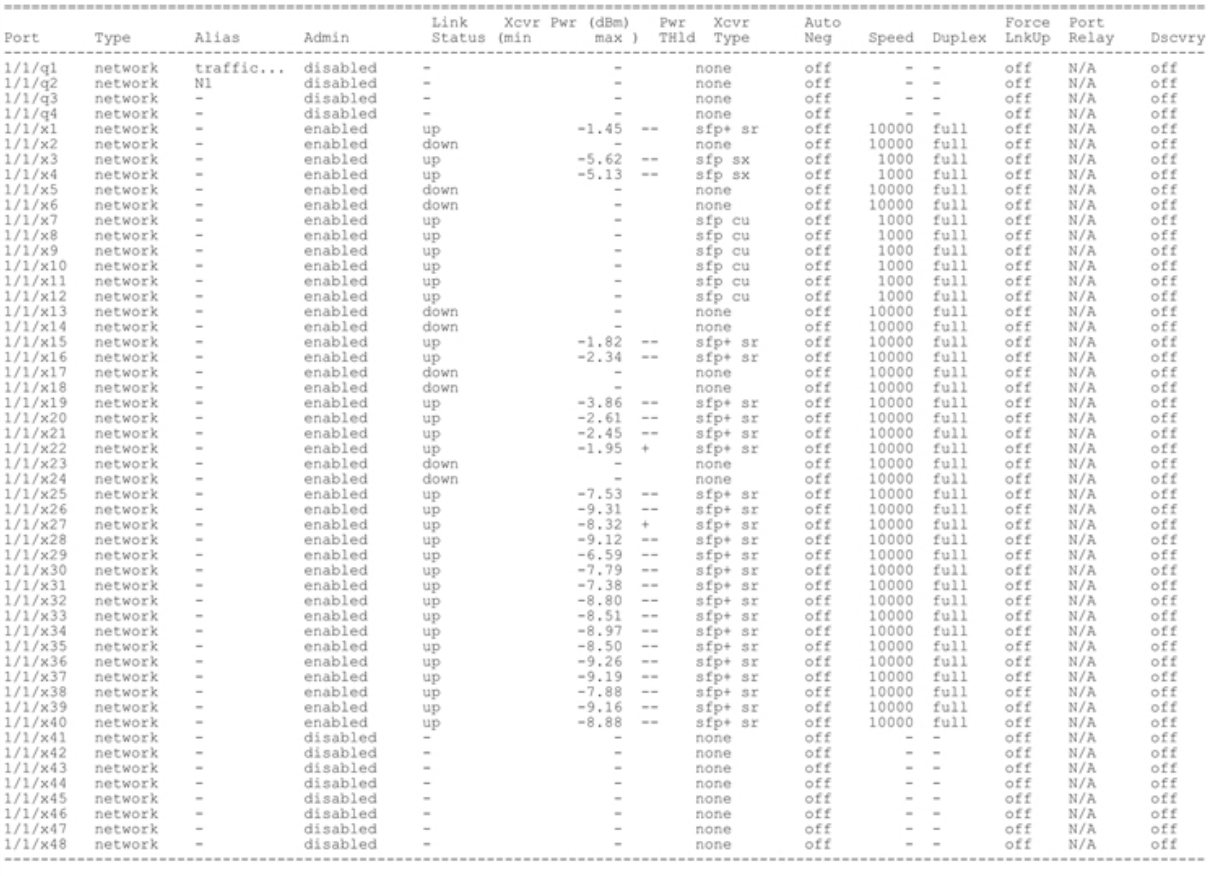

Power THld Legend : ++ High Alarm + High Alert -- Low Alarm - Low Alert

Use the show port params command to display port parameters. The output of the command on GigaVUE-OS H Series nodes is as follows:

#### **(config) # show port params port-list 11/3/x1**

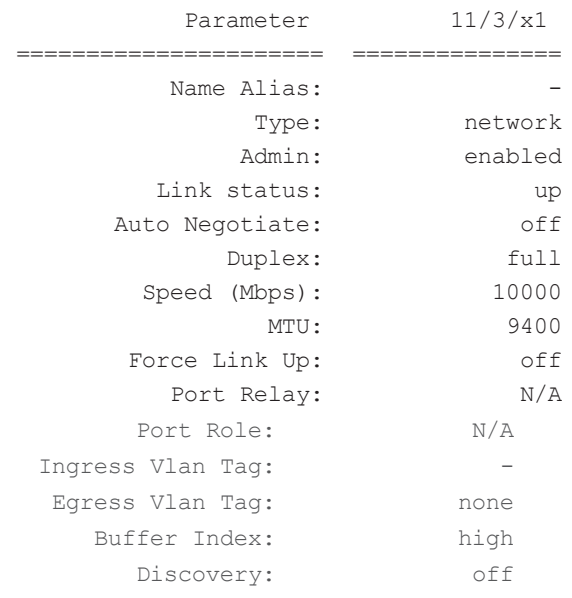

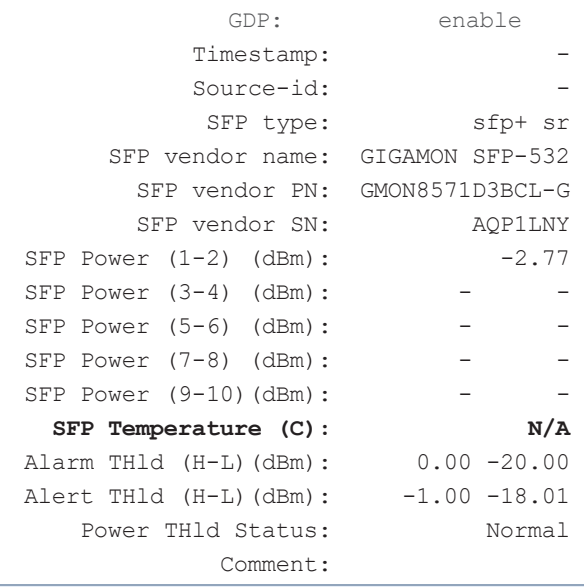

NOTE: The output of the show port params command on GigaVUE-OS TA Series nodes and the Certified Traffic Aggregation White Box do not have values for the power thresholds as follows:

#### **(config) # show port params slot 8**

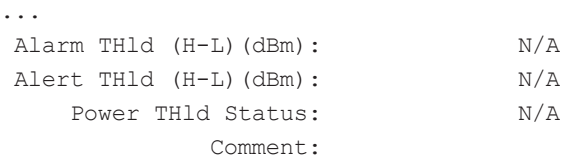

NOTE: The output of the show port params command on GigaVUE-HC2, GigaVUE-OS HD Series, GigaVUE-OS-TA100, GigaVUE-OS-TA100-CXP, GigaVUE-HC3, or GigaVUE-OS-TA200 and GigaVUE-TA25 nodes equipped with 100Gb ports and QSFP28 transceivers, display an SFP temperature as follows:

```
(config) # show port params port-list 13/4/c1..c2
```
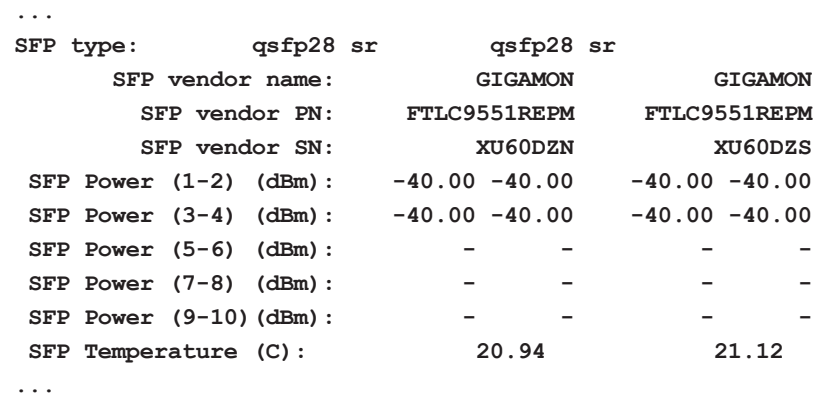

NOTE: The output of the show port params command on GigaVUE-OS-TA100-CXP nodes equipped with 100Gb ports and CXP transceivers, display an SFP temperature as follows:

```
(config) # show port params port-list 1/1/c1
    ...
    SFP type: cxp sr
          SFP vendor name: GIGAMON
            SFP vendor PN: FTLD10CE3C-GM
            SFP vendor SN: XWG0J50
     SFP Power (1-2) (dBm): -40.00 -40.00
     SFP Power (3-4) (dBm): -40.00 -40.00
     SFP Power (5-6) (dBm): -40.00 -40.00
     SFP Power (7-8) (dBm): -40.00 -40.00
     SFP Power (9-10)(dBm): -40.00 -40.00
       SFP Temperature (C): 23.88
```
# Secure Uni-Directional, Simplex Cable/Links

Starting in software version 5.1.01 on the GigaVUE-OS HD Series PRT-HD0-C06X24 line card, 100Gb network ports are enhanced to support secure uni-directional, simplex cable/links between network and tool/hybrid ports.

Normal 100Gb link negotiation requires bi-directional signals, which is not allowed in some highly secure organizations that require isolation of data through unidirectional links.

Uni-directional, simplex cable contains fiber strands for one direction of traffic flow. Data flows in one direction only with no physical path in the cable for the other direction. Setting the port to forcelinkup forces the network port up into an RX-only mode and ignores link-based errors caused by the simplex cabling.

For the port command, refer to [port](#page-341-0). For show command output, refer to [Displaying](#page-833-0) Ports Configured with [Uni-Directional,](#page-833-0) Simplex Cable/Links.

From software version 5.12.00,GigaVUE-HC3 node equipped with Control Card version 2 (CCv2) and its line cards such as ; SMT-HC3-C05, PRT-HC3-C08Q08, PRT-HC3-C16 will also support secure uni-directional, simplex cable/links in network ports at 100 G speed.

### <span id="page-833-0"></span>Displaying Ports Configured with Uni-Directional, Simplex Cable/Links

When forcelinkup is enabled on a 100Gb network port on PRT-HD0-C06X24, the output of the show port and show port params commands display RXon as follows: (config) # show port

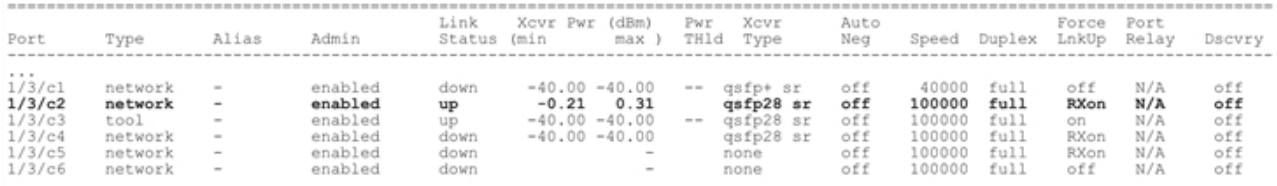

#### (config) # show port params port-list 1/3/c2

#### Parameter 1/3/c2

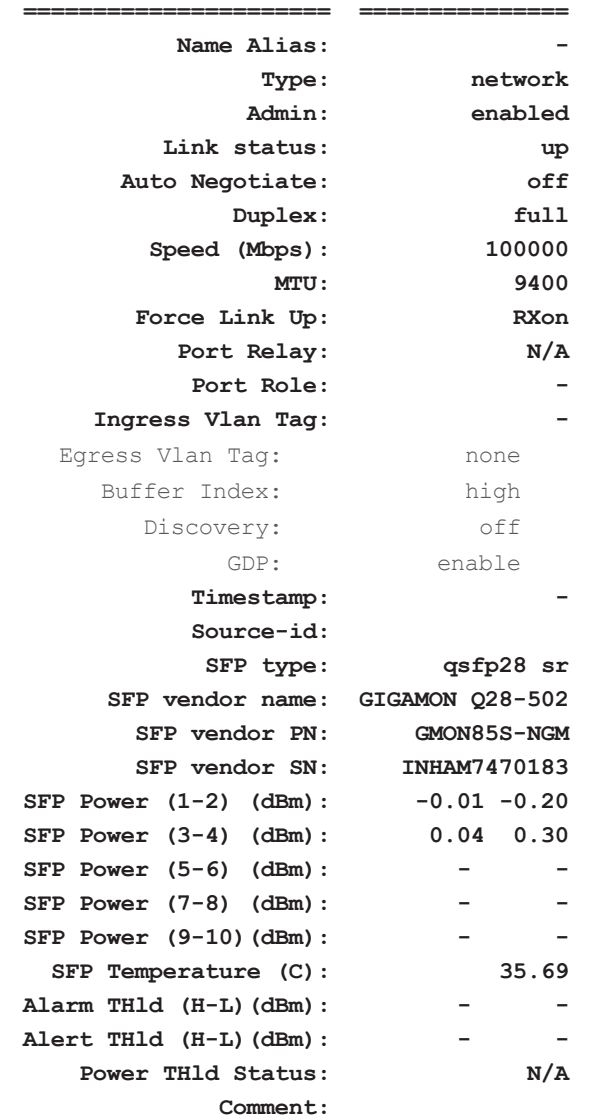

## Displaying Cards

Use the show cards command to display card information. The output of the command is as follows:

#### (config) # show cards

```
Box ID: 1
Slot Config Oper Status HW Type Product Code Serial Num HW Rev
```
GigaVUE-OS CLI Reference Guide

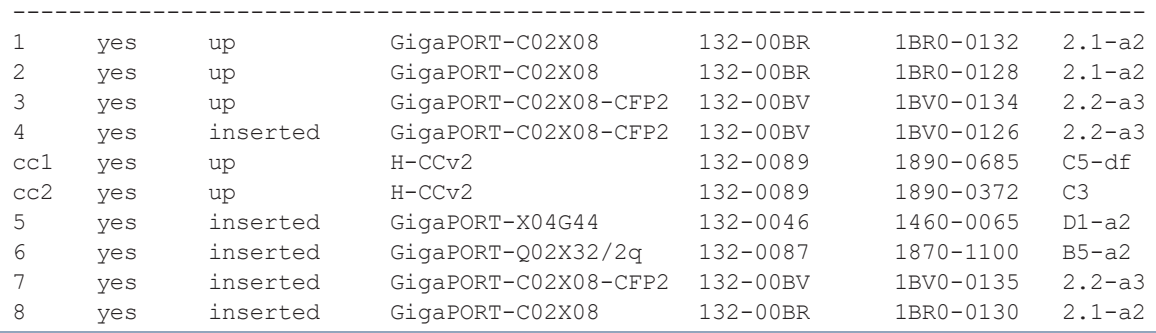

NOTE: When you issue the card all command to configure all the cards in the chassis that are not currently configured, it takes a few minutes for all cards to become operational up. For example, in the Oper Status field, some cards have a status of inserted. Wait for all the cards to become operationally up before issuing other card commands, in particular, the no card all command.

When all cards are operationally up, the system is in the ready state and the output of the show cards command is as follows:

#### (config) # show cards

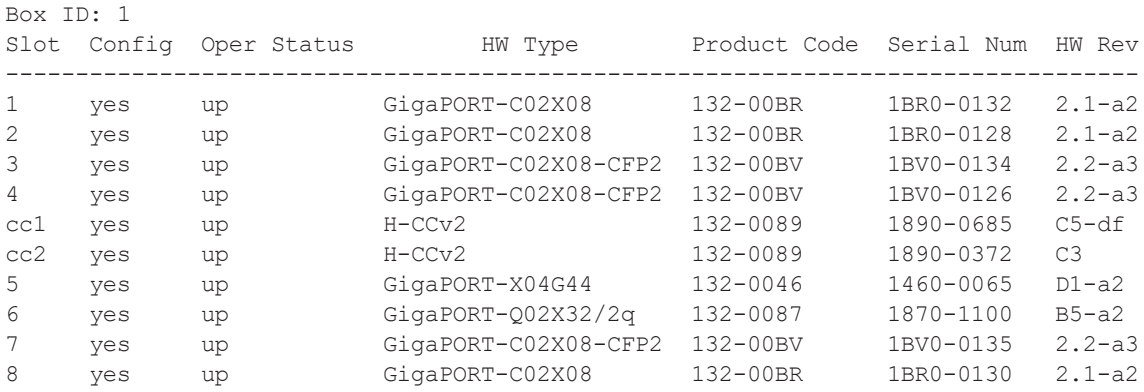

# Additional Sources of Information

This appendix provides additional sources of information. Refer to the following sections for details:

- [Documentation](#page-836-0)
- [Documentation](#page-839-0) Feedback
- Contact [Technical](#page-840-0) Support
- [Contact](#page-840-1) Sales
- The Gigamon [Community](#page-840-2)

### <span id="page-836-0"></span>Documentation

This table lists all the guides provided for GigaVUE-OS software and hardware. The first row provides an All-Documents Zip file that contains all the guides in the set for the release.

NOTE: In the online documentation, view [What's](https://docs.gigamon.com/doclib511/51100-gigadoc.html#WhatsNew/WhatsNew.html) New to access quick links to topics for each of the new features in this Release; view [Documentation](https://docs.gigamon.com/doclib511/511-gigadoc.html#Shared/Documentation_List.html) [Downloads](https://docs.gigamon.com/doclib511/511-gigadoc.html#Shared/Documentation_List.html) to download all PDFs.

Table 1: Documentation Set for Gigamon Products

#### GigaVUE-OS 5.12 Hardware and Software Guides

DID YOU KNOW? If you keep all PDFs for a release in common folder, you can easily search across the doc set by opening one of the files in Acrobat and choosing Edit > Advanced Search from the menu. This opens an interface that allows you to select a directory and search across all PDFs in a folder.

#### Hardware

how to unpack, assemble, rack-mount, connect, and initially configure ports the respective GigaVUE-OS devices; reference information and specifications for the respective GigaVUE-OS devices

#### \*G-TAP A Series 2 Installation Guide

GigaVUE-HC1 Hardware Installation Guide

GigaVUE-HC2 Hardware Installation Guide

GigaVUE-HC3 Hardware Installation Guide

GigaVUE M Series Hardware Installation Guide

#### GigaVUE-OS 5.12 Hardware and Software Guides

GigaVUE TA Series Hardware Installation Guide

\*GigaVUE-OS Installation Guide for DELL S4112F-ON

Software Installation and Upgrade Guides

#### GigaVUE-FM Installation, Migration, and Upgrade Guide

GigaVUE-OS Upgrade Guide

Administration

#### GigaVUE Administration Guide

covers both GigaVUE-OS and GigaVUE-FM

#### Fabric Management

#### GigaVUE Fabric Management Guide

how to install, deploy, and operate GigaVUE-FM; how to configure GigaSMART operations; covers both GigaVUE-FM and GigaVUE-OS features

#### Cloud Configuration and Monitoring

how to configure the GigaVUE Cloud Suite components and set up traffic monitoring sessions for the cloud platforms

#### GigaVUE Cloud Suite for AnyCloud Configuration Guide

how to deploy the GigaVUE Cloud Suite solution in any cloud platform

#### GigaVUE Cloud Suite for AWS Configuration Guide

#### GigaVUE Cloud Suite for AWS Quick Start Guide

quick view of AWS deployment

GigaVUE Cloud Suite for AWS SecretRegions Configuration Guide

GigaVUE Cloud Suite for Azure Configuration Guide

GigaVUE Cloud Suite for Kubernetes Configuration Guide

GigaVUE Cloud Suite for Nutanix Configuration Guide

GigaVUE Cloud Suite for OpenStack Configuration Guide

GigaVUE Cloud Suite for VMware Configuration Guide

Gigamon Containerized Broker

Reference

#### GigaVUE-OS-CLI Reference Guide

library of GigaVUE-OS CLI (Command Line Interface) commands used to configure and operate GigaVUE H Series and TA Series devices

GigaVUE-OS Cabling Quick Reference Guide

#### GigaVUE-OS 5.12 Hardware and Software Guides

guidelines for the different types of cables used to connect Gigamon devices

#### GigaVUE-OS Compatibility and Interoperability Matrix

compatibility information and interoperability requirements for Gigamon devices

#### GigaVUE-FM REST API Reference in GigaVUE-FM User's Guide

samples uses of the GigaVUE-FM Application Program Interfaces (APIs)

#### Release Notes

#### GigaVUE-OS, GigaVUE-FM, GigaVUE-VM, G-TAP A Series, and GigaVUE Cloud Suite Release Notes

new features, resolved issues, and known issues in this release ;

important notes regarding installing and upgrading to this release

**NOTE:** Release Notes are not included in the online documentation.

**NOTE:** Registered Customers can log in to My [Gigamon](https://community.gigamon.com/gigamoncp/s/my-gigamon) to download the Software and Release Notes from the Software & Docs page on to My [Gigamon](https://community.gigamon.com/gigamoncp/s/my-gigamon). Refer to How to [Download](#page-838-0) Software and Release Notes from My [Gigamon](#page-838-0).

#### In-Product Help

#### GigaVUE-FM Online Help

how to install, deploy, and operate GigaVUE-FM.

#### <span id="page-838-0"></span>GigaVUE-OS H-VUE Online Help

provides links the online documentation.

### How to Download Software and Release Notes from My Gigamon

Registered Customers can download software and corresponding Release Notes documents from the Software & Release Notes page on to My [Gigamon.](https://community.gigamon.com/gigamoncp/s/my-gigamon) Use the My Gigamon Software & Docs page to download:

- Gigamon Software installation and upgrade images,
- Release Notes for Gigamon Software, or
- Older versions of PDFs (pre-v5.7).

#### To download release-specific software, release notes, or older PDFs:

- 1. Log in to My [Gigamon](https://community.gigamon.com/gigamoncp/s/my-gigamon)
- 2. Click on the Software & Release Notes link.
- 3. Use the Product and Release filters to find documentation for the current release. For example, select Product: "GigaVUE-FM" and Release: "5.6," enter "pdf" in the search box, and then click GO to view all PDF documentation for GigaVUE-FM 5.6.xx.

NOTE: My Gigamon is available to registered customers only. Newer documentation PDFs, with the exception of release notes, are all available through the publicly available online documentation.

## <span id="page-839-0"></span>Documentation Feedback

We are continuously improving our documentation to make it more accessible while maintaining accuracy and ease of use. Your feedback helps us to improve. To provide feedback and report issues in our documentation, send an email to: [documentationfeedback@gigamon.com](mailto:documentationfeedback@gigamon.com)

Please provide the following information in the email to help us identify and resolve the issue. Copy and paste this form into your email, complete it as able, and send. We will respond as soon as possible.

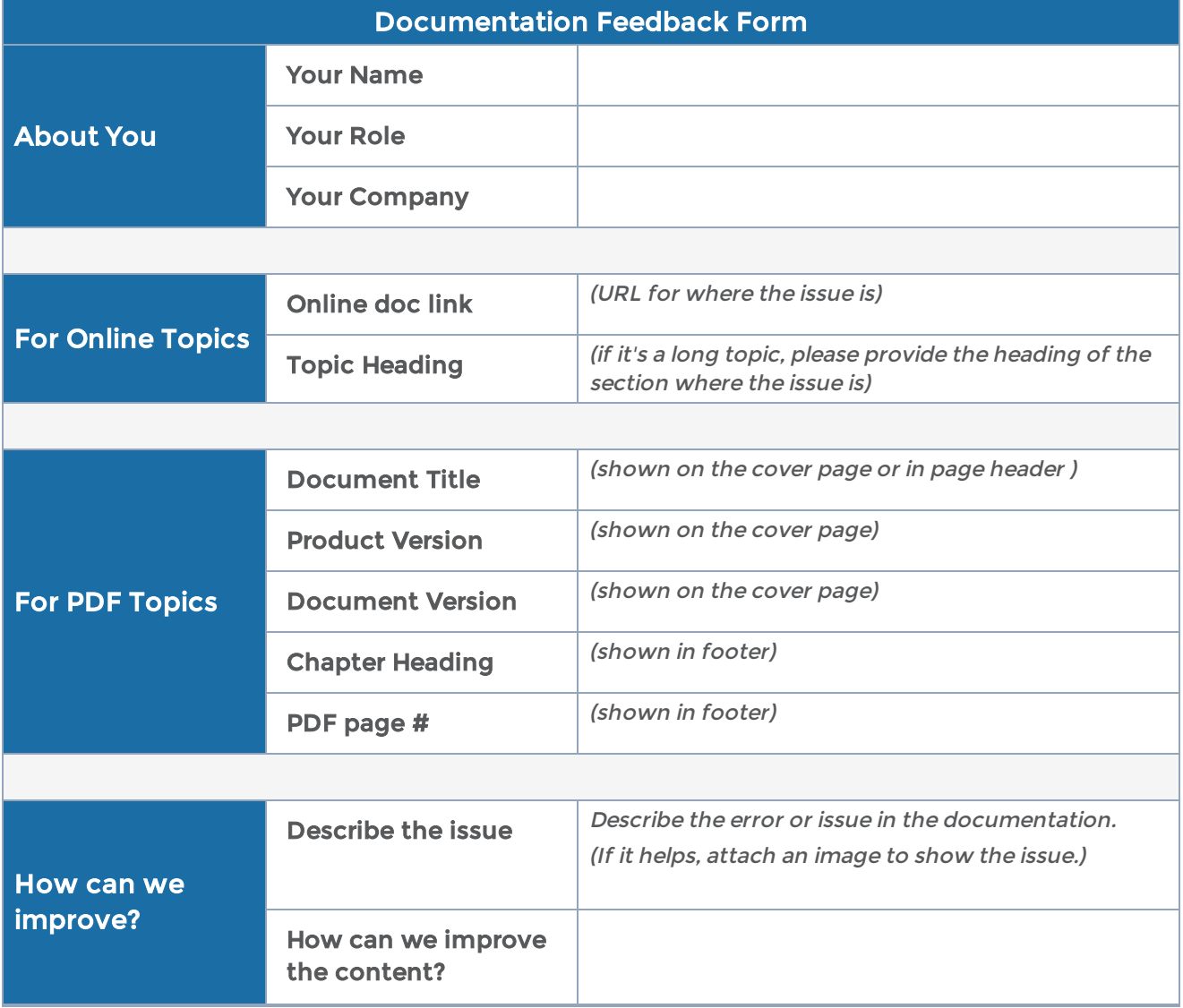

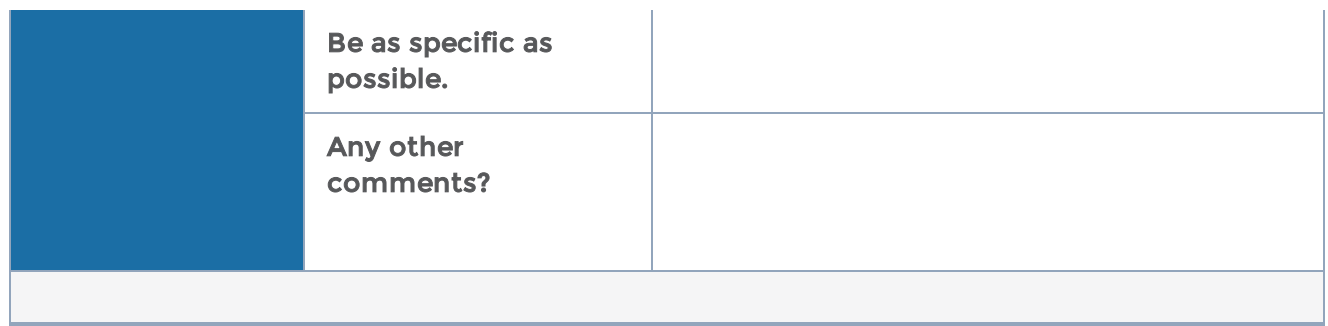

# <span id="page-840-0"></span>Contact Technical Support

See <https://www.gigamon.com/support-and-services/contact-support> for Technical Support hours and contact information. You can also email Technical Support at [support@gigamon.com.](mailto:support@gigamon.com)

## <span id="page-840-1"></span>Contact Sales

Use the following information to Gigamon channel partner or Gigamon sales representatives.

Telephone: +1.408.831.4025

Sales: [inside.sales@gigamon.com](mailto:inside.sales@gigamon.com)

Partners: [www.gigamon.com/partners.html](https://www.gigamon.com/partners.html)

### Premium Support

Email Gigamon at [inside.sales@gigamon.com](mailto:inside.sales@gigamon.com) for information on purchasing 24x7 Premium Support. Premium Support entitles you to round-the-clock phone support with a dedicated Support Engineer every day of the week.

# <span id="page-840-2"></span>The Gigamon Community

The Gigamon [Community](https://community.gigamon.com/) is a technical site where Gigamon users, partners, security and network professionals and Gigamon employees come together to share knowledge and expertise, ask questions, build their network and learn about best practices for Gigamon products.

Visit the Gigamon Community site to:

- Find knowledge base articles and documentation
- Ask and answer questions and learn best practices from other members.
- Join special-interest groups to have focused collaboration around a technology, use-case, vertical market or beta release
- Take online learning lessons and tutorials to broaden your knowledge of Gigamon products.
- Submit and vote on feature enhancements and share product feedback. (Customers only)
- Open support tickets (Customers only)
- Download the latest product updates and documentation (Customers only)

The Gigamon Community is a great way to get answers fast, learn from experts and collaborate directly with other members around your areas of interest.

#### Register today at [community.gigamon.com](https://community.gigamon.com/)

Questions? Contact our Community team at [community@gigamon.com.](mailto:community@gigamon.com)